# Avid® Media Composer® et Film Composer®

## *Guide de montage*

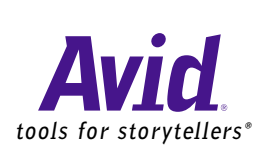

#### Copyright et limitations de garantie

Les spécifications techniques du produit peuvent faire l'objet de modifications sans préavis et ne sauraient en aucun cas représenter un engagement quelconque de la part d'Avid Technology, Inc. Le logiciel décrit dans le présent document est fourni sous licence. Toute rétrotechnique appliquée au logiciel est strictement interdite, et son utilisation et sa copie sont limitées selon les termes et conditions définis dans le présent accord de licence. Il est strictement interdit de copier le logiciel sur quelque support que ce soit, sauf spécification contraire dans le présent accord de licence. Les produits Avid sont protégés en tout ou partie par un ou plusieurs des brevets américains suivants :

4 746 994 ; 4 970 663 ; 5 045 940 ; 5 063 448 ; 5 077 604 ; 5 245 432 ; 5 267 351 ; 5 309 528 ; 5 325 200 ; 5 355 450 ; 5 396 594 ; 5 440 348 ; 5 452 378 ; 5 467 288 ; 5 513 375 ; 5 528 310 ; 5 557 423 ; 5 568 275 ; 5 577 190 ; 5 583 496 ; 5 584 006 ; 5 627 765 ; 5 634 020 ; 5 640 601 ; 5 644 364 ; 5 654 737 ; 5 701 404 ; 5 715 018 ; 5 719 570 ; 5 724 605 ; 5 726 717 ; 5 729 673 ; 5 731 819 ; 5 745 637 ; 5 752 029 ; 5 754 180 ; 5 754 851 ; 5 781 188 ; 5 799 150 ; 5 812 216 ; 5 828 678 ; 5 842 014 ; 5 852 435 ; 5 883 670 ; 5 889 532 ; 5 892 507 ; 5 905 841 ; 5 912 675 ; 5 929 836 ; 5 929 942 ; 5 930 445 ; 5 930 797 ; 5 946 445 ; 5 966 134 ; 5 977 982 ; 5 986 584 ; 5 987 501 ; 5 995 079 ; 5 995 115 ; 5 999 190 ; 5 999 406 ; 6 009 507 ; 6 011 562 ; 6 014 150 ; 6 016 152 ; 6 016 380 ; 6 018 337 ; 6 023 531 ; 6 023 703 ; 6 031 529 ; 6 035 367 ; 6 038 573 ; 6 052 508 ; 6 058 236 ; 6 061 758 ; 6 072 796 ; D352 278 ; D372 478 ; D373 778 ; D392 267 ;

D392 268 ; D392 269 ; D395 291 ; D396 853 ; D398 912. Demande déposée pour d'autres brevets américains et étrangers. Toute reproduction et tout transfert sous quelque forme que ce soit et de quelque manière que ce soit, électronique ou mécanique, y compris la photocopie et l'enregistrement, pour quelque raison que ce soit, sont strictement interdits sans le consentement écrit préalable d'Avid Technology, Inc.

© 2000 Avid Technology, Inc. Tous droits réservés. Imprimé aux Etats-Unis d'Amérique.

La limitation de garantie suivante a été requise par Apple Computer, Inc. :

APPLE COMPUTER, INC. EXCLUT TOUTE GARANTIE, QUELLE QU'ELLE SOIT, EXPRESSE OU IMPLICITE, CONCERNANT CE PRO-DUIT, Y COMPRIS TOUTE GARANTIE IMPLICITE DU CARACTÈRE ADÉQUAT POUR SA COMMERCIALISATION OU SON USAGE PARTICULIER. CERTAINS ETATS INTERDISENT L'EXCLUSION DE GARANTIES IMPLICITES. L'EXCLUSION CI-DESSUS PEUT NE PAS S'APPLIQUER A VOTRE CAS. LA PRESENTE GARANTIE VOUS CONCEDE DES DROITS LEGAUX SPECIFIQUES. LES AUTRES DROITS DONT VOUS JOUISSEZ VARIENT D'UN ETAT A UN AUTRE.

Le copyright suivant a été requis par Sam Leffler et Silicon Graphics, Inc. pour l'utilisation de leur bibliothèque TIFF :

Copyright © 1988-1997 Sam Leffler Copyright © 1991-1997 Silicon Graphics, Inc.

L'autorisation d'utiliser, copier, modifier, distribuer et vendre ce logiciel [la bibliothèque TIFF] et la documentation qui l'accompagne, pour quelque raison que ce soit, est accordée sans aucun frais, à la condition que (i) les avis ci-dessus relatifs au copyright et que l'avis d'autorisation en question apparaissent sur toutes les copies du logiciel et la documentation qui l'accompagne, et que (ii) les noms de Sam Leffler et Silicon Graphics ne soient utilisés dans aucun document publicitaire lié au logiciel sans le consentement écrit préalable de Sam Leffler et Silicon Graphics.

LE LOGICIEL EST FOURNI EN L'ETAT ET EXCLUT TOUTE GARANTIE DE QUELQUE FORME QUE CE SOIT, EXPRESSE OU IMPLIC-ITE, STATUTAIRE OU AUTRE, Y COMPRIS ET SANS LIMITATION, TOUTE GARANTIE IMPLICITE DU CARACTERE ADEQUAT POUR LA COMMERCIALISATION OU UN USAGE PARTICULIER.

NI SAM LEFFLER, NI SILICON GRAPHICS NE POURRONT ETRE TENUS RESPONSABLES DE TOUT DOMMAGE DIRECT, INDIRECT, SECONDAIRE OU ACCESSOIRE (Y COMPRIS LES DOMMAGES ENTRAINES PAR LA PERTE DE BENEFICES, L'INTERRUPTION DES ACTIVITES OU LA PERTE D'INFORMATIONS ET AUTRES) DECOULANT DE L'UTILISATION OU DE L'IMPOSSIBILITE D'UTILISATION DU PRESENT LOGICIEL.

Le copyright suivant a été requis par Independent JPEG Group :

Certaines parties de ce logiciel sont basées sur le travail d'Independent JPEG Group.

Le copyright suivant a été requis par Paradigm Matrix :

Certaines parties de ce logiciel ont été obtenues sous licence auprès de Paradigm Matrix.

Le copyright suivant a été requis par Ray Sauers Associates, Inc. :

Install-It a été obtenu sous licence auprès de Ray Sauers Associates, Inc. Il est strictement interdit à l'utilisateur final d'extraire un code source équivalent à celui de Install-It, notamment par désassemblage ou décompilation. Ray Sauers Associates, Inc. ne sauraient en aucun cas être tenus responsables de tout dommage découlant de l'échec du revendeur à respecter ses engagements, ou de tout autre dommage résultant de l'utilisation ou du fonctionnement du logiciel ou des produits fournis par le revendeur, ou de tout autre dommage, y compris sans que cette énumération soit limitative, les dommages directs, indirects, secondaires ou accessoires (y compris les dommages entraînés par la perte de bénéfices), ou découlant de l'utilisation ou de l'impossibilité d'utilisation du logiciel ou des produits du revendeur pour quelque raison que ce soit, notamment toute violation des droits d'auteur ou de brevet, ou toute perte de données, même si Ray Sauers Associates avaient été prévenus, avaient connaissance ou auraient dû avoir connaissance de l'éventualité de tels dommages.

Le copyright suivant a été requis par Videomedia, Inc. :

« Videomedia, Inc. exclut toute garantie, quelle qu'elle soit, expresse ou implicite, concernant ce produit, y compris toute garantie implicite du caractère adéquat pour commercialisation ou usage particulier ».

« Ce logiciel contient les protocoles de commande V-LAN version 3.0 permettant de communiquer avec les produits V-LAN version 3.0 développés par Videomedia, Inc. et les produits V-LAN version 3.0 compatibles développés par des parties tierces sous licence accordée par Videomedia, Inc. L'utilisation de ce logiciel permet de contrôler le montage image par image pour les magnétoscopes, les lecteurs/enregistreurs de disques vidéo et les appareils semblables. »

L'avis suivant a été requis par Altura Software, Inc. pour l'utilisation de son logiciel Mac2Win et du Code source échantillon :

©1993–1998 Altura Software, Inc.

L'avis suivant a été requis par Ultimatte Corporation:

Certaines fonctions de composition en temps réel sont fournies sous licence par Ultimatte Corporation et protégées par des droits d'auteurs.

#### Attn. Droits restreints des utilisateur(s) du gouvernement

DROITS RESTREINTS DU GOUVERNEMENT AMÉRICAIN. Ce logiciel et sa documentation sont un « logiciel informatique commercial » ou une « documentation de logiciel informatique commercial ». Dans l'éventualité de l'acquisition d'un tel logiciel ou documentation par ou au nom d'une unité ou d'une agence du gouvernement des Etats-Unis, tous les droits du caractère adéquat de ce logiciel et de sa documentation sont sujets aux termes et conditions définis dans le présent accord de licence, applicables aux articles FAR §12.212(a) et/ou DFARS §227.7202-1(a), selon le cas.

#### **Marques**

AirPlay, AudioVision, Avid, Avid Xpress, CamCutter, Digidesign, FieldPak, Film Composer, HIIP, Image Independence, Marquee, Media Composer, Media Recorder, NewsCutter, OMF, OMF Interchange, Open Media Framework, Pro Tools, Softimage et tools for storytellers sont des marques déposées et 888 I/O, AniMatte, AudioSuite, AutoSync, AVIDdrive, AVIDdrive Towers, AvidNet, Avid Production Network, AvidProNet, AvidProNet.com, AVIDstripe, Avid Unity, AVX, DAE, D-Fi, D-FX, D-Verb, Digidesign Intelligent Noise Reduction, ExpertRender, FilmScribe, Intraframe, iS9, iS18, iS23, iS36, Lo-Fi, Magic Mask, Matador, Maxim, MCXpress, MEDI-Array, MediaDock, MediaDock Shuttle, Media Fusion, Media Illusion, MediaLog, Media Reader, MediaShare, Meridien, NaturalMatch, OMM, Open Media Management, QuietDrive, Recti-Fi, rS9, rS18, Sci-Fi, Sound Designer II, Symphony, Vari-Fi et Video Slave Driver sont des marques d'Avid Technology, Inc.

Aaton est une marque déposée de Aaton S.A. Adobe et Acrobat sont des marques déposées de Adobe Systems Incorporated. Arboretum est une marque déposée de Arboretum Systems, Inc.

Arri est une marque déposée de Arri Group. DUY est une marque déposée de DUY, S. A.

FaderMaster Professional est une marque de JL Cooper, filiale de Sound Technology. Focusrite est une marque déposée de Focusrite Audio Engineering LTD. Jaz est une marque déposée de Iomega Corporation. Macintosh et Balloon Help sont des marques d'Apple Computer, Inc., déposées aux Etats-Unis et dans d'autres pays. Microsoft, Windows et Windows NT sont des marques déposées de Microsoft Corporation. Philips est une marque déposée de Philips Electronics N.V. Sony est une marque déposée de Sony Corporation. V-LAN et VLXi sont des marques déposées de Videomedia, Inc. Waves est une marque déposée de Waves LTD. Yamaha est une marque déposée de Yamaha Corporation. Toutes les autres marques contenues dans ce document sont la propriété exclusive de leurs détenteurs respectifs. Toutes les autres marques contenues dans ce document sont la propriété exclusive de leurs détenteurs respectifs.

#### Vidéo

Bell South « Anticipation » – Utilisé avec la permission de Two Headed Monster – Tucker/Wayne Atlanta/GMS. Canyonlands and Flowers – Utilisé avec la permission de National Park Service, Harpers Ferry, VA. Eco Challenge British Columbia – Utilisé avec la permission d'Eco Challenge Lifestyles, Inc. Tous droits réservés. Eco Challenge Morocco – Utilisé avec la permission de Discovery Communications, Inc.

It's Shuttletime – Utilisé avec la permission de BCP & Canadian Airlines.

Manny & Lo – Utilisé avec la permission de Manny & Lo Films LLC. Nestlé Coffee Crisp – Utilisé avec la permission de MacLaren McCann Canada. Renaissance Cruises Aegean I – Utilisé avec la permission de Sondra Byington – Reel Art Productions, Irving, TX. Saturn « Calvin Egg » – Utilisé avec la permission de Cossette Communications. Windhorse – Utilisé avec la permission de Paul Wagner Productions.

Guide de montage • Réf. 0130-045Avid Media Composer et Film Composer 27-01 Rév. A • Avril2001

# 

## *Table des matières*

#### **[Utilisation de ce guide xxxiii](#page-32-0)**

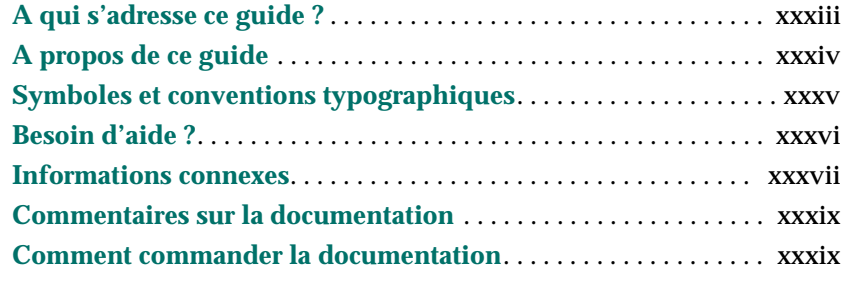

#### **[1-1](#page-39-0) [Présentation du montage 1-1](#page-39-0)**

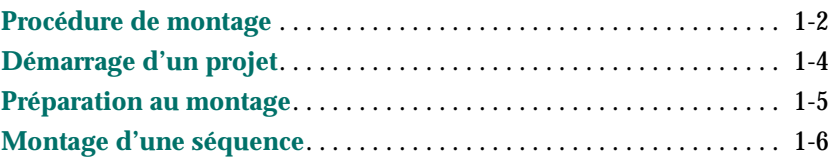

#### **[2-1](#page-45-0) [Principes de base du bureau \(Windows\) 2-1](#page-45-0)**

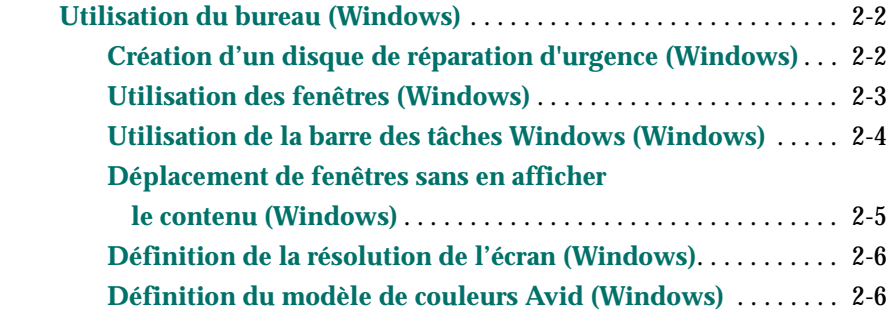

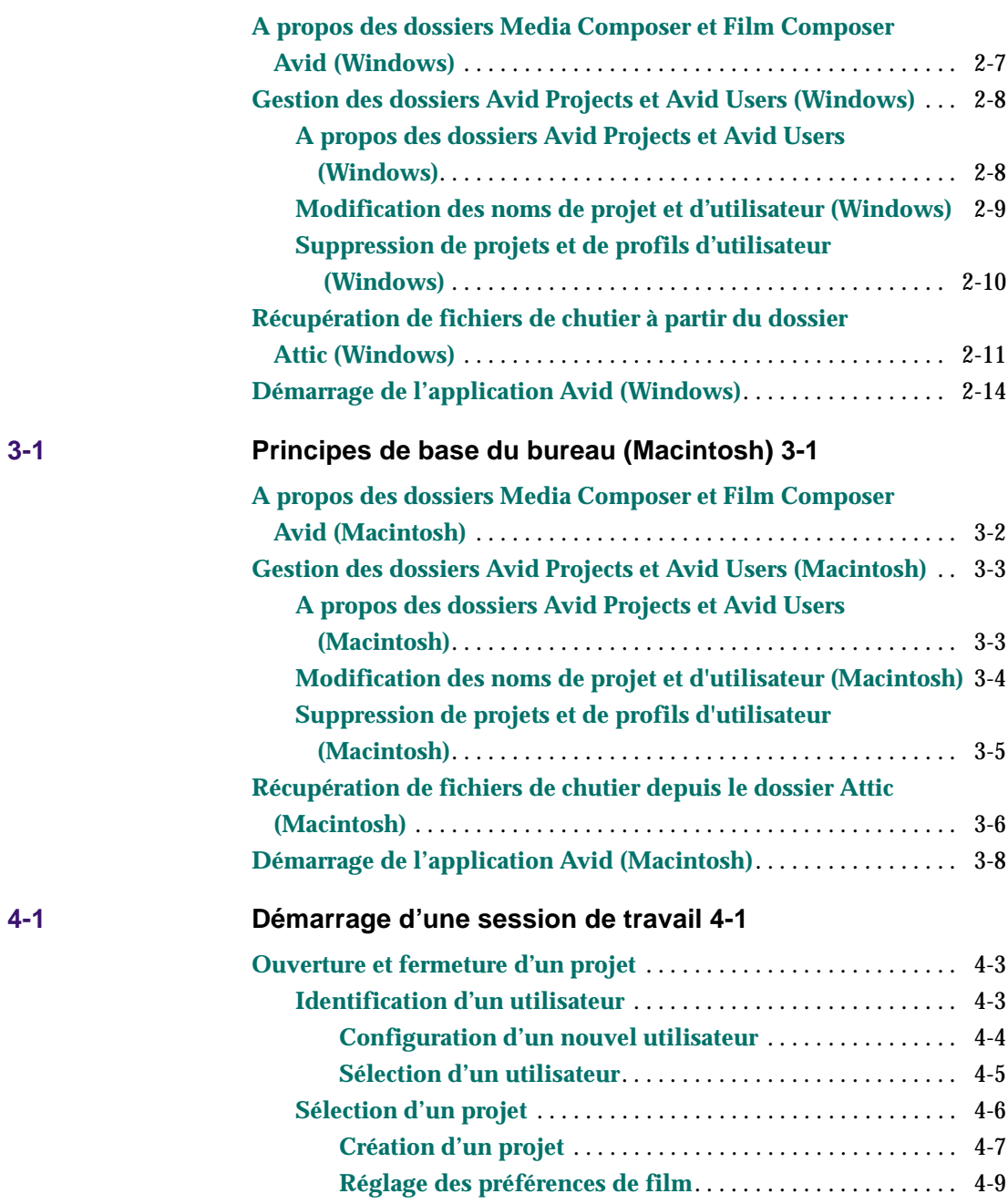

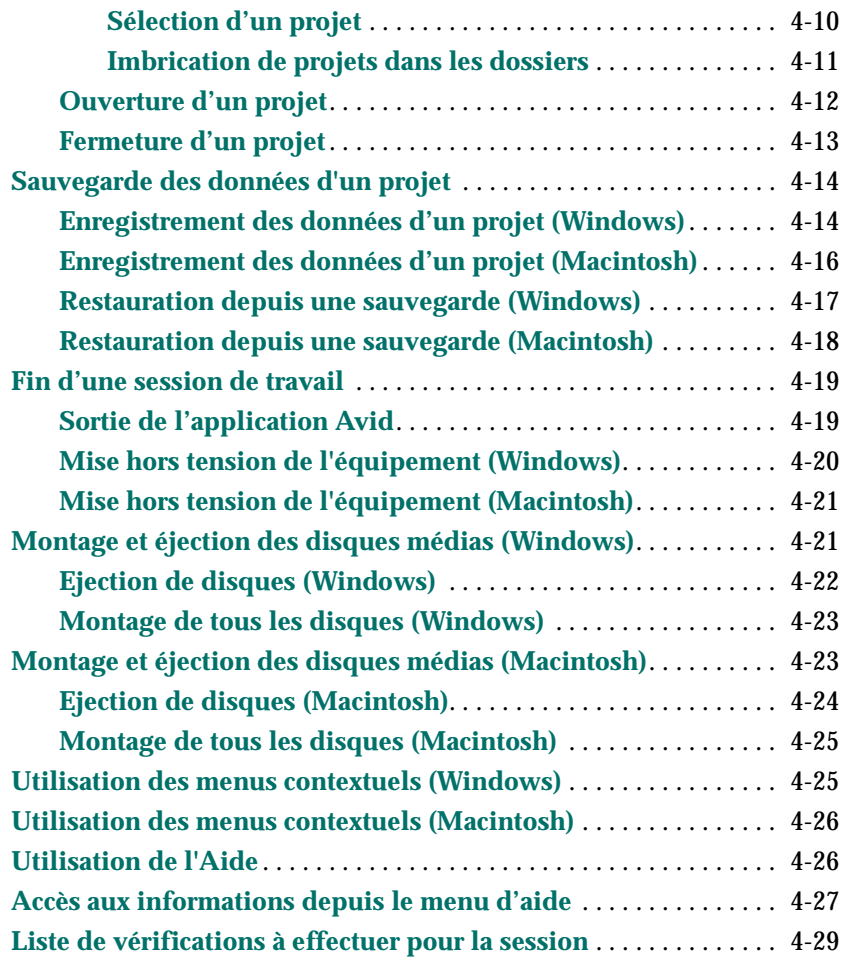

#### **[5-1](#page-97-0) [Utilisation de la fenêtre Project 5-1](#page-97-0)**

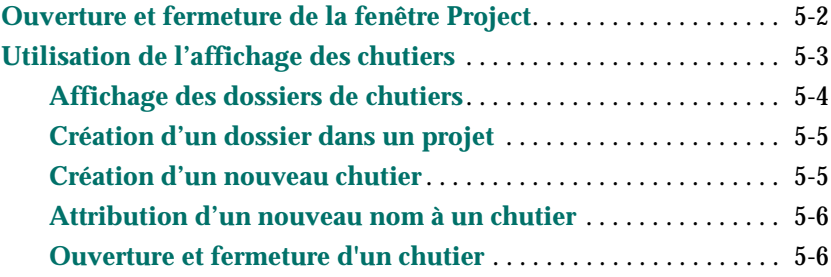

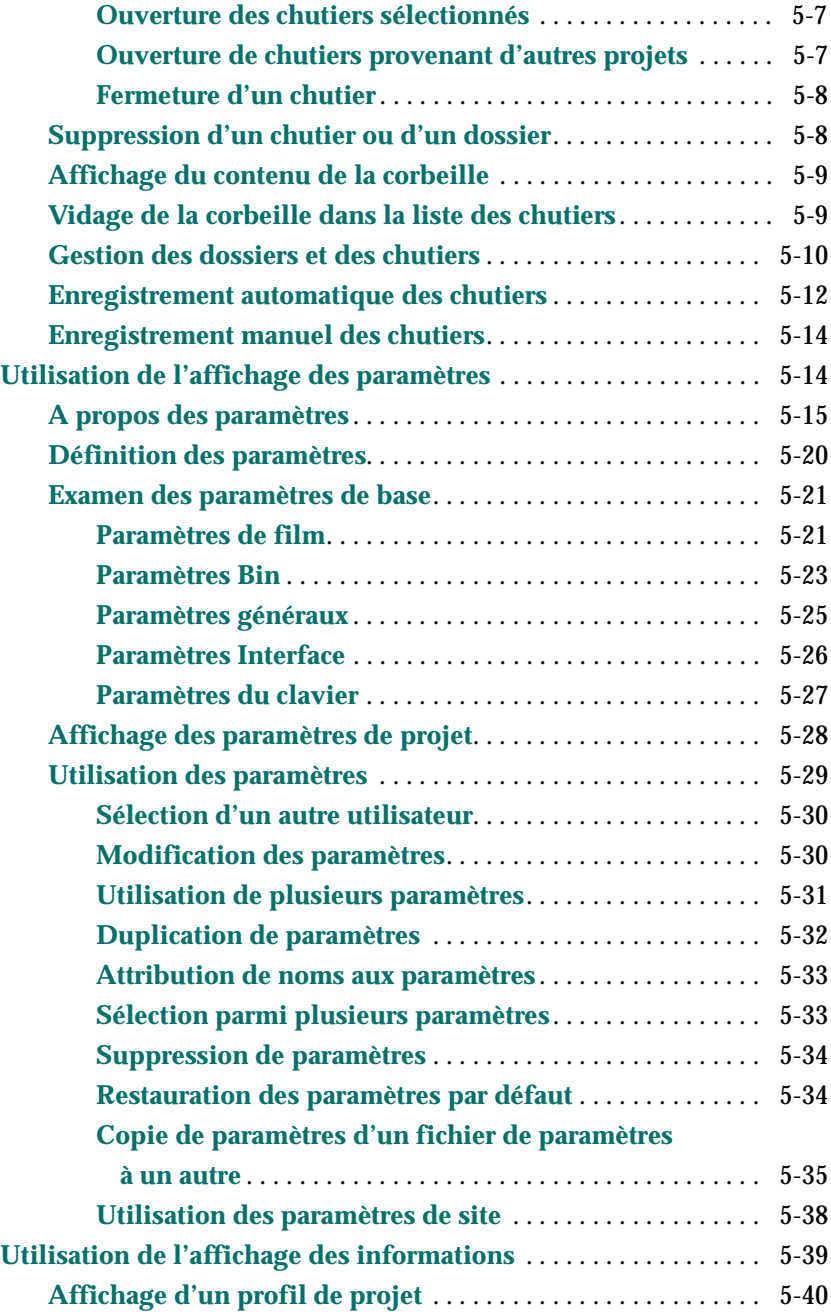

*viii*

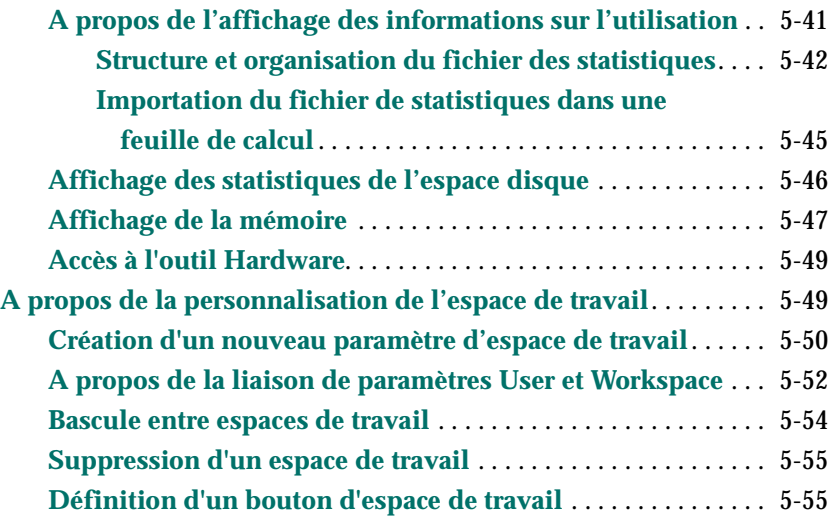

#### **[6-1](#page-153-0) [Utilisation des outils de base 6-1](#page-153-0)**

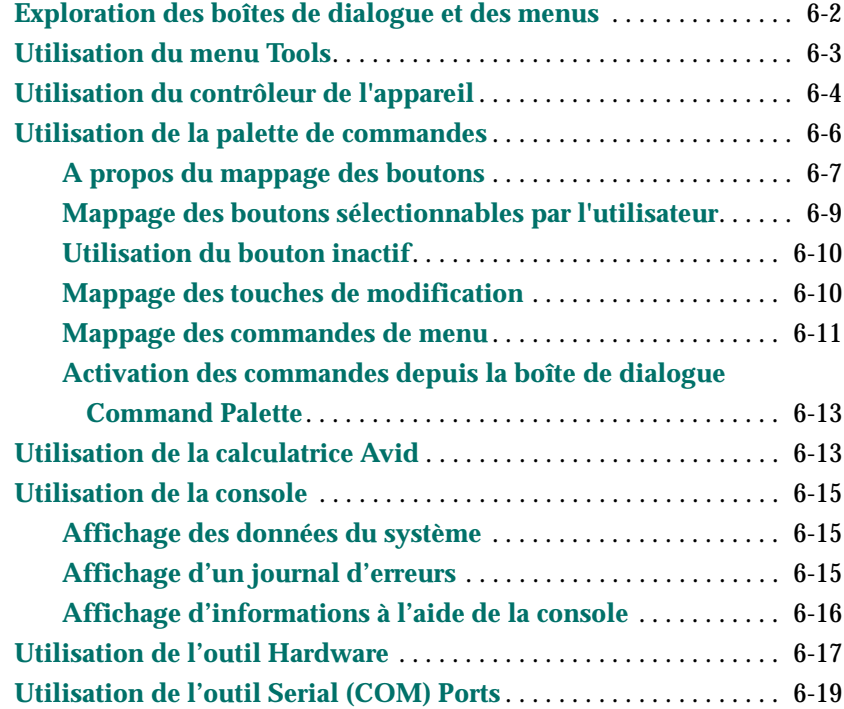

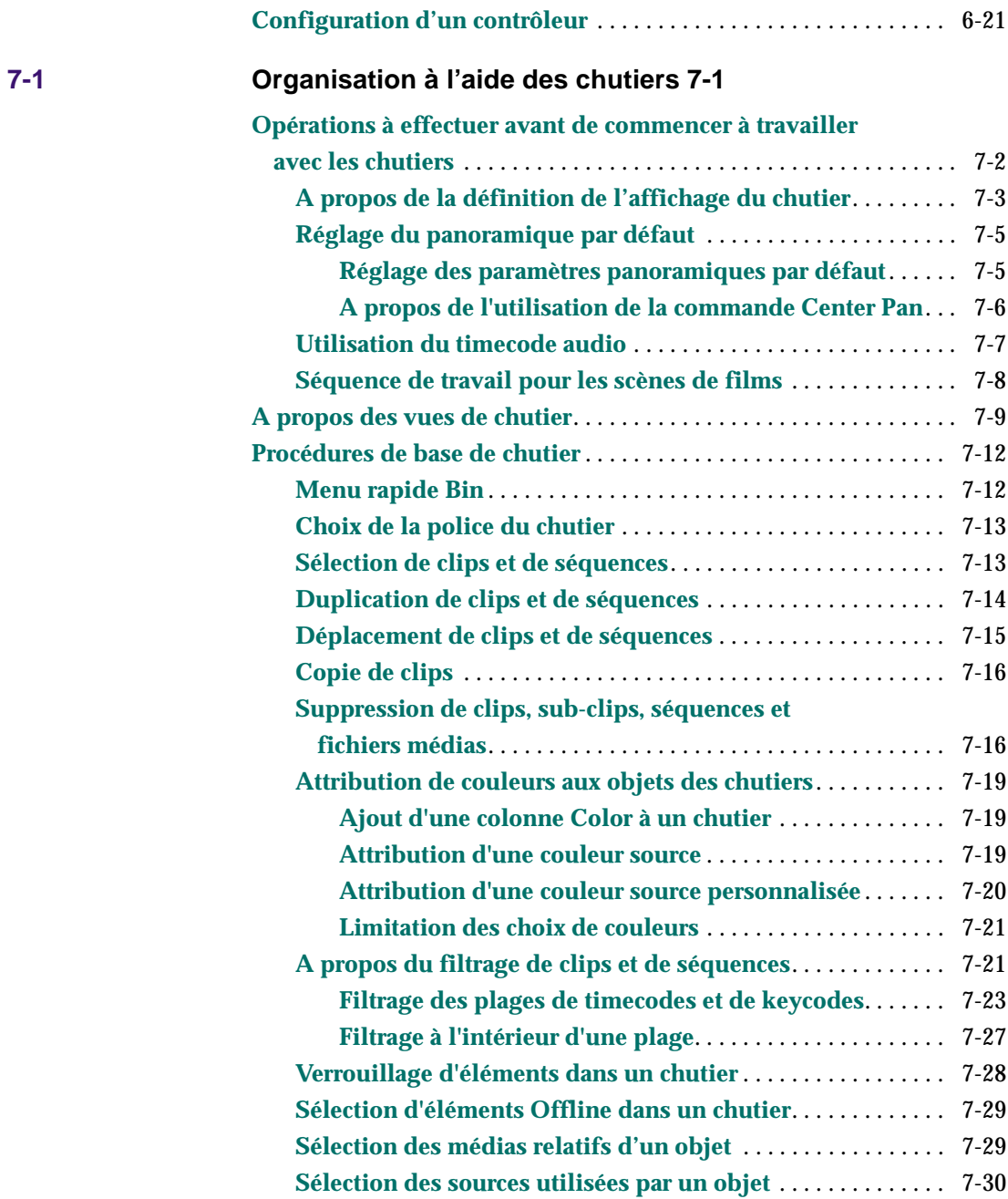

*x*

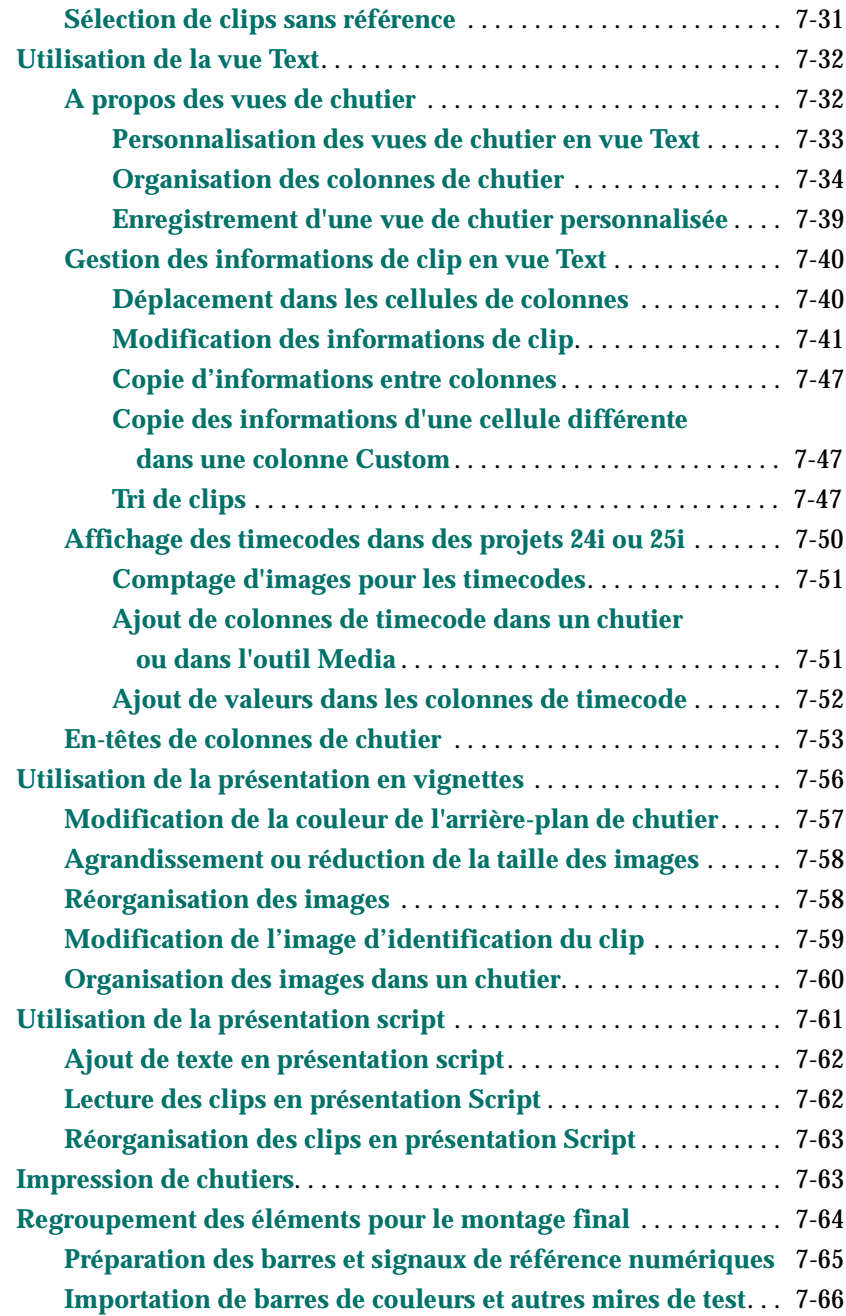

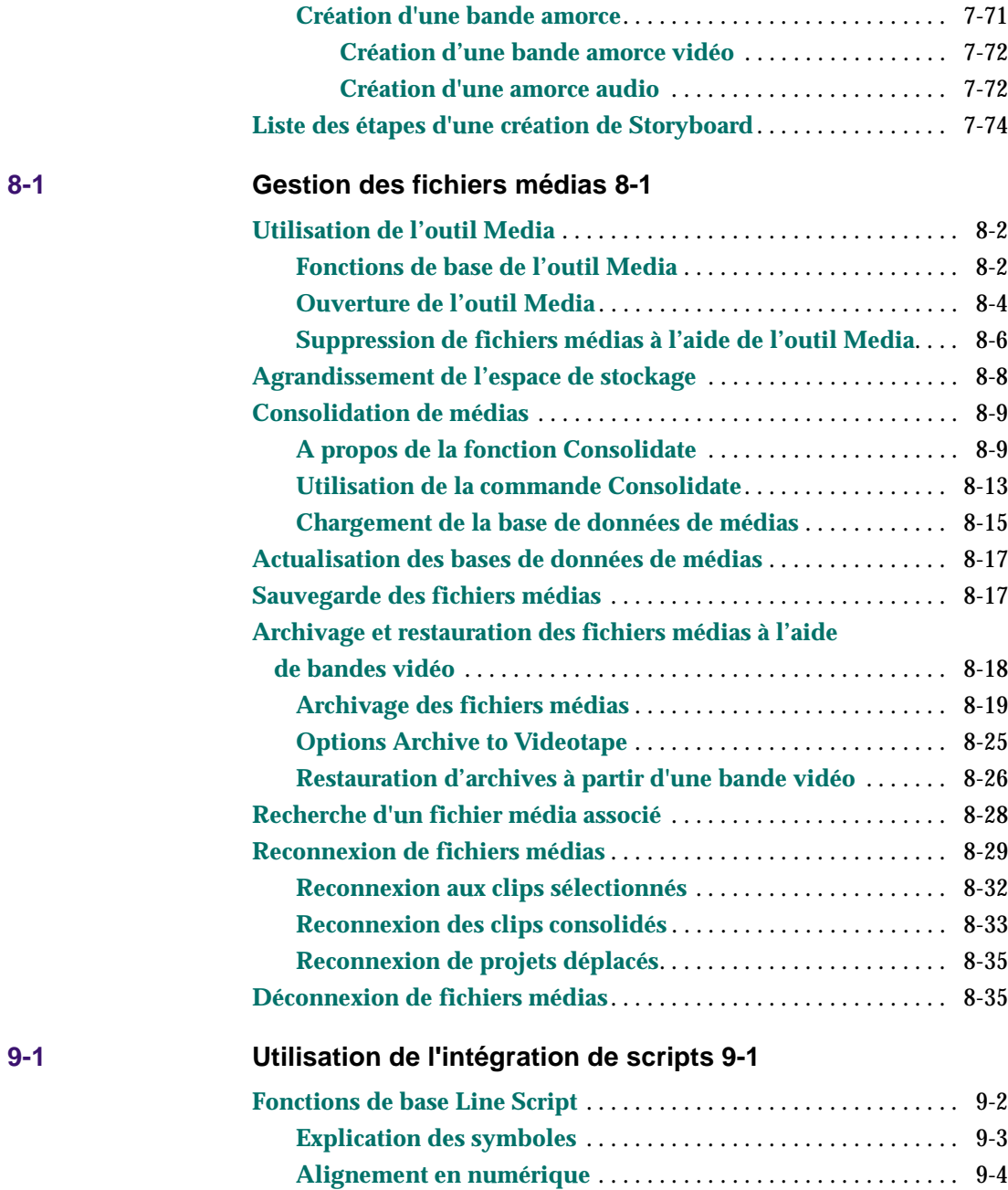

#### *xii*

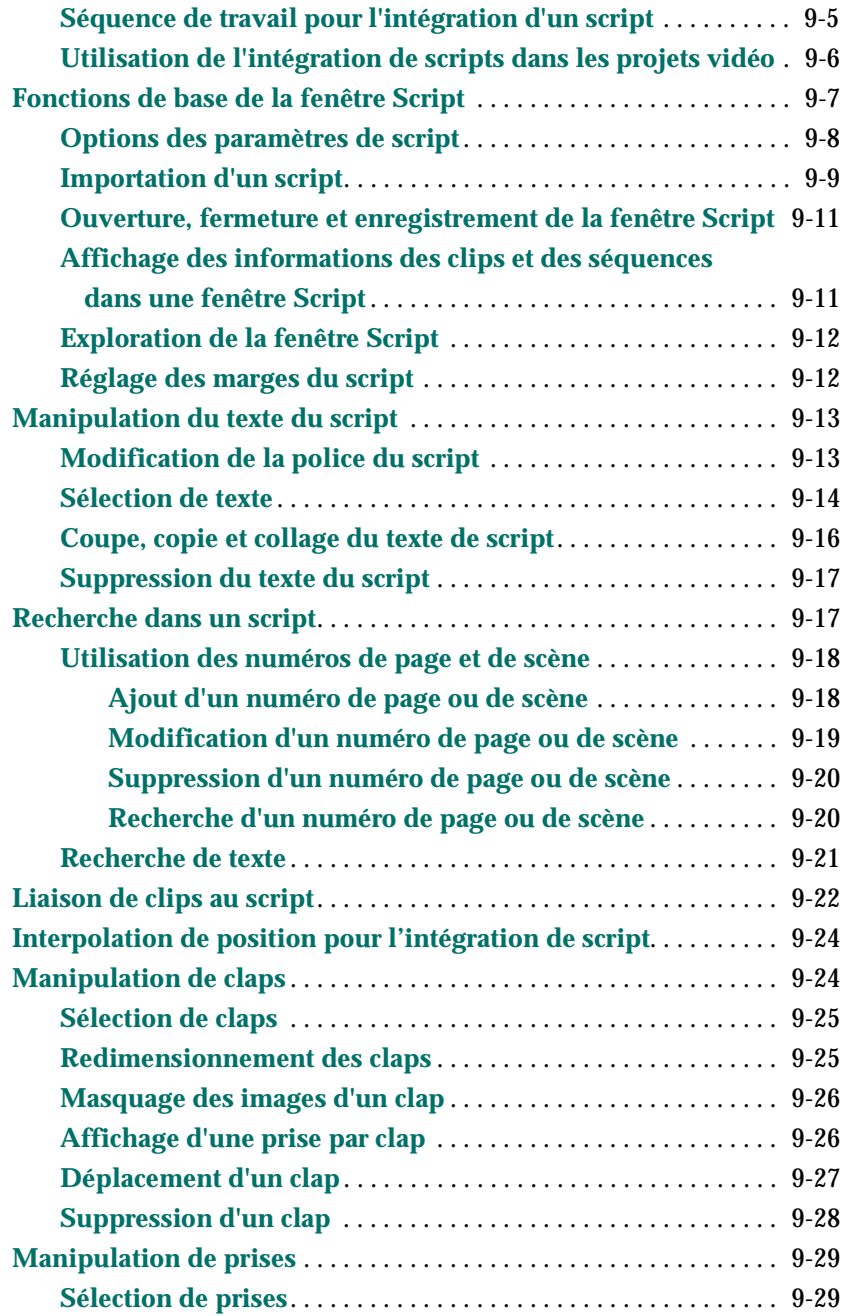

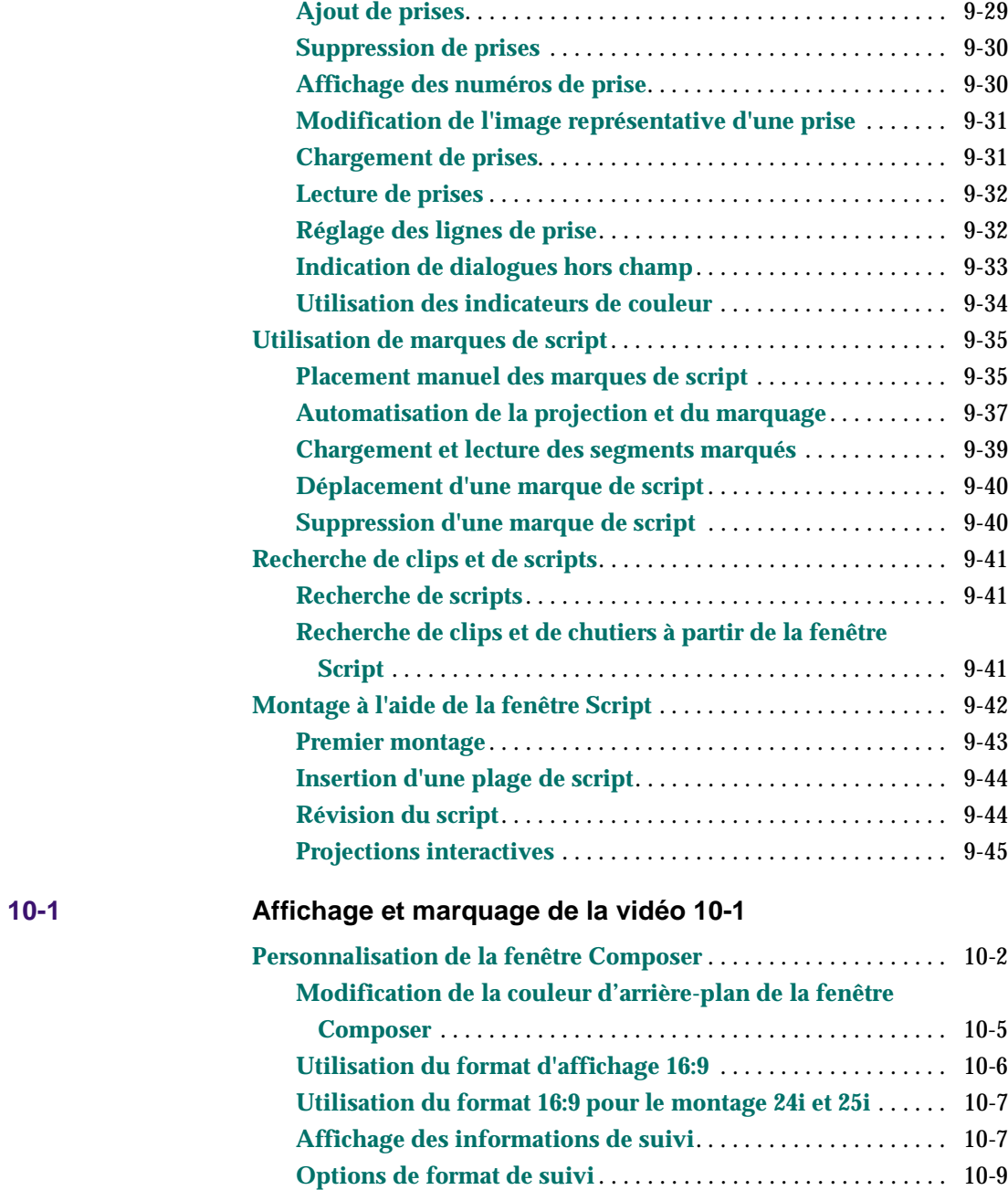

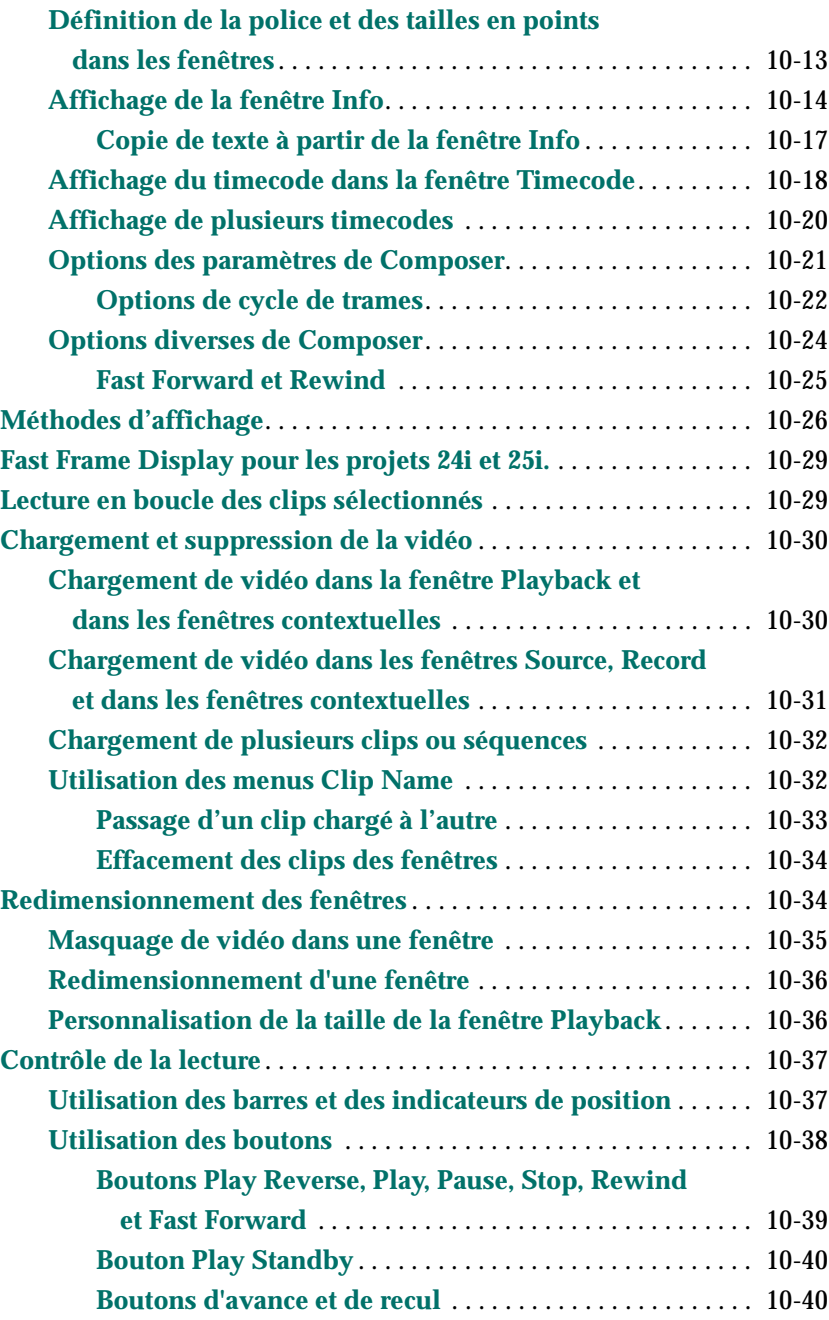

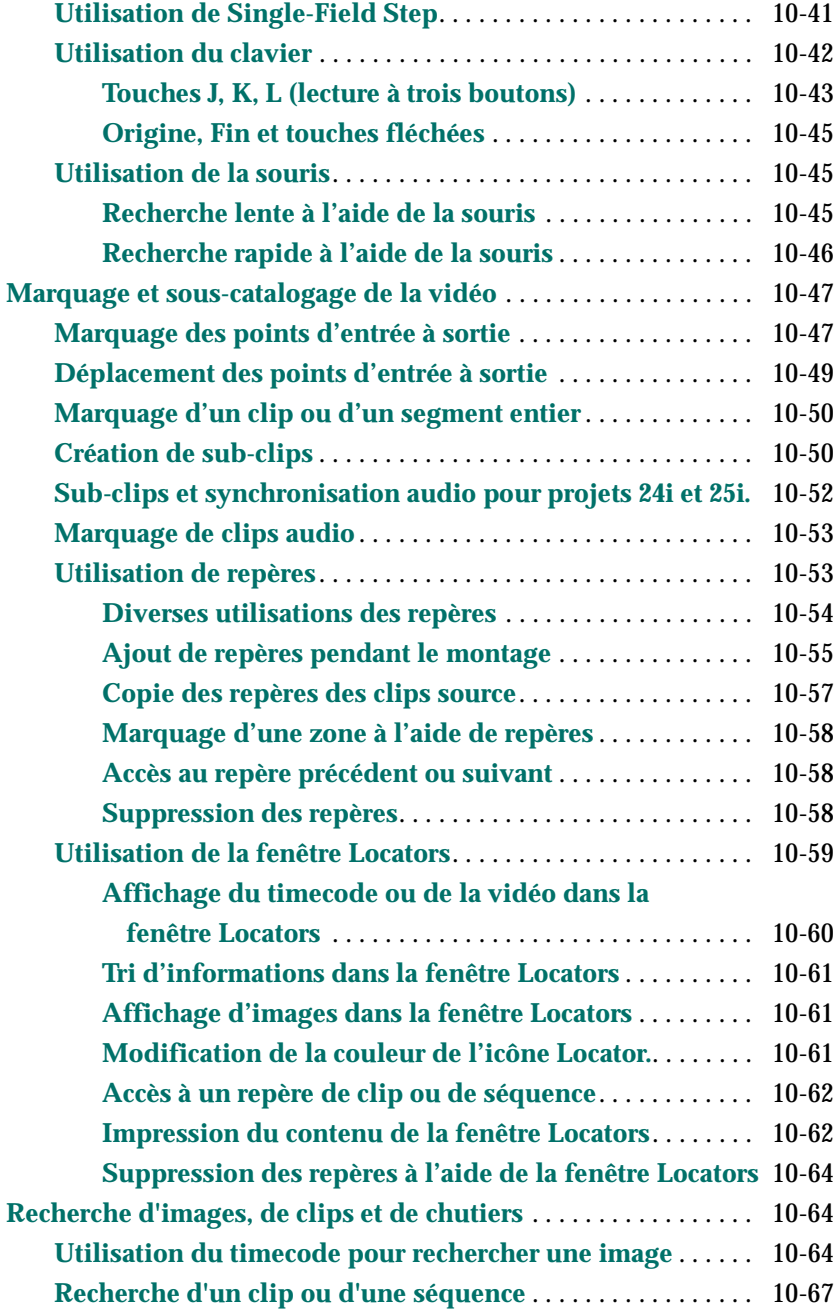

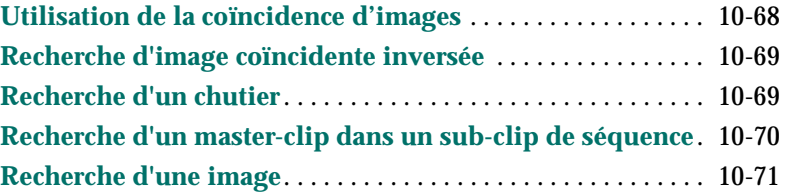

#### **[11-1](#page-402-0) [Montage en mode Source/Record 11-1](#page-402-0)**

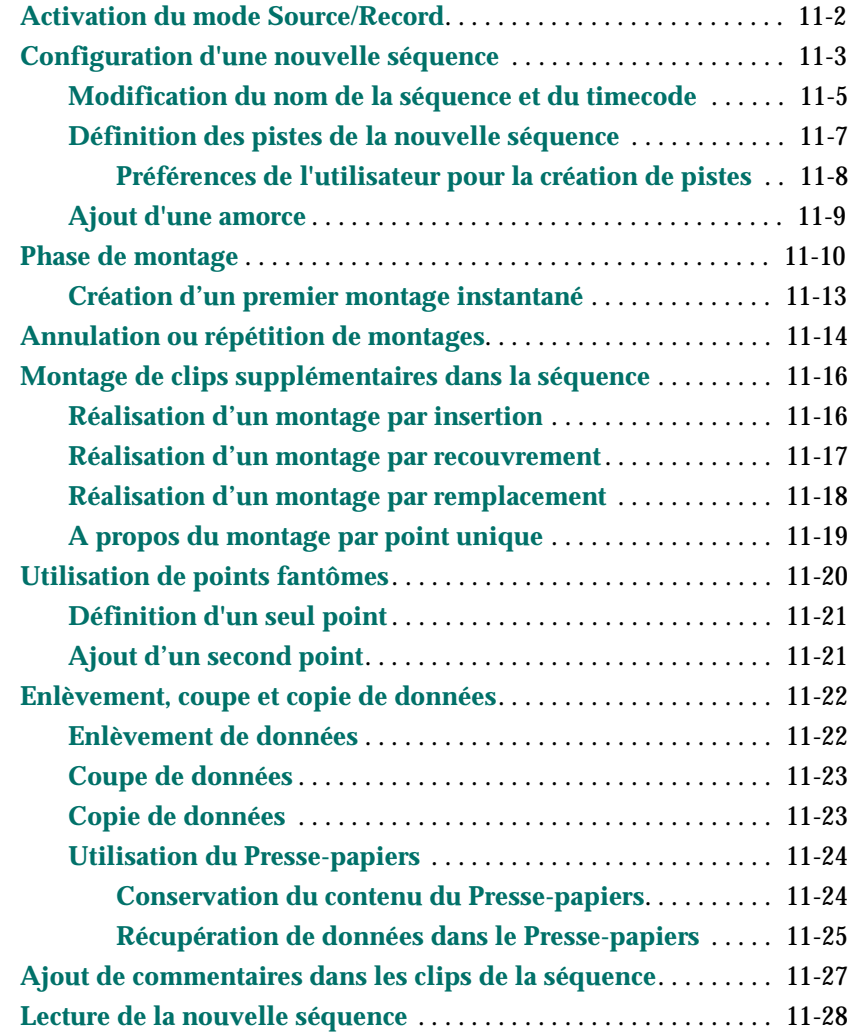

 **[12-1](#page-434-0) [Utilisation de la timeline 12-1](#page-434-0)**

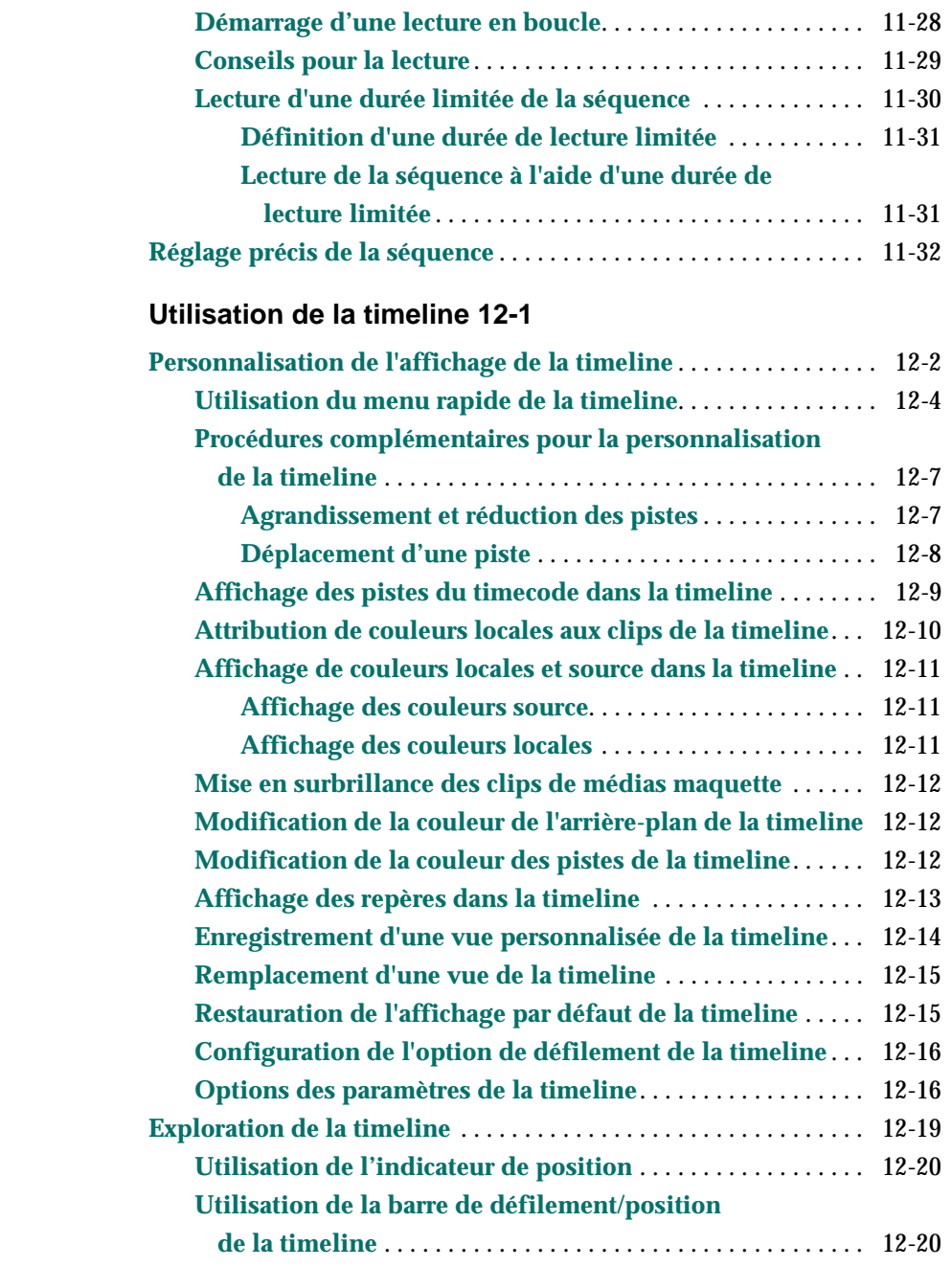

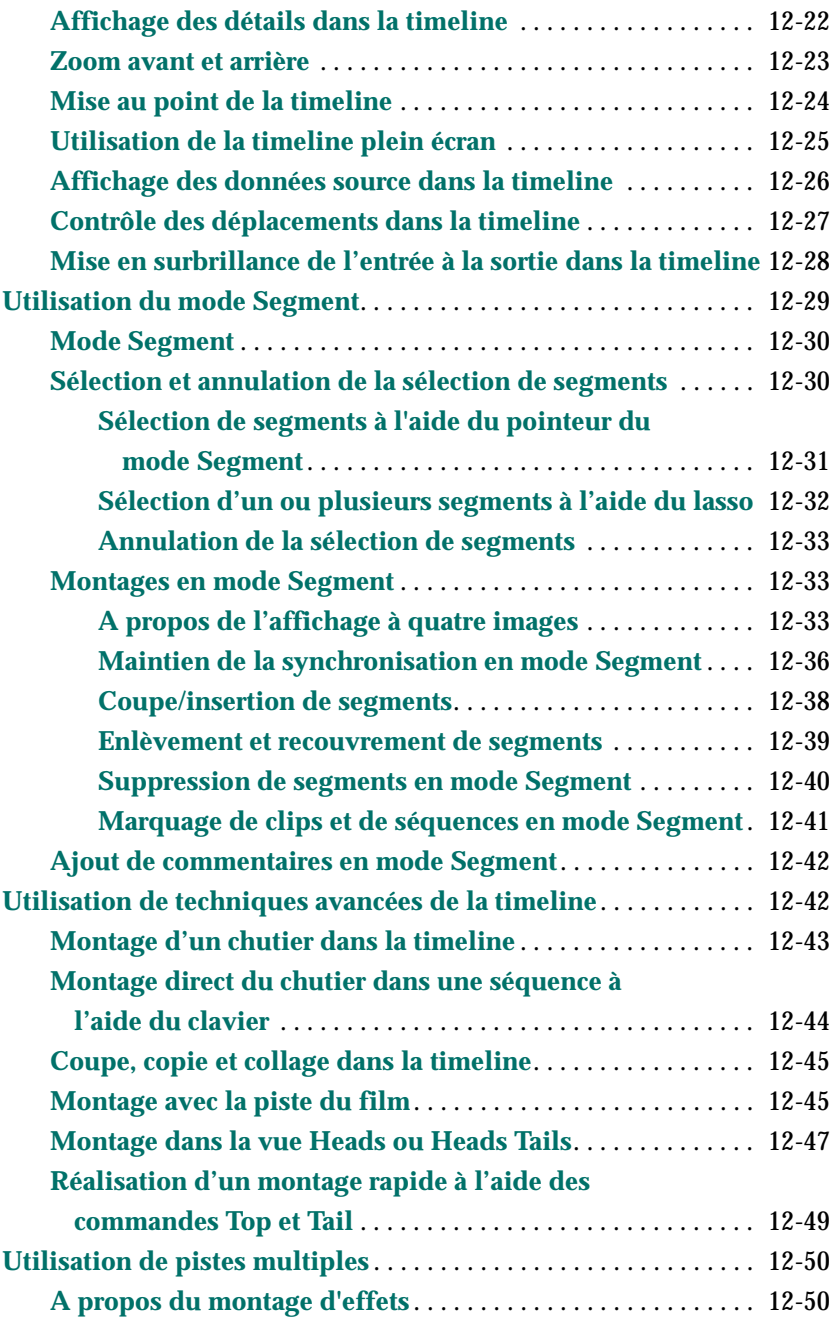

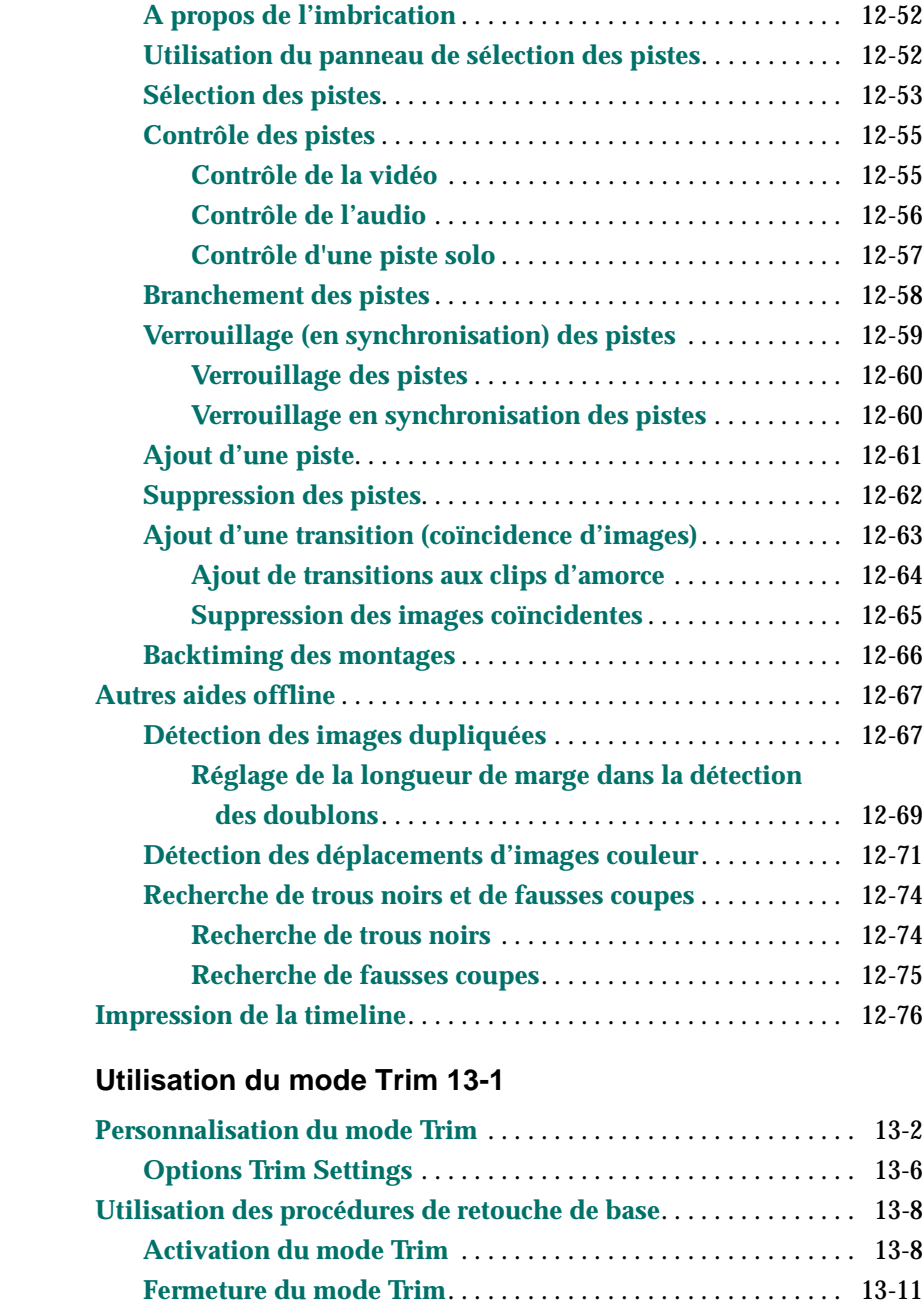

 **[13-1](#page-510-0) [Utilisation du mode Trim 13-1](#page-510-0)**

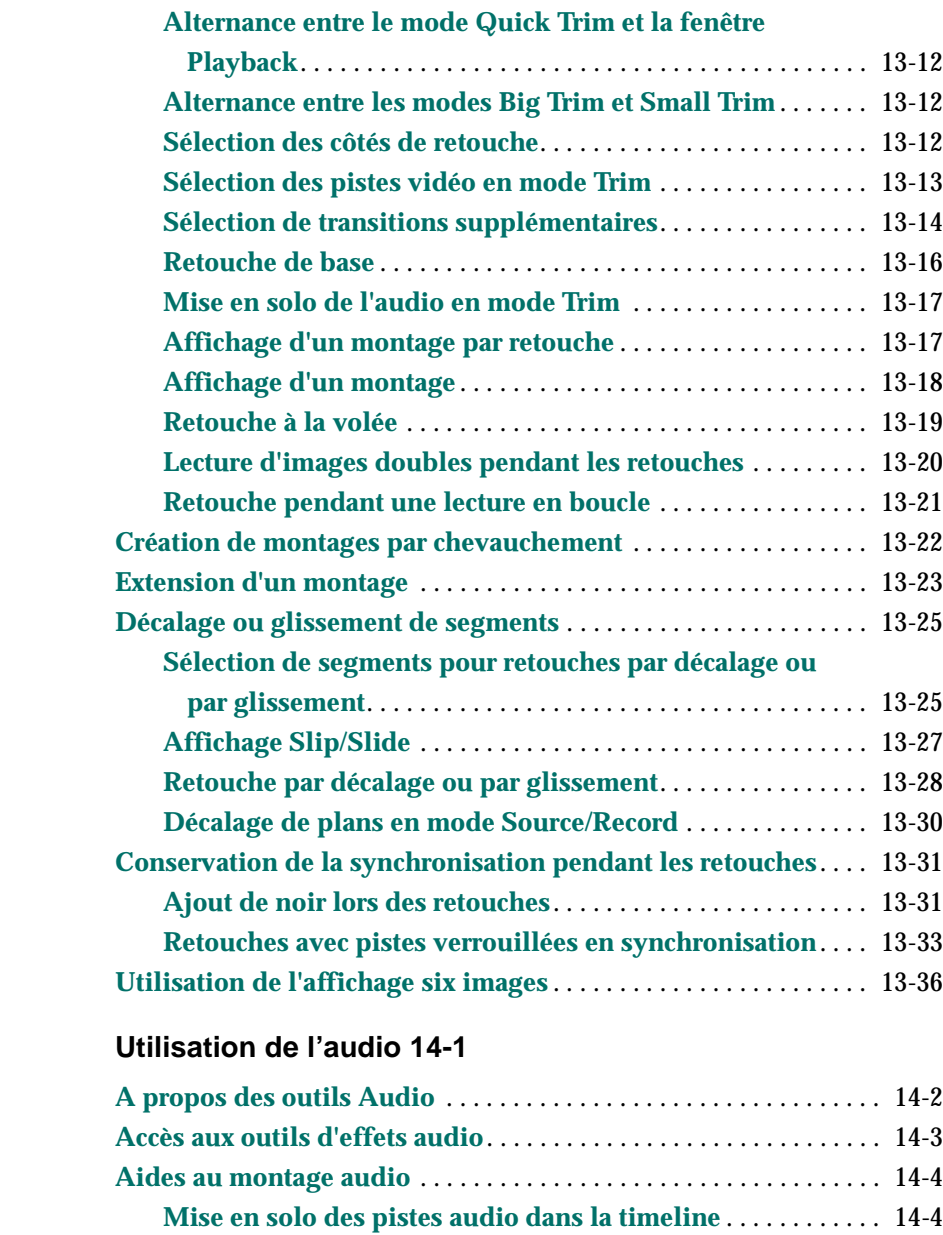

**[Utilisation de la recherche sonore](#page-551-0)** . . . . . . . . . . . . . . . . . . . . . . . 14-5

 **[14-1](#page-547-0) [Utilisation de l'audio 14-1](#page-547-0)**

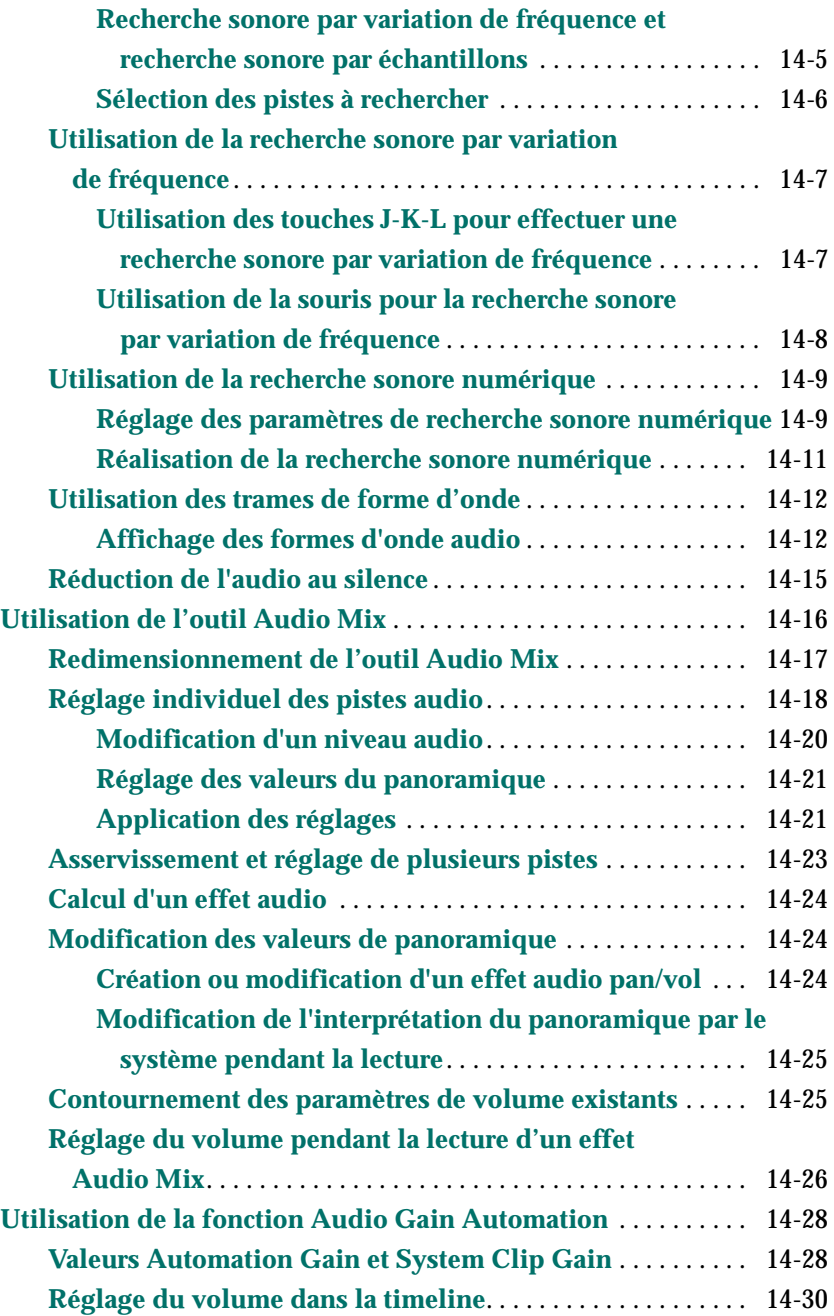

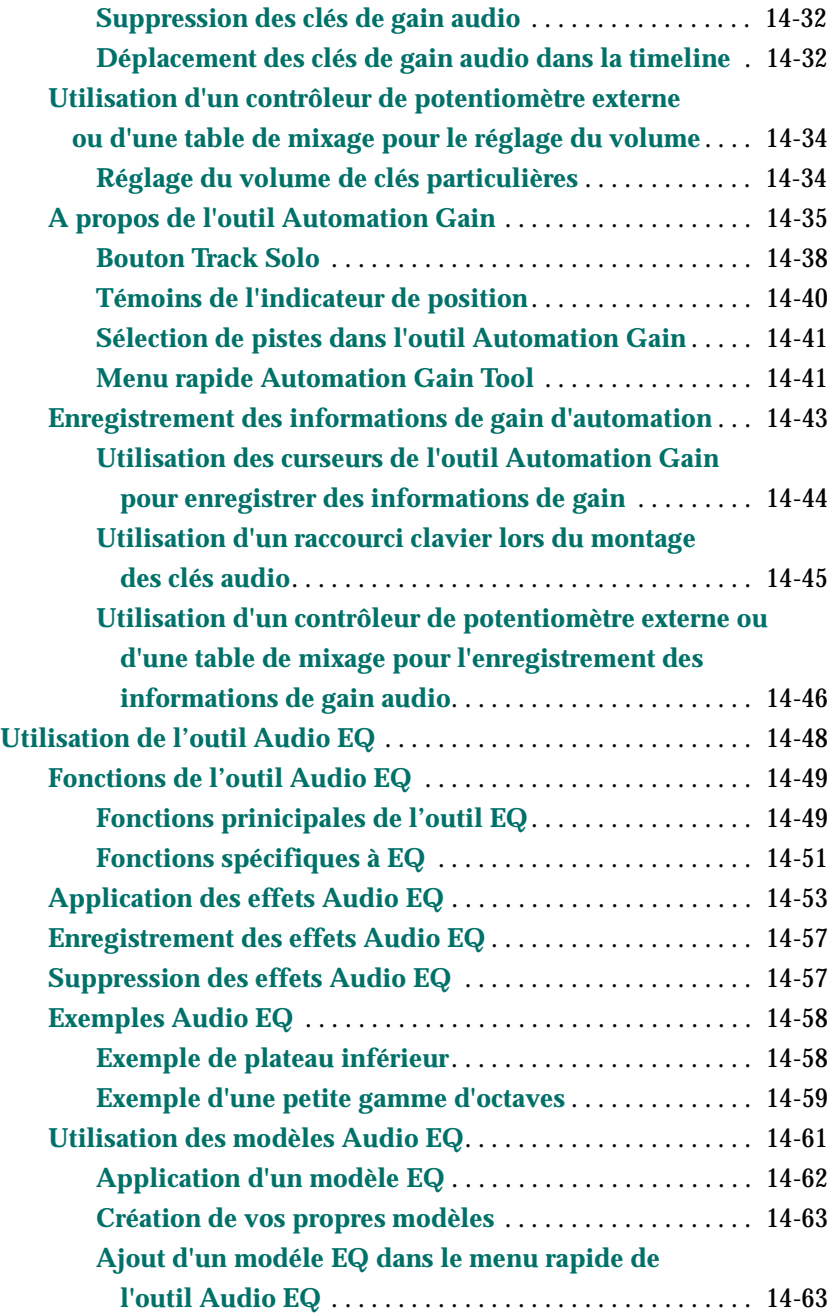

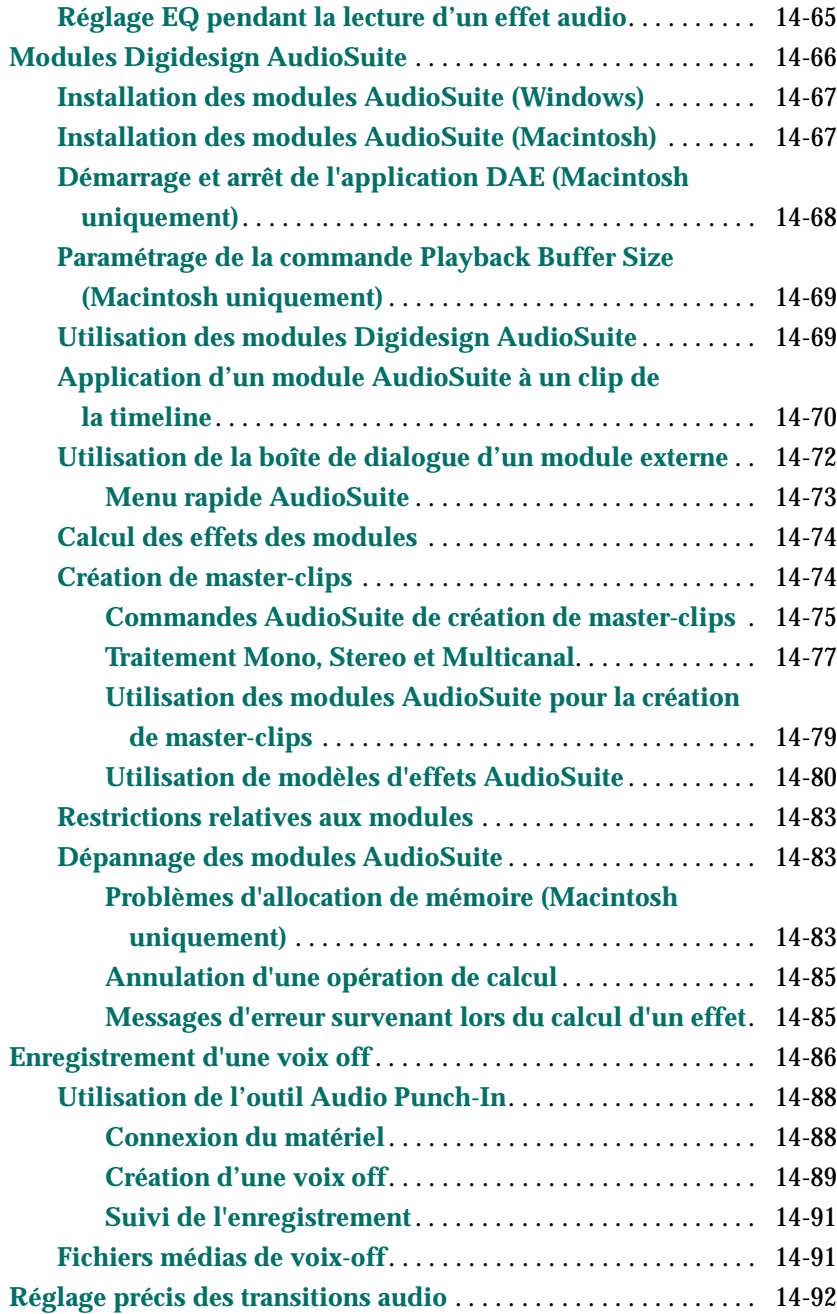

*xxiv*

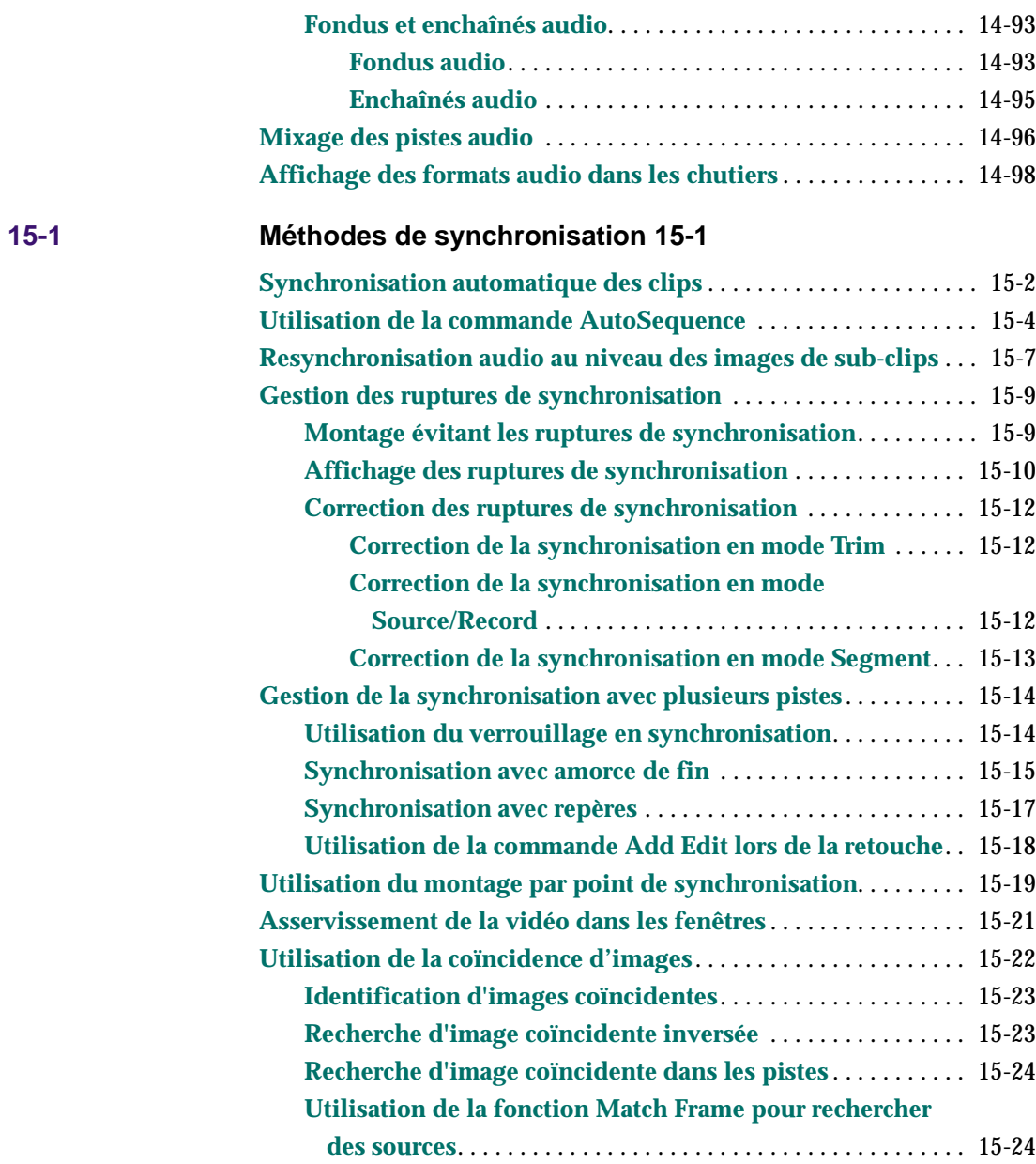

*xxv*

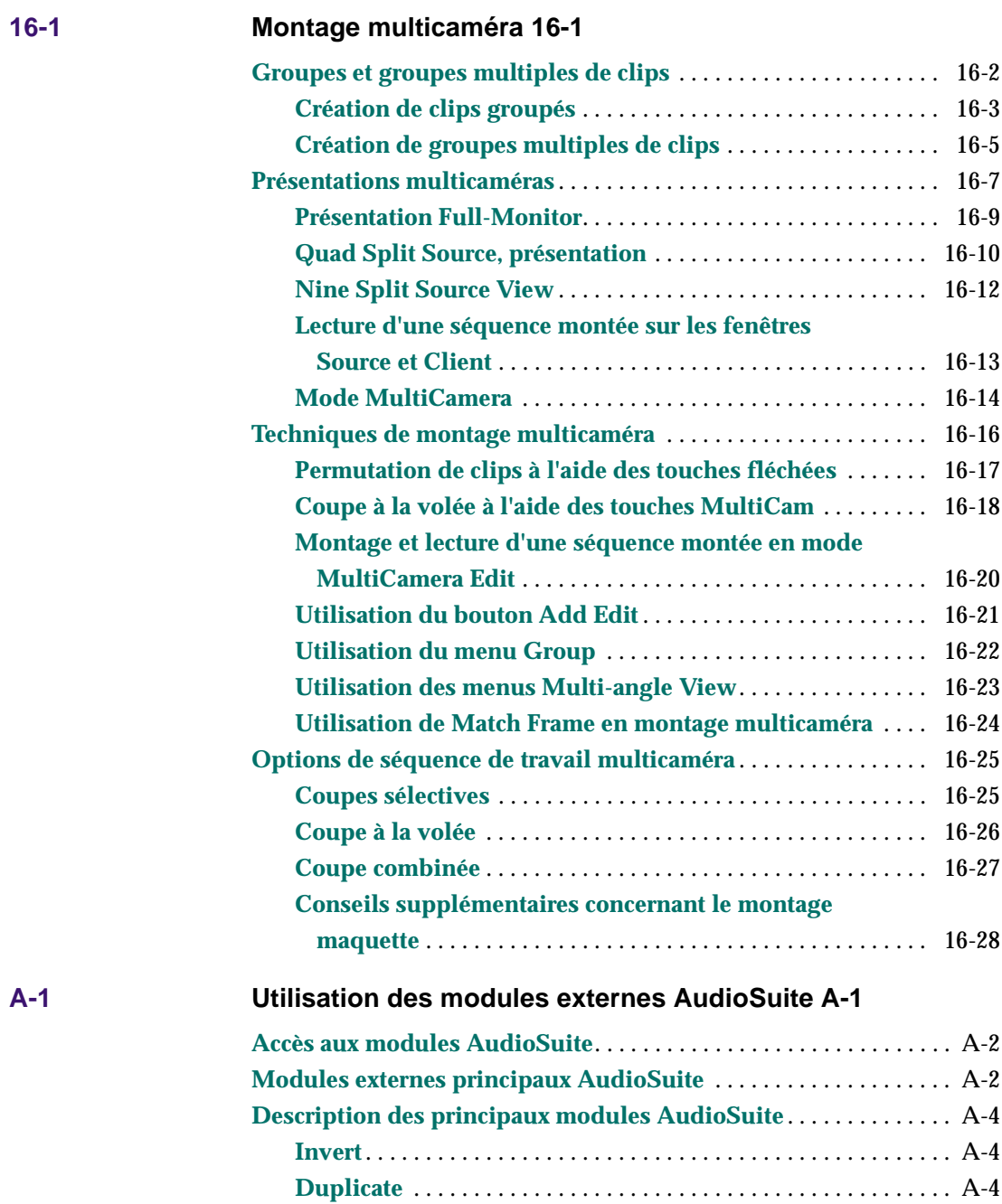

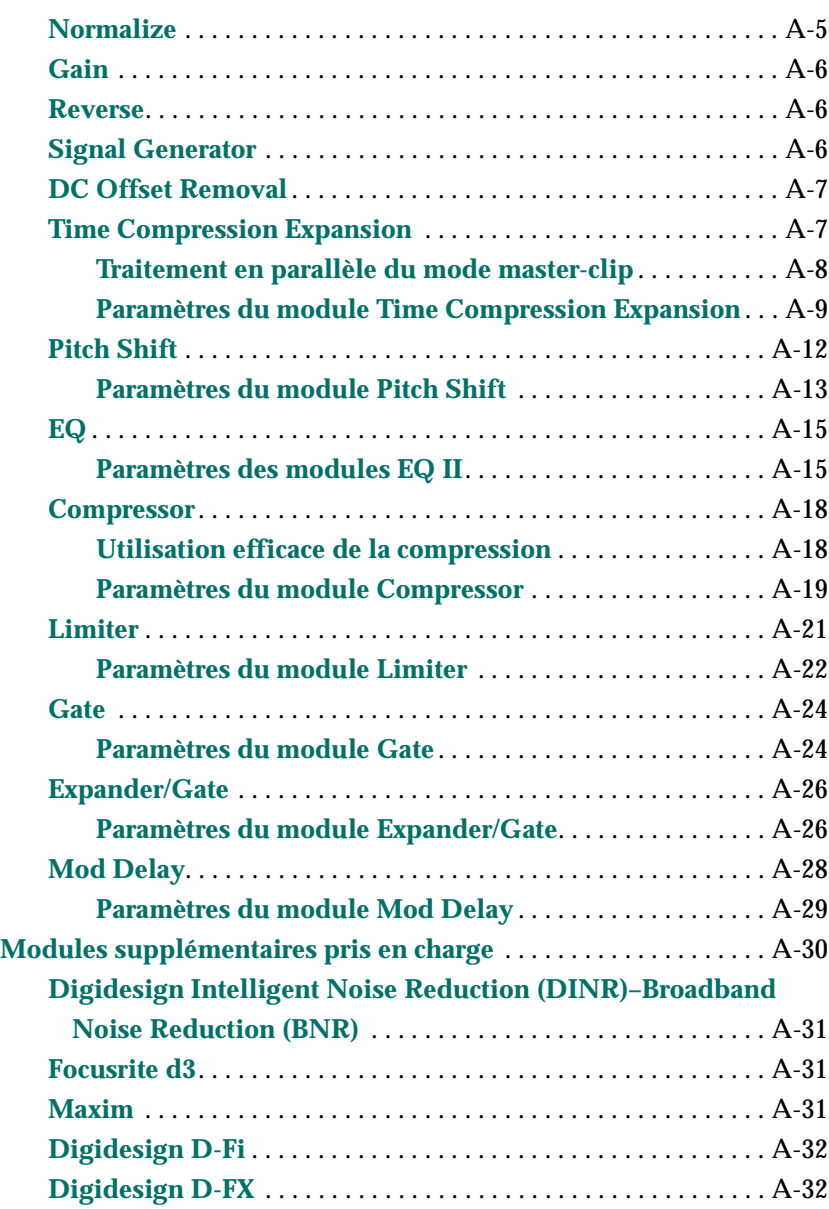

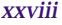

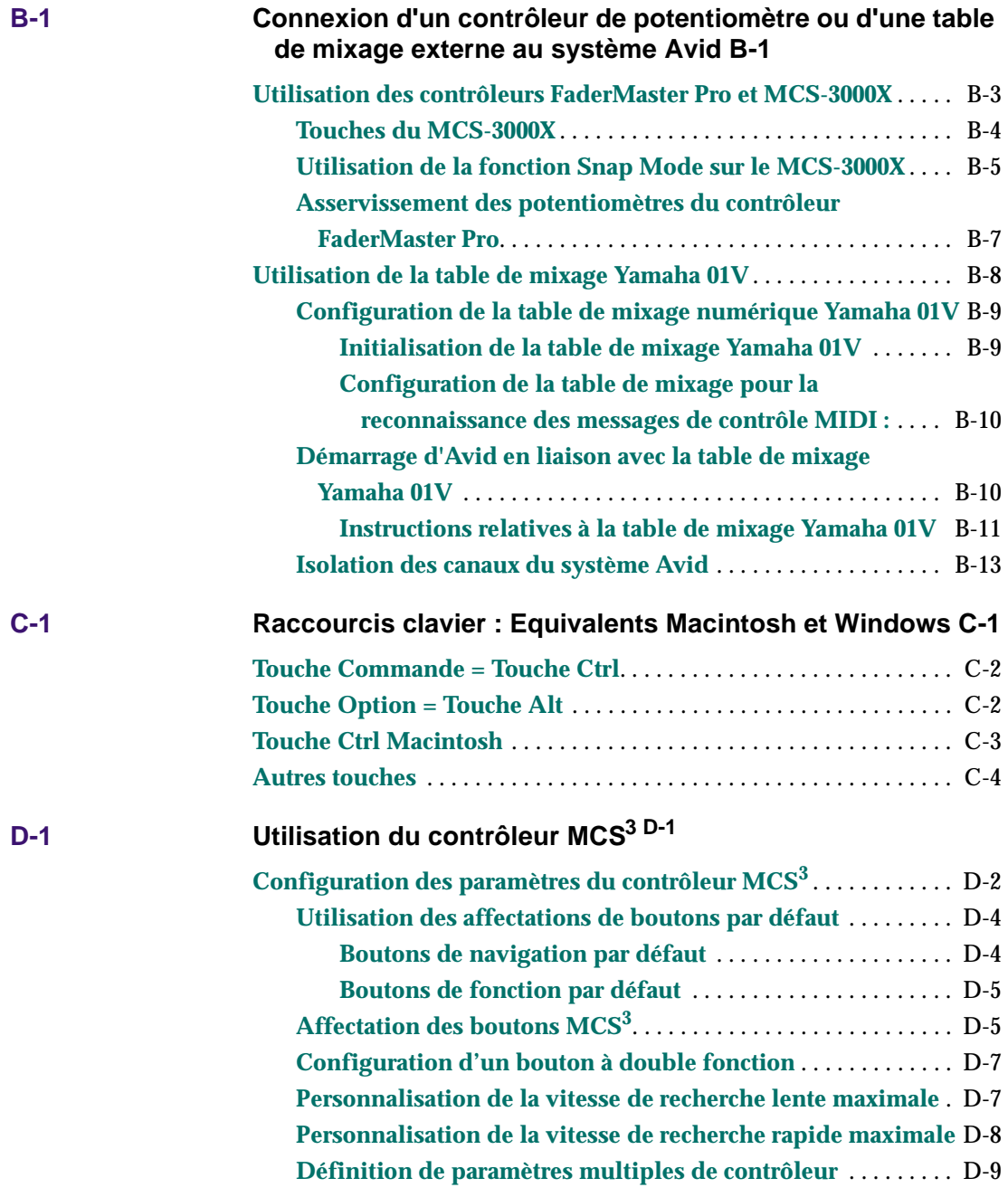

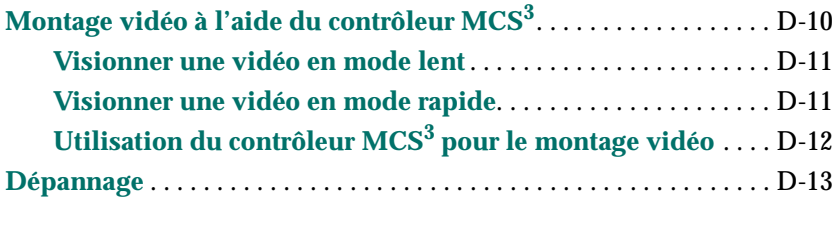

**[Glossaire 1](#page-760-0)**

**[Index 1](#page-822-0)**

#### **Figures**

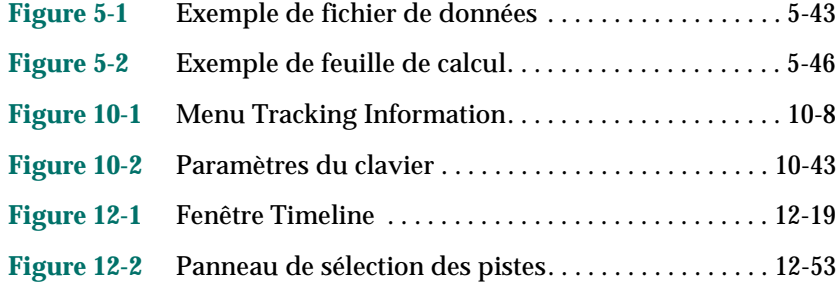

#### **Tableaux**

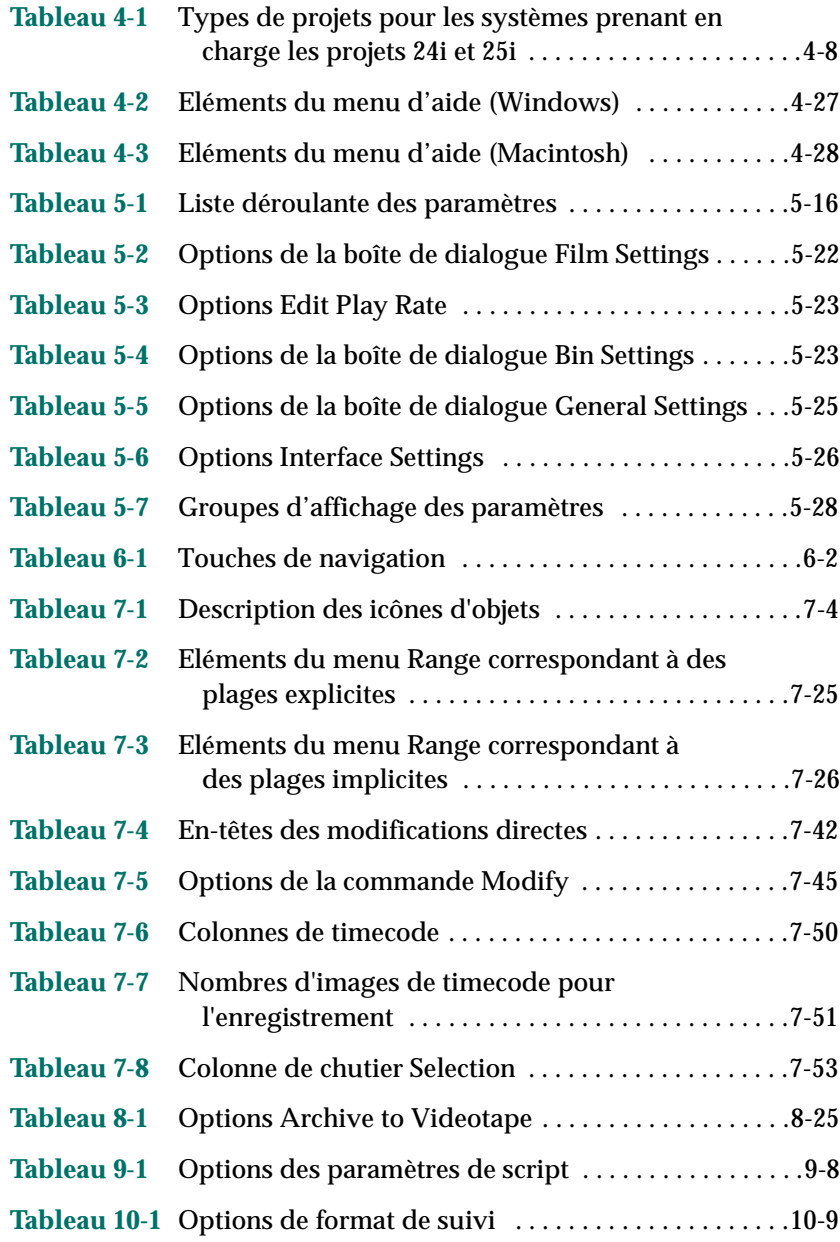

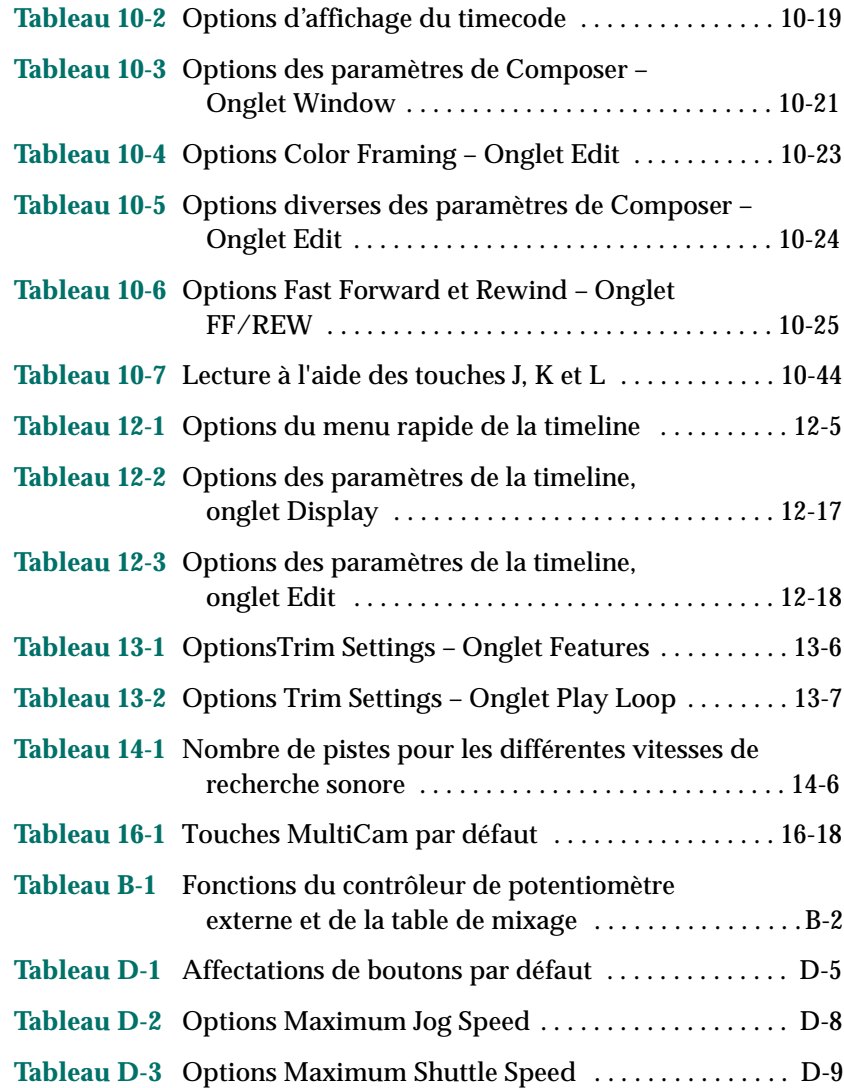

# <span id="page-32-0"></span>

### *Utilisation de ce guide*

Vous venez d'acquérir le système Avid Media Composer ou Avid Film Composer et nous vous en félicitons. Utilisez ce système professionnel pour bénéficier des fonctions d'une régie vidéo : multimédia, programmes interactifs, titrage, animation et effets spéciaux sont à portée de clavier, sans oublier le titrage et les effets générés par ordinateur.

n *La documentation vous propose de découvrir les fonctions et les caractéristiques matérielles de tous les modèles. Il se peut donc que votre système ne dispose pas de l'ensemble des fonctions et des éléments matériels présentés dans la documentation.* 

#### **A qui s'adresse ce guide ?**

Ce guide est destiné à tous les utilisateurs de Media Composer et de Film Composer, débutants ou experts, désireux d'acquérir les compétences de base qui leur permettront de monter des programmes, sans limitation de longueur, dans l'environnement non-linéaire proposé par Avid, et de mettre au point des programmes télévisés et des spots publicitaires non compressés d'excellente qualité.

<span id="page-33-0"></span>*xxxiv*

#### **A propos de ce guide**

Ce guide doit vous servir de document de référence. Il vous permettra de vous former aux procédures de montage, à mesure que vous avancez dans vos premiers projets, et restera votre principale ressource dans le cadre de vos développements futurs. Utilisé conjointement avec la documentation qui l'accompagne, il vous donnera des instructions complètes et détaillées pour l'utilisation du système.

La table des matières répertorie toutes les sections du manuel. Leur structure globale se présente comme suit :

- Le chapitre 1, « Présentation du montage, » vous aide à vous familiariser avec les concepts de base et à vous orienter dans une séquence de travail. En outre, il vous fournit de précieux points de repère qui vous aideront au cours de vos travaux.
- Les chapitres 2 à 16 suivent le cours logique des tâches. Vous y trouverez des procédures détaillées complètes.
- L'annexe A, « Utilisation des modules externes AudioSuite », décrit l'utilisation des modules externes AudioSuite™.
- L'annexe B, « Connexion d'un contrôleur de potentiomètre ou d'une table de mixage externes à votre système Avid », vous indique la marche à suivre pour installer un contrôleur de potentiomètre ou une table de mixage externes.
- L'annexe C, « Raccourcis clavier : Equivalents Macintosh et Windows », compare les raccourcis clavier des produits de montage Avid utilisés sur les systèmes Macintosh® avec les raccourcis utilisés sur les systèmes Windows®.
- L'annexe D, « Utilisation du contrôleur MCS3 », décrit le montage vidéo à l'aide du dispositif JL Cooper Media Control Station3.
- En fin de manuel, vous trouverez un glossaire complet contenant de nombreux termes et définitions intersectoriels.
- Un index détaillé vous permet de repérer rapidement le sujet de votre choix.

### <span id="page-34-0"></span>**Symboles et conventions typographiques**

Sauf indication contraire, les instructions contenues dans ce document s'appliquent aux systèmes d'exploitation Windows NT®, Windows *n*  et Macintosh. Le texte concernant un système d'exploitation spécifique est noté de la façon suivante :

- (Windows) ou (Windows uniquement) signale les informations spécifiques au système d'exploitation Windows NT ou Windows *n.*
- (Macintosh) ou (Macintosh uniquement) signale les informations spécifiques à Macintosh.

La plupart des captures d'écran présentées dans ce document proviennent d'un système Windows NT. Elles concernent néanmoins aussi bien le système Windows NT que le système Macintosh. Des captures d'écran indépendantes sont proposées pour chaque système d'exploitation (Windows NT et Macintosh) lorsqu'il existe des différences.

La documentation Media Composer et Film Composer utilise les conventions typographiques et symboles spéciaux suivants :

- 1. Listes numérotées, lorsque l'ordre des éléments est important.
	- a. Listes par ordre alphabétique, lorsque l'ordre des éléments secondaires est important.
- Listes à puces, lorsque l'ordre des éléments n'a pas d'importance.
	- Listes à tirets en retrait, lorsque l'ordre des éléments secondaires n'a pas d'importance.

Les procédures ne comportant qu'une seule étape sont signalées par une flèche. La présence de plusieurs flèches dans une liste signifie qu'il faut effectuer l'une des actions indiquées.

Le symbole  $\mathfrak K$  fait référence à la touche Pomme ou Commande. Vous devez maintenir la touche Commande enfoncée et appuyer sur la touche indiquée pour effectuer l'opération à partir du clavier.

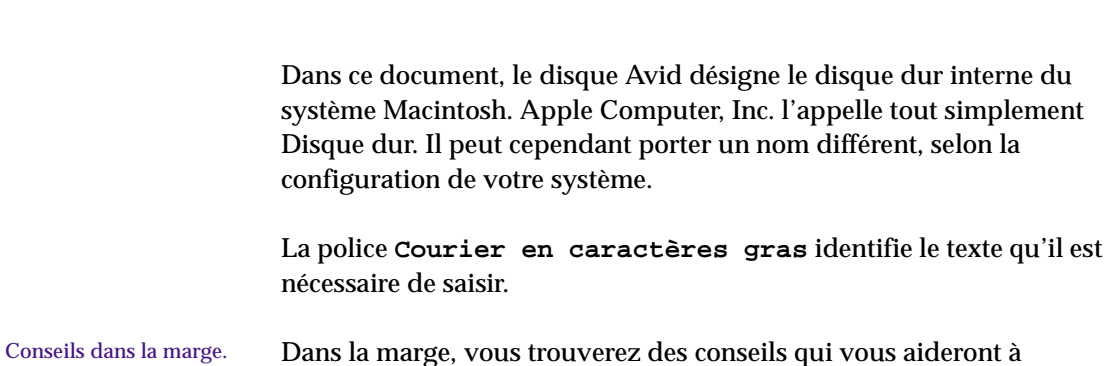

Conseils dans la marge. Dans la marge, vous trouverez des conseils qui vous aideront à travailler plus rapidement et plus facilement.

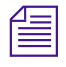

<span id="page-35-0"></span>*xxxvi*

*Une remarque apporte d'importantes informations connexes, des rappels, des recommandations et des suggestions.*

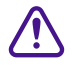

c **Un avertissement signifie qu'une action particulière de votre part risquerait endommager votre ordinateur ou de provoquer la perte de certaines données.**

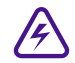

Danger : cela signifie qu'une action risquerait de causer des **dommages corporels. Suivez les instructions données dans le guide ou lisez celles figurant sur l'appareil lui-même lorsque vous manipulez du matériel électrique.**

#### **Besoin d'aide ?**

Si vous rencontrez des problèmes lors de l'utilisation de Media Composer ou Film Composer, nous vous conseillons de :

- 1. Renouveler l'opération, en suivant à la lettre les instructions correspondantes de ce guide.
- 2. Consulter la documentation livrée avec le produit pour l'entretien et les problèmes matériels.
- 3. Consulter les sections Service clientèle et Nouveautés + Publications du site Web Avid à l'adresse www.avid.com pour accéder à la foire aux questions, aux trucs et astuces, aux mises à

*Utilisation de ce guide*
jour sur les films et la télévision et pour profiter d'autres services en ligne offerts par Avid.

Le Centre des connaissances du service clientèle permet d'obtenir un ensemble varié d'informations et de documents au sujet des produits Avid. Pour y accéder :

- a. Visitez le site www.avid.com.
- b. Cliquez sur Customer Service.
- c. Cliquez sur Knowledge Center.
- d. Connectez-vous.

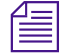

n *Si vous ne vous êtes pas encore inscrit au Knowledge Center, faites-le dès maintenant. Les utilisateurs inscrits ont accès à des informations supplémentaires.*

> Pour bénéficier des dernières versions du *Guide de collaboration des produits Avid* et des tables de liaison des disques, cliquez sur l'onglet Documentation.

4. Pour bénéficier de l'assistance du Service clientèle, prenez contact avec votre revendeur local Avid, ou appelez directement ce service au 800-800-AVID (2843).

## **Informations connexes**

Les documents suivants fournissent plus d'informations sur les produits Media Composer et Film Composer d'Avid :

- *Notes relatives à la version Avid de Media Composer et Film Composer pour le système d'exploitation Windows NT*
- *Notes relatives à la version Avid de Media Composer et Film Composer pour le système d'exploitation Macintosh*
- *Guide de préparation de site pour les produits Avid Composer pour le système d'exploitation Windows NT*

#### *xxxviii*

- *Guide de préparation de site pour les produits Avid Composer pour le système d'exploitation Macintosh*
- *Guide d'installation des produits Avid Composer pour le système d'exploitation Windows NT*
- *Guide d'installation des produits Avid Composer pour le système d'exploitation Macintosh*
- *Guide de démarrage Avid Media Composer et Film Composer*
- *Guide de démarrage de montage maquette universel Avid Film Composer*
- *Guide de référence rapide Avid Media Composer et Film Composer pour le système d'exploitation Windows NT*
- *Guide de référence rapide Avid Media Composer et Film Composer pour le système d'exploitation Macintosh*
- *Guide des effets Avid Media Composer et Film Composer*
- *Guide d'entrée et de sortie Avid Media Composer et Film Composer*
- *Guide de collaboration des produits Avid*

Ce guide explique, de façon détaillée, comment transférer des fichiers de projet, des fichiers audio, ainsi que des fichiers graphiques et des effets entre différents produits Avid.

Pour obtenir la dernière mise à jour du *Guide de collaboration des produits Avid*, consultez la section relative au service clientèle sur le site Web d'Avid, à l'adresse www.avid.com.

*• Publications en ligne Avid Media Composer et Film Composer* 

Ce recueil en ligne propose des versions électroniques de la plupart des documents présentés dans cette section, ainsi que des documents relatifs aux applications Avid. Vous pouvez les afficher dans Adobe® Acrobat® Reader, installable à partir du CD-ROM.

• Aide Avid Media Composer et Film Composer

Le programme d'Aide fournit toutes les informations contenues dans le *Guide de montage AvidMedia Composer et Film Composer,* le *Guide d'entrée et de sortie Avid Media Composer et Film Composer* et le *Guide des effets Avid Media Composer et Film Composer* livrés avec le

système. Le système d'aide est consultable à partir d'un navigateur Web. Pour ouvrir l'Aide, sélectionnez Aide Media Composer ou Aide Film Composer dans le menu Aide de l'application Media Composer ou Film Composer. Pour plus d'informations sur l'utilisation de l'aide, cliquez sur le bouton Using Help dans l'aide en ligne.

## **Commentaires sur la documentation**

Avid Technology s'efforce d'améliorer constamment sa documentation. Vos commentaires sur le présent guide, l'Aide, le CD-ROM des publications en ligne et le reste de la documentation livrée avec le produit nous intéressent.

Faites parvenir vos commentaires à Avid Technology par courrier électronique à l'adresse suivante :

TechPubs@avid.com

Si vous nous contactez, n'oubliez pas d'inclure le titre du document, son numéro de référence et de révision, ainsi que la section faisant l'objet de vos commentaires.

## **Comment commander la documentation**

Pour commander des copies supplémentaires de la documentation depuis les Etats-Unis, appelez le Service des ventes Avid au 800-949-AVID (2843). Si vous passez une commande depuis l'étranger, contactez votre représentant Avid local.

# 

## **CHAPITRE 1**

## *Présentation du montage*

Ce chapitre présente le processus de montage. Le montage commence après le transfert de votre matériel source sur le système Avid. Pour plus d'informations sur la planification d'un projet, la numérisation du matériel source et la sortie de la séquence finale, consultez le Guide d'entrée et de sortie du système Avid.

Pour une présentation complète des capacités du système Avid, consultez le Guide de démarrage de votre produit Avid.

Les sections suivantes fournissent une description générale du déroulement du montage :

- **[Procédure de montage](#page-40-0)**
- **[Démarrage d'un projet](#page-42-0)**
- **[Préparation au montage](#page-43-0)**
- **[Montage d'une séquence](#page-44-0)**

## <span id="page-40-0"></span>**Procédure de montage**

La procédure de montage varie selon le projet. Vous pouvez, par exemple, dérusher les clips avant la numérisation pour ne pas créer et organiser de chutiers lors du montage.

La procédure suivante répertorie les étapes de base permettant de monter une séquence et vous renvoie à d'autres ressources pour plus d'informations :

- 1. Ouvrez un projet contenant le matériel numérisé.
- 2. Spécifiez les paramètres appropriés dans la liste déroulante Settings. Voir **[« Utilisation de l'affichage des paramètres »](#page-110-0)  [page 5-14](#page-110-0)**.
- 3. Créez des chutiers pour organiser les éléments du projet. Voir **[Chapitre 7](#page-175-0)**.
- 4. Utilisez les chutiers pour créer un storyboard.
- 5. Personnalisez la fenêtre Composer pour satisfaire vos exigences. Voir **[Chapitre 10](#page-331-0)**.
- 6. Visionnez vos clips à l'avance et marquez les points d'entrée et de sortie, ou créez des sub-clips en fonction des parties sélectionnées de vos master-clips. Voir **[Chapitre 10](#page-331-0)**.
- 7. Construisez votre séquence en mode Source/Record et dans la timeline. Voir **[Chapitre 11](#page-402-0)**.
- 8. Personnalisez la vue de la timeline en fonction de vos besoins. Voir **[Chapitre 12](#page-434-0)**.
- 9. Peaufinez vos montages et effets à l'aide des fonctions des différents modes de montage, tels que le mode Segment (voir **[Chapitre 12](#page-434-0)**), le mode Trim (voir **[Chapitre 13](#page-510-0)**) et le mode Effects (voir le Guide des effets du système Avid).
- 10. Réglez et mixez plusieurs pistes audio, puis préparez la lecture ou la sortie finale à l'aide des outils Audio et Audio Mix. Voir **[Chapitre 14](#page-547-0)**.
- 11. Lisez la nouvelle séquence. Voir **[« Lecture de la nouvelle](#page-429-0)  [séquence » page 11-28](#page-429-0)**.
- 12. Utilisez l'outil Media pour gérer les fichiers médias. Voir **[Chapitre](#page-249-0)  [8](#page-249-0)**.

## <span id="page-42-0"></span>**Démarrage d'un projet**

1. Mettez votre équipement sous tension dans l'ordre indiqué et démarrez l'application Avid (**[Chapitre 2](#page-45-0)**).

1. Mettez votre système Avid sous tension et lancez l'application.

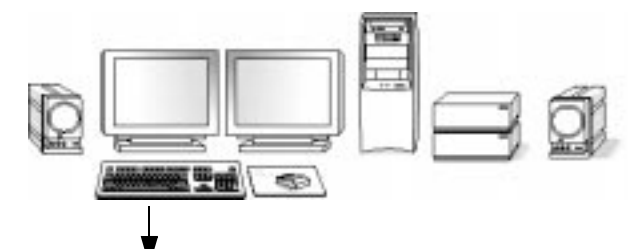

2. Sélectionnez ou créez un nouveau projet : le travail entraînera une ou plusieurs *séquences* finies (**[Chapitre 4](#page-68-0)**).

3. Spécifiez les

2. Sélectionnez ou créez un projet.

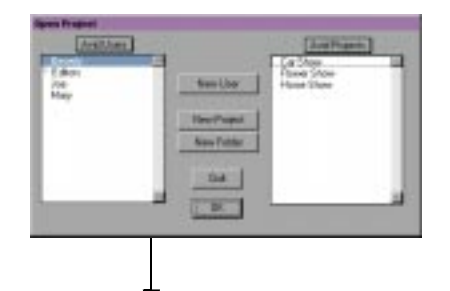

3. Spécifiez les paramètres du projet.

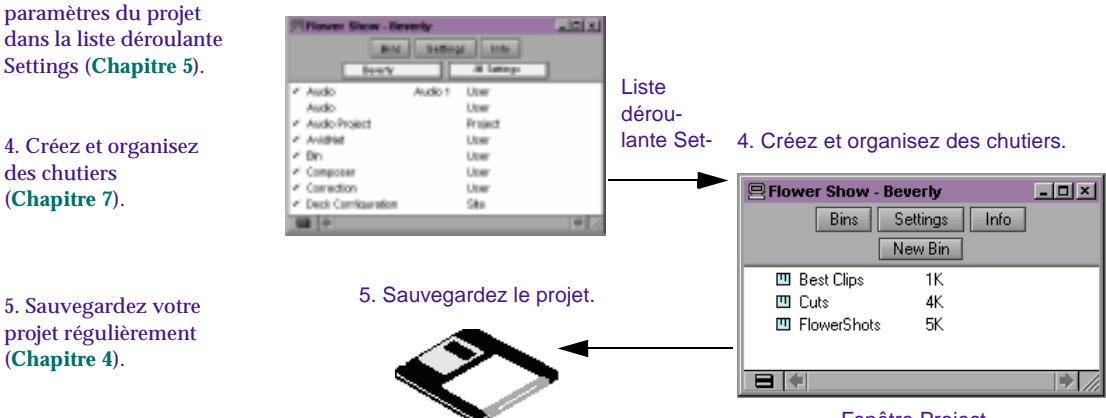

Fenêtre Project

## <span id="page-43-0"></span>**Préparation au montage**

1. Effectuez une numérisation groupée, dérushez et numérisez, ou numérisez à la volée votre matériel source dans le système Avid. Consultez le Guide d'entrée et de sortie du système Avid*.*

1. Numérisez la vidéo en créant des master-clips et des fichiers médias.

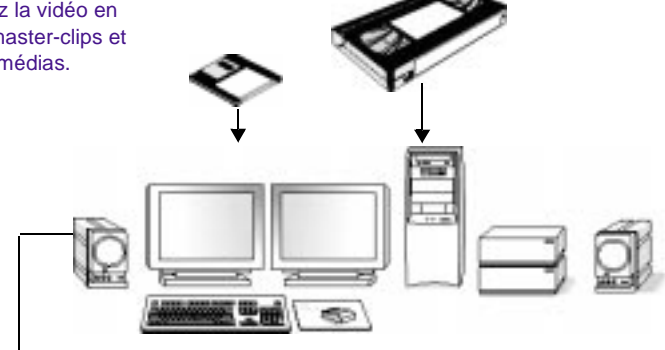

2. Utilisez des chutiers pour organiser les éléments du projet (**[Chapitre 7](#page-175-0)**).

3. Gérez les fichiers médias à l'aide de l'outil Media (**[Chapitre 8](#page-249-0)**).

4. Utilisez les chutiers pour créer des storyboards (**[Chapitre 7](#page-175-0)**).

2. Triez et organisez les clips dans les chutiers.

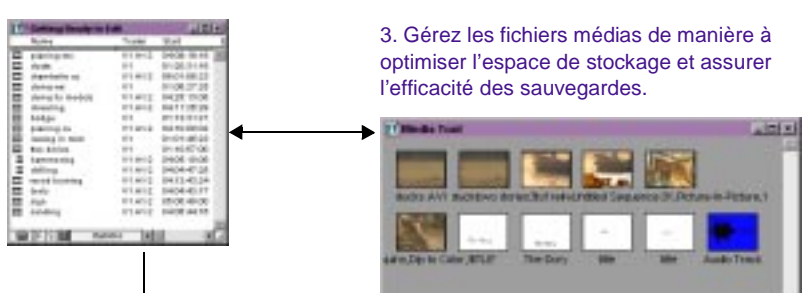

**CONTRACTOR** 

#### 4. Prévisualisez à l'aide de storyboards.

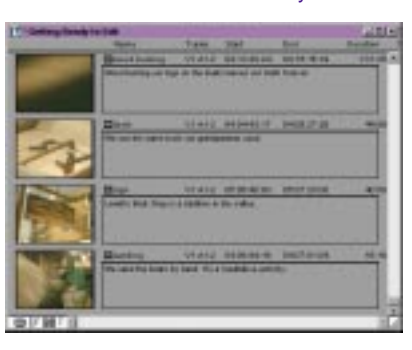

## <span id="page-44-0"></span>**Montage d'une séquence**

Visionnez vos clips à l'avance et marquez les points d'entrée et de sortie, ou créez des sub-clips en fonction des parties sélectionnées de vos master-clips (**[Chapitre 10](#page-331-0)**).

2. Construisez votre séquence en mode Source/Record pour obtenir des commandes de montage non linéaire à l'aide des fenêtres Source et Record et dans la timeline (**[Chapitre 11](#page-402-0)**).

3. Peaufinez vos montages et effets à l'aide des fonctions des différents modes de montage, tels que le mode Segment, le mode Trim et le mode Effect (**[Chapitre 12](#page-434-0)**, **[Chapitre 13](#page-510-0)**).

4. Réglez et mixez plusieurs pistes audio, puis préparez la lecture ou la sortie finale à l'aide des outils Audio et Audio Mix de Media Composer ou Film Composer (**[Chapitre 14](#page-547-0)**).

5. Revenez au montage si d'autres réglages sont requis.

1. Affichez, marquez et sous-cataloguez la vidéo.

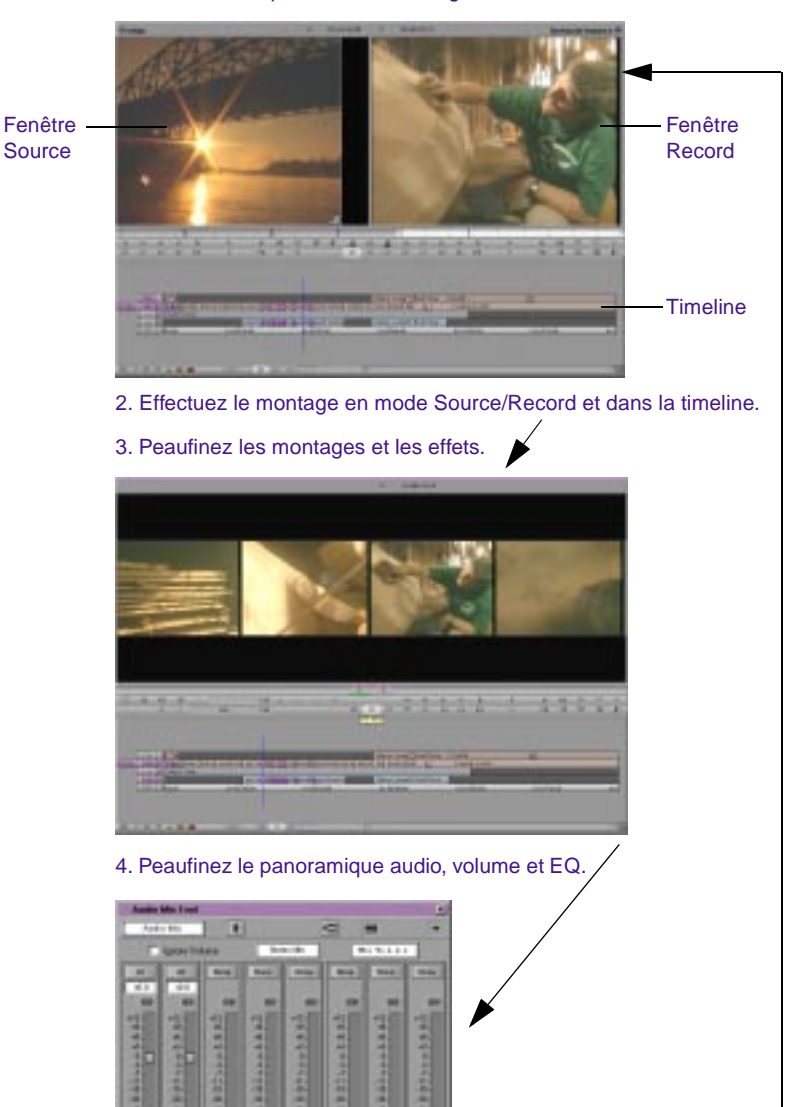

5. Affichez le résultat et continuez le montage si nécessaire.

## <span id="page-45-0"></span>**CHAPITRE 2**

## *Principes de base du bureau (Windows)*

Bien que la majorité des tâches soit réalisée à l'aide de l'application Avid, il est indispensable d'utiliser quelques procédures de base du bureau Windows. Vous pouvez utiliser le bureau, par exemple, pour déplacer des projets et des profils d'utilisateur d'un système à un autre.

Ce chapitre décrit l'emplacement des divers fichiers de projet. Pour plus d'informations concernant le déplacement d'un projet d'un système à un autre, consultez le Guide d'entrée et de sortie du système Avid.

Les sections suivantes décrivent les procédures de base faisant appel au système d'exploitation Windows et aux dossiers Avid :

- **[Utilisation du bureau \(Windows\)](#page-46-0)**
- **[A propos des dossiers Media Composer et Film Composer Avid](#page-51-0)  [\(Windows\)](#page-51-0)**
- **[Gestion des dossiers Avid Projects et Avid Users \(Windows\)](#page-52-0)**
- **[Récupération de fichiers de chutier à partir du dossier Attic](#page-55-0)  [\(Windows\)](#page-55-0)**
- **[Démarrage de l'application Avid \(Windows\)](#page-58-0)**

<span id="page-46-0"></span>

n *Ce chapitre fait référence au chemin d'accès du répertoire d'installation par défaut des différents dossiers Avid. Si vous avez choisi un chemin d'accès différent lors de l'installation, utilisez votre propre chemin d'accès dans les procédures suivantes.*

## **Utilisation du bureau (Windows)**

Pour plus d'informations concernant le système d'exploitation Windows, par exemple le bureau et les icônes, veuillez consulter l'Aide de Microsoft®Windows.

Cette section décrit les caractéristiques du bureau dont vous allez vous servir lors de l'utilisation de l'application Avid :

- **Création d'un disque de réparation d'urgence (Windows)**
- **[Utilisation des fenêtres \(Windows\)](#page-47-0)**
- **[Utilisation de la barre des tâches Windows \(Windows\)](#page-48-0)**
- **[Déplacement de fenêtres sans en afficher le contenu \(Windows\)](#page-49-0)**
- **[Définition de la résolution de l'écran \(Windows\)](#page-50-0)**
- **[Définition du modèle de couleurs Avid \(Windows\)](#page-50-0)**

### **Création d'un disque de réparation d'urgence (Windows)**

Vous (ou l'administrateur de votre système) devez créer un disque de réparation d'urgence Windows (ERD) afin de pouvoir recréer la configuration de votre système en cas de problème. Vous devez mettre à jour ce disque chaque fois que vous apportez une modification au système, par exemple lorsque vous installez de nouveaux logiciels.

#### **Pour créer un disque de réparation d'urgence :**

- 1. Cliquez sur le bouton Démarrer et sélectionnez la commande Exécuter.
- 2. Dans la zone de texte, tapez :

**rdisk /s**

3. Cliquez sur OK.

- <span id="page-47-0"></span>4. Suivez les instructions qui s'affichent pour créer le disque.
- 5. Conservez le disque dans un endroit sûr, sec et à l'abri de toute électricité statique.

En cas de problème, recherchez la rubrique consacrée au disque de réparation d'urgence dans l'Aide de Windows.

### **Utilisation des fenêtres (Windows)**

Chaque fenêtre contient une barre de titre (barre horizontale située dans la partie supérieure de la fenêtre) affichant le titre de la fenêtre ou de la boîte de dialogue. La barre de titre de la plupart des fenêtres affiche également l'icône de l'application, ainsi que les boutons de réduction, d'agrandissement, de restauration et de fermeture.

Ces boutons sont décrits dans le tableau suivant :

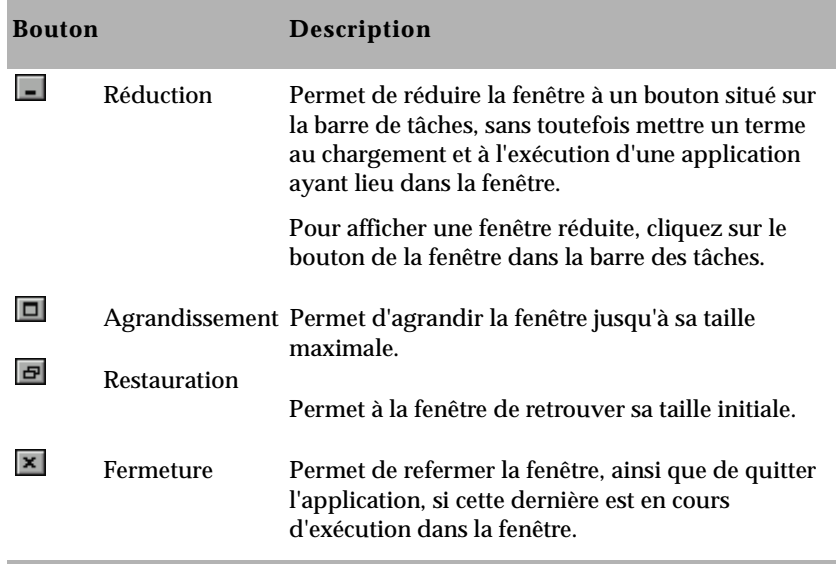

### <span id="page-48-0"></span>**Utilisation de la barre des tâches Windows (Windows)**

La barre des tâches s'affiche toujours par défaut dans la partie inférieure de l'écran, par-dessus l'application. Vous pouvez également sélectionner l'une des options suivantes :

- Masquer la barre des tâches derrière l'application.
- Configurer la barre des tâches afin qu'elle ne s'affiche que lorsque le pointeur de la souris est placé sur la partie inférieure de l'écran.

Si la barre des tâches est masquée lors de l'exécution de l'application Avid, et que vous réduisez une application, telle que l'Aide, le bouton réduit ne s'affichera pas dans la barre des tâches.

#### **Pour afficher la barre des tâches et les boutons réduits :**

Réduisez l'application Avid ou appuyez sur les touches Ctrl+Echap.

#### **Pour modifier la configuration de la barre des tâches :**

- 1. Cliquez avec le bouton droit de la souris sur un espace vide de la barre des tâches.
- 2. Sélectionnez Propriétés dans le menu contextuel.
- 3. Cliquez sur l'onglet Options de la Barre des tâches de la boîte de dialogue des propriétées de la Barre des tâches.
- 4. Sélectionnez l'une des options suivantes :

Pour masquer la barre des tâches, désactivez les options Toujours visible et Masquer automatiquement.

Pour que la barre des tâches ne s'affiche que lorsque vous le souhaitez, sélectionnez les options Toujours visible et Masquer automatiquement.

5. Cliquez sur OK.

Pour plus d'informations, consultez l'Aide de Windows.

Vous pouvez également lui attribuer un nouvel emplacement, à gauche de la fenêtre Bin, par exemple.

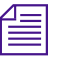

<span id="page-49-0"></span>n *Lorsque vous utilisez l'application Avid, vous pouvez réduire des fenêtres telles que les chutiers et la fenêtre Project ; les icônes s'affichent alors dans la fenêtre Bin, et non sur la barre des tâches.* 

## **Déplacement de fenêtres sans en afficher le contenu (Windows)**

Par défaut, le système Windows affiche le contenu des fenêtres lorsque vous les déplacez. Désactivez l'option Afficher le contenu de la fenêtre lors de son déplacement, afin d'améliorer l'affichage à l'écran et d'éviter tout problème de retraçage.

#### **Pour déplacer des fenêtres sans en afficher le contenu :**

- 1. Cliquez sur Démarrer, sélectionnez Paramètres, puis cliquez sur Panneau de configuration.
- 2. Cliquez ensuite deux fois sur Affichage.
- 3. Cliquez sur l'onglet Plus! de la boîte de dialogue des propriétées de l'affichage.
- 4. Désactivez la case Afficher le contenu de la fenêtre lors de son déplacement.
- 5. Cliquez sur OK.

### **Pour accéder rapidement à la boîte de dialogue Propriétés de l'affichage :**

Cliquez sur une section vide du bureau à l'aide du bouton droit de la souris, et sélectionnez la commande Propriétés du menu contextuel.

### <span id="page-50-0"></span>**Définition de la résolution de l'écran (Windows)**

Le fonctionnement de l'application Avid est optimal avec la résolution desécrans à deux fenêtres suivante :

- 2048 x 768 pixels
- 2304 x 864 pixels
- 2560 x 1024 pixels

Une résolution plus élevée affiche davantage de pixels, ce qui permet de visualiser davantage d'objets dans les fenêtres. Les objets sont alors plus petits.

#### **Pour afficher ou modifier la résolution de l'écran :**

- 1. Cliquez sur Démarrer, sélectionnez Paramètres, puis cliquez sur Panneau de configuration.
- 2. Cliquez deux fois sur Affichage.
- 3. Cliquez sur l'onglet Configuration.
- 4. Dans Espace du bureau, faites glisser le curseur sur la résolution souhaitée.

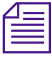

n *Dans la page de l'onglet de configuration, vérifiez également que la palette de couleurs est réglée sur Couleurs vraies.*

### **Définition du modèle de couleurs Avid (Windows)**

Il est recommandé d'utiliser le modèle de couleurs de l'application Avid.

#### **Pour utiliser le modèle de couleurs Avid :**

- 1. Cliquez sur une section vide du bureau Windows à l'aide du bouton droit de la souris.
- 2. Sélectionnez Propriétés dans le menu contextuel.
- <span id="page-51-0"></span>3. Cliquez sur l'onglet Apparence.
- 4. Sélectionnez Avid dans la liste des modèles.
- 5. Cliquez sur OK.

Pour passer à un autre modèle de couleurs, suivez à nouveau cette procédure.

## **A propos des dossiers Media Composer et Film Composer Avid (Windows)**

Les dossiers Media Composer et Film Composer comprend les éléments suivants :

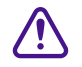

Les dossiers C:\Program Files\Avid\Avid Media Composer et **C:\Program Files\Avid\Avid Film Composer contiennent des fichiers d'exploitation et de prise en charge indispensables, auxquels vous ne devez en aucun cas toucher.**

- **Dossier Help :** ce dossier contient les fichiers d'Aide. Pour plus d'informations concernant l'utilisation de l'Aide, consultez **[« Utilisation de l'Aide » page 4-26](#page-93-0)**.
- **Dossier HIIP :** ce dossier contient des fichiers prenant en charge le protocole d'exportation HIIP®. Ce dernier permet à l'application Avid d'exporter des fichiers sous différents formats standard.
- **Application Avid** : L'icône de l'application réside ici. Les procédures de lancement de l'application sont décrites dans la section **[« Démarrage de l'application Avid \(Windows\) »](#page-58-0)  [page 2-14](#page-58-0)**.
- **Dossier Supporting Files** : ce dossier contient une série de fichiers conférant de nouvelles fonctions à l'application, telles que les barres de couleurs et les mires de test. Le système accède à la plupart de ces fichiers depuis l'application.

## <span id="page-52-0"></span>**Gestion des dossiers Avid Projects et Avid Users (Windows)**

La gestion de projets, de profils d'utilisateur et de paramètres implique le déplacement, la copie ou la suppression de fichiers et de dossiers, ainsi que la modification de noms de projet ou d'utilisateur.

Ces fichiers et dossiers sont traités comme des fichiers de données. Du fait de leur taille potentielle, il est recommandé que ces fichiers de données soient stockés sur une unité autre que l'unité C. L'emplacement, sur le système, des dossiers Avid Projects, Avid Users et Settings est fonction de votre installation logicielle Avid.

### **A propos des dossiers Avid Projects et Avid Users (Windows)**

Les dossiers Avid Projects et Avid Users permettent de déplacer l'intégralité ou une partie d'un ou de plusieurs projets d'un système dans un autre, ainsi que leurs paramètres utilisateur, en copiant et en déplaçant les fichiers sur votre bureau. Lorsque vous copiez ou déplacez un projet, les chutiers de ce projet sont également copiés, puis déplacés.

Lors de la création d'un projet ou d'un profil utilisateur, le système crée des fichiers et dossiers.

- Lorsque vous créez un nouvel utilisateur, le système crée trois éléments :
	- Un fichier de profils d'utilisateur (.ave)
	- Un fichier de paramètres d'utilisateur (.avs)
	- Un dossier d'utilisateurs contenant les deux fichiers

Le nom d'utilisateur que vous avez défini est attribué à chaque élément. Le nouveau dossier est stocké dans le dossier *unité*:\Avid\Avid Media Composer\Avid Users ou

*unité*:\Avid\Avid Film Composer\Avid Users, selon l'application Avid employée.

- Lorsque vous créez un projet, le système crée trois éléments :
	- Un fichier de projet (.avp)
	- Un fichier paramètres de projets (.avs)
	- Un dossier de projets comprenant les deux fichiers

Le nom de projet que vous avez défini est attribué à chaque élément. Le nouveau dossier n'est pas stocké au même endroit que les fichiers médias, L'emplacement par défaut de ce dossier est *unité*:\Avid\Avid Media Composer\Avid Projects ou *unité*:\Avid\Avid Film Composer\Avid Projects, selon l'application Avid employée.

Vos paramètres sont initialement réglés sur les valeurs par défaut. Au fur et à mesure de votre travail, les fichiers conservent les paramètres actuels, tandis que le dossier de projets se remplit des fichiers du chutier (.avb).

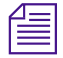

n *L'emplacement des dossiers d'utilisateur et de projet dépend de votre installation Media Composer ou Film Composer.*

## **Modification des noms de projet et d'utilisateur (Windows)**

Vous ne pouvez pas modifier les noms de projet ou d'utilisateur depuis Avid, mais depuis le bureau, avant de lancer l'application. Pour plus d'informations concernant l'emplacement des fichiers Avid pour les noms de projet et d'utilisateur, consultez **[« A propos des](#page-52-0)  [dossiers Avid Projects et Avid Users \(Windows\) » page 2-8](#page-52-0)**.

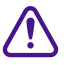

c **Lorsque vous modifiez un nom d'utilisateur ou de projet, assurez-vous de modifier le nom du dossier et de tous ses fichiers portant encore l'ancien nom. Le système ne les modifie pas automatiquement.**

#### **Pour modifier un nom de projet ou d'utilisateur :**

- 1. Cliquez deux fois sur le dossier Avid Projects ou Avid Users pour l'ouvrir.
- 2. Cliquez sur le nom du dossier que vous souhaitez modifier.

Le nom est mis en surbrillance afin que vous puissiez le modifier et le pointeur se transforme en I.

- 3. Modifiez le nom du dossier.
- 4. Cliquez deux fois sur le dossier portant le nouveau nom en question pour l'ouvrir.

Le dossier contient des fichiers de profil, de paramètres et de projet portant l'ancien nom.

5. Supprimez celui-ci et attribuez à ces fichiers le nouveau nom.

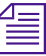

n *Ne modifiez pas le nom du fichier MCState.avs du dossier d'utilisateurs.*

6. Fermez les fenêtres et relancez l'application Avid.

Le nouveau nom de projet ou d'utilisateur s'affiche dans la boîte de dialogue Open Project.

### **Suppression de projets et de profils d'utilisateur (Windows)**

Les médias numérisés liés à un projet supprimé ne sont pas éliminés avec le dossier de ce projet. Pour plus d'informations sur la suppression des fichiers médias, consultez **[« Suppression de clips,](#page-190-0)  sub-clips, séquences et fichiers médias » [page 7-16](#page-190-0)** et **« Suppression de [fichiers médias à l'aide](#page-254-0)  de l'outil Media » [page 8-6](#page-254-0)**.

Vous ne pouvez pas supprimer de projets ou de profils d'utilisateur depuis l'application Avid. Vous devez effectuer cette opération depuis le bureau avant de démarrer l'application. Pour plus d'informations concernant l'emplacement des fichiers Avid pour les noms de projet et d'utilisateur, consultez **[« A propos des dossiers Avid Projects et Avid](#page-52-0)  [Users \(Windows\) » page 2-8](#page-52-0)**.

#### **Pour supprimer un projet ou un profil d'utilisateur :**

1. Cliquez deux fois sur le dossier Avid Projects ou Avid Users pour l'ouvrir.

2. Faites glisser le dossier de projets ou d'utilisateurs à supprimer vers la corbeille. Pour supprimer les fichiers du système, videz la corbeille.

<span id="page-55-0"></span>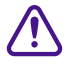

### c **Supprimer un projet élimine également l'ensemble des chutiers de ce projet.**

3. Fermez les fenêtres et relancez l'application Avid.

Le nom de projet ou d'utilisateur supprimé ne s'affiche plus dans la boîte de dialogue Open Project.

## **Récupération de fichiers de chutier à partir du dossier Attic (Windows)**

Le dossier Attic contient des fichiers de sauvegarde pour chaque chutier d'un projet. Pour plus d'informations sur la configuration des fonctions d'enregistrement automatique, consultez **[« Examen des](#page-117-0)  [paramètres de base » page 5-21](#page-117-0)**.

Vous ne pouvez récupérer des fichiers depuis le dossier Attic, que dans l'un des cas de figure suivant :

- Vous souhaitez remplacer les modifications actuelles apportées à un clip ou à une séquence par une version précédente.
- Le fichier de chutier actif est corrompu.

Le dossier Attic contient un dossier pour chaque projet. Lors de l'enregistrement d'un chutier, une copie du fichier de chutier est placée dans le dossier du projet, lui-même stocké dans le dossier Attic. Le système ajoute l'extension .*bak*, ainsi qu'un numéro de version au nom du chutier. Le fichier de chutier portant le numéro de version le plus élevé est la copie la plus récente de ce fichier. Lorsque vous affichez un dossier de projets en mode Details dans le dossier Attic, vous pouvez également identifier le fichier de sauvegarde le plus

récent grâce au nom et à la date de création affichés dans la colonne Modified.

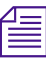

Le fichier de sauvegarde le moins récent n'est remplacé que si le second fichier *de sauvegarde le moins récent date de plus de 2 heures.*

#### **Pour récupérer un fichier depuis le dossier Attic :**

- 1. Réduisez l'application Avid.
- 2. Cliquez deux fois, depuis le bureau, sur le dossier Attic situé dans l'un des dossiers ci-dessous, selon l'application Avid employée :
	- *disque*:\Avid\Avid Media Composer
	- *disque*:\Avid\Avid Film Composer

Le dossier Attic s'ouvre et affiche les dossiers des projets contenant les fichiers de sauvegarde.

- 3. Cliquez deux fois sur le dossier de projets contenant les fichiers à récupérer.
- 4. Sélectionnez Details du menu View, si le dossier de projets n'est pas affiché en mode détaillé.

Le dossier de projets affiche les noms des fichiers, ainsi que leur date de création.

- 5. Appuyez sur la touche Ctrl tout en cliquant sur les fichiers de chutier à récupérer.
- 6. Faites glisser les copies de sauvegarde des fichiers de chutiers sélectionnés vers le bureau.

Cette opération crée une copie des fichiers et laisse les fichiers d'origine dans le dossier Attic.

7. Cliquez sur le bouton de l'application Avid dans la barre des tâches pour l'activer.

- 8. Cliquez sur la fenêtre Project pour l'activer, puis sur Bins pour afficher la liste du même nom.
- 9. Sélectionnez la commande Open Bin du menu File. Sélectionnez l'un des fichiers de sauvegarde de chutiers que vous venez de copier sur le bureau, puis cliquez sur Open.

Lorsque vous ouvrez le chutier de sauvegarde, un lien vers le chutier de sauvegarde situé sur le bureau est créé dans le dossier Other Bins.

**n** *L'application Avid ne permet pas qu'un chutier et sa copie soient ouverts en* $\equiv$ *même temps. Fermez tous les autres chutiers et ouvrez un seul chutier de sauvegarde à la fois. Il est conseillé, pour éviter tout conflit, de modifier la date de création.*

- 10. Créez un nouveau chutier si vous n'avez pas l'intention d'écraser les fichiers existants.
- 11. Ouvrez le nouveau chutier, ainsi que le chutier de sauvegarde, dans le dossier Other Bins.
- 12. Sélectionnez les données du chutier de sauvegarde que vous souhaitez conserver, et faites-les glisser vers le nouveau chutier.

Répétez les étapes **9** à 12 pour tout fichier de chutier de sauvegarde copié sur le bureau.

- 13. Sélectionnez et supprimez les chutiers de sauvegarde dans le dossier Other Bins.
- 14. Faites glisser les fichiers de chutiers de sauvegarde situés sur le bureau, dans la Corbeille.

Une fois les objets déplacés, modifiez leur date de création de façon à ce que le système les considère comme les fichiers les plus récents. La date de création est modifiée chaque fois que vous apportez un changement à un objet, puis enregistrez le chutier. L'absence de conflit avec les séquences rend superflue toute modification de la date de création de l'une de ces dernières.

## <span id="page-58-0"></span>**Démarrage de l'application Avid (Windows)**

Pour plus d'informations concernant l'utilisation du menu Démarrer et la création d'un raccourci, consultez l'Aide de Microsoft Windows.

L'icône de l'application Avid est située dans le dossier C:\Program Files\Avid\Avid Media Composer ou C:\Program Files\Avid\Avid Film Composer. Pour la plupart des utilisateurs, le bureau ou le menu Démarrer permet un démarrage plus direct de l'application. Lors de l'installation, un pointeur est ajouté à l'application Avid, dans le menu Start.

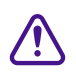

c **L'application ne peut être lancée correctement si l'icône correspondante est retirée du dossier Media Composer ou Film Composer Avid.**

#### **Pour lancer l'application Avid, effectuez l'une des opérations suivantes :**

Cliquez sur le bouton Démarrer, sélectionnez Programmes, Avid, puis Media Composer ou Film ComposerAvid.

Cliquez deux fois sur l'icône du raccourci.

Cliquez deux fois sur l'icône du raccourci.

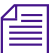

n *Il se peut qu'au démarrage de l'application un message indique l'absence d'un signal d'entrée ou de sortie. Vérifiez la connexion et la mise sous tension du boîtier E/S Meridien™.*

Une fois l'application lancée, la boîte de dialogue Open Project s'affiche, comme décrit dans la section Opening and Closing a Project page 4-2.

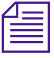

n *Si votre système comprend l'application TransferManager d'Avid, vous pouvez éviter que celle-ci ne soit lancée automatiquement à l'aide des paramètres Transfer (voir le [Table 5-1](#page-112-0)).* 

## **CHAPITRE 3**

## *Principes de base du bureau (Macintosh)*

Le disque Avid (le disque dur interne de l'ordinateur) comporte plusieurs fichiers et utilitaires dont vous pouvez vous servir pour organiser et optimiser votre travail. Les éléments du bureau directement liés au système Media Composer ou Film Composer (également appelé système Avid), sont stockés dans les dossiers Avid Projects, Avid Users, Utilities et Media Composer ou Film Composer. Le dossier Système contient également des extensions essentielles, ainsi que des tableaux de bord.

Bien que la majorité des tâches soient réalisées à l'aide de l'application Avid, vous aurez néanmoins besoin d'utiliser quelques procédures de base du bureau Macintosh. Vous pouvez utiliser le bureau, par exemple, pour déplacer des projets et des profils d'utilisateur d'un système à un autre.

Ce chapitre décrit l'emplacement de divers fichiers de projet. Pour plus d'informations concernant le déplacement d'un projet d'un système à un autre, consultez le Guide d'entrée et de sortie du système Avid.

Pour plus d'informations concernant le dossier Système et autres spécificités Macintosh, comme le bureau et les icônes, consultez la documentation correspondante.

Les sections suivantes décrivent les procédures de base faisant appel au système d'exploitation Macintosh et aux dossiers Avid :

- **A propos des dossiers Media Composer et Film Composer Avid (Macintosh)**
- **[Gestion des dossiers Avid Projects et Avid Users \(Macintosh\)](#page-61-0)**
- **[Récupération de fichiers de chutier depuis le dossier Attic](#page-64-0)  [\(Macintosh\)](#page-64-0)**
- **[Démarrage de l'application Avid \(Macintosh\)](#page-66-0)**

## **A propos des dossiers Media Composer et Film Composer Avid (Macintosh)**

Les dossiers Media Composer et Film Composer contiennent les éléments suivants :

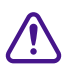

c **Les dossiers Media Composer et Film Composer comportent des fichiers d'exploitation et de prise en charge cruciaux, auxquels vous ne devez en aucun cas toucher.**

- **Dossier Help :** ce dossier contient les fichiers d'aide. Pour plus d'informations concernant l'utilisation de l'Aide, consultez **[« Utilisation de l'Aide » page 4-26](#page-93-0)**.
- **Application Avid** : l'icône du programme réside ici. Les procédures de lancement du programme sont décrites dans la section **[« Démarrage de l'application Avid \(Macintosh\) »](#page-66-0)  [page 3-8](#page-66-0)**.
- **Dossier Settings :** en plus des paramètres Project et User, le système conserve dans ce dossier des fichiers de paramètres s'appliquant à tous les utilisateurs et projets du système. Vous pouvez copier ou déplacer le fichier Site Settings sur d'autres systèmes Media Composer ou Film Composer (Macintosh), à l'aide de la méthode décrite dans le Guide d'entrée et de sortie du système Avid.

<span id="page-61-0"></span>• **Dossier Supporting Files** : ce dossier contient une série de fichiers conférant de nouvelles fonctions à l'application, telles que les barres de couleurs et les mires de test. Le système accède à la plupart de ces fichiers depuis l'application. Vous pouvez ajouter des effets tiers aux dossiers 3rd Party Plug-Ins et AVX\_Plug\_Ins depuis des programmes, tels qu'Avid Visual Extensions (AVX™), afin de les utiliser avec l'éditeur d'effets, comme décrit dans le Guide des effets du système Avid.

## **Gestion des dossiers Avid Projects et Avid Users (Macintosh)**

La gestion de projets, de profils d'utilisateur et de paramètres implique le déplacement, la copie ou la suppression de fichiers et de dossiers, ainsi que la modification de noms de projet ou d'utilisateur.

## **A propos des dossiers Avid Projects et Avid Users (Macintosh)**

Les dossiers Avid Projects et Avid Users permettent de déplacer l'intégralité ou une partie d'un ou de plusieurs projets d'un système dans un autre, ainsi que leurs paramètres utilisateur, en copiant et en déplaçant les fichiers sur votre bureau. Lorsque vous copiez ou déplacez un projet, les chutiers de ce projet sont également copiés, puis déplacés.

Lors de la création d'un projet ou d'un profil utilisateur, le système crée des fichiers et dossiers.

- Lorsque vous créez un (nouvel) utilisateur, le système crée trois éléments :
	- Un fichier profil d'utilisateur
	- Un fichier paramètres d'utilisateur
	- Un dossier utilisateur contenant les fichiers susmentionnés.

Le nom d'utilisateur que vous avez défini est attribué à chaque élément. Ce nouveau dossier est stocké dans le dossier Avid Users, dans la partie supérieure du disque Avid.

- Lorsque vous créez un projet, le système crée trois éléments :
	- Un fichier de projet
	- Un fichier paramètres de projets
	- Un dossier de projet comprenant les deux fichiers

Le nom de projet que vous avez défini est attribué à chaque élément. Ce nouveau dossier n'est pas stocké au même endroit que les fichiers médias, mais, par défaut, dans le dossier Avid Projects, dans la partie supérieure du disque Avid.

Vos paramètres sont initialement réglés sur les valeurs par défaut. Au fur et à mesure de votre travail, les fichiers conservent les paramètres actuels, tandis que le dossier de projets se remplit des fichiers du chutier.

### **Modification des noms de projet et d'utilisateur (Macintosh)**

Vous ne pouvez pas modifier les noms de projet ou d'utilisateur depuis l'application Avid. Vous devez les modifier depuis le bureau, avant de lancer l'application.

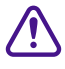

c **Lorsque vous modifiez un nom d'utilisateur ou de projet, assurez-vous de modifier le nom du dossier et de tous ses fichiers portant encore l'ancien nom. Le système ne les modifie pas automatiquement.**

#### **Pour modifier un nom de projet ou d'utilisateur :**

- 1. Cliquez deux fois sur le disque Avid pour l'ouvrir.
- 2. Cliquez deux fois sur le dossier Avid Projects ou Avid Users pour l'ouvrir.
- 3. Cliquez sur le nom du dossier que vous souhaitez modifier.

Le nom est mis en surbrillance afin que vous puissiez le modifier et le pointeur se transforme en I.

- 4. Modifiez le nom du dossier.
- 5. Cliquez deux fois sur le dossier portant le nouveau nom pour l'ouvrir.

Le dossier contient des fichiers de profil, de paramètres et de projet portant leur ancien nom.

6. Remplacez celui-ci par le nouveau nom.

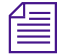

n *Ne modifiez pas le nom du fichier MCState du dossier d'utilisateur.*

7. Fermez les fenêtres et redémarrez l'application Avid.

Le nouveau nom de projet ou d'utilisateur s'affiche dans la boîte de dialogue Open Project.

## **Suppression de projets et de profils d'utilisateur (Macintosh)**

Les médias numérisés liés à un projet supprimé ne sont pas éliminés avec le dossier de ce projet. Pour plus d'informations sur la suppression des fichiers médias, consultez **[« Suppression de clips,](#page-190-0)  sub-clips, séquences et fichiers médias » [page 7-16](#page-190-0)** et **« Suppression de [fichiers médias à l'aide](#page-254-0)  de l'outil Media » [page 8-6](#page-254-0)**.

Vous ne pouvez pas supprimer de projets ou de profils d'utilisateur depuis l'application Avid. Vous devez effectuer cette opération depuis le bureau avant de démarrer l'application.

#### **Pour supprimer un projet ou un profil d'utilisateur :**

- 1. Cliquez deux fois sur le disque Avid pour l'ouvrir.
- 2. Cliquez deux fois sur le dossier Avid Projects ou Avid Users pour l'ouvrir.
- 3. Faites glisser le dossier de projet ou d'utilisateur à supprimer vers la corbeille. Pour supprimer les fichiers du système, videz la corbeille.

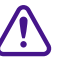

#### c **Supprimer un projet élimine également l'ensemble des chutiers de ce projet.**

4. Fermez les fenêtres et relancez l'application Avid.

Le nom de projet ou d'utilisateur supprimé ne s'affiche plus dans la boîte de dialogue Open Project.

## <span id="page-64-0"></span>**Récupération de fichiers de chutier depuis le dossier Attic (Macintosh)**

Le dossier Attic, situé dans la partie supérieure du disque Avid, contient des fichiers de sauvegarde pour chaque chutier d'un projet. Pour plus d'informations concernant la configuration des fonctions d'enregistrement automatique, consultez **[« Examen des paramètres de](#page-117-0)  [base » page 5-21](#page-117-0)**.

#### **La récupération des fichiers dans le dossier Attic ne peut être réalisée que dans l'un des cas de figure suivants :**

- Vous souhaitez remplacer les modifications actuelles apportées à un clip ou à une séquence par une version précédente.
- Le fichier de chutier actif est corrompu.

Le dossier Attic contient un dossier pour chaque projet. Lors de l'enregistrement d'un chutier, une copie du fichier de chutier est placée dans le dossier du projet, lui-même stocké dans le dossier Attic. Le système ajoute l'extension .*bak*, ainsi qu'un numéro de version au nom du chutier. Le fichier de chutier portant le numéro de version le plus élevé est la copie la plus récente de ce fichier. Lorsque vous affichez un dossier de projet sous forme de liste dans le dossier Attic, vous pouvez identifier le fichier de sauvegarde le plus récent grâce au nom et à la date de création affichés dans la colonne Date Modified.

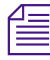

Le fichier de sauvegarde le moins récent n'est remplacé que si le second fichier *de sauvegarde le moins récent date de plus de 2 heures.*

#### **Pour récupérer un fichier du dossier Attic :**

1. Dans le bureau, cliquez deux fois sur le dossier Attic situé dans la partie supérieure du disque Avid.

Le dossier Attic s'ouvre et affiche les dossiers des projets contenant les fichiers de sauvegarde.

- <span id="page-65-0"></span>2. Cliquez deux fois sur le dossier de projet contenant les fichiers à récupérer.
- 3. Si le dossier de projet ne figure pas dans l'affichage par liste, sélectionnez la commande correspondante dans le menu Présentation.

Le dossier de projet affiche les noms des fichiers, ainsi que leur date de modification.

- 4. Pour récupérer des fichiers de chutier, appuyez sur la touche Maj tout en cliquant sur les fichiers en question.
- 5. Appuyez sur la touche Option tout en faisant glisser les fichiers de sauvegarde de chutier sélectionnés vers le bureau.

Cette opération crée une copie des fichiers et laisse les fichiers d'origine dans le dossier Attic.

- 6. Cliquez sur la fenêtre Media Composer ou Film Composerpour activer l'application correspondante.
- 7. Cliquez sur la fenêtre Project pour l'activer, puis sur Bins pour afficher la liste du même nom.
- 8. Sélectionnez la commande Open Bin du menu File. Sélectionnez l'un des fichiers de sauvegarde de chutiers que vous venez de copier sur le bureau, puis cliquez sur Open.

Lorsque vous ouvrez le chutier de sauvegarde, un lien vers le chutier de sauvegarde situé sur le bureau est créé dans le dossier Other Bins.

n *L'application Avid ne permet pas qu'un chutier et sa copie soient ouverts en même temps. Fermez tous les autres chutiers et ouvrez un seul chutier de sauvegarde à la fois. Il est conseillé, pour éviter tout conflit, de modifier la date de création.*

- 9. Créez un nouveau chutier si vous n'avez pas l'intention d'écraser les fichiers existants.
- 10. Ouvrez le nouveau chutier, ainsi que le chutier de sauvegarde, dans le dossier Other Bins.

<span id="page-66-0"></span>11. Sélectionnez les données du chutier de sauvegarde que vous souhaitez conserver, et faites-les glisser vers le nouveau chutier.

Répétez les étapes **[8](#page-65-0)** à **11** pour tout fichier de sauvegarde de chutier copié sur le bureau.

- 12. Sélectionnez et supprimez les chutiers de sauvegarde dans le dossier Other Bins.
- 13. Faites glisser les fichiers de sauvegarde de chutiers du bureau vers la corbeille.

Une fois les objets déplacés, enregistrez le chutier : ceci a pour but de modifier la date de leur création afin que le système les considère comme les fichiers les plus récents. La date de création change chaque fois que vous apportez une modification à un objet et l'enregistrez ensuite dans le chutier. L'absence de conflit avec les séquences rend superflue toute modification de la date de création de l'une de ces dernières.

## **Démarrage de l'application Avid (Macintosh)**

Les icônes de l'application Avid sont situées dans le dossier Media Composer ou Film Composerdu disque Avid. Pour la plupart des utilisateurs, le bureau ou le menu Pomme permet un démarrage plus direct de l'application. Pour plus d'informations sur la création d'un alias et l'utilisation du menu Pomme, veuillez consulter la documentation Macintosh.

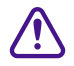

c **L'application ne peut être lancée correctement si l'icône est retirée du dossier Media Composer ou Film Composer. Pour démarrer l'application depuis un emplacement adapté, Avid vous conseille de créer un alias et de l'installer à l'endroit désiré.**

Pour plus d'informations sur la création d'un alias et l'utilisation du menu Pomme, veuillez consulter la documentation Macintosh.

#### **Pour lancer l'application Avid, effectuez l'une des opérations suivantes :**

Cliquez deux fois sur l'icône de l'application Avid.

Cliquez deux fois sur l'icône de l'alias.

Sélectionnez l'application depuis le menu Pomme.

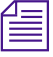

n *Il se peut qu'au démarrage de l'application un message indique l'absence d'un signal d'entrée ou de sortie. Vérifiez la connexion et la mise sous tension du boîtier E/S Meridien™.*

> Une fois l'application lancée, la boîte de dialogue s'affiche, comme décrit dans la section **[« Ouverture et fermeture d'un projet » page 4-3](#page-70-0)**.

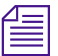

n *Si votre système comprend l'application TransferManager d'Avid, vous pouvez éviter que celle-ci ne soit lancée automatiquement à l'aide des paramètres Transfer (voir [Table 5-1](#page-112-0)).*

# <span id="page-68-0"></span>**The Common**

## **CHAPITRE 4**

## *Démarrage d'une session de travail*

Votre travail dans Media Composer ou Film Composer commence lorsque vous mettez le système en marche, démarrez l'application et ouvrez un projet existant ou créez un nouveau projet conforme aux spécifications de votre matériel. Ce chapitre décrit toutes ces procédures, ainsi que celles permettant de démarrer une session de travail. Il existe également plusieurs techniques permettant de sauvegarder et de restaurer votre travail si nécessaire. Ces sujets sont traités dans les sections suivantes :

- **[Ouverture et fermeture d'un projet](#page-70-0)**
- **[Sauvegarde des données d'un projet](#page-81-0)**
- **[Fin d'une session de travail](#page-86-0)**
- **[Montage et éjection des disques médias \(Windows\)](#page-88-0)**
- **[Montage et éjection des disques médias \(Macintosh\)](#page-90-0)**
- **[Utilisation des menus contextuels \(Windows\)](#page-92-0)**
- **[Utilisation des menus contextuels \(Macintosh\)](#page-93-0)**
- **[Utilisation de l'Aide](#page-93-0)**
- **[Accès aux informations depuis le menu d'aide](#page-94-0)**

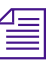

n *Il est important de planifier votre projet avant de le monter dans Media Composer ou Film Composer. Pour plus d'informations sur la configuration et la structuration de votre projet, consultez le Guide d'entrée et de sortie du système Avid.*

> Ce chapitre fournit également la liste des vérifications à effectuer pour la session.

Pour plus d'informations sur la mise sous tension de votre système, consultez le Guide de démarrage du système Avid.

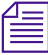

n *(Windows uniquement) Ce chapitre fait référence au chemin d'accès du répertoire d'installation par défaut des différents dossiers Avid. Si vous avez choisi un chemin d'accès différent lors de l'installation, utilisez-le dans les procédures suivantes.*

Pour plus d'informations sur le système d'exploitation Microsoft Windows et sa terminologie, consultez l'Aide de Microsoft Windows. Pour plus d'informations sur les spécificités Macintosh, comme le bureau et les icônes, consultez la documentation correspondante.

## <span id="page-70-0"></span>**Ouverture et fermeture d'un projet**

Chaque fois que vous démarrez l'application Avid, la boîte de dialogue Open Project s'affiche.

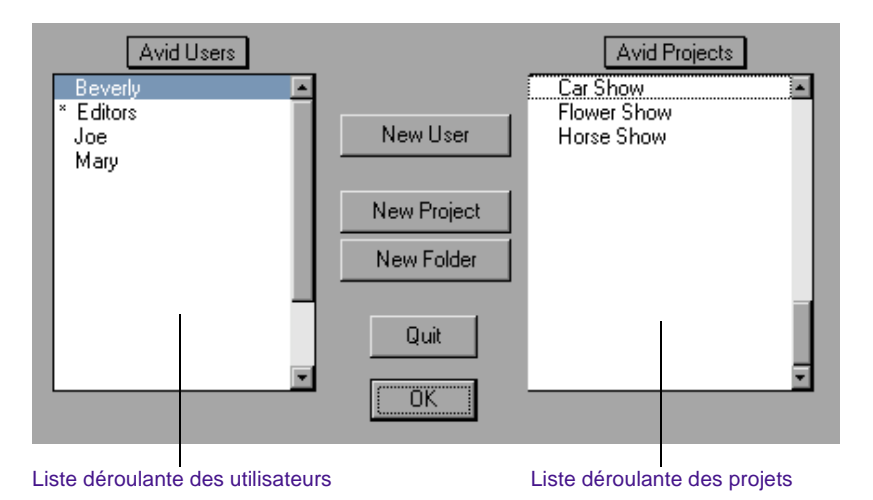

Pour établir votre identité en tant qu'utilisateur du système et sélectionner ou créer un projet à ouvrir, utilisez les procédures décrites dans les sections suivantes. La boîte de dialogue Open Project permet de créer des dossiers supplémentaires pour y placer vos projets, ou de quitter l'application.

### **Identification d'un utilisateur**

Pour identifier un utilisateur pour le projet, vous pouvez créer et identifier un nouvel utilisateur ou en sélectionner un dans la liste des utilisateurs existants. Le nom d'utilisateur représente le profil d'utilisateur, qui comprend les paramètres qui lui sont associés. Les nouveaux utilisateurs se voient attribuer au départ les paramètres utilisateur par défaut. Lorsque vous personnalisez les paramètres utilisateur dans l'application Avid, ils sont associés au nom de l'utilisateur.

Le dossier Avid Users est l'emplacement par défaut des fichiers de profil d'utilisateur.

#### **Configuration d'un nouvel utilisateur**

#### **Pour créer un profil d'utilisateur :**

1. Cliquez sur le bouton New User dans la boîte de dialogue Open Project.

La boîte de dialogue New User s'affiche.

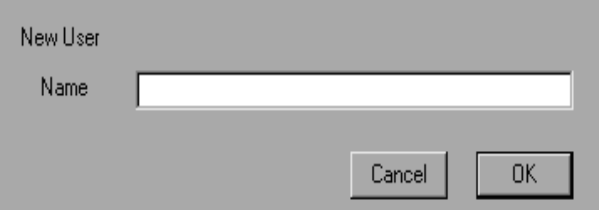

2. Tapez votre nom et cliquez sur OK.

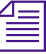

n *Si vous envisagez de déplacer les chutiers et projets d'une plate-forme à une autre, évitez les caractères / \ : \* ? " < > | lorsque vous nommez les projets, les chutiers et les utilisateurs.* 

*(Macintosh uniquement) Vous pouvez régler l'option Use Windows® compatible File Names dans la boîte de dialogue General Settings de l'application Avid, afin que le système n'accepte pas ces caractères limités dans un chutier, un projet ou un nom d'utilisateur.*

La boîte de dialogue Open Project s'affiche à nouveau, et votre nom d'utilisateur est mis en surbrillance dans la liste déroulante des utilisateurs.

Vous êtes prêt à sélectionner un projet. Voir **[« Sélection d'un](#page-73-0)  [projet » page 4-6](#page-73-0)**.
#### **Sélection d'un utilisateur**

#### **Pour sélectionner un utilisateur dans la liste des utilisateurs :**

Cliquez sur le nom d'utilisateur pour le mettre en surbrillance dans la liste déroulante des utilisateurs, située dans la partie gauche de la boîte de dialogue Open Project.

Ce profil d'utilisateur est utilisé lorsque vous ouvrez un projet.

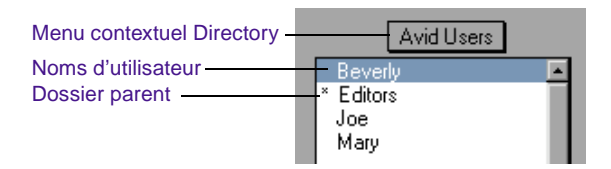

Chaque dossier parent contenant un ensemble d'utilisateurs s'affiche, précédé d'un astérisque (Windows) ou d'un point (Macintosh).

Pour plus d'informations sur l'emplacement des fichiers de profil d'utilisateur, voir **[« A propos des dossiers Avid Projects et Avid Users](#page-52-0)  [\(Windows\) » page 2-8](#page-52-0)** ou **[« A propos des dossiers Avid Projects et](#page-61-0)  [Avid Users \(Macintosh\) » page 3-3](#page-61-0)**.

#### **Pour sélectionner un nom d'utilisateur stocké dans un dossier parent lui-même placé dans le dossier Avid Users :**

- 1. Cliquez deux fois sur le dossier pour l'ouvrir et afficher les noms d'utilisateur.
- 2. Cliquez sur un nom d'utilisateur pour le sélectionner.

Si le profil d'utilisateur souhaité n'est pas stocké dans le dossier Avid Users (si, par exemple, il est dans un autre dossier ou sur un réseau), vous pouvez le localiser à l'aide de la boîte de dialogue Open Project.

Pour modifier l'emplacement des profils d'utilisateur situés en dehors du dossier Avid Users, vous devez passer par le système Windows ou Macintosh.

#### **Pour rechercher un autre dossier de profil d'utilisateur :**

1. Cliquez sur le menu contextuel Directory pour afficher la liste des autres emplacements sur le système.

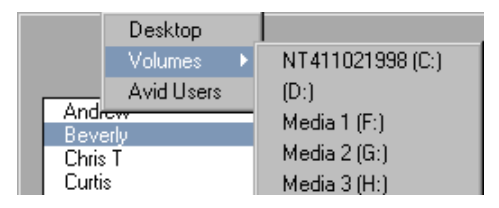

- 2. Choisissez un disque dans le sous-menu Volumes, si nécessaire, puis localisez le dossier.
- 3. Cliquez deux fois sur le dossier sélectionné pour l'ouvrir. Procédez ainsi pour ouvrir les dossiers supplémentaires jusqu'à ce que la liste déroulante des utilisateurs affiche le nom d'utilisateur approprié.
- 4. Cliquez sur un nom d'utilisateur pour le sélectionner.

Vous êtes prêt à sélectionner un projet. Voir **« Sélection d'un projet » page 4-6**.

### **Sélection d'un projet**

Pour ouvrir un projet, vous pouvez créer et ouvrir un nouveau projet, ou ouvrir un projet existant.

### **Création d'un projet**

#### **Pour créer un projet :**

1. Cliquez sur New Project dans la boîte de dialogue Open Project.

La boîte de dialogue New Project s'affiche.

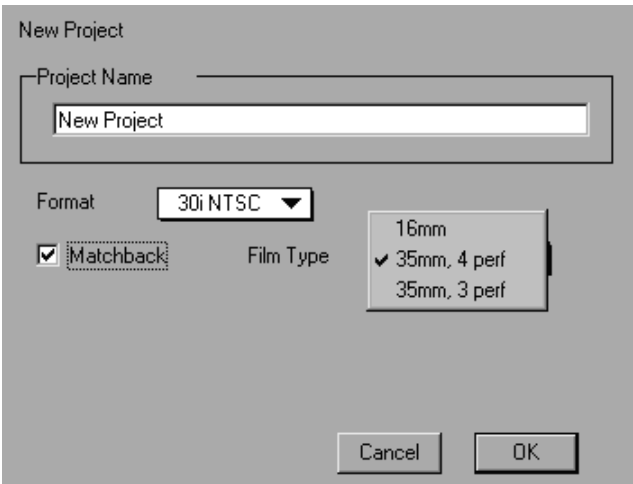

2. Entrez le nom du nouveau projet dans la zone de texte mise en surbrillance.

n *Si vous envisagez de déplacer les chutiers et projets d'une plate-forme à une autre, évitez les caractères / \ : \* ? " < > | lorsque vous nommez les projets, les chutiers et les utilisateurs.* 

> *(Macintosh uniquement) Vous pouvez régler l'option Use Windows® compatible File Names dans la boîte de dialogue General Settings de l'application Avid, afin que le système n'accepte pas ces caractères limités dans un chutier, un projet ou un nom d'utilisateur.*

Pour une description complète de chaque option, cliquez dans la boîte de dialogue New Project et appuyez sur la touche F1 (Windows) ou la touche d'aide (Macintosh).

- 3. Sélectionnez un type de projet dans le menu contextuel Format en fonction de votre vidéo source (NTSC ou PAL) et du modèle de votre système Avid :
	- Si votre système Avid ne prend pas en charge les projets 24i ou 25i, effectuez une sélection en fonction de la vidéo source : NTSC ou PAL.
	- Si votre système Avid prend en charge les projets 24i ou 25i, effectuez une sélection en fonction de la vidéo source ou du type de transfert film à bande que vous utilisez. Pour plus d'informations, consultez le Guide d'entrée et de sortie du système Avid.

Le **Table 4-1** répertorie les options de format disponibles avec les systèmes Avid qui prennent en charge les projets 24i et 25i.

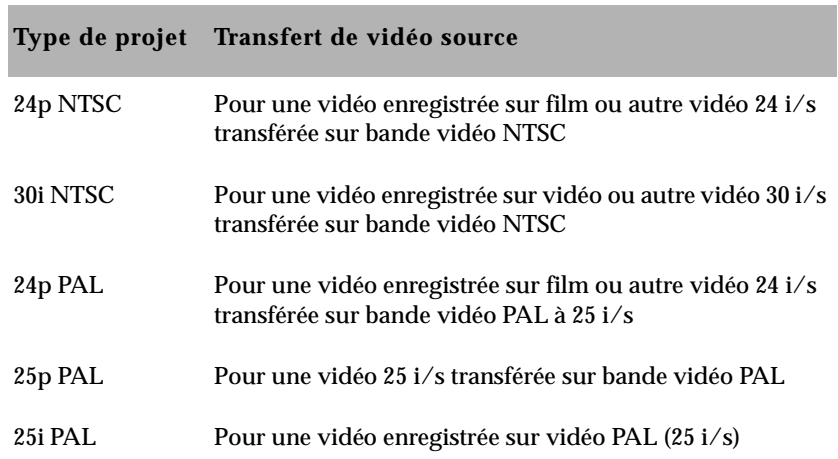

### **Tableau 4-1 Types de projets pour les systèmes prenant en charge les projets 24i et 25i**

4. Pour les projets 24i et 25i, choisissez un format de pellicule approprié dans le menu contextuel Film Type.

- 5. Pour les projets 24i PAL, choisissez un débit de transfert audio. Pour plus d'informations sur les débits de transfert audio, consultez le Guide d'entrée et de sortie du système Avid.
- 6. (Facultatif) Cliquez sur Matchback et choisissez un format de pellicule approprié dans le menu contextuel Film Type. L'élément Matchback s'affiche uniquement si le système Avid comporte l'option Matchback.

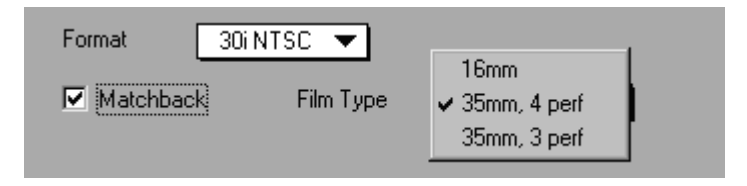

Pour plus d'informations sur la fonction Matchback, consultez le Guide d'entrée et de sortie du système Avid.

7. Cliquez sur OK.

Le système crée les fichiers et le dossier du nouveau projet et vous renvoie à la boîte de dialogue Open Project. Le nom du projet est mis en surbrillance dans la liste déroulante des projets. Vous êtes prêt à ouvrir le projet. Voir **[« Ouverture d'un projet » page 4-12](#page-79-0)**.

### **Réglage des préférences de film**

Réglez vos préférences de film dans la boîte de dialogue Film Settings juste après la création d'un projet, afin de donner au système des informations importantes sur le type de film et de transfert audio que vous avez utilisés pour votre tâche.

- Pour plus d'informations sur le réglage de la vitesse de lecture pour la timeline, le réglage du format et l'affichage des piétages, consultez **[« Paramètres de film » page 5-21](#page-117-0)**.
- Pour plus d'informations sur les réglages de numérisation d'un projet cinématographique, consultez le Guide d'entrée et de sortie du système Avid.

### **Sélection d'un projet**

Les projets existants s'affichent dans la liste déroulante des projets de la boîte de dialogue Open Project.

Pour plus d'informations sur l'emplacement des fichiers de projet, voir **[« A propos des dossiers Avid Projects et Avid Users](#page-52-0)  [\(Windows\) » page 2-8](#page-52-0)** ou **[« A propos des dossiers Avid Projects et](#page-61-0)  [Avid Users \(Macintosh\) » page 3-3](#page-61-0)**.

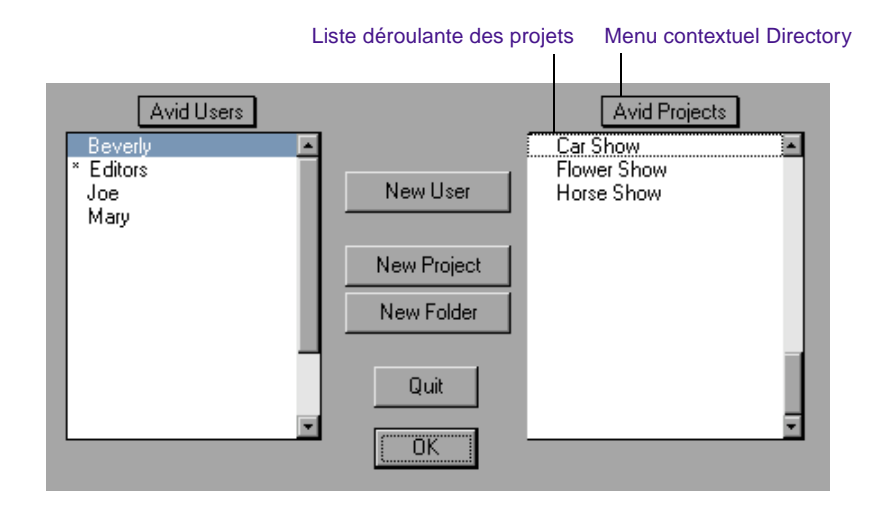

### **Pour sélectionner un projet existant, effectuez l'une des opérations suivantes :**

Cliquez sur le nom d'un projet pour le mettre en surbrillance.

Appuyez sur la touche du clavier correspondant à l'initiale du nom du projet pour le sélectionner. Si plusieurs projets commencent par la même lettre, le premier projet de la liste commençant par cette lettre est mis en surbrillance.

#### **Pour ouvrir un projet imbriqué dans un dossier :**

- 1. Cliquez deux fois sur le nom du dossier pour l'ouvrir et afficher son contenu dans la liste déroulante des projets.
- 2. Cliquez sur le nom du projet pour le sélectionner.

Si le projet n'est pas stocké dans le dossier Avid Projects (si, par exemple, il est stocké dans un autre dossier ou sur un réseau), vous pouvez le localiser à l'aide du menu contextuel Directory.

#### **Pour rechercher un projet dans un autre dossier :**

1. Cliquez sur le menu contextuel Directory, puis choisissez un disque dans le sous-menu Volumes.

La boîte de dialogue Open Project affiche tous les dossiers stockés.

- 2. Cliquez deux fois sur le nom d'un dossier pour l'ouvrir. Ouvrez d'autres dossiers jusqu'à ce que la liste déroulante des projets affiche le dossier du projet recherché.
- 3. Cliquez sur le nom du projet visé pour le mettre en surbrillance.

Vous êtes prêt à ouvrir le projet. Voir **[« Ouverture d'un projet »](#page-79-0)  [page 4-12](#page-79-0)**.

### **Imbrication de projets dans les dossiers**

Vous pouvez créer des dossiers dans la boîte de dialogue Open Project pour y stocker les projets. Pour imbriquer un dossier, vous devez tout d'abord le créer.

#### **Pour créer un dossier :**

1. Cliquez sur le bouton New Folder dans la boîte de dialogue Open Project.

La boîte de dialogue New Folder s'affiche.

2. Entrez un nom de dossier et cliquez sur OK.

Le nom du dossier s'affiche dans la liste déroulante des projets, précédé d'un astérisque (Windows) ou d'un point (Macintosh). <span id="page-79-0"></span>3. Cliquez deux fois sur le nom du dossier pour l'ouvrir.

Tous les nouveaux projets sont désormais affichés et enregistrés dans ce dossier.

Vous pouvez également imbriquer des projets à l'aide du bureau pour placer les projets existants dans les dossiers affichés dans la boîte de dialogue Open Project. Pour plus d'informations sur le déplacement de projets existants, consultez le Guide d'entrée et de sortie du système Avid.

### **Ouverture d'un projet**

Lorsque vous avez sélectionné les noms d'utilisateur et de projet appropriés dans la liste déroulante de la boîte de dialogue Open Project, vous pouvez ouvrir le projet avec les paramètres utilisateur sélectionnés.

#### **Pour ouvrir le projet avec les paramètres utilisateur sélectionnés, effectuez l'une des opérations suivantes :**

Cliquez sur OK.

Cliquez deux fois sur le nom du projet mis en surbrillance dans la liste déroulante des projets.

Cliquez deux fois sur le nom de l'utilisateur mis en surbrillance dans la liste déroulante des utilisateurs.

La fenêtre Composer s'ouvre dans la fenêtre Edit, la fenêtre Project s'ouvre dans la fenêtre Bin, et les paramètres utilisateur sélectionnés sont chargés.

La barre de titre de la fenêtre Project contient les noms du projet et de l'utilisateur que vous avez sélectionnés dans la boîte de dialogue Open Project.

Pour plus d'informations sur la fenêtre Project, consultez le **[Chapitre 5](#page-97-0)**. Pour plus d'informations sur la fenêtre Composer, consultez le **[Chapitre 10](#page-331-0)**.

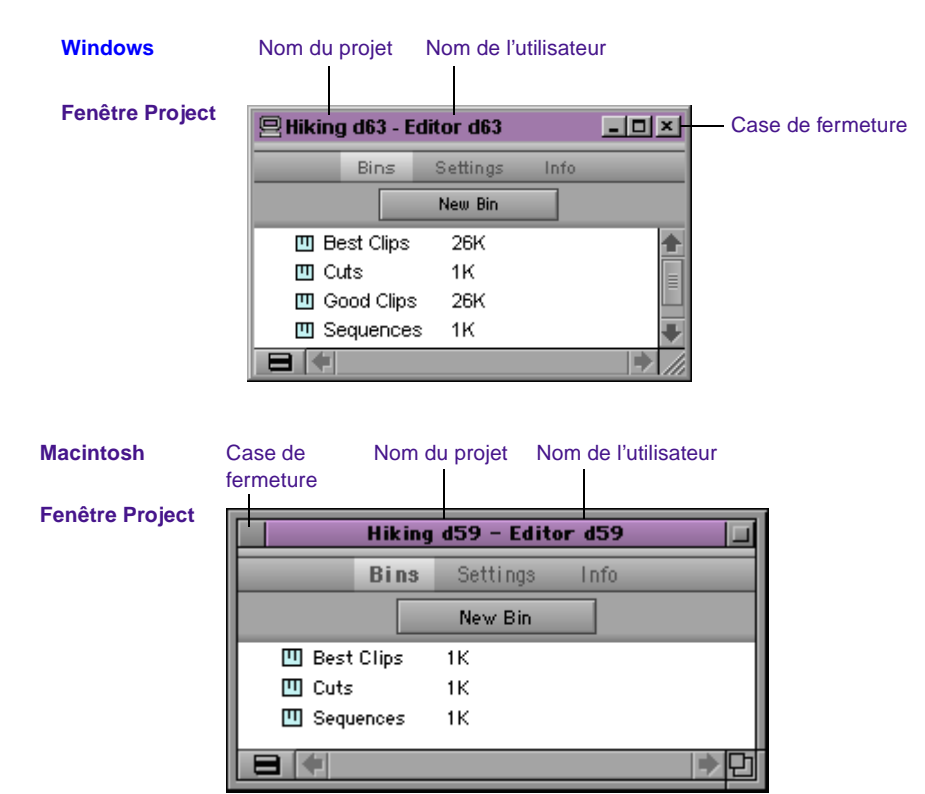

### **Fermeture d'un projet**

#### **Pour fermer la fenêtre Project et retourner à la boîte de dialogue Open Project, effectuez l'une des opérations suivantes :**

Cliquez sur la case de fermeture (Windows ou Macintosh)dans la fenêtre Project.

La fenêtre Project étant active, sélectionnez la commande Close du menu File.

La fenêtre Project et tous les chutiers ouverts se ferment, puis la boîte de dialogue Open Project s'affiche.

### **Sauvegarde des données d'un projet**

Bien que le système Avid enregistre automatiquement vos chutiers, projets et paramètres, vous devez sauvegarder ces éléments fréquemment pour éviter de perdre votre travail en cas de panne du disque dur ou de corruption des fichiers. Les besoins en espace de stockage étant limités, vous pouvez sauvegarder facilement ces fichiers sur un large éventail de périphériques de stockage :

- Disquette ou disque équivalent
- Périphérique de stockage amovible
- Périphérique de stockage réseau

n *Pour sauvegarder les fichiers médias plus volumineux créés lors de la numérisation de la vidéo, vous devez utiliser un périphérique de stockage de grande capacité. Pour plus d'informations sur la sauvegarde des fichiers médias, voir [« Sauvegarde des fichiers médias » page 8-17](#page-265-0).*

### **Enregistrement des données d'un projet (Windows)**

### **Pour enregistrer votre travail sur une disquette ou un disque équivalent :**

- 1. Ouvrez une fenêtre contenant le dossier de stockage de destination.
	- a. Depuis le bureau Windows, cliquez deux fois sur Poste de travail, puis localisez le disque de stockage de destination ou insérez la disquette, selon le cas.
	- b. Cliquez deux fois sur l'icône du disque de stockage de destination ou sur le lecteur de disquettes pour l'ouvrir. Cliquez deux fois sur tout dossier supplémentaire, afin de sélectionner l'emplacement de stockage approprié.
- *4-15*
- 2. Ouvrez une fenêtre contenant le dossier que vous souhaitez enregistrer.
	- a. Depuis le bureau Windows, cliquez deux fois sur Poste de travail.

Une autre fenêtre Poste de travail s'ouvre sur la fenêtre précédente.

- b. Retirez la deuxième fenêtre Poste de travail de l'autre fenêtre.
- c. Cliquez deux fois sur le dossier approprié pour l'ouvrir.

**Dossier Contenu**

Avid Projects Dossiers de projet

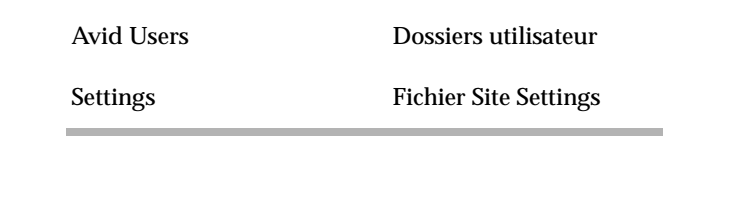

- 3. Cliquez sur un dossier de projet, d'utilisateur, ou sur un fichier de paramètres pour le mettre en surbrillance.
- 4. Choisissez la commande Copy du menu Edit de la fenêtre contenant le dossier que vous souhaitez enregistrer.
- 5. Cliquez sur la fenêtre du dossier de sauvegarde de destination, puis choisissez la commande Paste du menu Edit du dossier de sauvegarde. Les fichiers sont placés dans le dossier de sauvegarde.
- 6. Une fois les fichiers copiés, retirez la disquette et stockez-la, selon le cas.

Vous pouvez aussi placer des dossiers et des fichiers dans le dossier de sauvegarde.

### **Enregistrement des données d'un projet (Macintosh)**

**Pour enregistrer votre travail sur une disquette ou un disque équivalent :**

- 1. Ouvrez une fenêtre contenant le dossier de stockage de destination.
	- a. Montez le disque de stockage ou insérez la disquette, selon le cas.
	- b. Cliquez deux fois sur l'icône du disque de stockage de destination ou sur le lecteur de disquettes pour l'ouvrir. Cliquez deux fois sur les dossiers, afin de sélectionner l'emplacement de stockage approprié.
- 2. Ouvrez une fenêtre contenant le dossier que vous souhaitez enregistrer.
	- a. Cliquez deux fois sur le disque Avid pour l'ouvrir.
	- b. Cliquez deux fois sur le dossier approprié pour l'ouvrir :

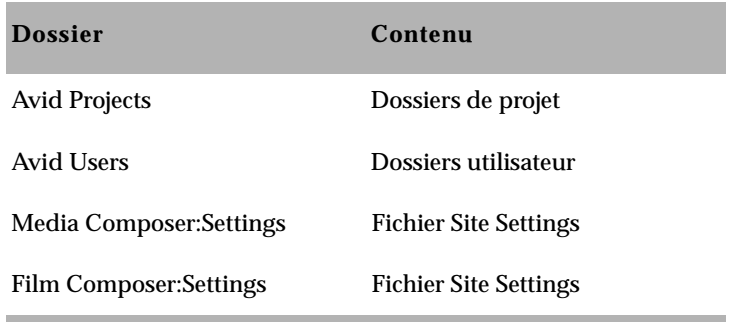

- 3. Faites glisser le dossier de projet, le dossier d'utilisateur ou le fichier de paramètres de site vers l'emplacement de stockage de destination.
- 4. Une fois les fichiers copiés, éjectez la disquette et stockez-la, selon le cas.

### **Restauration depuis une sauvegarde (Windows)**

#### **Pour restaurer un projet, un profil d'utilisateur ou des paramètres depuis un périphérique de stockage de sauvegarde :**

- 1. Ouvrez une fenêtre contenant les fichiers de sauvegarde et copiez-les.
	- a. Depuis le bureau Windows, cliquez deux fois sur Poste de travail, puis localisez le disque ou insérez la disquette contenant les fichiers de sauvegarde.
	- b. Cliquez deux fois sur l'icône du périphérique de stockage de sauvegarde pour l'ouvrir. Cliquez deux fois sur tout dossier supplémentaire, afin de sélectionner le dossier de sauvegarde approprié.
	- c. Cliquez sur le dossier ou sur les fichiers que vous souhaitez restaurer.
	- d. Sélectionnez la commande Copy du menu Edit.
- 2. Ouvrez une fenêtre contenant le dossier approprié et copiez les fichiers.
	- a. Cliquez deux fois sur le dossier approprié dans le dossier du *disque*:\Avid\Avid Media Composer ou du*disque*:\Avid\Avid Film Composer pour l'ouvrir.

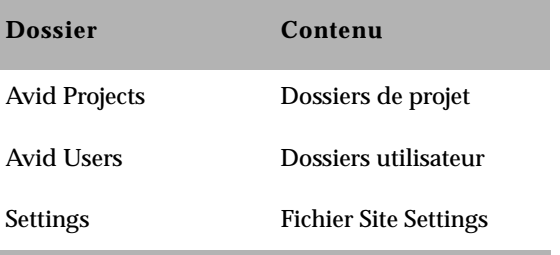

b. Choisissez la commande Paste du menu Edit de la fenêtre contenant le dossier où vous souhaitez restaurer les fichiers.

Si vous restaurez un ou plusieurs chutiers, vous devez les lier de nouveau au projet à partir de la fenêtre Project. Pour plus d'informations, consultez la section **« Ouverture de [chutiers provenant](#page-103-0)  d'autres projets » [page 5-7](#page-103-0)**.

Lorsque vous démarrez l'application Avid, le projet restauré et le profil utilisateur s'affichent dans la boîte de dialogue Open Project.

### **Restauration depuis une sauvegarde (Macintosh)**

#### **Pour restaurer un projet, un profil d'utilisateur ou des paramètres depuis un périphérique de stockage de sauvegarde :**

- 1. Ouvrez une fenêtre contenant les fichiers de sauvegarde.
	- a. Montez le disque de stockage ou insérez la disquette de sauvegarde, selon le cas.
	- b. Cliquez deux fois sur l'icône du disque ou de la disquette de stockage pour l'ouvrir.
- 2. Ouvrez une fenêtre contenant le dossier où vous souhaitez restaurer les fichiers.
	- a. Cliquez deux fois sur le disque Avid pour l'ouvrir.
	- b. Cliquez deux fois sur le dossier approprié pour l'ouvrir.

Les dossiers de projets et les fichiers de paramètres vont dans le dossier Avid Projects.

Les dossiers utilisateur et les fichiers de paramètres vont dans le dossier Avid Users.

Les fichiers Site Settings vont dans le dossier Media Composer:Settings.

3. Faites glisser les copies de sauvegarde du dispositif de stockage dans le dossier approprié du disque Avid.

Lorsque vous démarrez l'application Avid, le projet restauré et le profil utilisateur s'affichent dans la boîte de dialogue Open Project.

### **Fin d'une session de travail**

Pour terminer la session de travail, vous devez d'abord quitter l'application, puis mettre votre équipement hors tension dans l'ordre indiqué dans cette section.

### **Sortie de l'application Avid**

Il existe deux manières de quitter l'application Avid, selon que vous avez un projet ouvert ou êtes entre deux projets :

• Si vous travaillez sur un projet ouvert et souhaitez quitter Media Composer ou Film Composer rapidement, choisissez la commande Exit (Windows) ou Quit (Macintosh) du menu File.

Le projet se ferme ainsi que l'application.

- Si vous êtes entre deux projets, depuis la boîte de dialogue Open Project :
	- a. Cliquez sur le bouton Quit. Le système vous demande si vous souhaitez quitter l'application.

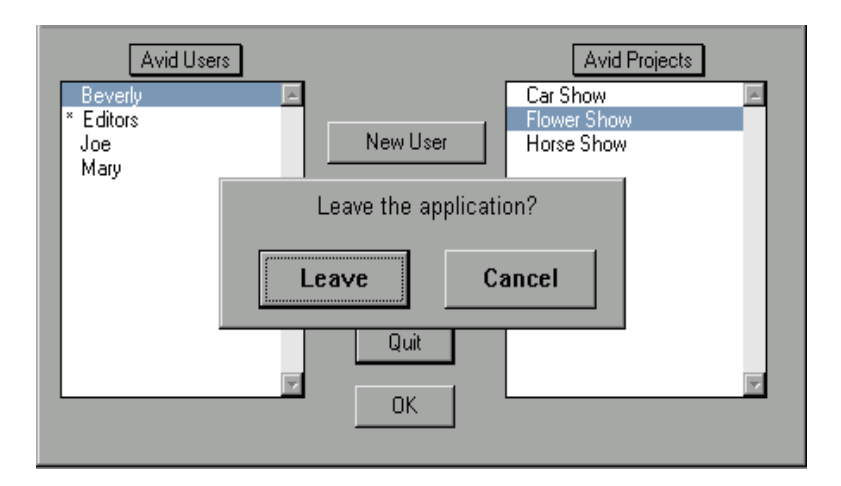

b. Cliquez sur Leave pour quitter l'application. Cliquez sur Cancel pour revenir à la boîte de dialogue Open Project et sélectionner un autre projet.

### **Mise hors tension de l'équipement (Windows)**

Lorsque vous avez terminé d'utiliser votre système et souhaitez le mettre hors tension, suivez ces étapes pour éviter d'endommager votre système ou les disques de stockage de médias. Quittez l'application Avid avant de mettre votre équipement hors tension.

#### **Pour mettre votre équipement hors tension :**

1. Choisissez la commande Arrêter du menu Démarrer.

La boîte de dialogue correspondante s'affiche.

- 2. Cliquez sur Arrêter, puis sur OK.
- 3. Lorsqu'un message indique que vous pouvez éteindre votre ordinateur en toute sécurité, appuyez sur le bouton marche/arrêt de l'ordinateur.
- 4. Eteignez les haut-parleurs et moniteurs.
- 5. Mettez hors tension chaque disque externe du châssis, puis le châssis lui-même.
- 6. Mettez tout le matériel restant hors tension.

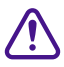

c **Ne retirez jamais de disques médias du système Avid lorsqu'il est sous tension. Arrêtez l'ordinateur, puis retirez les disques.**

### **Mise hors tension de l'équipement (Macintosh)**

Lorsque vous avez terminé d'utiliser votre système et souhaitez le mettre hors tension, suivez ces étapes pour éviter d'endommager votre système ou les disques de stockage de médias. Quittez l'application Avid avant de mettre votre équipement hors tension.

#### **Pour mettre votre équipement hors tension :**

- 1. Choisissez l'article Eteindre du menu Spécial. Cette opération permet d'éteindre votre système Macintosh. Les écrans des fenêtres Bin et Edit s'assombrissent.
- 2. Eteignez les haut-parleurs et moniteurs.
- 3. Mettez hors tension chaque disque externe du châssis, puis le châssis lui-même.
- 4. Mettez tout le matériel restant hors tension.

c **Ne retirez jamais de disques médias du système Avid lorsqu'il est sous tension. Arrêtez l'ordinateur, puis retirez les disques.**

## **Montage et éjection des disques médias (Windows)**

La commande Eject rend les disques médias sélectionnés inaccessibles à l'application Avid. Si le disque éjecté prend en charge la fonction d'auto-éjection (par exemple les disques Jaz®), la commande éjecte le disque du périphérique.

Sur les systèmes équipés de plusieurs disques médias, l'éjection des disques inutilisés permet d'améliorer les performances de l'outil Media. Ejectez les disques avant d'ouvrir l'outil Media.

Par défaut, tous les disques médias connectés à votre système sont répertoriés et peuvent être détectés par l'application Avid. Vous pouvez supprimer un ou plusieurs disques de la liste à tout moment, grâce à la commande Eject du menu File. Si, par exemple, vous ne voulez utiliser que certains disques pour un projet particulier, sélectionnez la commande Eject pour interdire l'affichage d'autres disques dans l'application Avid. La commande Eject ne retire pas les disques du système Windows.

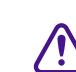

c **Arrêtez le système Windows complètement avant de retirer ou d'ajouter des disques. Pour plus d'informations sur le retrait ou l'ajout de disques, consultez le guide d'installation du système Avid.**

### **Ejection de disques (Windows)**

Cette procédure ne permet pas d'ajouter ou de retirer des disques. Pour plus d'informations sur le retrait ou l'ajout de disques, consultez le guide d'installation du système Avid.

**Pour éjecter un disque ou le rendre non disponible sur l'application Avid :**

1. L'application Avid étant active, sélectionnez la commande Eject du menu File.

La boîte de dialogue Select a Disk ou Drive to Eject s'affiche.

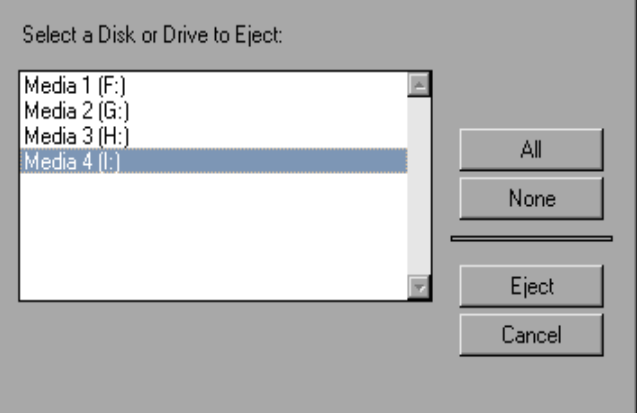

La liste déroulante répertorie tous les disques disponibles.

- 2. Sélectionnez un disque à retirer. Maintenez la touche Ctrl enfoncée et cliquez sur les autres disques visés.
- 3. Cliquez sur Eject.

Les disques ne sont plus disponibles pour l'application Avid.

### **Montage de tous les disques (Windows)**

Vous ne pouvez pas ajouter les disques sélectionnés sur l'application Avid, mais vous pouvez ajouter tous les disques connectés au système, y compris ceux qui ont été retirés précédemment.

#### **Pour monter tous les disques :**

Sélectionnez la commande Mount All du menu File.

Tous les disques sous tension et connectés au système deviennent disponibles pour l'application Avid.

## **Montage et éjection des disques médias (Macintosh)**

Vous pouvez éjecter un ou plusieurs volumes de disques montés sur le bureau, depuis l'application Avid. Vous pouvez également remonter tous les disques et les replacer dans le bureau.

Ceci est utile dans plusieurs cas :

- Si vous utilisez des disques pour la sauvegarde et la récupération de données de basse résolution, vous pouvez les éjecter et les monter à votre guise, pour éviter d'encombrer le bureau lors de son utilisation normale.
- Si vous utilisez de nombreux disques de stockage fixes, et donc de nombreuses partitions correspondant à plusieurs projets, vous pouvez monter et éjecter ces disques de façon ponctuelle, comme bon vous semble.
- Si vous travaillez avec Avid Unity™ MediaNet, il vous faudra peut-être éjecter et remonter des icônes sur le bureau. Consultez la documentation Avid Unity MediaNet pour plus d'informations.

### **Ejection de disques (Macintosh)**

#### **Pour éjecter une ou plusieurs icônes de disque du bureau :**

1. L'application Avid étant active, sélectionnez la commande Eject du menu File.

Une boîte de dialogue s'affiche.

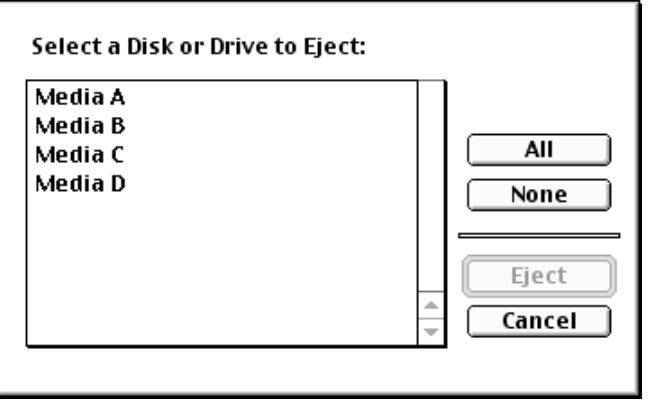

La liste déroulante répertorie tous les disques et partitions montés.

- 2. Sélectionnez un ou plusieurs disques à éjecter. Maintenez la touche Maj enfoncée et cliquez sur les autres disques visés.
- 3. Cliquez sur Eject.

Le système retire les disques du bureau, et ils ne sont plus accessibles.

### **Montage de tous les disques (Macintosh)**

Le système ne pouvant accéder aux disques éjectés, vous ne pouvez pas utiliser les disques sélectionnés. Vous pouvez cependant utiliser tous les disques connectés au système, y compris ceux éjectés précédemment.

#### **Pour monter tous les disques :**

Sélectionnez la commande Mount All du menu File.

Le système utilise toutes les partitions et tous les disques sous tension et connectés au système.

### **Utilisation des menus contextuels (Windows)**

L'environnement Windows donne accès aux commandes les plus fréquemment utilisées en cliquant avec le bouton droit de la souris sur un objet. Le système Avid met cette fonction à profit. Lors de l'utilisation de l'application Avid, cliquez dans une fenêtre à l'aide du bouton droit de la souris pour afficher un menu contextuel contenant les commandes les plus fréquemment utilisées dans cette fenêtre.

Vous pouvez également cliquer sur un objet de l'écran à l'aide du bouton droit de la souris pour accéder à l'aide contextuelle. Aide contextuelle de l'objet.

### **Utilisation des menus contextuels (Macintosh)**

Pour accéder aux commandes les plus fréquemment utilisées du système Avid, maintenez les touches Ctrl+Maj enfoncées et cliquez sur un objet. Maintenez les touches Ctrl+Maj enfoncées et cliquez, par exemple, dans une fenêtre pour afficher un menu contextuel contenant les commandes les plus fréquemment utilisées dans cette fenêtre.

Vous pouvez également maintenir les touches Ctrl+Maj enfoncées et cliquer sur un objet de l'écran pour accéder à l'aide contextuelle. Aide contextuelle de l'objet.

### **Utilisation de l'Aide**

Le système d'Aide d'Avid fournit des informations procédurales et de référence sur les tâches, les fenêtres, les boîtes de dialogue et autres éléments de l'écran. Le programme d'aide, au format HTML, est accessible depuis un navigateur Web.

Vous devez disposer de la version 4.5 ou ultérieure de Microsoft Internet Explorer. Sur Macintosh, Avid recommande Internet Explorer version 5 ou ultérieure.

#### **Pour ouvrir le programme d'aide :**

1. Choisissez la commande Help Media Composer ou Film Composer du menu d'aide.

Le programme d'aide s'affiche dans le navigateur par défaut de votre système.

2. Utilisez les boutons Using Help, Contents, Index, Search, Favorites et Glossary pour accéder aux informations dont vous avez besoin.

## **Accès aux informations depuis le menu d'aide**

Outre le programme d'aide, le menu d'aide de l'application Avid fournit d'autres types d'informations en ligne. Le **Table 4-2** décrit les possibilités proposées par le menu d'aide. Pour les systèmes Windows.

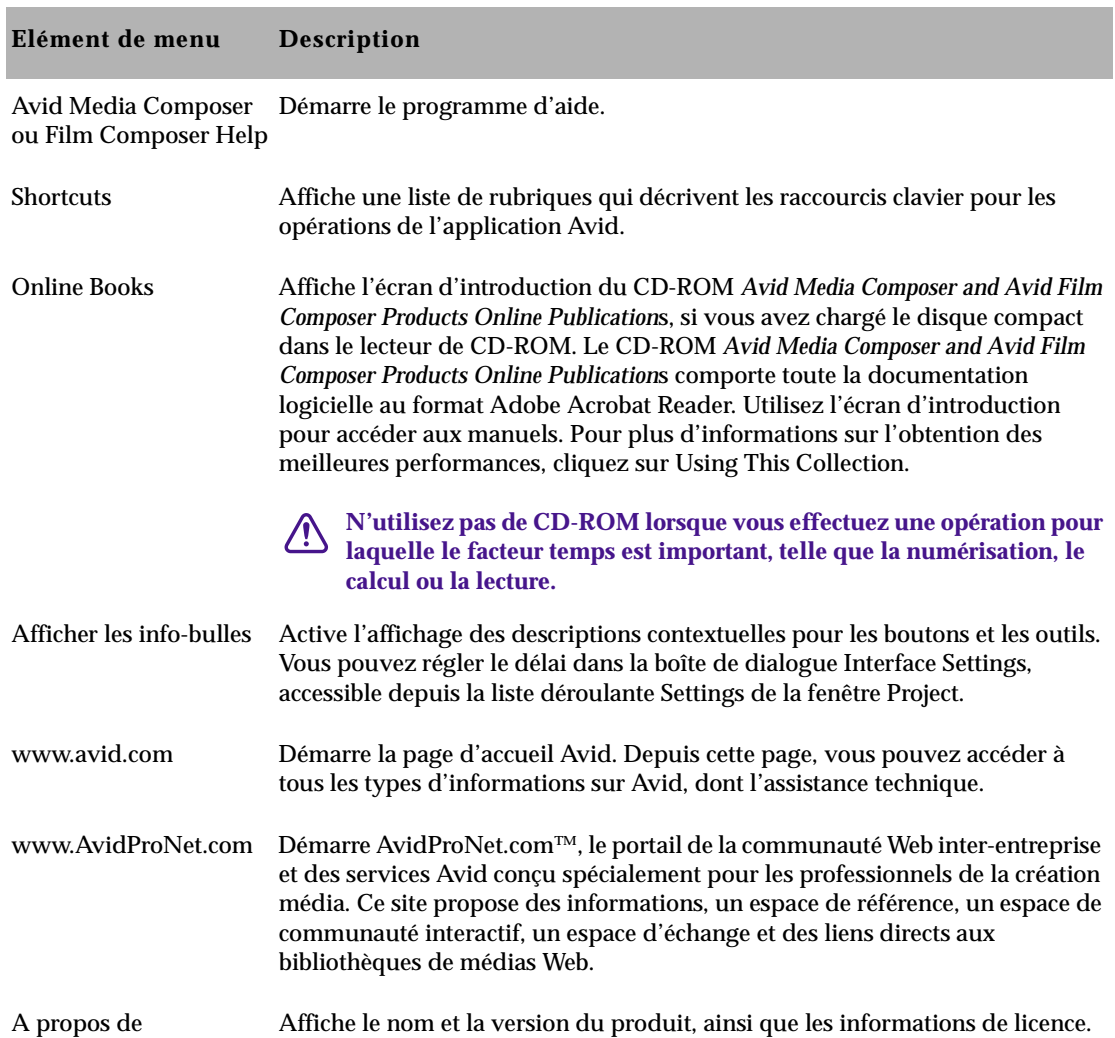

#### **Tableau 4-2 Eléments du menu d'aide (Windows)**

Le **Table 4-3** décrit les possibilités proposées par le menu d'aide pour les systèmes Macintosh.

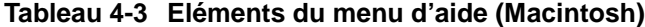

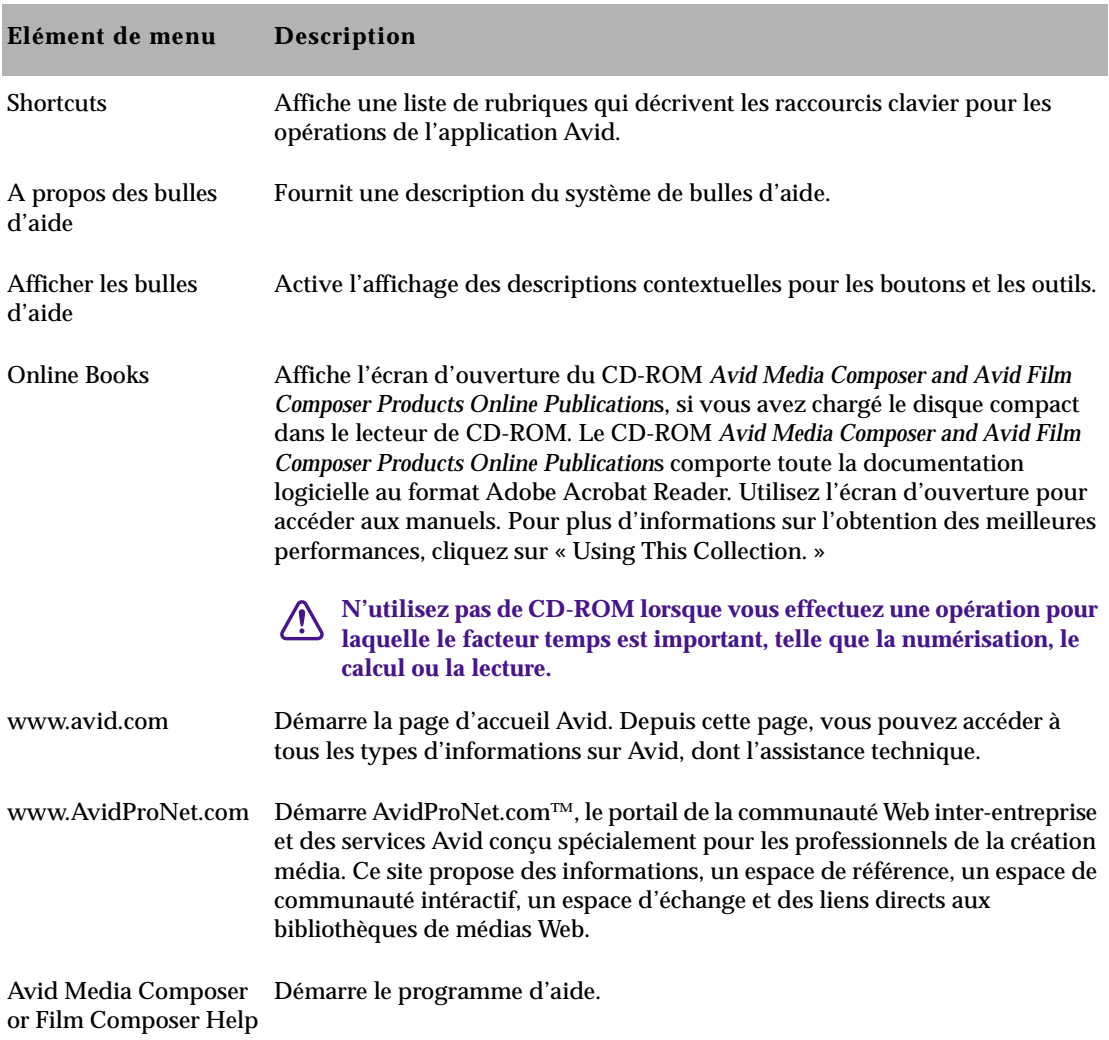

### **Liste de vérifications à effectuer pour la session**

 $\Box$ 

stockage, ensuite les périphériques, puis le système en dernier. Pour plus d'informations, consultez le guide de démarrage du système. Sur votre bureau, placez tous les fichiers de paramètres, dossiers de projet ou dossiers utilisateur provenant d'un autre système dans les dossiers Avid (si nécessaire) avant de démarrer l'application. Démarrez l'application.  $\Box$ Créez des projets ou des profils utilisateurs nouveaux, ou sélectionnez ceux qui existent dans la boîte de dialogue Open Project. Lorsque vous avez terminé votre travail pour cette session, quittez l'application. Sauvegardez votre travail avant d'arrêter l'équipement. Mettez votre équipement hors tension dans l'ordre inverse de celui de  $\mathbf{I}$ la mise sous tension : système, périphériques, puis stockage.

Mettez l'équipement sous tension selon l'ordre adéquat : d'abord le

# <span id="page-97-0"></span>

## **CHAPITRE 5**

## *Utilisation de la fenêtre Project*

La fenêtre Project présente trois modes d'affichage différents, qui permettent de structurer et d'afficher des informations importantes sur le projet en cours. Il s'agit de l'affichage des chutiers et des dossiers associés au projet, de la liste de tous les paramètres, ainsi que des informations de base sur le format du projet et l'utilisation de la mémoire système. Ces rubriques sont décrites dans les sections suivantes :

- **[Ouverture et fermeture de la fenêtre Project](#page-98-0)**
- **[Utilisation de l'affichage des chutiers](#page-99-0)**
- **[Utilisation de l'affichage des paramètres](#page-110-0)**
- **[Utilisation de l'affichage des informations](#page-135-0)**
- **[A propos de la personnalisation de l'espace de travail](#page-145-0)**

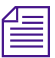

n *(Windows uniquement) Ce chapitre fait référence au chemin d'accès du répertoire d'installation par défaut des différents dossiers Avid. Si vous avez choisi un chemin d'accès différent lors de l'installation, utilisez-le dans les procédures suivantes.*

## **Ouverture et fermeture de la fenêtre Project**

La fenêtre Project s'ouvre automatiquement lorsque vous sélectionnez un projet dans la boîte de dialogue Open Project.

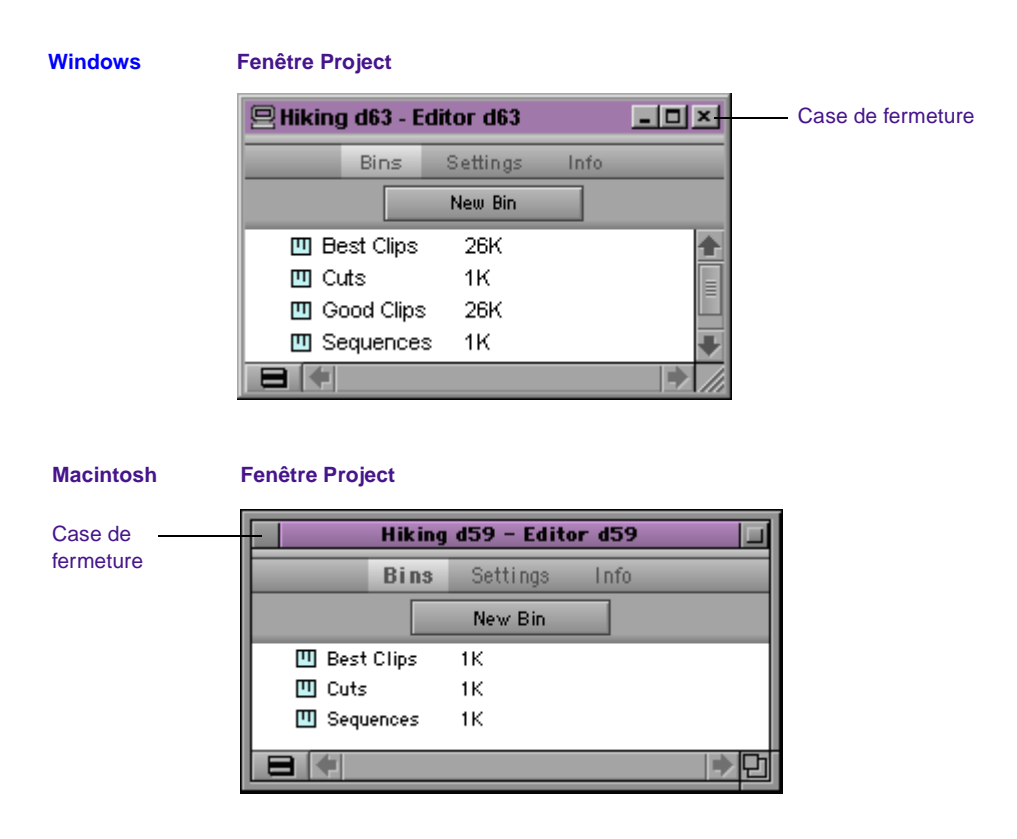

**Pour fermer la fenêtre Project et retourner à la boîte de dialogue Open Project, effectuez l'une des opérations suivantes :**

Cliquez sur la case de fermeture (Windows ou Macintosh) dans la fenêtre Project.

La fenêtre Project étant active, sélectionnez la commande Close du menu File.

<span id="page-98-0"></span>*5-2*

<span id="page-99-0"></span>La fenêtre Project reste ouverte tant que vous travaillez sur un projet ; elle peut toutefois être masquée par plusieurs chutiers ou outils ouverts.

#### **Pour localiser la fenêtre Project et l'afficher à nouveau, effectuez l'une des opérations suivantes :**

Sélectionnez la commande Project du menu Tools.

Cliquez sur une zone non obstruée de la fenêtre Project pour la faire passer au premier plan.

### **Utilisation de l'affichage des chutiers**

Les chutiers contiennent les master-clips créés lors de la numérisation d'un document source. (Les master-clips sont liés aux fichiers médias.) Ils contiennent également les séquences, sub-clips, clips groupés et clips d'effets créés dans le cadre d'un projet. Dans la fenêtre Project, vous pouvez afficher la liste des chutiers associés au projet, ouvrir, fermer et créer des chutiers. Vous pouvez également ouvrir des chutiers créés dans un autre projet.,

### **Pour afficher la liste des chutiers associés à un projet :**

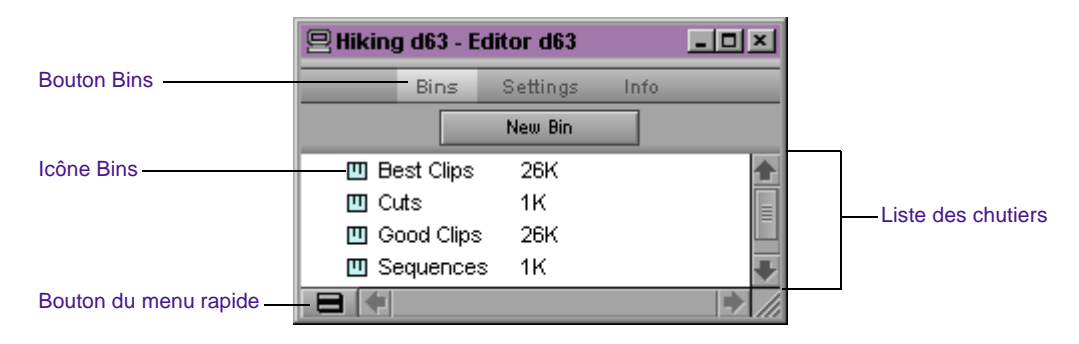

Cliquez sur le bouton Bins de la fenêtre Project.

La liste Bins permet de vérifier le nombre, le nom, la taille et l'emplacement des chutiers.

### **Affichage des dossiers de chutiers**

Vous pouvez ajouter des dossiers à la liste Bins de la fenêtre Project afin d'organiser votre projet. Vous pouvez également faire glisser des chutiers dans des dossiers, ou des dossiers dans d'autres dossiers. Voir **[« Gestion des dossiers et des chutiers » page 5-10](#page-106-0)**.

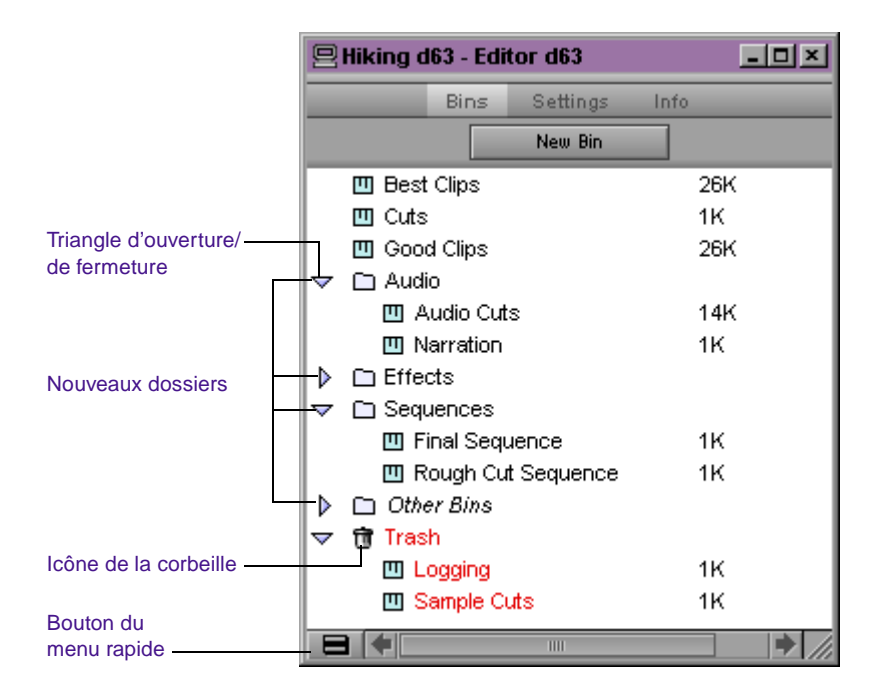

#### **Pour afficher le contenu du dossier dans la liste Bins de la fenêtre Project :**

Cliquez sur le triangle d'ouverture/de fermeture apposé à une icône de dossier.

Cliquez à nouveau sur le triangle pour refermer la fenêtre.

**Pour afficher uniquement la liste du contenu des dossiers sans les dossiers :**

Sélectionnez la commande Flat View du menu rapide.

L'icône Trash et son contenu ne sont plus affichés tant que Flat View est désélectionné.

### **Création d'un dossier dans un projet**

#### **Pour créer un dossier dans un projet :**

- 1. Cliquez sur Bins dans la fenêtre Project.
- 2. Sélectionnez la commande New Folder du menu rapide.

Un nouveau dossier sans titre s'affiche.

3. Cliquez sur le nom du dossier sans titre dans la liste Bins, puis renommez-le.

### **Création d'un nouveau chutier**

### **Pour créer un nouveau chutier dans un projet lorsque la fenêtre Project est active, effectuez l'une des opérations suivantes :**

Sélectionnez la commande New Bin du menu File.

Cliquez sur le bouton New Bin dans la fenêtre Project.

Chacune de ces actions ouvre un nouveau chutier (vide) qui prend le nom du projet affiché dans la barre de titre de la fenêtre Project. Le nouveau chutier s'affiche dans la liste Bins de la fenêtre Project. Un fichier correspondant est placé dans le dossier de projet du dossier Avid Projects, et une copie de sauvegarde est placée dans le dossier Attic.

Vous pouvez conserver le nom par défaut du chutier ou le renommer immédiatement. Pour plus d'informations, consultez **[« Attribution](#page-102-0)  [d'un nouveau nom à un chutier » page 5-6](#page-102-0)**.

### <span id="page-102-0"></span>**Attribution d'un nouveau nom à un chutier**

Chaque nouveau chutier créé adopte le nom du projet qui s'affiche dans la barre de titre de la fenêtre Project, suivi d'un numéro augmentant de manière incrémentielle.

#### **Pour modifier le nom d'un chutier :**

- 1. Cliquez sur le nom du chutier dans la liste Bins de la fenêtre Project.
- 2. Entrez un nouveau nom.

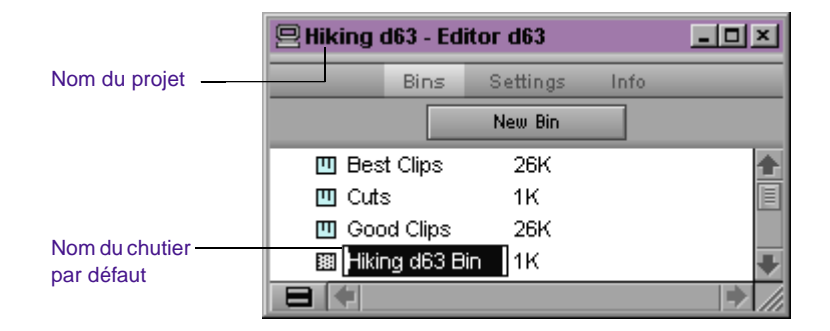

### **Ouverture et fermeture d'un chutier**

#### **Pour ouvrir un chutier :**

- 1. Cliquez sur la fenêtre Project pour l'activer.
- 2. Cliquez sur Bins dans la fenêtre Project.
- 3. Cliquez deux fois sur l'icône Bin apposée au nom du chutier.

Le chutier s'ouvre dans une autre fenêtre. L'icône Bin grisée indique que le chutier est ouvert.

<span id="page-103-0"></span>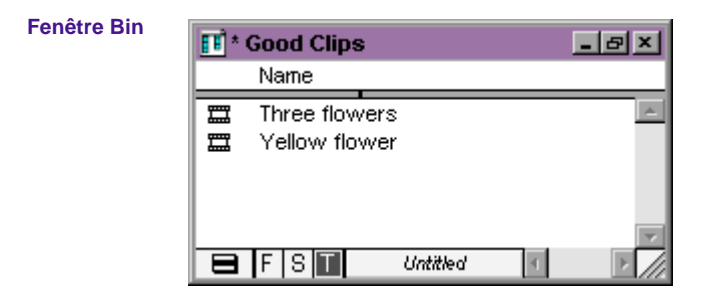

### **Ouverture des chutiers sélectionnés**

#### **Pour ouvrir plusieurs chutiers en même temps :**

- 1. Cliquez sur l'icône Bin de l'un des chutiers dans la liste des chutiers.
- 2. Maintenez la touche Ctrl (Windows) ou Maj (Macintosh) enfoncée et cliquez sur les chutiers supplémentaires que vous souhaitez ouvrir.
- 3. Sélectionnez la commande Open Selected Bins du menu File.

### **Ouverture de chutiers provenant d'autres projets**

#### **Pour ouvrir un chutier provenant d'un autre projet :**

1. Sélectionnez la commande Open Bin du menu File.

La boîte de dialogue Open s'affiche.

2. Recherchez le chutier visé, puis sélectionnez-le.

(Windows uniquement) Les chutiers portent l'extension de nom de fichier .avb.

c **N'ouvrez jamais un chutier qui est stocké sur une disquette ou sur un périphérique équivalent, à défaut de quoi vous perdrez votre travail. Copiez toujours le chutier dans un dossier de projet sur le disque du système avant de l'ouvrir. Pour plus d'informations, consultez le Guide d'entrée et de sortie du système Avid.**

3. Cliquez sur le bouton Open.

Le chutier s'affiche dans la liste des chutiers de la fenêtre Project dans un dossier nommé Other Bins. Le nom Other Bins s'affiche en italique. Vous pouvez renommer ce dossier. Cette option est particulièrement utile lorsque vous souhaitez ouvrir un chutier qui n'est pas actuellement affiché dans la fenêtre Project.

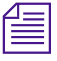

n *Lorsque vous supprimez tous les chutiers du dossier, ce dernier ne figure plus dans la liste des chutiers. La suppression des chutiers du dossier Other Bins ne les retire pas du disque ; seuls les pointeurs sont retirés.*

### **Fermeture d'un chutier**

#### **Pour refermer un chutier, effectuez l'une des opérations suivantes :**

(Windows) Cliquez sur la case de fermeture dans l'angle supérieur droit du chutier.

(Macintosh) Cliquez sur la case de fermeture dans l'angle supérieur gauche du chutier.

Sélectionnez la commande Close Bin du menu File.

### **Suppression d'un chutier ou d'un dossier**

Vous pouvez supprimer les chutiers et les dossiers, ainsi que leur contenu, de la liste des chutiers. Les chutiers et dossiers supprimés sont placés dans un dossier Trash dans la liste des chutiers jusqu'à ce que la corbeille soit vidée. Si vous avez besoin d'un chutier ou d'un dossier supprimé, vous pouvez le retrouver dans la corbeille. Pour plus d'informations, consultez **[« Affichage du contenu de la](#page-105-0)  [corbeille » page 5-9](#page-105-0)**.

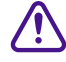

c **Seuls les chutiers et dossiers se trouvent dans la corbeille. Si vous sélectionnez l'élément d'un chutier et appuyez sur la touche Suppression, cet élément est définitivement supprimé et ne se trouve plus dans la corbeille.**

#### <span id="page-105-0"></span>**Pour supprimer un chutier ou un dossier :**

- 1. Cliquez sur le chutier ou le dossier que vous souhaitez supprimer dans la liste Bins.
- 2. Appuyez sur la touche Suppr.

L'icône de la corbeille s'affiche dans la liste des chutiers de la fenêtre Project. La corbeille contient l'élément supprimé.

### **Affichage du contenu de la corbeille**

Pour afficher le contenu de la corbeille, ou conserver les éléments qu'elle contient, vous devez tout d'abord retirer les chutiers et les dossiers de la corbeille.

### **Pour afficher le contenu de la corbeille :**

- 1. Cliquez sur le triangle d'ouverture/de fermeture apposé à l'icône de la corbeille, dans la liste des chutiers, pour répertorier le contenu de la corbeille.
- 2. Cliquez sur les chutiers ou les dossiers que vous souhaitez conserver (ou afficher), puis faites-les glisser de la corbeille dans la liste des chutiers de la fenêtre Project.
- 3. Cliquez deux fois sur le dossier ou le chutier pour l'ouvrir.

### **Vidage de la corbeille dans la liste des chutiers**

Vous pouvez vider le contenu de la corbeille qui se trouve dans la liste des chutiers.

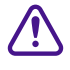

Le vidage de la corbeille retire définitivement les chutiers ou **dossiers du disque.**

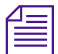

n *Si vous modifiez le nom de l'icône de la corbeille, il est impossible de la vider.*

#### <span id="page-106-0"></span>**Pour vider la corbeille dans la liste des chutiers :**

1. Choisissez la commande Empty Trash du menu rapide.

Une boîte de dialogue s'affiche.

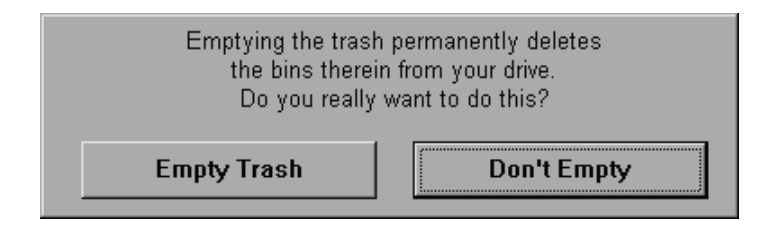

2. Cliquez sur Empty Trash pour supprimer les chutiers ou dossiers de la corbeille et du disque de votre système.

### **Gestion des dossiers et des chutiers**

Vous pouvez utiliser la fenêtre Project pour créer des hiérarchies de dossiers et de chutiers reflétant le déroulement du projet en cours. Cette structure apporte à la fois simplicité et sécurité. Bien que les spécifications varient selon vos besoins et habitudes de travail, quelques principes de base peuvent vous aider à démarrer :

- Limitez le nombre de séquences créées dans chaque projet. Essayez, par exemple, de créer un nouveau projet pour chaque émission, épisode, prise de vue ou scène.
- Limitez le nombre et la complexité des clips dans chaque chutier en créant et organisant les chutiers en trois groupes, comme suit :
	- Créez un ensemble de chutiers pour la phase de numérisation.

Vous pouvez, par exemple, créer un chutier pour chaque bande source, ou pour les transferts quotidiens des épreuves de tournage afin d'éviter de ralentir le système avec des chutiers volumineux et d'éviter toute confusion entre les bandes.

- Créez un deuxième ensemble de chutiers pour organiser votre projet.
	- Vous pouvez, par exemple, créer un chutier distinct pour chaque segment d'un projet vidéo ou pour chaque scène d'un projet 24i, en fonction des préférences du monteur.
- Créez un troisième ensemble de chutiers pour la phase de montage, dont :

un **chutier de coupes en cours** pour le stockage de chaque tâche en cours (séquence) ;

un **chutier d'archivage** pour le stockage de la version originale de chaque coupe (séquence) ;

un **chutier de sélections ou de storyboard** pour la visualisation des clips ou des coupes sélectionnés, provenant des chutiers source ;

un **chutier de coupes de format** contenant les séquences finales, ainsi que des éléments de format ajoutés, tels que les coupures de segments, la mire et la tonalité de référence, le clap ou le décompte.

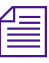

### n *Pour plus d'informations sur la création des fenêtres Script à l'aide de scripts pour vos projets, consultez le [Chapitre 9](#page-285-0).*

• (Facultatif) Créez d'autres dossiers au niveau du bureau pour une meilleure organisation.

Vous pouvez, par exemple, créer un dossier pour chaque chutier de numérisation ou d'affichage de séquences, ou un dossier contenant tous les dérushages à importer.

• Enregistrez ces fichiers comme modèles pour les productions futures du même type.
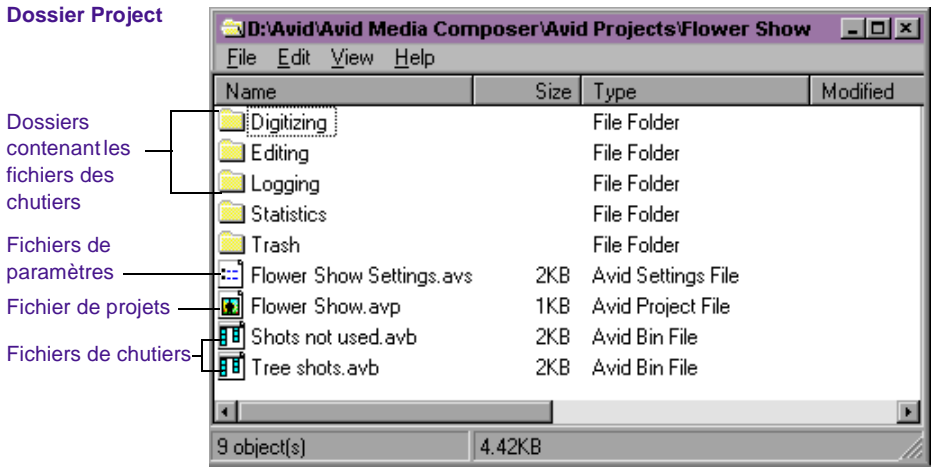

L'écran ci-dessous présente un modèle de chutiers pour un projet :

Cette hiérarchie permet de disposer d'un ensemble de chutiers dans la fenêtre Project pendant la phase de numérisation et d'organisation, ainsi que d'un autre ensemble de chutiers pendant le montage afin de réduire l'encombrement.

## **Enregistrement automatique des chutiers**

Le système Avid sauvegarde automatiquement les modifications apportées à votre travail, à intervalle régulier, durant chaque session. Vous pouvez modifier la fréquence des sauvegardes automatiques en utilisant les paramètres Bin de la liste déroulante Settings de la fenêtre Project.

Lorsque vous utilisez des chutiers, un astérisque (Windows) ou un losange (Macintosh) s'affiche devant le nom du chutier dans la barre de titre. Cet astérisque (Windows) ou ce losange (Macintosh) indique que les modifications apportées au chutier n'ont pas été enregistrées. Une fois le chutier enregistré, l'astérisque (Windows) ou le losange (Macintosh) disparaît.

Lors de l'enregistrement automatique :

- Tous les chutiers ouverts sont mis à jour et contiennent les modifications apportées depuis la dernière sauvegarde automatique.
- Des copies de sauvegarde de ces chutiers sont placées dans l'un des dossiers suivants:
	- (Windows) *disque*:\Avid\Avid Media Composer\dossier Attic
	- (Windows) *disque*:\Avid\Avid Film Composer\dossier Attic
	- (Macintosh) dossier Attic

Le système place automatiquement des copies de sauvegarde de tous les chutiers dans le dossier Attic, à intervalles réguliers. La procédure de récupération des fichiers de chutiers du dossier Attic est décrite dans les sections **[« Récupération de fichiers de chutier à partir du](#page-55-0)  [dossier Attic \(Windows\) » page 2-11](#page-55-0)** et **[« Récupération de fichiers de](#page-64-0)  [chutier depuis le dossier Attic \(Macintosh\) » page 3-6](#page-64-0)**.

#### **Pour régler la fréquence des enregistrements automatiques :**

1. Cliquez sur le bouton Settings de la fenêtre Project.

La liste déroulante Settings s'affiche.

2. Cliquez deux fois sur Bin dans la liste déroulante Settings.

La boîte de dialogue Bin Settings s'affiche.

- 3. Tapez une durée en minutes dans la case Auto-save interval.
- 4. Cliquez sur OK.

Vous pouvez enregistrer des chutiers manuellement pour plus de sécurité, juste après un montage important, par exemple. Si vous avez perdu votre travail, ou si vous souhaitez retrouver la version précédente d'un chutier ou d'une séquence, vous pouvez récupérer les fichiers dans le dossier Attic.

# **Enregistrement manuel des chutiers**

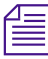

n *La commande Save Bin est grisée si aucun changement n'a été effectué depuis le dernier enregistrement du chutier actif.*

Vous pouvez enregistrer manuellement un chutier particulier, les chutiers sélectionnés, ou tous les chutiers.

#### **Pour enregistrer un chutier particulier :**

- 1. Cliquez sur le chutier concerné pour l'activer.
- 2. Sélectionnez la commande Save Bin du menu File.

#### **Pour enregistrer tous les chutiers :**

- 1. Cliquez sur la fenêtre Project pour l'activer.
- 2. Sélectionnez la commande Save All du menu File.

Le système enregistre tous les chutiers du projet.

# **Utilisation de l'affichage des paramètres**

L'écran Settings de la fenêtre Project permet d'afficher, de sélectionner, d'ouvrir et de modifier les différents paramètres User, Project et Site, comme décrit dans cette section.

#### **Pour afficher l'écran Settings :**

Cliquez sur le bouton Settings de la fenêtre Project.

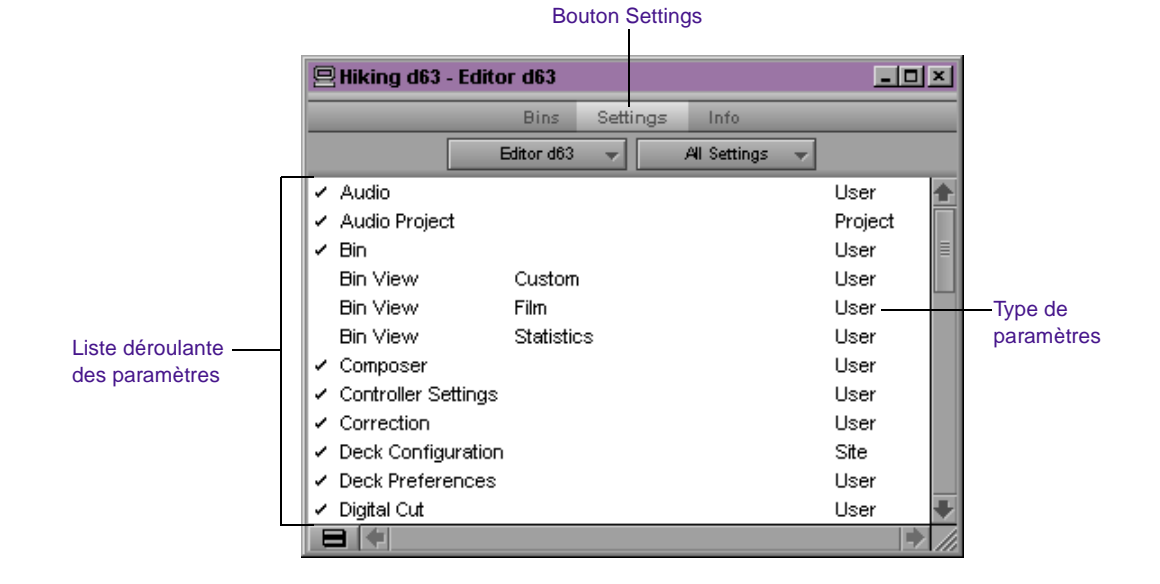

# **A propos des paramètres**

Trois types de paramètres s'affichent dans la liste déroulante Settings : les paramètres d'utilisateur, de projet et de site.

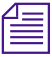

n *Pour plus d'informations sur l'emplacement des fichiers de paramètres, voir le [Chapitre 2](#page-45-0) (Windows) ou le [Chapitre 3](#page-59-0) (Macintosh).*

- **paramètres User** sont spécifiques à un monteur particulier. Ils reflètent généralement des préférences individuelles pour le réglage de l'interface utilisateur de l'application Avid. Ces paramètres sont stockés dans chaque dossier utilisateur.
- Les **paramètres Project** sont liés à chacun des projets. Lorsqu'un paramètre de projet est modifié, tous les monteurs participant à ce projet voient la modification. Les paramètres spécifiques au projet sont stockés dans chaque dossier de projet.
- Les **paramètres Site** sont les paramètres par défaut pour tous les nouveaux utilisateurs et projets sur un système particulier. Ils

peuvent s'appliquer à la configuration particulière d'un matériel installé sur le site, par exemple, un mélangeur externe. Ils peuvent aussi inclure d'autres paramètres d'utilisateur ou de projet copiés dans la fenêtre Site Settings. Les paramètres de site sont stockés dans un dossier Settings distinct.

Le **Table 5-1** fournit une brève description des éléments de la liste déroulante des paramètres. Il signale également les sections contenant des informations supplémentaires sur un élément donné, et indique si cet élément est associé à une boîte de dialogue (ou fenêtre) accessible depuis la liste déroulante des paramètres.

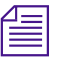

n *Pour plus d'informations sur la navigation dans la boîte de dialogue des paramètres, voir « Exploration des boîtes de dialogue et des menus » page 6-2.*

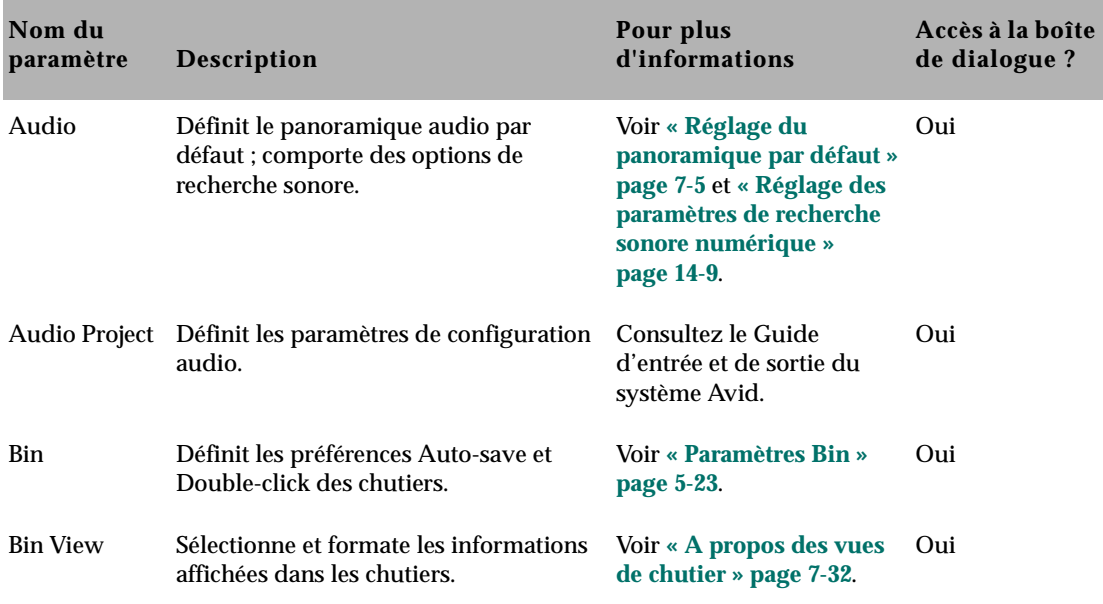

#### **Tableau 5-1 Liste déroulante des paramètres**

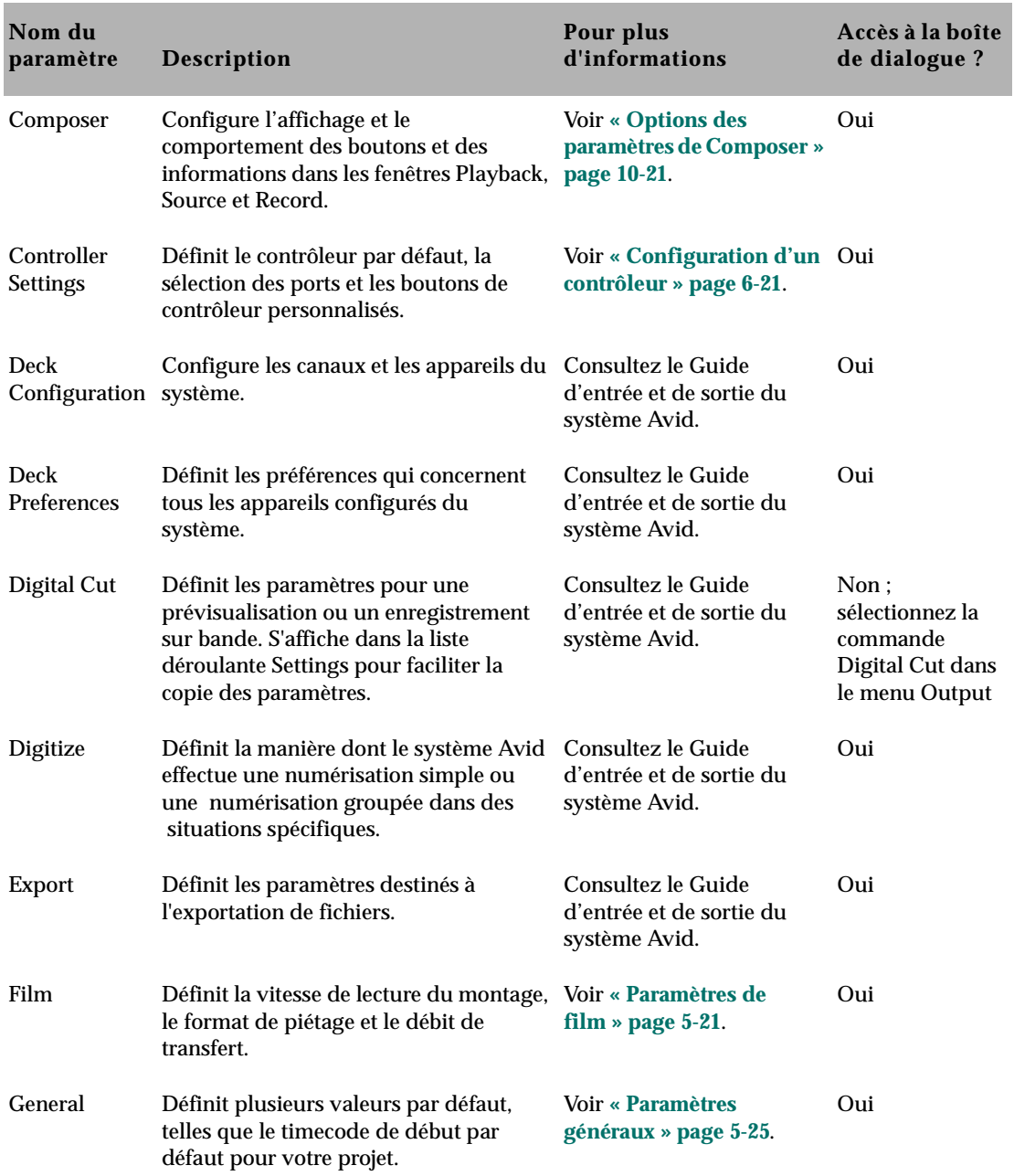

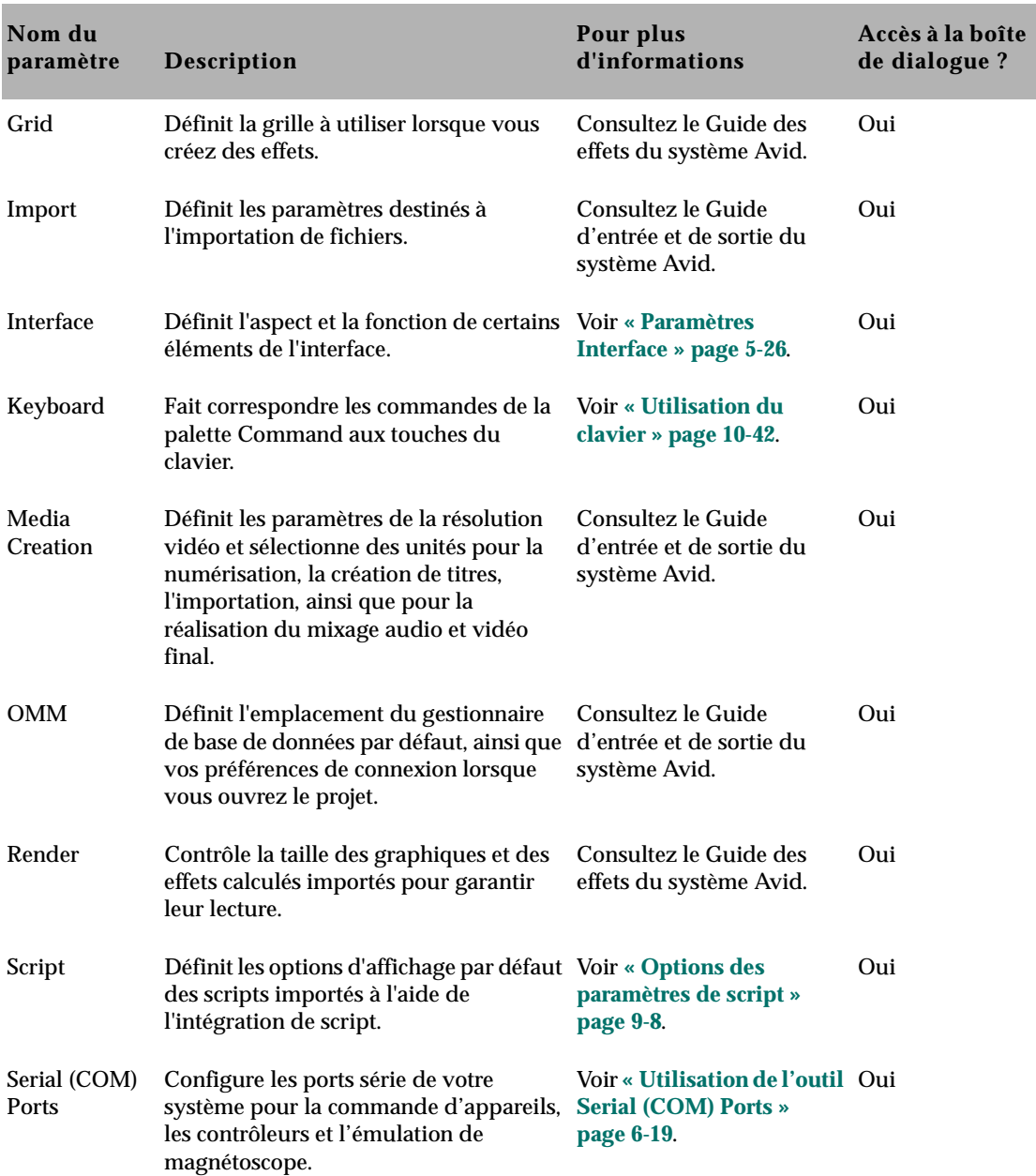

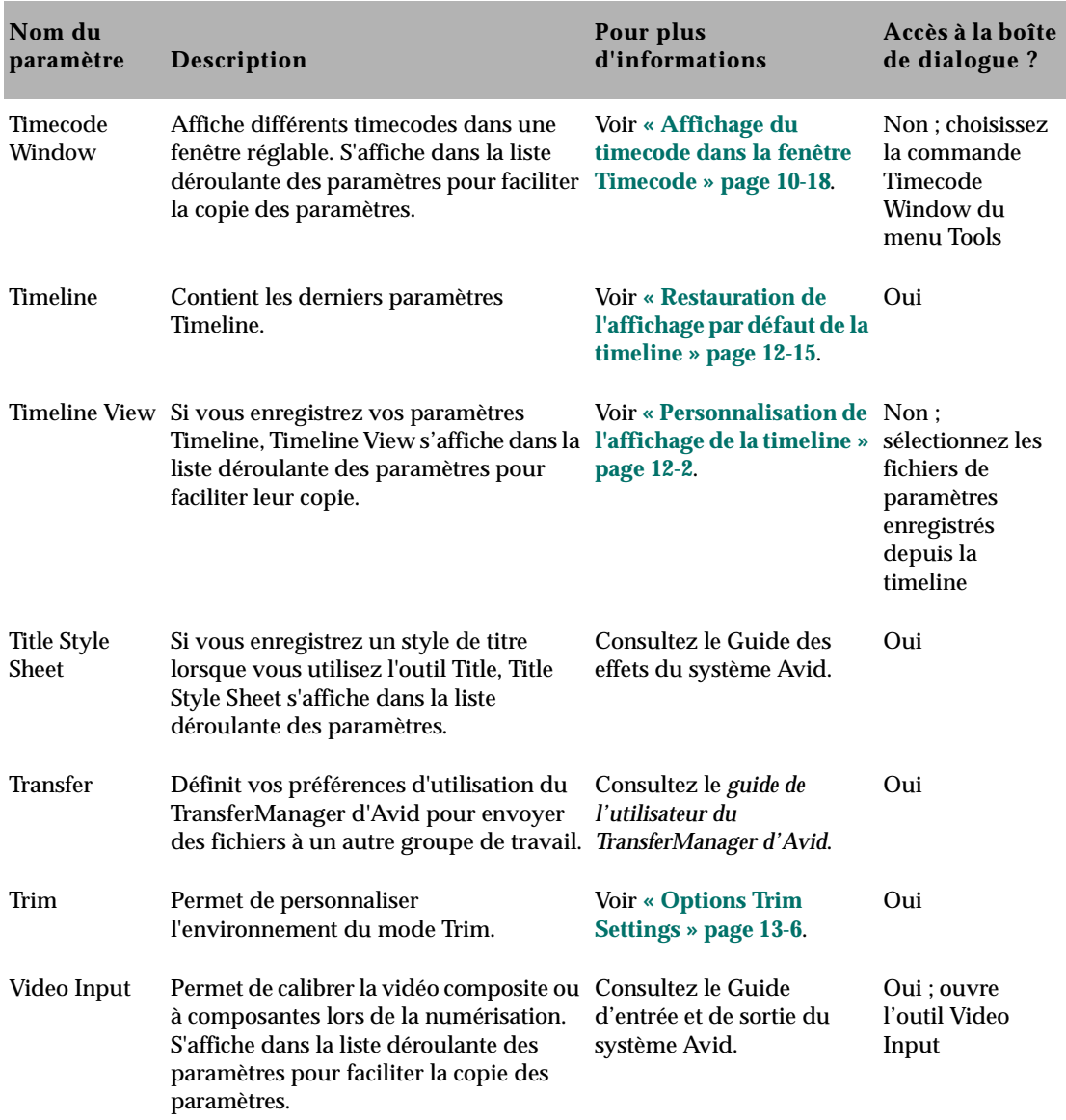

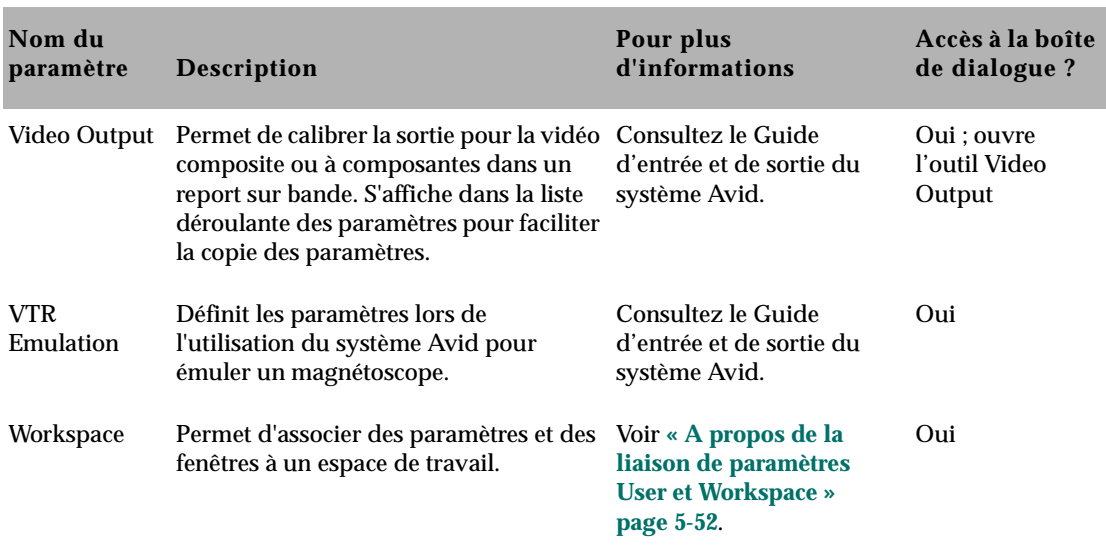

# **Définition des paramètres**

Vous pouvez utiliser l'écran des paramètres pour établir une hiérarchie de paramètres propres aux besoins spécifiques de chaque phase de production.

Vous pouvez, par exemple, définir :

- **les paramètres User pour l'** *assistant monteur :* facilitent le dérushage, la numérisation et l'organisation de projets.
- **les paramètres User pour le** *monteur :* incluent les préférences de l'interface de montage
- **Paramètres Project :** reflètent les besoins particuliers d'un projet
- **Paramètres Bin View :** affichent les colonnes d'informations utiles pour les chutiers décrits dans **[« Gestion des dossiers et des](#page-106-0)  [chutiers » page 5-10](#page-106-0)**

<span id="page-117-0"></span>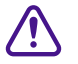

### c **N'utilisez jamais un fichier paramètres d'utilisateur qui était ouvert dans MediaLog™.**

La configuration de ces paramètres et la sélection du paramètre approprié ou de l'option de vue de chutiers permettent de gagner du temps en évitant de rechercher les informations nécessaires ou de régler les titres des chutiers à la volée. Ces paramètres peuvent également être sauvegardés avec un modèle, afin de pouvoir les appliquer à d'autres projets semblables, comme décrit dans la section **[« Gestion des dossiers et des chutiers » page 5-10](#page-106-0)**.

# **Examen des paramètres de base**

Les paramètres de base du système qui suivent, doivent être examinés au début d'un projet.

- **Paramètres de film**
- **[Paramètres Bin](#page-119-0)**
- **[Paramètres généraux](#page-121-0)**
- **[Paramètres Interface](#page-122-0)**
- **[Paramètres du clavier](#page-123-0)**

Cliquez deux fois sur chaque paramètre dans la liste déroulante Settings de la fenêtre Project pour afficher les boîtes de dialogue correspondantes.

#### **Paramètres de film**

Les paramètres Film déterminent les paramètres essentiels pour la capture, le suivi et le montage précis des projets 24i et 25i, dont :

- le débit de transfert audio et les paramètres de compensation pour les transferts film à bande,
- la vitesse de lecture de la timeline.
- le format et l'affichage des piétages.

Pour plus d'informations sur les paramètres de numérisation d'un projet cinématographique, consultez le Guide d'entrée et de sortie du système Avid.

Le **Table 5-2** décrit les options Film Settings permettant de régler la vitesse de lecture de la timeline, ainsi que le format et l'affichage des piétages.

| Option                      | <b>Description</b>                                                                                                    |
|-----------------------------|----------------------------------------------------------------------------------------------------|
| <b>Edit Play Rate</b>       | Permet de sélectionner la vitesse de lecture de la timeline. Voir « Réglage de<br>la vitesse de lecture de la timeline » page 5-22.                                                                                                    |
| <b>Ink Number Format</b>    | Permet de sélectionner le format de piétage correspondant à vos standards<br>de production en laboratoire et votre format de film. Consultez le Guide<br>d'entrée et de sortie du système Avid.                                                                                                    |
| Ink Number displayed as     | Permet de sélectionner le format d'affichage du piétage dans les chutiers et<br>listes de conformation. Consultez le Guide d'entrée et de sortie du système<br>Avid.                                                                                                    |
| <b>Auxiliary Ink Format</b> | Permet de sélectionner le format d'un deuxième piétage (ceci est<br>particulièrement utile pour le suivi des informations supplémentaires<br>relatives aux différentes jauges de film). Les options sont les mêmes que<br>pour Ink Number Format. Consultez le Guide d'entrée et de sortie du<br>système Avid. |
|                             | Auxiliary Ink displayed as Permet de sélectionner le format d'affichage du piétage auxiliaire. Les<br>options sont les mêmes que pour Ink Number displayed as. Consultez le<br>Guide d'entrée et de sortie du système Avid.                                                                                    |

**Tableau 5-2 Options de la boîte de dialogue Film Settings**

### **Réglage de la vitesse de lecture de la timeline**

Les options disponibles dans le menu contextuel Edit Play Rate varient selon le type du projet en cours.

Le **[Table 5-3](#page-119-0)** décrit les options disponibles dans le menu contextuel Edit Play Rate.

*5-22*

<span id="page-119-0"></span>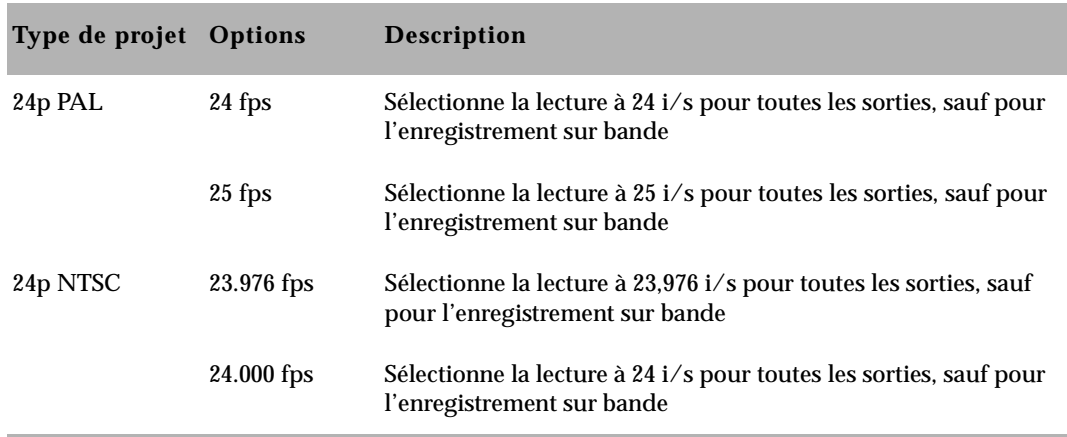

#### **Tableau 5-3 Options Edit Play Rate**

## **Paramètres Bin**

La boîte de dialogue Bin Settings gère les fonctions d'enregistrement automatique du système Avid, ainsi que le nombre de sauvegardes enregistrées dans le dossier Attic. Le **Table 5-4** décrit les options d'enregistrement et de sauvegarde automatiques, ainsi que les effets d'un double clic sur un objet dans un chutier.

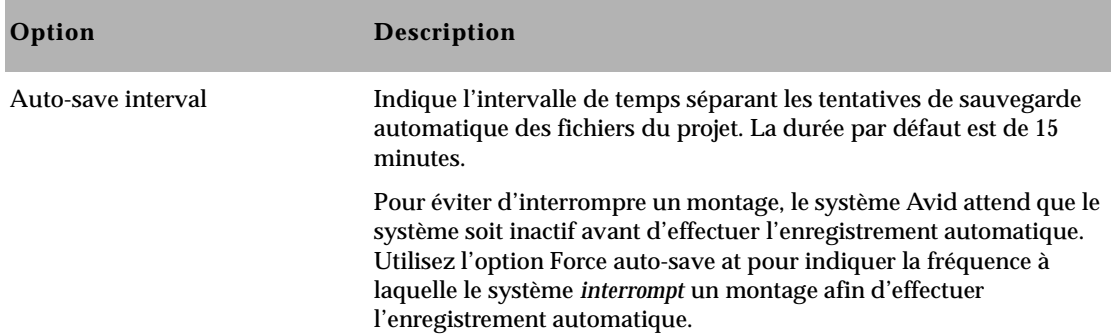

#### **Tableau 5-4 Options de la boîte de dialogue Bin Settings**

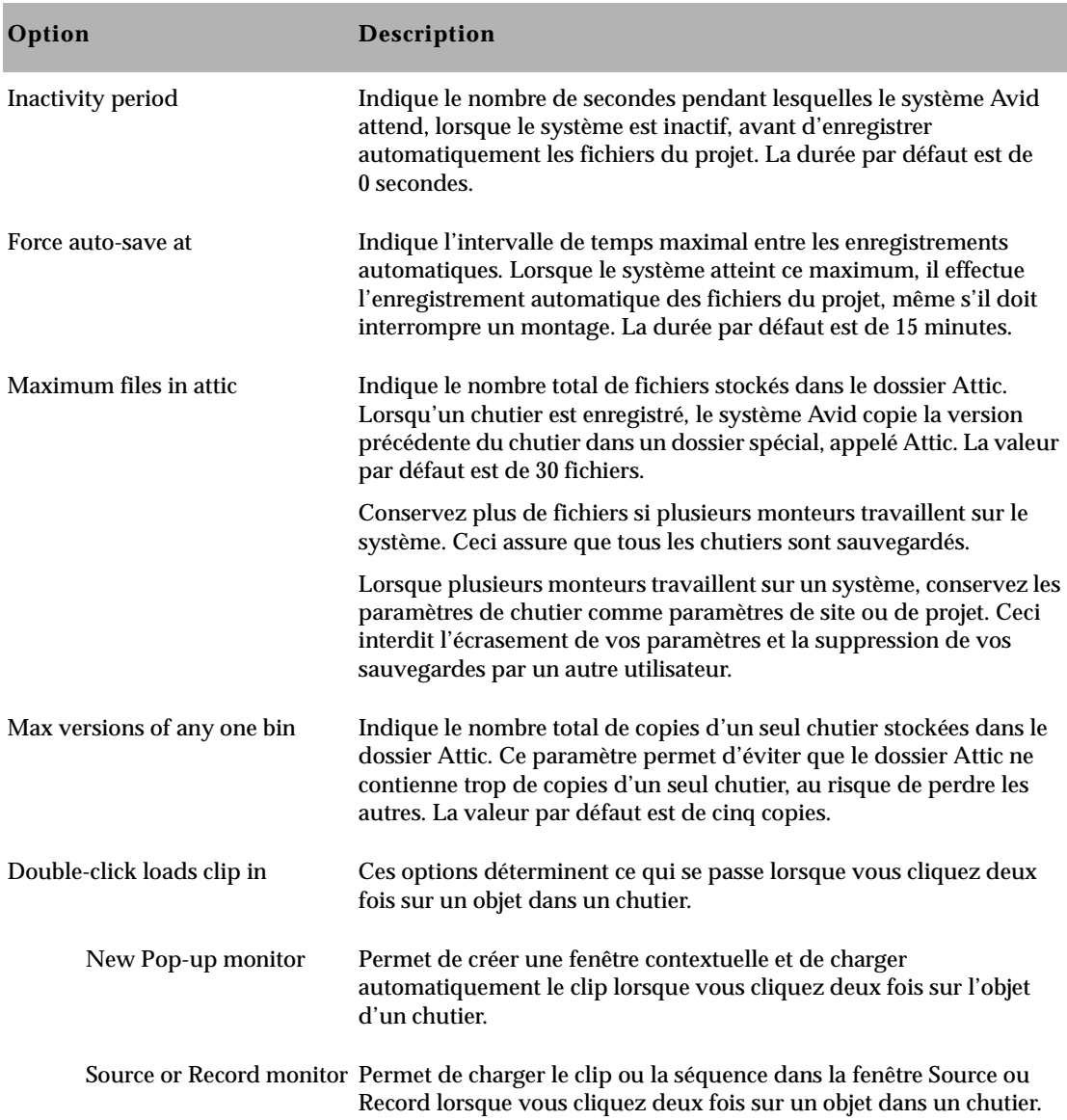

## **Tableau 5-4 Options de la boîte de dialogue Bin Settings (Suite)**

## **Tableau 5-4 Options de la boîte de dialogue Bin Settings (Suite)**

<span id="page-121-0"></span>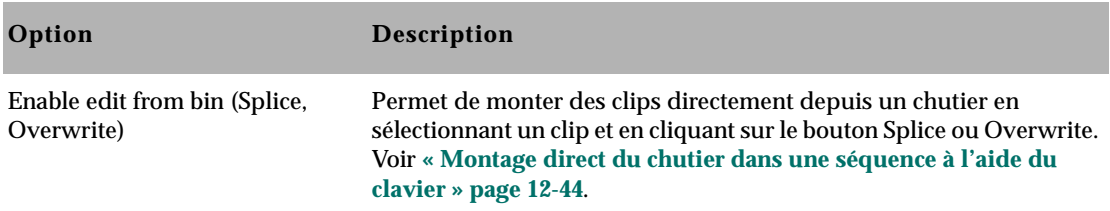

# **Paramètres généraux**

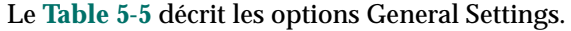

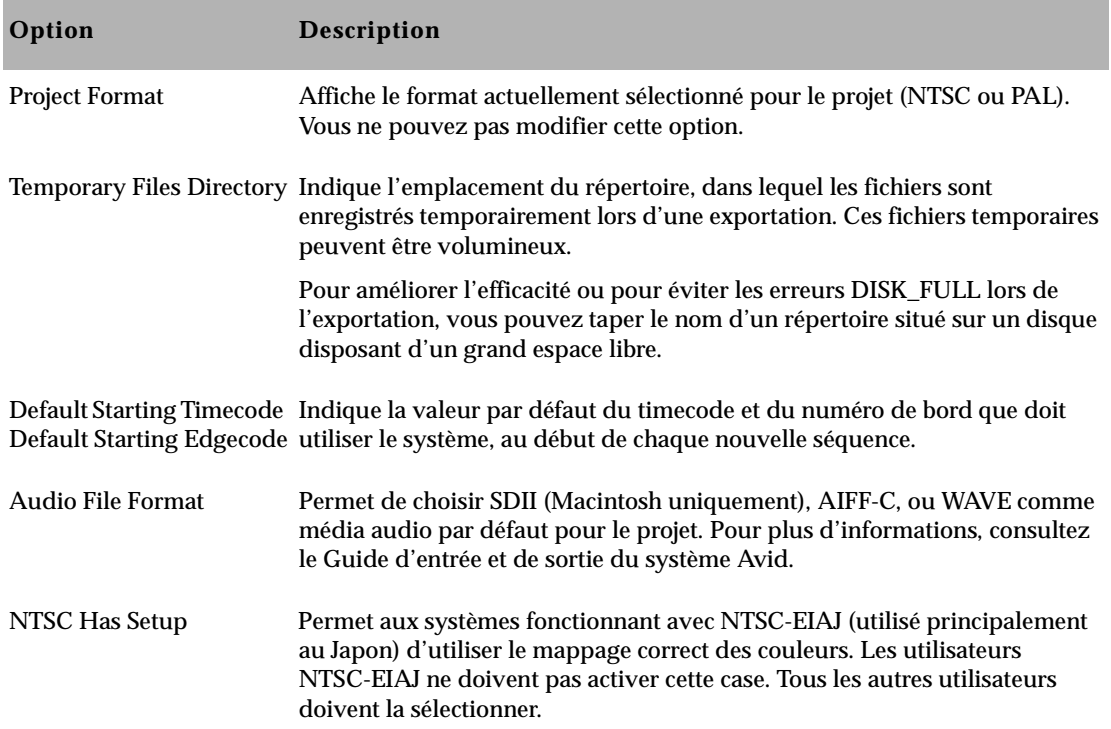

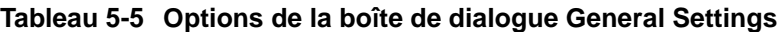

<span id="page-122-0"></span>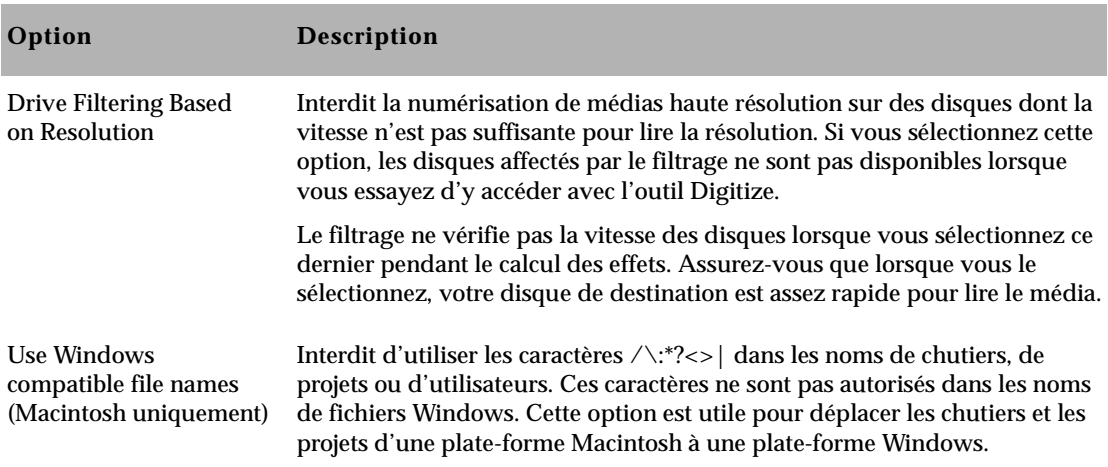

## **Tableau 5-5 Options de la boîte de dialogue General Settings**

## **Paramètres Interface**

Les paramètres Interface déterminent les informations de base affichées dans l'interface. Le **Table 5-6** décrit les options Interface Settings.

## **Tableau 5-6 Options Interface Settings**

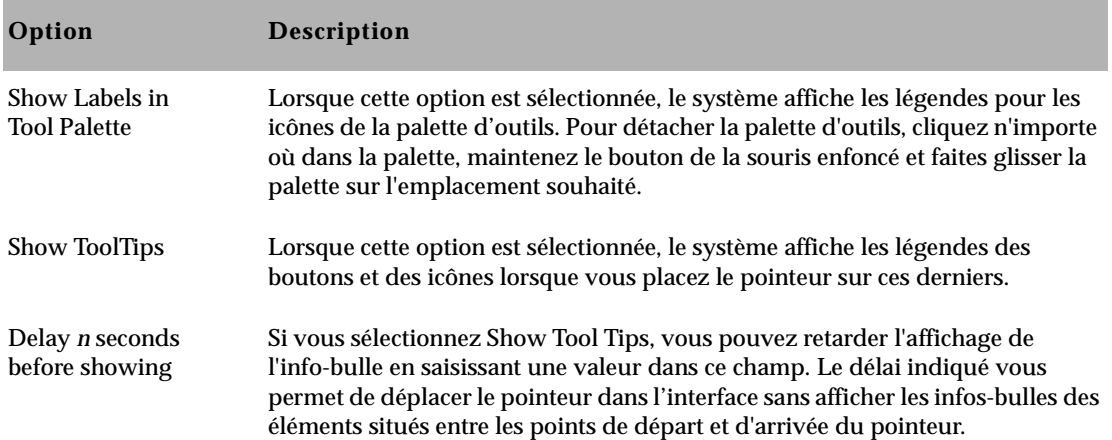

<span id="page-123-0"></span>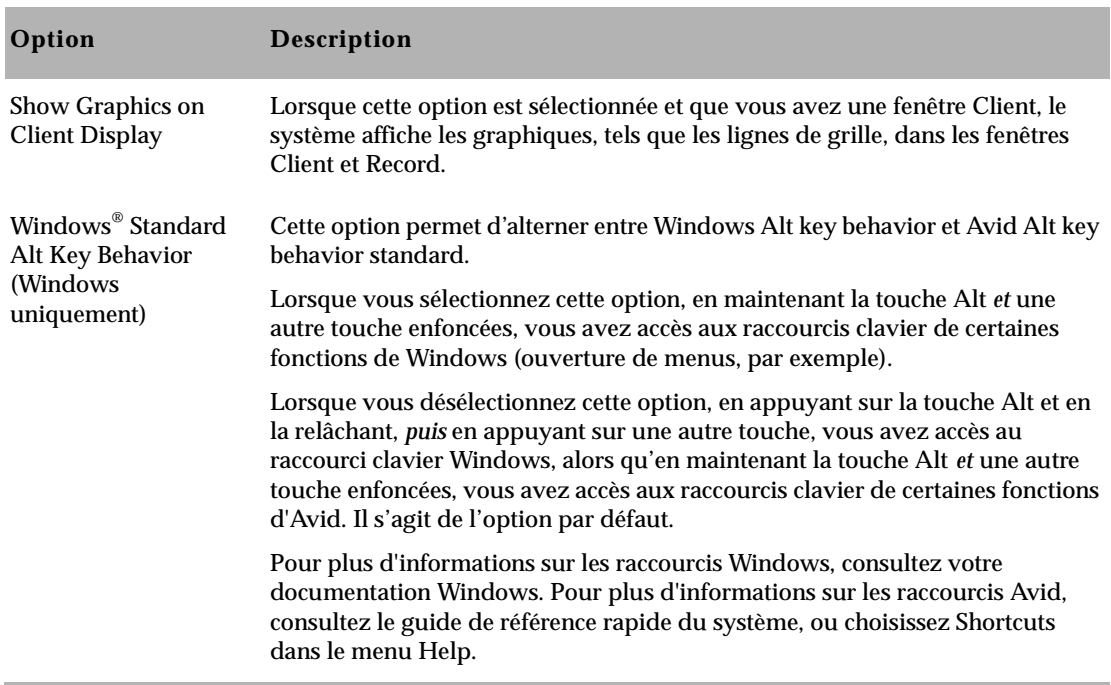

#### **Tableau 5-6 Options Interface Settings (Suite)**

### **Paramètres du clavier**

La fenêtre Keyboard permet de personnaliser les touches du clavier pour les adapter à votre style de montage. Vous pouvez faire glisser les icônes de la palette Command vers les touches affichées dans la fenêtre Keyboard Settings. Pour plus d'informations sur l'affectation des touches aux commandes, voir **« Mappage des boutons sélectionnables par l'utilisateur » page 6-9** ou **« Mappage des commandes de menu » page 6-11**.

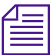

n *La fenêtre Keyboard varie en fonction du type de clavier associé à votre système Avid. Si votre système Avid est doté d'un clavier européen pris en charge par Avid, la fenêtre Keyboard correspond à ce clavier.*

# **Affichage des paramètres de projet**

Vous pouvez afficher la liste déroulante Settings de la fenêtre Project dans des groupes différents, en fonction de ce que vous souhaitez afficher. Le **Table 5-7** décrit les différents groupes d'affichage des paramètres.

| Option                 | <b>Description</b>                                                         |  |  |  |  |
|------------------------|----------------------------------------------------------------------------|--|--|--|--|
| <b>All Settings</b>    | Affiche tous les paramètres disponibles dans le<br>système Avid            |  |  |  |  |
| <b>Base Settings</b>   | Affiche seulement les paramètres Project, User et<br>Site, mais aucune vue |  |  |  |  |
| <b>Bin Views</b>       | Affiche tous les paramètres Bin View que vous avez<br>créez                |  |  |  |  |
| <b>Timeline Views</b>  | Affiche tous les paramètres Timeline View que<br>vous avez créés           |  |  |  |  |
| <b>Title Styles</b>    | Affiche tous les modèles créés pour l'outil Title                          |  |  |  |  |
| Video Tool Settings    | Affiche tous les paramètres Video Tool                                     |  |  |  |  |
| <b>Import Settings</b> | Affiche tous les paramètres Import                                         |  |  |  |  |
| <b>Export Settings</b> | Affiche tous les paramètres Export                                         |  |  |  |  |
| <b>Workspaces</b>      | Affiche tous les paramètres Workspace que vous<br>avez créez               |  |  |  |  |
| Workspace Linked       | Affiche tous les liens d'espace de travail que vous<br>avez créés          |  |  |  |  |

**Tableau 5-7 Groupes d'affichage des paramètres**

## **Pour modifier l'affichage de la liste déroulante Settings de la fenêtre Project :**

1. Cliquez sur le bouton Settings de la fenêtre Project.

La liste déroulante Settings s'affiche.

2. Choisissez un groupe de paramètres dans le menu rapide ou Settings.

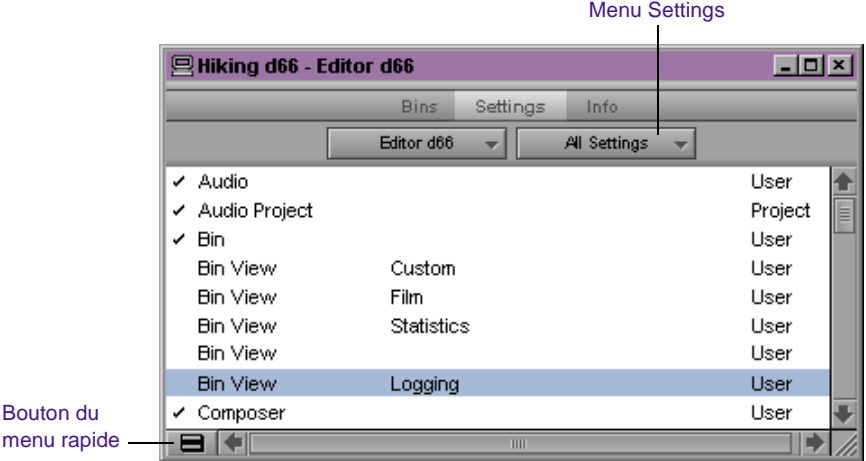

Le menu Settings affiche le groupe de paramètres sélectionné, et la liste déroulante n'affiche que les paramètres de ce groupe.

## **Utilisation des paramètres**

Vous pouvez afficher et modifier la plupart de vos paramètres actuels en cliquant deux fois sur ces derniers dans la liste déroulante Settings de la fenêtre Project et en sélectionnant de nouvelles options. Vous pouvez dupliquer, renommer, copier et déplacer des paramètres entre différents fichiers ou systèmes.

## **Sélection d'un autre utilisateur**

Les paramètres utilisateur n'étant pas propres à un projet ou un site, vous pouvez afficher un autre ensemble de paramètres User dans la fenêtre Project.

#### **Pour sélectionner un autre utilisateur :**

Choisissez un autre nom dans le menu contextuel User.

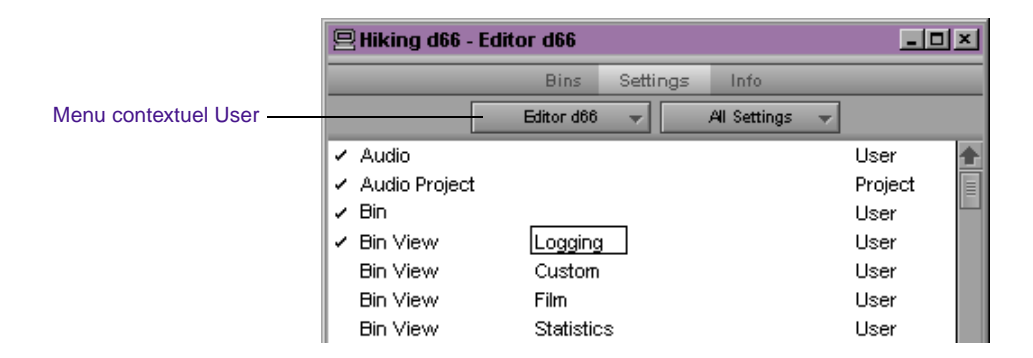

Les paramètres de l'utilisateur précédent sont enregistrés, et ceux du nouvel utilisateur sont chargés dans le système Avid et la fenêtre Project.

## **Modification des paramètres**

Vous pouvez modifier les options par défaut des différents paramètres en fonction des besoins propres à un projet, ou pour personnaliser le système en fonction de vos préférences.

Les trois types de paramètres que vous ne pouvez pas modifier sont les suivants :

- les paramètres nécessitant la présence de périphériques autonomes, tels que Digidesign® 888 ;
- les paramètres ne pouvant être modifiés qu'avec les outils dans lesquels ils sont utilisés, tels que les vues de la Timeline ;

• les paramètres Film lorsque vous travaillez dans des projets non cinématographiques.

#### **Pour modifier les paramètres disponibles :**

1. Cliquez deux fois sur le nom du paramètre visé dans la liste déroulante Settings.

Une boîte de dialogue ou une fenêtre s'ouvre.

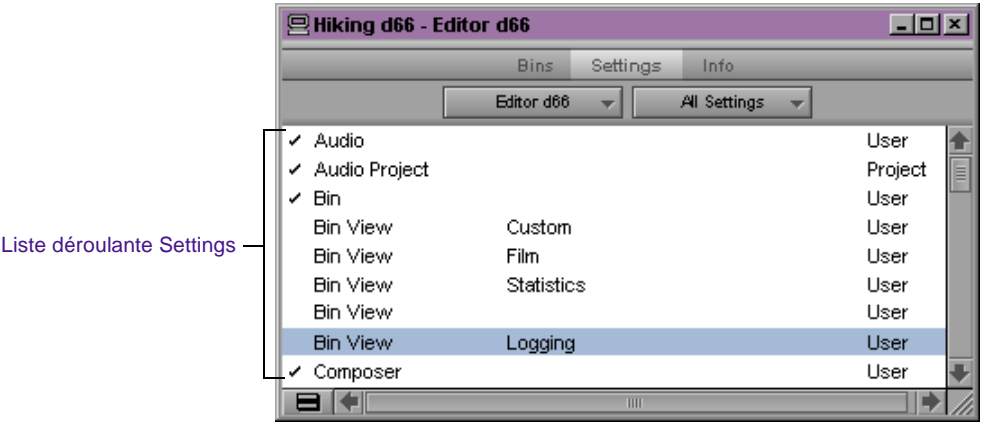

- 2. Tapez les nouvelles valeurs, ou sélectionnez de nouvelles options.
- 3. Cliquez sur le bouton OK, Apply, Cancel, Close (Windows) ou sur la case de fermeture (Macintosh).

Le système enregistre les modifications dans le fichier approprié des paramètres User, Project ou Site.

## **Utilisation de plusieurs paramètres**

Vous pouvez avoir plusieurs versions des paramètres dans la liste déroulante Settings de la fenêtre Project, qui s'appliquent chacune à plusieurs utilisateurs à différents stades de la production.

Elle peut, par exemple, contenir :

- **Deux paramètres de chutier**: dont l'un qui effectue des sauvegardes automatiques plus fréquentes lorsque vous réalisez de nombreuses opérations de montage, et l'autre qui effectue des sauvegardes automatiques moins fréquentes lorsque vous organisez les chutiers.
- **Plusieurs paramètres Digitize** afin de procéder à des numérisations sur divers types de données source.
- **Plusieurs paramètres Keyboard et Composer** servant à des tâches diverses, telles que la numérisation, le montage maquette ou le montage des effets en ligne.
- **Plusieurs paramètres Deck Preferences** en fonction des différents types de numérisations ou de sorties.

#### **Duplication de paramètres**

#### **Pour créer unenouvelle version d'un paramètre :**

1. Cliquez sur le bouton Settings de la fenêtre Project.

La liste déroulante Settings s'affiche.

- 2. Cliquez sur le paramètre à copier. Maintenez la touche Ctrl (Windows) ou Maj (Macintosh) enfoncée et cliquez sur les paramètres supplémentaires que vous souhaitez copier.
- 3. Sélectionnez la commande Duplicate du menu Edit.

Une copie de chaque paramètre sélectionné s'affiche dans la liste déroulante Settings.

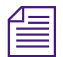

n *Si vous copiez des paramètres portant des noms personnalisés, un point suivi du numéro de version s'affiche à la fin de chaque nom.*

4. Attribuez à vos paramètres un nom qui indique leur fonction.

## **Attribution de noms aux paramètres**

Vous pouvez ajouter un nom personnalisé à un paramètre pour le différencier des autres copies, ou pour indiquer une utilisation spécifique.

#### **Pour entrer un nom de paramètre personnalisé :**

1. Cliquez sur le bouton Settings de la fenêtre Project.

La liste déroulante Settings s'affiche.

2. Cliquez sur la colonne du nom du paramètre Custom.

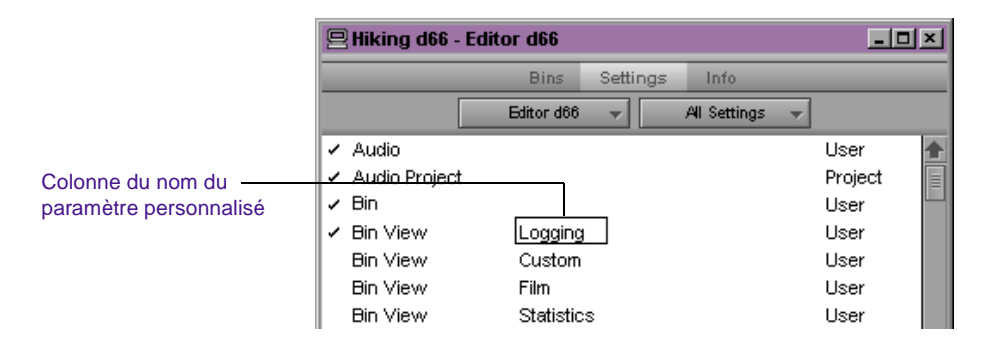

3. Saisissez un nouveau nom et appuyez sur Entrée (Windows) ou sur Retour (Macintosh).

Le nouveau nom s'affiche dans la liste et il est enregistré dans le fichier des paramètres.

## **Sélection parmi plusieurs paramètres**

Lorsqu'un paramètre existe en plusieurs versions, une seule d'entre elles est active à la fois. Les paramètres activés sont cochés.

#### **Pour modifier le paramètre actif :**

1. Cliquez sur le bouton Settings de la fenêtre Project.

La liste déroulante Settings s'affiche.

2. Cliquez sur l'espace à gauche du paramètre que vous voulez activer.

### **Suppression de paramètres**

Vous pouvez supprimer des paramètres de la liste déroulante Settings de la fenêtre Project à tout moment. Vous pouvez, par exemple, choisir de supprimer une ou plusieurs versions d'un paramètre particulier, ou de conserver quelques paramètres à transférer dans une autre fenêtre de paramètres. Pour plus d'informations sur le transfert de paramètres, voir **[« Copie de paramètres d'un fichier de paramètres à](#page-131-0)  [un autre » page 5-35](#page-131-0)**.

#### **Pour supprimer un paramètre :**

1. Cliquez sur le bouton Settings de la fenêtre Project.

La liste déroulante Settings s'affiche.

- 2. Cliquez sur un paramètre pour le mettre en surbrillance. Maintenez la touche Ctrl (Windows) ou Maj (Macintosh) enfoncée et cliquez sur chaque paramètre supplémentaire que vous souhaitez supprimer.
- 3. Appuyez sur la touche Suppr ou choisissez Delete dans le menu Edit.

Les paramètres sélectionnés sont immédiatement supprimés.

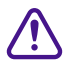

c **Il est impossible d'annuler une suppression. Vous pouvez, cependant, restaurer les paramètres par défaut, ou transférer des paramètres depuis d'autres fichiers, comme décrit dans les sections suivantes.**

## **Restauration des paramètres par défaut**

#### **Pour rétablir les valeurs par défaut de vos paramètres :**

1. Cliquez sur le bouton Settings de la fenêtre Project.

La liste déroulante Settings s'affiche.

2. Cliquez sur un paramètre pour le mettre en surbrillance. Maintenez la touche Ctrl (Windows) ou Maj (Macintosh) enfoncée et cliquez sur chaque paramètre supplémentaire que vous souhaitez sélectionner.

3. Choisissez la commande Restore to Default du menu Special.

Un message s'affiche vous demandant si vous souhaitez enregistrer les paramètres.

<span id="page-131-0"></span>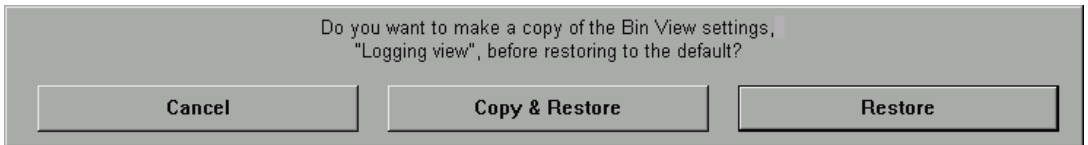

4. Cliquez sur le bouton Copy & Restore pour copier les paramètres actuels avant de restaurer les paramètres par défaut, ou cliquez sur le bouton Restore pour supprimer les paramètres actuels.

Le système restaure les valeurs par défaut des paramètres sélectionnés.

## **Copie de paramètres d'un fichier de paramètres à un autre**

Vous pouvez copier les paramètres sélectionnés :

- Entre des fichiers de paramètres existants.
- Dans un nouveau fichier de paramètres à utiliser dans d'autres projets.
- Pour remplacer un type de paramètre par un autre.
- Dans le dossier Settings, afin de définir des paramètres système standard pour tous les nouveaux projets et utilisateurs. Voir **[« Utilisation des paramètres de site » page 5-38](#page-134-0)**.

Vous pouvez également transférer des fichiers de paramètres dans un autre système Avid. Pour plus d'informations, consultez le Guide d'entrée et de sortie du système Avid.

#### **Pour copier des paramètres dans un autre fichier :**

1. La liste déroulante Settings de la fenêtre Project étant active, ouvrez le fichier de paramètres de destination de l'une des manières suivantes :

> Créez et ouvrez un nouveau fichier de paramètres en sélectionnant la commande New Settings File du menu File.

Une fenêtre de paramètres sans titre s'ouvre.

Ouvrez un fichier de paramètres existant en choisissant la commande Open Settings File dans le menu File.

La boîte de dialogue Open s'affiche.

Recherchez et sélectionnez un fichier de paramètres qui porte l'extension .avs (Windows uniquement) dans le dossier Avid Projects ou Avid Users, puis cliquez sur Open.

La fenêtre du fichier de paramètres s'ouvre.

- 2. Cliquez sur le paramètre à copier dans la liste déroulante Settings de la fenêtre Project. Maintenez la touche Ctrl (Windows) ou Maj (Macintosh) enfoncée et cliquez sur les paramètres supplémentaires que vous souhaitez copier.
- 3. Faites glisser les paramètres sélectionnés dans la nouvelle fenêtre de destination.

#### Liste déroulante des paramètres

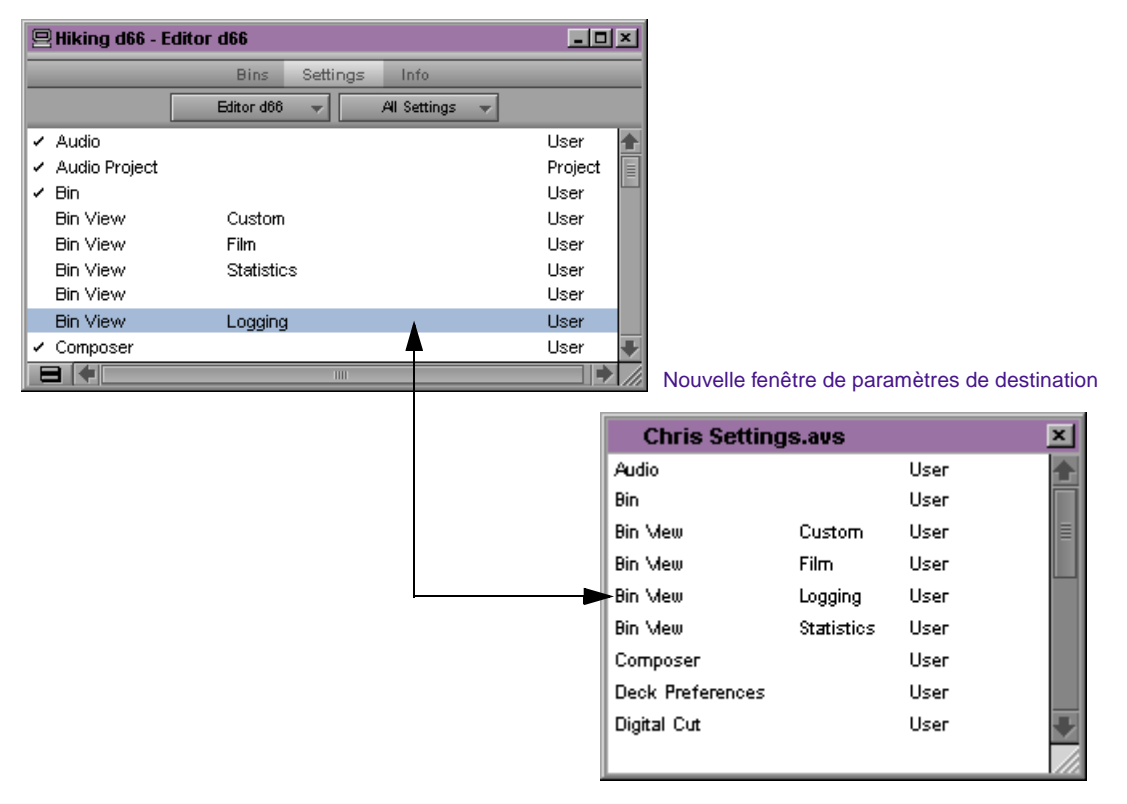

4. Vous pouvez également faire glisser les paramètres de la fenêtre des paramètres dans la liste déroulante Settings de la fenêtre Project. Lorsque vous copiez un paramètre actif dans la liste déroulante Settings, un message s'affiche.

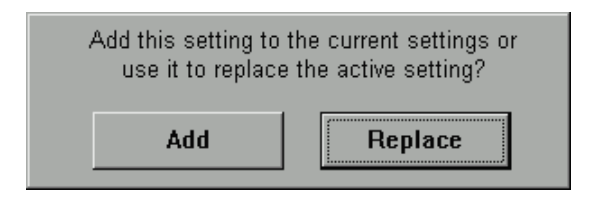

<span id="page-134-0"></span>5. Effectuez l'une des opérations suivantes :

Cliquez sur le bouton Add pour ajouter les nouveaux paramètres au projet sans affecter ses paramètres actuels.

Cliquez sur le bouton Replace pour remplacer la version actuelle de chaque paramètre par les nouveaux paramètres. Les autres versions des paramètres ne sont pas affectées.

Les paramètres copiés sont enregistrés lorsque vous refermez ou enregistrez le fichier ou le projet.

#### **Utilisation des paramètres de site**

Lorsque le système ouvre un nouveau projet, il accède d'abord au fichier Site\_Settings et charge les paramètres de site et autres paramètres qu'il contient. Le système charge ensuite les paramètres de projet ou d'utilisateur non compris dans le fichier Site\_Settings.

Le fichier Site\_Settings se trouve dans le dossier suivant :

- (Windows) *disque*:\Avid\Avid Media Composer\dossier Settings
- (Macintosh) Media Composer:dossier Settings du disque Avid

Il est utile d'ajouter des paramètres aux fichiers de paramètres de site si vous devez définir des paramètres globaux pour tous les nouveaux utilisateurs et projets, tels que les paramètres de mélangeur, un timecode de départ précis pour toutes les séquences, ou diverses fonctions personnalisées de l'interface.

#### **Pour charger des paramètres dans le fichier Site\_Settings :**

- 1. Ouvrez un projet avec les paramètres que vous souhaitez définir comme paramètres de site. S'il n'existe pas de projet contenant les paramètres désirés, créez-en un et réglez les paramètres par défaut, si besoin est.
- 2. Sélectionnez la commande Site Settings du menu Special.

La fenêtre Site\_Settings s'ouvre.

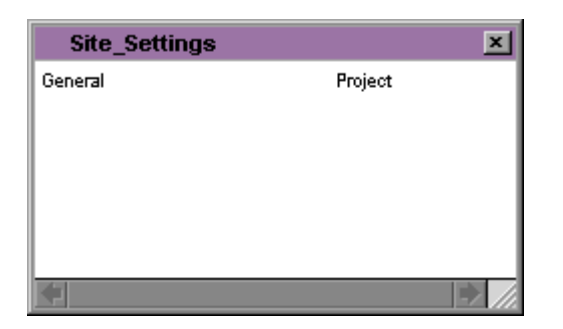

3. Cliquez sur un paramètre de projet ou d'utilisateur dans la liste déroulante Settings de la fenêtre Project, ou maintenez la touche Ctrl (Windows) ou Maj (Macintosh) enfoncée et cliquez sur les paramètres visés, puis faites-les glisser dans la fenêtre Site\_Settings.

Les copies s'affichent dans la fenêtre Site\_Settings.

4. Refermez la fenêtre Site\_Settings.

Tous les nouveaux utilisateurs et projets ouverts depuis la boîte de dialogue Open Project adoptent ces paramètres par défaut.

# **Utilisation de l'affichage des informations**

La zone d'informations de la fenêtre Project permet de visualiser les données de base relatives au projet, telles que le format vidéo (NTSC, par exemple).

#### **Pour activer l'affichage des informations :**

Cliquez sur le bouton Info de la fenêtre Project.

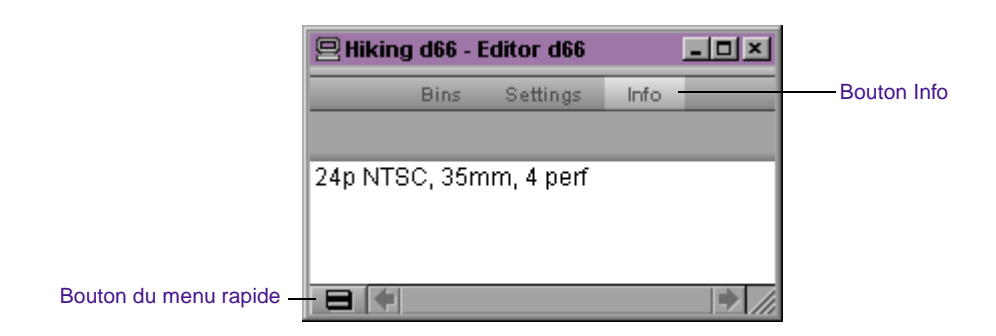

Les éléments répertoriés dans cette fenêtre sont fournis à titre d'information et ne peuvent être modifiés.

Profile Usage Memory Hardware Le bouton du menu rapide, situé en bas de l'affichage Info de la fenêtre Project, contient quatre éléments : Profile, Usage, Memory et Hardware.

# **Affichage d'un profil de projet**

La fenêtre Profile affiche les données de base relatives au projet, telles que le format vidéo (NTSC ou PAL) ou le débit d'images (24 i/s pour les projets 24i).

#### **Pour afficher les informations sur le profil :**

- 1. Cliquez sur le bouton Info de la fenêtre Project..
- 2. Cliquez sur le bouton du menu rapide.
- 3. Choisissez la commande Profile du menu rapide.

Les informations de base du projet s'affichent.

*5-40*

# **A propos de l'affichage des informations sur l'utilisation**

La fonction de statistiques permet de collecter des informations sur l'utilisation du système et de générer des rapports. Vous pouvez utiliser ces informations pour prendre en charge des fonctions d'entreprise, telles que la gestion des ressources.

Toutes les statistiques sont collectées et rapportées par projet. Le fichier contenant ces informations est formaté afin de pouvoir être utilisé comme entrée de programmes logiciels, tels que les applications d'analyse, les feuilles de calcul ou les générateurs de rapports.

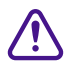

 $\overline{B}$ 

### c **Ne vous fiez pas à la fonction de statistiques pour la facturation ou toute autre application financière.**

#### **Pour afficher les statistiques relatives à un projet ouvert :**

- 1. Cliquez sur le bouton Info de la fenêtre Project
- 2. Cliquez sur le bouton du menu rapide.
- 3. Choisissez la commande Usage du menu rapide.

Une boîte de dialogue comparable à celle illustrée ci-dessous s'affiche :

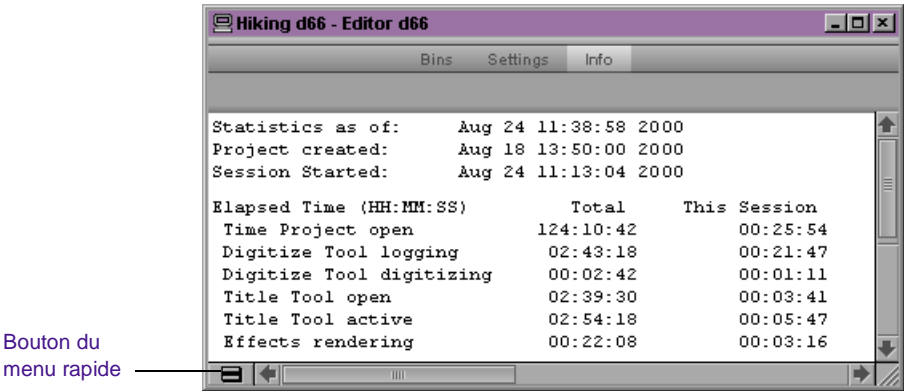

4. Cliquez à nouveau sur le bouton Info pour mettre à jour la fenêtre Usage, afin de refléter les modifications que vous avez apportées au projet.

#### **Pour imprimer ce fichier :**

Sélectionnez la commande Print Usage du menu File.

## **Structure et organisation du fichier des statistiques**

Un fichier de statistiques est créé chaque fois que vous ouvrez le projet. Les fichiers sont stockés dans un dossier Statistics, à l'intérieur de chaque dossier de projet.

Le nom de fichier possède le format suivant :

Statistics.yymmdd.HHMMSS

où :

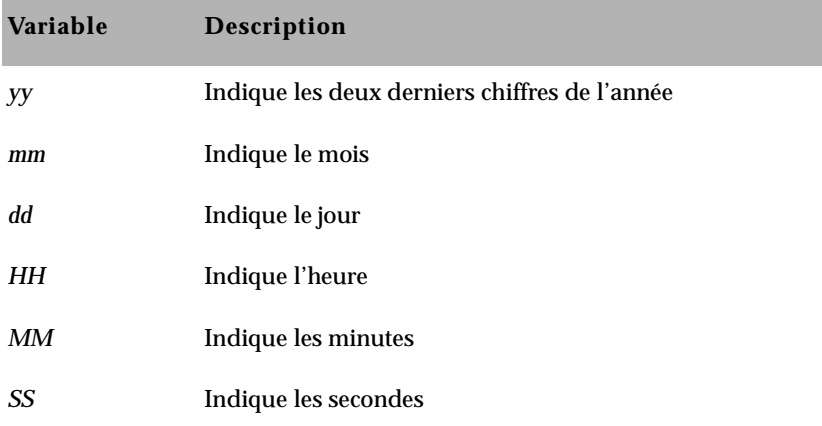

Le fichier de statistiques est formaté comme texte ASCII séparé par des virgules, afin d'être reconnu par de nombreux logiciels. Chaque ligne du fichier est affichée avec des indicateurs qui identifient le contenu et le type des données, afin de faciliter la programmation d'applications personnalisées. La **Figure 5-1** présente un exemple de fichier de données.

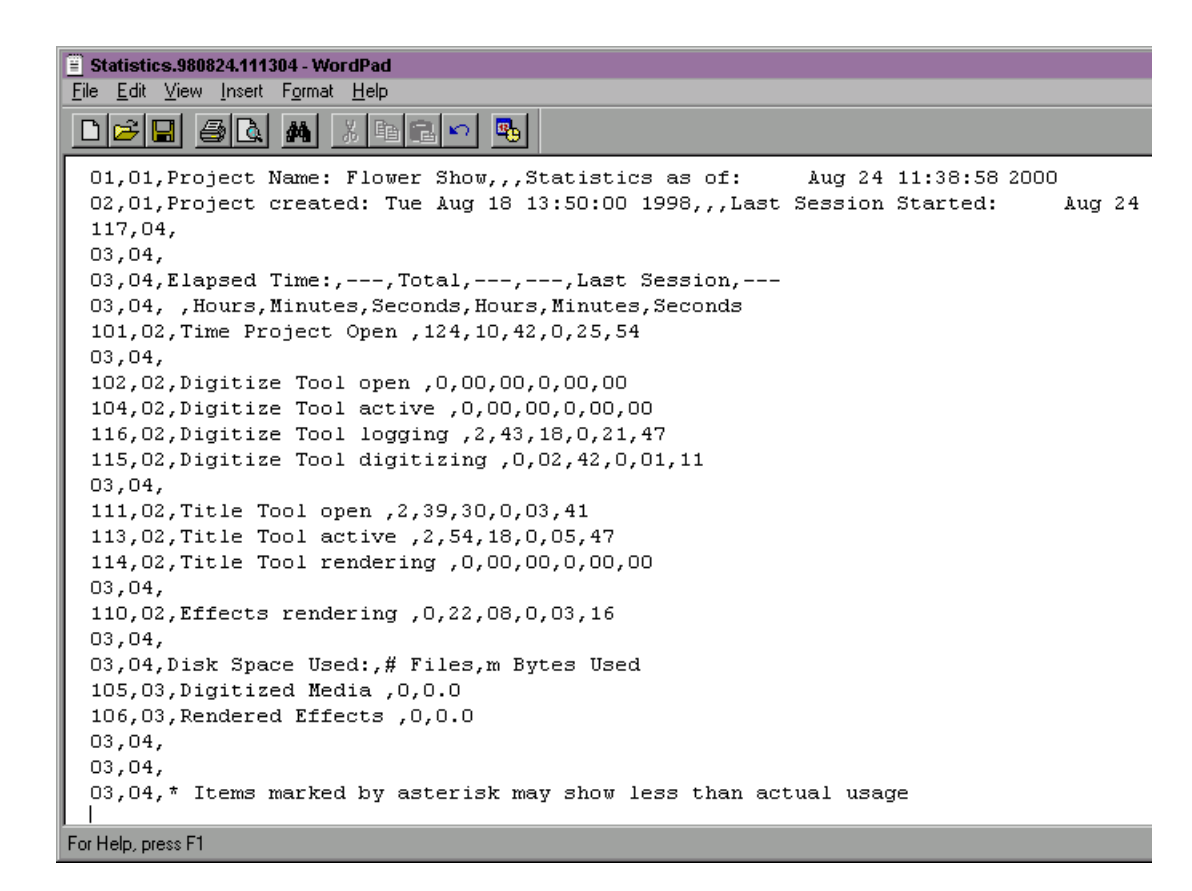

**Figure 5-1 Exemple de fichier de données**

## **Description des valeurs du fichier de données**

Les valeurs de la première colonne indiquent le contenu de la ligne :

- 01 titre1
- 02 titre2
- 03 en-tête
- 100 informations projet
- 101 Time Project ouvert
- 102 outil Digitize ouvert
- 104 outil Digitze actif
- 105 octets utilisés pour Digitized Media
- 106 octets utilisés pour Rendered Effects
- 110 temps de calcul Effects
- 111 outil Title ouvert
- 113 outil Title actif
- 114 calcul de l'outil Title
- 115 numérisation de l'outil Digitize
- 116 dérushage de l'outil Digitize
- 117 commentaires de l'utilisateur

Les valeurs de la deuxième colonne indiquent le type de données de la ligne :

- 01 informations projet
- 02 temps utilisé
- 03 octets utilisés
- 04 chaîne de texte

## **Importation du fichier de statistiques dans une feuille de calcul**

Vous pouvez importer le fichier de statistiques dans une feuille de calcul, ou dans un autre programme, sous forme de fichier ASCII, puis utiliser l'application (par exemple Microsoft Excel) pour configurer le format requis.

### **Pour créer un fichier de statistiques dans Microsoft Excel :**

- 1. Démarrez Microsoft Excel.
- 2. Choisissez la commande Ouvrir du menu Fichier, puis naviguez jusqu'au fichier de statistiques que vous souhaitez importer.

(Windows uniquement) Assurez-vous que l'option Tous les fichiers (\*.\*) est sélectionnée dans la liste des fichiers type.

3. Cliquez sur Ouvrir.

Une fois le fichier ouvert, l'Assistant Importation de texte démarre.

#### **Pour suivre la procédure de l'Assistant Importation de texte :**

- 1. Choisissez Délimité pour le type de données d'origine, puis cliquez sur Suivant.
- 2. Choisissez Virgule comme Séparateur, puis cliquez sur Suivant.
- 3. Choisissez Standard comme Format de données en colonne.
- 4. Cliquez sur Fin.

Le fichier de statistiques s'affiche au format d'une feuille de calcul.

## **Feuille de calcul d'un fichier de données statistiques**

La **Figure 5-2** présente l'exemple de fichier tel qu'il s'affiche lorsque vous l'importez dans une feuille de calcul.

| Statistics.980824.111304<br>口回风 |                |        |                                                                 |                |                |                                                |       |              |                |  |  |  |
|---------------------------------|----------------|--------|-----------------------------------------------------------------|----------------|----------------|------------------------------------------------|-------|--------------|----------------|--|--|--|
|                                 | A              | B      | C                                                               | D              | E              |                                                | G     | н            |                |  |  |  |
|                                 |                |        | 1 Project Name: Flower Show                                     |                |                | Statistics as of: Mon Aug 24 11:38:58 1998     |       |              |                |  |  |  |
| $\overline{2}$                  | $\overline{2}$ |        | 1 Project created: Tue Aug 18 13:50:00 1998                     |                |                | Last Session Started: Mon Aug 24 11:13:04 1998 |       |              |                |  |  |  |
| 3                               | 117            | 4      |                                                                 |                |                |                                                |       |              |                |  |  |  |
| 4                               | 3              | 4      |                                                                 |                |                |                                                |       |              |                |  |  |  |
| 5                               | 3              |        | 4 Elapsed Time:                                                 | ---            | Total          |                                                |       | Last Session | ---            |  |  |  |
| 6                               | 3              | 4      |                                                                 | Hours          | <b>Minutes</b> | Seconds                                        | Hours | Minutes      | <b>Seconds</b> |  |  |  |
|                                 | 101            |        | 2 Time Project Open                                             | 124            | 10             | 42                                             | n     | 25           | 54             |  |  |  |
| 8                               | 3              | 4      |                                                                 |                |                |                                                |       |              |                |  |  |  |
| 9                               | 102            |        | 2 Digitize Tool open                                            | 0              | 0              | 0                                              | 0     | 0            | Ω              |  |  |  |
| 10                              | 104            |        | 2 Digitize Tool active                                          | Ω              | n              | Ω                                              | 0     | Ω            | Ω              |  |  |  |
| 11                              | 116            |        | 2 Digitize Tool logging                                         | 2              | 43             | 18                                             | 0     | 21           | 47             |  |  |  |
| 12                              | 115            |        | 2 Digitize Tool digitizing                                      | n              | 2              | 42                                             | 0     |              | 11             |  |  |  |
| 13                              | 3              | 4      |                                                                 |                |                |                                                |       |              |                |  |  |  |
| 14                              | 111            |        | 2 Title Tool open                                               | 2              | 39             | 30                                             | 0     | 3            | 41             |  |  |  |
| 15                              | 113            |        | 2 Title Tool active                                             | $\overline{2}$ | 54             | 18                                             | ۵     | 5            | 47             |  |  |  |
| 16                              | 114            |        | 2 Title Tool rendering                                          | 0              | 0              | $\Omega$                                       | ۵     | 0            | 0              |  |  |  |
| 17                              | 3              | 4      |                                                                 |                |                |                                                |       |              |                |  |  |  |
| 18                              | 110            |        | 2 Effects rendering                                             | 0              | 22             | 8                                              | 0     | 3            | 16             |  |  |  |
| 19                              | 3              | 4      |                                                                 |                |                |                                                |       |              |                |  |  |  |
| 20                              | 3              |        | 4 Disk Space Used:                                              | # Files        | m Bytes Used   |                                                |       |              |                |  |  |  |
| 21                              | 105            |        | 3 Digitized Media                                               | n              | n              |                                                |       |              |                |  |  |  |
| $\overline{22}$                 | 106            |        | 3 Rendered Effects                                              | n              | n              |                                                |       |              |                |  |  |  |
| 23<br>24                        | з<br>3         | 4<br>4 |                                                                 |                |                |                                                |       |              |                |  |  |  |
|                                 | 3              |        |                                                                 |                |                |                                                |       |              |                |  |  |  |
| 25<br>26                        |                |        | $4$  * Items marked by asterisk may show less than actual usage |                |                |                                                |       |              |                |  |  |  |
|                                 |                |        | <b>E 4 F F Statistics.980824.111304 /</b>                       |                |                | H                                              |       |              |                |  |  |  |

**Figure 5-2 Exemple de feuille de calcul** 

# **Affichage des statistiques de l'espace disque**

Afin d'améliorer les performances du système, les statistiques de l'espace disque (médias numérisés et effets calculés) ne sont ni calculées, ni affichées dans la fenêtre Usage, sauf si vous lancez la commande Console.

*5-46*

## **Pour afficher les statistiques sur l'espace disque dans la fenêtre Usage :**

- 1. Sélectionnez la commande Console du menu Tools.
- 2. Dans la zone de texte de l'entrée de commande, tapez :

#### **toggleStatSpace**

- 3. Appuyez sur la touche Entrée (Windows) ou Retour (Macintosh).
- 4. Sélectionnez Load Media Database dans le menu File.

Une fois la base de données de médias chargée, la fenêtre Usage affiche le nombre de fichiers et l'espace disque utilisés pour les médias numérisés et les effets calculés.

## **Pour mettre à jour l'affichage :**

Cliquez sur le bouton Info de la fenêtre Project.

### **Pour interdire un autre calcul :**

Entrez à nouveau la commande **toggleStatSpace**.

# **Affichage de la mémoire**

## **Pour afficher les données sur la mémoire système :**

- 1. Cliquez sur le bouton Info de la fenêtre Project.
- 2. Cliquez sur le bouton du menu rapide.
- 3. Choisissez la commande Memory du menu rapide.

La fenêtre Memory s'ouvre.

Elle affiche les informations suivantes :

• **Objects:** nombre total de segments de mémoire actuellement utilisés par le système Avid. Les objets incluent la mémoire requise par l'application, pour les fenêtres, les clips, les séquences, ainsi que les autres éléments associés au projet.
- **(Windows uniquement) Total physical memory :** quantité totale de mémoire vive (RAM) exprimée en octets.
- **(Windows uniquement) Available physical memory :** quantité de mémoire vive disponible, pouvant être allouée par Windows.
- **(Windows uniquement) Total page file :** nombre total d'octets pouvant être stockés dans le fichier d'échange. Ce fichier est utilisé comme mémoire virtuelle par Windows.
- **(Windows uniquement) Available page file :** nombre total d'octets disponibles dans les fichiers d'échange.
- **(Windows uniquement) Working set (minimum and maximum) :** ensemble de pages de mémoire actuellement disponibles en mémoire vive pour l'application.
- **(Macintosh uniquement) Free Mem :** quantité de mémoire vive disponible, pouvant être allouée par le système Macintosh.
- **(Macintosh uniquement) Total Mem :** quantité totale de mémoire vive (RAM) exprimée en octets.

(Windows uniquement) Vous pouvez afficher des informations supplémentaires sur la mémoire via le Gestionnaire des tâches et l'Analyseur des performances de Windows. Vous pouvez afficher des informations sur les activités du système, telles que les messages des pilotes, grâce à l'Observateur d'événements de Windows. Pour plus d'informations sur ces outils, consultez l'Aide de Windows.

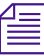

n *Dans le cas de projets volumineux, vous pouvez améliorer les performances en réduisant le nombre d'objets. Pour ce faire, vous pouvez : fermer les chutiers non utilisés, éjecter les disques médias non requis, consolider les éléments terminés, supprimer des anciens documents du projet, ou diviser le projet en plusieurs projets. Quittez puis redémarrez l'application Avid. Si les performances restent peu satisfaisantes, réinitialisez votre système.*

#### **Accès à l'outil Hardware**

#### **Pour ouvrir l'outil Hardware à partir de l'affichage Info :**

- 1. Cliquez sur le bouton Info de la fenêtre Project.
- 2. Cliquez sur le bouton du menu rapide.
- 3. Choisissez la commande Hardware du menu rapide.

L'outil Hardware s'ouvre.

Vous pouvez également accéder à l'outil Hardware en sélectionnant la commande correspondante dans le menu Tools. Pour plus d'informations sur l'outil Hardware, consultez **« Utilisation de l'outil Hardware » page 6-17**.

## **A propos de la personnalisation de l'espace de travail**

L'espace de travail correspond à la disposition et à la taille des fenêtres d'outils affichées dans le système Avid. Si vous êtes habitué à travailler avec un groupe particulier de fenêtres organisées et dimensionnées dans une configuration particulière, vous pouvez les enregistrer dans un paramètre d'espace de travail que vous pouvez ensuite rappeler à l'aide du bouton correspondant. Vous pouvez, par exemple, afficher les outils Digitize et Video Input à certains endroits au cours de la numérisation. Lors du montage d'effets, vous pouvez afficher les fenêtres Effect Palette et Effect Editor dans une taille et à un emplacement particuliers. Vous pouvez basculer entre espaces de travail en utilisant les boutons correspondants, différents situés sur l'onglet More de la palette Command.

Dans un espace de travail, vous pouvez déplacer, ouvrir ou fermer les fenêtres d'outils. Lors de la prochaine sélection de cet espace de travail, les fenêtres des outils s'affichent de l'une des façons suivantes :

• Avec la même organisation que lors de la dernière fermeture de l'espace de travail.

<span id="page-146-0"></span>• Avec l'organisation que vous avez définie pour l'espace de travail, quelles que soient les modifications effectuées.

Vous pouvez sélectionner vos préférences dans la boîte de dialogue Workspace Settings. Pour plus d'informations, voir **« Création d'un nouveau paramètre d'espace de travail » page 5-50**.

Vous pouvez définir un maximum de huit boutons pour basculer entre des espaces de travail personnalisés. Ceci est très utile si plusieurs utilisateurs ont accès au même système Avid. Chaque utilisateur peut définir jusqu'à huit espaces de travail en utilisant les boutons correspondants. Chaque bouton est attribué à un espace de travail dans la liste déroulante Settings de la fenêtre Project, selon leur ordre d'apparition. Par exemple, le bouton W1 est attribué au premier espace de travail qui s'affiche dans la liste déroulante Settings ; le bouton W2 au second espace de travail, et ainsi de suite.

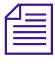

n *Il n'est pas possible d'attribuer certaines fenêtres d'outils à un espace de travail, telles que les fenêtres des outils Hardware, Serial (COM) Ports et Media.*

## **Création d'un nouveau paramètre d'espace de travail**

#### **Pour créer un nouveau paramètre d'espace de travail :**

1. Cliquez sur le bouton Settings de la fenêtre Project.

La liste déroulante Settings s'affiche.

2. Faites défiler la liste déroulante vers le bas, puis sélectionnez Workspace.

Workspace est mis en surbrillance.

3. Sélectionnez la commande Duplicate du menu Edit.

Un nouveau paramètre d'espace de travail s'affiche dans la liste déroulante Settings.

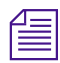

n *Si vous dupliquez un espace de travail portant déjà un nom, le nouveau nom est suivi de .1.*

4. Cliquez à gauche du nouvel espace de travail à configurer.

Une coche s'affiche en regard de l'espace de travail.

- 5. Attribuez un nom personnalisé au nouvel espace de travail.
	- a. Dans la colonne située entre Workspace et User, cliquez jusqu'à ce que s'affichent un pointeur et une zone de texte. Assurez-vous que vous cliquez bien sur la colonne du nom du paramètre personnalisé et non sur le nom du paramètre.

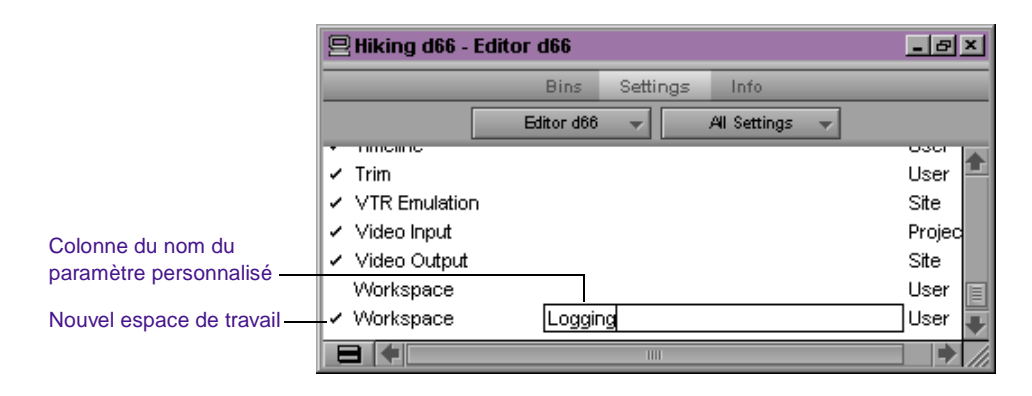

- b. Tapez un nom pour le nouvel espace de travail personnalisé, par exemple Dérushage.
- c. Appuyez sur la touche Entrée (Windows) ou Retour (Macintosh).
- 6. Ouvrez les fenêtres auxquelles vous souhaitez associer l'espace de travail. Redimensionnez et déplacez les fenêtres à l'endroit dans lequel vous souhaitez qu'elles s'affichent à l'écran.
- 7. Cliquez deux fois sur le paramètre d'espace de travail personnalisé.

La boîte de dialogue Workspace Settings s'affiche.

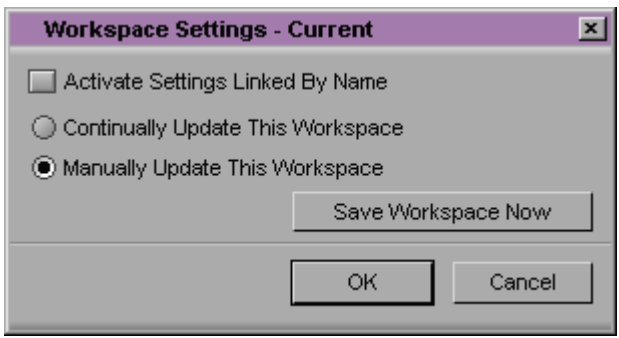

- 8. Sélectionnez ou désélectionnez les options suivantes, suivant vos préférences :
	- **Activate Settings Linked By Name :** ce paramètre permet de lier d'autres paramètres à l'espace de travail. Voir **« A propos de la liaison de paramètres User et Workspace » page 5-52**.
	- **Continually Update This Workspace :** ce paramètre préserve automatiquement le paramétrage le plus récent de l'espace de travail. Toutes les modifications apportées ultérieurement à l'organisation des fenêtres d'outil sont enregistrées.
	- **Manually Update This Workspace :** ce paramètre enregistre le paramétrage le plus récent de l'espace de travail lorsque vous cliquez sur le bouton Save Workspace Now. Toutes les modifications apportées ultérieurement à l'organisation des fenêtres d'outils sont ignorées.
- 9. Cliquez sur OK.

## **A propos de la liaison de paramètres User et Workspace**

Les paramètres User peuvent être liés à un espace de travail. Vous pouvez créer un espace de travail spécifique et configurer des options spécifiques dans toute boîte de dialogue Settings, et les lier ensemble par nom.

Vous pouvez, par exemple, créer un espace de travail Audio qui ouvre l'outil Audio Mix et l'outil Audio. Cet espace de travail peut également ouvrir une timeline personnalisée (comportant des pistes audio agrandies et des affichages de rubans). Vous pouvez ensuite lier cet espace de travail à une boîte de dialogue Settings avec les options personnalisées sélectionnées. Pour ce faire, créez un paramètre et donnez-lui le même nom dans la fenêtre Project que le nom de l'espace de travail.

#### **Pour lier les paramètres d'utilisateur à un espace de travail :**

- 1. Créez un nouveau paramètre d'espace de travail. Voir **[« Création](#page-146-0)  [d'un nouveau paramètre d'espace de travail » page 5-50](#page-146-0)**.
- 2. Donnez-lui un nom personnalisé.
- 3. Dans la liste déroulante Settings, cliquez sur un paramètre que vous souhaitez lier au nouvel espace de travail. Cliquez, par exemple, sur la vue de la timeline. Réglez la timeline pour obtenir l'affichage souhaité (pistes agrandies, forme d'ondes audio, et ainsi de suite).
- 4. Donnez à cette vue de la timeline le même nom que celui de l'espace de travail à l'étape **2**.
- 5. Cliquez deux fois sur un autre paramètre, par exemple, Audio. Sélectionnez les nouvelles options, par exemple Default Pan, puis refermez la boîte de dialogue.
- 6. Donnez à ce paramètre le même nom que celui de l'espace de travail à l'étape **2**.

Pour plus d'informations sur l'attribution d'un nom à la vue de la timeline, voir **« Enregistrement d'une vue personnalisée de la timeline » page 12-14**.

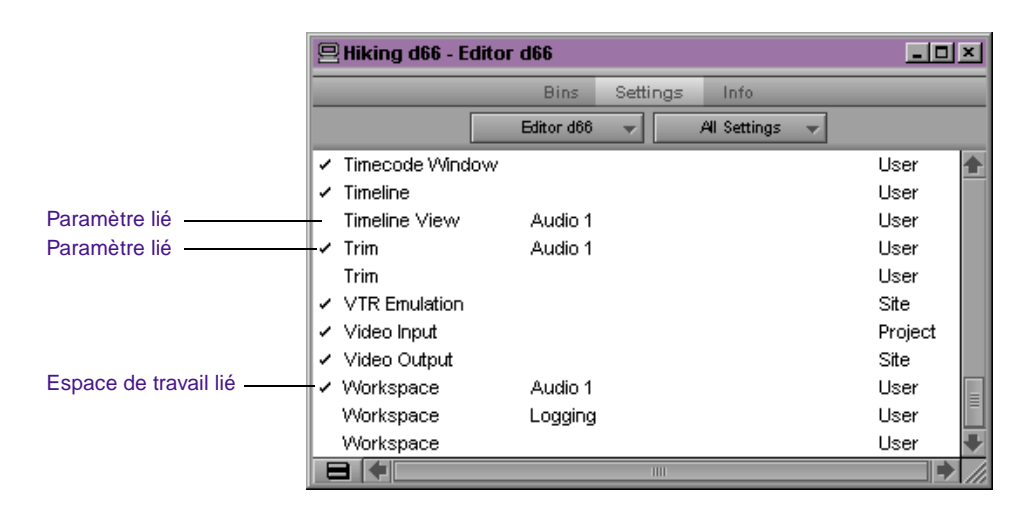

7. Cliquez deux fois sur l'espace de travail nouvellement créé.

La boîte de dialogue Workspace Settings s'affiche.

- 8. Cliquez sur Activate Settings Linked by Name.
- 9. Cliquez sur OK.

Tous les paramètres et le nouvel espace de travail que vous avez créés sont activés.

#### **Bascule entre espaces de travail**

#### **Pour basculer d'un espace de travail à un autre :**

1. Cliquez sur le bouton Settings de la fenêtre Project.

La liste déroulante Settings s'affiche.

2. Cliquez à gauche de l'espace de travail à utiliser.

Une coche s'affiche en regard de l'espace de travail.

Vous pouvez également basculer d'un espace de travail à un autre en utilisant les boutons correspondants. Pour définir des boutons d'espace de travail, voir **[« Définition d'un bouton d'espace de](#page-151-0)  [travail » page 5-55](#page-151-0)**.

## <span id="page-151-0"></span>**Suppression d'un espace de travail**

#### **Pour supprimer un espace de travail :**

1. sélectionnez l'espace de travail que vous souhaitez supprimer dans la liste déroulante Settings, de la fenêtre Project.

L'espace de travail est mis en surbrillance.

2. Appuyez sur la touche Suppr.

L'espace de travail sélectionné est supprimé de la liste déroulante Settings.

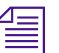

n *Il est impossible de supprimer l'espace de travail actif.*

## **Définition d'un bouton d'espace de travail**

#### **Pour définir un bouton d'espace de travail :**

- 1. Si vous souhaitez attribuer un bouton d'espace de travail à une palette (par exemple la palette d'outils du menu rapide), ouvrez-la.
- 2. Sélectionnez Command Palette dans le menu Tools.

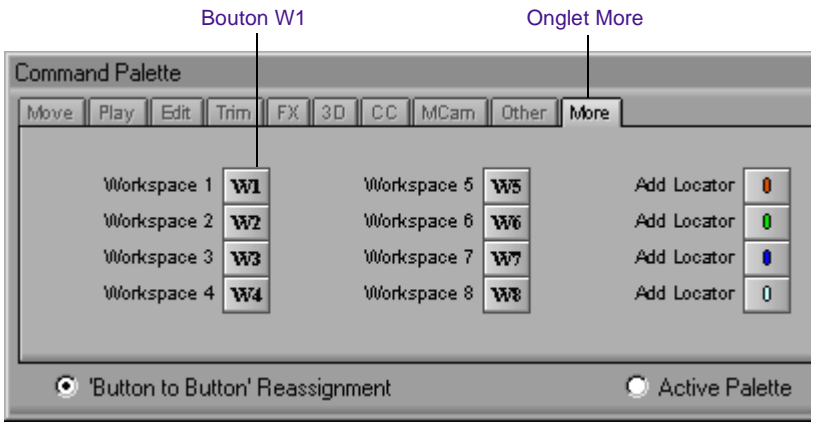

- 3. Cliquez sur l'onglet More.
- 4. Sélectionnez la case d'option Button to Button Reassignment.
- 5. Cliquez sur l'un des boutons d'espace de travail (W1 W8) et faites-le glisser dans une autre palette (la palette d'outils, par exemple) ou sur le clavier.

Chaque bouton est attribué à un espace de travail dans la liste déroulante Settings de la fenêtre Project, selon leur ordre d'apparition. Le bouton W1, par exemple, est attribué au premier espace de travail qui s'affiche dans la liste déroulante Settings, le bouton W2 au second espace de travail, et ainsi de suite.

Le bouton d'espace de travail s'affiche dans le nouvel emplacement.

6. Cliquez sur le bouton W1 pour afficher le premier espace de travail de la liste déroulante Settings.

Lorsque vous ouvrez les fenêtres associées au premier espace de travail, celles-ci s'ouvrent aux emplacements qui leur ont été affectés.

# 

# **CHAPITRE 6**

## *Utilisation des outils de base*

Le menu Tools de la barre de menus de l'application Avid, permet d'accéder rapidement à un ensemble d'outils essentiels à la gestion de vos projets. Ce chapitre fournit des informations sur plusieurs outils de base pouvant être utilisés à tout moment au cours de votre projet.

- **[Exploration des boîtes de dialogue et des menus](#page-154-0)**
- **[Utilisation du menu Tools](#page-155-0)**
- **[Utilisation du contrôleur de l'appareil](#page-156-0)**
- **[Utilisation de la palette de commandes](#page-158-0)**
- **[Utilisation de la calculatrice Avid](#page-165-0)**
- **[Utilisation de la console](#page-167-0)**
- **[Utilisation de l'outil Hardware](#page-169-0)**
- **[Utilisation de l'outil Serial \(COM\) Ports](#page-171-0)**
- **[Configuration d'un contrôleur](#page-173-0)**

## <span id="page-154-0"></span>**Exploration des boîtes de dialogue et des menus**

Les touches présentées dans le **Table 6-1** vous permettent d'explorer un grand nombre de boîtes de dialogue et de menus, ainsi que d'activer et de désactiver des options.

| Touche                                                                   | <b>Fonction</b>                                                                                                    |
|--------------------------------------------------------------------------|----------------------------------------------------------------------------------------------------|
| Pg. Préc ou Pg. suiv                                                     | Permet de passer d'une page d'onglet à<br>une autre dans une boîte de dialogue.                                      |
| Tabulation                                                               | Permet de passer d'une case à cocher à<br>une autre, ou d'un bouton radio à un<br>autre, dans une boîte de dialogue. |
| Touche fléchée gauche, touche<br>fléchée droite ou barre<br>d'espacement | Permet de sélectionner ou désélectionner<br>une case à cocher ou un bouton radio dans<br>une boîte de dialogue.      |
| Flèche haut ou (flèche) bas                                              | Permet de se déplacer vers le haut ou vers<br>le bas dans un menu.                                                   |

**Tableau 6-1 Touches de navigation**

## <span id="page-155-0"></span>**Utilisation du menu Tools**

Vous pouvez ouvrir les outils système les plus fréquemment utilisés depuis le menu Tools, situé dans la barre de menus de l'application Avid.

#### **Pour ouvrir un outil :**

Sélectionnez-le dans le menu Tools.

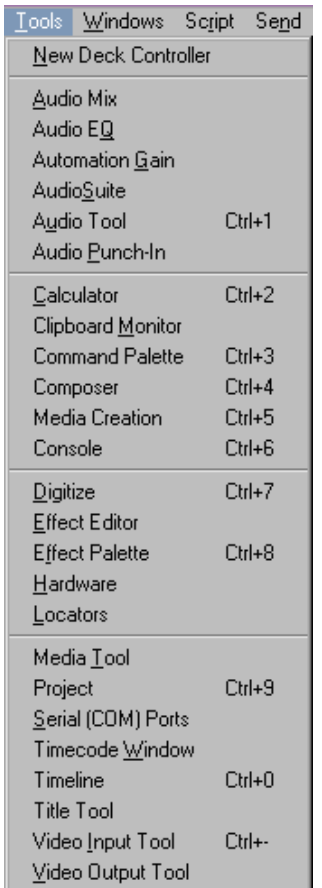

<span id="page-156-0"></span>Le menu Tools permet également d'ouvrir des fenêtres, et d'activer celles qui sont masquées par d'autres. Elles comprennent l'ensemble des outils ouverts, ainsi que les fenêtres Composer, Timeline et Project.

Les sections suivantes décrivent plusieurs outils de base pouvant être utilisés à tout moment au cours d'un projet. Pour plus d'informations concernant les outils répertoriés dans le menu Tools, affichez la fenêtre, placez le pointeur dans la fenêtre, puis appuyez sur la touche F1 (Windows) ou la touche d'aide (Macintosh).

## **Utilisation du contrôleur de l'appareil**

Le contrôleur de l'appareil fournit, à tout moment lors du montage, le contrôle direct série ou VLX*i*® V-LAN® sur un appareil à bande compatible Avid. Ceci permet de caler et d'analyser de la vidéo depuis des bandes source selon divers modes de montage, ou lors de l'enregistrement d'un report sur bande, sans avoir à activer le mode Capture.

#### **Pour afficher le contrôleur de l'appareil :**

Sélectionnez la commande New Deck Controller du menu Tools.

Le programme Avid Deck Manager s'initialise et la fenêtre Deck Controller s'affiche.

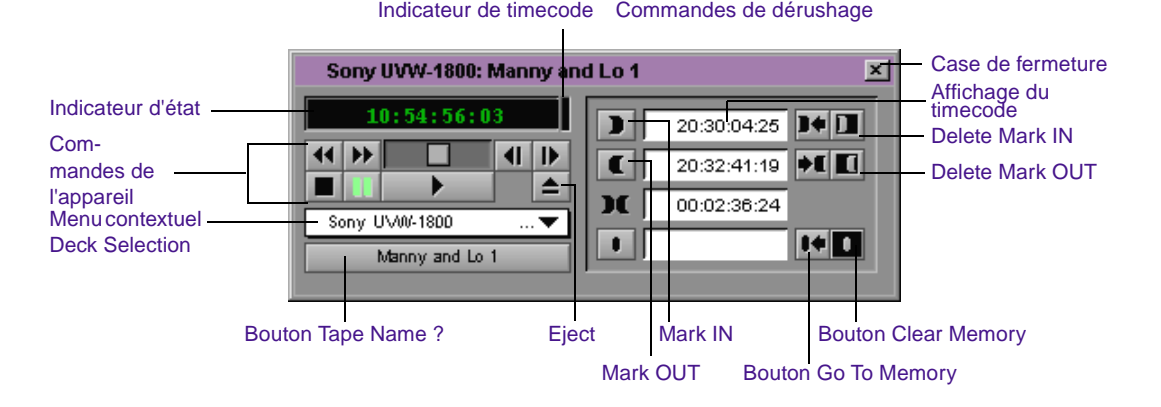

Pour plus d'informations sur la compatibilité et la connexion des appareils, consultez le guide d'installation du système Avid.

Tout contrôleur d'appareil comprend les éléments suivants :

- L'indicateur d'état fournit des informations concernant l'état du contrôle de l'appareil à bande dans les cas décrits ci-dessous :
	- Si l'appareil est connecté correctement et sous tension, le contrôleur affiche le timecode une fois la bande montée.
	- Si l'appareil n'est pas correctement connecté au système ou s'il n'est pas sous tension lorsque vous affichez le contrôleur, l'indicateur affiche le message NO DECK.
	- Si, alors que le contrôleur est affiché, vous mettez l'appareil hors tension, l'indicateur affiche le message Power Off.
	- Si vous basculez le contrôle de l'appareil en mode Local sur le magnétoscope, l'indicateur affiche le message Local.
- Pour signaler que le timecode envoyé par la bande source au système est valide, l'indicateur du timecode, de couleur verte, clignote lors de la lecture ou de la numérisation. S'il ne s'allume pas, le système n'a pas reçu le timecode.
- Les commandes de l'appareil présentent des fonctions de lecture standard, y compris avance et retour, avance et retour rapides, arrêt et marche, pause et éjection.
- Le menu contextuel Deck Selection permet de définir un appareil dont vous pouvez personnaliser les paramètres de contrôle dans la boîte de dialogue Deck Settings. Pour plus d'informations, consultez le Guide d'entrée et de sortie du système Avid.
- Pour associer le nom d'une bande au contrôleur, cliquez sur le bouton Tape Name, puis sélectionnez une bande dans la boîte de dialogue Selection Tape. Pour plus d'informations, consultez le Guide d'entrée et de sortie du système Avid.
- Grâce aux commandes de dérushage, vous pouvez enregistrer des points d'entrée et de sortie tout en calant la bande.

<span id="page-158-0"></span>Pour plus d'informations concernant le dérushage assisté de l'outil Digitize, consultez le Guide d'entrée et de sortie du système Avid.

Les points, définis de manière temporaire, permettent de revenir sur des points du timecode entrés dans la fenêtre lors du visionnement et du calage de la bande. Si, cependant, l'outil Digitize est ouvert, les timecodes enregistrés y sont affichés et peuvent être transférés dans un chutier ouvert.

## **Utilisation de la palette de commandes**

La boîte de dialogue Command Palette regroupe tous *les boutons sélectionnables par l'utilisateur,* que vous pouvez configurer pour des raisons de commodité. Les boutons sélectionnables par l'utilisateur permettent d'exécuter un large éventail de commandes à l'aide d'un simple clic de la souris.

La boîte de dialogue Command Palette regroupe les boutons par fonction de montage. Les onglets correspondant à chaque fonction de montage sont affichés, et les boutons permettant d'exécuter celles-ci figurent dans la page de chaque onglet. Il s'agit des fonctions : Move, Play, Edit, Trim, FX, 3D, MCam, Other et More.

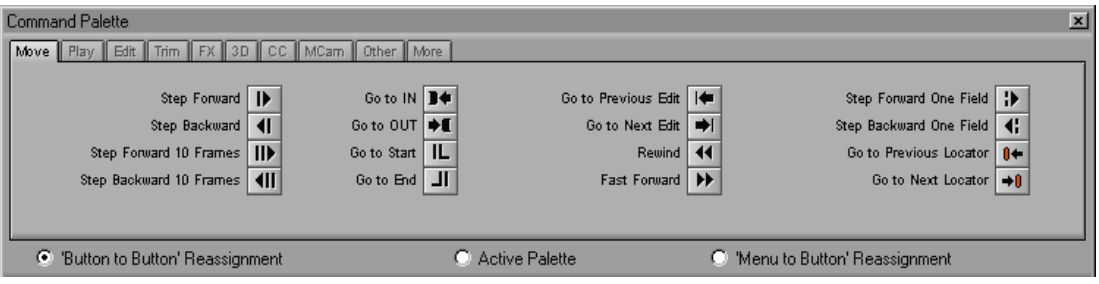

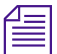

n *Lorsque vous travaillez sur un projet 24i, la palette de commandes affiche les boutons Step Forward 8 Frames et Step Backward 8 Frames.*

Vous pouvez utiliser la boîte de dialogue Command Palette pour :

- Affecter les boutons à n'importe quelle palette d'outils dans une fenêtre contextuelle, Playback, Source ou Record, et reconfigurer le clavier. Voir **[« Mappage des boutons sélectionnables par](#page-161-0)  [l'utilisateur » page 6-9](#page-161-0)**.
- Faire correspondre des commandes de menus à divers boutons et touches. Voir **[« Mappage des commandes de menu » page 6-11](#page-163-0)**.
- Activer directement une commande. Voir **[« Activation des](#page-165-0)  [commandes depuis la boîte de dialogue Command Palette »](#page-165-0)  [page 6-13](#page-165-0)**.

n *Pour plus d'informations relatives à chaque bouton de la boîte de dialogue Command Palette, cliquez avec le bouton droit de la souris (Windows) ou appuyez sur Ctrl+Maj tout en cliquant (Macintosh) sur un bouton et sélectionnez Qu'est-ce que ce c'est ? dans le menu contextuel.*

## **A propos du mappage des boutons**

Le mappage des boutons sélectionnables par l'utilisateur permet de reconfigurer les palettes de commandes ou le clavier de diverses façons, afin de répondre aux différents impératifs de montage, dont voici quelques exemples :

• **Sous-catalogage de clips :** vous pouvez mapper le bouton Make Subclip, ainsi que d'autres boutons de gestion des clips.

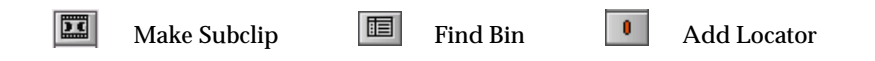

• **Couches complexes et montage d'effets :** Il est possible de mapper les boutons Motion Effect, Remove Effect, Transition Corner Display, Fade Effect, Render Effect, Cycle Picture/Sound, Add Dissolve et Grid (qui permet d'afficher les superpositions Safe Title).

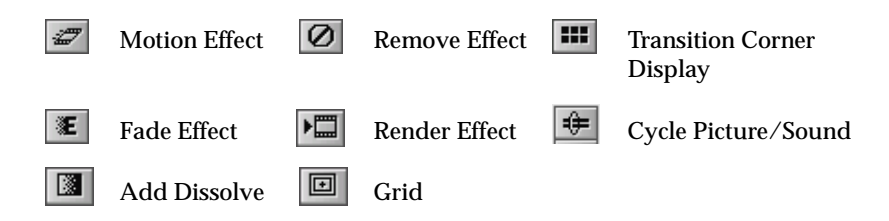

• **Montage multicaméra :** Il est possible de mapper les boutons Quad Split, Swap Cam Bank et Gang.

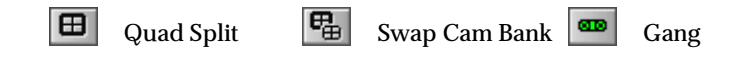

Pour plus d'informations concernant plusieurs paramètres, consultez **« Utilisation de plusieurs paramètres » page 5-31**.

Lorsque vous remappez des boutons ou des commandes, le système enregistre immédiatement la nouvelle configuration parmi les paramètres par défaut, accessibles depuis la fenêtre Project. Vous pouvez également enregistrer, attribuer un nouveau nom et rappeler plusieurs versions de l'un de ces paramètres et vous en servir de différentes façons.

Le système Avid enregistre les configurations des boutons de la façon suivante :

- Les modifications apportées au clavier sont enregistrées dans les paramètres du clavier.
- Les modifications apportées aux palettes de commandes de la fenêtre contextuelle, aux palettes de commandes de la fenêtre et à la palette Tool de la fenêtre Composer, sont enregistrées dans les paramètres Composer.
- Les modifications apportées aux palettes de commandes en mode Trim sont enregistrées dans les paramètres Trim.

Vous pouvez modifier l'aspect des boutons de la palette Tool à l'aide des paramètres d'interface situés dans la liste déroulante Settings de la fenêtre Project. Vous avez la possibilité d'identifier la fonction d'un bouton à l'aide d'une icône accompagnée (ou non) de lettres.

## <span id="page-161-0"></span>**Mappage des boutons sélectionnables par l'utilisateur**

#### **Pour remapper des boutons ou des touches du clavier à l'aide de la palette de commandes :**

1. Affichez une fenêtre dotée d'une palette de boutons sélectionnables par l'utilisateur en procédant de l'une des façons suivantes :

Activez la fenêtre Playback, Source ou Record de la fenêtre Composer.

Pour détacher la palette Tool, cliquez sur le bouton du menu rapide et faites glisser la palette.

Ouvrez un clip dans une fenêtre contextuelle.

Activez le mode Trim de la fenêtre Composer.

Affichez la palette Keyboard de la liste déroulante Settings accessible depuis la fenêtre Project.

2. Sélectionnez Command Palette dans le menu Tools.

La palette de commandes s'affiche.

3. Sélectionnez l'option Button to Button Reassignment située dans la partie inférieure de la palette de commandes.

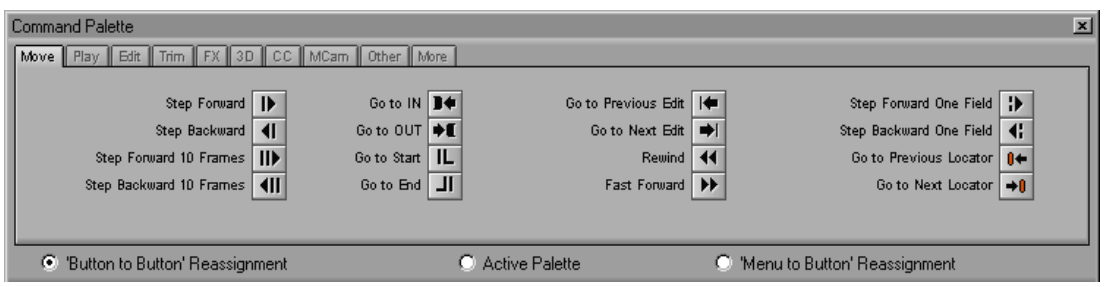

- 4. Sélectionnez la page de l'onglet contenant le bouton sélectionnable par l'utilisateur qui vous intéresse.
- 5. Faites glisser le bouton de la palette de commandes vers l'emplacement d'un bouton situé sur une autre palette.

## **Utilisation du bouton inactif**

Le bouton inactif figurant sur la page de l'onglet Other de la palette de commandes, permet de remplacer un bouton défini par un bouton indéfini. Si vous n'avez pas l'utilité d'un bouton donné dans la palette Tool, une fenêtre contextuelle ou la fenêtre Source, Record ou Playback, remplacez-le par un bouton inactif.

**Pour mapper le bouton inactif sur un nouvel emplacement :** 

Voir **[« Mappage des boutons sélectionnables par l'utilisateur »](#page-161-0)  [page 6-9](#page-161-0)**.

## **Mappage des touches de modification**

Vous pouvez ajouter des touches de modification à des fonctions déjà associées à des touches et des boutons. L'onglet Other de la boîte de dialogue Command Palette contient les boutons de touche de modification suivants :

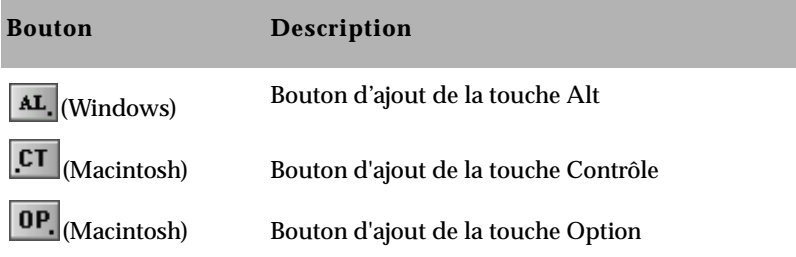

Si, par exemple, vous faites correspondre dans le système Windows le bouton Ajout de la touche Alt à la touche Mark IN (touche I), la fonction de la touche I devient Go to IN Point (ce qui revient à appuyer sur les touches Alt+I). Pour obtenir la liste des autres fonctions utilisant des touches de modification, consultez la carte de référence rapide du système Avid, ou sélectionnez Shortcuts dans le menu d'aide.

<span id="page-163-0"></span>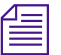

n *Pour utiliser la fonction par défaut de la touche ou du bouton en question après modification d'une touche ou d'un bouton à l'aide d'une touche de modification, suivez l'une des deux méthodes suivantes : maintenez la touche de modification appropriée enfoncée tout en appuyant sur la touche de commande, ou en cliquant sur le bouton.*

#### **Mappage des commandes de menu**

Vous pouvez faire correspondre les commandes de menu qui s'affichent dans les menus déroulants de la barre de menus du système Avid, directement aux boutons de n'importe quelle palette de commandes ou du clavier. Ceci s'avère particulièrement utile si vous utilisez fréquemment les palettes de commandes ou le clavier au cours du montage. Dans certains cas, il est possible d'éviter l'utilisation des menus.

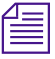

n *Pour pouvoir mapper certaines commandes, vous devez définir au préalable la condition qui les active. Par exemple, avant de pouvoir mapper la commande Render In/Out du menu Clip, vous devez tout d'abord placer les points d'entrée (IN) et de sortie (OUT) dans la timeline pour faire apparaître la commande de menu.*

#### **Pour mapper les commandes de menu :**

1. Affichez une fenêtre dotée de boutons sélectionnables par l'utilisateur en procédant de l'une des façons suivantes :

Activez une fenêtre dans la fenêtre Composer.

Pour détacher la palette Tool, cliquez sur le bouton du menu rapide et faites glisser la palette.

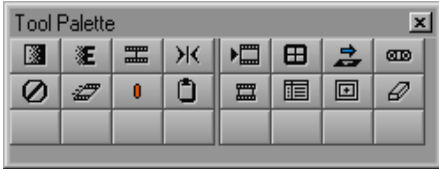

Ouvrez un clip dans une fenêtre contextuelle.

Activez le mode Trim de la fenêtre Composer.

Affichez la palette Keyboard de la liste déroulante Settings accessible depuis la fenêtre Project.

2. Sélectionnez Command Palette dans le menu Tools.

La palette de commandes s'affiche.

3. Sélectionnez l'option Menu to Button Reassignment située dans la partie inférieure de la palette de commandes.

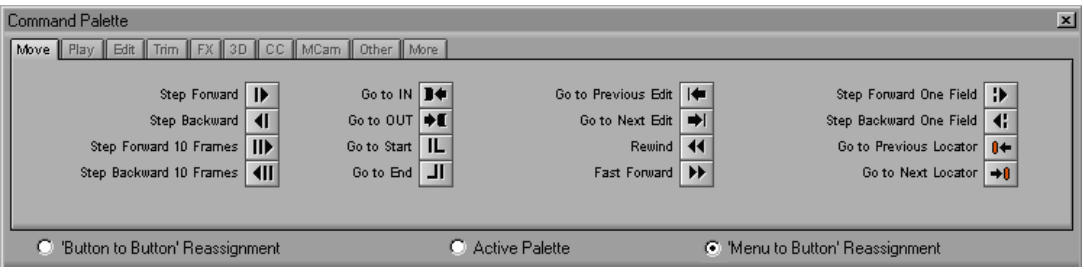

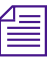

n *Lorsque vous travaillez sur un projet 24i, la palette de commandes affiche les boutons Step Forward 8 Frames et Step Backward 8 Frames.*

4. Cliquez sur le bouton de destination de la palette Keyboard ou d'une quelconque autre palette (par exemple, la palette de commandes masquée par une fenêtre).

Le pointeur se transforme en un petit menu blanc.

5. Cliquez sur le nom d'un menu et sélectionnez la commande de menu à faire correspondre au bouton de destination.

Les initiales correspondant à la commande de menu apparaissent sur le bouton de destination.

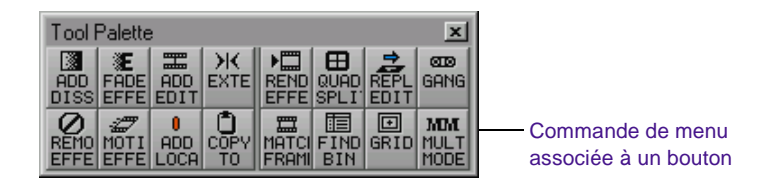

## <span id="page-165-0"></span>**Activation des commandes depuis la boîte de dialogue Command Palette**

Vous pouvez attribuer une fonction à une commande directement depuis la palette de commandes, en cliquant, par exemple, sur le bouton Play de la palette de commandes pour lire les données dans la fenêtre Source.

#### **Pour activer une commande depuis la boîte de dialogue Command Palette :**

1. Sélectionnez Command Palette dans le menu Tools.

La palette de commandes s'affiche.

- 2. Sélectionnez l'option Active Palette située dans la partie inférieure de la palette de commandes.
- 3. Sélectionnez l'onglet contenant la fonction qui vous intéresse.
- 4. Cliquez ensuite sur le bouton Command de la palette de commandes correspondant à la fonction que vous désirez réaliser.

## **Utilisation de la calculatrice Avid**

La calculatrice Avid permet de calculer la durée de films et de vidéos, ainsi que de convertir les timecodes et numéros de bord de film en différents formats.

Vous pouvez, par exemple :

- Convertir le timecode d'une valeur drop-frame en non-drop-frame.
- Convertir les durées des timecodes de projets 30 i/s en 25 i/s et vice versa.
- Convertir une durée de vidéo en longueur correspondante de vidéo et d'images pour la mesure de pellicule 35 mm.

#### **Pour utiliser la calculatrice Avid :**

1. Choisissez Calculator dans le menu Tools.

La fenêtre Avid Calculator s'ouvre.

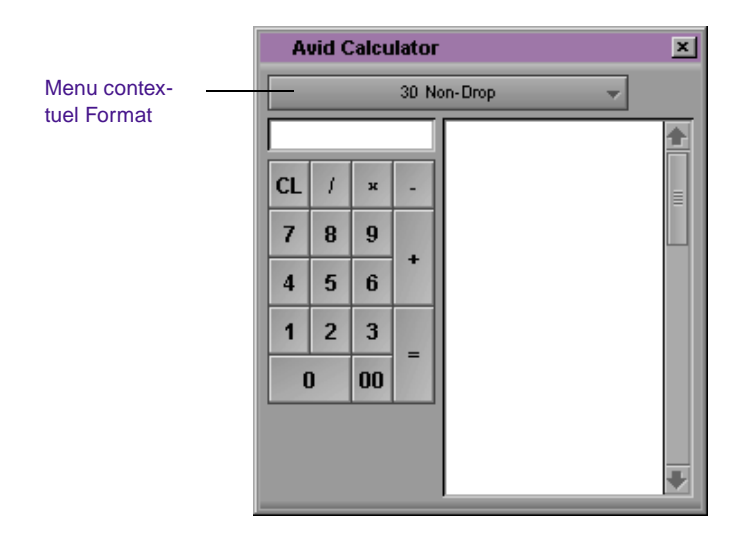

- 2. Sélectionnez un format dans le menu contextuel Format.
- 3. Effectuez vos calculs de l'une des manières suivantes :

Cliquez sur les chiffres et les fonctions de la calculatrice Avid.

Entrez chiffres et fonctions à l'aide du pavé numérique du clavier.

Entrez chiffres et fonctions à l'aide de la rangée de chiffres située dans la partie supérieure du clavier.

Dans le cas du timecode, il n'est pas nécessaire d'entrer les zéros en tête, les deux points et les points-virgules.

4. Vous pouvez à tout instant convertir votre total en un format différent ; il suffit, pour ce faire, de sélectionner un nouveau format d'image ou de numéro de bord dans le menu contextuel Format.

## <span id="page-167-0"></span>**Utilisation de la console**

La fenêtre Console présente les éléments suivants :

- données actuelles du système, notamment le numéro ID du système ;
- journal des messages d'erreur ;
- informations détaillées concernant les segments de séquences dans la timeline, ou les éléments d'un chutier ;
- informations relatives à la numérisation ou à l'importation venant d'être effectuée.

c **N'utilisez les fonctions de programmation de la console qu'avec l'assistance des professionnels Avid. Si vous résidez aux Etats-Unis ou au Canada, contactez le Service clientèle Avid ; sinon, contactez votre revendeur Avid local.** 

## **Affichage des données du système**

#### **Pour afficher les données actuelles du système :**

- 1. Pour afficher la fenêtre Console, sélectionnez Console dans le menu Tools.
- 2. Faites défiler le contenu de la fenêtre Console vers le haut pour afficher les données actuelles du système, ainsi que son numéro ID. Cette fonction s'avère particulièrement utile pour repérer l'ID du système avant de faire appel à votre revendeur, ou au Service clientèle Avid.

## **Affichage d'un journal d'erreurs**

#### **Pour afficher les erreurs consignées dans la fenêtre Console :**

1. Lorsqu'une erreur survient, effacez le message, puis sélectionnez Console dans le menu Tools.

2. Parcourez la fenêtre Console pour afficher l'enregistrement de l'erreur à mentionner lorsque vous contacterez votre revendeur ou le Service clientèle Avid.

#### **Affichage d'informations à l'aide de la console**

Cette fonction permet d'accéder rapidement aux informations concernant le chutier, telles que la durée totale des clips sélectionnés ou le nombre total d'éléments d'un chutier, y compris les éléments masqués. Elle permet en outre d'afficher des informations concernant un clip, un segment ou une séquence de la timeline.

#### **Pour afficher des informations à l'aide de la fenêtre Console :**

- 1. Sélectionnez la commande Console du menu Tools.
- 2. Sélectionnez l'élément pour lequel vous souhaitez obtenir des informations, par exemple :

Dans la timeline, placez l'indicateur de position sur le clip ou le segment choisi.

Dans le chutier, sélectionnez un objet ou maintenez la touche Ctrl (Windows) ou Maj (Macintosh) enfoncée tout en cliquant sur les objets visés.

3. Sélectionnez Get Bin Info ou Get Position Info dans le menu File.

Les informations relatives au clip s'affichent dans la fenêtre Console.

<span id="page-169-0"></span>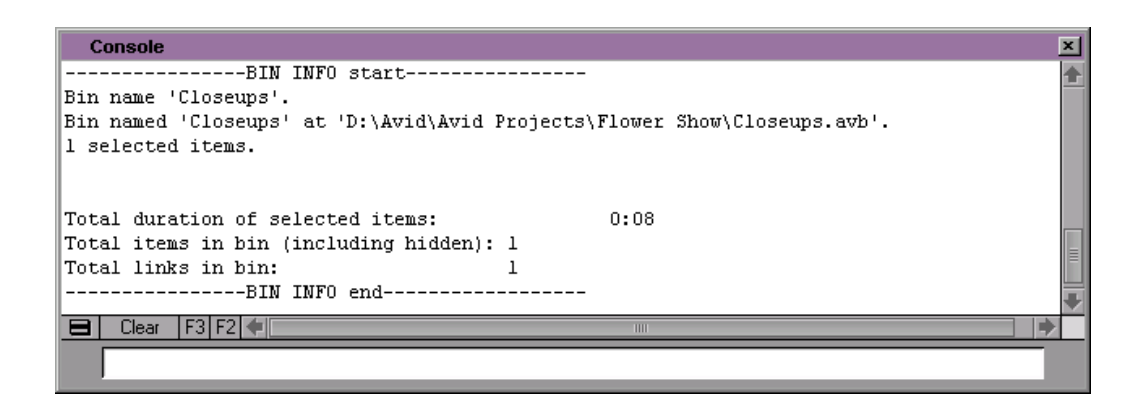

## **Utilisation de l'outil Hardware**

L'outil Hardware fournit les informations suivantes sur la configuration matérielle du système :

- La page de l'onglet Drives recense tous les disques en ligne. La partie ombrée de la barre en regard de chaque disque indique sa taille totale et la quantité d'espace de stockage actuellement occupée.
- La page de l'onglet System indique le système d'exploitation, les numéros de version, ainsi que la mémoire physique.

#### **Pour vérifier la configuration matérielle de votre système Avid, effectuez l'une des opérations suivantes :**

Sélectionnez la commande Hardware du menu Tools.

Cliquez sur le bouton Info de la fenêtre Project, puis sélectionnez Hardware dans le menu contextuel Project Window.

L'outil Hardware s'affiche.

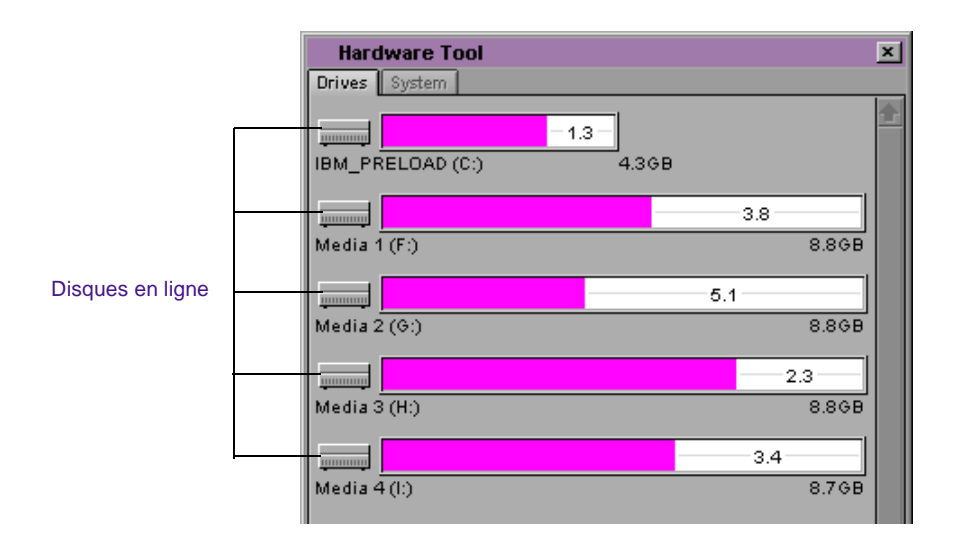

- Chaque disque en ligne est répertorié dans la partie gauche de la page de l'onglet Drives. Sous l'icône de chaque disque figurent son nom et sa taille totale. La partie ombrée de la barre apposée à chaque disque indique la quantité d'espace de stockage actuellement occupée. Le numéro situé dans l'histogramme indique la quantité d'espace de stockage disponible sur chaque disque.
- (Windows) Le nom du système d'exploitation, les numéros de version et le service pack s'affichent dans la page de l'onglet System. La mémoire physique totale est également indiquée à cet endroit.
- (Macintosh) Le nom du système d'exploitation et les numéros de version s'affichent dans la page de l'onglet System. La mémoire physique totale est également indiquée à cet endroit.

Pour de plus amples informations sur les cartes incluses dans votre système Avid, lancez l'utilitaire de diagnostic Avid System Test Pro.

#### <span id="page-171-0"></span>**Pour démarrer l'utilitaire de diagnostic Avid System Test Pro (Windows) :**

1. Cliquez sur le bouton Démarrer, sélectionnez Programmes, Utilitaires, puis Avid System Test Pro.

La fenêtre Avid System Test Pro s'affiche.

- 2. Cliquez sur OK dans la boîte de dialogue d'accueil.
- 3. Choisissez la commande Board Info dans le menu Window.

#### **Pour démarrer l'utilitaire de diagnostic Avid System Test Pro (Macintosh) :**

- 1. Ouvrez, depuis le Finder, le dossier Utilities:AvidSystemTest du disque Avid, et repérez l'utilitaire Avid System Test Pro.
- 2. Cliquez deux fois sur l'icône Avid System Test.
- 3. Cliquez sur OK dans la boîte de dialogue d'accueil.
- 4. Choisissez la commande Board Info dans le menu Window.

## **Utilisation de l'outil Serial (COM) Ports**

L'outil Serial (COM) Ports permet d'afficher la configuration actuelle de l'interface série à tout instant au cours du montage. Il permet en outre de reconfigurer les ports sans devoir refermer l'application Avid ou arrêter l'ordinateur.

L'outil Serial (COM) Ports permet d'afficher et d'assigner des ports série aux périphériques suivants :

• **VTR Emulation :** permet de choisir un port pour un contrôleur de montage utilisant le protocole de contrôle série Sony®. Pour plus d'informations, consultez le Guide d'entrée et de sortie du système Avid.

- **Controller :** permet d'afficher le port du contrôleur Avid ou JL Cooper MCS<sup>3</sup>. Sélectionnez le type et le port du contrôleur dans la boîte de dialogue Controller Settings. Vous pouvez modifier le port de l'outil Serial (COM) Ports, mais une fois l'application lancée, elle utilise le port sélectionné dans la boîte de dialogue Controller Settings. Pour plus d'informations, consultez **[« Configuration d'un contrôleur » page 6-21](#page-173-0)** et **Annexe D**.
- **Deck Control :** permet d'afficher le port d'un ou plusieurs appareils. Configurez l'appareil et le port dans la boîte de dialogue Deck Configuration. Vous pouvez modifier le port de l'outil Serial (COM) Ports, mais une fois l'application lancée, elle utilise le port sélectionné dans la boîte de dialogue Deck Configuration.

n *Bien que vous puissiez utiliser l'outil Serial (COM) Ports pour redéfinir les ports, vous devez néanmoins reconnecter les câbles appropriés aux ports réaffectés.*

#### **Pour accéder à l'outil Serial (COM) Ports :**

1. Sélectionnez la commande Serial (COM) Ports dans le menu Tools.

L'outil Serial (COM) Ports s'ouvre.

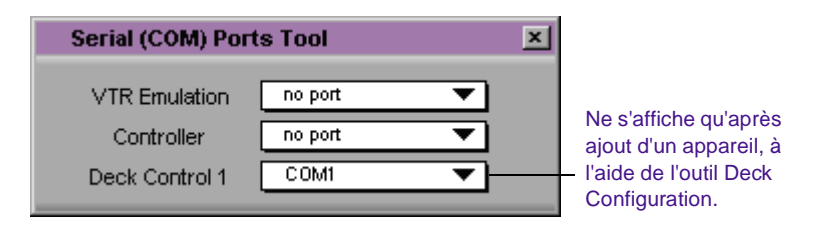

- 2. Pour attribuer, si besoin est, des ports au contrôleur et à tout autre périphérique, sélectionnez un port, ou no port, dans l'un des menus contextuels.
- 3. Refermez l'outil Serial (COM) Ports.

## <span id="page-173-0"></span>**Configuration d'un contrôleur**

L'ajout d'un contrôleur à votre système Avid vous permet d'utiliser le clavier ou la souris à votre convenance, lors d'un montage vidéo. Avid reconnaît deux types de contrôleurs :

- JL Cooper Media Control Station<sup>3</sup> (MCS<sup>3</sup>)
- Contrôleur Avid

Pour plus d'informations concernant l'installation matérielle du contrôleur, consultez le guide d'installation du système Avid.

#### **Pour configurer un contrôleur :**

1. Cliquez deux fois sur Controller Settings dans la liste déroulante Settings de la fenêtre Project.

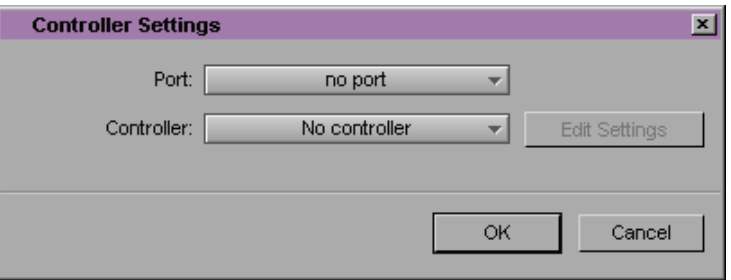

La boîte de dialogue Controller Settings s'affiche.

- 2. Sélectionnez le port approprié dans le menu contextuel Port :
	- (Windows) COM1 ou COM2
	- (Macintosh) Port #1, #2, #3, ou #4
- 3. Sélectionnez le contrôleur approprié dans le menu contextuel Controller :
	- JL Cooper MCS3 Controller
	- Avid Controller

L'illustration ci-dessous représente les paramètres d'un contrôleur JL Cooper MCS3 connecté au port COM1.

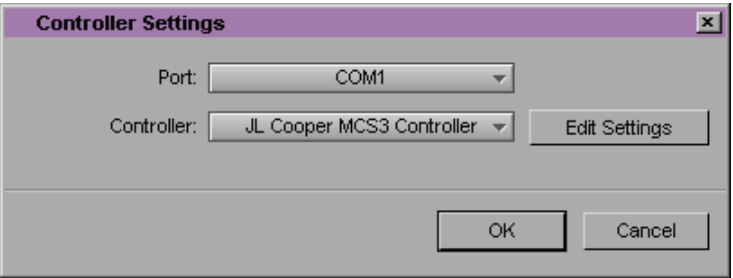

4. (Facultatif) Cliquez sur le bouton Edit Settings.

Si vous avez sélectionné un port, ainsi qu'un contrôleur, la boîte de dialogue Controller Settings appropriée s'affiche.

5. Personnalisez les boutons du contrôleur.

Pour faire correspondre les fonctions de la palette de commandes aux boutons du contrôleur JL Cooper MCS<sup>3</sup> voir Annexe D. Pour faire correspondre les fonctions de la palette de commandes aux boutons du contrôleur Avid, reportez-vous à la documentation connexe du contrôleur Avid.

6. Cliquez sur OK.

La boîte de dialogue Controller Settings s'affiche.

7. Cliquez sur OK.

# a sa sa

# **CHAPITRE 7**

# *Organisation à l'aide des chutiers*

Le système Avid présente de puissants outils de base de données, destinés à l'organisation et à la gestion des données numérisées. Vous pouvez afficher les chutiers de trois façons. Vous pouvez renommer, trier, filtrer, dupliquer et supprimer des clips et des séquences. Vous pouvez également imprimer les images d'un seul clip ou des chutiers entiers. Une liste d'étapes explique, à la fin de ce chapitre, comment utiliser ces techniques afin de créer et d'imprimer des storyboards pour votre projet. Ces sujets sont traités dans les sections suivantes :

- **[Opérations à effectuer avant de commencer à travailler avec les](#page-176-0)  [chutiers](#page-176-0)**
- **[A propos des vues de chutier](#page-183-0)**
- **[Procédures de base de chutier](#page-186-0)**
- **[Utilisation de la vue Text](#page-206-0)**
- **[Utilisation de la présentation en vignettes](#page-230-0)**
- **[Utilisation de la présentation script](#page-235-0)**
- **[Impression de chutiers](#page-237-0)**
- **[Regroupement des éléments pour le montage final](#page-238-0)**
- **[Liste des étapes d'une création de Storyboard](#page-248-0)**

## <span id="page-176-0"></span>**Opérations à effectuer avant de commencer à travailler avec les chutiers**

Il est conseillé de réaliser certaines procédures avant d'organiser votre projet car elles affectent l'affichage des données dans les chutiers, ou la lecture des clips lors de la projection :

- Pour personnaliser les types d'objets (clips, sub-clips, etc.) affichés dans un chutier, consultez **[« A propos de la définition de](#page-177-0)  [l'affichage du chutier » page 7-3](#page-177-0)**.
- Pour créer des groupes ou multigroupes de données, consultez **« Groupes et groupes multiples de clips » page 16-2**.
- Pour centrer le panoramique entre les haut-parleurs gauche et droit pour tous les clips, ou une partie des clips, du chutier, consultez **[« A propos de l'utilisation de la commande Center](#page-180-0)  [Pan » page 7-6](#page-180-0)**.
- Si vous avez numérisé certains de vos clips vidéo et audio séparément, et que leur synchronisation est nécessaire pour le montage, consultez **« Synchronisation automatique des clips » page 15-2**.
- Si, dans un projet 24i ou 25i, vous synchronisez des clips audio et vidéo et que l'audio doit être légèrement décalé au niveau de la perforation pour obtenir une véritable synchronisation, consultez **« Resynchronisation audio au niveau des images de sub-clips » page 15-7**. (Type de projet 35 mm uniquement)
- Pour numériser des clips à l'aide d'un timecode longitudinal (LTC) enregistré sur une piste audio et demander au système d'utiliser ce timecode pendant le montage, consultez **[« Utilisation du](#page-181-0)  [timecode audio » page 7-7](#page-181-0)**.

## <span id="page-177-0"></span>**A propos de la définition de l'affichage du chutier**

Par défaut, vos chutiers affichent tous les objets médias existants, à l'exception des clips source et des effets calculés. Pour éviter la surcharge du chutier et pour n'afficher que les objets nécessaires à l'organisation du projet, vous pouvez afficher des objets médias sélectionnés.

Utilisez l'option Set Bin Display pour afficher les clips auxquels une séquence fait référence, même si ceux-ci ne se trouvaient pas dans le chutier au préalable. Placez une séquence dans un nouveau chutier et suivez cette procédure.

#### **Pour définir l'affichage du chutier :**

1. Dans le menu Bin, sélectionnez la commande Set Bin Display.

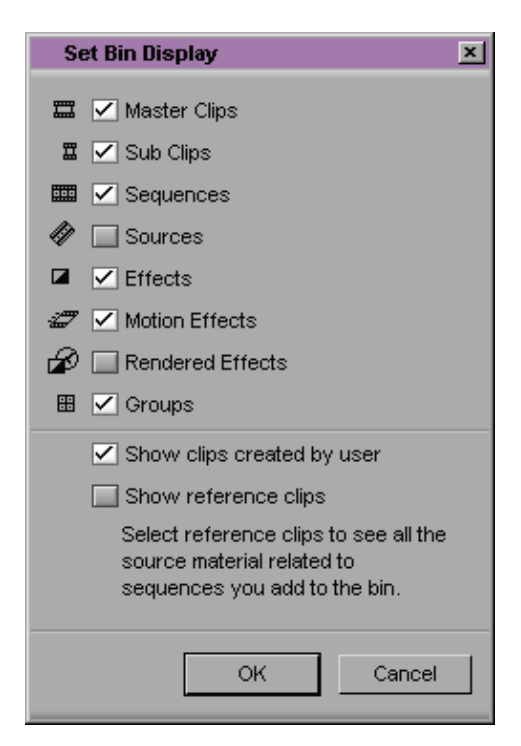

La boîte de dialogue correspondante s'affiche.

Le **Table 7-1** décrit les icônes d'objets affichées dans la boîte de dialogue Set Bin Display.

- 2. Sélectionnez les types d'objets que vous souhaitez afficher : master-clips, sub-clips, séquences, etc.
- 3. L'option Show clips created by user est sélectionnée par défaut. Ne désélectionnez cette option que si vous souhaitez masquer tous les objets excepté ceux créés par le système.
- 4. Sélectionnez l'option Show reference clips pour afficher automatiquement les objets référencés par séquence dans le chutier, que ces clips se soient précédemment trouvés dans le chutier ou non.
- 5. Cliquez sur OK.

Le chutier affiche les objets selon vos spécifications.

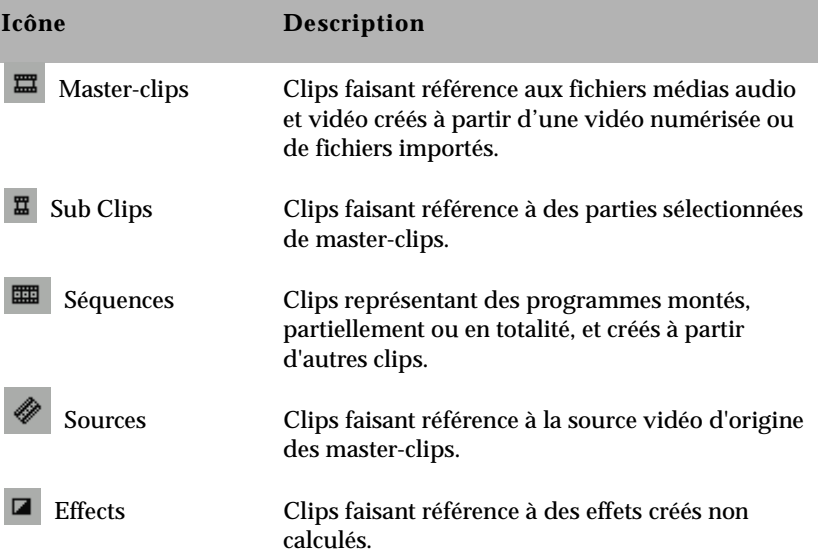

#### **Tableau 7-1 Description des icônes d'objets**

#### **Tableau 7-1 Description des icônes d'objets (Suite)**

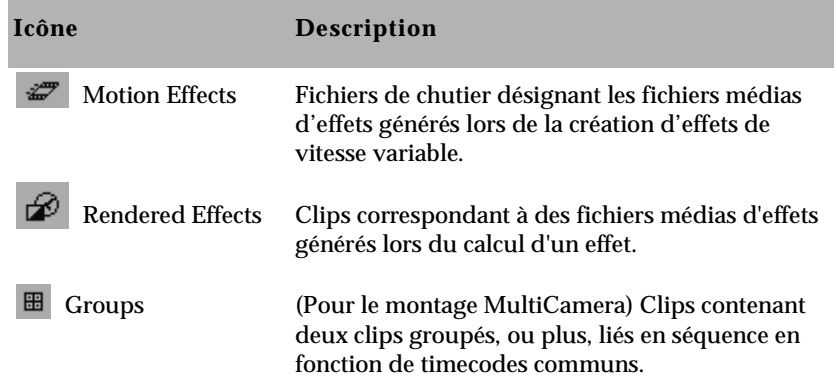

### **Réglage du panoramique par défaut**

La manière dont la source vidéo a été enregistrée pendant le tournage et numérisée dans Avid conditionne la répartition du son entre les haut-parleurs. Par défaut, le système effectue le panoramique des pistes audio 1 et 3 sur le haut-parleur gauche et le panoramique des pistes 2 et 4 sur le haut-parleur droit.

Pour plus d'informations sur l'utilisation de l'outil Audio Mix pour le réglage du panoramique de clips particuliers dans une séquence, consultez **« Utilisation de l'outil Audio Mix » page 14-16**.

Vous pouvez définir des paramètres panoramiques globaux avant ou pendant le montage, en utilisant la boîte de dialogue Audio Settings et la commande Center Pan, comme décrit dans cette section.

#### **Réglage des paramètres panoramiques par défaut**

La boîte de dialogue Audio Settings présente des options de réglage du panoramique audio par défaut lors du montage de nouveaux clips, ainsi que des paramètres de recherche sonore numérique pour le contrôle et l'analyse des pistes et transitions audio.
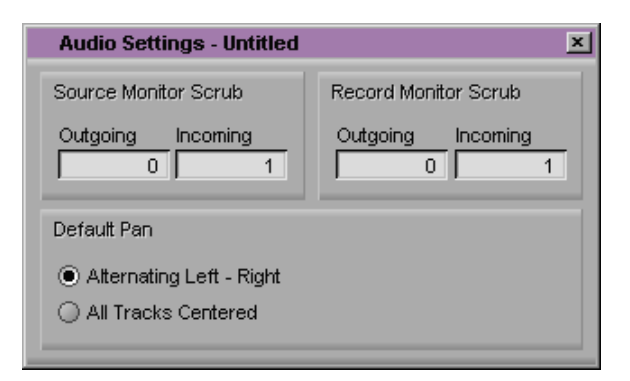

Par défaut, les pistes audio des clips alternent entre la piste 1 sur le haut-parleur gauche et la piste 2 sur le haut-parleur droit pour le suivi et la sortie. L'option All Tracks Centered indique au système de centrer le panoramique de toutes les pistes entre les deux haut-parleurs pour le suivi et la sortie.

# **A propos de l'utilisation de la commande Center Pan**

Vous pouvez utiliser la commande Center Pan dans les chutiers avec des données source. Utilisez-la avant ou pendant le montage.

Au lieu de régler le panoramique séparément pour chaque clip à l'aide de l'outil Audio Mix, Center Pan permet de créer une répartition de l'audio standard entre le haut-parleur gauche et le haut-parleur droit. Vous pouvez régler le panoramique pour des clips sélectionnés, ou pour tous les clips, en utilisant une seule commande. Ceci est particulièrement utile pour les clips ayant de l'audio de trame enregistré (puis numérisé) de façon variable entre A1 et A2. Le centrage du panoramique de l'ensemble de l'audio permet d'éviter de devoir écouter le haut-parleur gauche et le haut-parleur droit, tour à tour. Il permet également de lisser la lecture de la séquence montée, car tous les plans ont un panoramique centré.

#### **Pour régler le panoramique des clips :**

1. Sélectionnez, dans un chutier, les clips pour lesquels le panoramique doit être centré.

2. Choisissez Center Pan dans le menu Clip.

Une boîte de dialogue s'affiche et demande confirmation du panoramique.

3. Cliquez sur OK.

Le système centre le panoramique de tous les clips sélectionnés.

# **Utilisation du timecode audio**

Avid peut lire le timecode audio (LTC ou timecode longitudinal, enregistré sur piste audio). Si vous avez saisi le LTC comme piste audio pendant la numérisation, utilisez la commande Read Audio Timecode. Cette commande demande au système d'afficher dans les chutiers les informations du timecode provenant de la piste et de les utiliser pendant le montage.

#### **Pour utiliser un timecode sur une piste audio :**

1. Sélectionnez, dans le chutier, les clips concernés, puis choisissez Read Audio Timecode dans le menu Special.

La boîte de dialogue Read Audio Timecode s'affiche.

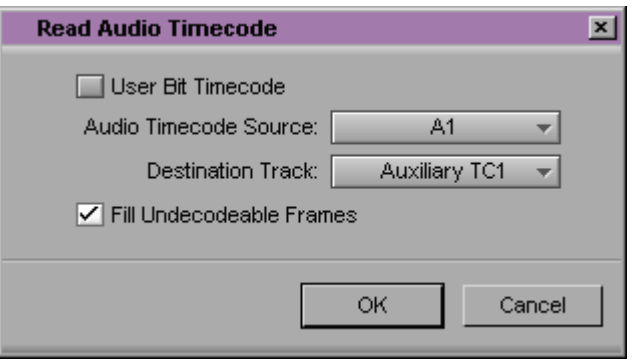

2. Pour lire un timecode stocké dans le code personnel du LTC, sélectionnez User Bit Timecode. Si cette option n'est pas sélectionnée, le système lit le timecode LTC.

c **Les informations stockées dans le code personnel du LTC doivent concerner le timecode uniquement. L'application Avid n'affichera aucune autre donnée s'y trouvant.**

- 3. Choisissez la piste audio contenant le timecode dans le menu contextuel Audio Timecode Source. A1 est l'option par défaut.
- 4. Dans le chutier, choisissez la colonne cible du timecode auxiliaire pour l'enregistrement du timecode audio à partir du menu contextuel Destination Track. TC1 est l'auxiliaire par défaut.
- 5. Sélectionnez Fill Undecodable Frames pour demander au système de remplir toute rupture de timecode avec du timecode continu. Option par défaut.

Dans un master-clip de 3 minutes, par exemple, le timecode audio commence à 1:00:20:20 et se termine à 1:00:22:10. Lorsque l'option Fill Undecodable Frames est sélectionnée, le système attribue 1:00:22:11 à l'image suivante et continue à attribuer du timecode.

Ne sélectionnez pas cette option si vous ne désirez pas remplir les ruptures de timecode.

6. Cliquez sur OK pour compléter la procédure. Le timecode s'affiche dans le chutier de la colonne du timecode auxiliaire sélectionnée.

# **Séquence de travail pour les scènes de films**

Pendant la phase d'organisation de productions cinématographiques, la pratique courante est d'organiser les clips numérisés par scène. Ceci permet de simplifier l'environnement de travail du monteur et d'éviter au maximum la surcharge des chutiers.

Utilisez les différentes procédures décrites dans ce chapitre pour organiser des chutiers de scènes en fonction de la séquence de travail de base :

1. Créez un chutier par scène en suivant les procédures décrites dans **[« Création d'un nouveau chutier » page 5-5](#page-101-0)**.

2. Regroupez des clips en fonction de la scène, en suivant l'une des procédures facultatives suivantes :

Copiez les clips de chaque scène dans le chutier de scène approprié, à partir des chutiers de numérisation, en suivant les procédures décrites dans **[« Copie de clips » page 7-16](#page-190-0)**.

Dupliquez les clips et placez les copies dans le chutier de scène approprié, en suivant les procédures décrites dans **[« Duplication de clips et de séquences » page 7-14](#page-188-0)**.

3. Classez, filtrez et organisez les clips de chaque chutier de scène, en fonction des préférences du monteur.

Il est utile de copier ou de dupliquer les clips lors de leur réorganisation dans les chutiers. Les clips source d'origine restent ainsi dans le chutier des épreuves de tournage approprié, s'il s'avère nécessaire d'effectuer une renumérisation à partir de la bande source.

# **A propos des vues de chutier**

Il existe trois vues permettant l'affichage et la manipulation de clips dans un chutier : Vues Text, Frame et Script.

Pour plus d'informations sur les fonctions de la vue Text, consultez **[« Utilisation](#page-206-0)  [de la vue Text »](#page-206-0)  [page 7-32](#page-206-0)**.

• En *mode d'affichage Text*, les clips s'affichent au format texte de base de données avec des colonnes, des rangées et des icônes représentant les différents objets. Vous pouvez enregistrer plusieurs dispositions de colonnes, de texte et d'objets comme vues personnalisées.

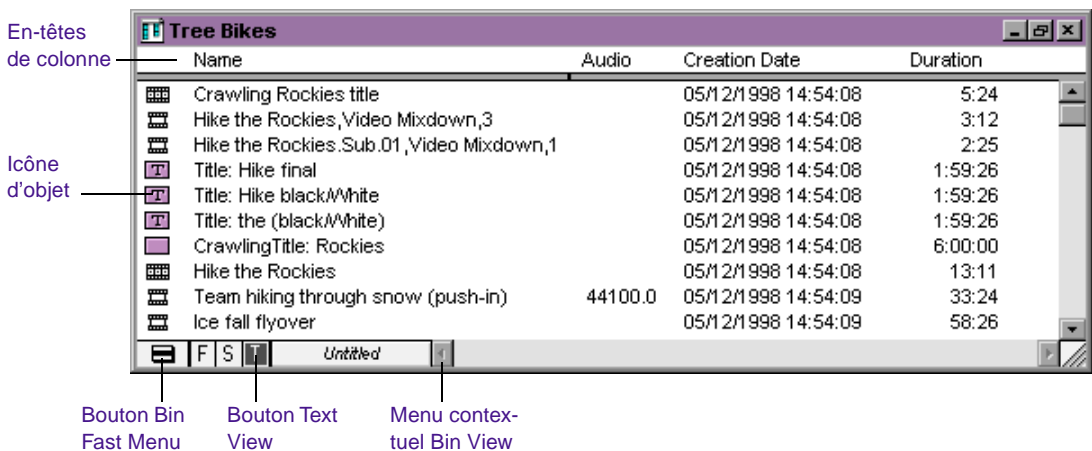

Pour passer en vue Text, cliquez sur le bouton Text View (T) dans l'angle inférieur gauche du chutier.

Pour plus d'informations sur les fonctions de la présentation en vignettes, consultez **[« Utilisation de la](#page-230-0)  présentation en [vignettes » page 7-56](#page-230-0)**.

• In Dans la *présentation en vignettes*, chaque clip est représenté par une image unique portant le nom du clip. Vous pouvez effectuer la lecture de la vidéo dans chaque image et modifier la taille des images. Vous pouvez également réorganiser les images dans l'ordre souhaité, à l'intérieur du chutier.

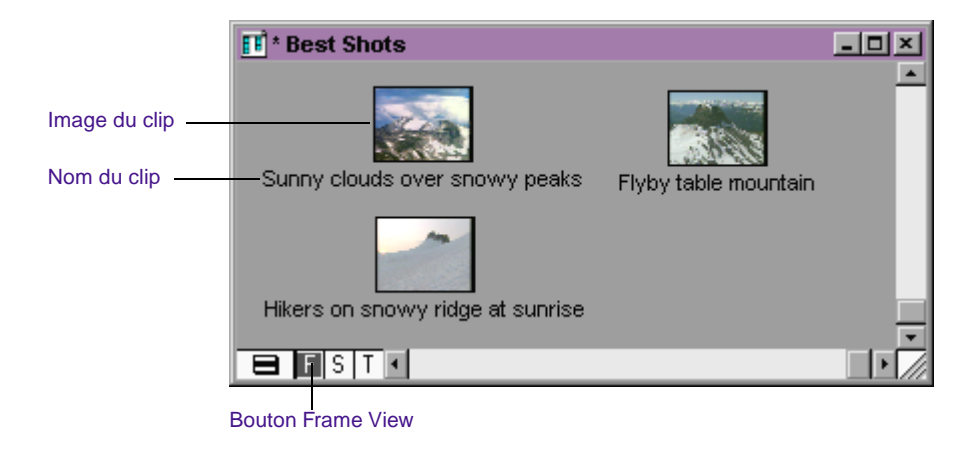

Pour passer en présentation en vignettes, cliquez sur le bouton Frame View (F) situé dans le coin inférieur gauche du chutier.

• En *présentation script*, le système combine les fonctions de la vue Text et de la présentation en vignettes et prévoit des espaces pour saisir des notes ou un script. Les images figurent sur un axe vertical à gauche de l'écran ; chacune d'elles est accompagnée d'une zone de texte située à droite de chaque clip. Les données de clip figurent au-dessus de la zone de texte.

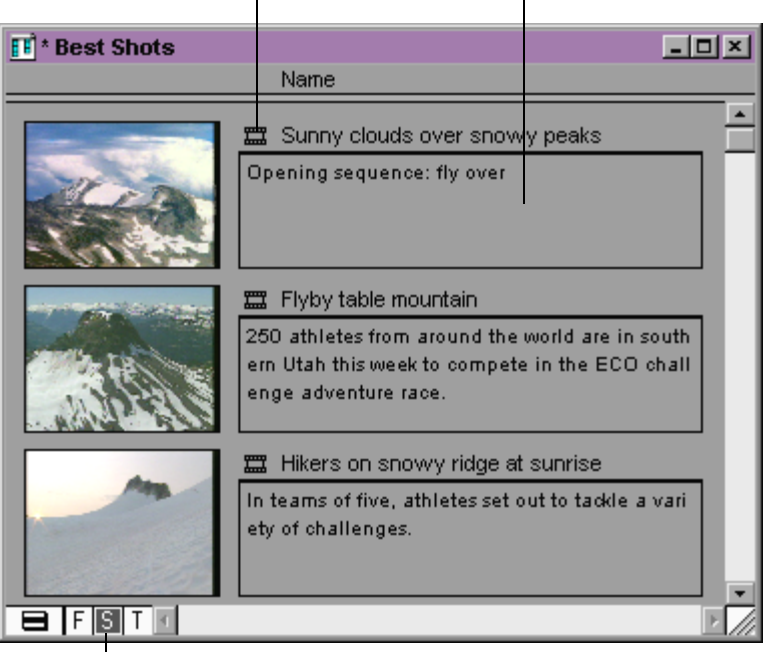

Informations de clip Zone de texte du script

Bouton Script View

Pour ouvrir la présentation script, cliquez sur le bouton Script View (S) situé dans l'angle inférieur gauche du chutier.

Pour plus d'informations sur les fonctions de la présentation script, consultez **[« Utilisation](#page-235-0)  [de la présentation](#page-235-0)  [script » page 7-61](#page-235-0)**.

# **Procédures de base de chutier**

Il existe certaines procédures de base que vous pouvez utiliser dans chacune des trois vues du chutier afin d'y manipuler les clips. Elles comprennent la sélection, la suppression, la duplication, le déplacement, la copie et le filtrage des clips et des séquences.

Lorsque vous utilisez des chutiers, un astérisque (Windows) ou un diamant (Macintosh) s'affiche devant le nom du chutier dans la barre de titre. Cet astérisque (Windows) ou diamant (Macintosh) indique que les modifications apportées au chutier n'ont pas été enregistrées. Une fois le chutier enregistré, l'astérisque (Windows) ou le diamant (Macintosh) disparaît.

n *Pour afficher la liste complète des chutiers de votre projet, consultez [« Utilisation de l'affichage des chutiers » page 5-3](#page-99-0).*

# **Menu rapide Bin**

Toutes les commandes du menu Bin sont également disponibles dans le menu rapide Bin, situé dans l'angle inférieur gauche de chaque chutier.

**Pour ouvrir le menu rapide Bin :**

Cliquez sur le bouton Fast Menu dans l'une des trois vues du chutier.

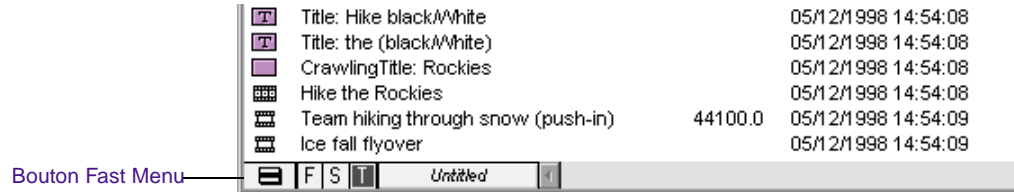

Le menu rapide Bin est particulièrement utile lorsque vous travaillez sur plusieurs chutiers et devez accéder rapidement aux commandes du menu Bin.

# **Choix de la police du chutier**

#### **Pour modifier la police du chutier :**

1. Sélectionnez la commande Set Font du menu Edit.

La boîte de dialogue Set Font s'affiche.

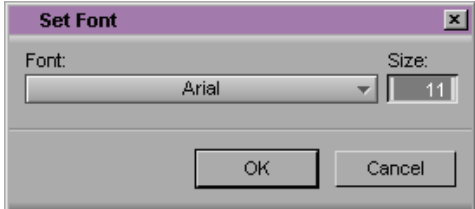

2. Sélectionnez une police dans le menu contextuel Font.

n *Toute police chargée sur le système Avid s'affiche dans la liste. Pour plus d'informations sur l'ajout de polices à votre système, consultez la documentation Windows ou Macintosh.*

- 3. Spécifiez un autre corps pour la police dans la zone de texte Size.
- 4. Cliquez sur OK.

La nouvelle police s'affiche dans toutes les vues de chutier.

# **Sélection de clips et de séquences**

#### **Pour sélectionner un clip ou une séquence dans un chutier :**

Cliquez sur l'icône du clip ou de la séquence (vue Text), ou cliquez dans l'image du clip ou de la séquence (présentation en vignettes).

### <span id="page-188-0"></span>**Pour sélectionner plusieurs clips ou séquences dans un chutier, effectuez l'une des opérations suivantes :**

(Windows) Maintenez la touche Ctrl enfoncée et cliquez sur les éléments supplémentaires, dans la vue Text.

(Windows) Maintenez la touche Maj enfoncée et cliquez sur le premier et le dernier élément, dans la vue Text.

(Windows) Maintenez la touche Maj enfoncée et cliquez sur les éléments supplémentaires, dans la présentation en vignettes.

(Macintosh) Maintenez la touche Maj enfoncée et cliquez sur les éléments supplémentaires.

Entourez plusieurs clips d'un lasso.

# **Pour inverser votre sélection :**

Sélectionnez Reverse Selection dans le menu Bin.

Les éléments sélectionnés précédemment sont désélectionnés, et ceux que vous aviez désélectionnés précédemment sont sélectionnés.

# **Duplication de clips et de séquences**

Lorsque vous dupliquez un clip ou une séquence, le système crée un clip séparé, lié aux mêmes fichiers médias. Vous pouvez déplacer, renommer et manipuler ce clip sans que cela se répercute sur le clip d'origine.

### **Pour dupliquer des clips ou des séquences :**

- 1. Sélectionnez le clip ou la séquence à dupliquer, ou sélectionnez plusieurs clips ou séquences.
- 2. Sélectionnez la commande Duplicate du menu Edit.

Une copie du clip ou de la séquence s'affiche dans le chutier, avec le nom du clip ou de la séquence d'origine suivi de .Copy.*n*, *n*

indiquant le nombre de copies créées à partir du clip ou de la séquence d'origine.

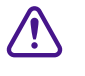

c **La suppression de fichiers médias du clip ou de la séquence dupliqué entraîne la suppression des fichiers médias du clip ou de la séquence d'origine.**

# **Déplacement de clips et de séquences**

Vous pouvez déplacer des clips et des séquences vers d'autres chutiers de manière à grouper et organiser différents types de données selon les besoins d'un projet.

# **Pour déplacer des clips ou séquences d'un chutier à un autre :**

- 1. Créez ou ouvrez un autre chutier. Attribuez au chutier un nom qui représente sa finalité ou son contenu.
- 2. Positionnez ou redimensionnez les chutiers de manière à ce qu'ils soient tous les deux affichés en même temps.
- 3. Sélectionnez le clip ou la séquence à déplacer, ou sélectionnez plusieurs clips ou séquences.
- 4. Faites glisser les clips ou les séquences vers le nouveau chutier.

n *Si l'affichage du chutier de destination a été défini pour présenter les clips de*  référence, les types d'objets référencés ne s'affichent pas tant que le chutier *n'est pas enregistré. Pour plus d'informations sur la définition de l'affichage du chutier, consultez [« A propos de la définition de l'affichage du](#page-177-0)  [chutier » page 7-3](#page-177-0).*

# <span id="page-190-0"></span>**Copie de clips**

Copier un clip revient à le cloner dans un chutier différent. Toute modification apportée à la copie affectera également l'original. Le système n'ajoute pas l'extension .Copy.*n* au nom du fichier, comme il le fait dans le cas d'une duplication. Vous ne pouvez pas copier des clips dans le même chutier, ou replacer la copie d'un clip dans le même chutier que l'original.

#### **Pour copier des clips d'un chutier à un autre :**

- 1. Positionnez ou redimensionnez les chutiers de manière à ce qu'ils soient tous les deux affichés en même temps.
- 2. Dans le chutier d'origine, cliquez sur le clip à copier, ou sélectionnez plusieurs clips.
- 3. Maintenez la touche Alt (Windows) ou la touche Option (Macintosh) enfoncée, puis faites glisser les clips dans le chutier de destination et relâchez le bouton de la souris.

Les copies s'affichent dans le chutier de destination et les originaux restent dans le chutier source. Si l'affichage du chutier de destination a été défini pour présenter les clips de référence, les types d'objets référencés ne s'affichent pas tant que le chutier n'est pas enregistré.

Lorsque vous copiez des clips d'un chutier à l'autre, les colonnes personnalisées que vous avez créées dans le premier chutier sont également copiées dans le deuxième chutier. Les colonnes personnalisées s'affichent dans l'ordre dans lequel elles ont été créées.

# **Suppression de clips, sub-clips, séquences et fichiers médias**

Vous pouvez supprimer les sub-clips et les séquences d'un chutier. Pour supprimer des fichiers médias associés aux sub-clips et séquences, consultez la section **« Recherche d'un fichier média associé » page 8-28**.

Vous pouvez supprimer les éléments suivants dans un chutier :

- Sub-clips
- **Séquences**
- Clips d'effets et fichiers médias correspondants
- Clips d'effets de mouvement et fichiers médias correspondants
- Clips d'effets calculés et fichiers médias correspondants
- Master-clips et fichiers médias correspondants
- Sources
- Groupes

Utilisez l'outil Media pour supprimer des pistes vidéo et audio particulières. Pour plus d'informations, consultez **[« Suppression de](#page-254-0)  [fichiers médias à l'aide de l'outil Media » page 8-6](#page-254-0)**.

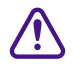

c **Si vous supprimez les fichiers médias, vous n'avez plus accès aux représentations visuelles des données supprimées. Si vous chargez un clip pour lequel un fichier média a été supprimé, un écran noir s'affiche avec le message Media Offline. Si vous avez besoin d'utiliser à nouveau ces clips, vous devez les rénumériser à partir de la bande ou, réimporter les graphiques.**

# **Pour supprimer des sub-clips, des séquences et des clips avec les fichiers médias correspondants, dans un chutier :**

- 1. Sélectionnez les clips, les sub-clips et les séquences à supprimer.
- 2. Sélectionnez la commande Delete du menu Edit ou appuyez sur la touche Suppr. du clavier.

La boîte de dialogue Delete s'affiche avec des informations sur les éléments sélectionnés.

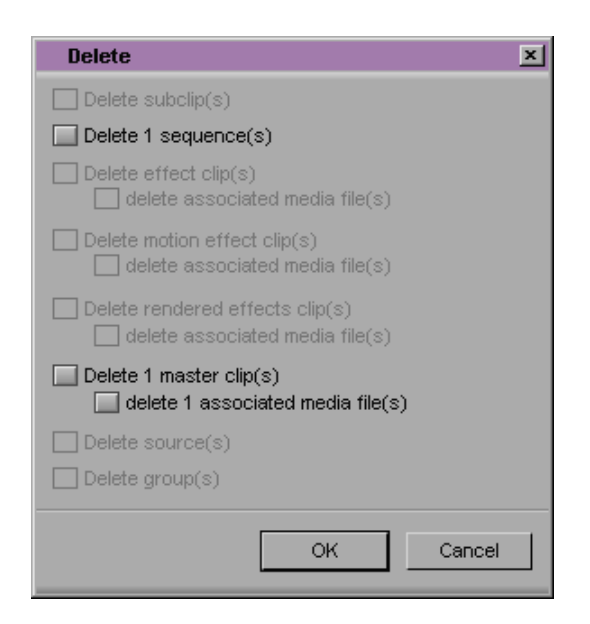

Cet exemple montre qu'une séquence et un master-clip ont été sélectionnés avant l'activation de la commande Delete.

3. Cochez la case des éléments à supprimer. Vous pouvez :

Sélectionner les clips et les fichiers médias correspondants à supprimer.

Ne sélectionner que les fichiers médias à supprimer, si vous voulez conserver les clips pour les renumériser ultérieurement.

Ne sélectionner que les clips à supprimer, si un autre clip fait référence au fichier média.

4. Cliquez sur OK.

Les clips, séquences et fichiers médias sélectionnés sont supprimés.

# **Attribution de couleurs aux objets des chutiers**

Vous pouvez attribuer des couleurs aux clips, sub-clips, séquences et clips d'effets pour vous aider à gérer et organiser les objets des chutiers. Les couleurs qui leur sont attribuées sont appelées couleurs source. Vous pouvez les afficher dans les chutiers et dans la timeline. Pour plus d'informations sur l'affichage des couleurs source dans la timeline, consultez **« Affichage de couleurs locales et source dans la timeline » page 12-11**.

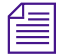

n *Les couleurs de clips attribuées à des séquences, des groupes, des effets de mouvement et des clips de titres ne s'affichent pas dans la timeline.*

# **Ajout d'une colonne Color à un chutier**

#### **Pour ajouter une colonne Color à un chutier :**

1. Lorsque le chutier est en vue Text, sélectionnez la commande Headings du menu Bin.

La boîte de dialogue Bin Column Selection s'affiche.

- 2. Sélectionnez Color dans la liste déroulante en cliquant dessus.
- 3. Cliquez sur OK.

La colonne Color s'affiche dans le chutier.

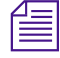

**n** *Par défaut, une nouvelle colonne s'affiche comme dernière colonne du chutier.***<br>
a la propriété de la propriété de la propriété de la propriété de la propriété de la propriété de la propriété de la propriété de la propr** *Pour déplacer la colonne Color, sélectionnez son en-tête et faites-le glisser vers la gauche.*

# **Attribution d'une couleur source**

# **Pour attribuer une couleur à un clip, un sub-clip, une séquence ou un clip d'effet dans un chutier :**

1. Dans un chutier en vue Text, sélectionnez les objets auxquels vous souhaitez attribuer une couleur.

2. Sélectionnez l'option Set Clip Color du menu Edit et choisissez une couleur dans le sous-menu.

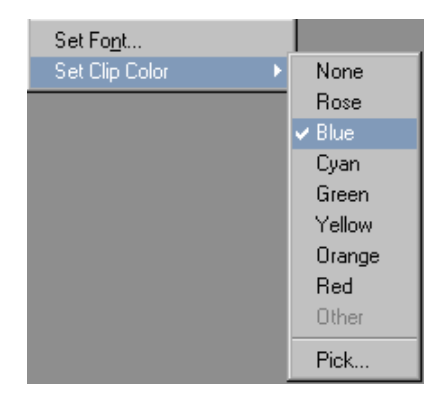

La couleur s'affiche dans la colonne Color et sur l'icône du clip.

n *Vous pouvez également attribuer une couleur en cliquant sur la colonne Color et en choisissant une couleur dans le menu contextuel.*

# **Attribution d'une couleur source personnalisée**

# **Pour attribuer une couleur personnalisée à un clip, un sub-clip, une séquence ou un clip d'effet dans un chutier :**

- 1. Dans un chutier en vue Text, sélectionnez les objets auxquels vous souhaitez attribuer une couleur.
- 2. Sélectionnez l'option Set Clip Color du menu Edit, puis la commande Pick du sous-menu.

La boîte de dialogue Couleurs de Windows ou le Color Picker de Macintosh s'affiche.

3. Sélectionnez une couleur dans la boîte de dialogue Couleurs de Windows, ou dans le Color Picker de Macintosh, puis cliquez sur OK.

La couleur personnalisée s'affiche dans la colonne Color et sur l'icône du clip.

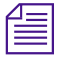

n *Toute couleur personnalisée attribuée figure sous Other dans le sous-menu Set Clip Color.*

# **Limitation des choix de couleurs**

Lors de l'attribution de couleurs aux objets du chutier, vous pouvez limiter le choix de couleurs à celles en cours d'utilisation dans le chutier.

### **Pour limiter les couleurs disponibles lors de l'attribution de couleurs aux objets du chutier :**

- 1. Dans un chutier en vue Text, sélectionnez les objets auxquels vous souhaitez attribuer une couleur.
- 2. Maintenez la touche Alt (Windows) ou Option (Macintosh) enfoncée et cliquez sur la colonne Color du chutier.

Un menu répertoriant toutes les couleurs utilisées dans le chutier s'affiche. Toute couleur personnalisée déjà attribuée est appelée Other.

3. Choisissez l'une des couleurs.

La couleur s'affiche dans la colonne Color et sur l'icône du clip.

# **A propos du filtrage de clips et de séquences**

Lorsque vous filtrez des clips et des séquences, le chutier n'affiche que les clips et séquences possédant un ensemble de critères spécifiques. Vous pouvez, par exemple, effectuer un filtrage personnalisé pour n'afficher que les clips dont l'en-tête de colonne contient le mot gros plan. La boîte de dialogue Custom Sift présente six niveaux de critères.

#### **Pour filtrer des clips et des séquences :**

1. Sélectionnez la commande Custom Sift du menu Bin.

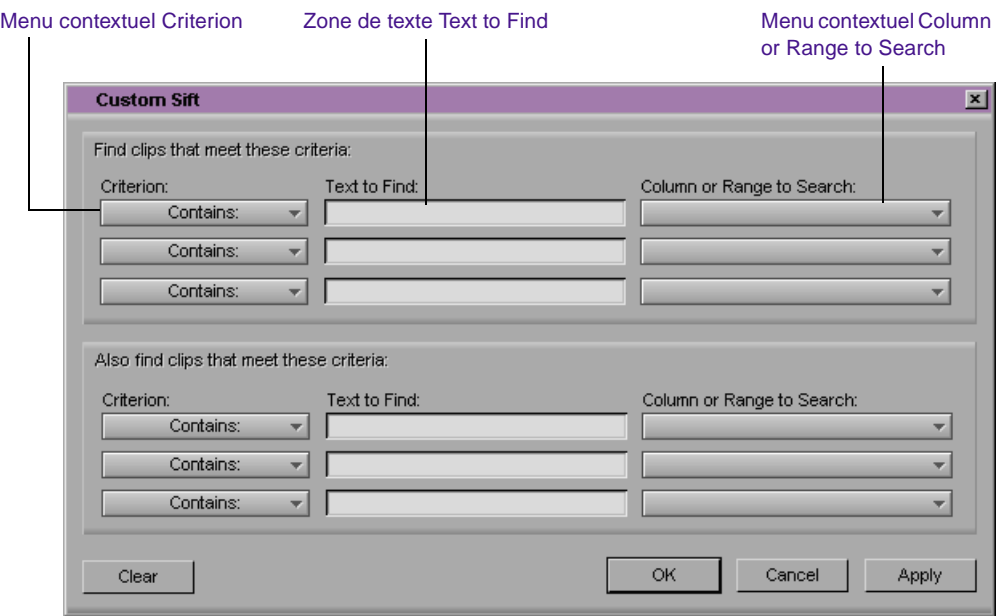

# La boîte de dialogue Custom Sift s'affiche.

- 2. Cliquez sur le menu contextuel Criterion et sélectionnez une option de filtrage.
- 3. Cliquez dans la première zone de texte Text to Find et entrez le texte que vous souhaitez utiliser comme critère de filtrage. Lorsque vous filtrez par couleur, entrez le nom *exact* de la couleur dans la zone de texte, en respectant les majuscules et minuscules.
- 4. Cliquez sur le menu contextuel Column or Range to Search et choisissez l'en-tête de colonne auquel vous souhaitez appliquer le critère.
- 5. Entrez des critères de filtrage supplémentaires et sélectionnez des colonnes supplémentaires, si nécessaire.
- 6. Cliquez sur OK.

Seuls les clips ou séquences correspondant à vos critères restent affichés dans le chutier auquel le mot sifted est accolé.

Après avoir filtré les clips d'un chutier, vous pouvez afficher le chutier en mode filtré ou non.

#### **Pour afficher le chutier entier :**

Sélectionnez Show Unsifted dans le menu Bin.

# **Pour afficher le chutier filtré :**

Sélectionnez Show Sifted dans le menu Bin.

Le mot sifted s'affiche entre parenthèses après le nom du chutier, lorsque vous visualisez ce chutier dans son état filtré.

# **Filtrage des plages de timecodes et de keycodes**

Vous pouvez filtrer un numéro de timecode (ou de keycode) à l'intérieur d'une plage spécifique. Vous pouvez, par exemple, filtrer tous les clips commençant avant et finissant après un timecode particulier.

#### **Avant le filtrage personnalisé**

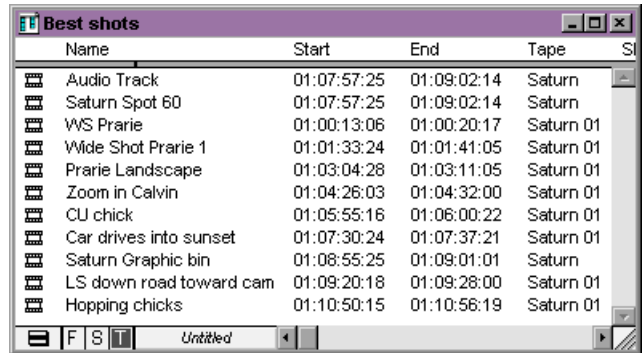

Entrez **01:08:32:00** dans la zone de texte Text to Find de la boîte de dialogue Custom Sift, et choisissez Start to End Range dans le menu contextuel Column or Range to Search.

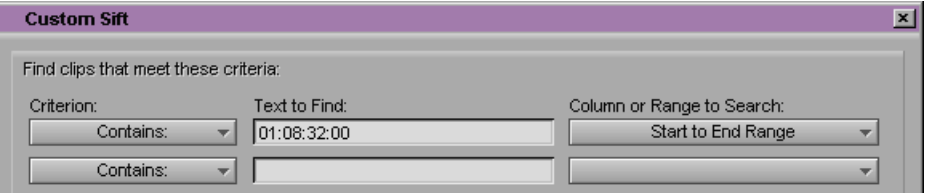

#### **Après le filtrage personnalisé**

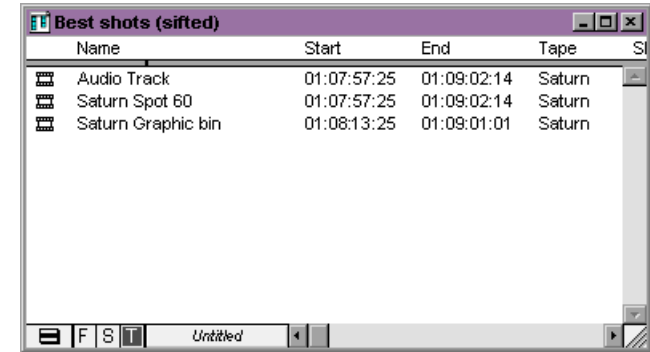

Certaines paires de colonnes déterminent une plage de façon spécifique, par exemple Start et End ou Mark IN et Mark OUT. D'autres colonnes déterminent le début d'une plage, tandis que la fin est déterminée par la colonne Duration. L'auxiliaire TC1 correspond, par exemple, à une plage commençant à la valeur de la colonne Auxiliary TC1 et se terminant à cette valeur plus la valeur de la colonne Duration.

Si vous affichez une colonne dans un chutier associé à des plages, explicites ou implicites, l'élément du menu de plage correspondant s'affiche dans le menu contextuel Column or Range to Search de la boîte de dialogue Custom Sift. Si vous choisissez, par exemple, d'afficher la colonne Start et la colonne Auxiliary TC1 dans le chutier, les options Start to End Range et Auxiliary TC1 Range s'affichent dans le menu contextuel Column or Range to Search.

Clips contenant le timecode numéro 01:08:32:00

Lors de la définition d'un numéro de timecode ou de keycode, il n'est pas nécessaire d'entrer les deux points ou les points virgules. Le zéro du début peut également être omis. Vous pouvez, par exemple, entrer **3172000** comme numéro de timecode.

Les keycodes sont formés de lettres, de chiffres et d'un tiret précédant les pieds et les images, par exemple KJ23 -0345+13. Lors d'un filtrage par numéro de keycode, n'entrez que les chiffres qui suivent le tiret (la véritable partie compteur). Toute information située avant le tiret est ignorée. Les caractères entrés avant le tiret doivent correspondre exactement à ceux qui leur sont associés dans la colonne du chutier.

Le **Table 7-2** décrit toutes les colonnes associées à des plages explicites, ainsi que les options de menus correspondantes :

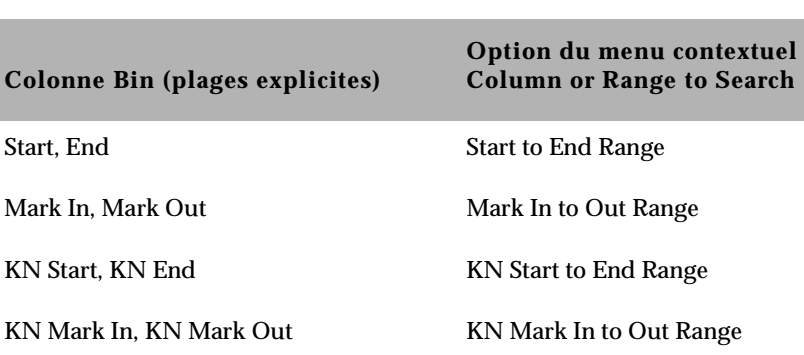

# **Tableau 7-2 Eléments du menu Range correspondant à des plages explicites**

Le **Table 7-3** décrit toutes les colonnes associées à des plages implicites, ainsi que les options de menus correspondantes. La colonne Duration détermine la fin de ces plages.

| Colonne Bin (plages implicites) | Option du menu contextuel<br><b>Column or Range to Search</b> |
|---------------------------------|---------------------------------------------------------------|
| Film TC                         | Film TC Range                                                 |
| Sound TC                        | Sound TC Range                                                |
| <b>Auxiliary TC1</b>            | <b>Auxiliary TC1 Range</b>                                    |
| <b>Auxiliary TC2</b>            | <b>Auxiliary TC2 Range</b>                                    |
| <b>Auxiliary TC3</b>            | <b>Auxiliary TC3 Range</b>                                    |
| <b>Auxiliary TC4</b>            | <b>Auxiliary TC4 Range</b>                                    |
| <b>Auxiliary TC5</b>            | <b>Auxiliary TC5 Range</b>                                    |
| <b>Ink Number</b>               | <b>Ink Number Range</b>                                       |
| Auxiliary Ink                   | <b>Auxiliary Ink Range</b>                                    |

**Tableau 7-3 Eléments du menu Range correspondant à des plages implicites**

# **Filtrage à l'intérieur d'une plage**

**Pour filtrer un numéro de timecode ou de keycode à l'intérieur d'une plage spécifique :**

1. Sélectionnez la commande Custom Sift du menu Bin.

La boîte de dialogue Custom Sift s'affiche.

Menu contextuel Column or Range to Search

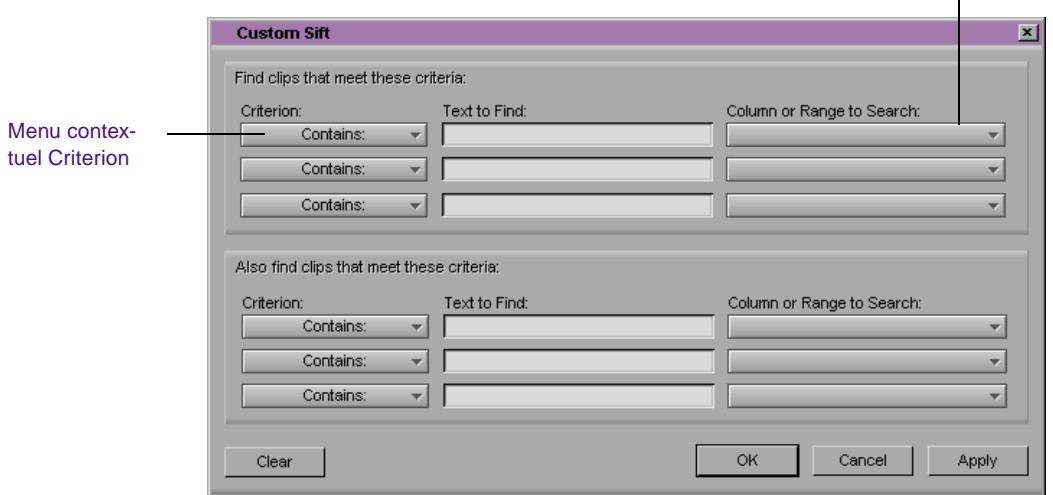

- 2. Entrez le numéro de timecode (ou de keycode) pour lequel vous souhaitez filtrer une plage.
- 3. Choisissez une plage dans le menu contextuel Column or Range to Search, par exemple Start to End Range ou Mark In to Out Range.

Le critère contain s'affiche dans le menu contextuel Criterion. Si vous essayez de modifier ce critère, un vide s'affichera dans le menu contextuel Column or Range to Search.

4. Cliquez sur OK.

Le chutier affiche les clips contenant le numéro de timecode (ou de keycode) entré.

# **Verrouillage d'éléments dans un chutier**

Vous pouvez verrouiller, dans un chutier, tout élément dont vous voulez éviter la suppression : clips source, master-clips, sub-clips et séquences. Lorsque vous verrouillez des clips dans un chutier, vous verrouillez également, sur le bureau, les fichiers médias qui leur sont associés.

### **Pour verrouiller des éléments :**

- 1. Cliquez sur un clip, un sub-clip ou une séquence pour le sélectionner. Maintenez la touche Ctrl (Windows) ou Maj (Macintosh) enfoncée et cliquez sur tout clip supplémentaire, si nécessaire.
- 2. Sélectionnez la commande Lock Bin Selection du menu Clip.

Dans la colonne Lock de la vue Text du chutier figure maintenant une icône Lock correspondant à chaque clip verrouillé.

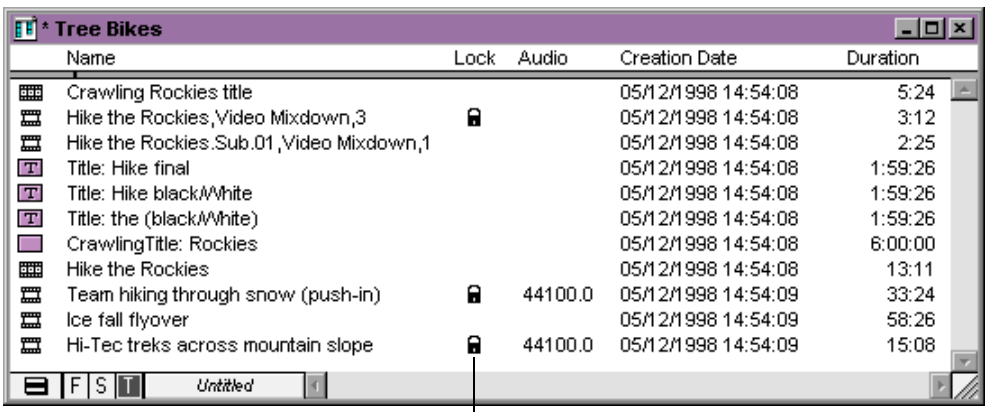

Icône Lock

### **Pour déverrouiller les éléments :**

- 1. Sélectionnez ces éléments dans le chutier.
- 2. Sélectionnez la commande Unlock Bin Selection du menu Clip.

Pour plus d'informations sur l'affichage des colonnes, consultez **[« Affichage](#page-209-0)  [et masquage de](#page-209-0)  [colonnes » page 7-35](#page-209-0)**.

n *Vous pouvez faire appel à la fonction de verrouillage de clip, ainsi qu'au logiciel d'archivage pour archiver automatiquement tous les fichiers médias verrouillés. Pour plus d'informations, consultez la documentation du logiciel d'archivage.*

# **Sélection d'éléments Offline dans un chutier**

Les *éléments Offline* sont des clips, sub-clips ou séquences auxquels il manque tout ou partie de leurs fichiers médias d'origine, ou qui n'ont jamais été numérisés.

#### **Pour identifier des éléments Offline :**

Choisissez Select Offline Items dans le menu Bin.

Le chutier met en surbrillance tous les éléments ne possédant pas de fichiers médias.

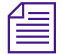

n *Pour identifier des éléments Offline dans la timeline, consultez la section « Mise en surbrillance des clips de médias maquette » page 12-12.*

# **Sélection des médias relatifs d'un objet**

Lorsque vous identifiez les *médias relatifs* d'un clip ou d'une séquence sélectionnés, le système met en surbrillance tous les clips liés au clip sélectionné, tels que les sub-clips ou autres séquences.

### **Pour identifier les médias relatifs :**

- 1. Ouvrez le chutier contenant le clip ou la séquence choisie.
- 2. Ouvrez tout autre chutier susceptible de contenir les médias relatifs recherchés.
- 3. Redimensionnez et positionnez les chutiers afin de pouvoir afficher leur contenu. La vue Text permet l'affichage du plus grand nombre d'objets possible.

4. Sélectionnez la séquence ou le clip choisi, puis sélectionnez la commande Select Media Relatives du menu Bin.

Le système met en surbrillance tous les objets associés de tous les chutiers ouverts.

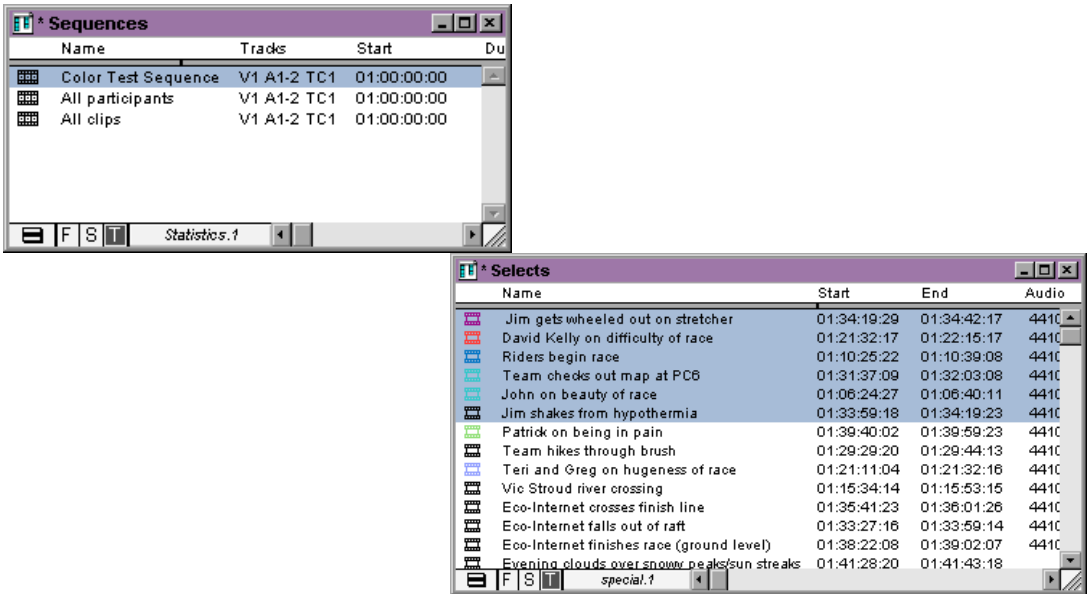

# **Sélection des sources utilisées par un objet**

Utilisez la commande Select Sources pour identifier toutes les sources utilisées par un objet particulier. Si vous sélectionnez une séquence comme objet, par exemple, utilisez la commande Select Sources pour identifier chaque master-clip, sub-clip, bande et fichier média lui servant de source.

# **Pour identifier les sources d'un clip ou d'une séquence :**

- 1. Sélectionnez, dans un chutier, un ou plusieurs objets.
- 2. Sélectionnez Select Sources dans le menu Bin.

Toutes les sources des objets sélectionnés dans tous les chutiers ouverts sont affichées en surbrillance.

# **Sélection de clips sans référence**

Lorsque vous sélectionnez des clips sans référence, le système met en surbrillance tous les clips qui ne sont pas référencés par les clips ou séquences des chutiers ouverts. En revanche, ne sont pas mis en surbrillance tous les master-clips, sub-clips ou clips d'effets montés dans des séquences de chutiers. Cette commande est en fait l'inverse de la commande Select Media Relatives.

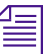

n *La commande Unreferenced Clips est utile pour la recherche de vidéo ou de média non utilisé.*

#### **Pour identifier des clips sans référence :**

- 1. Ouvrez le chutier contenant le clip ou la séquence faisant l'objet de la référence.
- 2. Ouvrez tous les autres chutiers contenant les clips utilisés lors du montage.
- 3. Sélectionnez Select Unreferenced Clip dans le menu Bin.

Un message indique que les clips sans référence ne seront mis en surbrillance que dans les chutiers ouverts (les éléments des chutiers fermés ne sont pas affichés).

4. Cliquez sur OK.

Tous les clips sans référence sont mis en surbrillance dans les chutiers ouverts.

# <span id="page-206-0"></span>**Utilisation de la vue Text**

La vue Text est la vue la plus complète pour les informations du clip. Elle utilise des colonnes de base de données que vous pouvez réorganiser et personnaliser selon vos besoins.

#### **Pour passer en vue Text :**

Cliquez sur le bouton Text View (T) situé dans la partie inférieure gauche du chutier.

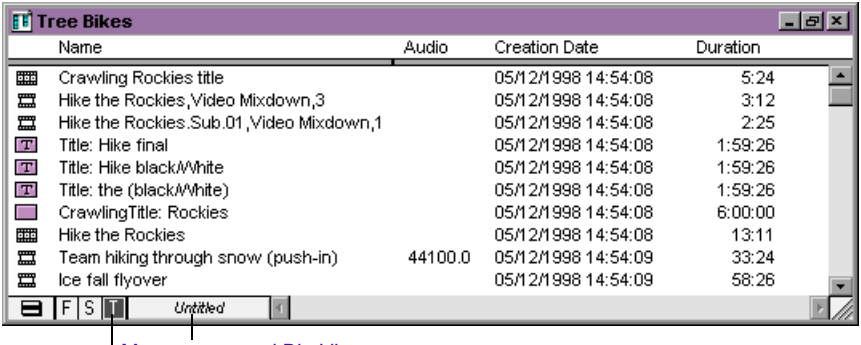

Menu contextuel Bin View Bouton Text View

# **A propos des vues de chutier**

Le menu contextuel Bin View (disponible dans la vue Text uniquement), destiné à la sélection des différentes vues de chutier, est situé à droite du bouton Text View. Les chutiers possèdent trois vues par défaut, chargées automatiquement :

- **Vue Statistics :** utilise les en-têtes de colonnes statistiques standard, basés sur les informations établies lors de la saisie, tels les timecodes de début et de fin, la durée, la résolution, etc.
- **Vue Film :** contient des en-têtes de colonnes concernant le film, tels que le numéro de bord, le piétage, le pullin, etc. Si vous travaillez sur un projet non cinématographique et que vous

Pour plus

d'informations sur les en-têtes de colonnes de films et de statistiques, consultez **[« En-têtes de](#page-227-0)  [colonnes de chutier »](#page-227-0)  [page 7-53](#page-227-0)**.

sélectionnez la vue Film, une boîte de dialogue indique que seules les colonnes ne concernant pas de film seront affichées.

• **Vue Custom :** permet de créer et d'enregistrer des vues personnalisées. Le seul en-tête nécessaire est le nom du clip, affiché par défaut. Vous pouvez personnaliser la vue en ajoutant, masquant, ou réorganisant les en-têtes de colonne.

Si vous importez un fichier de dérushage à partir d'un transfert télécinéma, la plupart des informations seront placées dans le chutier lors de l'importation. Si vous ne disposez pas de fichier de dérushage, vous pouvez alors entrer les informations manuellement dans un champ que vous aurez préalablement mis en surbrillance.

# **Personnalisation des vues de chutier en vue Text**

Vous pouvez créer et enregistrer des vues de chutier personnalisées auxquelles le menu contextuel Bin View permet un accès aisé. Vous pouvez personnaliser la vue de chutier en ajoutant, masquant ou réorganisant les colonnes de chutier. Le seul en-tête de colonne nécessaire est celui appelé Name, affiché par défaut.

# **Pour personnaliser les vues d'un chutier, vous pouvez effectuer l'une des actions suivantes :**

- Modifiez l'organisation de colonnes existantes dans la vue Statistics ou Film standard selon vos besoins, sans ajout ou masquage de colonnes. Ces organisations sont rappelées chaque fois que vous sélectionnez la vue Statistics ou la vue Film.
- Ajoutez ou masquez des colonnes d'informations pour créer des vues Statistics ou Film personnalisées. Elles sont enregistrées par ordre numérique comme paramètres de vue supplémentaires, par exemple *Statistics.1*, *Statistics.2*, etc., sauf si vous choisissez un nom différent.
- Ajoutez, masquez, copiez ou réorganiser des colonnes standard ou personnalisées comme vous le souhaitez pour créer des vues personnalisées. Vous pouvez nommer ces vues et les enregistrer selon vos besoins.

Lorsque vous créez une vue de chutier, le système enregistre les paramètres de cette vue afin que vous puissiez y accéder ultérieurement et modifier, copier, ou supprimer ces paramètres. Les nouveaux paramètres d'affichage de chutier s'affichent dans la liste déroulante Settings de la fenêtre Project.

### <span id="page-208-0"></span>**Organisation des colonnes de chutier**

Cette section présente les procédures destinées à l'ajout, au masquage, au déplacement, à la duplication et à la suppression des colonnes d'un chutier. Après avoir organisé les colonnes de chutier, vous pouvez enregistrer les vues de chutier, comme décrit dans la section **[« Enregistrement d'une vue de chutier personnalisée » page 7-39](#page-213-0)**.

### **Déplacement et réorganisation des colonnes**

#### **Pour déplacer une colonne de texte dans un chutier :**

1. Cliquez sur l'en-tête de la colonne que vous souhaitez déplacer.

La colonne entière est mise en surbrillance.

2. Faites glisser la colonne vers l'emplacement désiré et relâchez le bouton de la souris.

La colonne s'affiche dans sa nouvelle position et les colonnes situées sur sa droite sont déplacées pour libérer de l'espace.

### **Alignement des colonnes de chutier**

Lorsque vous alignez les colonnes d'un chutier, le système maintient l'ordre des colonnes de la gauche vers la droite mais les espace selon la longueur de leur contenu. Ceci est particulièrement utile pour supprimer les espaces résultant du déplacement ou de la réorganisation des colonnes.

#### **Pour aligner les colonnes de chutier :**

Choisissez la commande Align to Grid dans le menu Bin.

# <span id="page-209-0"></span>**Affichage et masquage de colonnes**

Vous pouvez sélectionner un ou plusieurs en-têtes à afficher ou à masquer dans le chutier. Pour une description complète de chaque en-tête de colonne, consultez le **[Table 7-8](#page-227-0)**.

# **Pour sélectionner des en-têtes de colonnes à l'aide de la boîte de dialogue Headings :**

1. Lorsque le chutier est en vue Text, sélectionnez la commande Headings du menu Bin.

La boîte de dialogue Bin Column Selection s'affiche.

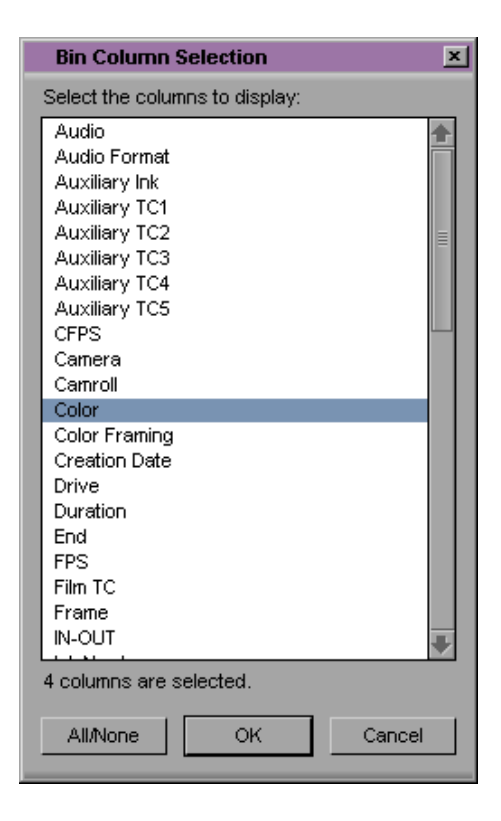

2. Sélectionnez les en-têtes que vous souhaitez ajouter au chutier :

Cliquez sur le nom de l'en-tête pour le sélectionner.

Cliquez sur le bouton All/None pour sélectionner tous les en-têtes.

3. Désélectionnez les en-têtes que vous ne souhaitez pas ajouter au chutier :

Cliquez sur un en-tête en surbrillance pour le désélectionner.

Cliquez sur le bouton All/None deux fois pour désélectionner tous les en-têtes.

4. Cliquez sur OK.

Seuls les en-têtes mis en surbrillance dans la boîte de dialogue Bin Column Selection figurent dans le chutier ou dans la vue qui lui correspond.

### **Suppression de colonnes**

Supprimer une colonne de statistiques revient à masquer cette colonne ; vous pouvez la réafficher à tout moment, grâce à la boîte de dialogue Bin Column Selection, comme décrit dans la section **[« Affichage et masquage de colonnes » page 7-35](#page-209-0)**. Lorsque vous supprimez une colonne personnalisée, vous devez cependant la recréer.

#### **Pour supprimer une colonne :**

- 1. Cliquez sur l'en-tête de la colonne.
- 2. Sélectionnez la commande Delete du menu Edit ou appuyez sur la touche Suppr.

La colonne disparaît de la vue, et les colonnes environnantes remplissent l'espace laissé vacant.

### **Duplication de colonnes**

Vous pouvez dupliquer des colonnes contenant les données du timecode dans d'autres colonnes compatibles choisies dans une boîte de dialogue.

### **Pour dupliquer une colonne de timecode :**

- 1. Sélectionnez la colonne que vous souhaitez dupliquer en cliquant sur son en-tête.
- 2. Sélectionnez la commande Duplicate du menu Edit.

La boîte de dialogue Select s'affiche.

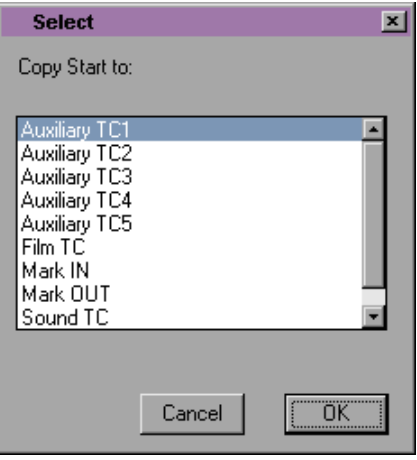

Dans l'exemple, Copy Start to: s'affiche en haut de la boîte de dialogue, car l'utilisateur a sélectionné la colonne Start pour la duplication.

- 3. Sélectionnez un nom dans la liste. La colonne doit contenir le même type de données pour que la copie soit possible. Vous pouvez, par exemple, copier des timecodes de début dans la colonne Auxiliary TC, mais vous ne pouvez pas copier de timecode dans la colonne Pullin.
- 4. Cliquez sur OK.

La colonne d'informations s'affiche dans la colonne désignée.

Lors de la duplication d'une colonne de timecode (Start, TC 24, TC 25, TC 25P ou TC 30), les valeurs des master-clips et des sub-clips sont converties en timecode approprié. Pour plus d'informations, consultez **[« Affichage des timecodes dans des projets 24i ou 25i » page 7-50](#page-224-0)**.

# **Ajout de colonnes personnalisées à un chutier**

Vous pouvez également ajouter vos propres en-têtes aux en-têtes de colonnes standard (de statistiques ou de film), afin d'afficher des informations sur les clips ou sur les séquences. Ces en-têtes de colonne peuvent, par exemple, permettre de décrire le type de plan (gros plan, plan large, plan principal, plan très rapproché, etc.) utilisé dans un clip.

### **Pour ajouter une nouvelle colonne personnalisée :**

- 1. Cliquez sur un espace vide de la zone des en-têtes, à droite des en-têtes existants.
- 2. Déplacez n'importe quelle colonne existante vers la gauche ou vers la droite pour créer une zone vide.
- 3. Saisissez l'en-tête de colonne et appuyez sur Entrée (Windows) ou sur Retour (Macintosh). Les en-têtes de colonne ne doivent pas contenir plus de 14 caractères, espaces compris.

Le curseur se place alors dans la zone de données, à côté du premier clip du chutier.

- 4. Sélectionnez Align to Grid dans le menu Bin après avoir entré le nouvel en-tête de la colonne.
- 5. Saisissez les informations et appuyez sur la touche Entrée (Windows) ou Retour (Macintosh) pour passer à la ligne suivante.

# **Modification d'un en-tête de colonne personnalisée**

Vous ne pouvez modifier que les en-têtes de colonnes personnalisées. Aucun en-tête de colonne standard peut être modifié.

### **Pour modifier le nom d'une colonne personnalisée :**

- 1. Maintenez la touche Alt (Windows) ou la touche Option (Macintosh)enfoncée et cliquez sur l'en-tête pour le mettre en surbrillance.
- 2. Saisissez le texte du nouvel en-tête et appuyez sur Entrée (Windows) ou sur Retour (Macintosh).

# <span id="page-213-0"></span>**Enregistrement d'une vue de chutier personnalisée**

Chaque fois que vous ajoutez, supprimez ou masquez une colonne, le nom de la vue de chutier s'affiche en italique avec l'extension *.n* pour le distinguer de l'original. Si vous sélectionnez un nouveau paramètre de vue de chutier lorsque le paramètre en cours est sans titre ou en italique, ce dernier est supprimé.

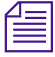

n *Si vous n'enregistrez pas la vue après avoir ajouté ou masqué des en-têtes, celle-ci est supprimée.*

#### **Pour enregistrer une vue de chutier :**

1. Ouvrez un chutier et cliquez sur le bouton Text View (T).

2. Ajoutez ou masquez les colonnes selon vos préférences. Le nom de la vue de chutier s'affiche en italique.

3. Sélectionnez Save As dans le menu contextuel Bin View.

La boîte de dialogue View Name s'affiche.

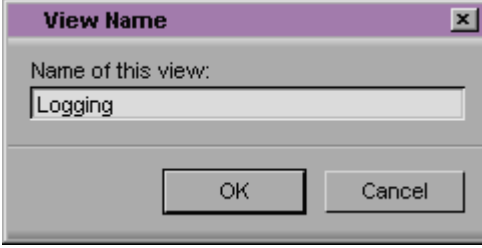

4. Entrez un nom pour la vue personnalisée et cliquez sur OK.

Pour les procédures d'ajout, de masquage et de suppression des colonnes de chutier, consultez la section **« Organisation des [colonnes de chutier »](#page-208-0)  [page 7-34](#page-208-0)**.

# **Gestion des informations de clip en vue Text**

Pour tout raccourci de chutier supplémentaire, consultez le guide de référence rapide du système Avid.

Il existe plusieurs façons de gérer les informations de clip dans les colonnes d'un chutier. Ces méthodes comprennent la copie d'informations entre cellules, le déplacement d'informations entre des colonnes entières, et le tri, ainsi que la modification, des données de clip, comme cela est décrit dans cette section.

#### **Déplacement dans les cellules de colonnes**

Utilisez les raccourcis clavier pour vous déplacer de cellule à cellule dans les colonnes de chutiers :

- **Tab :** pour déplacer le pointeur vers la cellule parallèle de la colonne suivante. Continuez à appuyer sur cette touche pour vous déplacer de cellule en cellule vers la droite, jusqu'à ce que la cellule de la dernière colonne soit mise en surbrillance. Lorsque vous appuyez de nouveau sur Tab, la cellule de la première colonne est mise en surbrillance.
- **Maj + Tab :** pour déplacer le pointeur vers la cellule de la colonne précédente (à gauche). Continuez à appuyer sur les touches Maj et Tab pour vous déplacer de cellule en cellule vers la gauche, jusqu'à ce que la cellule de la première colonne soit mise en surbrillance. Lorsque vous appuyez de nouveau sur les touche Maj et Tab, la cellule de la dernière colonne est mise en surbrillance.
- **(Windows) Entrée sur le clavier principal :** pour enregistrer toute nouvelle donnée entrée dans la cellule et déplacer le pointeur vers le bas, dans la cellule de la rangée suivante. Vous pouvez continuer à appuyer sur cette touche pour faire défiler la colonne jusqu'à ce que la dernière cellule soit mise en surbrillance. Lorsque vous appuyez de nouveau sur Entrée, la première cellule de la colonne est mise en surbrillance.
- **(Windows) Maj + Entrée sur le clavier principal :** pour déplacer le pointeur vers le haut jusqu'à la cellule de la rangée précédente. Continuez à appuyer sur les touches Maj et Entrée jusqu'à ce que la cellule de la première rangée soit en surbrillance. Lorsque vous

appuyez de nouveau sur les touche Maj et Entrée, la cellule de la dernière rangée est mise en surbrillance.

- **(Macintosh) Retour :** pour enregistrer toute nouvelle donnée entrée dans la cellule et déplacer le pointeur vers le bas, dans la cellule de la rangée suivante. Vous pouvez continuer à appuyer sur cette touche pour faire défiler la colonne jusqu'à ce que la dernière cellule soit mise en surbrillance. Lorsque vous appuyez de nouveau sur Retour, la première cellule de la colonne est mise en surbrillance.
- **(Macintosh) Maj + Retour :** pour déplacer le pointeur vers le haut jusqu'à la cellule de la rangée précédente. Continuez à appuyer sur les touches Maj et Retour jusqu'à ce que la cellule de la première rangée soit en surbrillance. Lorsque vous appuyez de nouveau sur les touche Maj et Retour, la cellule de la dernière rangée est mise en surbrillance.

# **Modification des informations de clip**

Vous pouvez modifier les informations de certaines colonnes des master-clips, sub-clips, bandes et autres objets conservés dans le chutier. Ceci s'avère particulièrement utile si certaines données sont incorrectes, ou si les données doivent être uniformisées.

Les conditions suivantes s'appliquent à la modification des informations d'un clip :

- Lorsque vous modifiez les informations d'un clip, les objets associés sont automatiquement mis à jour pour refléter les nouvelles données. Si, par exemple, vous modifiez le nom d'un clip, le nouveau nom s'affiche dans les séquences utilisant le clip.
- Certaines données ne peuvent subir de modifications après leur numérisation, car ces dernières risqueraient d'empêcher la lecture et le montage corrects des données.
- Les données d'une séquence ne peuvent pas être changées, bien qu'elles s'affichent dans le chutier. La seule façon de les modifier est de monter la séquence elle-même. Vous pouvez, toutefois,
modifier le nom et l'heure de début de la piste du timecode principal, comme décrit dans la section **« Modification du nom de la séquence et du timecode » page 11-5**.

Vous pouvez modifier les données de deux manières :

- Vous pouvez modifier directement certaines données de master-clips, sub-clips et autres objets stockés dans un chutier.
- Vous pouvez utiliser la commande Modify pour modifier des informations spécifiques concernant uniquement les master-clips.

#### **Modification directe de données**

Pour modifier directement des données dans un chutier, cliquez sur une cellule et entrez les nouvelles informations. Vous pouvez, par exemple, entrer un nouveau nom de clip ou corriger les timecodes de début et de fin.

Vous pouvez modifier directement dans le chutier n'importe quelle donnée, pendant le dérushage et avant la numérisation. Après la numérisation de la vidéo, vous ne pouvez cependant modifier directement que les en-têtes sélectionnés, comme le montre le **Table 7-4**.

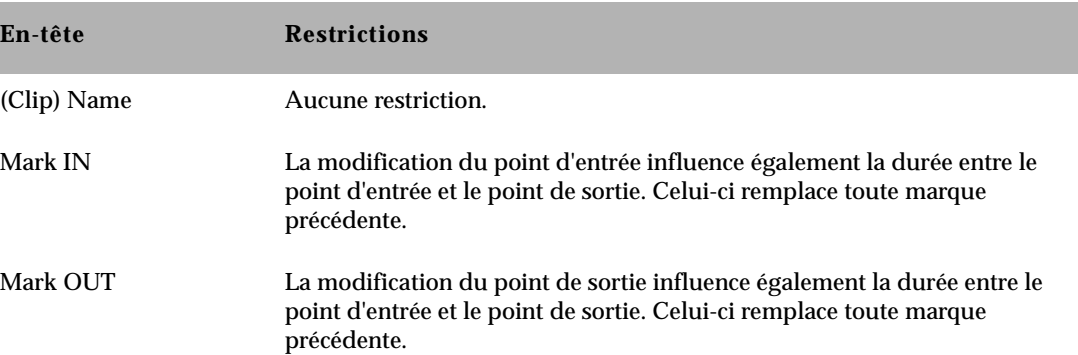

#### **Tableau 7-4 En-têtes des modifications directes**

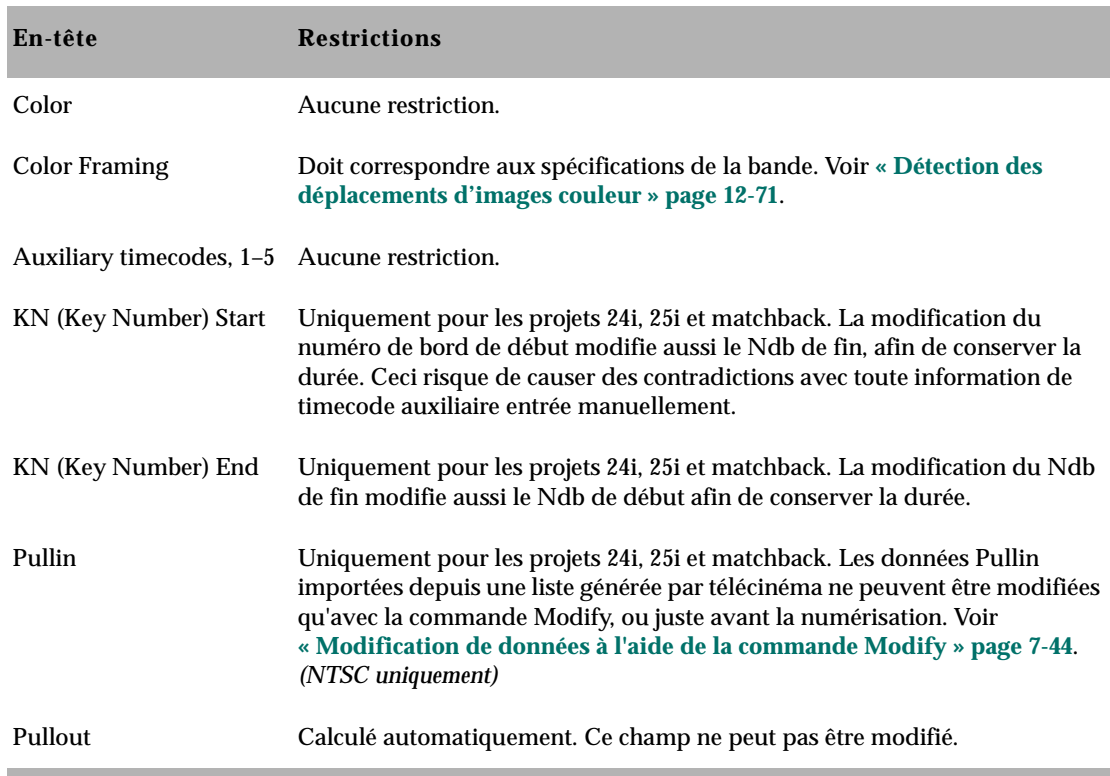

#### **Tableau 7-4 En-têtes des modifications directes (Suite)**

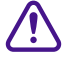

c **La modification des noms de bandes et des timecodes affecte les numéros de bord entrés pour les clips sélectionnés.**

#### **Pour modifier les données de clip directement dans le chutier :**

- 1. Activez la vue Text.
- 2. Cliquez sur la cellule que vous souhaitez modifier. Ne sélectionnez qu'un seul élément à la fois. Dans cet exemple, les données de timecode sont mises en surbrillance.

<span id="page-218-0"></span>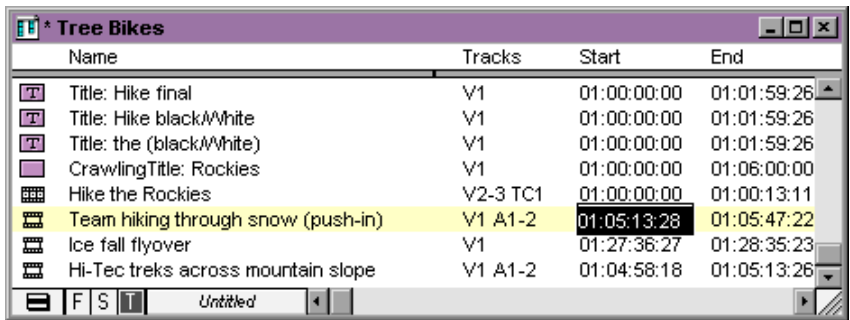

3. Cliquez à nouveau sur la cellule pour entrer du texte.

Si le pointeur ne se transforme pas en I, vous risquez de ne pas pouvoir modifier directement la colonne sélectionnée.

4. Saisissez les nouvelles données et appuyez sur Entrée (Windows) ou sur Retour (Macintosh).

#### **Modification de données à l'aide de la commande Modify**

La commande Modify permet de contrôler de manière spécifique les informations relatives à des groupes de clips. Vous pouvez, par exemple, utiliser la commande Modify pour changer le nom des bandes source ou pour incrémenter ou décrémenter les timecodes de début et de fin d'une durée spécifique pour un ou plusieurs clips à la fois.

Cette commande ne permet de modifier que les master-clips, et non les sub-clips ni les séquences. De plus, vous ne pouvez apporter des modifications aux timecodes de fin ou aux pistes qu'avant leur numérisation, comme le montre le **[Table 7-5](#page-219-0)**.

Pour une description complète des options de la boîte de dialogue Modify, consultez le Guide d'entrée et de sortie du système Avid.

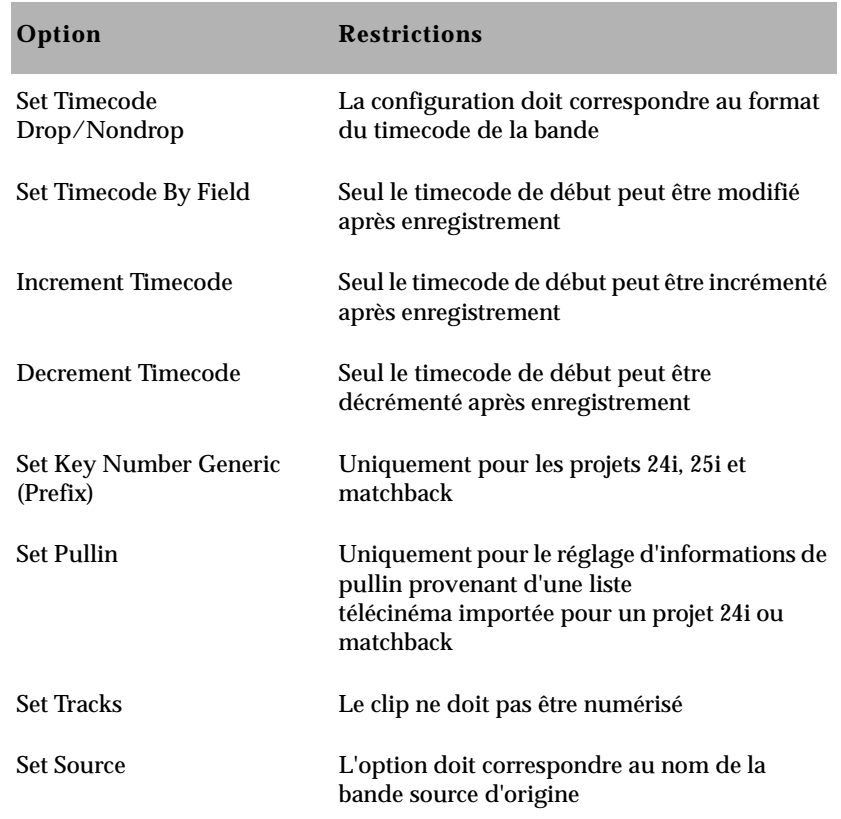

#### <span id="page-219-0"></span>**Tableau 7-5 Options de la commande Modify**

#### **Pour modifier les données sélectionnées à l'aide de la commande Modify :**

- 1. Ouvrez le chutier.
- 2. Cliquez sur l'icône située à gauche du clip, de la séquence ou de tout autre objet que vous souhaitez modifier. Maintenez la touche Ctrl (Windows) ou Maj (Macintosh) enfoncée et cliquez sur chaque objet supplémentaire devant être modifié.
- 3. Sélectionnez la commande Modify dans le menu Clip.

Une boîte de dialogue s'affiche.

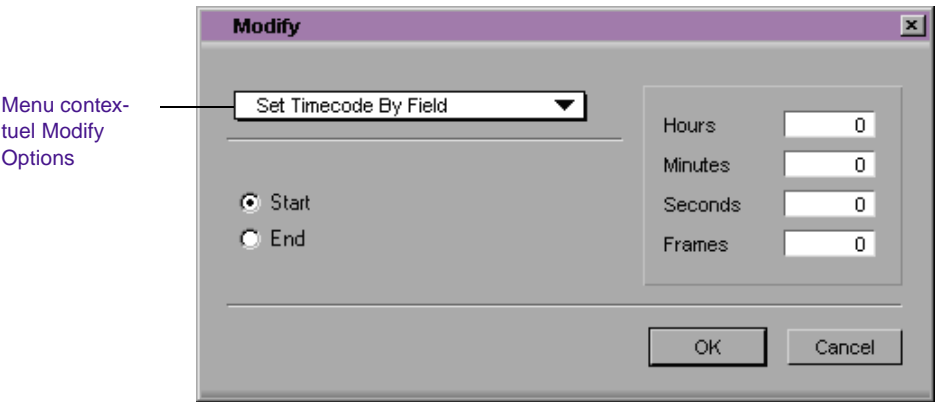

4. Sélectionnez une option, telle que Set Timecode By Field, dans le menu contextuel Modify Options.

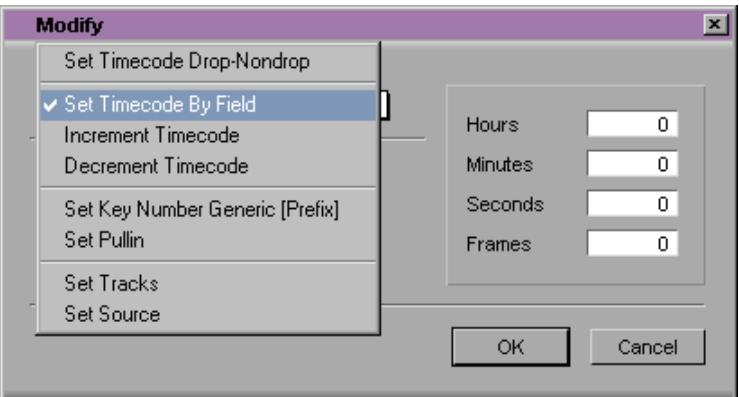

- 5. Sélectionnez une option ou entrez des données dans les zones de texte (valeurs de timecode, par exemple) qui s'affichent.
- 6. Cliquez sur OK.

La modification est appliquée.

#### **Copie d'informations entre colonnes**

La procédure suivante décrit les différentes étapes de la copie de l'ensemble des informations d'une colonne dans une autre. L'exemple qu'elle utilise correspond à la copie des informations de timecode d'une colonne vers une nouvelle colonne.

#### **Pour copier les informations d'une colonne dans une autre :**

- 1. Sélectionnez la colonne de timecode à copier.
- 2. Sélectionnez la commande Duplicate du menu Edit.

La boîte de dialogue Select vous invite à cibler une colonne de timecode pour les données.

3. Sélectionnez la colonne cible pour les données et cliquez sur OK.

#### **Copie des informations d'une cellule différente dans une colonne Custom**

#### **Pour copier des informations d'une cellule différente dans une colonne Custom :**

- 1. Maintenez la touche Alt (Windows) ou Option (Macintosh) enfoncée et cliquez dans la cellule cible pour afficher le menu contextuel de tous les éléments saisis dans cette colonne.
- 2. Sélectionnez le texte dans le menu.

Il s'affiche dans la cellule.

#### **Tri de clips**

Le tri des clips permet de les organiser par ordre numérique, alphabétique ou par couleur, à partir des données de colonnes sélectionnées comme critère de tri. Vous pouvez trier les clips de plusieurs manières différentes, selon un tri croissant, décroissant ou sur plusieurs niveaux.

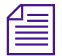

n *Vous ne pouvez trier des clips et des séquences automatiquement qu'en vue Text. Pour visualiser des clips triés en présentation script ou Frame, triez-les d'abord dans la vue Text, puis revenez en présentation script ou Frame.*

Pour trier des clips dans un ordre personnalisé en vue Text, réorganisez-les d'abord dans la présentation script, puis retournez en vue Text. Pour plus d'informations sur la présentation script, consultez la section **[« Réorganisation des clips en présentation Script »](#page-237-0)  [page 7-63](#page-237-0)**.

#### **Tri de clips par ordre croissant**

#### **Pour trier des clips par ordre croissant :**

1. Dans la vue Text, cliquez sur l'en-tête de la colonne qui servira de critère.

La colonne est mise en surbrillance.

2. Sélectionnez la commande Sort du menu Bin.

Les objets du chutier sont triés par ordre croissant.

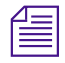

n *La commande Sort est inaccessible dans le menu si vous n'avez pas sélectionné de colonne.*

#### **Pour répéter le dernier tri :**

Sans sélectionner de colonne, choisissez Sort Again dans le menu Bin.

Cette étape est particulièrement utile après l'ajout de nouveaux clips dans un chutier trié.

#### **Tri de clips par ordre décroissant**

#### **Pour trier des clips par ordre décroissant :**

1. Dans la vue Text, cliquez sur l'en-tête de la colonne qui servira de critère.

La colonne est mise en surbrillance.

2. Maintenez la touche Alt (Windows) ou la touche Option (Macintosh)enfoncée, puis sélectionnez la commande Sort Reversed du menu Bin.

Les objets du chutier sont triés par ordre décroissant.

#### **Tri sur plusieurs niveaux dans les colonnes**

Vous pouvez sélectionner plusieurs colonnes d'un chutier et réaliser un tri sur plusieurs niveaux à l'aide des informations qu'elles contiennent.

#### **Pour effectuer un tri sur plusieurs niveaux à l'aide des informations contenues dans les chutiers :**

1. Dans la vue Text, organisez les colonnes du chutier pour déterminer la colonne principale.

La colonne qui s'affiche le plus à gauche dans la vue Text devient le critère principal de tri.

2. Sélectionnez les colonnes que vous souhaitez trier.

Elles sont mises en surbrillance.

3. Sélectionnez la commande Sort du menu Bin.

Les objets du chutier sont triés.

#### **Tri de clips par couleur**

Si vous avez attribué des couleurs aux clips, vous pouvez les trier par couleur. Voir **[« Attribution de couleurs aux objets des chutiers »](#page-193-0)  [page 7-19](#page-193-0)**.

#### **Pour trier des clips par couleur :**

- 1. Cliquez sur l'en-tête de la colonne Color du chutier.
- 2. Sélectionnez la commande Sort du menu Bin.

Les objets du chutier sont triés par couleur.

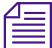

Les couleurs sont triées par teinte, saturation et valeur.

## **Affichage des timecodes dans des projets 24i ou 25i**

Avec les projets 24i et 25i, vous pouvez ajouter des colonnes de timecode aux chutiers ou à l'outil Media, afin de saisir et d'afficher des timecodes de début sous plusieurs formats de timecode pour les master-clips, les sub-clips et les séquences.

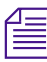

n *Pour plus d'informations sur l'affichage des timecodes dans la timeline et dans l'aperçu Tracking Information, consultez les sections « Affichage des pistes du timecode dans la timeline » page 12-9 et « Affichage des informations de suivi » page 10-7.*

Après l'ajout d'une colonne de timecode (TC 24, TC 25, TC 25P ou TC 30) dans un chutier, vous pouvez utiliser la commande Duplicate pour convertir les valeurs des master-clips et des sub-clips en timecode correspondant à cette colonne.

Si dans un projet 24i NTSC, par exemple, vous dupliquez les valeurs de la colonne Start dans l'une des colonnes de timecode et que la colonne Start contient un master-clip dont le timecode est 01:00:00:15, ce dernier est converti en timecode correspondant à la colonne cible.

Le **Table 7-6** montre le timecode converti de chaque colonne de timecode. Toutes les valeurs sont équivalentes.

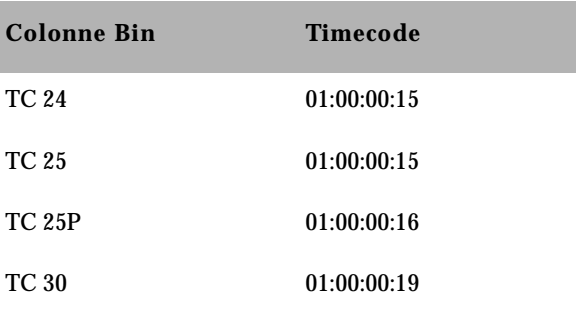

#### **Tableau 7-6 Colonnes de timecode**

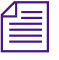

La piste TC1 de la Timeline représente le timecode du projet sur lequel vous *travaillez. Avec un projet 24i NTSC, par exemple, la piste TC1 affiche le même timecode que la piste TC 30.*

#### **Comptage d'images pour les timecodes**

Le **Table 7-7** indique le nombre d'images pour chaque timecode. Les timecodes sont répertoriés sous 24 pour 24 i/s, 25 pour 25 i/s, 25P pour 25 (PAL avec compensation), et 30 pour 30 i/s (le décompte saute 6 images pour accommoder 30 images dans le format 24 i/s).

#### **Tableau 7-7 Nombres d'images de timecode pour l'enregistrement**

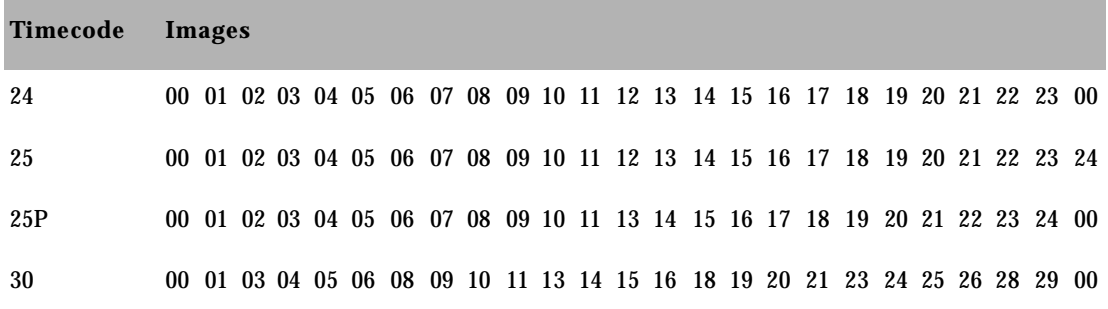

#### **Ajout de colonnes de timecode dans un chutier ou dans l'outil Media**

#### **Pour ajouter des colonnes de timecode dans un chutier ou dans l'outil Media :**

1. Choisissez Headings dans le menu Bin.

La boîte de dialogue Bin Column Selection s'affiche.

- 2. Cliquez sur (Windows) ou cliquez sur (Macintosh) les colonnes de timecode à afficher.
- 3. Cliquez sur OK.

Les colonnes de timecode s'affichent dans le chutier ou dans l'outil Media.

#### **Ajout de valeurs dans les colonnes de timecode**

#### **Pour ajouter des valeurs dans les colonnes de timecode :**

- 1. Ouvrez un chutier ou l'outil Media.
- 2. Ajouter la colonne Start et la colonne de timecode au format de votre choix.
- 3. Sélectionnez la colonne Start.
- 4. Sélectionnez la commande Duplicate du menu Edit.

La boîte de dialogue Select s'affiche.

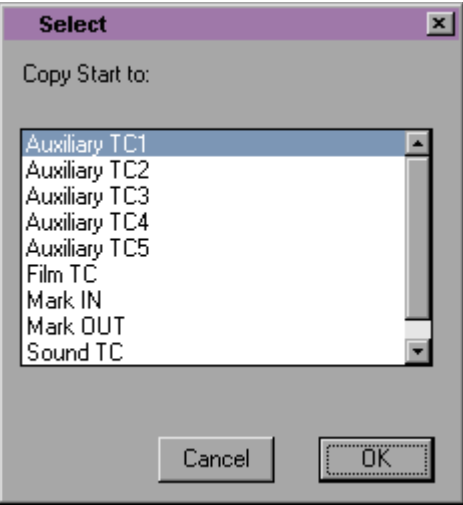

- 5. Sélectionnez l'en-tête de timecode dans la liste.
- 6. Cliquez sur OK.

Les valeurs de la colonne Start correspondant aux master-clips, aux sub-clips et aux séquences sont converties au format de timecode approprié et sont entrées dans la colonne sélectionnée.

## **En-têtes de colonnes de chutier**

Vous pouvez sélectionner un ou plusieurs en-têtes à afficher ou à masquer dans un chutier. Le **Table 7-8** décrit les en-têtes Selection des colonnes de chutier. Pour la procédure de sélection des en-têtes de colonnes, consultez la section **[« Affichage et masquage de colonnes »](#page-209-0)  [page 7-35](#page-209-0)**.

#### **Tableau 7-8 Colonne de chutier Selection**

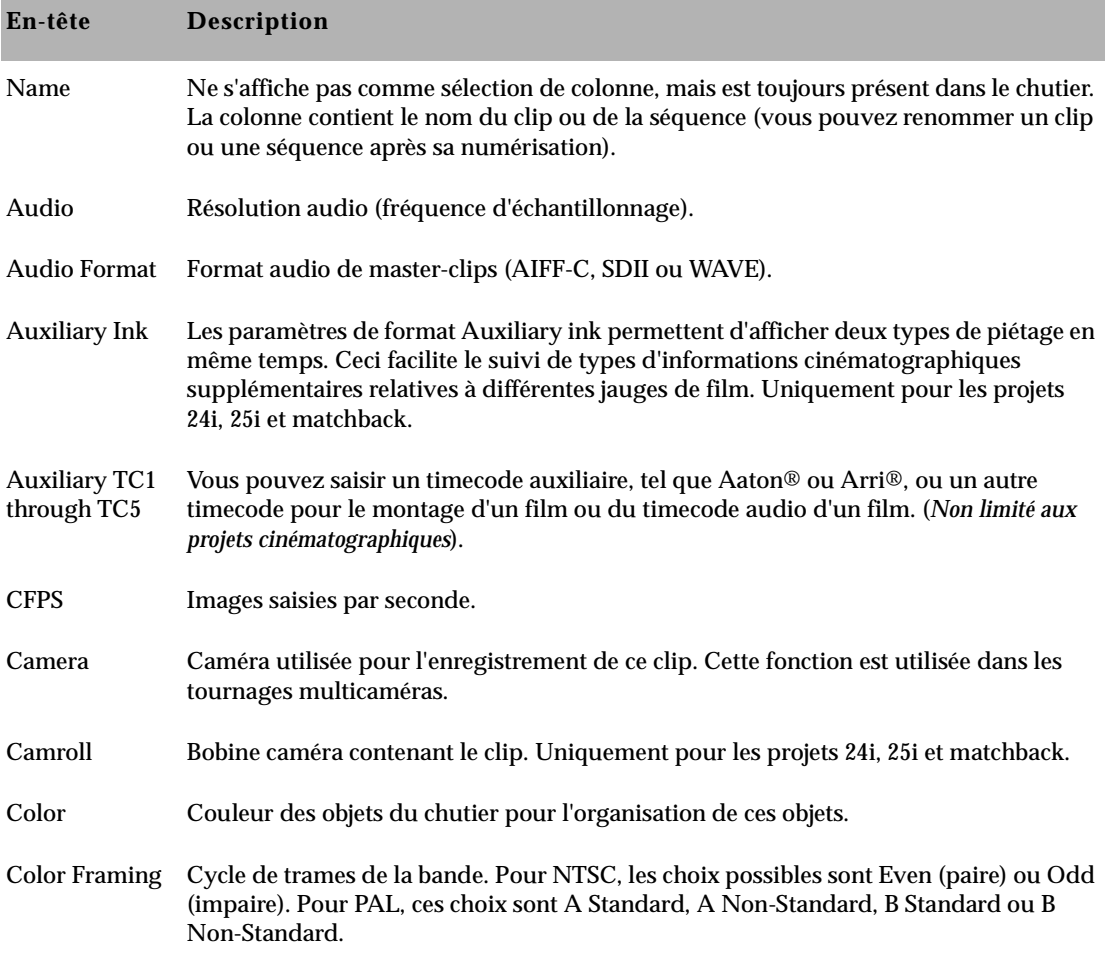

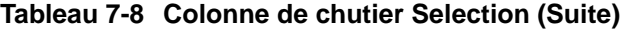

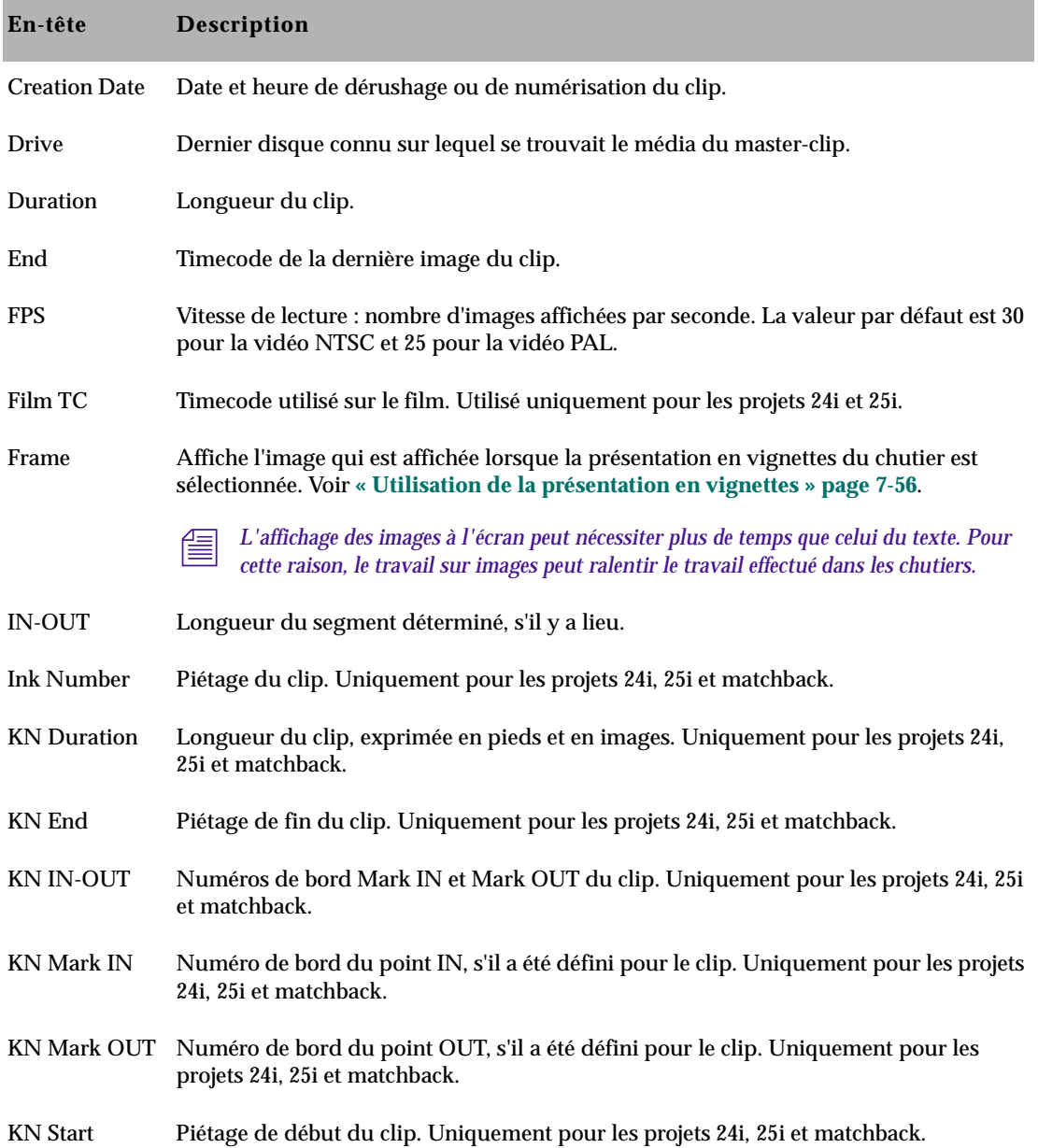

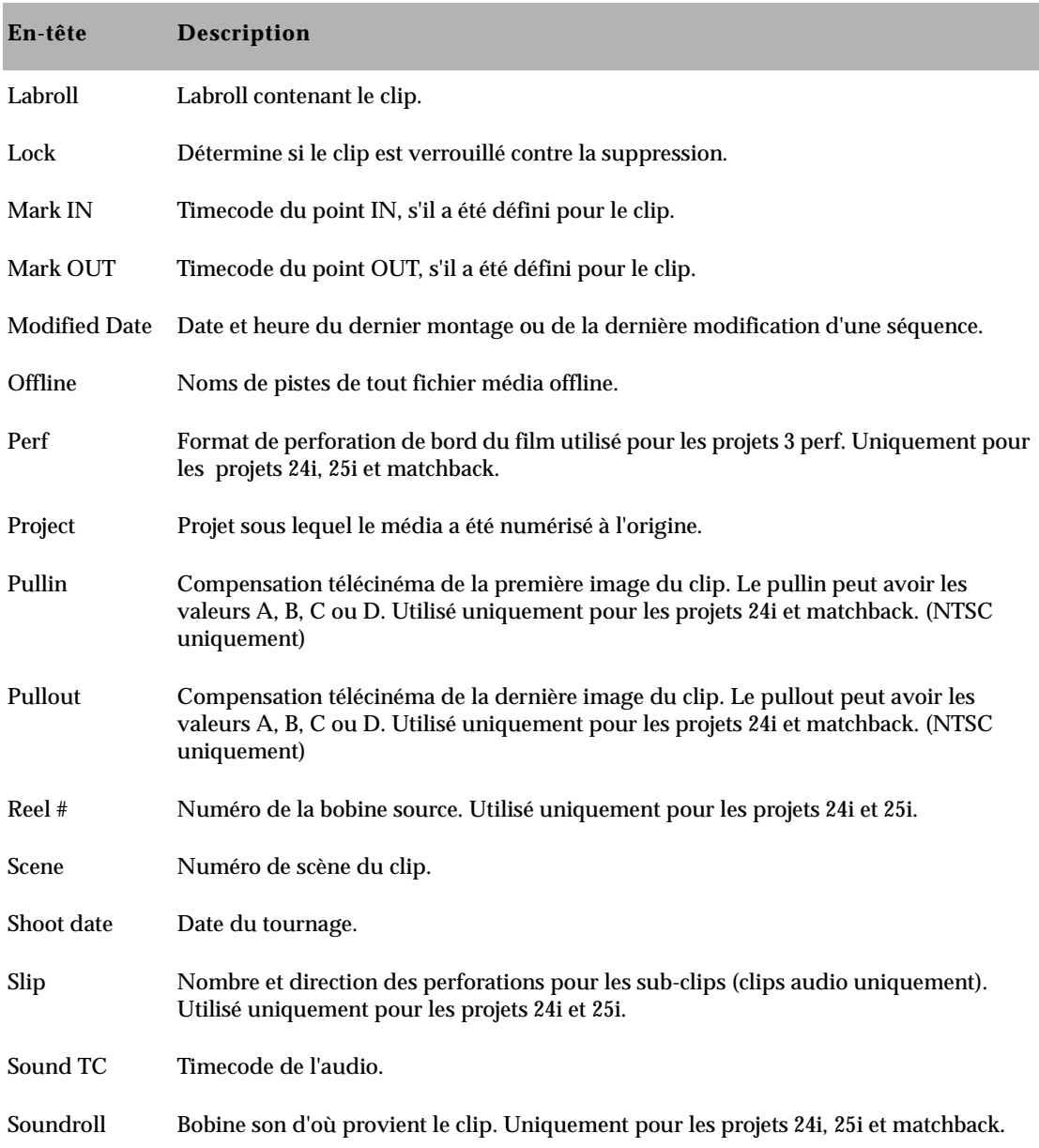

#### **Tableau 7-8 Colonne de chutier Selection (Suite)**

#### **Tableau 7-8 Colonne de chutier Selection (Suite)**

<span id="page-230-0"></span>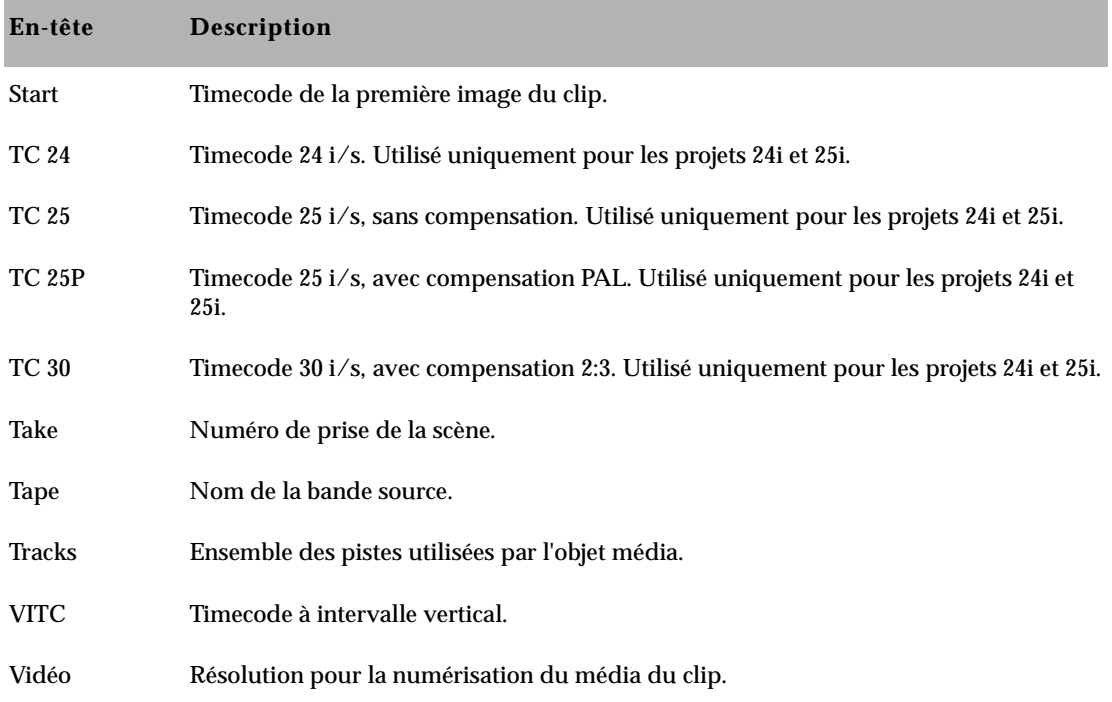

## **Utilisation de la présentation en vignettes**

Dans la présentation en vignettes, chaque clip est représenté par une image unique, au-dessous de laquelle est affiché le nom du clip. Le système utilise la première image comme image par défaut, mais vous pouvez lire la vidéo dans n'importe quel clip et sélectionner n'importe quelle image pour représenter la vidéo. Vous pouvez agrandir les images afin de voir plus de détails, ou les réduire pour afficher plus de clips dans la fenêtre. Vous pouvez également réorganiser les images dans l'ordre de votre choix.

Vous pouvez également spécifier des points IN et OUT dans la présentation en vignettes. Pour plus d'informations, consultez **« Marquage des points d'entrée à sortie » page 10-47**.

#### **Pour afficher la présentation en vignettes :**

Cliquez sur le bouton Frame View (F) situé dans la partie inférieure gauche du chutier.

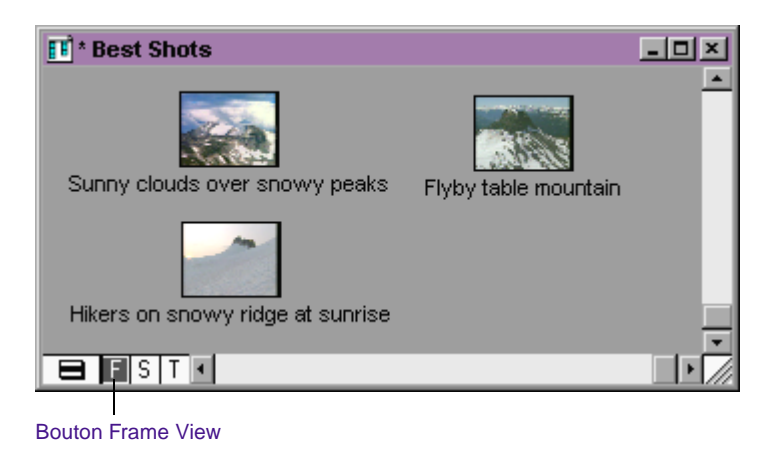

Chaque image s'affiche dans le chutier, au-dessus du nom qui lui est attribué.

## **Modification de la couleur de l'arrière-plan de chutier**

Vous pouvez personnaliser la couleur de l'arrière-plan du chutier, derrière les images. Les modifications ne concernent qu'un chutier à la fois. Les modifications effectuées dans la présentation en vignettes s'affichent cependant également dans la présentation script. La vue Text reste en noir et blanc.

#### **Pour modifier la couleur d'arrière-plan d'un chutier :**

- 1. Activez le chutier que vous souhaitez modifier et assurez-vous d'être en présentation en vignettes (ou en présentation script).
- 2. Sélectionnez Set Bin Background dans le menu Edit, puis sélectionnez une couleur dans la palette contextuelle.

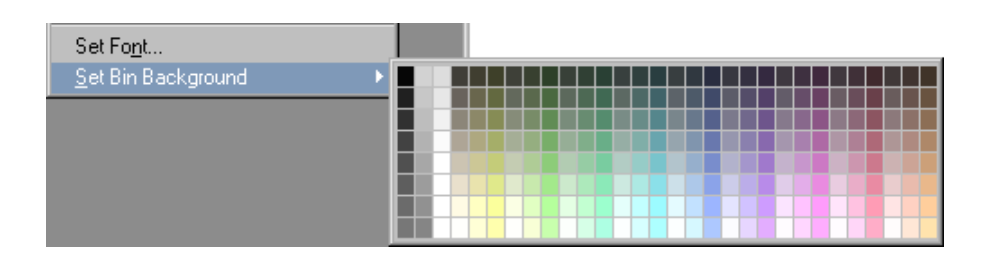

La couleur du chutier change selon votre sélection.

## **Agrandissement ou réduction de la taille des images**

Vous pouvez agrandir ou réduire la taille des images qui s'affichent à l'écran en choisissant l'une des sept tailles disponibles. Vous devez agrandir ou réduire toutes les images en même temps. Il est impossible de modifier la taille d'une seule image.

#### **Pour agrandir la taille de l'image :**

Sélectionnez la commande Enlarge Frame dans le menu Edit.

La taille d'affichage augmente chaque fois que vous sélectionnez cette option, jusqu'à sept fois.

#### **Pour réduire la taille de l'image :**

Sélectionnez Reduce Frame dans le menu Edit.

La taille d'affichage diminue chaque fois que vous sélectionnez cette option, jusqu'à sept fois.

## **Réorganisation des images**

La présentation en vignettes permet de déplacer les images afin d'en réorganiser l'affichage dans le chutier.

#### **Pour réorganiser les images :**

1. Cliquez sur une seule image et faites-la glisser vers sa nouvelle position.

Pour réorganiser plusieurs images à la fois, maintenez la touche Maj enfoncée et cliquez sur plusieurs images, ou entourez-les d'un lasso, puis faites-les glisser vers une nouvelle position dans le chutier.

2. Cliquez sur l'arrière-plan du chutier pour désélectionner les clips.

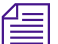

n *Repassez en vue Text pour constater que l'ordre des clips a été modifié.*

## **Modification de l'image d'identification du clip**

Par défaut, la présentation en vignettes affiche la première image de chaque clip de chutier. Vous pouvez cependant choisir une image différente.

L'image affichée peut être changée de plusieurs façons différentes :

- Utilisez les touches J-K-L.
- Appuyez sur la touche Origine ou Fin du clavier.
- Utilisez la souris pour avancer ou effectuer une recherche rapide.

Pour plus d'informations sur la lecture de la vidéo, consultez les sections **« Contrôle de la lecture » page 10-37**.

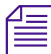

n *Si le chutier contient des groupes ou des multigroupes de clips et que vous souhaitez modifier l'image affichée, utilisez les commandes en mode Source/Record. Pour plus d'informations, consultez « Techniques de montage multicaméra » page 16-16.*

#### **Pour modifier l'image d'identification du clip :**

1. Sélectionnez le clip que vous souhaitez modifier.

Appuyez sur la touche K (Pause) du clavier et maintenez-la enfoncée, puis appuyez sur la touche L (Lecture) pour faire avancer la vidéo dans l'image à vitesse réduite. Pour vous déplacer en arrière dans la vidéo, maintenez la touche K enfoncée, puis appuyez sur la touche J (Lecture arrière).

2. Lorsque vous apercevez l'image que vous souhaitez utiliser, relâchez les touches.

L'application Avid enregistre votre choix comme faisant partie de la configuration du chutier.

## **Organisation des images dans un chutier**

Pour réaligner les images dans un chutier après la modification de leur affichage, utilisez l'une des procédures suivantes :

#### **Pour aligner toutes les images sur une grille invisible :**

Choisissez la commande Align to Grid dans le menu Bin.

#### **Pour aligner les images sélectionnées sur une grille invisible :**

Choisissez la commande Align Selected to Grid dans le menu Bin.

#### **Pour répartir les images de façon régulière dans la fenêtre du chutier :**

Sélectionnez la commande Fill Window du menu Bin.

#### **Pour organiser les images dans l'ordre dans lequel elles apparaissent dans la vue Text :**

Sélectionnez Fill Sorted dans le menu Bin.

## **Utilisation de la présentation script**

La présentation script présente les fonctions de la vue Text et de la présentation en vignettes, avec en plus une zone de script à côté de chaque image. Les images figurent sur un axe vertical à gauche de l'écran ; chacune d'elles est accompagnée d'une zone de script. Cette zone de script permet d'insérer des notes ou un script. Les données de clip correspondant aux en-têtes de colonne en affichage texte figurent au-dessus de chaque zone de script.

#### **Pour passer en présentation script :**

Cliquez sur le bouton Script View (S) situé dans la partie inférieure gauche du chutier.

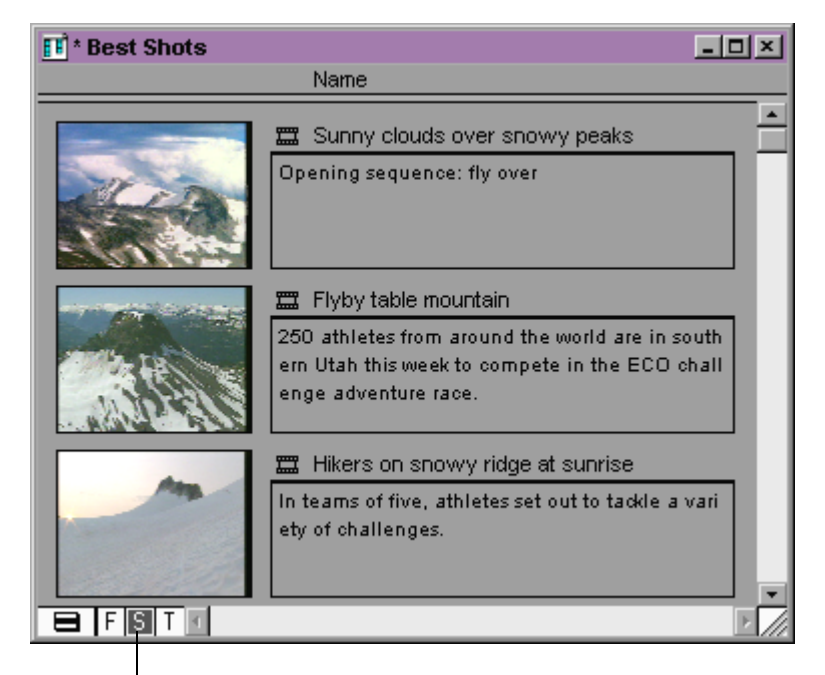

Bouton Script View

## **Ajout de texte en présentation script**

#### **Pour saisir du texte dans une zone de script :**

Cliquez sur la zone et commencez la saisie.

Le texte ne figure pas dans les séquences montées à partir des clips mais seulement lorsque le chutier est imprimé en présentation script.

Utilisez les fonctions élémentaires de traitement de texte pour sélectionner, supprimer, couper, copier et coller du texte d'une zone de script à l'autre.

Si la taille de la zone de script semble insuffisante pour contenir la totalité des notes ou du texte que vous saisissez, utilisez les touches PG.PREC ou PG.SUIV du clavier pour faire défiler le texte.

## **Lecture des clips en présentation Script**

Chaque clip est représenté par une image unique en présentation Script. Le système utilise la première image comme image par défaut, mais vous pouvez lire la vidéo dans n'importe quel clip et sélectionner n'importe quelle image pour représenter la vidéo.

**Pour modifier l'image représentée :**

Appuyez sur les touches J-K-L pour vous déplacer dans le clip.

Pour plus d'informations sur la lecture de la vidéo, consultez la section **« Contrôle de la lecture » page 10-37**.

## <span id="page-237-0"></span>**Réorganisation des clips en présentation Script**

Vous pouvez réorganiser l'ordre des clips en présentation script de deux manières :

- Vous pouvez faire glisser chaque clip vers le haut ou le bas pour en modifier la position dans le chutier.
- Vous pouvez trier et filtrer les clips en vue Text, puis revenir en présentation script pour afficher les clips sélectionnés dans l'ordre de votre choix.

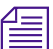

n *Repassez en vue Text pour constater que l'ordre des clips a été modifié.*

## **Impression de chutiers**

Avid permet d'imprimer sur papier des chutiers entiers ou uniquement certaines images.

#### **Pour imprimer des chutiers entiers en présentation Text, Script ou Frame :**

1. Assurez-vous que votre imprimante est correctement configurée. Consultez l'Aide Windows ou l'administrateur du système.

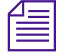

n *Pour imprimer une image en présentation script ou Frame, utilisez une imprimante capable d'imprimer des fichiers graphiques.*

- 2. Cliquez sur le bouton T (Text View), S (Script View) ou F (Frame View) en bas, à gauche du chutier pour sélectionner la vue de votre choix.
- 3. Sélectionnez Page Setup dans le menu File.

La boîte de dialogue Page Setup s'affiche et prend en compte les options spécifiques du type d'imprimante que vous utilisez.

4. Sélectionnez les options Page Setup.

- 5. Cliquez sur OK (Windows) ou sur Imprimer (Macintosh).
- 6. Sélectionnez la commande Print Bin du menu File.

La boîte de dialogue Print s'affiche et prend en compte les options spécifiques du type d'imprimante que vous utilisez.

- 7. Sélectionnez les options Print.
- 8. Cliquez sur OK (Windows) ou sur Imprimer (Macintosh).

Le système imprime le chutier actif.

#### **Pour imprimer une seule image de clip ou de séquence :**

- 1. Chargez un clip ou une séquence dans la fenêtre Source ou Record.
- 2. Sélectionnez l'image à imprimer.
- 3. Sélectionnez la commande Print Frame du menu File.

La boîte de dialogue Print s'affiche.

- 4. Sélectionnez les options Print.
- 5. Cliquez sur OK (Windows) ou sur Imprimer (Macintosh).

Le système affiche l'image de la fenêtre active.

## **Regroupement des éléments pour le montage final**

Lors de l'organisation d'un projet, vous pouvez regrouper différents éléments destinés au montage final dans un seul chutier que vous pouvez ouvrir et utiliser plus tard lors du montage.

Voici quelques exemples d'éléments destinés au montage final :

- Barres et signal de référence
- Amorce de début et de fin
- Titres répétés
- Décomptes ou SMPTE
- Eléments graphiques (animations répétées, etc.)

Cette section décrit les techniques de création des barres et du signal numériques, ainsi que des clips d'amorce à utiliser dans les séquences. Pour plus d'informations sur la création ou l'importation d'éléments graphiques et de titres, consultez le Guide des effets du système Avid.

## **Préparation des barres et signaux de référence numériques**

Si vous souhaitez effectuer la sortie de votre séquence finale sous forme de report sur bande nécessitant un calibrage avant la lecture (report sur bande qui sera diffusé, par exemple), vous aurez besoin, dans la plupart des cas, d'un clip de barres de couleurs. Vous pouvez ajouter ce clip au début de la séquence, ou bien en effectuer la sortie séparément, sous forme de montage-assemblage ou de montage-insertion sur bande pendant l'enregistrement du report sur bande.

Pour obtenir un clip de barres, vous avez le choix entre plusieurs méthodes présentant chacune des avantages différents :

- **Numérisation des barres et du signal de référence à partir d'un générateur maison.** Cette méthode permet d'obtenir de bons résultats en nécessitant le moins d'efforts, car vous saisissez simultanément des barres et un signal de haute qualité, avec un calibrage minimal. Les générateurs maison ne sont cependant pas toujours disponibles.
- **Numérisation des barres et du signal de référence à partir d'une bande vidéo.** Cette méthode permet de saisir simultanément des barres et un signal, mais elle nécessite un calibrage soigné pour en assurer la qualité. De plus, le clip final reflète la qualité de l'enregistrement de la bande source.
- **Numérisation des barres à partir d'un générateur externe de barres de couleurs.** Cette méthode permet d'obtenir de bons résultats, mais nécessite l'utilisation d'un générateur de barre de

couleurs, ce qui n'est pas toujours possible. Vous devez également réorganiser les entrées du système pour y relier le générateur. Un autre inconvénient est la nécessité d'obtenir un signal de référence séparément et de le synchroniser avec les barres dans Avid.

• **Importation d'un fichier de barres PICT.** Cette méthode permet d'obtenir les meilleurs résultats possibles, car l'image source est déjà numérique. Si le fichier PICT est correct, la qualité du film est garantie. Vous devez cependant obtenir un signal de référence séparément et le synchroniser avec les barres dans Avid.

### **Importation de barres de couleurs et autres mires de test**

La procédure suivante décrit les étapes de l'importation d'un fichier PICT. Tous les utilisateurs peuvent suivre cette méthode car le système Avid contient un fichier de barres PICT SMPTE.

#### **Pour importer une mire de test depuis un fichier PICT :**

- 1. Ouvrez un chutier existant, ou créez-en un nouveau pour la mire de test.
- 2. Sélectionnez le chutier de destination.
- 3. Sélectionnez la commande Import du menu File.

La boîte de dialogue Select Files to Import s'affiche.

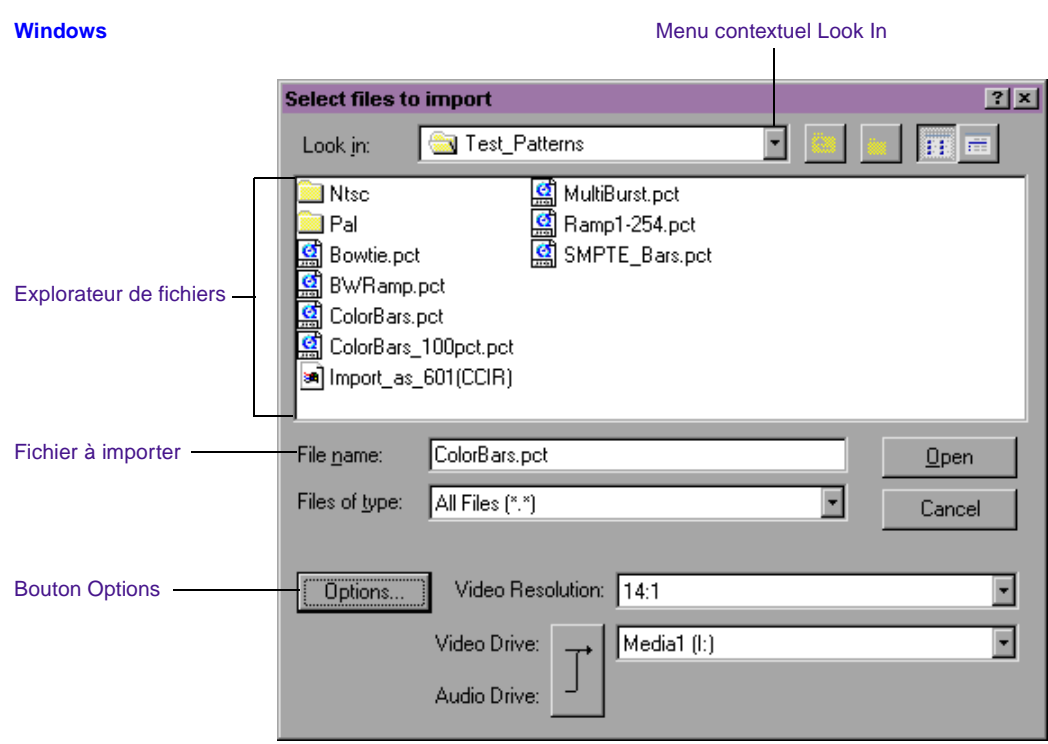

#### **Macintosh**

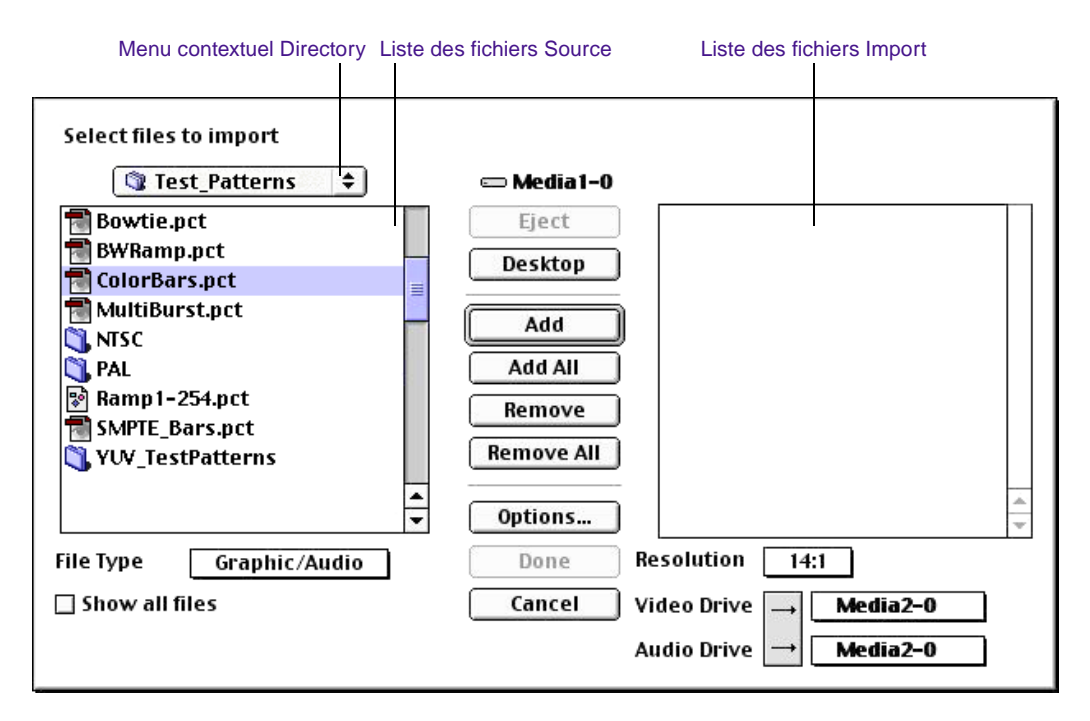

- 4. Sélectionnez l'une des commandes suivantes :
	- (Windows) Graphic dans le menu contextuel Files of Type
	- (Macintosh) Graphic/Audio dans le menu contextuel File Type
- 5. Cliquez sur le bouton Options pour régler les paramètres Import.

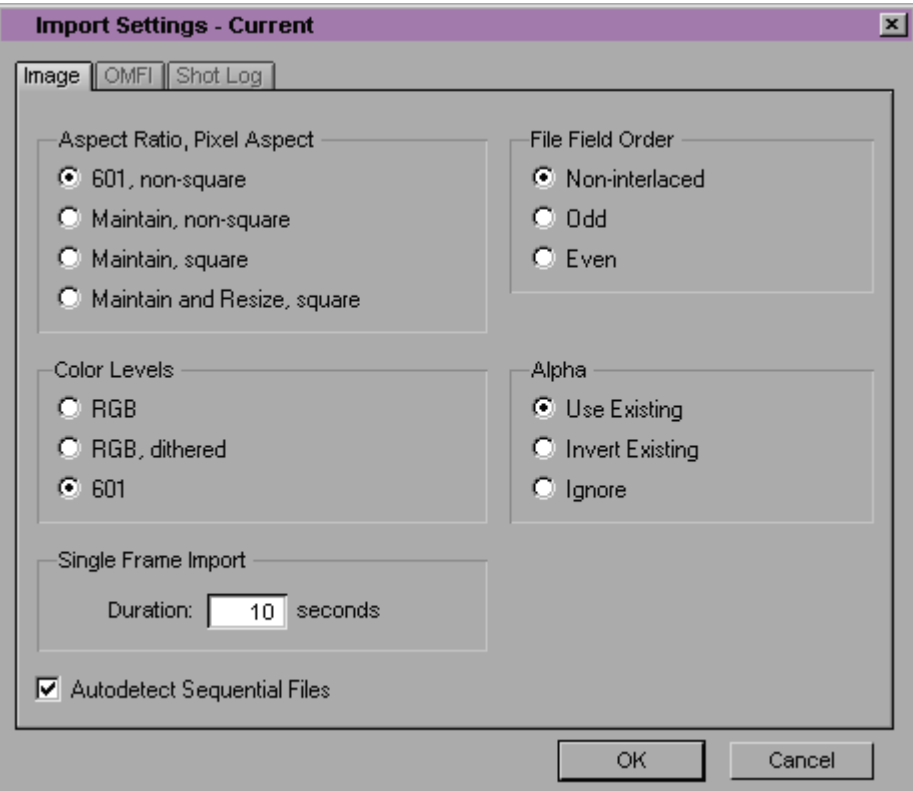

La boîte de dialogue Import Settings s'affiche.

- 6. Cliquez sur l'onglet Image et sélectionnez les options suivantes :
	- a. 601, non-square, dans la zone Aspect Ratio, Pixel Aspect.
	- b. 601 dans la zone Color Levels.
	- c. Cliquez sur OK pour enregistrer les paramètres et refermer la boîte de dialogue.
- 7. Utilisez le menu contextuel Look In (Windows) ou le menu contextuel Directory (Macintosh) pour localiser le dossier contenant le fichier de mires de test. Les fichiers de mires de test sont situés dans le dossier:
	- (Windows) C:\Program Files\Avid\Avid Media Composer\SupportingFiles\Test\_Patterns
	- (Windows) C:\Program Files\Avid\Avid Media Composer\SupportingFiles\Test\_Patterns

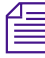

n *(Windows uniquement) L'emplacement des dossiers Avid est défini lors de l'installation de Media Composer et de Film Composer. Les emplacements par défaut des dossierss sont les suivants :*

- (Macintosh) Media Composer:SupportingFiles:dossier Test\_Patterns du disque Avid
- (Macintosh) Film Composer:SupportingFiles:dossier Test\_Patterns du disque Avid
- 8. Sélectionnez un fichier de mires de test pour l'importation :

(Windows) Sélectionnez une mire de test dans l'explorateur File. Le nom du fichier s'affiche dans la zone de texte File Name.

(Macintosh) Sélectionnez une mire de test dans la liste Source File et cliquez sur Add. Le fichier de mire de test se déplace vers la liste Import File.

9. Cliquez sur Open (Windows) ou sur Done (Macintosh). Le clip du fichier importé s'affiche dans le chutier sélectionné.

Lorsque vous importez le fichier SMPTEBars.pct, il ne correspond pas exactement aux barres SMPTE générées par l'outil Video Output. Les blocs I et Q situés dans la partie inférieure du motif ne peuvent pas être représentés exactement dans l'espace couleur RVB utilisé lors de l'importation de fichiers. Si vous devez avoir des blocs I et Q corrects dans une séquence, effectuez l'une des opérations suivantes :

Numérisez les barres SMPTE à partir d'un générateur de signal.

Utilisez l'outil Video Output pour générer des barres SMPTE et enregistrez-les sur une bande à l'aide des commandes de l'appareil. Enregistrez-les ensuite à nouveau dans le système, à partir de la bande.

10. Créez un clip de référence en utilisant l'outil Audio. Pour plus d'informations, consultez le Guide d'entrée et de sortie du système Avid.

#### n *Faites correspondre la résolution du signal de référence à la résolution audio de la séquence.*

- 11. Chargez le nouveau clip de barres de couleurs dans la fenêtre Source et créez un sub-clip de longueur appropriée pour une utilisation en séquences (la longueur standard est d'1 minute).
- 12. Sélectionnez le sub-clip, puis maintenez la touche Ctrl (Windows) ou Maj (Macintosh) enfoncée et cliquez sur le clip audio contenant le signal de référence. Sélectionnez ensuite AutoSync dans le menu Bin.

Un nouveau sub-clip contenant des barres et un signal de référence s'affiche dans le chutier.

13. Attribuez un nouveau nom au clip, si nécessaire.

## **Création d'une bande amorce**

Les monteurs utilisent traditionnellement des bandes amorces standard de début et de fin pour caler et synchroniser les données. Vous pouvez utiliser des bandes amorces numériques dans Avid pour marquer le début et la fin des pistes et pour vous aider à maintenir la synchronisation, comme décrit dans **« Gestion de la synchronisation avec plusieurs pistes » page 15-14**. Vous pouvez créer votre propre bande amorce pour votre vidéo ou film, comme décrit dans cette section. Quel que soit votre choix, assurez-vous que toutes vos bandes amorces ont la même longueur et des points de synchronisation communs.

#### **Création d'une bande amorce vidéo**

#### **Pour créer l'amorce de pistes d'images :**

1. Dans l'outil Title, créez un écran noir pour la bande amorce de fin, ou un écran blanc pour la bande amorce de début. Pour plus d'informations sur l'utilisation de l'outil Title, consultez le Guide des effets du système Avid.

Vous pouvez également entrer sur l'écran un titre comportant les termes Bande amorce de fin ou Bande amorce de début, par exemple.

- 2. Appelez ce clip Bande amorce de début ou Bande amorce de fin lorsque vous enregistrez le titre.
- 3. Créez un sub-clip en fonction des spécifications choisies.
- 4. (Facultatif) Marquez une image de synchronisation dans le sub-clip, comme suit :
	- a. Chargez le clip dans la fenêtre Source.
	- b. Recherchez un point de synchronisation approprié et ajoutez-y un repère.
	- c. (Facultatif) Cliquez deux fois sur le repère dans la fenêtre Source pour ajouter l'annotation du point de synchronisation qui s'affiche dans la fenêtre.

Une fois la bande amorce prête, vous pouvez l'insérer lors du montage sur les pistes dont vous souhaitez préserver la synchronisation. Vous pouvez utiliser les points de synchronisation pour aligner visuellement les pistes.

#### **Création d'une amorce audio**

#### **Pour créer l'amorce de fin de pistes audio :**

- 1. Chargez dans la fenêtre Source un clip comprenant une partie du signal de référence numérisé.
- 2. Créez un sub-clip en fonction des spécifications choisies.
- 3. Appelez ce nouveau sub-clip Bande amorce de début ou Bande amorce de fin.
- 4. Chargez le sub-clip dans la fenêtre Source.
- 5. Pour préparer les niveaux de son pour l'amorce sans point de synchronisation (pas de signal audio), ouvrez l'outil Audio Mix et régler au minimum la totalité de l'audio du clip.
- 6. Préparez les niveaux de son de l'amorce qui comprend un point de synchronisation (signal audio) en procédant comme suit :
	- a. Recherchez le point de synchronisation approprié.
	- b. Reculez d'une image et placez un ajout de montage avant l'image de synchronisation, puis avancez de deux images et placez un ajout de montage après l'image de synchronisation.
	- c. Placez l'indicateur de position avant le premier ajout de montage, puis ouvrez l'outil Audio Mix.
	- d. Baissez complètement le niveau audio.
	- e. Placez l'indicateur de position après le deuxième ajout de montage, puis utilisez l'outil Audio Mix pour baisser complètement le niveau.

Une fois l'amorce prête, vous pouvez l'insérer, lors du montage, sur les pistes audio que vous souhaitez synchroniser. Vous pouvez utiliser les points de synchronisation pour aligner visuellement les pistes.

Pour plus d'informations sur l'ajout de transitions, consultez **« Ajout d'une transition (coïncidence d'images) » page 12-63**.

## **Liste des étapes d'une création de Storyboard**

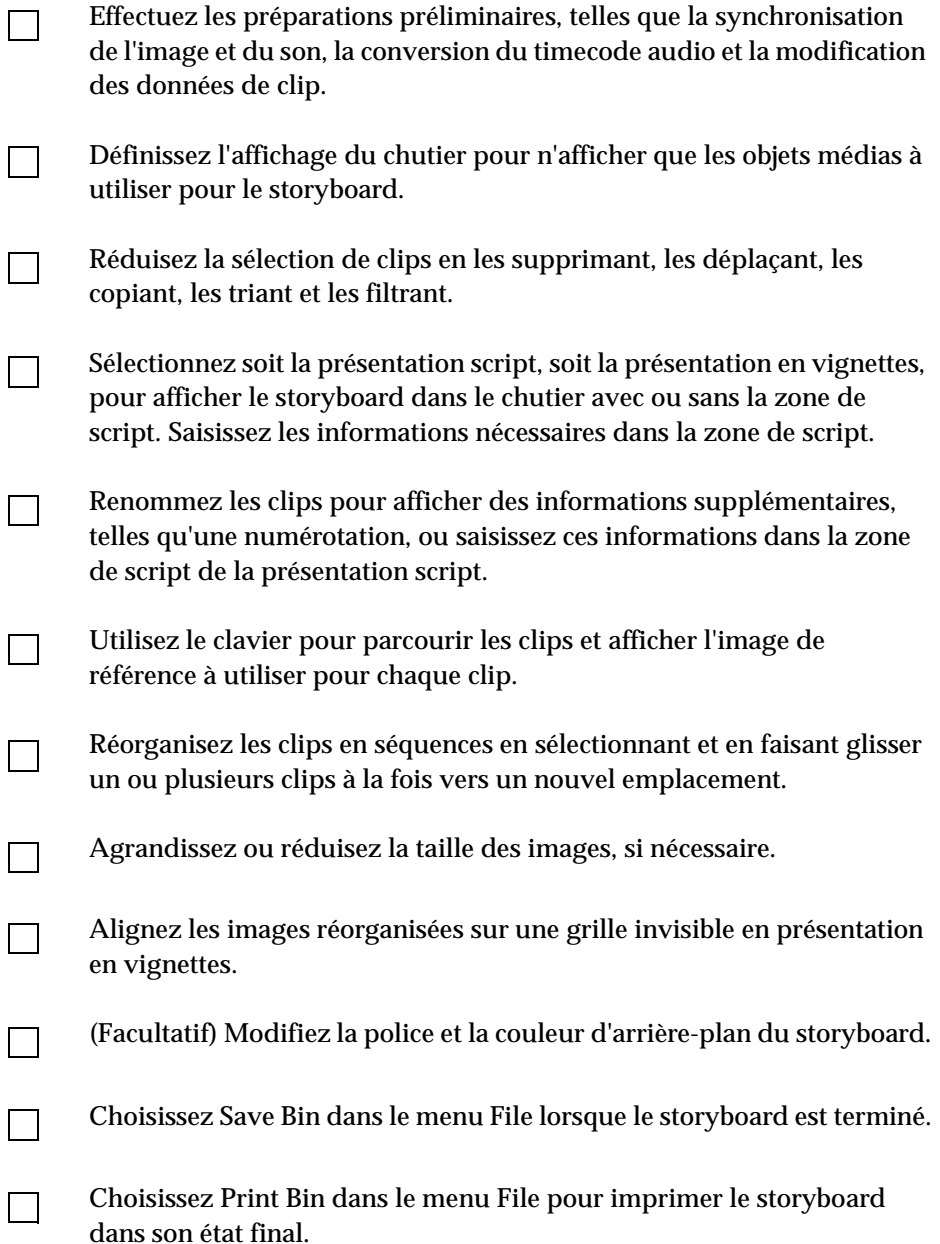

# 

## **CHAPITRE 8**

## *Gestion des fichiers médias*

Lorsque vous numérisez la vidéo, le système crée des fichiers médias numériques pour les pistes vidéo et audio sur les disques du système recevant les médias.

Si vous utilisez le système de montage Avid dans un environnement de groupes de travail Avid Unity, vous pouvez utiliser MediaManager d'Avid pour partager vos fichiers médias entre les systèmes. Vous pouvez également utiliser TransferManager d'Avid pour partager les fichiers entre les groupes de travail. Pour plus d'informations, consultez le *guide de l'utilisateur MediaManager d'Avid* et le *guide de l'utilisateur TransferManager d'Avid*.

Outre les outils des chutiers qui permettent d'organiser les clips faisant référence aux fichiers médias, le système Avid comprend des outils et des fonctions permettant de gérer directement les fichiers médias pour optimiser les opérations de stockage, de lecture, de sauvegarde et de transfert entre plusieurs systèmes. Ces procédures sont décrites dans les sections suivantes :

- **[Utilisation de l'outil Media](#page-250-0)**
- **[Agrandissement de l'espace de stockage](#page-256-0)**
- **[Consolidation de médias](#page-257-0)**
- **[Actualisation des bases de données de médias](#page-265-0)**
- **[Sauvegarde des fichiers médias](#page-265-0)**
- <span id="page-250-0"></span>• **[Archivage et restauration des fichiers médias à l'aide de bandes](#page-266-0)  [vidéo](#page-266-0)**
- **[Recherche d'un fichier média associé](#page-276-0)**
- **[Reconnexion de fichiers médias](#page-277-0)**
- **[Déconnexion de fichiers médias](#page-283-0)**

## **Utilisation de l'outil Media**

L'outil Media permet d'accéder aux fichiers de données audio et vidéo numérisées stockés sur vos disques médias. Contrepartie importante aux chutiers, l'outil Media fournit des outils de base de données semblables permettant de manipuler des fichiers médias numériques tout en organisant les clips et séquences.

### **Fonctions de base de l'outil Media**

L'outil Media fournit les mêmes commandes d'affichage et de gestion des informations que celles des chutiers :

- Les trois modes d'affichage de cet outil sont semblables à ceux des chutiers : présentation en vignettes, présentation script et affichage texte.
- Vous pouvez utiliser les mêmes options de présentation en vignettes que celles décrites à la section **« Utilisation de la présentation en vignettes » page 7-56**.
- Vous pouvez utiliser les mêmes options de présentation script que celles décrites à la section **« Utilisation de la présentation script » page 7-61**.
- Vous pouvez utiliser les en-têtes et les options d'affichage texte pour les colonnes de données de clips et de fichiers médias. Vous pouvez également utiliser des procédures, telles que la personnalisation de l'affichage de colonnes, le déplacement au

sein des colonnes et le tri d'informations, décrites dans la section **« Utilisation de la vue Text » page 7-32**.

- Le menu rapide de l'outil Media donne rapidement accès aux mêmes commandes que celles du menu rapide Bin.
- Vous pouvez mettre en surbrillance, déplacer, copier, dupliquer, supprimer, trier et filtrer des clips dans l'outil Media. Vous pouvez sélectionner des groupes de médias, des clips source et des clips sans référence, comme décrit dans la section **« Procédures de base de chutier » page 7-12**.
- La base de données de l'outil Media et les options d'affichage sont enregistrées comme paramètres utilisateur. Lorsque vous refermez l'outil Media, le mode d'affichage dans lequel vous vous trouvez (en vignettes, script ou texte) est enregistré, de même que les colonnes qui ont été personnalisées.
- Il est possible d'enregistrer une vue personnalisée de l'outil Media. Toute vue créée dans l'outil Media est disponible depuis tous les chutiers, et toutes les vues personnalisées de chutiers sont disponibles dans l'outil Media depuis le menu contextuel Views. Pour plus d'informations sur la création de vues personnalisées, consultez **« Enregistrement d'une vue de chutier personnalisée » page 7-39**.

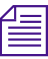

n *Les vues de l'outil Media sont enregistrées comme paramètres Utilisateur et s'affichent dans la fenêtre Settings Project.*

> • La procédure d'impression des données de l'outil Media est identique à celle des chutiers, décrite dans la section **« Impression de chutiers » page 7-63**.

L'outil Media possède de nombreuses fonctions uniques :

• A la différence du chutier, l'outil Media peut afficher toutes les pistes numérisées pour chaque clip, sous forme de fichiers médias séparés. Lorsque vous affichez, supprimez et manipulez des fichiers, il est par conséquent également possible d'indiquer des pistes vidéo et audio particulières.
- <span id="page-252-0"></span>• Contrairement à un chutier, l'outil Media n'affiche ni les séquences ni les sub-clips. Il n'affiche que les master-clips, les clips précalculés (d'effets calculés) et les fichiers médias associés disponibles pour l'affichage.
- Les commandes suivantes ne s'appliquent pas à l'outil Media : Batch Digitize, Batch Import, Relink, Modify, AutoSync et AutoSequence. Vous devez utiliser ces fonctions depuis un chutier.

## **Ouverture de l'outil Media**

#### **Pour ouvrir l'outil Media :**

1. Choisissez la commande Media Tool du menu Tools.

La boîte de dialogue Media Tool Display s'affiche.

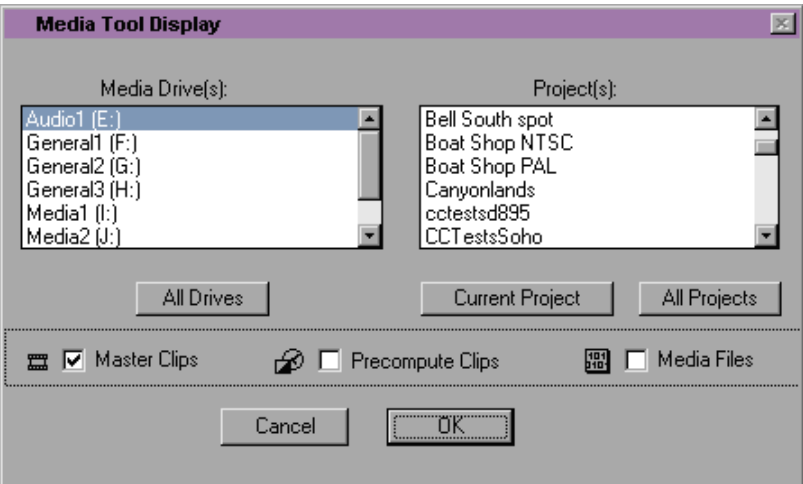

- 2. Sélectionnez les options d'affichage souhaitées comme suit :
	- Vous pouvez sélectionner des disques médias particuliers ou tous les disques.

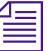

n *L'outil Media ne charge la base de données de médias que pour les disques sélectionnés. Plus le nombre de disques sélectionnés est élevé, plus la mémoire requise pour ouvrir l'outil Media est importante.*

• Vous pouvez afficher les fichiers du projet en cours, de projets spécifiques ou de tous les projets.

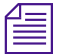

n *Seuls les projets possédant des médias online associés et le projet en cours s'affichent dans la liste des projets de la boîte de dialogue Media Tool Display.*

- Vous pouvez afficher des master-clips numérisés, des clips précalculés (d'effets calculés), des fichiers médias ou toute combinaison de ces trois éléments.
- 3. Cliquez sur OK.

L'outil Media s'ouvre.

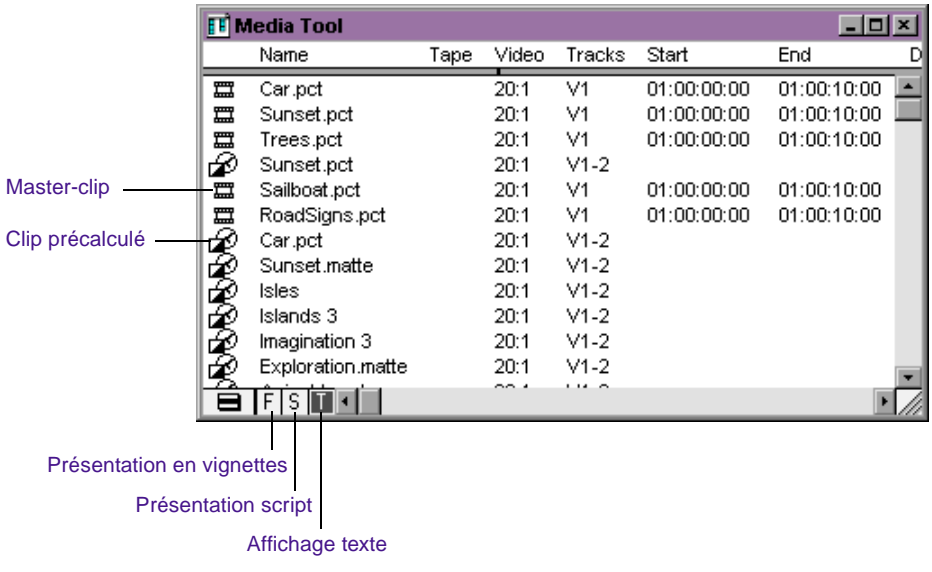

## **Suppression de fichiers médias à l'aide de l'outil Media**

Vous pouvez utiliser l'outil Media pour supprimer les fichiers médias sélectionnés sans endommager les master-clips, les sub-clips et les séquences associés.

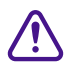

c **Si vous utilisez l'outil Media pour supprimer les fichiers médias sélectionnés, vous n'aurez plus accès aux représentations visuelles des données supprimées. Si vous chargez un clip pour lequel un fichier média a été supprimé, un écran noir s'affiche avec le message Media Offline. Si vous avez besoin d'utiliser à nouveau ces clips, vous devez les rénumériser à partir de la bande, ou réimporter les graphiques.**

Suivant vos besoins, vous pouvez effectuer l'une des opérations suivantes :

- Supprimer les pistes audio et vidéo sélectionnées et conserver les autres pistes d'un clip.
- Supprimer des séries entières de fichiers médias et de clips associés depuis l'outil Media.
- Supprimer tous les médias non associés en fin de projet, et ne conserver que les médias nécessaires à la lecture d'une séquence terminée, comme décrit dans la section **[« Consolidation de](#page-257-0)  [médias » page 8-9](#page-257-0)**.

#### **Pour supprimer les fichiers médias sélectionnés :**

- 1. Ouvrez l'outil Media. Voir **[« Ouverture de l'outil Media »](#page-252-0)  [page 8-4](#page-252-0)**.
- 2. Sélectionnez un ou plusieurs fichiers médias (audio, vidéo ou les deux) ou master-clips dont vous voulez supprimer les fichiers médias.
- 3. Choisissez Delete dans le menu Edit, ou appuyez sur la touche Suppr. pour ouvrir la boîte de dialogue Delete Media.

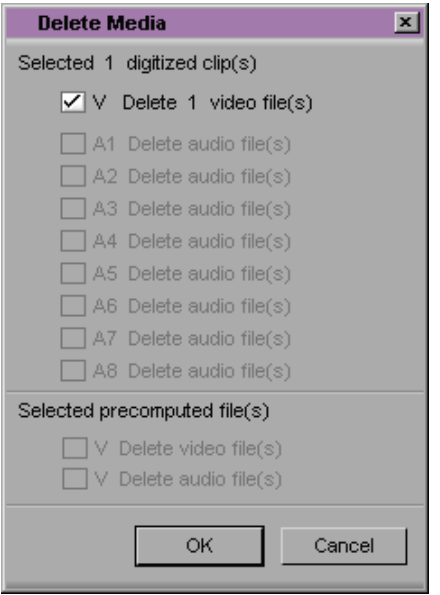

- 4. Sélectionnez les objets médias à supprimer.
	- **Fichier média audio (A1, A2, A3, A4, A5, A6, A7, A8)**. Le master-clip lié à ce fichier est silencieux. Les sub-clips et les séquences créés à partir du master-clip sont affectés de la même manière.
	- **Fichier média vidéo (V)**. Le master-clip lié à ce fichier est noir et accompagné du message Media Offline. Les sub-clips et les séquences associés sont affectés de la même manière.
	- Fichier média précalculé (V, A). La section de la séquence contenant l'effet est noire et accompagnée du message Media Offline (Média absent).
	- **Fichier de mixage audio (A)**. La section de la séquence avec le mixage est silencieuse.
- 5. Cliquez sur OK.

Une boîte de dialogue s'affiche et demande confirmation de la suppression.

6. Cliquez sur Delete.

Les fichiers médias sélectionnés sont supprimés.

## **Agrandissement de l'espace de stockage**

Pour afficher rapidement l'espace de stockage restant sur vos disques médias à tout moment, ouvrez l'outil Hardware comme décrit dans la section **« Utilisation de l'outil Hardware » page 6-17**.

A la différence des fichiers de chutiers stockés dans les dossiers de projets, les fichiers médias ont besoin d'un espace de stockage important. Lorsque vous avez terminé le premier montage ou la version finale d'une séquence, vous pouvez rapidement libérer de l'espace de stockage en supprimant les médias et les clips non référencés par la séquence. Cette procédure ne peut être réalisée que sur des clips sélectionnés dans des chutiers.

#### **Pour supprimer tous les clips et fichiers médias sans référence :**

- 1. Sélectionnez la séquence dans le chutier.
- 2. Sélectionnez Select Sources du menu Bin.

Tous les clips source de la séquence sont mis en surbrillance dans le chutier.

- 3. Cliquez sur le chutier contenant les clips mis en surbrillance pour l'activer.
- 4. Sélectionnez Reverse Selection dans le menu Bin.

Tous les clips du chutier autres que les clips source de la séquence sont maintenant mis en surbrillance.

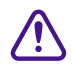

#### Les effets de mouvement ne sont pas comptés comme références par **la séquence et ils seront supprimés.**

- 5. Appuyez sur la touche Suppr, puis cochez les cases de la boîte de dialogue Delete pour sélectionner les clips ou les fichiers médias à supprimer.
- 6. Cliquez sur OK.

Les clips et fichiers médias sélectionnés sont supprimés.

## <span id="page-257-0"></span>**Consolidation de médias**

Lorsque vous consolidez des fichiers médias, le système détecte les fichiers médias ou les parties de fichiers médias associés aux clips, sub-clips ou séquences sélectionnés. Il les copie ensuite, et enregistre ces copies sur le disque de destination indiqué.

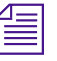

n *L'outil Media n'affichant que les master-clips, il ne permet de consolider ni les sub-clips ni les séquences. Vous pouvez consolider des master-clips, des sub-clips et des séquences dans le chutier.*

## **A propos de la fonction Consolidate**

Cette fonction agit différemment selon que vous consolidez des master-clips, des sub-clips ou des séquences. Chaque cas présente divers avantages :

• **Master-clips :** Lorsque vous consolidez un master-clip, le système crée des copies identiques des fichiers médias. Si vous liez le master-clip original aux nouveaux fichiers, le système crée un master-clip, avec l'extension de fichier *.old*, qui reste lié aux anciens fichiers. Si vous choisissez de conserver le lien entre le master-clip original et les anciens fichiers médias, le système crée un nouveau master-clip, avec l'extension de fichier *.new*, qui est lié aux nouveaux fichiers médias.

Les nouveaux master-clips sont également numérotés par ordre croissant à partir de *.01*. La consolidation de master-clips ne permet pas de gagner de l'espace de stockage car le système copie la même quantité de médias pour chaque clip.

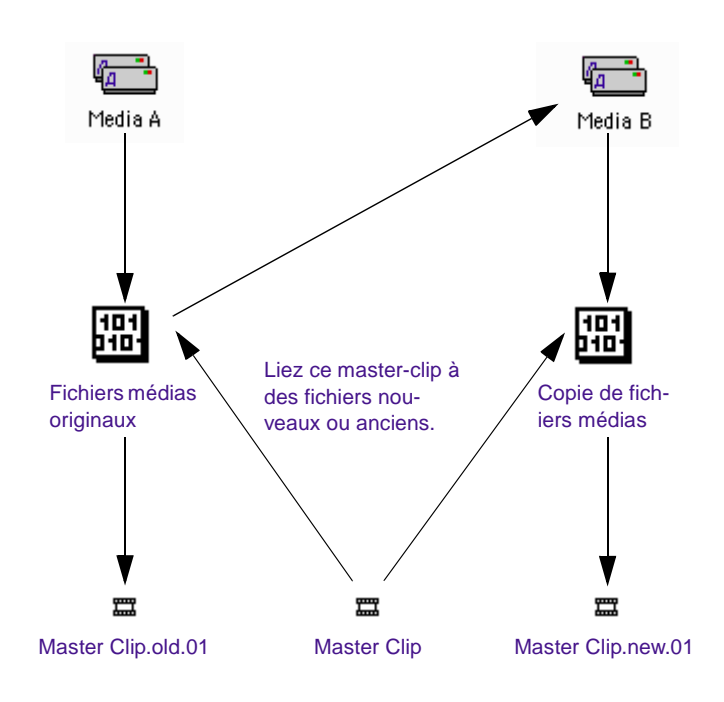

**Consolidation d'un master-clip**

• **Sub-clips :** lorsque vous consolidez un sub-clip ou un ensemble de sub-clips, le système ne copie qu'une partie des fichiers médias représentés dans le sub-clip et crée un nouveau master-clip dont la durée correspond à celle du sub-clip, ainsi qu'un nouveau sub-clip. Le fichier reçoit l'extension *.new* suivie d'un numéro séquentiel commençant par *.01*.

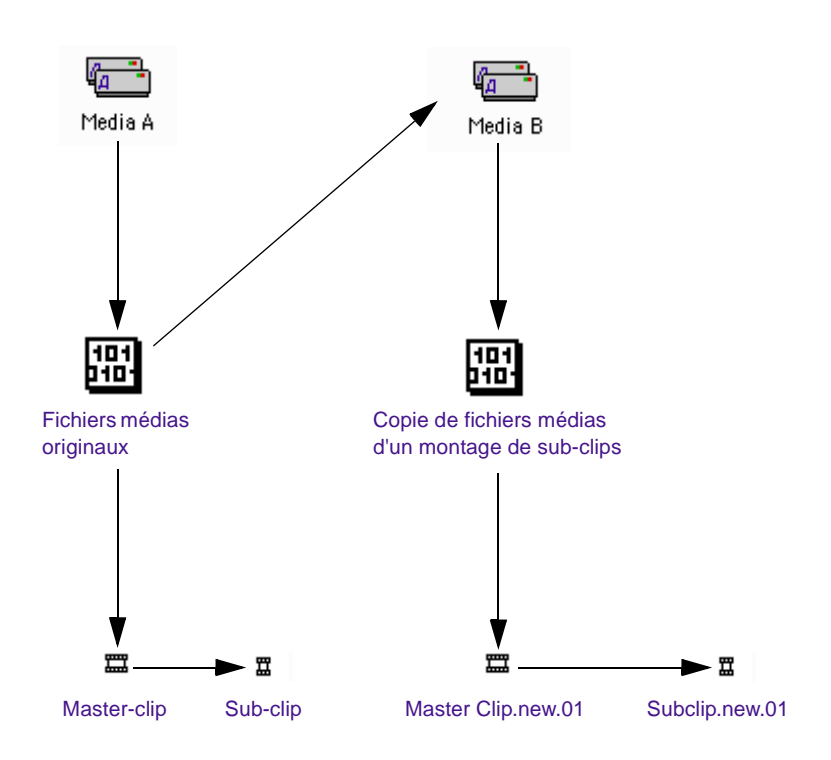

#### **Consolidation d'un sub-clip**

• **Séquences :** Lorsque vous consolidez une séquence, le système ne copie qu'une partie des fichiers médias montés dans la séquence, et crée de nouveaux master-clips pour chaque prise de vue de la séquence. L'extension .*new* est attribuée aux master-clips, suivie d'un numéro séquentiel commençant par *.01*. La séquence n'est pas renommée, mais elle est automatiquement reliée aux nouveaux fichiers médias.

Consolidez les séquences terminées pour :

- Créer des fichiers de sauvegarde
- Conserver uniquement les médias numérisés nécessaires à la lecture et supprimer les autres pour utiliser moins d'espace de stockage
- Rassembler les médias dispersés sur un disque pour les stocker ou les transférer sur un autre système

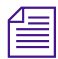

n *Une séquence consolidée étant liée par défaut aux nouveaux fichiers, envisagez la duplication de la séquence chaque fois que vous procédez à une consolidation si vous avez besoin de conserver les liens avec les fichiers originaux.*

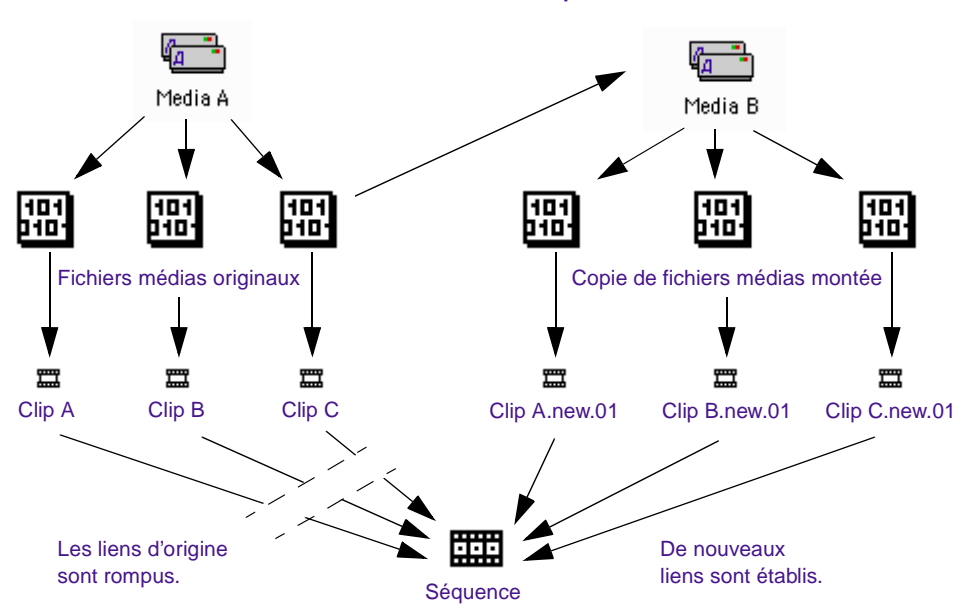

**Consolidation d'une séquence**

### **Utilisation de la commande Consolidate**

Pour plus d'informations sur le calcul des effets, consultez le Guide des effets du système Avid.

#### **Pour consolider des master-clips, des sub-clips ou des séquences :**

- 1. Si vous consolidez une séquence, dupliquez-la pour conserver les liens vers les fichiers originaux (le cas échéant) et calculer tous les effets non calculés.
- 2. Lorsque le chutier est ouvert, sélectionnez les clips ou les séquences à consolider.
- 3. Sélectionnez la commande Consolidate du menu Clip.

La boîte de dialogue Consolidate s'affiche.

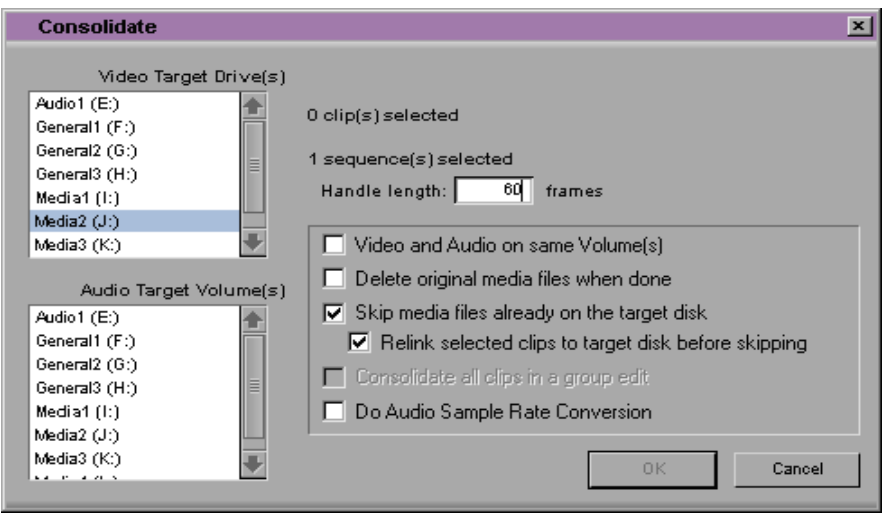

- 4. (Facultatif) Sélectionnez l'une des options suivantes :
	- Video and Audio on same Volume(s) pour stocker les fichiers médias consolidés sur les mêmes disques de destination. La désélection de cette option permet de sélectionner des disques distincts pour les fichiers médias audio et vidéo.
	- Delete original media files when done pour supprimer automatiquement les fichiers médias originaux.
- Skip media files already on the target disk lorsque certains fichiers médias associés se trouvent déjà sur le disque de destination.
- Relink selected clips to target disk before skipping pour s'assurer que tous les clips sélectionnés sont liés aux médias sur le disque de destination. Cette option s'affiche lorsque l'option Skip media files already on the target disk est sélectionnée.
- 5. Sélectionnez un disque de destination dans la liste Target Drive(s). Pour sélectionner d'autres disques de destination, maintenez la touche Ctrl (Windows) ou Maj (Macintosh) enfoncée et cliquez sur le nom du disque.

Assurez-vous que le disque de destination choisi dispose d'un espace suffisant pour contenir tous les fichiers médias consolidés et qu'il est capable de lire le média. Le filtrage de disque ne s'applique pas au processus de consolidation.

- 6. Si vous consolidez des sub-clips ou des séquences, tapez une longueur de marge pour les nouveaux clips, ou utilisez la valeur par défaut de 2 minutes à 60 images (NTSC), 50 images (PAL) ou 48 images (24i). La longueur de marge correspond au nombre d'images de sûreté situées avant et après le média choisi.
- 7. Si vous consolidez un clip groupé ou une séquence contenant des clips groupés, sélectionnez l'option Consolidate all clips in a group edit pour copier les médias de tous les clips du groupe.
- 8. Sélectionnez l'option Do Audio Sample Rate Conversion pour convertir toute fréquence d'échantillonnage non définie sur la fréquence de la boîte de dialogue Audio Project Settings.. Pour plus d'informations sur la spécification de la fréquence d'échantillonnage, consultez le Guide d'entrée et de sortie du système Avid.
- 9. Cliquez sur OK.

Si vous consolidez des master-clips et que vous n'avez pas choisi de supprimer les fichiers médias originaux, une deuxième boîte de dialogue s'affiche et vous propose de choisir.

Pour plus d'informations sur les clips groupés, consultez **« Groupes et groupes multiples de clips » page 16-2**.

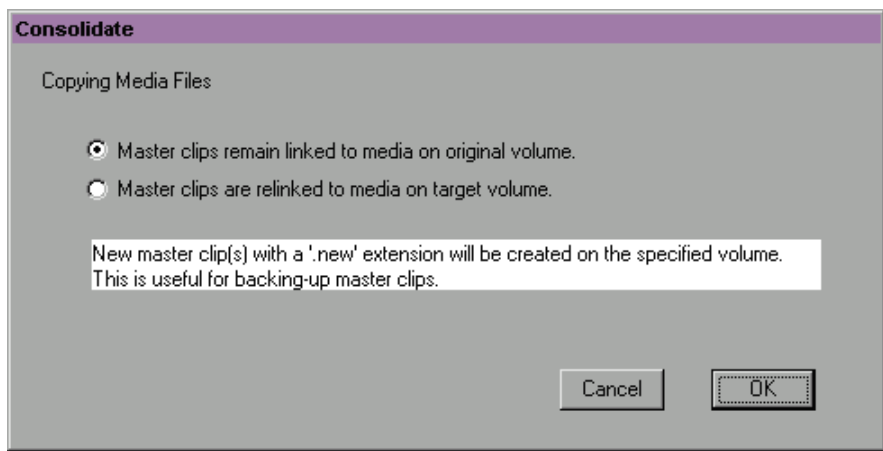

- 10. Liez les master-clips originaux aux fichiers médias nouveaux ou anciens, selon vos préférences.
- 11. Cliquez sur OK.

Une autre méthode de sauvegarde des fichiers médias consiste à les copier directement sur un autre disque dur sur le bureau Windows ou Macintosh. Vous ne pouvez cependant pas tirer parti des fonctions de sauvegarde et de stockage de la commande Consolidate et il est plus difficile d'identifier des fichiers médias particuliers lorsque vous effectuez une recherche directe parmi les dossiers.

c **Ne copiez pas les fichiers médias depuis le bureau de Windows ou Macintosh lorsqu'Avid est en cours d'exécution. Ne conservez pas non plus de copies de fichiers médias online ; supprimez les originaux, mettez les copies de sauvegarde offline ou stockez les sauvegardes dans un dossier sous un nom différent.**

#### **Chargement de la base de données de médias**

La base de données de médias répertorie les master-clips et les effets précalculés stockés sur les disques médias externes. Vous pouvez

utiliser cette base de données de médias pour afficher les master-clips et les effets précalculés dans l'outil Media.

Les chutiers contiennent également des références à certains fichiers médias basées sur le contenu du chutier. Le système Avid ne conserve pas la totalité de la base de données en mémoire en permanence, mais construit une base de données partielle pour les chutiers ouverts au cours de la session actuelle et ce, afin de laisser autant de mémoire que possible pour le montage.

Si vous stockez les master-clips et les séquences montées d'un projet dans des chutiers distincts, il existe deux cas pour lesquels vous devez charger toute la base de données pour relier les clips à leurs fichiers médias.

- **Renumérisation :** lorsque vous renumérisez des master-clips alors que le chutier de séquences est fermé, quittez l'application Avid, puis relancez-la et ouvrez seulement le chutier de séquences (les séquences risquent d'apparaître comme étant offline).
- **Consolidation :** lorsque vous consolidez des master-clips et les reliez aux médias consolidés alors que le chutier de séquences est fermé, quittez l'application Avid, puis relancez-la et ouvrez seulement le chutier de séquences (les séquences risquent d'apparaître comme étant offline).

#### **Pour mettre à jour des séquences offline en incorporant les nouveaux fichiers médias :**

Sélectionnez Load Media Database dans le menu File. Le système Avid charge tous les master-clips et les effets précalculés online.

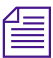

n *Vous n'avez pas besoin de charger la base de données plus d'une fois lors d'une simple session de montage, car celle-ci reste en mémoire jusqu'à ce que vous quittiez l'application ou redémarriez le système Avid.*

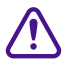

c **Si un chutier continue à afficher le message Media Offline après le chargement de la base de données de médias, soit des fichiers médias sont manquants, soit des liens ont été rompus. Pour plus d'informations, consultez [« Reconnexion de fichiers médias »](#page-277-0)  [page 8-29](#page-277-0).**

## **Actualisation des bases de données de médias**

Actualisez les répertoires des médias après avoir supprimé ces derniers des disques médias (par exemple, après avoir déplacé les disques physiquement). La commande Refresh Media Directories contrôle à nouveau toutes les bases de données de médias du système. L'exécution de cette commande peut prendre du temps sur les systèmes qui ont beaucoup de médias online.

#### **Pour actualiser les bases de données de médias :**

Choisissez Refresh Media Directories dans le menu File.

## **Sauvegarde des fichiers médias**

Les dossiers OMFI MediaFiles de vos disques médias externes contiennent les fichiers médias individuels créés lorsque vous numérisez les données source. A la différence des dossiers Avid Projects et Avid Users plus petits, ces dossiers sont trop volumineux pour pouvoir être sauvegardés sur disquettes.

Les options de sauvegarde des fichiers médias incluent :

• L'utilisation de la fonction de consolidation, décrite à la section**[« Consolidation de médias » page 8-9](#page-257-0)**, pour copier les fichiers médias sélectionnés sur un disque dur de destination connecté au système.

Pour plus d'informations sur l'archivage des procédures, consultez votre documentation Windows ou Macintosh.

- La sauvegarde de petits projets numérisés à de faibles résolutions vidéo sur un périphérique de stockage amovible, tel qu'un disque dur.
- L'archivage de fichiers médias et de dossiers plus importants sur un périphérique de stockage réseau.
- La consolidation ou la copie de fichiers médias pour les transférer sur un autre système. Pour plus d'informations sur le transfert de fichiers médias, consultez le Guide d'entrée et de sortie du système Avid ou le *guide de collaboration des produits Avid.*

## **Archivage et restauration des fichiers médias à l'aide de bandes vidéo**

Vous pouvez archiver sur bande vidéo les médias source associés aux séquences, master-clips, sub-clips et clips groupés. L'archivage des médias source sur bande vidéo est semblable au report sur bande. Il permet cependant un nouveau montage de la séquence après sa restauration.

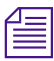

n *L'archivage sur bande vidéo n'est pas disponible avec les projets de médias progressifs.*

Utilisez l'archivage pour :

- Archiver des projets terminés que vous désirez restaurer ultérieurement pour effectuer un nouveau montage.
- Disposer de plus d'espace sur les disques médias d'un nouveau projet.
- Sauvegarder vos fichiers de projet.
- Déplacer un projet vers une autre station de travail.

Lorsque vous archivez un projet, les fichiers médias source sont archivés sur bande vidéo et les fichiers de projet enregistrés. Pour plus d'informations sur la sauvegarde des fichiers de projet, consultez **[« Sauvegarde des données d'un projet » page 4-14](#page-81-0)**. Les fichiers archivés et les bandes source permettent de reconstruire le projet.

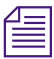

n *Les fichiers médias sont détériorés lorsque les médias sont archivés et restaurés, car le format de la bande vidéo de destination peut subir une compression.*

L'archivage consiste à créer de multiples séquences d'archives en fonction de la longueur des bandes vidéo dont vous disposez. L'archivage sur bande vidéo ajoute des marges aux nouveaux clips ; ceci permet de monter de nouveau la séquence après restauration des fichiers médias à partir de la bande vidéo.

Lors de l'archivage, les médias d'origine sont archivés sur bande vidéo. Les médias auxquels sont associés des effets ne peuvent pas être enregistrés sur bande car il est facile de recréer ces derniers après renumérisation du projet. Cependant, les marges des effets de transition sont enregistrées dans le fichier d'archives. Vous pouvez lier la séquence définitive aux médias renumérisés pour recréer le projet.

Lors de la restauration, chaque master-clip archivé porte le nom de la bande d'archivage et des timecodes correspondants. Les données source d'origine des master-clips ne sont pas modifiées.

#### **Archivage des fichiers médias**

Avant d'archiver vos fichiers médias sur bande vidéo, vous devez configurer les bandes d'enregistrement (enregistrer le noir et le timecode pendant environ 15 secondes après les barres et le signal sur la bande). Pour plus d'informations sur la préparation des bandes d'enregistrement, consultez le Guide d'entrée et de sortie du système Avid.

#### **Pour archiver les fichiers médias d'un projet vidéo :**

- 1. Configurez l'outil Digital Cut comme suit :
	- a. Sélectionnez Digital Cut dans le menu Output.

L'outil Digital Cut s'affiche.

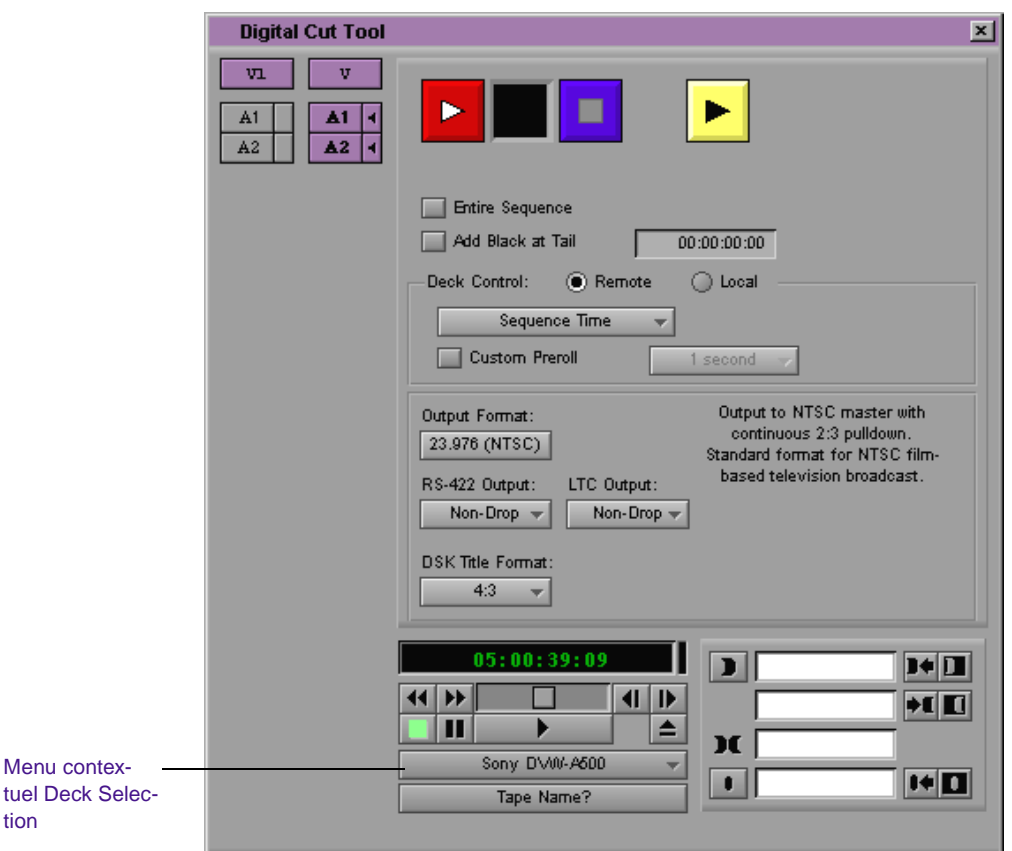

b. Sélectionnez un appareil dans le menu contextuel Deck Selection.

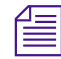

n *Si la boîte de dialogue Select Tape s'affiche, cliquez sur Cancel pour ne pas renseigner la zone Tape Name.*

tion

- c. (Facultatif) Sélectionnez l'option Custom Preroll et, à partir du menu contextuel, spécifiez le nombre de secondes pendant lequel la bande va défiler avant que l'archivage ne démarre. Cette option annule le réglage du paramètre Preroll de la boîte de dialogue Deck Settings.
- d. (Facultatif) Choisissez un format de titres dans le menu contextuel DSK Title Format.
- 2. Créez un chutier d'archives et donnez-lui un nom : Archives, par exemple.
- 3. Dupliquez les séquences et clips que vous voulez archiver.
- 4. Faites glisser les séquences et clips dupliqués dans le chutier Archives.
- 5. Sélectionnez, dans le chutier Archives, les clips et séquences à archiver en procédant de l'une des façons suivantes :

Sélectionnez la commande Select All du menu Edit pour sélectionner tous les clips et séquences du chutier.

Maintenez la touche Ctrl (Windows) ou la touche  $\mathcal H$  enfoncée et cliquez pour ne sélectionner que certains clips ou séquences.

6. Sélectionnez Archive to Videotape dans le menu Clip.

La boîte de dialogue Archive to Videotape s'affiche.

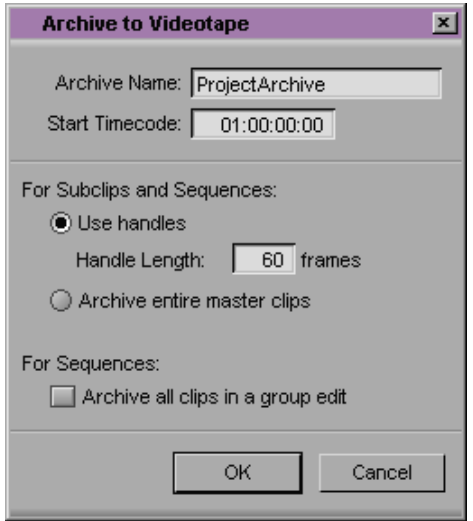

7. Sélectionnez les options appropriées de la boîte de dialogue Archive to Videotape.

Le **[Table 8-1](#page-273-0)** décrit les options de la boîte de dialogue Archive to Videotape.

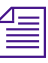

n *Si les clips ou les séquences que vous souhaitez archiver ne sont pas mis en surbrillance dans le chutier actif, la commande Archive to Videotape apparaît grisée dans le menu Clip.*

8. Cliquez sur OK.

La boîte de dialogue Tape Lengths s'affiche.

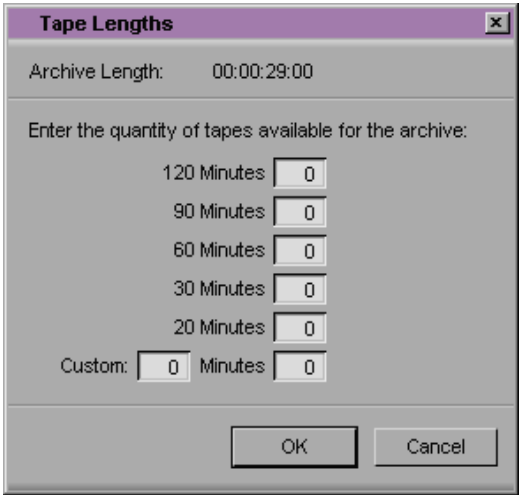

La zone Archive Length indique l'intervalle de temps calculé nécessaire à l'archivage des fichiers médias. La durée de cet archivage peut être supérieure à cet intervalle de temps car tous les clips individuels figurent sur une même bande.

9. Dans la zone Enter the quantity of tapes available for the archive, procédez de l'une des façons suivantes :

Entrez le nombre de bandes vidéo vierges nécessaires à l'archivage en regard de la durée de chacune d'entre elles.

Si, par exemple, l'archivage dure 2h 15 et que vous disposez de bandes vidéo d'une durée de 30 minutes, entrez 5 dans la zone de texte 30 Minutes.

Entrez la durée de toute bande personnalisée dans la zone de texte Custom, puis le nombre de bandes vidéo dont vous disposez.

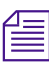

n *L'archivage utilise les bandes dans l'ordre indiqué par la boîte de dialogue Tape Lengths. Si, par exemple, vous entrez 10 dans la zone de texte 120 Minutes et 5 dans la zone de texte 60 Minutes lorsque vous démarrez l'archivage, le système Avid vous invite à choisir chacune des dix bandes de 120 minutes avant d'utiliser les cinq bandes de 60 minutes.*

10. Cliquez sur OK.

L'outil Digital Cut s'affiche et devient la fenêtre active.

11. Suivez les instructions des messages qui s'affichent pour mener à bien l'archivage.

Un ensemble de séquences d'archives est créé dans le chutier Archives et le média source est produit sur la bande vidéo. Sur chaque bande est créée une séquence d'archives. Lorsque nécessaire, le système vous demande une nouvelle bande vierge. Les bandes sont demandées dans l'ordre dans lequel elles s'affichent dans la boîte de dialogue Tape Lengths.

- 12. Lorsque l'archivage est terminé, un message vous en avertit.
- 13. Copiez les fichiers du projet (chutiers, projet et paramètres) sur une unité Zip® ou sur un périphérique de stockage du même type. Pour plus d'informations, consultez **[« Sauvegarde des données](#page-81-0)  [d'un projet » page 4-14](#page-81-0)**.

Après archivage du projet, vous pouvez supprimer les fichiers médias du système Avid pour disposer de plus d'espace sur les disques médias.

#### <span id="page-273-0"></span>**Options Archive to Videotape**

La boîte de dialogue Archive to Videotape permet d'optimiser l'archivage des fichiers médias des séquences et clips sélectionnés.

Pour accéder à la boîte de dialogue Archive to Videotape :

Sélectionnez Archive to Videotape dans le menu Clip.

Le **Table 8-1** décrit les options Archive to Videotape.

| Option                              | <b>Description</b>                                                                                                    |
|-------------------------------------|----------------------------------------------------------------------------------------------------|
| <b>Archive Name</b>                 | Attribuez un nom aux archives dans la zone de texte<br>Archive Name. ProjectArchive est le nom par défaut. Le<br>nom des archives est numéroté par incrément en<br>commençant par 001 et correspond à l'ordre des bandes.                                                                   |
| Start Timecode                      | Entrez une valeur dans la zone de texte Start Timecode<br>pour définir le timecode de début des archives sur la<br>bande vidéo. Par défaut, le timecode de début est<br>01:00:00:00.                                                                                                    |
| Pour les sub-clips et séquences     |                                                                                                    |
| Use handles                         | Sélectionnez cette option, puis dans la zone de texte<br>Handle Length, entrez le nombre d'images<br>supplémentaires à numériser au début et à la fin des<br>nouveaux master-clips. Cette option fournit assez de<br>chevauchement pour les retouches et l'ajout d'effets de<br>transition. |
| Archive entire master clips         | Sélectionnez cette option pour archiver la totalité d'un<br>master-clip.                                                                                                    |
| Pour les séquences                  |                                                                                                    |
| Archiving all clips in a group edit | Sélectionnez cette option si vous avez sélectionné une<br>séquence contenant des clips groupés et si vous désirez<br>archiver les médias de tous les clips du groupe.                                                                                                    |

**Tableau 8-1 Options Archive to Videotape**

### **Restauration d'archives à partir d'une bande vidéo**

La restauration d'archives à partir d'une bande vidéo est identique à la numérisation groupée. L'archivage crée de nouveaux master-clips pour les séquences. Lors de la restauration, chaque master-clip archivé porte le nom de la bande d'archivage et des timecodes correspondants. Les données source d'origine des master-clips ne sont pas modifiées.

La restauration d'archives rompt tout lien avec les master-clips d'origine, seuls la séquence et ses nouveaux master-clips sont liés aux nouveaux fichiers médias numérisés.

#### **Pour restaurer des archives à partir d'un bande vidéo :**

- 1. Copiez les fichiers de projet dans le dossier Avid Project.
- 2. Ouvrez le projet dans l'application Avid.
- 3. Ouvrez le chutier d'archives.
- 4. Sélectionnez Digitize dans le menu Tools et définissez les options suivantes :
	- a. Sélectionnez un appareil dans le menu contextuel Deck Selection.

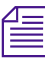

n *Si la boîte de dialogue Select Tape s'affiche, cliquez sur Cancel pour ne pas renseigner la zone Tape Name.*

- b. Sélectionnez une résolution dans le menu contextuel Res (Resolution).
- c. Choisissez un volume de disque dans le menu contextuel Target Drive.
- d. Assurez-vous que la fréquence d'échantillonnage audio est correcte. Consultez le Guide d'entrée et de sortie du système Avid.

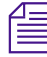

n *Pour plus d'informations sur la configuration de l'outil Digitize, consultez le Guide d'entrée et de sortie du système Avid.*

5. Sélectionnez les séquences archivées, ainsi que les séquences et clips d'origine.

n *Si vous ne sélectionnez que les séquences archivées, les médias sont restaurés, mais aucun nouveau média n'est associé aux clips d'origine. Pour associer un nouveau média aux clips d'origine, sélectionnez ces derniers et effectuez une nouvelle restauration. Celle-ci associe les éléments sélectionnés aux nouveaux fichiers médias.*

6. Sélectionnez Restore from Videotape dans le menu Clip.

La boîte de dialogue Restore from Videotape s'affiche.

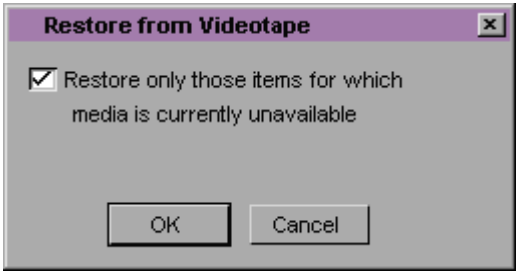

- 7. (Facultatif) Sélectionnez Restore only those items for which media is currently unavailable si vous effectuez une nouvelle restauration. Dans le cas contraire, ne sélectionnez pas cette option.
- 8. Cliquez sur OK.

L'outil Digitize devient la fenêtre active.

9. Suivez les instructions des messages qui s'affichent pour mener à bien la restauration.

Le système Avid numérise à nouveau les séquences et clips archivés, puis associe les clips et séquences sélectionnés aux nouveaux master-clips.

10. Importez automatiquement tous les graphiques et calculez tous les effets non temps réel. Pour plus d'informations sur l'importation automatique, consultez le Guide d'entrée et de sortie du système Avid.

## **Recherche d'un fichier média associé**

La commande Reveal File permet de sélectionner un clip dans un chutier et d'ouvrir automatiquement le fichier média qui lui est associé. Cette commande se révèle utile pour supprimer, déplacer ou étiqueter le fichier média.

#### **Pour rechercher un fichier média associé :**

1. Sélectionnez dans le chutier le clip dont vous recherchez le fichier média.

Le clip est mis en surbrillance.

2. Sélectionnez la commande Reveal File du menu File.

Le système parcourt tous les disques disponibles, ouvre l'Explorateur Windows ou le dossier (Macintosh) et met les fichiers médias associés en surbrillance.

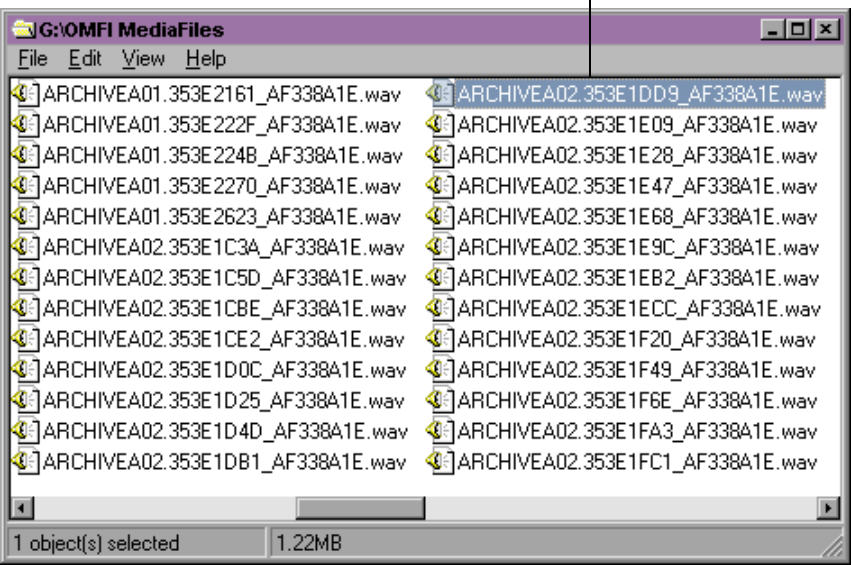

#### Fichiers médias associés

(Windows uniquement) Si plus d'un fichier est associé au clip, un message vous demande si vous souhaitez visualiser le fichier suivant. Si vous cliquez sur OK, vous devez afficher la fenêtre de l'Explorateur au premier plan en maintenant la touche Alt enfoncée tout en appuyant sur la touche de tabulation pour sélectionner le dossier OMFI MediaFiles.

## <span id="page-277-0"></span>**Reconnexion de fichiers médias**

Après avoir consolidé ou déplacé les données de différents systèmes, il arrive que les clips ou les séquences perdent leurs liens aux fichiers médias originaux. Lorsque le lien d'un clip est rompu, le message Media Offline s'affiche. Si les médias appropriés existent en ligne, vous pouvez utiliser la commande Relink pour rétablir le lien.

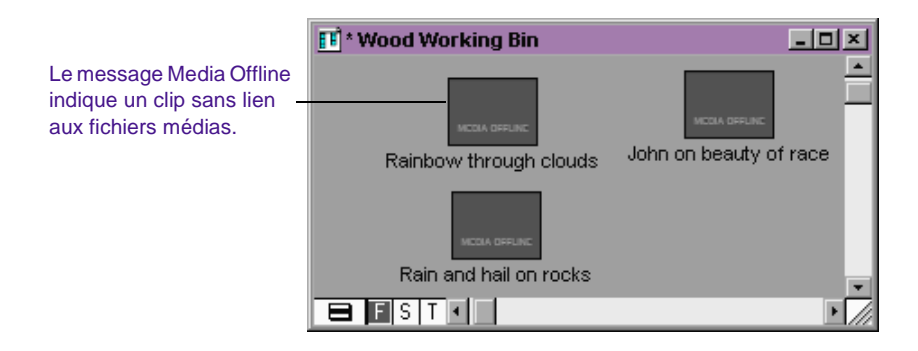

Lorsque vous terminez une séquence à l'aide d'une séquence film-bande-film-bande, la commande Relink est utilisée. Pour plus d'informations, consultez le Guide d'entrée et de sortie du système Avid.

Lorsque vous sélectionnez des sub-clips, des clips groupés ou des séquences et que vous choisissez la commande Relink, le système recherche les master-clips ou sub-clips contenant les mêmes données comprises dans la sélection. Vous pouvez définir une recherche sur des disques précis ou sur tous les disques disponibles.

Vous pouvez également relier des master-clips à des fichiers médias appropriés. Le système compare les informations, telles que le nom de la bande source, le timecode et les canaux numérisés. Si la recherche est fructueuse, le système établit de nouveaux liens vers les fichiers médias disponibles.

#### **Pour lier à nouveau des clips, des sub-clips ou des séquences :**

- 1. Sélectionnez les objets déliés ou les objets du chutier.
- 2. Sélectionnez la commande Relink du menu Clip.

La boîte de dialogue Relink s'affiche.

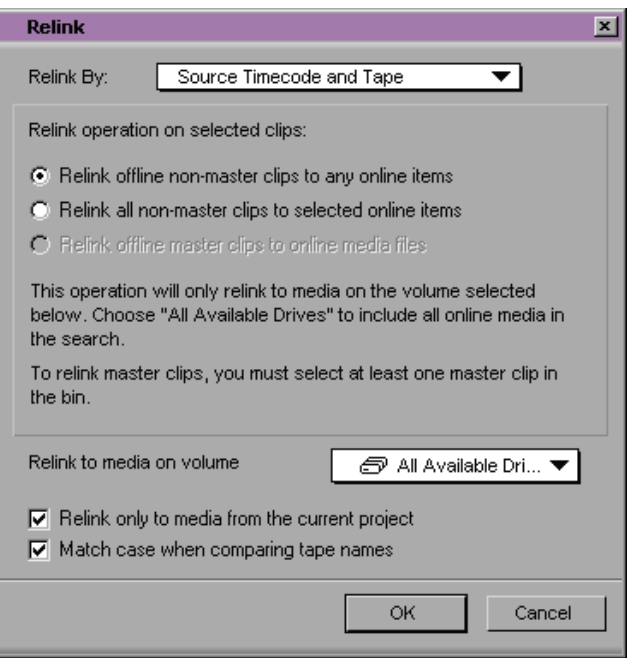

3. (Option Universal Editing) Choisissez une option dans le menu contextuel Relink :

Sélectionnez Key Number (KN Start) - picture only pour effectuer la reconnexion à l'aide des numéros de bord.

Choisissez Source Timecode and Tape Name pour effectuer la reconnexion à l'aide du timecode source et du nom de la bande.

4. Sélectionnez une option de la section Relink operation on selected clips, selon le type d'objets que vous reliez : master-clips ou autres clips :

Sélectionnez Relink offline non-master clips to any online items pour effectuer uniquement la reconnexion des clips et séquences offline aux master-clips qui contiennent les mêmes données.

Sélectionnez Relink all non-master clips to selected online items pour effectuer la reconnexion des sub-clips et des séquences associés (online ou offline) au clip mis en surbrillance dans le chutier.

Sélectionnez Relink offline master clips to online media files pour effectuer la reconnexion des master-clips à des fichiers médias partageant les mêmes informations de base de données.

5. Dans le menu contextuel Relink to Media on Volume, sélectionnez l'une des options suivantes :

Sélectionnez All Available Drives pour effectuer la recherche sur tous les disques médias online.

Choisissez un volume de disque précis si vous connaissez l'emplacement du média ou si vous voulez relier le média à un disque média précis.

- 6. (Facultatif) Sélectionnez Relink only to media from the current project.
- 7. (Facultatif) Sélectionnez Match case when comparing tape names.
- 8. Cliquez sur OK.

Le système effectue la recherche sur les disques médias sélectionnés et, si possible, rétablit les liens entre les clips et les séquences.

Le système ignore la fréquence d'acquisition d'images, la résolution vidéo et la résolution audio lors de la coïncidence des fichiers médias.

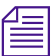

n *Pour conserver les paramètres d'acquisition d'origine d'un sub-clip ou d'une séquence, utilisez la commande Batch Digitize et non pas la commande Relink. Assurez-vous de sélectionner les options suivantes, situées dans la page de l'onglet Batch de la boîte de dialogue Digitize Settings : Digitize the tracks logged for each clip, Use the audio sample rate logged for each clip et Use the video compression logged for each clip. Pour plus d'informations sur la numérisation groupée, consultez le Guide d'entrée et de sortie du système Avid.*

#### **Reconnexion aux clips sélectionnés**

Vous pouvez également utiliser la commande Relink pour connecter des sub-clips ou des séquences aux master-clips et aux sub-clips sélectionnés.

#### **Pour rétablir un lien vers des master-clips et des sub-clips sélectionnés :**

- 1. Déplacez les sub-clips ou les séquences à relier dans le chutier contenant les clips.
- 2. Sélectionnez les clips ciblés pour la reconnexion.
- 3. Sélectionnez la commande Relink du menu Clip.

La boîte de dialogue Relink s'affiche.

4. (option Universal Editing) Choisissez une option dans le menu contextuel Relink By :

> Choisissez Source Timecode and Tape Name pour effectuer la reconnexion à l'aide du timecode source et du nom de la bande.

Sélectionnez Key Number (KN Start) - picture only pour effectuer la reconnexion à l'aide des numéros de bord.

- 5. Sélectionnez Relink all non-master clips to selected online items pour effectuer la reconnexion des sub-clips et des séquences associés au clip mis en surbrillance dans le chutier.
- 6. Dans le menu contextuel Relink to Media on Volume, sélectionnez l'une des options suivantes :

Sélectionnez All Available Drives pour effectuer la recherche sur tous les disques médias en ligne.

Choisissez un volume de disque précis si vous connaissez l'emplacement du média ou si vous voulez relier le média à un disque média précis.

- 7. (Facultatif) Sélectionnez Relink only to media from the current project.
- 8. (Facultatif) Sélectionnez Match case when comparing tape names.
- 9. Cliquez sur OK.

Les sub-clips et les séquences sont liés aux clips ou sub-clips sélectionnés.

## **Reconnexion des clips consolidés**

S'il existe une version en ligne du média approprié, vous pouvez reconnecter les clips, les sub-clips ou les séquences consolidés aux anciens ou nouveaux fichiers médias.

Si, par exemple, vous avez consolidé une séquence et oublié d'en créer une copie (et décidez par la suite d'utiliser les fichiers médias originaux au lieu des fichiers médias consolidés), vous pouvez rompre le nouveau lien et rétablir le lien précédent aux fichiers originaux.

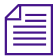

n *Les sub-clips et les séquences n'étant pas directement pointés sur les fichiers médias, vous ne pouvez réaliser cette opération qu'à l'aide des master-clips source.*

#### **Pour relier des sub-clips ou des séquences consolidés :**

- 1. Sélectionnez les nouveaux master-clips d'un sub-clip ou d'une séquence consolidés (les clips possèdent l'extension de nom de fichier *.new*) et déconnectez-les. Pour plus d'informations sur la déconnexion, consultez **[« Déconnexion de fichiers médias »](#page-283-0)  [page 8-35](#page-283-0)**.
- 2. Sélectionnez la commande Relink du menu Clip.

La boîte de dialogue Relink s'affiche.

3. (option Universal Editing) Choisissez une option dans le menu contextuel Relink by :

Choisissez Source Timecode and Tape Name pour effectuer la reconnexion à l'aide du timecode source et du nom de la bande.

Sélectionnez Key Number (KN Start) - picture only pour effectuer la reconnexion à l'aide des numéros de bord.

- 4. Sélectionnez Relink offline master clips to online media files pour effectuer la reconnexion des master-clips à des fichiers médias partageant les mêmes informations de base de données.
- 5. Choisissez un volume de disque particulier, contenant les fichiers médias d'origine, dans le menu contextuel Relink to media on volume.
- 6. (Facultatif) Sélectionnez Relink only to media from the current project.
- 7. (Facultatif) Sélectionnez Match case when comparing tape names.
- 8. Cliquez sur OK.

Les clips sont reliés aux fichiers médias originaux.

#### <span id="page-283-0"></span>**Reconnexion de projets déplacés**

Si vous déplacez des projets sur plusieurs systèmes possédant des médias semblables, mais numérisés séparément, les clips et séquences affichent le message Media Offline (média absent). Vous pouvez utiliser les commandes Unlink et Relink pour reconnecter les fichiers à l'un des sites.

Si, par exemple, dans le cadre d'un projet particulier, le travail est fréquemment réparti sur plusieurs sites, vous pouvez numériser les données source une fois sur chaque site, puis échanger uniquement le dossier Project à chaque étape, plutôt que déplacer des disques médias volumineux d'un site à un autre. Le dossier de projet peut être échangé sur des disquettes ou instantanément sur un réseau. Les paramètres des fichiers médias différant légèrement d'un site à un autre, vous devez chaque fois reconnecter les données.

## **Déconnexion de fichiers médias**

Vous pouvez utiliser les touches Ctrl et Maj pour modifier la commande Relink afin de déconnecter les clips de leurs fichiers médias.

**Pour déconnecter des master-clips de leurs liens actuels :**

- 1. Sélectionnez les master-clips à déconnecter.
- 2. Appuyez sur les touches Ctrl et Maj, puis sélectionnez la commande Unlink du menu Clip.

Les clips sont déconnectés et affichent le message Media Offline.

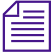

n *Les sub-clips et les séquences n'étant pas directement pointés sur les fichiers médias, vous ne pouvez réaliser cette opération qu'à l'aide des master-clips source.*

Si vous possédez des données semblables provenant de sources différentes, vous pouvez dupliquer un ensemble de clips, dissocier les copies, puis en modifier les sources avant de numériser les nouvelles données source.

Pour plus d'informations sur l'utilisation du matériel multicaméra, consultez le **Chapitre 16**.

Si, par exemple, vous utilisez du matériel multicaméra, vous pouvez numériser une bobine, dupliquer les clips plusieurs fois, déconnecter les clips dupliqués, puis renommer leurs bandes source pour effectuer la numérisation groupée des bobines restantes.

# 

## **CHAPITRE 9**

## *Utilisation de l'intégration de scripts*

Le script aligné est traditionnellement utilisé comme outil destiné à la gestion des informations des scènes et des prises lors de la postproduction d'un film de long métrage dramatique ou de télédiffusion. L'intégration de scripts du système Avid permet d'adapter le script aligné en numérique afin de l'utiliser dans n'importe quel type de production, du film dramatique à la publicité, en passant par le documentaire. Les sections suivantes décrivent ces méthodes :

- **[Fonctions de base Line Script](#page-286-0)**
- **[Fonctions de base de la fenêtre Script](#page-291-0)**
- **[Manipulation du texte du script](#page-297-0)**
- **[Recherche dans un script](#page-301-0)**
- **[Liaison de clips au script](#page-306-0)**
- **[Interpolation de position pour l'intégration de script](#page-308-0)**
- **[Manipulation de claps](#page-308-0)**
- **[Manipulation de prises](#page-313-0)**
- **[Utilisation de marques de script](#page-319-0)**
- **[Recherche de clips et de scripts](#page-325-0)**
- **[Montage à l'aide de la fenêtre Script](#page-326-0)**

## <span id="page-286-0"></span>**Fonctions de base Line Script**

Le script aligné conventionnel, qui a évolué durant des décennies par essais et erreurs à Hollywood, procure aux assistants et aux chefs monteurs une carte routière qui les aide à trouver la couverture nécessaire au montage des scènes d'un film ou d'un show télévisé.

Traditionnellement, la personne préposée crée le script aligné sur le plateau au moment du tournage. Toutes les remarques sont manuscrites. L'exemple suivant illustre une scène d'un script aligné :

88 CHEN-THAT EVENING: 88. 88A71X88A/2 Elaine bustles nervously in the table, her movements unsually brittle and officious, even for her. Amanda sits at the table and observes Elaine with great intensity, but only when Elaine is not looking.<br>(88C/2)<br>RAC/1 Laurel Comes G from the bed h sl<u>ee</u>p-tossed hair. She yawn 88B/188B/2188B/3 as she ats down to the table in fr**o**nt of Ashanda Elaine puts a plate of grey, s eckR hot d Laurel eyes it with pleasure **LAUREL** Mm, cream of mushroom. Elaine lowers a similar plate of hot dish in front of Laurel, but some how releases her grip a secord too soon. The plate hits the edge of the table with a jarring crash. LAUREL Are you alright, Elaine? **ELAINE** I'm fine. The three eat in silence. Elaine puts down her fork, contemplates Laurel, shrugs, then picks up her fork again and resumes eating.

#### **Explication des symboles**

Chaque ligne verticale tracée sur la scène représente une prise unique entre le moment où le metteur en scène dit « Action » et le moment où il dit « Coupez ». Chaque scène peut nécessiter plusieurs angles et positions de caméra, avec une ou plusieurs prises, toutes étant alignées et identifiées à l'aide de caractères alphanumériques.

Voici un bref résumé des techniques d'alignement et du système de numérotation illustrés dans l'exemple précédent :

- **Plan principal :** la ligne intitulée 88/1 est le plan principal qui couvre habituellement toute l'action d'un plan d'ensemble. Le premier numéro de l'étiquette indique le numéro de scène correspondant au script (scène 88). Le nombre suivant la barre oblique indique qu'il s'agit de la première prise capturée sur le film pour le plan principal. Une deuxième prise du plan principal serait, par exemple, intitulée 88/2.
- **Configurations supplémentaires :** les lignes de chaque configuration de caméra successive de la scène sont identifiées par le numéro de scène (88 dans notre exemple) suivi d'une lettre pour chaque configuration (A, B, C, etc.), suivi d'une barre oblique et du numéro de la prise dans cette configuration. Ces lignes peuvent être de longueurs diverses, selon la partie du script qui est couverte par un plan particulier.
- **Dialogue hors champ** : les lignes irrégulières du script représentent les parties du dialogue pour lesquelles l'acteur n'apparaît pas à l'écran. Par exemple, le personnage Amanda n'est pas à l'écran pendant l'action décrite au deuxième paragraphe (lorsque Laurel entre) ; une ligne irrégulière est alors tracée sur les plans qui couvrent Amanda (88A/1 et 2).

Lorsque la scène est enregistrée sur bande vidéo dans le tournage d'une comédie, par exemple, le script aligné peut aussi inclure des notes sur le timecode inscrites à côté des lignes de dialogue spécifiques qui représentent un point de synchronisation entre le dialogue de la page et le dialogue enregistré sur la bande. Ces points de
synchronisation fournissent aux assistants et aux chefs monteurs un accès rapide aux points spécifiques des données source.

### **Alignement en numérique**

L'intégration du script dans l'application Avid fournit un certain nombre d'améliorations à ce système. Ces améliorations permettent de raccourcir de manière considérable la distance entre les concepts saisis sur la page et les données source utilisées pour assembler un programme final.

A la différence de l'alignement traditionnel d'un script, l'intégration d'un script numérique est habituellement réalisée après le tournage par l'assistant monteur, par exemple, en utilisant les remarques de la personne préposée. Voici un exemple du script affiché dans la section précédente, préparé et aligné à l'aide de l'intégration de scripts :

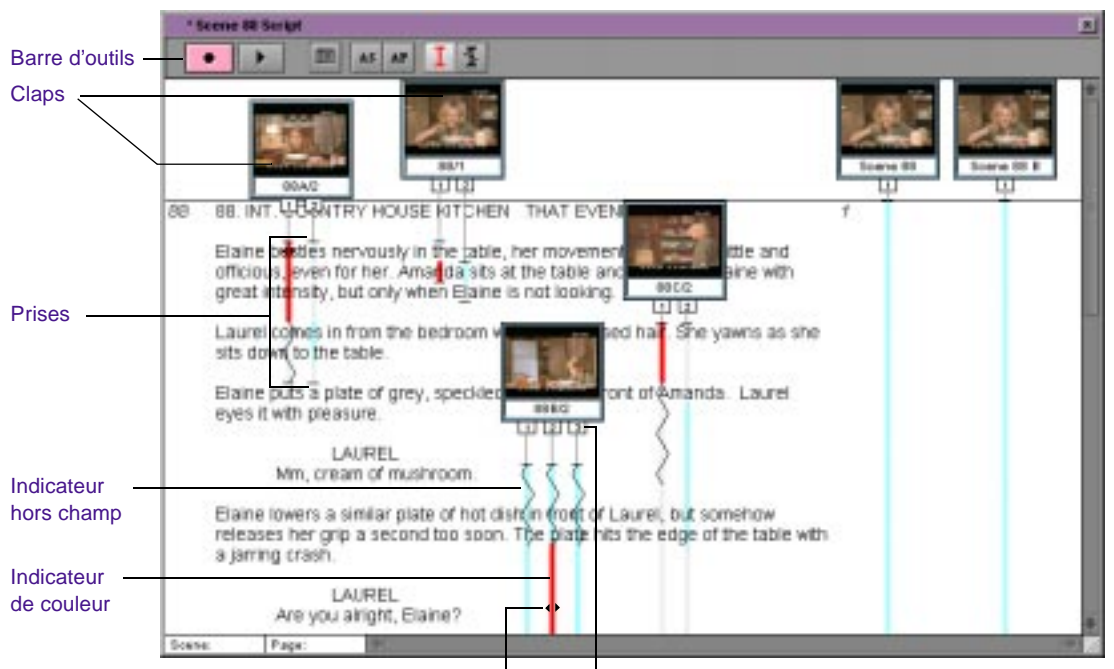

Marque de script Onglets Takes

En plus des conventions d'alignement standard, l'intégration de scripts présente les améliorations suivantes :

- **Claps :** les prises sont organisées en claps qui affichent une image représentative et le nom du clip de la prise sélectionnée.
- **Prises :** les onglets Takes et les lignes partant du bas de chaque clap indiquent le nombre de prises de la scène. Cliquez sur un onglet Takes pour sélectionner la prise.
- **Indicateurs :** vous pouvez aussi appliquer des indicateurs de dialogue hors champ ou des couleurs pour signaler, par exemple, les prises préférées, les prises utilisées dans la séquence active en cours, ou les modifications des lignes du dialogue.
- **Marques de script :** Les doubles flèches marquant les prises à différents points représentent des lignes de dialogue marquées dans le script qui ont été synchronisées au dialogue correspondant dans le clip source. Les marques du script sont particulièrement utiles lors du montage, permettant au monteur de situer rapidement des dialogues et d'assembler des parties d'une scène.

La fenêtre Script fournit des commandes supplémentaires pour la correspondance avec les clips dans les chutiers source, le chargement et la lecture des prises antérieures, ainsi que la recherche de texte dans les prises et les scripts.

### **Séquence de travail pour l'intégration d'un script**

La séquence de travail de base de l'intégration d'un script se présente comme suit :

- 1. La personne préposée ou un assistant crée le script aligné sur papier lors du tournage sur le plateau.
- 2. La vidéo source du tournage est préparée et numérisée à l'aide des méthodes décrites dans le Guide d'entrée et de sortie du système Avid.
- 3. L'assistant monteur utilise le script aligné du tournage, un fichier texte du script lui-même, ainsi que les méthodes décrites dans ce chapitre sur l'importation et l'alignement du script, il lie les clips au script, place des marques de script et personnalise l'affichage des prises avant le montage.
- 4. Le monteur utilise la fenêtre de script complètement préparée pour monter le programme.

## **Utilisation de l'intégration de scripts dans les projets vidéo**

L'intégration de scripts peut être un outil efficace pour le montage de tout type de production, pas uniquement pour les longs métrages ou les drames télévisés. Par exemple :

- Vous pouvez adapter la plupart des procédures décrites dans ce chapitre afin de les utiliser dans les scripts audiovisuels des documentaires, des publicités d'entreprise, des extraits de magazines d'information et des spots publicitaires.
- Vous pouvez transformer l'intégration de scripts en outil de création rapide de storyboards en plaçant les claps sélectionnés dans la fenêtre Script et en imprimant les chutiers de storyboard qui comprennent votre script.

Voici un exemple du script audiovisuel d'un extrait d'un magazine d'information, importé dans la fenêtre Script, auquel a été appliquée la plupart des étapes de montage de base de l'intégration de scripts.

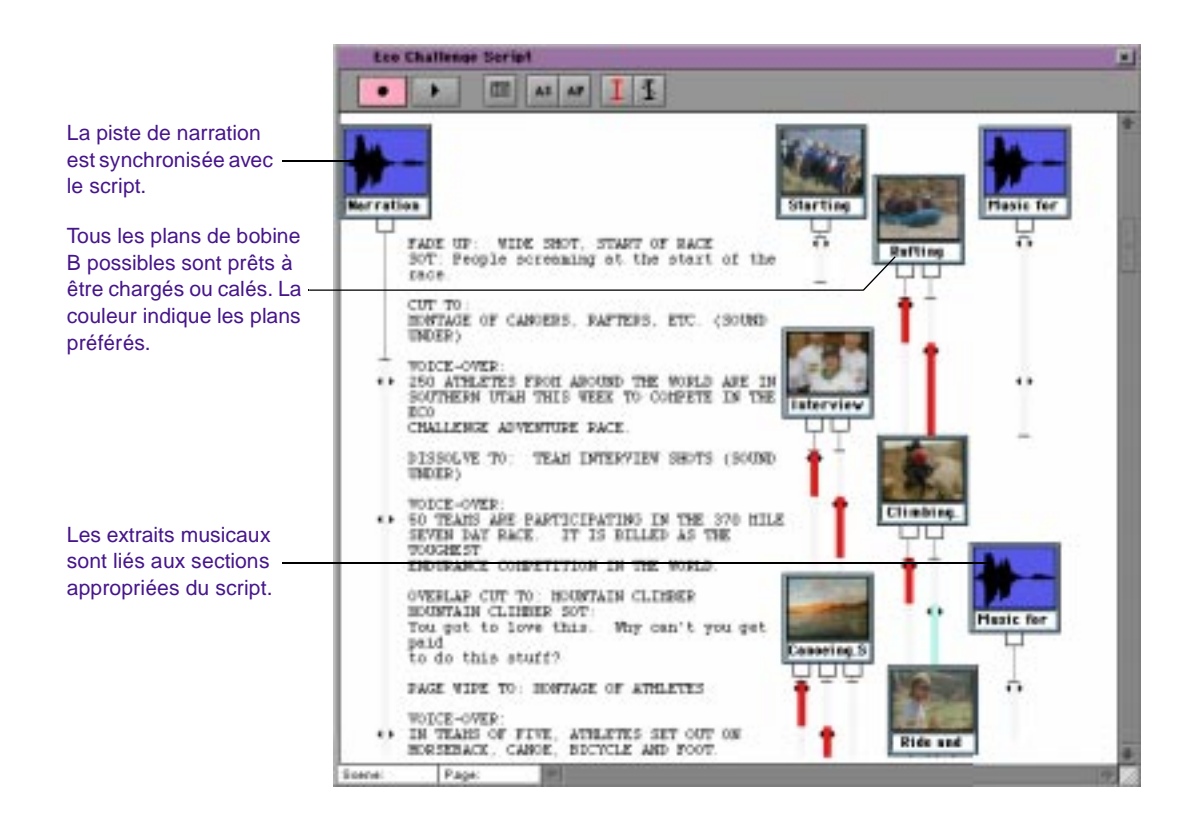

# **Fonctions de base de la fenêtre Script**

Cette section décrit les procédures de base de création et de manipulation des fenêtres de script, y compris l'importation du texte de script, la navigation dans un script, l'affichage des informations du clip, l'ouverture, la fermeture et l'enregistrement des fenêtres, ainsi que l'ajustement des marges.

Avant de commencer à créer des fenêtres de script, assurez-vous d'avoir établi les paramètres par défaut appropriés dans la boîte de dialogue Script Settings pour la police, les marges et l'affichage des images et des prises. Pour de plus amples informations sur les paramètres de script, voir **« Options des paramètres de script »** 

**page 9-8**. Ces paramètres peuvent également être modifiés manuellement, comme décrit dans ce chapitre.

### **Options des paramètres de script**

Vous pouvez modifier les paramètres Script dans la boîte de dialogue Script Settings.

#### **Pour afficher la boîte de dialogue Script Settings :**

Cliquez deux fois sur Script dans la liste déroulante Settings de la fenêtre Project.

Le **Table 9-1** décrit les options Script Settings.

| Option                | Description                                                                                                    |
|-----------------------|----------------------------------------------------------------------------------------------------|
| Font                  | Cette option sélectionne la police des scripts importés.                                                                                                    |
| Size                  | Cette option sélectionne la taille de la police. La taille<br>par défaut est de 12 points.                                                                                                    |
| Left Margin (pixels)  | Cette option indique la taille de la marge gauche. La<br>taille par défaut est de 40 pixels.                                                                                                   |
| <b>Take Coloring</b>  | Cette option indique la couleur que le système Avid<br>applique aux prises.                                                                                                    |
| <b>Show Frames</b>    | Lorsque cette option est sélectionnée, le système<br>affiche les images dans des claps de prise de vue.                                                                                        |
| <b>Show All Takes</b> | Lorsque cette option est sélectionnée, le système<br>affiche toutes les prises dans chaque clap. Si vous<br>désélectionnez cette option, le système Avid n'affichera<br>qu'une prise par clap. |

**Tableau 9-1 Options des paramètres de script**

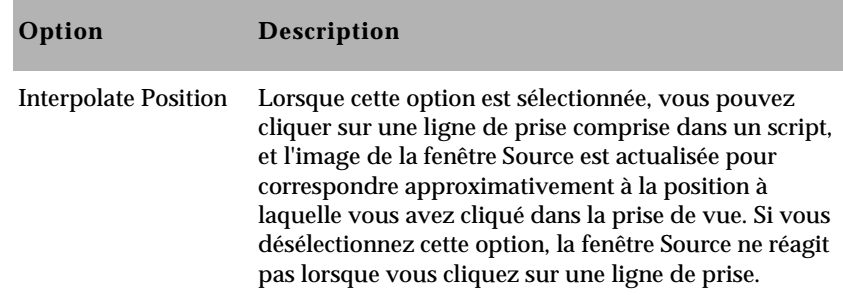

#### **Tableau 9-1 Options des paramètres de script (Suite)**

### **Importation d'un script**

La première étape de l'intégration d'un script consiste à l'importer au bon format.

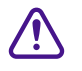

c **Le format du script importé doit être de type texte ASCII. Pour conserver le formatage original, exportez le script depuis votre traitement de texte en utilisant l'option Text Only with Line Breaks. Si vous exportez le script en tant que texte seulement, le formatage est perdu.**

#### **Pour importer un nouveau script :**

1. Placez le fichier dans un répertoire accessible au système Avid en utilisant l'une des méthodes suivantes :

Transférez le fichier sur une disquette, et copiez-le sur votre disque dur.

Placez le fichier dans un emplacement de réseau, accessible à partir du système Avid.

2. Cliquez sur le bouton Bins de la fenêtre Project de l'application Avid.

La liste Bins s'affiche.

3. Sélectionnez la commande New Script du menu File.

Une boîte de dialogue s'affiche.

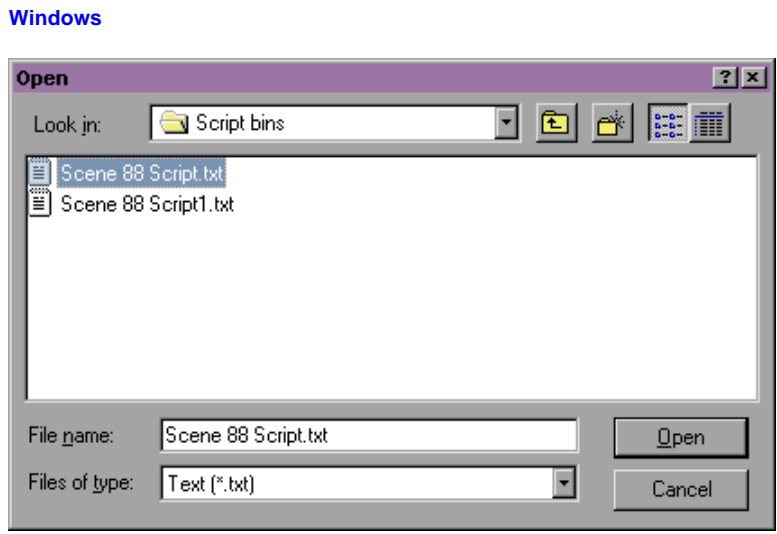

#### **Macintosh**

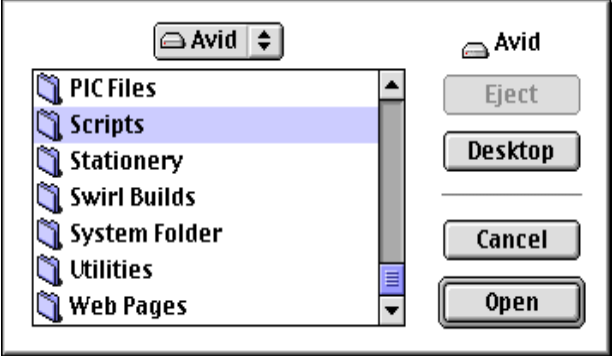

4. Recherchez le fichier et cliquez deux fois dessus, ou sélectionnez-le et cliquez sur Open.

Le système crée un nouveau chutier nommé d'après le projet par défaut. Le script, avec sa disposition originale, s'affiche dans le chutier.

5. Modifiez le nom du chutier du script en cliquant sur son titre dans la liste Bins de la fenêtre Project et en tapant un nouveau nom.

### **Ouverture, fermeture et enregistrement de la fenêtre Script**

Dans la plupart des cas, la fenêtre Script se comporte comme un chutier :

- Lorsque vous effectuez des modifications dans la fenêtre Script, l'astérisque (Windows) ou le losange (Macintosh) qui s'affiche dans la barre de titres indique que les modifications n'ont pas encore été enregistrées.
- Pour enregistrer les modifications, sélectionnez Save Script dans le menu File.
- La fonction Auto-save s'applique aussi à la fenêtre Script, selon les paramètres établis dans les paramètres de chutier.
- Les fichiers de la fenêtre Script sont enregistrés dans le dossier du projet avec les chutiers et les copies de sauvegarde sont automatiquement conservées dans le dossier Attic.
- Pour enregistrer une copie de la fenêtre Script, sélectionnez Save a Script Copy As dans le menu File.
- Vous pouvez utiliser les commandes Open et Close du menu File pour ouvrir d'autres fenêtres Script et les ajouter à la liste Bins de la fenêtre Project, ou pour les fermer.

# **Affichage des informations des clips et des séquences dans une fenêtre Script**

La fenêtre Info affiche des informations statistiques relatives à un clip ou à une séquence. La fenêtre met les informations automatiquement à jour.

#### **Pour ouvrir la fenêtre Info depuis une fenêtre Script :**

- 1. Appuyez sur la touche Alt (Windows) ou Option (Macintosh) et cliquez sur l'onglet Takes.
- 2. Faites glisser la fenêtre vers un nouvel emplacement pour laisser la fenêtre Info ouverte.

# **Exploration de la fenêtre Script**

Après l'importation d'un script, vous pouvez atteindre un point du texte en utilisant les techniques de base disponibles dans la plupart des traitements de texte :

- Utilisez la barre de défilement située sur la droite pour faire défiler le document vers le haut ou vers le bas.
- Redimensionnez la fenêtre en faisant glisser la case de dimensionnement dans l'angle inférieur droit.
- Appuyez sur la touche Pg.Suiv ou Pg.Préc pour vous déplacer d'un écran à la fois.
- Appuyez sur la touche Origine ou Fin pour vous placer au début ou à la fin du script.
- Appuyez sur les touches fléchées Haut et Bas pour déplacer votre sélection d'une ligne vers le haut ou vers le bas.

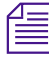

n *Vous pouvez également utiliser plusieurs fonctions de recherche, comme décrit dans la section [« Recherche dans un script » page 9-17](#page-301-0).*

### **Réglage des marges du script**

Vous pouvez redimensionner une fenêtre Script à tout moment pour afficher plus de scripts ou pour agrandir la marge droite en faisant glisser la case de dimensionnement dans l'angle inférieur droit.

#### **Pour régler la marge gauche d'un script importé :**

1. Sélectionnez Left Margin dans le menu Script.

La boîte de dialogue Left Margin s'affiche.

2. Tapez une nouvelle taille de marge, en pixels, dans la zone de texte et cliquez sur OK.

La fenêtre Script reflète le nouveau paramètre.

# **Manipulation du texte du script**

<span id="page-297-0"></span>script.

Après l'importation d'un script, vous pouvez personnaliser son apparence en modifiant sa police et sa taille. Vous pouvez également couper, copier, coller ou supprimer des lignes de script pour refléter les changements susceptibles de survenir lors du déroulement d'un projet.

### **Modification de la police du script**

La police et la taille de la police par défaut utilisées dans le script sont établies lors de l'importation, selon les paramètres de script en cours. Vous pouvez également ignorer les paramètres et modifier la police et sa taille après l'importation du script.

**Pour modifier la police et la taille d'un script importé :**

1. Sélectionnez la commande Set Font du menu Edit.

La boîte de dialogue Set Font s'affiche.

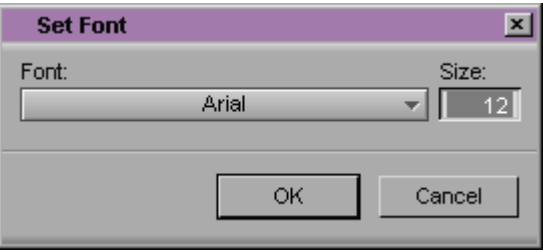

- 2. Sélectionnez une nouvelle police dans le menu contextuel Font. Ce menu comprend toutes les polices actuellement installées sur le système.
- 3. Tapez une nouvelle taille de police dans la zone de texte et cliquez sur OK.

La fenêtre Script reflète les nouveaux paramètres.

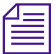

n *Lorsque vous augmentez la taille de la police, les tailles disponibles des images du clap augmentent également. Ceci peut s'avérer utile pour une présentation ou une projection, lorsque vous devez afficher des textes et des images de claps de très grande taille pour un public nombreux ou dans une pièce. Pour de plus amples informations sur l'agrandissement d'images de claps, voir [« Redimensionnement des claps » page 9-25](#page-309-0).*

# **Sélection de texte**

La sélection de texte dans une fenêtre Script est similaire à la sélection dans un traitement de texte, mis à part que la plus petite unité sélectionnable est une ligne entière de texte.

#### **Pour sélectionner une seule ligne de script :**

Cliquez n'importe où dans la ligne visée pour la sélectionner.

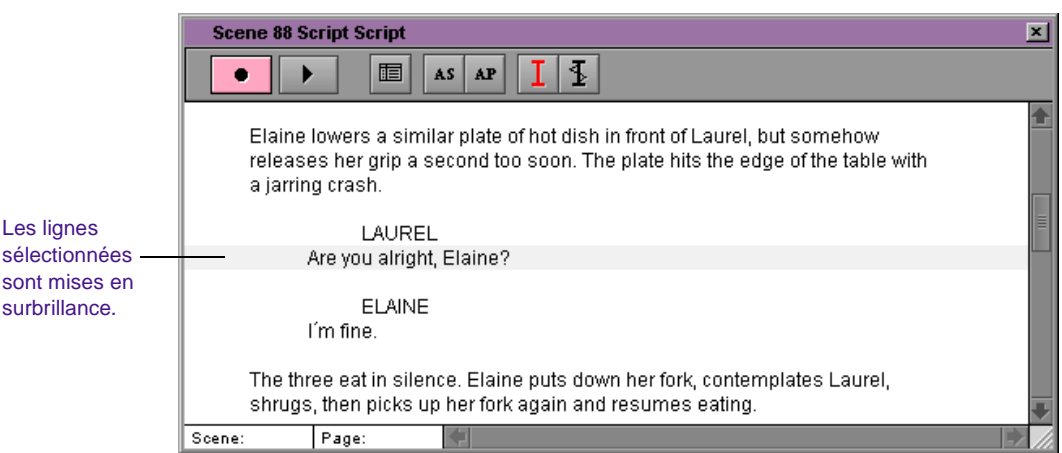

#### **Pour sélectionner plusieurs lignes de script, utilisez l'une des méthodes suivantes :**

Entourez la première ligne de la sélection et faites glisser le pointeur sur le texte visé. Un rectangle entoure la sélection actuelle.

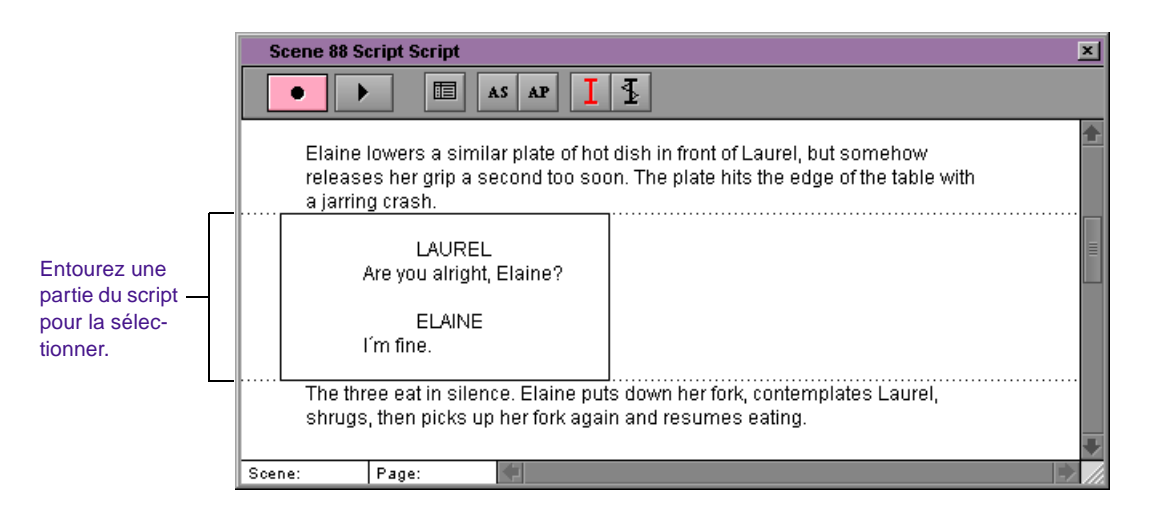

Relâchez le bouton de la souris lorsque vous avez entouré les lignes visées. Le texte est mis en surbrillance.

Cliquez sur la première ligne de la sélection, puis appuyez sur la touche Maj, tout en cliquant sur la dernière ligne. Le bloc entier est sélectionné.

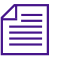

n *Vous pouvez également étendre la sélection en appuyant sur la touche Maj et en cliquant sur la ligne de texte précédant ou suivant la sélection actuelle.*

## **Coupe, copie et collage du texte de script**

Vous pouvez couper, copier et coller du texte dans un script comme dans un traitement de texte normal. Vous ne pouvez cependant déplacer que des lignes ou des paragraphes, car vous ne pouvez pas sélectionner de mots ou de caractères individuels.

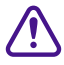

c **Vous ne pouvez pas annuler les procédures de découpage, de copie ou de collage dans la fenêtre Script.**

#### **Pour couper ou copier et coller des lignes d'un script :**

- 1. Sélectionnez les lignes visées.
- 2. Sélectionnez la commande Cut ou Copy du menu Edit.
- 3. Sélectionnez la ligne située sous l'emplacement auquel vous souhaitez insérer le texte.
- 4. Sélectionnez la commande Paste du menu Edit.

Si une seule ligne est sélectionnée au niveau du point d'insertion, une boîte de dialogue vous demande si vous souhaitez remplacer la ligne sélectionnée.

5. Effectuez l'opération adéquate :

Cliquez sur Replace pour remplacer la ligne sélectionnée.

Cliquez sur Insert Before pour insérer le texte au-dessus de la ligne sélectionnée.

Cliquez sur Insert After pour insérer le texte en-dessous de la ligne sélectionnée.

Le texte est collé dans le script.

<span id="page-301-0"></span>n *Pour réorganiser ou réécrire des mots ou des caractères dans le script, il est recommandé d'effectuer les modifications dans un traitement de texte avant de les importer dans une fenêtre Script distincte. Vous pouvez alors utiliser les procédures de cette section pour copier et coller les nouvelles lignes dans la fenêtre Script existante, remplaçant ainsi les lignes incorrectes.*

### **Suppression du texte du script**

Il est impossible de supprimer les lignes de texte de la fenêtre Script en utilisant la touche Suppr comme dans un traitement de texte habituel. Il faut utiliser la commande Cut.

#### **Pour supprimer des lignes de script :**

- 1. Sélectionnez les lignes de script à supprimer.
- 2. Sélectionnez la commande Cut du menu Edit.

Contrairement à une suppression habituelle, le texte est conservé dans le Presse-papiers de Windows ou de Macintosh jusqu'à la coupe ou à la copie suivante d'une sélection.

# **Recherche dans un script**

Vous pouvez utiliser les boutons Find Bin et Find Script pour établir des correspondances entre le script et les clips. Pour plus d'informations, consultez **[« Recherche](#page-325-0)  [de scripts » page 9-41](#page-325-0)**.

L'intégration de scripts procure un certain nombre d'outils de recherche que vous pouvez utiliser lors de la phase de préparation, du montage ou des projections. Vous pouvez appliquer et rechercher des numéros de page ou de scène, ou effectuer la recherche d'un texte entier.

# **Utilisation des numéros de page et de scène**

L'ajout de numéros de page et de scène dans la fenêtre Script permet de les rechercher lors de la préparation du script et lors du montage. Vous pouvez personnaliser la numérotation des pages et des scènes en ajoutant, modifiant et déplaçant les numéros.

#### **Ajout d'un numéro de page ou de scène**

#### **Pour ajouter un numéro de page ou de scène :**

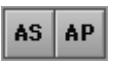

- 1. Sélectionnez la ligne de script du début de la scène ou de la page.
- 2. Cliquez sur le bouton Add Scene ou Add Page, situé dans la barre d'outils de la fenêtre Script, ou choisissez Add Scene ou Add Page dans le menu Script.

Une boîte de dialogue s'affiche.

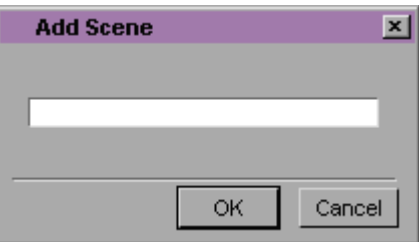

3. Tapez le numéro de la scène ou de la page et cliquez sur OK.

Pour une scène, le numéro s'affiche dans la marge gauche à côté de la première ligne de la région sélectionnée.

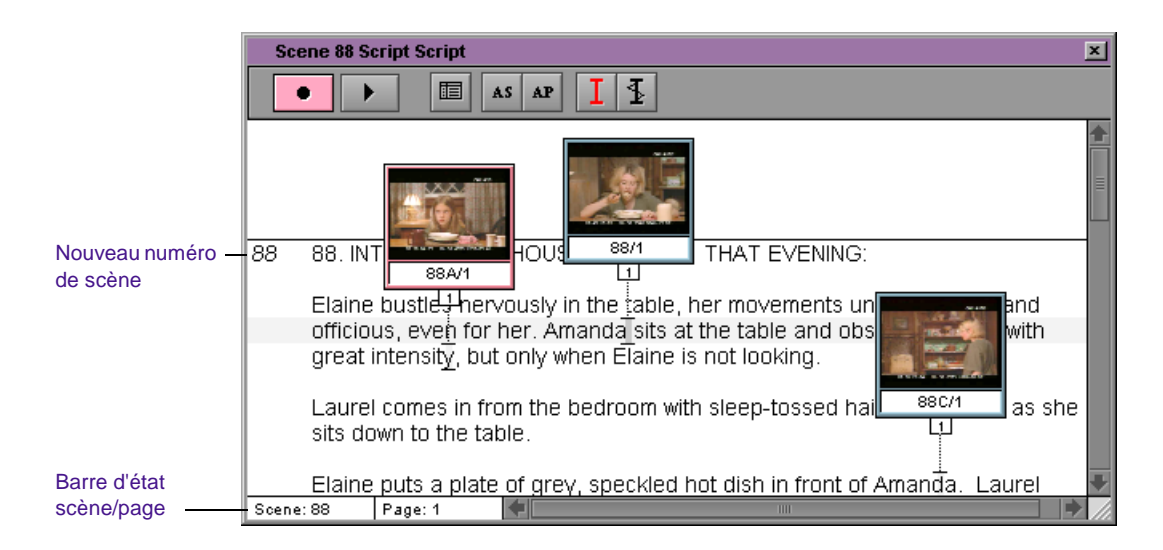

Les numéros de scène et de page qui s'affichent dans la barre d'état, située en bas de la fenêtre Script, reflètent la position actuelle dans le script. La numérotation des scènes ou des pages se poursuit tout au long du script jusqu'à ce que vous marquiez une autre ligne comme étant le début d'une nouvelle scène ou page.

#### **Modification d'un numéro de page ou de scène**

Vous pouvez modifier un numéro de scène ou de page, pour corriger toute erreur pouvant survenir lors de l'ajout de numéros, ou repositionner la numérotation de scènes et de pages afin qu'elle corresponde aux modifications effectuées sur le script lors de la postproduction.

#### **Pour modifier un numéro de page ou de scène :**

- 1. Sélectionnez la ligne du début de la scène ou de la page précédente.
- 2. Cliquez sur le bouton Add Scene ou Add Page, situé dans la barre d'outils de la fenêtre Script, ou choisissez Add Scene ou Add Page dans le menu Script.

Une boîte de dialogue s'affiche.

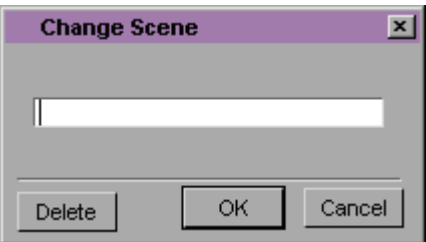

- 3. Tapez un nouveau numéro de scène ou de page et cliquez sur OK.
- 4. Si la renumérotation affecte les numéros de page ou de scène précédant ou suivant la modification en cours, répétez ces étapes.

#### **Suppression d'un numéro de page ou de scène**

#### **Pour supprimer un numéro de page ou de scène :**

1. Sélectionnez la première ligne de la scène ou de la page.

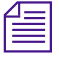

n *Vous pouvez aussi supprimer toute la numérotation des pages ou des scènes d'une plage du script en sélectionnant la plage de lignes visée, ou le script entier.*

2. Appuyez sur la touche Suppr.

La boîte de dialogue Delete s'affiche.

3. Sélectionnez les options requises pour Delete scene ou Delete page break(s), puis cliquez sur OK.

La numérotation est supprimée de la fenêtre Script.

#### **Recherche d'un numéro de page ou de scène**

Une fois les numéros de scène et de page ajoutés, vous pouvez les rechercher rapidement lors du montage.

#### **Pour rechercher un numéro de page ou de scène :**

1. Sélectionnez Go To Page ou Go To Scene dans le menu Script.

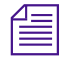

n *Vous pouvez aussi cliquer sur la page ou la scène affichée dans la barre d'état, située en bas de la fenêtre Script.*

La boîte de dialogue Go To Scene/Page s'affiche.

2. Tapez le numéro de scène ou de page et cliquez sur OK.

La fenêtre Script défile jusqu'à la page ou la scène indiquée, et la première ligne du script est mise en surbrillance.

### **Recherche de texte**

#### **Pour rechercher du texte dans le script :**

1. Dans la fenêtre Script active, sélectionnez la commande Find du menu Edit.

La boîte de dialogue Find s'affiche.

- 2. Tapez-y le texte que vous recherchez.
- 3. Sélectionnez l'un des paramètres de recherche facultatifs, le cas échéant :

Sélectionnez Ignore Case pour que la recherche s'effectue quelle que soit la casse.

Sélectionnez Whole Word pour que la recherche ne signale pas les instances pour lesquelles votre texte fait partie d'un autre mot.

4. Cliquez sur OK.

La première occurrence du texte est mise en surbrillance dans la fenêtre Script.

5. Sélectionnez Find Again du menu Edit pour rechercher l'occurrence suivante du texte.

# **Liaison de clips au script**

#### **Pour lier des clips au script :**

- 1. Ouvrez le chutier du script.
- 2. Ouvrez le chutier source pour les clips que vous souhaitez lier au script.
- 3. (Facultatif) Triez les clips source afin de faciliter votre travail :

Vous pouvez trier la colonne Scene/Take pour obtenir une liste alphanumérique de clips correspondant à leur ordre relatif dans le script.

Si vous n'utilisez pas les informations de scènes et de prises (par exemple dans un projet de documentaire vidéo), vous pouvez définir votre propre numérotation pour les clips dans une colonne personnalisée, ou trier les clips manuellement dans la présentation en vignettes selon leur ordre dans le script. Pour plus d'informations sur l'ajout d'une colonne personnalisée, voir **« Ajout de colonnes personnalisées à un chutier » page 7-38**.

- 4. Sélectionnez la partie du script couverte par le ou les premiers clips.
- 5. Sélectionnez le ou les clips du chutier source, et faites-les glisser vers le texte mis en surbrillance.

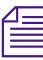

n *Assurez-vous que le pointeur se trouve sur le texte en surbrillance avant de relâcher le bouton de la souris.*

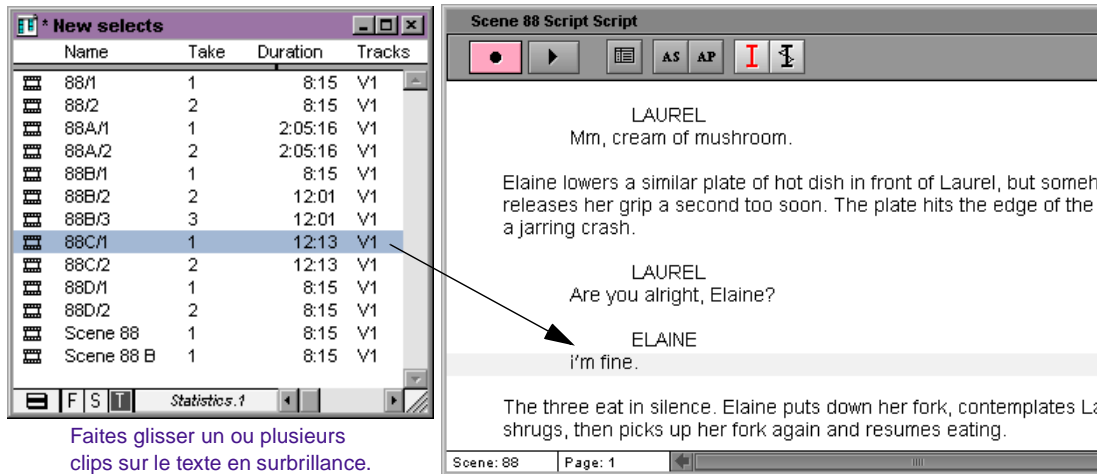

Une image de clap s'affiche au-dessus du texte, avec une ou plusieurs prises couvrant la scène en tant que lignes.

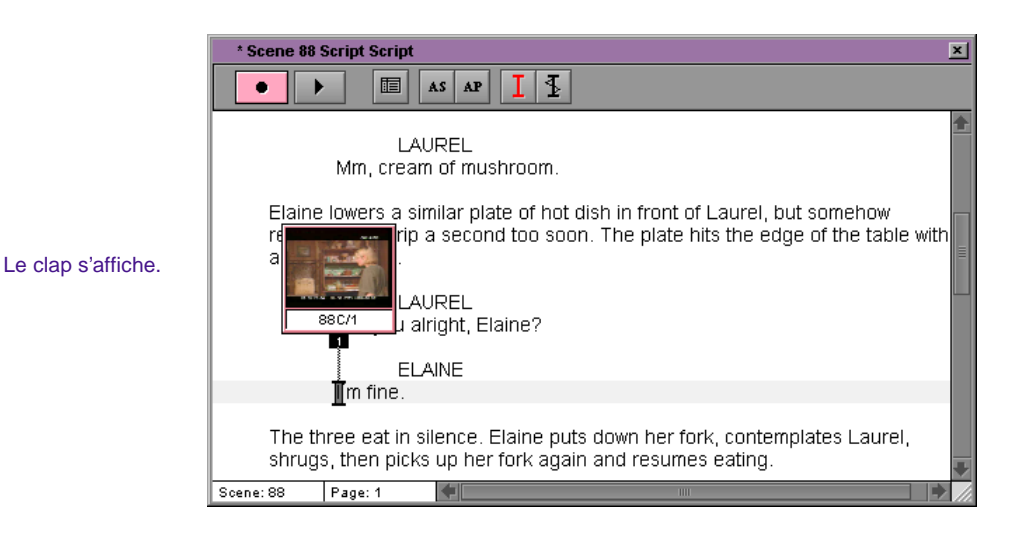

6. Continuez à appliquer des clips à d'autres parties du script jusqu'à ce que vous ayez fini de créer tous vos claps.

Vous pouvez aussi créer des claps un par un, placer des marques de clips et peaufiner l'alignement de chaque scène avant de passer à la partie suivante du script.

# <span id="page-308-0"></span>**Interpolation de position pour l'intégration de script**

La fonction Interpolate Position fait correspondre un clip à une prise et permet de voir l'endroit où une ligne particulière du script s'affiche dans la vidéo du clip.

Lorsque vous activez Interpolate Position, la longueur de la prise dans le script correspond à la longueur du clip dans la fenêtre Source. L'indicateur de position de la fenêtre Source correspond à l'endroit où vous avez cliqué dans la prise.

Si vous définissez une marque de script dans la prise, les parties de la prise situées de chaque côté de la marque du script correspondent aux parties du clip situées de chaque côté du point d'entrée dans la fenêtre Source.

#### **Pour activer Interpolate Position, effectuez l'une des opérations suivantes :**

Choisissez Script dans la liste déroulante Settings de la fenêtre Project, cliquez sur Interpolate Position, puis sur OK.

Sélectionnez Interpolate Position dans le menu Script.

# **Manipulation de claps**

Une fois qu'un clap a été créé en faisant glisser un clip dans la fenêtre Script, vous pouvez manipuler son aspect et sa position.

### <span id="page-309-0"></span>**Sélection de claps**

**Pour sélectionner des claps, effectuez l'une des opérations suivantes :**

Cliquez sur un clap pour le sélectionner.

Appuyez sur Maj tout en cliquant sur les autres claps pour sélectionner toutes les prises actives.

Sélectionnez la région du script contenant les claps à l'aide du lasso. Tous les claps et les prises contenus dans le lasso sont sélectionnés.

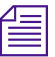

La sélection de plusieurs claps s'avère particulièrement utile lors de l'ajout ou *de la suppression des couleurs ou des indicateurs de dialogue hors champ dans les prises, comme décrit dans la section [« Manipulation de prises »](#page-313-0)  [page 9-29](#page-313-0).*

### **Redimensionnement des claps**

Vous pouvez redimensionner les claps de la même manière que vous redimensionnez les images d'un chutier présentées en vignettes.

#### **Pour agrandir les claps :**

Sélectionnez la commande Enlarge Frame dans le menu Edit.

#### **Pour réduire les claps :**

Sélectionnez Reduce Frame dans le menu Edit.

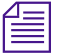

n *Vous pouvez augmenter la taille de la police du script afin d'agrandir la taille des images des claps. Ceci peut s'avérer utile pour des présentations ou des projections, lorsque vous devez utiliser un affichage de grande taille pour un public. Pour redimensionner la police, consultez [« Modification de la](#page-297-0)  [police du script » page 9-13](#page-297-0).*

## **Masquage des images d'un clap**

Par défaut, le système affiche une image représentative de chaque prise dans les claps. Vous pouvez masquer l'affichage de cette image et n'afficher que le nom du clip pour simplifier l'interface ou accélérer le défilement et le mouvement dans une fenêtre Script complexe.

#### **Pour masquer les images d'un clap :**

Sélectionnez la commande Show Frames du menu Script. La fenêtre Script n'affiche que le nom des clips pour les prises.

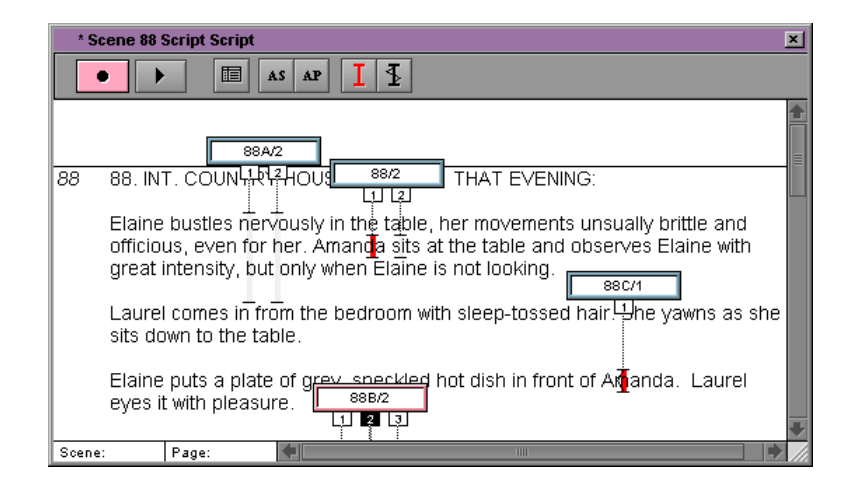

#### **Pour restaurer les images :**

Sélectionnez de nouveau la commande Show Frames.

### **Affichage d'une prise par clap**

Vous pouvez n'afficher qu'une seule prise représentative par clap, afin de minimiser l'encombrement de l'écran.

#### **Pour afficher une prise par clap :**

Sélectionnez la commande Show All Takes du menu Script. La fenêtre Script n'affiche que la première prise de chaque clap.

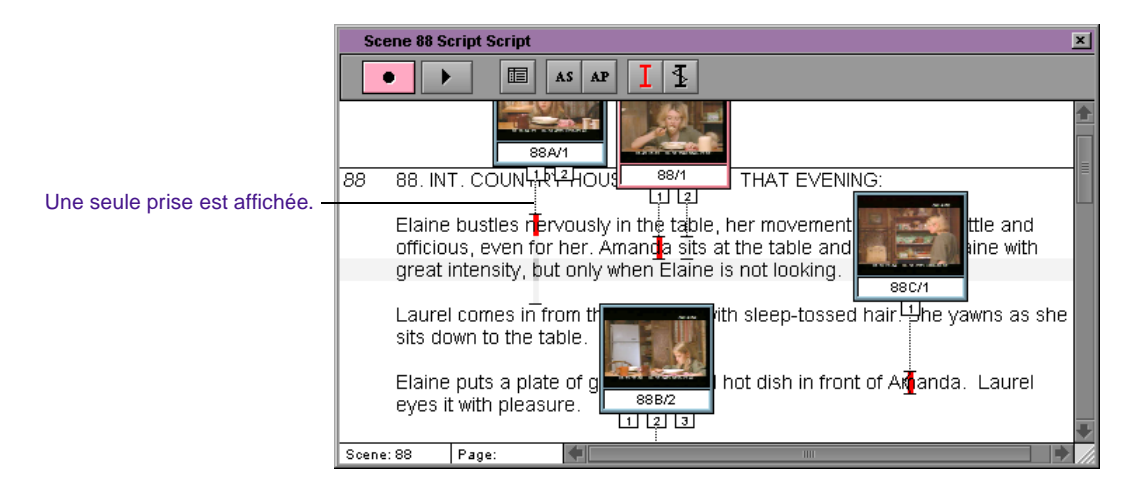

#### **Pour afficher toutes les prises :**

Sélectionnez de nouveau la commande Show All Takes.

# **Déplacement d'un clap**

Vous pouvez régler la position des claps afin de libérer de l'espace pour d'autres claps, éviter le rapprochement des mots, ou afficher les prises sur des lignes spécifiques.

#### **Pour déplacer un clap, effectuez l'une des opérations suivantes :**

Pour déplacer un clap horizontalement, cliquez sur ce clap et faites-le glisser à gauche ou à droite. (Si nécessaire, redimensionnez la fenêtre Script en faisant glisser la case de dimensionnement.)

Pour déplacer un clap verticalement sans modifier la position des lignes de prise dans le script, cliquez sur ce clap et faites-le glisser vers le haut ou vers le bas. Les lignes des prises restent fixes sur le texte auquel elles ont été liées précédemment.

Pour déplacer verticalement le clap et toutes ses lignes de prise vers un nouvel emplacement du script, appuyez sur la touche Ctrl (Windows) ou  $\mathfrak X$  (Macintosh), puis faites glisser le clap vers son nouvel emplacement.

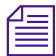

n *Lors du déplacement du clap, les prises continuent à couvrir le même nombre de lignes dans le script. Pour augmenter ou réduire le nombre de lignes couvertes dans les prises du nouvel emplacement, voir [« Réglage des lignes](#page-316-0)  [de prise » page 9-32](#page-316-0).*

### **Suppression d'un clap**

Vous pouvez supprimer un clap, par exemple lorsque les prises qu'il contient ne sont plus nécessaires.

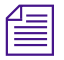

n *Lorsque vous supprimez les claps et les prises de la fenêtre Script, les clips source numérisés restent dans les chutiers source.*

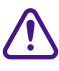

c **Vous ne pouvez pas annuler la suppression des claps. Pour restaurer un clap après suppression, vous devez le recréer. Voir [« Manipulation de claps » page 9-24.](#page-308-0)**

#### **Pour supprimer un clap :**

- 1. Sélectionnez toutes les prises du clap en maintenant la touche Maj enfoncée et en cliquant sur l'onglet de chaque prise.
- 2. Appuyez sur la touche Suppr.

La boîte de dialogue Delete s'affiche.

3. Cliquez sur la case à cocher Delete Takes, puis sur OK.

Le clap et toutes ses prises sont supprimés du script.

# <span id="page-313-0"></span>**Manipulation de prises**

L'intégration de scripts offre un certain nombre d'outils et de techniques permettant de manipuler la relation entre les prises alignées dans la fenêtre Script et leurs clips source, comme décrit dans cette section.

### **Sélection de prises**

#### **Pour sélectionner des prises, utilisez l'une des méthodes suivantes :**

Cliquez sur un onglet de prise pour le sélectionner. Le contour de la prise s'affiche en gras pour indiquer que la prise est active.

Appuyez sur la touche Maj tout en cliquant sur les autres prises du même clap ou de plusieurs claps pour les sélectionner.

Utilisez la méthode du lasso pour sélectionner toute une région du script. Toutes les prises contenues dans le lasso sont sélectionnées.

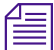

n *La sélection de plusieurs prises s'avère particulièrement utile lors de l'ajout ou de la suppression des couleurs ou des indicateurs de dialogue hors champ dans les prises, comme décrit dans la section [« Indication de dialogues](#page-317-0)  [hors champ » page 9-33](#page-317-0) et [« Utilisation des indicateurs de couleur »](#page-318-0)  [page 9-34](#page-318-0).*

# **Ajout de prises**

#### **Pour ajouter une autre prise à un clap existant :**

- 1. Sélectionnez la région du script couverte par la prise.
- 2. Ouvrez le chutier dans lequel se trouve le clip de la prise.
- 3. Faites glisser le clip dans le clap.

La nouvelle prise s'affiche dans le clap et s'applique à la région sélectionnée du script.

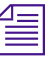

n *Vous devrez ajuster manuellement les lignes de prises si la nouvelle prise couvre une région autre que le clap existant. Voir [« Réglage des lignes de](#page-316-0)  [prise » page 9-32](#page-316-0).*

### **Suppression de prises**

Lors de la projection des clips, vous pouvez estimer qu'une prise a été appliquée à la mauvaise scène et doit être supprimée du clap. Vous pouvez également décider de supprimer une mauvaise prise afin de simplifier l'interface du script pour le monteur.

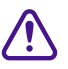

c **Vous ne pouvez pas annuler la suppression des prises. Pour restaurer une prise après sa suppression, voir [« Ajout de prises »](#page-313-0)  [page 9-29](#page-313-0).**

#### **Pour supprimer une ou plusieurs prises :**

- 1. Sélectionnez les prises.
- 2. Appuyez sur la touche Suppr.

La boîte de dialogue Delete s'affiche.

3. Cliquez sur la case à cocher Delete Takes, puis sur OK.

Les prises sont supprimées.

### **Affichage des numéros de prise**

#### **Pour afficher les numéros de prise dans l'onglet de chaque prise :**

Entrez les numéros dans la colonne Take du chutier source pour les clips.

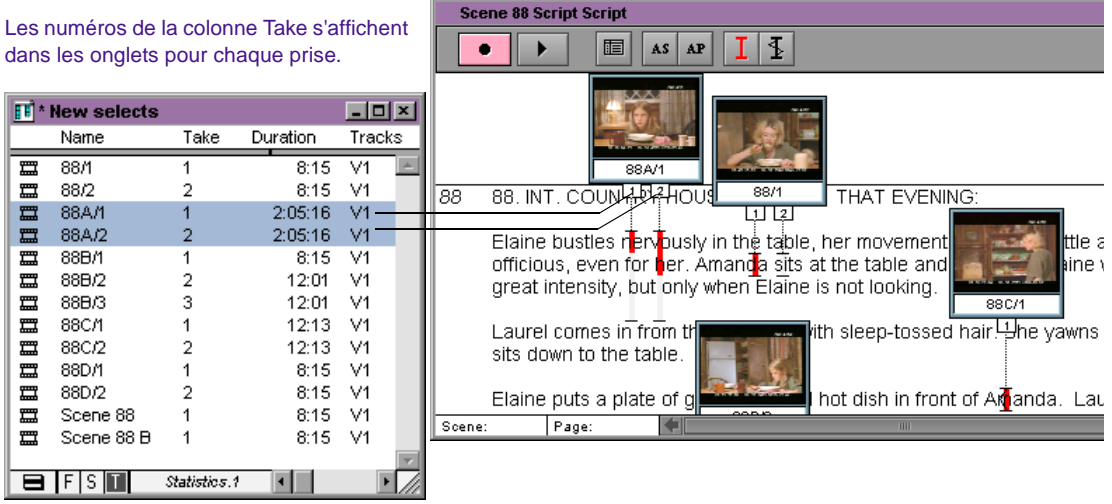

## **Modification de l'image représentative d'une prise**

**Pour modifier l'image représentative qui s'affiche dans le clap d'une prise :**

- 1. Sélectionnez la prise.
- 2. Appuyez sur les touches J-L-K (de déplacement) du clavier pour faire avancer ou reculer la vidéo affichée dans le clap jusqu'à l'image souhaitée.

Vous pouvez aussi sélectionner plusieurs prises et les faire avancer toutes en même temps.

### **Chargement de prises**

#### **Pour charger les prises dans la fenêtre Source :**

Cliquez deux fois sur n'importe quel onglet Takes.

#### **Pour charger plusieurs prises dans la fenêtre Source :**

Sélectionnez plusieurs prises, puis cliquez deux fois sur n'importe quelle prise sélectionnée.

### <span id="page-316-0"></span>**Lecture de prises**

#### **Pour lire une prise, utilisez l'une des méthodes suivantes :**

Cliquez deux fois sur une prise pour la charger dans la fenêtre Source, cliquez ensuite sur le bouton Play ou appuyez sur la touche de lecture.

Le clip est lu et s'arrête à la fin.

Sélectionnez la prise du script, puis cliquez sur le bouton Play situé en haut de la fenêtre Script.

Le clip se charge et se lit en une boucle continue jusqu'à ce que vous appuyiez sur la barre d'espacement. Si vous sélectionnez plusieurs prises à la fois, chacune d'elle est lue en séquence.

# **Réglage des lignes de prise**

Lors de la projection des clips dans le script, vous pouvez estimer que les lignes d'une prise ou d'un groupe de prises doivent commencer plus tôt ou se terminer plus tard dans le script. Il est possible de régler des lignes de prise en déplaçant la marque du début, de fin, ou les deux.

#### **Pour modifier la longueur de la ligne de prise :**

1. Appuyez sur la touche Ctrl (Windows) ou  $\mathfrak{X}$  (Macintosh).

Notez l'icône de mouvement qui s'affiche lorsque vous pointez sur l'une des extrémités de la prise.

2. Cliquez sur la marque de fin ou de début de la prise, et faites-la glisser jusqu'à ce que vous atteigniez la ligne correcte dans le script.

- 3. Appuyez sur la touche Ctrl (Windows) ou  $\mathfrak{X}(M)$  Macintosh), et faites glisser l'extrémité opposée de la prise vers un nouvel emplacement, si nécessaire.
- 4. Répétez la procédure pour chaque autre prise du clap.

## <span id="page-317-0"></span>**Indication de dialogues hors champ**

Dans le script aligné traditionnel, vous indiquez les dialogues hors champ en dessinant une ligne irrégulière près du dialogue. Vous pouvez appliquer un effet similaire aux lignes de la fenêtre Script.

#### **Pour indiquer des dialogues hors champ :**

- 1. Sélectionnez la plage du script contenant le dialogue hors champ.
- 2. Sélectionnez une ou plusieurs prises que vous souhaitez marquer à l'aide des indicateurs hors champ.
- 3. Cliquez sur le bouton Set Offscreen de la barre d'outils de la fenêtre Script.

Les indicateurs s'affichent sur les prises sélectionnées. Vous pouvez activer ou désactiver les indicateurs en cliquant plusieurs fois sur le bouton.

#### **Pour supprimer un ou plusieurs indicateurs hors champ :**

- 1. Sélectionnez la plage du script contenant les indicateurs hors champ.
- 2. Ne sélectionnez que les prises qui affichent les indicateurs.
- 3. Cliquez sur le bouton Set Offscreen.

 $\vert \Phi \vert$ 

## **Utilisation des indicateurs de couleur**

Vous pouvez utiliser la couleur pour indiquer différentes informations, dont :

- Prises préférées ou prises utilisées dans la séquence active
- Piste image ou piste audio utilisée dans la séquence active
- Modifications de lignes dans le dialogue
- Utilisation de plusieurs caméras

#### **Pour appliquer une couleur aux prises :**

- 1. Sélectionnez une couleur dans le sous-menu Color du menu Script.
- 2. Sélectionnez la région du script qui couvre la plage visée dans la ou les prises à mettre en couleur.
- 3. Sélectionnez une ou plusieurs prises.
- 4. Cliquez sur le bouton Set Color de la barre d'outils de la fenêtre Script.

La couleur ne s'affiche que dans la région du script mise en surbrillance dans les prises sélectionnées. Vous pouvez activer ou désactiver les indicateurs en cliquant plusieurs fois sur le bouton.

#### **Pour supprimer un ou plusieurs indicateurs de couleur :**

1. Sélectionnez la plage du script contenant les indicateurs de couleur.

La première prise de la région sélectionnée détermine l'état de l'indicateur de couleur affiché dans le bouton Set Color.

- 2. Ne sélectionnez que les prises qui affichent les indicateurs.
- 3. Cliquez sur le bouton Set Color.

<span id="page-318-0"></span>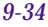

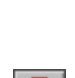

# **Utilisation de marques de script**

Les marques de script permettent de synchroniser les lignes individuelles de script avec les points correspondants dans les clips numérisés. Lorsque vous placez une marque dans le script, un point d'entrée s'affiche également dans le clip lorsque vous le chargez dans une fenêtre pour le montage. Ceci permet d'avoir un contrôle ligne par ligne sur d'autres prises que le monteur peut charger et monter instantanément dans la séquence.

Vous pouvez placer des marques de script sur une prise à la fois, ou vous pouvez automatiser l'opération de projection et de marquage des prises sélectionnées dans une lecture en boucle.

# **Placement manuel des marques de script**

 $E$ 

#### **Pour placer des marques de script manuellement :**

- 1. Faites correspondre le bouton Add Script Mark de l'onglet Other de la palette de commandes à une palette personnalisable ou au clavier.
- 2. Cliquez deux fois sur la fenêtre Script à l'intersection d'une prise et de la ligne de dialogue que vous souhaitez marquer.

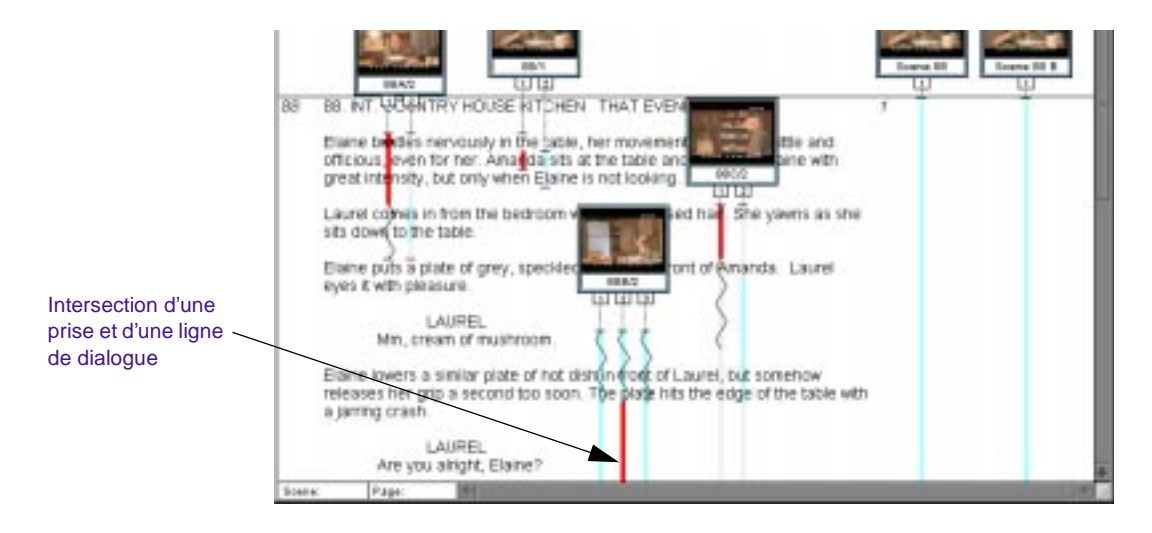

La prise est sélectionnée dans le clap, la ligne de dialogue choisie est mise en surbrillance et le clip se charge dans la fenêtre Source.

3. Cliquez sur le bouton Play ou appuyez sur la touche de lecture. La prise est lue dans la fenêtre.

Vous pouvez également vous déplacer (pas à pas) ou effectuer une recherche rapide dans la vidéo, placer l'indicateur de position sur l'image exacte, ou effectuer une recherche sonore pour repérer une ligne précise du dialogue. La lecture du clip ne doit pas forcément être en cours.

4. Lorsque la lecture atteint la ligne du dialogue choisie, cliquez sur le bouton Add Script Mark ou appuyez sur la touche correspondante.

La ligne est marquée dans la fenêtre Script à l'aide d'une petite barre horizontale, et la lecture s'arrête.

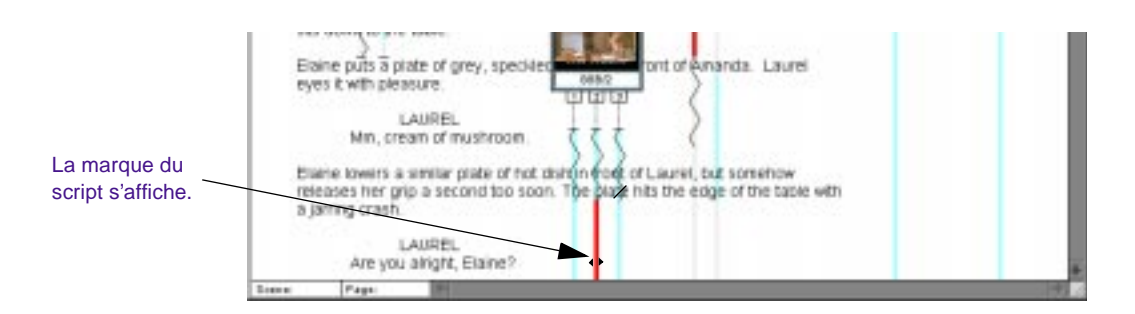

5. Répétez ces étapes pour ajouter des marques de script.

## **Automatisation de la projection et du marquage**

La fenêtre Script procure des commandes d'automatisation des processus de projection et de placement des marques de script d'une prise unique ou de plusieurs prises.

#### **Pour utiliser la projection et le marquage automatiques :**

- 1. Sélectionnez une ou plusieurs prises.
- 
- 2. Cliquez sur le bouton Record de la barre d'outils de la fenêtre Script.

La première prise sélectionnée s'affiche en vert dans la fenêtre Script, le système charge automatiquement le clip dans la fenêtre Source, et la lecture du clip commence.

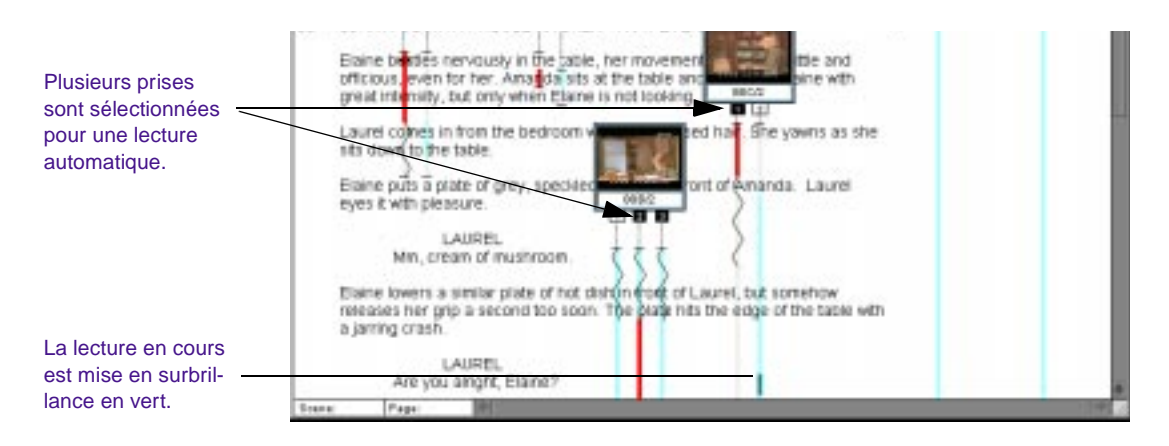

3. Dès la lecture d'une ligne de dialogue (ou de l'affichage d'un clip) que vous souhaitez marquer, cliquez sur la ligne correspondante dans la fenêtre Script.

Une marque de script s'affiche à cet emplacement dans la prise et la lecture du clip continue.

4. Continuez à marquer des points de synchronisation en utilisant l'une des méthodes suivantes :

Cliquez sur une ligne qui contient déjà une marque, afin de remplacer la marque précédente et mettre le point de synchronisation à jour dans le clip.

Cliquez sur une ligne du script avant ou après la plage de la ligne de prise existante, et la marque est ajoutée tandis que la ligne de prise est agrandie pour inclure la nouvelle ligne.

Utilisez les commandes de lecture à vitesse variable (touches J-K-L du clavier) pour effectuer une recherche rapide, pour vous déplacer, ou effectuer une pause lors de la lecture.

Appuyez sur la touche Tab ou sur les touches Maj + Tab du clavier pour commencer la lecture de la prise suivante ou précédente.

Alors que chaque prise se rapproche de la fin, le système charge et lit automatiquement la prise suivante.

Vous pouvez faire défiler la fenêtre Script sans affecter la lecture.

- 5. Continuez à placer des marques jusqu'à ce que toutes les prises aient été projetées.
- 6. Pour arrêter la lecture en boucle, appuyez sur la barre d'espacement.

### **Chargement et lecture des segments marqués**

Après avoir placé des lignes de synchronisation marques dans le script sur des points dans les clips source, vous pouvez rapidement charger et caler les prises des lignes de dialogue sélectionnées. Vous pouvez charger une seule prise, ou toute la couverture de n'importe quelle plage de lignes.

#### **Pour charger le segment marqué d'une prise :**

Cliquez sur la marque du script de la ligne de dialogue que vous souhaitez caler.

La prise est chargée dans la fenêtre Source et calée sur la ligne de dialogue synchronisée. Un point d'entrée est placé à l'emplacement de la synchronisation.

#### **Pour charger toute la couverture d'une plage de lignes :**

1. Sélectionnez les lignes dans la fenêtre Script, en vous déplaçant sur toutes les prises partageant des intersections.

Les lignes de script et les prises sont mises en surbrillance.

2. Cliquez sur le bouton Play dans la fenêtre Script si vous souhaitez projeter les prises de ces lignes, ou cliquez sur le bouton Record si vous souhaitez ajouter des marques de script.

Les prises sont chargées et lues les unes après les autres. Vous pouvez utiliser la touche Tab ou les touches J-K-L pour passer d'une prise à l'autre et contrôler la lecture.
## **Déplacement d'une marque de script**

Lorsque vous déplacez une marque de script vers le haut ou vers le bas, la marque du clip source reste placée sur la même image mais est resynchronisée avec une nouvelle ligne dans le script.

#### **Pour déplacer une marque de script :**

1. Appuyez sur la touche Ctrl (Windows) ou  $\mathfrak{X}$  (Macintosh).

Notez que l'indicateur de mouvement s'affiche lorsque vous déplacez le pointeur vers une marque du script.

2. Cliquez sur la marque et faites-la glisser vers sa nouvelle position.

## **Suppression d'une marque de script**

Lorsque vous supprimez une marque de script, vous ne supprimez pas la partie marquée de la prise, mais seulement le point de synchronisation entre le script et le clip source.

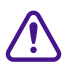

c **Vous ne pouvez pas annuler la suppression des marques de script. Pour restaurer une marque de script après suppression, voir [« Placement manuel des marques de script » page 9-35.](#page-319-0)**

#### **Pour supprimer une marque de script :**

- 1. Cliquez une fois sur la marque. (Si vous cliquez deux fois, vous chargez le clip et activez la fenêtre Source/Record.)
- 2. Appuyez sur la touche Suppr.

La boîte de dialogue Delete s'affiche.

3. Cliquez sur la case à cocher Delete 1 mark(s), puis sur OK.

La marque est supprimée.

# **Recherche de clips et de scripts**

Après avoir placé des marques de script, qui synchronisent des lignes dans la fenêtre Script avec les images des clips source, vous pouvez utiliser les boutons Find Bin ou Find Script pour effectuer alternativement une recherche dans les deux.

## **Recherche de scripts**

Le bouton Find Script permet de faire rapidement correspondre les clips actuellement chargés aux parties de script dans la fenêtre Script auxquelles le clip a été lié.

#### **Pour rechercher le script lié au clip chargé :**

1. Placez l'indicateur de position du clip au niveau de la ligne de dialogue (ou dans une plage du dialogue) que vous recherchez.

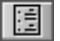

晅

2. Cliquez sur le bouton Find Script de l'onglet Other dans la palette de commandes.

La fenêtre Script défile instantanément vers la partie du script qui correspond le plus à l'emplacement du clip et la met en surbrillance.

## **Recherche de clips et de chutiers à partir de la fenêtre Script**

L'intégration de scripts permet d'effectuer des recherches instantanées dans les chutiers, afin de trouver les clips source des prises liées au script. Vous pouvez rechercher sur une ou sur plusieurs prises réparties sur plusieurs claps.

#### **Pour rechercher des clips et des chutiers source :**

- 1. Sélectionnez les prises à rechercher.
- 2. Cliquez sur le bouton Find Bin de la barre d'outils dans la fenêtre Script.

Le système effectue une recherche dans les chutiers liés au projet, ouvre le chutier contenant les clips liés et les met en surbrillance dans le chutier.

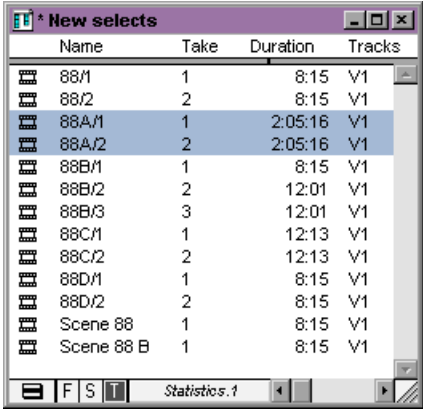

# **Montage à l'aide de la fenêtre Script**

La fenêtre Script et la fonction Single Mark Editing permettent au monteur d'optimiser le montage. Pour utiliser la fenêtre Script plus efficacement lors d'une session, assurez-vous que les conditions suivantes sont réunies :

- La fenêtre Script est totalement prête, y compris les prises préférées, les autres prises (indiquées avec des couleurs) et les marques de script des lignes de texte correspondant aux points de synchronisation des clips.
- L'option Single Mark Editing est activée dans la page de l'onglet Edit de la boîte de dialogue Composer Settings. Cette option permet d'ignorer plusieurs étapes en réalisant des montages à la volée pendant la lecture des clips (sans marquer les points de sortie). Pour plus d'informations, voir **« A propos du montage par point unique » page 11-19**.

## **Premier montage**

#### **Pour effectuer rapidement un premier montage dans la fenêtre Script :**

- 1. Ouvrez la fenêtre Script pour le montage actuel.
- 2. Cliquez deux fois sur la première prise préférée et chargez-la dans la fenêtre Source. Le point d'entrée est déjà marqué et calé.
- 3. Lisez la prise jusqu'à ce que le point de sortie visé soit atteint, puis arrêtez la lecture.
- 4. Cliquez sur le bouton Splice-in ou Overwrite pour effectuer le premier montage.
- 5. Préparez la séquence pour le montage suivant :
	- a. Créez de nouvelles pistes, si nécessaire.
	- b. Activez la source et les pistes d'enregistrement appropriées.
	- c. Branchez les pistes, si nécessaire.
	- d. Marquez un point d'entrée dans la séquence pour le montage suivant.
- 6. Cliquez deux fois sur la prise préférée suivante pour la charger.
- 7. Lisez le clip jusqu'à ce que le point de sortie visé soit atteint, puis arrêtez la lecture.
- 8. Réalisez le montage à la volée.
- 9. Répétez les étapes **5** à **8** jusqu'à la fin de la scène ou du segment.
- 10. Peaufinez les montages en utilisant des procédures de retouche et de montage ordinaires. Continuez à utiliser la fenêtre Script pour charger et caler rapidement d'autres prises, si nécessaire.

## **Insertion d'une plage de script**

Lors de l'édition, utilisez les touches Ctrl+Alt (Windows) ou Ctrl (Macintosh) afin d'insérer instantanément, dans la séquence, des clips liés aux plages du script, directement depuis la fenêtre Script. Pour utiliser cette fonction avec précision, il est conseillé de marquer soigneusement les plages de script lors de la projection et du marquage.

#### **Pour insérer une plage :**

- 1. Marquez un point d'entrée ou placez l'indicateur de position dans la séquence, à l'endroit où vous souhaitez insérer le segment.
- 2. Appuyez sur les touches Ctrl et Alt (Windows) ou sur la touche Ctrl (Macintosh). Notez que la flèche d'insertion s'affiche lorsque vous pointez sur une prise.
	- 3. Cliquez deux fois sur la prise préférée dans la plage de dialogue qui a été marquée.

La section marquée du clip est insérée dans la séquence.

## **Révision du script**

œ

Pendant ou après chaque session, ou lorsqu'une scène ou un segment est terminé, le monteur ou son assistant peuvent mettre la fenêtre Script à jour afin qu'elle reflète les décisions concernant le montage final effectuées durant la journée. Vous pouvez, de cette manière, faire le suivi de tous les éléments utilisés pour créer la scène ou le segment, ainsi que de toutes les autres possibilités. Lorsque des modifications ou qu'une nouvelle conception sont nécessaires, vous pouvez rapidement extraire toutes les données source dans une seule fenêtre.

## **Projections interactives**

Il est impossible de charger des séquences dans la fenêtre Script. Vous pouvez par contre réaliser un mixage vidéo final et charger les master-clips obtenus. Pour plus d'informations, consultez le Guide d'entrée et de sortie du système Avid.

La fenêtre Script peut s'avérer inestimable lors des projections de travaux en cours, vous permettant de :

- Rechercher rapidement des scènes et des pages avec des clips associés pour leur récupération instantanée.
- Effectuer des correspondances et caler les données source pour comparer d'autres prises.
- Rechercher et ouvrir rapidement des chutiers pour récupérer des données supplémentaires non incluses dans la fenêtre Script.
- Augmenter la taille de la police du script et des images du clap pour une meilleure présentation au public.

La fenêtre Script permet un examen visuel et interactif du contenu du script original par rapport aux éléments du montage final.

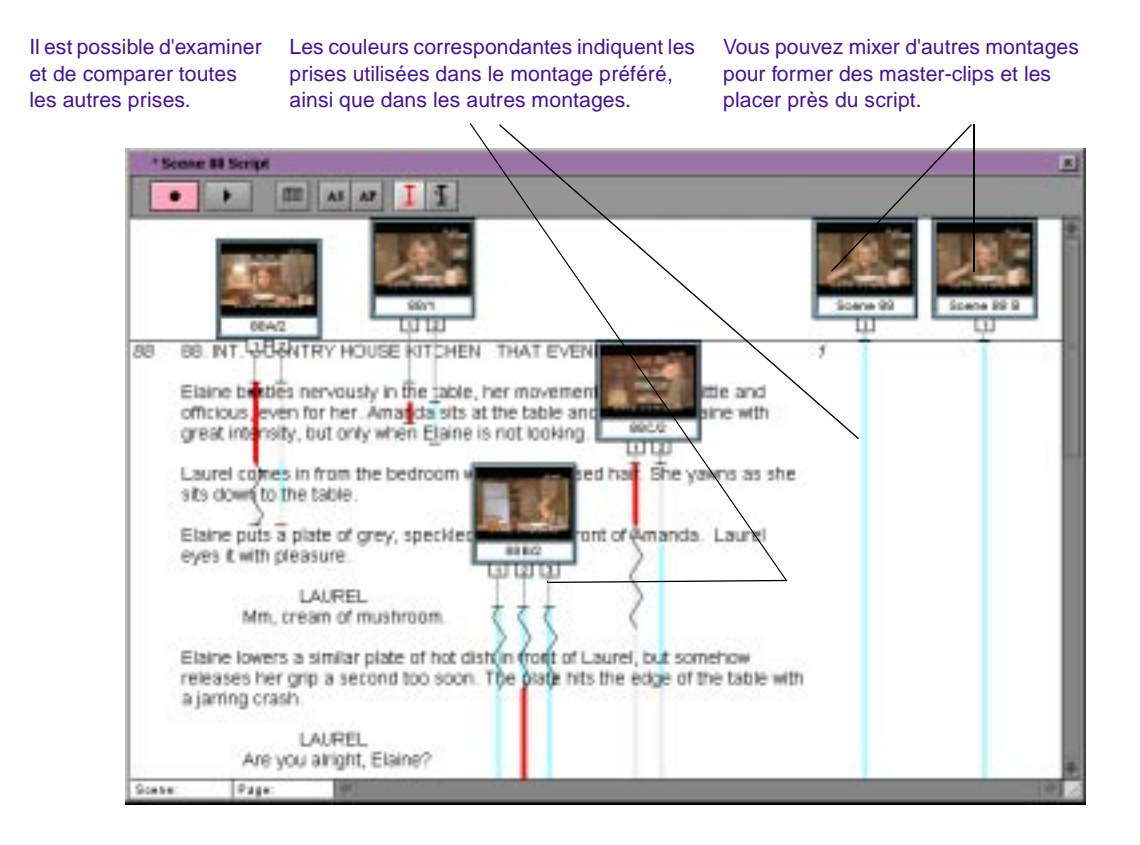

# M.

# **CHAPITRE 10**

# *Affichage et marquage de la vidéo*

Avant d'effectuer un montage, vous pouvez revoir la vidéo, ajouter des repères et des commentaires aux clips, marquer des points d'entrée et de sortie ou créer des sub-clips. En révisant et en marquant les données à l'avance, vous pouvez vous concentrer sur le montage et peaufiner la séquence ultérieurement, sans devoir vous interrompre et placer des marques à chaque chargement de clip. Les techniques de lecture, d'affichage et de sous-catalogage des clips sont décrites dans les rubriques suivantes :

- **[Personnalisation de la fenêtre Composer](#page-332-0)**
- **[Méthodes d'affichage](#page-356-0)**
- **[Fast Frame Display pour les projets 24i et 25i.](#page-359-0)**
- **[Lecture en boucle des clips sélectionnés](#page-359-0)**
- **[Chargement et suppression de la vidéo](#page-360-0)**
- **[Redimensionnement des fenêtres](#page-364-0)**
- **[Contrôle de la lecture](#page-367-0)**
- **[Marquage et sous-catalogage de la vidéo](#page-377-0)**
- **[Recherche d'images, de clips et de chutiers](#page-394-0)**

# <span id="page-332-0"></span>**Personnalisation de la fenêtre Composer**

La fenêtre Composer est un élément central du processus de montage. Elle regroupe toutes les commandes essentielles au visionnage, au suivi, au marquage et au montage des données sources et à l'enregistrement de la vidéo.

En mode Source/Record, les fenêtres Source et Record sont incluses dans la fenêtre Composer. La zone supérieure de l'écran constitue le mode Source/Record. Vous pouvez également afficher une seule fenêtre Playback dans la fenêtre Composer.

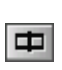

**Bouton** Source/Record Mode

Vous pouvez afficher successivement les fenêtres Source et Record ou Playback en cliquant sur le bouton Source/Record Mode. Cette fonction, disponible dans Media Composer ou Film Composer, dépend du modèle dont vous avez fait l'acquisition et des options qu'il comporte.

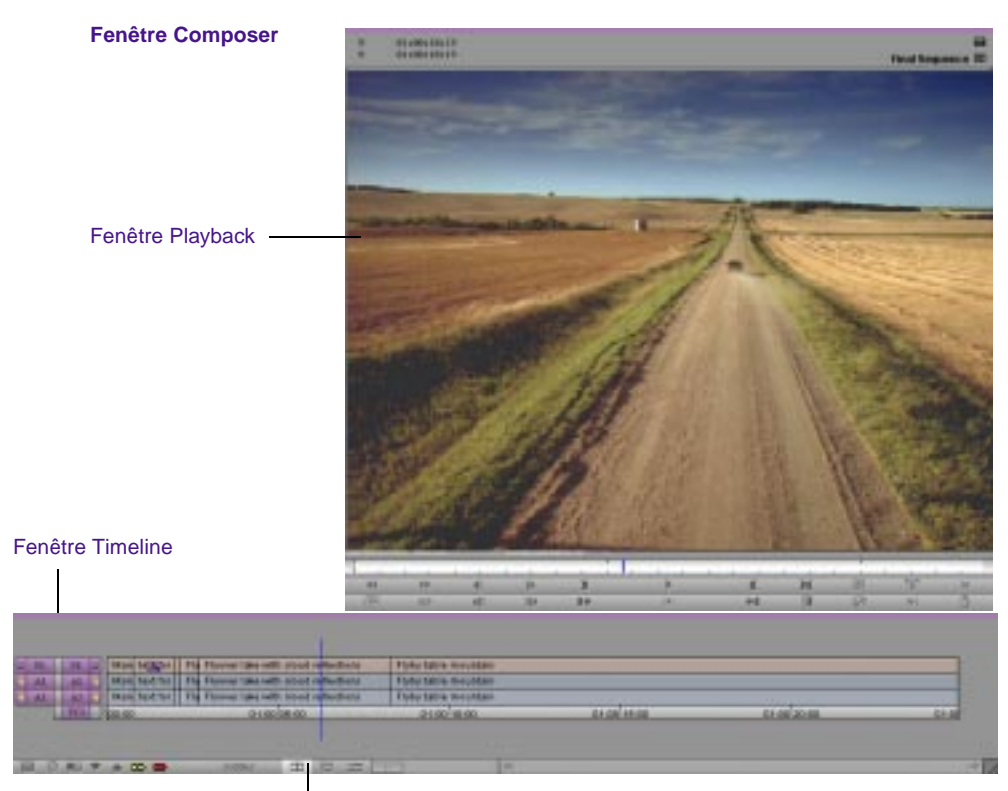

Bouton Source/Record Mode

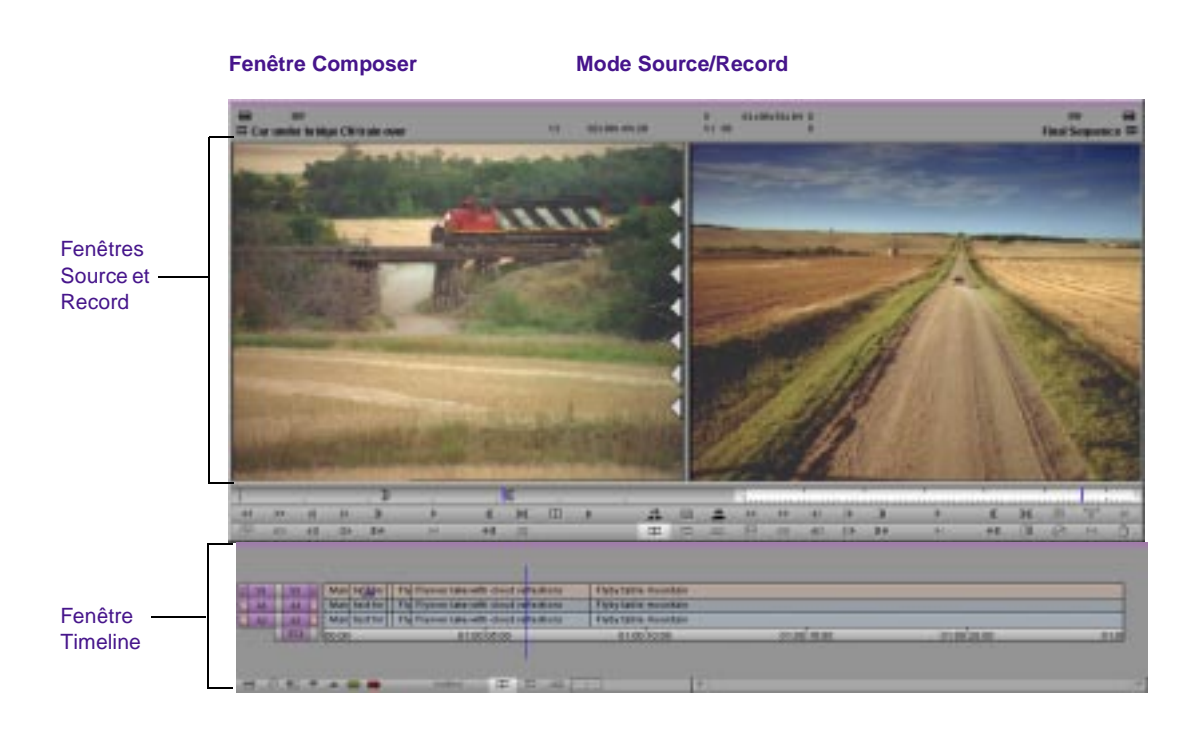

Utilisez la boîte de dialogue Composer Settings et les différents menus de la fenêtre Composer pour configurer l'affichage et les fonctions des fenêtres Source, Record et Playback.

Les paramètres de Composer sont expliqués dans les rubriques suivantes :

- Pour de plus amples informations sur les paramètres de Composer, voir **[« Options des paramètres de Composer »](#page-351-0)  [page 10-21](#page-351-0)**.
- Pour de plus amples informations sur les paramètres suivants, voir les sections ou chapitres correspondants dans ce guide :
	- Paramètres de recherche sonore numérique (voir **« Utilisation de la recherche sonore numérique » page 14-9**)
	- Montage de points de synchronisation (voir **« Utilisation du montage par point de synchronisation » page 15-19**)
- l'option Phantom Marks (voir **« Utilisation de points fantômes » page 11-20**)
- Options de création de pistes dans la timeline (voir **« Ajout d'une piste » page 12-61**)

De plus, vous pouvez :

- Faire correspondre divers boutons à des palettes de commandes ou au clavier, comme décrit dans **« A propos du mappage des boutons » page 6-7**.
- Afficher ou masquer des étiquettes sur des boutons à l'aide de paramètres d'interface, comme décrit dans **[« Examen des](#page-117-0)  [paramètres de base » page 5-21](#page-117-0)**.
- Utilisez la boîte de dialogue Timeline Settings pour configurer l'affichage et les fonctions de la fenêtre Timeline. Pour plus d'informations sur la fenêtre Timeline, consultez **[Chapitre 12](#page-434-0)**.
- Sélectionnez le type d'informations relatives au timecode ou à la vidéo à afficher au-dessus des fenêtres. Pour plus d'informations, consultez **[« Affichage des informations de suivi » page 10-7](#page-337-0)**.

## **Modification de la couleur d'arrière-plan de la fenêtre Composer**

#### **Pour modifier la couleur d'arrière-plan de la fenêtre Composer :**

- 1. Cliquez dans la fenêtre Composer pour l'activer.
- 2. Sélectionnez la commande Set Composer Background du menu Edit.
- 3. Choisissez une nuance de gris pour l'arrière-plan dans la palette contextuelle.

## **Utilisation du format d'affichage 16:9**

Le système Avid prend en charge le format 16:9 pour l'affichage des images sur écran large, utilisé dans la norme de télévision à haute définition (HDTV), de même que certains formats de films longs métrages et vidéo.

L'option 16:9 permet de réaliser un montage maquette d'une vidéo écran large précédemment transférée par anamorphose sur bandes NTSC ou PAL. Lorsque l'étape maquette est terminée, vous pouvez créer une liste de points de montage ou une liste de conformation à l'aide de matchback pour conformer le master ou le montage final à l'aide de la vidéo d'origine à haute définition.

#### **Pour activer l'affichage 16:9 :**

1. Cliquez deux fois sur Composer dans la liste déroulante Settings de la fenêtre Project.

La boîte de dialogue Composer Settings s'affiche.

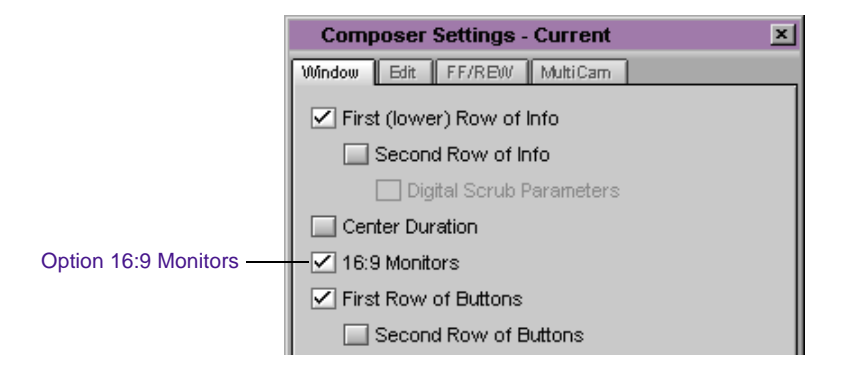

- 2. Activez l'option 16:9 Monitors dans la page de l'onglet Window.
- 3. Cliquez sur OK.

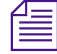

n *Afficher de la vidéo sur une fenêtre plein écran nécessite une fenêtre NTSC ou PAL plein écran compatible 16:9.*

## <span id="page-337-0"></span>**Utilisation du format 16:9 pour le montage 24i et 25i**

Pour les projets 24i et 25i, vous pouvez utiliser l'option 16:9 Monitors afin d'afficher correctement le rapport largeur/hauteur 16:9 pour le transfert du film.

#### **Pour afficher une image plus grande :**

- 1. Pendant un tournage ou le télécinéma, utilisez un objectif 16:9 afin de compresser les images du film par anamorphose au rapport largeur/hauteur 3/4.
- 2. Après numérisation de la vidéo, sélectionnez l'option 16:9 Monitors pour restaurer le rapport largeur/hauteur normal de l'image compressée.

L'image obtenue sera plus grande. Toute zone masquée de format letterbox, en haut ou en bas de la vidéo, sera plus petite ou invisible une fois le format 16:9 choisi.

## **Affichage des informations de suivi**

Les informations de suivi désignent tous les types de format utilisés pour identifier les clips, les pistes audio et vidéo, les images individuelles ou les durées de vidéo pendant votre travail. L'interface Avid affiche ces informations au-dessus des fenêtres dans la fenêtre Composer. Consultez **[Figure 10-1](#page-338-0)**. Ces informations sont continuellement mises à jour pour refléter votre position actuelle dans la vidéo. Vous pouvez choisir d'autres formats de suivi depuis le menu Tracking Information.

<span id="page-338-0"></span>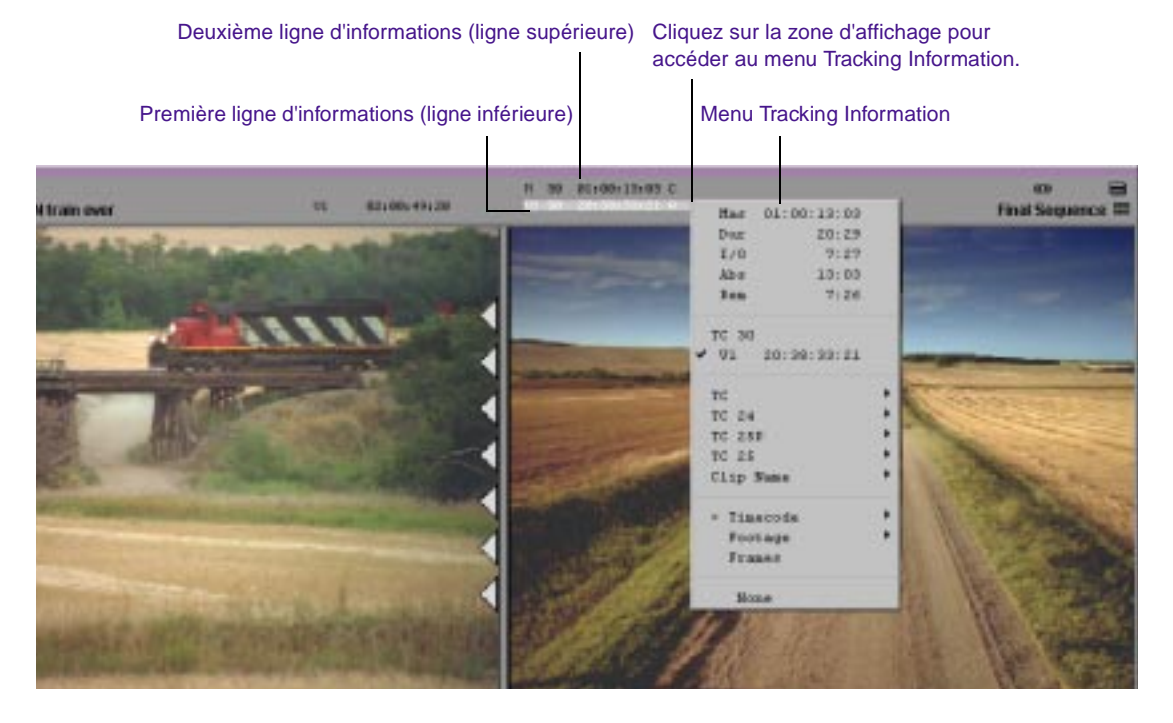

**Figure 10-1 Menu Tracking Information**

Par défaut, la zone d'informations de suivi est vide tant que vous n'avez pas sélectionné de format. De plus, aucune information de suivi n'est affichée lorsque la fenêtre ne contient pas de données. Si vous chargez un clip et qu'aucune information n'est affichée, vous pouvez ouvrir le menu en cliquant sur la zone située au-dessus de la fenêtre.

#### **Pour choisir le format des informations de suivi :**

- 1. Chargez un clip ou une séquence dans la fenêtre.
- 2. Cliquez dans la zone d'affichage des informations sur la première ou la deuxième ligne d'informations au-dessus de la fenêtre, puis choisissez un format.

Pour plus d'informations sur les paramètres de la fenêtre Composer, consultez **« Options des [paramètres de](#page-351-0)  [Composer » page 10-21](#page-351-0)**. Si vous sélectionnez une option pour deux lignes d'informations au-dessus des fenêtres dans les paramètres Composer, vous pouvez afficher deux types différents d'informations de suivi pour la vidéo de chaque fenêtre. Par exemple, vous pouvez afficher à la fois le timecode courant, ainsi que les durées du point d'entrée au point de sortie pour les clips chargés dans la fenêtre Source. Vous pouvez afficher des informations similaires pour la séquence qui s'affiche dans la fenêtre Record.

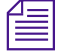

n *Pour vous déplacer dans la vidéo en saisissant un timecode, assurez-vous que celui-ci est affiché sur la ligne d'informations supérieure (par exemple, V1). Pour plus d'informations, consultez [« Utilisation du timecode pour](#page-394-0)  [rechercher une image » page 10-64](#page-394-0).*

## **Options de format de suivi**

Le menu Tracking Information contient des options relatives à l'affichage des informations au-dessus des fenêtres. Le **Table 10-1** décrit les options de format de suivi.

#### **Tableau 10-1 Options de format de suivi**

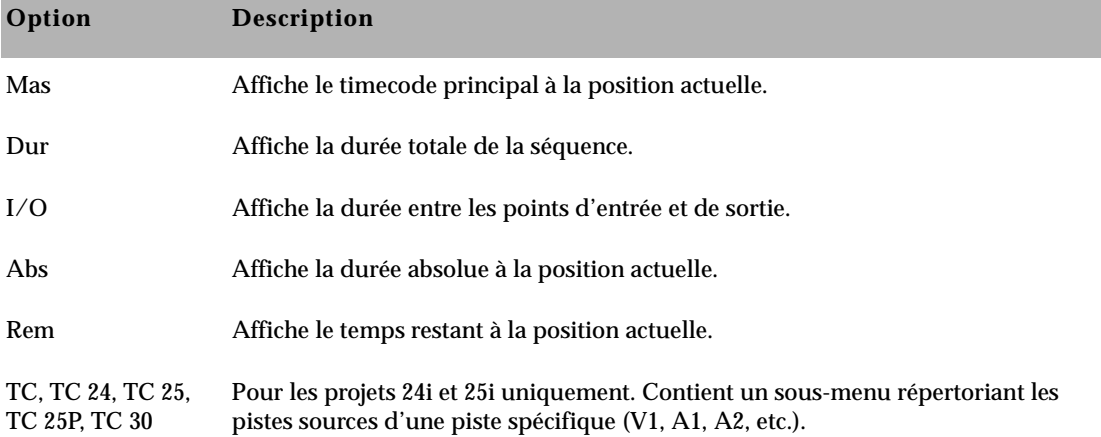

## **Tableau 10-1 Options de format de suivi (Suite)**

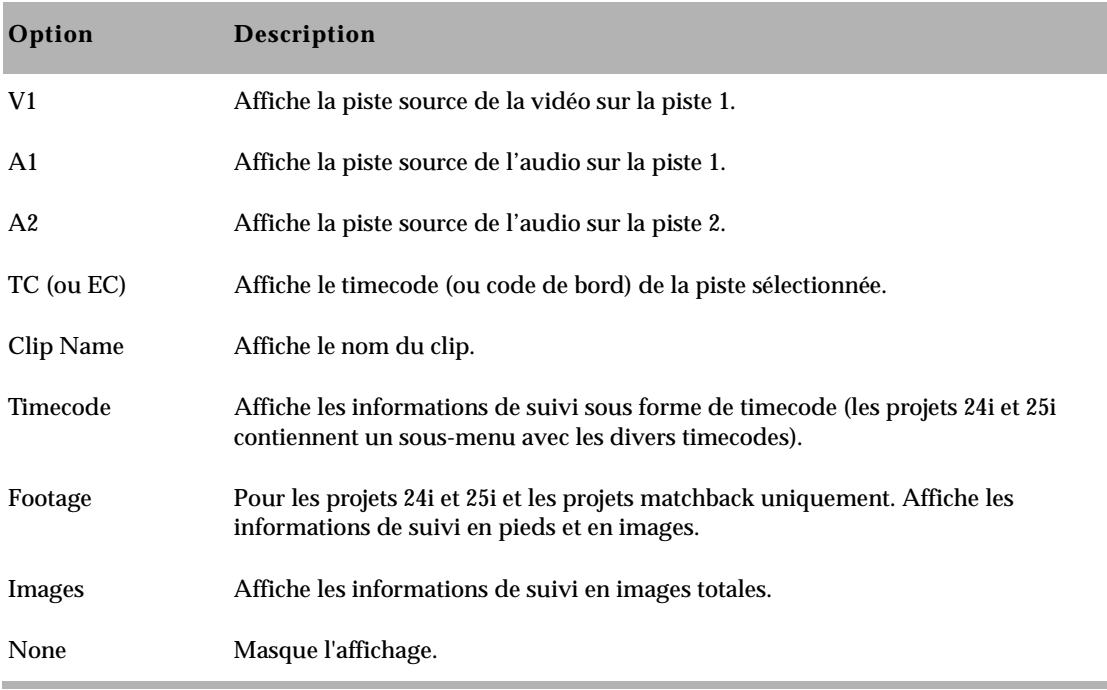

L'option que vous sélectionnez dans les volets 1, 2 ou 3 s'affiche au-dessus de la fenêtre. Un résumé du contenu du menu figure à la suite :

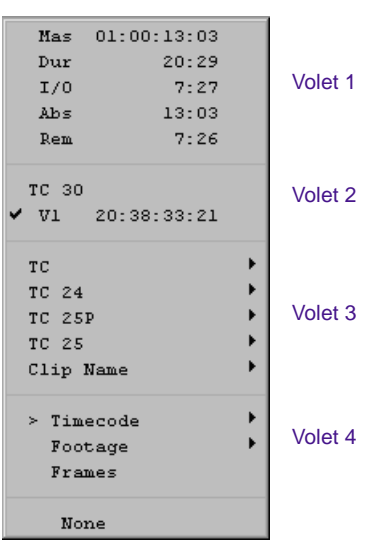

#### **Menu Tracking Information**

• Le volet 1 contient les options des informations de résumé, telles que le timecode principal (Mas), la durée du clip entier (Dur), la durée entre les points d'entrée et de sortie (I/O), le timecode absolu (Abs) et le temps restant (Rem). Le type de format que vous sélectionnez dans le volet 4 détermine le format de suivi à afficher. L'élément que vous sélectionnez dans le volet 1 s'affiche au-dessus de la fenêtre.

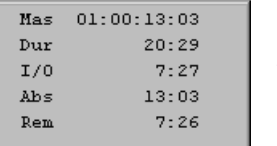

Volet 1

• Le volet 2 contient les pistes avec le type d'informations que vous avez sélectionnées dans le volet 3. Cette liste ne contient que les informations relatives aux pistes existantes du clip ou de la séquence actuellement chargés. Ainsi, un clip ne contenant qu'une seule piste audio n'affiche pas d'option A2. L'élément que vous sélectionnez dans le volet 2 s'affiche au-dessus de la fenêtre.

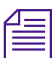

Les éléments contenus dans les volets 2 et 3 du menu Tracking Information *varient en fonction des informations à afficher que vous sélectionnez. Par exemple, si vous sélectionnez Clip Name dans le volet 3, Clip Name s'affiche dans le volet 2.*

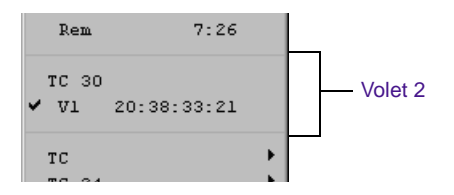

• Le volet 3 contient des options relatives à l'affichage du timecode ou du nom du clip pour la piste source d'une piste spécifique (V1, A1, A2, etc.). Les options du timecode disponibles dans le volet 3 dépendent des colonnes affichées dans le chutier. Lorsque vous travaillez avec des projets 24i ou 25i, le volet 3 répertorie les options relatives à l'affichage de plusieurs formats de timecode pour les pistes. Lorsque vous sélectionnez TC 30, la lettre du pullin s'affiche également. L'information affichée est continuellement mise à jour en fonction de l'emplacement de l'indicateur de position.

Sélectionner une option dans le volet 3 affecte les éléments du volet 2.

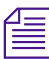

n *Vous devez ajouter la piste du timecode au clip ou à la séquence avant que l'option du timecode n'apparaisse dans le menu Tracking Information. Pour plus d'informations, consultez « Affichage des timecodes dans des projets 24i ou 25i » page 7-50.*

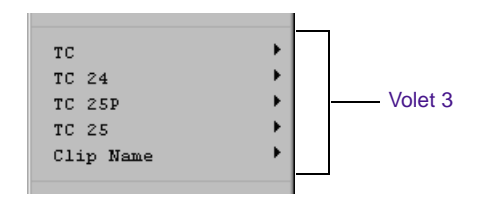

• Le volet 4 contient les formats de suivi, tels que le timecode en heures, en minutes, en secondes et en images (Timecode), en pieds et en images pour les projets 24i et 25i (Footage), la totalité des images pour le film ou la vidéo (Frames) ou None, ce qui laisse la zone d'affichage vide.

Sélectionner une option dans le volet 4 affecte les éléments du volet 1.

Lorsque vous travaillez sur un projet 24i ou 25i, le sous-menu Timecode vous permet de sélectionner un format de sortie de timecode, et le sous-menu Footage de choisir le type de film pris en charge.

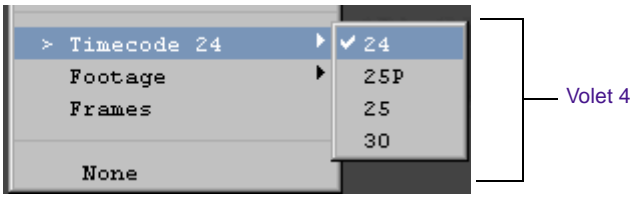

## **Définition de la police et des tailles en points dans les fenêtres**

Vous pouvez modifier la police et la taille du nom de la séquence ou du clip, ainsi que les informations relatives au timecode affichées au-dessus des fenêtres.

**Pour définir la police et la taille du nom de la séquence ou du clip, ainsi que l'affichage du timecode :**

1. Sélectionnez la commande Set Font du menu Edit dans la fenêtre active.

- 2. Sélectionnez une police et entrez une taille en points.
- 3. Cliquez sur OK.

La nouvelle police et la nouvelle taille s'appliquent au nom de la séquence ou du clip, ainsi qu'aux informations de timecode situées au-dessus des fenêtres.

## **Affichage de la fenêtre Info**

La fenêtre Info affiche des informations statistiques relatives à un clip et à des séquences. Vous pouvez ouvrir la fenêtre Info depuis les fenêtres Playback, Source, Record, une fenêtre contextuelle, un chutier, ou une fenêtre Script. La fenêtre Info met automatiquement à jour les informations.

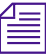

n *Si ni clip ni séquence ne sont chargés dans les fenêtres Source ou Record, la fenêtre Info n'est pas disponible.*

#### **Pour afficher des informations relatives à une séquence dans la fenêtre Playback :**

- 1. Placez le pointeur dans la zone grise à *gauche* du bouton du menu rapide dans l'angle supérieur droit de la fenêtre Playback.
- 2. Appuyez sur le bouton de la souris et maintenez-le enfoncé pour ouvrir une fenêtre contextuelle contenant des informations relatives à la séquence.

Seuls les champs contenant des données s'affichent.

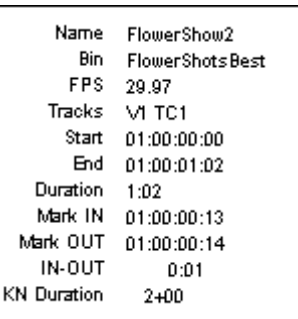

3. Faites glisser la fenêtre vers un nouvel emplacement pour laisser la fenêtre ouverte.

La fenêtre Info s'ouvre.

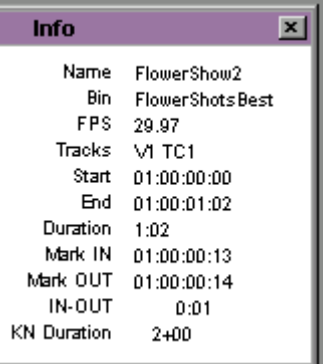

Les informations contenues dans la fenêtre Info sont mises à jour à mesure que vous déplacez l'indicateur de position dans la séquence de la fenêtre Playback.

#### **Pour afficher des informations relatives à une séquence dans la fenêtre Record :**

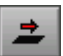

1. Placez le pointeur dans la zone grise *au-dessus* du bouton Overwrite.

2. Appuyez sur le bouton de la souris et maintenez-le enfoncé pour ouvrir une fenêtre contextuelle contenant des informations relatives à la séquence.

Seuls les champs contenant des données s'affichent.

3. Faites glisser la fenêtre vers un nouvel emplacement pour laisser la fenêtre ouverte.

La fenêtre Info s'ouvre.

Les informations contenues dans la fenêtre Info sont mises à jour à mesure que vous déplacez l'indicateur de position dans la séquence de la fenêtre Record.

#### **Pour afficher des informations relatives à un clip ou à une séquence dans la fenêtre Source :**

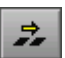

- 1. Placez le pointeur dans la zone grise *au-dessus* du bouton Splice-in.
- 2. Appuyez sur le bouton de la souris et maintenez-le enfoncé pour ouvrir une fenêtre contextuelle contenant des informations relatives au clip ou à la séquence.
- 3. Faites glisser la fenêtre vers un nouvel emplacement pour laisser la fenêtre Info ouverte.

Les informations contenues dans la fenêtre Info sont mises à jour à mesure que vous déplacez l'indicateur de position dans le clip ou la séquence de la fenêtre Source.

#### **Pour afficher des informations relatives à un clip dans une fenêtre contextuelle :**

- 1. Placez le pointeur dans la zone grise à *droite* de l'icône du clip.
- 2. Appuyez sur le bouton de la souris et maintenez-le enfoncé pour ouvrir une fenêtre contextuelle contenant des informations relatives au clip.
- 3. Faites glisser la fenêtre vers un nouvel emplacement pour laisser la fenêtre Info ouverte.

#### **Pour afficher des informations relatives à un clip ou à une séquence dans un chutier :**

- 1. Appuyez sur le bouton de la souris et maintenez-le enfoncé *sur*l'icône du clip pour ouvrir une fenêtre contextuelle contenant des informations relatives au clip ou à la séquence.
- 2. Faites glisser la fenêtre vers un nouvel emplacement pour laisser la fenêtre Info ouverte.

Pour plus d'informations sur l'affichage des informations relatives à un clip ou à une séquence à partir de la fenêtre Script, voir **« Affichage des informations des clips et des séquences dans une fenêtre Script » page 9-11**.

Pour plus d'informations sur le changement du nom de la séquence ou sur le démarrage du timecode, voir **« Modification du nom de la séquence et du timecode » page 11-5**.

#### **Copie de texte à partir de la fenêtre Info**

Vous pouvez couper, copier et coller des informations à partir de la fenêtre Info à tout moment, mais vous ne pouvez modifier aucune information à l'intérieur de la fenêtre.

#### **Pour copier du texte à partir de la fenêtre Info :**

- 1. Cliquez sur le pointeur et faites-le glisser sur les informations que vous souhaitez copier.
- 2. Appuyez sur les touches Ctrl+C (Windows) ou  $\mathcal{H}$ +C (Macintosh) pour copier les informations.
- 3. Pour coller des informations, placez le pointeur à l'endroit où vous souhaitez coller les informations, puis cliquez et appuyez sur les touches Ctrl+V (Windows) ou sur  $\mathcal{H}$  +V (Macintosh).

## **Affichage du timecode dans la fenêtre Timecode**

Chaque fenêtre comporte deux lignes pour afficher le timecode, comme décrit dans **[« Affichage des informations de suivi » page 10-7](#page-337-0)**. De plus, la fenêtre Timecode permet d'afficher jusqu'à 48 lignes de timecode dans une autre fenêtre. Vous pouvez afficher les timecodes à distance en agrandissant la fenêtre Timecode.

Lorsque vous travaillez sur un projet 24i ou 25i, vous pouvez afficher d'autres informations relatives au timecode dans la fenêtre Timecode. Les timecodes du format de sortie TC 24, TC 25, TC 25P et TC 30 sont disponibles dans le menu contextuel Timecode, tout comme les timecodes sources pour les clips et les sous-clips.

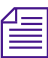

n *Vous devez ajouter la piste du timecode au clip ou à la séquence avant que les formats de suivi du timecode n'apparaissent dans le menu contextuel Timecode. Pour plus d'informations, consultez « Affichage des timecodes dans des projets 24i ou 25i » page 7-50.*

Lorsque vous affichez le timecode source TC 30 ou le timecode M 30, la phase de compensation de la référence NTSC s'affiche.

#### **Pour définir l'affichage du timecode dans la fenêtre Timecode.**

1. Choisissez la commande Timecode Window dans le menu Tools.

La fenêtre Timecode s'ouvre.

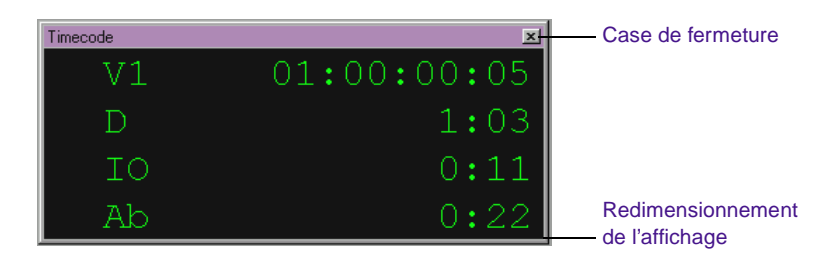

2. (Option) Faites glisser l'angle inférieur droit de la fenêtre Timecode pour redimensionner l'affichage.

- <span id="page-349-0"></span>3. Cliquez n'importe où dans la fenêtre Timecode pour afficher le menu contextuel correspondant.
- 4. Sélectionnez une option d'affichage dans le menu contextuel Timecode. Pour une description de ces options, consultez le **Table 10-2**.

La fenêtre affiche le type d'informations sélectionnées. Ces informations sont continuellement mises à jour en fonction de l'emplacement de l'indicateur de position et de la fenêtre active.

5. Cliquez sur le bouton de fermeture (Windows) ou sur la case de fermeture (Macintosh) pour refermer la fenêtre Timecode.

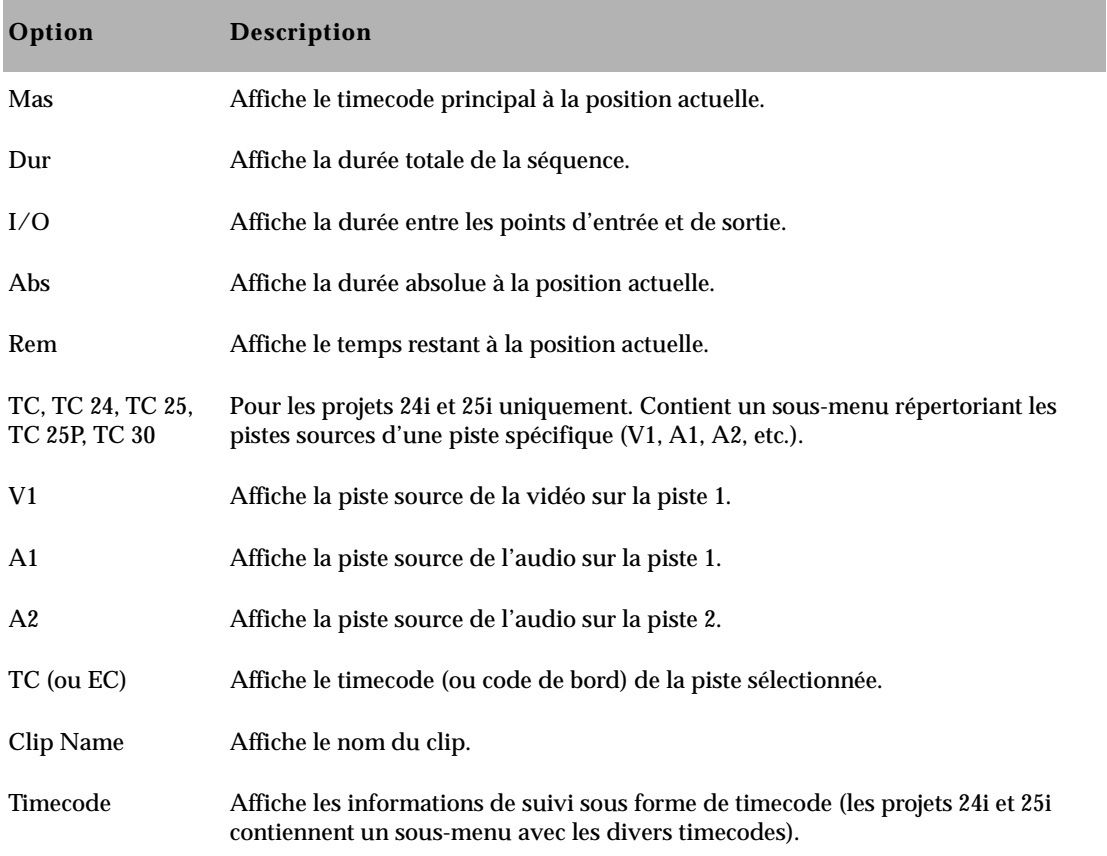

#### **Tableau 10-2 Options d'affichage du timecode**

#### **Tableau 10-2 Options d'affichage du timecode (Suite)**

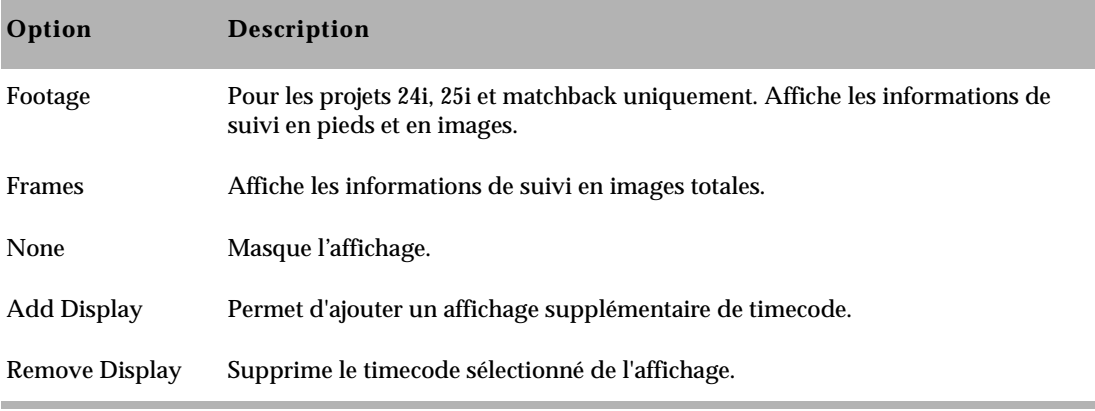

## **Affichage de plusieurs timecodes**

#### **Pour afficher plusieurs timecodes dans la fenêtre Timecode :**

- 1. Choisissez la commande Timecode Window dans le menu Tools. La fenêtre Timecode s'ouvre.
- 2. Cliquez n'importe où dans la fenêtre Timecode pour afficher le menu contextuel Timecode.
- 3. Sélectionnez Add Display dans le menu contextuel.

Une nouvelle ligne s'affiche dans la fenêtre.

- 4. Cliquez sur la nouvelle ligne pour afficher le menu contextuel Timecode.
- 5. Sélectionnez une option dans le menu contextuel Timecode. Pour une description de ces options, consultez le **[Table 10-2](#page-349-0)**.

n *Vous devrez sans doute redimensionner l'affichage du timecode pour afficher toutes les options. Pour cela, faites glisser l'angle inférieur droit de la fenêtre.* 

6. Cliquez sur le bouton de fermeture (Windows) ou sur la case de fermeture (Macintosh) pour refermer la fenêtre Timecode.

## <span id="page-351-0"></span>**Options des paramètres de Composer**

La boîte de dialogue Composer Settings présente plusieurs options. Cliquez deux fois sur Composer dans la liste déroulante Settings de la fenêtre Project pour ouvrir la boîte de dialogue Composer Settings.

Le **Table 10-3** décrit les options des paramètres de Composer dans la page de l'onglet Window.

#### **Tableau 10-3 Options des paramètres de Composer – Onglet Window**

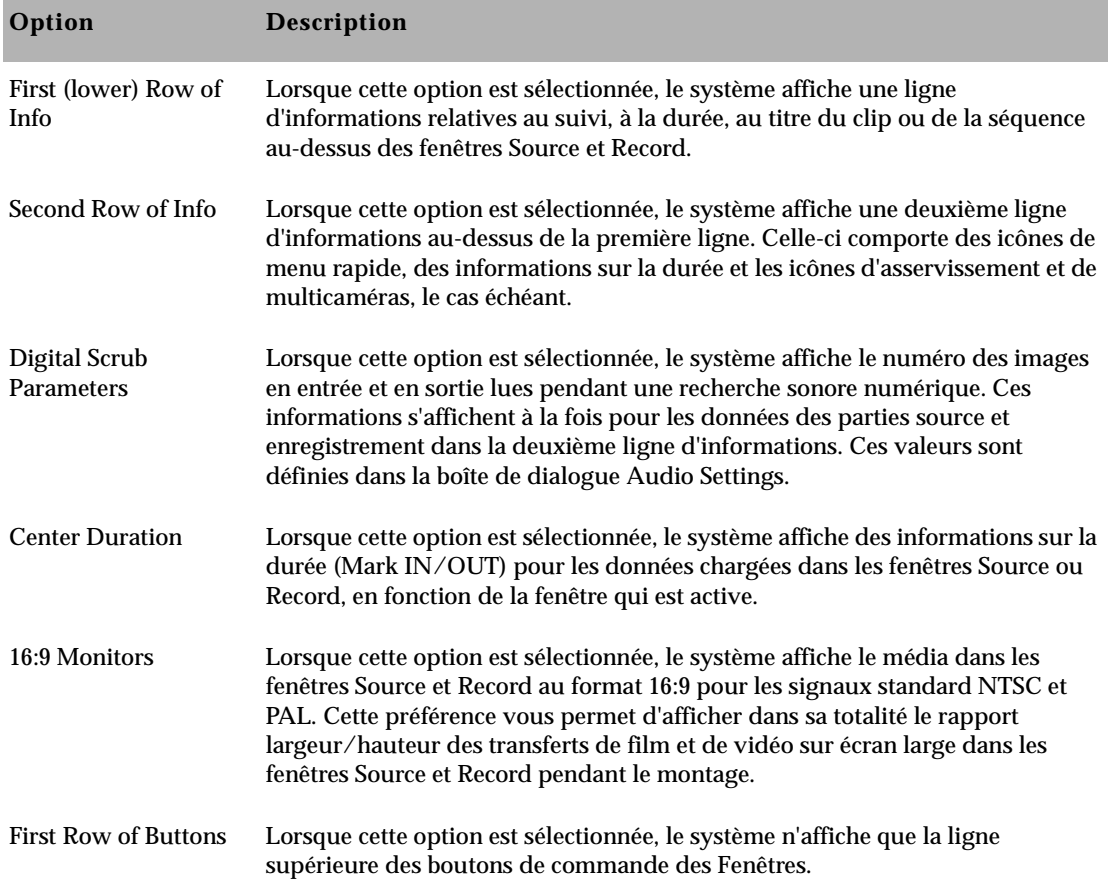

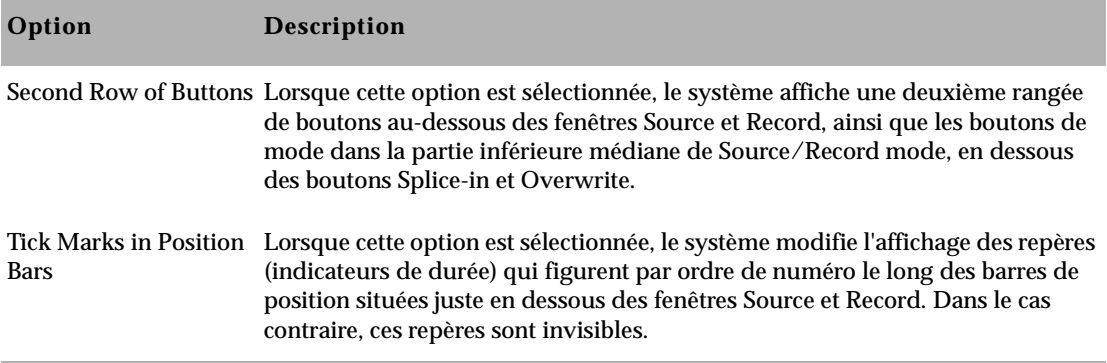

#### **Options de cycle de trames**

Utilisez les options de cycle de trames de la page de l'onglet Edit dans la boîte de dialogue Composer Settings si vous effectuez un montage en ligne à l'aide de sources bobine à bobine 1 pouce. Ces options permettent au système de vérifier en temps réel chaque montage d'une séquence et de s'assurer que les transitions ne sont pas coupées entre les quatre trames (deux images) nécessaires à la création d'une phase de signal color-sync NTSC complète (ou les huit trames – quatre images – nécessaires aux signaux PAL).

Le **[Table 10-4](#page-353-0)** décrit les options de cycle de trames. Pour plus d'informations sur les cycles de trames, consultez **« Détection des déplacements d'images couleur » page 12-71**.

<span id="page-353-0"></span>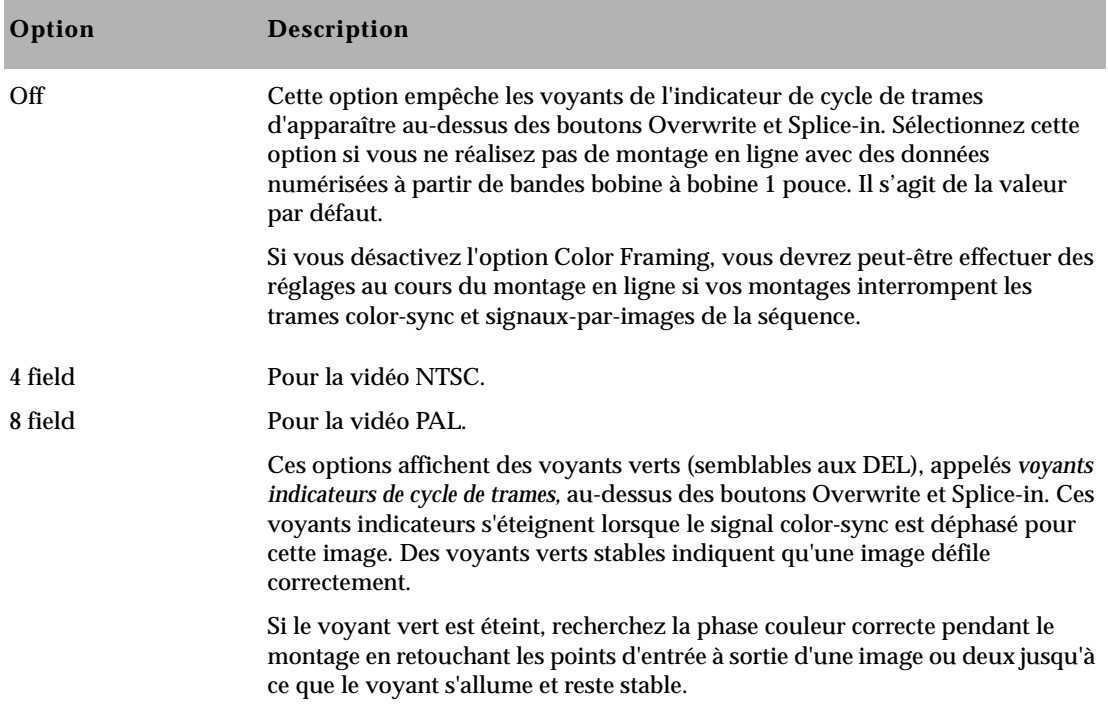

### **Tableau 10-4 Options Color Framing – Onglet Edit**

## **Options diverses de Composer**

**Table 10-5** décrit les diverses options des paramètres de Composer de la page de l'onglet Edit dans la boîte de dialogue Composer Settings.

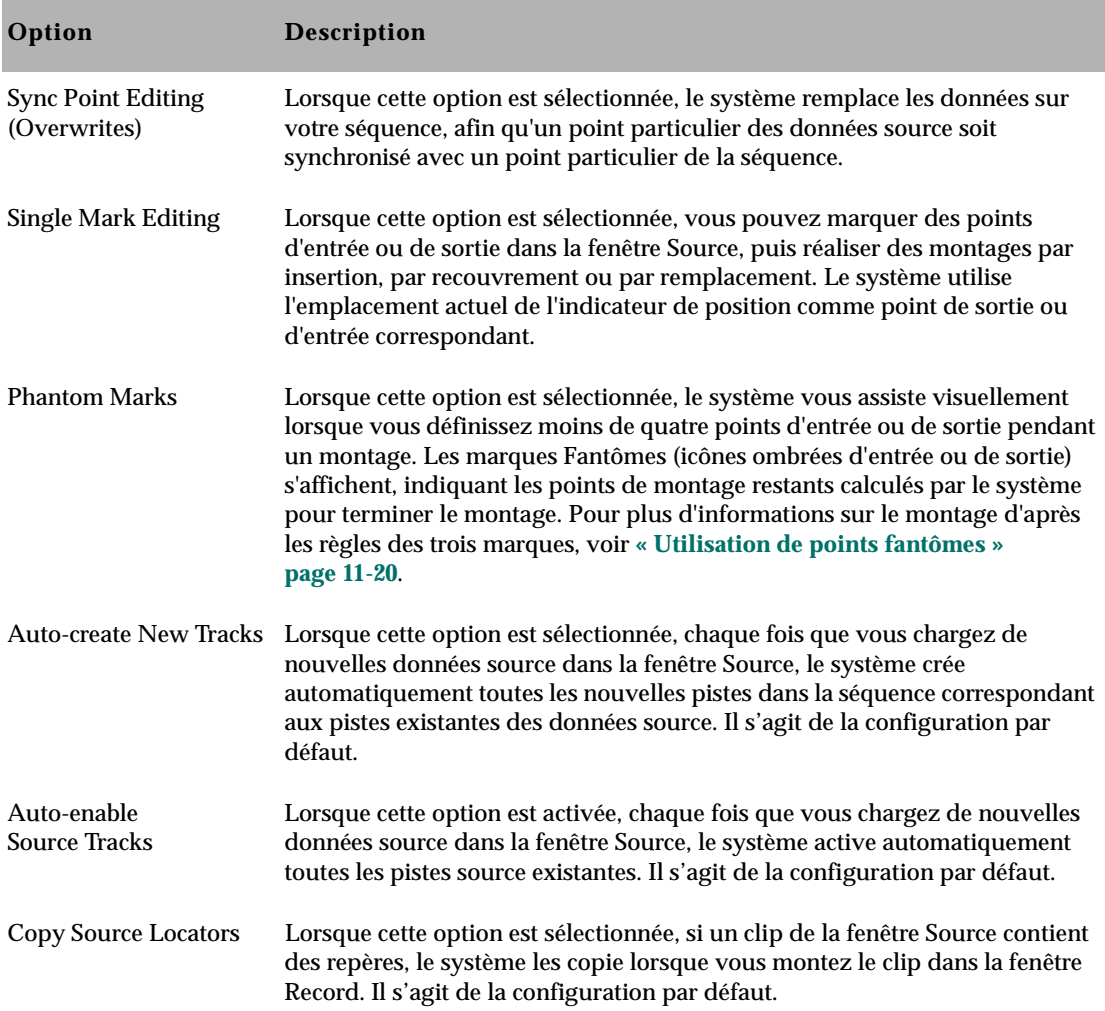

#### **Tableau 10-5 Options diverses des paramètres de Composer – Onglet Edit**

#### **Tableau 10-5 Options diverses des paramètres de Composer – Onglet Edit (Suite)**

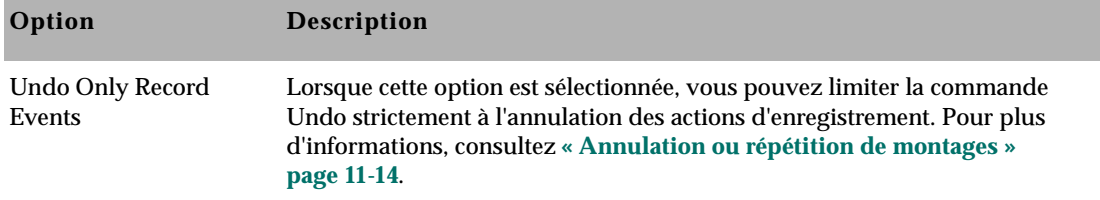

#### **Fast Forward et Rewind**

**Table 10-6** décrit les options Fast Forward et Rewind de la page de l'onglet FF/REW de la boîte de dialogue Composer Settings.

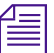

n *Les boutons Fast Forward et Rewind des fenêtres du système Avid se comportent différemment des boutons équivalents d'une platine à bande. Lorsqu'une séquence est chargée dans une fenêtre, les boutons Fast Forward ou Rewind provoquent un saut (en avant ou en arrière) vers le montage suivant commun à toutes les pistes sélectionnées de la timeline. Lorsqu'un clip est chargé dans une fenêtre, les boutons Fast Forward ou Rewind provoquent un saut vers le début ou la fin du clip.*

#### **Tableau 10-6 Options Fast Forward et Rewind – Onglet FF/REW**

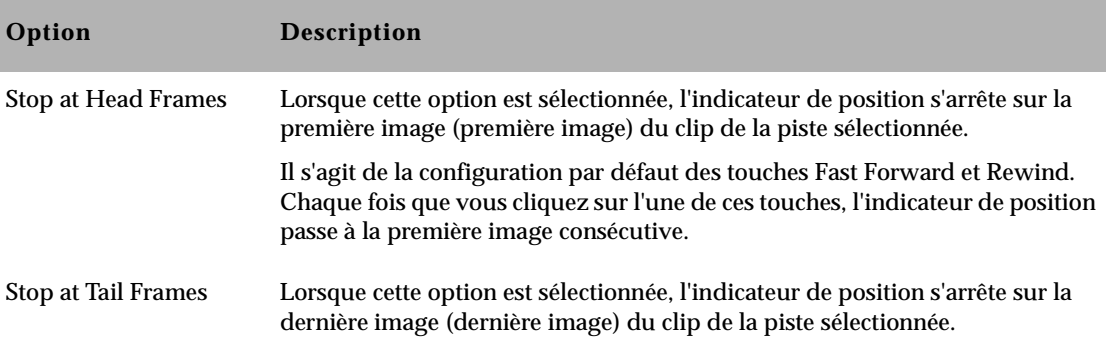

<span id="page-356-0"></span>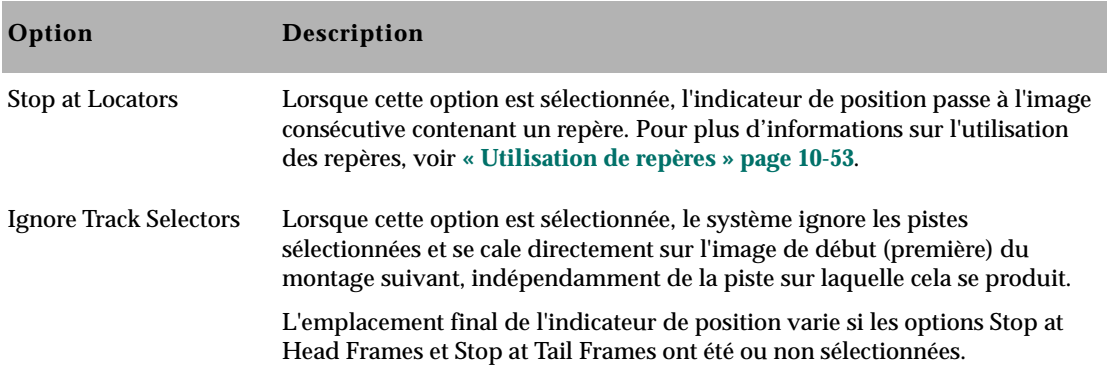

#### **Tableau 10-6 Options Fast Forward et Rewind – Onglet FF/REW (Suite)**

# **Méthodes d'affichage**

Vous pouvez manipuler des clips et des séquences de différentes manières, selon vos besoins et vos préférences. Chaque méthode possède ses propres caractéristiques et ses avantages :

- **Affichage dans les chutiers :** la présentation en vignettes, Frame View, affiche des images des clips se trouvant dans les chutiers. Vous pouvez également afficher les clips par nom en mode texte (Text View). Pour plus d'informations, consultez **« Utilisation de la présentation en vignettes » page 7-56** et **« Utilisation de la vue Text » page 7-32**.
- **Affichage dans la fenêtre Playback :** vous pouvez utiliser la fenêtre Playback pour afficher les détails de votre séquence dans une fenêtre plus grande. Pour plus d'informations, consultez **[« Chargement et suppression de la vidéo » page 10-30](#page-360-0)**.
- **Affichage dans la fenêtre Source :** vous pouvez charger des clips et des séquences dans la fenêtre Source pour afficher et marquer ou sous-cataloguer des prises de vue et les utiliser dans une séquence montée dans la fenêtre Record. Pour plus

d'informations, consultez **[« Chargement et suppression de la](#page-360-0)  [vidéo » page 10-30](#page-360-0)**.

• **Affichage dans la fenêtre Record :** vous pouvez charger une séquence dans la fenêtre Record afin d'afficher, de marquer ou de modifier une séquence existante. De plus, vous pouvez charger une série de clips dans la fenêtre Record pour créer une « séquence instantanée (premier montage) ». Pour plus d'informations, consultez **« Création d'un premier montage instantané » page 11-13**. Vous pouvez également charger un seul clip dans la fenêtre Record. Pour plus d'informations, consultez **[« Chargement](#page-360-0)  [et suppression de la vidéo » page 10-30](#page-360-0)**.

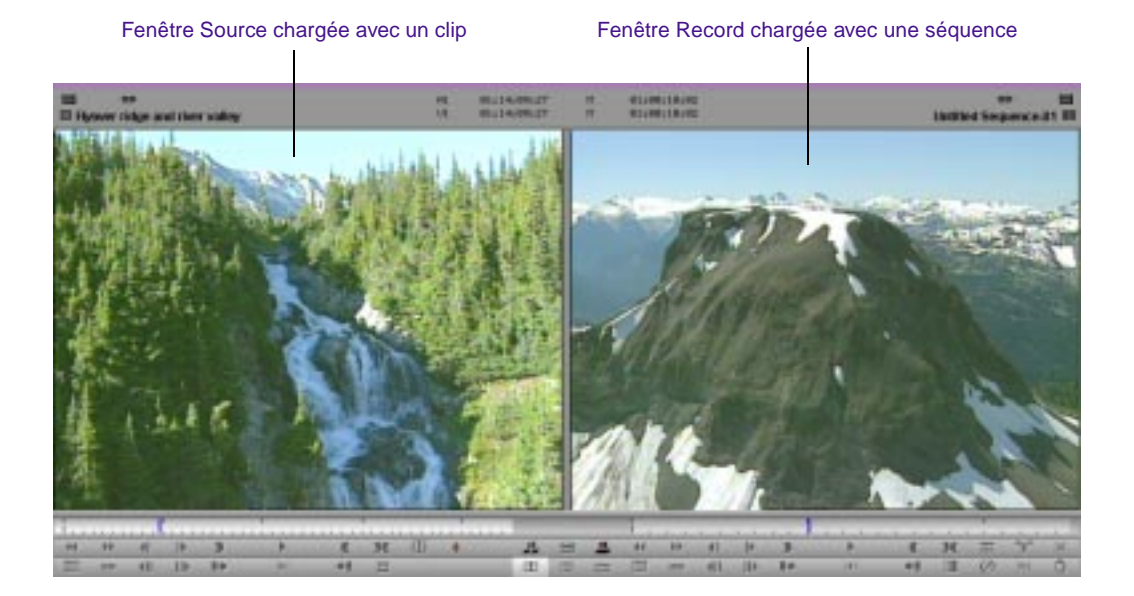

• **Affichage dans les fenêtres contextuelles :** vous pouvez charger plusieurs clips dans des fenêtres contextuelles pour afficher et marquer des clips dans des fenêtres plus petites et mobiles. Voir **[« Chargement et suppression de la vidéo » page 10-30](#page-360-0)**.

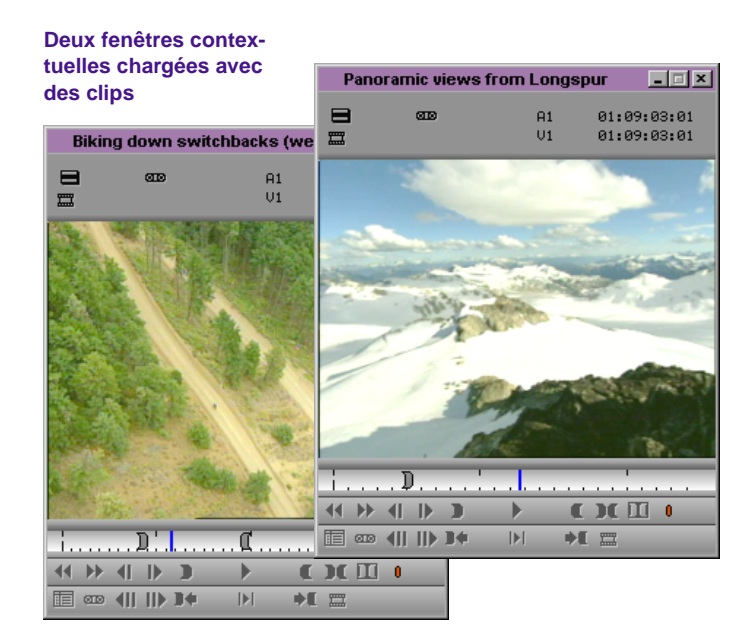

• **Affichage dans la timeline :** Utilisez la timeline pour afficher certaines pistes d'une séquence ou d'un clip source. Cliquez sur le bouton Toggle Source/Record in Timeline pour passer de l'affichage des pistes de la séquence à celui des pistes source.

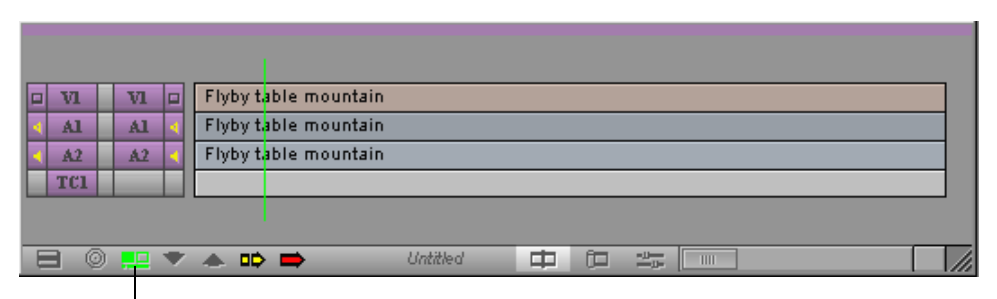

#### **Timeline en mode Source pour l'affichage de pistes**

Bouton Toggle Source/Record in Timeline

## <span id="page-359-0"></span>**Fast Frame Display pour les projets 24i et 25i.**

Vous pouvez afficher une image entière dans les fenêtres Record, Playback et Client lorsque vous êtes arrêté sur une image ou que vous effectuez une recherche image par image, en désélectionnant la commande Fast Frame Display du menu Special. Bien que les images soient numérisées et stockées en tant qu'images, elles s'affichent par défaut comme représentations à une trame de l'image.

Désélectionner Fast Frame Display n'affecte pas la lecture d'un clip ou d'une séquence. L'image entière s'affiche uniquement lorsque le clip ou la séquence s'arrête sur une seule image des fenêtres Record, Playback et Client.

## **Lecture en boucle des clips sélectionnés**

Vous pouvez afficher plusieurs clips les uns après les autres, en une boucle continue, en sélectionnant Loop Selected Clips dans le menu rapide Bin. Cette commande est utile pour afficher plusieurs versions d'une même scène. Lors de la lecture en boucle, vous pouvez passer au clip suivant en cliquant sur la touche Tab et au clip précédent en appuyant sur les touches Maj+Tab.

#### **Pour lire plusieurs clips en boucle continue :**

- 1. Sélectionnez dans le chutier les clips que vous voulez lire en boucle.
- 2. Sélectionnez la commande Loop Selected Clips du menu rapide Bin.

La lecture des clips commence dans la fenêtre Source du point d'entrée au point de sortie.

3. Appuyez sur la barre d'espacement pour arrêter la lecture en boucle.
Si vous souhaitez lire les clips du début à la fin, appuyez sur la touche Alt (Windows) ou sur la touche Option (Macintosh) tout en effectuant cette procédure.

# **Chargement et suppression de la vidéo**

Vous pouvez charger un ou plusieurs clips ou séquences dans les fenêtres Playback, Source, Record ou les fenêtres contextuelles de diverses manières. Vous pouvez également utiliser les menus Clip Name pour afficher ou effacer les clips et les séquences des fenêtres, comme décrit dans cette section.

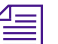

Les actions résultant d'un double clic peuvent changer dans les procédures de *cette section. La fonction du double clic est déterminée par l'option « Double-click loads clip in » de la boîte de dialogue Bin Settings. Pour ouvrir la boîte de dialogue Bin Settings, cliquez deux fois sur Bin dans la liste déroulante Settings de la fenêtre Project. Pour plus d'informations, consultez « Paramètres Bin » page 5-23.*

# **Chargement de vidéo dans la fenêtre Playback et dans les fenêtres contextuelles**

**Pour charger une séquence dans la fenêtre Playback ou dans une fenêtre contextuelle :**

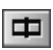

- 1. Cliquez sur le bouton Source/Record Mode pour afficher la fenêtre Playback.
- 2. Ouvrez un chutier et recherchez la séquence.
- 3. Si vous cliquez deux fois sur la séquence, vous obtiendrez l'un des résultats suivants en fonction de la configuration de l'option « Double-click loads clip in » de la boîte de dialogue Bin Settings :
	- **Fenêtre Source ou Record** (configuration par défaut) : la séquence est chargée dans la fenêtre Playback.

Appuyez sur la touche Alt et maintenez-la enfoncée, puis cliquez deux fois sur la séquence pour inverser le résultat.

• **Nouvelle fenêtre contextuelle** : la séquence est chargée dans une fenêtre contextuelle.

Vous pouvez également charger une séquence dans la fenêtre Playback en la faisant glisser du chutier vers la fenêtre.

# **Chargement de vidéo dans les fenêtres Source, Record et dans les fenêtres contextuelles**

**Pour charger un clip ou une séquence dans les fenêtres Source, Record ou les fenêtres contextuelles :**

- 1. Cliquez sur le bouton Source/Record Mode pour passer en mode Source/Record.
- 2. Ouvrez un chutier et recherchez le clip ou la séquence.
- 3. Si vous cliquez deux fois sur le clip ou la séquence, vous obtiendrez l'un des résultats suivants en fonction de la configuration de l'option « Double-click loads clip in » de la boîte de dialogue Bin Settings :
	- **Fenêtre Source ou Record** (configuration par défaut) : le clip est chargé dans la fenêtre Source et la séquence dans la fenêtre Record.
	- **Nouvelle fenêtre contextuelle** : le clip ou la séquence sont chargés dans une fenêtre contextuelle.

Vous pouvez également charger une séquence dans la fenêtre Source (pour faire un montage dans une autre séquence, par exemple) en la faisant glisser du chutier vers la fenêtre.

Vous pouvez ne charger qu'un seul clip dans la fenêtre Record en appuyant sur la touche Alt (Windows) ou Option (Macintosh) et faire glisser celui-ci dans la fenêtre Record. Le clip apparaîtra à l'emplacement de l'indicateur de position dans la fenêtre Record.

Maintenez enfoncée la touche Alt (Windows) ou Option (Macintosh) (Macintosh), puis cliquez deux fois sur le clip ou la séquence pour inverser le résultat.

**FD** 

### **Chargement de plusieurs clips ou séquences**

Vous pouvez charger rapidement plusieurs clips et séquences dans les fenêtres Source et Record ou dans plusieurs fenêtres contextuelles.

#### **Pour charger des clips ou des séquences :**

- 1. Cliquez sur le bouton Source/Record Mode pour passer en mode Source/Record.
- 2. Ouvrez un chutier, puis appuyez sur les touches Maj (Frame view) ou Ctrl (Text view) suivies d'un clic, ou entourez tous les clips ou les séquences d'un lasso.
- 3. Si vous faites glisser les clips sélectionnés dans la fenêtre Source ou si vous cliquez deux fois sur un clip spécifique, vous obtenez l'un des résultats suivants en fonction de la configuration de l'option « Double-click loads clip in » de la boîte de dialogue Bin Settings :
	- **Fenêtre Source ou Record** (configuration par défaut) : le clip est chargé dans la fenêtre Source.
	- **Nouvelle fenêtre contextuelle** : les clips sont chargés dans plusieurs fenêtres contextuelles.

Vous pouvez également charger une série de clips dans la fenêtre Record pour créer une séquence instantanée (premier montage) en maintenant enfoncée la touche Alt (Windows) ou Option (Macintosh) tout en faisant glisser les clips du chutier dans la fenêtre Record. Pour plus d'informations, consultez **« Création d'un premier montage instantané » page 11-13**.

### **Utilisation des menus Clip Name**

Lorsque plusieurs clips sont chargés dans une fenêtre, utilisez le menu Clip Name, situé au-dessus de chaque fenêtre pour passer d'un clip chargé à un autre ou pour en supprimer.

Maintenez enfoncée la touche Alt (Windows) ou Option (Macintosh), puis cliquez deux fois sur le clip ou la séquence pour inverser le résultat.

#### **Passage d'un clip chargé à l'autre**

Lorsque plusieurs clips ou séquences sont chargés dans la fenêtre, un seul clip s'affiche à la fois. Vous pouvez afficher la liste alphabétique des clips chargés et sélectionner un clip à afficher.

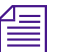

n *Si vous maintenez enfoncée la touche Alt (Windows) ou Option (Macintosh) tout en faisant glisser plusieurs clips dans la fenêtre Record, ils apparaissent comme une seule séquence dans le menu Clip Name. Pour plus d'informations, consultez « Création d'un premier montage instantané » page 11-13.*

#### **Pour passer d'un clip à l'autre :**

1. Cliquez sur le nom du clip en cours situé au-dessus de la fenêtre pour afficher le menu Clip Name. La partie inférieure du menu contient une liste de tous les clips ou séquences actuellement chargés dans la fenêtre.

La partie inférieure du menu Clip Name contient la liste des clips chargés.

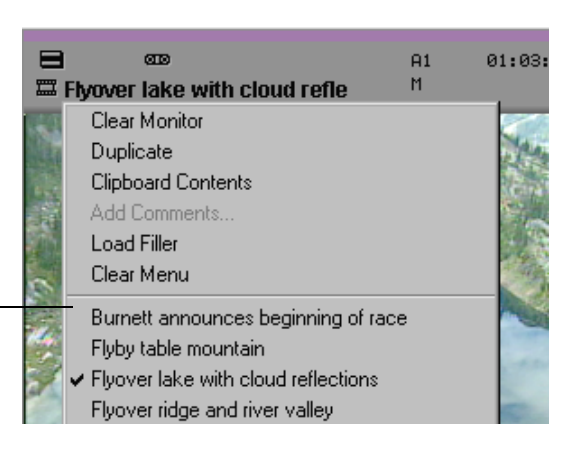

2. Sélectionnez un nom de clip dans le menu. Le clip actuellement affiché dans la fenêtre est remplacé par le clip sélectionné.

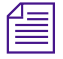

n *Pour afficher la liste des séquences ou des clips classés dans l'ordre de leur chargement dans la fenêtre, appuyez sur la touche Alt (Windows) ou sur la touche Option (Macintosh) tout en ouvrant le menu contextuel.*

### **Effacement des clips des fenêtres**

Il existe deux options pour effacer les clips :

Effacez le clip affiché et laissez la fenêtre en noir tout en gardant le clip chargé.

Effacez tous les noms des clips du menu Clip Name et ne gardez que le clip actuellement chargé.

#### **Pour effacer le contenu de la fenêtre ou les noms des clips du menu :**

- 1. Cliquez sur la fenêtre pour la sélectionner.
- 2. Cliquez sur le nom du clip en cours situé au-dessus de la fenêtre pour afficher le menu Clip Name.
- 3. Sélectionnez l'une des commandes suivantes :
	- Clear Monitor supprime le clip affiché de l'écran et le remplace par un fond noir. Les clips sont toujours chargés.
	- Clear Menu supprime la liste de tous les noms des clips chargés à l'exception du clip actuellement affiché.

# **Redimensionnement des fenêtres**

Vous pouvez redimensionner les fenêtres Source, Record et Playback, ainsi que toutes les fenêtres contextuelles, afin de libérer de l'espace pour les fenêtres Timeline ou autres.

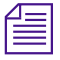

n *Selon la taille que vous choisissez lorsque vous redimensionnez une fenêtre, celle-ci peut passer de la fenêtre Playback aux fenêtres Source et Record, et vice-versa.*

### **Masquage de vidéo dans une fenêtre**

Vous pouvez redimensionner les fenêtres Source, Record, Playback, ainsi que toutes les fenêtres contextuelles pour n'afficher que les barres de positionnement, les boutons de montage et les zones d'informations situés au-dessus des fenêtres. Aucune vidéo ne s'affiche (sauf dans la fenêtre Client).

#### **Pour masquer la vidéo dans une fenêtre :**

- 1. Cliquez sur le bouton droit de la souris (Windows) ou sur les touches Ctrl+Maj tout en cliquant (Macintosh) sur la fenêtre.
- 2. Sélectionnez Hide Video dans le menu contextuel.

La vidéo disparaît. Seuls les barres de position, les boutons de montage et la partie information au-dessus des fenêtres restent affichés.

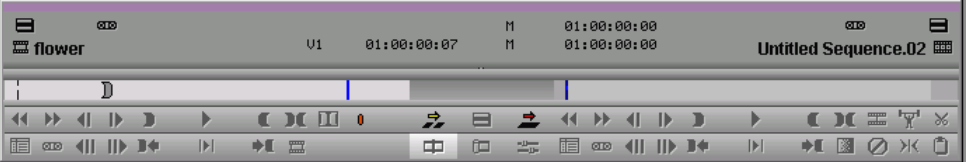

#### **Pour afficher à nouveau la vidéo dans la fenêtre :**

- 1. Cliquez sur le bouton droit de la souris (Windows) ou sur les touches Ctrl+Maj tout en cliquant (Macintosh) sur la fenêtre.
- 2. Sélectionnez à nouveau Hide Video.

# **Redimensionnement d'une fenêtre**

Vous pouvez redimensionner les fenêtres Source, Record ou Playback à votre guise.

#### **Pour redimensionner les fenêtres Source, Record ou Playback :**

- 1. Cliquez sur une fenêtre pour l'activer.
- 2. Cliquez dans l'angle inférieur droit de la fenêtre et déplacez le pointeur jusqu'à obtention de la taille désirée.

La fenêtre s'affiche à sa nouvelle taille.

### **Personnalisation de la taille de la fenêtre Playback**

Vous pouvez passer de la taille initiale de la fenêtre Playback à une taille personnalisée plus petite.

#### **Pour modifier la taille de la fenêtre Playback :**

- 1. Cliquez sur la fenêtre Playback pour l'activer.
- 2. Cliquez dans l'angle inférieur droit de la fenêtre et déplacez le pointeur jusqu'à obtention de la taille désirée.

La fenêtre s'affiche à sa nouvelle taille.

#### **Pour repasser à la taille initiale de la fenêtre Playback :**

- 1. Cliquez avec le bouton droit de la souris sur la fenêtre Playback.
- 2. Sélectionnez Full Size Video dans le menu contextuel.

La fenêtre Playback revient à sa taille initiale.

Vous pouvez passer d'une taille de fenêtre à l'autre en cliquant avec le bouton droit de la souris sur la fenêtre Playback et en sélectionnant Full Size Video.

# **Contrôle de la lecture**

Il existe plusieurs façons de lire, d'afficher et de caler les clips :

- Accédez instantanément aux images ou déplacez-vous dans la vidéo à l'aide de l'*indicateur de position* de la barre correspondante située sous les fenêtres.
- Effectuez la lecture continue, séquentielle (pas à pas) ou rapide de la vidéo en utilisant les boutons dont vous disposez.
- Effectuez la lecture continue, séquentielle ou rapide en utilisant les équivalents clavier.
- Utilisez la souris pour avancer ou effectuer une recherche rapide.

### **Utilisation des barres et des indicateurs de position**

Vous pouvez accéder rapidement aux images d'un clip chargé dans une fenêtre ou parcourir une vidéo à l'aide des indicateurs de position qui se trouvent sur les barres de position sous les fenêtres et dans la timeline lorsque vous affichez une séquence.

• Pour déplacer l'indicateur de position dans la barre de position, cliquez simplement à n'importe quel endroit de cette barre ou déplacez l'indicateur vers la gauche ou vers la droite. La vitesse de déplacement de l'indicateur de position détermine celle du défilement de la vidéo.

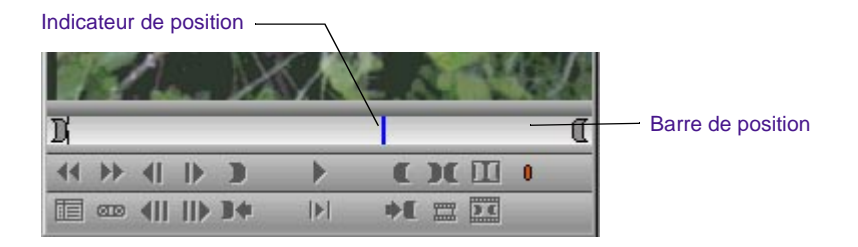

• Dans la timeline, l'indicateur affiche votre position dans la séquence. Cette position est toujours la même que celle de

l'indicateur de position de la barre de position des fenêtres Playback ou Record, et fonctionne de la même façon : cliquez n'importe où dans la timeline pour déplacer l'indicateur de position, ou faites-le glisser dans la vidéo à différentes vitesses.

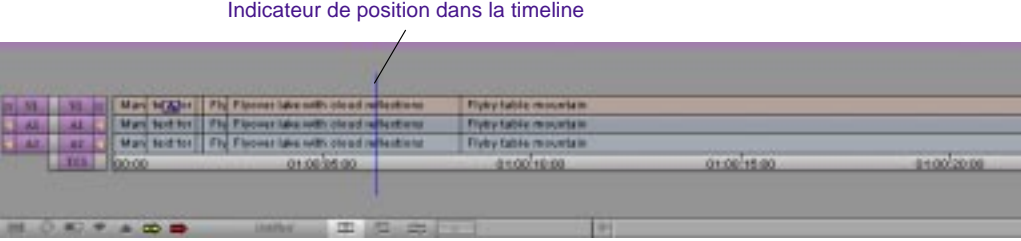

• Vous pouvez aller directement au début ou à la fin d'un clip ou d'une séquence en cliquant à l'extrême gauche ou à l'extrême droite de la barre de position ou de la timeline si la séquence toute entière est affichée dans la timeline.

### **Utilisation des boutons**

Vous pouvez utiliser les boutons qui s'affichent sous les fenêtres Source et Record et dans les fenêtres contextuelles pour lire la vidéo et la faire défiler. Vous pouvez également utiliser le clavier pour la manipuler.

Parallèlement à leurs configurations par défaut, ces boutons peuvent être remappés à partir de la palette de commandes, et quelle que soit la configuration, sur le clavier et n'importe quelle palette utilisateur. Pour plus d'informations sur le mappage des boutons, consultez la section **« A propos du mappage des boutons » page 6-7**.

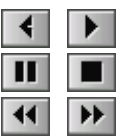

Les boutons Play Reverse, Play, Pause, Stop, Rewind et Fast Forward sont très semblables aux boutons d'un magnétoscope traditionnel. Lorsqu'un clip est chargé dans un moniteur, le bouton Play lit la vidéo à une vitesse normale. Le bouton Play Reverse effectue une lecture arrière à vitesse normale.

Les boutons Fast Forward et Rewind calent instantanément la vidéo sur la transition suivante entre les clips. Par défaut, les boutons calent la vidéo sur la première image de la transition suivante. Vous pouvez choisir parmi les possibilités suivantes dans la page de l'onglet FF/REW de la boîte de dialogue Composer Settings :

• Stop at Tail Frames

**Boutons Play Reverse, Play, Pause, Stop, Rewind et Fast Forward**

- Stop at Locators
- Ignore Track Selectors

Les boutons Play, Fast Forward et Rewind apparaissent par défaut sur la première rangée de boutons en dessous des fenêtres Source et Record et des fenêtres contextuelles. Vous pouvez mapper les boutons Play Reverse, Stop et Pause à partir de l'onglet Play de la palette de commandes. Tous ces boutons sont mappés sur le clavier. Pour plus d'informations, consultez **[« Utilisation du clavier » page 10-42](#page-372-0)**.

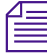

n *Si vous cliquez sur le bouton Play en cours de lecture, il agit également comme un bouton Stop.*

Lorsque vous visualisez des séquences dans les fenêtres Source, Record ou Playback, vous ne pouvez lire que des pistes vidéo et audio en cours de visualisation dans le panneau de sélection des pistes. Pour plus d'informations, consultez **« Utilisation du panneau de sélection des pistes » page 12-52**.

#### **Pour lire un clip :**

- 1. Chargez un clip ou une séquence dans la fenêtre.
- 2. Cliquez sur les boutons Video ou Audio Track Monitor dans le panneau de sélection des pistes pour vous assurer qu'elles sont actives.
- 3. Si vous souhaitez vous rendre au début du clip ou de la séquence, cliquez au début de la barre de position située en dessous de la fenêtre ou appuyez sur la touche Origine du clavier.
- 4. Pour lire le clip ou la séquence, cliquez sur le bouton Play en dessous de la fenêtre choisie.
- 5. Pour arrêter la lecture, appuyez sur la barre d'espacement ou cliquez à nouveau sur le bouton Play.

#### **Bouton Play Standby**

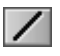

Le bouton Play Standby met la lecture en standby afin de préparer à la lecture. Cela est particulièrement utile pour les longues séquences. Dans la palette de commandes, la page de l'onglet Play affiche le bouton Play Standby.

#### **Pour lire en mode standby :**

1. Cliquez sur le bouton Play Standby.

Le bouton Play situé en dessous des fenêtres Source ou Record clignote en jaune.

2. Cliquez n'importe où pour lire la séquence.

#### **Boutons d'avance et de recul**

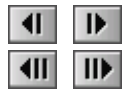

Vous pouvez également utiliser les boutons d'avance et de recul situés en dessous des fenêtres pour lire le clip vers l'arrière ou vers l'avant par incrément d'une à dix images (NTSC et PAL) ou d'une à huit images (24i).

Lorsqu'une seule rangée de boutons s'affiche en dessous de vos fenêtres, les boutons Step Forward et Step Backward apparaissent. Si vous maintenez enfoncée la touche Alt (Windows) ou Option (Macintosh) tout en cliquant sur l'un des deux boutons, vous pouvez avancer de 10 images (NTSC et PAL) ou de 8 images (24i) et reculer de 10 images (NTSC et PAL) ou de 8 images (24i).

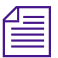

n *Pour afficher les quatre boutons d'avance et de recul, vous devez afficher deux rangées de boutons en dessous des fenêtres lors de la configuration de la fenêtre Source/Record dans la boîte de dialogue Composer Settings. Pour de plus amples informations sur les paramètres de Composer, voir [« Options](#page-351-0)  [des paramètres de Composer » page 10-21](#page-351-0).*

#### **Pour parcourir la vidéo en recherche lente :**

- 1. Chargez un clip ou une séquence dans la fenêtre.
- 2. Cliquez sur le bouton approprié pour effectuer une recherche lente d'une à dix images (NTSC et PAL) ou huit images (24i) vers l'avant ou vers l'arrière.

# **Utilisation de Single-Field Step**

Le système Avid permet de repérer des défauts sur certaines trames d'une image à l'aide de la fonction de recherche trame par trame. Par défaut, la première trame de chaque image s'affiche lors de déplacements trame par trame.

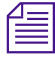

#### La recherche trame par trame n'est pas disponible lorsque vous travaillez sur *des projets 24i ou 25i.*

Ce type de recherche permet d'afficher de manière séquentielle les deux trames de chaque image à deux trames, afin de repérer une perte de signal dans la bande vidéo source, ainsi que de la poussière et des rayures sur la source vidéo.

<span id="page-372-0"></span>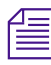

n *Vous pouvez mapper les boutons Step Forward One Field et Step Backward One Field sur la palette de commandes de n'importe quelle fenêtre, sur une palette d'outils ou sur le clavier. Pour plus d'informations sur le mappage de ces boutons, consultez « Utilisation de la palette de commandes » page 6-6.*

#### **Pour utiliser la fonction de déplacement trame par trame :**

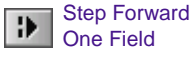

Step Backward One Field 1. Cliquez sur les boutons Step Forward One Field ou Step Backward One Field, disponibles dans la page de l'onglet Move de la palette de commandes et qui peuvent être mappés sur n'importe quelle palette d'outils.

Le chiffre 2 s'affiche dans l'angle supérieur droit de la fenêtre pour indiquer que vous vous trouvez sur la trame 2 d'une image. (L'absence du chiffre 2 indique que vous vous trouvez sur la trame 1.) Les déplacements trame par trame suivants se font à partir de cette trame.

2. Cliquez sur les boutons Step Forward One Field ou Step Backward One Field afin d'afficher toutes les trames d'une image.

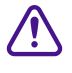

c **Pour revenir à l'affichage de la trame 1 de l'image, assurez-vous d'être positionné sur la trame 1 d'une image avant d'utiliser les boutons Step Forward ou Step Backward.**

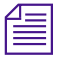

n *Toute modification effectuée à l'aide des outils de dessin affecte à la fois les trames 1 et 2 de chaque image.* 

# **Utilisation du clavier**

Le clavier par défaut contient tous les boutons mentionnés, à l'exception des boutons de déplacement trame par trame. Vous pouvez déplacer et remplacer les boutons du clavier ou mapper des commandes de menus à l'aide de la palette de commandes, comme décrit dans **« Utilisation de la palette de commandes » page 6-6**.

• **[Touches J, K, L \(lecture à trois boutons\)](#page-373-0)**

#### <span id="page-373-0"></span>• **[Origine, Fin et touches fléchées](#page-375-0)**

#### **Pour afficher les paramètres du clavier :**

Sélectionnez Keyboard dans la liste déroulante Settings de la fenêtre Project.

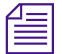

La configuration du clavier varie en fonction du type de clavier associé à votre *système Avid. La Figure 10-2 montre la configuration d'un clavier utilisé aux Etats-Unis. Si votre système Avid est doté d'un clavier de type européen pris en charge par Avid, la configuration du clavier correspond à ce clavier.*

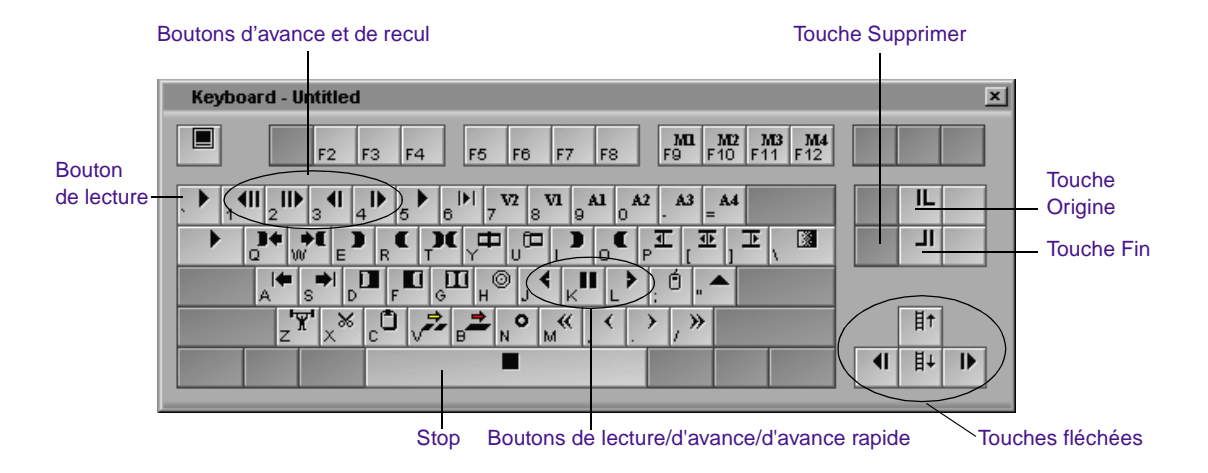

**Figure 10-2 Paramètres du clavier**

#### **Touches J, K, L (lecture à trois boutons)**

Les touches J, K, L du clavier permettent une lecture continue, séquentielle et rapide de la vidéo, à différentes vitesses. Cette fonction de lecture *à trois boutons* ou *à vitesse variable*, permet d'utiliser trois doigts pour contrôler la vitesse avec une plus grande finesse.

Vous pouvez également utiliser les touches J, K, L pour effectuer une recherche sonore par variation de fréquence des pistes sélectionnées.

Voir **« Utilisation de la recherche sonore par variation de fréquence » page 14-7**.

**Pour effectuer une recherche rapide dans la vidéo à l'aide des touches J, K et L du clavier :**

1. Effectuez l'une des opérations suivantes :

Chargez un clip ou une séquence dans la fenêtre Source ou Record.

Ouvrez une fenêtre contextuelle.

Dans la présentation en vignettes, sélectionnez un clip dans un chutier.

2. Utilisez les touches suivantes pour effectuer la recherche rapide à différentes vitesses :

Appuyez sur la touche L pour avancer dans la vidéo à vitesse normale. **Table 10-7** montre comment vous pouvez augmenter la vitesse.

#### **Tableau 10-7 Lecture à l'aide des touches J, K et L**

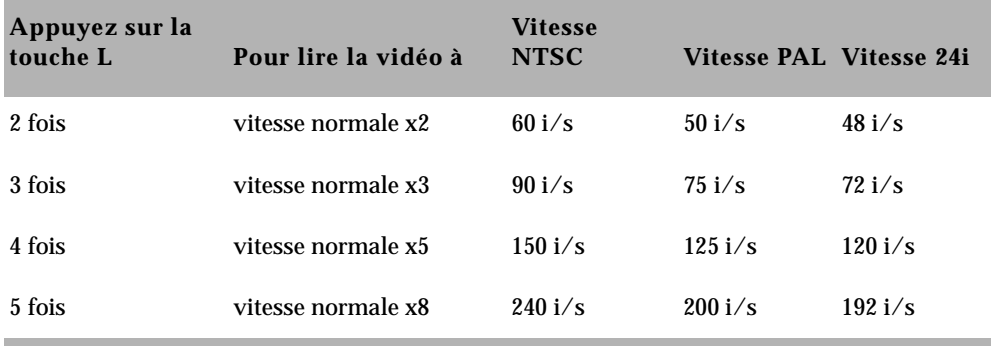

Appuyez sur la touche J pour reculer en faisant varier la vitesse de la même façon.

Appuyez simultanément sur les touches K et L pour le défilement avant lent (8 i/s pour NTSC, 6 i/s pour PAL et 6 i/s pour les projets 24i).

Appuyez simultanément sur les touches K et J pour le défilement arrière lent.

Appuyez sur la touche K en la maintenant enfoncée, puis de manière succincte sur la touche L ou J pour vous déplacer dans la vidéo image par image.

- 3. Pour mettre la lecture sur Pause, appuyez sur la touche K.
- 4. Pour arrêter la lecture, appuyez sur la barre d'espacement.

#### <span id="page-375-0"></span>**Origine, Fin et touches fléchées**

Vous pouvez utiliser les touches Origine, Fin, ainsi que les touches fléchées (à gauche du pavé numérique) pour vous déplacer dans une vidéo lorsqu'un clip ou une séquence est chargée dans une fenêtre.

- La touche Origine vous amène au début d'un clip ou d'une séquence.
- La touche Fin vous amène à la fin d'un clip ou d'une séquence.
- La touche fléchée gauche déplace la vidéo d'une image en arrière.
- La touche fléchée droite déplace la vidéo d'une image vers l'avant.

### **Utilisation de la souris**

Utilisez la souris pour contrôler la lecture d'une seule main. Elle vous permet d'effectuer une recherche lente ou rapide.

#### **Recherche lente à l'aide de la souris**

#### **Pour effectuer une recherche lente à l'aide de la souris :**

1. Effectuez l'une des opérations suivantes :

Chargez un clip ou une séquence dans la fenêtre Source ou Record.

Ouvrez une fenêtre contextuelle.

Dans la présentation en vignettes, sélectionnez un clip dans un chutier.

2. Effectuez l'une des opérations suivantes :

Appuyez sur la touche N pour activer le contrôle de la souris pour la recherche lente.

 $\circ$ 

Cliquez sur le bouton Mouse Jog situé dans la page de l'onglet Play de la palette de commandes et pouvant être mappé sur n'importe quel bouton de la fenêtre Record.

- 3. Déplacez la souris vers la droite pour avancer ou vers la gauche pour reculer.
- 4. Pour cesser d'effectuer la recherche rapide avec la souris, appuyez sur la barre d'espacement.

#### **Recherche rapide à l'aide de la souris**

#### **Pour effectuer une recherche rapide à l'aide de la souris :**

1. Effectuez l'une des opérations suivantes :

Chargez un clip ou une séquence dans la fenêtre Source ou Record.

Ouvrez une fenêtre contextuelle.

Dans la présentation en vignettes, sélectionnez un clip dans un chutier.

2. Effectuez l'une des opérations suivantes :

Appuyez sur la touche point-virgule (;) pour activer le contrôle de la souris pour la recherche rapide.

Ó

Cliquez sur le bouton Mouse Shuttle situé dans la page de l'onglet Play de la palette de commandes et pouvant être mappé sur un bouton de montage en dessous de la fenêtre Record.

3. Déplacez la souris vers la droite pour augmenter la vitesse de recherche et vers la gauche pour la diminuer.

- 4. Effectuez un double (Windows) ou simple (Macintosh) clic de la souris pour mettre la recherche rapide en pause.
- 5. Pour cesser d'effectuer la recherche rapide avec la souris, appuyez sur la barre d'espacement.

Vous pouvez également utiliser le clavier conjointement avec la souris pour le contrôle de la recherche rapide. Si, par exemple, vous contrôlez la recherche avec la souris et appuyez sur la touche L, la lecture s'accélère et atteint la cadence de lecture suivante (30, 60, 90, 150 ou 240 i/s pour NTSC ; 25, 50, 75, 125 ou 200 i/s pour PAL ; 24, 48, 72, 120 ou 192 i/s pour les projets 24i). Vous pouvez continuer à modifier la vitesse de recherche rapide et la direction avec la souris.

# **Marquage et sous-catalogage de la vidéo**

Vous pouvez accélérer la procédure de montage en marquant des points d'entrée et de sortie dans les clips, en créant des sous-catalogues à l'aide de repères ou en créant des sub-clips. Lors d'un sous-catalogage, il est parfois souhaitable de créer ou d'ouvrir des chutiers supplémentaires pour stocker et isoler des sub-clips spécifiques, des clips marqués ou des séquences, comme décrit dans **[« Utilisation de l'affichage des chutiers » page 5-3](#page-99-0)**.

# **Marquage des points d'entrée à sortie**

- Vous pouvez marquer des points d'entrée à sortie pour vos clips dans le chutier. Cette procédure présente plusieurs avantages :
- Vous pouvez construire rapidement une séquence en insérant les clips marqués les uns après les autres.
- Vous pouvez utiliser un premier montage (bout-à-bout) ou montage de *storyboard*, qui vous permet d'insérer instantanément plusieurs clips préparés dans une séquence, comme décrit dans **« Création d'un premier montage instantané » page 11-13**.

• Vous pouvez lire et marquer les clips dans le chutier avant d'en charger un, réduisant ainsi le nombre des étapes.

Même si les marques n'ont pas été placées très précisément, l'application Avid vous permet de retoucher les points de montage et de finaliser la séquence ultérieurement sans devoir remonter l'extrait.

#### **Marquage des points d'entrée à sortie :**

- 1. Chargez un clip ou une séquence du chutier dans une fenêtre, ou sélectionnez un clip dans le chutier (Présentation en vignettes).
- 2. Effectuez une lecture continue, séquentielle ou rapide des données. Utilisez les touches J, K, L lors de la lecture du clip dans un chutier (Présentation en vignettes).
- 3. Marquez un point d'entrée en effectuant l'une des opérations suivantes :

Cliquez sur le bouton Mark IN sous la fenêtre pour marquer un point d'entrée et interrompre la lecture.

Appuyez sur la touche Mark IN lors du marquage d'un clip dans un chutier. (Cette touche n'interrompt pas la lecture.)

Dans la fenêtre Source ou Record, l'icône des dents de scie indique l'image du point d'entrée.

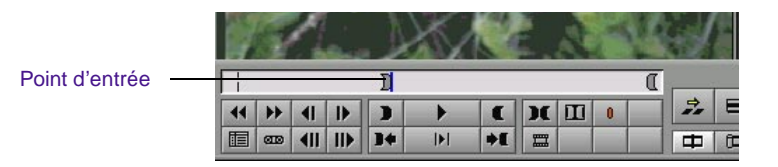

4. Continuez à lire ou à parcourir (en recherche lente ou rapide) le clip.

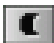

T.

5. Marquez un point de sortie en effectuant l'une des opérations suivantes :

> Cliquez sur le bouton Mark OUT sous la fenêtre pour marquer un point de sortie et arrêter la lecture.

*10-49*

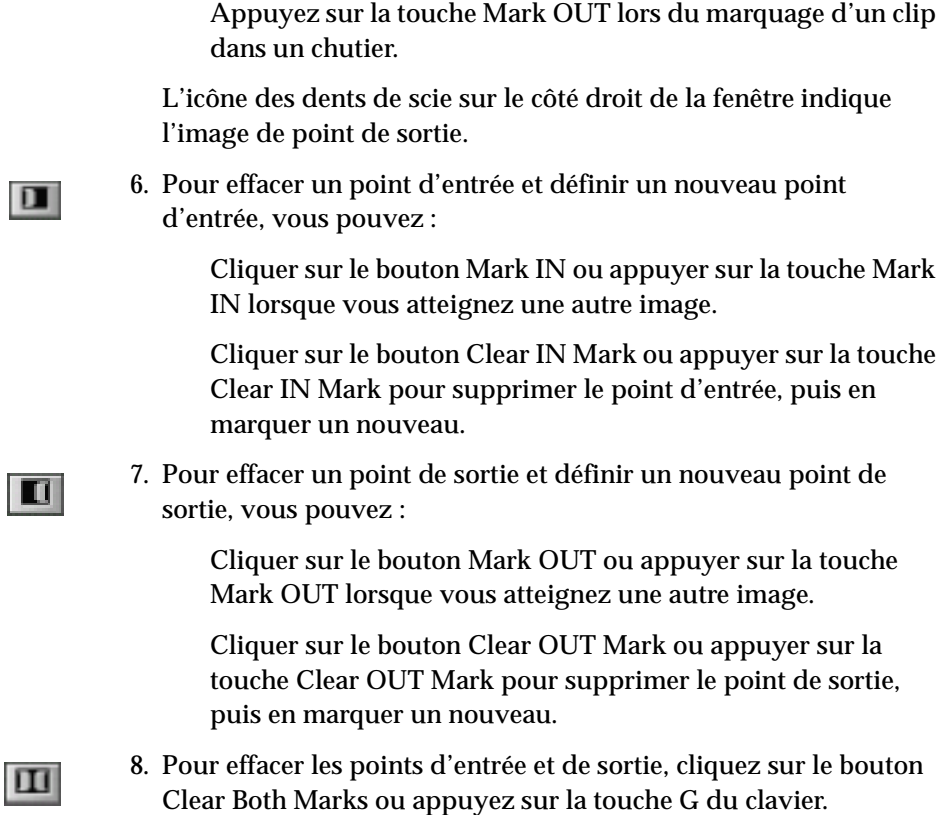

# **Déplacement des points d'entrée à sortie**

Vous pouvez déplacer les points d'entrée, de sortie, Mark IN, Mark OUT, Audio Mark IN ou Audio Mark OUT de la barre de position de n'importe quelle fenêtre vers un autre endroit.

#### **Pour déplacer l'icône d'un point**

1. Maintenez la touche Alt (Windows) ou Option (Macintosh) enfoncée, puis cliquez sur l'icône du point.

Le pointeur de la souris prend alors la forme d'une main.

# **Marquage d'un clip ou d'un segment entier**

Vous pouvez sélectionner un clip ou un segment entier depuis une séquence à l'aide du bouton Mark Clip. (Un *segment* de séquence est la partie comprise entre deux points de montage.)

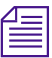

Le bouton Mark Clip permet de sélectionner un segment parmi le premier *ensemble de lignes de montage s'alignant le long des pistes sélectionnées.*

#### **Pour marquer un clip ou un segment entier :**

- 1. Chargez un clip ou une séquence dans la fenêtre.
- 2. Dans le cas d'une séquence, placez l'indicateur de position sur le segment à marquer.
- 3. Sélectionnez, depuis la timeline, les pistes correspondant aux coupes à marquer.
- E
- 4. Cliquez sur le bouton Mark Clip situé sous la fenêtre ou appuyez sur la touche T du clavier.

n *Pour ignorer la piste actuellement sélectionnée et marquer le plus petit clip à la position actuelle dans la séquence, maintenez la touche Ctrl (Windows) ou Option (Macintosh) enfoncée et cliquez sur le bouton Mark Clip.*

# **Création de sub-clips**

Lorsque vous marquez la vidéo avec des points d'entrée et de sortie, vous pouvez soit sauvegarder le clip entier avec ses nouvelles marques, soit créer des sub-clips à partir des marques définies pour fragmenter de longs master-clips en segments plus petits d'une vidéo choisie.

Cette procédure est semblable à la création d'une bobine des sélections ou des prises cerclées de vos meilleures vidéos avant montage. A l'inverse des prises exclues cependant, les sub-clips ne font pas directement référence au média original. Ils restent liés aux master-clips à partir desquels ils sont créés. Les master-clips font, à leur tour, référence aux fichiers médias numérisés situés sur les disques médias. Aucune partie de la vidéo originale n'est ainsi perdue.

Vous pouvez également créer des sub-clips directement à partir des sections de vidéo marquées dans les fenêtres, de l'une des méthodes suivantes :

- **Utilisez la touche Alt (Windows) ou Option (Macintosh) :** Appuyez sur la touche Alt (Windows) ou Option (Macintosh) et maintenez-la enfoncée, puis faites glisser l'image de la fenêtre vers le chutier dans lequel vous voulez stocker le sub-clip.
- **Utilisez la poignée du sub-clip :** cliquez sur la poignée du sub-clip située au-dessus et sur le côté de la fenêtre, puis faites glisser la poignée vers le chutier dans lequel vous souhaitez stocker le sub-clip.

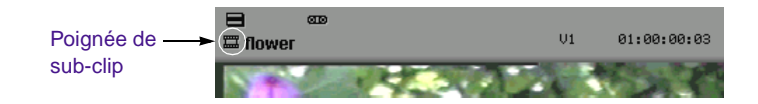

Lors de son déplacement, la poignée du sub-clip prend la forme d'une main pointant vers une image, puis celle de l'icône d'un sub-clip une fois l'image placée dans le chutier adéquat.

• **Utilisez le bouton Make Subclip :** cliquez sur ce bouton, situé dans la page de l'onglet Edit de la palette de commandes, pour créer le sub-clip et le placer dans le chutier actif par défaut. Si vous appuyez sur la touche Alt (Windows) ou sur la touche Option (Macintosh) tout en cliquant sur le bouton Make Subclip, vous pouvez sélectionner le chutier de destination du sub-clip depuis la boîte de dialogue qui s'affiche.

You can also create subclips while digitizing as described in the input and output guide for your Avid system.

Le nouveau sub-clip, précédé de l'icône correspondante et identifiable par l'extension de fichier .*Sub suivie d'un numéro*, est alors répertorié dans le chutier, comme décrit dans l'illustration.

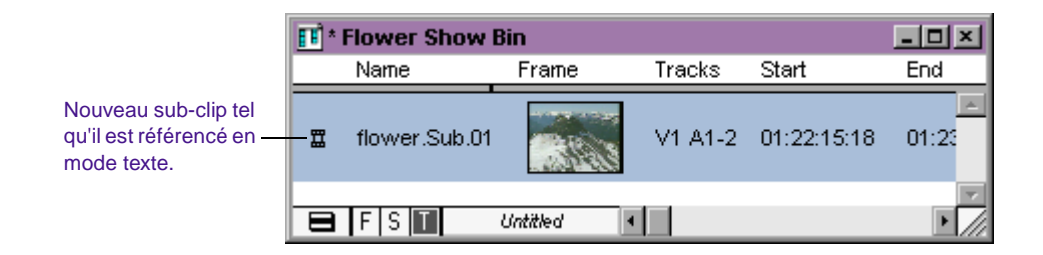

#### Pour plus d'informations sur les retouches, consultez le **[Chapitre 13](#page-510-0)**.

Les sub-clips ne limitent pas votre accès aux rushes numérisés d'origine du master-clip, lors de la retouche. Ainsi, si vous devez faire des retouches au-delà des limites des points d'entrée et de sortie du sub-clip pour l'allonger ou le raccourcir, votre système intègre les modifications de ces limites pendant la retouche.

Les sub-clips créés dans le contexte de projets 24i ou 25i sont désignés sous le terme de sub-clips « absolus ». Ceci signifie que vous ne pourrez pas retoucher les transitions et les montages au-delà des bords du sub-clip. Ce type de sub-clips permet d'éviter que des erreurs de suivi des données de film n'apparaissent dans les listes de conformation ou lors du montage.

# **Sub-clips et synchronisation audio pour projets 24i et 25i.**

Le système ne permet la resynchronisation audio d'1/4 d'image que sur les sub-clips lors d'une erreur télécinéma ou pour effectuer le réglage de la synchronisation audio pour mixage en ligne. Il est recommandé de créer des sub-clips une fois la numérisation des données vidéo et audio accomplie*, et avant le début du montage.* Il est plus facile de régler la synchronisation audio du sub-clip avant le début du montage. Pour plus d'informations sur le réglage de la synchronisation audio, consultez le **Chapitre 15**.

### **Marquage de clips audio**

Vous pouvez marquer séparément l'audio et la vidéo pour montage à l'aide des boutons Audio Mark. Cette fonction est utile pour effectuer le montage par chevauchement d'un clip audio.

#### **Pour marquer les points d'entrée et de sortie sur des pistes audio :**

- 1. Chargez un clip ou une séquence dans la fenêtre.
- 2. Sélectionnez les pistes correspondant aux coupes à marquer.
- 3. Placez l'indicateur de position à l'emplacement où vous souhaitez marquer le clip audio.
- 4. Effectuez l'une des opérations suivantes :

Cliquez sur le bouton Audio Mark IN pour créer un point d'entrée.

Cliquez sur le bouton Audio Mark OUT pour créer un point de sortie.

Les boutons Audio Mark IN et Audio Mark OUT sont situés sur la page de l'onglet Edit de la palette des commandes.

# **Utilisation de repères**

Les repères correspondent à un type de signets électroniques. Ils permettent de rechercher et d'identifier des images précises lors du montage. Entrez des mots clés dans les commentaires associés à un repère afin de pouvoir utiliser la fonction de recherche standard pour localiser rapidement les clips. La fenêtre Locators permet d'afficher les informations relatives aux repères. Pour plus d'informations sur la fenêtre Locators, consultez la section **[« Utilisation de la fenêtre](#page-389-0)  [Locators » page 10-59](#page-389-0)**.

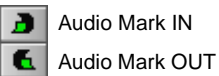

Vous pouvez mapper les boutons Add Locator, en suivant la procédure décrite dans la section**« A propos du mappage des boutons » page 6-7**.

Les huit boutons Add Locator se trouvent dans la page de l'onglet More de la palette des commandes. Une couleur différente est associée à chaque bouton, permettant ainsi de les grouper par couleur. Vous pouvez, par exemple, utiliser le bouton Add Locator rouge pour identifier les images dont la couleur doit être corrigée et le bouton bleu pour identifier les plans de coupe.

#### **Diverses utilisations des repères**

Vous pouvez utiliser les repères de différentes manières ; en voici quelques exemples :

- **Annotations de corrections de couleur :** utilisez des repères pour marquer les clips ou les images nécessitant une correction de couleur, en spécifiant la correction exacte à effectuer pour qu'une autre personne puisse s'en charger.
- **Alignements visuels des pistes :** placez des repères aux points de correspondance des pistes audio et vidéo synchronisées, afin de pouvoir les réaligner visuellement dans la timeline et rétablir la synchronisation en cas de perte. Pour plus d'informations sur la synchronisation, consultez le **Chapitre 15**.
- **Repères musicaux :** utilisez les repères pour marquer des points d'entrée et de sortie pour la musique.
- **Marqueurs de retouche :** utilisez les repères dans la timeline pour retourner directement au niveau d'un montage sur lequel vous souhaitez effectuer ultérieurement des retouches.
- **Marqueurs de plans de coupe :** utilisez les repères pour identifier les plans de coupe avec commentaires, de façon à accéder rapidement aux plans au moyen de la fonction de recherche standard, lorsque vous reprenez le montage d'images avec des plans de coupe.
- **Marqueurs de remplacement :** utilisez les repères pour marquer les segments de remplissage avec des commentaires afin d'identifier les éléments qui remplaceront le remplissage.
- **Points d'entrée ou de sortie semi-permanents :** utilisez les repères à l'aide du bouton Mark Locators pour placer plusieurs ensembles de repères dans un long clip.
- **Ajout de commentaires pour les listes de points de montage :** utilisez les repères pour ajouter des commentaires aux clips de séquences ; ceux-ci s'affichent dans les listes que vous créez : listes de points de montage ou listes de conformation, par exemple.

Lors de l'insertion d'un repère, une forme ovale s'affiche dans la timeline, dans la barre de position, ainsi qu'en bas de l'image dans la fenêtre. La couleur de l'ovale correspond à celle du bouton du repère utilisé.

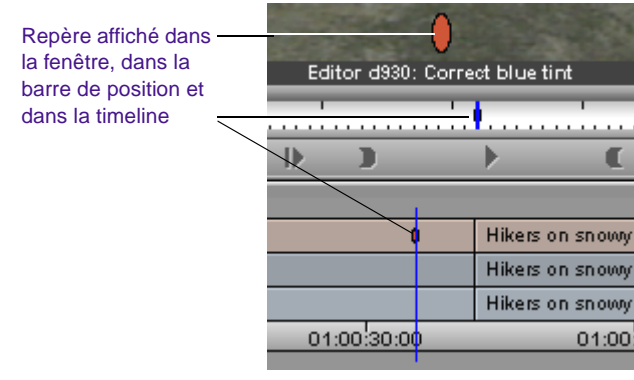

Vous pouvez ajouter des repères à vos éléments source lors d'une session de montage, comme décrit dans **« Ajout de repères pendant le montage » page 10-55**. Vous pouvez également ajouter des repères pendant la numérisation, comme décrit dans le Guide d'entrée et de sortie du système Avid.

#### **Ajout de repères pendant le montage**

**Pour ajouter des repères et des commentaires pendant une session de montage :**

1. Chargez une séquence ou un clip.

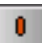

- 2. (Facultatif) Sélectionnez une piste spécifique à l'aide du panneau de sélection des pistes. Voir **« Utilisation du panneau de sélection des pistes » page 12-52**.
- 3. Calez l'image et cliquez sur un bouton Add Locator. Les boutons Add Locator se trouvent dans la page de l'onglet More de la palette des commandes.

L'ovale du repère s'affiche dans la timeline, dans la barre de position et en bas de l'image, dans la fenêtre.

4. Cliquez deux fois sur ce repère dans la barre de position située sous la fenêtre, ou sur l'ovale de grande taille dans l'image.

La fenêtre Locators s'affiche.

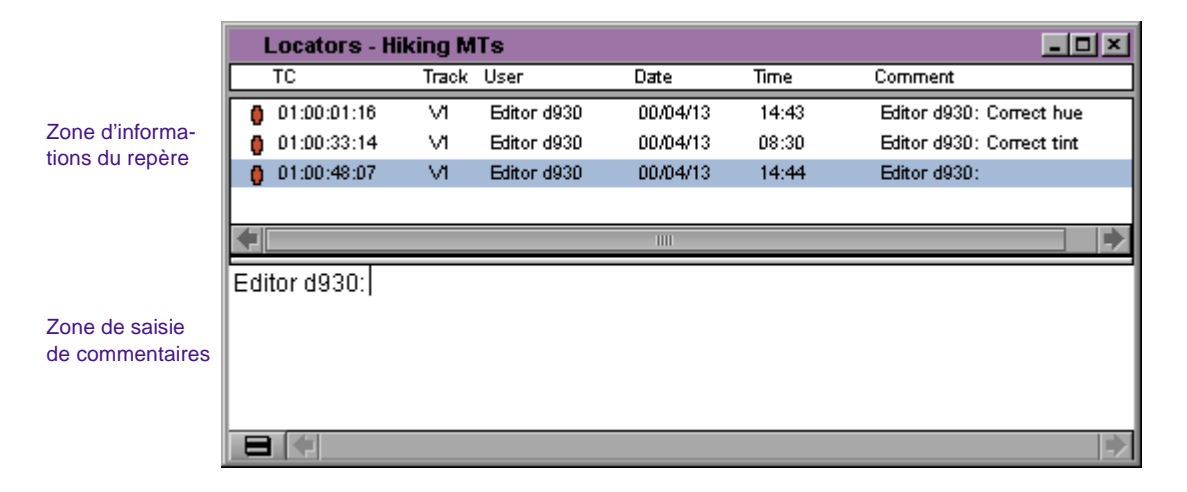

5. Cliquez sur la ligne des informations du repère figurant dans la partie supérieure de la fenêtre Locators.

La ligne des informations du repère est mise en surbrillance et le nom de l'utilisateur figure dans la partie inférieure de la fenêtre Locators.

6. Entrez vos commentaires dans la zone de saisie des commentaires de la fenêtre Locators.

7. Appuyez sur la touche Tab ou fermez la fenêtre Locators pour enregistrer vos commentaires. Vous pouvez également appuyer sur la touche Entrée du pavé numérique.

Les informations sont stockées avec l'image correspondante. Le nom de l'utilisateur et la première ligne d'informations figurent en bas de l'image dans la fenêtre.

8. Pour vous rendre rapidement sur une image comportant un repère, pendant le montage, utilisez la commande Find du menu Edit, afin de rechercher un commentaire particulier.

Si vous sélectionnez l'option Copy Source Locators dans la page de l'onglet Edit de la boîte de dialogue Composer Settings, les repères sont copiés de la fenêtre Source dans la fenêtre Record, lorsque vous montez des clips et des séquences.

#### **Copie des repères des clips source**

Vous pouvez copier directement tous les repères des clips source dans la séquence, au fur et à mesure du montage. Les repères, ainsi que leur texte, s'affichent dans tous les segments de la séquence faisant référence aux clips source.

#### **Pour copier automatiquement les repères source pendant le montage :**

1. Cliquez deux fois sur Composer dans la liste déroulante Settings de la fenêtre Project.

La boîte de dialogue Composer Settings s'affiche.

- 2. Cliquez sur l'onglet Edit.
- 3. Sélectionnez Copy Source Locators
- 4. Cliquez sur OK.

*10-58*

### **Marquage d'une zone à l'aide de repères**

Vous pouvez marquer la zone comprise entre deux repères à l'aide du bouton Mark Locator.

### **Pour marquer la zone comprise entre deux repères :**

- 1. Placez l'indicateur de position entre deux repères.
- 2. Cliquez sur le bouton Mark Locators situé dans l'onglet Edit de la palette des commandes.

La zone comprise entre les deux repères est sélectionnée.

### **Accès au repère précédent ou suivant**

Vous pouvez vous rendre sur une image marquée par un repère à l'aide des boutons Go to Previous Locator et Go to Next Locator.

### **Pour accéder au repère précédent :**

 $0+1$ 

DС

Cliquez sur le bouton Go to Previous Locator situé dans la page de l'onglet Move de la palette des commandes.

#### **Pour accéder au repère suivant :**

 $+0$  |

Cliquez sur le bouton Go to Next Locator situé dans la page de l'onglet Move de la palette des commandes.

### **Suppression des repères**

Vous pouvez supprimer directement des repères dans la timeline ou dans la barre de position, ou en utilisant la fenêtre Locators.

#### **Pour ne supprimer qu'un seul repère :**

- 1. Sélectionnez un repère dans la timeline ou dans la barre de position.
- 2. Appuyez sur la touche Suppr.

Le repère sélectionné est supprimé.

**Pour supprimer des repères à l'aide de la fenêtre Locators :**

Voir **[« Suppression des repères à l'aide de la fenêtre Locators »](#page-394-0)  [page 10-64](#page-394-0)**.

# <span id="page-389-0"></span>**Utilisation de la fenêtre Locators**

La fenêtre Locators permet d'ajouter rapidement des commentaires, d'accéder aux marques de repères, de supprimer ces derniers et d'imprimer la liste des repères du clip ou de la séquence chargé en cours. De nombreuses fonctions de la fenêtre Locators sont similaires à celles de la fenêtre Bin :

Vous pouvez utiliser la fenêtre Locators pour :

- rechercher les informations de chaque repère,
- accéder au menu rapide Locators, qui permet les actions suivantes :
	- la modification et le tri des éléments affichés,
	- l'affichage des images pour en faciliter la consultation,
	- la modification de la couleur des icônes de repères.
- Imprimer la fenêtre Locators. Ceci s'avère particulièrement utile pour l'identification et l'élaboration de listes d'images spécifiques (dont la couleur doit être corrigée, ou à utiliser dans un effet, par exemple). Vous pouvez également compiler une liste des points d'entrée et de sortie pour ajouter de la musique.
- Accéder au repère de la séquence ou du clip.
- Supprimer un ou plusieurs repères.

La fenêtre Locators est divisée en deux parties :

- Dans les colonnes de texte de la partie supérieure de l'écran figurent les informations relatives à chaque repère.
- La partie inférieure permet de saisir des commentaires relatifs à l'image correspondant au repère sélectionné.

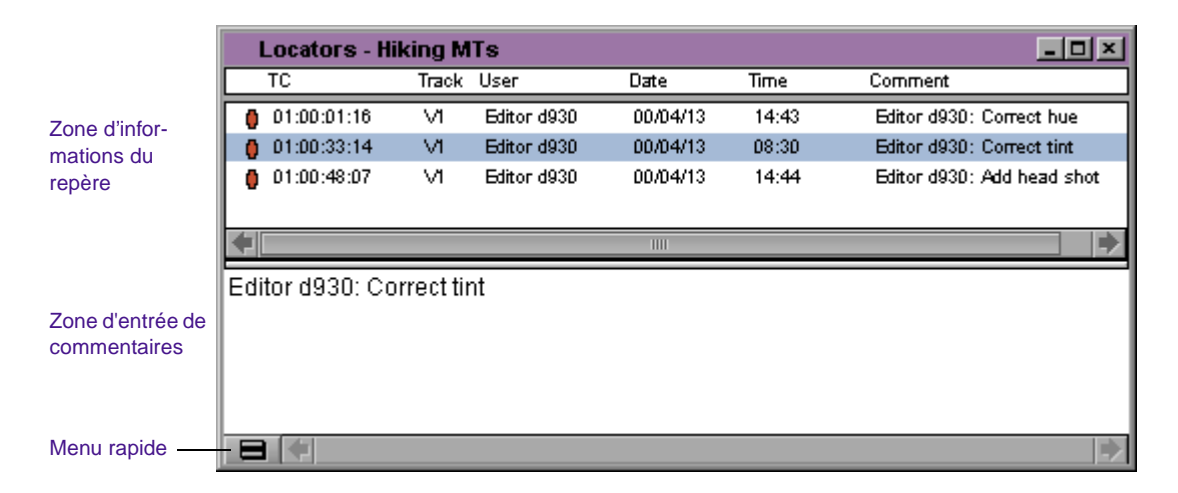

L'illustration suivante présente la fenêtre Locators contenant trois repères.

#### **Pour afficher les repères dans la fenêtre Locators :**

- 1. Chargez la séquence contenant les repères.
- 2. Sélectionnez la commande Locators du menu Tools.

#### **Pour explorer la fenêtre Locators :**

- Appuyez sur la touche Tab pour passer de la zone d'informations des repères à celle de saisie de commentaires.
- Utilisez les touches fléchées haut et bas pour sélectionner les repères dans la zone d'informations du repère.

#### **Affichage du timecode ou de la vidéo dans la fenêtre Locators**

#### **Pour afficher une colonne timecode ou vidéo dans la fenêtre Locators :**

Sélectionnez Timecode ou Footage dans le menu rapide Locators.

Une colonne timecode ou vidéo s'affiche.

#### **Tri d'informations dans la fenêtre Locators**

Vous pouvez trier les repères par ordre croissant ou décroissant à l'aide de la zone d'informations des repères de la fenêtre Locators.

#### **Pour trier les repères par ordre croissant :**

1. Sélectionnez la colonne que vous souhaitez trier.

La colonne est mise en surbrillance.

2. Sélectionnez la commande Sort du menu local Locators.

Les repères sont triés.

#### **Pour trier les repères par ordre décroissant :**

1. Sélectionnez la colonne que vous souhaitez trier.

La colonne est mise en surbrillance.

2. Maintenez la touche Alt (Windows) ou la touche Option (Macintosh) enfoncée, puis sélectionnez la commande Sort Reversed du menu rapide Locators.

#### **Affichage d'images dans la fenêtre Locators**

Dans la fenêtre Locators, vous pouvez afficher l'image associée à chaque repère.

#### **Pour afficher l'image associée à chaque repère :**

Sélectionnez la commande Images du menu rapide Locators.

La fenêtre Locators affiche l'image associée à chaque repère.

#### **Modification de la couleur de l'icône Locator.**

Dans la fenêtre Locators, vous pouvez modifier la couleur de l'icône du repère. Le système Avid utilise la même couleur dans la timeline, la barre de position et la fenêtre.

#### **Pour modifier la couleur de l'icône du repère :**

- 1. Sélectionnez un repère dans la zone d'informations des repères de la fenêtre Locators.
- 2. Sélectionnez une couleur dans le menu rapide Locators.
	- L'icône du repère sélectionné passe à la couleur choisie.

#### **Accès à un repère de clip ou de séquence**

Dans la fenêtre Locators, vous pouvez accéder à l'image de la séquence ou du clip correspondant au repère.

#### **Pour accéder au repère d'une séquence ou d'un clip :**

Cliquez deux fois sur un repère dans la zone d'informations des repères de la fenêtre Locators.

L'image correspondante s'affiche.

#### **Impression du contenu de la fenêtre Locators**

Vous pouvez imprimer la totalité du contenu de la fenêtre Locators, ou sa vue actuelle.

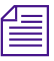

n *Si vous avez choisi Images dans le menu rapide Locators, pour afficher l'image associée à chaque repère, et que vous souhaitez imprimer ces images, suivez la procédure d'impression de la vue actuelle de la fenêtre Locators. L'impression de la totalité du contenu ne permet pas d'imprimer les images.*

#### **Pour imprimer la vue actuelle de la fenêtre Locators :**

- 1. Assurez-vous que votre imprimante est correctement configurée.
- 2. Agrandissez la vue de la fenêtre Locators pour afficher les informations à imprimer.
- 3. Sélectionnez Page Setup dans le menu File.

La boîte de dialogue Page Setup s'affiche et prend en compte les options spécifiques du type d'imprimante que vous utilisez.

- 4. Sélectionnez les options Page Setup.
- 5. Cliquez sur OK.
- 6. Sélectionnez la commande Print du menu File.

La boîte de dialogue Print s'affiche et prend en compte les options spécifiques du type d'imprimante que vous utilisez.

- 7. Sélectionnez les options Print.
- 8. Cliquez sur OK.

Le système imprime les informations des repères, telles qu'elles sont affichées.

#### **Pour imprimer la totalité du contenu de la fenêtre Locators :**

- 1. Assurez-vous que votre imprimante est correctement configurée.
- 2. Cliquez sur la fenêtre Locators pour l'activer.
- 3. Appuyez sur Ctrl, Alt et P (Windows) ou  $\mathcal{H}$ , Option et P (Macintosh) pour placer les informations des repères dans la fenêtre Console.
- 4. Sélectionnez la commande Console du menu Tools.

La fenêtre Console s'ouvre.

5. Sélectionnez Page Setup dans le menu File.

La boîte de dialogue Page Setup s'affiche et prend en compte les options spécifiques du type d'imprimante que vous utilisez.

- 6. Sélectionnez les options Page Setup.
- 7. Cliquez sur OK.
- 8. Sélectionnez la commande Print du menu File.

La boîte de dialogue Print s'affiche et prend en compte les options spécifiques du type d'imprimante que vous utilisez.

- 9. Sélectionnez les options Print.
- 10. Cliquez sur OK.

Le système imprime les informations des repères affichées dans la fenêtre Console.

#### <span id="page-394-0"></span>**Suppression des repères à l'aide de la fenêtre Locators**

Vous pouvez utiliser la fenêtre Locators pour supprimer un ou plusieurs repères.

#### **Pour supprimer des repères à l'aide de la fenêtre Locators :**

1. Sélectionnez, dans la fenêtre Locators, et de l'une des façons suivantes, les repères dans la zone d'informations les concernant :

Cliquez sur un seul repère.

Maintenez la touche Ctrl (Windows) ou Maj (Macintosh) enfoncée et cliquez sur plusieurs repères.

2. Appuyez sur la touche Suppr.

Les repères sélectionnés sont supprimés.

# **Recherche d'images, de clips et de chutiers**

Lorsque vous avez numérisé, affiché, marqué et sous-catalogué de nombreux clips pour un projet, il peut s'avérer difficile de retrouver des clips ou des images spécifiques dans les divers chutiers. Le système Avid présente un certain nombre de fonctions pour le repérage et le calage rapides de la vidéo, dont les techniques conventionnelles de décalage de timecode et d'images, les recherches de texte et les commandes Match Frame et Find Bin.

### **Utilisation du timecode pour rechercher une image**

Vous pouvez caler un clip ou une séquence chargé sur une image spécifique en entrant des valeurs de timecode à l'aide du pavé numérique situé à droite du clavier. Vous pouvez, en outre, caler la vidéo avant ou après votre position actuelle dans le clip ou la séquence, du nombre spécifié de minutes et de secondes, ou de pieds et d'images, à l'aide de valeurs de décalage positives ou négatives.

Pour plus d'informations sur la sélection de l'affichage des informations de suivi, consultez la section **[« Affichage des](#page-337-0)  [informations de suivi »](#page-337-0)  [page 10-7](#page-337-0)**.

Le système interprète les nombres entrés au clavier numérique en fonction du type de format de suivi sélectionné dans le menu Tracking Information (timecode ou images). Si deux lignes d'informations sont affichées au-dessus de la fenêtre, le système prend en compte la première.

Pour rechercher une image à l'aide du timecode, assurez-vous que la première ligne d'informations comprend le timecode V1, par exemple.

#### **Pour caler une image en fonction d'un timecode connu :**

- 1. Cliquez dans la fenêtre qui affiche le clip ou la séquence à rechercher.
- 2. Choisissez un format de suivi du timecode dans le menu Tracking Information qui figure au-dessus de la fenêtre. Si deux lignes d'informations sont affichées au-dessus de la fenêtre, assurez-vous que le format de timecode figure dans la première.
- 3. Entrez le timecode de l'image à l'aide du pavé numérique, situé à droite du clavier.

Dans cet exemple, l'interface affiche le timecode principal. Utilisez l'un des formats suivants :

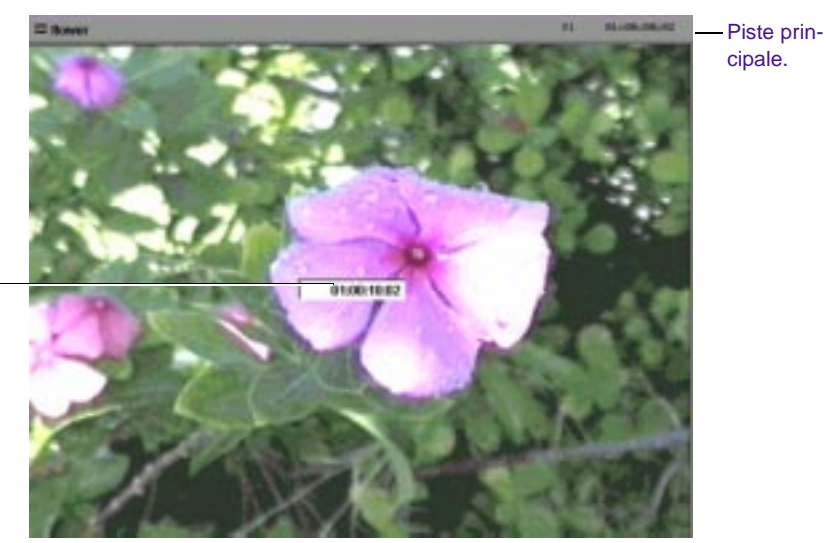

Entrez un timecode principal pour rechercher une image dans la séquence.
*Timecode SMPTE* – Utilisez deux chiffres pour les heures, les minutes, les secondes et les images. Par exemple, tapez **01230200** pour entrer 01:23:02:00.

*Timecode actuel* – Pour rechercher un timecode commençant à la même heure, la même minute ou la même seconde que le timecode actuel, n'entrez que les derniers chiffres. Par exemple, si le timecode actuel est 1:05:12:13 et que vous tapez **4:25**, le système recherche l'image à 1:05:04:25.

4. Appuyez sur la touche Entrée du pavé numérique.

#### **Pour caler une image à l'aide du timecode de décalage d'images :**

- 1. Cliquez dans la fenêtre qui affiche le clip ou la séquence à rechercher.
- 2. Dans le pavé numérique, tapez le signe plus (+) pour avancer ou le signe moins (–) pour reculer par rapport à la position actuelle.
- 3. Tapez un nombre pour le décalage d'images, puis appuyez sur la touche Entrée du pavé numérique. Utilisez les formats suivants :
	- *Un ou deux chiffres* Tapez un nombre compris entre 1 et 99 pour définir le nombre d'images vers l'avant ou vers l'arrière. Par exemple, tapez **-42** pour reculer de 42 images.
	- *Trois chiffres* Tapez un nombre supérieur ou égal à 100 pour avancer ou reculer du nombre spécifié de secondes et d'images. Les résultats varient suivant le format de suivi sélectionné dans le menu Tracking Information qui affiche les informations au-dessus de la fenêtre. Par exemple, si vous entrez **+100** et que le timecode principale figure dans la première ligne d'informations de suivi, au-dessus de la fenêtre, vous avancez d'une seconde et de zéro image. Si vous sélectionnez les images à afficher au-dessus de la fenêtre et que vous entrez **+100**, vous avancez de 100 images.

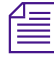

n *Vous pouvez toujours vous déplacer par images, en ajoutant un f à la fin du nombre. Si, par exemple, un timecode est affiché dans le menu Tracking Information et que vous entrez +100f, vous avancez de 100 images.*

## **Recherche d'un clip ou d'une séquence**

Vous pouvez utiliser la fonction Find pour rechercher un clip chargé dans la fenêtre Source, ou une séquence chargée dans la fenêtre Record, en utilisant :

- les noms des clips
- le texte des repères
- le texte affiché dans la timeline
- les commentaires

#### **Pour effectuer une recherche par texte dans le clip ou la séquence chargé, à l'aide de la fonction Find :**

- 1. Chargez le clip ou la séquence dans la fenêtre.
- 2. Sélectionnez la commande Find du menu Edit.

La boîte de dialogue Find Text s'affiche.

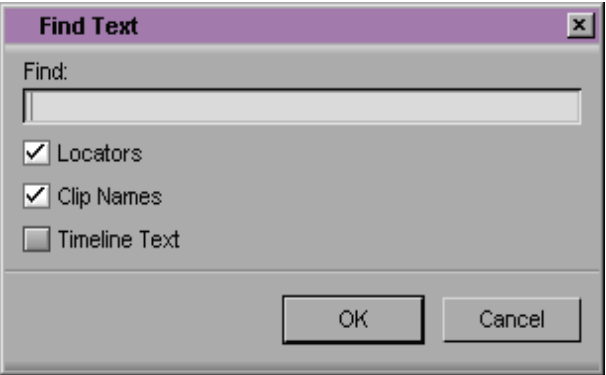

- 3. Entrez une partie du texte, ou le texte entier, utilisé pour la recherche. Si vous ne connaissez pas le texte entier, n'entrez qu'un mot ou qu'une partie de mot connu.
- 4. Sélectionnez une ou plusieurs options :
	- Locators pour que le système recherche le texte dans les commentaires de repères uniquement.
- **Clip Names** pour que le système recherche le texte dans les noms de clips uniquement.
- **Timeline Text** pour que le système recherche le texte dans les textes de clips affichés dans la timeline.
- 5. Cliquez sur OK.

Si le système trouve le texte recherché et si vous avez sélectionné Clip Names ou Timeline Text, le système cale le début du clip. Il cale l'image repère si vous avez sélectionné Locators.

6. Si la cale ne correspond pas à celle que vous voulez, choisissez Find Again dans le menu Edit pour rechercher le texte à un autre emplacement.

## **Utilisation de la coïncidence d'images**

La fonction Match Frame permet de localiser la vidéo source de l'image affichée dans la fenêtre Record, de la charger dans la fenêtre Source, de caler l'image coïncidente et de définir un point d'entrée. Elle supprime ensuite les points d'entrée et de sortie originaux du clip source.

En plus de vous aider à déplacer et à remonter les master-clips durant une session, la fonction Match Frame permet de rechercher des clips rapidement en fonction des médias communs, lorsque vous ne vous souvenez plus de leur emplacement.

#### **Pour utiliser la coïncidence d'images :**

- 1. Chargez une séquence dans la fenêtre Record.
- 2. Déplacez la séquence sur l'image à faire coïncider.
- 3. Assurez-vous que vous avez sélectionné la piste correcte pour l'image désirée dans le panneau de sélection des pistes.
- 〓
- 4. Cliquez sur le bouton Match Frame situé dans la page de l'onglet Other de la palette des commandes.

Ceci charge et marque le clip source dans la fenêtre Source.

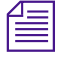

n *Si vous ne souhaitez pas marquer le clip source ni supprimer les marques d'origine, maintenez la touche Alt (Windows) ou Option (Macintosh) enfoncée et cliquez sur le bouton Match Frame.*

## **Recherche d'image coïncidente inversée**

#### **Pour effectuer une recherche d'image coïncidente inversée :**

- 1. Placez l'indicateur de position sur l'image de la vidéo source.
- 2. Sélectionnez les pistes appropriées dans la timeline.
- 3. Cliquez sur le bouton Reverse Match Frame de la page de l'onglet Other de la palette des commandes.

Le système cale la séquence sur l'image coïncidente côté enregistrement. Si le clip existe à plusieurs emplacements, la séquence se cale sur la première image coïncidente et continue à défiler jusqu'aux emplacements suivants, chaque fois que vous cliquez sur le bouton Reverse Match Frame.

## **Recherche d'un chutier**

Lorsqu'un clip ou une séquence a été chargé dans une fenêtre, vous pouvez rapidement rechercher le chutier d'origine dans lequel il ou elle est stocké, à l'aide du bouton Find Bin. Cliquer sur ce bouton permet de trouver le chutier, de l'ouvrir et de mettre en surbrillance le clip ou la séquence qui s'y trouve. Cette méthode peut être utilisée pour des séquences, des sub-clips ou des clips de séquences, ou pour des clips affichés dans la fenêtre Source.

#### **Pour rechercher le chutier dans lequel figure un clip spécifique :**

- 1. Chargez un clip dans la fenêtre Source.
- 2. Cliquez sur la fenêtre Source pour l'activer.

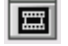

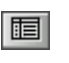

3. Cliquez sur le bouton Find Bin.

Le système affiche le clip en surbrillance dans le chutier.

#### **Pour rechercher le chutier dans lequel figure une séquence spécifique :**

- 1. Chargez une séquence dans la fenêtre Record ou Playback.
- 2. Cliquez sur la fenêtre Record ou Playback pour l'activer.
- 3. Cliquez sur le bouton Find Bin.

Le système affiche la séquence en surbrillance dans le chutier.

#### **Pour rechercher le chutier dans lequel figure un clip de séquence spécifique :**

- 1. Placez l'indicateur de position sur le clip, dans la séquence.
- 2. Maintenez la touche Alt (Windows) ou la touche Option (Macintosh) enfoncée et cliquez sur le bouton Find Bin.

Le système ouvre le chutier et affiche le clip en surbrillance.

## **Recherche d'un master-clip dans un sub-clip de séquence**

Pour rechercher dans un chutier le clip d'origine d'un sub-clip qui a été monté en séquence, vous pouvez utiliser à la fois le bouton Match Frame et le bouton Find Bin.

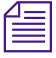

n *Pour effectuer cette opération, mappez le bouton Match Frame sous les fenêtres Source et Record.*

#### **Pour rechercher un master-clip à partir d'un sub-clip :**

- 1. Caler le sub-clip dans la séquence.
- 2. Cliquez sur le bouton Match Frame pour charger le sub-clip dans la fenêtre Source.
- 3. Cliquez sur le bouton Match Frame situé dans la fenêtre Source pour charger le master-clip d'origine dans la fenêtre Source.

4. Cliquez sur le bouton Find Bin situé dans la fenêtre Source pour ouvrir le chutier et mettre le master-clip en surbrillance.

## **Recherche d'une image**

圖

Le bouton Find Frame, situé dans la page de l'onglet Other de la palette des commandes, permet de retrouver la source analogique, sur bande, d'une image vidéo numérisée et affichée dans une séquence ou dans un clip source. Ceci est utile pour la recherche d'images nécessitant une correction de couleur, ou pour la renumérisation de clips spécifiques afin de les allonger, ou de modifier les paramètres de numérisation.

#### **Pour rechercher une image :**

- 1. Assurez-vous que l'appareil source est correctement connecté au système, puis chargez le clip ou la séquence.
- 2. Dans la timeline ou la barre de position, placez l'indicateur de position sur l'image à rechercher.
- 3. Cliquez sur le bouton Find Frame.

Si la bande ne se trouve pas dans l'appareil (si vous ne savez pas, par exemple, sur quelle bande se trouve la vidéo), une boîte de dialogue vous indique la bande à insérer.

4. Insérez la bande.

Le système cale l'image demandée et l'affiche. Vous pouvez effectuer une renumérisation, si nécessaire.

# **The Common Service**

## **CHAPITRE 11**

## *Montage en mode Source/Record*

Avid permet non seulement de compléter des projets créés sur des systèmes offline, mais également de créer de nouvelles séquences. Une fois les clips affichés et marqués ou les sub-clips créés, vous pouvez créer une séquence.

Ce chapitre présente les procédures utilisées en mode Source/Record pour réaliser une séquence de base, comme décrit dans les sections suivantes :

- **[Activation du mode Source/Record](#page-403-0)**
- **[Configuration d'une nouvelle séquence](#page-404-0)**
- **[Phase de montage](#page-411-0)**
- **[Annulation ou répétition de montages](#page-415-0)**
- **[Montage de clips supplémentaires dans la séquence](#page-417-0)**
- **[Utilisation de points fantômes](#page-421-0)**
- **[Enlèvement, coupe et copie de données](#page-423-0)**
- **[Ajout de commentaires dans les clips de la séquence](#page-428-0)**
- **[Lecture de la nouvelle séquence](#page-429-0)**
- **[Réglage précis de la séquence](#page-433-0)**

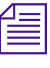

<span id="page-403-0"></span>**n** *Les figures de la fenêtre Composer présentent deux rangées de boutons, deux qualités de la fenêtre Composer présentent deux rangées de boutons, deux*  $\epsilon$ *lignes d'informations et l'affichage Center Duration. Pour plus d'informations, consultez « Personnalisation de la fenêtre Composer » page 10-2.*

## **Activation du mode Source/Record**

Le mode Source/Record est le mode de montage par défaut. Il est constitué d'écrans et de commandes visibles lorsque les fenêtres Source et Record sont affichées dans la fenêtre Composer. Utilisez ce mode pour créer de nouvelles séquences à partir de clips source.

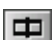

#### **Pour activer le mode Source/Record à partir d'un autre mode :**

Cliquez sur le bouton Source/Record affiché dans la barre d'outils de la timeline, ou dans les barres d'outils de la fenêtre.

Pour plus d'informations sur la fenêtre Composer, consultez le **[Chapitre 10](#page-331-0)**.

<span id="page-404-0"></span>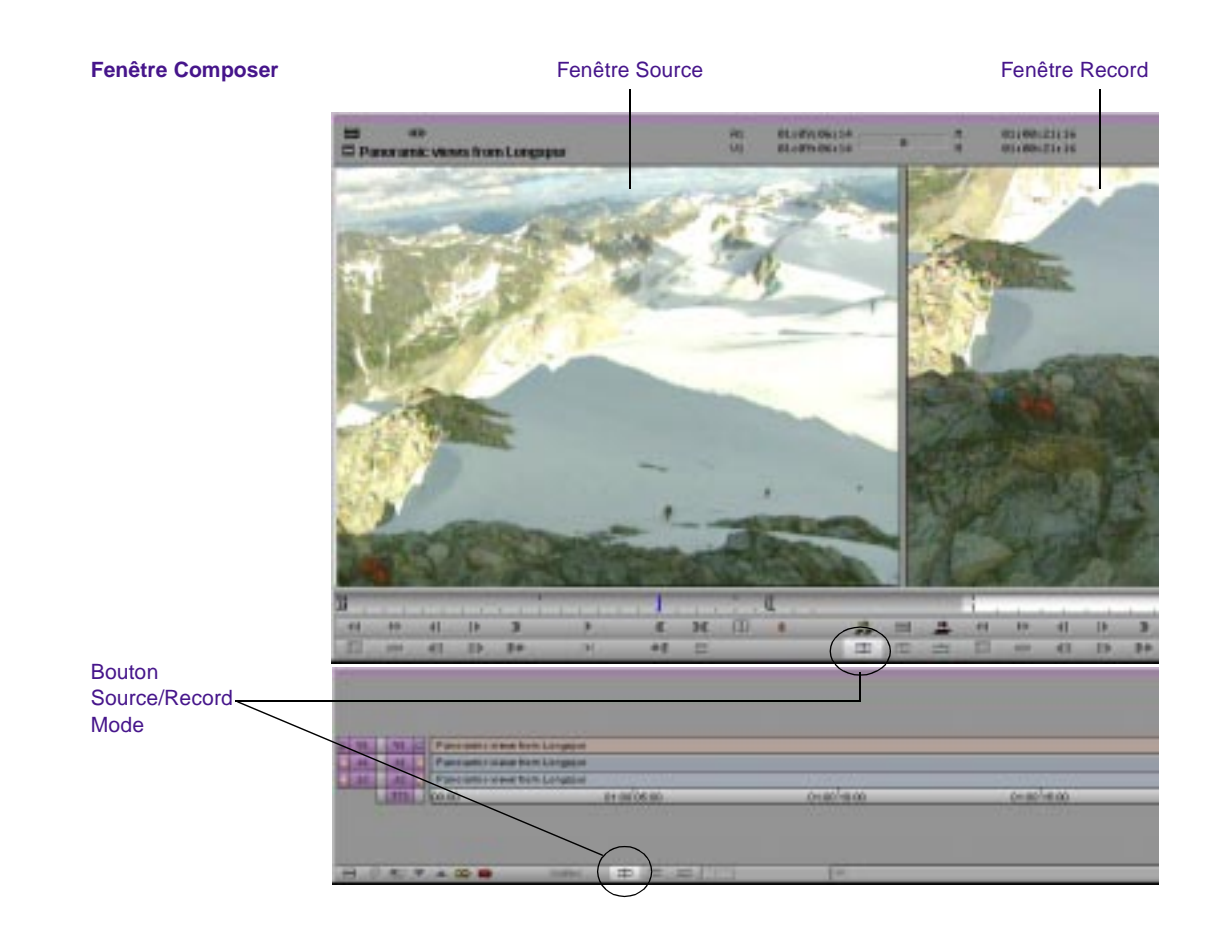

## **Configuration d'une nouvelle séquence**

#### **Pour créer une nouvelle séquence, effectuez l'une des opérations suivantes :**

Pour commencer par configurer les paramètres spécifiques au projet, vous pouvez créer et nommer une séquence, définir le timecode de début et déterminer les numéros et les types de pistes à utiliser avant d'effectuer le premier montage, comme décrit dans cette section.

Si vous souhaitez commencer le montage aussitôt et créer la séquence au fur et à mesure, sans définir les paramètres à l'avance, rendez-vous directement à la section **[« Phase de montage »](#page-411-0)  [page 11-10](#page-411-0)**.

#### **Pour configurer une séquence à l'aide de la commande New Sequence :**

- 1. Sélectionnez New Sequence dans le menu Clip. L'une de ces deux actions se produit :
	- Si un seul chutier est ouvert, ou si l'un des chutiers ouverts est sélectionné et que vous avez cliqué sur un chutier en particulier pour l'activer, la nouvelle séquence apparaît dans ce chutier. Elle apparaît également dans la fenêtre Record et dans la timeline, avec le titre générique Untitled sequence *n*. Un nouveau numéro est attribué à chaque nouvelle séquence par ordre croissant jusqu'à ce que celle-ci soit renommée.
	- Si plusieurs chutiers sont ouverts mais qu'aucun n'est activé, la boîte de dialogue Select s'affiche.

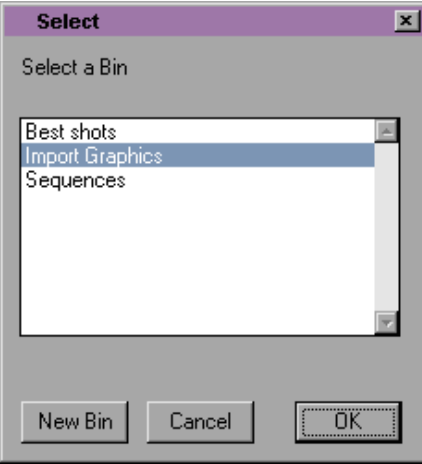

Sélectionnez le chutier dans lequel vous voulez placer la nouvelle séquence ou cliquez sur le bouton New Bin pour créer et ouvrir un nouveau chutier, puis cliquez sur OK.

Une séquence sans titre apparaît dans le chutier, dans la fenêtre Record et dans la timeline.

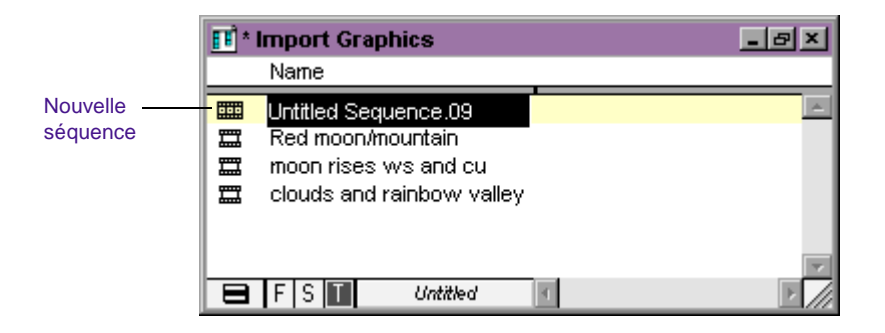

2. Pour changer le nom de la nouvelle séquence, entrez un nom dans le champ actif Name du chutier.

n *Si vous cliquez n'importe où dans l'interface après avoir créé une nouvelle séquence, vous désactivez le champ Name. Cliquez à nouveau sur le nom de la séquence pour la renommer.*

## **Modification du nom de la séquence et du timecode**

La procédure suivante (facultative) permet de renommer la nouvelle séquence et de définir un timecode de début personnalisé à l'aide de la commande Get Clip Info.

Vous pouvez également modifier le timecode de début d'une séquence en la sélectionnant dans le chutier et en entrant ensuite un nouveau timecode dans la colonne Start. Pour plus d'informations sur la modification du timecode de début dans un chutier, consultez la section **« Modification des informations de clip » page 7-41**.

Vous pouvez modifier les timecodes de début par défaut de toutes les nouvelles séquences, à l'aide des paramètres General. Pour plus d'informations sur les paramètres General, consultez **« Paramètres généraux » page 5-25**.

#### **Pour renommer une nouvelle séquence et définir un timecode de début :**

1. Après avoir chargé la séquence dans la fenêtre Record active (cliquez sur la fenêtre Record pour l'activer), sélectionnez Get Clip Info dans le menu File.

La boîte de dialogue Clip Info s'affiche.

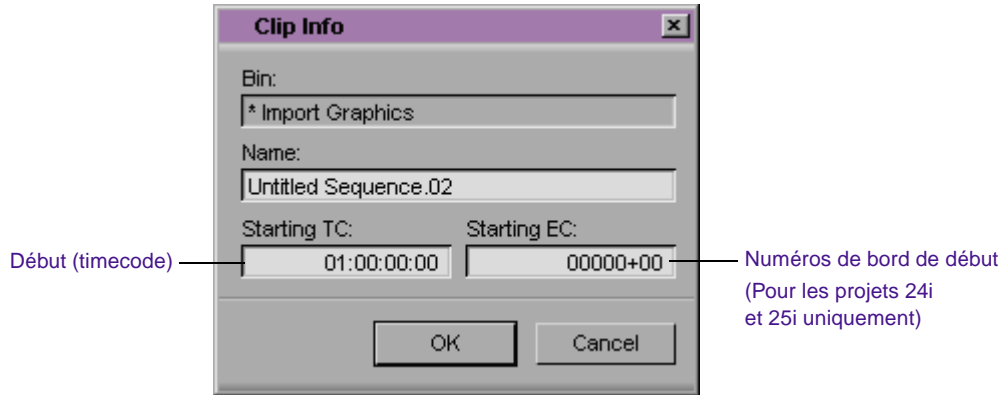

- 2. A l'aide du pointeur, mettez le nom de la séquence en surbrillance, dans la zone de texte Name, puis entrez un nouveau nom.
- 3. A l'aide du pointeur, mettez le timecode de début (Starting TC) en surbrillance, puis tapez un nouveau timecode.

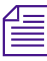

n *Il vous suffit d'entrer les premiers deux points (timecode non-drop-frame) ou le premier point virgule (timecode drop-frame). Entrez, par exemple, 01:000000 pour 01:00:00:00.*

- 4. Pour les projets 24i ou 25i, mettez le numéro de bord de début (Starting EC) en surbrillance, à l'aide du pointeur, puis entrez-en un nouveau.
- 5. Cliquez sur OK.

## **Définition des pistes de la nouvelle séquence**

Lorsque vous créez une nouvelle séquence à l'aide de la commande New Sequence, sans qu'aucune donnée ne soit chargée dans la fenêtre Source, la timeline n'affiche que la piste TC1 (timecode principal). Pour les projets 24i et 25i, les pistes au format de timecode en sortie, ainsi que la piste EC (code de bord), sont affichées.

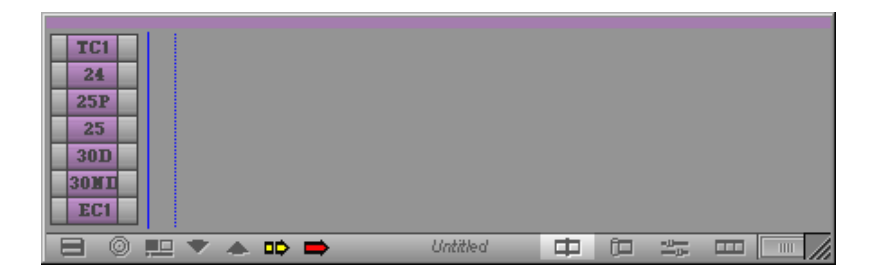

Vous pouvez ajouter dans la séquence autant de pistes audio ou vidéo que vous le souhaitez, avant d'effectuer le premier montage, comme suit :

- Sélectionnez New Video Track ou New Picture Track dans le menu Clip, pour ajouter une piste vidéo ou une piste d'images.
- Sélectionnez New Audio Track ou New Sound Track dans le menu Clip, pour ajouter une piste audio ou une bande son.

L'illustration suivante représente la timeline après l'ajout d'une piste vidéo et de deux pistes audio, sans chargement de données dans la fenêtre Source.

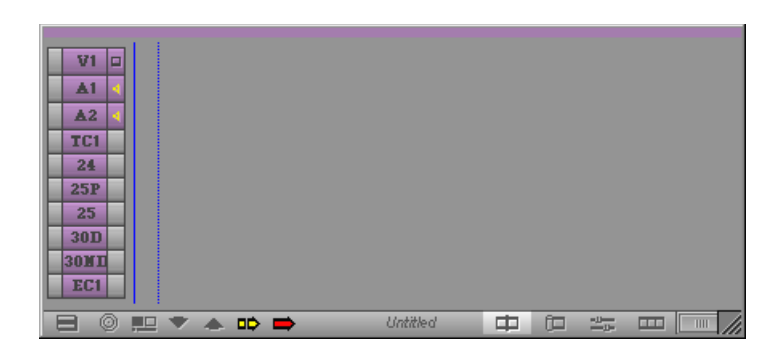

#### **Préférences de l'utilisateur pour la création de pistes**

Le système Avid présente, dans la page de l'onglet Edit de la boîte de dialogue Composer Settings, deux options facilitant l'automatisation de la création et de l'activation de pistes lors du montage. Vous pouvez régler ces paramètres à l'avance, en fonction de vos préférences personnelles.

Pour plus d'informations sur l'affichage et la modification de paramètres, consultez la section **[« Utilisation de l'affichage des](#page-110-0)  [paramètres » page 5-14](#page-110-0)**.

Les paramètres par défaut sont les suivants :

- **Auto-create New Tracks :** chaque fois que vous montez de nouvelles données source dans la fenêtre Source, le système crée automatiquement toutes les nouvelles pistes de la séquence qui correspondent aux pistes activées côté source.
- **Auto-enable Source Tracks :** chaque fois que vous chargez de nouvelles données source dans la fenêtre Source, le système active automatiquement toutes les pistes source existantes.

Vous pouvez également effectuer les opérations suivantes :

• Désélectionnez l'option Auto-create New Tracks pour que les pistes existantes de la séquence ne changent pas lors du montage dans les nouvelles données source. Ceci permet la création

ponctuelle de nouvelles pistes pendant le montage, ce qui est souvent préférable à un stade avancé du projet.

• Désélectionnez l'option Auto-enable Source Tracks pour que les pistes des données chargées conservent l'état dans lequel elles étaient lors du dernier chargement. Ceci permet l'activation de pistes source de façon plus ponctuelle pendant le montage, ce qui est souvent préférable à un stade avancé du projet.

## **Ajout d'une amorce**

Il est possible d'ajouter une amorce (noire) en début de séquence. Placée avant le début de la séquence, elle peut parfois s'avérer utile lors de la lecture ou du report sur bande. Vous pouvez également ajouter une amorce à toute autre partie de la séquence et à tout moment lors du montage.

n *Il est cependant impossible d'ajouter une amorce à la fin d'une séquence. Vous pouvez créer des médias titre noirs et les insérer à la fin de la séquence. Pour plus d'informations sur la création de médias titre, consultez le Guide des effets du système Avid.*

#### **Pour ajouter une amorce au début d'une séquence :**

- 1. Cliquez sur la timeline.
- 2. Sélectionnez la commande Add Filler at Start du menu Clip.

Une amorce s'affiche au début de la séquence, dans la timeline. Vous pouvez définir une durée par défaut pour l'amorce, à l'aide de l'option Start Filler Duration située dans la page de l'onglet Edit de la boîte de dialogue Timeline Settings.

#### **Pour définir une durée par défaut pour l'amorce, lorsque vous utilisez la commande Add Filler at Start :**

- 1. Cliquez deux fois sur Timeline dans la liste déroulante Settings de la fenêtre Project.
- 2. Cliquez sur l'onglet Edit.
- <span id="page-411-0"></span>3. Dans la zone de texte Start Filler Duration, entrez la durée de l'amorce qui a été ajoutée au début de la séquence, à l'aide de la commande Add Filler at Start.
- 4. Cliquez sur OK.

#### **Pour ajouter une amorce à n'importe quel emplacement de la séquence :**

1. Cliquez au-dessus de la fenêtre Source et sélectionnez Load Filler dans le menu Clip Name.

Le système charge un clip d'amorce de 2 minutes dans la fenêtre Source.

- 2. Indiquez la durée de l'amorce nécessaire.
- 3. Placez un point d'entrée dans la séquence comme suit :
	- a. Placez l'indicateur de position dans la timeline ou la barre de position de la fenêtre Record sur le point où vous souhaitez insérer l'amorce dans la séquence.
	- b. Cliquez sur le bouton Mark IN ou appuyez sur la touche Mark IN.

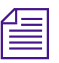

n *Si vous ne placez pas de point d'entrée, le système insère l'amorce dans la séquence à l'emplacement actuel de l'indicateur de position.*

> 4. Cliquez sur les boutons Splice-in ou Overwrite pour monter le noir dans la séquence.

## **Phase de montage**

Cette section porte sur l'une des méthodes de montage du système Avid. Lorsque vous aurez appris à vous servir des différents outils de montage, vous pourrez développer une méthode qui vous conviendra mieux.

Pour effectuer le montage après avoir créé une nouvelle séquence ou non, commencez par suivre la procédure suivante.

#### **Pour commencer le montage :**

- 1. Chargez le premier clip dans la fenêtre Source. Si vous n'avez pas encore placé de points d'entrée et de sortie ou créé de sub-clip, visualisez le clip et placez les points.
- 2. Utilisez les boutons du panneau de sélection des pistes source pour sélectionner les pistes que vous voulez inclure dans le montage. Seules les pistes numérisées pour le clip figurent comme pistes source dans la timeline. Pour plus d'informations sur l'utilisation du panneau de sélection des pistes, consultez **« Utilisation du panneau de sélection des pistes » page 12-52**.

Pour un gros plan, vous pouvez, par exemple, sélectionner les pistes V1 (image) et A2 (son) à condition que la voix figure sur cette piste. Vous pouvez ensuite désélectionner la piste A1, sur laquelle pourrait se trouver un son parasite provenant d'un second microphone, ou pas de son du tout.

S'il s'agit dans un premier temps d'enregistrer une piste musicale, par exemple, vous pouvez sélectionner les pistes A1 et A2, selon l'emplacement où le morceau a été numérisé, puis désélectionner V1.

3. Cliquez sur le bouton Splice-in pour ajouter le montage à la séquence dans la fenêtre Record.

La fenêtre Record affiche alors la fin de la dernière image du nouveau montage. (Vous pouvez faire glisser l'indicateur de position dans la timeline, ou la barre de position située sous la fenêtre Record, pour vérifier le clip.) Le montage génère également un affichage graphique de l'enregistrement dans la timeline.

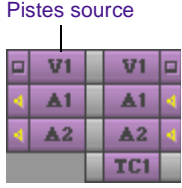

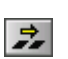

Bouton Splice-in

### *11-12*

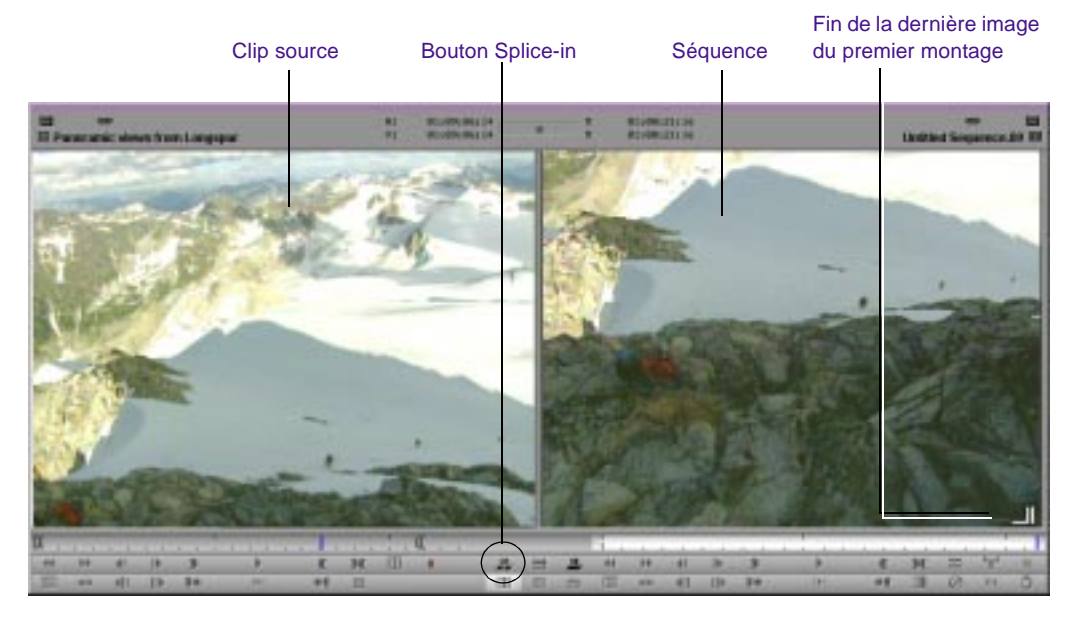

#### **Affichage du premier montage dans la séquence**

#### **Timeline générée par le montage**

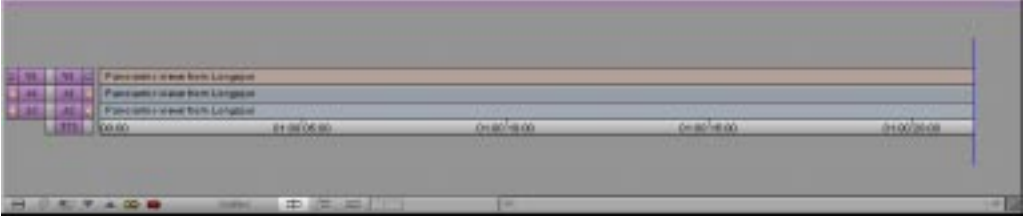

## **Création d'un premier montage instantané**

Pour plus d'informations sur le montage effectué directement du chutier dans la timeline, consultez la section **« Montage d'un chutier dans la timeline » page 12-43**.

Plutôt que de créer une séquence en montant les clips un à un, vous pouvez rapidement créer un premier montage instantané en sélectionnant et en chargeant plusieurs clips provenant du chutier et en les faisant glisser dans la fenêtre Record à l'aide de la touche Maj ou de la touche Alt (Windows), ou à l'aide de la touche Option (Macintosh). Vous pouvez charger des clips triés dans un chutier en affichage texte, ou créer un storyboard en présentation en vignette ou script, puis charger ces clips directement.

#### **Pour créer un premier montage à partir d'un chutier :**

- 1. Pour créer un premier montage plus précis, visionnez et marquez à l'avance les clips dans le chutier, en suivant la procédure de la section **« Marquage des points d'entrée à sortie » page 10-47**.
- 2. Dans le chutier, classez les clips en fonction de leur ordre d'apparition dans la séquence :
	- En affichage texte, le tri des clips par ordre alphabétique ou numérique peut ne pas être satisfaisant. Vous pouvez créer une nouvelle colonne de chutier pour numéroter les clips dans l'ordre qui vous convient, puis trier la colonne par ordre numérique.
	- En présentation en vignettes ou script, réorganisez les images et créez un storyboard en suivant la procédure de la section **« Liste des étapes d'une création de Storyboard » page 7-74**.
- 3. (Facultatif) Sélectionnez les pistes source et les pistes d'enregistrement pour le montage.
- 4. Sélectionnez les clips dans le chutier. Choisissez la commande Select All du menu Edit s'il n'y a aucun autre clip dans le chutier.
- 5. Maintenez la touche Alt (Windows) ou la touche Option (Macintosh) enfoncée et faites glisser les clips mis en surbrillance dans la fenêtre Record pour les insérer. Vous pouvez également maintenir les touches Alt et Maj (Windows) ou Option et Maj (Macintosh) enfoncées, puis faire glisser les clips dans une séquence en y remplaçant les données.

<span id="page-415-0"></span>Les clips sont insérés ensemble et forment une nouvelle séquence dont l'ordre est identique à celui des clips du chutier. Si une séquence a déjà été chargée dans la fenêtre Record, les nouveaux clips y sont insérés ou remplacent d'anciens clips, en commençant à l'emplacement de l'indicateur de position ou au point d'entrée de la séquence.

## **Annulation ou répétition de montages**

Vous pouvez annuler ou répéter jusqu'à 32 actions précédentes répertoriées dans le menu Edit. Vous pouvez rapidement annuler ou répéter une commande qui vient d'être effectuée, ou encore utiliser un sous-menu pour retrouver toutes les commandes effectuées depuis une commande spécifique et les annuler ou les répéter.

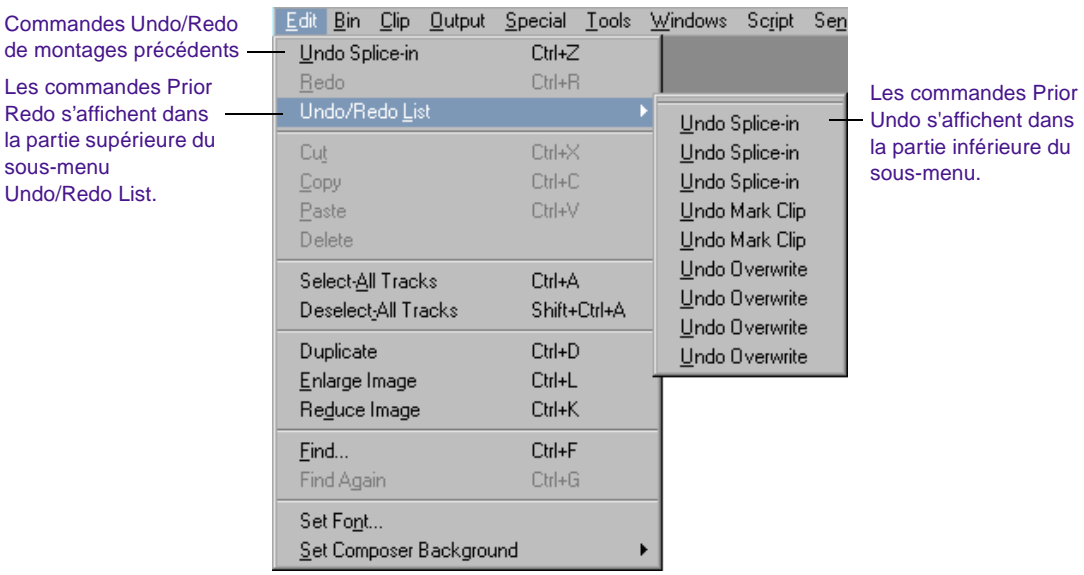

Vous pouvez limiter la fonction Undo à l'annulation d'actions d'enregistrement uniquement, en sélectionnant l'option Undo Only Record Events située dans la page de l'onglet Edit de la boîte de dialogue Composer Settings.

Vous pouvez sélectionner l'option Undo Only Record Events, par exemple, puis indiquer plusieurs points d'entrée et de sortie dans les clips chargés dans la fenêtre Source. Si vous annulez le dernier montage effectué dans la séquence, vous ne perdrez pas les points d'entrée et de sortie des clips source.

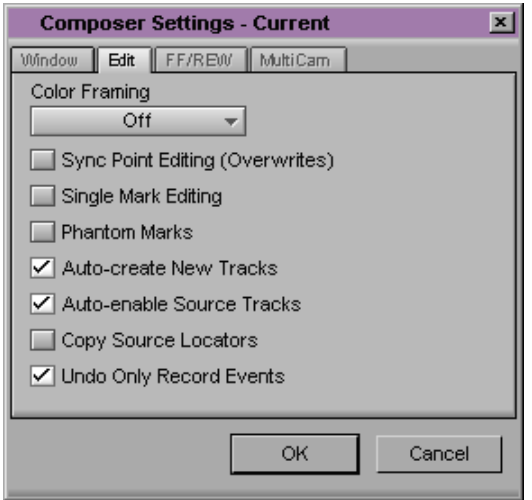

#### **Pour n'annuler que la fonction ou le montage précédent :**

Sélectionnez la commande Undo du menu Edit.

#### **Pour ne répéter que la fonction ou le montage précédent :**

Sélectionnez Redo dans le menu Edit.

#### **Pour annuler ou répéter chaque montage et chaque fonction, effectués depuis une commande spécifique :**

Sélectionnez Undo/Redo List dans le menu Edit, puis choisissez une commande dans le sous-menu.

Toutes les commandes précédentes, y compris celle choisie dans le sous-menu, sont annulées ou répétées, selon votre choix.

<span id="page-417-0"></span>Les trois fonctions de montage principales pour l'ajout de données dans une séquence sont l'*insertion*, le *recouvrement* et le *remplacement.* Il s'agit, dans la plupart des cas, de réaliser des montages pour lesquels trois points sont nécessaires (montages en trois points) : deux dans les données source et un dans la séquence, ou inversement. Le quatrième point est placé automatiquement. La façon dont les points sont définis dépend du type de montage effectué, comme le montre cette section.

Vous pouvez compléter un montage en utilisant deux points fantômes, ou parfois un seul. Pour plus d'informations, consultez **[« Utilisation](#page-421-0)  [de points fantômes » page 11-20](#page-421-0)**.

## **Réalisation d'un montage par insertion**

Le montage par insertion consiste à insérer les données de la fenêtre Source dans la séquence, sans remplacer les données qui s'y trouvent déjà. Les données existantes sont déplacées pour faire place aux données insérées, ce qui rallonge la durée globale de la séquence.

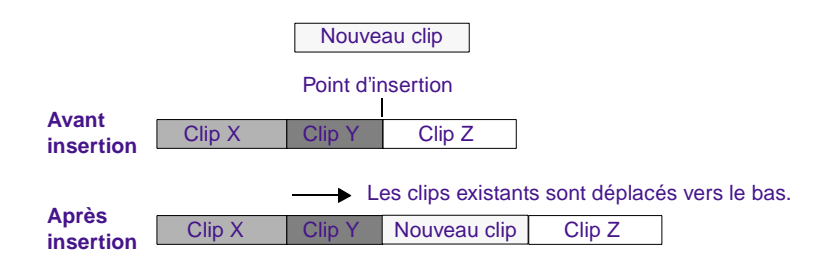

#### **Pour réaliser un montage par insertion :**

- 1. Chargez un clip dans la fenêtre Source.
- 2. Indiquez un point d'entrée et un point de sortie.
- 3. Placez un point d'entrée dans la séquence comme suit :
	- a. Placez l'indicateur de position dans la timeline, ou sur la barre de position de la fenêtre Record, à l'emplacement où vous souhaitez insérer le clip.
	- b. Cliquez sur le bouton Mark IN ou appuyez sur la touche Mark IN.

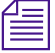

n *Si vous ne placez pas de point d'entrée, le système insère le nouveau clip dans la séquence à l'emplacement actuel de l'indicateur de position.*

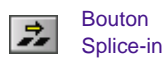

4. Cliquez sur Splice-in (bouton jaune) pour terminer le montage.

### **Réalisation d'un montage par recouvrement**

Un montage par recouvrement remplace une partie de la séquence par les données que vous sélectionnez dans la fenêtre Source*.* A l'inverse d'un montage par insertion, un montage par recouvrement remplace les données existantes et n'accroît donc pas la durée totale de la séquence.

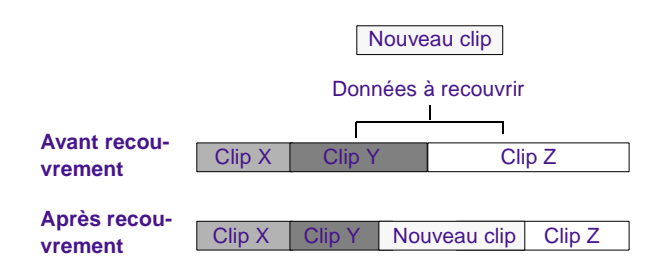

#### **Pour réaliser un montage par recouvrement :**

1. Dans la fenêtre Source, placez un point d'entrée ou de sortie, mais non les deux, pour indiquer le début ou la fin du clip à utiliser.

- 2. Dans la fenêtre Record, placez un point d'entrée et un point de sortie pour sélectionner l'extrait de la séquence à recouvrir. Vous pouvez également placer un point de sortie et placer l'indicateur de position dans la timeline, ou sur la barre de position, au niveau du point d'entrée.
- 3. Cliquez sur Overwrite (bouton rouge) pour terminer le montage.

## **Réalisation d'un montage par remplacement**

Pour plus d'informations sur le mappage des boutons, consultez la section **« A propos du mappage des boutons » page 6-7**.

Utilisez le bouton Replace Edit (bleu) pour remplacer un clip de la séquence (vidéo, audio ou les deux) par de nouvelles données provenant de la fenêtre Source, tout en conservant les points d'entrée et de sortie du montage précédent. Avant de commencer le montage, mappez le bouton Replace Edit sur un bouton de la fenêtre Record.

#### **Pour réaliser un montage par remplacement :**

1. Sélectionnez dans le clip source une image de synchronisation, en déplaçant l'indicateur de position pour afficher cette image dans la fenêtre Source.

L'image de synchronisation peut être un point d'entrée ou de sortie, ou toute image située entre ces points devant être synchronisée avec une image du clip existant de la séquence.

- 2. Sélectionnez l'image de synchronisation de la séquence du clip monté que vous souhaitez remplacer, en plaçant l'indicateur de position sur la barre de position de la fenêtre Record ou dans la timeline de cette image.
- 3. Cliquez sur le bouton Replace Edit (bleu).

Le système calcule les points d'entrée et de sortie des données source à l'aide des images de synchronisation et des points d'entrée et de sortie existants dans la séquence du clip monté précédemment et devant être remplacé.

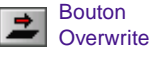

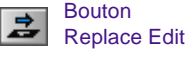

n *Si vous remplacez un clip dans un montage par recouvrement et que l'indicateur de position se trouve dans la partie de chevauchement, vous risquez de ne pas remplacer les données adéquates, à moins de sélectionner l'ensemble du segment à remplacer. Voir « Sélection et annulation de la sélection de segments » page 12-30.*

Pour plus d'informations sur le montage par points de synchronisation, consultez la section**« Utilisation du montage par point de synchronisation » page 15-19**.

Semblable au montage par remplacement, le montage par points de synchronisation permet de remplacer des données de la séquence, en fonction de l'alignement des indicateurs de position dans les données source et dans la timeline. La seule différence est que les montages par points de synchronisation se terminent au premier point rencontré, qu'il se trouve dans les données source ou dans les données d'enregistrement, alors que les montages par remplacement portent sur la totalité de la zone délimitée par les points d'entrée et de sortie du clip de la séquence.

## **A propos du montage par point unique**

Le montage par point unique (également appelé montage mark-and-park) permet de ne définir qu'un seul point, puis d'utiliser l'emplacement de l'indicateur de position pour déterminer le second point, lors du montage. Vous pouvez utiliser ce procédé de plusieurs façons pour simplifier le montage :

- Vous pouvez définir un point d'entrée dans la fenêtre Source et effectuer un montage par insertion, par recouvrement ou par remplacement sans choisir de point de sortie.
- Vous pouvez définir un point de sortie, localiser une image pour le point d'entrée et effectuer le montage sans choisir de point d'entrée.
- Vous pouvez définir un point d'entré ou de sortie, effectuer une lecture, une recherche lente ou une recherche rapide dans le clip, en avant ou en arrière, puis appuyer sur le bouton Splice-in, Overwrite ou Replace Edit pour effectuer le montage à la volée, sans choisir le second point.

#### <span id="page-421-0"></span>**Pour activer le montage par point unique :**

1. Cliquez deux fois sur Composer dans la liste déroulante Settings de la fenêtre Project.

La boîte de dialogue Composer Settings s'affiche.

- 2. Sélectionnez l'option Single Mark Editing dans la page de l'onglet Edit.
- 3. Cliquez sur OK.

## **Utilisation de points fantômes**

Les points fantômes sont des repères visuels utilisés dans les montages en trois points, décrits dans **[« Montage de clips supplémentaires dans](#page-417-0)  [la séquence » page 11-16](#page-417-0)**.

#### **Pour activer des points fantômes :**

1. Cliquez deux fois sur Composer dans la liste déroulante Settings de la fenêtre Project.

La boîte de dialogue Composer Settings s'affiche.

- 2. Sélectionnez l'option Phantom Marks dans la page de l'onglet Edit.
- 3. Cliquez sur OK.

Lorsque vous activez des points fantômes, le système affiche des icônes bleues de point d'entrée ou de sortie, dans les barres de position situées sous les fenêtres Source et Record. Ces points fantômes peuvent indiquer un, deux, ou même trois points de montage calculés par le système pour compléter un montage. Voici quelques exemples de situations possibles.

## **Définition d'un seul point**

Dans cet exemple, vous ne définissez que le point d'entrée côté source. Le système utilise par défaut l'emplacement de l'indicateur de position comme point d'entrée de la séquence et calcule les deux points de sortie en fonction de la durée du clip source.

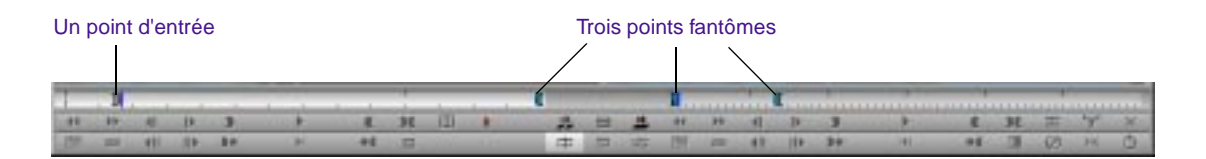

Les calculs du système sont visibles instantanément et vous pouvez effectuer le montage après avoir défini un seul point, quand vous le souhaitez.

## **Ajout d'un second point**

Si vous décidez d'ajouter un point de sortie (pour raccourcir le clip source, par exemple), le système recalcule alors les nouveaux points fantômes et les affiche.

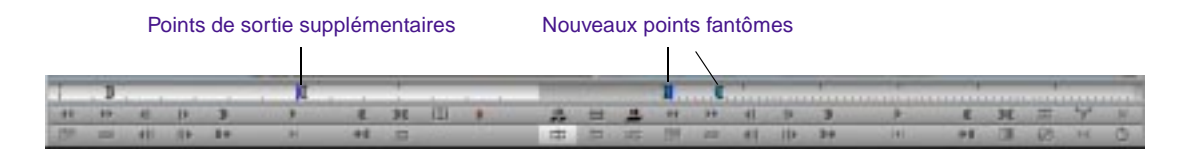

Les points fantômes facilitent la visualisation des résultats obtenus à l'aide des points que vous définissez avant de compléter le montage. Ils s'avèrent notamment utiles lors de montages par points de synchronisation ou lors de montages par remplacement complexes nécessitant le calcul automatique de deux points ou plus.

## <span id="page-423-0"></span>**Enlèvement, coupe et copie de données**

Vous pouvez utiliser les fonctions de mode Segment Extract/Splice-in et Lift/Overwrite pour retirer et replacer des segments. Pour plus d'informations, consultez **« Utilisation du mode Segment » page 12-29**.

*L'enlèvement*, *la coupe* et *la copie* permettent de supprimer ou de replacer rapidement les données dans la séquence. Vous pouvez, par exemple, déplacer un clip de la fin de la séquence vers le début, ou supprimer complètement les données. Les fonctions d'enlèvement, de coupe et de copie placent l'extrait retiré dans le Presse-papiers. Vous pouvez ensuite coller l'extrait à un autre emplacement dans la même séquence ou dans une toute autre séquence. Ces procédures sont décrites dans cette section.

## **Enlèvement de données**

La fonction Lift supprime l'extrait sélectionné d'une piste de la séquence et laisse un remplissage noir ou un silence pour combler l'espace vide. Vous pouvez déplacer ultérieurement cet espace ou le combler à l'aide d'une autre vidéo. Lorsque vous enlevez des données, la durée totale de la piste (ou de la séquence) reste inchangée.

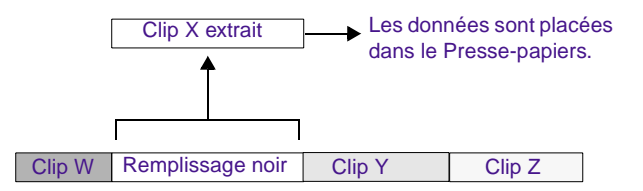

#### **Pour enlever des données :**

- 1. Placez des points d'entrée et de sortie dans la séquence, au début et à la fin de l'extrait que vous souhaitez enlever.
- 2. Sélectionnez les pistes contenant l'extrait. Le système n'applique la commande qu'aux pistes sélectionnées.

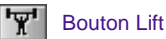

3. Cliquez sur le bouton Lift pour terminer le montage.

Le bouton Lift figure dans la page de l'onglet Edit de la palette des commandes.

## **Coupe de données**

La fonction Extract supprime l'extrait sélectionné d'une piste de la séquence et l'espace laissé vacant. La fonction de coupe réduit donc la durée de la piste ou de la séquence.

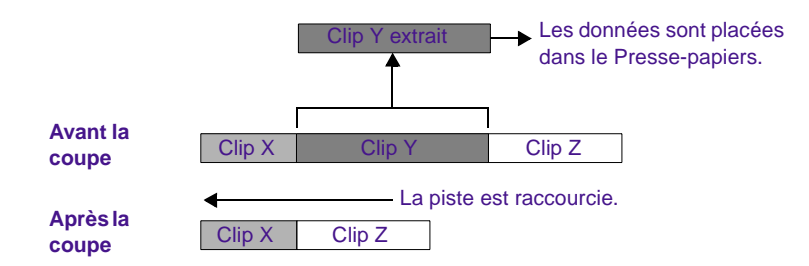

#### **Pour couper des données :**

- 1. Placez des points d'entrée et de sortie dans la séquence, au début et à la fin de l'extrait que vous souhaitez couper.
- 2. Sélectionnez les pistes contenant l'extrait. Le système n'applique la commande qu'aux pistes sélectionnées.

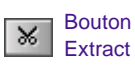

3. Cliquez sur le bouton Extract pour terminer le montage.

Le bouton Extract figure dans la page de l'onglet Edit de la palette des commandes.

## **Copie de données**

Pour plus d'informations sur l'utilisation du Presse-papiers, consultez la section **« Utilisation du [Presse-papiers »](#page-425-0)  [page 11-24](#page-425-0)**.

La fonction Copy to Clipboard effectue une copie de l'extrait sélectionné dans la séquence sans le modifier. Lorsque vous copiez un extrait, la séquence n'est pas affectée. Vous pouvez ensuite insérer cet extrait dans la même séquence ou dans une autre.

#### **Pour copier des données dans le Presse-papiers :**

1. Placez des points d'entrée et de sortie dans la séquence, au début et à la fin de l'extrait que vous souhaitez copier.

<span id="page-425-0"></span>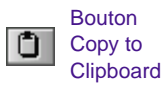

- 2. Sélectionnez les pistes contenant l'extrait. Le système n'applique la commande qu'aux pistes sélectionnées.
- 3. Cliquez sur le bouton Copy to Clipboard situé dans la page de l'onglet Edit de la palette des commandes.

Le système copie l'extrait sélectionné dans le Presse-papiers et n'affecte en rien la séquence.

## **Utilisation du Presse-papiers**

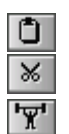

Le Presse-papiers Avid est un outil utilisé pour couper, copier et coller, adapté aux exigences particulières du montage. Vous pouvez placer une partie délimitée de la séquence dans le Presse-papiers, à tout moment, en cliquant sur le bouton Lift, Extract ou Copy to Clipboard.

La fonction Copy to Clipboard est utile pour déplacer ou copier des données dans une séquence, sans pour autant déplacer plusieurs segments en mode Segment, ou pour recréer une partie de séquence à un autre emplacement. Vous pouvez, par exemple :

- Copier une partie de séquence pour la coller dans une autre séquence.
- Isoler et copier une partie de piste audio pour constituer une boucle musicale ou répéter un effet sonore.
- Copier des éléments graphiques pour les répéter en d'autres endroits d'une coupe.

#### **Conservation du contenu du Presse-papiers**

Le Presse-papiers ne stocke qu'un clip à la fois. Chaque fois que vous copiez, enlevez ou coupez des données supplémentaires, vous supprimez et remplacez le contenu précédent.

#### **Pour conserver le contenu du Presse-papiers tout au long de la session, effectuez l'une des opérations suivantes :**

Choisissez Clipboard Contents dans le menu Clip Name situé au-dessus de la fenêtre Source.

Le contenu s'affiche sous forme de clip dans la fenêtre Source et le nom Clipboard Contents.*n* figure à la fois au-dessus de la fenêtre et dans le menu Clip Name. Le *n* sert à numéroter les clips placés dans le Presse-papiers pendant la session.

Maintenez la touche Alt (Windows) ou Option (Macintosh) enfoncée lorsque vous copiez, enlevez ou coupez des données. Le contenu s'affiche sous forme de clip dans la fenêtre Source et le nom *Sequence name*.Sub figure à la fois au-dessus de la fenêtre et dans le menu Clip Name.

Répétez ces procédures chaque fois que vous souhaitez conserver des données copiées, enlevées ou coupées pendant la session. Tous les clips restent disponibles dans le menu Clip Name, jusqu'à ce que vous sélectionniez la commande Clear Menu ou que vous fermiez le projet.

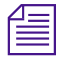

n *Les données placées dans le Presse-papiers ne s'affichent pas sous forme de clip dans le chutier et sont supprimées lorsque vous fermez le projet. Pour sauvegarder une partie de la séquence afin de l'utiliser ultérieurement, délimitez cette section et créez un sub-clip.*

#### **Récupération de données dans le Presse-papiers**

Le Presse-papiers permet de rétablir rapidement des segments enlevés ou coupés. Il se révèle très utile lorsque vous avez réalisé un ou plusieurs montages depuis l'enlèvement des données. A la différence du Presse-papiers, si vous rétablissez des données à l'aide de la fonction Undo, le système annule également tous les montages réalisés dans l'intervalle. Le Presse-papiers présente l'avantage de rétablir l'extrait tout en conservant tous les montages ultérieurs.

#### **Pour rétablir des données depuis le Presse-papiers :**

1. Chargez le contenu du Presse-papiers de l'une des deux façons suivantes :

> Choisissez Clipboard Contents dans le menu Clip Name situé au-dessus de la fenêtre Source, afin de placer le contenu dans la fenêtre Source et dans la liste des clips du menu Clip Name.

Ouvrez le Presse-papiers comme fenêtre contextuelle en sélectionnant Clipboard Monitor dans le menu Tools.

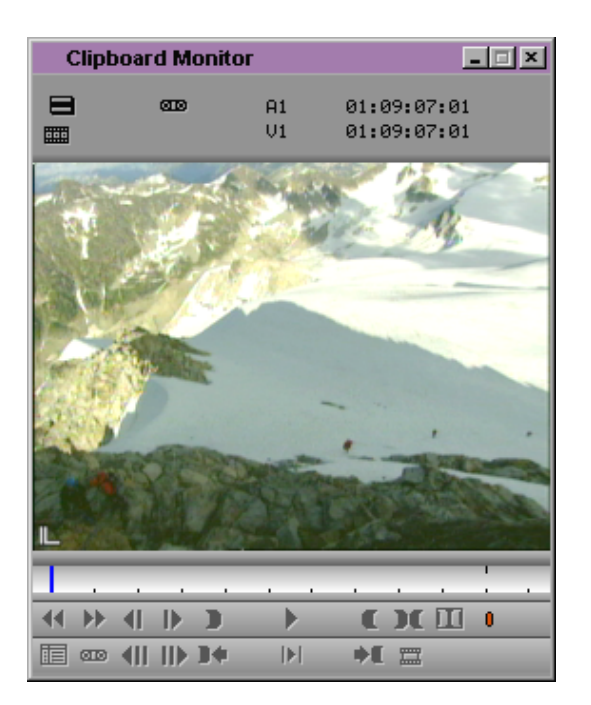

2. Cliquez sur le bouton Mark Clip pour marquer le segment entier.

(Facultatif) Vous pouvez visualiser le segment de la séquence comme timeline source en cliquant sur le bouton Toggle Source/Record in Timeline situé dans la barre d'outils de la timeline, afin de délimiter et de sélectionner des pistes spécifiques.

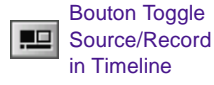

- 3. Repérez le point d'entrée de la séquence d'où le segment a été supprimé. Placez l'indicateur de position au niveau de ce point, ou placez un point d'entrée.
- 4. Insérez ou recouvrez les données dans la séquence.

## <span id="page-428-0"></span>**Ajout de commentaires dans les clips de la séquence**

Vous pouvez ajouter des commentaires aux clips de séquences. Ces commentaires s'affichent également dans la timeline ou dans les listes que vous créez, telles qu'une liste de points de montage ou une liste de conformation. Il peut s'agir d'instructions pour la correction de couleurs, ou pour le réglage d'un effet.

#### **Pour ajouter des commentaires dans les clips d'une séquence :**

- 1. Cliquez sur l'un des boutons Segment Mode (situés sous la timeline) et mettez en surbrillance le clip dans la timeline auquel vous souhaitez ajouter un commentaire.
- 2. Choisissez Add Comments dans le menu Clip Name.

La boîte de dialogue Comments s'affiche.

3. Entrez vos commentaires dans la zone de texte, puis cliquez sur OK.

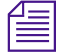

Boutons Segment Mode

ᇠ

n *Vous pouvez afficher les commentaires dans la timeline à l'aide de l'option Clip Text du menu rapide Timeline.*

> 4. Cliquez à nouveau sur l'un des boutons Segment Mode pour quitter le mode Segment.

## <span id="page-429-0"></span>**Lecture de la nouvelle séquence**

Après avoir effectué un premier montage, vous pouvez lire la nouvelle séquence pour visualiser les résultats du montage. Vous pouvez lire la séquence dans la fenêtre Record ou dans la fenêtre Client.

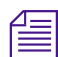

n *Afin de préparer la visualisation de l'enregistrement ou de la séquence actuel, hors du système Avid, consultez le Guide d'entrée et de sortie du système, pour plus d'informations sur la préparation de la version sur bande vidéo d'une séquence, ou le* Guide de l'utilisateur FilmScribe Avid*, pour plus d'informations sur la préparation d'un enregistrement conformé ou d'une bobine de prévisualisation à partir de la copie de travail.*

#### **Pour afficher le travail effectué jusqu'à présent :**

- 1. Assurez-vous que l'icône Video Track Monitor est localisée sur la piste vidéo supérieure pour afficher toutes les pistes vidéo et les effets pendant la lecture.
- 2. Assurez-vous que le bouton Audio Track Monitor de la piste audio est sélectionné pour garantir une lecture adéquate des pistes audio.
- 3. Placez-vous en début de séquence dans la fenêtre Record en cliquant sur le côté gauche de la barre de position pour replacer l'indicateur de position au début, ou appuyez sur la touche Origine du clavier.
- 4. Utilisez l'indicateur de position, les boutons, la souris ou le clavier pour effectuer une lecture, une recherche lente ou une recherche rapide de la vidéo. Vous pouvez lire la séquence dans la fenêtre Record ou dans la fenêtre Client.

## **Démarrage d'une lecture en boucle**

Vous pouvez effectuer une lecture en boucle de la séquence en augmentant la commande Play IN to OUT à l'aide de la touche Alt (Windows) ou Control (Macintosh). Vous devez définir des points dans la séquence afin de fixer l'étendue de la lecture en boucle.

Il se peut que vous ayez à mixer plusieurs pistes audio et à en régler les niveaux avant de les lire. Pour plus d'informations, consultez le **[Chapitre](#page-547-0)  [14](#page-547-0)**.

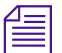

Bouton Play IN to OUT

 $\mathbf{H}$ 

n *Cette technique permet également d'isoler et de lire en boucle une petite partie de la séquence, lors d'un montage complexe.*

#### **Pour démarrer une lecture en boucle :**

- 1. Marquez des points d'entrée et de sortie dans la séquence. Pour lire toute la séquence, marquez le point d'entrée au début et le point de sortie à la fin.
- 2. Maintenez la touche Alt (Windows) ou Ctrl (Macintosh) enfoncée et appuyez sur la touche Play IN to OUT, ou cliquez sur le bouton Play IN to OUT situé dans la page de l'onglet Play de la palette des commandes.

La lecture en boucle commence et se poursuit jusqu'à ce que vous appuyiez sur la barre d'espacement, ou que vous cliquiez à n'importe quel endroit avec la souris.

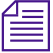

n *Vous pouvez également maintenir la touche Alt (Windows) ou Ctrl (Macintosh) enfoncée et cliquer sur le bouton Play to OUT. L'emplacement de l'indicateur de position sert de point d'entrée pour une boucle continue.*

## **Conseils pour la lecture**

Au fur et à mesure du montage, vous constaterez peut-être une baisse des performances de lecture de votre système, à mesure que la longueur de la séquence et son nombre de couches augmentent. Ce problème risque de se produire lorsque vous utilisez une quantité importante de la mémoire du système pour la lecture de séquences longues et complexes. Les conseils suivants vous permettront d'améliorer les performances de lecture :

• Vérifiez le nombre d'objets médias utilisés pour votre projet dans la fenêtre Memory, comme décrit dans **« Affichage de la mémoire » page 5-47**. Si ce nombre est important, réduisez-le en effectuant l'une des opérations suivantes :

Refermez les chutiers qui ne sont pas utilisés.

Réduisez le nombre de clips dans les chutiers ouverts.

Désinstallez les unités de disque qui ne sont pas en cours d'utilisation. Voir **[« Montage et éjection des disques médias](#page-88-0)  [\(Windows\) » page 4-21](#page-88-0)** ou **[« Montage et éjection des disques](#page-90-0)  [médias \(Macintosh\) » page 4-23](#page-90-0)**. Vous pouvez remonter les unités à tout moment en sélectionnant la commande Mount All du menu File.

- Rédémarrez l'ordinateur une fois par jour pour régénérer la mémoire système.
- Partagez la séquence en plusieurs segments, si possible.

## **Lecture d'une durée limitée de la séquence**

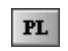

Bouton Play PL Length Toggle

Les longues séquences comportant de nombreux effets peuvent nécessiter beaucoup de temps pour le montage dans la timeline. Travailler sur une séquence plus courte peut économiser du temps. La fonction Play Length Toggle permet de passer de la lecture de la totalité de la séquence à la lecture d'une durée limitée centrée sur la position actuelle de la séquence, et vice versa. Lorsque vous utilisez cette fonction, les boutons Play et Play Length Toggle deviennent blancs.

Avant d'utiliser la fonction Play Length Toggle, effectuez les opérations suivantes :

• Mappez le bouton Play Length Toggle situé dans la page de l'onglet Play de la palette des commandes sur la palette des commandes Monitor.

Pour plus d'informations sur le mappage des boutons, consultez la section **« A propos du mappage des boutons » page 6-7**.

• Entrez une valeur pour la durée de lecture de la fonction Play Length Toggle, en suivant la procédure de la section **[« Définition](#page-432-0)  [d'une durée de lecture limitée » page 11-31](#page-432-0)**.
### <span id="page-432-0"></span>**Définition d'une durée de lecture limitée**

Une commande de la console permet de modifier la durée de la lecture lors de l'utilisation de la fonction Play Length Toggle.

#### **Pour modifier la durée de lecture de la fonction Play Length Toggle :**

1. Sélectionnez la commande Console du menu Tools.

La fenêtre Console s'ouvre.

2. Dans la zone de texte de la fenêtre Console, entrez :

#### **playlength n**

*n* correspond à la durée (en minutes) affectée au bouton Play Length Toggle.

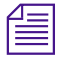

La variable n doit être un nombre entier supérieur ou égal à 1. La durée par *défaut est 1 minute.*

3. Appuyez sur la touche Entrée (Windows) ou Retour (Macintosh).

La fenêtre Console affiche la valeur de la durée de lecture. Par exemple, si vous choisissez la valeur 2, la fenêtre Console affiche Play Length interval = 2 minutes forward or backward.

### **Lecture de la séquence à l'aide d'une durée de lecture limitée**

#### **Pour lire une séquence sur une durée limitée**

- $PL$
- 1. Mappez le bouton Play Length Toggle sur la palette des commandes Monitor.
- 2. Définissez la durée de lecture souhaitée. Voir **« Définition d'une durée de lecture limitée » page 11-31**.
- 3. Placez l'indicateur de position à l'emplacement où vous souhaitez commencer la lecture.
- 4. Cliquez sur le bouton Play Length Toggle.

Les boutons Play et Play Length Toggle deviennent blancs, ce qui indique que la fonction Play Length Toggle est activée.

La séquence est lue à partir de l'indicateur de position, pendant la durée définie à l'étape **[2](#page-432-0)** . Si vous cliquez sur le bouton Play Reverse, la séquence est lue en arrière, à partir de l'indicateur de position, pendant la durée définie à l'étape **[2](#page-432-0)**.

6. Pour redéfinir la durée de lecture afin que la séquence soit lue en entier, cliquez à nouveau sur le bouton Play Length Toggle.

## **Réglage précis de la séquence**

Lorsqu'un premier montage a été réalisé, suivez la procédure décrite ci-dessous pour régler la séquence avec précision :

- Pour en savoir plus sur les techniques de montage en modes Timeline et Segment, consultez le **[Chapitre 12](#page-434-0)**.
- Pour effectuer un réglage image par image des montages en mode Trim, consultez le **[Chapitre 13](#page-510-0)**
- Pour effectuer un montage audio ou un mixage des pistes audio afin de préparer la lecture et la sortie, consultez le **[Chapitre 14](#page-547-0)**
- Pour effectuer un montage avec des pistes synchronisées, consultez le **Chapitre 15**.
- Pour effectuer un montage avec un matériel multicaméra, consultez le **Chapitre 16**.
- Pour ajouter des effets à la séquence, consultez le Guide des effets du système Avid.
- Pour appliquer les corrections et réglages finaux, consultez le Guide des effets du système Avid.

# <span id="page-434-0"></span>

## **CHAPITRE 12**

## *Utilisation de la timeline*

Le système Avid représente chaque montage et effet dans une structure graphique appelée timeline, qui permet de contrôler et de manipuler les éléments d'une séquence. La timeline est mise à jour continuellement lorsque vous travaillez, et elle affiche de nombreuses icônes et informations que vous pouvez personnaliser de différentes manières.

La timeline possède en outre ses propres outils de montage, qui permettent de créer et de revoir les montages et les transitions sur plusieurs pistes. Ces fonctions sont décrites dans les sections suivantes :

- **[Personnalisation de l'affichage de la timeline](#page-435-0)**
- **[Exploration de la timeline](#page-452-0)**
- **[Utilisation du mode Segment](#page-462-0)**
- **[Utilisation de techniques avancées de la timeline](#page-475-0)**
- **[Utilisation de pistes multiples](#page-483-0)**
- **[Autres aides offline](#page-500-0)**
- **[Impression de la timeline](#page-509-0)**

Les figures de la fenêtre Composer de ce chapitre présentent deux rangées de *boutons, deux lignes d'informations et l'affichage Center Duration. Pour plus d'informations, consultez « Personnalisation de la fenêtre Composer » page 10-2.*

## <span id="page-435-0"></span>**Personnalisation de l'affichage de la timeline**

Il existe plusieurs procédures permettant de modifier à la volée l'affichage de la timeline (telles les fonctions Zoom et Focus), qui ne sont pas enregistrées dans la vue de la timeline.

Vous pouvez personnaliser la timeline pour afficher différentes informations relatives à une séquence ou aux clips et aux transitions qu'elle contient. Utilisez le menu rapide de la timeline pour modifier l'affichage. Vous pouvez également enregistrer plusieurs affichages personnalisés que vous pouvez appeler instantanément au moment opportun.

En voici quelques exemples :

• **Montage d'effets :** si vous montez des représentations visuelles complexes avec plusieurs pistes et effets, vous pouvez afficher le contenu des effets, les icônes Effect et Dissolve, les Clip Frames et les Clip Transition Durations dans des pistes vidéo agrandies de la timeline.

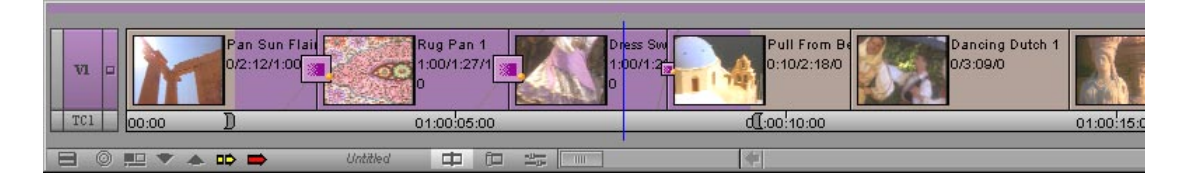

• **Travail audio complexe :** si vous manipulez plusieurs pistes audio, ou mettez au point plusieurs montages audio complexes, masquez les pistes vidéo et agrandissez les pistes audio pour afficher les trames de forme d'onde.

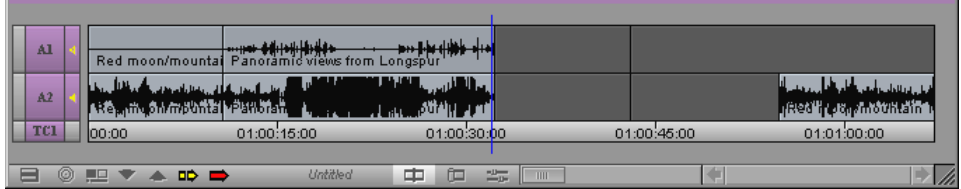

• **Montage de films et d'animations :** si vous travaillez sur un projet cinématographique ou d'animation, vous pouvez afficher la piste du film, présenter plusieurs images de la séquence et afficher les ruptures de synchronisation à l'endroit où elles se produisent.

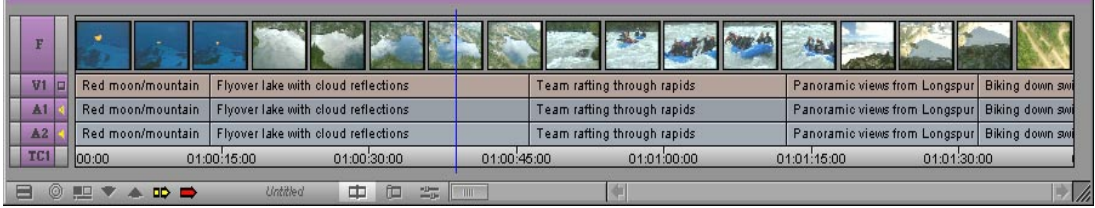

• Montage final : si vous effectuez un montage maquette dans le but de créer une liste de points de montage et de terminer la séquence dans une suite de bande vidéo en ligne, vous pouvez suivre les informations détaillées sur le clip et la bobine de contretype en affichant le texte du clip et en activant Dupe Detection.

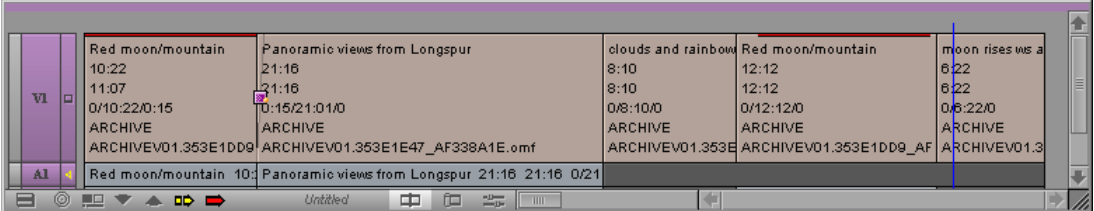

• **Retouche de base :** si vous mettez au point et retouchez des montages simples dans les premières phases d'un projet, vous pouvez afficher la séquence dans la vue Heads and Tails, afin de visualiser la première et la dernière images de chaque clip. Vous ne pouvez pas utiliser le mode de retouche dans cet affichage.

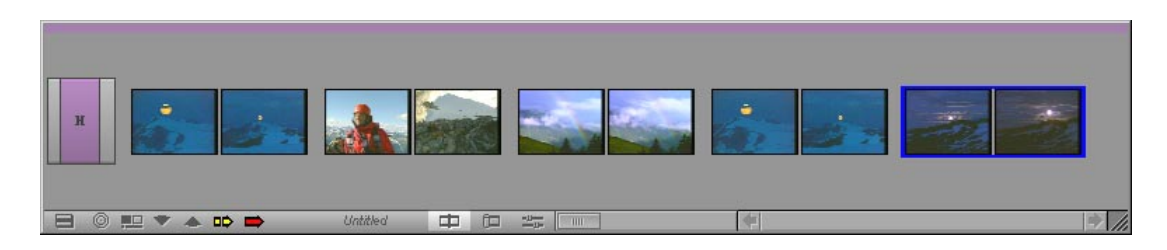

*Personnalisation de l'affichage de la timeline*

### **Utilisation du menu rapide de la timeline**

Pour créer un affichage personnalisé de la timeline, choisissez parmi les options de son menu rapide. Le bouton du menu rapide de la timeline s'affiche dans l'angle inférieur gauche de sa barre d'outils.

Pour sélectionner un élément du menu rapide de la timeline, cliquez sur le bouton du menu rapide et faites défiler son contenu pour sélectionner ou désélectionner une option. Les options sélectionnées sont cochées. Vous devez sélectionner certaines options dans un sous-menu.

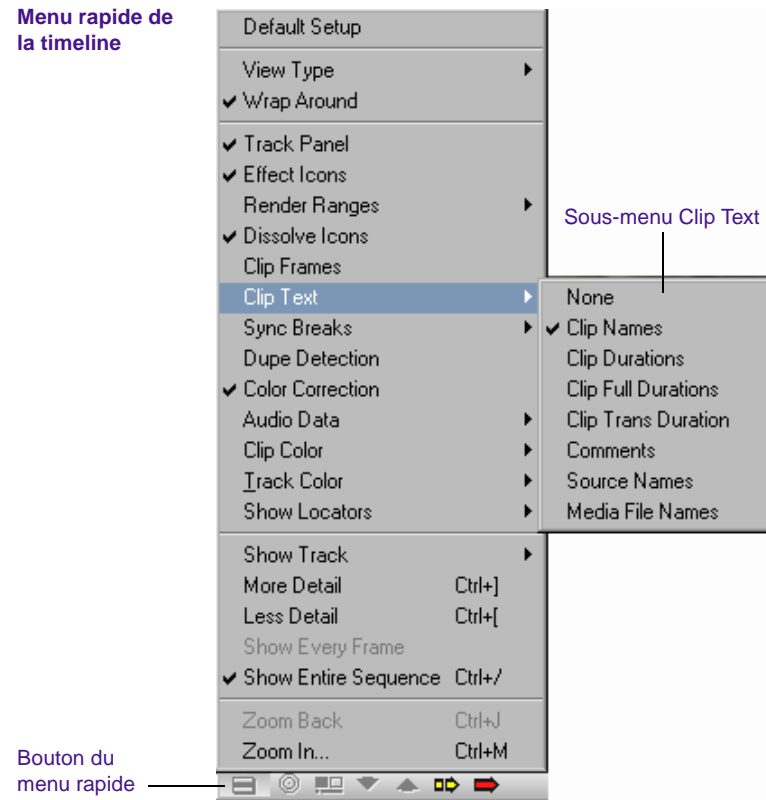

Pour en savoir davantage sur les diverses options d'affichage de la timeline, consultez les rubriques suivantes :

- Pour une présentation de toutes les options du menu rapide de la timeline, consultez le **Table 12-1**.
- Pour plus d'informations sur les icônes et affichages des effets, consultez le Guide des effets du système Avid.
- Pour plus d'informations sur les différents types d'affichage, voir **[« Personnalisation de l'affichage de la timeline » page 12-2](#page-435-0)**.
- Pour plus d'informations sur la fonction de détection des doublons dans la timeline, voir **[« Détection des images](#page-500-0)  [dupliquées » page 12-67](#page-500-0)**.
- Pour plus d'informations sur l'affichage de la piste du film, consultez la rubrique **[« Montage avec la piste du film »](#page-478-0)  [page 12-45](#page-478-0)**.
- Pour plus d'informations sur l'affichage des ruptures de synchronisation dans la timeline, consultez la section **Chapitre 15**.
- Pour plus d'informations sur l'affichage des courbes d'intensité et des trames de forme d'onde dans les pistes audio, consultez le **[Chapitre 14](#page-547-0)**.
- Pour plus d'informations sur la manipulation de la hauteur des pistes ou sur leur déplacement dans une vue, voir **[« Procédures](#page-440-0)  [complémentaires pour la personnalisation de la timeline »](#page-440-0)  [page 12-7](#page-440-0)**.

#### **Tableau 12-1 Options du menu rapide de la timeline**

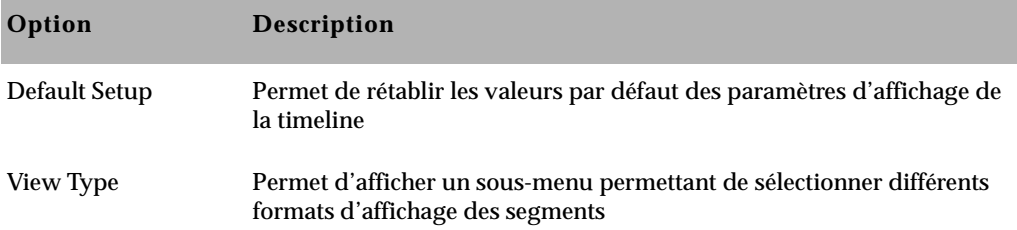

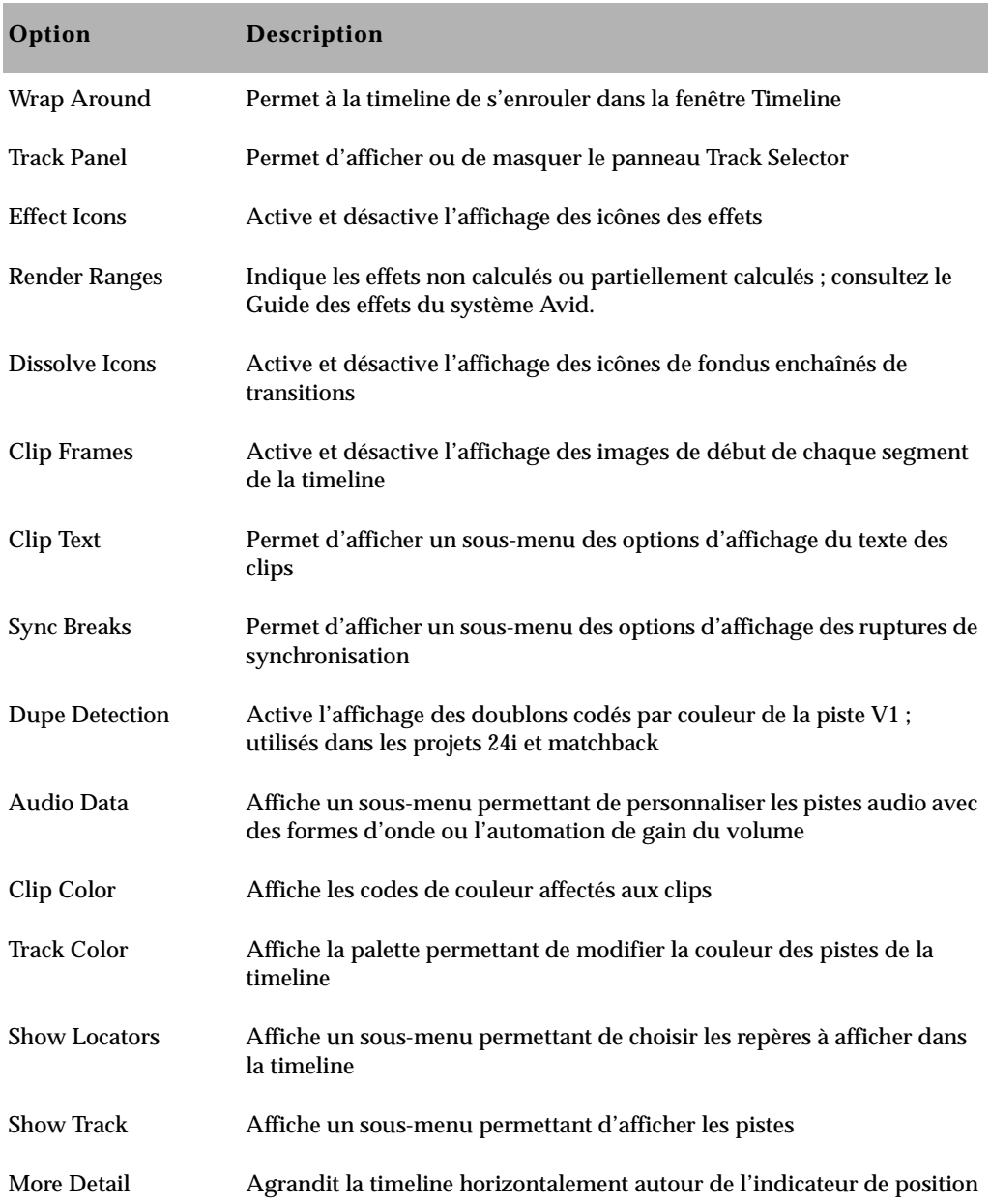

### **Tableau 12-1 Options du menu rapide de la timeline (Suite)**

<span id="page-440-0"></span>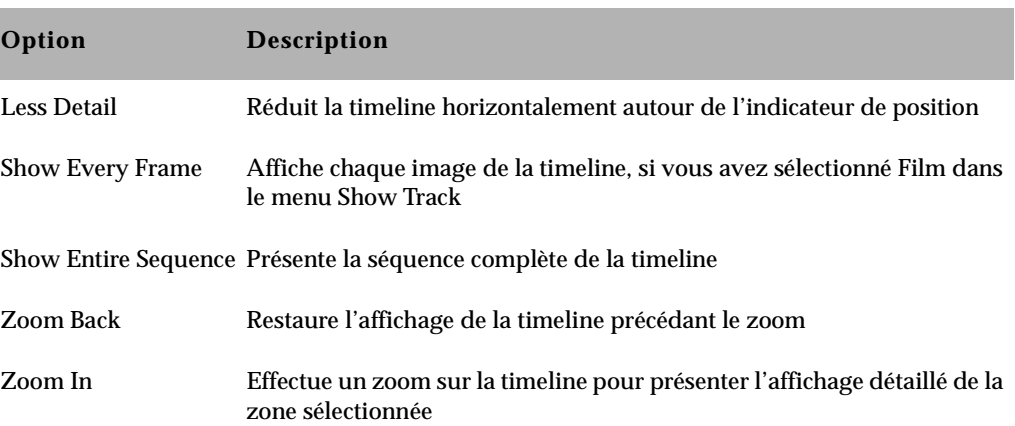

#### **Tableau 12-1 Options du menu rapide de la timeline (Suite)**

### **Procédures complémentaires pour la personnalisation de la timeline**

Outre les options proposées dans le menu rapide de la timeline, vous pouvez personnaliser l'affichage de la timeline en agrandissant ou en réduisant la taille des pistes, ou en les déplaçant vers le haut ou vers le bas dans la hiérarchie de la timeline.

#### **Agrandissement et réduction des pistes**

Vous pouvez agrandir ou réduire la hauteur d'une ou de plusieurs pistes pour en augmenter leur visibilité et y afficher plus d'informations. Vous pouvez enregistrer ces modifications dans une vue de la timeline.

#### **Pour agrandir ou réduire la hauteur des pistes :**

- 1. Sélectionnez les pistes de la timeline que vous souhaitez redimensionner.
- 2. Effectuez l'une des opérations suivantes :

Pointeurū VI. ÷ ÄÏ A2  $A2$ **TC1 TCI**  Sélectionnez Enlarge Track ou Reduce Track dans le menu Edit.

Appuyez sur la touche Ctrl (Windows) ou Option (Macintosh) et maintenez-la enfoncée, puis placez le pointeur sur le bord inférieur du sélecteur de pistes, pour qu'il se transforme en flèche bidirectionnelle. Déplacez le bord vers le haut ou vers le bas pour élargir ou rétrécir la piste. Cette méthode ne s'applique qu'à une seule sélection de piste à la fois.

Appuyez sur Ctrl+L (Windows) ou  $\mathcal{H}$ +L (Macintosh) pour agrandir une piste, ou sur Ctrl+K (Windows) ou  $\mathcal{H}$ +K (Macintosh) pour la réduire, ce qui modifie la hauteur de toutes les pistes en surbrillance dans la timeline.

Cette fonction permet d'effectuer les opérations suivantes :

- Réduire et afficher toutes les pistes d'une séquence multicouche et les agrandir lorsqu'elles sont terminées.
- Agrandir toutes les pistes pour afficher les trames de forme d'onde, ou autres éléments, dans plusieurs pistes.

### **Déplacement d'une piste**

Vous pouvez déplacer une piste pour la repositionner verticalement par rapport à la timeline. Les pistes adjacentes sont repositionnées au-dessus ou au-dessous de la piste. Vous pouvez enregistrer ces modifications dans une vue de la timeline.

### **Pour déplacer une piste :**

Appuyez sur la touche Ctrl (Windows) ou Option (Macintosh) et maintenez-la enfoncée, puis cliquez sur le bouton Track pour sélectionner la piste à déplacer, et faites-la glisser à sa nouvelle position.

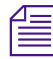

n *Ne déplacez pas une piste si son branchement sur une autre piste représente une meilleure option.*

### **Affichage des pistes du timecode dans la timeline**

Lorsque vous travaillez sur des projets 24i ou 25i, vous pouvez afficher, dans la timeline, des pistes distinctes pour les timecodes 24, 25, 25P et 30. Vous pouvez également afficher une piste de numéro de bord dans la timeline. Par défaut, la timeline affiche toutes les pistes. Vous pouvez masquer les pistes du timecode en les désélectionnant dans le sous-menu Show Track du menu rapide de la timeline.

### **Pour personnaliser les pistes à afficher dans la timeline :**

Choisissez Show Track dans le menu rapide de la timeline, puis sélectionnez les pistes visées dans le sous-menu.

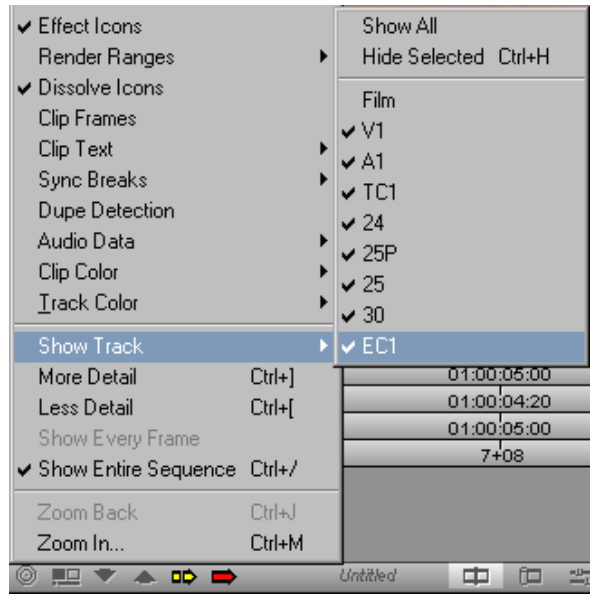

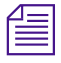

n *La piste TC1 représente le timecode du projet sur lequel vous travaillez. Avec un projet 24i NTSC, par exemple, la piste TC1 affiche le même timecode que la piste TC30.*

### **Attribution de couleurs locales aux clips de la timeline**

Vous pouvez attribuer des couleurs locales aux clips de la timeline pour indiquer ceux qui doivent être regroupés.

#### **Pour attribuer une couleur de clip locale :**

- 1. Cliquez sur l'un des boutons Segment, puis sélectionnez un clip.
- 2. Sélectionnez Clip Color dans le menu rapide de la timeline, puis Local dans le sous-menu.

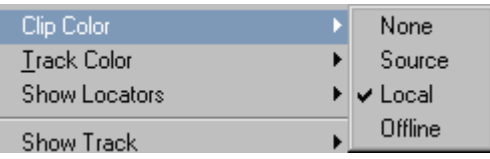

Une coche indique que la commande Local est active.

3. Sélectionnez l'option Set Clip Color du menu Edit et choisissez une couleur pour le clip dans le sous-menu.

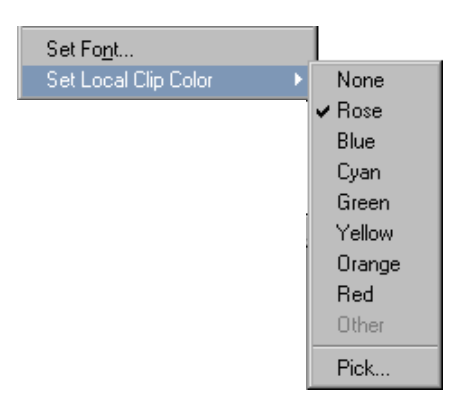

La couleur locale attribuée s'affiche sur le clip dans la timeline.

4. Cliquez sur le bouton Segment.

Le clip adopte la couleur que vous avez choisie.

### **Affichage de couleurs locales et source dans la timeline**

Vous pouvez afficher ces couleurs dans la timeline. Les couleurs source sont attribuées aux clips des chutiers, et les couleurs locales à ceux de la timeline. Par défaut, la timeline n'affiche pas de couleurs.

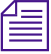

n *L'affichage des couleurs source et des couleurs locales annule les couleurs de piste attribuée à partir du menu rapide de la timeline.*

#### **Affichage des couleurs source**

**Pour afficher les couleurs source dans la timeline :**

Sélectionnez Clip Color dans le menu rapide de la timeline, puis Source dans le sous-menu.

Les couleurs source attribuées aux clips dans le chutier s'affichent dans la timeline.

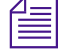

n *Les couleurs de clips attribuées à des séquences, des groupes, des effets de mouvement et des clips de titres ne s'affichent pas comme couleurs source dans la timeline.*

#### **Affichage des couleurs locales**

#### **Pour afficher les couleurs locales dans la timeline :**

Sélectionnez Clip Color dans le menu rapide de la timeline, puis Local dans le sous-menu.

Les couleurs locales attribuées s'affichent dans la timeline.

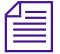

n *Si les commandes Source et Local sont sélectionnées dans le sous-menu Clip Color, la couleur locale annule la couleur source.*

### **Mise en surbrillance des clips de médias maquette**

Vous pouvez mettre en surbrillance les clips de la timeline dont les médias sont de type maquette. Les clips s'affichent alors en rouge. Ce choix annule la sélection de couleur source ou locale précédente.

### **Pour mettre en surbrillance les clips dont les médias sont de type maquette :**

- 1. Cliquez dans la timeline pour l'activer.
- 2. Sélectionnez Clip Color dans le menu rapide de la timeline, puis Offline dans le sous-menu.

Les médias maquette s'affichent en rouge dans la timeline.

n *Lorsque vous utilisez des couches gigognes, un clip contenant des médias maquette s'affiche en rouge, même si le média manquant se trouve sous plusieurs couches.*

### **Modification de la couleur de l'arrière-plan de la timeline**

### **Pour modifier la couleur d'arrière-plan de la timeline :**

- 1. Désélectionnez toutes les pistes dans la timeline.
- 2. Choisissez Background Color dans le menu rapide de la timeline, puis sélectionnez une couleur pour la timeline dans la palette qui s'affiche.

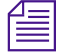

n *La commande Background Color s'affiche uniquement lorsque toutes les pistes sont désélectionnées.*

### **Modification de la couleur des pistes de la timeline**

### **Pour modifier la couleur des pistes sélectionnées dans la timeline :**

1. Cliquez dans la timeline pour l'activer.

- 2. Sélectionnez les pistes dont vous souhaitez modifier la couleur.
- 3. Choisissez Track Color dans le menu rapide de la timeline, puis sélectionnez une couleur pour les pistes dans la palette qui s'affiche.

Si vous souhaitez appliquer une couleur personnalisée aux pistes, appuyez sur la touche Alt (Windows) ou sur la touche Option (Macintosh) lorsque vous effectuez cette procédure. Lorsque vous relâchez le bouton de la souris sur la palette, la boîte de dialogue des couleurs Windows ou le sélecteur de couleurs de Macintosh s'affiche.

### **Affichage des repères dans la timeline**

Lorsque vous ajoutez des repères à une séquence, ils s'affichent dans la timeline. Vous pouvez afficher d'autres repères dans la timeline en sélectionnant Show Locators dans le menu rapide de la timeline. Lorsque vous choisissez une couleur dans le sous-menu Show Locators, seuls les repères de cette couleur s'affichent dans la timeline. Vous pouvez sélectionner All dans le sous-menu Show Locators pour afficher tous les repères, ou None pour ne pas les afficher.

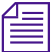

n *La commande Show Locators a une incidence uniquement sur la manière dont les icônes de repères sont affichées dans la timeline. Les repères ne sont pas affectés.*

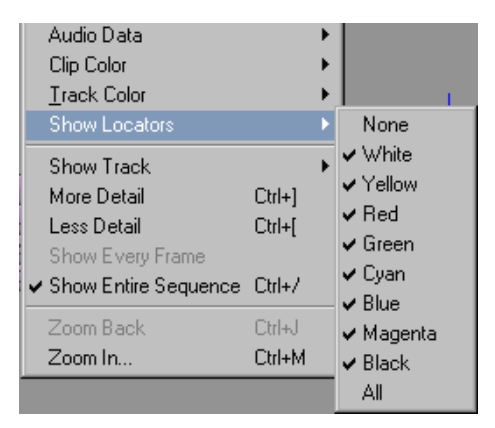

#### **Pour modifier l'affichage des repères de la timeline :**

- 1. Chargez une séquence dans la fenêtre Record contenant les repères.
- 2. Choisissez Show Locators dans le menu rapide de la timeline, puis sélectionnez la couleur des repères que vous souhaitez afficher dans la timeline.

La timeline affiche uniquement les repères de la couleur choisie.

### **Enregistrement d'une vue personnalisée de la timeline**

Vous pouvez enregistrer une vue personnalisée de la timeline. Les vues de la timeline s'affichent dans la liste déroulante Settings de la fenêtre Project. Vous pouvez enregistrer, renommer ou copier plusieurs vues.

Le système enregistre les informations de la timeline depuis le menu rapide de la timeline avec chaque vue.

Lorsque vous avez créé et enregistré plusieurs vues de la timeline, vous pouvez changer de vue à tout moment dans le menu contextuel Timeline View, situé dans la barre d'outils Timeline, en bas de la timeline. Avant que vous ne nommiez une vue personnalisée de la timeline et que vous ne l'enregistriez, la vue de la timeline est intitulée *Untitled*.

#### **Pour attribuer un nom à une vue de timeline ou le modifier :**

1. Sélectionnez Save As dans le menu contextuel Timeline View.

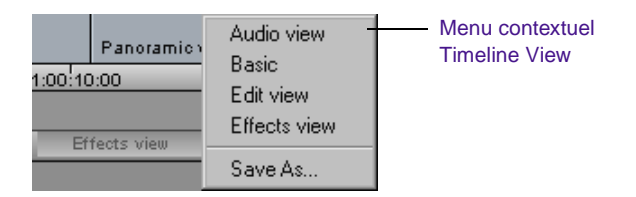

<span id="page-448-0"></span>La boîte de dialogue View Name s'affiche.

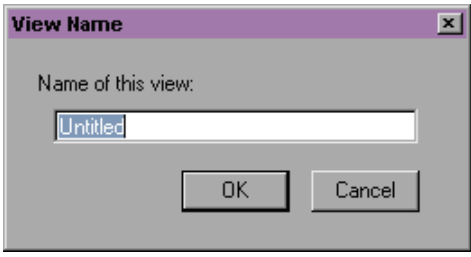

2. Entrez un nom pour la vue et cliquez sur OK.

### **Remplacement d'une vue de la timeline**

Pour remplacer les vues que vous n'utilisez pas, utilisez la procédure suivante :

#### **Pour remplacer une vue de la timeline :**

- 1. Maintenez la touche Alt (Windows) ou la touche Option (Macintosh) enfoncée tout en cliquant sur le bouton Timeline View, afin d'afficher la liste des noms des vues enregistrées, apposées à la commande Replace.
- 2. Sélectionnez le nom d'une vue enregistrée que vous voulez remplacer dans la liste.

La vue de la timeline actuelle est appliquée au nom sélectionné, celui-ci est affiché dans la liste déroulante Settings de la fenêtre Project. Vous pouvez modifier le nom de la vue dans la fenêtre Project.

### **Restauration de l'affichage par défaut de la timeline**

#### **Pour restaurer l'affichage par défaut de la timeline :**

Choisissez Default Setup dans le menu rapide de la timeline.

### **Configuration de l'option de défilement de la timeline**

Vous pouvez faire défiler la timeline au-dessus de l'indicateur de position lors de la lecture d'une séquence.

#### **Pour définir l'option de défilement :**

1. Cliquez deux fois sur Timeline dans la liste déroulante Settings de la fenêtre Project.

La boîte de dialogue Timeline Settings s'affiche avec une liste des paramètres actuels de la timeline. Pour plus d'informations sur les paramètres de la timeline, consultez **« Options des paramètres de la timeline » page 12-16**.

- 2. Sélectionnez l'option Scroll While Playing dans l'onglet Display.
- 3. Cliquez sur OK.

Lorsqu'une séquence est lue dans la timeline, elle défile sur l'indicateur de position. Lorsque la timeline atteint et dépasse la tête de lecture et que sa fin est révélée, son déplacement s'interrompt et la barre de position bleue parcourt la distance restante.

n *Pour que la timeline défile, il peut être nécessaire d'afficher plus de détails pour agrandir la séquence. Cliquez sur le curseur de dimensionnement et faites-le glisser vers la droite pour allonger la timeline. Toutes les icônes d'effets sont masquées lors du défilement.*

### **Options des paramètres de la timeline**

Outre les options de la timeline disponibles dans le menu rapide, il existe plusieurs autres options proposées par la boîte de dialogue Timeline Settings. Cliquez deux fois sur Timeline dans la liste déroulante Settings de la fenêtre Project pour ouvrir la boîte de dialogue Timeline Settings.

Pour arrêter le défilement en cours de lecture, désélectionnez l'option Scroll While Playing de la boîte de dialogue Timeline Settings.

Le **Table 12-2** décrit les options des paramètres de la timeline dans l'onglet Display.

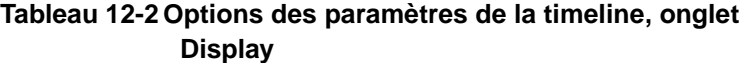

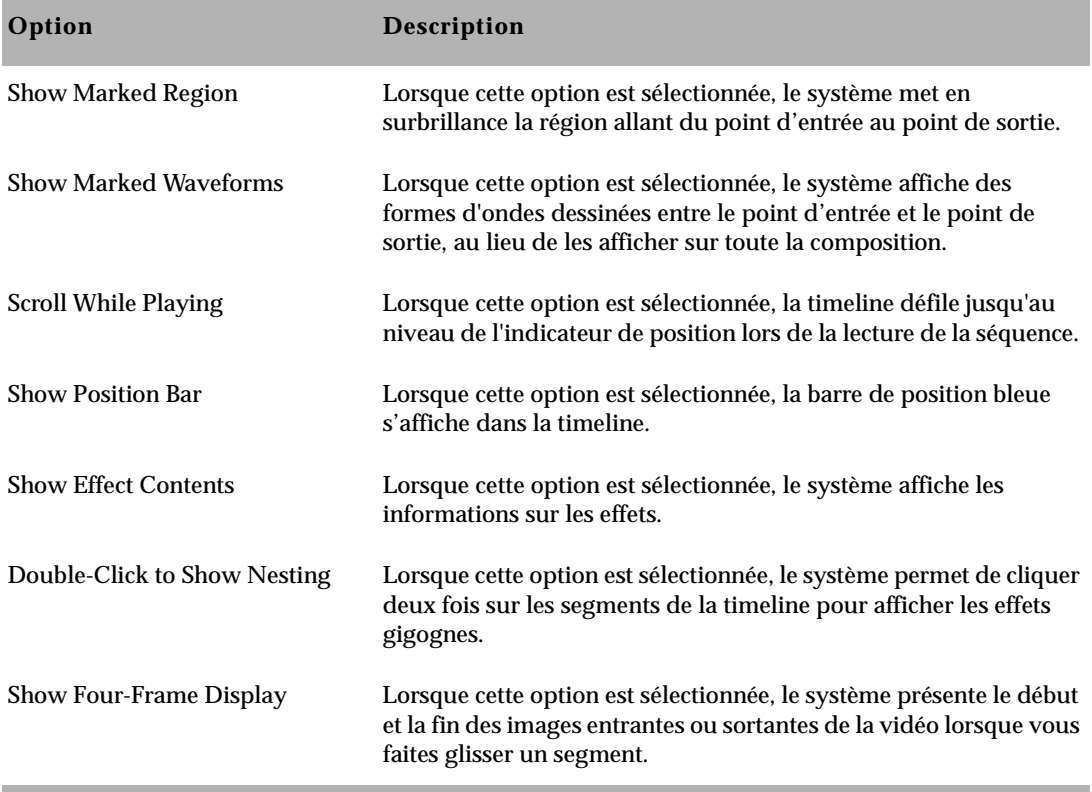

Le **Table 12-3** décrit les options des paramètres de la timeline dans l'onglet Edit.

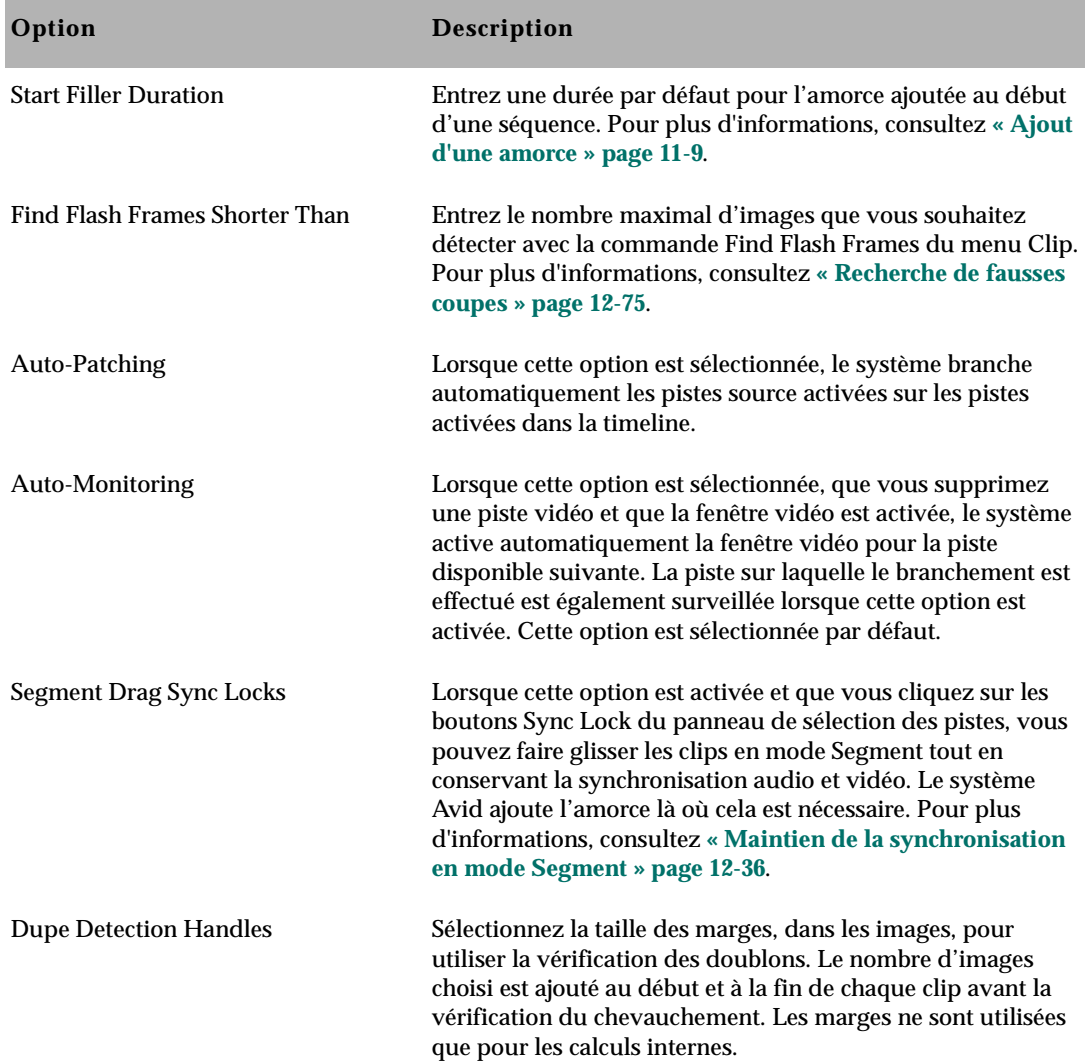

### **Tableau 12-3 Options des paramètres de la timeline, onglet Edit**

### <span id="page-452-0"></span>**Exploration de la timeline**

Les commandes de la fenêtre Timeline permettent de se déplacer rapidement dans une séquence et de régler la vue des détails affichés dans les pistes lors du montage. Vous pouvez utiliser l'indicateur de position, la barre de défilement/position de la timeline, la barre de dimensionnement, les commandes Zoom In et Zoom Back ou le bouton Focus. De plus, les sections marquées de la séquence peuvent être mises en surbrillance pour servir de référence visuelle.

La **Figure 12-1** présente la fenêtre de la timeline.

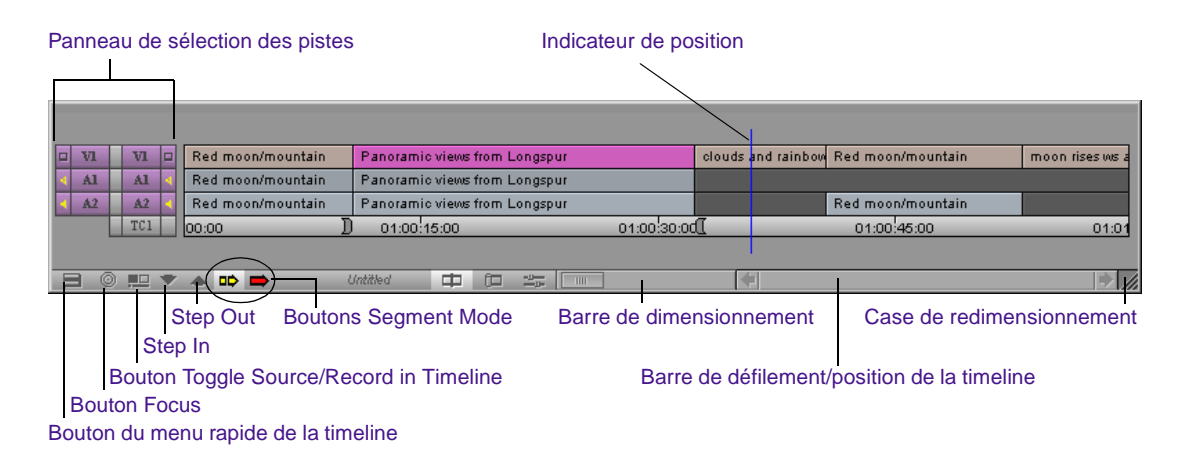

**Figure 12-1 Fenêtre Timeline**

### **Utilisation de l'indicateur de position**

L'indicateur de position de la timeline indique votre position dans la séquence. Il détermine également comment certaines commandes sont interprétées. Lorsque, par exemple, vous effectuez un montage, le système adopte la position de l'indicateur comme point d'entrée en l'absence de marques établies.

Lorsque vous déplacez l'indicateur de position dans la timeline, le petit indicateur de la barre de position des fenêtres Record et Playback se déplace également.

### **Utilisation de la barre de défilement/position de la timeline**

Par défaut, la barre de défilement de la timeline s'affiche en bas de sa fenêtre, à droite de la barre d'outils, comme indiqué dans la **[Figure](#page-452-0)  [12-1](#page-452-0)**.

La barre de défilement fonctionne comme toute barre de défilement standard. Vous pouvez déplacer le curseur de défilement pour vous repositionner dans la timeline, ou cliquer sur les flèches pour vous déplacer vers la gauche ou vers la droite.

Vous pouvez transformer la barre de défilement de la timeline en barre de position ayant les mêmes fonctions que celle des fenêtres Record et Playback, si ce n'est que vous pouvez la manipuler sans désactiver la fenêtre de la timeline.

#### **Pour utiliser la barre de position de la timeline :**

1. Cliquez deux fois sur Timeline dans la liste déroulante Settings de la fenêtre Project.

La boîte de dialogue Timeline Settings s'affiche.

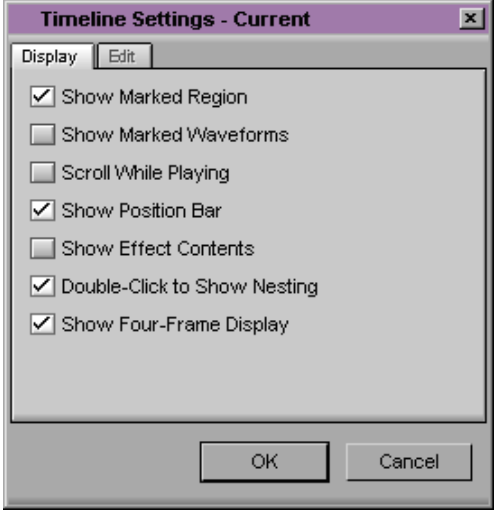

Pour plus d'informations sur les paramètres de la timeline, consultez **« Restauration de [l'affichage par défaut](#page-448-0)  de la timeline » [page 12-15](#page-448-0)**.

2. Sélectionnez l'option Show Position Bar dans l'onglet Display.

Une coche s'affiche dans la case correspondante. Pour désélectionner une option, cliquez à nouveau sur celle-ci.

3. Cliquez sur OK.

La barre de défilement se transforme en barre de position.

 $\mathbb{Z}$ <u> Local de la companya de la companya de la companya de la companya de la companya de la companya de la companya</u>

L'avantage de la barre de position est que lorsque vous effectuez la mise au point sur une seule partie de la séquence, les barres de position de la timeline et de la fenêtre Record ou Playback indiquent une zone en surbrillance autour de l'indicateur de position. Ceci représente la plage affichée dans la fenêtre.

|   |             |  |  |  |  |  |  | $\frac{1}{2}$<br>mim |  |  |  |
|---|-------------|--|--|--|--|--|--|----------------------|--|--|--|
| 拒 | <b>CITO</b> |  |  |  |  |  |  |                      |  |  |  |

Indicateur de position et zone en surbrillance

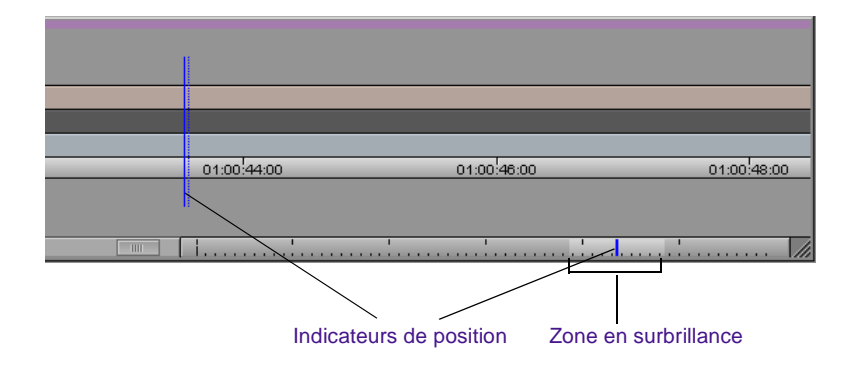

### **Affichage des détails dans la timeline**

La barre de dimensionnement étire et contracte la zone de la timeline centrée sur l'indicateur de position bleu. Ceci permet d'effectuer un zoom avant sur une partie spécifique de la séquence, ou un zoom arrière pour visualiser toute la séquence. Cette fonction est particulièrement utile lorsque vous travaillez sur une longue séquence comprenant de nombreux montages.

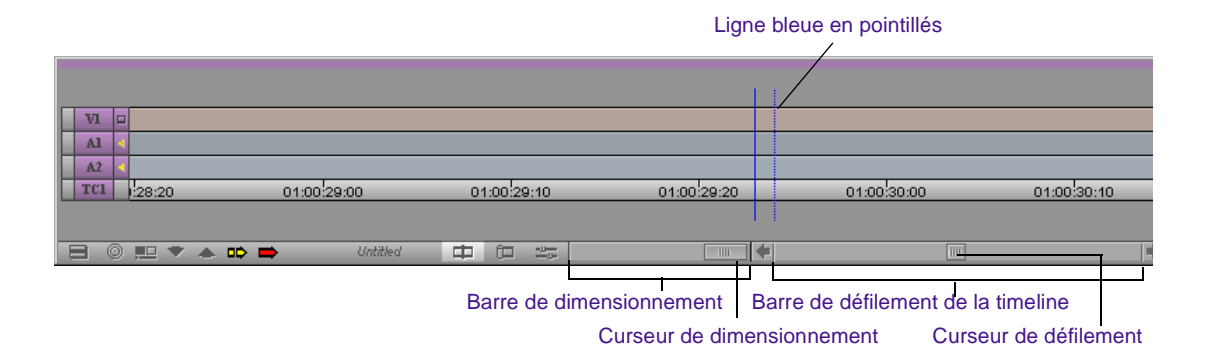

### **Pour effectuer un zoom avant sur la section de la timeline au niveau de l'indicateur de position, puis revenir à l'affichage d'origine par un zoom arrière :**

1. Cliquez sur le curseur de dimensionnement et faites-la glisser vers la droite.

Vous observez les effets suivants :

- La timeline s'agrandit horizontalement.
- La piste de la timeline est plus détaillée.
- L'indicateur de position se divise en deux lignes bleues, l'une pleine et l'autre en pointillés (ou « ombre »), marquant le début et la fin de l'image actuelle. Vous pouvez cliquer sur la ligne ou sur l'ombre pour reculer ou avancer exactement d'une image.
- 2. Replacez le curseur de dimensionnement à gauche.

La timeline reprend sa taille d'origine.

### **Zoom avant et arrière**

Les commandes Zoom In et Zoom Back du menu rapide de la timeline permettent de déplier la timeline comme un accordéon, afin de faire ressortir les détails, mais avec les différences suivantes :

- La commande Zoom In n'agrandit pas la timeline de manière incrémentielle, mais elle permet de sélectionner une partie de la timeline de n'importe quelle taille pour effectuer un agrandissement immédiat, afin qu'elle occupe toute la fenêtre.
- La commande Zoom Back ne réduit pas la timeline de manière incrémentielle, mais la ramène immédiatement à sa taille précédente.
- Les commandes Zoom In et Zoom Back sont indépendantes de l'indicateur de position. Vous pouvez sélectionner n'importe quelle partie de la timeline pour l'agrandir ou la réduire.

### **Pour effectuer un zoom avant sur une section de la timeline, puis revenir à l'affichage d'origine par un zoom arrière :**

- 1. Choisissez Zoom In dans le menu rapide de la timeline. La flèche du pointeur se transforme en barre de sélection.
- 2. Positionnez le pointeur au début ou à la fin de l'emplacement sur lequel vous souhaitez effectuer un zoom avant, puis faites-le glisser pour sélectionner la section voulue.

Lorsque vous relâchez le bouton de la souris, le contenu de la case Zoom In s'agrandit et remplit la fenêtre de la timeline.

3. Pour retourner à l'affichage précédent de la timeline, choisissez Zoom Back dans le menu rapide de la timeline.

### **Mise au point de la timeline**

Le bouton Focus permet également d'effectuer un zoom avant sur une section de la timeline. Il se trouve dans la barre d'outils de la timeline, à côté du bouton du menu rapide.

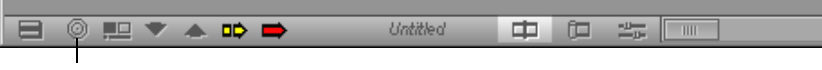

Bouton Focus

Le bouton Focus permet de centrer rapidement l'indicateur de position et d'agrandir la timeline. Le bouton Focus agrandit toujours la timeline à une échelle de 90 pixels par seconde. L'indicateur de position est centré dans la fenêtre. Lorsque vous cliquez à nouveau sur le bouton Focus, la timeline revient à sa taille initiale.

### **Pour mettre au point la timeline :**

1. Placez l'indicateur de position sur l'image ou la transition que vous voulez agrandir.

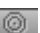

2. Cliquez sur le bouton Focus.

La zone de la timeline située autour de l'indicateur de position est centrée et agrandie.

3. Cliquez à nouveau sur le bouton Focus pour revenir à l'affichage précédent.

### **Utilisation de la timeline plein écran**

Au lieu de parcourir constamment la fenêtre de la timeline ou de redimensionner les pistes pour voir les données, vous pouvez afficher la fenêtre de la timeline en mode plein écran.

#### **Pour redimensionner la fenêtre de la timeline :**

Cliquez sur la case Resize, dans l'angle inférieur droit de la fenêtre, puis faites-la glisser.

(Macintosh uniquement) Cliquez sur le bouton Maximize, dans l'angle supérieur droit de la fenêtre.

La timeline se met au format plein écran.

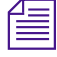

n *Pour restaurer la position par défaut d'une fenêtre de la timeline redimensionnée, cliquez sur la timeline et choisissez Home dans le menu Windows.*

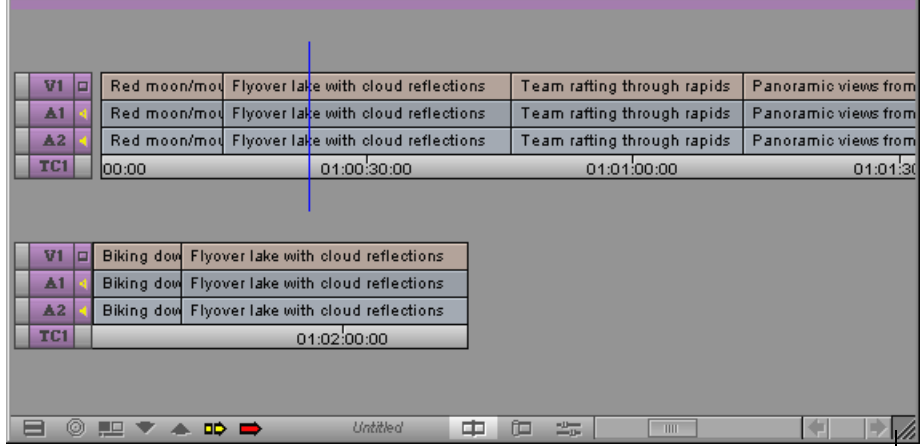

Case de redimensionnement

Vous remarquerez qu'une timeline avec des pistes réduites s'enroule pour afficher davantage d'éléments de la séquence. Lorsque vous réduisez les pistes dans une timeline plein écran, la séquence s'enroule, ce qui permet d'examiner une séquence longue avec plus de détails, dans le sens horizontal.

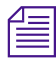

n *Si vous souhaitez que la timeline s'enroule dans la fenêtre Timeline, assurez-vous que Wrap Around est sélectionné dans le menu rapide correspondant.*

Vous pouvez également agrandir les pistes pour afficher des couches audio ou vidéo complexes avec davantage de détails, dans le sens vertical. Pour agrandir les pistes, sélectionnez-les et appuyez sur Ctrl+L (Windows) ou sur  $\mathcal{H}$ +L (Macintosh).

Vous pouvez également continuer de travailler dans le mode Source/Record en redimensionnant la fenêtre de la timeline pour qu'elle chevauche la fenêtre Composer.

Vous pouvez cliquer sur l'une des deux fenêtres pour l'activer et la placer au premier plan, ou vous pouvez cliquer sur la barre de titre de la fenêtre de la timeline et la faire glisser sur l'écran Bin pour placer chaque fenêtre dans son propre écran.

### **Affichage des données source dans la timeline**

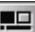

Le bouton Toggle Source/Record in Timeline permet d'afficher rapidement des données source multipiste dans la timeline, afin de sélectionner et de marquer des pistes particulières.

Par défaut, la timeline affiche uniquement les pistes disponibles pour les données source.

Lorsque vous cliquez sur le bouton pour afficher les données source, le bouton et l'indicateur de position deviennent verts pour indiquer que vous consultez les données source.

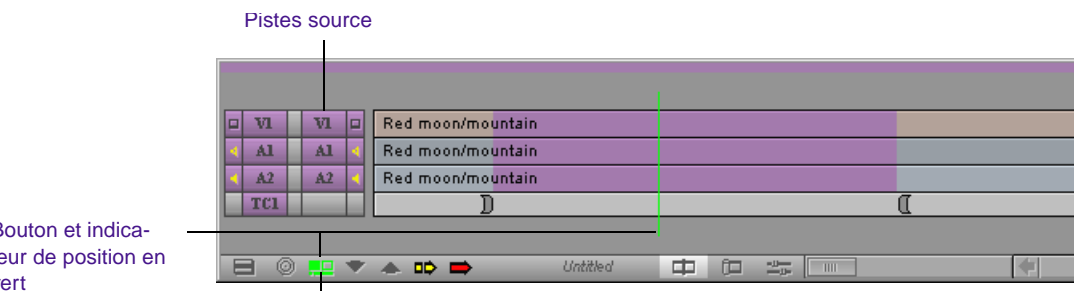

Bouton et indicateur de position en  $\overline{V}$ 

Bouton Toggle Source/Record in Timeline

 $\mathbf{I}$ 

Cette fonction est particulièrement utile lorsque vous effectuez un montage avec une séquence ou un sub-clip créé à partir d'une séquence, car vous pouvez l'utiliser pour voir le contenu d'un clip source quelconque dans un affichage de la timeline.

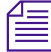

La vue Heads and Tails est désactivée lorsque vous affichez les données depuis *la fenêtre Source.*

### **Contrôle des déplacements dans la timeline**

Dans la timeline, vous pouvez utiliser les touches Ctrl et Alt (Windows) ou les touches  $\text{\#Option (Macintosh)}$  pour contrôler le mouvement de l'indicateur de position et des segments que vous déplacez en mode Segment.

La barre d'outils de la timeline comporte une petite zone d'icônes, appelée indicateur du mode de mouvement.

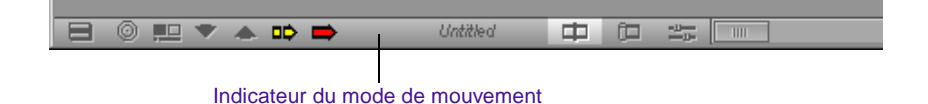

*12-27*

Cette petite fenêtre affiche une icône particulière, en fonction des touches sur lesquelles vous avez appuyé pour faciliter vos déplacements dans la timeline. Lorsque vous vous déplacez dans la séquence de la timeline :

- Pour aller automatiquement au début des transitions, appuyez sur la touche Ctrl (Windows) ou sur la touche  $\mathcal{H}$  lorsque vous faites glisser l'indicateur de position ou les segments sélectionnés dans le mode Segment.
- Pour accéder automatiquement à la fin des transitions, appuyez sur les touches Ctrl et Alt (Windows) ou sur les touches  $\mathcal{H}$  et Option (Macintosh) lorsque vous faites glisser l'indicateur de position ou les segments sélectionnés dans le mode Segment.
- Pour progresser image par image, appuyez sur la touche Alt (Windows) ou Option (Macintosh), lorsque vous faites glisser l'indicateur de position ou les segments sélectionnés dans le mode Segment.
- Pour placer les segments sélectionnés sur un point de montage de la piste située au-dessus ou au-dessous de la piste actuelle, cliquez sur un bouton du mode Segment, puis appuyez sur Ctrl+Maj (Windows) ou Ctrl (Macintosh) en faisant glisser les segments.

### **Mise en surbrillance de l'entrée à la sortie dans la timeline**

Lorsque vous marquez une séquence du point d'entrée au point de sortie, le système indique la sélection en mettant en surbrillance la zone marquée dans la timeline. Seules les pistes sélectionnées sont mises en surbrillance.

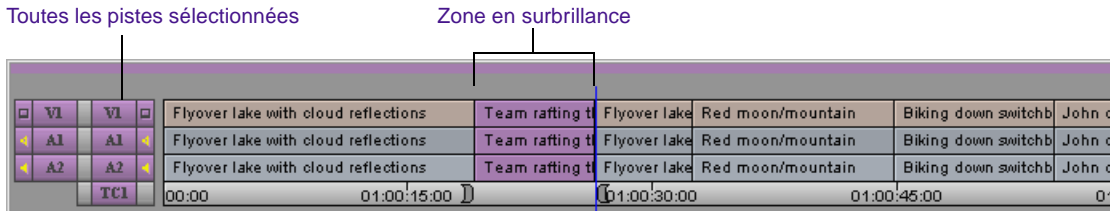

<span id="page-462-0"></span>Ces repères visuels facilitent la sélection des pistes et des segments lors du mixage ou de l'application d'effets dans plusieurs pistes et segments.

#### **Pour activer et désactiver la fonction de mise en surbrillance :**

Sélectionnez l'option Show Marked Region dans l'onglet Display de la boîte de dialogue Timeline Settings.

### **Utilisation du mode Segment**

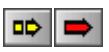

Ce mode fournit des commandes de montage destinées à déplacer, supprimer, marquer et monter des segments entiers dans la timeline. Un segment est une portion de séquence comprenant plusieurs transitions. Il existe deux commandes pour le montage de segments ou l'ajout de clips : Extract/Splice-in (couper/insérer), indiqué par une flèche jaune, et Lift/Overwrite (enlever/recouvrir), indiqué par une flèche rouge.

A la différence de la procédure de montage de bandes traditionnelle, le mode Segment permet de repositionner instantanément des segments entiers à l'aide de commandes visuelles, comme si vous déplaciez physiquement des morceaux de votre séquence sur une bande. Vous pouvez déplacer des clips séparément ou ensemble, sur une ou plusieurs pistes.

Respectez les directives suivantes lors d'un montage en mode Segment :

- Les effets de transition se trouvant de chaque côté d'une sélection déplacée sont supprimés. Ceux à l'intérieur de la sélection sont conservés.
- Vous pouvez suivre l'audio tout en déplaçant des segments, en appuyant sur la touche Verr. Maj pour activer la recherche sonore. Pour plus d'informations, consultez **« Utilisation de la recherche sonore » page 14-5**.

• Lorsque vous avez terminé, le mode Segment continue d'avoir une incidence sur vos montages en mode Source/Record ou Trim, à moins que vous ne cliquiez sur le bouton actif du mode Segment pour le désactiver.

### **Mode Segment**

La section suivante décrit la procédure de base pour le montage des segments en mode Segment :

- Sélectionnez les segments en utilisant le pointeur du mode Segment ou en les entourant avec la souris, comme décrit dans la section **« Sélection et annulation de la sélection de segments » page 12-30**.
- Déplacez, marquez ou supprimez les segments en mode Extract/Splice-in ou Lift/Overwrite, comme décrit dans **[« Montages en mode Segment » page 12-33](#page-466-0)**.
- Utilisez le mode Segment, si vous le souhaitez, pour effectuer le montage directement depuis un chutier, comme décrit dans **[« Montage d'un chutier dans la timeline » page 12-43](#page-476-0)**.

### **Sélection et annulation de la sélection de segments**

Il existe deux méthodes principales pour sélectionner les segments à déplacer ou à monter :

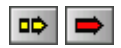

- Cliquez sur un bouton du mode Segment, puis sélectionnez les segments à l'aide du pointeur.
- Sélectionnez un ou plusieurs segments au moyen du lasso sur une ou plusieurs pistes en utilisant la souris.

Lorsque vous avez accédé au mode Segment en utilisant l'une de ces méthodes, vous pouvez continuer de sélectionner ou d'annuler la sélection d'autres segments. Le segment ou groupe de segments sélectionné est mis en surbrillance et il conserve sa position d'origine lors du déplacement, jusqu'à ce que vous en sélectionniez une nouvelle.

Respectez les directives lors de la sélection des pistes :

- Vous ne pouvez pas déplacer simultanément les segments discontinus d'une piste. Vous pouvez toutefois les déplacer s'ils se trouvent sur des pistes différentes.
- Vous ne pouvez pas superposer les pistes source et destination. Vous pouvez, par exemple, déplacer les segments audio de A3 et A4 vers A1 et A2, mais vous ne pouvez pas les déplacer de A3 et A4 vers A2 et A3 (superposition en A3).
- Dans un groupe, vous pouvez cliquer sur un segment sélectionné quelconque pour déplacer le groupe entier à sa nouvelle position.
- Vous pouvez sélectionner le noir de remplissage comme segment.

### **Sélection de segments à l'aide du pointeur du mode Segment**

En mode Segment, le pointeur se transforme en flèche plus grande, de couleur jaune, lorsqu'il s'agit du mode Extract/Splice-in, ou de couleur rouge s'il s'agit du mode Lift/Overwrite. En dehors de la timeline, le pointeur reprend la forme d'une flèche ou d'un I standard, vous permettant d'exécuter d'autres commandes en mode Segment.

### **Pour sélectionner des segments à l'aide du pointeur :**

- 1. Cliquez sur l'un des boutons du mode Segment, situés dans la barre d'outils de la timeline. La flèche se transforme en un grand pointeur.
- 2. Cliquez sur le segment d'une piste pour le sélectionner. Appuyez sur la touche Maj tout en cliquant sur d'autres segments pour sélectionner un groupe.

### **Sélection d'un ou plusieurs segments à l'aide du lasso**

Vous pouvez utiliser la souris pour sélectionner au lasso un seul segment ou un groupe de segments sur une ou plusieurs pistes.

#### **Pour sélectionner des segments à l'aide du lasso :**

Tracez un lasso en partant de la zone située au-dessus des pistes de la timeline. Faites glisser de la gauche vers la droite, puis vers le bas, pour sélectionner plusieurs segments.

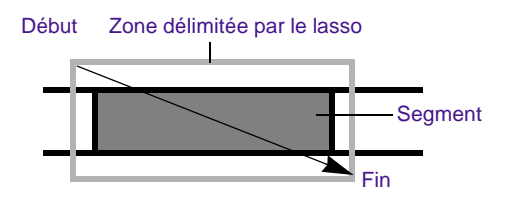

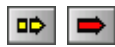

Lorsque vous tracez un lasso, le mode précédent (Extract/Splice-in ou Lift/Overwrite) est activé. Pour changer de mode, cliquez sur le bouton Extract/Splice-in ou Lift/Overwrite, après avoir dessiné le lasso.

Suivez ces instructions lors de la sélection de segments au lasso :

- Placez le pointeur au-dessus des pistes avant de les faire glisser. Si vous cliquez à l'intérieur des pistes, ceci a pour effet de repositionner l'indicateur de position à cet endroit. Pour sélectionner au lasso des segments situés au milieu de la timeline entre plusieurs pistes, maintenez la touche Alt (Windows) ou la touche Ctrl (Macintosh) enfoncée tout en déplaçant le lasso.
- Sélectionnez au moins deux transitions à l'aide du lasso, ou toutes les transitions comprises dans plusieurs segments. Si votre lasso n'enveloppe qu'une seule transition, le mode Trim est activé.
- Faites glisser de gauche à droite. Un déplacement de droite à gauche active le mode Trim, et les bobines de décalage sont sélectionnées.

#### **Pour annuler la sélection d'un ou plusieurs segments, effectuez l'une des opérations suivantes :**

Pour annuler la sélection d'une piste entière, cliquez sur le bouton Track du panneau de sélection des pistes. Si, par exemple, vous sélectionnez au lasso des segments sur les pistes V1, V2 et A1, vous pouvez cliquer sur les boutons des pistes V2 et A1 pour ne laisser que le segment de la piste du milieu (V1) sélectionné.

Utilisez la touche Maj et le pointeur du mode Segment pour annuler la sélection de certains segments sur une piste quelconque, en laissant les pistes restantes sélectionnées.

### **Montages en mode Segment**

<span id="page-466-0"></span>**Annulation de la sélection de segments**

Lorsque vous avez sélectionné un ou plusieurs segments et que vous avez accédé au mode Segment, vous pouvez repositionner les segments en cliquant sur ces derniers et en les faisant glisser à l'aide du pointeur du mode Segment. Vous pouvez également supprimer ou marquer les segments en une seule fois.

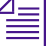

n *Vous ne pouvez pas superposer les pistes source et destination. Vous pouvez, par exemple, déplacer les segments audio de A3 et A4 vers A1 et A2, mais vous ne pouvez pas les déplacer de A3 et A4 vers A2 et A3 (superposition en A3).*

#### **A propos de l'affichage à quatre images**

Lorsque vous commencez à déplacer les segments, l'interface se transforme en affichage à quatre images du mode Segment :

• Les fenêtres Source et Record se transforment en affichage à quatre images. Les deux images externes sont mises à jour lorsque vous faites avancer ou reculer le segment dans la timeline, en indiquant les images que vous rencontrez lors du déplacement. Les deux images externes de l'affichage à quatre images facilitent l'affichage et l'analyse des images entre lesquelles vous pouvez insérer le segment sélectionné.

• Un compteur de décalage numérique centré s'affiche sous les fenêtres d'images. Le compteur de décalage suit le nombre d'images ou de pieds et d'images (projets 24i et 25i) que vous déplacez en faisant glisser le segment sélectionné depuis son point de départ.

Lorsque vous accédez au mode Segment à partie de la fenêtre Playback et que *vous commencez à déplacer les segments, l'interface se transforme en affichage à deux images. Seules les deux images externes de l'affichage à quatre images figurent dans la fenêtre Playback.*

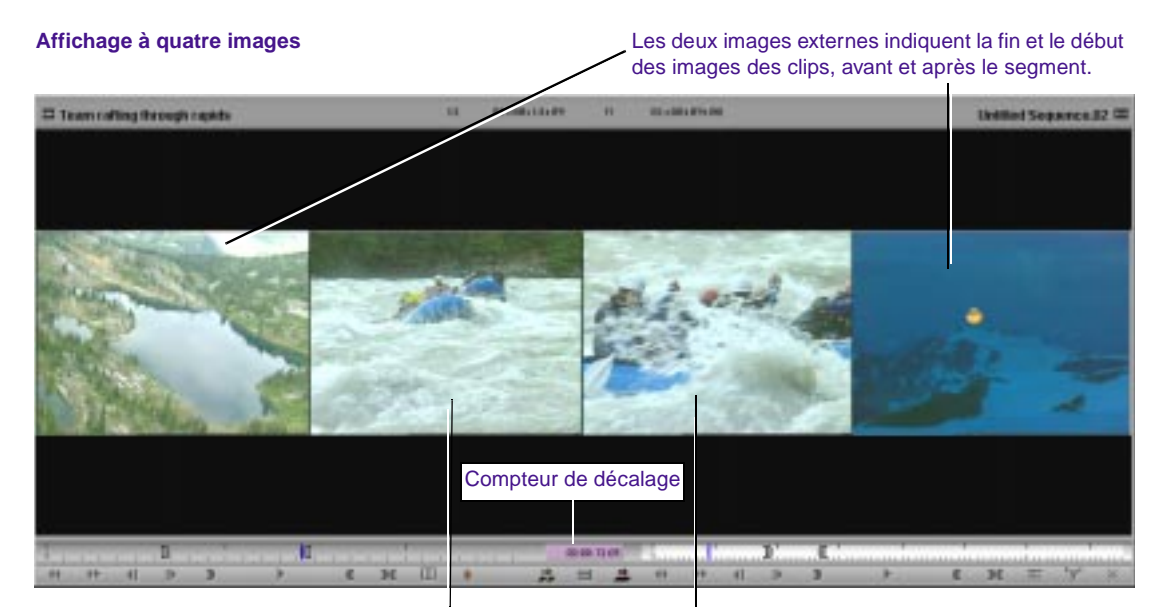

Les deux images internes représentent les images de début et de fin du segment.

Lorsque vous déplacez les segments, le segment mis en surbrillance à l'origine reste à sa place, tandis qu'un segment « fantôme », contenu dans un cadre blanc en pointillés, se déplace avec le pointeur jusqu'à ce que vous le relâchiez sur un nouveau point de montage.
Le segment sélectionné est repositionné.

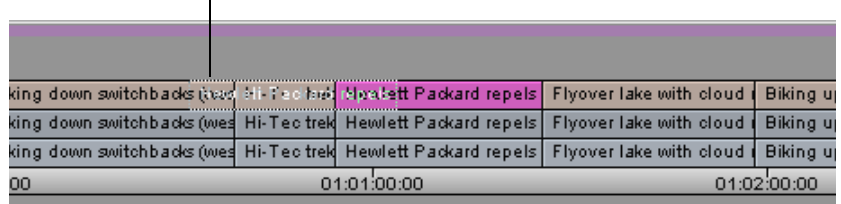

Lorsque vous relâchez le segment à sa nouvelle position, le recouvrement (Overwrite) ou la coupe (Splice-in) se produit. Jusque là, la position du segment est conservée dans la timeline, ce qui permet de garder l'affichage de la séquence lors de la sélection du nouveau point de montage.

#### **Suppression de l'affichage à quatre images**

L'affichage à quatre images des images entrantes/sortantes risque de ralentir le mouvement des segments lors de leur déplacement dans la séquence. La suppression de l'affichage à 4 images permet d'accélérer le montage des segments.

#### **Pour supprimer l'affichage à quatre images :**

1. Cliquez deux fois sur Timeline dans la liste déroulante Settings de la fenêtre Project.

La boîte de dialogue Timeline Settings s'affiche.

- 2. Désélectionnez l'option Show Four Frame Display dans l'onglet Display de la boîte de dialogue Timeline Settings, puis cliquez sur OK.
- 3. Cliquez à nouveau sur le bouton Extract/Splice-in (jaune) ou sur le bouton Lift/Overwrite (rouge) pour activer le mode Segment.
- 4. Cliquez sur le segment et faites glisser à sa nouvelle position.

Lorsque vous commencez à déplacer les segments, vous remarquerez que les fenêtres conservent leur configuration Source/Record ou Playback au lieu de passer en affichage à deux ou quatre images (fenêtre Playback uniquement).

### **Maintien de la synchronisation en mode Segment**

Vous pouvez déplacer les segments dans la timeline et conserver la synchronisation entre l'audio et la vidéo en utilisant l'option Segment Drag Sync Locks dans l'onglet Edit de la boîte de dialogue Timeline Settings. Après le déplacement d'un segment dans la timeline, cette option conserve la synchronisation en ajoutant une amorce aux emplacements suivants :

- l'emplacement à partir duquel le segment a été déplacé :
- l'emplacement sur toutes les autres pistes verrouillées en synchronisation, qui correspond à la nouvelle position du segment que vous avez déplacé.

Vous pouvez aussi bien déplacer un segment audio qu'un segment vidéo.

#### **Pour déplacer un segment et conserver la synchronisation :**

1. Cliquez deux fois sur Timeline dans la liste déroulante Settings de la fenêtre Project.

La boîte de dialogue Timeline Settings s'affiche.

2. Sélectionnez l'option Segment Drag Sync Locks dans l'onglet Edit de la boîte de dialogue Timeline Settings.

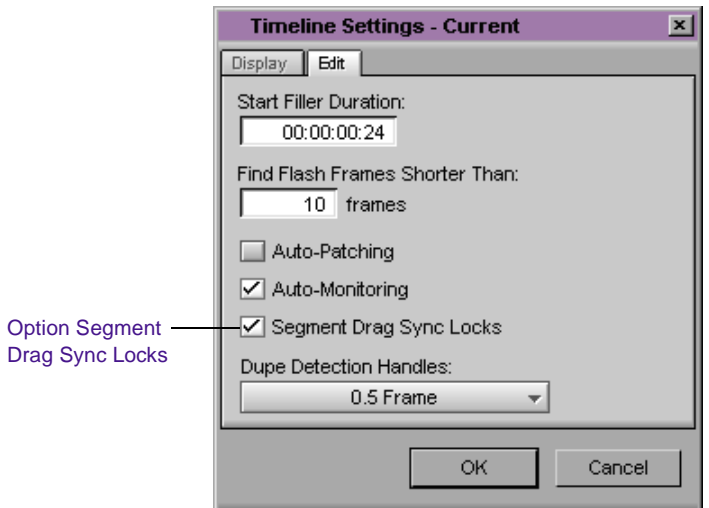

3. Cliquez sur OK.

 $\Rightarrow$ 

- 4. Dans le panneau de sélection des pistes, cliquez sur le bouton Sync Lock pour les pistes vidéo et audio dont vous souhaitez conserver la synchronisation.
- 5. Cliquez sur le bouton Extract/Splice-in.
- 6. Cliquez sur un segment audio ou vidéo et faites-le glisser à son nouvel emplacement.

Dans l'exemple suivant, un segment audio de la piste A2 est déplacé. Vous remarquerez qu'une amorce est ajoutée dans la piste vidéo, au niveau du nouvel emplacement du segment audio. Tous les segments restent synchronisés.

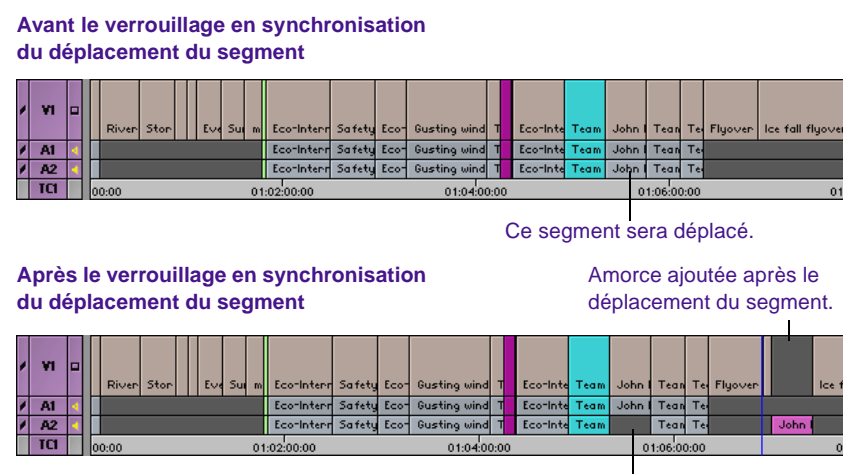

Amorce laissée après le déplacement du segment.

#### **Coupe/insertion de segments**

 $\Rightarrow$ 

Utilisez la fonction Extract/Splice-in pour déplacer les segments sélectionnés dans la timeline sans affecter les données adjacentes. La durée totale de la séquence reste inchangée.

A l'instar de la fonction standard Splice-in, le montage par coupe/insertion insère le segment à sa nouvelle position. Il possède cependant la propriété supplémentaire de couper (extraire) le segment de sa position originale et de refermer l'espace créé par la coupure.

#### **Avant insertion**

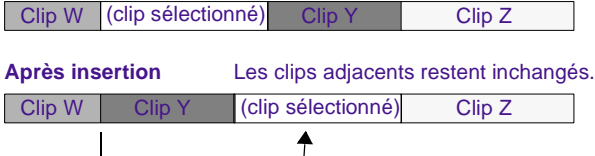

#### **Pour réaliser un montage par coupe/insertion :**

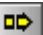

1. Cliquez sur le bouton jaune Extract/Splice-in dans la barre d'outils de la timeline.

- 3. Cliquez sur le segment et faites glisser à sa nouvelle position. Utilisez l'affichage à quatre images, le compteur de décalage et l'image de segment dans la timeline pour déterminer soigneusement la nouvelle position.
- 4. Relâchez le bouton de la souris.

Le système extrait le segment sélectionné de son ancienne position, referme l'espace créé par la coupe, puis insère les données du segment dans la séquence à la nouvelle position sélectionnée.

5. Cliquez de nouveau sur le bouton Extract/Splice-In pour quitter le mode Segment.

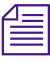

n *Pour annuler le montage d'un segment, faites-le glisser hors de la fenêtre de la timeline et relâchez le bouton de la souris. Vous pouvez également sélectionner Undo dans le menu Edit.*

#### **Enlèvement et recouvrement de segments**

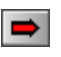

Utilisez la fonction Lift/Overwrite pour replacer les données existantes tout en laissant un vide à leur emplacement précédent. La durée totale de la séquence reste inchangée.

A l'instar de la fonction Overwrite standard, le montage par enlèvement/recouvrement supprime et remplace les données sous-jacentes de la nouvelle position, créant de ce fait de nouvelles transitions. Il possède en plus la propriété d'enlever les segments de leur position et de laisser un vide ou un silence de durée équivalente.

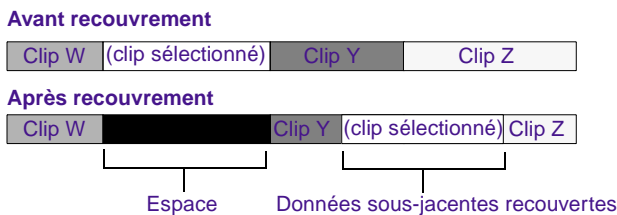

#### **Pour effectuer un montage par enlèvement/recouvrement :**

- 1. Cliquez sur le bouton rouge Lift/Overwrite dans la barre d'outils de la timeline.
- 2. Sélectionnez les segments que vous voulez déplacer.
- 3. Cliquez sur le segment et faites glisser à sa nouvelle position. Utilisez l'affichage à quatre images, le compteur de décalage et l'image de segment dans la timeline pour déterminer la nouvelle position.
- 4. Relâchez le bouton de la souris.

Le système extrait de sa position le segment sélectionné, laisse du noir à la place, puis recouvre les données de la séquence à l'emplacement sélectionné avec le segment extrait.

5. Cliquez de nouveau sur le bouton Lift/Overwrite pour quitter le mode Segment.

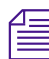

 $\Rightarrow$  1

n *Pour annuler le déplacement d'un segment, faites glisser le montage hors de la fenêtre de la timeline et relâchez le bouton de la souris. Vous pouvez également sélectionner Undo dans le menu Edit.*

#### **Suppression de segments en mode Segment**

Le mode Segment permet de supprimer rapidement des segments entiers de la timeline, sans avoir à indiquer des points d'entrée et de sortie. De plus, vous pouvez sélectionner plusieurs segments appartenant à des pistes séparées n'importe où dans la timeline et les supprimer tous simultanément.

#### **Pour supprimer rapidement des segments :**

- 1. Cliquez sur l'un des boutons du mode Segment :
	- Le bouton jaune Extract/Splice-in supprime les segments et comble l'espace créé. La durée totale de la séquence est réduite et les pistes synchronisées existantes, le cas échéant, perdent leur synchronisation.
- Le bouton rouge Lift/Overwrite supprime les segments, mais laisse un espace blanc ou un silence à la place. La durée totale de la séquence est inchangée et la synchronisation est conservée.
- 2. Sélectionnez un ou plusieurs segments.
- 3. Appuyez sur la touche Suppr.

Les segments sont supprimés.

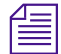

n *Si un effet est associé au segment, le système supprime d'abord l'effet.*

Vous pouvez également supprimer les segments en utilisant les commandes Cut, Copy et Paste. Voir **[« Coupe, copie et collage dans la](#page-478-0)  [timeline » page 12-45](#page-478-0)**.

#### **Marquage de clips et de séquences en mode Segment**

Au lieu de marquer les sections de la timeline dans le mode Source/Record pour supprimer, copier, monter des sub-clips, calculer ou créer une liste de points de montage ou un report sur bande, vous pouvez utiliser le mode Segment pour marquer rapidement les segments.

#### **Pour marquer les segments dans la timeline :**

- 1. Cliquez sur l'un des boutons du mode Segment. Le bouton sur lequel vous cliquez importe peu.
- 2. Cliquez sur un ou plusieurs segments pour mettre en surbrillance une section de la séquence.
- м
- 3. Cliquez sur le bouton Mark Clip.

Le système marque un point d'entrée au début des segments sélectionnés et un point de sortie à la fin. Si plusieurs pistes sont sélectionnées, les points d'entrée et de sortie indiquent l'emplacement où les points de montage des pistes s'alignent.

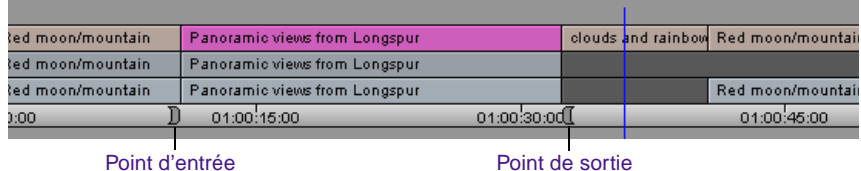

# **Ajout de commentaires en mode Segment**

Vous pouvez ajouter des commentaires aux clips de séquences. Ces commentaires s'affichent également dans la timeline ou dans les listes que vous créez, par exemple une liste de points de montage ou une liste de conformation. Pour plus d'informations sur l'ajout de commentaires aux clips de séquences, consultez **« Ajout de commentaires dans les clips de la séquence » page 11-27**.

# **Utilisation de techniques avancées de la timeline**

Il existe plusieurs techniques avancées d'affichage et de montage dans la timeline, que vous pouvez combiner comme bon vous semble, dont :

- **[Montage d'un chutier dans la timeline](#page-476-0)**
- **[Montage direct du chutier dans une séquence à l'aide du clavier](#page-477-0)**
- **[Coupe, copie et collage dans la timeline](#page-478-0)**
- **[Montage avec la piste du film](#page-478-0)**
- **[Montage dans la vue Heads ou Heads Tails](#page-480-0)**
- **[Réalisation d'un montage rapide à l'aide des commandes Top et](#page-482-0)  [Tail](#page-482-0)**

## <span id="page-476-0"></span>**Montage d'un chutier dans la timeline**

Pour plus d'informations sur le montage de plusieurs clips directement du chutier dans la fenêtre Record, voir **« Création d'un premier montage instantané » page 11-13**.

Vous pouvez utiliser le mode Segment pour monter des clips directement d'un chutier dans la séquence de la timeline. Le montage d'un chutier permet de court-circuiter le chargement de clips dans la fenêtre Source, le placement des points et l'activation des boutons Splice-in ou Overwrite.

#### **Pour réaliser un montage direct depuis un chutier dans la timeline :**

- 1. Pour un montage plus précis, marquez les points d'entrée et de sortie de chaque clip ou créez des sub-clips, comme indiqué dans **« Marquage et sous-catalogage de la vidéo » page 10-47**. Dans le cas contraire, le clip entier est monté dans la séquence.
- 2. Cliquez sur l'un des boutons du mode Segment :
	- le bouton rouge Lift/Overwrite fonctionne comme montage par recouvrement, au cours duquel le clip recouvre les données de la même longueur dans la séquence, tout en conservant la durée de la séquence.
	- le bouton jaune Extract/Splice-in fonctionne comme un montage par insertion, insérant le clip dans la séquence, déplaçant les données existantes en aval et allongeant la durée totale de la séquence.
- 3. Déplacez un clip du chutier dans la timeline. Vous ne pouvez monter qu'un clip à la fois.

Le pointeur se transforme en icône du mode Segment sélectionné, et l'interface en affichage à quatre images. Lors du déplacement, le contour blanc du clip indique la position du segment.

4. Lorsque la position correcte du clip a été trouvée, relâchez le bouton de la souris. La timeline reflète le nouveau montage.

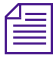

n *Une fois le montage terminé, vous restez en mode Segment jusqu'à ce que vous cliquiez sur le bouton actif du mode Segment pour le désactiver.*

# <span id="page-477-0"></span>**Montage direct du chutier dans une séquence à l'aide du clavier**

Le montage d'un chutier permet de court-circuiter le chargement de clips dans la fenêtre Source, le placement des points et l'activation des boutons Splice-in ou Overwrite. Vous pouvez utiliser les raccourcis clavier pour monter directement les clips d'un chutier dans une séquence de la timeline.

#### **Pour réaliser un montage direct d'un chutier dans une séquence :**

- 1. Activez le montage à partir d'un chutier :
	- a. Cliquez deux fois sur Bin dans la liste déroulante Settings de la fenêtre Project.
	- b. Sélectionnez l'option Enable edit from bin (Splice, Overwrite).
	- c. Cliquez sur OK.
- 2. Placez un point d'entrée et un point de sortie dans la timeline, ou placez l'indicateur de position à l'emplacement désiré du clip.
- 3. Sélectionnez un clip du chutier.

La totalité du clip est montée dans la séquence, sauf si vous avez placé des points d'entrée et de sortie.

4. Effectuez l'une des opérations suivantes :

Appuyez sur la touche V pour réaliser un montage par insertion : le clip est alors inséré dans la séquence, les données existantes déplacées en aval et la durée totale de la séquence allongée.

Appuyez sur la touche B pour réaliser un montage par recouvrement : le clip recouvre les données de la même longueur dans la séquence, tout en conservant la durée de la séquence.

La timeline reflète le nouveau montage.

## <span id="page-478-0"></span>**Coupe, copie et collage dans la timeline**

Vous pouvez utiliser les touches de raccourci pour couper, copier et coller les segments sélectionnés dans la timeline.

#### **Pour couper ou copier et coller :**

- 1. Sélectionnez le segment à l'aide d'un des pointeurs du mode Segment.
- 2. Appuyez sur Ctrl+C (Windows) ou  $\mathcal{H}$ +C (Macintosh) pour copier, ou sur Ctrl+X (Windows) ou  $\mathcal{H}$ +X (Macintosh) pour couper.
- 3. Placez l'indicateur de position au niveau du nouveau point d'entrée et appuyez sur les touches Ctrl+V (Windows) ou  $\mathcal{H}\text{+V}$ (Macintosh) pour coller le segment dans la timeline.

## **Montage avec la piste du film**

Vous pouvez utiliser la piste du film pour contrôler chaque image de la séquence dans un affichage linéaire, comme vous le feriez pour examiner la couche d'un film sur une table de moulage horizontale. A la différence de l'affichage du film dans les fenêtres, qui affiche une image à la fois, la piste du film dans la timeline permet de placer côte à côte des images provenant d'une même plage.

#### **Pour afficher la piste du film :**

Choisissez Show Track dans le menu rapide de la timeline, puis sélectionnez Film dans le sous-menu.

Une rangée d'images de film s'affiche en haut de la timeline. La piste du film affiche autant d'images représentatives que possible dans la fenêtre.

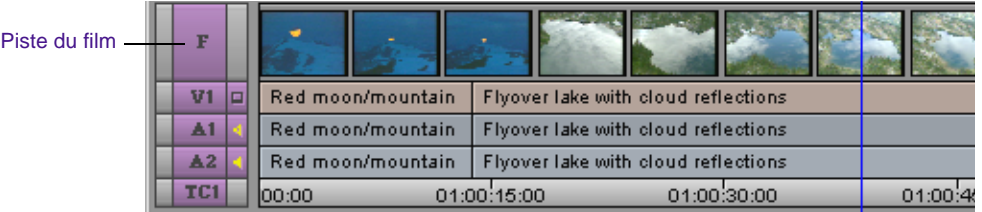

## **Pour régler rapidement la vue de la timeline pour un affichage et un montage image par image :**

Choisissez Show Every Frame dans le menu rapide de la timeline.

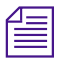

n *La piste du film affiche les images uniquement pour la piste vidéo supérieure. Vous pouvez afficher plusieurs pistes de film à la fois.*

#### **Pour afficher rapidement plus d'images lors du défilement :**

Faites glisser la case de redimensionnement dans l'angle inférieur droit de la timeline pour un affichage plein écran. Vous pouvez réduire la taille des pistes de la timeline pour enrouler plusieurs fois la séquence.

<span id="page-480-0"></span>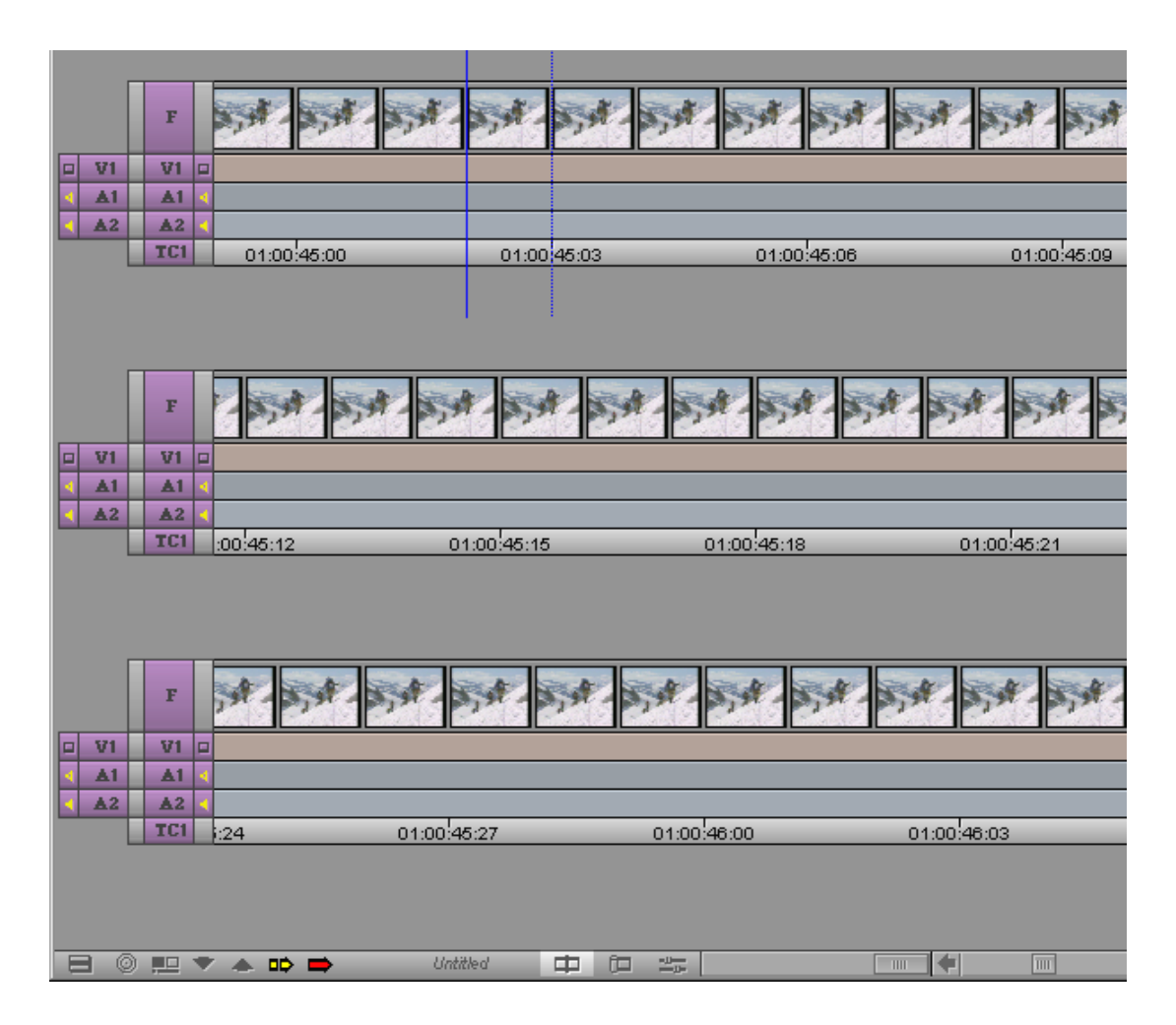

Au fur et à mesure du défilement, chaque couche de l'enroulement de la timeline est mise à jour.

## **Montage dans la vue Heads ou Heads Tails**

Au début du montage d'un projet, il est facile de réorganiser visuellement les clips dans la séquence en utilisant la vue Heads ou Heads Tails. Ces formats d'affichage sont utiles pour réorganiser rapidement les montages francs.

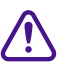

c **Si vous réorganisez un montage par recouvrement (où l'audio dépasse la vidéo ou inversement), le système coupe toutes les pistes au même point de montage. Pour réorganiser des montages par recouvrement ou des montages sur plusieurs pistes vidéo, ou pour déplacer séparément l'audio et la vidéo, utilisez les techniques de montage du mode Segment décrites dans [« Utilisation du mode](#page-462-0)  [Segment » page 12-29.](#page-462-0)**

#### **Pour effectuer un montage dans la vue Heads ou Heads Tails :**

- 1. Cliquez sur les boutons Track pour sélectionner les pistes à monter.
- 2. Choisissez View Type dans le menu rapide de la timeline, puis Heads ou Heads Tails dans le sous-menu.

La timeline se transforme en l'un des affichages suivants.

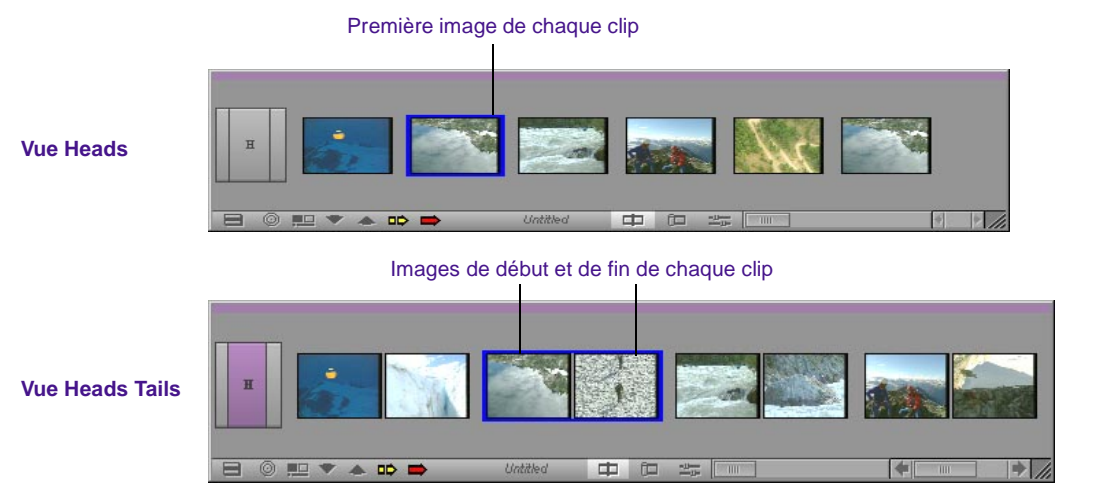

3. Appuyez sur la touche Alt (Windows) ou Option (Macintosh) et maintenez-la enfoncée, puis cliquez sur les images représentant le clip à déplacer, et faites-le glisser à sa nouvelle position. La séquence est réorganisée en fonction des modifications apportées.

# <span id="page-482-0"></span>**Réalisation d'un montage rapide à l'aide des commandes Top et Tail**

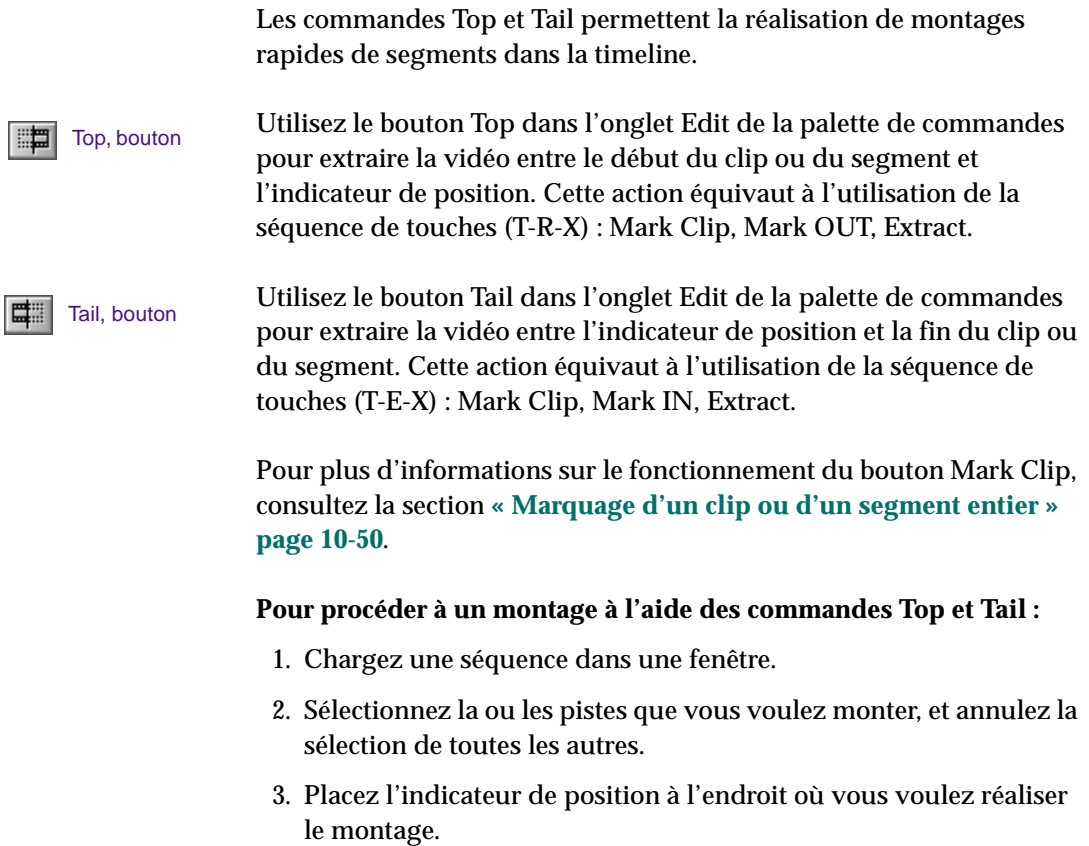

4. Effectuez l'une des opérations suivantes :

Cliquez sur le bouton Top pour extraire la vidéo depuis le début du clip ou du segment jusqu'à l'indicateur de position.

Cliquez sur le bouton Tail pour extraire la vidéo entre l'indicateur de position et la fin du clip ou du segment.

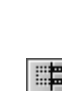

Top, bouton Tail, bouton

# **Utilisation de pistes multiples**

Au fur et à mesure de la progression de votre projet, il se peut que vous ayez à faire des ajouts et des montages de pistes vidéo ou audio supplémentaires. Le système Avid permet de monter jusqu'à 24 pistes vidéo et 24 pistes audio. De plus, vous pouvez créer des pistes dans les pistes pour les effets *gigognes*.

Lorsque vous travaillez sur plusieurs pistes, vous pouvez utiliser le panneau de sélection des pistes pour les sélectionner, manipuler, supprimer, verrouiller, brancher et contrôler. Vous pouvez utiliser plusieurs pistes pour organiser en couche les effets audio et le son, ou pour ajouter des titres vidéo et d'autres effets, comme décrit dans cette section.

Les pistes vidéo multiples ne sont pas immédiatement lues de façon *simultanée que lors de l'application d'un effet approprié de composition des couches n'est pas appliqué. Les couches audio multiples sont, quant à elles, lues immédiatement si elles ont été correctement contrôlées.*

## **A propos du montage d'effets**

Vous utilisez plusieurs pistes vidéo principalement pour les effets. Les techniques de montage d'effets dans le système Avid appartiennent aux catégories suivantes :

- Les *effets Motion*, tels que le gel d'image, le mouvement ralenti ou accéléré, consistent à appliquer des paramètres de mouvement d'images à la vidéo sélectionnée, sur une seule piste vidéo dans la plupart des cas.
- Les *effets Transition*, tels que les fondus enchaînés et par volets, consistent à passer d'un clip monté à un autre, sur la même piste vidéo.
- Les *effets Segment* tels que les effets d'image dans l'image, d'incrustation et de couleur, s'appliquent à des segments entiers. Ils nécessitent souvent plusieurs couches vidéo.

• Les *effets Title* sont créés à l'aide de l'outil Title et sont montés sur leurs propres couches dans une séquence.

Plusieurs effets sont basés sur des paramètres qui correspondent aux normes de l'industrie cinématographique. Ces effets, conçus spécialement pour rendre « l'aspect film », incluent l'effet de surimpression du menu Blend Effects, ainsi que toute sélection dans le menu Film de la palette des effets.

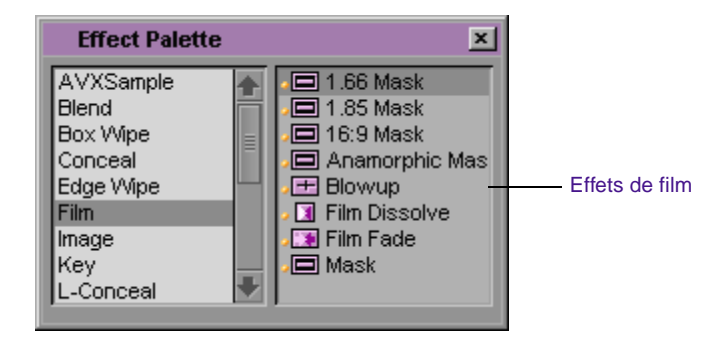

Tous les effets de film peuvent être personnalisés en fonction des normes de préparation des trucages et ils peuvent être envoyés à un laboratoire professionnel pour leur préparation.

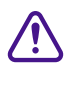

c **Si vous créez un projet 30 i/s dans le but de créer une liste de conformation de film, assurez-vous de limiter l'utilisation des pistes et des effets aux normes du film, ou de conformer les effets aux durées normales d'impression optique, après avoir copié la séquence et avant d'avoir généré la liste.**

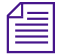

n *Pour plus d'informations sur tous les types de montage d'effets, consultez le Guide des effets du système Avid.*

# **A propos de l'imbrication**

Le montage d'effets implique parfois une procédure appelée *imbrication*. L'imbrication consiste à *entrer dans* les pistes existantes pour repérer les couches ajoutées, afin de combiner plusieurs images et effets vidéo numériques. Lorsque l'effet est appliqué, vous pouvez en *sortir* pour le visualiser et le calculer comme segment de la piste. Vous pouvez imbriquer jusqu'à 24 autres pistes dans chaque piste.

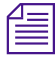

n *Pour plus d'informations sur les techniques d'imbrication, consultez le Guide des effets du système Avid.*

## **Utilisation du panneau de sélection des pistes**

Le panneau de sélection des pistes présente de nombreuses commandes pour traiter efficacement plusieurs pistes. Il permet de sélectionner, de supprimer, de visualiser, d'agrandir, de réduire, de verrouiller, de brancher et de déplacer n'importe quelle piste vidéo ou audio.

Il permet également un affichage rapide des informations sur les pistes. Vous pouvez, à tout moment, voir quelles pistes sont disponibles, actives, branchées, visualisées ou verrouillées sur les parties source et enregistrement. La configuration suivante n'est qu'un exemple parmi d'autres. Le panneau de sélection des pistes peut varier considérablement selon la nature des données source ou du travail en cours dans la séquence.

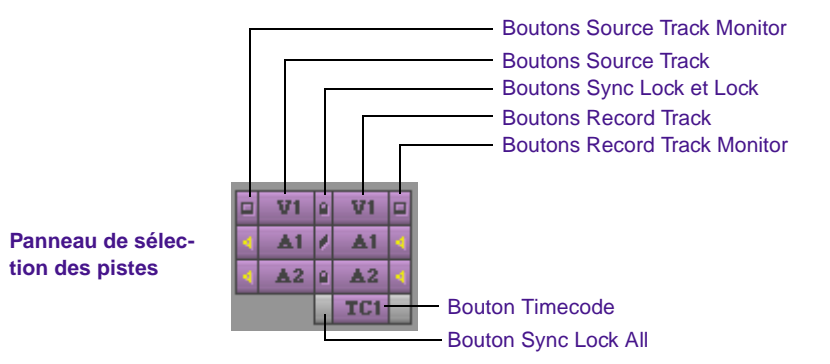

La **Figure 12-2**représente le panneau de sélection des pistes.

#### **Figure 12-2 Panneau de sélection des pistes**

La **partie source** du panneau n'affiche que les pistes disponibles pour le clip actuellement chargé et affiché dans la fenêtre Source. Par exemple, un clip qui ne comporte du son enregistré que sur la piste A1, n'affiche pas de piste A2 dans le panneau de sélection des pistes.

La **partie enregistrement** du panneau n'affiche que les pistes actuellement utilisées pour la séquence. Si, cependant, vous montez des données source avec une piste sélectionnée qui n'existe pas encore dans la partie enregistrement, la piste s'affiche par défaut dans la partie enregistrement après le montage.

## **Sélection des pistes**

Vous pouvez sélectionner des pistes soit dans la partie enregistrement, soit dans la partie source du panneau de sélection des pistes, en procédant comme suit :

• Vous pouvez monter directement les pistes sélectionnées dans la partie source de la séquence, si vous avez sélectionné des pistes parallèles dans la partie enregistrement.

- Vous ne pouvez pas monter les pistes désélectionnées de la partie source de la séquence, quelles que soient les sélections des pistes d'enregistrement.
- Vous ne pouvez pas monter les pistes désélectionnées de la partie enregistrement de la séquence, quelles que soient les sélections des pistes source.

Il existe cinq méthodes de sélection des pistes :

- Cliquez sur le bouton Track d'une piste inactive pour la sélectionner. Cliquez sur le bouton Track d'une piste active pour la désélectionner.
- Faites glisser un lasso autour de plusieurs pistes pour les sélectionner en une seule fois.
- La timeline étant active, sélectionnez Select All Tracks dans le menu Edit pour sélectionner toutes les pistes de la partie enregistrement et de la partie source.
- Cliquez sur le bouton Cycle Picture/Sound de l'onglet Edit de la palette de commandes pour parcourir les pistes vidéo et audio sélectionnées, ainsi que toutes les autres pistes.
- Cliquez sur les boutons de piste vidéo (de V1 à V9) ou audio (de A1 à A9) dans l'onglet Edit de la palette des commandes.

Vous pouvez, par exemple, sélectionner les pistes source et enregistrement pour V1, A1 et A2, afin de monter l'image et le son du clip source dans la séquence. Pour monter l'image sans le son, sélectionnez uniquement les pistes source et enregistrement V1. Pour monter la son sans l'image, sélectionnez uniquement les pistes source et enregistrement A1 et A2.

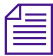

 $|\hat{\mathbf{r}}|$ 

n *Il existe aussi des équivalents clavier pour la sélection des pistes. Vérifiez votre clavier ou les paramètres Keyboard dans la liste déroulante Settings de la fenêtre Project.*

## **Contrôle des pistes**

Les boutons Track Monitor permettent de choisir les pistes à visualiser dans la fenêtre Source, Record et les haut-parleurs.

Le contrôle des pistes s'effectue en cliquant sur un bouton Track Monitor dans la partie source ou dans la partie enregistrement, afin d'activer ou de désactiver la piste à contrôler. Les boutons Video Track Monitor et Audio Track Monitor fonctionnent différemment dans certains cas, comme décrit dans cette section.

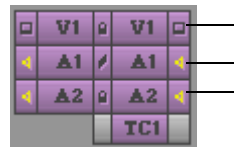

Bouton Video Track Monitor pour la piste vidéo V1 Bouton Audio Track Monitor pour la piste audio A1 Bouton Audio Track Monitor pour la piste audio A2

## **Contrôle de la vidéo**

Le bouton Video Track Monitor indique si la vidéo s'affiche ou non pendant la lecture. Vous pouvez la désactiver à tout moment pour ne contrôler que le son au montage. S'il existe plusieurs pistes vidéo, toutes celles situées au-dessous de la piste contrôlée sont actives pendant la lecture. Le bouton Video Track Monitor affiche une icône Monitor lorsque la piste est contrôlée pour la lecture et la sortie.

Lorsque vous montez plusieurs pistes, vous pouvez activer le contrôle sur une piste inférieure pour ne contrôler la vidéo que sur cette piste et celles situées en dessous. Cette fonction est particulièrement utile lorsqu'il existe plusieurs couches d'effets vidéo et que vous devez isoler les pistes inférieures pour les afficher. Vous pouvez également contrôler une piste solo, comme indiqué à la section **[« Contrôle d'une](#page-490-0)  [piste solo » page 12-57](#page-490-0)**.

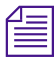

n *Si vous contrôlez une piste vidéo qui est inférieure à la piste la plus élevée, assurez-vous de contrôler cette dernière pour afficher, exporter, mixer ou enregistrer toutes les pistes à la fois. Les pistes non contrôlées ne sont pas incluses dans la lecture.*

### **Contrôle de l'audio**

Le système Avid permet de contrôler jusqu'à huit pistes audio simultanément.

Les caractéristiques suivantes s'appliquent au contrôle des pistes audio :

- Le système panoramique alloue par défaut les pistes à numéros impairs au haut-parleur gauche, et celles à numéros pairs au haut-parleur droit.
- Si la séquence comprend plus de huit pistes audio, vous pouvez les sélectionner par groupe de huit pour les contrôler lorsque vous le souhaitez en cliquant sur le bouton Audio Track Monitor pour chacune d'elles. Lorsque la piste audio est sélectionnée pour le contrôle de la lecture et de la sortie, ce bouton devient violet avec une icône de haut-parleur noire ou or.
- Pour écouter plus de huit pistes à la fois, mixez-en certaines afin de ne pas dépasser le nombre de huit. Pour plus d'informations, consultez **« Mixage des pistes audio » page 14-96**.
- Par défaut, toutes les pistes audio contrôlées sont sélectionnées pour la recherche sonore. Pour ne sélectionner que certaines pistes audio pour la recherche sonore, consultez la section **« Mise en solo des pistes audio dans la timeline » page 14-4**.
- La présence d'une icône de haut-parleur or sur le bouton Audio Track Monitor indique que la piste n'est pas ignorée lors de l'accélération de la vitesse de lecture durant la recherche sonore. Par défaut, les deux boutons Audio Track Monitor du haut présentent l'icône de haut-parleur or. Consultez la section **« Sélection des pistes à rechercher » page 14-6** pour savoir comment éviter qu'une piste audio soit ignorée lors de la recherche sonore.
- Le bouton Audio Track Monitor devient vert avec une icône de haut-parleur noire lorsque la piste audio est sélectionnée pour le contrôle solo. Pour plus d'informations, consultez **[« Contrôle d'une](#page-490-0)  [piste solo » page 12-57](#page-490-0)**.
- Lorsque vous sélectionnez l'option Direct Out de l'outil Audio Mix, les pistes 5 à 8 sont lues sur les canaux 1 à 4. Vous pouvez également

personnaliser la sortie des pistes, comme indiqué à la section **« Utilisation de l'outil Audio Mix » page 14-16**.

#### <span id="page-490-0"></span>**Contrôle d'une piste solo**

Lors du montage, vous pouvez isoler une piste vidéo ou audio en vue d'un contrôle, sans devoir désélectionner le contrôle de toutes les autres pistes.

Le contrôle solo possède plusieurs avantages :

- Vous pouvez remédier au ralentissement de la lecture et du calage lorsque vous travaillez sur une séquence complexe en isolant des pistes pour les contrôler.
- Vous pouvez contrôler les couches supérieures d'un effet composé et les couches inférieures séparément.
- Vous pouvez isoler rapidement une seule piste audio à contrôler sans devoir cliquer sur plusieurs boutons Audio Track Monitor pour désactiver le contrôle de toutes les autres pistes audio.
- Vous pouvez isoler des pistes audio pour la recherche sonore sans devoir désactiver le contrôle des autres pistes audio.

#### **Pour sélectionner une piste pour le contrôle solo :**

Maintenez la touche Ctrl (Windows) ou  $\mathfrak X$  enfoncée et cliquez sur le bouton Track Monitor de la piste sélectionnée.

Le bouton Track Monitor devient vert et l'icône du moniteur (piste vidéo) ou l'icône de haut-parleur (piste audio) noire pour indiquer le contrôle solo.

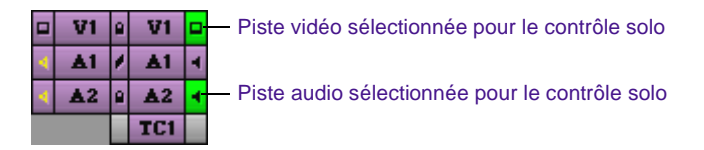

#### **Pour désélectionner le contrôle solo :**

Cliquez à nouveau sur le bouton Track Monitor.

## **Branchement des pistes**

Lorsque vous utilisez plusieurs pistes, vous êtes parfois dans l'obligation de monter la vidéo ou l'audio source sur une piste autre que la piste parallèle affichée dans le panneau de sélection des pistes. Pour monter les données source sur une piste d'enregistrement au-dessus ou au-dessous de celle-ci, vous devez brancher la piste source sur la piste cible d'enregistrement.

Vous ne pouvez effectuer qu'un seul branchement par montage, mais il n'y a pas de limite au nombre de branchements que vous pouvez réaliser à partir d'une piste source. Le son ne peut être branché que sur du son, et la vidéo sur de la vidéo uniquement.

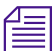

n *Vous pouvez également brancher des pistes à l'aide de l'option Auto-Patching de l'onglet Edit dans la boîte de dialogue Timeline Settings. Pour plus d'informations, consultez [« Options des paramètres de la timeline »](#page-449-0)  [page 12-16](#page-449-0).*

#### **Pour réaliser un branchement :**

Déplacez le curseur d'une piste source (son ou vidéo) vers la piste enregistrement de destination (une flèche blanche apparaît pendant le branchement).

Branchement audio d'une piste source sur une piste d'enregistrement

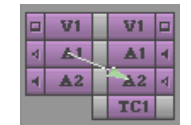

**Pendant le branchement Après le branchement**

L'ordre de la nouvelle piste source permet d'identifier le branchement.

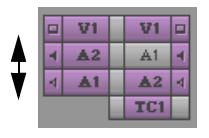

#### **Pour annuler un branchement :**

- 1. Cliquez dans la fenêtre Record, Playback ou dans la timeline.
- 2. Sélectionnez la commande Restore Default Patch du menu Special, ou rebranchez manuellement sur la piste précédente.

La piste source sélectionnée se place à côté de la piste d'enregistrement sur laquelle elle a été branchée dès que vous déplacez la flèche et relâchez la souris. La piste branchée reste en surbrillance en vue du montage. Vous pouvez continuer à sélectionner les autres pistes requises pour le montage.

Une fois le montage effectué, vous pouvez continuer de travailler sur la même piste ou la brancher sur une autre piste si nécessaire.

c **Lorsque vous branchez une piste vidéo sur une autre, l'icône Video Track Monitor se place sur la piste que vous branchez si l'option Auto-Monitoring de l'onglet Edit dans la boîte de dialogue Timeline Settings est activée. Replacez l'icône sur la piste la plus élevée lorsque vous devez lire et sortir toutes les pistes vidéo.**

## **Verrouillage (en synchronisation) des pistes**

Il existe deux méthodes de verrouillage des pistes :

- Vous pouvez verrouiller des pistes sélectionnées afin qu'aucune opération de montage supplémentaire ne puisse y être effectuée.
- Vous pouvez verrouiller en synchronisation les pistes sélectionnées pour que lorsque vous retouchez une piste, les autres le soient aussi.

Les boutons Sync Lock et Lock du panneau de sélection des pistes affichent une icône Sync Lock pour les pistes verrouillées en synchronisation et une icône Lock pour les pistes verrouillées. La procédure de verrouillage varie selon les cas.

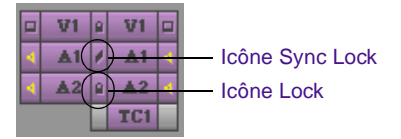

#### **Verrouillage des pistes**

Le verrouillage des pistes pour empêcher d'autres opérations de montage se révèle particulièrement utile dans les situations suivantes :

- Vous pouvez verrouiller des pistes pour le montage vidéo ou d'image lorsque vous avez terminé un ensemble de montages complexes multicouches et souhaitez éviter que des modifications ne soient apportées accidentellement lors du traitement de pistes adjacentes.
- Pour le montage audio, vous pouvez verrouiller les pistes audio contenant du dialogue synchronisé et devant être conservé lors du montage de pistes vidéo adjacentes, ou de pistes audio.
- Dans le cas de projets impliquant plusieurs éditeurs, vous pouvez verrouiller des pistes afin d'empêcher des changements inutiles ou accidentels.

#### **Pour verrouiller des pistes :**

- 1. Sélectionnez les pistes à verrouiller (Source, Record ou les deux).
- 2. Sélectionnez Lock Tracks dans le menu Clip.

L'icône Lock indique que les pistes sélectionnées sont verrouillées.

Aucune autre opération de montage ne peut être effectuée sur les pistes verrouillées sauf si vous sélectionnez Unlock Tracks dans le menu Clip.

#### **Verrouillage en synchronisation des pistes**

Pour plus d'informations sur l'utilisation de la fonction de verrouillage en synchronisation en mode Trim, voir **« Utilisation du verrouillage en synchronisation » page 15-14**.

Le verrouillage en synchronisation affecte les retouches et les montages par insertion. Cette fonction est particulièrement utile lorsque vous travaillez avec plusieurs pistes et que vous souhaitez conserver la synchronisation entre deux ou plusieurs pistes.

#### **Pour verrouiller les pistes en synchronisation, effectuez l'une des opérations suivantes :**

Cliquez sur un bouton Sync Lock pour activer l'icône Sync Lock pour chaque piste synchronisée.

Cliquez sur le bouton Sync Lock All pour activer ou désactiver le verrou de synchronisation pour toutes les pistes.

Lorsque vous devez reprendre le montage des pistes individuelles, cliquez à nouveau sur le bouton Sync Lock pour retirer les icônes correspondantes.

# **Ajout d'une piste**

**Pour ajouter une nouvelle piste à une séquence, effectuez l'une des opérations suivantes :**

Lorsqu'une séquence est chargée dans la fenêtre Record ou Playback, choisissez New Audio Track, New Video Track, New Picture Track ou New Sound Track dans le menu Clip.

La nouvelle piste s'affiche dans la timeline.

### **Pour gérer la numérotation des nouvelles pistes plutôt que d'utiliser la numérotation séquentielle par défaut :**

1. Maintenez la touche Alt (Windows) ou la touche Option (Macintosh) enfoncée, puis sélectionnez New Audio Track, New Video Track, New Picture Track ou New Sound Track dans le menu Clip.

La boîte de dialogue Add Track s'affiche.

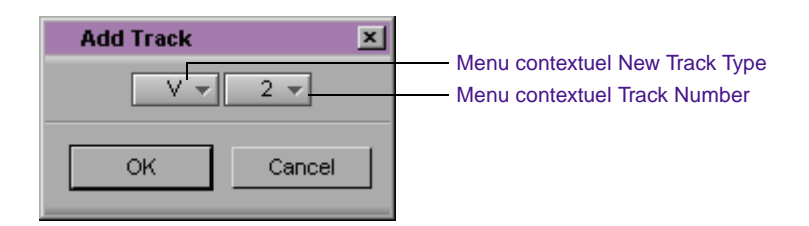

- 2. (Facultatif) Sélectionnez le type de piste nouvelle que vous souhaitez ajouter (par exemple, une nouvelle piste vidéo ou audio) en choisissant cette option dans le menu contextuel New Track Type.
- 3. (Facultatif) Sélectionnez un numéro de piste différent du numéro par défaut affiché dans la boîte de dialogue en choisissant un autre numéro dans le menu contextuel Track Number.
- 4. Cliquez sur OK. Une de ces deux actions se produit :
	- La nouvelle piste apparaît dans la timeline et dans le panneau de sélection des pistes.
	- Si vous avez choisi le numéro d'une piste existante à l'étape **3**, une boîte de dialogue vous invite à insérer la nouvelle piste. Cliquez sur le bouton Insert pour ajouter la nouvelle piste sous la piste actuelle portant ce numéro. La nouvelle piste est identifiée par le numéro que vous avez choisi et les pistes existantes sont renumérotées dans l'ordre séquentiel.

## **Suppression des pistes**

Vous pouvez supprimer une ou plusieurs pistes dans une séquence si vous n'en avez plus besoin.

#### **Pour supprimer une ou plusieurs pistes de la séquence :**

1. Activez les pistes et appuyez sur la touche Suppr.

La boîte de dialogue Delete Track(s) s'affiche.

2. Cliquez sur OK.

Les pistes sont supprimées.

La suppression d'une piste est définitive. Si vous souhaitez supprimer la piste temporairement, masquez-la comme décrit dans la section **[« Personnalisation de l'affichage de la timeline » page 12-2](#page-435-0)**.

## **Ajout d'une transition (coïncidence d'images)**

La fonction d'ajout de transition place un point de montage artificiel entre les images d'un clip. Il apparaît dans la timeline comme une transition entre deux clips, mais lorsque le clip est lu, la vidéo paraît inchangée car les images défilent en continu.

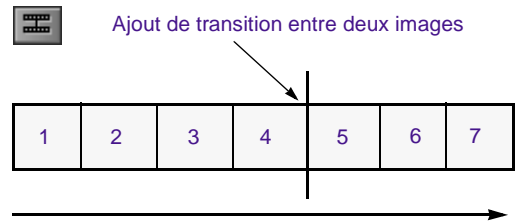

La vidéo est lue en continu

Ce type de montage porte également le nom de *coïncidence d'images*. En montage analogique traditionnel, la coïncidence d'images est utilisée pour réaliser des tâches bien spécifiques, telles que la création d'un fondu entre deux clips. Dans le système Avid, cependant, les transitions d'images (ou images coïncidentes) fonctionnent différemment. Utilisez principalement les images coïncidentes pour diviser et isoler les parties d'un clip ou d'une séquence afin de les modifier sans affecter le reste de la vidéo. Vous pouvez aussi ajouter des transitions aux segments d'amorce pour conserver la synchronisation lors des retouches. Une fois la modification effectuée, la lecture du clip n'est plus sans jonction puisque les deux parties du clip sont différentes.

Vous pouvez ajouter une transition à une piste audio ou vidéo unique, ou vous pouvez placer l'ajout de transition simultanément sur plusieurs pistes.

#### **Pour ajouter une image coïncidente :**

- 1. Placez l'indicateur de position sur l'image choisie.
- 2. Sélectionnez les pistes dans lesquelles vous souhaitez ajouter la transition.
- 3. Cliquez sur le bouton Add Edit de l'onglet Edit dans la palette de commandes.

La transition apparaît dans la séquence, accompagnée du signe d'égalité pour indiquer qu'il s'agit d'une image coïncidente.

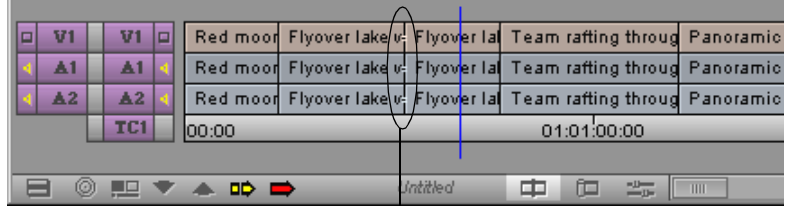

Le signe d'égalité désigne une image coïncidente.

n *Par défaut, l'indicateur de l'image coïncidente est blanc. Si un changement de niveau se produit, il devient rouge.*

#### **Ajout de transitions aux clips d'amorce**

Vous pouvez ajouter une transition à toutes les pistes possédant une amorce, quelles qu'elles soient.

#### **Pour ajouter une transition aux clips d'amorce au niveau de l'indicateur de position :**

- 1. Placez l'indicateur de position sur l'image choisie.
- 2. Appuyez sur Alt (Windows) ou sur Option (Macintosh), puis cliquez sur le bouton Add Edit.

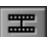

La transition s'affiche sur toutes les pistes possédant une amorce dans la séquence au niveau de l'indicateur de position.

### **Suppression des images coïncidentes**

Vous pouvez également supprimer des images coïncidentes en les sélectionnant dans le mode Trim et en appuyant sur la touche Suppr. Pour plus d'informations sur le mode Trim, consultez le **[Chapitre 13](#page-510-0)**.

Si vous faites une erreur lors de l'ajout d'une transition, ou si vous avez terminé le montage avec plusieurs ajouts et que vous souhaitez les supprimer, vous pouvez effectuer cette opération dans une partie de la séquence ou dans sa totalité.

#### **Pour supprimer des images coïncidentes :**

1. Sélectionnez la totalité de la séquence ou une partie comme suit :

Sélectionnez la totalité de la séquence en supprimant les points d'entrée et de sortie.

Sélectionnez une partie de la séquence à l'aide d'un point d'entrée et d'un point de sortie délimitant les images coïncidentes (ajouts de transitions) que vous voulez supprimer.

- 2. Sélectionnez les pistes dans lesquelles vous souhaitez supprimer les transitions.
- 3. Sélectionnez Remove Match Frame Edits dans le menu Clip.

Le système Avid supprime les transitions.

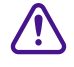

### c **Vous ne pouvez pas supprimer d'images coïncidentes entre des segments sur lesquels des effets de segment et un panoramique audio ou des réglages de volume ont été appliqués.**

Vous pouvez également sélectionner l'image coïncidente en mode Trim et appuyer sur Suppr.

## **Backtiming des montages**

Le backtiming d'un montage est en fait le processus inverse de celui normalement utilisé pour le marquage de la vidéo : le marquage n'est pas effectué à partir des points d'entrée mais en fonction des points de sortie.

Vous avez peut-être, par exemple, une piste audio (musique ou voix) qui se termine à un point donné, et vous souhaitez synchroniser un clip vidéo pour qu'il se termine sur un clip précis. Vous pouvez effectuer un backtiming sur le montage pour que les points finaux des pistes correspondent.

Faites attention aux points suivants :

- Le système Avid n'a besoin que de trois marques pour réaliser un montage avec backtiming. Les points d'entrée et de sortie définis dans la partie enregistrement ont préemption.
- Si vous ne marquez pas de point d'entrée dans la séquence, le système Avid utilise le point d'entrée et le point de sortie du clip source (si les deux sont marqués) pour déterminer le point d'entrée dans la séquence. Si ces deux marques ne sont pas définies dans le clip source, le système utilise l'indicateur de position comme point d'entrée.
- Si vous ne marquez pas de point de sortie dans le clip et qu'il n'en existe pas dans la séquence, le système Avid considère la fin du clip source comme point de sortie.
- Si vous placez des points de sortie dans la fenêtre Source et dans la fenêtre Record, le système Avid utilise le point de sortie de la partie enregistrement.

#### **Pour effectuer le backtiming d'un montage :**

- 1. Placez un point de sortie dans la séquence à l'endroit où vous souhaitez terminer le montage. Définissez également un point d'entrée à l'endroit où il doit débuter.
- 2. Sélectionnez les pistes appropriées.
- 3. Chargez le clip dans la fenêtre Source.
- 4. Placez un point de sortie dans la fenêtre Source devant être en synchronisation avec le point de sortie de la séquence.
- 5. Cliquez sur le bouton Overwrite.

Les données source sont ajoutées à la séquence et la fin est synchronisée.

# **Autres aides offline**

土

Le système Avid possède deux fonctions conçues spécialement pour l'assistance du montage maquette qui permettent de suivre et de régler les transitions pour éviter une charge de travail supplémentaire au cours du montage final. Ces fonctions sont le suivi Dupe Detection et Color Frame.

# **Détection des images dupliquées**

Lorsque vous procédez à un montage maquette dans le but de générer une liste de points de montage, la fonction Dupe Detection vous permet de repérer visuellement les images de la vidéo dupliquées au fur à mesure du montage afin que vous puissiez éliminer et gérer les besoins d'une bobine de contretypes finale.

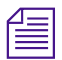

La fonction Dupe Detection s'applique uniquement à la piste V1.

Lorsque vous activez la fonction Dupe Detection, chaque ensemble d'images dupliquées est affiché dans une couleur différente. (Une seule procédure de détection peut engendrer jusqu'à 10 ensembles de couleurs.) Les images coïncidentes possèdent des couleurs correspondantes. Vous pouvez utiliser l'une des options du mode Trim pour supprimer les images dupliquées, si nécessaire.

Les barres colorées permettant d'identifier les images dupliquées dans la séquence sont automatiquement dessinées au-dessus des images dans la timeline, comme illustré ci-dessous.

> Deux images dupliquées marquées au-dessus du clip par l'option automatique Dupe Detection.

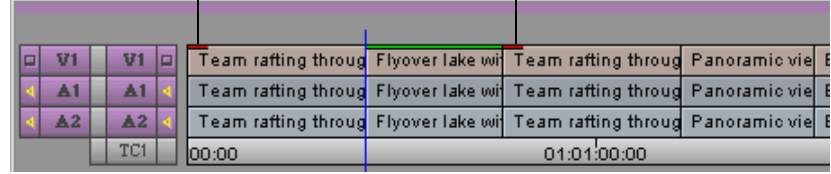

Les barres rouges désignent le premier ensemble d'images dupliquées, les barres vertes le deuxième, et ainsi de suite. Vous pouvez utiliser la fonction Dupe Detection au cours du montage pour repérer les doublons et les supprimer au fur et à mesure de l'évolution de la séquence.

### **Pour activer la fonction de détection des doublons (Dupe Detection) :**

Choisissez Dupe Detection dans le menu rapide de la timeline.

La détection des doublons est instantanée et rétroactive. Si la séquence contient des images dupliquées, les barres de couleurs s'affichent immédiatement. Au cours du montage, le système affiche les images dupliquées au fur et à mesure qu'elles se présentent.

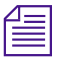

n *Vous pouvez modifier la taille de la marge utilisée par la fonction Dupe Detection dans la page de l'onglet Edit de la boîte de dialogue Timeline Settings.*

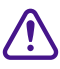

c **L'application Avid peut marquer un effet d'optique spécial (tel un agrandissement) sous la forme d'une image dupliquée. Vérifiez deux fois que votre séquence n'est pas concernée par ce problème avant de supprimer les images.**

### **Réglage de la longueur de marge dans la détection des doublons**

Vous pouvez modifier les données de la longueur de marge pour afficher les doublons dans la timeline.

• Dans un montage de film 35 mm (méthode de simple couche), une image supplémentaire, appelée *image de sécurité*, fournit des onglets au monteur de négatifs pour qu'il les utilise lors de la coupe de deux segments de film. Cependant, cette image est toujours perdue lors de la conformation du négatif.

#### **Conformation 35mm : Préparation d'une coupe**

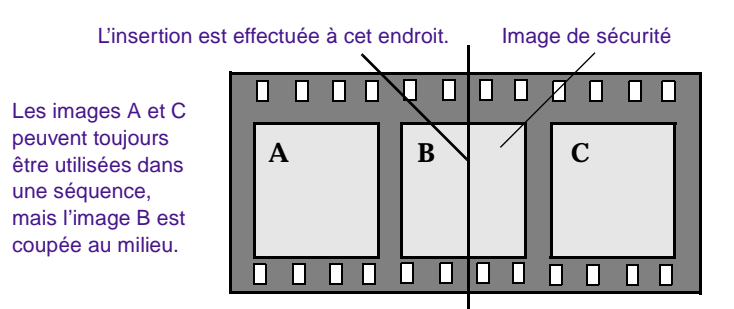

• Dans un montage de film 16 mm (méthode multicouche), les laboratoires utilisent parfois la *méthode de coupe de l'image zéro* pour éviter de voir chaque insertion dans un agrandissement 35 mm. Grâce à cette méthode, le négatif est conformé avec les marges pour que les coupes s'affichent comme marges d'images floues plutôt que comme écarts dans l'agrandissement 35 mm.

Les laboratoires ont chacun leurs normes selon l'équipement utilisé ; normalement, un minimum de marges à quatre images est requis.

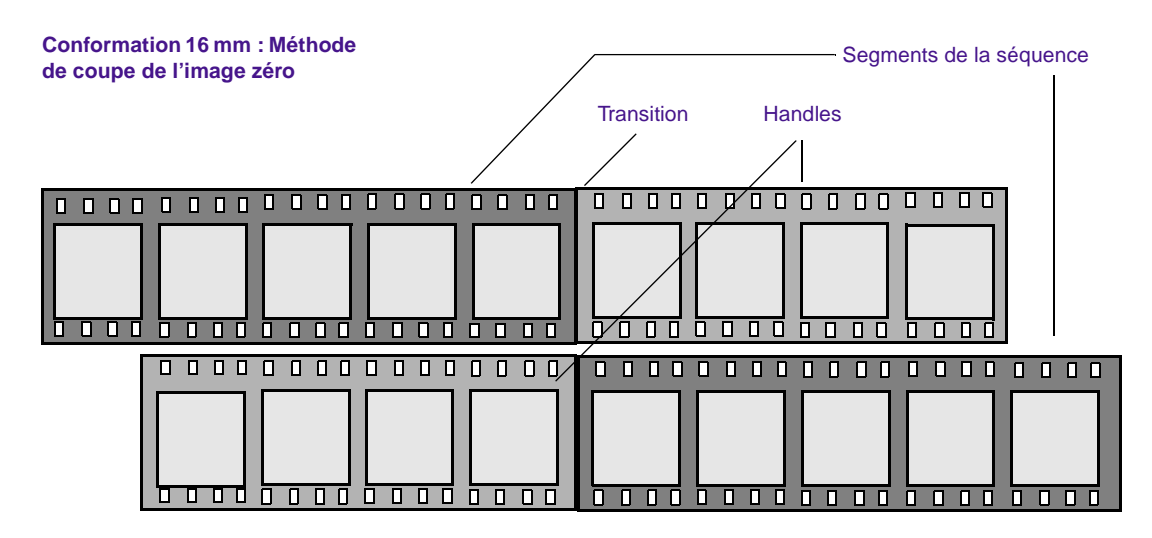

L'ajout de longueurs de marges spécifiques aux doublons (telles qu'elles s'affichent dans la séquence et dans les listes de film) présente les avantages suivants :

- **Dans une conformation simple couche de 35 m :** les monteurs ont un meilleur suivi des images dupliquées et ils donnent au monteur de négatifs plusieurs images de sécurité pour éviter de perdre des images spécifiques.
- **Dans une conformation multicouche de 16 mm :** pour les laboratoires utilisant la méthode de coupe de l'image zéro, les monteurs peuvent suivre le nombre de marges lors du montage, en fonction des normes spécifiques à un laboratoire donné.

#### **Pour régler la longueur de marge dans la détection des doublons :**

1. Cliquez deux fois sur Timeline dans la liste déroulante Settings de la fenêtre Project.

La boîte de dialogue Timeline Settings s'affiche.

2. Choisissez le nombre d'images de marge dans le menu contextuel Dupe Detection Handles de l'onglet Edit. Le paramètre de l'image de sécurité 35 mm type est de 0,5 image (il peut aller jusqu'à 1 image avec les deux côtés d'une coupe).
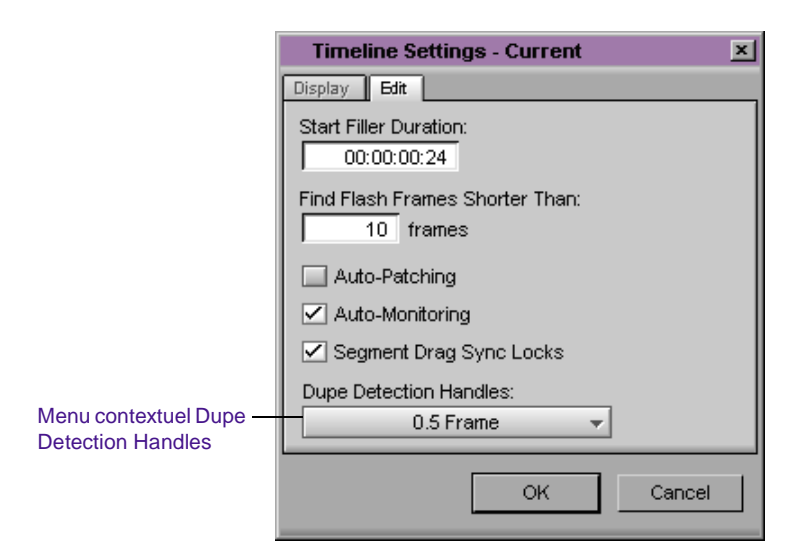

3. Cliquez sur OK.

La valeur choisie s'applique au début et à la fin de chaque événement.

Lorsque vous activez Dupe Detection lors du montage, les marges sont ajoutées aux indicateurs de doublons colorés qui s'affichent dans la timeline.

## **Détection des déplacements d'images couleur**

Si vous préparez un montage final à l'aide de sources bobine à bobine 1 pouce, vous pouvez activer les options Color Framing pour détecter et corriger les instances où une transition est coupée entre les quatre trames (deux trames) requises pour créer une phase de signal de synchronisation couleur NTSC complet (ou huit trames – quatre images – nécessaires pour le système PAL).

Lorsque l'option Color Framing est activée, des barres vertes s'affichent au-dessus des boutons Overwrite et Splice-in (fenêtres Source et Record) ou au-dessus de la barre de position (fenêtre

Playback), qui clignotent lorsqu'un signal de synchronisation couleur est interrompu par une transition. Les voyants lumineux indiquent que le cycle de trames est déphasé au niveau de la transition.

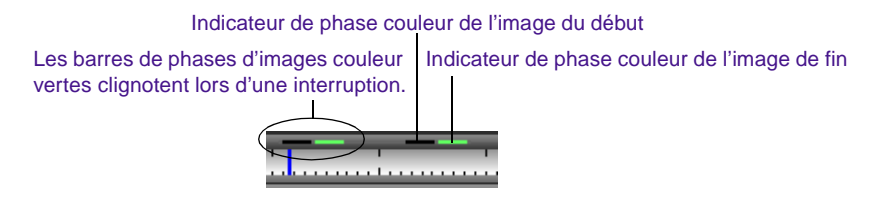

#### **Pour activer la détection d'images couleur lors du montage :**

1. Cliquez deux fois sur Composer dans la liste déroulante Settings de la fenêtre Project.

La boîte de dialogue Composer Settings s'affiche.

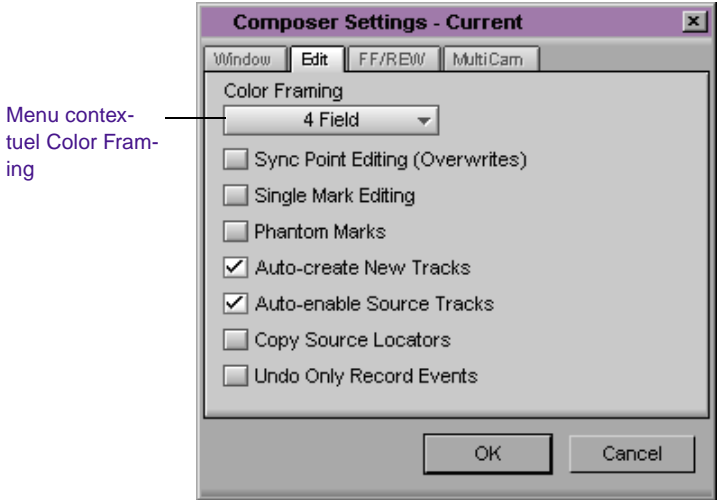

2. Cliquez sur l'onglet Edit du menu contextuel Color Framing, puis choisissez l'option appropriée.

Pour la vidéo NTSC, choisissez l'option de 4 trames.

Pour la vidéo PAL, choisissez l'option de 8 trames.

La boîte de dialogue affiche le paramètre que vous avez sélectionné.

3. Cliquez sur OK pour terminer la sélection du paramètre.

#### **Pour corriger l'interruption d'image couleur lors du montage :**

- 1. Relevez toutes les transitions qui provoquent le clignotement des voyants verts. Vous pouvez corriger maintenant les transitions, ou placer des repères pour les corriger ultérieurement.
- 2. Pour régler le montage, passez en mode Trim.

En mode Trim, le système Avid affiche des petites cases vertes dans les angles supérieurs des images adjacentes. Lorsque les signaux de synchronisation couleur sont en phase, les cases sont alignées horizontalement.

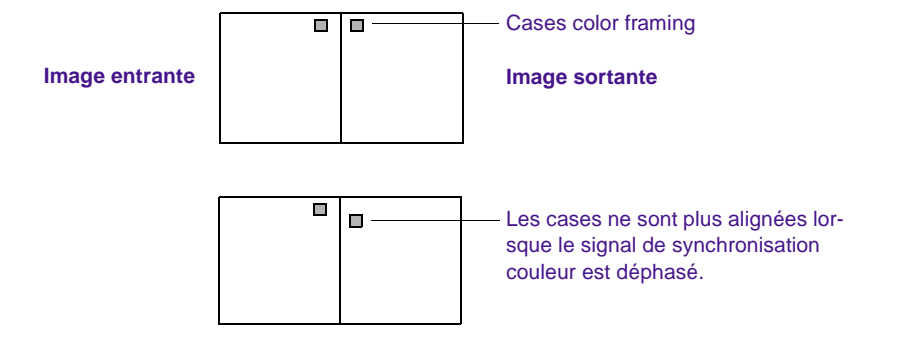

3. Retouchez une image à la fois de part et d'autre de la transition jusqu'à ce que les cases vertes soient alignées et que les barres de phase d'image couleur s'arrêtent de clignoter.

Si vous êtes attentif au color framing lors du montage, il ne sera pas nécessaire d'y revenir lors du montage de la bande principale. Si vous n'en tenez pas compte lors du montage, il vous faudra effectuer des réglages lors du montage maquette si vos transitions interrompent des trames d'images couleur dans la séquence.

## **Recherche de trous noirs et de fausses coupes**

Les commandes suivantes permettent de retrouver rapidement certaines parties que vous voulez supprimer de la séquence définitive :

- Recherche de trous noirs
- Recherche de fausses coupes

*Les trous noirs* sont des segments de séquence constitués d'une ou de plusieurs images d'amorce. *Les fausses coupes* sont des clips de durée extrêmement courte : moins de 30 images, par exemple.

#### **Recherche de trous noirs**

#### **Pour rechercher un trou noir :**

- 1. Cliquez sur la timeline pour l'activer.
- 2. Sélectionnez les pistes que vous souhaitez explorer.
- 3. Placez l'indicateur de position au début de la séquence ou avant la partie de la séquence à analyser.
- 4. Sélectionnez Find Black Holes dans le menu Clip.

L'indicateur de position accède au premier segment contenant une amorce. Vous pouvez alors modifier ou supprimer l'amorce, si nécessaire.

#### **Pour accéder au segment suivant contenant une amorce :**

Sélectionnez de nouveau Find Black Holes.

#### **Recherche de fausses coupes**

#### **Pour rechercher des fausses coupes :**

- 1. Définissez la longueur d'image maximale que vous souhaitez détecter :
	- a. Cliquez deux fois sur Timeline dans la liste déroulante Settings de la fenêtre Project.

La boîte de dialogue Timeline Settings s'affiche.

- b. Cliquez sur l'onglet Edit.
- c. L'option Find Flash Frames Shorter Than permet d'indiquer le nombre maximal d'images que vous voulez que le système détecte. La valeur par défaut est 10, le système détecte donc les clips comprenant au plus 9 images.
- d. Cliquez sur OK.
- 2. Cliquez sur la timeline pour l'activer.
- 3. Sélectionnez les pistes que vous souhaitez explorer.
- 4. Placez l'indicateur de position au début de la séquence ou avant la partie de la séquence à analyser.
- 5. Sélectionnez Find Flash Frames dans le menu Clip.

L'indicateur de position accède à la première image.

#### **Pour rechercher l'image suivante :**

Sélectionnez de nouveau Find Flash Frames.

# **Impression de la timeline**

#### **Pour imprimer la timeline :**

1. Sélectionnez Print Timeline dans le menu File.

La boîte de dialogue Print s'affiche.

n *Le nom de l'imprimante et les détails de la boîte de dialogue varient en fonction de votre équipement.*

- 2. Sélectionnez les options Print.
- 3. Cliquez sur OK (Windows) ou sur Print (Macintosh).

Le système imprime la timeline telle qu'elle est affichée. Vous pouvez également utiliser la commande Print Timeline pour imprimer la timeline en affichage Heads ou Heads Tails.

# . . . .

# **CHAPITRE 13**

# *Utilisation du mode Trim*

Le montage de base en mode Source/Record et dans la timeline génère un premier montage correspondant approximativement à une série de montages francs comportant de nombreux bords dentelés et peu d'effets. Après avoir créé un premier montage, vous pouvez entrer en mode Trim et améliorer les transitions entre chaque clip ou entre segments entiers. Vous pouvez également retoucher les montages lorsque vous créez une séquence, plutôt que de réaliser d'abord le premier montage. Les procédures du mode Trim sont décrites dans les sections suivantes :

- **[Personnalisation du mode Trim](#page-511-0)**
- **[Utilisation des procédures de retouche de base](#page-517-0)**
- **[Création de montages par chevauchement](#page-531-0)**
- **[Extension d'un montage](#page-532-0)**
- **[Décalage ou glissement de segments](#page-534-0)**
- **[Conservation de la synchronisation pendant les retouches](#page-540-0)**
- **[Utilisation de l'affichage six images](#page-545-0)**

# <span id="page-511-0"></span>**Personnalisation du mode Trim**

Le mode Trim présente un ensemble unique de commandes à l'intérieur de la fenêtre Composer, pour des réglages précis utilisant différentes procédures de retouches.

Il existe trois types de modes de retouche. De nombreuses fonctions sont communes à ces trois modes, telles que la suppression ou l'ajout d'images, ou encore le décalage ou le glissement de segments.

- *Le mode Quick Trim* peut être activé à partir de la fenêtre Playback, afin d'effectuer des réglages rapides sur les transitions de la séquence.
- *Le mode Big Trim* est la configuration par défaut du système pour les retouches et est activé lorsque vous passez du mode Source/Record au mode Trim.
- *Le mode Small Trim* est un mode d'affichage optionnel, disponible à partir du mode Big Trim.

Images sortantes Paramètres de Images entrantes lecture en boucle **Mode Quick TrimREVISION Houseport** III **Compteurs** de décalage des images Boutons Trim 14 4 a

Le mode Quick Trim remplace la fenêtre Playback par des affichages plus petits des images entrantes et sortantes.

Bouton Play Loop

Le mode Big Trim remplace les fenêtres Source et Record par les affichages des images entrantes et sortantes. Ce mode affiche également les paramètres de lecture en boucle de la transition.

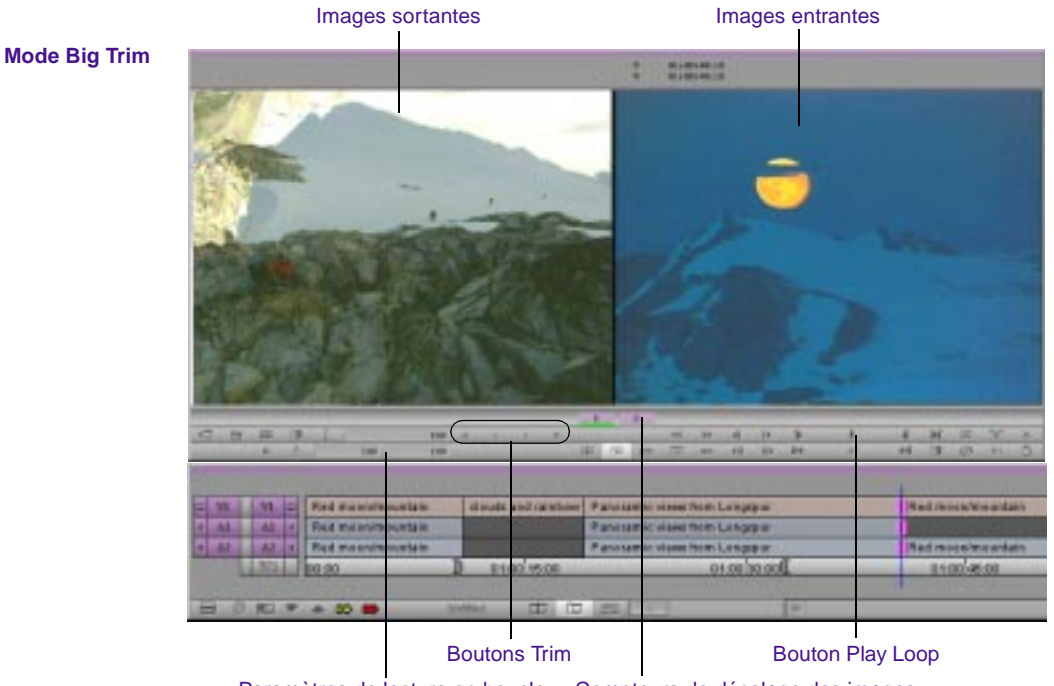

Paramètres de lecture en boucle Compteurs de décalage des images

Le mode Small Trim n'a aucune incidence sur la fenêtre Source, mais les affichages des images entrantes et sortantes sont plus petits.

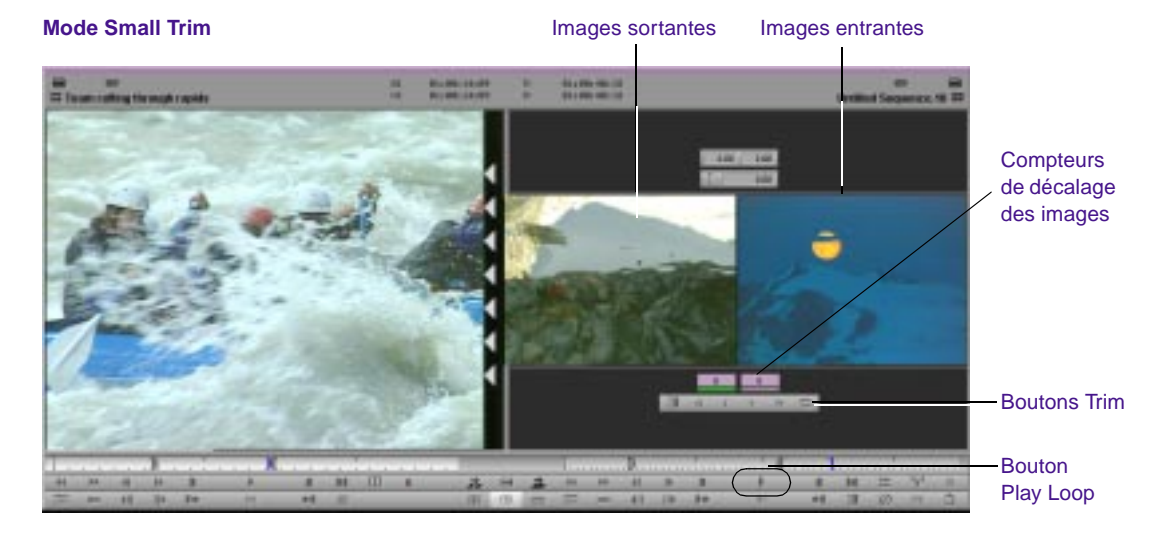

Utilisez la boîte de dialogue Trim Settings pour configurer les affichages et fonctions de base.

Les paramètres Trim sont expliqués dans les sections suivantes :

- **[« Options Trim Settings » page 13-6](#page-515-0)**, pour une présentation de tous les paramètres Trim.
- **[« Retouche pendant une lecture en boucle » page 13-21](#page-530-0)**, pour plus d'informations sur les paramètres de lecture en boucle des transitions.
- **[« Lecture d'images doubles pendant les retouches » page 13-20](#page-529-0)**, pour plus d'informations sur la lecture d'images doubles pendant les retouches.

Vous pouvez également :

• Mapper les boutons de retouche sur les palettes ou sur le clavier, en mode Trim, comme décrit dans la section **« A propos du mappage des boutons » page 6-7**.

• Configurer une vue de la timeline spécifique au mode Trim, comme décrit dans la section **« Utilisation du menu rapide de la timeline » page 12-4**.

## <span id="page-515-0"></span>**Options Trim Settings**

La boîte de dialogue Trim Settings présente plusieurs options. Pour ouvrir la boîte de dialogue Trim Settings, cliquez deux fois sur la commande Trim de la liste déroulante Settings dans la fenêtre Project.

Le **Table 13-1** décrit les options Trim Settings de la page de l'onglet Features.

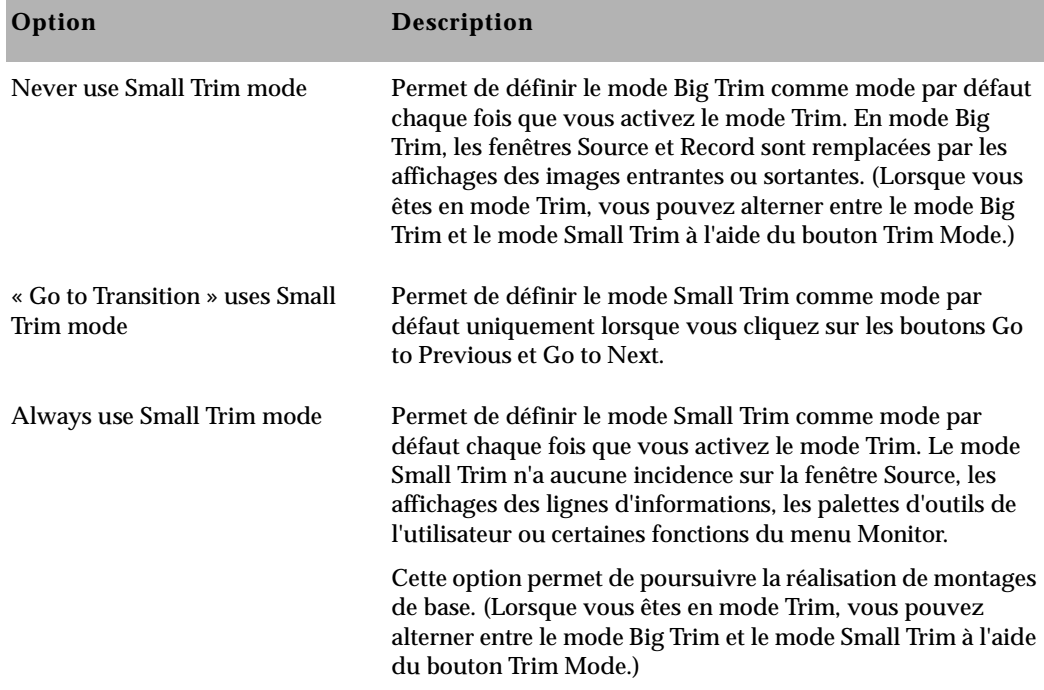

#### **Tableau 13-1 OptionsTrim Settings – Onglet Features**

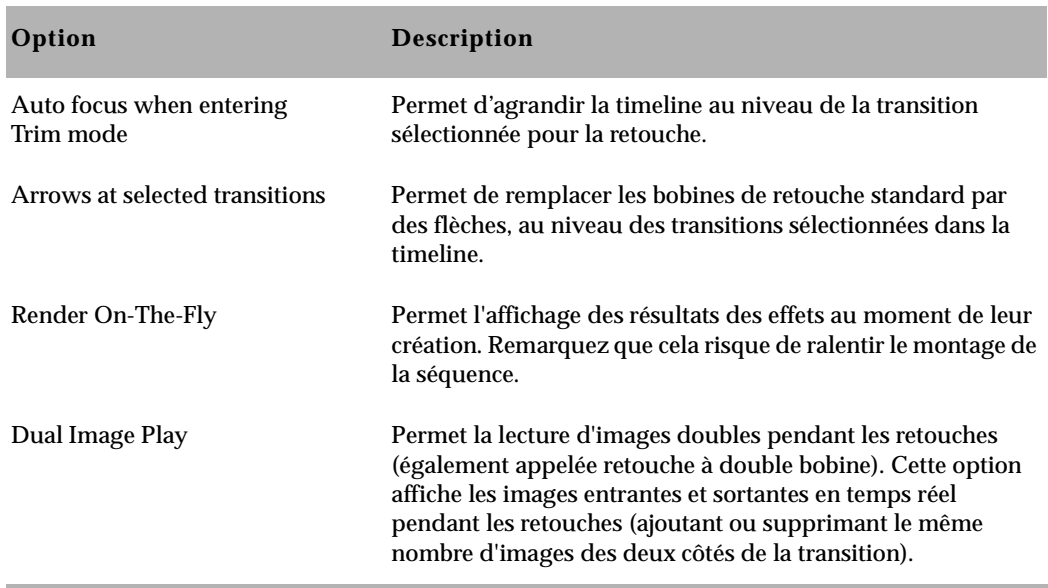

#### **Tableau 13-1 OptionsTrim Settings – Onglet Features (Suite)**

Le **Table 13-2** décrit les options Trim Settings de la page de l'onglet Play Loop. La fonction Play Loop lit en continu la dernière retouche effectuée, afin de l'examiner. Pour plus d'informations sur la fonction Play Loop, consultez la section **[« Affichage d'un montage par](#page-526-0)  [retouche » page 13-17](#page-526-0)**.

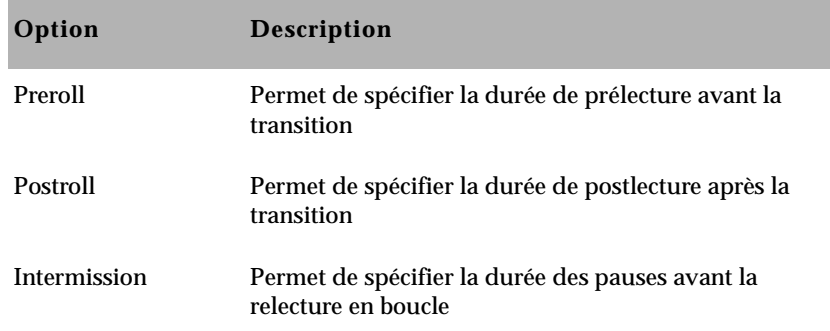

#### **Tableau 13-2 Options Trim Settings – Onglet Play Loop**

# <span id="page-517-0"></span>**Utilisation des procédures de retouche de base**

Vous pouvez activer le mode Trim de différentes manières, selon le type de retouche que vous souhaitez effectuer. Une fois en mode Trim, vous pouvez :

- Sélectionner des pistes supplémentaires
- Alterner entre le mode Big Trim et le mode Small Trim
- Permuter entre les différents côtés d'une transition
- Créer et lire une retouche

## **Activation du mode Trim**

#### **Pour passer en mode Trim, utilisez l'une des méthodes suivantes :**

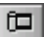

Cliquez sur le bouton Trim Mode.

Par défaut, le système passe en mode Trim et sélectionne la transition la plus proche de l'indicateur de position pour la retouche à double bobine. L'icône de double bobine figure dans toutes les pistes mises en surbrillance. Cette méthode est utile pour sélectionner les coupes franches sur une piste ou d'un bout à l'autre des pistes vidéo et audio.

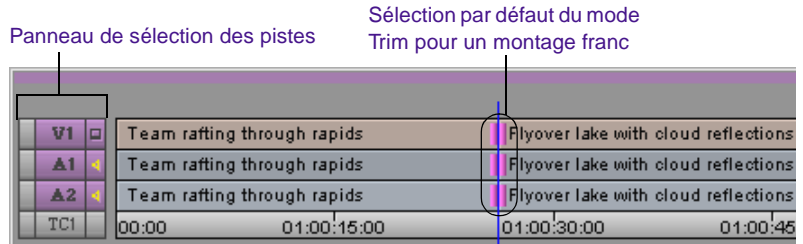

Si les transitions ne correspondent pas à des montages francs (montages par chevauchement ou montages en L), l'icône de double bobine ne figure que dans la transition la plus proche de l'indicateur de position dans la piste supérieure. Toutes les autres pistes sont désélectionnées.

Maintenez la touche Alt (Windows) ou Option (Macintosh) enfoncée et cliquez sur le bouton Trim Mode pour sélectionner les configurations précédentes de bobine de retouche. Par défaut, lorsque vous passez en mode Trim, les bobines de retouche sont définies pour la retouche à double bobine. Pour plus d'informations sur la sélection des côtés de retouche, consultez **[« Sélection des côtés de retouche » page 13-12](#page-521-0)**.

Sélectionnez les transitions dans la timeline au moyen du lasso.

Affichez un lasso en cliquant sur un point au-dessus de la piste la plus haute dans la timeline et faites-le glisser afin d'entourer les transitions. Vous pouvez faire glisser le pointeur de la droite vers la gauche ou de la gauche vers la droite, afin d'entourer une seule transition d'un lasso dans plusieurs pistes contiguës.

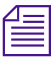

n *Evitez d'entourer au lasso plusieurs transitions d'une même piste, car l'utilisation du lasso de la gauche vers la droite active le mode Segment et l'utilisation du lasso de la droite vers la gauche active le mode Slipping Trim.*

> Cette méthode est utile lorsque vous devez sélectionner plusieurs transitions réparties sur des pistes parallèles (coupes de chevauchement) pour des retouches simultanées.

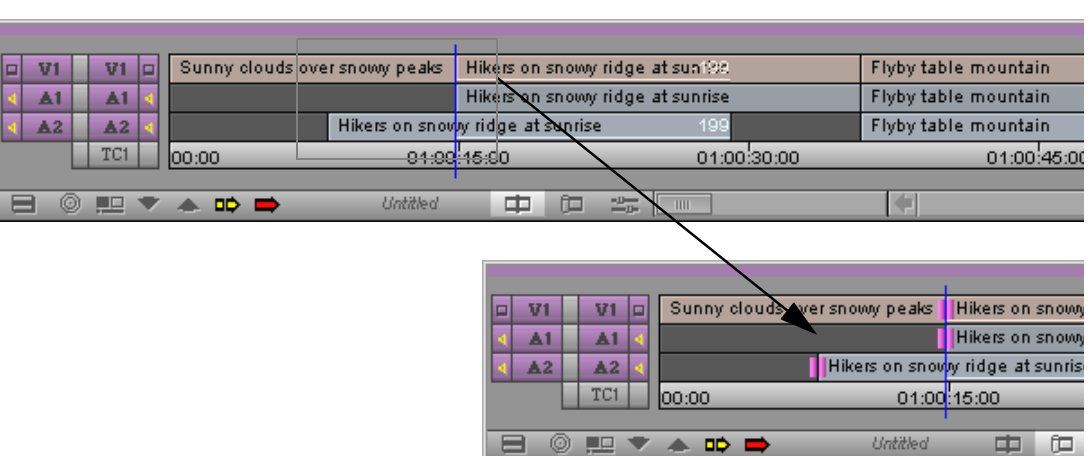

#### Lasso couvrant trois pistes

Les transitions sont sélectionnées pour une retouche à double bobine.

Pour sélectionner des transitions situées sous plusieurs couches de pistes, *affichez le lasso dans la timeline en appuyant sur la touche Alt (Windows) ou la touche Ctrl (Macintosh) tout en faisant glisser la souris.*

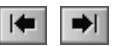

Cliquez sur les boutons Go to Previous Edit ou Go to Next Edit.

Par défaut, le système sélectionne la transition la plus proche de la piste sélectionnée, dans n'importe quelle direction, pour la retouche à double bobine.

Si les transitions sont des montages francs, le système sélectionne toutes les pistes sélectionnées. Si la transition la plus proche est un montage par chevauchement, comportant des points de transition échelonnés, le système sélectionne la première transition pour laquelle toutes les pistes sélectionnées ont des transitions au même point.

Cliquez sur le bouton Play Loop d'une palette ou appuyez sur la touche Play Loop du clavier.

Cette méthode s'avère utile si vous voulez effectuer des retouches pendant le montage, en alternant entre le mode Trim et les autres modes de montage. Ceci vous amène à la dernière transition

 $\mathbf{F}$ 

retouchée. Pour plus d'informations sur cette méthode, consultez **[« Retouche pendant une lecture en boucle » page 13-21](#page-530-0)**.

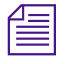

n *Le bouton Play Loop ne figure pas dans le mode Source/Record par défaut. Vous devez le mapper à l'avance sur le clavier ou sur une palette. Pour plus d'informations sur le mappage des boutons, consultez la section « A propos du mappage des boutons » page 6-7.* 

## **Fermeture du mode Trim**

#### **Pour quitter le mode Trim à tout moment, utilisez l'une des méthodes suivantes :**

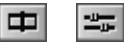

Cliquez sur le bouton Source/Record ou sur le bouton Effect Mode.

Cliquez sur un bouton pour vous déplacer d'une image, ou appuyez sur la touche fléchée droite, ou sur la touche fléchée gauche.

Appuyez sur la touche Echap pour activer le mode Source/Record par défaut.

Cliquez sur un emplacement dans la piste du timecode (TC1) en bas de la timeline. L'indicateur de position se déplace vers cet emplacement.

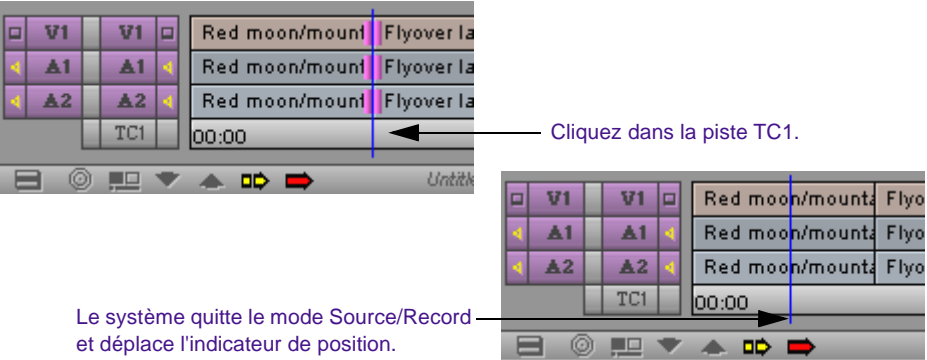

## <span id="page-521-0"></span>**Alternance entre le mode Quick Trim et la fenêtre Playback**

Lorsque vous cliquez sur le bouton Trim Mode dans la fenêtre Playback, le système active le mode Quick Trim. Si vous cliquez une deuxième fois sur le bouton Trim Mode, la fenêtre Playback s'affiche à nouveau.

Ceci s'avère utile lorsque vous voulez effectuer des retouches rapides au moment de finir la séquence.

## **Alternance entre les modes Big Trim et Small Trim**

Lorsque vous cliquez sur le bouton Trim Mode, le système active par défaut le mode Big Trim. Si vous cliquez une deuxième fois sur le bouton Trim Mode, le mode Small Trim s'affiche à nouveau.

Si vous devez utiliser le menu Clip Name pour passer d'une séquence à l'autre, ou pour monter des données source dans la séquence, vous pouvez activer le mode Small Trim qui contient les commandes de la fenêtre Source, à l'aide du bouton Trim Mode.

Vous pouvez modifier les paramètres par défaut du mode Trim en définissant différentes options dans la page de l'onglet Features de la boîte de dialogue Trim Settings. Pour plus d'informations sur les paramètres Trim, consultez la section **[« Options Trim Settings »](#page-515-0)  [page 13-6](#page-515-0)**.

## **Sélection des côtés de retouche**

**Pour sélectionner les côtés de retouche d'une transition, effectuez l'une des opérations suivantes :**

Côté A Côté B A et B▥ 而 ▥

En mode Big Trim ou Small Trim, cliquez sur la fenêtre sortante (côté A), la fenêtre entrante (côté B), ou entre les fenêtres, pour définir le côté de la transition à retoucher. Notez que le pointeur prend la forme d'une icône à bobine unique pour le côté A, à

bobine unique pour le côté B ou à double bobine, suivant sa position.

Utilisez les touches Trim-side du clavier par défaut (ou mappez les boutons Trim-side sur l'une des palettes de la fenêtre, en mode Trim) pour sélectionner le côté A, le côté B, ou les deux.

Utilisez le bouton Cycle Trim Sides pour alterner entre la sélection du côté A, celle du côté B et celle des deux côtés.

Utilisez les indicateurs d'images Trim Counter situés sous les fenêtres. Cliquez sur le côté A ou B d'un indicateur d'image pour effectuer des retouches à bobine unique, ou maintenez la touche Maj enfoncée et cliquez sur les deux indicateurs d'images pour effectuer des retouches à double bobine.

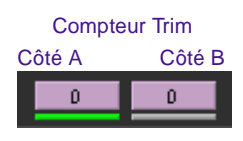

Le côté activé s'affiche en violet. Les parties de la transition sélectionnées sont mises en surbrillance et les bobines correspondantes s'affichent dans la timeline. L'un des deux indicateurs de compteurs d'images situés au-dessous des fenêtres est mis en surbrillance pour refléter les côtés de retouche actifs : côté A, côté B ou les deux. Le nombre indique combien d'images ont été ajoutées ou soustraites à la transition.

## **Sélection des pistes vidéo en mode Trim**

En mode Trim, lorsque vous cliquez sur la fenêtre sortante (côté A) ou sur la fenêtre entrante (côté B), vous définissez automatiquement toutes les bobines de retouche pour le côté sélectionné. Pour ne changer que les bobines de retouche des pistes vidéo, maintenez la touche Alt (Windows) ou Option (Macintosh) enfoncée et cliquez sur la fenêtre sortante ou sur la fenêtre entrante. Les bobines de retouche ne changent que sur les pistes vidéo.

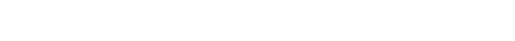

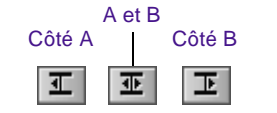

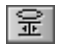

## **Sélection de transitions supplémentaires**

Sélectionnez des pistes sur la partie enregistrement pour ajouter des transitions.

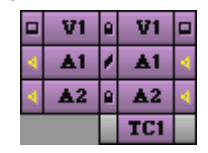

En mode Trim, vous pouvez sélectionner des transitions supplémentaires à retoucher dans différents contextes.

#### **Pour sélectionner rapidement des transitions supplémentaires dans des pistes contiguës pour une retouche du même côté :**

Dans le panneau de sélection des pistes, cliquez sur les boutons de sélection des pistes de la partie enregistrement.

Si vous sélectionnez, par exemple, une transition unique dans la piste V1, pour des retouches à bobine unique côté A, et que vous souhaitez ajouter les pistes A1 et A2 à cette transition, cliquez sur les boutons de sélection de pistes correspondants.

De la même manière, vous pouvez désélectionner des pistes dans le panneau de sélection des pistes, afin de supprimer les transitions de ces pistes en mode Trim.

#### **Pour sélectionner des transitions supplémentaires pour une retouche à bobine unique en plusieurs endroits de différentes pistes :**

Appuyez sur la touche Maj et cliquez sur les transitions dans la timeline.

Cette méthode est utile lorsque vous travaillez avec des transitions réparties sur plusieurs pistes. Elle permet également de sélectionner les transitions de côté A et de côté B en même temps pour la réalisation de retouches simultanées de direction opposée (retouches assymétriques). Ceci est impossible avec les retouches à double bobine.

Flyover lake with cloud reflections Team rafting through rapids Team rafting thick Team rafting through rapids Flyover lake with cloud Team rafting t Flyover Ial Team rafting through rapids 01:00:15:00 01:00:30:00 01:00:45:00 01 00:00

**Deux côtés A et un côté B sélectionnés pour une retouche assymétrique**

*13-14*

Côté A Côté B ſŢ, ▥

A mesure que vous déplacez le curseur d'avant en arrière dans une transition, l'icône de bobine passe d'une bobine de côté A (tournée vers la gauche) à une bobine de côté B (tournée vers la droite) pour indiquer le type de sélection.

L'icône de double bobine ne figure pas dans la timeline. Pour sélectionner les deux côtés à la fois, vous devez d'abord sélectionner un côté, puis cliquer sur l'autre côté tout en appuyant sur la touche Maj.

#### **Pour ajouter rapidement plusieurs transitions aux transitions actuellement sélectionnées :**

Maintenez la touche Maj enfoncée et entourez les transitions au lasso.

Vous pouvez sélectionner et retoucher simultanément deux débuts ou fins, dans n'importe quelle combinaison, pour chaque piste de la séquence. Toutes les transitions sélectionnées sont retouchées du même nombre d'images. Ceci permet de gagner du temps et, dans certains cas, de conserver la synchronisation en effectuant une retouche unique sur plusieurs pistes et transitions.

> Dans cet exemple, les images de fin de chaque clip sont retouchées en même temps sur un montage par chevauchement.

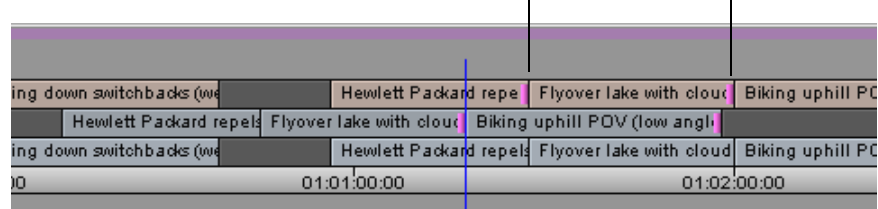

## <span id="page-525-0"></span>**Retouche de base**

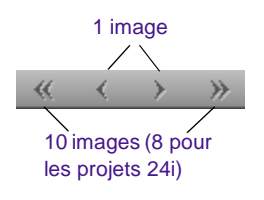

Une fois vos transitions et les côtés de la retouche sélectionnés, vous pouvez effectuer une retouche de base en utilisant l'une des procédures suivantes :

Utilisez les boutons Trim situés sous la fenêtre Source pour effectuer des retouches avant ou arrière par paliers d'une image ou de dix (NTSC ou PAL), ou par paliers d'une image ou de huit (projets 24i).

Utilisez les touches J, K et L pour retoucher la séquence en avant ou en arrière.

Utilisez le pavé numérique sur la droite de votre clavier, comme suit :

Pour déplacer la transition d'un nombre spécifique d'images, tapez un signe plus (+) ou un signe moins (–) et le nombre d'images (de 1 à 99) dont vous voulez vous déplacer vers l'avant ou vers l'arrière. Appuyez ensuite sur Entrée.

Si le nombre d'images est supérieur à 99, tapez un **f** après le nombre pour indiquer le nombre d'images. Par exemple, pour entrer 200 images, tapez **200f** et appuyez sur la touche Entrée.

Pour placer la transition sur un point précis du timecode, entrez un numéro de timecode supérieur à 99, prenant en compte les images. Par exemple, entrez **102** pour entrer 1 seconde et 2 images (1:02).

Utilisez les commandes de la timeline en cliquant sur une bobine à l'emplacement de la transition sélectionnée et faites-la glisser vers l'avant ou vers l'arrière dans la séquence.

Pour effectuer la retouche de base avec plus de précision :

Maintenez les touches Ctrl et Alt (Windows) ou Option (Macintosh) enfoncées et faites glisser une image à la fois.

Appuyez sur la touche Ctrl (Windows) ou  $\mathfrak K$  (Macintosh) pour vous positionner sur les autres points de transition.

Pendant la retouche, toutes les transitions sélectionnées dans la timeline se déplacent à l'unisson. Le compteur Trim indique le nombre d'images vers l'arrière ou vers l'avant de l'un ou des deux côtés retouchés, et les fenêtres affichent les nouvelles images sortantes ou entrantes.

## <span id="page-526-0"></span>**Mise en solo de l'audio en mode Trim**

La mise en solo de l'audio en mode Trim permet d'écouter une seule piste audio pendant la retouche de plusieurs pistes.

#### **Pour isoler une piste audio en mode Trim :**

- 1. Cliquez sur le bouton Trim Mode.
- 2. Maintenez la touche Ctrl (Windows) ou  $\mathfrak X$  enfoncée et cliquez sur le bouton Audio Track Monitor situé à côté de la piste audio.

Le bouton Audio Track Monitor devient vert avec une icône de haut-parleur noire pour indiquer un contrôle en solo.

## **Affichage d'un montage par retouche**

#### **Pour afficher le montage par retouche le plus récent ou lire la transition sélectionnée en mode Trim :**

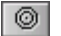

1. Pour agrandir la vue de la timeline pendant l'affichage d'une retouche, cliquez sur le bouton Focus. (Pour afficher la vue d'origine de la timeline, cliquez à nouveau sur le bouton Focus.)

n *Vous pouvez également sélectionner une option dans la page de l'onglet Features de la boîte de dialogue Trim Settings, afin d'effectuer un zoom automatique sur la timeline lorsque vous activez le mode Trim. Pour plus d'informations, consultez la section [« Options Trim Settings » page 13-6](#page-515-0).* 

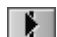

2. Cliquez sur le bouton Play Loop.

Le système active la lecture en boucle. Cette boucle commence sur un point de prélecture situé avant la transition et se termine sur un point de postlecture, en effectuant une brève pause avant de recommencer la lecture.

3. Déterminez et modifiez la durée des intervalles de prélecture, postlecture et des effets de transition en cliquant sur la zone de texte appropriée et en saisissant une nouvelle valeur.

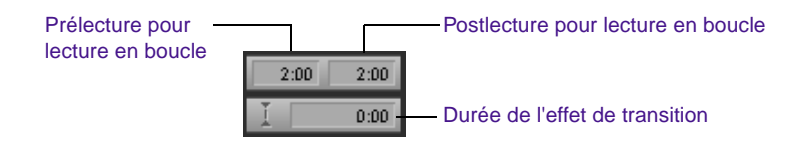

n *Affichez deux rangées de boutons dans la fenêtre Composer pour que les commandes de retouche apparaissent. Pour plus d'informations, consultez la section « Options des paramètres de Composer » page 10-21.*

- 4. Pour arrêter la lecture en boucle, cliquez de nouveau sur le bouton Play Loop.
- 5. Pour quitter le mode Trim, cliquez sur la piste de timecode située dans la timeline, ou cliquez sur le bouton Source/Record Mode.

## **Affichage d'un montage**

Bouton Edit Review

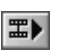

La commande Edit Review permet d'afficher un montage, ou toute autre modification apportée à une transition. Le bouton Edit Review figure dans la page de l'onglet Play de la palette des commandes. Vous pouvez définir la distance à laquelle l'indicateur de position recule à l'aide de l'option Preroll située dans la page de l'onglet Play Loop de la boîte de dialogue Trim Settings. Pour plus d'informations, consultez la section **[« Options Trim Settings » page 13-6](#page-515-0)**.

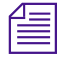

n *Lorsque vous utilisez la commande Edit Review, le système Avid quitte le mode Trim.*

#### **Pour afficher la vidéo en commençant par la transition précédente :**

- 1. Placez l'indicateur de position sur la transition que vous souhaitez afficher.
- 2. Cliquez sur le bouton Edit Review.

L'indicateur de position se place avant la transition précédente et commence la lecture.

n *Si, dans une même séquence, vous avez sélectionné plusieurs pistes, la commande Edit Review place l'indicateur de position avant le premier ensemble de coupes dont l'alignement est identique sur toutes les pistes sélectionnées.*

3. Appuyez sur la barre d'espacement pour interrompre la lecture.

## **Retouche à la volée**

En mode Trim, utilisez les touches J, K et L du clavier pour lire les données sortantes ou entrantes et placer des points de retouche. Cette procédure est semblable à la procédure de marquage à la volée de la vidéo, décrite dans **« Marquage et sous-catalogage de la vidéo » page 10-47**.

Pour plus de commodité, les commandes de retouche sont limitées à trois.

#### **Pour retoucher à la volée :**

- 1. Cliquez sur la fenêtre sortante (côté A) ou entrante (côté B), afin d'effectuer une lecture en temps réel pendant la retouche.
- 2. Sélectionnez une ou plusieurs transitions sur lesquelles effectuer une retouche à bobine unique ou à double bobine.
- 3. Les touches J, K et L du clavier permettent une lecture continue, séquentielle ou rapide de la vidéo, à différentes vitesses.

<span id="page-529-0"></span>Maintenez la touche K enfoncée et appuyez sur la touche J ou L pour faire lentement défiler les images une à une, vers l'avant ou vers l'arrière. Une fois sur l'image où vous souhaitez repositionner la transition, relâchez la touche K pour valider la retouche.

Appuyez une fois sur la touche J ou L pour lire la vidéo à vitesse normale et plusieurs fois pour accélérer la lecture. Une fois sur l'image où vous souhaitez repositionner la transition, appuyez sur la barre d'espacement ou sur K pour valider la retouche.

Les fenêtres et la timeline sont mises à jour pour refléter la retouche.

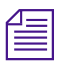

n *L'utilisation des touches J, K et L ne permet pas la retouche complète d'un segment. Le système Avid ignore toujours une image. Pour supprimer l'image restante, consultez la section [« Retouche de base » page 13-16](#page-525-0).*

## **Lecture d'images doubles pendant les retouches**

La lecture d'images doubles permet d'afficher les images côté A et côté B en temps réel, pendant la retouche. Vous pouvez lire la transition à l'aide des touches J, K et L, ou des boutons Play et Trim.

#### **Pour lire des images doubles pendant la retouche :**

1. Cliquez deux fois sur Trim dans la liste déroulante Settings de la fenêtre Project.

La boîte de dialogue Trim Settings s'affiche.

- 2. Sélectionnez l'option Dual Image Play de la page de l'onglet Features.
- 3. Cliquez sur OK.
- 4. Activez le mode Trim et sélectionnez une transition pour la retouche.

<span id="page-530-0"></span>5. Appuyez sur une des touches J, K et L, ou sur une combinaison de ces touches.

Pendant la lecture de la transition, les côtés A et B de la retouche sont lus dans les fenêtres Trim.

6. Lorsque vous entendez ou que vous apercevez le point auquel vous souhaitez effectuer une retouche, appuyez sur la barre d'espacement pour interrompre la lecture et mettre à jour la transition dans la séquence.

## **Retouche pendant une lecture en boucle**

Une autre façon d'effectuer une retouche est de visualiser la transition en continu dans une lecture en boucle, et d'utiliser le clavier pour régler la transition par paliers d'une ou de dix images (8 pour les projets 24i) jusqu'à ce que la retouche soit satisfaisante. Vous utilisez cette méthode dans n'importe quel mode Trim, à l'aide de retouches de bobine unique ou de double bobine.

#### **Pour effectuer une retouche pendant une lecture en boucle :**

- 1. Activez le mode Trim et sélectionnez les transitions pour la retouche.
- 2. Cliquez sur le bouton Play Loop pour répéter la lecture des transitions sélectionnées.

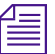

n *Pour régler la lecture en boucle pour la prélecture, la postlecture ou les pauses, consultez la section [« Affichage d'un montage par retouche »](#page-526-0)  [page 13-17](#page-526-0).*

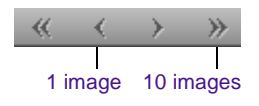

3. Appuyez sur la touche de clavier correspondante pour effectuer une fonction Trim. Vous pouvez également utiliser les touches Go to IN et Go to OUT pour n'afficher qu'un côté, si vous avez des difficultés à choisir le côté de la transition à retoucher (par exemple lors d'un montage audio compliqué).

<span id="page-531-0"></span>Le système effectue la retouche avant la lecture suivante. Vous pouvez donc afficher la transition retouchée pendant la lecture, puis y apporter des modifications supplémentaires jusqu'à ce que le résultat soit satisfaisant.

4. Lorsque vous avez fini, interrompez la lecture en boucle en appuyant sur la barre d'espacement ou en cliquant sur le bouton Play Loop.

## **Création de montages par chevauchement**

Vous pouvez utiliser un montage par chevauchement pour adoucir une transition en donnant au spectateur l'illusion subtile que deux clips distincts mais proches se partagent l'audio ou la vidéo. Effectuez une retouche à double bobine pour créer des montages par chevauchement.

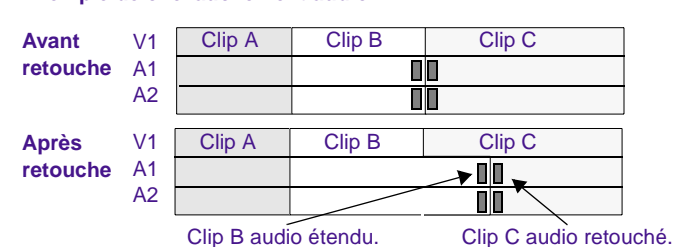

#### **Exemple de chevauchement audio**

#### **Pour créer un montage par chevauchement :**

- 1. Réalisez un montage franc entre deux clips comprenant les pistes audio et vidéo :
	- Si la synchronisation du montage vidéo est capitale, marquez les points de montage en fonction de la vidéo.
	- Si la synchronisation de la transition audio est capitale, placez les points de montage en fonction de l'audio.
- <span id="page-532-0"></span>2. Effectuez une retouche à double bobine sur la piste vidéo ou sur la piste audio exclusivement :
	- Si la transition vidéo est correctement placée mais que vous souhaitez que l'audio d'un clip s'attarde sur le suivant (ou inversement), retouchez les pistes audio de façon appropriée.
	- Pour placer la transition vidéo avant ou après la coupe audio une fois la transition audio correctement placée, retouchez la piste vidéo de façon appropriée.

Vous pouvez également créer un montage par chevauchement pour une piste audio, à l'aide des boutons Audio Mark. Voir **« Marquage de clips audio » page 10-53**.

# **Extension d'un montage**

Utilisez une extension de montage pour réaliser des retouches des deux côtés (A et B) sur les pistes sélectionnées, en mode Source/Record. Cette fonction permet de créer rapidement un montage par recouvrement sans entrer en mode Trim. Grâce à l'indicateur de position, vous pouvez également déterminer l'image à retoucher. (Une fois en mode retouche, l'indicateur de position se place par défaut sur la transition la plus proche.)

Vous pouvez étendre les montages dans la timeline vers l'avant ou vers l'arrière. Dans les deux cas, de même que pour une retouche à double bobine, la fonction d'extension de montage conserve toujours les relations de synchronisation.

#### **Pour réaliser une extension de montage :**

1. Sélectionnez toutes les pistes que vous souhaitez étendre.

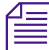

n *Pour étendre plusieurs pistes, toutes les pistes doivent avoir le même point de montage dans la timeline. Si ce n'est pas le cas, vous devez étendre les pistes séparément.*

2. Repérez le point de la séquence jusqu'où vous souhaitez effectuer la retouche. Si le point de retouche se trouve avant le montage, marquez un point d'entrée. Si le point de retouche se trouve après le montage, marquez un point de sortie.

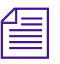

n *Lors de l'extension d'un montage jusqu'à un point de sortie, assurez-vous de supprimer les points d'entrée éventuels de la piste. Si vous ne le faites pas, l'extension de montage se fera dans la mauvaise direction.*

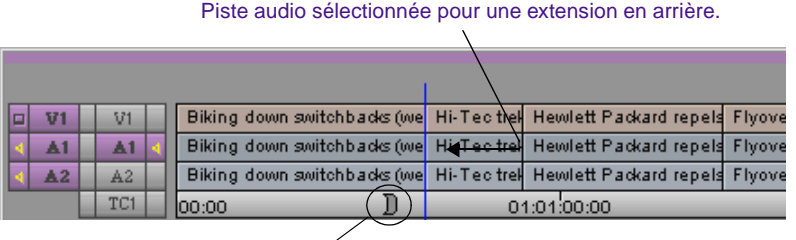

Point d'entrée

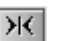

3. Cliquez sur le bouton Extend. Vous pouvez mapper le bouton Extend situé dans la page de l'onglet Trim de la palette des commandes. Pour plus d'informations sur la palette des commandes et le mappage des boutons, consultez la section **« A propos du mappage des boutons » page 6-7**.

Le réglage s'affiche dans la timeline.

Piste vidéo étendue en arrière.

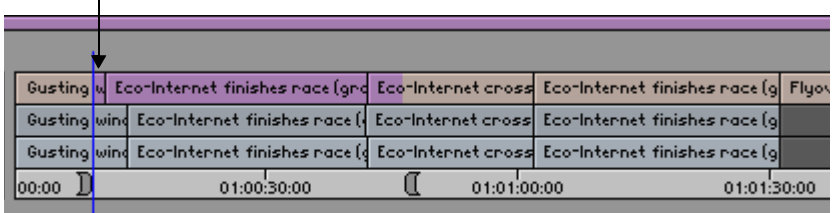

# <span id="page-534-0"></span>**Décalage ou glissement de segments**

Les opérations de décalage et de glissement constituent deux techniques de retouche uniques permettant d'effectuer des réglages précis au niveau de l'image sur un segment sélectionné. Elles n'affectent nullement la durée globale de la séquence ou les relations de synchronisation entre plusieurs pistes. Les procédures de retouche par décalage et par glissement sont décrites dans cette section.

## **Sélection de segments pour retouches par décalage ou par glissement**

**Pour sélectionner les segments pour retouches par décalage ou par glissement, utilisez l'une des procédures suivantes :**

En mode Source/Record, sélectionnez les éléments à décaler et à faire glisser. Entrez ensuite en mode Trim en faisant glisser un lasso de droite à gauche autour d'un segment (deux transitions ou plus). Le mode retouche par décalage est activé par défaut. Pour passer au mode de retouche par glissement, maintenez les touches Maj et Alt (Windows) ou Option (Macintosh) enfoncées et dessinez un lasso de la droite vers la gauche.

Vous devez sélectionner deux transitions au minimum.

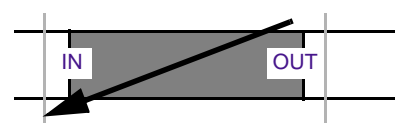

Pour faire glisser le lasso autour d'un segment d'une piste inférieure, maintenez la touche Alt (Windows) ou Ctrl (Macintosh) enfoncée et faites glisser le lasso. Le mode retouche par décalage est activé par défaut. Pour passer en mode retouche par glissement, maintenez la touche Alt (Windows) ou Option (Macintosh) enfoncée et cliquez deux fois sur le segment.

Vous pouvez également sélectionner plusieurs segments contigus au sein d'une piste en vue d'une retouche par décalage ou par

glissement. Pour ce faire, entourez au lasso quatre transitions au minimum.

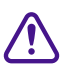

#### c **Veillez à dessiner le lasso de droite à gauche, sinon, vous activez le mode Segment.**

En mode Trim, cliquez deux fois sur un segment pour le sélectionner en vue d'une retouche par décalage. Pour passer en mode retouche par glissement, maintenez la touche Alt (Windows) ou Option (Macintosh) enfoncée et cliquez deux fois sur le segment. Pour repasser au mode de retouche par décalage, maintenez la touche Ctrl (Windows) ou  $\mathfrak X$  (Macintosh) enfoncée et cliquez deux fois sur le segment.

Vous pouvez également sélectionner deux segments ou plus sur des pistes différentes en vue de retouches par décalage ou par glissement simultanées. Pour ce faire, appuyez sur la touche Maj et suivez cette procédure. Cependant, vous ne pouvez pas utiliser la touche Maj pour sélectionner des segments supplémentaires sur la même piste.

En mode Trim, appuyez sur la touche Maj lorsque vous sélectionnez le début et la fin d'un segment en vue d'une retouche par décalage. Vous pouvez aussi sélectionner la dernière image sortante du segment précédent et la première image entrante du segment suivant dans la séquence pour préparer le segment en vue du glissement.

Cette méthode permet également de sélectionner deux segments contigus ou plus sur la même piste, ainsi que des segments supplémentaires sur d'autres pistes pour effectuer un décalage ou un glissement groupé.

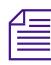

#### n *Il est impossible d'effectuer simultanément une retouche par décalage et une par glissement.*

Vous pouvez décaler et faire glisser simultanément la vidéo et l'audio d'un segment. Vous pouvez également décaler et faire glisser un segment unique de vidéo ou d'audio indépendamment du reste du

segment. Vous pouvez enfin faire glisser des segments en mode Source/Record, à l'aide des boutons Slip Left et Slip Right.

## **Affichage Slip/Slide**

Une fois les clips sélectionnés pour le décalage ou le glissement, l'interface du mode Trim se transforme en affichage à quatre images. Pour plus d'informations sur l'affichage à quatre images, consultez la section **« A propos de l'affichage à quatre images » page 12-33**.

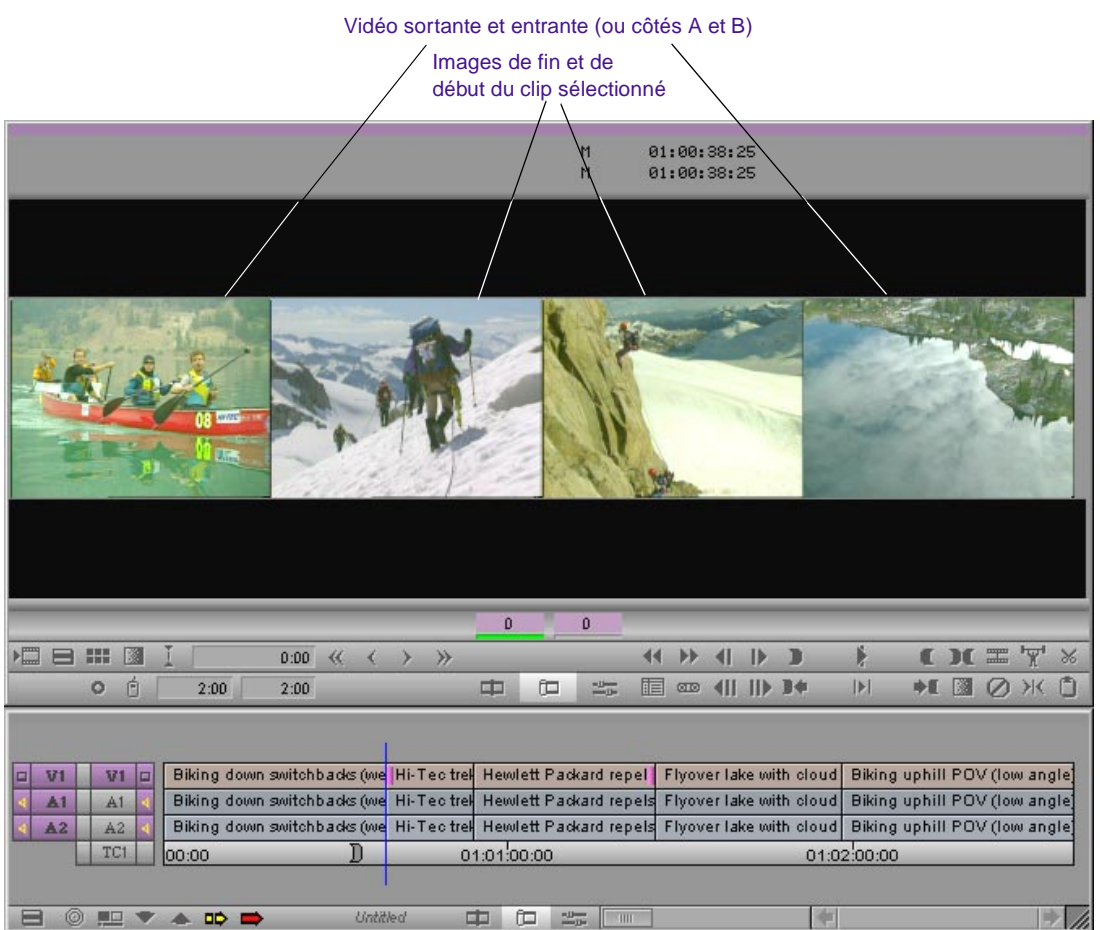

Le t[ype de retouche effectué \(décalag](#page-534-0)e ou glissement) détermine les images mises à jour, comme suit :

• En mode retouche par décalage, les deux fenêtres intérieures des images de début et de fin du clip changent, car seul le contenu du clip est modifié. Les images précédant et suivant le clip ne sont pas affectées.

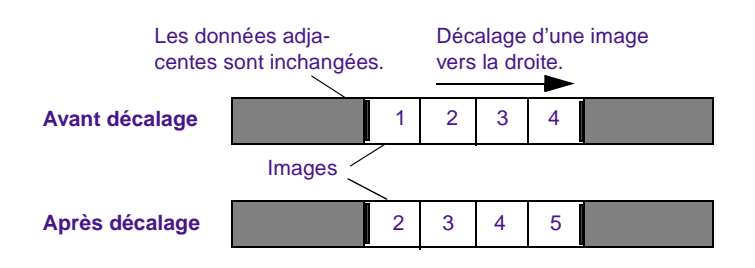

• En mode retouche par glissement, les deux fenêtres externes des images sortante (côté A) et entrante (côté B) sont modifiées, puisque le clip reste fixe alors que les données vidéo qui l'entourent sont retouchées.

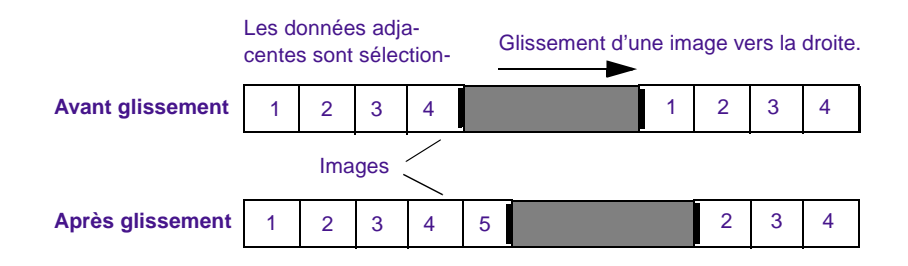

## **Retouche par décalage ou par glissement**

#### **Pour décaler ou faire glisser un plan :**

1. Sélectionnez les segments, en suivant la procédure décrite dans la section **[« Sélection de segments pour retouches par décalage ou](#page-534-0)** 

**[par glissement » page 13-25](#page-534-0)**, puis effectuez l'une des opérations suivantes :

Cliquez sur l'une des bobines de la timeline, faites glisser les données sélectionnées vers la gauche ou vers la droite, et relâchez le bouton de la souris.

A l'aide du pavé numérique, tapez les valeurs de timecode et le nombre d'images, puis appuyez sur Entrée.

Utilisez les touches ou les boutons de retouche pour déplacer la sélection par paliers de 1 ou de 10 images (8 pour les projets 24i).

Utilisez les touches J, K et L.

2. Contrôlez le processus de retouche à l'aide des fenêtres, des compteurs de retouche et de la timeline.

Lorsque vous parvenez à la fin des données disponibles lors du décalage d'un plan, la retouche s'interrompt. De la même manière, lorsque vous atteignez la transition suivante lors de la retouche d'un plan par glissement dans une piste, la retouche s'interrompt. Un crochet rouge indique la limite de la transition. Lorsque le premier glissement est terminé, vous pouvez en effectuer un autre dans la même direction.

3. Lorsque vous avez terminé, quittez le mode Slip ou le mode Slide de l'une des façons suivantes :

Cliquez sur une autre transition à retoucher.

Cliquez soit sur le bouton Source/Record, soit sur le bouton Effect Mode, pour quitter le mode Trim.

## **Décalage de plans en mode Source/Record**

Vous pouvez également utiliser les boutons Slip Left et Slip Right pour décaler un plan en mode Source/Record, comme suit.

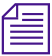

ခြစ်

ြတ်

n *Les boutons Slip Left et Slip Right ne figurent ni sur l'interface, ni sur le clavier par défaut. Vous devez les mapper à partir de la page de l'onglet Trim de la palette des commandes pour pouvoir utiliser cette méthode.*

#### **Pour décaler un plan en mode Source/Record :**

- 1. Sélectionnez les pistes des clips à décaler.
- 2. Placez l'indicateur de position dans le plan à décaler.
- 3. Décalez le plan en effectuant l'une des opérations suivantes :

Cliquez sur le bouton Slip Left pour décaler le plan d'une image sur la gauche (ceci fait apparaître les données suivantes du clip source).

Cliquez sur le bouton Slip Right pour décaler le plan d'une image sur la droite (ceci fait apparaître les données précédentes du clip source).

Maintenez la touche Alt (Windows) ou Option (Macintosh) enfoncée et cliquez sur le bouton Slip Left ou Slip Right pour retoucher 10 images (8 pour les projets 24i) à la fois.
# **Conservation de la synchronisation pendant les retouches**

Pour plus d'informations sur les relations de synchronisation, ainsi que pour des procédures supplémentaires de gestion de la synchronisation, consultez le **Chapitre 15**.

La durée d'une piste étant raccourcie ou allongée lors de retouches à bobine unique (côté A ou B), toute relation de synchronisation avec les autres pistes en aval de la retouche est rompue. Le mode Trim présente deux fonctions permettant de garantir que la synchronisation entre plusieurs pistes audio et vidéo ne sera pas rompue lors de retouches à bobine unique :

- Vous pouvez ajouter du noir à la piste pendant la retouche.
- Vous pouvez verrouiller en synchronisation des pistes qui ont une relation de synchronisation.

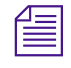

n *Puisque les retouches à double bobine ne risquent pas de rompre la synchronisation, vous ne pouvez ajouter du noir que lors de retouches à bobine unique.*

## **Ajout de noir lors des retouches**

Si vous retouchez une piste vidéo et que vous devez combler le noir, vous pouvez effectuer un montage par remplacement pour ajouter une autre partie de vidéo. Pour plus d'informations, consultez la section **« Réalisation d'un montage par remplacement » page 11-18**.

Vous pouvez maintenir la touche Alt (Windows) ou Ctrl (Macintosh) enfoncée pendant une retouche pour ajouter du noir sur le côté A ou B, afin de conserver la durée globale de la piste, ainsi que les relations de synchronisation. Le système ajoute un segment noir pour combler la durée des images retouchées.

Aucune amorce noire n'est ajoutée et une rupture de synchronisation apparaît dans la timeline.

#### **Retouche sans ajout de noir**

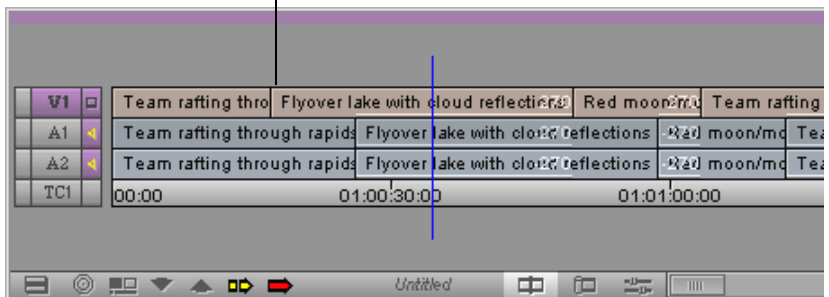

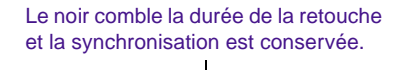

#### **Retouche avec ajout de noir**

Maintenez la touche Alt (Windows) enfoncée et cliquez

Maintenez la touche Ctrl (Macintosh) et cliquez

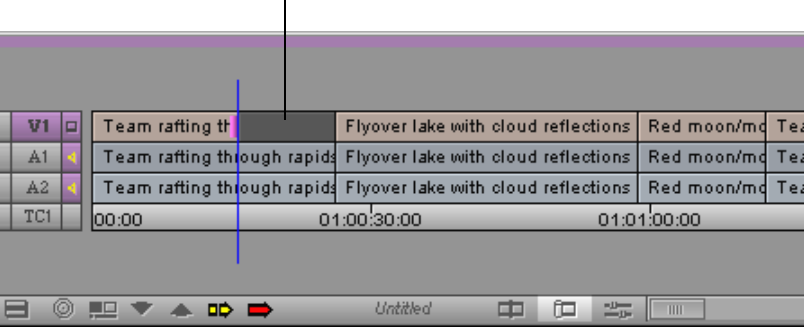

## **Retouches avec pistes verrouillées en synchronisation**

Vous pouvez verrouiller des pistes en synchronisation afin de conserver une relation de synchronisation lors d'une retouche à bobine unique.

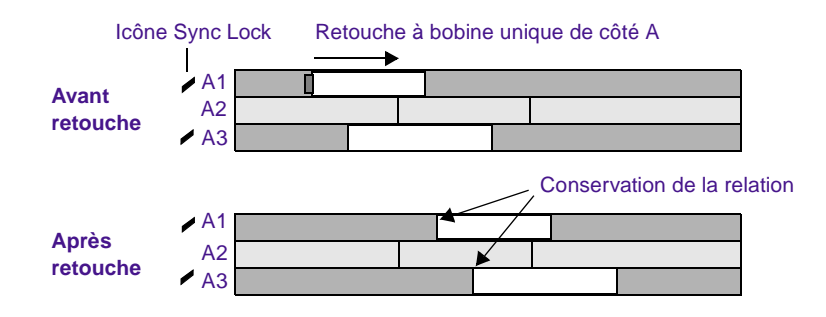

#### **Pour effectuer des retouches sur des pistes verrouillées en synchronisation :**

n *Les pistes verrouillées en synchronisation ne sont utiles que pour les fonctions de retouche à bobine unique, car les retouches à double bobine ne provoquent pas de rupture de synchronisation.*

1. Verrouillez les pistes en synchronisation comme suit :

Cliquez sur le bouton Sync Lock situé dans le panneau de sélection des pistes correspondant à la piste qui doit restée synchronisée. L'icône Sync Lock s'affiche.

Cliquez sur le bouton Sync Lock All pour activer et désactiver le verrou de synchronisation pour toutes les pistes.

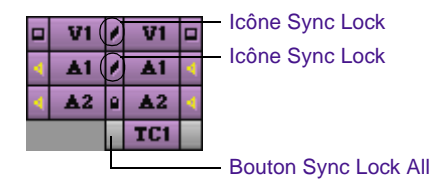

Lorsque vous retouchez le côté A d'une transition en avant, tous les autres segments synchronisés avec celui-ci se déplacent en avant en fonction de la retouche. Si les transitions sont échelonnées, cette action risque de séparer un ou plusieurs segments au niveau du point de synchronisation établi par l'indicateur de position, en laissant un remplissage.

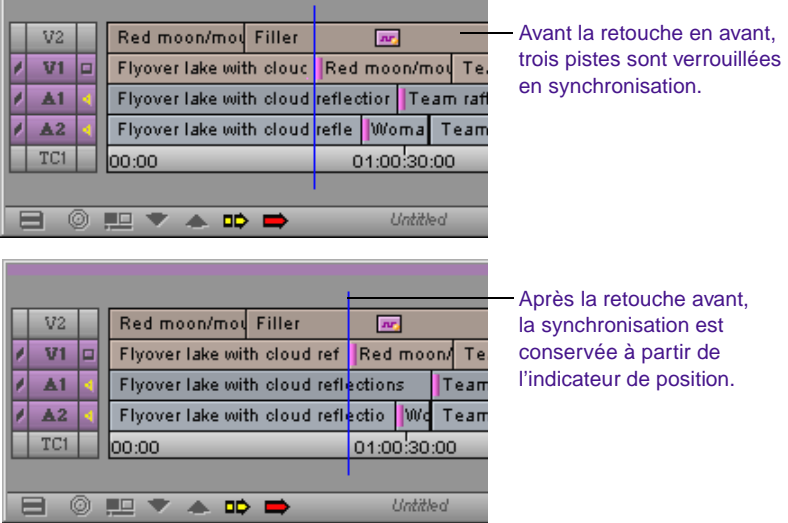

Si vous retouchez le côté B de la transition dans la même direction, les segments supplémentaires verrouillés en synchronisation reculent dans la séquence afin de conserver la synchronisation, jusqu'à ce qu'ils rencontrent un autre segment sur la même piste. A ce moment-là, vous ne pouvez plus effectuer de retouches et le système émet un avertissement sonore.

Lorsque vous retouchez en arrière le côté A d'une transition, les segments supplémentaires verrouillés en synchronisation se déplacent également en arrière. Si les segments sont échelonnés et que l'un des segments supplémentaires

verrouillés en synchronisation rencontre un autre segment sur la même piste, vous ne pouvez plus effectuer de retouches et le système émet un avertissement sonore.

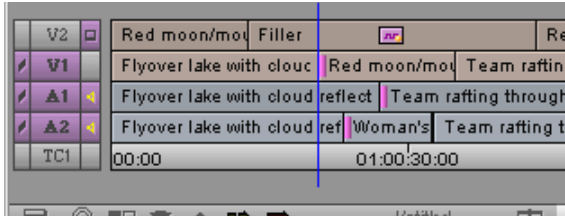

Avant la retouche, trois pistes sont synchronisées.

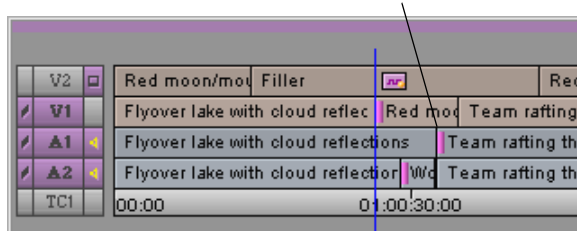

La retouche s'arrête ici.

Après la retouche, la synchronisation est conservée, mais la retouche s'arrête sur le segment précédent.

Si vous retouchez le côté B de la transition dans la même direction, tous les autres segments verrouillés en synchronisation se déplacent en avant pour rester synchronisés. Si les transitions sont échelonnées, cette action risque de séparer un ou plusieurs segments verrouillés en synchronisation au point de synchronisation établi par l'indicateur de position. Une amorce est ajoutée au point de séparation.

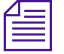

Lors de retouches par décalage et par glissement, la synchronisation n'est pas *protégée. Assurez-vous de bien sélectionner toutes les pistes synchronisées pour un décalage ou un glissement simultané, afin d'éviter les ruptures de synchronisation.*

# **Utilisation de l'affichage six images**

L'affichage six images est une interface du mode Trim montrant six images pouvant être utilisées comme points de référence lors de la retouche d'un effet de transition :

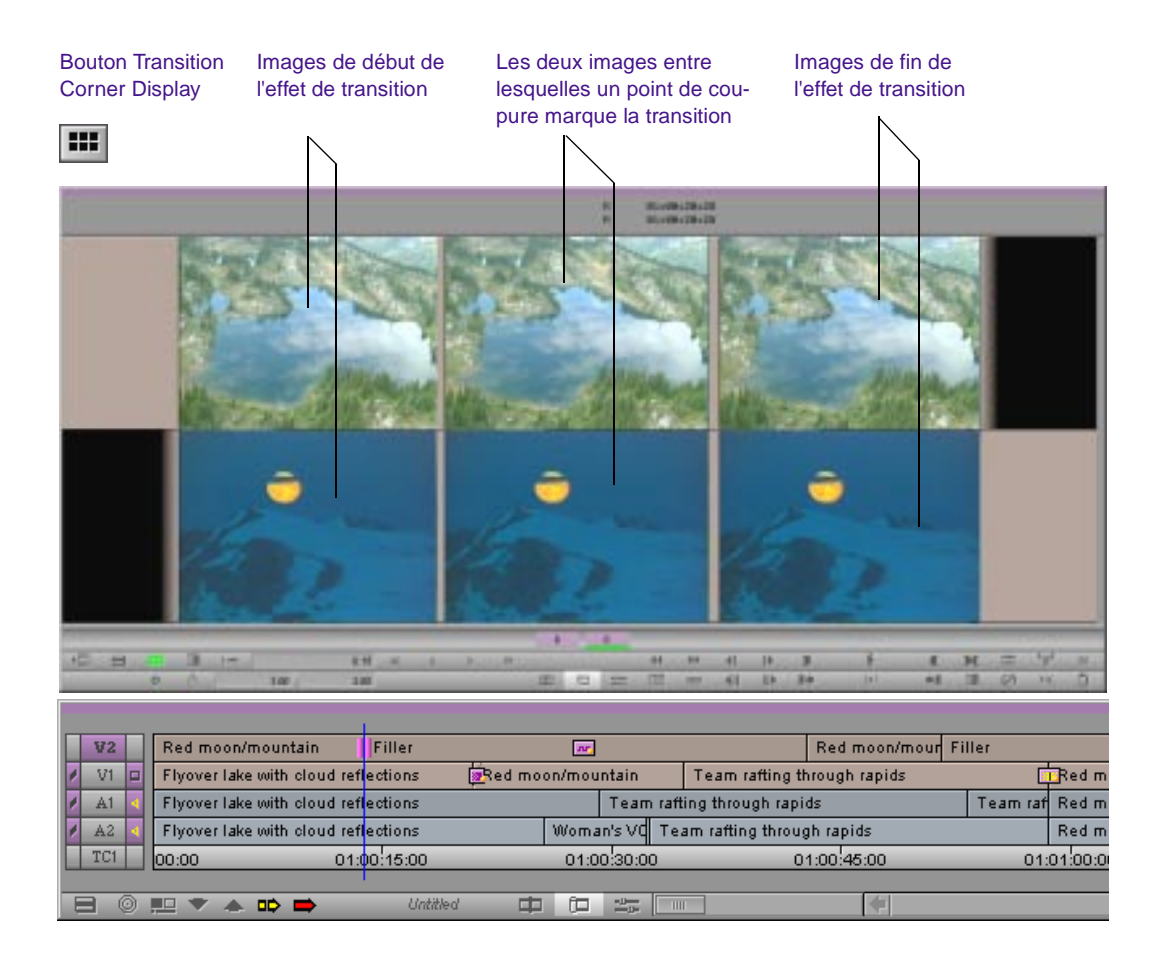

Utilisez l'affichage six images pour retoucher les images de début, les images de fin et la durée en timecode ou en pieds et images (projets 24i et 25i) de l'effet de transition. Au fur et à mesure des retouches de l'effet de transition, vous pouvez apercevoir les réglages

correspondants de l'image dans chacune des six fenêtres simultanément.

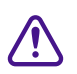

c **L'affichage six images n'est disponible que pour les retouches d'effets de transition (par exemple les fondus enchaînés, les fondus par volet, les effets d'image dans l'image, etc.) Il ne peut pas être utilisé pour les retouches d'effets Matte Key, d'image ou de segment.** 

#### **Pour retoucher une transition à l'aide de l'affichage six images :**

1. Sélectionnez l'effet de transition à retoucher.

Entourez l'effet d'un lasso dans la timeline, de la droite vers la gauche.

Activez le mode Trim et cliquez sur la transition, dans la timeline.

Utilisez les boutons Go to Transition pour activer le mode Trim et déplacez-vous dans les transitions jusqu'à ce que la transition souhaitée apparaisse en surbrillance.

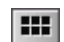

2. Cliquez sur le bouton Transition Corner Display.

Ce bouton devient vert et l'affichage six images est activé.

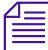

n *Pour pouvoir utiliser ce bouton, vous devez afficher deux rangées de boutons dans la fenêtre Composer, ou mapper le bouton sur la palette ou sur une touche du clavier. Pour plus d'informations, consultez la section « Utilisation de la palette de commandes » page 6-6.*

- 3. Retoucher l'effet de transition en cliquant sur l'image entrante ou sortante souhaitée, puis placez le pointeur sur les bobines et faites glisser la transition en avant ou en arrière. [Maintenez la touch Alt (Windows) ou Option (Macintosh) enfoncée pour faire lentement défiler les images une à une, en avant ou en arrière.]
- 4. Pour visualiser votre montage, cliquez sur le bouton Play Loop.

# 

# **CHAPITRE 14** *Utilisation de l'audio*

Vous pouvez effectuer le montage audio à l'aide de la plupart des techniques et outils utilisés pour le montage vidéo, y compris les fonctions du mode Source/Record, du mode Segment et du mode Trim. Avid intègre également plusieurs fonctions uniques qui facilitent le montage audio, comme la recherche sonore, l'affichage des formes d'ondes et les outils de réglage et de mixage des niveaux audio et panoramique entre les haut-parleurs. En outre, vous pouvez régler les plages de fréquences élevées, moyennes et basses des segments, à l'aide de l'outil Audio Equalization (EQ). Ces procédures sont décrites dans les sections suivantes :

- **[A propos des outils Audio](#page-548-0)**
- **[Accès aux outils d'effets audio](#page-549-0)**
- **[Aides au montage audio](#page-550-0)**
- **[Utilisation de l'outil Audio Mix](#page-562-0)**
- **[Utilisation de la fonction Audio Gain Automation](#page-574-0)**
- **[Utilisation de l'outil Audio EQ](#page-594-0)**
- **[Modules Digidesign AudioSuite](#page-612-0)**
- **[Enregistrement d'une voix off](#page-632-0)**
- **[Réglage précis des transitions audio](#page-638-0)**
- **[Mixage des pistes audio](#page-642-0)**
- **[Affichage des formats audio dans les chutiers](#page-644-0)**

## <span id="page-548-0"></span>**A propos des outils Audio**

Le système Avid offre un ensemble d'outils permettant la gestion et le réglage du volume audio, du panoramique, de l'égalisation et des transitions. La finalité de chaque outil est la suivante :

- **Outil Audio :** utilisez cet outil pour ajuster et calibrer le niveau global des réglages entrée et sortie lorsque vous effectuez une numérisation à partir de sources analogiques, ou pour envoyer un signal audio en sortie sur bande. Pour plus d'informations, consultez le Guide d'entrée et de sortie du système Avid.
- **Outil Audio Mix :** utilisez cet outil principalement pour régler le niveau du panoramique et du volume sonore sur les clips ou l'ensemble des pistes d'une séquence. Pour plus d'informations, consultez **[« Utilisation de l'outil Audio Mix » page 14-16](#page-562-0)**.
- **Outil Audio Gain Automation :** utilisez cet outil pour régler avec précision les pistes audio. Cet outil permet de contrôler les rampes et les clés de volume dans un clip. Pour plus d'informations, consultez **[« Utilisation de la fonction Audio Gain Automation »](#page-574-0)  [page 14-28](#page-574-0)**.
- **Outil Audio EQ :** utilisez cet outil pour régler les *caractéristiques sonores* des clips audio de la séquence basée sur une commande à trois bandes en fonction des fréquences hautes, basses et moyennes. Pour plus d'informations, consultez **[« Utilisation de](#page-594-0)  [l'outil Audio EQ » page 14-48](#page-594-0)**.
- Outil **Digidesign AudioSuite Plug-In :** utilisez cet outil pour accéder aux modules audio externes. Pour plus d'informations, consultez **[« Modules Digidesign AudioSuite » page 14-66](#page-612-0)**.
- **Outil Audio Punch-In :** utilisez cet outil pour enregistrer directement, sur la timeline, jusqu'à deux canaux audio pour une narration en voix off. Pour plus d'informations, consultez **[« Enregistrement d'une voix off » page 14-86](#page-632-0)**.

# <span id="page-549-0"></span>**Accès aux outils d'effets audio**

Vous pouvez accéder aux outils suivants à partir des outils d'effets audio :

- Audio Mix (pour le réglage du volume et du panoramique)
- Automation Gain
- AudioSuite
- Audio EQ

#### **Pour accéder à l'un des outils des effets audio :**

Sélectionnez l'un des outils du menu Tools.

#### **Pour passer à un autre outil :**

Sélectionnez le nouvel outil dans le menu contextuel Effect Mode Selector.

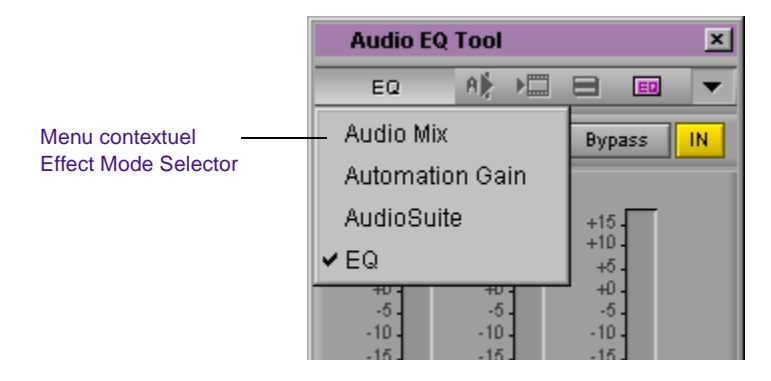

#### **Pour afficher simultanément plusieurs outils :**

Choisissez l'outil dans le menu Tools ou maintenez la touche Alt (Windows) ou Option (Macintosh) enfoncée et cliquez sur un nouvel outil dans le menu Effect Mode Selector.

<span id="page-550-0"></span>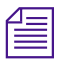

n *Pour éviter toute confusion, Avid ne permet d'afficher qu'une copie à la fois de l'outil d'effet audio choisi. Vous ne pouvez, par exemple, afficher qu'une seule copie de l'outil Audio EQ.*

> La section suivante décrit deux fonctions qui facilitent le repérage des transitions et le contrôle des échantillons audio pendant le montage ou le réglage du son à l'aide des outils.

## **Aides au montage audio**

Le système Avid présente des fonctions de recherche sonore et des trames de forme d'ondes spécialement conçues pour le calage précis d'images, le marquage et le montage audio. Vous pouvez utiliser ces fonctions à tout moment lors du montage ou lorsque vous effectuez des réglages à l'aide des outils Audio.

### **Mise en solo des pistes audio dans la timeline**

Vous pouvez isoler plusieurs pistes dans la timeline. La mise en solo de pistes audio permet :

- L'écoute de plusieurs pistes en simultané sans désactiver ou réduire de son des autres pistes audio.
- L'isolement des pistes audio pour la recherche sonore sans devoir désactiver le contrôle des autres pistes audio.

Pour plus d'informations sur la recherche sonore, consultez la section **[« Utilisation de la recherche sonore » page 14-5](#page-551-0)**.

#### **Pour mettre en solo une piste audio :**

Maintenez la touche Ctrl (Windows) ou  $\mathcal H$  (Macintosh) enfoncée et cliquez sur le bouton Audio Track Monitor de la piste à isoler.

<span id="page-551-0"></span>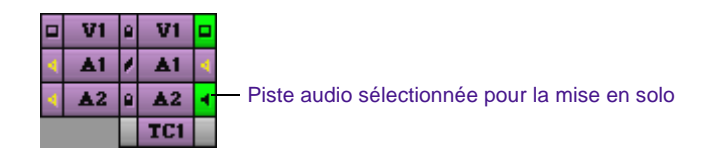

Le bouton Audio Track Monitor s'affiche en vert. Appuyez à nouveau sur le bouton Audio Track Monitor pour désactiver la mise en solo de la piste.

#### **Pour désactiver la mise en solo de toutes les pistes audio :**

Maintenez les touches Ctrl et Alt (Windows) ou  $\mathfrak k$  et Option (Macintosh) enfoncées et cliquez sur le bouton Audio Track Monitor d'une piste solo.

## **Utilisation de la recherche sonore**

L'expression *recherche sonore* provient de l'industrie cinématographique. Il s'agit d'une opération qui consiste à effectuer une recherche sonore sur une bande magnétique par l'intermédiaire des têtes de lecture, afin de contrôler une portion audio précise. Cette opération isole certaines parties audio afin de marquer avec précision des points de montage ou d'analyser les transitions, afin d'effectuer des retouches minutieuses.

#### **Recherche sonore par variation de fréquence et recherche sonore par échantillons**

Il existe deux options de recherche sonore : dans la séquence ou dans les données source.

- **Recherche sonore par variation de fréquence :** s'utilise comme la lecture à hauteur tonale variable d'une bande analogique traditionnelle.
- **Recherche sonore numérique :** exploite l'environnement numérique en échantillonnant les images en entrée, en sortie, ou les deux, à une hauteur tonale et une cadence de lecture normales.

Chaque type de recherche possède ses avantages :

- La recherche par variation de fréquence facilite l'examen du son à des vitesses variables.
- La recherche numérique permet de rapidement mettre au point des extraits sonores en entrée ou en sortie et de garantir la précision des montages et des réglages d'images.

Essayez les deux et choisissez celle qui fonctionne le mieux en fonction de la situation.

#### **Sélection des pistes à rechercher**

Par défaut, toutes les pistes audio contrôlées sont sélectionnées pour la recherche sonore. En raison de l'accélération de la vitesse de lecture durant la recherche sonore, certaines pistes audio contrôlées sont cependant supprimées. Vous pouvez sélectionner jusqu'à deux pistes pour vous assurer de leur lecture pendant la recherche sonore, même si le système doit supprimer certaines pistes.

Le **Table 14-1** montre le nombre de pistes sur lesquelles la recherche peut s'effectuer, à différentes vitesses de lecture.

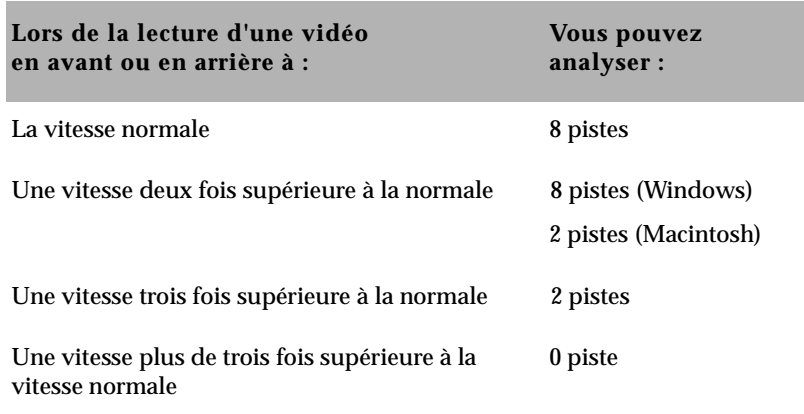

#### **Tableau 14-1 Nombre de pistes pour les différentes vitesses de recherche sonore**

**Pour vérifier le contrôle d'une piste audio lors de la recherche sonore :**

Appuyez sur Alt (Windows) ou sur Option (Macintosh) et cliquez sur le bouton Audio Track Monitor dans le panneau de sélection des pistes pour la piste choisie.

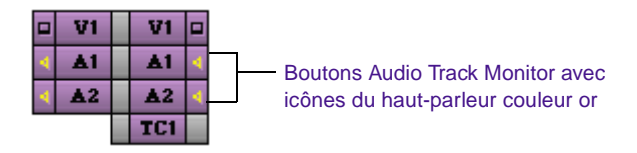

Le bouton Audio Track Monitor est violet avec une icône de haut-parleur couleur or, afin d'indiquer les pistes à lire si le système doit supprimer des pistes lors de la recherche sonore. Par défaut, les deux boutons Audio Track Monitor du haut présentent l'icône de haut-parleur or.

Vous pouvez isoler des pistes audio spécifiques pour la recherche, sans désactiver le contrôle des autres pistes audio. Voir **[« Mise en solo des](#page-550-0)  [pistes audio dans la timeline » page 14-4](#page-550-0)**.

## **Utilisation de la recherche sonore par variation de fréquence**

Utilisez soit les touches J-K-L, soit la souris, pour réaliser une recherche sonore par variation de fréquence, comme décrit dans cette section.

#### **Utilisation des touches J-K-L pour effectuer une recherche sonore par variation de fréquence**

La combinaison des trois touches J-K-L permet d'effectuer une recherche sonore par variation de fréquence des pistes audio sélectionnées, à des vitesses variables. La recherche sonore par échantillons ne peut être activée au moyen de la combinaison des touches J-K-L. Le contrôle peut être effectué en recherche lente ou en recherche rapide (la vitesse pouvant être trois fois supérieure à la

vitesse normale). Le son est inaudible lorsque la vitesse est trois fois supérieure à la vitesse normale ; il ne redevient audible que lorsque la vitesse redevient normale.

#### **Pour contrôler l'audio à l'aide de la combinaison de trois touches :**

- 1. Sélectionnez la piste adéquate et réglez le volume de lecture, le cas échéant.
- 2. Lisez la partie audio à l'aide de la procédure à trois touches de lecture à vitesse variable décrite dans **« Touches J, K, L (lecture à trois boutons) » page 10-43**.

#### **Utilisation de la souris pour la recherche sonore par variation de fréquence**

Utilisez la souris pour effectuer une recherche sonore par variation de fréquence des pistes sélectionnées. La souris, tout comme la combinaison de touches J-K-L, permet une lecture lente ou rapide. A l'inverse de la lecture à trois touches, les cadences de lecture à l'aide de la souris ne dépendent pas d'incréments préétablis. Elles varient de 1 à 300 i/s, en fonction de l'utilisation de la souris.

#### **Pour contrôler l'audio à l'aide de la souris :**

- 1. Sélectionnez la piste adéquate et réglez le volume de lecture, le cas échéant.
- 2. Activez la souris pour toute recherche lente ou rapide en appuyant sur le bouton Mouse Jog ou Mouse Shuttle.

Mouse Jog permet de déplacer l'indicateur de position à l'aide de la souris. Mouse Shuttle permet de contrôler la vitesse de l'indicateur de position à l'aide de la souris.

Pour désactiver la recherche lente ou rapide, appuyez sur la barre d'espacement ou sur ECHAP.

3. Utilisez la souris pour lire la vidéo, comme décrit dans la section **« Utilisation de la souris » page 10-45**.

Ó

 $\circ$ 

### **Utilisation de la recherche sonore numérique**

La recherche sonore numérique permet d'échantillonner les images sélectionnées accompagnées de son sortant ou entrant sur toute la durée de la source vidéo et ce, sans variation de fréquence ni de vitesse. Les caractéristiques présentées ci-dessous sont propres à la recherche sonore par échantillons :

- Les images correspondant au son se trouvent toujours au point de destination. Si, par exemple, vous avancez de 10 images (8 pour les projets 24i), vous entendez le son correspondant au nombre d'images sélectionnées à partir du point situé après l'indicateur de position (images sortantes), jusqu'au point situé avant l'indicateur de position (images entrantes), jusqu'à ce que celui-ci atteigne le point de destination.
- L'audio est toujours échantillonné dans le sens de la lecture, et quel que soit le sens de déplacement à l'intérieur de l'extrait, vous entendrez le même échantillonnage audio à chaque image de destination.

#### **Exemple de recherche sonore numérique**

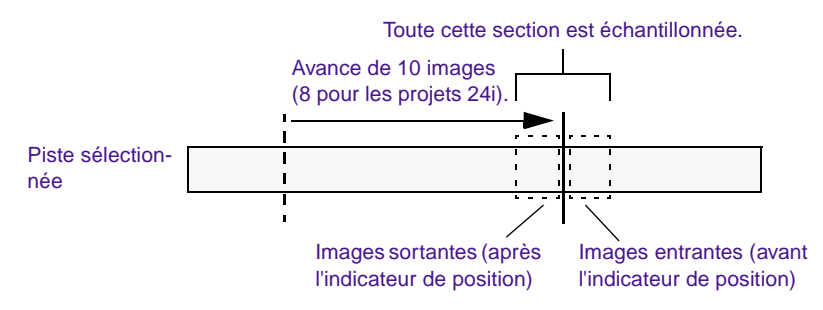

#### **Réglage des paramètres de recherche sonore numérique**

Les paramètres par défaut concernant le nombre d'images dont vous écoutez le son au fur et à mesure de la recherche sont de zéro image en son sortant (après l'indicateur de position) et d'une image en son entrant (avant l'indicateur de position). Pour isoler des images afin de les marquer ou de les retoucher, les paramètres par défaut suffisent.

Vous pouvez modifier ces paramètres de façon à inclure plus d'images audio de part et d'autre lorsque, par exemple, vous échantillonnez des mots entiers ou des parties de mot, tout en effectuant une recherche sonore, afin de repérer les points de montage dans une phrase. Vous pouvez également inverser les paramètres de façon à échantillonner les images après l'indicateur de position (images sortantes) pendant la recherche sonore. Evitez, en règle générale, d'augmenter le nombre d'images échantillonnées de part et d'autre en même temps, car cela risque d'entraver le repérage d'un point de montage ou de retouche basé à l'endroit où se trouve l'indicateur de position.

#### **Pour régler les paramètres de recherche sonore numérique :**

1. Ouvrez la boîte de dialogue Audio Settings à l'aide de l'une des procédures suivantes :

> Cliquez deux fois sur Audio dans la liste déroulante Settings de la fenêtre Project.

Si des paramètres de recherche numérique sont affichés dans la deuxième rangée d'informations située au-dessus de la fenêtre Source ou Record, maintenez la touche Alt (Windows) ou Option (Macintosh) enfoncée et cliquez sur ces paramètres.

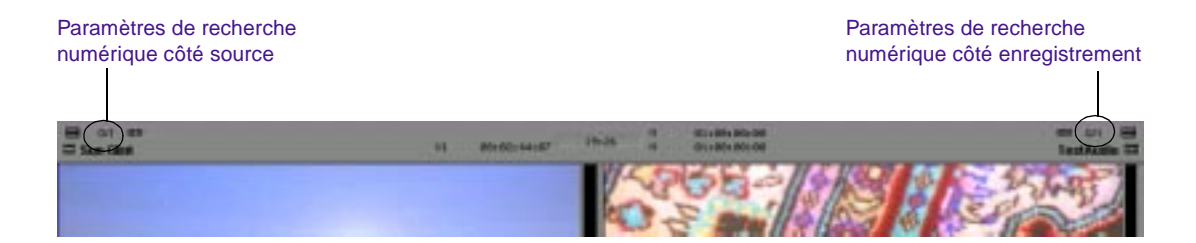

La boîte de dialogue Audio Settings s'affiche.

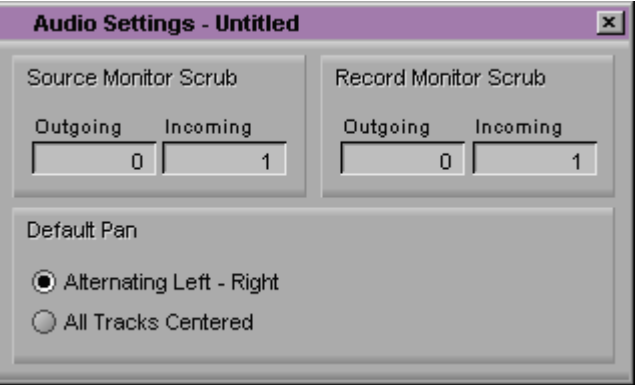

2. Cliquez dans une zone de texte et entrez un nouveau nombre d'images sortantes ou entrantes du côté source, du côté enregistrement, ou des deux côtés. Les nouveaux paramètres sont maintenant activés.

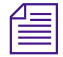

Pour afficher les paramètres de recherche sonore dans les fenêtres Source et *Record : affichez la boîte de dialogue Composer Settings dans la liste déroulante Settings de la fenêtre Project, cliquez sur l'onglet Window et sélectionnez Digital Scrub Parameters.*

#### **Réalisation de la recherche sonore numérique**

**Pour repérer un point de montage soit en audio côté source, soit en audio côté enregistrement, à l'aide de la recherche sonore numérique :** 

- 1. Mettez une piste audio en solo pour la recherche sonore et réglez le volume en sortie, si nécessaire.
- 2. Appuyez sur la touche Verr. Maj pour activer la recherche sonore.

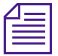

n *Vous pouvez également activer la fonction de recherche sonore numérique en maintenant la touche MAJ enfoncée tout en faisant glisser l'indicateur de position, ou en cliquant sur les boutons de lecture séquentielle.*

3. Déplacez-vous de l'une des façons suivantes pour écouter les résultats de la recherche sonore :

Faites glisser l'indicateur de position.

Cliquez sur les boutons d'avance et de recul pour vous déplacer par incréments pré-établis : recul d'1 image, avancée d'1 image, recul de 10 images (8 pour les projets 24i), ou avancée de 10 images (8 pour les projets 24i).

Lorsque vous avez repéré l'image correcte, marquez son emplacement, retouchez la transition ou réalisez n'importe quelle autre opération.

Si vous procédez à l'échantillonnage d'images entrantes (avec les paramètres de recherche par défaut, par exemple), vous remarquez que l'indicateur de position est situé au *début* du dernier point audio échantillonné. Si vous procédez à l'échantillonnage d'images sortantes, vous remarquez que le système place l'indicateur de position à la *fin* du dernier point audio échantillonné.

## **Utilisation des trames de forme d'onde**

Les trames de forme d'onde permettent de repérer des points sur une piste audio afin d'effectuer un montage ou une retouche. Il existe deux types de trames de forme d'onde, *Energy* ou *Sample*, disponibles dans le menu rapide Timeline.

#### **Affichage des formes d'onde audio**

#### **Pour afficher des formes d'onde audio :**

- 1. Si vous recherchez un point sur une partie de piste que vous connaissez, effectuez un zoom et affichez la séquence en détail pour isoler une partie de l'audio. Plus la partie d'audio affichée est petite, plus le dessin des trames de forme d'onde est rapide.
- 2. Choisissez Audio Data dans le menu rapide Timeline. Un sous-menu s'affiche avec deux options de trames de forme d'onde.

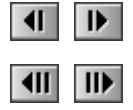

Votre choix de type de trame dépend de vos préférences visuelles :

- **Trame Energy :** n'affiche que les crêtes de l'amplitude audio dans la forme d'onde de la ligne de base. Il s'agit d'une représentation graphique de la fonction mathématique d'intensité des formes d'onde audio.

**Trame de forme d'onde Energy**

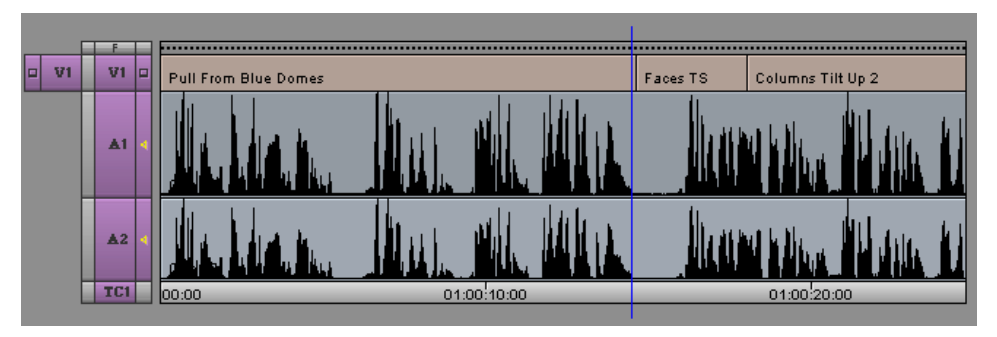

- **Trame Sample :** affiche la totalité de l'amplitude de la forme d'onde audio. Cette amplitude est identique aux valeurs de tension échantillonnées affichées par une forme d'onde d'oscilloscope analogique.

**Trame de forme d'onde Sample**

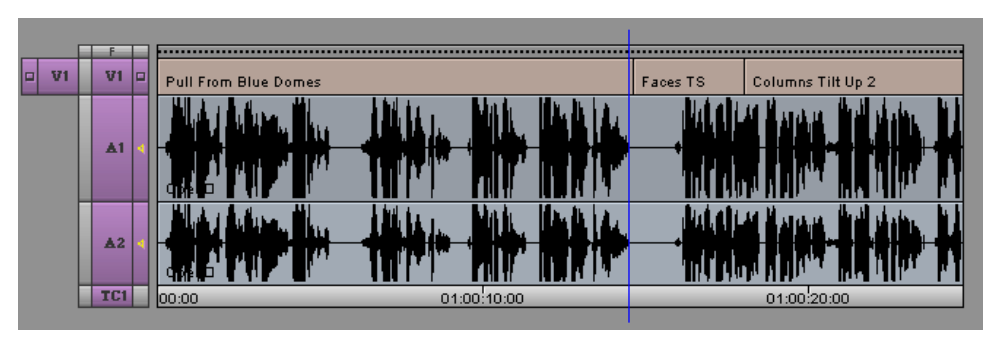

Une fois votre sélection effectuée, la forme d'onde s'affiche dans les pistes sélectionnées.

#### *14-14*

n *Appuyez sur Ctrl et point (Windows) ou* k*et point (Macintosh) pour interrompre le dessin.*

> 3. (Facultatif) Pour optimiser l'affichage de la forme d'onde, procédez de l'une des façons suivantes :

> > Agrandissez ou réduisez l'affichage de la timeline (au moyen de la barre de dimensionnement) et répartissez les trames de forme d'onde de façon à faire apparaître le détail des variations de niveau sonore.

> > Pour agrandir la hauteur des pistes audio sélectionnées et, par la suite, l'affichage de la forme d'onde, appuyez sur Ctrl et L (Windows) ou  $\mathcal{H}$ et L (Macintosh).

> > Pour diminuer la hauteur des pistes audio sélectionnées et, par la suite, l'affichage de la forme d'onde, appuyez sur Ctrl et  $K$  (Windows) ou  $\#$ et K (Macintosh).

> > Pour agrandir la taille de l'image de la trame échantillon, sans agrandir la piste sur laquelle elle se trouve, appuyez simultanément sur Ctrl, Alt et L (Windows) ou sur  $\mathcal{H}$ , Option et L (Macintosh).

Cette procédure est particulièrement utile pour l'examen détaillé des passages bruyants.

Pour réduire la taille de l'image de la trame échantillon, sans réduire la piste sur laquelle elle se trouve, appuyez simultanément sur Ctrl, Alt et K (Windows) ou sur  $\mathcal{H}$ , Option et K (Macintosh).

Cette procédure est particulièrement utile pour l'examen détaillé des passages silencieux.

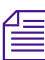

n *Activez l'option Show Marked Waveforms dans la boîte de dialogue Timeline Settings, afin de réduire l'affichage des pistes dans la timeline. Cette option permet d'afficher la timeline plus rapidement, car la forme d'onde n'est affichée qu'entre les points d'entrée et de sortie.*

4. Déplacez-vous dans l'audio indiqué dans la forme d'onde à l'aide de l'une des méthodes de lecture. Vous pouvez écouter le son tout en suivant l'audio visuellement. Lorsque l'indicateur de position est placé au point souhaité dans la forme d'onde, vous pouvez effectuer un marquage, une retouche ou toute autre opération.

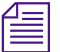

n *Les trames de forme d'onde audio peuvent ralentir le parcours dans la timeline. Vous pouvez, par conséquent, les utiliser ponctuellement. Pour ce faire, vous pouvez créer une vue de la timeline personnalisée, comme décrit dans « Personnalisation de l'affichage de la timeline » page 12-2.*

> *Une fois la vue de forme d'onde personnalisée créée, sélectionnez-la tout simplement dans le menu contextuel Timeline View lorsque vous en avez besoin, puis repassez ensuite à une autre vue.*

## **Réduction de l'audio au silence**

ৰ্গ

Le bouton de l'onglet Play de la palette des commandes permet d'activer et de désactiver rapidement toutes les pistes son, pendant le montage. Ceci s'avère particulièrement utile pour régler avec précision de l'audio et des montages vidéo complexes, car il est possible d'alterner entre les deux modes. Vous pouvez définir vos niveaux audio et le volumes des haut-parleurs, puis les rendre silencieux chaque fois que ceci est nécessaire, sans modifier les paramètres.

#### **Pour rendre toutes les pistes audio silencieuses :**

Cliquez sur le bouton Mute pour rendre toutes les pistes audio silencieuses.

#### **Pour réactiver toutes les pistes audio :**

Appuyez à nouveau sur le bouton Mute.

# <span id="page-562-0"></span>**Utilisation de l'outil Audio Mix**

#### Pour plus

d'informations sur les niveaux audio des reports sur bande, consultez le Guide d'entrée et de sortie du système Avid.

Par défaut, le volume des master-clips est réglé sur zéro (c.-à-d. sans atténuation) lorsque vous numérisez le média pour la première fois. L'option Pan de la boîte de dialogue Audio Settings permet de déterminer la façon dont le système procède à la lecture du panoramique par défaut. Si l'option Alternating Left – Right constitue la valeur par défaut, les pistes impaires sont envoyées vers le canal gauche et les pistes paires vers le canal droit. Pour plus d'informations, consultez **« Réglage du panoramique par défaut » page 7-5**.

L'outil Audio Mix permet d'effectuer les actions suivantes :

- Réglage du niveau du panoramique ou du volume sonore, pour un clip, une piste entière, plusieurs pistes à la fois, ou l'ensemble d'une séquence.
- Réglage du volume, du panoramique ou des deux à la fois, piste par piste.
- Réglage du niveau du volume, du panoramique, ou des deux à la fois, pour plusieurs pistes simultanément en les asservissant.

Le système utilise ces réglages pour tous les types de lecture, y compris lors d'un enregistrement sur bande.

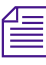

n *L'outil Audio Mix permet de régler uniquement des clips entiers. Vous pouvez régler le niveau sonore d'un clip dans la timeline à l'aide de la fonction Audio Gain Automation. Pour plus d'informations, consultez [« Utilisation](#page-574-0)  [de la fonction Audio Gain Automation » page 14-28](#page-574-0).*

#### **Pour afficher l'outil Audio Mix :**

Sélectionnez Audio Mix dans le menu contextuel Effect Mode Selector ou dans le menu Tools.

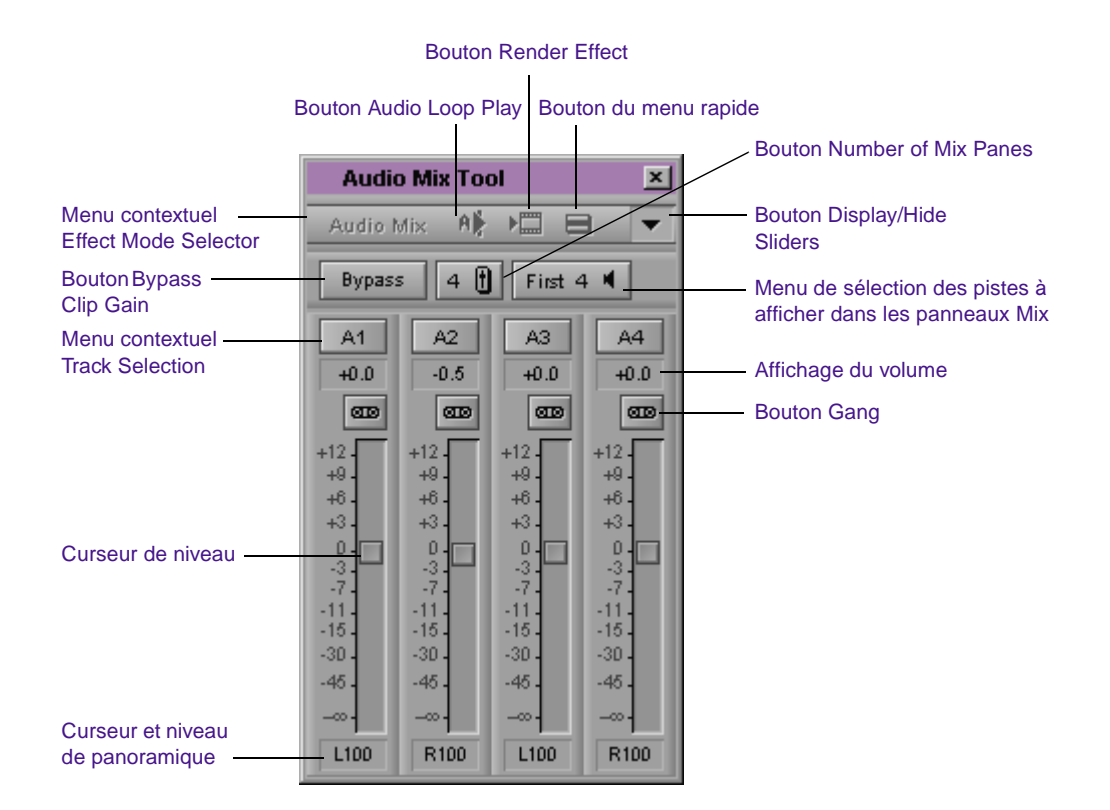

## **Redimensionnement de l'outil Audio Mix**

Vous pouvez utiliser le bouton Number of Mix Panes pour alterner entre l'affichage de 8 ou 4 pistes. Si vous sélectionnez 4 pistes, le menu qui s'ouvre permet d'afficher les 4 premières ou les 4 dernières pistes activées.

Vous pouvez simplifier davantage l'affichage de l'outil Audio Mix en cliquant sur le bouton Display/Hide Sliders, afin de masquer ou d'afficher les curseurs de réglage du volume.

<span id="page-564-0"></span>Lorsque l'outil est réduit, vous pouvez continuer à régler les niveaux en sélectionnant une piste et en saisissant les valeurs à l'aide du pavé numérique, ou en saisissant une valeur dans l'affichage du niveau du volume.

Vous pouvez redimensionner l'intégralité de l'outil Audio Mix en faisant glisser le bord ou le coin de l'outil. L'outil Audio Mix ne peut être redimensionné que lorsque les curseurs sont apparents.

## **Réglage individuel des pistes audio**

#### **Pour régler chaque piste individuellement dans l'outil Audio Mix :**

1. Chargez un clip ou une séquence et activez la fenêtre appropriée :

Pour régler une piste dans un clip source, vérifiez que la fenêtre Source est bien active.

Pour régler une piste dans une séquence, vérifiez que la fenêtre Record est bien active.

2. Sélectionnez la piste ou la portion de piste à régler en effectuant l'une des opérations suivantes :

> Pour régler un seul clip audio dans une séquence, placez l'indicateur de position dessus.

Pour régler une partie sonore isolée dans une piste, marquez les points d'entrée et de sortie. Le réglage d'un clip à l'aide des marques d'entrée et de sortie permet de régler le clip dans son intégralité.

Pour régler les niveaux à partir d'un point d'entrée jusqu'à la fin de la piste, il suffit simplement de définir une marque d'entrée. Une seule marque suffit à régler l'intégralité de la piste à partir du début du clip dans lequel se trouve cette marque.

Pour régler les niveaux de façon globale sur toute la piste, ne marquez aucun point.

<span id="page-565-0"></span>3. Choisissez Audio Mix dans le menu Tools pour ouvrir l'outil Audio Mix.

L'outil Audio Mix contient huit panneaux, un pour chaque piste audio que vous pouvez régler et contrôler. L'outil Audio Mix n'affiche que les pistes figurant dans la séquence et étant contrôlées, ou les pistes ayant été numérisées avec le clip source.

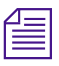

A1

n *Seules les pistes contrôlées figurent dans l'outil Audio Mix. Si une piste est absente, vérifiez la séquence pour vous assurer qu'elle fait l'objet d'un contrôle.*

4. Sélectionnez la piste audio à régler en effectuant l'une des opérations suivantes :

> Cliquez sur le bouton Track Selection correspondant à la piste audio visée.

Maintenez la touche ALT (Windows) ou Option (Macintosh) enfoncée tout en cliquant sur le bouton Track Selection, puis sélectionnez une piste dans le menu contextuel.

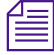

n *Pour vérifier ou modifier les canaux de sortie, utilisez l'outil Audio (choisissez Audio Tool dans le menu Tools).*

> 5. L'outil Audio Mix étant actif, utilisez n'importe quelle méthode de lecture (comme la combinaison de touches J-K-L) pour effectuer une lecture continue, séquentielle ou rapide de la partie audio, afin de vérifier le réglage du volume et du panoramique.

Le clavier permet de contrôler la fenêtre Source ou Record, selon la fenêtre active lors de l'affichage de l'outil Audio Mix. Inversez votre sélection en cliquant sur l'icône de fenêtre appropriée.

6. Augmentez ou réduisez le volume selon les besoins. Les réglages ne s'appliquent qu'à un clip. Voir **[« Modification d'un niveau](#page-566-0)  [audio » page 14-20](#page-566-0)**.

<span id="page-566-0"></span>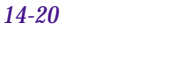

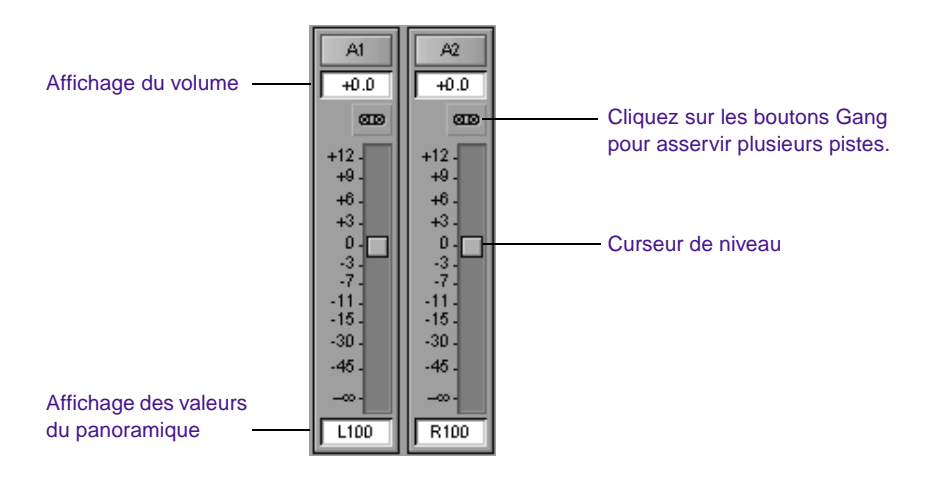

- 7. Réglez les valeurs de panoramique selon les besoins. Voir **[« Réglage des valeurs du panoramique » page 14-21](#page-567-0)**.
- 8. Appliquez les réglages à une partie spécifique de la piste en utilisant le menu rapide Audio Mix, situé en haut, à droite de la barre d'outils. Voir **[« Application des réglages » page 14-21](#page-567-0)**.
- 9. Relisez la partie audio à l'aide de la combinaison de touches J-K-L.
- 10. Répétez les étapes **[6](#page-565-0)** à **9** jusqu'à atteindre les niveaux de volume et de panoramique souhaités.

Le système utilise les nouveaux paramètres lorsque vous lisez ou enregistrez la séquence.

#### **Modification d'un niveau audio**

#### **Pour modifier une valeur de niveau audio dans le panneau audio, effectuez l'une des opérations suivantes :**

Cliquez sur un nombre le long du bord vertical du curseur de niveau.

Cliquez sur le curseur de niveau et entrez une valeur.

Les valeurs sont cumulées tant que vous n'appuyez pas sur la touche Entrée (Windows) ou Retour (Macintosh). Si, par exemple, <span id="page-567-0"></span>vous choisissez la valeur 12, entrez simplement les chiffres correspondants. Toutefois, si vous tapez 1 et décidez de remplacer cette valeur par 2, appuyez sur la touche Entrée (Windows) ou Retour (Macintosh) avant de taper 2.

Cliquez sur le curseur de niveau, puis faites-le glisser à l'emplacement souhaité.

Cliquez sur l'affichage Volume Level et entrez une valeur.

Appuyez sur Alt (Windows) ou sur Option (Macintosh) et cliquez sur le curseur de niveau pour rétablir sa valeur sur 0 dB.

#### **Réglage des valeurs du panoramique**

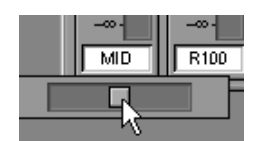

Curseur du panoramique

#### **Pour régler les valeurs du panoramique du panneau audio, effectuez l'une des opérations suivantes :**

Cliquez sur l'affichage des valeurs du panoramique pour faire apparaître le curseur, puis faites-le glisser à l'emplacement souhaité.

Appuyez sur Alt (Windows) ou sur Option (Macintosh), puis cliquez sur l'affichage des valeurs du panoramique pour MID.

Si la séquence est en cours de lecture, notez que la lecture s'interrompt si vous effectuez un réglage (l'outil Audio Mix ne permet pas de contrôle audio en temps réel). Vous pouvez régler le volume lors de la lecture du clip. Pour plus d'informations, consultez **[« Réglage du volume pendant la lecture d'un effet](#page-572-0)  [Audio Mix » page 14-26](#page-572-0)**.

#### **Application des réglages**

#### **Pour appliquer les réglages, cliquez sur le bouton du menu rapide Audio Mix Tool et choisissez l'une des commandes suivantes :**

Les commandes *Set* (*Set Level on Track, Set Pan on Track*) appliquent les niveaux de panoramique ou de volume actuels de l'outil Audio Mix à tous les segments des zones marquées des pistes.

La commande *Adjust Pan/Vols on Track* affiche une boîte de dialogue pour les réglages par incréments de tous les paramètres actuels des segments dans les zones délimitées des pistes sélectionnées.

Si, par exemple, vous tapez **–1** dans la zone de texte Gain Adjustment et cliquez sur OK, les paramètres des niveaux audio de tous les segments dans la zone délimitée des pistes sélectionnées subissent une baisse d'exactement 1 dB.

Les commandes *Remove Clip Gain on Track* et *Remove Pan on Track*  suppriment les gains de clip et les valeurs de panoramique des zones délimitées des pistes sélectionnées.

La commande *Remove Pan/Vols on Track* supprime tous les réglages du mixage audio appliqués aux segments des zones délimitées dans les pistes sélectionnées. Chaque clip audio reprend ses paramètres de panoramique et de volume d'origine.

Les options du menu rapide sont grisées jusqu'à ce que vous sélectionniez une piste en cliquant sur le menu Track Selection. (Pour appliquer ces réglages à plusieurs pistes, cliquez sur d'autres menus Track Selection.) Les options varient comme suit en fonction des types de marques figurant dans le clip ou la séquence :

- **With IN and OUT points :** les commandes effectuent des réglages sur les pistes sélectionnées situées entre les points.
- **With an IN point (no OUT point) :** les commandes effectuent des réglages sur la totalité des clips à partir du point d'entrée et jusqu'à la fin des pistes sélectionnées.
- **With no points :** les commandes sont appliquées globalement (sur la totalité des pistes).

n *Les valeurs Clip Gain déterminées par l'outil Audio Mix concernent la totalité du segment ; il est impossible, par exemple, de traiter une sous-section de segment sans que le segment en soit affecté. Pour déterminer le gain d'une partie de segment, utilisez la fonction Audio Gain Automation. Pour plus d'informations, consultez [« Utilisation de la fonction Audio Gain](#page-574-0)  [Automation » page 14-28](#page-574-0).*

## **Asservissement et réglage de plusieurs pistes**

Vous pouvez asservir plusieurs pistes dans l'outil Audio Mix afin de conserver des paramètres homogènes entre les pistes lorsque vous effectuez des réglages. Ceci est utile dans plusieurs cas. Vous pouvez, par exemple, asservir des pistes pour augmenter le volume général d'une partie de séquence, tout en conservant les variations dans les réglages de niveau parmi les pistes.

#### **Pour asservir et régler plusieurs pistes :**

- 1. Cliquez sur les boutons Gang des panneaux concernés. Pour désactiver un bouton Gang, cliquez dessus une seconde fois.
- 2. Réglez le volume ou le panoramique de l'une des pistes à l'aide de l'une des techniques décrites dans **[« Réglage individuel des](#page-564-0)  [pistes audio » page 14-18](#page-564-0)**, le niveau relatif des autres pistes étant alors conservé.

Lorsque vous asservissez deux pistes ou plus, les curseurs Level et Pan sont également asservis.

#### **Pour attribuer la même valeur à tous les curseurs asservis :**

- Pour le volume, cliquez sur le chiffre situé le long du bord vertical du curseur Level, ou entrez une valeur dans l'un des affichages Volume Level.
- Pour le panoramique, cliquez sur l'affichage Pan Value et entrez une valeur.

## **Calcul d'un effet audio**

Le bouton Render Effect permet de calculer un effet audio sans fermer l'outil Audio Mix. Si vous modifiez, par exemple, le niveau d'un clip contenant un fondu audio, l'effet ne peut être calculé. Vous pouvez utiliser le bouton Render pour recalculer les fondus audio directement dans l'outil Audio Mix. Vous pouvez alors le lire immédiatement pour entendre l'effet de la modification de niveau avec le fondu en place.

## **Modification des valeurs de panoramique**

Il existe deux façons d'utiliser les valeurs de panoramique :

- Création ou modification d'un effet audio pan/vol. Cette méthode crée un effet qui est mémorisé avec la séquence.
- Modification de l'interprétation des valeurs de panoramique par le système pendant la lecture.

#### **Création ou modification d'un effet audio pan/vol**

**Pour créer ou modifier un effet audio pan/vol, effectuez l'une des opérations suivantes :**

Utilisez les curseurs de panoramique, situés en bas de l'outil Audio Mix. Voir l'étape **[6](#page-565-0)** de la section **[« Réglage individuel des](#page-564-0)  [pistes audio » page 14-18](#page-564-0)**.

Utilisez les commandes du menu rapide Audio Mix Tool relatives au panoramique. Pour une description de ces commandes, consultez la section **[« Application des réglages » page 14-21](#page-567-0)**.

Utilisez les commandes suivantes dans le menu Clip pour modifier les valeurs de panoramique des pistes désactivées :

- La commande *Center Pan* centre le panoramique des pistes désactivées.
- La commande *Default Pan* restaure les valeurs de panoramique définies dans la boîte de dialogue Audio Settings.

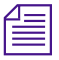

n *Le mode Stereo (disponible dans l'outil Audio) est le seul mode Audio Mix qui prenne en charge les effets pan/vol.*

#### **Modification de l'interprétation du panoramique par le système pendant la lecture**

#### **Pour modifier l'interprétation des valeurs du panoramique par le système au moment de la lecture :**

Définissez les valeurs panoramiques par défaut dans la boîte de dialogue Audio Settings.

Sélectionnez un des modes suivants à l'aide du menu Mix Mode Selection de l'outil Audio :

- Le mode *Stereo* utilise les paramètres de panoramique par défaut pour créer des effets pan/vol.
- *Direct Out* lit les pistes avec leur paramètres de panoramique par défaut. Ce mode ignore les effets pan/vol.
- Le mode *Mono* effectue le panoramique de toutes les pistes à centrer au moment de la sortie. Ce mode ignore les effets pan/vol.

## **Contournement des paramètres de volume existants**

Vous pouvez configurer le système pour qu'il ignore les paramètres de volume définis à l'aide de l'outil Audio Mix, lors de la lecture ou de l'enregistrement d'une séquence.

#### **Pour désactiver les réglages actuels du volume, effectuez l'une des opérations suivantes :**

Cliquez sur le bouton Bypass de l'outil Audio Mix.

Cliquez sur le bouton Clip Gain dans la zone Bypass de l'outil Audio.

Les commandes de volume disparaissent. Désélectionnez l'option pour restaurer les paramètres actuels.

## <span id="page-572-0"></span>**Réglage du volume pendant la lecture d'un effet Audio Mix**

Vous pouvez utiliser le bouton Audio Loop Play pour modifier le volume d'un effet Audio Mix au moment de la lecture du clip. Le bouton Audio Loop Play est présent sur plusieurs outils d'effet audio. Il est par ailleurs configurable dans la palette des commandes.

Vous pouvez réaliser les opérations suivantes lors d'une lecture en boucle :

- Réglage des effets Audio.
- Utilisation du menu contextuel Peak Hold de l'outil Audio pour alterner entre Peak Hold et Infinite Hold.
- Utilisation du bouton Reset Peak de l'outil Audio.

Pour plus d'informations sur l'outil Audio, consultez le Guide d'entrée et de sortie du système Avid.

#### **Pour régler le volume pendant la lecture d'un effet Audio Mix :**

1. Effectuez l'une des opérations suivantes :

Choisissez un effet Audio Mix existant.

Identifiez la zone du clip comportant des points d'entrée et de sortie.

Placez l'indicateur de position sur un clip audio

- 2. Cliquez sur le bouton Audio Loop Play. Le système Avid réalise une lecture en boucle continue des zones sélectionnées, en procédant comme suit :
	- S'il existe des points d'entrée et de sortie dans la séquence, la commande est répétée sur la zone sélectionnée.
	- S'il n'existe pas de points d'entrée ou de sortie, la commande est répétée sur la plus petite piste audio sélectionnée identifiée par l'indicateur de position.

A⊫

- S'il n'existe qu'un seul point d'entrée ou de sortie, le système utilise l'emplacement de l'indicateur de position comme second point. S'il existe, par exemple, un point d'entrée et un point de sortie, le système effectue une boucle à partir du point d'entrée jusqu'à la fin du plus petit segment audio sélectionné, situé sous l'indicateur de position.
- 3. Réglez le volume de façon appropriée.
- 4. Cliquez sur le bouton Audio Loop Play pour interrompre l'opération. Le système Avid sauvegarde automatiquement les modifications dans l'effet Audio Mix.

#### **Restrictions**

Si le clip ne comporte aucun effet Audio Mix avant le début de la lecture, vous n'entendrez aucun changement jusqu'à ce que vous cliquiez sur le bouton Audio Loop Play afin d'arrêter et de relire l'effet.

Lorsque vous réglez le volume d'un effet Audio Mix existant, les résultats ne sont pas forcément immédiatement audibles. Quelques secondes s'écoulent avant que les modifications soient prises en compte et appliquées par Avid. Le temps de réponse de cette fonction est nettement plus long que pour la modification des paramètres EQ lors de l'utilisation de la fonction Audio Loop Play Il se peut que vous deviez cliquer sur Audio Loop Play pour compléter le montage et lire ensuite l'effet afin d'entendre le résultat.

#### **Pour améliorer le temps de réponse, procédez de l'une des façons suivantes :**

Contrôlez aussi peu de pistes audio que possible.

Désélectionnez la piste vidéo si cela s'avère utile.

Utilisez des points d'entrée et de sortie pour sélectionner un intervalle étroit à régler.

<span id="page-574-0"></span>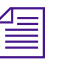

n *Pour connaître d'autres façons de modifier le volume lors de la lecture d'un effet Audio Mix, consultez [« Enregistrement des informations de gain](#page-589-0)  [d'automation » page 14-43](#page-589-0).*

## **Utilisation de la fonction Audio Gain Automation**

Audio Gain Automation (également appelée ruban du volume audio) permet de modifier le volume d'un segment en ajoutant et en manipulant les clés de gain dans la timeline. L'illustration suivante représente l'agrandissement d'une piste audio contenant des informations relatives aux clés de gain.

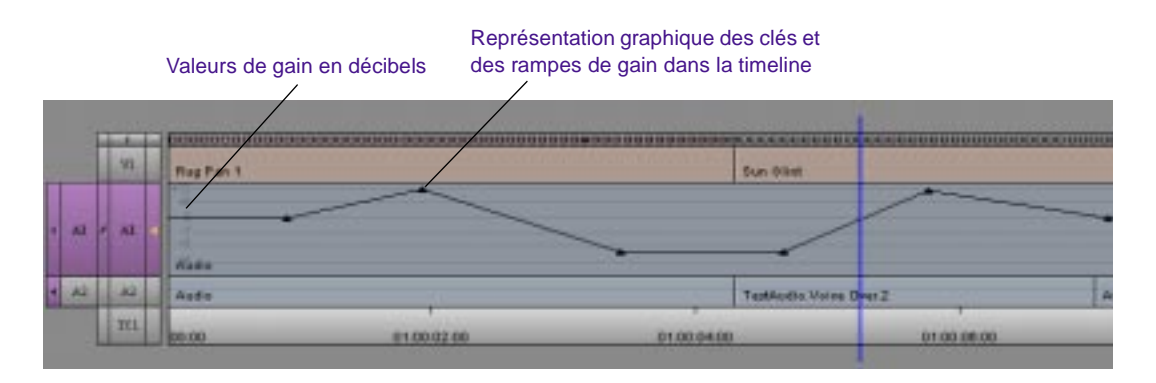

Le système Avid utilise une rampe linéaire pour modifier le volume entre deux clés de gain.

## **Valeurs Automation Gain et System Clip Gain**

Si vous ajoutez une clé à un clip lorsque l'option Clip Gain déjà activée, elle est placée sur 0 dB et non sur la valeur du gain de clip.

Les valeurs définies à l'aide des curseurs de réglage du volume de l'outil Audio Mix sont également appelées valeurs de gain de clip du système. Les clés de gain audio viennent **s'ajouter** aux valeurs de gain de clip du système. Ceci permet de régler les valeurs séparément. En général, les valeurs de gain de clip sont réglées en premier, comme dans le diagramme suivant.

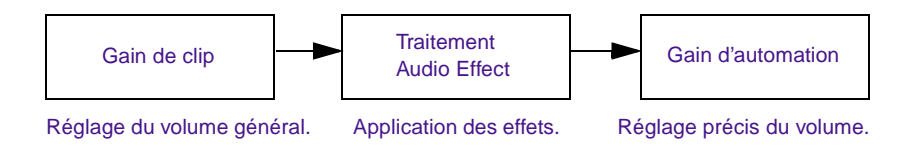

Supposez, par exemple, que vous avez copié un fichier audio provenant d'un CD-ROM. Vous souhaitez équilibrer (EQ) l'audio, mais le volume général est trop élevé. Dans ce cas, vous devez effectuer les opérations suivantes :

- 1. Utilisez l'outil Audio Mix pour baisser le volume général.
- 2. Appliquez un effet EQ ainsi que d'autres effets audio.
- 3. Utilisez Audio Gain Automation pour régler avec précision le volume des différentes sections de l'audio dans la séquence.

Vous pouvez afficher simultanément les valeurs Clip Gain et Automation Gain dans la timeline.

#### **Pour activer l'affichage d'une seule valeur à la fois, ou des deux :**

Choisissez Audio Data dans le menu rapide Timeline, puis choisissez Auto Gain, Clip Gain, ou les deux, dans le sous-menu.

#### **Compatibilité avec les versions antérieures**

Les versions de Media Composer et Film Composer antérieures à la version 10.0 ne prennent pas en charge les gains de clip et d'automation additifs. Si vous transférez une séquence contenant des gains de clip et d'automation additifs dans un système exploitant une version antérieure à la version 10.0, le gain du clip est inaudible. Si, par ailleurs, vous enregistrez la séquence transférée dans le système exploitant la version antérieure, le système n'enregistre pas le gain de clip additif.
<span id="page-576-0"></span>Pour transférer des séquences de la version 10.0 dans des versions antérieures, et les réutiliser dans la version 10.0, supprimez tout gain de clip additif avant le transfert. Vous pouvez, par exemple, choisir la commande Remove Clip Gain on Track du menu rapide Audio Mix Tool, afin de supprimer le gain de clip.

# **Réglage du volume dans la timeline**

### **Pour régler le volume à l'aide de la fonction Audio Gain Automation :**

- 1. Sélectionnez une piste audio dont vous désirez régler le volume.
- 2. Choisissez Auto Gain dans le sous-menu Audio Data du menu rapide Timeline.

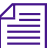

n *Si le clip comporte des données de volume audio et que l'option Auto Gain du menu rapide de la timeline n'est pas sélectionnée, le système affiche un triangle rose sur le clip pour indiquer que les données de volume audio existent mais ne sont pas affichées.*

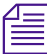

n *Dans le sous-menu Audio Data du menu rapide Timeline, vous pouvez choisir entre Clip Gain et Auto Gain et entre Energy Plot et Sample Plot, afin de superposer les informations de gain audio aux trames de forme d'onde de la timeline.*

> 3. (Facultatif) Vous pouvez agrandir la piste audio en procédant de l'une des façons suivantes :

> > Appuyez sur les touches Ctrl et L (Windows) ou  $\mathcal{H}$  et L (Macintosh).

Maintenez la touche Ctrl (Windows) ou Option (Macintosh) enfoncée tout en faisant glisser le curseur dans le panneau de sélection des pistes.

Pour redimensionner une piste dans le panneau Track Selector, maintenez la touche Ctrl (Windows) ou Option (Macintosh) enfoncée, puis déplacez le pointeur dans le

panneau. Lorsqu'il se transforme en croix, faites-le glisser afin d'agrandir ou de réduire la piste, comme dans l'illustration suivante.

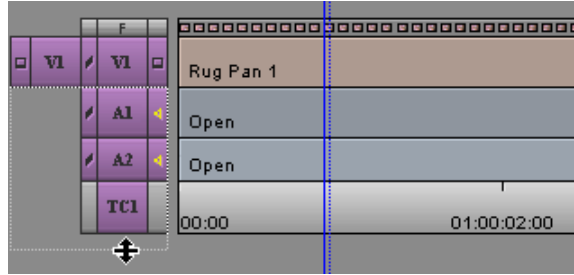

L'illustration suivante représente la piste audio agrandie avec les données de volume.

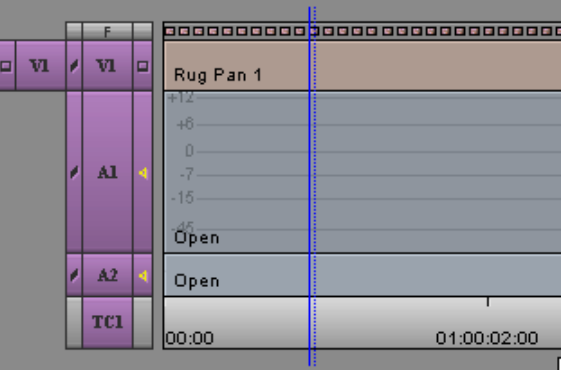

4. Cliquez sur le bouton Add Keyframe dans l'onglet FX de la palette des commandes, afin d'ajouter des clés le long de la timeline. Le système Avid ajoute une clé de gain à chaque piste activée.

Une ligne droite s'affiche dans la piste audio sélectionnée. La ligne indique le niveau de gain actuel pour la piste choisie dans l'outil Audio Mix.

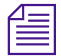

 $\blacktriangle$ 

n *Pour régler le gain dans l'outil Automation Gain, faites glisser les clés dans la timeline, ou placez l'indicateur de position sur une clé et réglez le curseur.* Gain se déplace également.

Par défaut, le bouton Add Keyframe est mappé sur la touche ù. Vous pouvez mapper le bouton sur une autre touche, ou sur des emplacements de boutons existant déjà dans les fenêtres Source et Record.

### **Suppression des clés de gain audio**

#### **Pour supprimer des clés de gain audio :**

Pour supprimer une seule clé, placez le pointeur sur cette clé. Lorsqu'il se transforme en main, appuyez sur la touche Suppr. Si des clés identiques se trouvent sur d'autres pistes, le système les supprime également. (Ne cliquez pas à l'aide du bouton de la souris.)

Pour supprimer des groupes de clés, marquez un point d'entrée et un point de sortie, ou marquez le segment entier, puis supprimez une des clés de la zone délimitée.

### **Déplacement des clés de gain audio dans la timeline**

### **Pour déplacer des clés de gain audio dans la timeline, effectuez l'une des opérations suivantes :**

Cliquez sur une clé et faites-la glisser vers le haut ou vers le bas afin d'accroître ou de réduire le gain à l'emplacement visé. S'il existe un point au même emplacement sur une autre piste active, il est également déplacé.

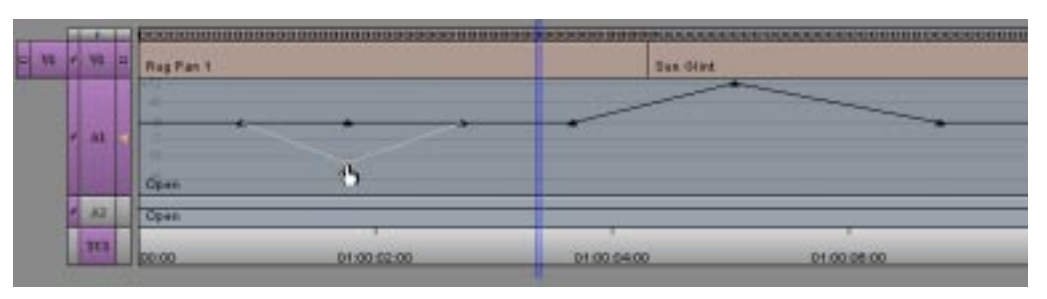

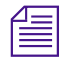

**n** *Pour vous positionner sur les lignes des décibels, maintenez la touche Ctrl* **<b>and** *The Christian Ctrl* **Contract de la temple de la temple de la temple de la temple de la temple de la temple de la temple de la temple** *(Windows) ou* k *(Macintosh) enfoncée et faites glisser le point.*

Déplacez une clé horizontalement pour modifier le début ou la fin d'une rampe. Placez le curseur sur une clé. Lorsqu'il se transforme en main, maintenez la touche Alt (Windows) ou Option (Macintosh)enfoncée et cliquez sur la clé, puis faites-la glisser.

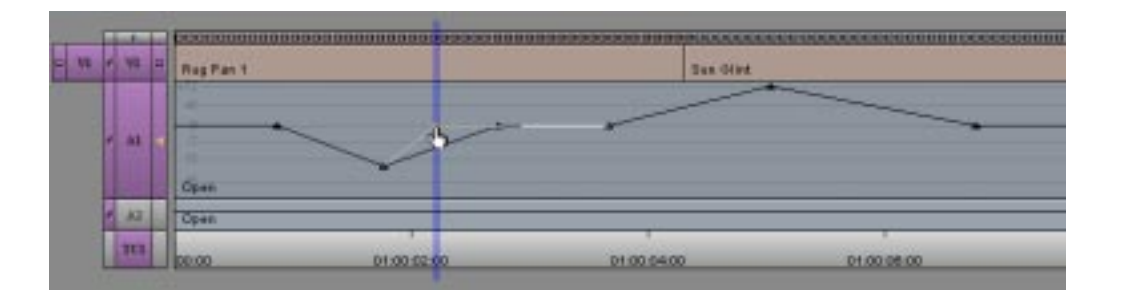

Vous pouvez déplacer plusieurs clés en même temps verticalement sur une piste en délimitant la zone désirée à l'aide de points d'entrée et de sortie. Lorsque vous déplacez une clé vers le haut ou vers le bas dans la zone délimitée, toutes les clés de cette zone se déplacent les unes en fonction des autres. Ceci s'applique à toutes les pistes audio actives.

Cette procédure s'apparente à l'asservissement des curseurs d'une table de mixage audio ou de l'outil Audio Mix.

*14-33*

# **Utilisation d'un contrôleur de potentiomètre externe ou d'une table de mixage pour le réglage du volume**

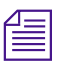

n *L'utilisation d'un contrôleur de potentiomètre externe ou d'une table de mixage est facultative. Ceci n'est pas nécessaire à l'enregistrement automatique du gain audio.*

Avid prend en charge les contrôleurs de potentiomètre et les tables de mixage suivants :

- Contrôleur d'animation JL Cooper FaderMaster Professional™ MIDI
- Contrôleur d'animation JL Cooper MCS-3000X MIDI
- Table de mixage numérique Yamaha® 01V

Pour une description des contrôleurs de potentiomètre et des tables de mixage, et pour plus d'informations sur leur installation, consultez l'**Annexe B**.

Pour plus d'informations sur l'utilisation des contrôleurs de potentiomètre et de la table de mixage externes, consultez **[« Enregistrement des informations de gain d'automation »](#page-589-0)  [page 14-43](#page-589-0)**.

### **Réglage du volume de clés particulières**

**Pour modifier le volume de certaines clés en utilisant un contrôleur de potentiomètre ou une table de mixage externe :**

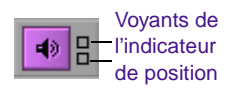

- 1. Vérifiez la couleur des voyants de l'indicateur de position. Si le contrôleur de potentiomètre ou de la table de mixage externe est activé et correctement connecté au système, au moins un des témoins devrait être allumé (bleu) pour chaque piste activée.
- 2. Cliquez sur une clé de gain audio.
	- Sur les potentiomètres MCS-3000X et Yamaha 01V, les curseurs adoptent automatiquement le paramètre du volume.
- Sur les FaderMaster Pro, réglez les curseurs du contrôleur de potentiomètre jusqu'à ce que les deux voyants de chaque piste activée soient allumés. Cet état indique que le curseur du contrôleur de potentiomètre correspond au volume actuel dans la timeline. Pour plus d'informations, consultez **[« Témoins de l'indicateur de position » page 14-40](#page-586-0)**.
- 3. Déplacez le curseur correspondant pour régler le volume de cette clé.

Pour plus d'informations sur la connexion d'un contrôleur de potentiomètre ou d'une table de mixage, consultez l'**Annexe B**.

# **A propos de l'outil Automation Gain**

Avant de passer à l'enregistrement du volume dans la timeline, cette section présente une description détaillée de l'outil Automation Gain. L'illustration suivante montre l'outil Automation Gain.

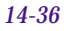

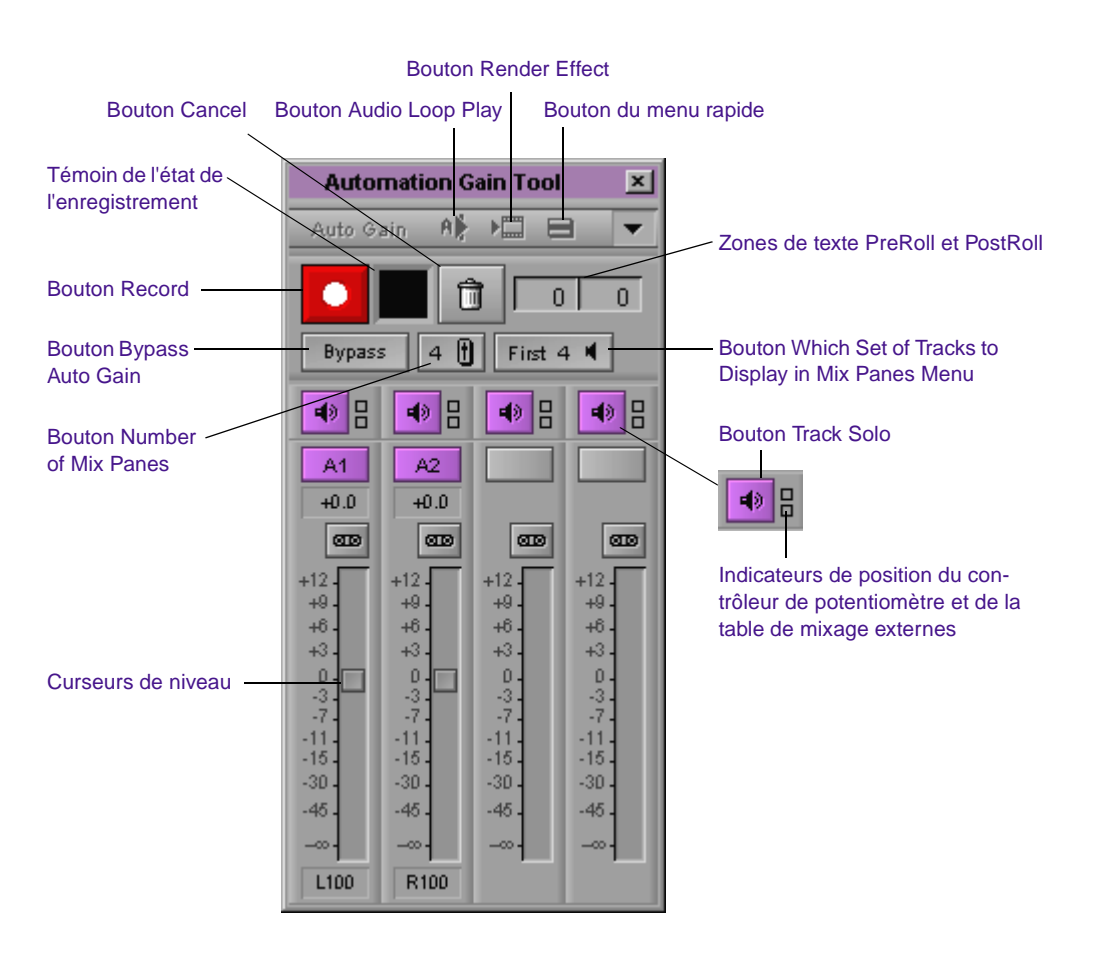

Certaines parties de l'outil Automation Gain sont semblables aux outils Audio Mix et Audio Punch-In.

Les fonctions suivantes sont semblables à celles de l'outil Audio Mix :

- **Bouton Bypass Auto Gain :** ce bouton permet de désactiver temporairement l'effet Automation Gain. Il s'agit du même bouton que le bouton Bypass de l'outil Audio Mix.
- **Boutons Number of Mix Panes et Which Set of Tracks to Display in Mix Panes Menu :** ces boutons permettent d'afficher quatre ou huit volets et de sélectionner les pistes actives à afficher. Ils sont semblables à ceux des options d'affichage de l'outil Audio Mix.

Pour plus d'informations, consultez **[« Redimensionnement de](#page-563-0)  [l'outil Audio Mix » page 14-17](#page-563-0)**.

- **Bouton Render Effect :** ce bouton est particulièrement utile pour le calcul des effets audio. Si vous modifiez, par exemple, le niveau d'un clip contenant un fondu audio, l'effet ne peut être calculé. Vous pouvez utiliser le bouton Render Effect pour recalculer les fondus audio directement dans l'outil Automation Gain. Vous pouvez ensuite lire immédiatement le clip pour entendre l'effet de la modification de niveau avec le fondu en place.
- **Bouton Audio Loop Play :** ce bouton permet de régler les effets audio lors d'un passage en boucle sur une partie de l'audio. Il est également disponible dans la palette des commandes. Pour plus d'informations, consultez **[« Réglage du volume pendant la](#page-572-0)  [lecture d'un effet Audio Mix » page 14-26](#page-572-0)**.

Les fonctions d'enregistrement suivantes sont semblables à celles de l'outil Audio Punch-In :

- **Bouton Record :** permet de lancer et d'interrompre l'enregistrement.
- **Bouton Cancel :** interrompt un enregistrement sans sauvegarder les données enregistrées.
- **Témoin de l'état de l'enregistrement :** noir à l'arrêt, vert au moment de la prélecture, rouge pendant l'enregistrement et bleu au cours de la postlecture.

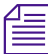

Dans l'outil Automation Gain, le témoin du statut d'enregistrement est de *couleur or pendant le test de calibrage du matériel.*

- **Zone de texte Preroll :** permet de fournir un repère visuel avant le début de l'enregistrement. Le système Avid s'aligne sur l'indicateur de position bleu pendant le nombre de secondes assigné.
- **Zone de texte PostRoll :** permet de fournir le même style de repère visuel à la fin de l'enregistrement.

### **Bouton Track Solo**

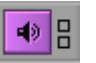

Le bouton Track Solo (icône du haut-parleur) permet de rendre certaines pistes sonores silencieuses ou de les isoler, pendant l'enregistrement Audio Gain Automation.

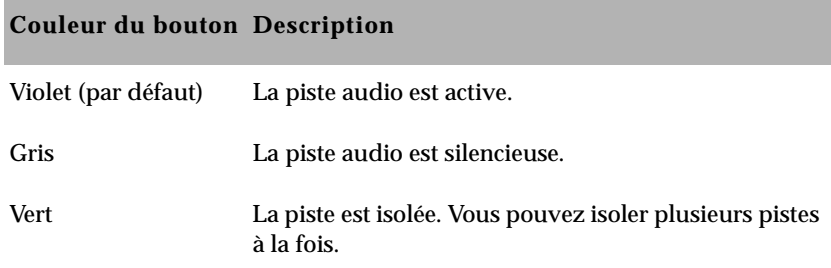

### **Pour alterner entre le mode solo et le mode activé, effectuez l'une des opérations suivantes :**

Cliquez sur le bouton Track Solo.

Appuyez sur les touches 1 à 8.

Les touches numérotées (en haut du clavier) vous permettent de sélectionner rapidement une piste.

### **Pour alterner entre le mode silencieux et le mode activé, effectuez l'une des opérations suivantes :**

Appuyez sur Alt (Windows) ou sur Option (Macintosh), puis cliquez sur le bouton Track Solo.

Appuyez sur Alt et un *chiffre* (Windows) ou sur Option et un *chiffre* (Macintosh).

Lorsque vous désactivez le mode solo, le bouton retourne à son état précédent (silencieux ou activé). Pour modifier l'état précédent d'un bouton, maintenez la touche Alt (Windows) ou Option (Macintosh) enfoncée et cliquez sur le bouton.

c **Lorsque l'outil Automation Gain est actif, le système Avid annule tout autre mappage des touches numérotées de 1 à 8, situées dans la partie supérieure du clavier. Les touches du pavé numérique ne sont pas affectées.**

Vous pouvez également utiliser les boutons situés au-dessus de chaque curseur sur le contrôleur de potentiomètre ou la table de mixage externes pour isoler une piste audio particulière, ou la rendre silencieuse, en procédant comme suit :

- **FaderMaster Pro :** dispose d'un bouton qui permet d'isoler une piste audio, ou de la rendre silencieuse, lors de l'enregistrement Audio Gain Automation.
	- Appuyez une fois sur le bouton situé au-dessus du potentiomètre pour passer du mode solo au mode activé.
	- Appuyez rapidement deux fois sur le bouton situé au-dessus du potentiomètre pour passer du mode silencieux au mode activé.
- **MCS-3000X :** dispose de boutons distincts pour les modes solo et silencieux. Les boutons Mute se trouvent sur la rangée du bas et les boutons Solo sont situés au-dessus. Pour plus d'informations, consultez **"Touches du MCS-3000X" on page B-4**.
- Yamaha 01V : ne prend en charge le mode solo que si vous n'utilisez pas l'unité pour le mixage audio et l'enregistrement Audio Gain Automation. Pour plus d'informations, consultez **"Instructions relatives à la table de mixage Yamaha 01V" on page B-11**.

### <span id="page-586-0"></span>**Témoins de l'indicateur de position**

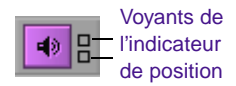

Les voyants de l'indicateur de position fournissent des informations sur l'emplacement actuel des curseurs du contrôleur de potentiomètre ou de la table de mixage externe.

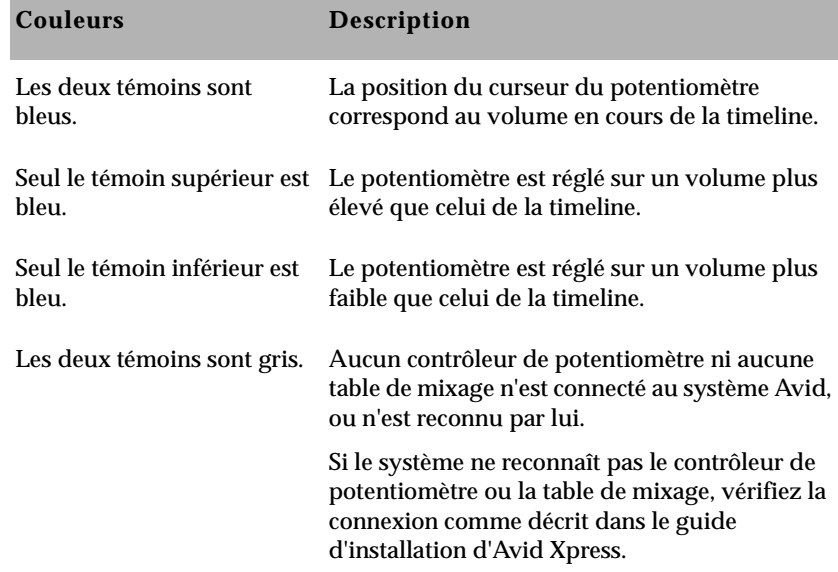

Les voyants de l'indicateur de position sont utiles au FaderMaster Pro parce qu'il est important de placer les curseurs du potentiomètre à proximité de la position correspondant au volume de la piste avant de commencer l'enregistrement. Dans le cas contraire, vous risquez de provoquer un écart de volume involontaire lors du déplacement des potentiomètres au cours d'un enregistrement.

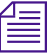

n *Le système Avid n'enregistre aucune valeur de potentiomètre sur le FaderMaster Pro tant que vous ne déplacez pas le curseur. Il lit ensuite la position actuelle du curseur et ajuste le volume en conséquence. Dans de nombreux cas, il est impossible de lui faire correspondre la valeur exacte de la timeline.*

Il est inutile de réinitialiser les curseurs des MCS 3000-X et Yamaha 01V car ils sont automatiquement réinitialisés pour correspondre aux données de volume de la timeline.

### **Sélection de pistes dans l'outil Automation Gain**

#### **Pour appliquer des réglages à une certaine zone de la piste :**

- 1. Sélectionnez les pistes.
- 2. Sélectionnez une option dans le menu rapide Automation Gain Tool situé dans la partie supérieure droite de l'outil.

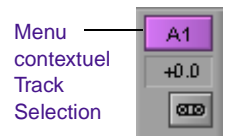

Les options du menu contextuel sont grisées jusqu'à ce que vous sélectionniez une piste en cliquant sur le bouton Track Selection. Pour appliquer ces réglages à plusieurs pistes, cliquez sur d'autres menus contextuels Track Selection.

### **Pour accéder aux options du menu contextuel Track Selection et sélectionner une piste ou aucune, exécutez l'une des opérations suivantes :**

Appuyez sur Alt (Windows) ou sur Option (Macintosh), puis cliquez sur le bouton Track Selection.

Cliquez sur le menu Track Selection et maintenez le bouton de la souris enfoncé.

### **Menu rapide Automation Gain Tool**

### **Pour activer le menu rapide Automation Gain Tool d'une piste donnée :**

Cliquez sur le bouton Track Selection de la piste visée dans l'outil Automation Gain.

Les options du menu rapide sont grisées jusqu'à ce que vous sélectionniez une piste en cliquant sur le menu contextuel Track Selection. (Pour appliquer ces réglages à plusieurs pistes, cliquez sur d'autres menus contextuels Track Selection.) Les options varient

comme suit, en fonction des types de points figurant dans le clip ou la séquence :

- **With IN and OUT points :** les commandes effectuent des réglages sur les pistes sélectionnées situées entre les points.
- **With an IN point (no OUT point) :** les commandes effectuent des réglages sur la totalité des clips à partir du point d'entrée et jusqu'à la fin des pistes sélectionnées.
- **With no points :** les commandes sont appliquées globalement (sur la totalité des pistes).

### **Pour appliquer les réglages, utilisez l'une des commandes suivantes :**

- **Set Pan on Track :** cette commande applique les niveaux de volume ou de panoramique en vigueur dans l'outil Audio Mix à toutes les zones délimitées des pistes.
- **Filter Automation Gain on Track :** cette commande supprime approximativement 50 pour cent des clés dans la région délimitée. Si vous maintenez la touche Alt (Windows) ou Option (Macintosh) enfoncée et que vous cliquez sur cette commande dans le menu, le système supprime toutes les clés de la zone sélectionnée, sauf les crêtes maximales et minimales. Le système Avid tente de conserver les mouvements principaux tout en supprimant les points redondants figurant sur une rampe linéaire. Cette option se révèle très utile pour la suppression des clés superflues après un enregistrement. Pour plus d'informations, consultez les exemples décrits dans la suite de cette section.
- **Adjust Pan/Vols on Track :** cette commande affiche une boîte de dialogue pour les réglages par incréments de tous les paramètres actuels des segments dans les zones délimitées des pistes sélectionnées.

Si, par exemple, vous entrez **–1** dans la zone de texte Gain Adjustment et cliquez sur OK, les paramètres des niveaux audio de tous les segments inclus dans la zone délimitée des pistes sélectionnées subissent une baisse d'exactement 1 dB.

- <span id="page-589-0"></span>• **Remove Automation Gain on Track :** cette commande supprime toutes les clés audio de la zone délimitée.
- **Remove Pan on Track :** cette commande supprime tous les réglages de panoramique appliqués aux segments inclus dans les zones délimitées des pistes sélectionnées. Chaque clip audio reprend ses paramètres de panoramique.
- **Remove Pan/Vols on Track :** cette commande supprime tous les réglages du mixage audio appliqués aux segments inclus dans les zones délimitées des pistes sélectionnées. Chaque clip audio reprend ses paramètres de panoramique et de volume d'origine.
- **Calibrate Hardware Sliders :** cette commande remplace le bouton HW (hardware) des versions précédentes. Lorsque l'option Calibrate Hardware Sliders est activée, le témoin d'enregistrement devient couleur or et les potentiomètres externes contrôlent les curseurs de l'outil Automation Gain. Il s'agit d'un mode test. Vous ne pouvez pas modifier les données de volume lorsque le témoin d'enregistrement est de couleur or. Sélectionnez à nouveau l'option du menu rapide pour désactiver le mode test.

### **Enregistrement des informations de gain d'automation**

Vous pouvez configurer Avid pour qu'il enregistre vos actions lorsque vous déplacez les curseurs afin de régler le volume. Le système crée les clés correspondantes et les sauvegarde comme partie intégrante d'un effet audio Pan/Volume. Une fois l'enregistrement terminé, vous pouvez déplacer, ajouter ou supprimer des clés jusqu'à obtenir le résultat voulu.

### **Pour enregistrer les informations de gain d'automation, effectuez l'une des opérations suivantes :**

Utilisez les curseurs de niveau de l'outil Automation Gain pour régler le volume lors de la lecture du clip.

Facultativement, vous pouvez brancher un potentiomètre ou une table de mixage externe sur le système et utiliser les curseurs du potentiomètre pour régler le volume.

### **Utilisation des curseurs de l'outil Automation Gain pour enregistrer des informations de gain**

Cette procédure décrit la méthode d'enregistrement des informations de gain audio sans contrôleur de potentiomètre externe ou de table de mixage.

### **Pour enregistrer des informations relatives au gain audio en utilisant les curseurs de l'outil Automation Gain :**

- 1. Sélectionnez une piste audio dont vous désirez régler le volume.
- 2. Choisissez Auto Gain dans le sous-menu Audio Data du menu rapide Timeline.

n *Si le clip comporte des données de gain d'automation et que l'option Auto Gain du menu rapide de la timeline n'est pas sélectionnée, le système affiche un triangle rose sur le clip pour indiquer que les données de volume audio existent mais ne sont pas affichées.*

> 3. (Facultatif) Vous pouvez agrandir la piste audio en procédant de l'une des façons suivantes :

Appuyez sur les touches Ctrl et L (Windows) ou  $\mathfrak k$  et L (Macintosh).

Appuyez sur la touche Ctrl (Windows) ou Option (Macintosh) et faites glisser le curseur dans le panneau de sélection des pistes.

- 4. Placez l'indicateur de position bleu sur la partie audio que vous souhaitez régler et indiquez les points d'entrée et de sortie.
- 5. Cliquez sur le bouton Record, ou appuyez sur la touche B pour commencer l'enregistrement.
- 6. Ecoutez l'audio et réglez les curseurs de niveau dans l'outil Automation Gain.
- 7. Cliquez à nouveau sur le bouton Record pour interrompre l'enregistrement.

Le système Avid ajoute des clés de volume à l'audio dans la timeline. Comme le système enregistre le moindre déplacement de curseurs, il y a généralement plus de clés que nécessaire.

- 8. Pour réduire le nombre de clés :
	- a. Cliquez sur le bouton Track Selection de la piste afin d'activer le menu rapide.
	- b. Sélectionnez l'option Filter Automation Gain on Track In/Out du menu rapide Automation Gain Tool.
- 9. Répétez l'étape **8** jusqu'à ce que vous ayez suffisamment réduit le nombre de clés.

Essayez de supprimer autant de clés superflues que possible tout en conservant les changements de volume utiles.

Vous pouvez déplacer, ajouter ou supprimer des clés individuellement ou en groupe, afin de peaufiner le réglage du volume. Pour plus d'informations sur le réglage des clés, consultez **[« Réglage du volume](#page-576-0)  [dans la timeline » page 14-30](#page-576-0)**.

### **Utilisation d'un raccourci clavier lors du montage des clés audio**

Vous pouvez mapper les boutons Fast Forward et Rewind sur votre clavier afin d'accélérer le montage des clés audio.

### **Pour utiliser les boutons Fast Forward et Rewind lors du montage des clés audio :**

- 1. Mappez les boutons Fast Forward et Rewind sur le clavier.
- 2. Cliquez sur l'outil Automation Gain afin de l'activer.
- 3. Cliquez sur le menu contextuel Track Selection et sélectionnez les pistes qui vous intéressent.
- 4. Appuyez sur la touche Fast Forward ou Rewind.

L'indicateur de position se déplace vers la clé audio précédente ou suivante.

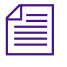

n *L'outil Automation Gain doit être activé lors de l'utilisation des touches Fast Forward ou Rewind.*

### **Utilisation d'un contrôleur de potentiomètre externe ou d'une table de mixage pour l'enregistrement des informations de gain audio**

### **Pour enregistrer les informations relatives au gain audio à l'aide d'un contrôleur de potentiomètre ou d'une table de mixage externe :**

1. Connectez le contrôleur de potentiomètre ou la table de mixage au système (voir l'**Annexe B**).

Les voyants de l'indicateur de position deviennent bleus lorsque le contrôleur de potentiomètre ou la table de mixage est activé et correctement connecté au système.

- 2. Placez l'indicateur de position bleu sur la partie audio que vous souhaitez régler et indiquez les points d'entrée et de sortie.
- 3. Remarquez que les couleurs de l'indicateur de position s'illuminent pour la piste à régler (FaderMaster Pro seulement). Déplacez le curseur du potentiomètre jusqu'à ce que les deux indicateurs soient bleus. Si vous ne parvenez pas à le régler sur la position précise sur laquelle les deux témoins sont bleus, placez-le le plus près possible de celle-ci.
- 4. Définissez les valeurs Preroll et Postroll, si nécessaire.
- 5. Cliquez sur le bouton Record pour commencer à enregistrer vos actions.
- 6. Selon le type de contrôleur de potentiomètre ou de table de mixage, écoutez l'audio et effectuez les opérations suivantes :

**FaderMaster Pro :** pour commencer à enregistrer les informations de volume, déplacez le curseur correspondant. Le système ne commence pas l'enregistrement tant que vous n'avez pas déplacé de curseur.

**MCS-3000X :** pour commencer à enregistrer les informations de volume, déplacez le potentiomètre correspondant. Les potentiomètres MCS-3000X sont à effleurement.

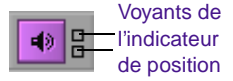

**Yamaha 01V :** lorsque vous commencez à enregistrer les informations de volume, cliquez sur le bouton ON du potentiomètre et déplacez le curseur.

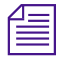

n *Si le curseur du potentiomètre Yamaha 01V ne se déplace pas, vous pouvez le déplacer sans cliquer d'abord sur le bouton On. Pour plus d'informations, consultez "Instructions relatives à la table de mixage Yamaha 01V" on page B-11.*

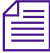

Ak ∣

n *Lorsque vous effectuez un enregistrement sur des clés de volume audio précédemment enregistrées, MCS-3000X et Yamaha 01V affichent automatiquement les valeurs modifiées. Ceci permet d'effectuer des réglages rapides sur les enregistrements de gain existants.*

- 7. Cliquez à nouveau sur le bouton Record pour interrompre l'enregistrement.
- 8. Cliquez sur le bouton Audio Loop Play pour lire le clip afin de tester vos résultats.
	- 9. Pour réduire le nombre de clés, sélectionnez l'option Filter Automation Gain on Track – In/Out du menu rapide Automation Gain Tool. (Cliquez sur le bouton Track Selection d'une piste afin d'activer l'option Filter Automation.)

Si vous supprimez un trop grand nombre de clés, cliquez sur la commande Undo pour les restaurer.

10. Répétez l'étape **9** jusqu'à ce que vous ayez suffisamment réduit le nombre de clés.

Essayez de supprimer autant de clés superflues que possible tout en conservant les changements de volume désirés.

# **Utilisation de l'outil Audio EQ**

L'outil Audio Equalization (EQ) prend en charge l'égalisation des fréquences en temps réel, segment par segment, dans chaque clip. Ceci permet de régler les plages de fréquences hautes, basses et moyennes d'un clip audio. Vous pouvez également sauvegarder une série d'effets audio EQ et les appliquer dans différents cas de figure, comme décrit dans cette section.

### **Pour accéder à l'outil Audio EQ, effectuez l'une des opérations suivantes :**

Choisissez Audio EQ dans le menu Tools.

Si l'un des outils Audio est déjà affiché, sélectionnez EQ dans le menu contextuel Effect Mode Selector.

La fenêtre de l'outil Audio EQ s'affiche.

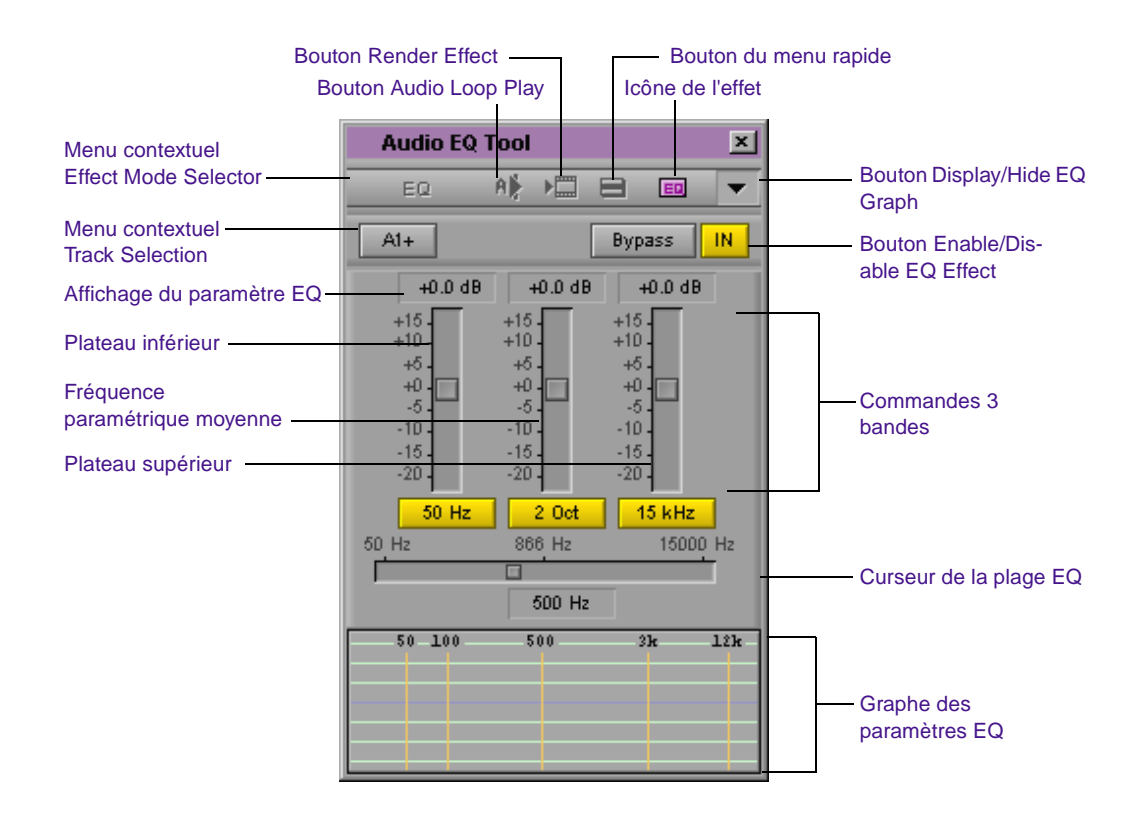

# **Fonctions de l'outil Audio EQ**

Cette section décrit les principaux boutons et menus de l'outil Audio EQ, ainsi que les éléments spécifiques à EQ.

### **Fonctions prinicipales de l'outil EQ**

Les boutons suivants s'affichent dans la partie supérieure de l'outil Audio EQ :

• **Menu contextuel Effect Mode Selection :** permet de choisir entre les outils Audio EQ, Audio Gain Automation, Audio Mix et AudioSuite Plug-In.

- **Bouton Audio Loop Play :** permet de régler un effet EQ lors de sa lecture. Ce bouton peut également être programmé dans la palette des commandes. Pour plus d'informations sur l'utilisation de ce bouton, consultez **[« Réglage du volume pendant la lecture d'un](#page-572-0)  [effet Audio Mix » page 14-26](#page-572-0)**.
- **Bouton Render Effect :** permet de calculer un effet sans quitter l'outil Audio EQ.
- **Icône de l'effet :** permet de créer un modèle EQ. Pour créer un modèle, faites glisser l'icône dans un chutier ouvert.
- **Bouton du menu rapide :** permet de réaliser les opérations suivantes :
	- définition EQ pour les pistes activées.
	- suppression EQ pour une ou plusieurs pistes.
	- application d'un modèle d'effet (consultez **[« Utilisation des](#page-607-0)  [modèles Audio EQ » page 14-61](#page-607-0)**).
- **Menu contextuel Track Selection :** permet de sélectionner les pistes disponibles pour l'effet EQ. Lorsque vous sélectionnez une commande dans ce menu, le système sélectionne ou désélectionne la piste correspondante dans la timeline.

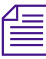

n *Si plusieurs pistes sont activées dans la timeline, elles sont signalées par des signes plus (+). Ces signes indiquent que l'effet va être appliqué sur plusieurs pistes.*

- **Bouton Display/Hide EQ Graph :** permet d'afficher ou de masquer la courbe paramétrique.
- **Bouton Bypass RT EQ :** demande au système d'ignorer tous les effets EQ. Ce bouton est également disponible dans les outils Audio Mix et Automation Gain. Si vous sélectionnez cette fonction dans un outil, elle est sélectionnée dans les autres outils.
- **Bouton Enable/Disable EQ Effect :** permet d'activer ou de désactiver l'effet EQ actuel. Lorsque le bouton est jaune, l'effet est activé. IN signifie inline (en ligne).

### **Fonctions spécifiques à EQ**

L'outil Audio EQ présente trois bandes de contrôle :

• La première bande, ou plateau inférieur, possède quatre *points de rupture* (50 Hz, 80 Hz, 120 Hz et 240 Hz). Le point de rupture est le point auquel la courbe amorce son retour vers 0.

Le *plateau* concerne toutes les valeurs de fréquence situées dans la plage de ce plateau. Le plateau inférieur concerne toutes les fréquences allant de 20 Hz au point de rupture de ce plateau.

- La deuxième bande est la fréquence paramétrique moyenne. Cette bande possède deux *valeurs de bande passante*, 1/4 d'octave et 2 octaves. Celles-ci contrôlent la largeur de la courbe.
- La troisième bande, le plateau supérieur, possède quatre points de rupture (6 kHz, 8 kHz, 12 kHz et 15 kHz). Le plateau supérieur concerne toutes les fréquences, de son point de rupture à 20 kHz.

La ligne horizontale centrale du graphe est 0 (zéro). Si vous déplacez la courbe sous la ligne du zéro, les fréquences correspondantes sont atténuées. Au-dessus de la ligne du zéro, les fréquences correspondantes sont amplifiées. La fréquence paramétrique moyenne permet une transition douce entre les fréquences atténuées et amplifiées.

Le bouton IN permet de désactiver un effet EQ particulier (l'effet actuellement sélectionné). Le bouton est jaune lorsque l'effet EQ est activé, et gris lorsqu'il est désactivé.

L'option Ignore EQ désactive tous les effets EQ de la séquence. Les effets EQ calculés sont encore activés.

### **Pour appliquer les effets Audio EQ :**

• Les effets Audio EQ ne peuvent être appliqués que sur des segments entiers. Il est impossible d'isoler certaines parties d'un segment pour un effet Audio EQ à l'aide de points d'entrée et de sortie. Vous devez ajouter des transitions (images coïncidentes) pour délimiter un segment plus petit.

• Vous pouvez utiliser les points d'entrée et de sortie pour sélectionner une série de segments entiers auxquels appliquer un effet Audio EQ. L'effet est appliqué aux segments se trouvant, en partie ou en totalité, dans la zone délimitée par les marques.

L'illustration suivante représente l'outil Audio EQ, avec la courbe de réponse de fréquence affichée, et identifie les zones parentes de l'outil.

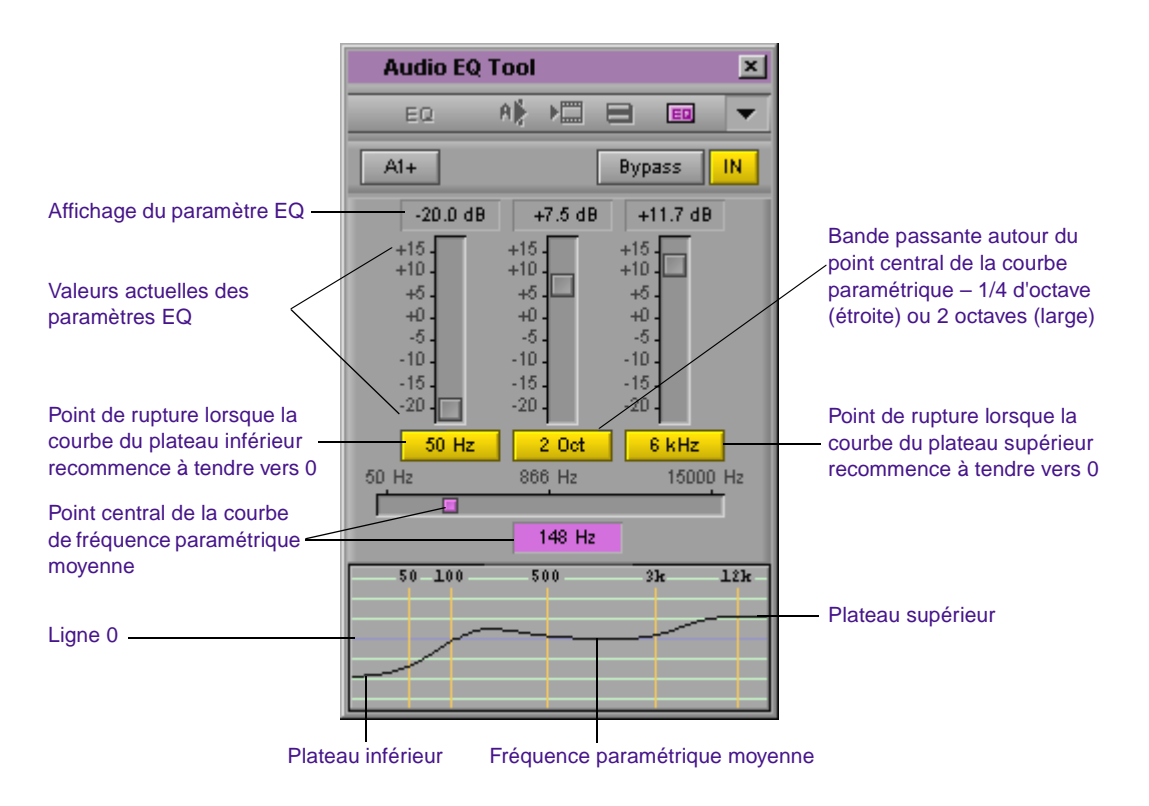

L'outil Audio EQ permet d'accentuer ou d'atténuer les fréquences audio. La hauteur de la courbe indique l'ampleur de l'accentuation ou de l'atténuation (également appelées relance ou coupure) qui est appliquée. La plage des valeurs s'étend de +15 dB à –20 dB.

# <span id="page-599-0"></span>**Application des effets Audio EQ**

### **Pour régler l'audio EQ d'une piste :**

- 1. Chargez la séquence contenant la piste audio.
- 2. (Facultatif) Isolez une partie de segment audio en insérant des ajouts de transition.
- 3. (Facultatif) Délimitez une série de segments audio en ajoutant des points d'entrée et de sortie sur la piste.
- 4. Ouvrez l'outil Audio EQ.
- 5. Sélectionnez la piste audio à régler dans le menu contextuel Track Selection de l'outil Audio EQ.

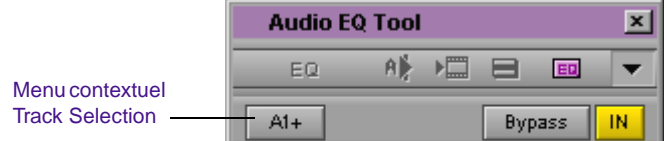

Remarquez que le panneau de sélection des pistes dans la timeline est mis à jour afin de refléter la sélection.

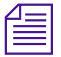

n *Si plusieurs pistes sont activées dans la timeline, elles sont apposées du signe + dans l'outil Audio EQ.*

- 6. Cliquez sur le bouton Audio Loop Play pour lire le clip audio sélectionné situé entre les points d'entrée et de sortie. Pour interrompre la lecture en boucle, cliquez à nouveau sur le bouton ou cliquez dans la timeline.
- 7. Pour modifier une valeur de l'outil Audio EQ, utilisez l'une des méthodes suivantes :

Cliquez sur un nombre de l'axe vertical des curseurs Low Shelf, Parametric Midrange ou High Shelf.

Cliquez sur le curseur Low Shelf, Parametric Midrange, ou High Shelf et entrez une valeur.

Les valeurs sont cumulées tant que vous n'appuyez pas sur la touche Entrée (Windows) ou Retour (Macintosh). Si, par exemple, vous choisissez la valeur 12, entrez simplement les chiffres correspondants. Toutefois, si vous tapez 1 et décidez de remplacer cette valeur par 2, appuyez sur la touche Entrée (Windows) ou Retour (Macintosh) avant de taper 2.

Cliquez sur un curseur, puis faites-le glisser à un nouvel emplacement.

Cliquez sur la zone de texte EQ Parameter et entrez une valeur.

Définissez une valeur de 0 dB en cliquant sur le curseur et en entrant 0, ou en cliquant sur 0 sur l'axe vertical du curseur Low Shelf, Parametric Midrange ou High Shelf.

- 8. Appliquez les réglages à la piste en utilisant la commande Set EQ du menu rapide Audio EQ Tool. La commande s'exécute sur les pistes sélectionnées de la manière suivante :
	- **With IN and OUT points :** applique l'effet EQ aux pistes sélectionnées situées entre les points.
	- **With an IN point (no OUT point) :** applique l'effet EQ à tous les clips, du point d'entrée jusqu'à la fin des pistes sélectionnées.
	- **With no points :** applique globalement l'effet EQ (sur la totalité des pistes).

Le menu rapide permet également de supprimer les effets EQ d'une seule piste ou de toutes les pistes actives, et d'accéder à plusieurs modèles EQ prédéfinis. Pour une description des modèles audio prédéfinis, consultez **[« Utilisation des modèles](#page-607-0)  [Audio EQ » page 14-61](#page-607-0)**.

L'illustration suivante, par exemple, représente un segment comportant un effet EQ appliqué au clip audio 2 dans la piste A2. Si vous choisissez Set EQ In/Out, l'effet EQ actuel est également appliqué au clip audio 1 et au clip audio 3 de la piste A2.

#### **Avant l'activation de l'option Set EQ In/Out**

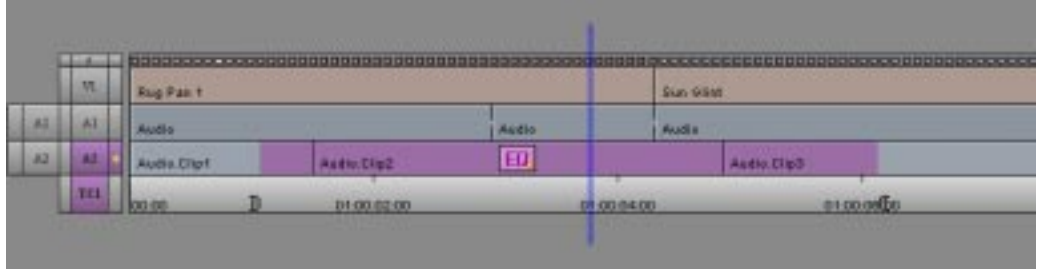

#### **Après l'activation de l'option Set EQ In/Out – l'effet EQ est ajouté aux clips audio 1 et 3.**

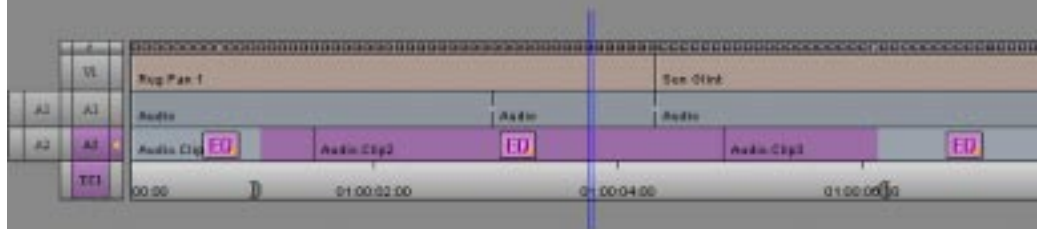

Si le clip sélectionné ne contient aucun paramètre EQ, la sélection de Set EQ In/Out supprime les paramètres EQ de tous les clips situés entre les points d'entrée et de sortie. Parce qu'il n'existe aucun paramètre EQ pour le clip audio 3 dans l'exemple suivant, l'option Set EQ In/Out supprime l'effet EQ des clips audio 1 et 2.

#### **Avant l'activation de l'option Set EQ In/Out**

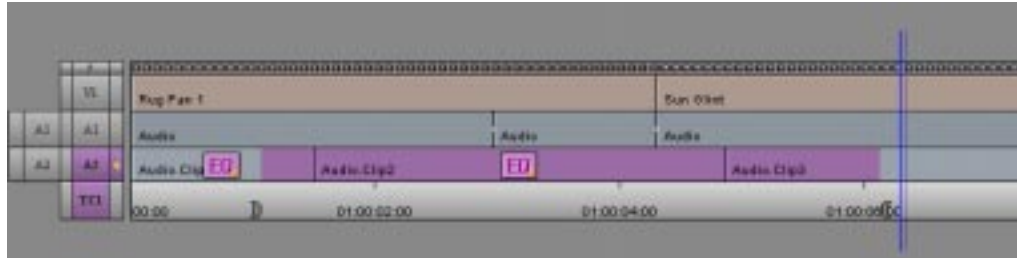

**Après l'activation de l'option Set EQ In/Out – l'effet EQ des clips audio 1 et 2 est supprimé.**

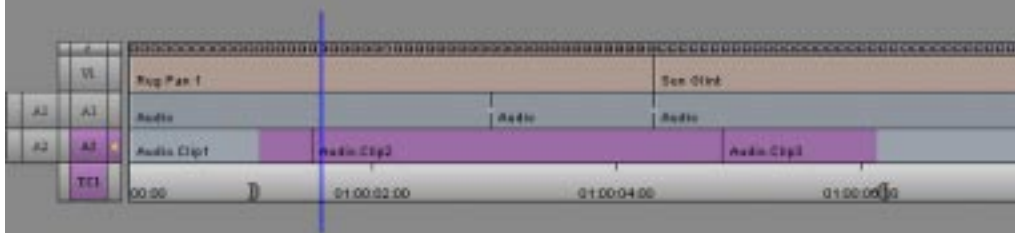

Set EQ In/Out ne concerne que la piste audio sélectionnée par l'outil Audio EQ. Vous pouvez sélectionner une autre zone en éliminant ou en ajoutant des points dans la timeline, ou en sélectionnant une autre piste.

- 9. Relisez la partie audio en utilisant le bouton Audio Loop Play.
- 10. Répétez les étapes **[6](#page-599-0)** à **9** jusqu'à ce que les réglages EQ soient satisfaisants.

### **Enregistrement des effets Audio EQ**

Avid traite le paramètre EQ comme un effet. Vous pouvez enregistrer les paramètres EQ dans un chutier, comme vous le feriez pour n'importe quel autre modèle d'effet. L'enregistrement des paramètres EQ s'en trouve simplifié, et vous pouvez les appliquer à tout moment. L'illustration suivante représente une icône d'effet EQ dans un chutier et dans la timeline.

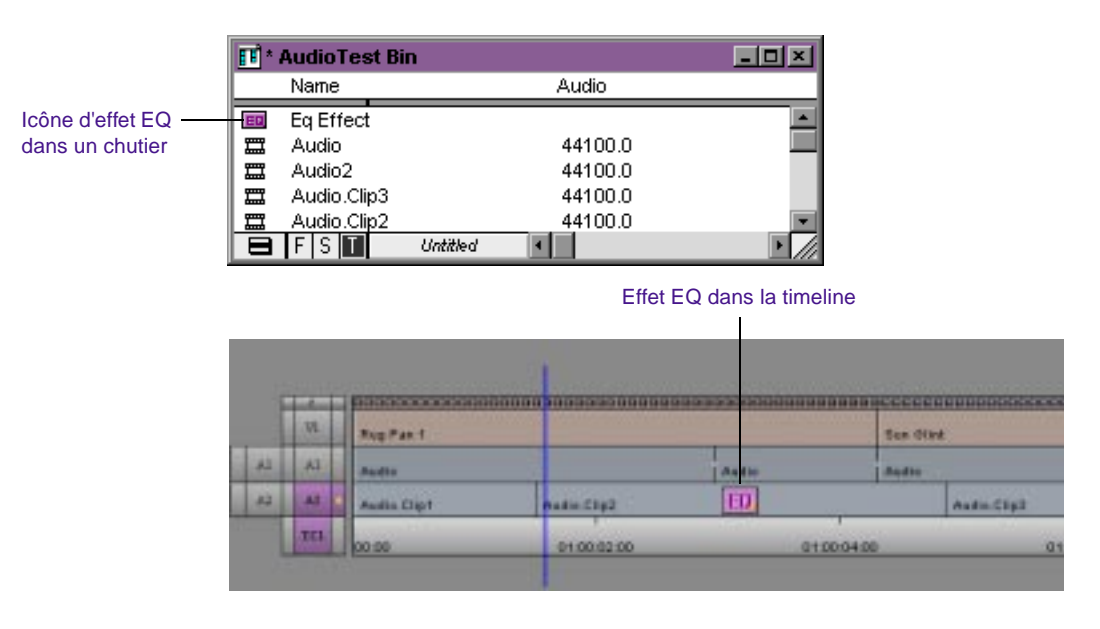

Utilisez l'icône d'effet de l'outil Audio EQ pour enregistrer les paramètres EQ dans un chutier, ou les copier dans un autre clip audio. Faites glisser l'icône dans un chutier, ou dans un autre clip audio de la timeline. Pour plus d'informations sur l'utilisation des modèles d'effets, consultez le Guide des effets Avid.

# **Suppression des effets Audio EQ**

#### **Pour supprimer un effet Audio EQ :**

1. Placez l'indicateur de position sur l'effet visé dans une piste active.

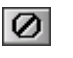

2. En mode Source/Record, cliquez sur le bouton Remove Effect. En mode Trim ou Effects, appuyez sur la touche Suppr.

Vous pouvez utiliser les commandes du menu rapide de l'outil Audio EQ.

# **Exemples Audio EQ**

Les exemples suivants présentent deux utilisations différentes de l'outil Audio EQ pour supprimer les basses superflues d'une piste audio. Supposons que, dans la piste son, les basses des percussions soient très prononcées et que nous utilisions l'outil Audio EQ pour les atténuer. Supposons également que la même piste regroupe des voix et de la musique. La voix humaine couvre un large éventail de fréquences et l'opération la plus délicate consiste à conserver les fréquences basses des voix tout en atténuant les basses des percussions.

N'oubliez pas que tous ces réglages vont servir à produire le son final. En règle générale, il est préférable d'effectuer de petits réglages afin de préserver au maximum la bande son originale. N'attachez pas trop d'importance aux valeurs spécifiques des paramètres.

#### **Exemple de plateau inférieur**

Cet exemple montre comment régler le plateau inférieur de façon à atténuer les basses. Vous pouvez, par exemple, diminuer le plateau inférieur jusqu'à –20 dB. Cette piste comporte toutefois des voix, et le fait de simplement diminuer le plateau inférieur entraîne la suppression d'une partie des basses des voix.

#### **Pour compenser la perte des basses :**

1. Utilisez le paramètre moyen à 2 octaves pour créer une fréquence moyenne large.

- 2. Placez le point central de la courbe paramétrique sur 88 Hz (Windows) ou sur 90 Hz (Macintosh).
- 3. Faites passer la fréquence moyenne de la courbe paramétrique à  $+7.7$  dB.

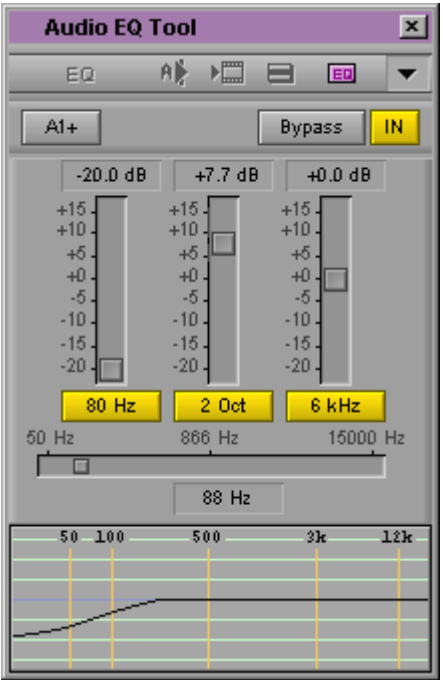

### **Exemple d'une petite gamme d'octaves**

Cet exemple montre comment isoler la fréquence à atténuer. Au lieu d'utiliser le plateau inférieur, servez-vous de la fréquence paramétrique moyenne pour isoler la fréquence de votre choix.

#### **Pour isoler la fréquence :**

- 1. Utilisez la gamme d'influence de 1/4 d'octave.
- 2. Réglez le paramètre EQ moyen sur –15 dB.

3. Utilisez le curseur EQ Range pour déplacer le point central de la courbe paramétrique jusqu'à ce que la fréquence des basses soit isolée. Dans le cas présent, la fréquence des basses à atténuer se situe aux environs de 80 Hz.

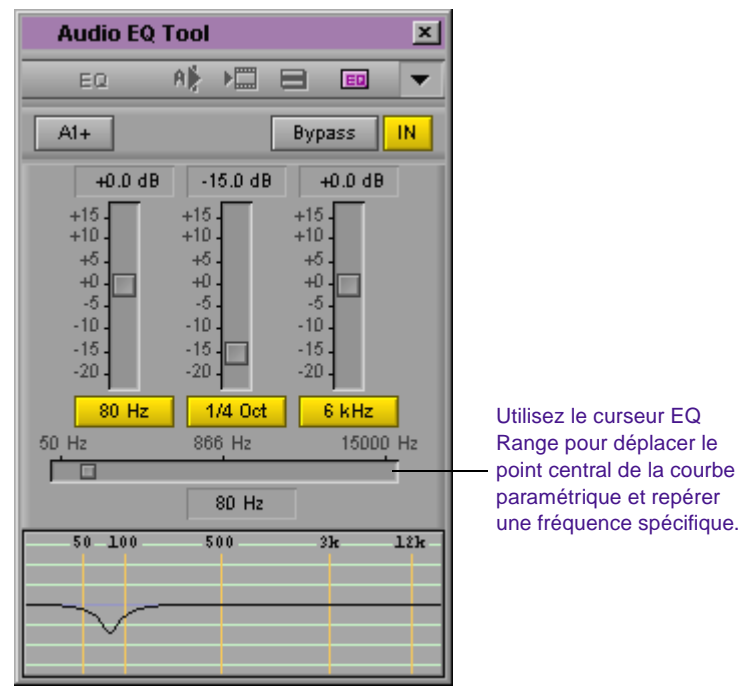

#### Pour repérer une fréquence spécifique et l'accentuer ou l'atténuer :

- Utilisez la gamme d'influence de 1/4 d'octave, ainsi qu'une valeur de décibels négative élevée.
- Faites en sorte que le plateau supérieur et le plateau inférieur soient réglés sur 0.
- Utilisez le curseur EQ Range pour déplacer le point central de la courbe paramétrique le long de la fréquence pendant la lecture de la piste audio.

Une fois la fréquence désirée repérée, réglez-la en fonction de vos besoins.

# <span id="page-607-0"></span>**Utilisation des modèles Audio EQ**

Le système Avid comporte une série de modèles audio EQ prédéfinis. Ces modèles concernent un certain nombre de problèmes audio courants, comme la suppression des sifflements sur bande, ou l'augmentation de la fréquence basse sur une piste musicale. Les modèles sont accessibles via le menu rapide de l'outil Audio EQ. Vous pouvez ajouter vos propres modèles EQ à ce menu.

Le menu rapide de l'outil Audio EQ permet d'accéder à un certain nombre de modèles EQ prédéfinis, comme le montre l'illustration suivante.

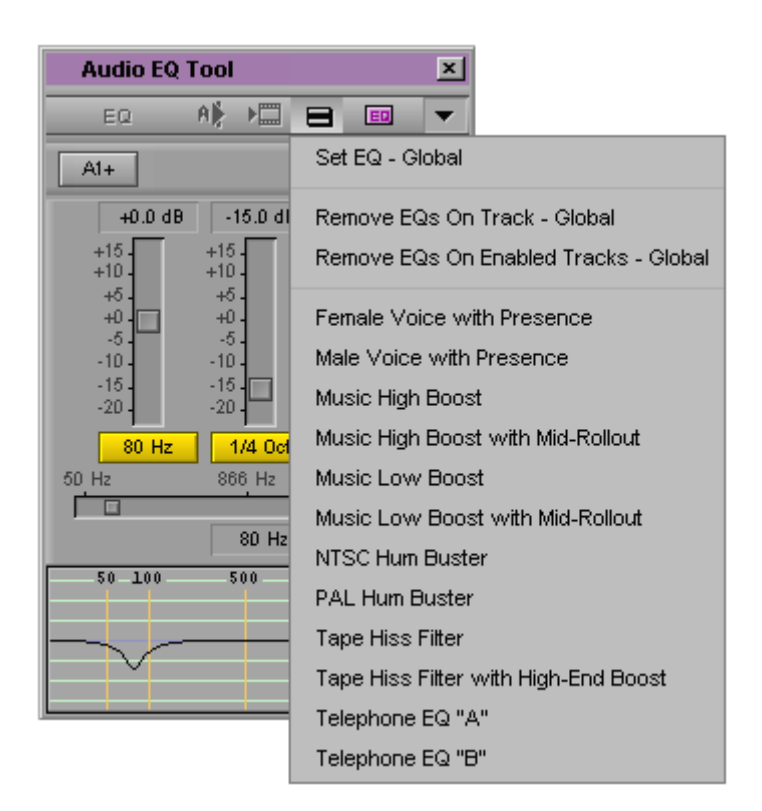

Les modèles EQ sont conçus pour corriger les problèmes souvent présents dans les clips audio. L'option Tape Hiss Filter, par exemple, supprime les fréquences supérieures à 4 kHz. Le modèle NTSC Hum Buster réduit les basses sur les fréquences, souvent à l'origine des bourdonnements sur les systèmes NTSC.

### **Application d'un modèle EQ**

### **Pour appliquer un modèle EQ depuis le menu rapide de l'outil Audio EQ :**

- 1. Placez l'indicateur de position bleu sur le clip audio dans la timeline.
- 2. Choisissez un modèle dans le menu rapide de l'outil Audio EQ.

Le système Avid place l'effet EQ sur le clip audio.

L'illustration suivante montre le contenu de l'outil Audio EQ lorsque vous sélectionnez le modèle Female Voice with Presence dans la timeline. Comme indiqué dans l'outil, vous ne pouvez pas modifier les paramètres d'un modèle EQ prédéfini.

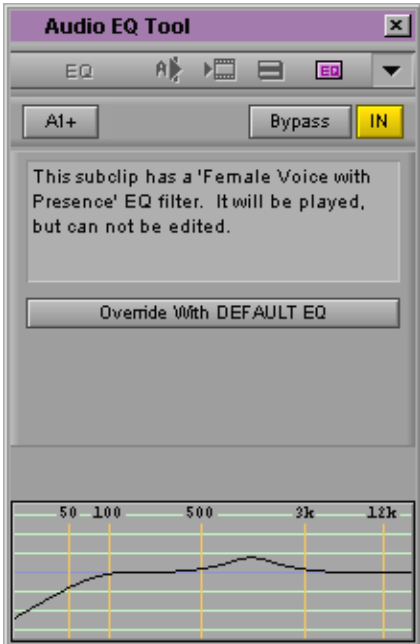

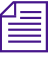

n *Pour visualiser les paramètres de l'un des modèles EQ ne pouvant être modifié, affichez la fenêtre Console après avoir appliqué l'effet. Choisissez Console dans le menu Tools pour ouvrir la fenêtre Console.*

### **Création de vos propres modèles**

Pour réutiliser un effet EQ créé dans une autre séquence ou sur une autre piste, faites simplement glisser l'icône de l'effet de l'outil Audio EQ dans le chutier. Le système crée alors un effet dans le chutier, appelé EQ Effect. Renommez le modèle en cliquant sur le texte et en tapant un nouveau nom.

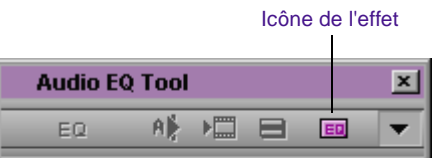

### **Ajout d'un modéle EQ dans le menu rapide de l'outil Audio EQ**

Vous pouvez ajouter vos propres modèles EQ au menu rapide Audio EQ. Pour ce faire, enregistrez votre modèle EQ dans le même chutier que les modèles prédéfinis.

Le système Avid conserve les modèles EQ prédéfinis dans un chutier spécial, intitulé Site\_EQs\_Bin comme suit :

- (Windows) Selon le modèle Avid, le chutier est situé dans l'un des dossiers suivants :
	- C:\Program Files\Avid\Avid Media Composer\SupportingFiles\Site\_Effects
	- C:\Program Files\Avid\Avid Film Composer\SupportingFiles\Site\_Effects
- (Macintosh) Ce chutier est situé dans le répertoire Supporting File:Site\_Effects.

### **(Windows) Pour ajouter un modèle EQ dans Site\_EQs\_Bin :**

- 1. Ouvrez le chutier contenant les modèles EQ.
- 2. Sélectionnez la commande Open Bin du menu File.

Une boîte de dialogue s'affiche.

- 3. Ouvrez le chutier Site\_EQs\_Bin.avb en procédant comme suit :
	- a. Ouvrer l'un des dossiers suivants :

C:\Program Files\Avid\Avid Media Composer\SupportingFiles\Site\_Effects

C:\Program Files\Avid\Avid Film Composer\SupportingFiles\Site\_Effects

- b. Sélectionnez l'option All Files du menu contextuel Files of Type, situé en bas de la boîte de dialogue. Le fichier Site\_EQs\_Bin.avb s'affiche.
- c. Cliquez deux fois sur le fichier Site\_EQs\_Bin.avb.
- 4. Faites glisser l'un de vos modèles EQ dans le chutier Site\_EQs\_Bin.
- 5. Si ce n'est déjà fait, nommez le modèle en cliquant sur le texte et en entrant un nom.
- 6. Refermez le chutier.

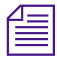

Le système Avid n'enregistre les effets dans le chutier que lorsque vous *refermez ce dernier.*

7. Cliquez sur le bouton du menu rapide de l'outil Audio EQ qui contient le nouveau modèle.

#### **(Macintosh) Pour ajouter un modèle EQ dans Site\_EQs\_Bin :**

- 1. Ouvrez le chutier contenant les modèles EQ.
- 2. Sélectionnez la commande Open Bin du menu File.

Une boîte de dialogue s'affiche.

- 3. Ouvrez le chutier Site\_EQs\_Bin.avb en procédant comme suit :
	- a. Ouvrez le dossier Media Composer ou Film Composer.
	- b. Ouvrez le dossier Supporting Files.
	- c. Ouvrez le dossier Site\_Effects.
	- d. Cliquez deux fois sur le fichier Site\_EQs\_Bin.
- 4. Faites glisser l'un de vos modèles EQ dans le chutier Site\_EQs\_Bin.
- 5. Si ce n'est déjà fait, nommez le modèle en cliquant sur le texte et en entrant un nom.
- 6. Refermez le chutier.

n *Le système Avid n'enregistre les effets dans le chutier que lorsque vous refermez ce dernier.*

7. Cliquez sur le bouton du menu rapide de l'outil Audio EQ contenant le nouveau modèle.

# **Réglage EQ pendant la lecture d'un effet audio**

Vous pouvez utiliser le bouton Audio Loop Play pour créer ou modifier un effet EQ lors de la lecture d'un clip.

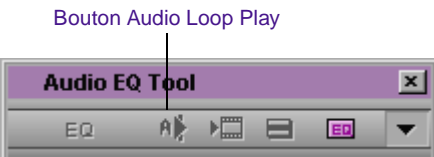

Utilisez la procédure décrite dans **[« Réglage du volume pendant la](#page-572-0)  [lecture d'un effet Audio Mix » page 14-26](#page-572-0)**.
#### **Restrictions**

Si le clip ne comporte aucun effet EQ lorsque vous commencez, vous n'entendrez aucun changement jusqu'à ce que vous cliquiez sur le bouton Audio Loop Play afin d'interrompre et de relire l'effet.

Si vous réglez les valeurs d'un effet EQ existant, il se peut que les résultats ne soient pas immédiatement audibles. Quelques secondes s'écoulent en effet avant que les modifications entrent en vigueur.

#### **Pour améliorer le temps de réponse, procédez de l'une des façons suivantes :**

Contrôlez aussi peu de pistes audio que possible.

Désélectionnez la piste vidéo si cela s'avère utile.

Servez-vous des points d'entrée et de sortie pour choisir un intervalle étroit à régler.

## **Modules Digidesign AudioSuite**

Le système Avid prend en charge AudioSuite, ensemble de modules externes de Digidesign. Les utilisateurs ont donc accès aux modules de traitement audio mis au point aussi bien par Digidesign que par les sociétés externes. Ces modules assurent le traitement de la hauteur tonale, la suppression des nuisances sonores, l'inversion audio et bien d'autres fonctions. Pour plus d'informations sur l'utilisation des modules externes AudioSuite, consultez l'**Annexe A**.

Les données de Digidesign et des modules externes figurent dans le *catalogue AudioSuite Plug-In* disponible auprès de Digidesign. Pour plus d'informations, contactez Digidesign au numéro suivant : 800-333-2137.

Pour plus d'informations sur les modules non pris en charge par Avid, consultez la section **[« Restrictions relatives aux modules » page 14-83](#page-629-0)**.

## **Installation des modules AudioSuite (Windows)**

Le logiciel d'installation du système Avid crée automatiquement un dossier DAE™ (Digidesign Audio Engine) à l'emplacement suivant :

C:\Program Files\Digidesign\DAE

Le dossier DAE contient les éléments suivants :

- Un dossier DAE Prefs. Le fournisseur de modules peut installer les paramètres dans ce dossier.
- Un dossier DAE Plug-Ins renfermant les éléments suivants :
	- un ensemble de modules de base de Digidesign,
	- un fichier AvidAppPlugIn.dpm, *requis* par le système Avid ; veuillez ne pas le supprimer.

Plusieurs modules de base sont installés automatiquement. Pour une description des modules, consultez **Annexe A**.

Lorsque vous faites l'acquisition de modules supplémentaires, les instructions relatives à leur chargement sont mises à votre disposition par leur fournisseur. Certains fournisseurs exigeront peut-être que vous placiez les modules dans le dossier Plug-Ins. D'autres réaliseront peut-être cette tâche automatiquement au moyen d'un programme d'installation.

## **Installation des modules AudioSuite (Macintosh)**

Le logiciel d'installation du système Avid crée automatiquement un dossier dans le dossier System, appelé dossierDAE (DAE signifie Digidesign Audio Engine). L'application DAE gère les modules AudioSuite.

Le dossier DAE contient les fichiers et dossiers suivants :

• L'application DAE.

- Un dossier Plug-In Settings. Le fournisseur de modules peut installer les paramètres dans ce dossier.
- Un dossier Plug-Ins renfermant les éléments suivants :
	- un ensemble de modules de base de Digidesign,
	- un fichier Avid Application PlugIn, requis par le système Avid ; veuillez ne pas le supprimer.

Plusieurs modules de base sont installés automatiquement. Pour une description des modules, consultez l'**Annexe A**.

Lorsque vous faites l'acquisition de modules supplémentaires, les instructions relatives à leur chargement sont mises à votre disposition par leur fournisseur. Certains fournisseurs peuvent exiger que vous placiez les modules dans le dossier Plug-Ins. D'autres réalisent cette tâche automatiquement au moyen d'un programme d'installation.

## **Démarrage et arrêt de l'application DAE (Macintosh uniquement)**

Lorsque vous affichez la fenêtre Digidesign AudioSuite (voir **[« Utilisation des modules Digidesign AudioSuite » page 14-69](#page-615-0)**), le système Avid lance automatiquement l'application DAE. L'application continue à fonctionner, même après fermeture de la fenêtre.

Pour désactiver l'application DAE alors que la fenêtre AudioSuite est affichée, maintenez la touche k enfoncée et cliquez sur l'affichage d'état de la fenêtre AudioSuite.

<span id="page-615-0"></span>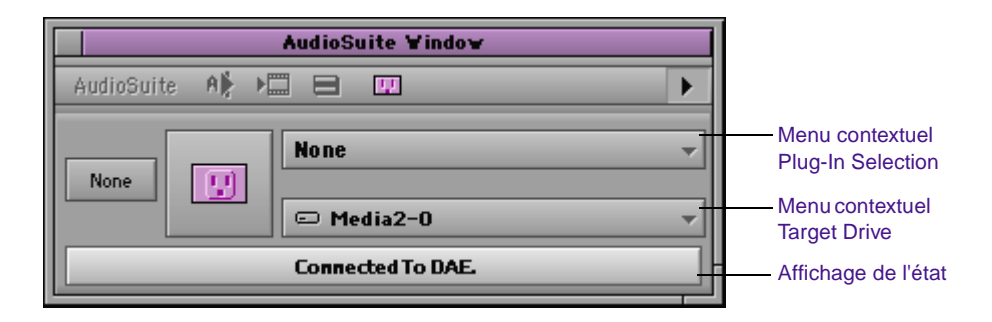

n *En fonction du nombre de modules à charger, l'application DAE exige une mémoire vive comprise entre 9 et 16 Mo. Vous pouvez quitter l'application DAE afin de libérer de la mémoire et utiliser d'autres applications pendant le fonctionnement du système Avid. Pour redémarrer l'application DAE, appuyez sur Option, puis cliquez sur l'affichage d'état.*

## **Paramétrage de la commande Playback Buffer Size (Macintosh uniquement)**

Pendant le fonctionnement de l'application DAE, il est possible de sélectionner Set Playback Buffer Size dans le menu File de l'application DAE. Cette commande n'a cependant aucune incidence sur le fonctionnement du système Avid. Pour apprendre à utiliser cette commande, consultez **[« Problèmes d'allocation de mémoire](#page-629-0)  [\(Macintosh uniquement\) » page 14-83](#page-629-0)**.

### **Utilisation des modules Digidesign AudioSuite**

#### **Pour utiliser les modules AudioSuite, effectuez l'une des opérations suivantes :**

Appliquez un module à un clip de la timeline. Le résultat final est un effet calculé.

Créez un master-clip à l'aide des commandes de la fenêtre AudioSuite. Cette méthode permet de traiter simultanément

plusieurs canaux et de créer un média d'une durée supérieure ou inférieure au média source. Pour plus d'informations, consultez **[« Création de master-clips » page 14-74](#page-620-0)**.

Par défaut, la fenêtre AudioSuite affiche les commandes permettant d'associer un module à un clip de la timeline. Lorsque vous placez un master-clip dans la fenêtre, celle-ci s'agrandit afin d'afficher les paramètres supplémentaires permettant de travailler avec les master-clips. L'illustration suivante représente la vue agrandie.

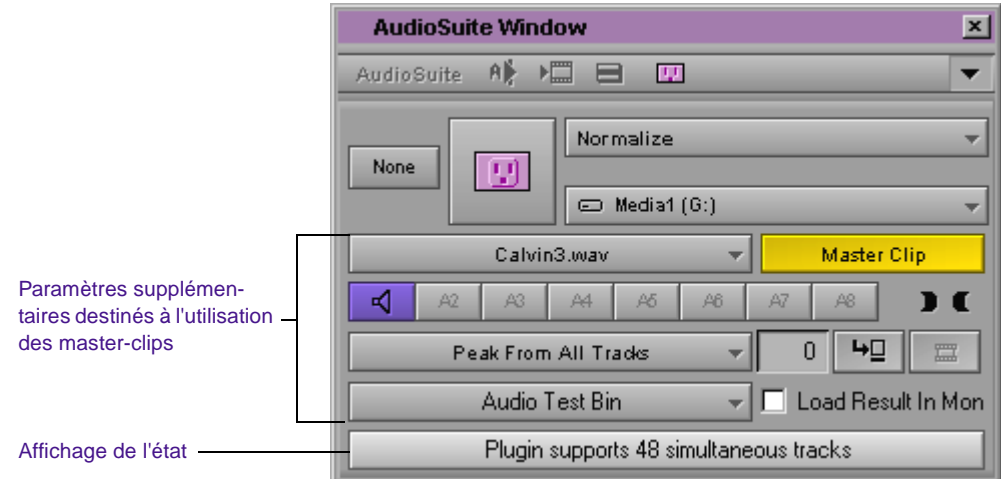

## **Application d'un module AudioSuite à un clip de la timeline**

L'illustration suivante représente la disposition par défaut de la fenêtre AudioSuite.

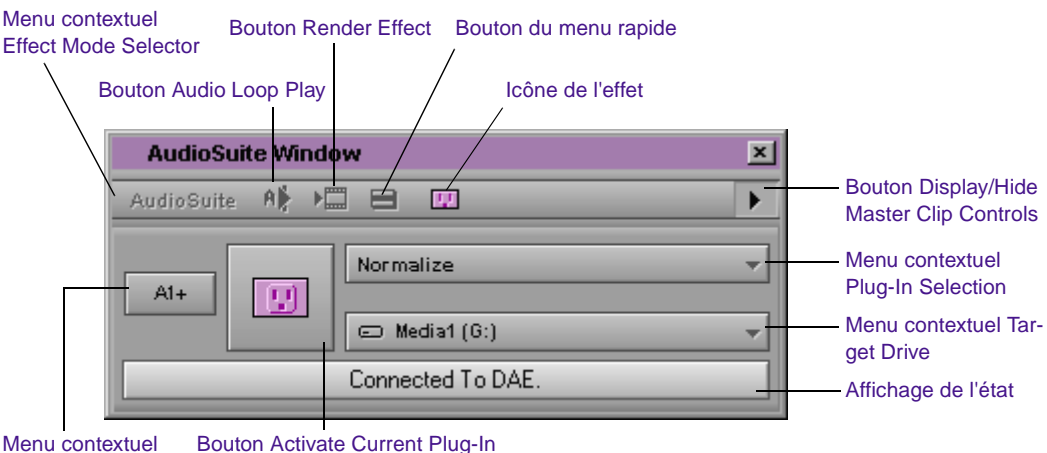

```
Track Selection
```
#### **Pour appliquer un module AudioSuite à un clip de la timeline :**

1. Ouvrez la fenêtre AudioSuite en effectuant l'une des opérations suivantes :

Choisissez AudioSuite dans le menu Tools.

Si un outil audio est déjà affiché, sélectionnez AudioSuite dans le menu contextuel Effect Mode Selector.

2. Utilisez le menu contextuel Track Selection pour sélectionner les pistes à modifier. Lorsque vous sélectionnez une commande dans ce menu, le système sélectionne ou désélectionne la piste correspondante dans la timeline.

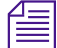

n *Pour sélectionner plusieurs pistes, appuyez sur la touche MAJ tout en sélectionnant des pistes supplémentaires dans le menu contextuel Track Selection. Les pistes sont apposées du signe +, ce qui signifie que l'effet va être appliqué à plusieurs pistes.*

> 3. Sélectionnez un module dans le menu contextuel Plug-In Selection.

Le système Avid applique automatiquement l'effet du module à une ou plusieurs pistes de la timeline.

<span id="page-618-0"></span>4. Cliquez sur le bouton Activate Current Plug-In.

La boîte de dialogue associée au module s'affiche.

- 5. Effectuez les changements requis et cliquez sur le bouton Preview pour simuler l'effet. Pour plus d'informations, consultez **« Utilisation de la boîte de dialogue d'un module externe » page 14-72**.
- 6. Cliquez sur OK pour enregistrer l'effet. Cliquez sur Cancel pour refermer la boîte de dialogue sans enregistrer l'effet.
- 7. (Facultatif) Pour enregistrer l'effet comme modèle, faites glisser l'icône de l'effet dans un chutier.

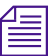

n *Si vous désirez utiliser des modules fonctionnant sur des paires stéréo ou modifiant la longueur du clip audio, procédez conformément aux instructions présentées dans [« Création de master-clips » page 14-74](#page-620-0).*

## **Utilisation de la boîte de dialogue d'un module externe**

Le contenu des boîtes de dialogue des modules externes varie en fonction du module, mais présente toujours les six boutons du haut. Les boutons non disponibles sont grisés. L'illustration suivante représente le module Digidesign Normalize.

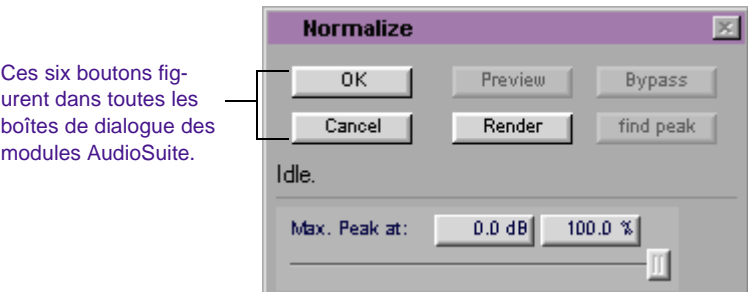

Il s'agit des boutons suivants :

• **OK :** enregistre l'effet et referme la boîte de dialogue.

- **Cancel :** referme la boîte de dialogue sans enregistrer l'effet.
- **Preview :** lit une partie ou la totalité du clip audio sélectionné avec traitement.

Seuls certains modules externes peuvent fournir un aperçu en temps réel. Lorsque le module externe ne peut fournir un aperçu en temps réel, le système Avid lit le clip audio traité, par intervalles de 2 secondes. Le système Avid traite 2 secondes de clip audio, lit cet espace, traite les 2 secondes suivantes, les lit, et ainsi de suite.

- **Render :** calcule l'effet et crée un fichier média audio.
- **Bypass :** lit l'audio sélectionné sans traitement. Ce bouton est très utile pour comparer le clip audio avec et sans traitement.
- **Find peak :** effectue un test d'analyse sur l'audio. Le texte et la fonction de ce bouton peuvent changer en fonction du module.

Dans certains modules externes, les données audio doivent être analysées avant de pouvoir être traitées. Ces modules réalisent alors automatiquement le premier test. D'autres modules n'exigent pas de premier test, mais leurs résultats seront de meilleure qualité si vous leur faites effectuer ce test. Le bouton Optional est disponible pour tous les modules prenant en charge ce test facultatif. Il est grisé dans les autres cas.

#### **Menu rapide AudioSuite**

Le menu rapide permet de réaliser les opérations suivantes :

- Appliquer un modèle Audiosuite (consultez **[« Utilisation de](#page-626-0)  [modèles d'effets AudioSuite » page 14-80](#page-626-0)**).
- Définir, calculer ou supprimer des modules AudioSuite. Le texte du menu diffère selon qu'il existe ou non, dans la séquence, des points d'entrée et de sortie.
- <span id="page-620-0"></span>• **Global :** le segment ne comporte aucun point d'entrée. La commande affecte tous les modules sur les pistes activées.
- **IN/OUT :** le segment comporte des points d'entrée et de sortie. La commande concerne les modules des pistes activées dans la zone délimitée.
- **From IN :** il existe un point d'entrée, mais aucun point de sortie correspondant. La commande concerne tous les modules des pistes activées comprenant un point d'entrée.

## **Calcul des effets des modules**

Vous devez calculer tous les modules AudioSuite avant de pouvoir lire l'effet. Si vous ne calculez pas l'effet de façon manuelle, le système Avid le calcule automatiquement avant de créer un mixage ou un fondu enchaîné sonore le contenant.

Pour plus d'informations, consultez **[« Dépannage des modules](#page-629-0)  [AudioSuite » page 14-83](#page-629-0)**.

## **Création de master-clips**

Vous pouvez utiliser les modules AudioSuite pour créer des master-clips. Il est alors possible d'utiliser plusieurs canaux d'entrée et de sortie et de modifier la longueur du média. Les opérations suivantes peuvent être réalisées sur le média que vous créez :

• Appliquer simultanément des modules AudioSuite à plusieurs pistes (également appelées canaux ou flux). Un module externe peut, par exemple, permettre de traiter deux pistes distinctes comme paire stéréo. Il est ainsi possible d'utiliser des modules externes capables d'assurer la compression liée, la réverbération, ainsi que tout autre effet permettant l'entrée sur plusieurs canaux.

- <span id="page-621-0"></span>• Créer un nouveau média dont la durée est inférieure ou supérieure à celle du média source. Vous pouvez alors utiliser des effets assurant la compression et l'expansion temporelles. Vous pouvez, par exemple, utiliser un module Time Compression Expansion, afin de modifier la longueur du fichier audio, ou en augmenter la longueur pour ajouter un effet de réverbération.
- Appliquer un effet mono AudioSuite à plusieurs entrées d'un master-clip en mode mono multiple.

#### **Commandes AudioSuite de création de master-clips**

¥.

Lorsque vous faites glisser un master-clip dans la fenêtre AudioSuite, celle-ci s'agrandit automatiquement pour afficher des commandes supplémentaires. Vous pouvez également cliquer sur le bouton Display/Hide Master Clip Controls pour afficher ou masquer les paramètres supplémentaires.

L'illustration suivante présente les commandes qui apparaissent lorsque la fenêtre AudioSuite est agrandie.

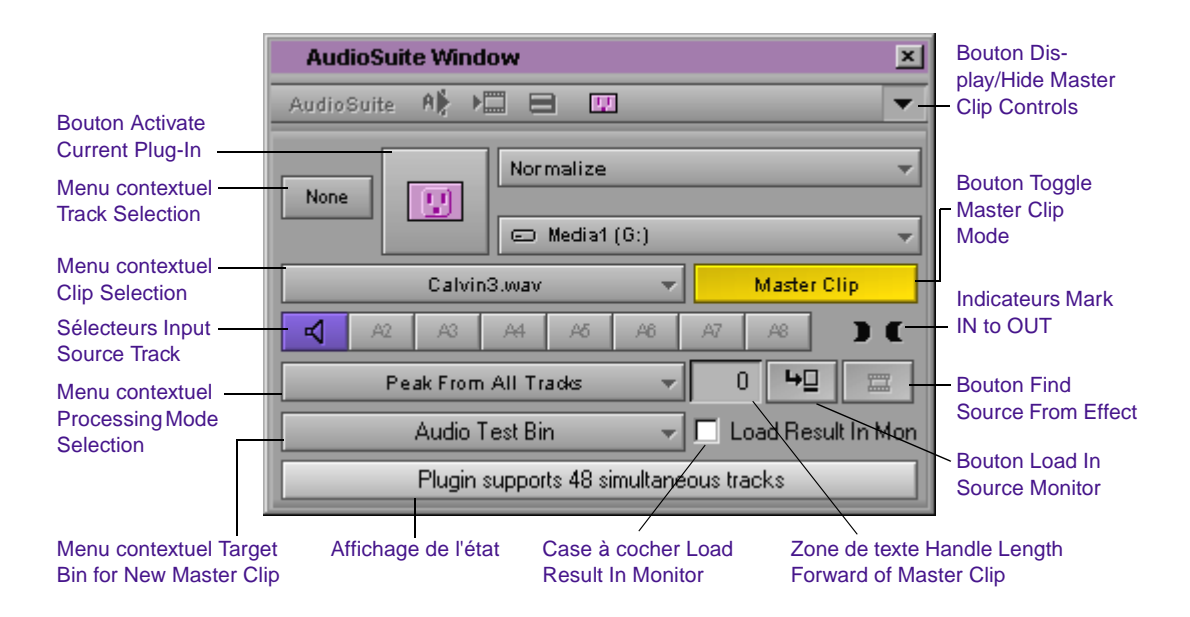

- **Menu contextuel Track Selection :** ce menu n'est pas actif dans le mode Master Clip Processing.
- **Menu contextuel Clip Selection :** ce menu permet de sélectionner le clip actif. Il répertorie le clip actif actuel et les autres clips que vous avez fait glisser dans la fenêtre AudioSuite. Les commandes de la fenêtre sont modifiées conformément au clip actif.
- **Sélecteurs Input Source Track :** ces boutons permettent de sélectionner les pistes source en entrée de l'effet.

Le système sélectionne automatiquement une piste en mode aperçu et affiche une icône de haut-parleur bleu sur celle-ci. Pour modifier la piste d'aperçu, appuyez sur Alt (Windows) ou sur Option (Macintosh), puis cliquez sur la piste source appropriée. Si la piste source définie comme piste d'aperçu en cours est désélectionnée, le système sélectionne la première des pistes disponibles.

- **Menu contextuel Processing Mode Selection :** ce menu affiche le mode de traitement en cours de l'effet AudioSuite pour un clip donné. Pour plus d'informations, consultez **[« Traitement Mono,](#page-623-0)  [Stereo et Multicanal » page 14-77](#page-623-0)**.
- **Menu contextuel Target Bin for New Master Clip: ce menu** permet de sélectionner le chutier de destination. Le système place dans le chutier le nouveau média et le modèle d'effet AudioSuite correspondant. Ce modèle permet de modifier ultérieurement l'effet.
- **Bouton Toggle Master Clip Mode :** ce bouton active le mode de traitement du master-clip. Ce bouton est jaune lorsque le mode de traitement de master-clips est activé.
- **Indicateurs Mark IN to OUT :** ces voyants deviennent verts lorsqu'il existe un point d'entrée ou de sortie dans le master-clip en cours.
- **Bouton Find Source From Effect :** ce bouton permet de trouver le master-clip correspondant au modèle AudioSuite. Le système active ce bouton lorsque vous placez un modèle d'effet

AudioSuite dans une fenêtre AudioSuite. Cliquez sur ce bouton pour charger et activer le master-clip dans la fenêtre AudioSuite.

<span id="page-623-0"></span>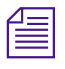

n *Le modèle que vous placez dans la fenêtre doit être associé à un master-clip existant.*

- **Bouton Load In Source Monitor :** ce bouton charge le master-clip source en cours dans la fenêtre Source. Cette option est utile pour ajouter ou modifier des points d'entrée en points de sortie sur le clip.
- **Case à cocher Load Result In Monitor :** cliquez sur cette case pour indiquer au système de charger automatiquement le master-clip obtenu dans la fenêtre Source.
- **Zone de texte Handle Length Forward of Master Clip :** cette zone de texte permet de remplir la fin d'un master-clip. La valeur représente le nombre de secondes à ajouter. Utilisez, par exemple, cette fonction pour remplir la fin du master-clip lors de l'utilisation d'un effet de réverbération. Sélectionnez la valeur avant d'utiliser le module.
- **Affichage de l'état :** cet affichage fournit des informations sur l'état actuel de l'application DAE et l'effet appliqué en cours. Pour les modules de traitement multicanal et stéréo, l'affichage de l'état reconnaît le nombre maximal de pistes à traiter. Si la sélection porte sur un nombre de pistes supérieur au maximum autorisé, le système désactive automatiquement certaines pistes jusqu'à ce qu'il atteigne le maximum permis par le module externe.

#### **Traitement Mono, Stereo et Multicanal**

Les modules AudioSuite permettent de sélectionner les types de traitement suivants :

• **Traitement Mono exclusivement :** cette option est disponible pour les modules fonctionnant sur une seule piste audio à la fois. L'autre option (Stereo) est grisée. Le module applique l'effet à chaque piste source individuellement, l'une après l'autre.

- **Traitement Mono et Stereo :** ces options sont disponibles pour les modules qui peuvent traiter deux pistes comme paire stéréo. Ceci permet au système d'appliquer simultanément l'effet audio à chaque piste. Le module Time Compression Expansion, par exemple, fonctionne généralement sur une paire stéréo. Vous pouvez sélectionner le traitement Mono pour que le module fonctionne sur chaque piste individuellement, l'une après l'autre.
- **Traitement Mono et Multicanal :** ces options sont disponibles pour les modules qui traitent simultanément plusieurs pistes. Le module Normalize, par exemple, permet de régler le volume séparément pour chaque piste ou simultanément pour toutes les pistes. Dans ce dernier cas, le système examine toutes les pistes activées pour le volume le plus fort, puis règle les pistes en fonction de cette valeur.

#### n *Le traitement stéréo peut être considéré comme un cas particulier de traitement multicanal.*

Pour le traitement mono, le système crée un nouveau master-clip dont le nombre de pistes est égal à celui que vous avez sélectionné dans la fenêtre AudioSuite.

Pour le traitement stéréo multicanal, le module crée un master-clip avec un nombre de pistes identique à celui des flux de sortie du module. Un module qui fonctionne, par exemple, sur des paires stéréo crée un master-clip à deux canaux. Un module tel que Normalize, qui fonctionne sur plusieurs canaux, crée un master-clip avec le nombre de pistes sélectionné dans la fenêtre AudioSuite.

L'affichage d'état, en bas de la fenêtre AudioSuite Plug-in, indique le nombre de pistes à traiter. S'il existe plus de pistes activées que de pistes à traiter, le module sélectionne automatiquement le nombre correct de pistes. Vous pouvez modifier la sélection des pistes selon les besoins.

La plupart des modules AudioSuite sélectionnent automatiquement le mode de traitement approprié et libellent les valeurs dans le menu

contextuel Processing Mode Selection. Le module Normalize, par exemple, présente deux options, Peak On Each Track et Peaks From All Tracks. Peaks From All Tracks est l'option par défaut.

Vous sélectionnez le mode de traitement dans un menu de la fenêtre AudioSuite, comme décrit dans la section suivante.

### **Utilisation des modules AudioSuite pour la création de master-clips**

#### **Pour créer des master-clips à l'aide de modules AudioSuite :**

1. Faites glisser un ou plusieurs master-clips ou sub-clips dans la fenêtre AudioSuite.

Le système passe automatiquement en mode Master Clip Processing et agrandit, si nécessaire, la fenêtre AudioSuite.

Vous pouvez cliquer sur le bouton Display/Hide Master Clip Controls pour afficher ou masquer les commandes de traitement d'un master-clip. Pour entrer ou sortir du mode Master Clip Processing, cliquez sur le bouton Toggle Master Clip Mode. Ce bouton est jaune lorsque le mode Master Clip Processing est actif.

- 2. Si vous avez placé plusieurs master-clips dans la fenêtre AudioSuite, choisissez dans le menu contextuel Clip Selection celui sur lequel vous voulez travailler.
- 3. Sélectionnez les sources en entrée parmi les sélecteurs Input Source Track.
- 4. (Facultatif) Pour modifier la piste source d'aperçu, appuyez sur Alt (Windows) ou sur Option (Macintosh), puis cliquez sur le sélecteur Input Source Track.
- 5. (Facultatif) Entrez une valeur dans la zone de texte Handle Length pour augmenter la longueur du clip à l'aide d'une valeur particulière. Entrez 2, par exemple, pour ajouter 2 secondes d'effet de réverbération.

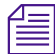

 $\blacktriangleright$ 

n *Si vous utilisez des modules Time Compression/Expansion, ceux-ci augmentent ou raccourcissent automatiquement la longueur du clip.*

- <span id="page-626-0"></span>6. Sélectionnez un module dans le menu contextuel Plug-In Selection.
- 7. Cliquez sur le bouton Activate Current Plug-In pour afficher la boîte de dialogue du module. Pour plus d'informations, consultez **[« Utilisation de la boîte de dialogue d'un module externe »](#page-618-0)  [page 14-72](#page-618-0)**.
- 8. Effectuez les changements et cliquez sur le bouton Preview pour simuler l'effet.
- 9. Effectuez le calcul dans la boîte de dialogue Plug-In, ou retournez à la fenêtre AudioSuite. Consultez **[« Calcul des effets des modules »](#page-620-0)  [page 14-74](#page-620-0)** pour plus d'informations sur le calcul des effets.

Lorsque vous cliquez sur le bouton Render Effect, le système crée un master-clip dans le chutier de destination. Le système attribue un nom au nouveau master-clip en combinant le nom du clip d'origine et le nom de l'effet (par exemple Test Audio clip\_Normalize (Windows) ou QuietClip.Normalize (Macintosh)).

Le système crée également, dans le chutier, un modèle d'effet AudioSuite comme décrit dans **« Utilisation de modèles d'effets AudioSuite » page 14-80**.

#### **Utilisation de modèles d'effets AudioSuite**

Lorsque vous créez un master-clip, le système crée également un modèle d'effet AudioSuite dans le chutier. A ce modèle d'effet est associée une référence au master-clip d'origine auquel l'effet a été appliqué.

Le système nomme le modèle de la manière suivante :

- (Windows) Le nom du clip d'origine est combiné avec le nom de l'effet, par exemple, Test Audio clip - AudioSuite Plug-In Effect: Normalize.
- (Macintosh) Une extension de fichier d'effet est ajoutée au nom de l'effet, par exemple, QuietClip.NormalizeQuietClip.Normalize.effect.

Le modèle se révèle très utile pour modifier l'effet après sa création.

#### **Pour modifier un master-clip à l'aide d'un modèle :**

1. Faites glisser un modèle de module AudioSuite dans la fenêtre AudioSuite.

Le bouton Find Source From Effect devient actif.

2. Cliquez sur ce bouton pour charger le master-clip dans la fenêtre AudioSuite.

S'il existe un master-clip associé, le système le charge, ainsi que les valeurs du module correspondant.

3. Modifiez l'effet, comme décrit dans **[« Commandes AudioSuite de](#page-621-0)  [création de master-clips » page 14-75](#page-621-0)**.

#### **(Windows) Pour ajouter un modèle au menu rapide AudioSuite :**

- 1. Ouvrez le chutier contenant les modèles AudioSuite.
- 2. Sélectionnez la commande Open Bin du menu File.

Une boîte de dialogue s'affiche.

- 3. Ouvrez le chutier Site\_AudioSuite\_Bin.avb de la manière suivante :
	- a. Ouvrez l'un des dossiers suivants :

C:\Program Files\Avid\Avid Media Composer\SupportingFiles\Site\_Effects

C:\Program Files\Avid\Avid Film Composer\SupportingFiles\Site\_Effects

- b. Sélectionnez l'option All Files du menu contextuel Files of Type, situé en bas de la boîte de dialogue. Le fichier Site\_AudioSuite\_Bin.avb s'affiche.
- c. Cliquez deux fois sur le fichier Site\_AudioSuite\_Bin.avb.
- 4. Faites glisser l'un des modèles AudioSuite dans Site\_AudioSuite\_Bin.
- 5. Si ce n'est déjà fait, nommez le modèle en cliquant sur le texte et en entrant un nom.
- 6. Refermez le chutier.

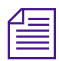

Le système Avid n'enregistre les effets dans le chutier que lorsque vous *refermez ce dernier.*

7. Cliquez sur le bouton du menu rapide AudioSuite pour vérifier la présence du nouveau modèle.

#### **(Macintosh) Pour ajouter un modèle au menu rapide AudioSuite :**

- 1. Ouvrez le chutier contenant les modèles AudioSuite.
- 2. Sélectionnez la commande Open Bin du menu File.

Une boîte de dialogue s'affiche.

- 3. Ouvrez le chutier Site\_AudioSuite\_Bin.avb de la manière suivante :
	- a. Ouvrez le dossier Media Composer ou Film Composer.
	- b. Ouvrez le dossier Supporting Files.
	- c. Ouvrez le dossier Site\_Effects.
	- d. Cliquez deux fois sur le fichier Site\_AudioSuite\_Bin.
- 4. Faites glisser l'un des modèles AudioSuite dans Site\_AudioSuite\_Bin.
- 5. Si ce n'est déjà fait, nommez le modèle en cliquant sur le texte et en entrant un nom.
- 6. Refermez le chutier.

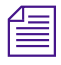

Le système Avid n'enregistre les effets dans le chutier que lorsque vous *refermez ce dernier.*

7. Cliquez sur le bouton du menu rapide AudioSuite pour vérifier la présence du nouveau modèle.

## <span id="page-629-0"></span>**Restrictions relatives aux modules**

Les modules externes AudioSuite sont soumis aux restrictions suivantes :

- Certains modules externes réalisant des tests d'analyse sur les données audio ne sont pas pris en charge. C'est notamment le cas des modules utilisant des données d'enchaînement pour mettre des données d'analyse en mémoire cache.
- Pour utiliser des modules externes modifiant la longueur d'un clip audio ou fonctionnant simultanément sur plusieurs entrées, utilisez la méthode décrite dans **[« Création de master-clips »](#page-620-0)  [page 14-74](#page-620-0)**. L'application d'un effet à un clip de la timeline ne fonctionne pas pour ces opérations.

## **Dépannage des modules AudioSuite**

Ces sections décrivent les problèmes risquant de survenir lors de l'utilisation des modules AudioSuite.

- **Problèmes d'allocation de mémoire (Macintosh uniquement)**
- **[Annulation d'une opération de calcul](#page-631-0)**
- **[Messages d'erreur survenant lors du calcul d'un effet](#page-631-0)**

### **Problèmes d'allocation de mémoire (Macintosh uniquement)**

En fonction du nombre de modules à charger, l'application DAE exige entre 9 et 16 Mo de RAM. Lorsque l'application démarre, elle tente d'allouer une mémoire suffisante à tous les modules du dossier Plug-Ins, situé dans le dossier DAE. Si vous utilisez de nombreux modules (plus de 10, par exemple), l'application risque de ne pas pouvoir allouer suffisamment de mémoire à la totalité d'entre eux.

#### **Pour corriger des erreurs d'allocation de mémoire, ou si l'écran ne se rafraîchit pas correctement lors de la première utilisation des modules AudioSuite :**

- 1. Quittez l'application Avid.
- 2. Localisez le dossier DAE dans le dossier System et cliquez sur l'icône de l'application DAE dans le dossier DAE.
- 3. Appuyez sur  $\mathcal H$  et I pour ouvrir la boîte de dialogue Get Info.
- 4. Entrez, dans le champ Preferred Size, un nombre plus élevé, par exemple 30000 (30 Mo), pour modifier l'allocation de mémoire.
- 5. Fermez la boîte de dialogue Get Info.
- 6. Lancez l'application DAE en cliquant deux fois sur l'icône du même nom.

L'application DAE contrôle automatiquement les modules disponibles et alloue suffisamment de mémoire pour que la totalité d'entre eux fonctionne.

7. Sélectionnez Set Playback Buffer Size et affectez la valeur 0 à la taille de la mémoire tampon.

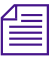

n *La commande Set Playback Buffer Size n'a aucune incidence sur le fonctionnement du système Avid.*

- 8. Quittez l'application DAE.
- 9. Répétez l'étape 3 et choisissez Suggested Size pour la valeur Preferred Size.
- 10. Redémarrez l'application Avid.

S'il existe encore des erreurs de mémoire lors de l'utilisation de modules AudioSuite, cela signifie que le dossier Plug-Ins du dossier DAE contient un trop grand nombre de modules. Déplacez certains modules du dossier et essayez de lancer de nouveau les modules AudioSuite. Il est conseillé de créer un dossier Modules désactivés, par exemple, et d'y stocker les modules qui ne sont pas en cours d'utilisation.

#### <span id="page-631-0"></span>**Annulation d'une opération de calcul**

Vous pouvez appuyer sur Ctrl et point (Windows) ou  $\mathfrak K$  et point (Macintosh) pour annuler le calcul. Veillez toutefois à ne pas appuyer à plusieurs reprises sur ces touches. Si vous appuyez sur Ctrl et point (Windows) ou  $\mathfrak X$  et point (Macintosh) après l'interruption du calcul [avec Ctrl et point (Windows) ou k et point (Macintosh), le système Avid ferme la fenêtre après avoir annulé le calcul.

#### **Messages d'erreur survenant lors du calcul d'un effet**

Si l'application DAE ne fonctionne pas lorsque vous commencez à calculer l'effet d'un module, le système affiche un message d'erreur indiquant que la connexion avec l'application DAE n'existe pas. La boîte de dialogue propose les options suivantes :

- *Cancel* interrompt le calcul. Vous pouvez alors ouvrir l'outil AudioSuite et recommencer le calcul.
- *Bypass* permet de poursuivre le calcul sans calculer l'effet du module.

(Windows) Il est nécessaire, dans la plupart des cas, de cliquer sur Cancel et d'afficher la fenêtre AudioSuite.

(Macintosh) Il est nécessaire, dans la plupart des cas, de cliquer sur Cancel et de relancer l'application DAE. Ouvrez la fenêtre AudioSuite ou, si elle est déjà ouverte, appuyez sur Option, puis cliquez sur l'affichage de l'état dans la fenêtre AudioSuite.

Si le module n'est pas installé lorsque vous cherchez à calculer son effet, le système affiche un message d'erreur indiquant le module manquant. Vous pouvez alors annuler ou ignorer le calcul, comme décrit précédemment.

## **Enregistrement d'une voix off**

L'outil Audio Punch-In permet d'enregistrer directement, sur la timeline, jusqu'à deux canaux audio pour une narration en voix off. Vous évitez ainsi d'enregistrer la narration d'abord sur bande, puis sur disque, puis de modifier le clip audio dans la séquence. Le narrateur peut également, lors de l'enregistrement, visualiser la séquence et écouter les pistes audio validées.

L'outil Audio Punch In est accessible à partir du menu Tools.

L'illustration suivante permet d'identifier les divers éléments de cet outil.

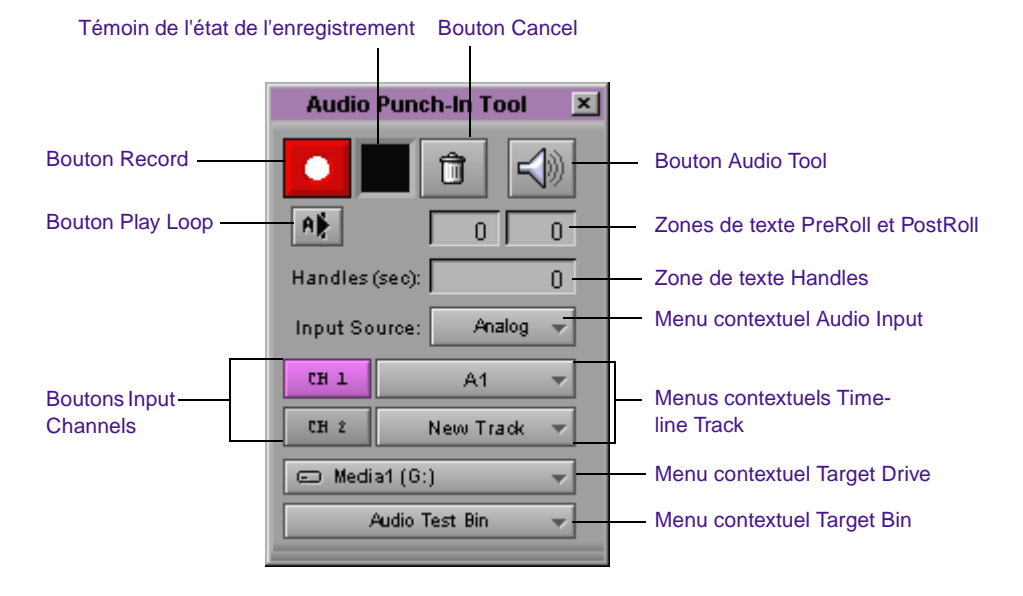

Les fonctions de l'outil Audio Punch-In sont les suivantes :

- **Bouton Record :** permet de lancer et d'interrompre l'enregistrement.
- **Bouton Cancel :** interrompt un enregistrement sans sauvegarder les données enregistrées.
- **Témoin de l'état de l'enregistrement :** noir à l'arrêt, vert au moment de la prélecture, rouge pendant l'enregistrement et bleu au cours de la postlecture.
- **Bouton Audio Tool :** affiche l'outil Audio pour contrôler et régler les niveaux audio pendant l'enregistrement.
- **Bouton Play Loop :** permet de relire l'audio enregistré. Vous pouvez effectuer les tâches suivantes tout en écoutant l'enregistrement :
	- Utilisation du menu contextuel Peak Hold de l'outil Audio pour alterner entre Peak Hold et Infinite Hold.
	- Utilisation du bouton Reset Peak de l'outil Audio.
- **Zone de texte Preroll :** permet de fournir un repère visuel avant le début de l'enregistrement. Le système Avid s'aligne sur l'indicateur de position bleu pendant le nombre de secondes assigné.
- **Zone de texte PostRoll :** permet de fournir le même style de repère visuel à la fin de l'enregistrement.
- **Zone de texte Handles :** informe le système Avid qu'il doit enregistrer de l'audio en début et fin de clip. Ceci permet de retoucher les montages sur l'audio.
- **Boutons Input Channels :** permettent d'identifier les canaux du matériel audio à utiliser pour l'enregistrement. Cliquez sur le bouton approprié afin de sélectionner le canal. Une fois sélectionné, le bouton devient rose. Appuyez sur Alt (Windows) ou sur Option (Macintosh) tout en cliquant sur le bouton pour afficher un menu et sélectionner un autre canal.

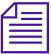

n *Les canaux d'entrée sélectionnés ne sont pas utilisés pour la lecture. Ne sélectionnez pas les mêmes canaux que ceux utilisés pour la sortie mixage dans l'outil Audio Mix.*

> • **Menu contextuel Audio Input :** comprend trois sources optionnelles pour l'entrée audio. Utilisez un des deux formats

numériques lorsque vous travaillez avec une entrée et une sortie audio numériques, telles que DAT (bande audionumérique).

- Analog
- AES/EBU (Audio Engineering Society/European Broadcasting Union), format numérique fabricant
- S/PDIF (Sony®/Philips® Digital Interface Format), format client
- **Menus contextuels Timeline Track :** permettent d'indiquer l'emplacement de l'audio dans la timeline par le système Avid. Sélectionnez New Track ou une piste existante. Lorsque vous choisissez une piste existante, Avid remplace l'audio de cette piste entre les points d'entrée et de sortie.
- **Menu contextuel Target Drive :** permet de sélectionner le disque de destination.
- **Menu contextuel Target Bin :** permet de sélectionner le chutier de destination.

## **Utilisation de l'outil Audio Punch-In**

Cette section présente l'installation et l'utilisation du système Avid pour la création de voix off dans la timeline.

#### **Connexion du matériel**

Afin de pouvoir utiliser l'outil Audio Punch-In, vous devez connecter au système un microphone ou tout autre périphérique d'entrée. En voici quelques exemples :

- Connectez un microphone à une table de mixage et connectez celle-ci au dispositif E/S de l'interface audio du système Avid.
- Connectez un microphone à un préamplificateur et connectez celui-ci au dispositif E/S de l'interface audio du système Avid.

Pour plus d'informations sur la connexion du matériel, consultez le guide d'installation du système.

#### **Création d'une voix off**

Vous pouvez remplacer la totalité ou une partie d'une piste existante, ou demander au système Avid de créer une piste pour la voix off. La procédure suivante concerne l'utilisation de l'outil lorsque vous placez des points d'entrée et de sortie, ainsi que la création d'une piste pour la voix off :

1. Placez les point d'entrée et de sortie dans la timeline, comme le montre l'illustration suivante.

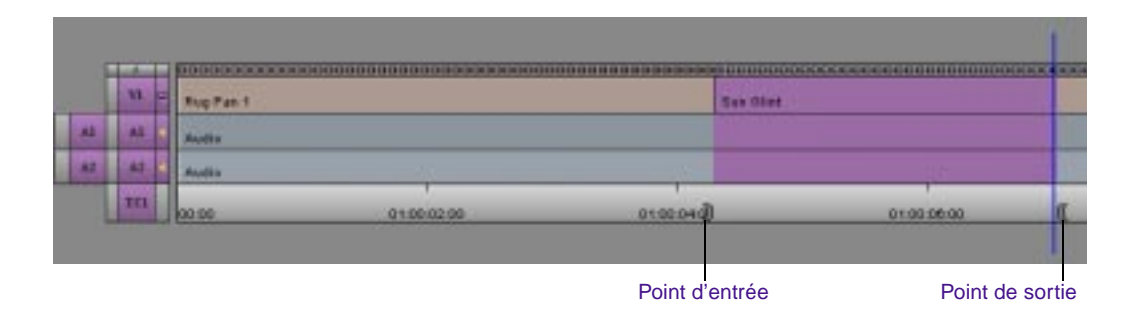

2. Choisissez Audio Punch In dans le menu Tools.

L'outil Audio Punch-In s'affiche.

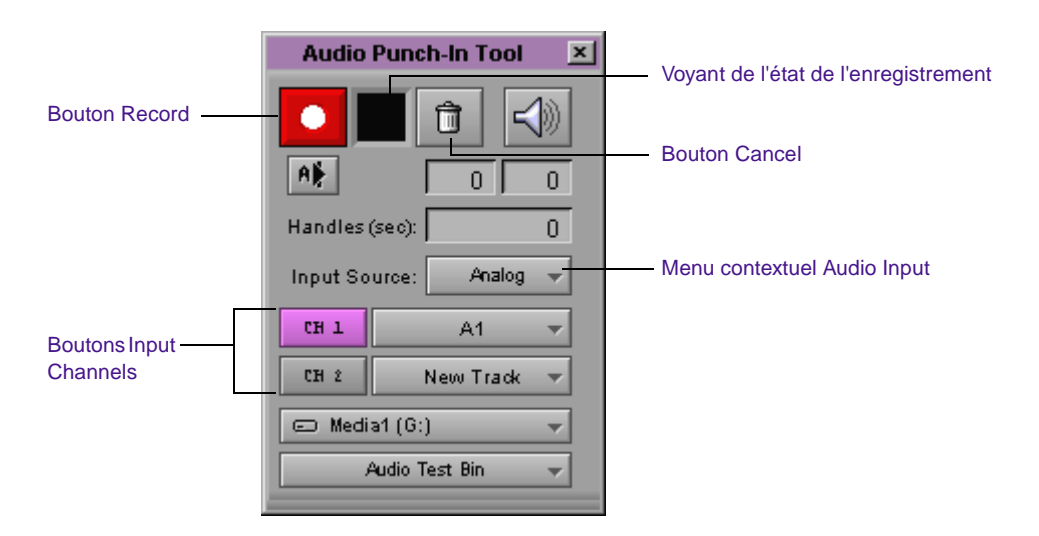

3. Choisissez la source d'entrée et les canaux correspondant à la configuration matérielle et définissez d'autres valeurs dans la boîte de dialogue, le cas échéant.

Pour sélectionner les canaux d'entrée, cliquez sur le bouton Input Channels approprié.

4. Pour commencer l'enregistrement, cliquez sur le bouton Record ou appuyez sur la touche b.

Si la timeline comprend des points d'entrée et de sortie, le système Avid interrompt automatiquement l'enregistrement lorsque le point de sortie est atteint (ou après ajout d'une marge audio adéquate après le point de sortie). Si seul un point d'entrée est présent, cliquez de nouveau sur le bouton Record pour arrêter l'enregistrement.

Les illustrations suivantes présentent les résultats obtenus après l'ajout d'une voix off. Le système attribue automatiquement un nom à la voix off. Vous pouvez changer le nom attribué comme vous le feriez pour tout autre clip (par exemple dans le chutier).

#### **Ajout d'une piste pour la voix off**

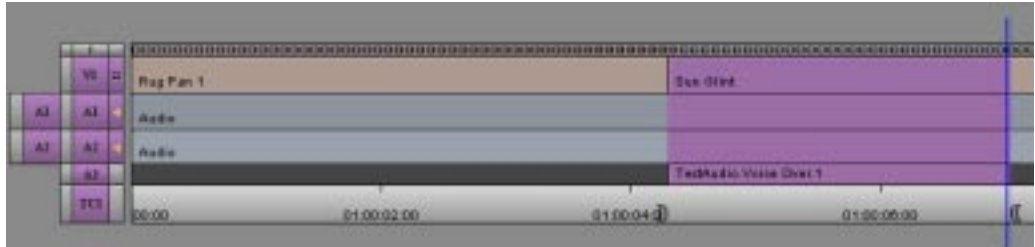

#### **Remplacement d'une partie de piste par la voix off**

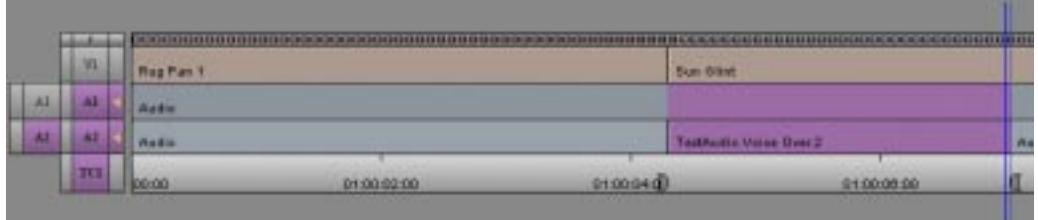

#### **Suivi de l'enregistrement**

Si vous sélectionnez le mode Direct Out et transférez la sortie sur une console externe, vous pouvez entendre l'enregistrement au fur et à mesure qu'il est créé. L'audio n'est pas mixé avec les autres pistes, ce qui permet de suivre l'enregistrement lorsqu'il a lieu.

## **Fichiers médias de voix-off**

Le système Avid attribue automatiquement un nom à la voix off et la stocke sous forme de clip audio, comme le montre l'illustration suivante.

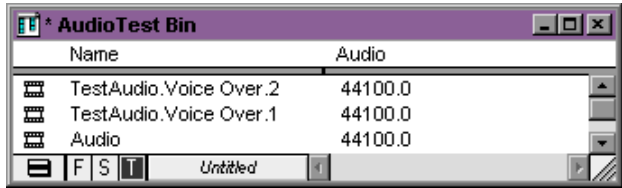

## **Réglage précis des transitions audio**

Lorsque vous réglez les niveaux et le panoramique, le système Avid examine un clip dans la fenêtre Source, un segment dans la séquence ou des pistes entières. Pour modifier les paramètres des niveaux et du panoramique dans une zone qui n'a pas été définie par un clip isolé ou un groupe de clips, utilisez la fonction Add Edit, afin de définir votre propre zone personnalisable.

#### **Pour isoler certaines parties d'un clip en vue d'un réglage :**

- 1. Repérez le début de la zone dans laquelle vous désirez modifier le panoramique ou le niveau en laissant l'indicateur de position sur l'image en guise de marquage.
- 2. Activez la piste appropriée dans le panneau des pistes.

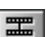

3. Cliquez sur Add Edit.

Cette opération permet de placer un ajout de transition à l'endroit précis où se trouve l'indicateur de position.

- 4. Repérez la fin de la zone dans laquelle vous souhaitez modifier le panoramique ou le niveau en laissant l'indicateur de position sur l'image en guise de marquage.
- 5. Activez la piste appropriée.
- 6. Cliquez sur Add Edit.
- 7. Utilisez la procédure décrite dans **[« Utilisation de l'outil Audio](#page-562-0)  [Mix » page 14-16](#page-562-0)** pour modifier le niveau ou le panoramique à l'intérieur de ce nouveau segment.

## <span id="page-639-0"></span>**Fondus et enchaînés audio**

Avec les méthodes de montage analogiques traditionnelles, vous pouvez modifier manuellement les niveaux de volume afin d'adoucir les transitions audio entre les éléments d'une séquence montée, en procédant comme suit :

- Fondu audio vers le haut ou vers le bas
- Enchaîné audio vers un niveau inférieur
- Fondu enchaîné entre des éléments audio situés sur deux canaux différents

Dans le système Avid, ces effets sont regroupés sous le terme de *fondus audio* car ils se produisent instantanément lorsque vous appliquez le même fondu que celui utilisé pour les pistes vidéo.

#### **Fondus audio**

#### **Pour appliquer un fondu ou un fondu enchaîné audio, effectuez l'une des opérations suivantes :**

Suivez les procédures décrites dans **[« Utilisation de la fonction](#page-574-0)  [Audio Gain Automation » page 14-28](#page-574-0)**.

Suivez la procédure décrite dans cette section.

Il est très facile de réaliser des fondus et des fondus enchaînés audio. Le fondu enchaîné est l'opération qui diffère le plus du montage analogique. Dans le monde de l'analogique, à moins d'utiliser une table de mixage, vous devez enregistrer l'audio sur deux canaux distincts, fermer le premier canal en fondu et ouvrir le second en fondu sur une section en chevauchement. Avec le système Avid, vous pouvez appliquer un fondu audio.

#### **Pour appliquer un fondu ou un fondu enchaîné :**

1. Placez l'indicateur de position sur une transition.

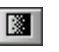

2. Cliquez sur le bouton Add Dissolve (il s'affiche par défaut dans la deuxième rangée de boutons, sous la fenêtre Record).

La boîte de dialogue Quick Dissolve s'affiche.

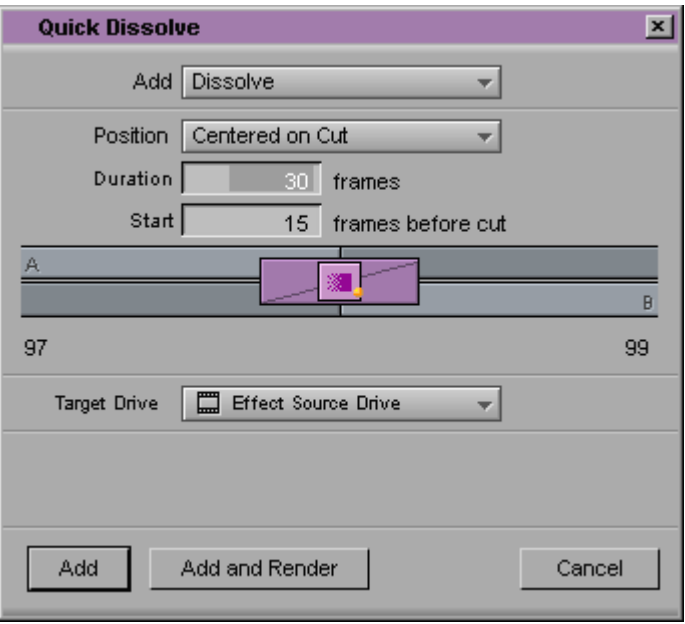

- 3. Vous n'avez pas besoin de choisir un autre effet dans le menu contextuel Add, car seuls les fondus fonctionnent avec les pistes audio.
- 4. Sélectionnez une durée pour le fondu, mesurée en images (30 images correspondent à une seconde pour le standard NTSC, 25 images pour le standard PAL).
- 5. Sélectionnez l'emplacement où vous souhaitez appliquer le fondu dans le menu contextuel Position.
	- L'option *Ending at Cut* permet de réaliser un fondu de l'audio du côté A sur 0, se terminant au point de coupure.
	- L'option *Centered on Cut* ou *Custom Start* permet de créer un fondu enchaîné. L'option Custom Start permet de commencer

Ending at Cut Centered on Cut Starting at Cut **Custom Start** 

le fondu en dehors du centre, c'est-à-dire plus près du point de transition en se terminant plus tard sur le côté B (ou l'inverse).

- <span id="page-641-0"></span>- L'option *Starting at Cut* ouvre l'audio en fondu à partir du côté B, en commençant au niveau de la coupure.
- 6. Si vous choisissez l'option Custom Start, entrez le nombre d'images avant la transition auquel doit commencer l'effet dans la zone de texte Starts *n* frames before cut. Sinon, conservez la valeur par défaut affichée dans la zone de texte.
- 7. (Facultatif) Choisissez un disque média différent de l'unité par défaut dans le menu contextuel Target Drive.
- 8. Cliquez sur le bouton Add pour placer l'effet au niveau du point de transition sans calcul. Cliquez sur le bouton Add and Render pour effectuer les deux opérations en même temps.

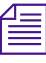

n *Dans la plupart des cas, vous pouvez sélectionner Add and Render, pour effectuer une lecture immédiate en temps réel de l'effet audio (le calcul des fondus audio est en général instantané).*

L'effet est terminé.

### **Enchaînés audio**

**Pour enchaîner de l'audio d'un niveau à un niveau moins élevé, par exemple pour baisser le niveau d'une musique en-dessous de celui d'une voix off :**

Suivez les procédures décrites dans **[« Utilisation de la fonction](#page-574-0)  [Audio Gain Automation » page 14-28](#page-574-0)**.

Suivez la procédure décrite dans cette section.

#### **Pour appliquer un enchaîné à l'audio :**

1. Relisez la section de la séquence où l'enchaîné doit être placé, afin de déterminer son point de départ et d'insérer un ajout de transition dans la piste audio. Pour des informations sur l'ajout de transitions, consultez **« Ajout d'une transition (coïncidence d'images) » page 12-63**.

- 2. Répétez l'étape **[1](#page-641-0)** pour le point final auquel l'audio doit s'enchaîner.
- 3. Placez l'indicateur de position sur le nouveau segment audio, puis ouvrez l'outil Audio Mix.
- 4. Réglez le niveau de volume de la piste, comme décrit dans la section **[« Utilisation de l'outil Audio Mix » page 14-16](#page-562-0)**.
- 5. Appliquez un Quick Dissolve aux deux points de montage, en utilisant les techniques décrites dans **[« Fondus audio » page 14-93](#page-639-0)**. Veillez à sélectionner l'option Centered on Cut ou Custom Start dans le menu contextuel Position.

Après calcul, l'audio enchaîne doucement à partir des niveaux les plus hauts des segments adjacents à la piste jusqu'au niveau le plus bas appliqué au segment du milieu.

## **Mixage des pistes audio**

Si vous utilisez des pistes audio multiples lorsque vous procédez au montage des données, il se peut que vous deviez mixer le son final sur deux pistes.

#### **Pour mixer plusieurs pistes audio de montage sur une ou deux pistes audio :**

- 1. Chargez une séquence dans la fenêtre Record.
- 2. Cliquez sur les boutons Track dans le panneau de sélection des pistes pour sélectionner les pistes audio à mixer.
- 3. Marquez les points d'entrée et de sortie au début et à la fin du document que vous désirez mixer.

Si vous ne précisez pas la partie audio à mixer, le système procède au mixage de toutes les pistes audio sélectionnées.

4. Sélectionnez la commande Audio Mixdown du menu Special.

La boîte de dialogue Audio Mixdown s'affiche. La partie supérieure de la boîte de dialogue contient les pistes audio source, ainsi que les timecodes de début et de fin relatifs à la partie audio sélectionnée pour le mixage.

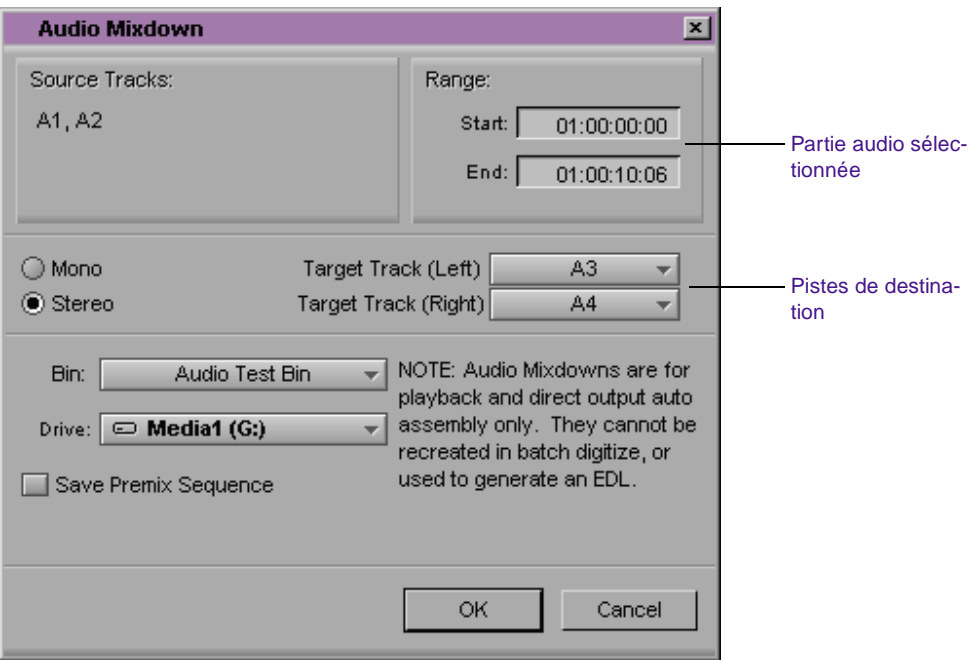

5. Sélectionnez Mono, puis la piste cible sur laquelle vous désirez mixer l'audio.

Pour obtenir un son stéréo, sélectionnez Stereo, ainsi que deux pistes cibles pour le mixage audio.

6. Sélectionnez une unité et un chutier de destination.

L'unité de destination est constituée par le disque média sur lequel le système enregistre les fichiers médias pour le mixage de l'audio.

7. Cliquez sur OK.

*14-98*

L'audio est mixé et Avid affiche le nouveau master-clip dans le chutier.

## **Affichage des formats audio dans les chutiers**

Vous pouvez sélectionner un en-tête de chutier pour afficher les formats audio dans le chutier. Le format audio applicable, AIFF-C ou WAVE (Windows) ou SDII (Macintosh), s'affiche dans la colonne Audio Format des master-clips.

#### **Pour ajouter une colonne Audio Format dans un chutier :**

1. Dans un chutier en affichage texte, sélectionnez Headings dans le menu Bin.

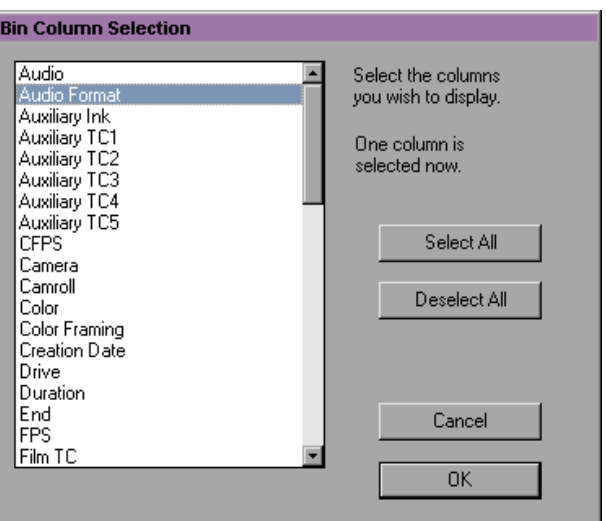

La boîte de dialogue Bin Column Selection s'affiche.

2. Sélectionnez l'en-tête en maintenant la touche Ctrl (Windows) enfoncée et en cliquant sur Audio Format dans la liste déroulante, ou en cliquant sur (Macintosh) Audio Format.

3. Cliquez sur OK.

La colonne Audio Format s'affiche dans le chutier.

# 

## **CHAPITRE 15**

## *Méthodes de synchronisation*

Le système Avid Xpress fournit des outils spéciaux destinés à établir et conserver les relations de synchronisation entre divers clips. Ceci inclut la gestion de la synchronisation entre des clips non associés ou des clips possédant le même timecode, la même vidéo d'asservissement, la même vidéo de coïncidence et l'utilisation de Sync Point Editing.

Ces rubriques sont traitées dans les sections suivantes :

- **[Synchronisation automatique des clips](#page-647-0)**
- **[Utilisation de la commande AutoSequence](#page-649-0)**
- **[Resynchronisation audio au niveau des images de sub-clips](#page-652-0)**
- **[Gestion des ruptures de synchronisation](#page-654-0)**
- **[Gestion de la synchronisation avec plusieurs pistes](#page-659-0)**
- **[Utilisation du montage par point de synchronisation](#page-664-0)**
- **[Asservissement de la vidéo dans les fenêtres](#page-666-0)**
- **[Utilisation de la coïncidence d'images](#page-667-0)**

## <span id="page-647-0"></span>**Synchronisation automatique des clips**

Pour de plus amples informations sur le suivi des ruptures de synchronisation, voir **« Affichage des ruptures de [synchronisation »](#page-655-0)  [page 15-10](#page-655-0)**.

Lorsque vous enregistrez une vidéo comprenant de l'audio et de la vidéo, le système établit automatiquement une synchronisation lors de la création de clips dans le chutier. La *synchronisation automatique* s'applique aux clips audio et vidéo numérisés séparément, généralement à partir de deux sources différentes. Elle crée un nouveau sub-clip qui affiche les ruptures de synchronisation dans la timeline comme si l'audio et la vidéo avaient été enregistrés simultanément.

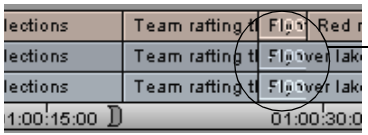

Rupture de synchronisation affichée dans la timeline

La synchronisation automatique est souvent utilisée pour des projets 24i et 25i pour lesquels le son et l'image sont capturés séparément. Ces clips sont fréquemment synchronisés selon un timecode film, son ou auxiliaire commun.

Vous pouvez également synchroniser automatiquement tout clip audio ou vidéo, en fonction d'une relation artificielle de point d'entrée ou de sortie établie à l'aide de marques. Par exemple, vous pouvez utiliser le clap en tant que référence visuelle et audio commune pour synchroniser automatiquement les clips.

Suivez les instructions ci-dessous pour effectuer une synchronisation automatique :

- Vous ne pouvez synchroniser automatiquement des clips audio qu'avec des clips vidéo. Pour lier deux ou plusieurs clips vidéo ou audio, utilisez l'option Grouping décrite dans **« Groupes et groupes multiples de clips » page 16-2**.
- Vous ne pouvez créer qu'un seul sub-clip synchronisé automatiquement à la fois. Vous ne pouvez pas synchroniser automatiquement plusieurs paires de clips audio et vidéo à la fois.
- Si les clips audio et vidéo n'ont pas de timecode source ou auxiliaire correspondants, vous devez établir des images synchronisées communes. Pour ce faire, marquez des points d'entrée (ou de sortie) sur les deux clips avant d'effectuer la synchronisation automatique. Lorsque vous utilisez cette méthode, le clip tout entier est repris dans le sub-clip.
- Si vous synchronisez automatiquement des clips de longueurs différentes, le clip le plus long est réduit à la longueur du plus court ; les clips vidéo ont priorité sur les clips audio.
- Si vous effectuez une synchronisation automatique en fonction de timecodes communs échelonnés (un clip commence plus tard que l'autre), le deuxième timecode de départ devient le début du nouveau sub-clip. Le clip possédant le timecode de départ antérieur est retouché en conséquence.

#### **Pour créer un sub-clip synchronisé automatiquement :**

- 1. Mettez les deux clips en surbrillance dans le chutier.
- 2. Sélectionnez AutoSync™ dans le menu rapide Bin.

La boîte de dialogue Sync Selection s'affiche.

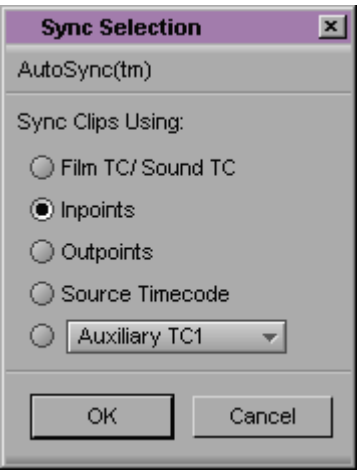

- 3. Sélectionnez une option, en fonction des éléments suivants :
	- *Film TC/Sound TC,* si vous synchronisez des clips possédant des timecodes de son et de film correspondants enregistrés dans la trame. Cette option est grisée si vous ne travaillez pas sur un projet 24i ou 25i.
	- *Inpoints,* si la synchronisation se fait en fonction des points d'entrée définis dans les deux clips.
	- *Outpoints,* si la synchronisation se fait en fonction des points de sortie définis dans les deux clips.
	- *Source Timecode,* si les deux clips ont un timecode correspondant.
	- *Auxiliary TC1–TC5,* si les deux clips ont un timecode correspondant dans la même colonne de timecode auxiliaire. Sélectionnez un timecode auxiliaire de 1 à 5 dans le menu contextuel.
- 4. Cliquez sur OK.

Le sub-clip est créé et nommé par défaut d'après le clip vidéo avec l'extension de fichier sync.*n*, où *n* représente le nombre croissant de sub-clips créés portant le même nom.

Vous pouvez modifier le nom en fonction de vos préférences. Vous pouvez charger un sub-clip synchronisé automatiquement dans la fenêtre Source, puis le monter immédiatement dans une séquence.

# **Utilisation de la commande AutoSequence**

La fonction AutoSequence est utilisée pour des projets 24i et 25i dans lesquels le son et l'image sont capturés séparément. Elle permet d'ajouter du son à la bande vidéo d'origine, si celle-ci a été transférée sans son.

Vous pouvez utiliser la commande AutoSync pour créer des sub-clips synchronisés de la vidéo et de l'audio. Vous pouvez ensuite utiliser AutoSequence pour créer une séquence avec un timecode correspondant à la bande vidéo d'origine.

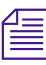

n *Pour de plus amples informations sur Autosync et les procédures de synchronisation automatique, voir [« Synchronisation automatique des](#page-647-0)  [clips » page 15-2](#page-647-0).*

> Un remplissage est ajouté dans les espaces audio vides de la séquence, afin d'établir la synchronisation avec la bande vidéo d'origine. Une fois l'audio montée, utilisez la commande Digital Cut pour ne produire que l'audio sur la bande vidéo d'origine. La bande vidéo dispose maintenant d'audio et de vidéo synchronisés pour la lecture.

> Si vous n'utilisez pas la fonction AutoSync et que le timecode du clip vidéo ne correspond pas au timecode du clip audio, ne sélectionnez que les clips vidéo lorsque vous utilisez AutoSequence. Vous pouvez ensuite ajouter de l'audio à la séquence et le synchroniser avec la vidéo à l'aide des commandes Splice-in et Overwrite.

Suivez les instructions ci-dessous lorsque vous créez une séquence synchronisée :

- La bande vidéo d'origine doit avoir un timecode continu.
- N'utilisez que les master-clips, les sub-clips et sub-clips synchronisés automatiquement et/ou des clips groupés pour créer la séquence synchronisée.
- Si vous sélectionnez deux clips non associés avec des timecodes qui se chevauchent, un message d'avertissement signale que vous ne pouvez pas réaliser cette opération. Si les clips sont associés (par exemple, si un clip est un sub-clip de l'autre master-clip), l'un des deux est automatiquement choisi.
- Tous les points des clips sont supprimés et ignorés. Un message d'avertissement vous propose soit de continuer et de supprimer les points, soit d'annuler l'opération.

• Les séquences synchronisées sont nommées d'après les données de la colonne Tape Name.

#### **Pour ajouter de l'audio à la bande vidéo d'origine :**

- 1. A l'aide de la commande Auto Sync, créez des sub-clips synchronisés à partir des master-clips de la bande vidéo et de vos clips audio.
- 2. Ouvrez les chutiers contenant les sub-clips automatiquement synchronisés.
- 3. Sélectionnez les sub-clips que vous voulez inclure dans la séquence.
- 4. Choisissez la commande AutoSequence du menu Bin.

Une séquence synchronisée est créée, contenant les clips sélectionnés.

La nouvelle séquence s'affiche dans la fenêtre Record et dans la timeline. La séquence est également placée dans le chutier et porte le même nom que la bande vidéo.

- 5. Montez les pistes audio.
- 6. Une fois la séquence montée, effectuez un report sur bande de l'audio directement sur la bande vidéo d'origine.

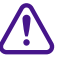

#### c **Assurez-vous que les pistes vidéo ne sont pas sélectionnées lorsque vous commencez le report sur bande.**

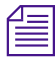

n *Pour créer une séquence sans remplissage, appuyez sur la touche ALT(Windows) ou Option (Macintosh) lorsque vous sélectionnez AutoSequence dans le menu Bin.*

# **Resynchronisation audio au niveau des images de sub-clips**

Dans les projets 24i ou 25i (35 mm, 4 perf ou 35 mm ou 3 perf uniquement), vous pouvez régler la synchronisation entre les parties audio et vidéo des sub-clips au niveau des *images du sub-clip* ou des perforations (réglages au quart d'image pour 4 perf et au tiers d'image pour 3 perf) pour une synchronisation plus précise.

Lors de la resynchronisation d'une image de sub-clip, vous pouvez établir une relation entre les échantillons audio et les images de films plus étroite qu'au cours du processus de transfert de film à bande. Par exemple, lorsqu'un laboratoire cinématographique frappe l'image des claps correspondant au clap audio, lors du transfert télécinéma, l'alignement des points de synchronisation est inexact et, par conséquent, la synchronisation risque d'être décalée d'une ou de plusieurs perforations.

La resynchronisation est régie par les conditions suivantes, au niveau des perforations :

- Vous ne pouvez régler la synchronisation entre une seule piste audio et une seule piste vidéo que dans les sub-clips. Ces derniers peuvent être des sub-clips créés :
	- lors de la synchronisation automatique
	- manuellement à partir de sub-clips préparés en vue du montage
	- à partir d'un dérushage importé
	- pendant l'enregistrement
- Vous ne pouvez pas excéder les limites de durée du master-clip source.
- Les réglages de synchronisation sont référencés dans toute liste de conformation en sortie de toute séquence reprenant le sub-clip réglé.

• Le nombre de perforations dépassées s'affiche dans la colonne Slip du chutier du projet lorsque l'en-tête Slip est sélectionné pour être affiché dans le chutier.

#### **Pour resynchroniser l'audio d'un sub-clip donné :**

- 1. Chargez ce sub-clip dans la fenêtre Source.
- 2. Localisez l'image de clap finale en utilisant l'une des techniques de recherche sonore décrites dans **« Utilisation de la recherche sonore » page 14-5**.
- 3. Pour activer l'affichage Audio Waveform, sélectionnez Audio Data dans le menu rapide de la timeline, puis la commande Energy Plot ou Sample Plot du sous-menu Audio Data.
- 4. Cliquez sur le bouton Toggle Source/Record in Timeline dans la barre d'outils de la timeline, afin d'afficher une timeline pour le sub-clip.
- 5. Effectuez un zoom avant sur la zone du sub-clip contenant le clap audio, comme suit :
	- a. Choisissez Zoom In dans le menu rapide de la timeline.
	- b. Dessinez un cadre autour de la zone de l'image du clap.
- 6. Cliquez sur les boutons Slip Left One Perf ou Slip Right One Perf pour déplacer la synchronisation audio en avant ou en arrière par paliers d'une perforation.

La synchronisation est modifiée chaque fois que vous cliquez sur un de ces boutons.

- 7. Lisez le sub-clip dans la fenêtre Source pour évaluer le réglage de la synchronisation. Répétez les étapes précédentes pour poursuivre le réglage de la synchronisation (jusqu'à huit perforations dans l'une ou l'autre direction).
- 8. Montez le clip resynchronisé dans la séquence.

모

罡

n *Si une image de sub-clip pose un problème de synchronisation dans une séquence montée, assurez-vous de corriger la synchronisation audio dans le sub-clip d'origine utilisé dans le montage. La séquence est alors mise à jour.*  Le laboratoire de télécinéma doit résoudre tout problème de synchronisation *au format 16 mm.*

# **Gestion des ruptures de synchronisation**

Les ruptures de synchronisation se produisent lorsqu'une relation précise à l'image entre deux clips ou entre les pistes audio et vidéo d'un même clip, est décalée lors du montage. Ceci arrive souvent involontairement lorsque vous effectuez l'une des opérations suivantes :

Sélection d'une seule piste dans une relation synchronisée (par exemple audio ou vidéo uniquement) et exécution de fonctions de montage allongeant la durée, telles que les fonctions Splice-in, Extract/Splice-in ou l'ajout d'images en mode Trim.

Sélection d'une seule piste synchronisée et exécution de fonctions de montage qui raccourcissent la durée, telles que les fonctions Extract, Extract/Splice-in ou la suppression d'images en mode Trim.

Le système Avid intègre plusieurs fonctions permettant d'éviter, de rechercher et de supprimer les ruptures de synchronisation, tel que décrit dans les sections suivantes.

## **Montage évitant les ruptures de synchronisation**

Vous pouvez éviter la désynchronisation en conservant la durée de la piste lorsque vous ajoutez ou supprimez du matériel, comme suit :

• Lorsque vous ajoutez du matériel à une piste, utilisez autant que possible les fonctions Replace et Overwrite plutôt que les fonctions Splice-in.

- Lorsque vous exécutez des montages en mode Segment, utilisez autant que possible la fonction Lift/Overwrite plutôt que la fonction Extract/Splice-in. (La fonction Lift/Overwrite laisse un remplissage et remplace les données au nouvel emplacement, conservant la synchronisation dans les deux cas.)
- En mode Trim, vous pouvez verrouiller en synchronisation des pistes afin d'éviter de rompre la synchronisation, ou utiliser la touche Alt (Windows) ou Ctrl (Macintosh) pour ajouter du noir pendant les retouches, comme mentionné dans la rubrique **« Conservation de la synchronisation pendant les retouches » page 13-31**. Vous pouvez également réaliser des retouches à bobine double (conservant la durée) plutôt qu'à bobine unique.

Dans de nombreux cas, vous ne pouvez pas éviter de couper ou d'insérer des données, ou de réaliser des retouches à bobine unique provoquant des ruptures de synchronisation. Les sections suivantes décrivent les fonctions qui permettent de repérer et de corriger les ruptures de synchronisation dans ces circonstances.

# **Affichage des ruptures de synchronisation**

Par défaut, la timeline affiche les ruptures de synchronisation au moment de leur apparition lors du montage. Elles apparaissent aux coupures sous forme de numéros blancs qui indiquent des valeurs de décalage positives ou négatives par rapport à zéro. L'option Sync Breaks affiche également les images coïncidentes en marquant les transitions du signe d'égalité (=).

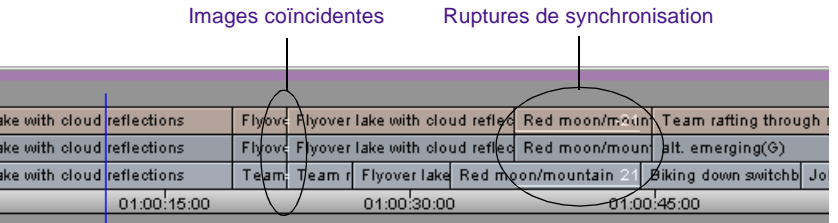

Les ruptures de synchronisation et les images coïncidentes se rencontrent dans les situations suivantes :

- Vous pouvez rencontrer des ruptures de synchronisation dans une ou plusieurs pistes vidéo, audio ou les deux. Par défaut, les numéros de décalage s'affichent uniquement dans les pistes concernées.
- Vous rencontrez des images coïncidentes à chaque ajout de transition ou à chaque déplacement de segment à proximité d'une vidéo issue du même clip, lorsque le timecode est continu au niveau du montage.

Vous pouvez personnaliser l'affichage de la timeline afin de faire apparaître les ruptures et les images coïncidentes uniquement dans les pistes audio, vidéo, ou ne pas les afficher du tout.

#### **Pour personnaliser l'affichage des ruptures de synchronisation :**

Sélectionnez Sync Breaks dans le menu rapide de la timeline, puis une option du sous-menu.

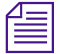

n *Cette fonction s'applique uniquement aux master-clips dans lesquels les pistes audio et vidéo ont été enregistrées simultanément, aux sub-clips synchronisés automatiquement, ou à tout autre sub-clip contenant des pistes vidéo et audio.*

Pour de plus amples informations sur les images coïncidentes, voir **« Ajout d'une transition (coïncidence d'images) » page 12-63**.

## <span id="page-657-0"></span>**Correction des ruptures de synchronisation**

Les ruptures de synchronisation ne s'affichent que lorsque les pistes désynchronisées se chevauchent. En d'autres termes, si une partie chevauchante d'une des pistes est supprimée, remplacée, déplacée ou retouchée, la rupture de synchronisation disparaît. Vous pouvez corriger les ruptures de synchronisation de plusieurs manières, selon le type de rupture et les besoins de la séquence.

#### **Correction de la synchronisation en mode Trim**

Pour de plus amples informations sur les retouches, voir **[Chapitre 13](#page-510-0)**.

En mode Trim, rétablissez la synchronisation des images en effectuant une ou plusieurs retouches à bobine unique sur les pistes désynchronisées. Retouchez le nombre exact d'images désynchronisées affichées dans la timeline afin d'annuler la rupture. Faites attention aux points suivants :

- Verrouillez en synchronisation toute autre piste synchronisée avec la piste que vous retouchez. Sinon, vous risquez de rétablir la synchronisation pour une piste et de la rompre pour les autres.
- N'effectuez pas de retouche à bobine double, car cela ne corrige pas la rupture de synchronisation.
- N'effectuez pas de retouche sur le point de sortie (transition du côté A) du segment désynchronisé. Cette action ne corrige pas la rupture de synchronisation. Effectuez toujours la retouche sur le point d'entrée (transition du côté B) du segment.

#### **Correction de la synchronisation en mode Source/Record**

Pour de plus amples informations sur le montage en mode Source/Record, voir **[Chapitre 11](#page-402-0)**.

En mode Source/Record, rétablissez la synchronisation en ajoutant de nouvelles données à la piste désynchronisée, ou en supprimant des données. Ajoutez ou retirez le nombre exact d'images décalées affichées dans la timeline, en tenant compte des recommandations suivantes :

• N'utilisez pas les fonctions Overwrite ou Lift. Elles ne permettent pas de supprimer la rupture de synchronisation. Vous pouvez

cependant remplacer ou enlever entièrement les éléments désynchronisés afin d'éliminer la rupture.

- Insérez ou coupez les images sélectionnées de l'amorce, si nécessaire.
- Utilisez la fonction Add Edit pour n'isoler qu'une partie d'un clip ou d'un segment d'amorce dans la séquence afin d'effectuer une extraction ou un remplacement.

#### **Correction de la synchronisation en mode Segment**

Pour de plus amples informations sur le montage en mode Segment, voir **« Utilisation du mode Segment » page 12-29**. En mode Segment, vous pouvez dans certains cas rétablir la synchronisation en sélectionnant et en déplaçant l'intégralité du segment désynchronisé. Vous pouvez avancer ou reculer le segment dans la direction opposée à la rupture afin de l'annuler, tout en tenant compte des recommandations suivantes :

- Utilisez la fonction Lift/Overwrite pour laisser une amorce et conserver toute autre relation de synchronisation que l'opération risquerait d'affecter.
- Utilisez la fonction Lift/Overwrite pour supprimer le segment entier et laisser une amorce afin d'éliminer la rupture.
- Utilisez la fonction Add Edit pour isoler la partie du clip à déplacer ou à supprimer.
- Si possible, déplacez la piste désynchronisée au-delà de la plage de chevauchement avec les données synchronisées afin de supprimer la rupture.

# **Gestion de la synchronisation avec plusieurs pistes**

L'affichage des ruptures de synchronisation dans la timeline facilite la gestion de la synchronisation de la vidéo avec une ou deux pistes audio. Vous pouvez utiliser d'autres techniques pour gérer la synchronisation lorsque vous utilisez plus de quatre pistes. Ces techniques sont, entre autres, la fonction Sync Lock, l'utilisation d'une bande-amorce de fin et l'ajout de transitions.

## **Utilisation du verrouillage en synchronisation**

Pour de plus amples informations sur le verrouillage en synchronisation des pistes en mode Trim, voir **« Conservation de la synchronisation pendant les retouches » page 13-31**.

La fonction Sync Lock (verrouillage de la synchronisation) permet de conserver la synchronisation entre plusieurs pistes lors de l'ajout ou de la suppression d'images en mode Trim. Si vous insérez, par exemple, un montage dans une piste verrouillée en synchronisation avec une deuxième piste, le système insère automatiquement du remplissage dans la seconde piste pour conserver leur synchronisation.

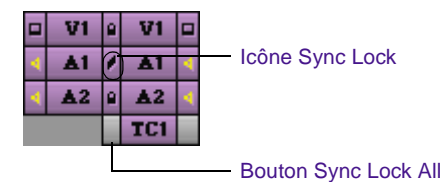

Cliquez sur le bouton Sync Lock dans le panneau de sélection des pistes pour activer le verrouillage en synchronisation. Vous pouvez également activer ou désactiver tous les verrous de synchronisation en cliquant sur le bouton Sync Lock All.

Le verrouillage en synchronisation présente les caractéristiques particulières suivantes :

Le verrouillage en synchronisation n'est disponible qu'en mode Trim. Les montages effectués en mode Source/Record, Segment ou Effect ont priorité sur le verrouillage en synchronisation des pistes.

- Le verrouillage en synchronisation ne s'applique qu'aux retouches à bobine unique ; les retouches à double bobine respectent la synchronisation.
- Vous pouvez verrouiller en synchronisation n'importe quel nombre de pistes dans n'importe quelle combinaison. Les pistes ne doivent pas nécessairement avoir un timecode correspondant ou des sources communes, et peuvent inclure plusieurs pistes vidéo et audio.
- Le verrouillage en synchronisation affecte l'intégralité des pistes. Cela signifie que les segments parallèles d'autres pistes verrouillées en synchronisation sont affectés lorsque vous effectuez une retouche à un endroit quelconque de la séquence.

## **Synchronisation avec amorce de fin**

Vous pouvez ajouter une amorce de fin au matériel audio ou vidéo du système Avid pour créer une référence visuelle utile dans la timeline, afin de repérer et de corriger les ruptures de synchronisation sur un nombre quelconque de pistes.

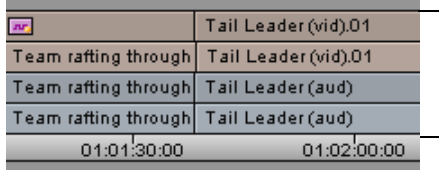

Bandes amorces alignées de plusieurs pistes vidéo (vid) et audio (aud)

Pour ce faire, les monteurs utilisent traditionnellement des bandes-amorces standard de début et de fin. Vous pouvez créer votre propre bande amorce selon n'importe quelle spécification, comme indiqué dans la rubrique **« Création d'une bande amorce » page 7-71**.

Une fois la bande-amorce de fin ajoutée aux pistes synchronisées, placez-vous en fin de séquence après un montage complexe et vérifiez que les amorces sont alignées. Un décalage dénote une rupture de synchronisation, que vous pouvez mesurer et supprimer.

**Pour éliminer une rupture de synchronisation lorsque les bandes amorces ne sont pas alignées :**

- 1. Placez l'indicateur de position sur le segment noir suivant la bande amorce désynchronisée.
- 2. Sélectionnez la piste, puis cliquez sur le bouton Mark Clip. Vous pouvez mesurer la rupture en contrôlant la durée du point d'entrée au point de sortie du segment marqué.

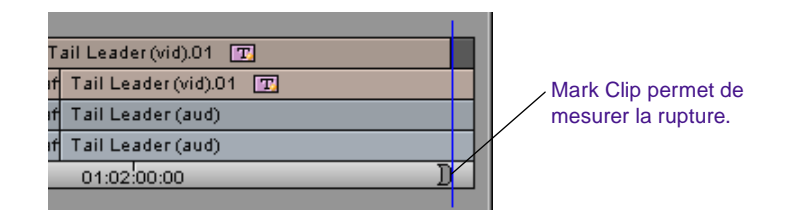

3. Pour rétablir la synchronisation, trouvez le point de rupture de la synchronisation. Ajoutez ou supprimez des images à l'aide de la fonction de montage adéquate, comme décrit dans **[« Correction](#page-657-0)  [des ruptures de synchronisation » page 15-12](#page-657-0)**.

Pour une réparation rapide, cliquez sur le bouton Extract/Splice-in (flèche jaune) pour activer le mode Segment. Placez sur le point de rupture de synchronisation le segment de noir situé à la fin de la bande amorce de fin désynchronisée. Ce segment de noir, créé lors de la rupture de synchronisation, en a la longueur exacte.

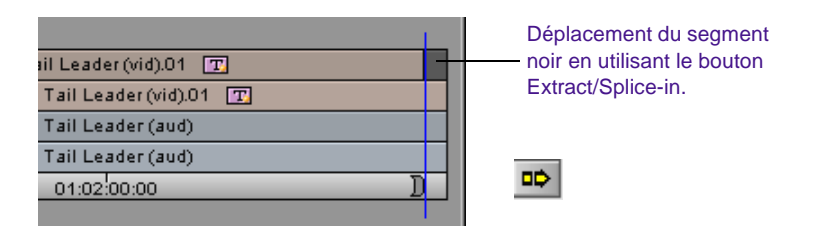

DС

# **Synchronisation avec repères**

Pour de plus amples informations sur l'utilisation des repères, voir **« Utilisation de repères » page 10-53**.

 $\bullet$ 

Comme pour les amorces de fin, vous pouvez ajouter des repères au matériel de la timeline pour retrouver et régler les ruptures de synchronisation entre plusieurs pistes. Vous pouvez placer des repères n'importe où dans la séquence et vous pouvez ajouter des remarques spécifiques.

#### **Pour marquer des points de synchronisation avec des repères :**

- 1. Placez l'indicateur de position au point de la séquence où vous souhaitez maintenir la synchronisation entre deux ou plusieurs pistes.
- 2. Activez les pistes dans lesquelles vous souhaitez placer un repère.
- 3. Cliquez sur le bouton Add Locator.

Le système ajoute un repère sur toutes les pistes activées dans la timeline et dans la fenêtre Composer.

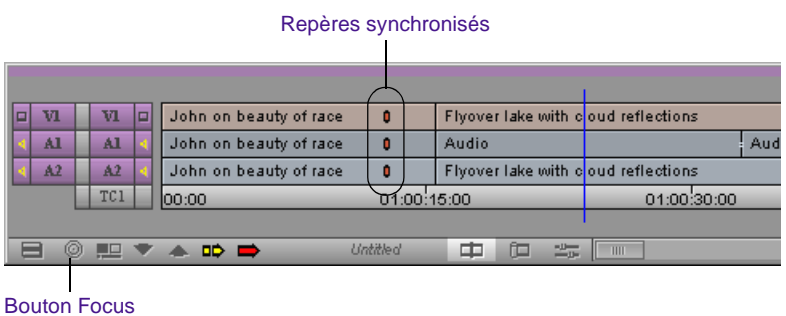

4. Pour ajouter une note qui apparaisse dans la fenêtre Record chaque fois que vous placez le pointeur sur l'image repère (telle que *synchronisation musique* ou *effet sonore*), cliquez deux fois sur le repère dans la fenêtre Record et entrez vos commentaires dans la zone de texte de la fenêtre Locator.

Vous pouvez utiliser la procédure Find pour retrouver rapidement un repère à l'aide de texte. Pour plus d'informations, voir **« Recherche d'images, de clips et de chutiers » page 10-64**.

5. Si vous terminez un montage ayant pu affecter la synchronisation, retournez au segment contenant les repères et cliquez sur le bouton Focus. Si ces derniers ne sont pas alignés, la synchronisation est rompue.

#### **Pour rectifier la rupture de synchronisation :**

- 1. Mesurez la rupture de synchronisation en déplaçant l'indicateur de position jusqu'au repère le plus à gauche, puis en cliquant sur le bouton Mark IN. Positionnez ensuite l'indicateur sur les autres repères et cliquez sur le bouton Mark OUT.
- 2. Contrôlez la durée du point d'entrée au point de sortie de la section marquée.
- 3. Pour rétablir la synchronisation, trouvez le point de rupture de la synchronisation. Ajoutez ou supprimez des images à l'aide de la fonction de montage adéquate, comme décrit dans **[« Correction](#page-657-0)  [des ruptures de synchronisation » page 15-12](#page-657-0)**.

## **Utilisation de la commande Add Edit lors de la retouche**

Lorsque vous retouchez plusieurs pistes audio synchronisées, le bouton Add Edit vous permet de créer un montage dans les espaces noirs ou silencieux des pistes synchronisées. Ces espaces sont créés en fonction des retouches que vous effectuez sur une piste particulière, afin de conserver la synchronisation entre toutes les pistes.

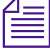

n *Vous pouvez également ajouter une transition à du remplissage. Pour plus d'informations, voir « Ajout de transitions aux clips d'amorce » page 12-64.*

#### **Pour utiliser le bouton Add Edit lors des retouches :**

1. Placez l'indicateur de position sur le montage que vous souhaitez retoucher.

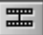

2. Ne sélectionnez que les pistes supplémentaires synchronisées, puis cliquez sur le bouton Add Edit.

Le système ajoute une transition à l'emplacement de l'indicateur de position dans la timeline.

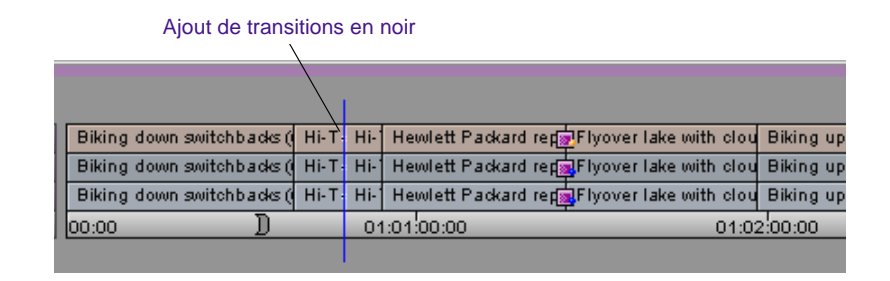

3. Sélectionnez la transition et effectuez la retouche (assurez-vous de sélectionner toutes les pistes synchronisées).

A mesure que vous retouchez, les images sont également ajoutées ou supprimées sur les pistes supplémentaires.

4. Une fois les retouches terminées, supprimez les ajouts de transition des pistes synchronisées à l'aide de la commande Remove Match Frame Edits du menu Clip.

# **Utilisation du montage par point de synchronisation**

Le montage par point de synchronisation (SPE, Sync Point Editing) permet de remplacer des données dans la séquence de telle sorte qu'un point spécifique des données source soit synchronisé avec un point spécifique de la séquence. Vous pouvez, par exemple, synchroniser une action dans la vidéo source avec un événement audio, tel qu'un rythme musical dans la fenêtre Record, puis le monter de sorte que l'action coïncide avec le rythme.

Comme le montage par remplacement, le montage par point de synchronisation se sert de l'indicateur de position comme point de synchronisation à la fois dans les données source et dans les données d'enregistrement. Cependant, le montage par point de synchronisation détermine la durée du nouveau montage en fonction des marques que

vous avez définies, par opposition au montage par remplacement qui, lui, utilise la durée entre l'image de début et celle de fin déjà placées dans la timeline. Vous pouvez appliquer ces marques sur plusieurs pistes lorsque vous procédez au marquage d'une séquence. Ceci permet d'ajouter des coupes par chevauchement.

Le montage par point de synchronisation nécessite deux types d'informations :

- **Points de synchronisation :** il s'agit des points à partir desquels la relation de synchronisation entre les données source et les données d'enregistrement est définie.
- **La durée de la relation :** celle-ci est déterminée par l'emplacement des images de début et de fin (et parfois par l'indicateur de position). Les deux marques peuvent être placées dans une même fenêtre, ou l'une des marques peut se trouver dans une fenêtre et l'autre marque dans une fenêtre différente. La durée du document en cours de montage dans la séquence doit être suffisante pour la taille du montage.

#### **Pour effectuer un montage par point de synchronisation :**

- 1. Chargez un clip ou une séquence dans la fenêtre Source.
- 2. Chargez une séquence dans la fenêtre Record.
- 3. Marquez les données de l'une des façons suivantes :

Marquez les points d'entrée et de sortie dans la fenêtre Source ou Record, en laissant la fenêtre opposée vierge de tout point.

Marquez un point d'entrée ou de sortie dans la fenêtre Source, ou dans la fenêtre Record. Si, par exemple, vous avez défini un point d'entrée dans la fenêtre Source, marquez un point de sortie dans la fenêtre Record.

- 4. Déplacez l'indicateur de position source jusqu'à l'image de synchronisation dans le clip. Ceci permet de définir le point de synchronisation source.
- 5. Placez l'indicateur de position d'enregistrement sur l'image de synchronisation dans la séquence.

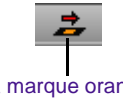

chronisation.

La marque orange indique le montage par point de syn-

6. Sélectionnez Sync Point Editing (Overwrites) dans la page de l'onglet Edit de la boîte de dialogue Composer Settings, ou sélectionnez l'option Sync Point Editing du menu Special.

Une case orange s'affiche sur le bouton Overwrite pour indiquer que le montage par point de synchronisation est activé.

7. Sélectionnez les pistes source et enregistrement pour le montage. Cliquez sur le bouton Overwrite.

Le montage par point de synchronisation est terminé.

#### **Pour désactiver le montage par point de synchronisation :**

Désélectionnez l'option Sync Point Editing (Overwrites) dans la page de l'onglet Edit de la boîte de dialogue Composer Settings.

Désélectionnez l'option Sync Point Editing dans le menu Special.

# **Asservissement de la vidéo dans les fenêtres**

La fonction Gang ne permet pas d'associer les pistes dans une relation synchronisée, elle permet plutôt de verrouiller les fenêtres en synchronisation de façon à ce que vous puissiez lire la vidéo dans deux ou plusieurs fenêtres simultanément. Cette fonction s'avère utile pour l'affichage et le marquage simultanés de la séquence et des données source, en fonction de la synchronisation des indicateurs de position de chaque fenêtre.

Vous pouvez asservir la fenêtre Source et un nombre quelconque de fenêtres contextuelles à la fenêtre Record. Par exemple, avant de les monter dans une séquence, vous pouvez asservir une piste musicale dans une fenêtre contextuelle, une vidéo source dans la fenêtre Source et une séquence dans la fenêtre Record. Vous pouvez ensuite visualiser la vidéo, régler les points de synchronisation et les marquer avant de terminer le montage.

#### **Pour asservir la vidéo dans les fenêtres :**

1. Chargez une séquence dans la fenêtre Record.

- 2. Chargez un ou plusieurs clips dans la fenêtre Source et dans les fenêtres contextuelles.
- 3. Cliquez sur le bouton Gang pour chaque fenêtre que vous souhaitez synchroniser (la fenêtre Record est toujours asservie).

Le bouton devient vert une fois la fonction activée.

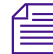

œ

n *Le bouton Gang est affiché par défaut dans la seconde rangée de boutons, sous les fenêtres, et dans la seconde rangée d'informations au-dessus des fenêtres Source et Record.*

> 4. Visualisez la vidéo dans l'une des fenêtres à l'aide des méthodes de lecture standard.

Pendant la lecture de la vidéo dans une fenêtre, celle de toutes les autres fenêtres s'interrompt. La vidéo est mise à jour lorsque la lecture s'arrête. La lecture simultanée à vitesse normale est impossible, bien que la synchronisation soit conservée à tout moment.

# **Utilisation de la coïncidence d'images**

La fonction Match Frame permet de localiser et d'afficher la vidéo correspondante dans la fenêtre Source à partir de la fenêtre Record. La fonction Reverse Match Frame permet de charger un clip source et de localiser son image synchronisée dans la séquence.

Comme la fonction Gang, la coïncidence d'images ne crée pas de relation permanente de synchronisation entre les clips, mais constitue plutôt une méthode pratique de repérage, de marquage et de montage les données coïncidentes.

La sélection des pistes détermine les images coïncidentes. Si vous sélectionnez une piste vidéo, le système recherche une image de la vidéo. Si vous activez plusieurs pistes, le système recherche l'image dans le niveau de piste sélectionné le plus élevé, par ordre décroissant, par exemple, V1, A1, A2, etc.

Le bouton Match Frame est affiché par défaut dans la seconde rangée de boutons, sous la fenêtre Source. Pour trouver l'image coïncidente à partir de la vidéo affichée dans la fenêtre Record, vous devez mapper

# **Identification d'images coïncidentes**

**Pour utiliser la coïncidence d'images :**

1. Chargez une séquence dans la fenêtre Record.

le bouton à la palette de la fenêtre Record ou au clavier.

- 2. Sélectionnez une piste pour la vidéo que vous voulez faire coïncider, et placez l'indicateur de position sur une image sélectionnée.
- 3. Cliquez sur le bouton Match Frame.
	- Le système charge le clip source dans la fenêtre Source, place le pointeur sur l'image coïncidente et marque un nouveau point d'entrée en vue d'effectuer un montage.

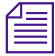

■

n *Tout point d'entrée ou de sortie existant est supprimé lorsque vous utilisez la fonction de coïncidence d'images. Si vous ne voulez pas supprimer les points d'origine, maintenez la touche Alt (Windows) ou Option (Macintosh) enfoncée lorsque vous cliquez sur le bouton Match Frame.*

# **Recherche d'image coïncidente inversée**

#### **Pour effectuer une recherche d'image coïncidente inversée :**

- 1. Placez l'indicateur de position sur l'image de votre choix de la vidéo source.
- 2. Assurez-vous que les pistes qui vous intéressent sont sélectionnées dans la timeline.
- 圖
- 3. Cliquez sur le bouton Reverse Match Frame.

Le système cale la séquence sur l'image coïncidente de la partie enregistrement. Si l'image est présente en plusieurs endroits, la séquence est calée sur le premier emplacement de l'image coïncidente. Cliquez sur le bouton Reverse Match Frame pour passer à la prochaine occurrence de l'image.

### **Recherche d'image coïncidente dans les pistes**

Il est possible de rechercher une image coïncidente dans une piste sans désactiver toutes les autres pistes. Pour l'audio, vous pouvez sélectionner la piste audio dans laquelle vous souhaitez rechercher une image coïncidente plutôt que de demander au système de la rechercher à partir de la piste audio supérieure.

#### **Pour rechercher une image coïncidente dans une piste donnée, effectuez l'une des actions suivantes :**

(Windows) Cliquez avec le bouton droit de la souris sur le numéro de la piste où vous souhaitez rechercher l'image coïncidente, puis sélectionnez l'option Match Frame Track du menu contextuel.

(Macintosh) Appuyez sur  $\mathcal{H}+clique$ z deux fois sur le numéro de la piste où vous souhaitez rechercher l'image coïncidente.

## **Utilisation de la fonction Match Frame pour rechercher des sources**

La fonction Match Frame permet également de repérer rapidement des objets par le biais de leur hiérarchie de liens. Vous pouvez, ainsi, faire correspondre les images entre la coupe d'une séquence et son sub-clip d'origine, puis entre le sub-clip et le master-clip original, puis recherchez le chutier dans lequel le master-clip est enregistré.

Pour de plus amples informations sur l'utilisation de la fonction Match Frame pour rechercher des clips et des images, voir **« Recherche d'images, de clips et de chutiers » page 10-64**.

# 

# **CHAPITRE 16**

# *Montage multicaméra*

Les outils de montage multicaméra du système Avid facilitent l'incorporation des angles de caméra multiples dans le montage non linéaire. Les systèmes équipés du matériel multicaméra peuvent également lire, en temps réel, plusieurs angles de caméra dans une fenêtre Source et la séquence dans la fenêtre Record.

Les techniques d'utilisation de ces fonctions sont décrites dans les sections suivantes :

- **[Groupes et groupes multiples de clips](#page-671-0)**
- **[Présentations multicaméras](#page-676-0)**
- **[Techniques de montage multicaméra](#page-685-0)**
- **[Options de séquence de travail multicaméra](#page-694-0)**

# <span id="page-671-0"></span>**Groupes et groupes multiples de clips**

Les procédures de création de groupes et de groupes multiples consistents à rassembler les clips sélectionnés en un seul. Elle permettent d'utiliser des fonctions de montage multicaméra spéciales, telles que l'affichage multi-fractionné et la coupe à la volée, en mode MultiCamera.

Les différences entre les deux procédures sont les suivantes :

- La fonction Group crée un clip groupé distinct à partir d'un seul ensemble de master-clips, du point d'entrée (IN) au point de sortie (OUT) du clip le plus long. La fonction MultiGroup va plus loin et permet d'enchaîner plusieurs groupes successifs et d'obtenir ainsi une séquence instantanée. Pour cette raison, les groupes multiples portent également le nom de *clips séquence*.
- La fonction Group permet de synchroniser les clips en fonction d'un timecode source commun, d'un timecode auxiliaire commun, ou de marques communes placées dans la vidéo. Le tri et le regroupement des clips devant être extrêmement précis, la création de groupes multiples ne s'effectue qu'en fonction du timecode source commun.
- La fonction MultiGroup est principalement prévue pour les comédies de situation et autres productions pour lesquelles plusieurs prises sont enregistrées séquentiellement sur les mêmes bandes source. Lors du montage de clips qui ne possèdent pas le même timecode, ou qui n'ont pas été enregistrés séquentiellement, cette fonction ne présente cependant aucun avantage et risque même de provoquer le regroupement des clips incorrects.
- La fonction Group permettant de synchroniser les clips en fonction des points d'entrée et de sortie personnalisés, vous pouvez regrouper n'importe quel ensemble de plans pour une coupe rapide de séquences de montage ou de séquences avec musique et vidéo.

## **Création de clips groupés**

Les clips groupés peuvent s'avérer utiles dans des contextes autres que celui du multicaméra. Contrairement à la création de groupes multiples, qui nécessite des clips dotés de timecodes source correspondants, vous pouvez grouper des clips tournés à des heures et à des dates différentes, sur des bandes source entièrement différentes et effectuer les tâches suivantes :

- Utiliser les clips groupés pour créer rapidement des séquences de montage avec découpe rapide entre clips non associés.
- Utiliser les clips groupés pour synchroniser et monter une piste audio (de la musique, par exemple) avec deux ou plusieurs pistes vidéo, ce qui s'avère particulièrement utile pour le montage musique-vidéo.
- Utiliser les clips groupés pour le montage avec plusieurs caméras lorsque vous souhaitez isoler chaque prise en tant que groupe et procéder à un montage sélectif plutôt que de construire un clip de séquence plus important.
- Utiliser des marques soigneusement synchronisées pour grouper les portions sélectionnées de clips multicaméras.

Les deux dernières possibilités sont généralement utilisées dans les projets multicaméras les moins volumineux. Le tri, le marquage, la sélection et le regroupement de différentes prises pour un projet volumineux risque de demander un temps considérable.

#### **Pour créer un clip groupé :**

1. Si vous utilisez un point de synchronisation, chargez les clips et marquez un point d'entrée au point de synchronisation situé au début de chaque clip, et un point de sortie au point de synchronisation situé à la fin de chaque clip.

n *Pour les vidéos multicaméras et les tournages de film, vous marquez généralement les points d'entrée et de sortie à l'aide d'un clap. Vous pouvez néanmoins utiliser n'importe quel événement visuel ou auditif enregistré simultanément par toutes les caméras.*

- 2. Dans le chutier, sélectionnez tous les clips que vous souhaitez grouper.
- 3. Sélectionnez Group Clips dans le menu Bin.

La boîte de dialogue Group Clips s'affiche.

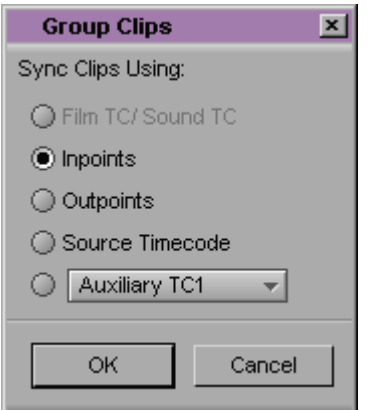

- 4. Sélectionnez l'option qui convient :
	- Film TC/Sound TC, si vous synchronisez des clips possédant des timecodes de son et de film identiques enregistrés dans la trame. Cette option est grisée si vous ne travaillez pas sur un projet 24i ou 25i.
	- *Inpoints*, si la synchronisation s'effectue en fonction des points d'entrée définis dans chaque clip.
	- *Outpoints*, si la synchronisation s'effectue en fonction des points de sortie définis dans chaque clip.
	- *Source Timecode*, si les timecodes des clips sont identiques.

*16-4*

- *Auxiliary TC1–TC5*, si les clips possèdent un timecode identique dans la même colonne Auxiliary Timecode. Sélectionnez un timecode auxiliaire, de 1 à 5, dans le menu contextuel.
- *INK Number*, si les clips possèdent des piétages correspondants. Cette option n'est disponible que pour les projets 24i et 25i.
- *Auxiliary Ink*, si les clips possèdent des piétages correspondants dans la même colonne Auxiliary Ink. Cette option n'est disponible que pour les projets 24i et 25i.
- 5. Cliquez sur OK.

Un clip groupé s'affiche dans le chutier, avec le nom du premier clip du groupe, suivi de l'extension Grp*.n*.

Le *n* représente le numéro incrémentiel des clips groupés portant le même nom dans le même chutier. Vous pouvez modifier ce nom, afin qu'il soit plus facile à lire, *nom.*Groupe, par exemple.

## **Création de groupes multiples de clips**

La création de groupes multiples est strictement réservée aux grandes productions multicaméras, telles que les comédies de situation, dans lesquelles toutes les prises synchrones sont enregistrées avec le même timecode. La fonction MultiGroup est une commande du menu Bin qui élimine les longues procédures de collecte, de tri, de regroupement et d'assemblage de volumes importants de clips multicaméras.

#### **Pour créer des groupes multiples de clips :**

- 1. Dans le chutier, triez les clips en fonction de leur nom.
- 2. Choisissez la commande Select All du menu Edit pour sélectionner les master-clips.
- 3. Sélectionnez la commande MultiGroup du menu Bin.

La boîte de dialogue Sync Selection s'affiche.

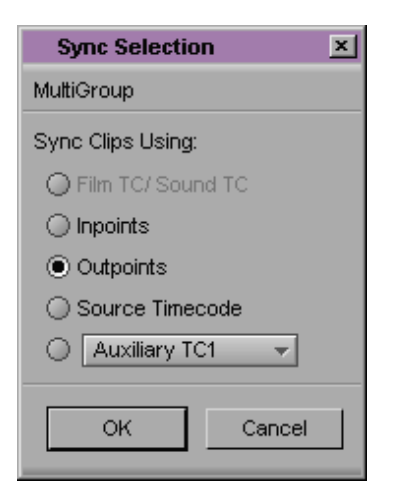

- 4. Sélectionnez l'option qui convient :
	- *Film TC/Sound TC*, si vous synchronisez des clips possédant des timecodes de film et de son identiques enregistrés dans la trame. Cette option est grisée si vous ne travaillez pas sur un projet 24i ou 25i.
	- *Inpoints*, si la synchronisation s'effectue en fonction des points d'entrée définis dans chaque clip.
	- *Outpoints*, si la synchronisation s'effectue en fonction des points de sortie définis dans chaque clip.
	- *Source Timecode*, si les clips possèdent un timecode identique.
	- *Auxiliary TC1–TC5*, si les clips possèdent un timecode identique dans la même colonne Auxiliary Timecode. Sélectionnez un timecode auxiliaire, de 1 à 5, dans le menu contextuel.
	- *INK Number*, si les clips possèdent des piétages correspondants. Cette option n'est disponible que pour les projets 24i et 25i.
	- *Auxiliary Ink*, si les clips possèdent des piétages correspondants dans la même colonne Auxiliary Ink. Cette option n'est disponible que pour les projets 24i et 25i.

<span id="page-676-0"></span>5. Cliquez sur OK.

Le système crée plusieurs clips groupés pour chaque prise du chutier, puis il crée un groupe multiple de clips à partir des groupes. L'icône du groupe multiple de clips est la même que celle des clips groupés, mais elle est précédée d'un signe plus.

# **Présentations multicaméras**

Différentes présentations permettent l'affichage et le montage avec des angles de caméra multiples. Quelle que soit la présentation, vous pouvez effectuer vos montages avec des clips groupés ou des groupes de clips multiples.

- **[Présentation Full-Monitor](#page-678-0)** La fenêtre Source affiche une seule image provenant d'un clip du clip groupé. Pendant le montage, vous pouvez afficher chaque angle en présentation plein écran. La fenêtre est actualisée à mesure que vous effectuez le montage à la volée. En présentation Full-Monitor, la fenêtre Client reste également en plein écran. Le montage en plein écran est semblable au montage en modes Source et Record.
- **[Quad Split Source, présentation](#page-679-0)** Cette présentation permet d'afficher, dans la fenêtre Source, quatre angles de caméra différents d'un clip groupé. Le bouton Quad Split fait basculer la fenêtre Source entre les présentations Full-Monitor et Quad Split Source. Les fenêtres Record et Source ne sont pas synchronisées en présentation Quad Split Source. Bouton Quad **Split**

Vous pouvez faire basculer l'affichage Quad Split Source entre un groupe de quatre angles de caméra et un autre à l'aide du bouton Swap Cam Bank.

• **[Nine Split Source View](#page-681-0)** Cette présentation permet d'afficher, dans la fenêtre Source, neuf angles de caméra différents d'un clip groupé. Le bouton Nine Split fait basculer la fenêtre Source entre les présentations Full-Monitor et Nine Split Source. Les fenêtres Bouton Nine **Split** 

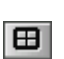

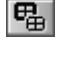

⊞

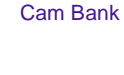

Bouton Swap

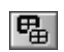

Bouton Swap Cam Bank

Record et Source ne sont pas synchronisées en présentation Nine Split Source.

Vous pouvez faire basculer la présentation Nine Split Source entre un groupe de neuf angles de caméra et un autre à l'aide du bouton Swap Cam Bank.

• **[Mode MultiCamera:](#page-683-0) MultiCamera Quad Split Edit et MultiCamera Nine Split Edit** Après avoir créé une séquence comportant des clips groupés, vous pouvez l'afficher en mode MultiCamera. Le mode MultiCamera est semblable à la présentation Quad Split Source ou Nine Split Source, mais il asservit les fenêtres Source et Record sous un même ensemble de commandes. Tous les angles de caméra affichés dans la fenêtre Source sont synchronisés et constamment mis à jour durant la lecture et le montage.

En mode MultiCamera Quad Split Edit, vous pouvez procéder à des permutations de groupes à l'aide du bouton Swap Cam Bank. Les fenêtres sont actualisées à la volée. Une ligne verte indique l'angle de la caméra active dans la fenêtre Source.

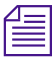

n *Le bouton Swap Cam Bank ne fonctionne pas en mode MultiCamera Nine Split Edit pendant la lecture.*

Les effets 3D ne sont pas disponibles dans les modes d'affichage et de montage MultiCamera. Il est par conséquent inutile de désactiver les effets 3D lorsque vous utilisez les résolutions multicaméras. Vous pouvez appliquer les effets 3D aux résolutions et les lire en temps réel si vous n'êtes ni en affichage multicaméra, ni en mode montage multicaméra.

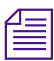

n *Si vous démarrez Avid avec les effets 3D désactivés, MultiCamera repasse en mode logiciel.*

## <span id="page-678-0"></span>**Présentation Full-Monitor**

Lorsque vous chargez pour la première fois un clip groupé ou un groupe multiple, la fenêtre Source affiche une seule image d'un clip du groupe en mode Source/Record. On parle alors de présentation Full-Monitor lors de l'utilisation de clips groupés, car vous pouvez afficher chaque angle en plein écran lors du montage. En présentation Full-Monitor, la fenêtre Client reste également en plein écran.

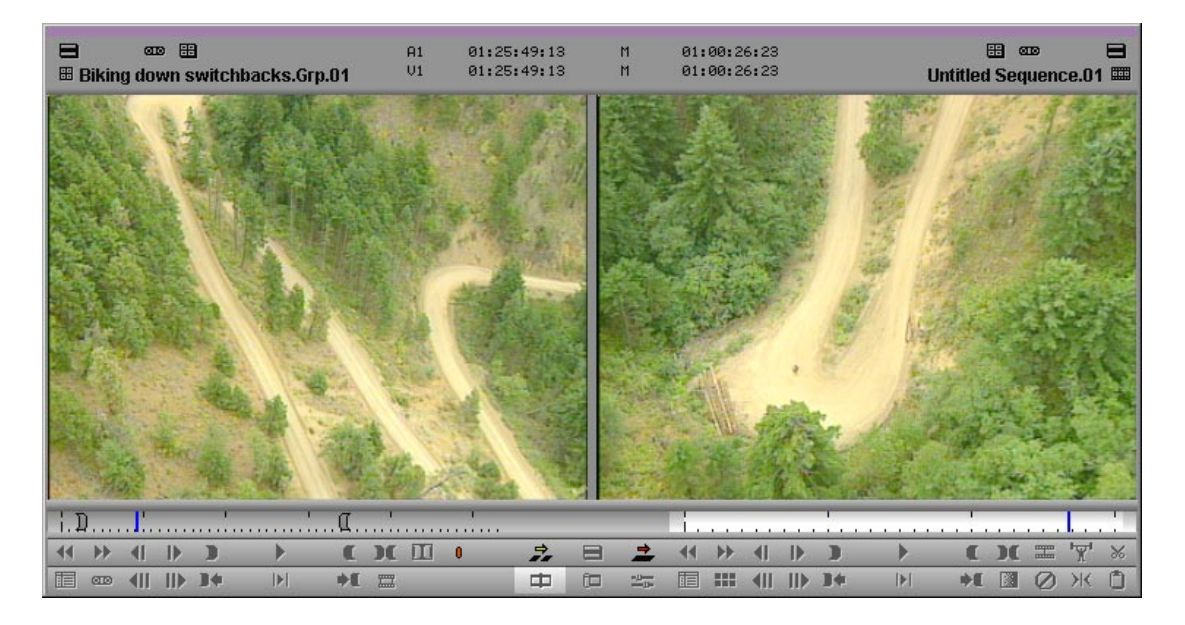

Les fonctionnalités de base de la présentation Full-Monitor sont les suivantes :

- Contrôle des données multicaméras *axé sur la source*. Vous pouvez changer d'angle de caméra, caler et marquer des données sans affecter la séquence.
- Disponibilité de la totalité des commandes de la fenêtre Source lors du montage d'autres clips en mode Source/Record.

<span id="page-679-0"></span>• Mêmes fonctionnalités de montage MultiCamera que celles qui sont disponibles en présentations Quad Split Source et Nine Split Source, ainsi qu'en mode MultiCamera. Ces fonctionnalités sont décrites dans **[« Techniques de montage multicaméra »](#page-685-0)  [page 16-16](#page-685-0)**. La seule différence est qu'en présentation Full-Monitor, vous pouvez afficher chaque angle en grandeur réelle lors du montage.

# **Quad Split Source, présentation**

Bouton Quad ⊞ **Split** 

Après avoir chargé un clip groupé dans la fenêtre Source, cliquez sur le bouton Quad Split, situé dans la palette Command de l'onglet MCam, pour passer en mode Quad Split Source. La fenêtre Source est divisée en quatre angles de caméra du clip groupé. L'icône Group Menu s'affiche dans la seconde ligne d'informations, au-dessus des fenêtres Source et Record.

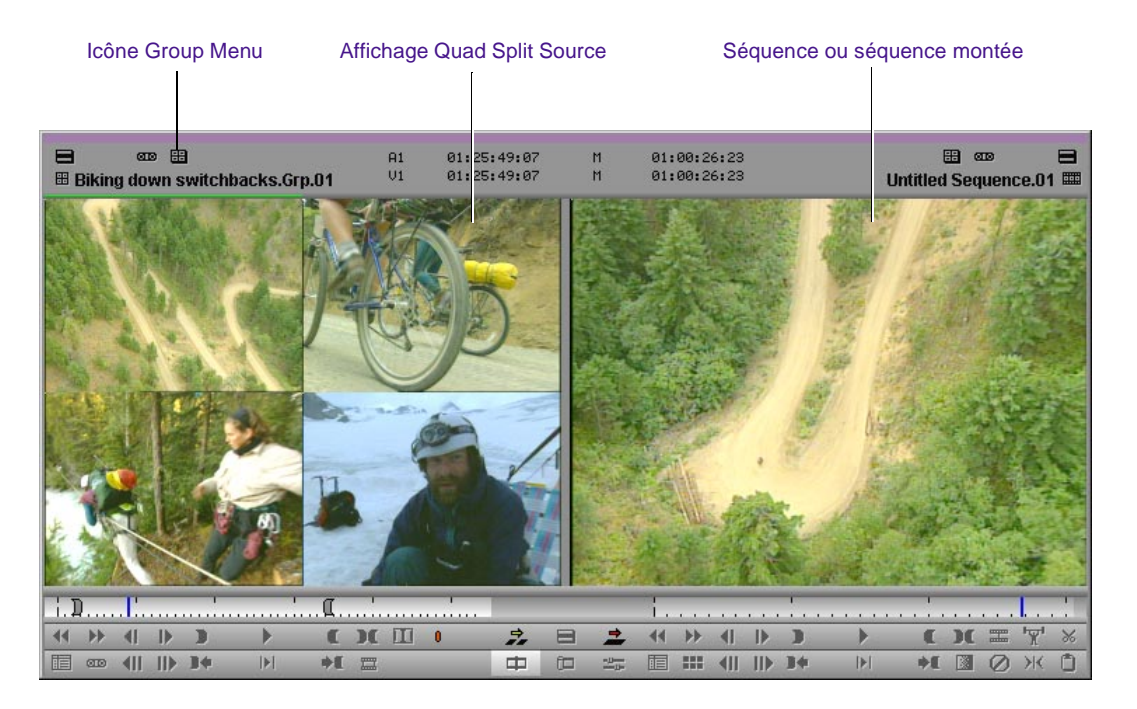

Les fonctionnalités de base de la présentation Quad Split Source sont les suivantes :

- Contrôle des données multicaméras *axé sur la source*. Vous pouvez changer d'angle de caméra, lire (un angle de caméra à la fois), caler et marquer des données sans affecter la séquence.
- Disponibilité de la totalité des commandes de la fenêtre Source lors du montage d'autres clips en mode Source/Record.
- Fonctionnalités spéciales de montage MultiCamera disponibles en présentations Full-Monitor et Nine Split Source, ainsi qu'en mode MultiCamera. Ces fonctionnalités sont décrites dans **[« Techniques](#page-685-0)  [de montage multicaméra » page 16-16](#page-685-0)**.
- Affichage, dans le menu Group, de la liste de toutes les pistes audio et vidéo des clips groupés, afin d'autoriser les sélections et les branchements personnalisés.
- Utilisation du bouton Quad Split pour faire basculer la fenêtre Source entre les présentations Full-Monitor et Quad Split (les fonctions de montage sont identiques pour les deux).
- Utilisation du bouton Swap Cam Bank pour faire basculer la présentation Quad Split Source entre un groupe de quatre angles de caméra et un autre. Les menus Multi-angle View permettent de changer l'angle de caméra des affichages fractionnés.
- Passage de la fenêtre Client en présentation Quad Split Source. Voir **[« Lecture d'une séquence montée sur les fenêtres Source et](#page-682-0)  [Client » page 16-13](#page-682-0)**.
- La fenêtre Record n'est pas active en présentation Quad Split Source.

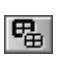

Bouton Swap Cam Bank

## <span id="page-681-0"></span>**Nine Split Source View**

Bouton Nine Split

⊞

Après avoir chargé un clip groupé dans la fenêtre Source, cliquez sur le bouton Nine Split, situé dans la palette Command de l'onglet MCam, pour passer en mode Nine Split Source. La fenêtre Source est divisée en neuf angles de caméra du clip groupé. L'icône Group Menu s'affiche dans la seconde ligne d'informations, au-dessus des fenêtres Source et Record.

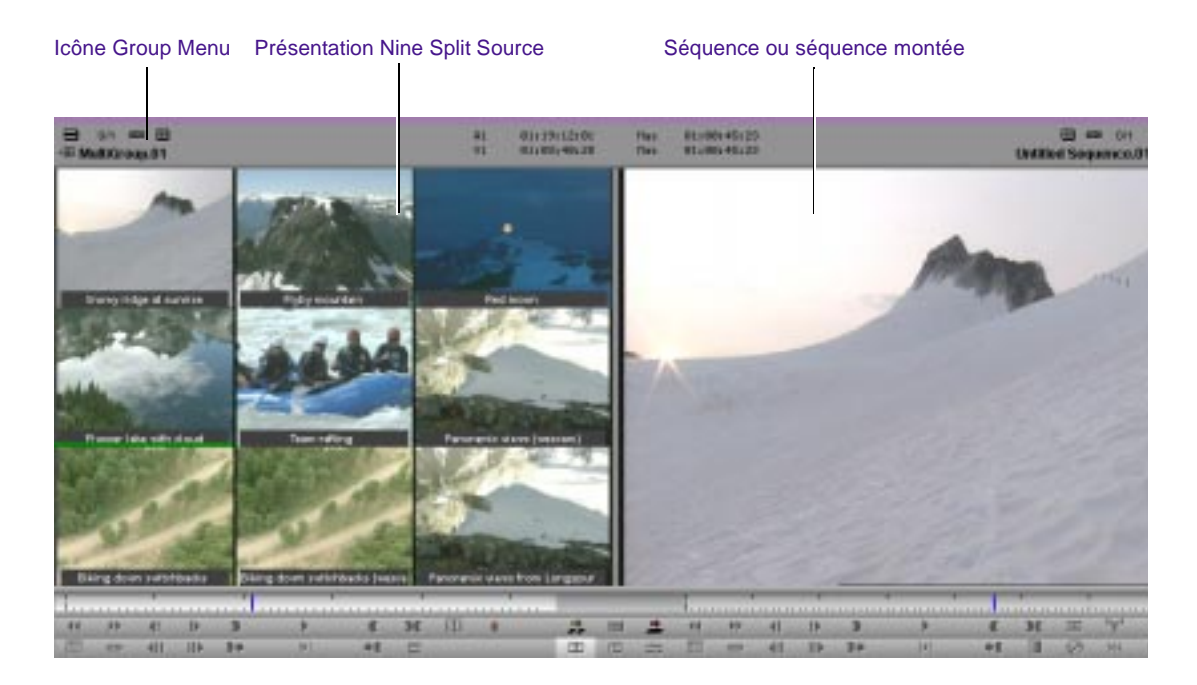

Les fonctionnalités de base de la présentation Nine Split Source sont les suivantes :

- Contrôle des données multicaméras *axé sur la source*. Vous pouvez changer d'angle de caméra, lire (un angle de caméra à la fois), caler et marquer des données sans affecter la séquence.
- Disponibilité de la totalité des commandes de la fenêtre Source lors du montage d'autres clips en mode Source/Record.
- <span id="page-682-0"></span>• Fonctionnalités spéciales de montage MultiCamera disponibles en présentations Full-Monitor et Quad Split Source, ainsi qu'en mode MultiCamera. Ces fonctionnalités sont décrites dans **[« Techniques](#page-685-0)  [de montage multicaméra » page 16-16](#page-685-0)**.
- Affichage, dans le menu Group, de la liste de toutes les pistes audio et vidéo des clips groupés, pour les sélections et les branchements personnalisés.
- Utilisation du bouton Nine Split pour faire basculer la fenêtre Source entre les présentations Full-Monitor et Nine Split Source (les fonctions de montage sont identiques pour les deux).

喝

Bouton Swap Cam Bank

- Utilisation du bouton Swap Cam Bank pour faire basculer la présentation Nine Split Source entre un groupe de neuf angles de caméra et une autre. Les menus Multi-angle View permettent de changer les angles de caméra des présentations fractionnées.
	- Passage de la fenêtre Client en présentation Nine Split Source. Voir **« Lecture d'une séquence montée sur les fenêtres Source et Client » page 16-13**.
- La fenêtre Record n'est pas active dans la présentation Nine Split Source.

# **Lecture d'une séquence montée sur les fenêtres Source et Client**

Vous pouvez lire une *séquence montée* dans la fenêtre Source tout en étant en présentation Quad Split Source ou Nine Split Source. La fenêtre Client lit également la séquence montée.

#### **Pour lire une séquence montée dans les fenêtres Source et Client :**

1. Cliquez deux fois sur Composer dans la liste déroulante Settings de la fenêtre Project.

La boîte de dialogue Composer Settings s'affiche.

2. Cliquez sur l'onglet MultiCam.

4. Cliquez sur OK.

## <span id="page-683-0"></span>**Mode MultiCamera**

Chargez un clip groupé dans la fenêtre Source et montez-le afin de créer une nouvelle séquence, puis sélectionnez la commande MultiCamera Mode du menu Special, afin d'en activer les fonctions. MultiCamera Quad Split Edit ou MultiCamera Nine Split Edit s'affiche, selon la présentation (Quad Split Source ou Nine Split Source) depuis laquelle vous êtes passé en mode multicaméra.

Le mode MultiCamera est une amélioration des présentations Nine Split Source et Quad Split Source : il permet d'asservir les plans du clip groupé, affichés dans la fenêtre Source, à la vidéo de la séquence affichée dans la fenêtre Record. Tous les plans sont synchronisés et constamment mis à jour durant le montage.

Lors de la lecture de données multicaméras, vous pouvez effectuer des coupes à la volée en sélectionnant, à l'aide des touches MultiCam, des angles de caméra différents, lors de la lecture de la séquence. Les angles sélectionnés à l'aide des touches MultiCam sont enregistrés dans la Timeline en tant que coupes et ils s'affichent dans la fenêtre Record.
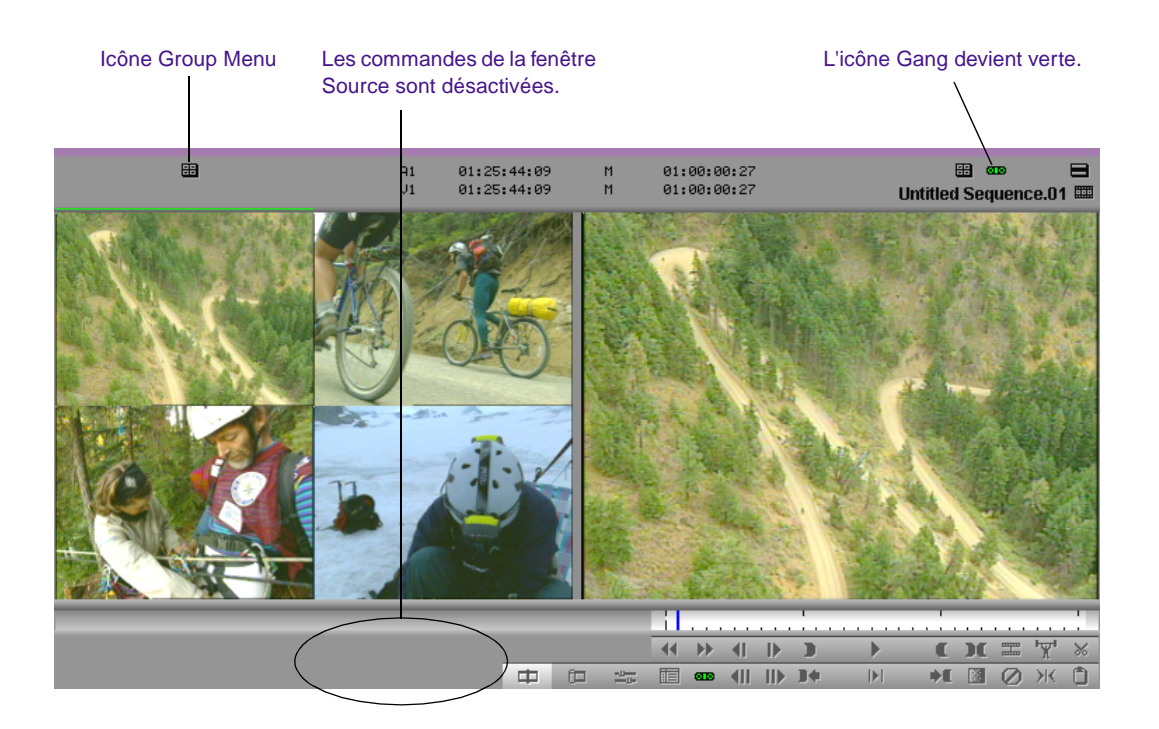

Les fonctionnalités de base du mode MultiCamera sont les suivantes :

- Contrôle des données multicaméras *axé sur la séquence*, contrairement aux modes Full-Monitor, Nine Split et Quad Split Source. Les changements sont reflétés dans la séquence lors de chaque lecture, calage, commutation des angles de caméra ou marquage des données.
- Tous les angles de caméra affichés dans la fenêtre Source sont synchronisés et continuellement mis à jour pendant la lecture et le montage.

다.

Bouton Swap Cam Bank

• Permutations directes de groupes à l'aide du Swap Cam Bank, lors de la lecture en mode MultiCamera Quad Split Edit.

- Ne présente que les commandes de la fenêtre Record.
- Fonctionnalités spéciales de montage MultiCamera disponibles en mode Full-Monitor, en présentations Quad Split Source et Nine

Split Source. Ces fonctionnalités sont décrites dans **« Techniques de montage multicaméra » page 16-16**.

- Découpages entre les plans à la volée au cours de la lecture à vitesse normale, comme lors d'une émission en direct.
- Affichage de la liste de toutes les pistes audio et vidéo du menu Group, pour les sélections et les branchements personnalisés.
- Désactivation à la demande du mode MultiCamera dans le menu Special, afin de basculer entre le montage multicaméra axé sur la source et le montage multicaméra axé sur la séquence.
- Bascule entre la lecture à un seul angle et la lecture à plusieurs angles, sans quitter le mode MultiCamera.

# **Techniques de montage multicaméra**

Lorsque vous chargez un clip groupé ou un groupe multiple dans la fenêtre Source, et que vous démarrez le montage, la Timeline ajoute un identifiant unique indiquant la présence d'un groupe.

Le système utilise le nom du clip contenu dans le groupe pour identifier le clip de chaque coupe, et ajoute un G entre parenthèses pour indiquer qu'il s'agit d'un groupe.

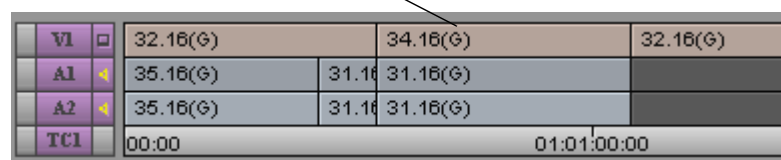

#### (G) indique un clip groupé.

Diverses touches et fonctions permettent de faire basculer le clip groupé affiché et de le monter n'importe où dans la séquence, comme expliqué dans les sections suivantes. Ces techniques s'appliquent aux clips groupés et aux groupes multiples.

# **Permutation de clips à l'aide des touches fléchées**

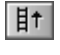

目↓

Bouton Previous In Group Bouton Next In Group

Vous pouvez permuter l'affichage des angles de caméra à l'aide des boutons Previous In Group et Next In Group. Par défaut, ces boutons sont associés aux touches fléchées vers le haut et vers le bas. L'angle est permuté dans la fenêtre active, soit Source (extraits source), soit Record (extraits de la séquence).

Si le groupe contient plus d'angles de caméra que l'affichage multi-fractionné, les touches fléchées Haut et Bas parcourent tous les clips. Seuls les quatre premiers clips figurent dans l'affichage Quad Split et seuls les neuf premiers clips figurent dans l'affichage Nine Split.

Lorsque la fenêtre Record est active, vous pouvez placer l'indicateur de position dans n'importe quel segment et utiliser les touches fléchées pour permuter le clip groupé sélectionné pour le segment en question.

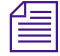

n *Lorsque vous permutez l'angle de caméra, vous permutez également l'image représentant le groupe dans le chutier. Cette méthode est pratique pour changer l'image représentative destinée à l'affichage dans le chutier et la création de storyboards.*

# **Coupe à la volée à l'aide des touches MultiCam**

Les touches MultiCam par défaut du clavier permettent de basculer entre l'affichage d'un maximum de huit angles de caméra.

Vous pouvez également associer des boutons MultiCam supplémentaires au clavier à partir de l'onglet MCam de la palette Command. Vous pouvez ensuite utiliser les touches MultiCam, la touche Maj et la touche Swap Cam Bank pour sélectionner jusqu'à 18 angles de caméra.

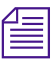

n *Le bouton Swap Cam Bank ne fonctionne pas en mode MultiCamera Nine Split Edit pendant la lecture.*

Le **Table 16-1** répertorie les touches MultiCam par défaut.

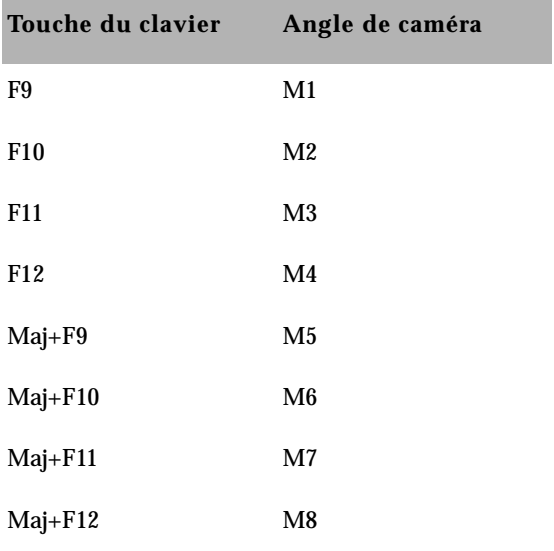

#### **Tableau 16-1 Touches MultiCam par défaut**

Si le groupe contient plus d'angles de caméra que l'affichage multi-fractionné, les touches MultiCam sélectionnent les clips. Seulement quatre clips figurent cependant dans l'affichage Quad Split et seulement neuf dans l'affichage Nine Split.

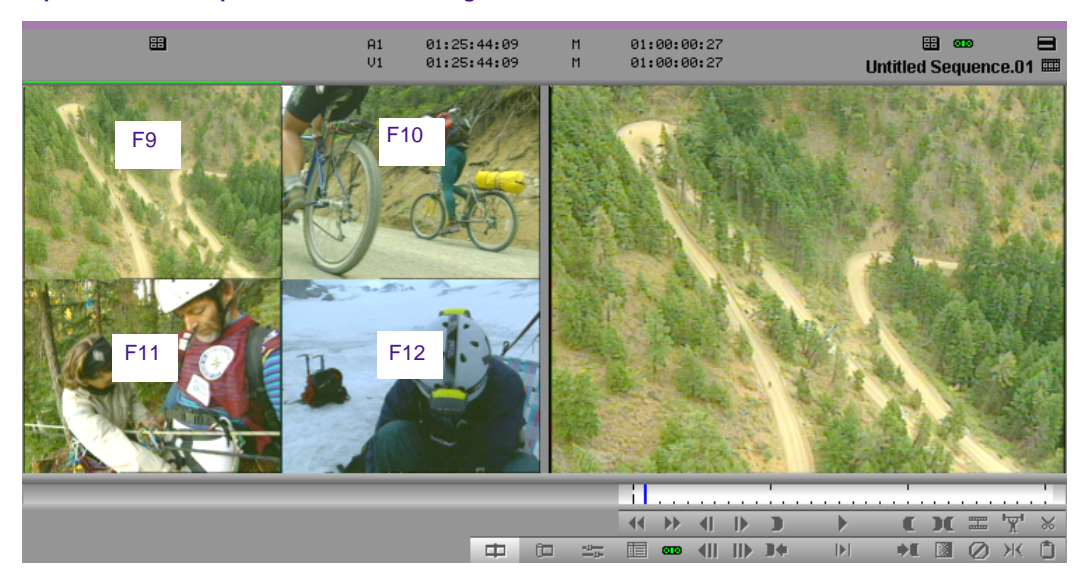

#### **Equivalents clavier pour la sélection des angles de caméra :**

Si vous appuyez sur une touche MultiCam lorsque la vidéo est arrêtée, le système permute l'angle de caméra et crée un point de montage dans la séquence. Cette méthode permet de modifier les angles de caméra lors de l'examen d'une longue séquence de groupe ou de groupes multiples.

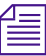

#### n *Pour changer d'angle sans créer de coupe, appuyez simultanément sur Alt (Windows) ou Option (Macintosh) et une des touches MultiCam.*

Vous pouvez également effectuer une coupe à la volée pendant la lecture à l'aide des touches MultiCam. Vous pouvez effectuer une coupe à la volée avec lecture directe de toutes les présentations multi-fractionnées et créer ainsi un environnement dans lequel vous pouvez à tout moment arrêter, retoucher ou régler les montages.

Lorsque vous effectuez une coupe à la volée, une ligne verte indique l'angle actuel de la caméra dans la fenêtre Source et les coupes sont immédiatement mises à jours dans la fenêtre Record contenant la séquence.

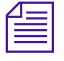

n *Si votre système Avid ne comporte pas le matériel multicaméra, la fenêtre Record n'est pas actualisée en fonction des coupes en cours. Lorsque la lecture s'arrête, la Timeline est mise à jour et reflète les coupes.*

# **Montage et lecture d'une séquence montée en mode MultiCamera Edit**

Vous pouvez monter et lire une séquence montée en mode MultiCamera Edit. Vous pouvez également basculer entre la lecture à un seul angle et la lecture à plusieurs angles sans quitter le mode MultiCamera.

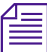

n *En cas de décalage des images lors de la lecture, réduisez la taille de la fenêtre Composer jusqu'à obtention d'une lecture intégrale.*

#### **Pour lire une séquence montée dans la fenêtre Client en mode MultiCamera Edit :**

1. Cliquez deux fois sur Composer dans la liste déroulante Settings de la fenêtre Project.

La boîte de dialogue Composer Settings s'affiche.

- 2. Cliquez sur l'onglet MultiCam.
- 3. Sélectionnez la commande Linecut du menu contextuel Client Monitor Play.
- 4. Cliquez sur OK.

# **Utilisation du bouton Add Edit**

 $\equiv$ 

Vous pouvez utiliser le bouton Add Edit comme raccourci pour ajouter des transitions lors du parcours d'une séquence, ou à la volée lors de la lecture. La seule différence est que vous ne changez d'angle de caméra qu'*après* avoir marqué les points de transition.

Cette méthode est particulièrement utile lors du montage de musique, car elle permet de se concentrer sur la cadence et d'ignorer les angles de caméra tant que les points de transition ne sont pas placés.

Pour utiliser cette méthode, vous devez tout d'abord associer le bouton Add Edit à une touche du clavier. Il est conseillé de faire correspondre ce bouton à une touche de fonction située près des touches MultiCam par défaut. Pour de plus amples informations sur la correspondance de touches, consultez **« A propos du mappage des boutons » page 6-7**.

#### **Pour ajouter des points de transition à la volée :**

- 1. Chargez le clip groupé ou le groupe multiple dans la fenêtre Source et insérez-le dans une séquence.
- 2. Lisez la séquence. Appuyez sur la touche Add Edit pour ajouter un point de transition. Lorsque vous interrompez la lecture de la séquence, les transitions s'affichent dans la timeline.

Lisez de nouveau la séquence et ajoutez des transitions ou, pour en enlever en mode Trim, sélectionnez-les dans la timeline au moyen du lasso avant d'appuyer sur la touche Suppression.

3. Une fois les transitions ajoutées, placez l'indicateur de position dans chaque segment et changez d'angle de caméra au moyen des touches fléchées.

# **Utilisation du menu Group**

Le menu Group permet de sélectionner des canaux vidéo ou audio à partir de n'importe quel clip du groupe et de les brancher sur les pistes disponibles dans la séquence. Ceci signifie que vous pouvez avoir neuf angles de caméra et neuf pistes audio, voire plus, synchronisés et prêts à être branchés à tout moment.

#### Cliquez sur l'icône Group Menu pour afficher le menu contextuel.

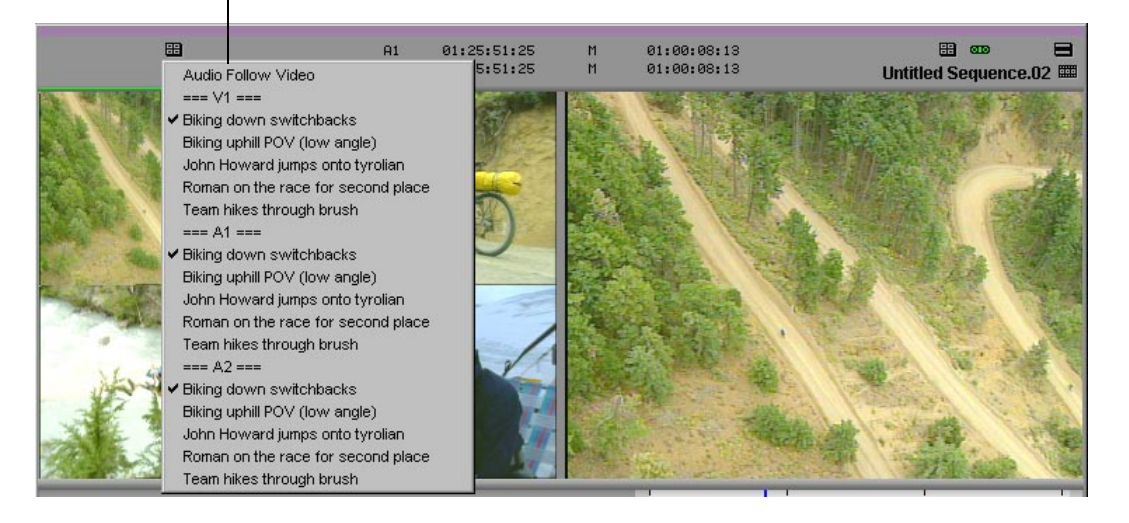

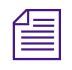

n *L'option Second Row of Info doit être sélectionnée dans la boîte de dialogue Composer Settings pour que l'icône Group Menu soit affichée au-dessus de la fenêtre Source.*

Vous pouvez par ailleurs sélectionner l'option Audio Follow Video du menu Group pour indiquer au système que vous voulez permuter à la fois l'audio et la vidéo pour chaque angle de caméra lors de coupes à la volée ou sélectives. L'icône Group Menu devient verte lorsque vous sélectionnez l'option Audio Follow Video.

La fonction Audio Follow Video permet d'ignorer la sélection de pistes dans la timeline et de ne permuter que l'audio de la piste A1. Des points de transition Audio-Follow-Video s'affichent dans la timeline en tant qu'images coïncidentes (le signe égal apparaît sur la transition).

#### **Pour utiliser le menu Group :**

- 1. Cliquez sur l'icône du menu Group dans la seconde rangée d'informations, au-dessus de la fenêtre Source, afin d'afficher le menu.
- 2. Sélectionnez les canaux vidéo ou audio, à partir de n'importe quel clip du groupe, afin de les brancher sur les pistes disponibles dans la séquence.
- 3. (Facultatif) Sélectionnez l'option Audio Follow Video, afin de permuter à la fois l'audio et la vidéo pour chaque angle de caméra, lors de coupes à la volée ou sélectives.

# **Utilisation des menus Multi-angle View**

Utilisez les menus Multi-angle View pour regrouper jusqu'à 18 clips à la fois et sélectionner les clips supplémentaires devant figurer dans les affichages multi-fractionnés de la fenêtre Source. Vous pouvez également sélectionner la commande Sequence des menus Multi-angle View pour afficher l'intégralité de la séquence.

#### **Pour sélectionner un clip supplémentaire du groupe devant figurer dans l'un des affichages multi-fractionnés :**

- 1. Appuyez sur la touche Ctrl pour activer l'affichage du nom des clips dans les affichages multi-fractionnés.
- 2. Maintenez la touche Ctrl enfoncée et cliquez sur l'affichage multi-fractionné dans lequel doit figurer le nouveau clip. La liste des clips du groupe s'affiche dans le menu Multi-angle View.

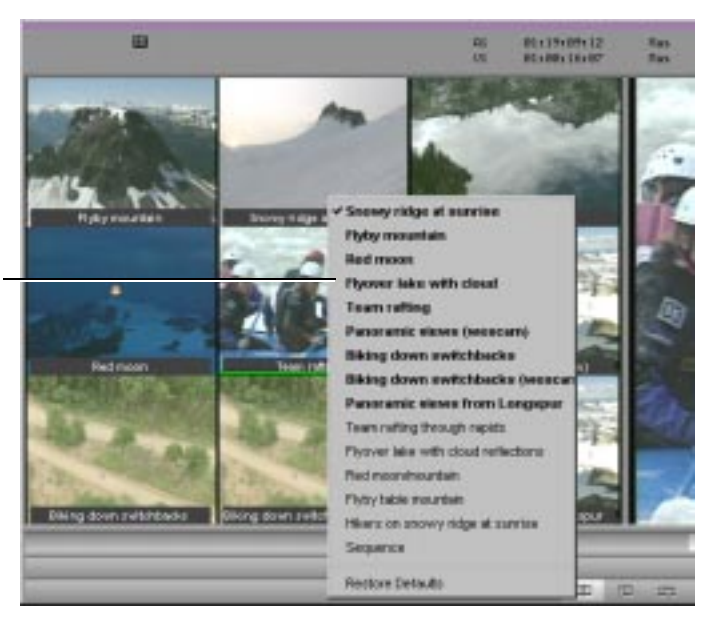

Sélectionnez d'autres angles dans le menu Multi-angle View.

> 3. Sélectionnez le clip à afficher dans le menu Multi-angle View. Le nouveau clip figure dans l'affichage multi-fractionné.

# **Utilisation de Match Frame en montage multicaméra**

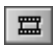

Utilisez le bouton Match Frame pour afficher le clip correspondant dans le groupe lorsque vous recherchez une image coïncidente dans la séquence. Vous pouvez également afficher le clip original lorsque vous recherchez une image coïncidente dans le groupe source. Pour de plus amples informations sur l'utilisation de la fonction Match Frame, consultez **« Utilisation de la coïncidence d'images » page 15-22**.

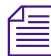

n *Si le groupe contient un nombre de clips supérieur au nombre de clips*  affichés, et que le clip correspondant n'est pas visible (par exemple le clip 5 et *les suivants pour l'affichage Quad Split), Avid sélectionne le clip sans l'afficher.*

# **Options de séquence de travail multicaméra**

Les fonctions de montage multicaméra Avid permettent d'utiliser trois modèles de séquence de travail de base pour la coupe d'émissions à angles multiples : coupes sélectives, coupes à la volée et coupes combinées. Chaque option présente ses avantages. L'utilisation de l'une ou l'autre relève de la préférence personnelle.

## **Coupes sélectives**

La coupe sélective consiste à marquer et monter des données source dans la séquence, comme lors de la création d'une séquence à partir de clips non groupés au cours d'une session normale. Vous pouvez lire, caler et marquer des clips dans la partie source, puis insérer, remplacer et retoucher des plans dans la séquence.

Vous pouvez réaliser une coupe sélective de plusieurs manières :

Enregistrement d'un groupe entier en tant que séquence principale, puis ajout des transitions, permutation des angles de caméra et retouche dans la séquence ou insertion de nouveaux clips.

Sans enregistrement préalable d'une séquence principale, montage clip par clip et création d'une séquence, comme vous le feriez à partir de données provenant d'une seule caméra.

L'avantage du montage de clips groupés sélectif est que tous les clips sont synchronisés, ce qui simplifie la sélection des angles des caméras. Le montage sélectif nécessite généralement l'utilisation de notes ou d'un script aligné détaillés permettant de sélectionner les clips et d'assembler la séquence clip par clip.

#### **Pour réaliser un montage sélectif :**

- 1. Chargez le groupe ou groupe multiple dans la fenêtre Source.
- 2. A l'aide des notes du timecode et du pavé numérique, entrez le timecode de la première prise de la séquence, puis appuyez sur

*16-26*

Entrée pour caler le clip par rapport à la prise dans la fenêtre Source.

- 3. Marquez des points d'entrée et de sortie pour la totalité de la scène.
- 4. Sélectionnez un angle de caméra pour le premier plan, puis insérez la scène dans une séquence.
- 5. Utilisez les touches fléchées et/ou le bouton Add Edit pour sélectionner des points de montage et changer d'angle de caméra dans l'ensemble de la scène principale de la séquence.
- 6. Pour remplacer une partie de la prise par un extrait de meilleure qualité provenant d'une autre prise, utilisez à nouveau les notes du timecode pour caler la prise, puis marquez des points d'entrée et de sortie et effectuez le remplacement.
- 7. Une fois la procédure terminée pour une scène, recommencez pour toutes les autres scènes de la séquence.

# **Coupe à la volée**

Lorsque vous effectuez une coupe à la volée, vous utilisez le mode MultiCamera conjointement avec les touches MultiCam pour permuter les différents angles de caméra asservis à la séquence d'enregistrement. Les possibilités de lecture à vitesse normale et de lecture multi-fractionnée avec le matériel multicaméra permettent de recréer l'atmosphère d'un événement en direct comme si vous le réalisiez sur place.

Lorsque vous effectuez des coupes à la volée, les commandes de la fenêtre Source sont désactivées. Vous ne pouvez pas marquer de points d'entrée et de sortie au cours d'une coupe sélective. En règle générale, vous effectuez le montage depuis l'affichage multi-fractionné en fonction de l'action se déroulant dans la fenêtre Record.

#### **Pour couper à la volée :**

1. Chargez le clip groupé ou groupe multiple dans la fenêtre Source.

- 2. A l'aide des notes du timecode et du pavé numérique, entrez le timecode de la première prise de la séquence, puis appuyez sur Entrée pour caler le clip par rapport à la prise dans la fenêtre Source.
- 3. Marquez des points d'entrée et de sortie pour la totalité de la scène.
- 4. Sélectionnez un angle de caméra pour le premier plan puis insérez la scène dans une séquence.
- 5. Sélectionnez la commande MultiCamera Mode du menu Special pour passer en mode MultiCamera.
- 6. Lisez la séquence depuis le début. Visualisez les clips dans l'affichage multi-fractionné et la vidéo de la séquence dans la fenêtre Record, puis utilisez les touches MultiCam pour changer d'angle à la volée.

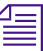

#### n *Seul l'angle de caméra en surbrillance est lu.*

- 7. Appuyez sur la barre d'espacement pour arrêter la séquence et mettre à jour la timeline, afin d'inclure tous les points de transitions effectués pendant la coupe. Répétez cette procédure afin d'obtenir les points de transition désirés.
- 8. Une fois la procédure terminée pour une scène, recommencez pour toutes les autres scènes de la séquence.

Une fois les coupes effectuées à divers angles, vous pouvez régler les transitions et supprimer de la séquence les données superflues, en mode Trim.

# **Coupe combinée**

La coupe combinée consiste à utiliser à la fois les coupes sélectives et les coupes à la volée. Ces deux méthodes sont utilisées à un moment ou à un autre dans la plupart des productions. Elles sont aussi parfois combinées tout au long de la postproduction. Voici deux exemples :

- Si vous effectuez le montage d'une comédie de situation ou d'une production similaire devant avoir une durée spécifique pour le master final, utilisez tout d'abord la coupe sélective pour modifier la durée du programme. Ceci consiste souvent à amplifier l'audio lors du premier test de montage (également connu sous le nom de *montage radio*), puis d'effectuer des coupes à la volée lors des tests suivants, afin d'obtenir la synchronisation des transitions et des plans de coupe.
- Si vous effectuez le montage d'un événement en direct enregistré sur bande, tel qu'un concert ou un spectacle comique, commencez par effectuer des coupes à la volée, afin de saisir les transitions de manière spontanée. Vous avez l'avantage de pouvoir vous interrompre et revenir sur une transition si vous avez commis une erreur, ainsi que de retoucher ou régler les montages de manière non linéaire.

Le choix entre ces deux styles de montage est une question de préférence. Sélectionnez l'approche qui convient le mieux à votre production.

# **Conseils supplémentaires concernant le montage maquette**

Si vous montez vos données multicaméras dans l'intention de générer une EDL et de préparer une bande principale dans une suite de montage de bandes final, Media Composer et Film Composer comportent des fonctions destinées à vous aider lors du montage maquette, notamment :

Pour de plus amples informations sur ces fonctionnalités, consultez **[Chapitre 12](#page-434-0)**.

- Dupe Detection, qui permet d'éviter les images dupliquées lors du montage final
- Color Frame Tracking, qui permet d'éviter les décalages des trames lors du montage final avec bande vidéo 1 pouce

# **ANNEXE A**

# *Utilisation des modules externes AudioSuite*

Cette annexe décrit l'accès et l'utilisation des modules AudioSuite, ainsi que les modules principaux livrés avec Avid. Elle présente également la liste d'autres modules pris en charge par cette version. Ces sujets sont traités dans les sections suivantes :

- **[Accès aux modules AudioSuite](#page-699-0)**
- **[Modules externes principaux AudioSuite](#page-699-0)**
- **[Description des principaux modules AudioSuite](#page-701-0)**
- **[Modules supplémentaires pris en charge](#page-727-0)**

# <span id="page-699-0"></span>**Accès aux modules AudioSuite**

#### **Pour accéder aux modules externes :**

Choisissez AudioSuite dans le menu Tools.

L'illustration suivante représente la fenêtre AudioSuite.

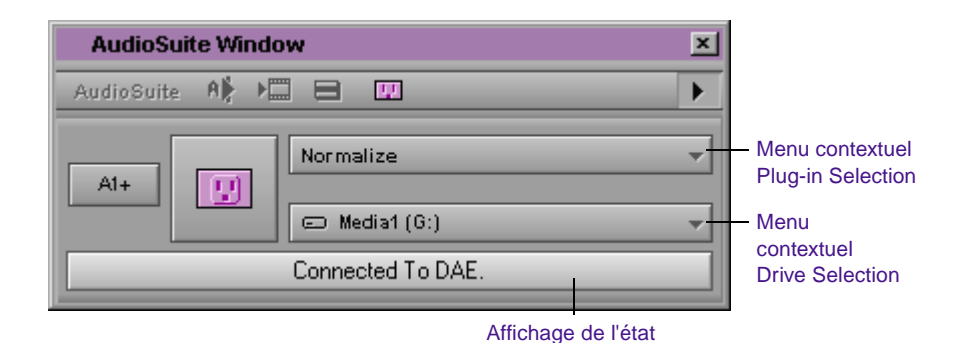

Pour de plus amples informations sur l'installation et l'accès aux modules, consultez le **[Chapitre 14](#page-547-0)**.

# **Modules externes principaux AudioSuite**

Les modules de base suivants sont automatiquement installés lors de l'installation du logiciel du système Avid :

- **[Invert](#page-701-0)**, inverse la polarité (phase du fichier audio).
- **[Duplicate](#page-701-0)**, crée un nouveau master-clip à partir du clip audio sélectionné. Ce module utilise les points d'entrée et de sortie du clip sélectionné pour définir les limites du nouveau clip.
- **[Normalize](#page-702-0)**, recherche la valeur de crête dans le fichier audio source et redimensionne l'intégralité du fichier proportionnellement à la valeur maximale.
- **[Gain](#page-703-0)**, identique à Normalize, mais permet des réglages de gain positifs ou négatifs.
- **[Reverse](#page-703-0)**, réécrit l'audio sélectionné en sens inverse.
- Signal Generator, produit des signaux de test audio à diverses fréquences, formes d'ondes et amplitudes.
- **[DC Offset Removal](#page-704-0)** Removal, supprime un phénomène audio courant dans les fichiers audio numériques. Le décalage DC, dû à un mauvais calibrage des convertisseurs analogiques-numériques (ANC), risque de produire des nuisances sonores au niveau des transitions de montage du clip s'il n'est pas supprimé.
- **[Time Compression Expansion](#page-704-0)**, permet de régler la durée du clip sélectionné en créant un nouveau master-clip. Ceci permet d'augmenter ou de réduire la longueur de la sélection sans modifier la hauteur tonale.
- **[Pitch Shift](#page-709-0)**, modifie la hauteur tonale avec ou sans changement de longueur.
- **[EQ](#page-712-0)**, permet de régler l'égalisation des fréquences sur des clips audio particuliers.
- **[Compressor](#page-715-0)**, réduit l'échelle dynamique de signaux dépassant le seuil sélectionné de la valeur précisée.
- **[Limiter](#page-718-0)**, limite les crêtes en deçà d'un certain niveau pour empêcher la surcharge des amplificateurs ou des appareils d'enregistrement.
- **[Gate](#page-721-0)**, réduit le bruit en diminuant le gain de signaux situés en deçà du seuil défini par l'utilisateur.
- **[Expander/Gate](#page-723-0)**, réalise la même fonction que le module Gate plus les fonctions des extenseurs. Les extenseurs sont très utiles à la réduction des bruits parasites ou des pertes de signal qui se produisent dans les données enregistrées lorsque le niveau du signal diminue, ce qui est souvent le cas lors de l'utilisation d'écouteurs.
- **[Mod Delay](#page-725-0)**, permet des effets temporels à retardement, Ces effets peuvent être l'écho, le doublement, le chœur et l'effet flangé.

Pour une brève présentation de chaque module et, le cas échéant, de leur utilisation, consultez **« Description des principaux modules AudioSuite » page A-4**.

# <span id="page-701-0"></span>**Description des principaux modules AudioSuite**

Vous trouverez dans la section suivante une brève description de chaque module et, le cas échéant, de leur utilisation.

### **Invert**

Le module Invert inverse la polarité de la séquence audio sélectionnée. Toutes les valeurs positives d'échantillonnage de l'amplitude deviennent négatives, et toutes les valeurs négatives deviennent positives. Ce processus permet de modifier de façon permanente la relation de phase (polarité) des pistes. L'inversion s'avère utile lors du mixage car elle modifie la réponse en fréquence entre les pistes source enregistrées à l'aide de plusieurs microphones et permet également de corriger les enregistrements audio déphasés.

### **Duplicate**

Le module Duplicate permet de créer un master-clip à partir du master-clip audio sélectionné. Ce module utilise les points d'entrée et de sortie du clip sélectionné pour définir les limites du nouveau clip. Il ne s'applique que si vous utilisez les fonctions Create New Master Clips des modules AudioSuite.

# <span id="page-702-0"></span>**Normalize**

Si le fichier son a été enregistré avec une amplitude trop faible, le module Normalize conserve la dynamique inhérente à la réalisation tout en augmentant le volume global de l'extrait.

Outre les paramètres AudioSuite standard, les commandes Max Peak At permettent de préciser à quelle distance du niveau maximal (seuil de suppression) sera amplifiée la crête du fichier ou de l'extrait sélectionné.

#### **Pour saisir cette information, effectuez l'une des actions suivantes :**

Entrez une valeur numérique, exprimée en décibels, inférieure au seuil de suppression.

Indiquez un pourcentage du seuil.

Réglez le curseur à l'écran.

Le réglage de l'une de ces trois options actualise automatiquement les deux autres.

#### **Pour configurer les paramètres Normalize :**

- 1. Précisez le degré d'amplification souhaité durant la normalisation.
- 2. Pour indiquer une valeur en décibels inférieure au maximum, cliquez deux fois et entrez-la dans la zone de texte Max Peak at: (dB).
- 3. Pour exprimer la normalisation en tant que pourcentage du maximum, entrez ce dernier dans la zone de texte Max Peak at: (%). Pour régler manuellement cette valeur, faites glisser le curseur Max Peak [maintenez la touche Ctrl (Windows) ou la touche  $\mathfrak X$  (Macintosh) enfoncée tout en déplaçant le curseur pour effectuer un réglage précis].

# <span id="page-703-0"></span>**Gain**

Le module Gain permet d'augmenter ou de diminuer l'amplitude dans un fichier ou un extrait sélectionné, de la quantité déterminée. La commande Change Gain est particulièrement utile pour atténuer les effets de crêtes et autres incohérences dynamiques indésirables.

#### **Pour configurer les paramètres de gain, effectuez l'une des opérations suivantes :**

Indiquez le nouveau niveau exprimé en décibels (dB) ou en pourcentage (%) en cliquant deux fois dans la zone de texte appropriée, puis en tapant la nouvelle valeur.

Pour régler le gain manuellement, utilisez le curseur [maintenez la touche Ctrl (Windows) ou la touche  $\#$  (Macintosh) enfoncée tout en déplaçant le curseur pour effectuer un réglage précis].

# **Reverse**

Les sons inversés s'avèrent utiles dans de nombreux projets musicaux ou cinématographiques. Le module Reverse facilite ce type de traitement.

# **Signal Generator**

Ce module produit des signaux de test audio sur diverses fréquences, formes d'ondes et amplitudes. Il est doté des paramètres suivants :

- **Frequency :** cette option définit la fréquence du signal en Hertz. Les valeurs sont comprises entre 20 Hz et 20 kHz.
- **Level :** cette option définit l'amplitude du signal en décibels. Les valeurs sont comprises entre -95 dB et 0,0 dB.
- **Signal :** ces boutons permettent de sélectionner la forme d'onde. Les différentes formes d'onde sont : sinusoïdales, carrées, en dents de scie, triangulaires, bruit blanc et bruit rose.

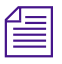

n *Cette option produit un signal dès que le générateur de signal est inséré sur une piste. Pour couper le signal, utilisez le bouton Bypass.*

# <span id="page-704-0"></span>**DC Offset Removal**

Le module DC Offset Removal supprime le décalage DC des fichiers audio. Le terme « décalage DC » décrit un phénomène audio particulier dans les signaux audio numériques.

Le module DC Offset Removal peut être observé sous forme d'ondes car il possède un fondu d'ouverture presque vertical et un décalage constant ou « stable » à partir de zéro alors que le fichier est en fait « silencieux » (il ne contient aucun son audible). Le module DC Offset Removal peut contribuer à supprimer (ou du moins, à réduire) le décalage DC des fichiers audio source.

# **Time Compression Expansion**

Le module Time Compression Expansion permet de régler la durée de toute zone sélectionnée, en augmentant ou en diminuant la longueur de la zone sans changer la hauteur tonale. Cette fonction est très importante dans les applications de post-production audio car elle permet de régler les sons en fonction de certaines durées ou de durées de timecode pour leur synchronisation.

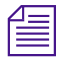

n *Utilisez le module Pitch Shift pour changer simultanément la durée (longueur) et la hauteur tonale.*

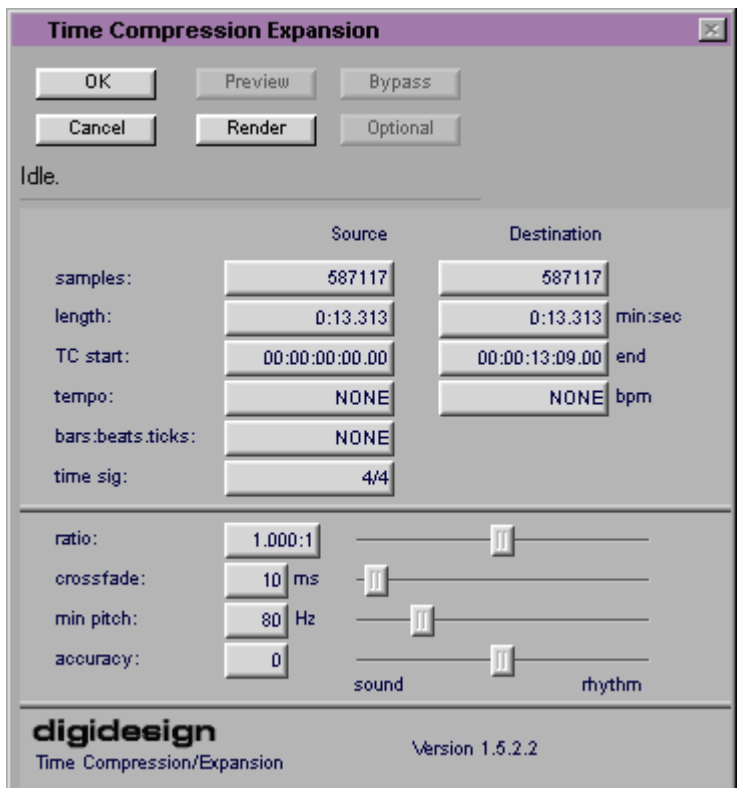

#### **Traitement en parallèle du mode master-clip**

Le module Time Compression/Expansion permet la compression temporelle ou l'extension de deux pistes sous forme de « paire stéréo » de façon à ce que les deux côtés du signal stéréo soient traités l'un par rapport à l'autre.

Le module Time Compression/Expansion comprend des paramètres spéciaux acceptant des valeurs de compression ou d'expansion temporelles de formats différents comme cela est expliqué ci-dessous. Ces paramètres figurent dans les colonnes Source et Destination et comprennent également le curseur Ratio. Des commandes supplémentaires permettant un réglage précis de la compression et de l'expansion ont été également prévues.

#### **Pour utiliser les commandes spéciales :**

- Maintenez la touche Ctrl (Windows) ou  $\mathcal{H}$  (Macintosh) enfoncée pour que le curseur passe en mode de réglage précis.
- Maintenez la touche Alt (Windows) ou Option (Macintosh) enfoncée tout en cliquant sur un champ ou le curseur pour retrouver la valeur par défaut.

#### **Paramètres du module Time Compression Expansion**

Le module Time Compression Expansion est doté des paramètres suivants :

#### **Source et destination**

Les zones de texte Source affichent la longueur de la sélection actuelle avant traitement, dans chacun des formats recensés. Toutes les zones de texte à deux colonnes sont constamment activées et tout changement d'une valeur est immédiatement reflété dans les autres zones de texte.

Les zones de texte de la colonne Destination affichent et contrôlent la longueur de l'extrait sélectionné après traitement selon les paramètres en vigueur. Pour indiquer la longueur du fichier Destination, cliquez deux fois sur la zone de texte correspondante de la colonne Destination. Entrez le numéro des échantillons sous le format minutes:secondes:millisecondes ou utilisez les valeurs du timecode pour signaler le début et la fin. La totalité des zones de texte Destination est constamment mise à jour et tout changement d'une valeur est immédiatement reflété dans les autres zones de texte.

Vous pouvez également entrer un nouveau tempo, la longueur d'une mesure, d'un temps, d'un tic-tac ou la signature temporelle des zones dotées de paramètres Bars & Beats. Il peut s'agir de toute zone associée à une valeur de Métronome MIDI (un surdoublage enregistré en fonction du tic-tac MIDI, par exemple) ou de zones traitées à l'aide de la commande Pro Tools Identify Beat.

<span id="page-707-0"></span>Le curseur Ratio permet de définir la longueur de destination par rapport à celle de la source. Faites glisser le curseur vers la droite pour augmenter la longueur du fichier de destination ou vers la gauche pour la réduire.

Les commandes situées au-dessous de la ligne de mesure, permettent de régler avec précision le processus de compression et d'expansion. Ces commandes incluent les curseurs Crossfade, Min Pitch et Accuracy.

#### **Crossfade**

Le curseur Crossfade permet de régler manuellement la longueur du fondu enchaîné, en millisecondes, afin d'optimiser le fonctionnement du module Time Compression Expansion selon le type des données audio traitées. Le module Time Compression Expansion modifie la longueur en reproduisant ou en supprimant de minuscules parties de l'extrait audio et en effectuant immédiatement un fondu enchaîné très rapide de ces modifications dans l'onde de cet extrait.

La longueur du fondu enchaîné affecte surtout l'ampleur du lissage réalisé sur l'extrait audio afin d'empêcher certaines nuisances sonores, telles que des clics. Généralement, les petites modifications de durée (longueur) d'étendue limitée exigent des fondus enchaînés plus longs alors que des modifications de longueur plus importantes vont de pair avec des fondus enchaînés plus brefs. De longs fondus enchaînés provoquent un lissage du signal qui affecte également tout phénomène sonore transitoire. Même si ceci est souhaitable pour certains types de données audio, tels que des voix, il ne convient pas aux données contenant des transitions brusques, telles que des batteries et des percussions.

Auto (position la plus à gauche) est la valeur par défaut de ce paramètre ; les temps de fondu enchaîné sont alors déterminés automatiquement en fonction du pourcentage de longueur modifiée dans le traitement en cours. Ce réglage devrait convenir à la plupart des applications, vous pouvez, toutefois, utiliser ce curseur afin de régler et d'optimiser manuellement les temps de fondu enchaîné, si

nécessaire. Utilisez des temps de fondu enchaîné plus brefs pour tout extrait audio contenant des transitions d'attaque plus brusques. Pour un extrait audio dont les transitions d'attaque sont plus douces, utilisez des temps de fondu enchaîné plus longs. La plage couverte par le curseur s'étend de 0 ms à 200 ms.

#### **Min Pitch**

Le curseur Min Pitch permet de sélectionner la hauteur tonale minimale (la plus faible) à utiliser dans les calculs du module lors de la compression et de l'expansion temporelles. La plage couverte par le curseur s'étend de 40 Hz à 1000 Hz. Le contrôle de la hauteur tonale minimale permet d'optimiser la mise au point de la compression et de l'expansion temporelles, ceci dépendant essentiellement de la forme spectrale de l'extrait audio.

Réglez le curseur sur une valeur très basse lorsqu'il s'agit de traiter une guitare basse ou tout autre instrument appartenant à la même gamme. Réglez le curseur sur une valeur plus élevée lorsqu'il s'agit de traiter des instruments, tels qu'une caisse claire, des violons ou tout autre instrument ou son dont la gamme est plus élevée. Combinez l'utilisation de ce curseur à celle d'autres commandes de réglage précis.

#### **Accuracy**

Le curseur Accuracy permet de classer les ressources de traitement allouées à la qualité audio (sonore) ou au tempo (rythme) par ordre de priorité. Le déplacement du curseur vers Sound offre généralement une meilleure qualité sonore et moins de problèmes audio. Le déplacement du curseur vers Rhythm renforce la régularité du tempo. Lorsque vous travaillez sur des boucles, écoutez attentivement et effectuez les réglages avec précision jusqu'à ce que vous obteniez un tempo constant dans la zone. Les temps de début et de fin seront précis mais la perception des temps risque d'être « brouillée » si la valeur du paramètre correspondant au rythme du curseur Accuracy est trop faible.

<span id="page-709-0"></span>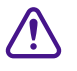

c **0,25 correspond à la valeur minimale du taux de compression/expansion temporelle. Le taux le plus élevé est 4,0.**

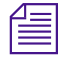

n *La normalisation de l'extrait avant l'application du taux de compression/expansion temporelle produit parfois de meilleurs effets sonores.*

# **Pitch Shift**

Le module Pitch Shift permet de régler la hauteur tonale de tout fichier audio source en modifiant ou non sa durée. Cette puissante fonction permet de transposer des sons vers l'octave supérieure ou inférieure en hauteur tonale avec ou sans modification de la vitesse de lecture.

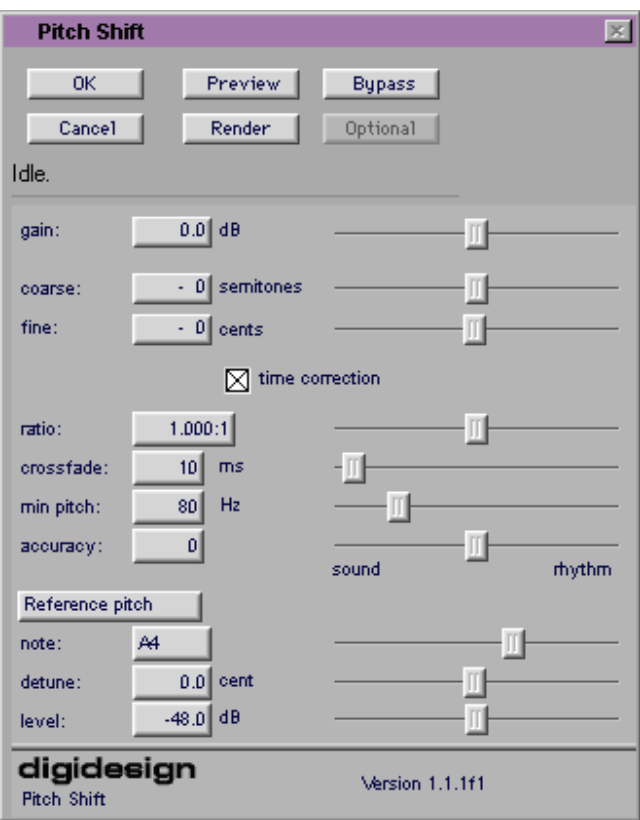

Pour valider les paramètres Pitch Shift, cliquez deux fois et renseignez l'une des zones de texte Destination ou cliquez et faites glisser les curseurs. Toutes les commandes du module Pitch Shift étant liées, la modification de l'une d'entre elles entraîne celle de toutes les autres.

#### **Paramètres du module Pitch Shift**

Le module Pitch Shift est doté des paramètres suivants :

#### **Gain**

Les commandes Gain définissent le niveau d'entrée en dixièmes de décibel. Le niveau d'entrée doit être réglé de telle sorte que le module puisse gérer les crêtes d'amplitude de la séquence sélectionnée. Faites glisser le curseur vers la droite pour augmenter le gain et vers la gauche pour le réduire.

#### **Coarse et Fine**

Réglez la hauteur tonale en faisant glisser l'un des deux curseurs, ou en spécifiant des valeurs dans les zones de texte Coarse et Fine. Le curseur Coarse transpose en demi-tons (demi-mesures) et le curseur Fine transpose en centièmes de demi-ton.

#### **Time Correction**

La case à cocher Time Correction permet d'activer ou de désactiver la correction temporelle.

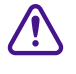

c **La case à cocher Time Correction peut être désactivée si vous utilisez la fonction Create New Master Clips des modules AudioSuite. Cette case doit être cochée lorsque vous associez des modules AudioSuite à des clips audio de la timeline.** 

Si cette option est désactivée, le fichier audio se trouve en vitesse modulée permanente. Tout comme pour une bande, la durée du fichier est comprimée ou étendue conformément aux paramètres des commandes Coarse et Fine. La vitesse de lecture augmente

proportionnellement à l'élévation de la hauteur tonale du fichier son et diminue d'autant lors de son abaissement ; ce fonctionnement est similaire à celui d'un magnétophone dont la vitesse est modulable.

N'oubliez pas que ce type de modification des fichiers n'affecte que très peu leur intégrité ; la correction temporelle, à l'inverse, risque d'avoir de sérieuses incidences sur cette intégrité.

#### **Ratio**

Le curseur Ratio permet de déterminer l'ampleur de la transposition (changement de la hauteur tonale). Faites glisser le curseur vers la droite pour augmenter la hauteur tonale du fichier traité et vers la gauche pour la diminuer. Maintenez la touche Ctrl (Windows) ou la touche  $\mathfrak X$  (Macintosh) enfoncée tout en cliquant avant de faire glisser le curseur pour régler au plus juste.

n *Pour une description des curseurs Crossfade, Min Pitch et Accuracy, consultez [« Crossfade » page A-10](#page-707-0).*

#### **Reference Pitch**

La fonction Reference Pitch génère une ondulation pouvant être réglée pour correspondre à un extrait audio sélectionné, puis utilisée comme référence sonore lors de la modification de la hauteur tonale d'un autre extrait durant la même session.

#### **Pour utiliser la fonction Reference Pitch :**

- 1. Sélectionnez l'extrait audio que vous souhaitez utiliser comme référence de hauteur tonale. Cliquez sur le bouton Preview pour commencer la lecture de la séquence audio sélectionnée.
- 2. Cliquez sur le bouton Reference Pitch pour activer l'ondulation de référence.
- <span id="page-712-0"></span>3. Réglez les paramètres Note et Detune pour qu'ils correspondent au signal de référence de la hauteur tonale de la lecture audio. Réglez le paramètre Level pour modifier le volume relatif du signal de référence. Il est aussi utile d'activer et de désactiver la hauteur tonale de référence pour effectuer des comparaisons.
- 4. Sélectionnez l'extrait audio dont vous voulez modifier la hauteur tonale.
- 5. Réglez les commandes Coarse et Fine afin que la hauteur du son de la lecture audio corresponde à la hauteur tonale de référence.

# **EQ**

Il existe deux modules EQ :

- 1-Band EQ II
- 4-Band EQ II

Les modules EQ II assurent un son British EQ amélioré très recherché par les producteurs et ingénieurs du son actuels.

#### **Paramètres des modules EQ II**

Les modules EQ II sont dotés des paramètres suivants :

#### **Input**

permet de contrôler le gain en entrée de l'EQ et d'empêcher toute coupure.

#### **Phase Invert**

Permet d'inverser la phase (polarité) du signal en entrée afin de modifier la réponse en fréquence entre plusieurs sources équipées de micros (technique courante pour associer un micro à l'amplificateur d'une guitare) ou de rectifier des câbles de micro mal branchés.

#### **Type**

Permet de sélectionner un type EQ (High-Pass, Low-Shelf, Peak, High-Shelf ou Low-Pass).

#### **Gain**

(Peak, High-Shelf et Low-Shelf uniquement) Permet de contrôler l'amplitude avec laquelle les fréquences sélectionnées sont coupées ou amplifiées.

#### **Freq**

Permet d'indiquer le centre de la région de fréquence à couper ou à amplifier.

#### **Q**

(Crête seulement), permet de définir la bande passante du filtre de crête. La largeur de la bande passante est inversement proportionnelle à la valeur qui lui est associée. Les valeurs les plus faibles correspondent donc aux bandes passantes les plus larges.

#### **Bypass**

Ignore l'EQ. Des boutons Bypass de 4-Band EQ II sont associés à chacune des bandes : il s'agit de boutons noirs dotés d'une icône de courbe EQ.

#### **High-Pass**

Atténue toutes les fréquences inférieures au paramètre de fréquence de coupure sélectionné, à la cadence de 12 dB par octave, tout en laissant passer toute fréquence supérieure à ce paramètre. Ce filtre rend donc impossible tout contrôle de gain. Les filtres passe-haut servent à supprimer tout ronronnement à basse fréquence ou à atténuer la partie la plus basse d'un son pour les effets spéciaux, tels qu'une simulation d'appel téléphonique.

#### **Low-Shelf**

Produit un enlèvement ou une coupure au-dessous de la fréquence définie.

#### **Peak**

Amplifie ou réduit uniquement les fréquences voisines de la fréquence centrale sélectionnée. Le bouton Q définit la bande passante du filtre de crête qui, à son tour, détermine la largeur de la courbe générale du filtre : celle-ci peut varier d'une forme en cloche à une fine encoche. Les courbes larges sont surtout utiles aux applications musicales. Les courbes étroites se prêtent plutôt à des traitements spécialisés, tels que la suppression des bourdonnements. La largeur de la bande passante est inversement proportionnelle à la valeur qui lui est associée. Les valeurs les plus faibles correspondent donc aux bandes passantes les plus larges.

#### **High-Shelf**

Produit un enlèvement ou une coupure au niveau de la fréquence indiquée et au-dessus de celle-ci.

#### **Low-Pass**

Atténue toutes les fréquences supérieures au paramètre de fréquence de coupure sélectionné à la cadence de 12dB par octave tout en laissant passer toute fréquence qui lui soit inférieure. Ce filtre rend donc impossible tout contrôle de gain.

## <span id="page-715-0"></span>**Compressor**

Le module Compressor réduit la gamme dynamique de signaux dépassant, d'une amplitude déterminée, un seuil spécifique. L'accroissement du signal en entrée nécessaire à l'augmentation de 1 dB du signal en sortie du compresseur est appelé taux de compression. Lorsque le taux est 4:1, par exemple, une augmentation de 8 dB en entrée produit un gain de 2 dB en sortie.

Le volume des extraits audio subit souvent de grandes variations, le son peut donc se situer au-delà d'un seuil donné à un moment et en-deçà le moment suivant. Le curseur Attack définit le temps de réponse du compresseur. Le curseur Release détermine la durée requise par le compresseur pour revenir à son niveau d'origine.

#### **Utilisation efficace de la compression**

Pour optimiser l'utilisation de la compression, le temps de réponse doit être défini de façon à ce que les signaux dépassent le seuil fixé pendant la durée minimale nécessaire à l'accroissement du niveau moyen. Ainsi, la réduction du gain n'entraîne pas celle du volume global.

Les délais de déclenchement doivent être suffisamment longs afin d'éviter la réduction de gain systématique lors du dépassement régulier du seuil. Si le délai de déclenchement est trop long, une zone d'intensité sonore élevée risque d'engendrer une réduction de gain persistant dans la zone adjacente de faible intensité. La compression permet toutefois de faire preuve de créativité et de passer outre ces règles.

Le module Compressor est équipé d'un vumètre permettant de contrôler la réduction de gain obtenue. Le vumètre Gain Reduction reste habituellement à 0 lorsque le signal d'entrée est inférieur au seuil ; il bascule à gauche pour indiquer la réduction de gain (en décibels) lorsque le signal en entrée dépasse le seuil.

#### **Paramètres du module Compressor**

Le module Compressor est doté des paramètres suivants :

#### **Input Meter**

indique le niveau du signal en entrée non traité.

#### **Output Meter**

Indique le niveau de sortie du compresseur, y compris toute compensation de gain effectuée à l'aide du paramètre Gain.

#### **Reduction**

Indique la réduction du gain en dB.

#### **Phase Invert**

Permet d'inverser la phase (polarité) du signal en entrée afin de modifier la réponse en fréquence entre plusieurs sources équipées de micros ou de rectifier des câbles de micro mal branchés.

#### **Gain**

Assure le réglage du gain en sortie. Vous pouvez ainsi compenser les signaux très compressés.

#### **Threshold**

Permet de définir le niveau du seuil. Les signaux dépassant ce seuil sont compressés. Les signaux situés en deçà du seuil ne sont pas affectés. Lorsque le seuil est fixé à 0 dB, aucune compression n'a lieu. Contrairement aux échelles des compresseurs analogiques, les échelles de vumètre des appareils numériques indiquent la valeur 0 dB qui correspond à la valeur maximale (FS : full scale), niveau de signal intégral. Il n'y a aucune latitude au-delà de 0 dB.

#### **Ratio**

Permet de déterminer le taux de compression. La plage de valeurs correspond au nombre de décibels au-delà du seuil. Si ce paramètre a, par exemple, pour valeur 2:1, la compression des altérations au niveaux des signaux supérieurs au seuil sera de moitié.

#### **Attack**

Permet de définir le temps de réponse du compresseur. Plus la valeur est faible, plus la réponse est rapide. La rapidité de la réponse va de pair avec la vitesse d'atténuation du signal. En général, si vous utilisez des temps de réponse rapides et des limites élevées, employez un délai de déclenchement proportionnellement plus long, notamment lorsque l'extrait contient de nombreuses crêtes proches les unes des autres.

#### **Release**

Permet de contrôler le délai de désactivation du compresseur lorsque le signal d'entrée retombe sous le seuil fixé. En général, une compression importante exige des temps de déclenchement proportionnellement plus longs. Vous éviterez ainsi l'effet de pompage risquant de se produire lorsque le compresseur doit effectuer le va-et-vient entre signaux compressés et non compressés. L'extension du délai de déclenchement permet de mieux gérer ces changements de niveau en introduisant un décalage entre accélération et décélération de l'atténuation. Utilisez des délais de déclenchement plus brefs lorsqu'un extrait contient peu de crêtes et que celles-ci sont éloignées les unes des autres.

#### **Knee**

Permet de définir le taux de compression maximal lorsque le seuil a été dépassé. Ce paramètre s'étend de 0 (maximum) à 200 (minimum).

#### <span id="page-718-0"></span>**Graph**

Affiche la courbe de réponse déterminée par les paramètres Knee, Ratio et Threshold du compresseur. Consultez le graphe afin d'observer l'évolution de cette courbe lors du réglage de ces paramètres. Vous pouvez ainsi juger de l'effet de vos paramètres.

#### **External Key**

Ce paramètre n'a aucun effet sur les modules AudioSuite.

#### **Key Listen**

Ce paramètre n'a aucun effet sur les modules AudioSuite.

# **Limiter**

Le module Limiter empêche les crêtes de dépasser un certain niveau et de surcharger les amplificateurs ou les appareils d'enregistrement. La plupart des limiteurs ont des taux de 10:1 ou 20:1, certains proposent des taux de 100:1. Un taux élevé permet de limiter efficacement la gamme dynamique du signal à une valeur spécifique en lui affectant un plafond absolu.

Une telle limite empêche les crêtes brèves d'atteindre leur amplitude maximale. Utilisée avec discernement, la limite permet d'atteindre des niveaux moyens plus élevés tout en évitant la surcharge (coupure ou distorsion) grâce à la limitation de phénomènes éphémères dans la source audio. Pour éviter que l'oreille ne distingue les changements de gain, utilisez des temps de réponse et des délais de déclenchement très courts.

Il est possible, au moyen d'une limite, de supprimer des crêtes intermittentes car la réduction de gain sur des crêtes successives passerait inaperçue. Si l'extrait audio contient de nombreuses crêtes, augmentez la valeur du seuil et réduisez manuellement le gain pour que seules les crêtes extrêmes et rares soient limitées.

Le taux du limiteur est réglé de façon interne sur 100:1 et le temps de réponse est automatiquement réglé sur 0 milliseconde. Le limiteur s'apparente à une compression élevée. Il peut servir à réduire les claquements ou à figer la gamme dynamique propre à la diffusion ou aux médias limités en bande, tels que les cassettes.

#### **Paramètres du module Limiter**

Le module Limiter est doté des paramètres suivants :

#### **Input Meter**

Indique au limiteur le niveau du signal en entrée non traité.

#### **Output Meter**

Indique le niveau de sortie du limiteur, y compris toute compensation de gain effectuée à l'aide du paramètre Gain.

#### **Reduction**

Indique le degré d'atténuation du signal.

#### **Phase Invert**

Permet d'inverser la phase (polarité) du signal en entrée afin de modifier la réponse en fréquence entre plusieurs sources équipées de micros ou de rectifier des câbles de micro mal branchés.

#### **Gain**

Assure le réglage de gain en sortie.

#### **Threshold**

Permet de définir le niveau du seuil. Les signaux dépassant ce seuil feront l'objet d'une limite. Les signaux situés en deçà du seuil ne sont pas affectés.
### **Attack**

Permet de déterminer le temps de réponse du limiteur. Plus la valeur est faible, plus la réponse est rapide. La rapidité de la réponse va de pair avec celle du limiteur atténuant le signal. En général, si vous utilisez des temps de réponse rapides et des limites élevées, employez un délai de déclenchement proportionnellement plus long, notamment lorsque l'extrait contient de nombreuses crêtes proches les unes des autres.

### **Release**

Permet de contrôler le délai de désactivation du limiteur lorsque le signal d'entrée retombe sous le seuil fixé. En général, si vous utilisez des limites élevées, employez un délai de déclenchement proportionnellement plus long. Vous éviterez ainsi l'effet de pompage risquant de se produire lorsque le limiteur doit effectuer le va-et-vient entre signaux limités et non limités. L'extension du délai de déclenchement permet de mieux gérer ces changements de niveau en introduisant un décalage entre accélération et décélération de l'atténuation. Utilisez des délais de déclenchement plus brefs lorsqu'un extrait contient peu de crêtes et que celles-ci sont éloignées les unes des autres.

### **Graph**

Affiche la courbe de réponse déterminée par le paramètre Threshold du limiteur. Consultez le graphe afin d'observer l'évolution de cette courbe lors du réglage de ces paramètres. Vous pouvez ainsi juger de l'effet de vos paramètres.

### **External Key**

Ce paramètre n'a aucun effet sur les modules AudioSuite.

### **Key Listen**

Ce paramètre n'a aucun effet sur les modules AudioSuite.

#### *A-24*

### **Gate**

Le module Gate réduit le bruit en diminuant le gain des signaux situés en deçà du seuil défini par l'utilisateur.

### **Paramètres du module Gate**

Le module Gate est doté des paramètres suivants :

#### **Phase Invert**

Permet d'inverser la phase (polarité) du signal en entrée afin de modifier la réponse en fréquence entre plusieurs sources équipées de micros ou de rectifier des câbles de micro mal branchés.

#### **Gating (Reduction Meter)**

Indique la réduction en dB.

### **Threshold**

Permet de définir le niveau du seuil. Les signaux dépassant ce niveau sont acheminés. Les signaux situés en deçà de ce niveau sont bloqués, en fonction des valeurs des paramètres Attack, Hold, Decay et Range (décrits ci-dessous).

#### **Attack**

Permet de définir le temps de réponse du module Gate.

#### **Hold**

Permet de définir la durée (en secondes ou millisecondes) d'ouverture du module Gate suivant le cycle de réponse initial. Ce paramètre peut servir de fonction ponctuelle afin de prolonger l'ouverture du module Gate lors d'un dépassement de seuil unique. Il peut également servir à empêcher des interférences, phénomène risquant de se produire

lorsque différents niveaux d'entrée proches du seuil provoquent l'ouverture et la fermeture rapides du module Gate.

### **Decay**

Permet de contrôler la durée nécessaire à la fermeture du module Gate lorsque le signal retombe sous le seuil.

### **Range**

Détermine la profondeur du module Gate lorsqu'il est fermé. La profondeur maximale de ce paramètre est de -80 dB. Le réglage du module Gate sur des niveaux de plage plus élevés permet à un plus grand nombre d'extraits audio devenus inférieurs au seuil de ne pas être supprimés à tout moment. Ceci est particulièrement utile dans le cas de problèmes tels que la fuite de battements pour lesquels vous souhaitez supprimer le son global de la batterie et accentuer l'instrument traité par le module Gate (une caisse claire, par exemple).

### **Graph**

Affiche la courbe de réponse définie à l'aide des paramètres Threshold et Range du module Gate. Consultez le graphe afin d'observer l'évolution de cette courbe lors du réglage de ces paramètres. Vous pouvez ainsi juger de l'effet de vos paramètres.

### **External Key**

Ce paramètre n'a aucun effet sur les modules AudioSuite.

### **Key Listen**

Ce paramètre n'a aucun effet sur les modules AudioSuite.

### **Expander/Gate**

Le module Expander/Gate réduit le bruit en diminuant le gain des signaux situés en deçà du seuil défini par l'utilisateur. Les extenseurs sont très utiles à la réduction des fuites de bruit ou de signaux qui se produit dans les données enregistrées lorsque le niveau du signal diminue, ce qui est souvent le cas lors de l'utilisation d'écouteurs.

Les extenseurs peuvent être considérés comme un facteur de suppression des signaux modéré car ils opèrent sur les signaux indésirables de bas niveau de façon moins brusque que la méthode de suppression des signaux traditionnelle. Vous pouvez, cependant, utiliser ce module comme le module Gate en réglant son taux (Ratio) sur la valeur maximale et en attribuant des durées très brèves aux paramètres Attack, Decay et Hold.

### **Paramètres du module Expander/Gate**

Le module Expander/Gate est doté des paramètres suivants :

### **Phase Invert**

Permet d'inverser la phase (polarité) du signal en entrée afin de modifier la réponse en fréquence entre plusieurs sources équipées de micros ou de rectifier des câbles de micro mal branchés.

#### **Reduction Meter**

Indique la réduction du signal en dB.

#### **Threshold**

Permet de définir le niveau du seuil. Diminue le gain des signaux situés en deçà du seuil. Les signaux situés au-dessus de ce seuil ne sont pas affectés. (Lorsque vous réglez le curseur Threshold, assurez-vous que l'extrait audio est lu via le module Expander/ Gate pour observer les changements reflétés par le vumètre de réduction.)

### **Ratio**

Permet de définir l'ampleur de l'expansion. Si, par exemple, la valeur de ce paramètre est 2:1, les signaux inférieurs au seuil sont réduits de moitié. Dans le cas de taux plus élevés, (30:1 ou 40:1, par exemple), le module Expander/Gate fait office de porte en réduisant considérablement les signaux de niveau plus faible. Lorsque vous réglez le paramètre Ratio, consultez le graphe intégré pour observer l'évolution de la courbe d'expansion.

### **Attack**

Permet de définir le temps de réponse du dispositif d'expansion. Ce paramètre définit la vitesse de réduction du niveau d'un signal lorsque celui-ci tombe en-dessous du seuil. Il permet en outre, avec le paramètre Ratio, de contrôler la forme de la courbe de réduction de gain du dispositif.

### **Hold**

Permet de définir la durée (en secondes ou millisecondes) d'ouverture du module Expander/Gate suivant le cycle de réponse initial. Ce paramètre peut servir de fonction ponctuelle afin de prolonger l'ouverture du module Expander/Gate lors d'un dépassement de seuil unique Il peut également servir à empêcher des interférences, phénomène risquant de se produire lorsque différents niveaux d'entrée proches du seuil provoquent l'ouverture et la fermeture rapides du module Gate.

### **Decay**

Permet de contrôler la vitesse de fermeture du module Gate lorsque le signal retombe sous le seuil fixé et que le délai du paramètre Hold est expiré.

#### **Range**

Détermine la profondeur du module Gate lorsqu'il est fermé. La profondeur maximale de ce paramètre est de -80 dB. Le réglage du module Gate sur des niveaux de plage plus élevés permet à un plus grand nombre d'extraits audio devenus inférieurs au seuil de ne pas être supprimés à tout moment.

#### **Key HPF**

Ce paramètre n'a aucun effet sur les modules AudioSuite.

#### **Key LPF**

Ce paramètre n'a aucun effet sur les modules AudioSuite.

#### **Graph**

Affiche la courbe de réponse déterminée par les paramètres Threshold, Ratio et Range du module Expander/Gate. Consultez le graphe afin d'observer l'évolution de cette courbe lors du réglage de ces paramètres. Vous pouvez ainsi juger de l'effet de vos paramètres.

### **External Key**

Ce paramètre n'a aucun effet sur les modules AudioSuite.

#### **Key Listen**

Ce paramètre n'a aucun effet sur les modules AudioSuite.

### **Mod Delay**

Les modules Mod Delay assurent des effets temporels différés. Ces effets peuvent être l'écho, le doublement, le chœur et l'effet flangé.

*A-29*

Il existe quatre types Mod Delays, chacun d'entre eux possédant un délai maximal différent :

- *Short Delay* propose 1024 échantillons de délai (23,2· millisecondes à 44,1 kHz ou 21,3 ms à 48 kHz).
- *Slap Delay* propose 7186 échantillons de délai (162 ms à 44,1 kHz ou 149 ms à 48 kHz).
- *Medium Delay* propose 16384 échantillons de délai (371 ms à 44,1 kHz ou 341 ms à 48 kHz).
- *Long Delay* propose 162474 échantillons de délai (3,68 secondes à 44,1 kHz ou 3,38 secondes à 48 kHz).

### **Paramètres du module Mod Delay**

Le module Mod Delay est doté des paramètres suivants :

### **Input**

Permet de contrôler le volume en entrée du délai afin d'éviter toute coupure.

### **Wet/Dry**

Permet de contrôler l'équilibre entre le signal retardé et celui d'origine. Si vous utilisez un délai pour l'effet flangé ou de chœur, vous pouvez en contrôler partiellement la profondeur à l'aide du paramètre Wet/Dry.

### **LPF (Low-Pass Filter)**

Contrôle la fréquence de coupure du filtre passe-bas. Ce paramètre permet d'atténuer le contenu en haute fréquence du signal de retour. Plus la valeur de ce paramètre est faible, plus le nombre de hautes fréquences atténuées est élevé.

### **Delay**

Permet de définir le délai séparant le signal d'origine de celui retardé.

#### **Depth**

Permet de contrôler la profondeur de la modulation appliquée au signal différé.

#### **Rate**

Permet de contrôler la vitesse de modulation du signal différé.

#### **Feedback**

Permet de contrôler l'ampleur du signal en retour généré à la sortie du signal différé vers son entrée. Il contrôle également le nombre de répétitions du signal différé. Les paramètres de retour négatif confèrent aux effets flangés un son plus intense, de type « tunnel ».

### **Modules supplémentaires pris en charge**

Les modules Audiosuite suivants, disponibles individuellement, ont été retenus pour cette version :

- **[Digidesign Intelligent Noise Reduction \(DINR\)–Broadband](#page-728-0)  [Noise Reduction \(BNR\)](#page-728-0)**
- **[Focusrite d3](#page-728-0)**
- **[Maxim](#page-728-0)**
- **[Digidesign D-Fi](#page-729-0)**
- **[Digidesign D-FX](#page-729-0)**

Ces modules sont accompagnés de leur propre documentation. Pour plus de renseignements, consultez la page Web suivante :

http://www.digidesign.com

### <span id="page-728-0"></span>**Digidesign Intelligent Noise Reduction (DINR)–Broadband Noise Reduction (BNR)**

La fonction BNR du module Digidesign Intelligent Noise Reduction™ permet une réduction sonore, sur bande étroite et sur bande large, pour la suppression des parasites, tels que les sifflements d'une bande, le ronflement d'une climatisation et le bruit du préamplificateur d'un microphone.

### **Focusrite d3**

Focusrite® d3 est un module de dynamique, comprenant un compresseur et un limiteur. Le compresseur 3D réduit, de la valeur précisée, l'échelle dynamique des signaux audio situés en deçà du seuil défini par l'utilisateur en réduisant les niveaux de sortie lorsque les niveaux d'entrée dépassent le seuil.

Le limiteur D3 agit comme un compresseur rapide doté d'un taux de compression élevé. Le limiteur, tout comme le compresseur, est activé lorsque le signal dépasse le seuil défini par l'utilisateur. Le limiteur compresse alors tout signal situé au-dessus du seuil défini et le réduit à la limite inférieure sélectionnée.

Il existe deux versions de ce module :

- *ff d3 Mono*, qui agit séparément sur les canaux (pistes).
- *ff d3 Stereo*, qui agit sur un signal composite des deux canaux du signal stéréo. Ce module empêche tout décalage de l'image lorsque les niveaux des signaux diffèrent sur les deux canaux.

### **Maxim**

Le module Maxim™ permet de limiter les crêtes et de maximiser le son. Ce module tire parti de la nature aléatoire de l'accès aux enregistrements sur disques pour anticiper les crêtes dans les données audio et conserver leurs attaques transitoires lors de la réduction. Il permet également de préserver l'intégralité du signal audio d'origine sans suppression des crêtes ni distorsion.

### <span id="page-729-0"></span>**Digidesign D-Fi**

L'ensemble de modules D-Fi™ permet de créer des effets de synthétiseur analogique :

- *Le module Lo-Fi ™* prend en charge la génération de bruit, la réduction du débit binaire, les distorsions et la saturation du son.
- Le module *Sci-Fi™* prend en charge la modulation toroïdale analogique de type synthétiseur, la modulation de fréquence, ainsi qu'un résonateur de fréquence variable.
- Le module *Recti-Fi™* génère de nouvelles harmoniques et sous-harmoniques par le biais du redressement des ondes.
- *Vari-Fi™* permet de créer des effets de démarrage et de ralentissement de bande et de platine.

### **Digidesign D-FX**

L'ensemble de modules D-FX™ réunit plusieurs effets de base :

- Chorus
- D-Verb™
- Flanger
- Multi-Tap Delay
- Ping-Pong Delay

Les modules D-FX et D-Fi sont accompagnés de leur propre documentation. Pour plus de renseignements, consultez la page Web suivante :

http://www.digidesign.com

# **ANNEXE B**

# *Connexion d'un contrôleur de potentiomètre ou d'une table de mixage externe au système Avid*

Le système Avid prend en charge la table de mixage ou les contrôleurs de potentiomètre suivants pour l'enregistrement automatique du gain audio :

- *Contrôleur JL Cooper FaderMaster Pro MIDI*. Cet appareil, d'un prix raisonnable, permet d'affiner les réglages apportés aux clips audio. Cet appareil ne prend pas en charge les « potentiomètres flottants », ce qui signifie que les potentiomètres ne se déplacent pas automatiquement lorsque vous enregistrez des informations relatives au gain audio ; vous devez les mettre à zéro avant de commencer l'enregistrement. Pour de plus amples informations sur le réglage manuel des potentiomètres, consultez **"Témoins de l'indicateur de position" on page 14-40**.
- *Contrôleur JL Cooper MCS-3000X MIDI*. Cet appareil prend en charge les potentiomètres flottants à effleurement. Lors de l'enregistrement du gain, les potentiomètres se déplacent automatiquement. Pour insérer rapidement une légère modification du volume, déplacez le potentiomètre lors de l'enregistrement automatique du gain.

<span id="page-731-0"></span>• *Table de mixage numérique Yamaha 01V*. Cette table de mixage complète prend elle aussi en charge l'automatisation du gain audio effectuée à l'aide des potentiomètres flottants. Il ne s'agit pas de potentiomètres à effleurement. Le système Avid system utilise la partie contrôleur MIDI de la table de mixage Yamaha 01V pour le contrôle automatique du gain.

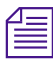

n *L'utilisation d'un contrôleur de potentiomètre ou d'une table de mixage externe est facultative. Il n'est pas nécessaire à l'enregistrement automatique du gain audio.*

> Le **Table B-1** compare les contrôleurs de potentiomètre externes et la table de mixage.

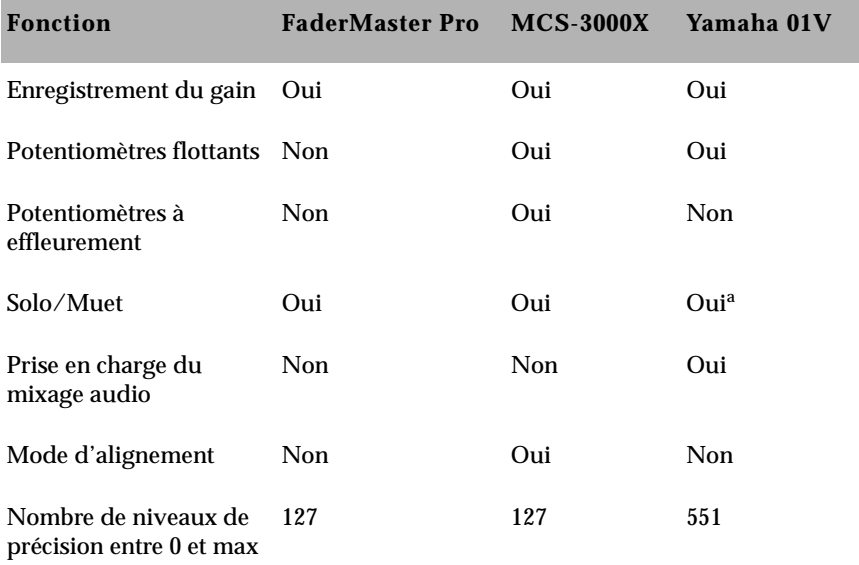

### **Tableau B-1 Fonctions du contrôleur de potentiomètre externe et de la table de mixage**

a. La fonction Solo n'est pas disponible lorsque vous utilisez l'appareil pour le mixage audio.

La liste suivante fournit des informations supplémentaires sur l'effleurement et le mode d'alignement :

• **Effleurement :** l'appareil MCS-3000X vous donne le contrôle du potentiomètre dès que vous l'effleurez au cours de son déplacement. Pour plus d'informations, consultez **[« Touches du](#page-733-0)  [MCS-3000X » page B-4](#page-733-0)**.

Vous devez appuyer sur la touche On du potentiomètre pour obtenir le contrôle du gain d'un potentiomètre en déplacement sur la table de mixage Yamaha 01V. Pour de plus amples informations sur le contrôle des potentiomètres sur la table de mixage Yamaha 01V, consultez **[« Instructions relatives à la table de mixage](#page-740-0)  [Yamaha 01V » page B-11](#page-740-0)**.

• **Mode d'alignement :** dans ce mode, le contrôleur de potentiomètre met fin à l'enregistrement de manière automatique, dès que vous relâchez le potentiomètre. et continue d'afficher les informations relatives au volume dans la timeline. Pour plus d'informations, consultez **[« Utilisation de la fonction Snap Mode](#page-734-0)  [sur le MCS-3000X » page B-5](#page-734-0)**.

Pour de plus amples informations sur l'utilisation de ces contrôleurs de potentiomètre externes ou la table de mixage, consultez **"Enregistrement des informations de gain d'automation" on page 14-43**.

### **Utilisation des contrôleurs FaderMaster Pro et MCS-3000X**

La procédure d'installation est similaire pour les deux appareils. Pour connecter et initialiser les contrôleurs de potentiomètre, consultez le guide d'installation de votre système.

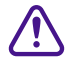

c **Pour que le contrôleur MCS-3000X reconnaisse le logiciel Avid, placez l'interrupteur arrière n°4 en position basse (ON).**

#### <span id="page-733-0"></span>**Pour tester le contrôleur de potentiomètre externe :**

- 1. Sélectionnez la commande Automation Gain du menu Tools. La fenêtre Automation Gain Tool s'ouvre.
- 2. Sélectionnez Calibrate Hardware Sliders dans le menu rapide Automation Gain Tool. La zone devient bleue.
- 3. Vérifiez la couleur des voyants de l'indicateur de position. Lorsque le contrôleur de potentiomètre externe est connecté, au moins un des voyants s'allume (bleu). Si le contrôleur de potentiomètre externe n'est pas connecté correctement, les voyants prennent généralement une couleur grise.
- 4. Déplacez les potentiomètres situés sur le contrôleur de potentiomètre externe. Le potentiomètre correspondant doit se déplacer dans la fenêtre Automation Gain.

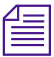

n *Le potentiomètre externe est facultatif. Il n'est pas nécessaire à l'enregistrement automatique du gain audio.*

### **Touches du MCS-3000X**

Dans la partie supérieure du contrôleur de potentiomètre MCS-3000X se trouvent quatre rangées de touches sans nom.

L'illustration suivante indique le nom de chaque rangée de touches :

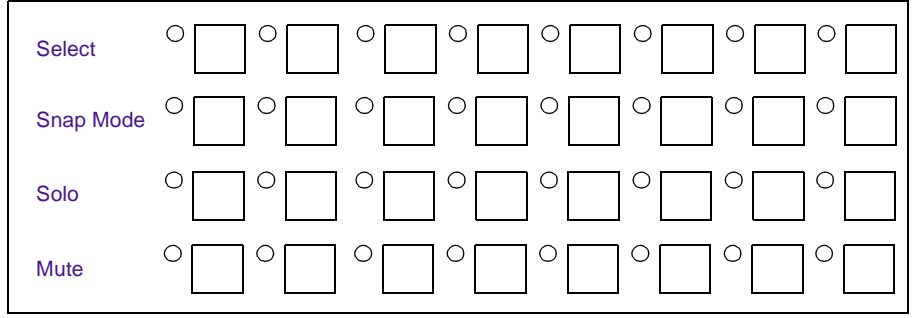

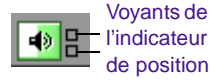

<span id="page-734-0"></span>• *Touches Select :* Lors de l'enregistrement automatique du gain audio sur une piste, le voyant vert situé à côté de la touche Select de la piste s'allume. Il est éteint lorsque vous testez le niveau du volume dans la timeline.

Si la piste est en mode d'alignement (Snap), le voyant Select s'allume dès que vous effleurez le potentiomètre, pour signaler que l'enregistrement commence. Lorsque vous relâchez le potentiomètre, le voyant Select s'éteint et le potentiomètre se déplace en fonction du volume de la timeline.

Le voyant Select de la piste s'allume également dès que vous effleurez le potentiomètre, pour indiquer que vous enregistrez, même si la piste n'est pas en mode d'alignement. Le voyant reste cependant allumé lorsque vous relâchez le potentiomètre, pour signaler que vous êtes toujours en train d'enregistrer. Pour mettre fin à l'enregistrement, appuyez sur la touche Select.

- *Touches Snap Mode :* pour plus d'informations sur ces touches, consultez **« Utilisation de la fonction Snap Mode sur le MCS-3000X » page B-5**.
- *Touches Solo :* ces touches permettent d'isoler les pistes sélectionnées.
- *Touches Mute :* ces touches permettent de couper le son des pistes sélectionnées.

### **Utilisation de la fonction Snap Mode sur le MCS-3000X**

A chaque piste du contrôleur MCS-3000X correspond une touche Snap Mode permettant d'insérer ou de retirer facilement de petits éléments d'informations sur l'automatisation du gain. Les touches Snap Mode sont situées sur la deuxième rangée à partir du haut. Pour de plus amples informations sur l'emplacement des touches, consultez **"A propos de l'outil Automation Gain" on page 14-35**.

En mode alignement, le potentiomètre met fin à l'enregistrement de manière automatique dès que vous le relâchez et continue d'afficher les informations relatives au volume dans la timeline.

#### **Pour utiliser le mode d'alignement :**

- 1. Appuyez sur la touche Snap Mode des pistes appropriées du contrôleur de potentiomètre externe. Vous pouvez le faire avant de lancer la session d'enregistrement ou en cours d'enregistrement.
- 2. Définissez vos points d'entrée et de sortie et cliquez sur la touche Record. Le système lance la lecture de la section et les potentiomètres se déplacent en conséquence.
- 3. Lorsque vous souhaitez effectuer un réglage, modifiez le niveau sonore à l'aide du potentiomètre. Le système se met immédiatement à enregistrer.
- 4. Lorsque votre réglage est terminé, relâchez le potentiomètre. Le système met fin à l'enregistrement (mais continue la lecture) et le potentiomètre retourne au niveau sonore défini dans la timeline.

Lorsque la piste n'est pas en mode d'alignement, le système continue d'enregistrer les informations du volume audio une fois le potentiomètre relâché. Appuyez sur la touche Select (rangée supérieure) pour mettre fin à l'enregistrement et replacer la touche dans sa position actuelle dans la timeline.

Lors de l'enregistrement automatique du gain audio sur une piste, le voyant vert situé à côté de la touche Select de la piste s'allume. Il est éteint lorsque vous testez le niveau du volume dans la timeline.

### **Asservissement des potentiomètres du contrôleur FaderMaster Pro**

Pour asservir les potentiomètres, servez-vous des fonctions disponibles sur le contrôleur FaderMaster Pro. Lorsque les potentiomètres de deux pistes sont asservis, les messages de volume envoyés aux pistes par ces deux potentiomètres sont identiques, même si vous ne déplacez que l'un d'entre eux. Ceci peut être utile dans le cas de pistes stéréo.

Remarquez que les potentiomètres asservis ne se déplacent pas physiquement ensemble. Pour de plus amples informations sur l'asservissement des potentiomètre, consultez le manuel de l'utilisateur de FaderMaster Pro.

S'il s'agit de deux pistes stéréo par exemple, et si vous souhaitez asservir les potentiomètres 1 et 2 en réponse au déplacement du potentiomètre 1 :

- 1. Appuyez sur la touche PROG pour allumer le voyant du potentiomètre de FaderMaster Pro.
- 2. Appuyez sur la touche Group et déplacez le potentiomètre 2 jusqu'à ce que 1 soit affiché.
- 3. Appuyez sur la touche PROG pour éteindre le voyant du potentiomètre.

Désormais, lorsque vous déplacez le potentiomètre 1, Avid reçoit des informations de volume identique pour le potentiomètre 2.

Pour désactiver la fonction de groupe, répétez les étapes 1 à 3, mais assignez le potentiomètre 2 à 0.

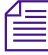

n *Il est impossible d'asservir les potentiomètres du contrôleur de potentiomètre MCS-3000X ou de la table de mixage Yamaha 01V.*

### **Utilisation de la table de mixage Yamaha 01V**

Le système Avid prend en charge la table de mixage numérique Yamaha 01V. La table de mixage Yamaha 01V est une table de mixage audio numérique complète qui prend également en charge l'enregistrement automatique du gain.

L'illustration suivante présente les commandes de la table de mixage Yamaha 01V. La vue agrandie représente les touches permettant de lancer l'enregistrement automatique du gain. Si vous souhaitez la comparer à d'autres potentiomètres externes, consultez le **[Table B-1](#page-731-0)**.

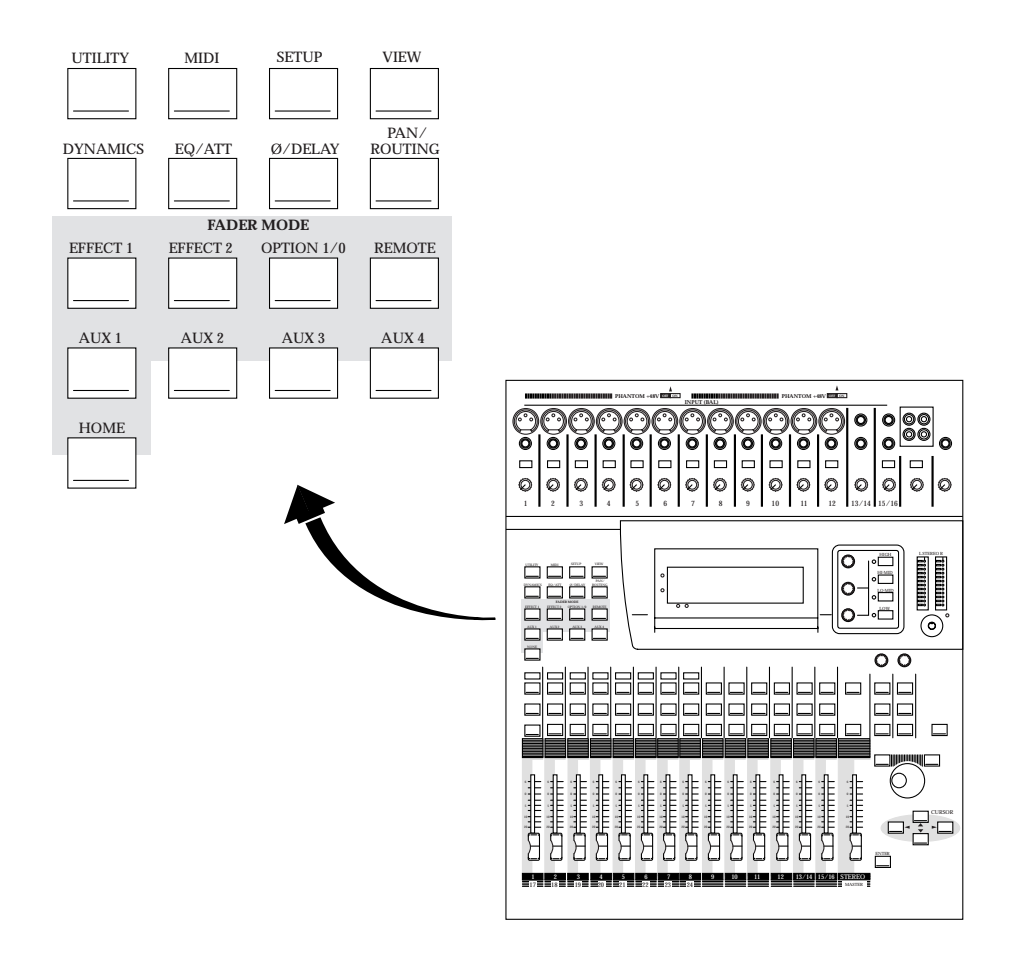

### **Configuration de la table de mixage numérique Yamaha 01V**

Cette section décrit comment configurer la table de mixage numérique Yamaha 01V. Pour de plus amples informations sur la connexion de la table de mixage Yamaha 01V au système Avid, consultez le guide d'installation de votre système.

### **Initialisation de la table de mixage Yamaha 01V**

Cette section explique comment initialiser la table de mixage numérique Yamaha 01V. Ces étapes ne doivent être exécutées plus d'une fois que si les paramètres de fonctionnement de la table de mixage deviennent incompatibles avec le système Avid après modification manuelle.

Réalisez ces étapes au cours de la configuration initiale de l'appareil. Ces étapes peuvent également s'avérer utiles si l'appareil ne fonctionne plus correctement avec le système Avid. Etant donné la variété des travaux de mixage qu'il est possible de réaliser avec la table de mixage Yamaha 01V, certaines modifications apportées à l'appareil risquent d'empêcher son fonctionnement avec le système Avid. Le cas échéant, procédez de la façon suivante pour restaurer les paramètres par défaut de la table de mixage.

#### **Pour rétablir les paramètres par défaut :**

1. Mettez la table de mixage sous tension, tout en maintenant la touche rouge Memory enfoncée.

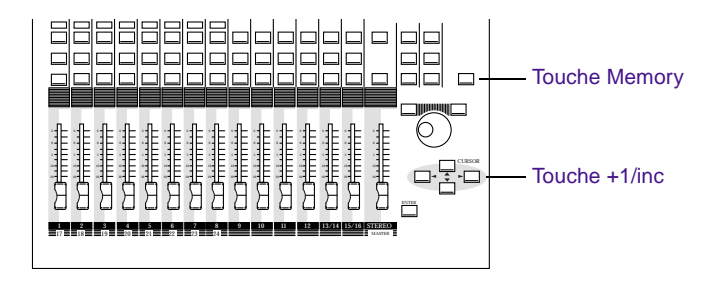

Un message demande si vous souhaitez redémarrer le système.

2. Confirmez cette opération en appuyant sur la touche +1/inc.

### **Configuration de la table de mixage pour la reconnaissance des messages de contrôle MIDI :**

Une fois la table de mixage initialisée, il est nécessaire de la configurer pour permettre la réception et la transmission des messages MIDI.

#### **Pour reconfigurer la table de mixage :**

1. Appuyez sur la touche MIDI.

Le système affiche le premier volet de la fenêtre MIDI Options.

- 2. Effectuez les réglages suivants dans la fenêtre MIDI Options :
	- Réglez Control Change TX sur ON.
	- Réglez Control Change RX sur ON.

### **Démarrage d'Avid en liaison avec la table de mixage Yamaha 01V**

Pour mixer les canaux audio ou effectuer l'enregistrement automatique du gain, utilisez les potentiomètres lors du démarrage du système Avid en liaison avec la table de mixage Yamaha 01V. Pour basculer entre ces deux modes, utilisez les touches Home et Option I/O. Cette section décrit de quelle manière la table de mixage Yamaha 01V utilise les potentiomètres.

La table de mixage numérique Yamaha 01V permet de travailler avec 24 canaux d'entrée :

- 12 canaux d'entrée mono (1 à 12)
- 2 canaux d'entrée stéréo (13/14 et 15/16)
- 8 entrées numériques (17 à 24)

<span id="page-740-0"></span>Les canaux 17 à 24 utilisent les mêmes commandes physiques que ceux de 1 à 8, comme le montre le schéma suivant. Pour passer des canaux 1 à 8 aux canaux 17 à 24, utilisez les touches Home et Option  $I/O$ .

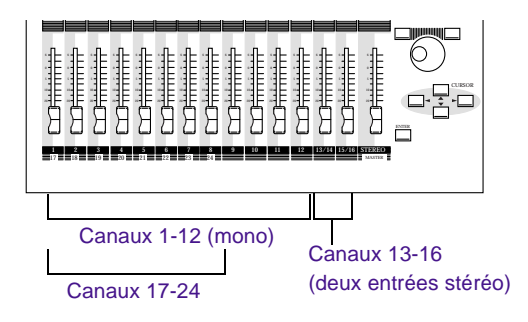

Au démarrage, le système Avid configure automatiquement la table de mixage Yamaha 01V de manière à ce qu'elle utilise les canaux 17 à 24 pour le contrôle automatique du gain. Appuyez sur les touches Home et Option I/O pour passer du mixage audio (Home) à l'enregistrement du gain audio (Option I/O), et inversement.

La table de mixage Yamaha 01V prend en charge une option I/O numérique *exploitant les canaux 17 à 24. Si vous envisagez d'utiliser cette option, passez aux canaux 1 à 8 à l'aide du mode SWAP. Vous pouvez accéder au mode SWAP depuis le volet 5 de l'écran OPTION I/O. Pour plus d'informations, consultez la documentation de la table de mixage Yamaha.*

### **Instructions relatives à la table de mixage Yamaha 01V**

**Utilisation de la table de mixage Yamaha 01V pour le mixage audio**

#### **Pour accéder au mixage audio (canaux 1 à 16) :**

Appuyez sur la touche Home. Vous pouvez utiliser les potentiomètres pour le mixage audio dès que la touche Home est allumée.

Pour de plus amples informations sur le mixage audio, consultez la documentation de la table de mixage Yamaha 01V.

#### **Accès à l'enregistrement automatique du gain audio**

### **Pour enregistrer le gain à l'aide de l'outil Automation Gain, vous devez être en mode Option I/O et suivre la procédure ci-dessous :**

1. Appuyez sur la touche Option I/O.

Les potentiomètres adoptent une position propice à l'enregistrement.

2. Lors de l'enregistrement du gain, appuyez sur la touche On sur chaque canal pour passer du contrôle de gain audio de la timeline au contrôle de gain audio de l'utilisateur.

Vous pouvez entrer et sortir de l'enregistrement du gain aussi souvent que vous le souhaitez.

La sensibilité à l'effleurement des potentiomètres de la table de mixage Yamaha 01V n'est pas la même que celle des potentiomètres du contrôleur JL Cooper MCS-3000X MIDI Automation. L'appareil MCS-3000X vous donne le contrôle du potentiomètre dès que vous l'effleurez au cours de son déplacement. Sur la table de mixage Yamaha 01V, vous devez appuyer sur la touche On du potentiomètre pour obtenir le contrôle du gain d'un potentiomètre en déplacement.

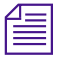

n *Si le potentiomètre est immobile, il n'est pas nécessaire d'appuyer sur la touche On pour en prendre le contrôle ; déplacez-le simplement.*

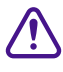

c **Si vous tentez de saisir un potentiomètre en déplacement, la table de mixage essaiera de garder le contrôle. Pour prendre le contrôle du potentiomètre, appuyez sur la touche On.**

### **Isolation des canaux du système Avid**

Si vous n'utilisez pas l'appareil Yamaha 01V pour mixer les sorties audio du système Avid, appuyez sur la touche Solo de la table de mixage afin d'isoler les canaux audio lors de l'enregistrement automatique du gain.

### **Pour activer le mode Solo :**

1. Appuyez sur la touche MIDI.

La table de mixage affiche le volet 1 de la fenêtre MIDI Options dans l'écran à cristaux liquides.

- 2. Effectuez les réglages suivants dans la fenêtre MIDI Options :
	- Réglez Param Change TX sur ON.
	- Réglez Param Change RX sur ON.

Si cependant le mode Solo est activé lors du mixage audio, il perturbe le déroulement normal des opérations de la table de mixage. Si les sorties audio du système Avid sont reliées à la table de mixage, il est préférable de laisser Param Change TX et Param Change RX sur OFF.

# **ANNEXE C**

# *Raccourcis clavier : Equivalents Macintosh et Windows*

Cette annexe compare les raccourcis clavier de Media Composer et Film Composer sur les systèmes Macintosh avec les raccourcis clavier de Media Composer, Film Composer et Symphony sur les systèmes Windows. Les raccourcis clavier sont répertoriés dans le guide de référence rapide de votre système Avid, ainsi que dans la rubrique correspondante accessible depuis le menu d'aide de Media Composer et Film Composer.

### **Touche Commande = Touche Ctrl**

Pour la plupart des raccourcis, remplacez la touche Commande Macintosh (touche Pomme ou k) par la touche Ctrl Windows. Notez les *exceptions* suivantes :

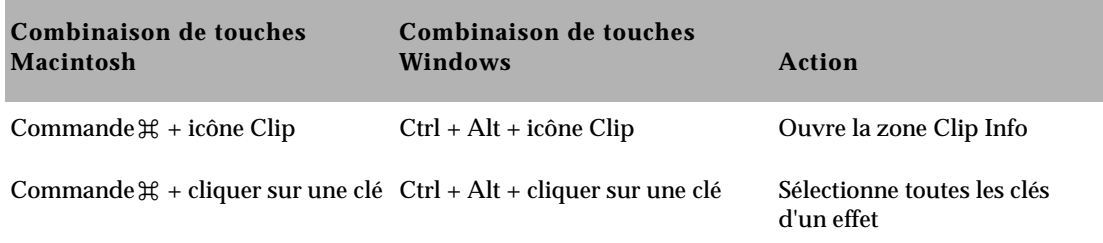

### **Touche Option = Touche Alt**

Pour la plupart des raccourcis, remplacez la touche Option Macintosh par la touche Alt Windows. Notez les *exceptions* suivantes :

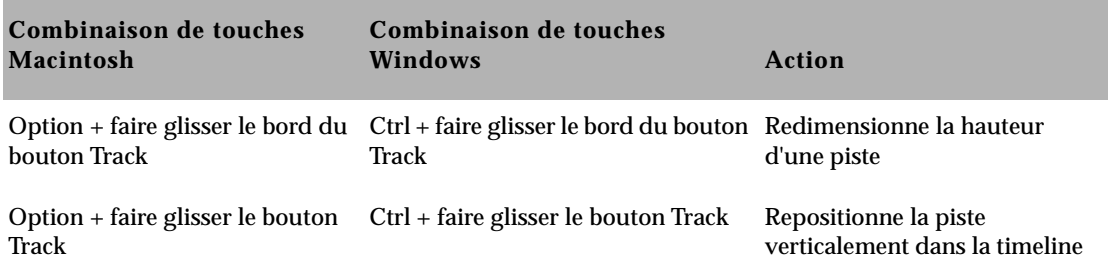

### **Touche Ctrl Macintosh**

Dans les raccourcis, remplacez la touche Ctrl Macintosh par les touches ou combinaisons de touches suivantes :

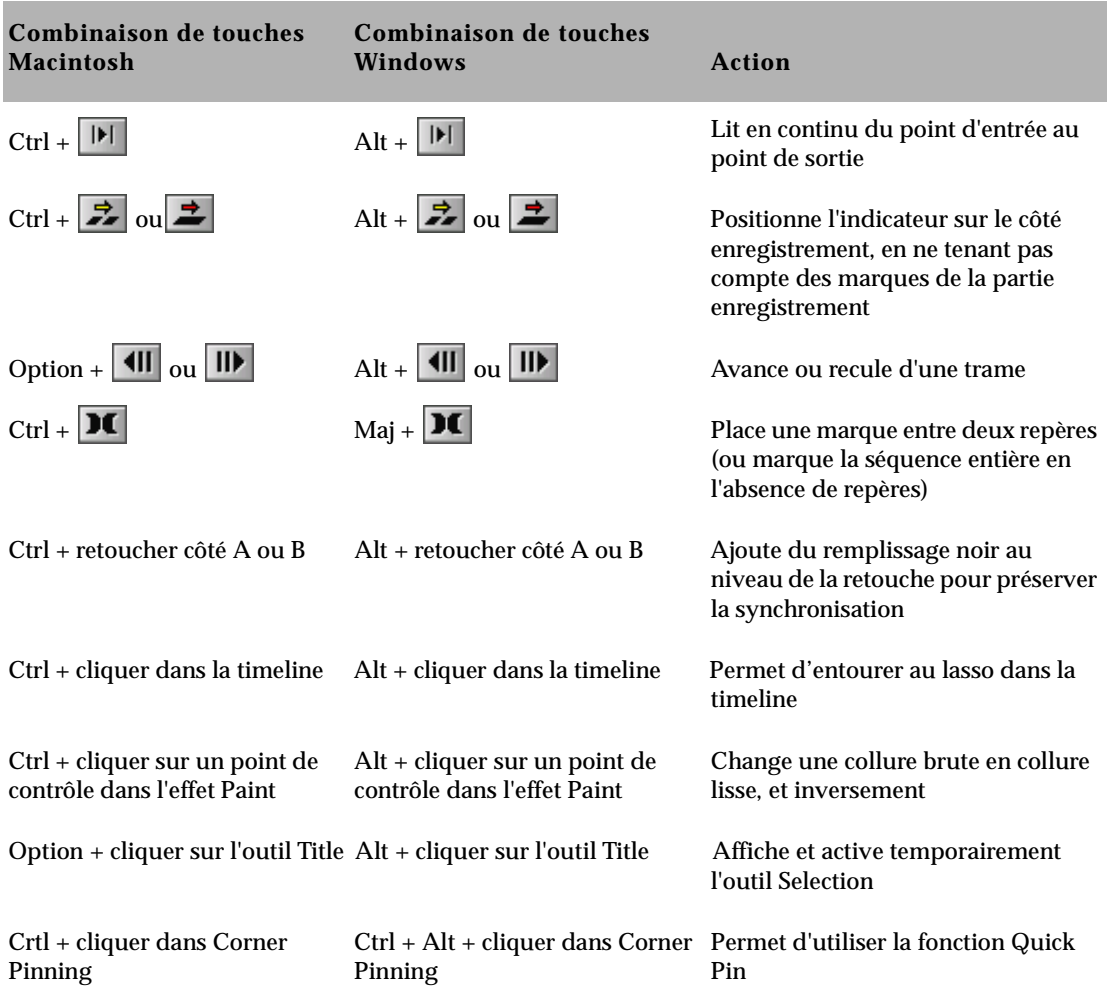

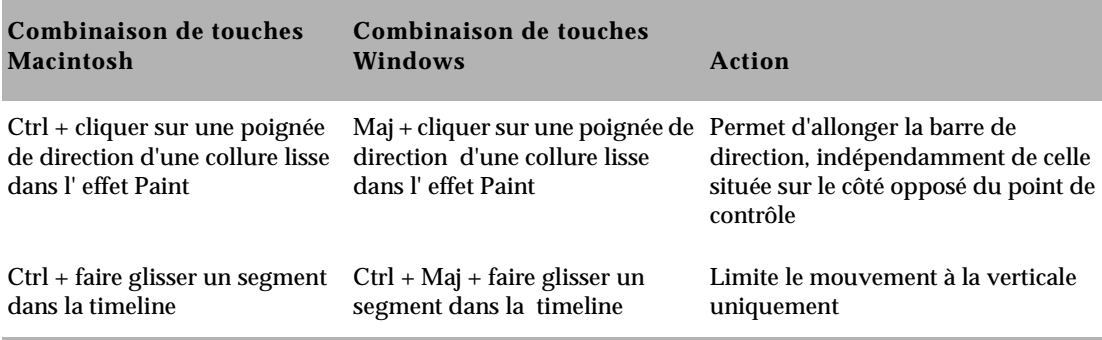

### **Autres touches**

Pour les raccourcis qui utilisent d'autres touches, remplacez comme suit les touches ou combinaisons de touches suivantes :

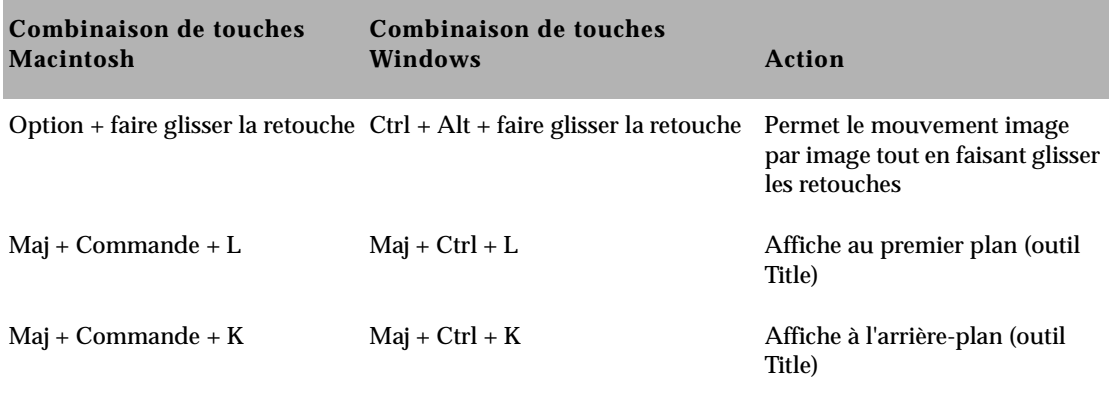

# m

## **ANNEXE D**

# *Utilisation du contrôleur MCS3*

JL Cooper Media Control Station<sup>3</sup> (MCS<sup>3</sup>) est l'alternative à l'utilisation du clavier et de la souris lors du montage vidéo. Alors que vous devez vous servir du clavier et de la souris pour les fonctions d'attribution de nom et de numérisation, vous pouvez programmer et utiliser  $MCS<sup>3</sup>$ pour la navigation et les fonctions de montage les plus courantes.

La documentation Avid fournit une explication détaillée du processus de montage. Consultez le guide d'installation du système Avid pour savoir comment installer le matériel. Cette annexe explique comment configurer le contrôleur MCS $^3$  à partir de l'application Avid. Elle explique également comment utiliser le contrôleur MCS $^{\rm 3}$  et comment résoudre les problèmes rencontrés.

Cette annexe est constituée des sections suivantes :

- **[Configuration des paramètres du contrôleur MCS3](#page-748-0)**
- **[Montage vidéo à l'aide du contrôleur MCS3](#page-756-0)**
- **[Dépannage](#page-759-0)**

### <span id="page-748-0"></span>**Configuration des paramètres du contrôleur MCS3**

### Pour configurer les paramètres du contrôleur MCS<sup>3</sup> :

1. Cliquez sur le bouton Settings de la fenêtre Project.

La liste déroulante Settings s'affiche.

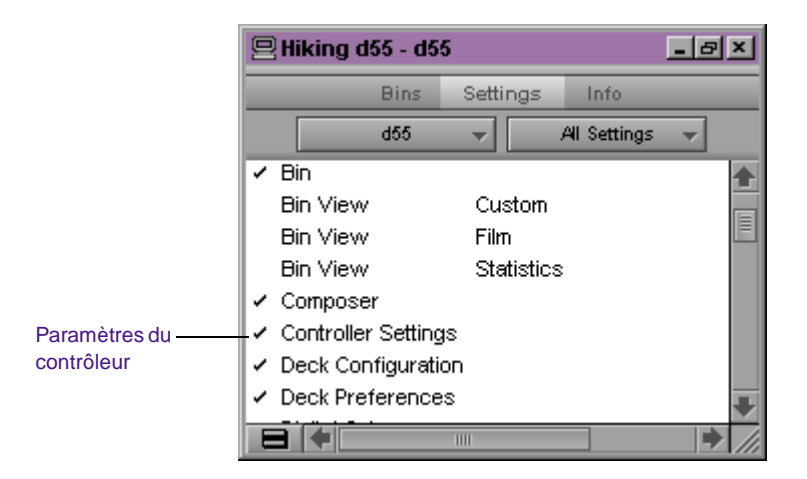

2. Cliquez deux fois sur Controller Settings.

La boîte de dialogue Controller Settings s'affiche.

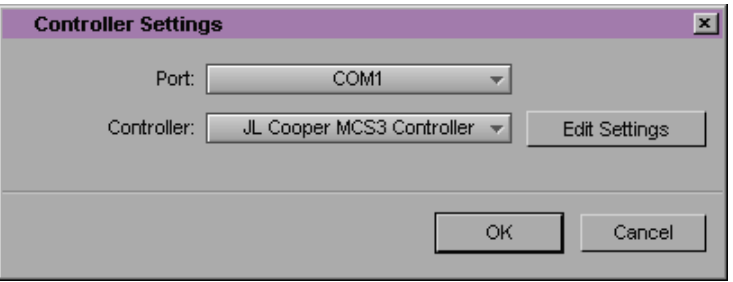

- 3. Sélectionnez le port approprié dans le menu contextuel Port:
	- (Windows) COM1 ou COM2
	- (Macintosh) Port #1, #2, #3 ou #4
- 4. Sélectionnez JL Cooper MCS<sup>3</sup> Controller dans le menu contextuel Controller.
- 5. Cliquez sur le bouton Edit Settings.

La boîte de dialogue MCS $^3$  Controller Settings s'affiche.

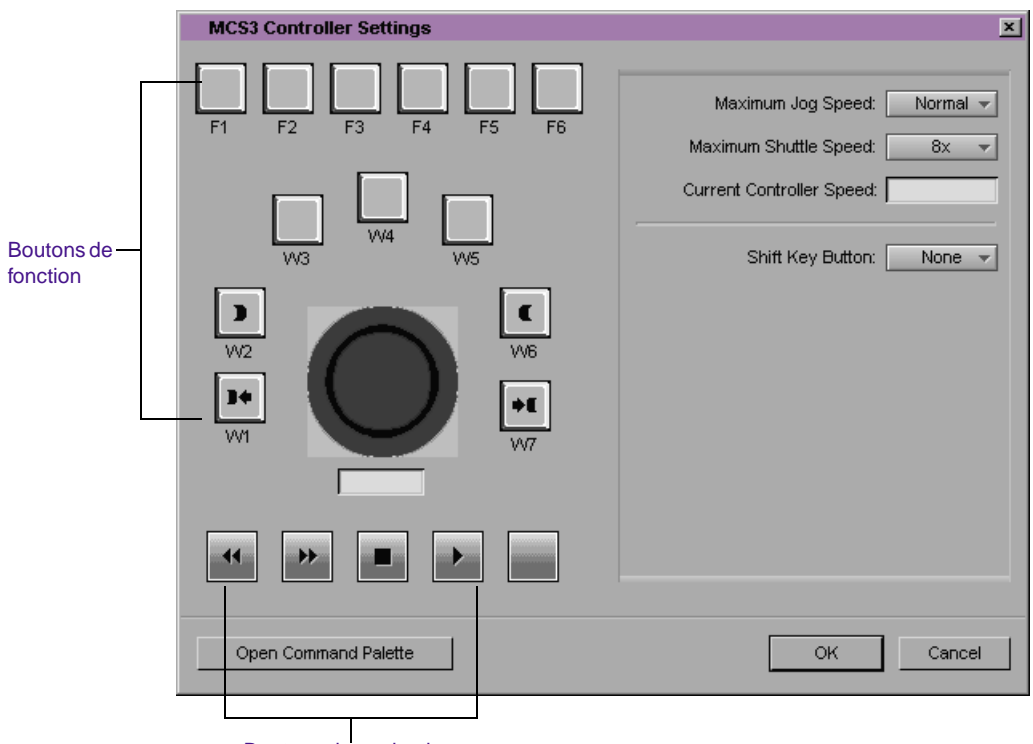

Boutons de navigation

### **Utilisation des affectations de boutons par défaut**

Lorsque vous ouvrez la boîte de dialogue MCS $^3$  Controller Settings pour la première fois, un ensemble de fonctions par défaut est déjà affecté aux boutons MCS<sup>3</sup>.

Le contrôleur MCS $^3$  comporte deux types de boutons :

- Boutons de navigation
- Boutons de fonction

### **Boutons de navigation par défaut**

Les boutons de navigation figurent dans la partie inférieure de la boîte de dialogue MCS $^3$  Controller Settings :

- Retour rapide
- Avance rapide
- Arrêt
- **Lecture**

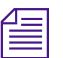

Vous ne pouvez pas modifier la définition des boutons de navigation ; *cependant, le bouton de navigation situé à l'extrême droite (bouton vierge) n'est affecté à aucune fonction de la palette de commandes. Vous pouvez donc définir une affectation. Pour plus d'informations, consultez [« Affectation](#page-751-0)  [des boutons MCS3 » page D-5](#page-751-0).*

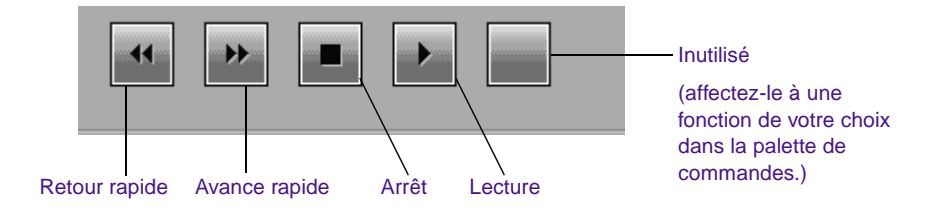

### <span id="page-751-0"></span>**Boutons de fonction par défaut**

La lettre F ou W suivie d'un chiffre est attribuée à chaque bouton de fonction. L'application Avid ne fait aucune différence entre un bouton de fonction F ou W.

Le système Avid propose des affectations de boutons par défaut (consultez le **Table D-1**). Vous pouvez en changer en suivant les instructions contenues dans **« Affectation des boutons MCS3 » page D-5**.

**Tableau D-1 Affectations de boutons par défaut**

| <b>Bouton MCS<sup>3</sup></b> | Fonction de la palette de<br>commandes |
|-------------------------------|----------------------------------------|
| W1                            | Go to IN                               |
| W <sub>2</sub>                | Mark IN                                |
| W6                            | Mark OUT                               |
| W7                            | Go to OUT                              |

### **Affectation des boutons MCS<sup>3</sup>**

Vous pouvez affecter les fonctions de la palette de commandes de votre choix aux boutons  ${\rm MCS}^3.$  Chaque bouton possède une fonction supplémentaire activée par la touche Maj. Pour visualiser la fonction en question, maintenez la touche Maj de votre clavier enfoncée ; la deuxième fonction s'affiche sur le bouton dans la boîte de dialogue MCS<sup>3</sup> Controller Settings.

**Pour affecter les fonctions de la palette de commandes aux boutons MCS<sup>3</sup> :**

- 1. Ouvrez la boîte de dialogue MCS<sup>3</sup> Controller Settings. Voir **[« Configuration des paramètres du contrôleur MCS3 » page D-2](#page-748-0)**.
- 2. Cliquez sur le bouton Open Command Palette, si la palette de commandes n'est pas déjà affichée.

La palette de commandes s'affiche.

3. Sélectionnez l'option 'Button to Button' Reassignment.

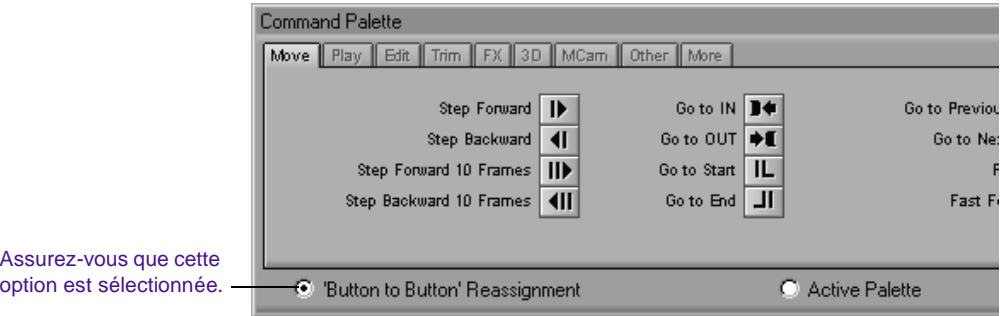

4. Pour affecter une fonction, effectuez l'une des opérations suivantes :

> **Affecter une fonction simple** – cliquez sur une fonction de la palette de commandes et faites-la glisser sur le bouton de la boîte de dialogue MCS<sup>3</sup> Controller Settings dont vous souhaitez programmer la fonction.

> **Affecter une fonction double** – maintenez la touche Maj de votre clavier enfoncée, cliquez sur la fonction de la palette de commandes désirée et faites-la glisser sur le bouton de la boîte de dialogue MCS<sup>3</sup> Controller Settings dont vous souhaitez programmer la fonction.

Lors du glissement entre les deux fenêtres, le pointeur prend la forme d'une main.

5. Relâchez le bouton de la souris.

La nouvelle fonction s'affiche sur le bouton MCS $^3\!$ .

### **Configuration d'un bouton à double fonction**

Vous pouvez utiliser la touche Maj de votre clavier pour passer des fonctions doubles aux fonctions simples MCS $^3$ , ou programmer un des boutons du contrôleur MCS<sup>3</sup> pour qu'il fonctionne comme une touche Maj.

### **Pour configurer un bouton à double fonction :**

- 1. Ouvrez la boîte de dialogue MCS<sup>3</sup> Controller Settings. Voir **[« Configuration des paramètres du contrôleur MCS3 » page D-2](#page-748-0)**.
- 2. Dans le menu contextuel Shift Key Button, sélectionnez le bouton de fonction qui fera office de touche Maj sur le contrôleur MCS $^3$ .

Le bouton par défaut est None. Vous devez alors utiliser la touche Maj de votre clavier pour passer des fonctions doubles aux fonctions simples du contrôleur MCS $^3$ .

3. Appuyez sur le bouton affecté du contrôleur MCS $^3$  pour afficher les fonctions doubles dans la boîte de dialogue MCS<sup>3</sup> Controller Settings.

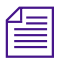

**Si vous affectez la fonction Maj à un bouton du contrôleur MCS<sup>3</sup>, ce bouton**  $\sum_{n=1}^{\infty}$  **is a principal point of the lors du montage.** *n'est plus utilisable lors du montage.*

### **Personnalisation de la vitesse de recherche lente maximale**

#### **Pour personnaliser la vitesse de recherche lente maximale :**

Sélectionnez une option dans le menu contextuel Maximum Jog Speed de la boîte de dialogue MCS<sup>3</sup> Controller Settings. (L'option par défaut est Normal.)

Le **Table D-2** décrit les options du menu Maximum Jog Speed.

| Option                         | <b>Description</b>                                                                  |
|--------------------------------|-------------------------------------------------------------------------------------|
| $1/4$ speed                    | La vitesse de recherche ne dépasse pas le quart de la<br>vitesse d'enregistrement.  |
| $1/2$ speed                    | La vitesse de recherche ne dépasse pas la moitié de la<br>vitesse d'enregistrement. |
| Normal (vitesse par<br>défaut) | La vitesse de recherche correspond à la position du<br>bouton.                      |
| 2x speed                       | La vitesse ne dépasse pas le double de la vitesse<br>d'enregistrement.              |
| 4x speed                       | La vitesse ne dépasse pas quatre fois la vitesse<br>d'enregistrement.               |

**Tableau D-2 Options Maximum Jog Speed**

### **Personnalisation de la vitesse de recherche rapide maximale**

Vous pouvez personnaliser la vitesse de recherche rapide maximale. Vous visionnez la vidéo à la vitesse maximale lorsque le bouton de recherche lente/rapide est tourné complètement à droite ou à gauche.

### **Pour personnaliser la vitesse de recherche rapide maximale :**

Sélectionnez une option dans le menu contextuel Maximum Shuttle Speed de la boîte de dialogue MCS-3 Controller Settings. (La vitesse par défaut est 8x, c'est-à-dire huit fois la vitesse d'enregistrement du film.)

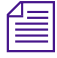

n *La valeur correspondant à la vitesse de recherche rapide maximale s'applique à la vitesse de défilement avant ou arrière.*

Le **Table D-3** décrit les options du menu Maximum Shuttle Speed.

**Tableau D-3 Options Maximum Shuttle Speed**

| Option                     | <b>Description</b>                                              |
|----------------------------|-----------------------------------------------------------------|
| 1x                         | Images enregistrées par seconde                                 |
| 2x                         | Deux fois le nombre d'images enregistrées par seconde           |
| 4x                         | Quatre fois le nombre d'images enregistrées par seconde         |
| 8x (vitesse par<br>défaut) | Huit fois le nombre d'images enregistrées par seconde           |
| 16x                        | Seize fois le nombre d'images enregistrées par seconde          |
| 32x                        | Trente-deux fois le nombre d'images enregistrées par<br>seconde |

### **Définition de paramètres multiples de contrôleur**

Etant donné que vous ne pouvez pas affecter toutes les fonctions de la palette de commandes au contrôleur MCS $^{\rm 3}$ , il peut être intéressant de définir des paramètres de contrôleur pour différents ensembles de fonctions de montage.

### **Pour définir plusieurs paramètres de contrôleur :**

1. Cliquez sur le bouton Settings de la fenêtre Project.

La liste déroulante Settings s'affiche.

- 2. Cliquez sur les paramètres du contrôleur à dupliquer.
- 3. Sélectionnez la commande Duplicate du menu Edit.

La copie des paramètres du contrôleur sélectionnés s'affiche dans la liste déroulante Settings.
- 4. Attribuez un nom aux paramètres dupliqués :
	- a. Cliquez sur l'espace situé à droite de Controller Settings.
	- b. Entrez un nom descriptif dans la zone de texte.
	- c. Appuyez sur la touche Entrée (Windows) ou Retour (Macintosh).
- 5. Sélectionnez les paramètres de contrôleur que vous souhaitez activer.

Une marque indique les paramètres actifs.

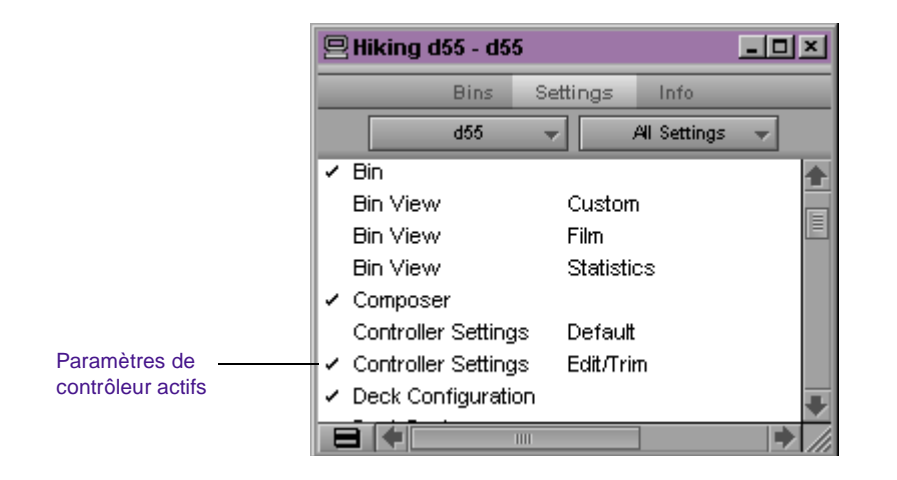

## **Montage vidéo à l'aide du contrôleur MCS<sup>3</sup>**

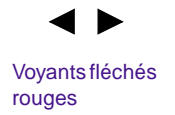

Le bouton de recherche lente/rapide contrôle le déplacement dans une vidéo. Vous passez du mode lent au mode rapide en cliquant sur le bouton. Lorsque les deux voyants fléchés rouges au-dessus du bouton sont allumés, vous êtes en mode rapide.

• *Le mode lent* permet un positionnement image par image, selon le réglage du bouton vers la droite (dans le sens des aiguilles d'une montre) ou vers la gauche (sens inverse des aiguilles d'une montre). Visionnez la vidéo en mode lent pour repérer une image particulière.

• *En mode rapide*, la vitesse de lecture change en fonction de la position du bouton : plus vous le tournez vers la droite (dans le sens des aiguilles d'une montre), plus la vidéo avance rapidement. Pour un retour arrière, tournez le bouton à gauche (dans le sens inverse des aiguilles d'une montre) de sa position centrale. Utilisez le mode rapide pour parcourir rapidement une vidéo.

## **Visionner une vidéo en mode lent**

Les voyants fléchés rouges situés au-dessus du bouton de recherche lente/rapide sont éteints lorsque vous êtes en mode lent. S'ils sont allumés, cliquez sur le bouton pour passer en mode lent.

- Lorsque le bouton de recherche lente/rapide est fixe, la vidéo est en pause.
- Tournez le bouton vers la droite (dans le sens des aiguilles d'une montre) pour faire avancer la vidéo.
- Tournez le bouton vers la gauche (sens inverse des aiguilles d'une montre) pour revenir en arrière.

### **Visionner une vidéo en mode rapide**

Les voyants fléchés rouges situés au-dessus du bouton de recherche lente/rapide sont allumés lorsque vous êtes en mode rapide. S'ils sont éteints, cliquez sur le bouton pour passer en mode rapide.

- Lorsque le bouton de recherche lente/rapide se trouve en position centrale, les deux voyants fléchés rouges sont allumés et la vidéo est en pause.
- Tournez le bouton de recherche lente/rapide jusqu'à l'arrêt. Maintenez-le dans cette position pour visionner la vidéo à la vitesse rapide maximale définie dans la boîte de dialogue  $MCS<sup>3</sup>$ Controller Settings.
- Tournez le bouton de recherche lente/rapide vers la gauche (sens inverse des aiguilles d'une montre) pour revenir en arrière dans

un clip ou une séquence. Le voyant fléché rouge est allumé lorsque vous effectuez un retour arrière.

## Utilisation du contrôleur MCS<sup>3</sup> pour le montage vidéo

#### **Pour utiliser le contrôleur MCS<sup>3</sup> pour le montage vidéo :**

- 1. Lancez l'application Avid, si ce n'est déjà fait.
- 2. Fermez la boîte de dialogue MCS<sup>3</sup> Controller Settings.

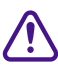

Etant donné que le contrôleur MCS<sup>3</sup> fonctionne dans la fenêtre<br>
active et que la boîte de dialogue MCS<sup>3</sup> Controller Settings est **active et que la boîte de dialogue** MCS<sup>3</sup>  **Controller Settings est modale, vous devez fermer la boîte de dialogue** MCS<sup>3</sup>  **Controller Settings avant de pouvoir utiliser le contrôleur MCS<sup>3</sup> pour le montage.**

- 3. Ouvrez l'une des fenêtres suivantes :
	- Digitize Tool
	- Digital Cut Tool
	- Deck Controller
	- Timeline

MCS<sup>3</sup> contrôle la fenêtre active.

- 4. Utilisez le bouton de recherche lente/rapide et les boutons de navigation pour passer des clips aux séquences (et vice versa).
- 5. Servez-vous des boutons de fonction MCS $^3$  pour procéder au montage.

Pour connaître les affectations des boutons, vérifiez-les dans la boîte de dialogue MCS3 Controller Settings (voir **[« Configuration](#page-748-0)  [des paramètres du contrôleur MCS3 » page D-2](#page-748-0)**). Fermez la boîte de dialogue MCS<sup>3</sup> Controller Settings avant d'utiliser le contrôleur pour le montage.

6. Utilisez le contrôleur MCS $3$  pour effectuer une recherche lente dans une vidéo sur un magnétoscope ou un lecteur DAT.

## **Dépannage**

Lorsque vous sélectionnez l'option Controller Settings dans la liste déroulante Settings, il se peut que le message No Controller found s'affiche. Ce message signifie l'une des choses suivantes :

- $\bullet$  Le contrôleur MCS<sup>3</sup> n'est pas connecté.
- Le contrôleur MCS<sup>3</sup> est peut-être défaillant.
- Vous avez sélectionné le mauvais port dans le menu contextuel Port de la boîte de dialogue Controller Settings.
- Vous n'avez pas sélectionné JL Cooper MCS<sup>3</sup> Controller dans le menu contextuel Controller de la boîte de dialogue Controller Settings.

#### **Pour identifier le problème :**

- 1. Cliquez sur OK pour faire disparaître le message.
- 2. Assurez-vous d'avoir bien sélectionné le port série approprié dans la boîte de dialogue Controller Settings.
- 3. Assurez-vous d'avoir sélectionné JL Cooper MCS<sup>3</sup> Controller dans la boîte de dialogue Controller Settings.
- 4. Vérifiez les connexions des câbles.
- 5. Cliquez sur le bouton de recherche lente/rapide. Lorsque le contrôleur est en mode rapide, les voyants fléchés rouges au-dessus du bouton sont allumés.
- 6. Contactez le service clientèle Avid si le message s'affiche toujours à l'écran.

Pour de plus amples informations sur la manière de contacter le Service clientèle Avid, consultez la section Besoin d'aide ? de ce document.

7. Si vous essayez d'effectuer un montage et n'obtenez aucune réponse du contrôleur MCS $^3$ , assurez-vous que la fenêtre MCS $^3$ Controller Settings est fermée.

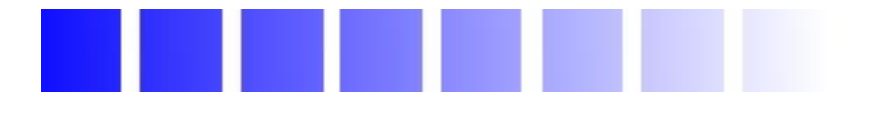

Ce glossaire contient les définitions de l'ensemble des termes employés dans la documentation Avid. Il est possible, cependant, que certaines entrées ne s'appliquent pas à votre système.

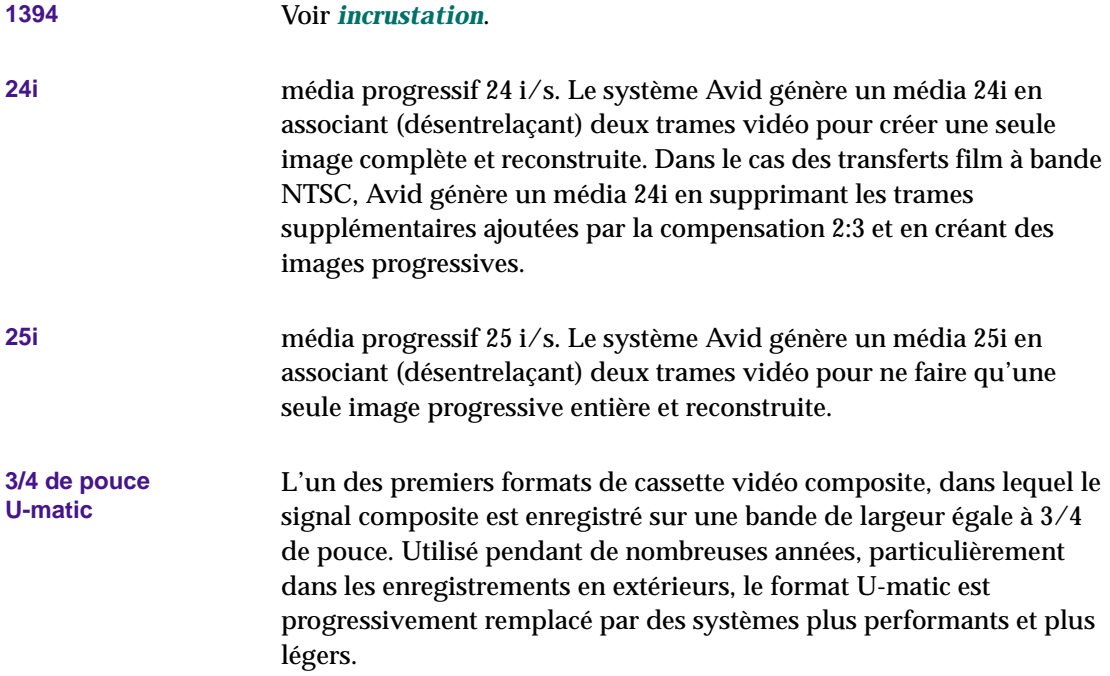

<span id="page-761-0"></span>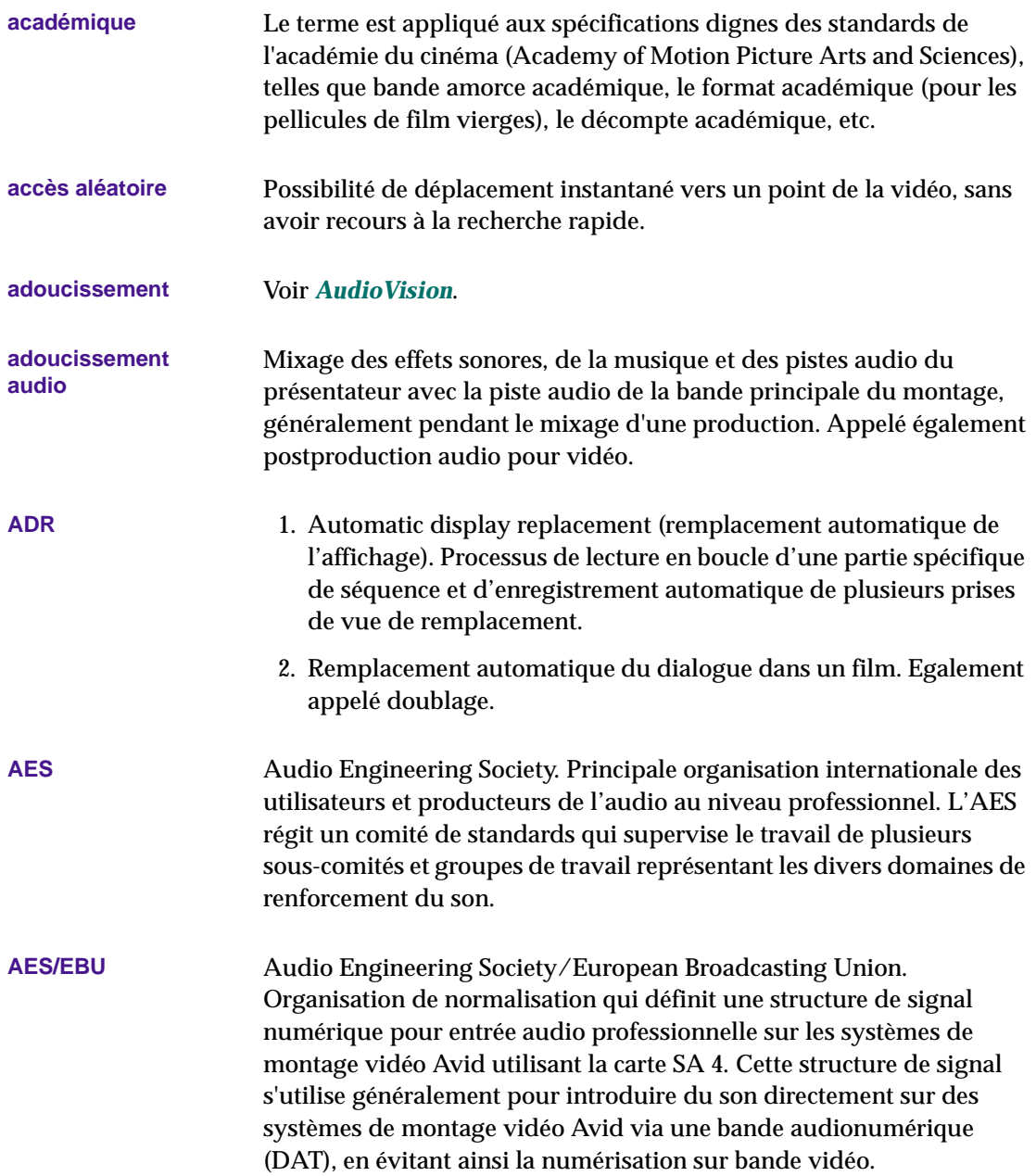

<span id="page-762-0"></span>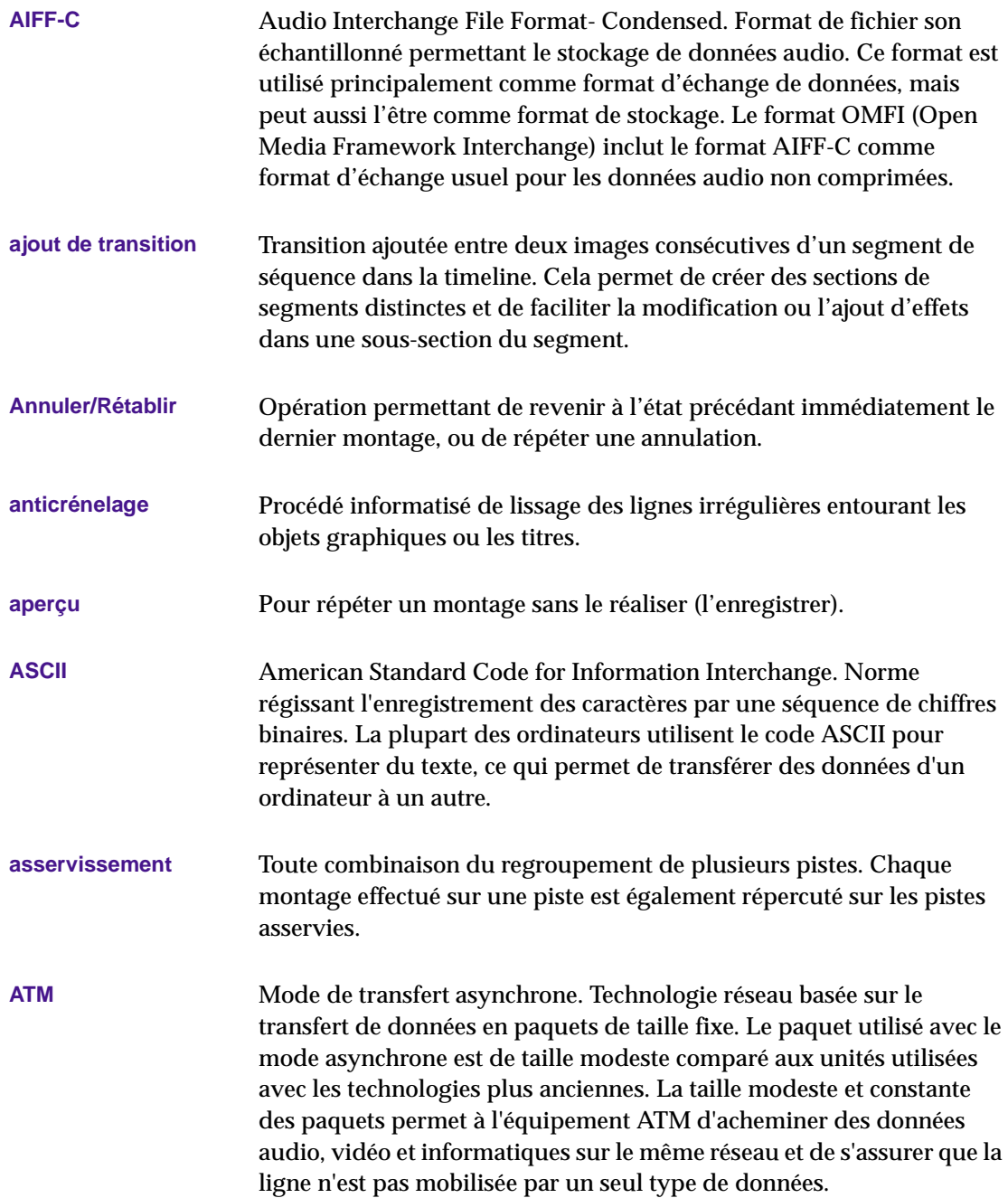

<span id="page-763-0"></span>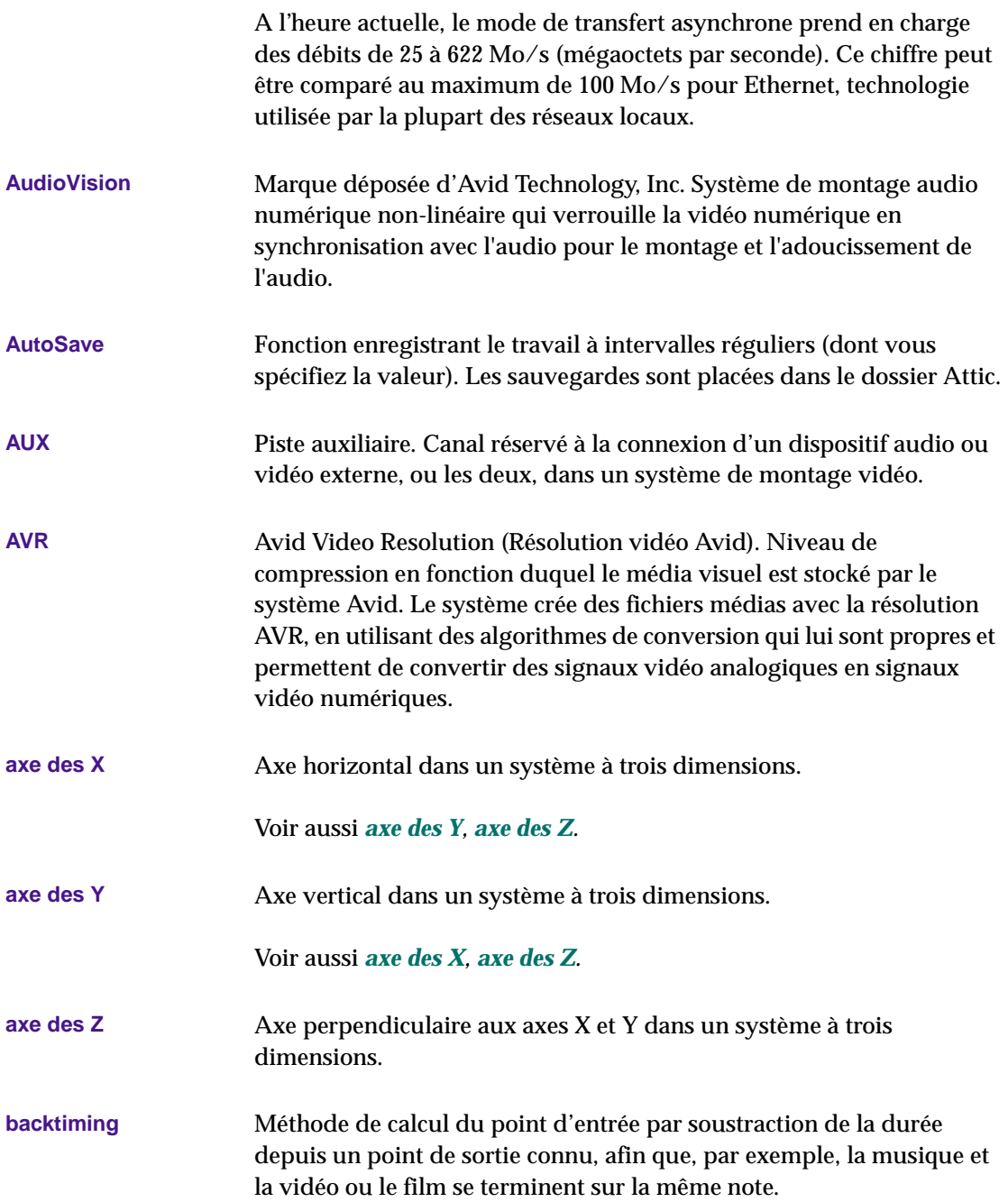

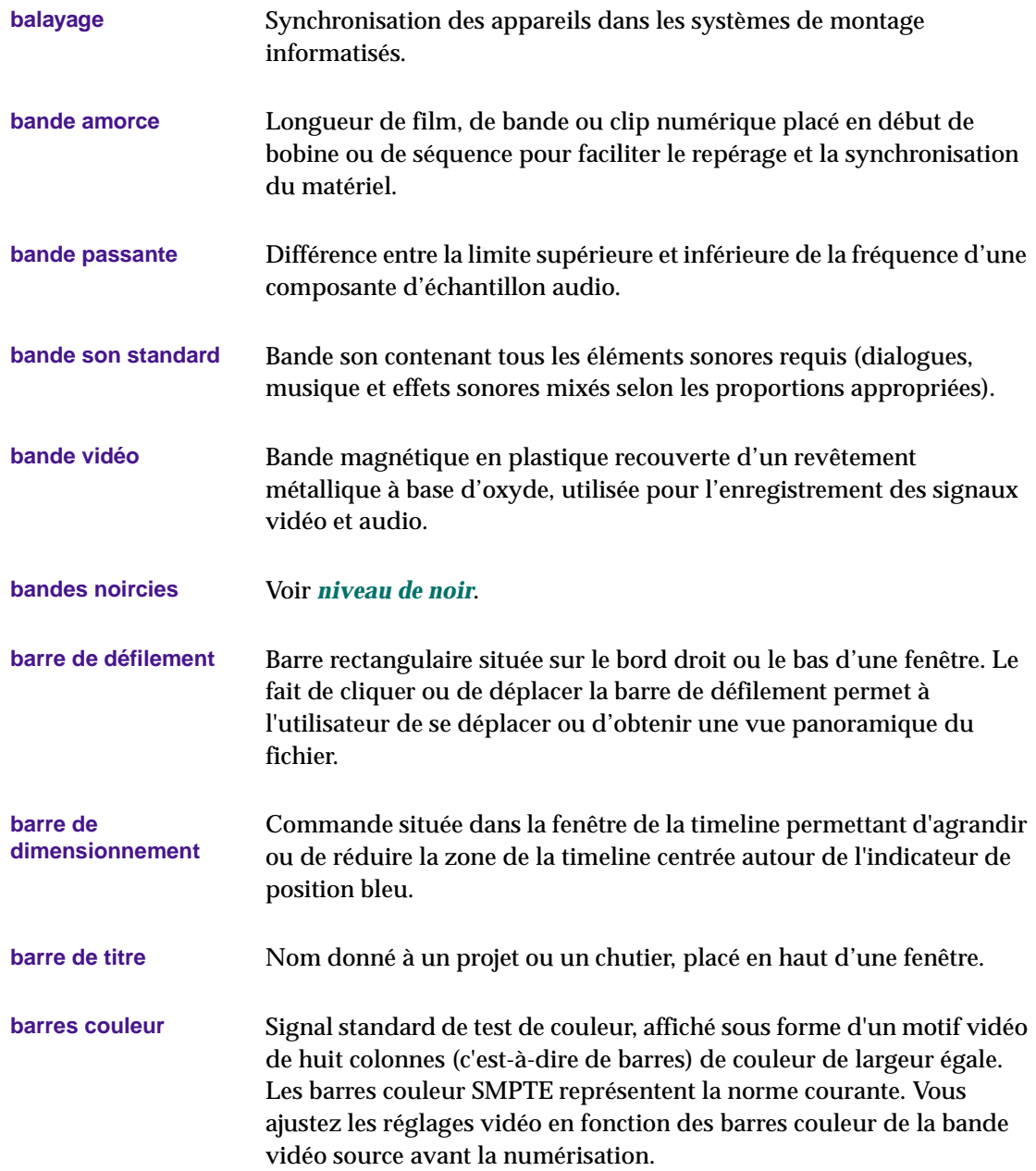

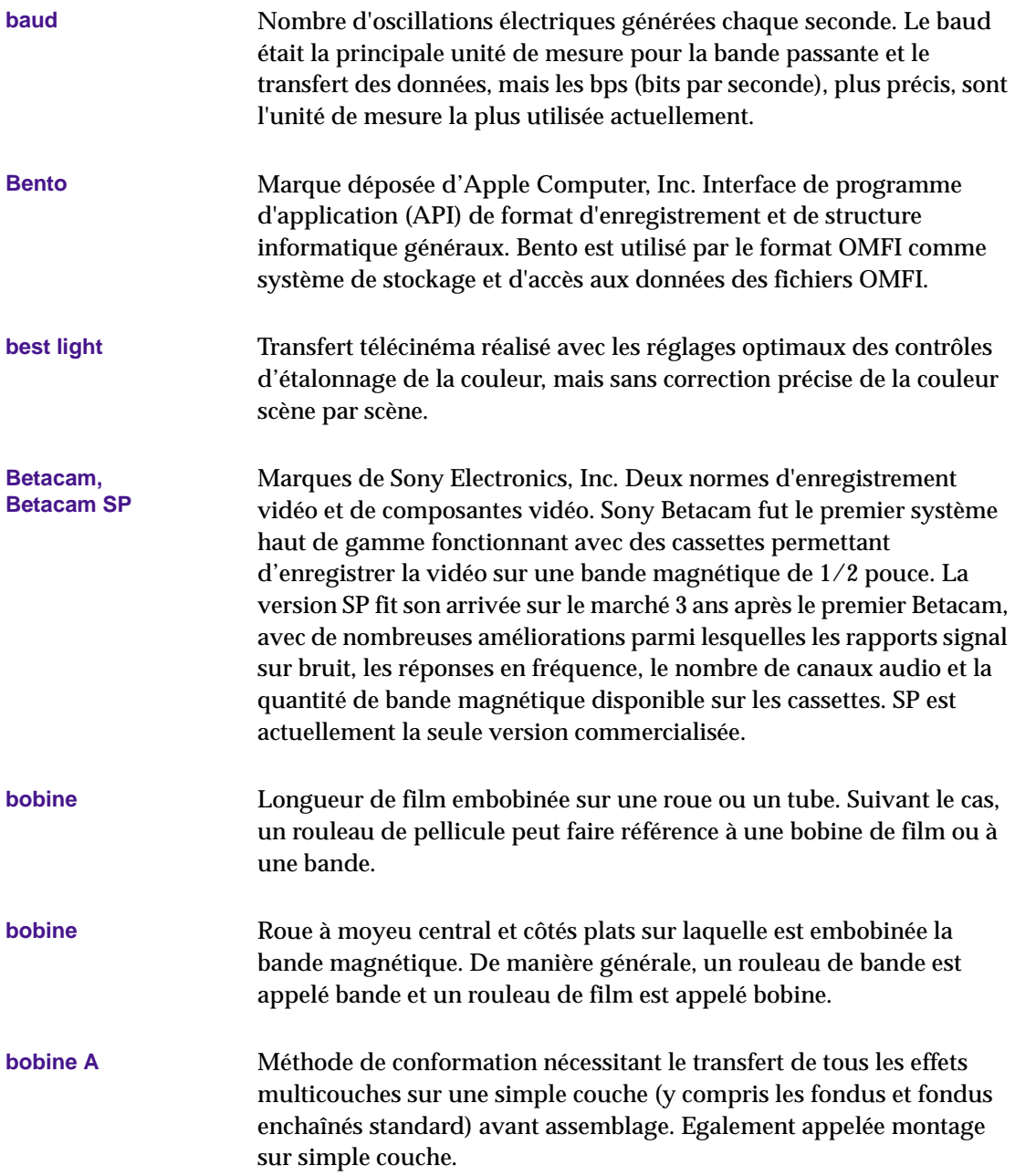

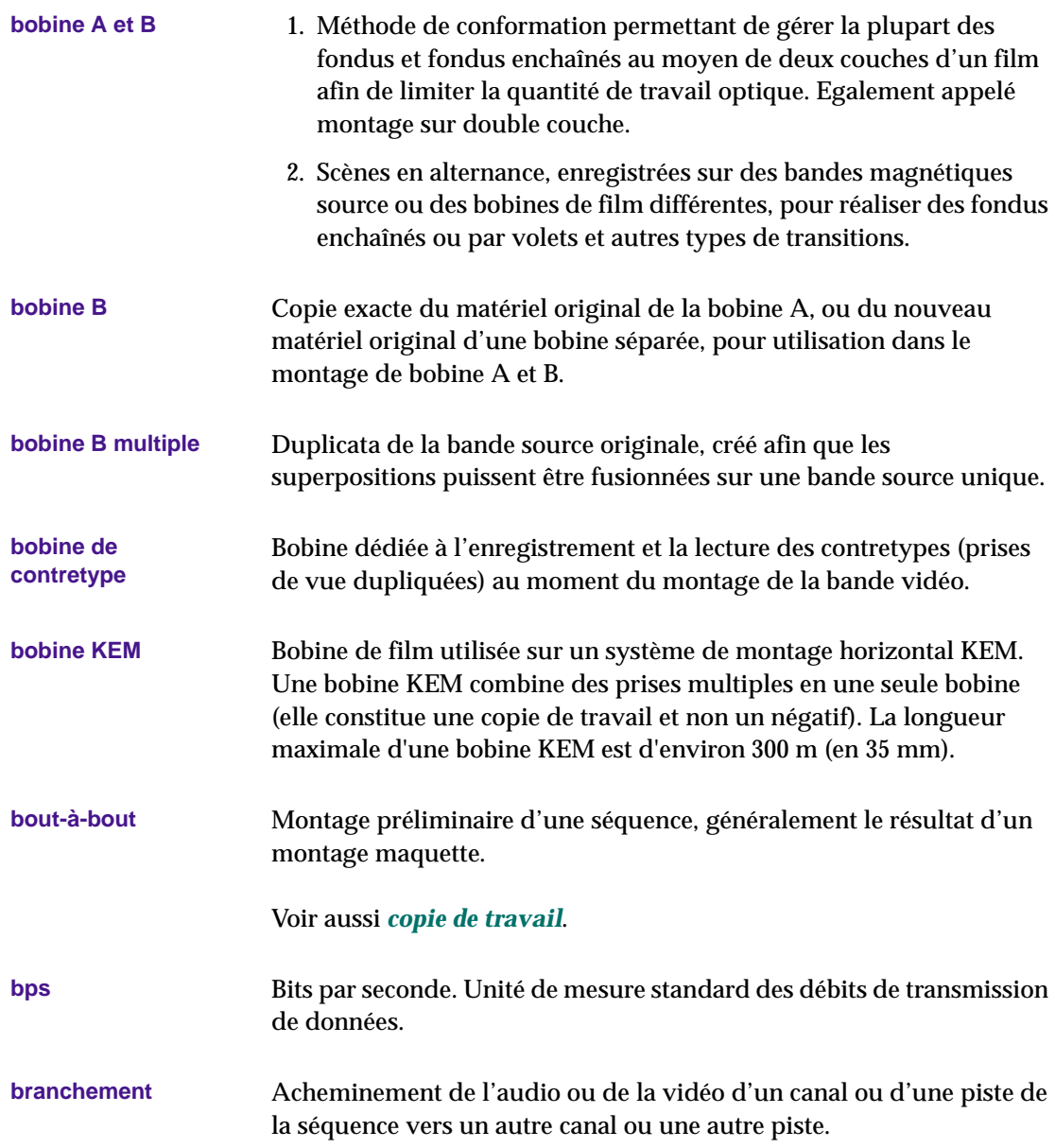

<span id="page-767-0"></span>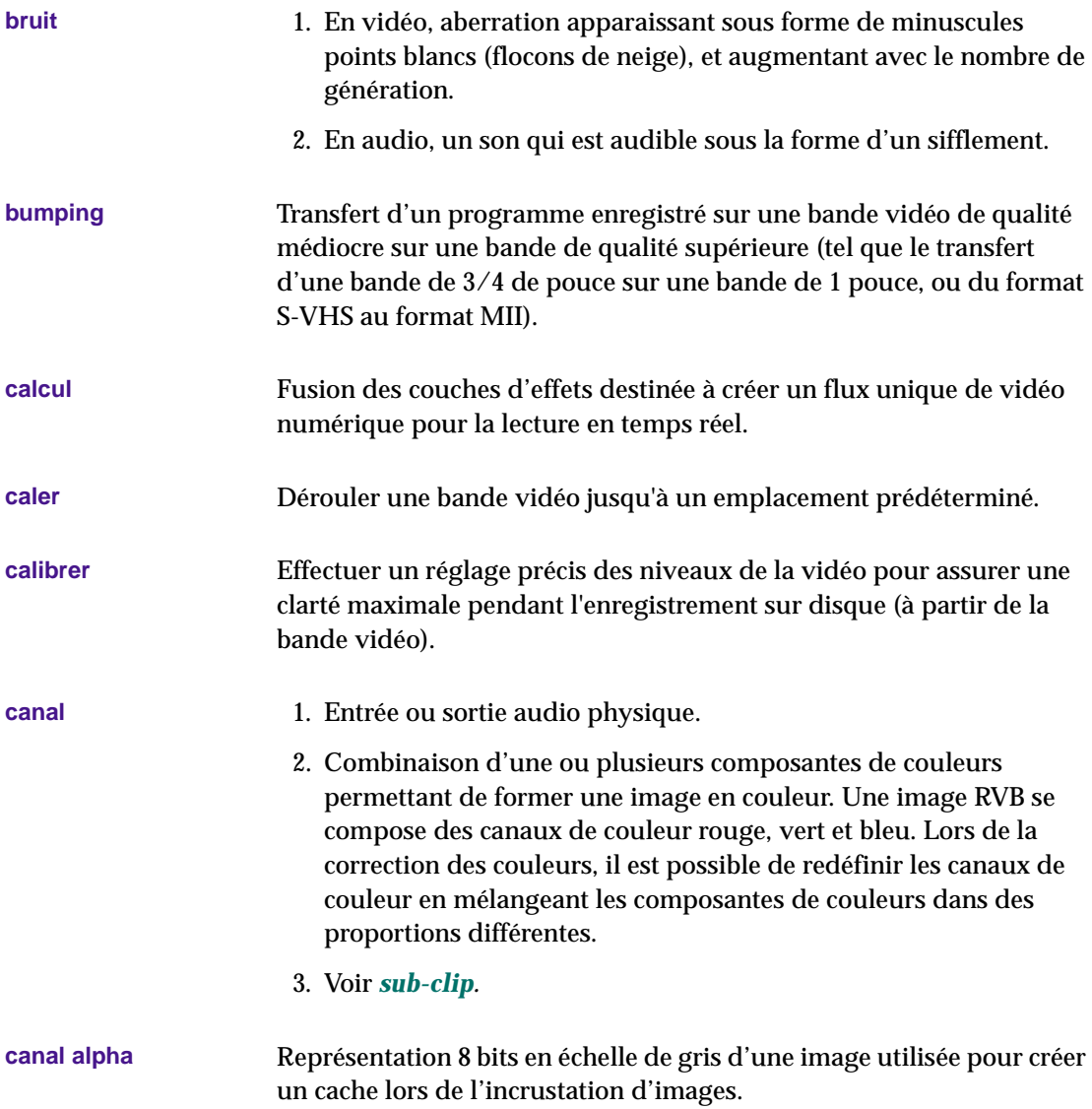

<span id="page-768-0"></span>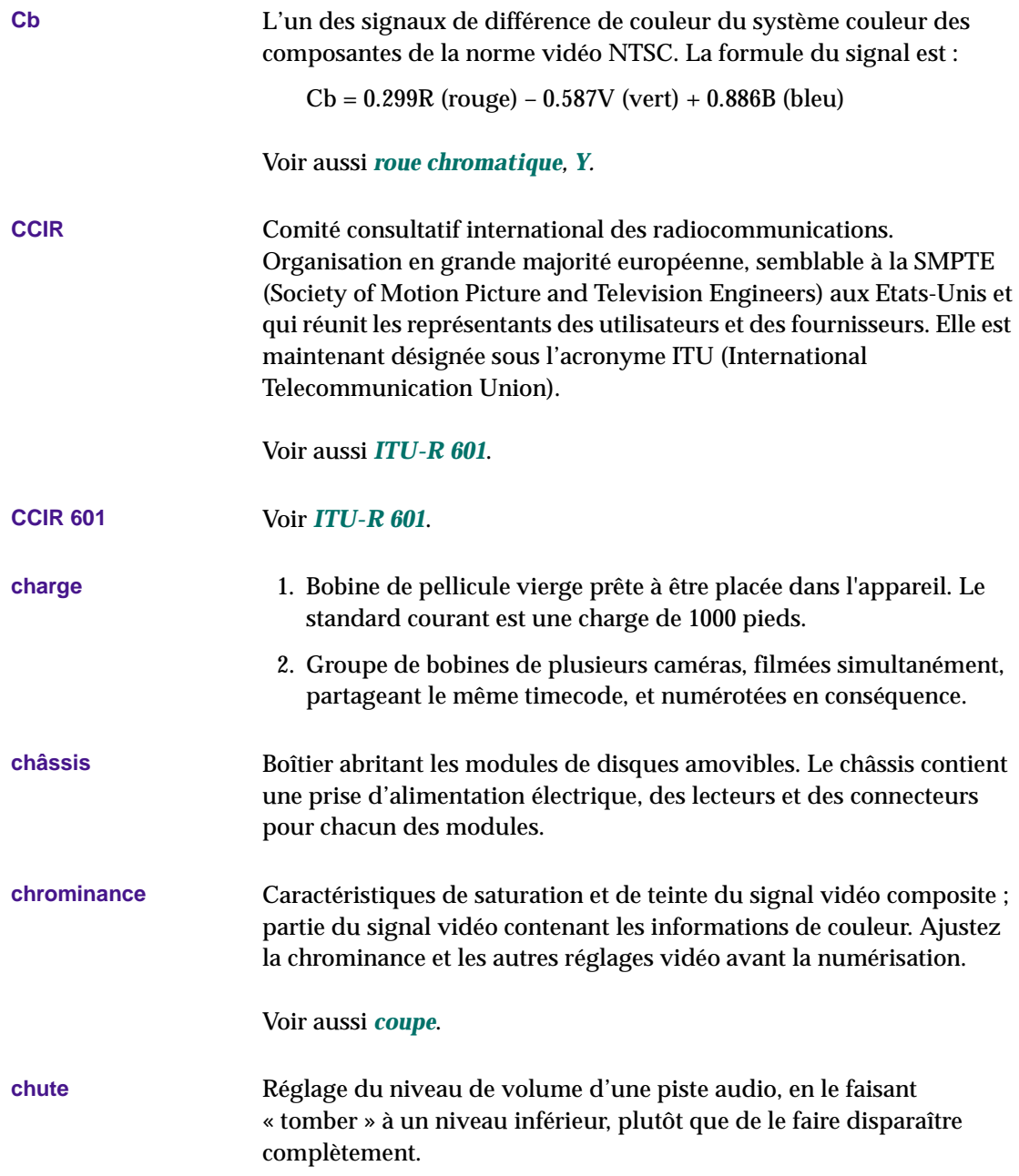

<span id="page-769-0"></span>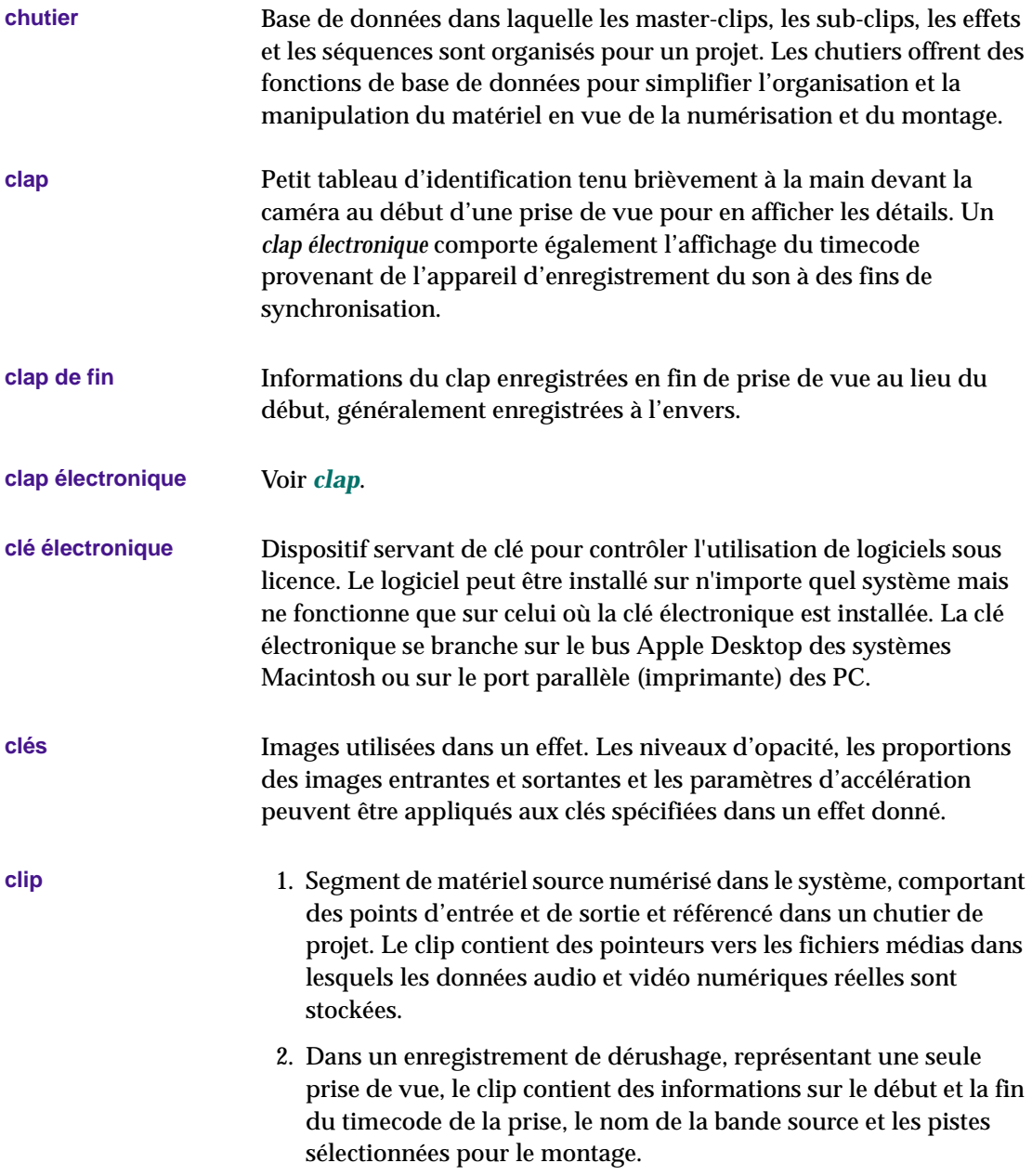

<span id="page-770-0"></span>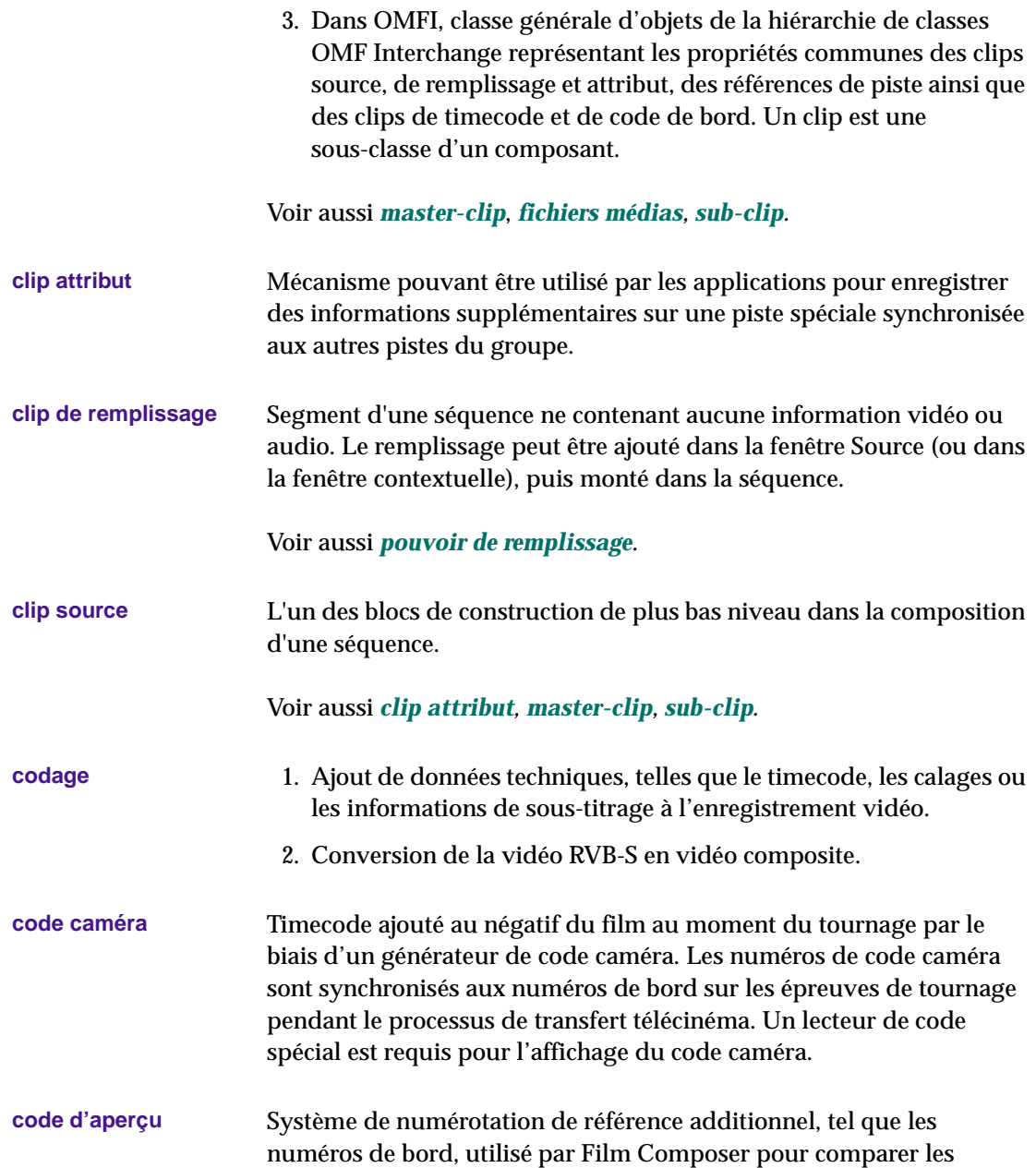

<span id="page-771-0"></span>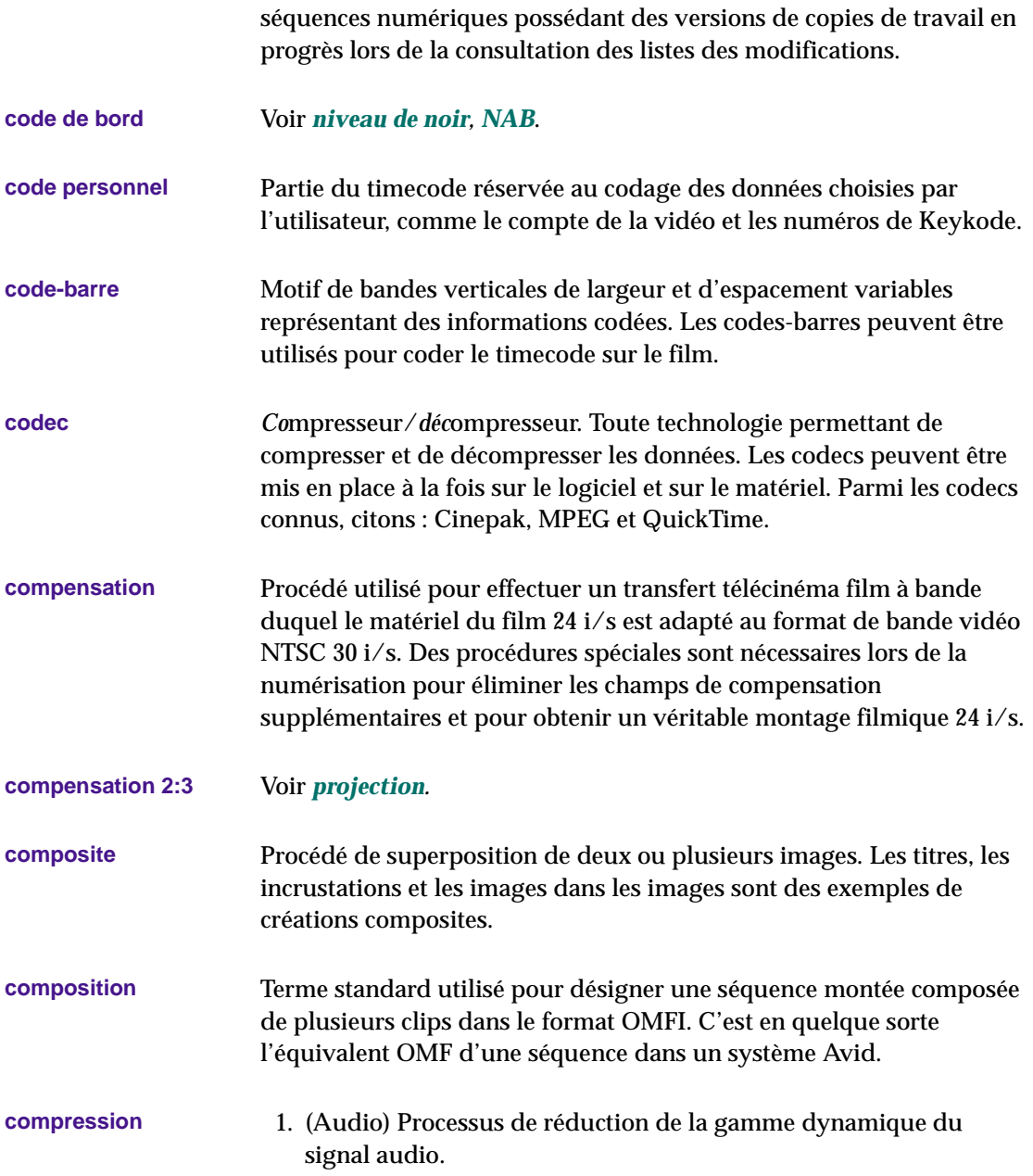

<span id="page-772-0"></span>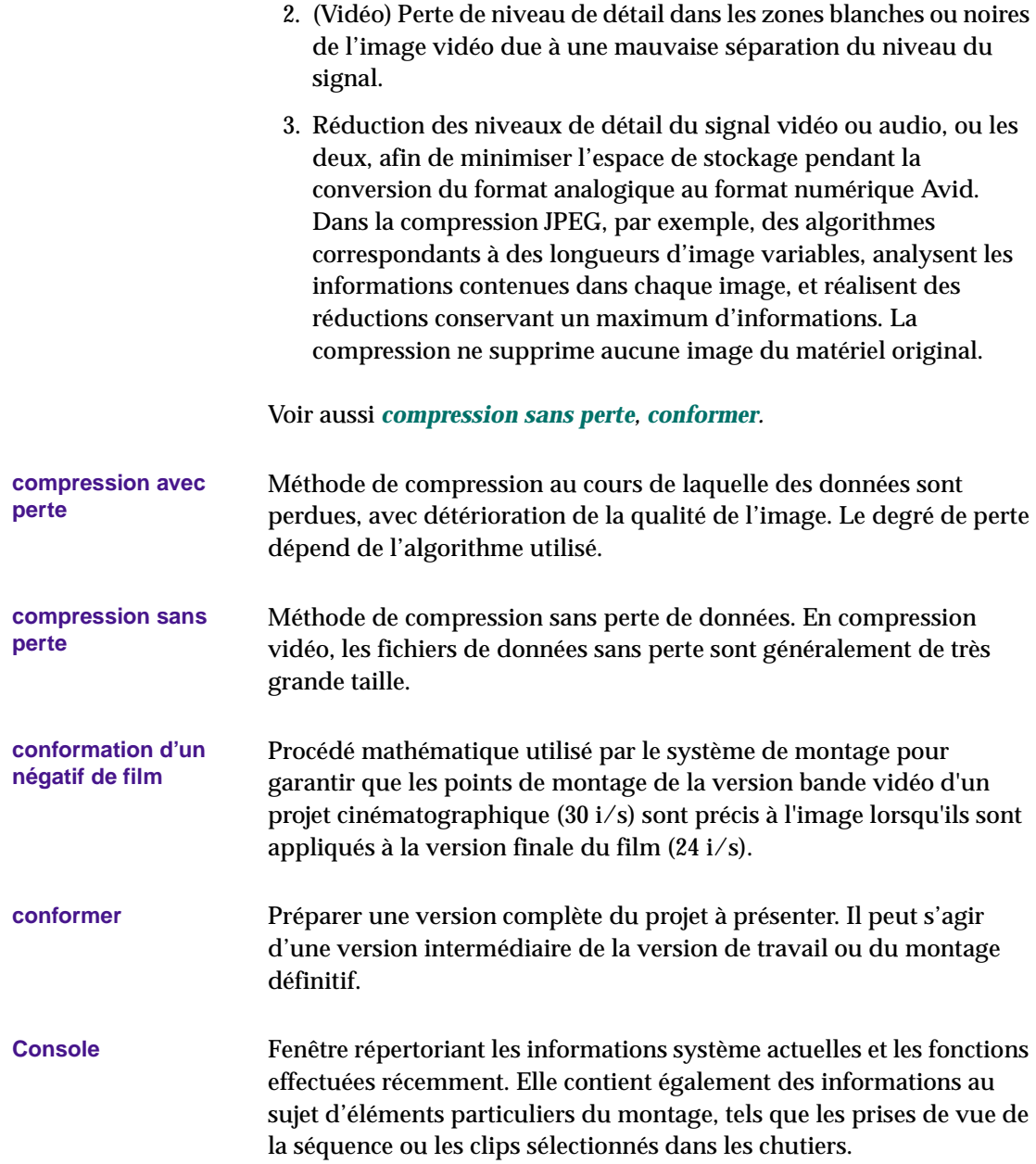

<span id="page-773-0"></span>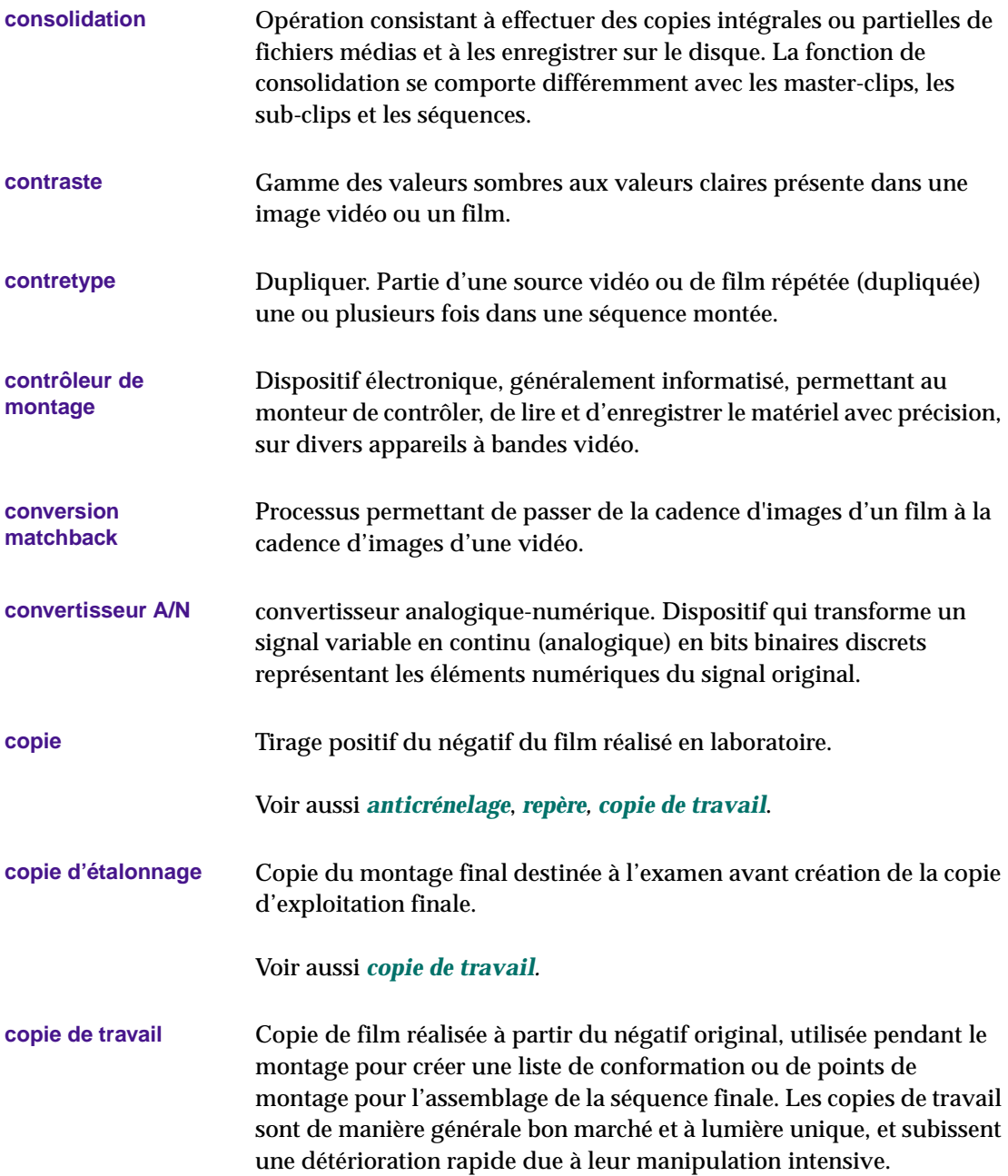

<span id="page-774-0"></span>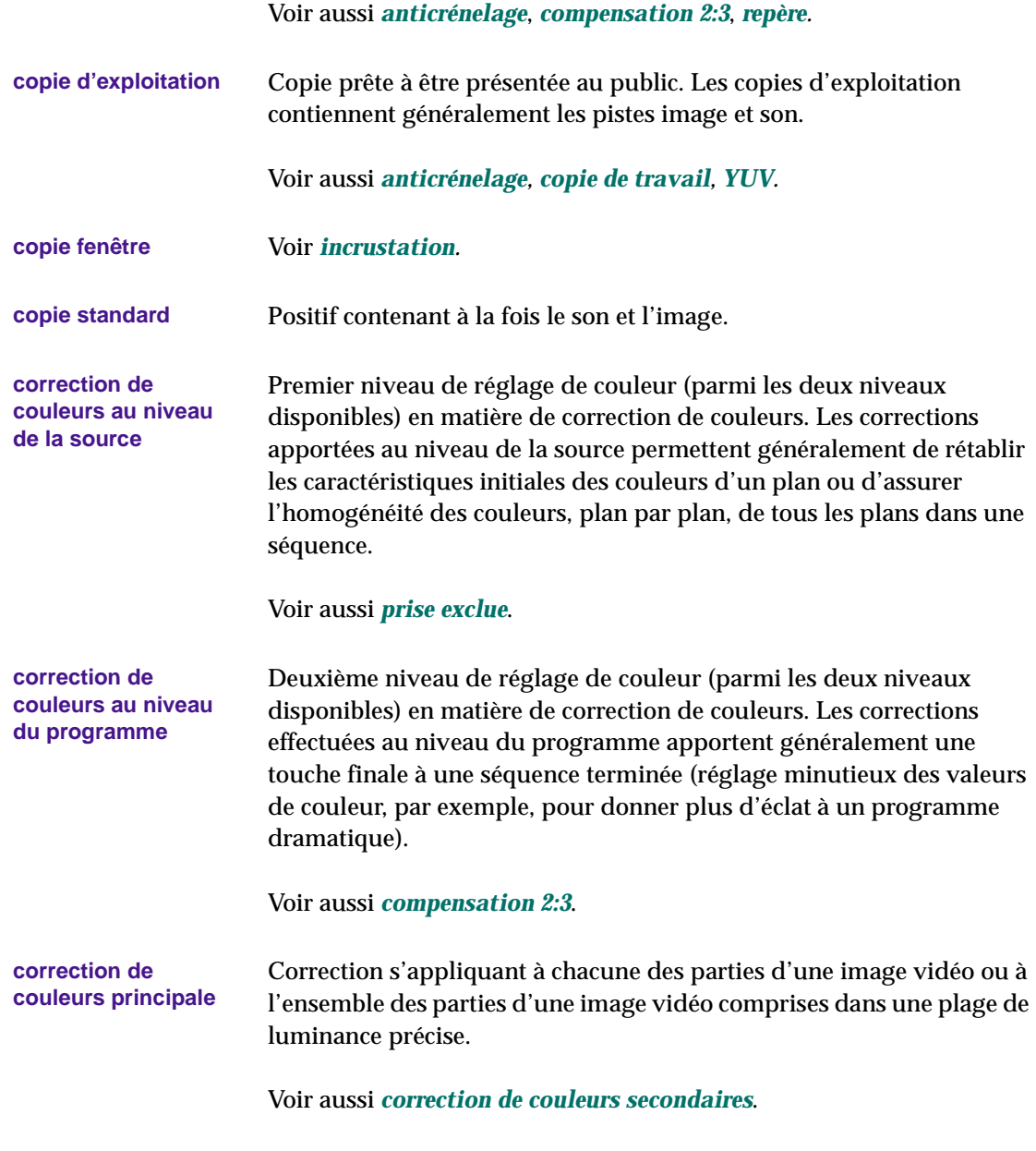

<span id="page-775-0"></span>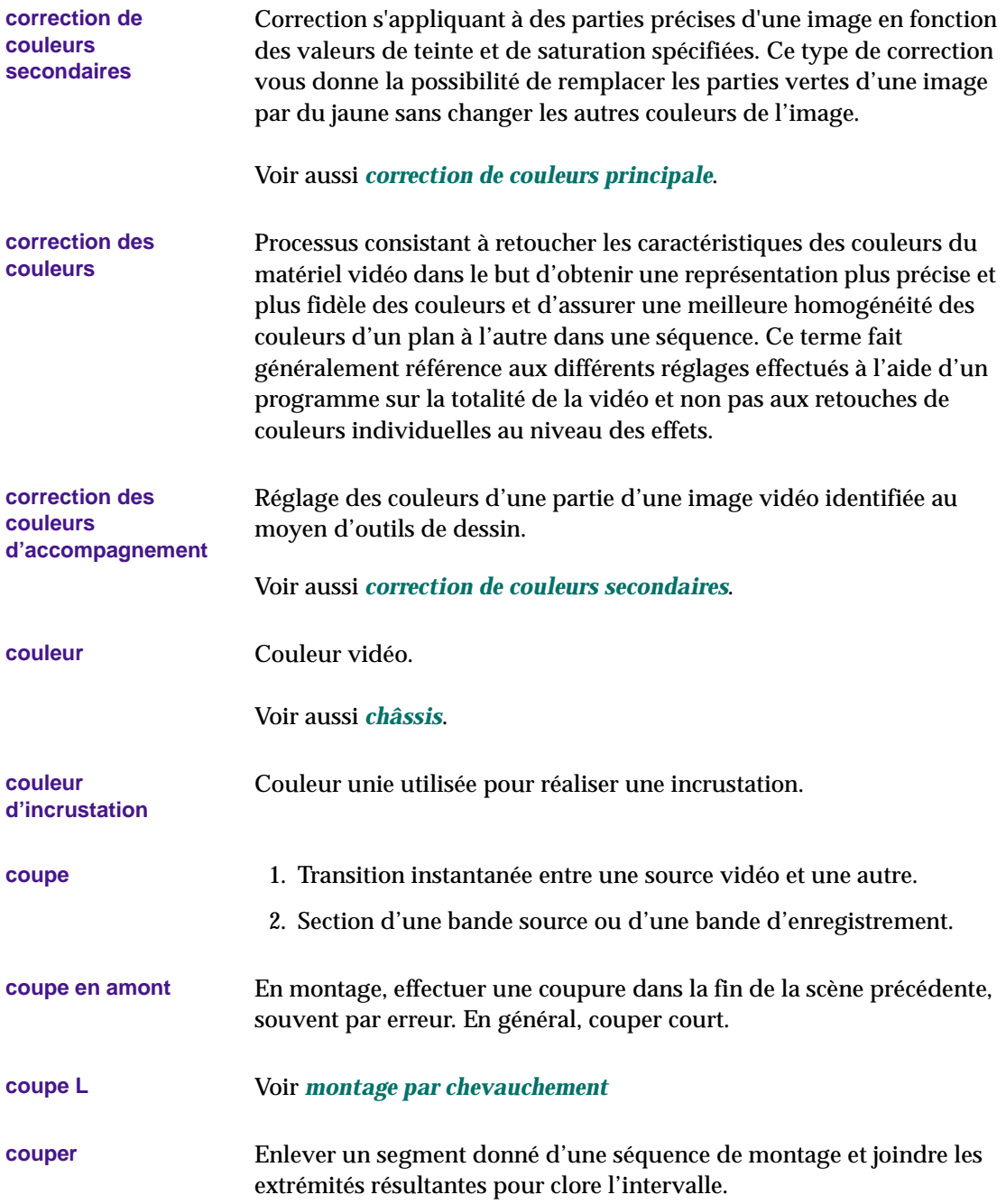

<span id="page-776-0"></span>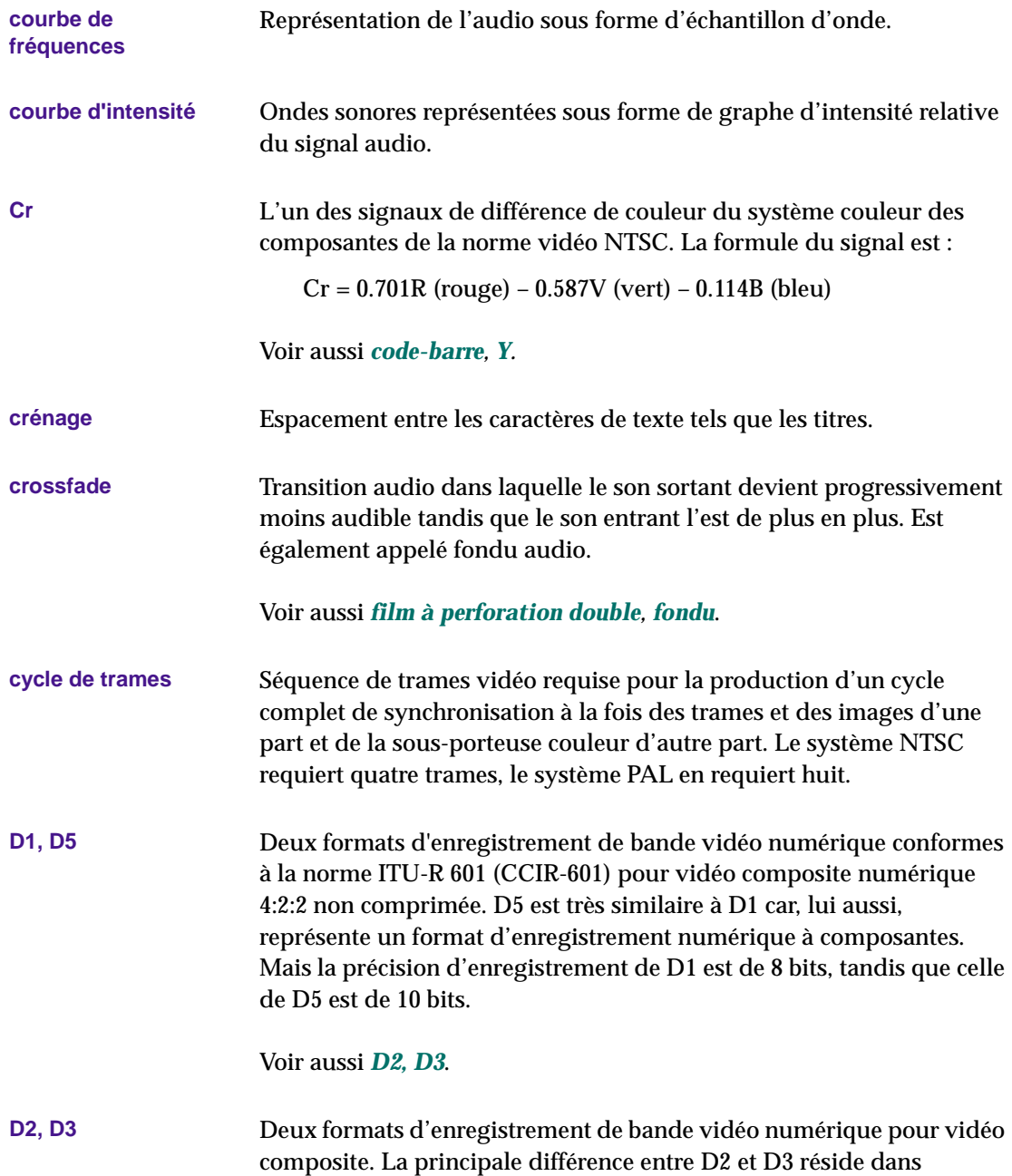

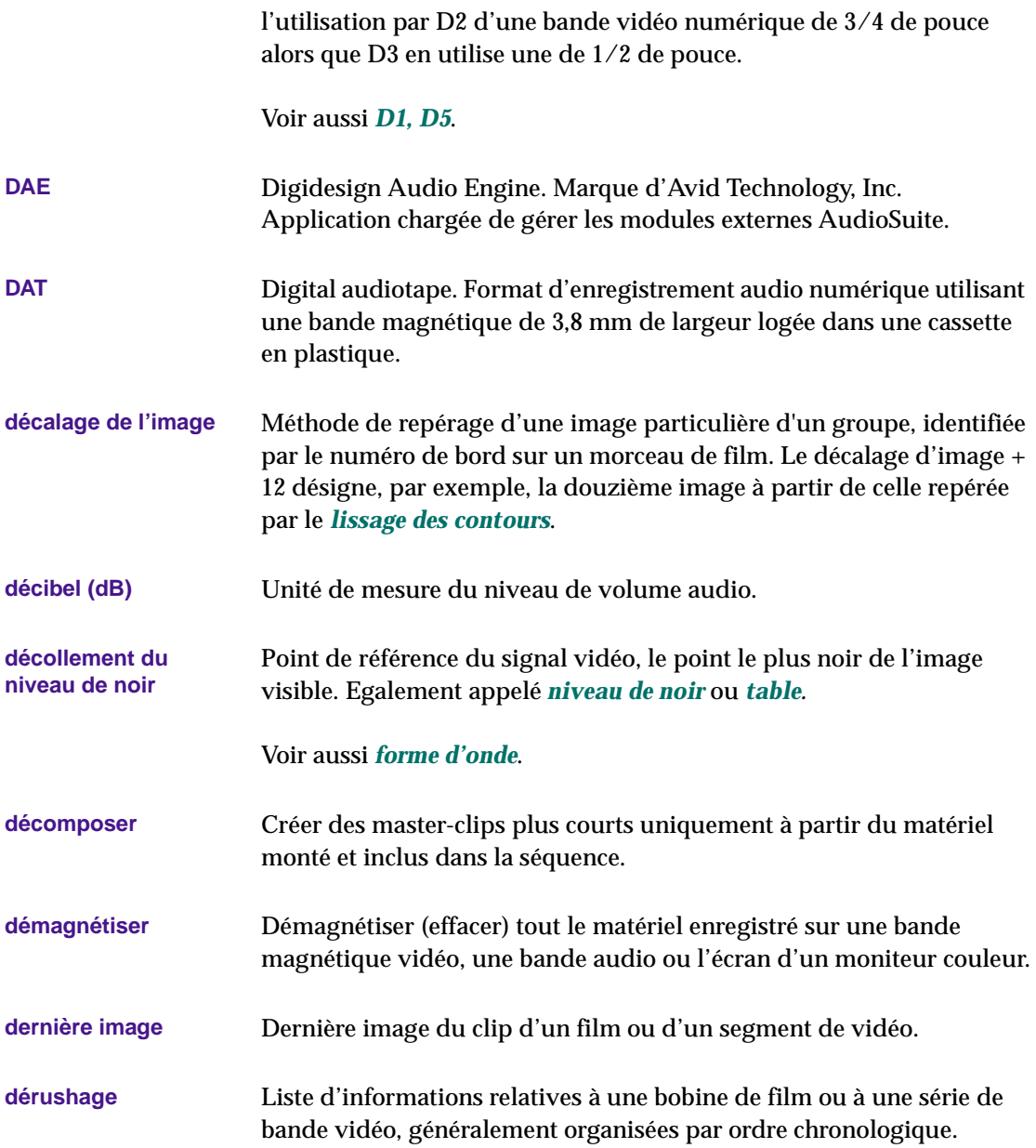

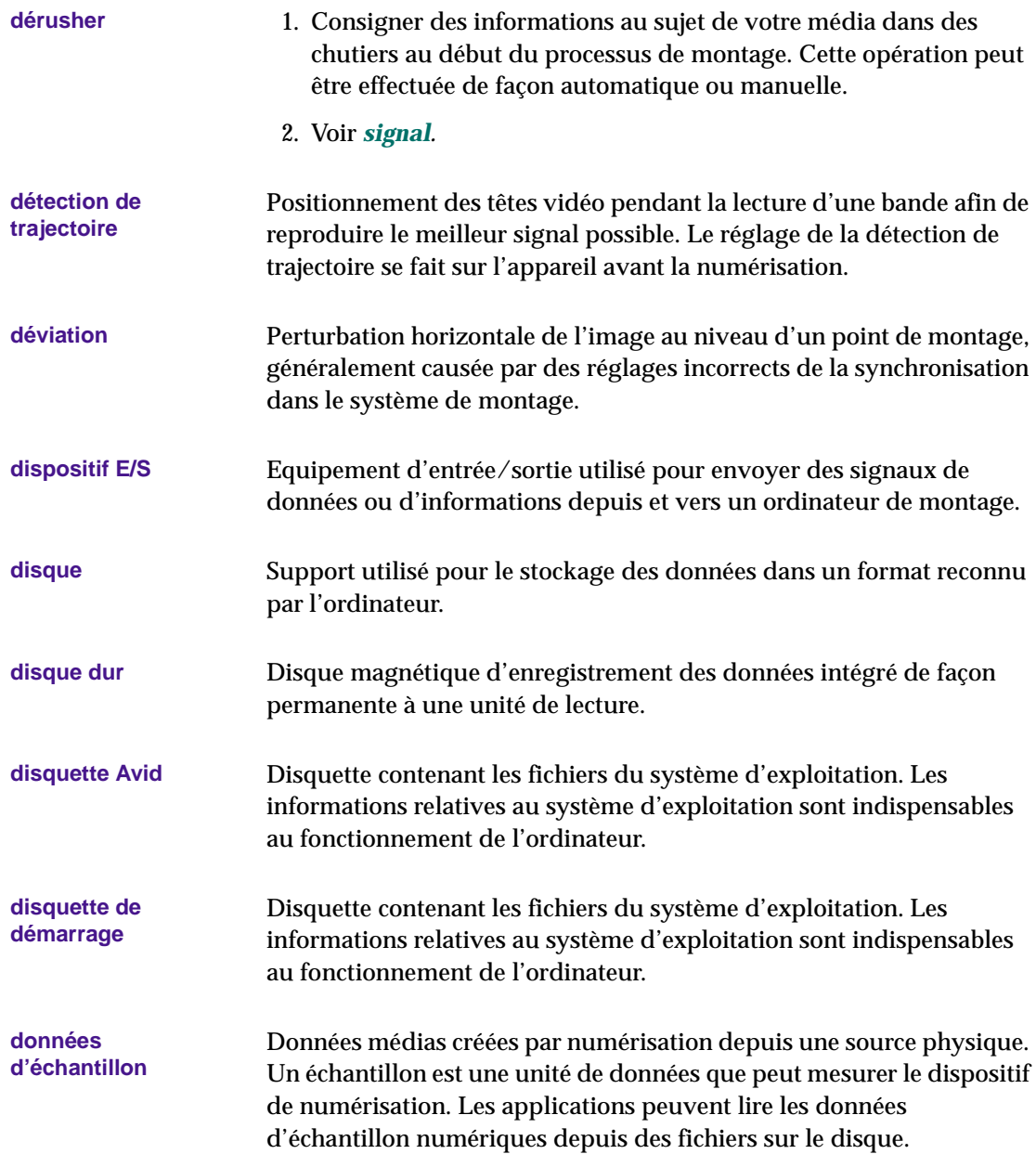

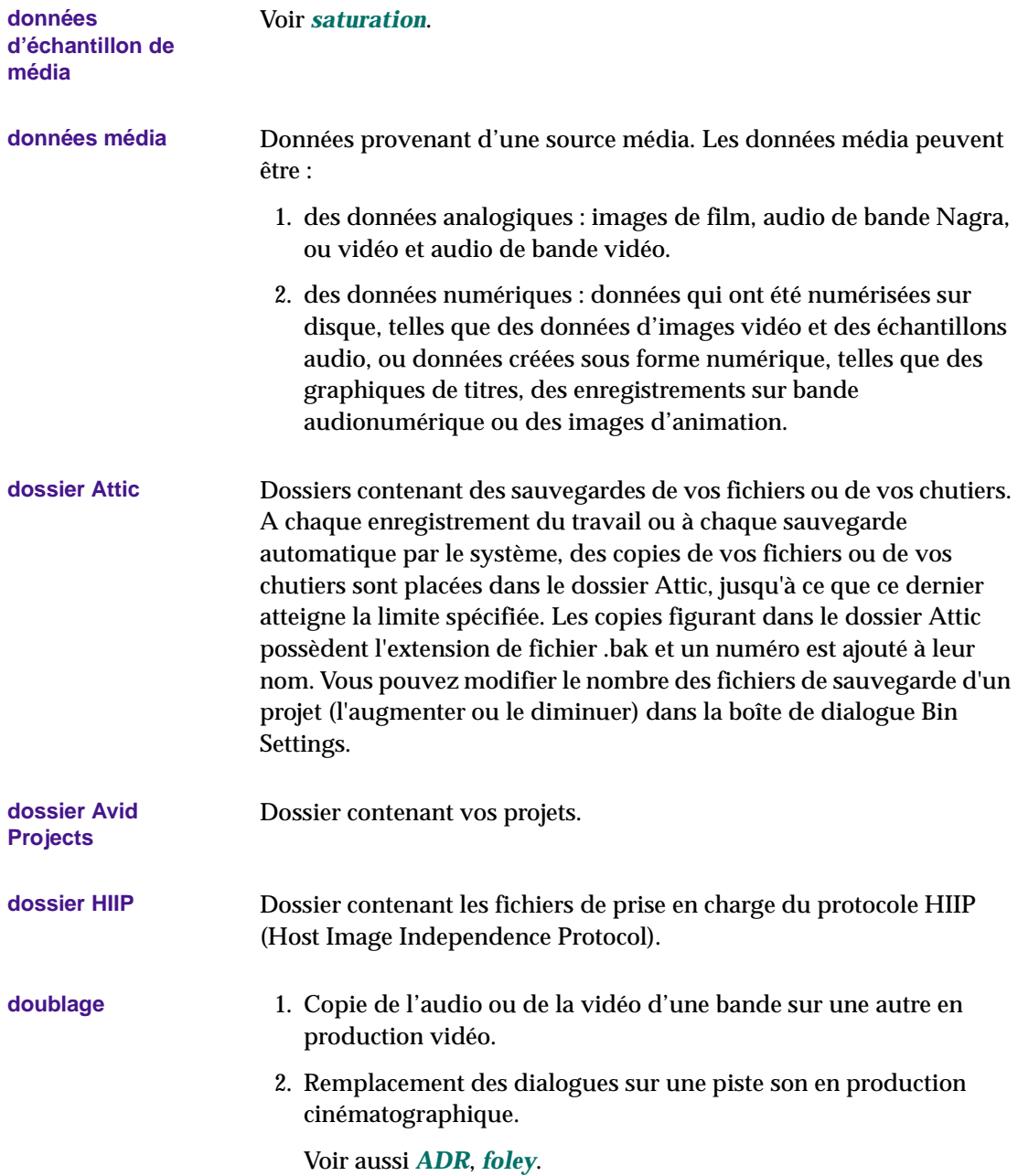

<span id="page-780-0"></span>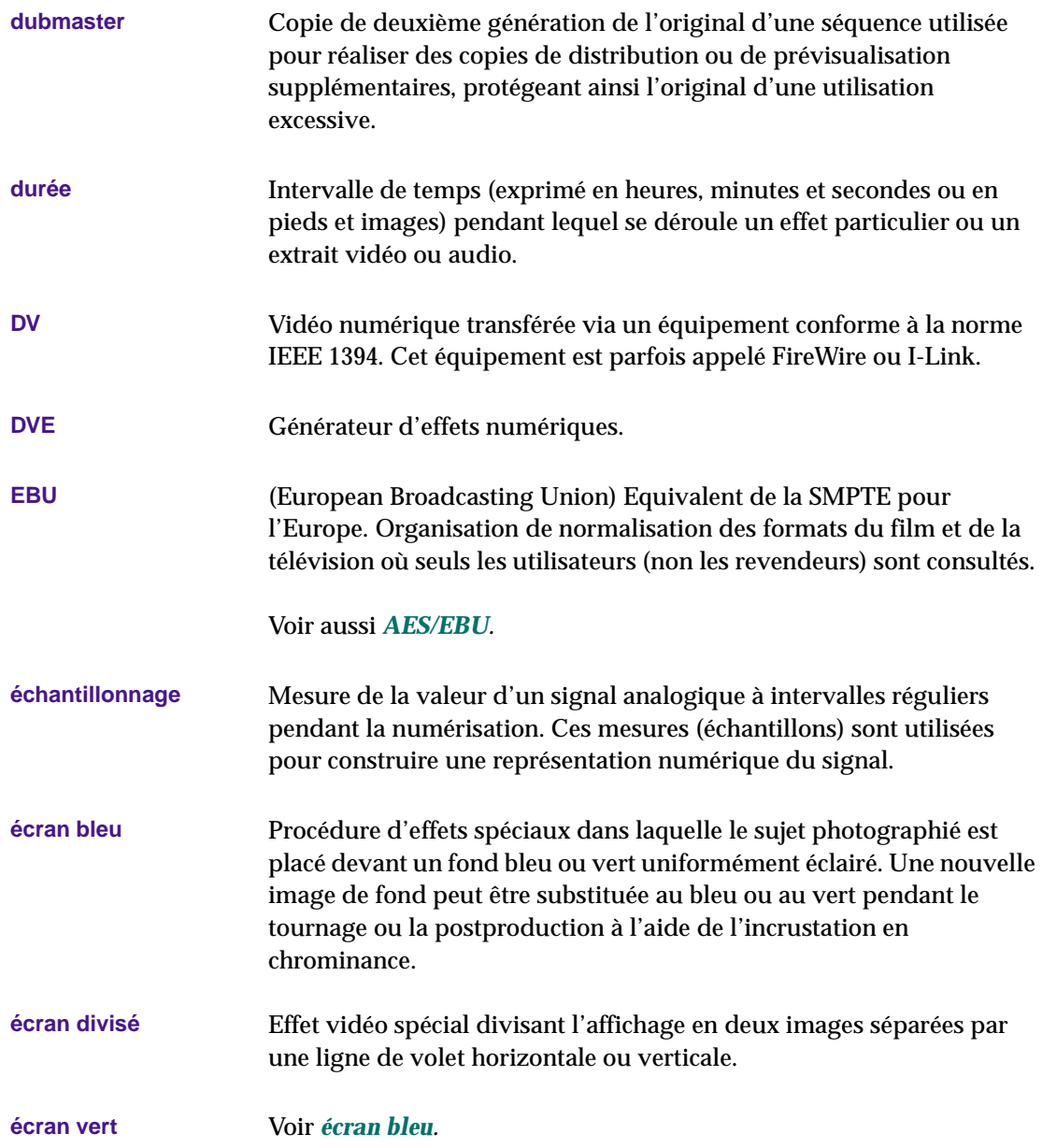

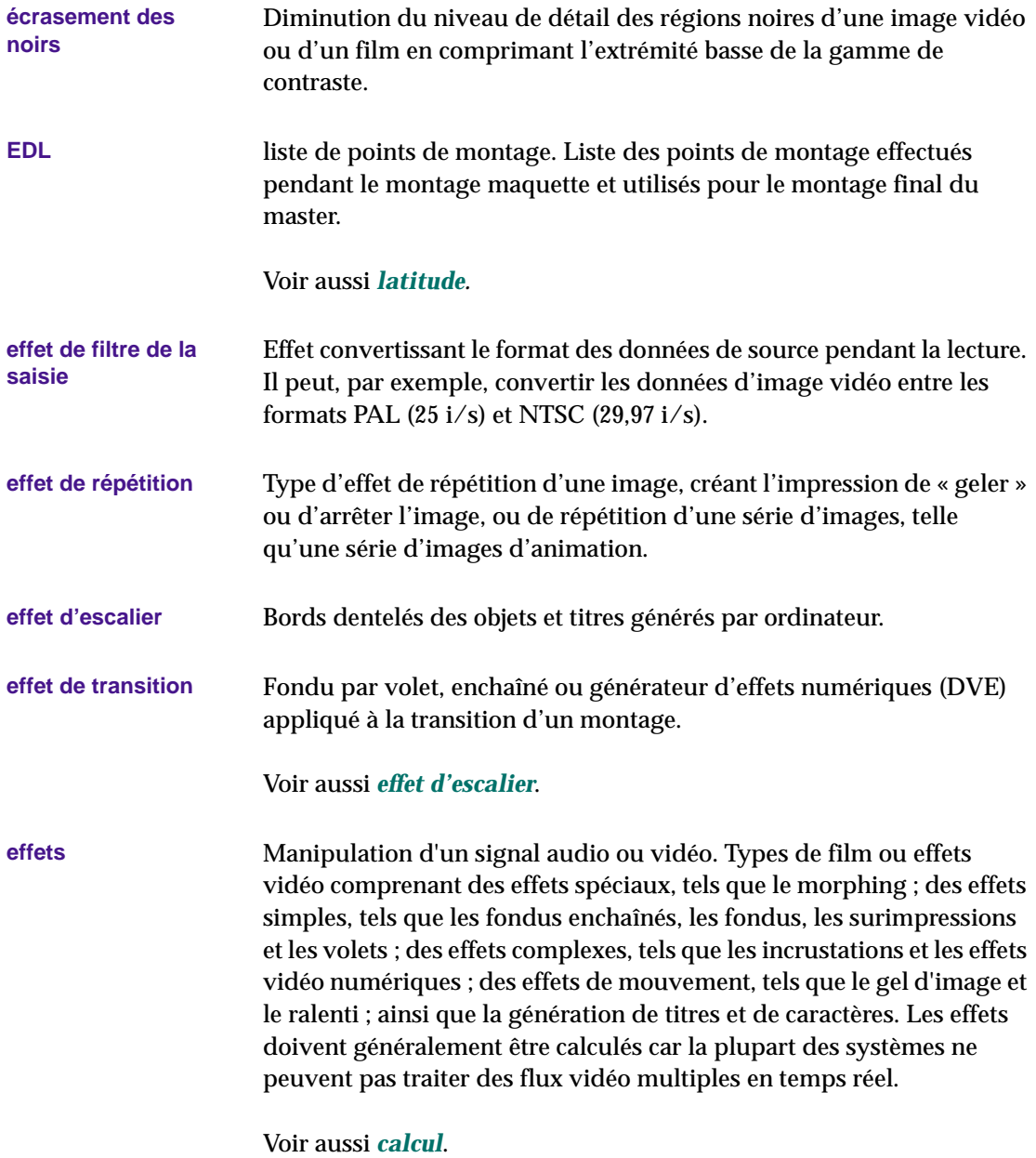

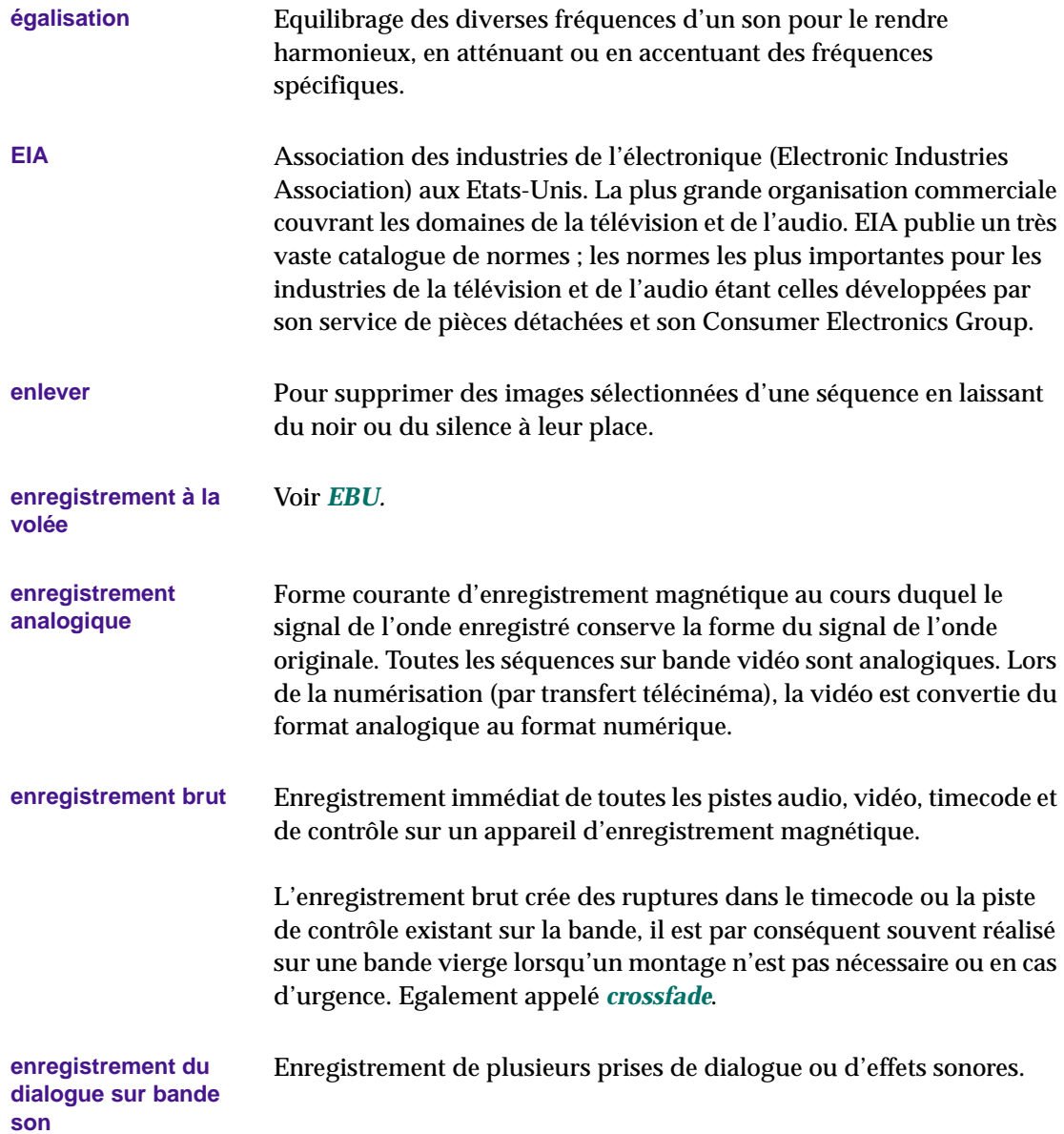

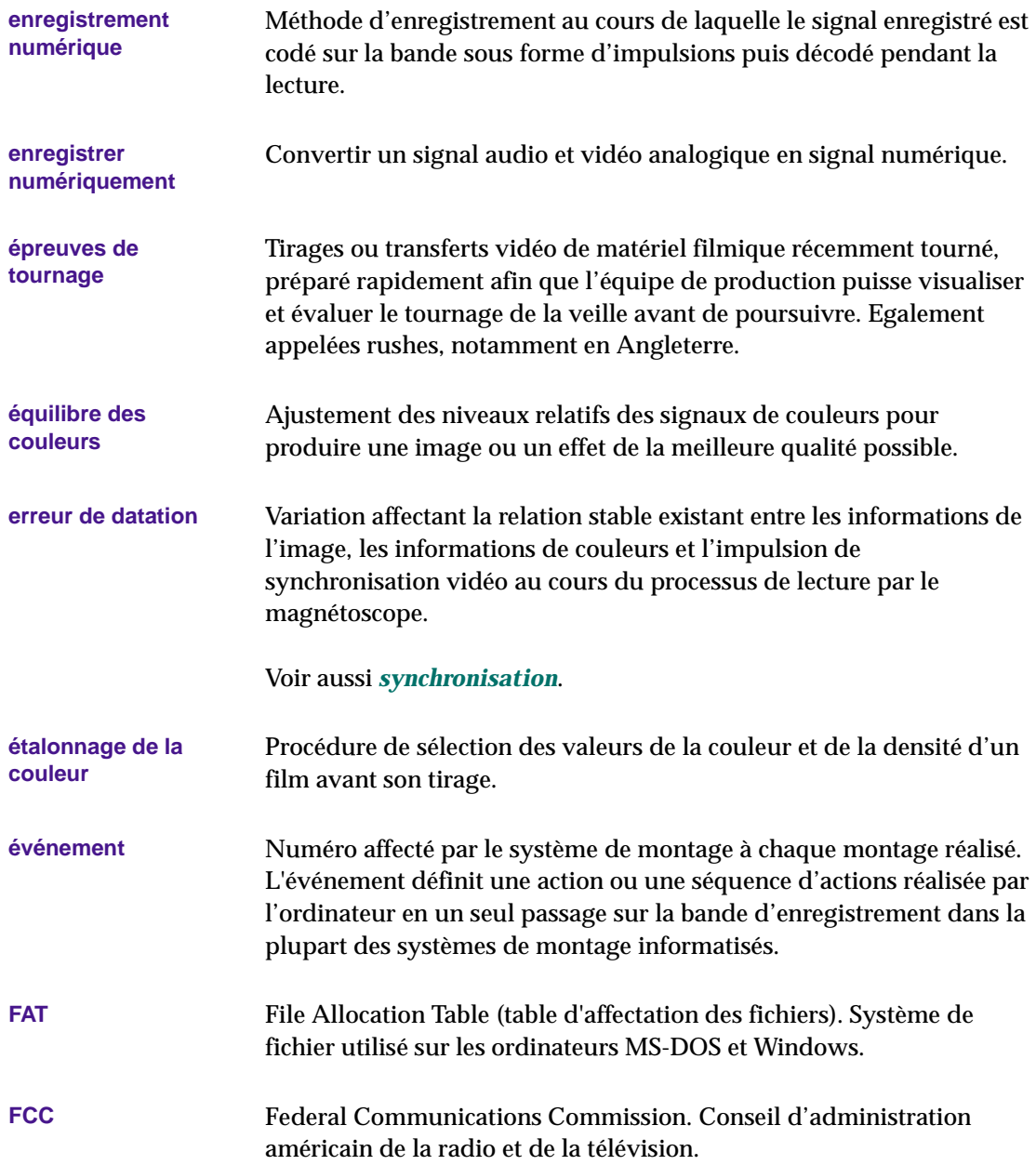

<span id="page-784-0"></span>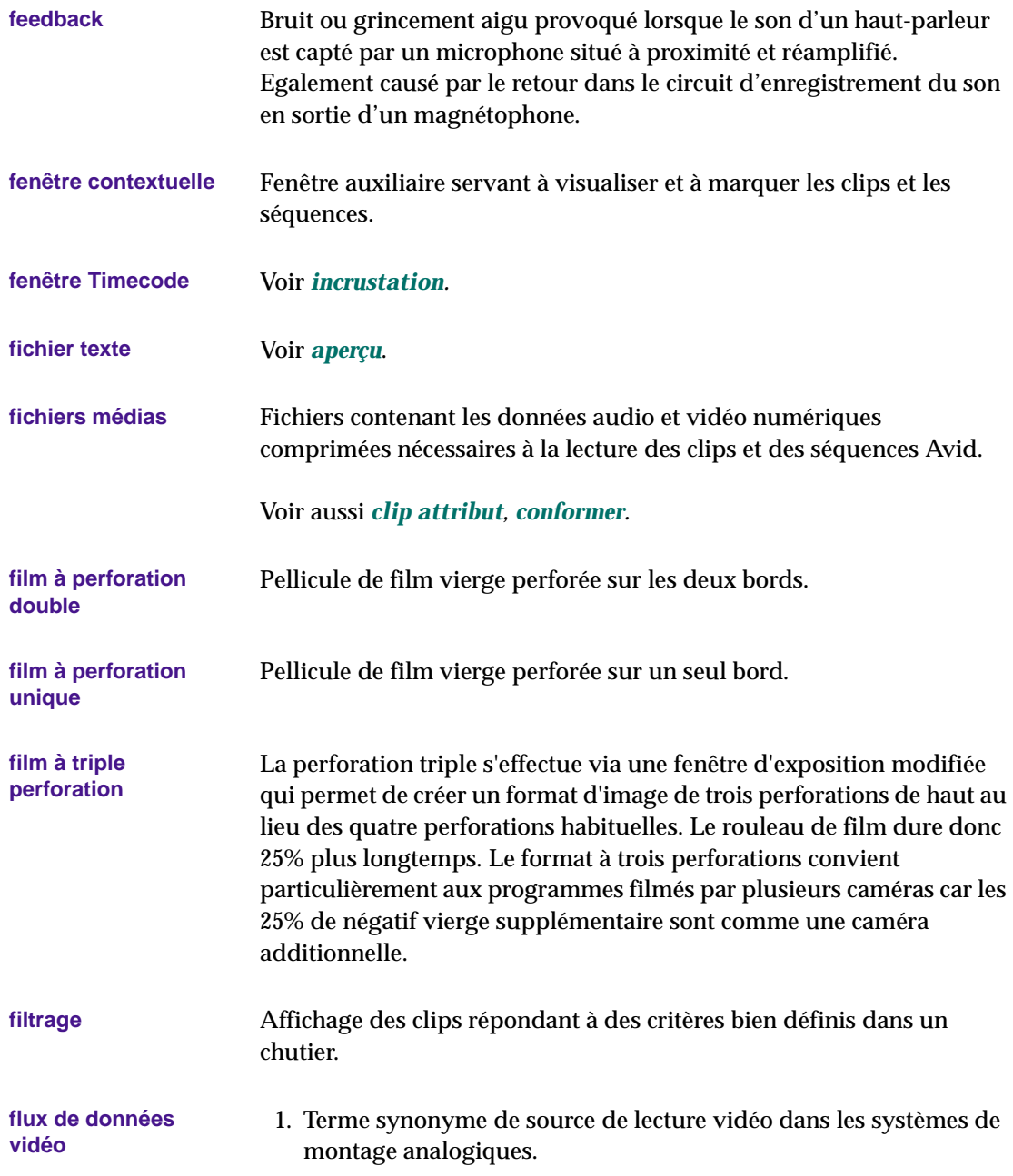

<span id="page-785-0"></span>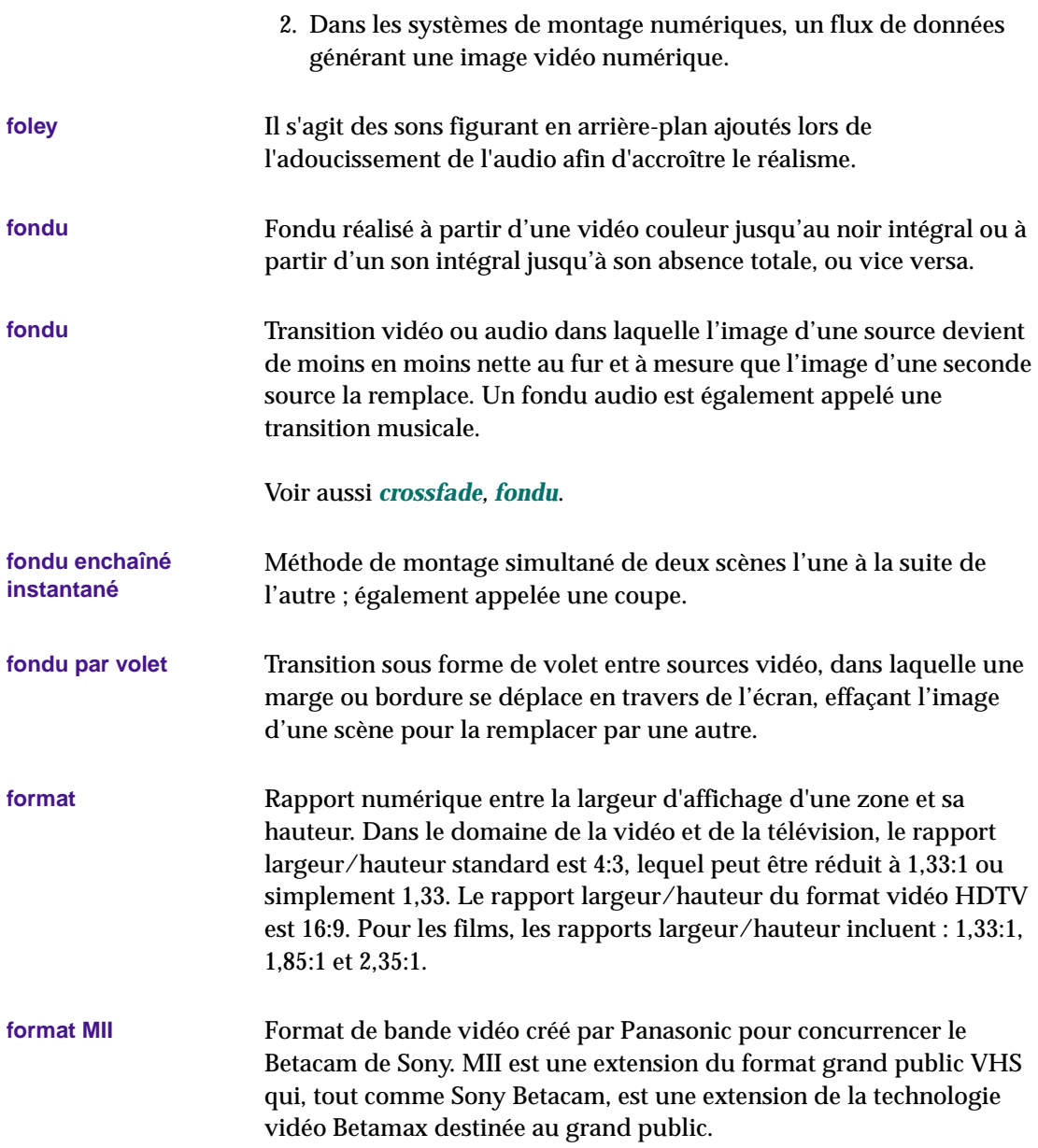

<span id="page-786-0"></span>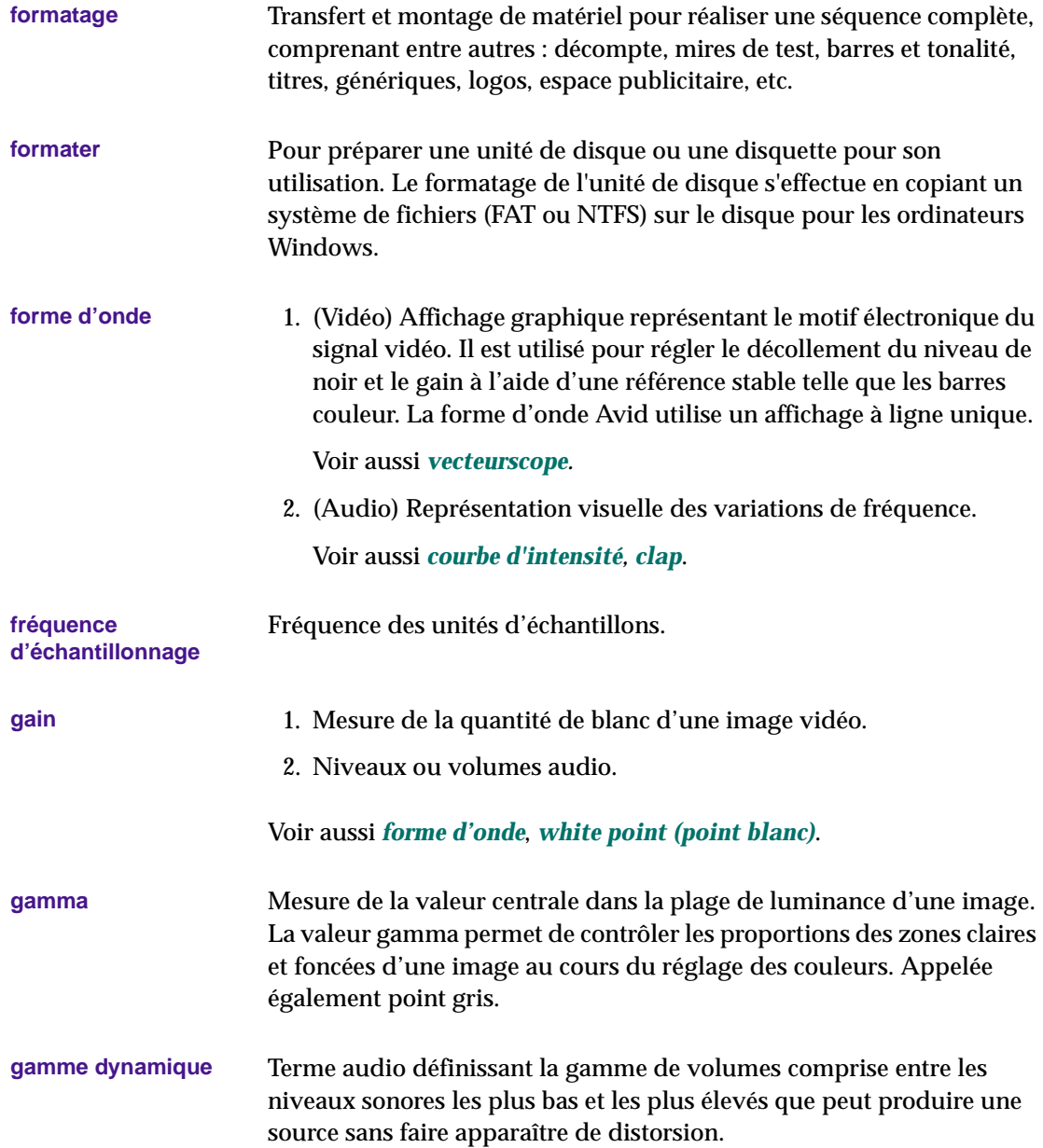

<span id="page-787-0"></span>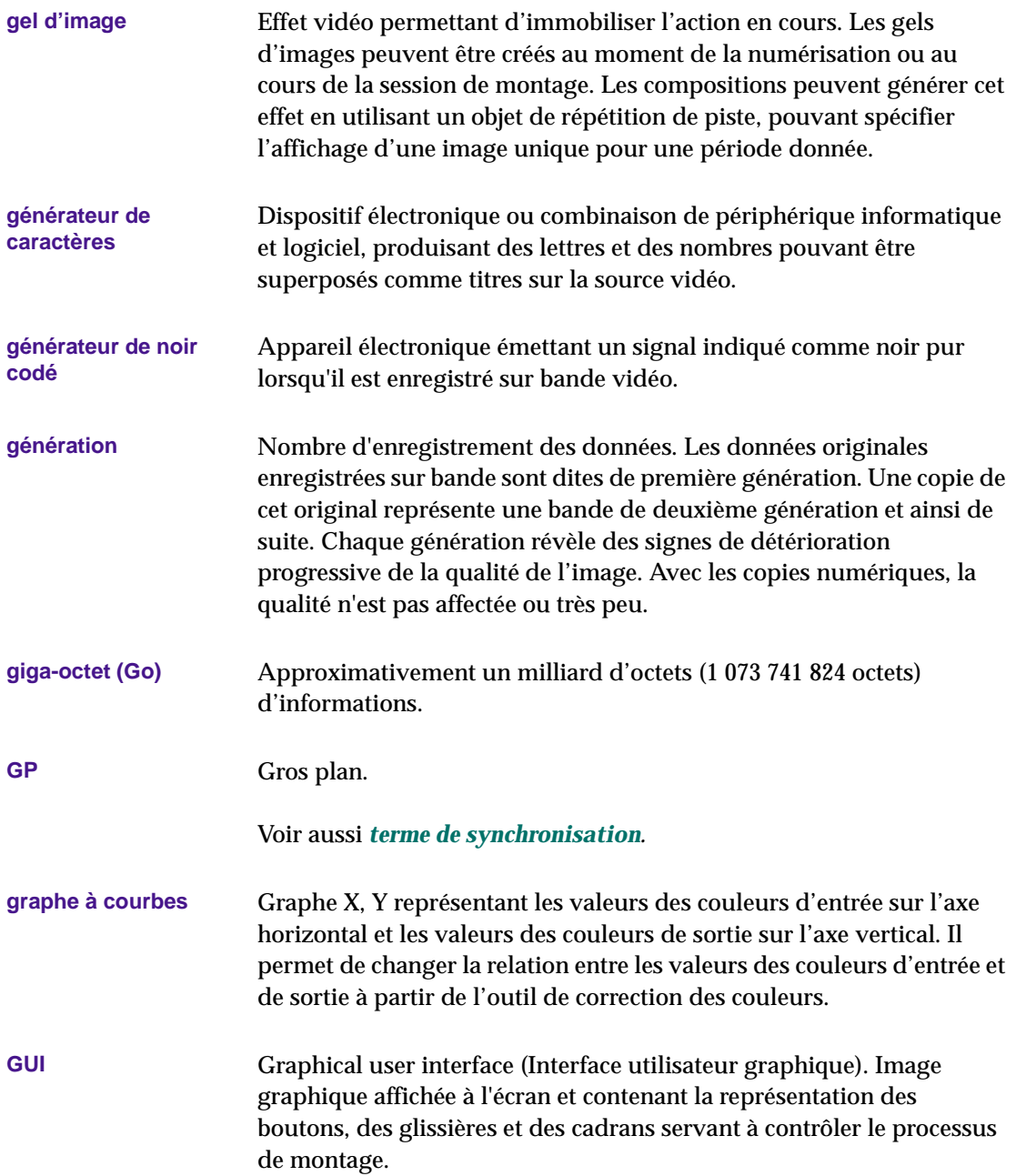

<span id="page-788-0"></span>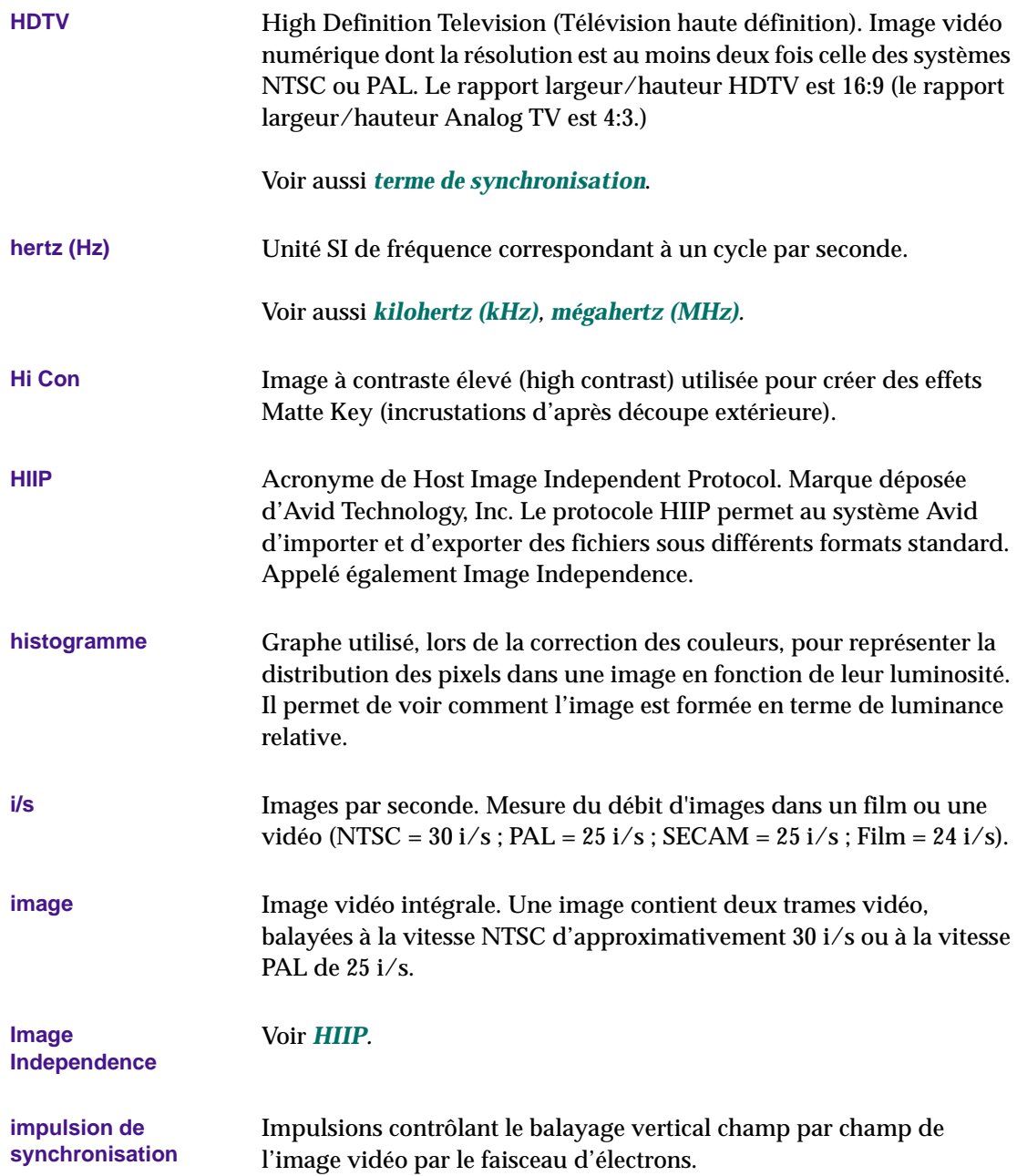

<span id="page-789-0"></span>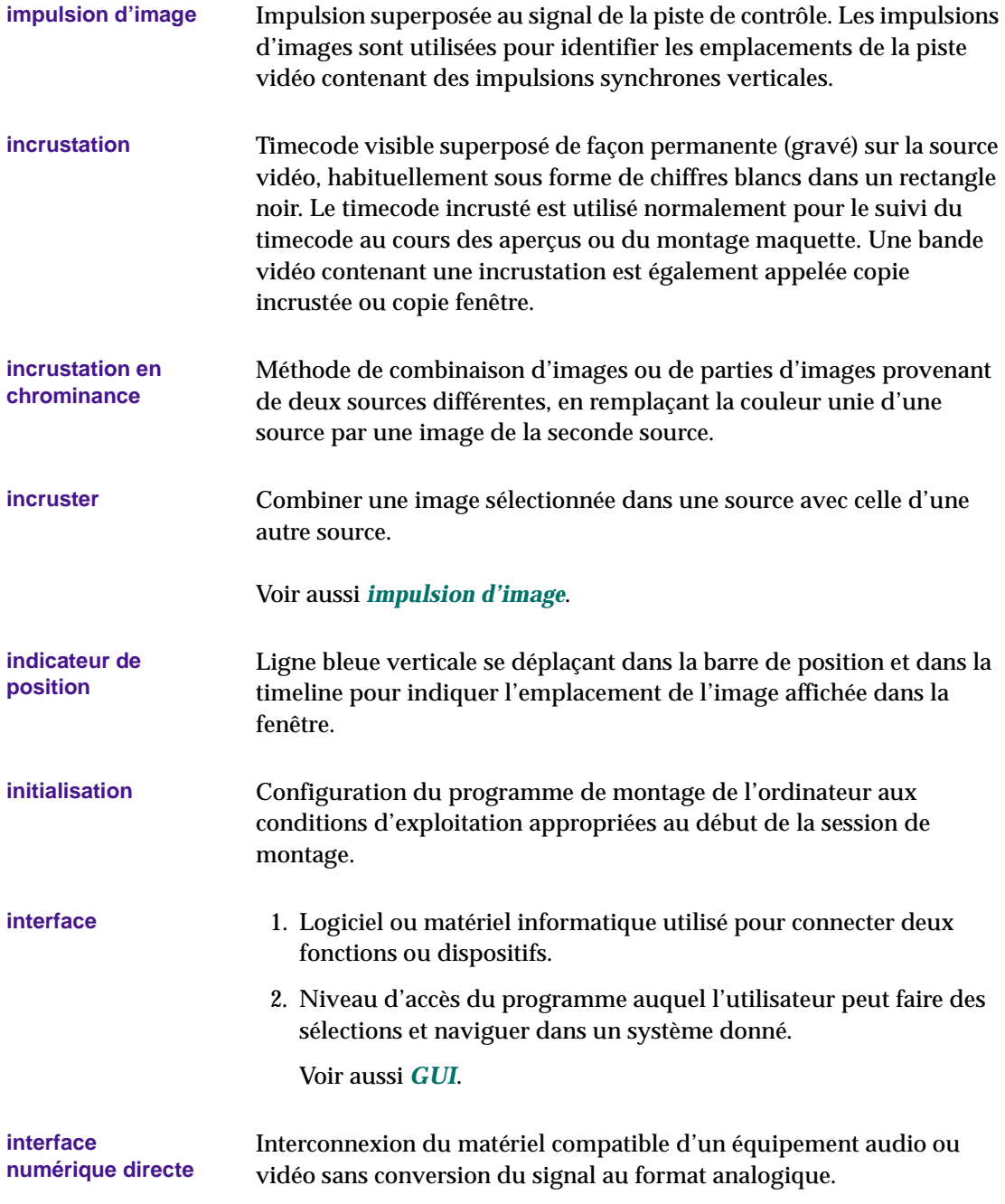

<span id="page-790-0"></span>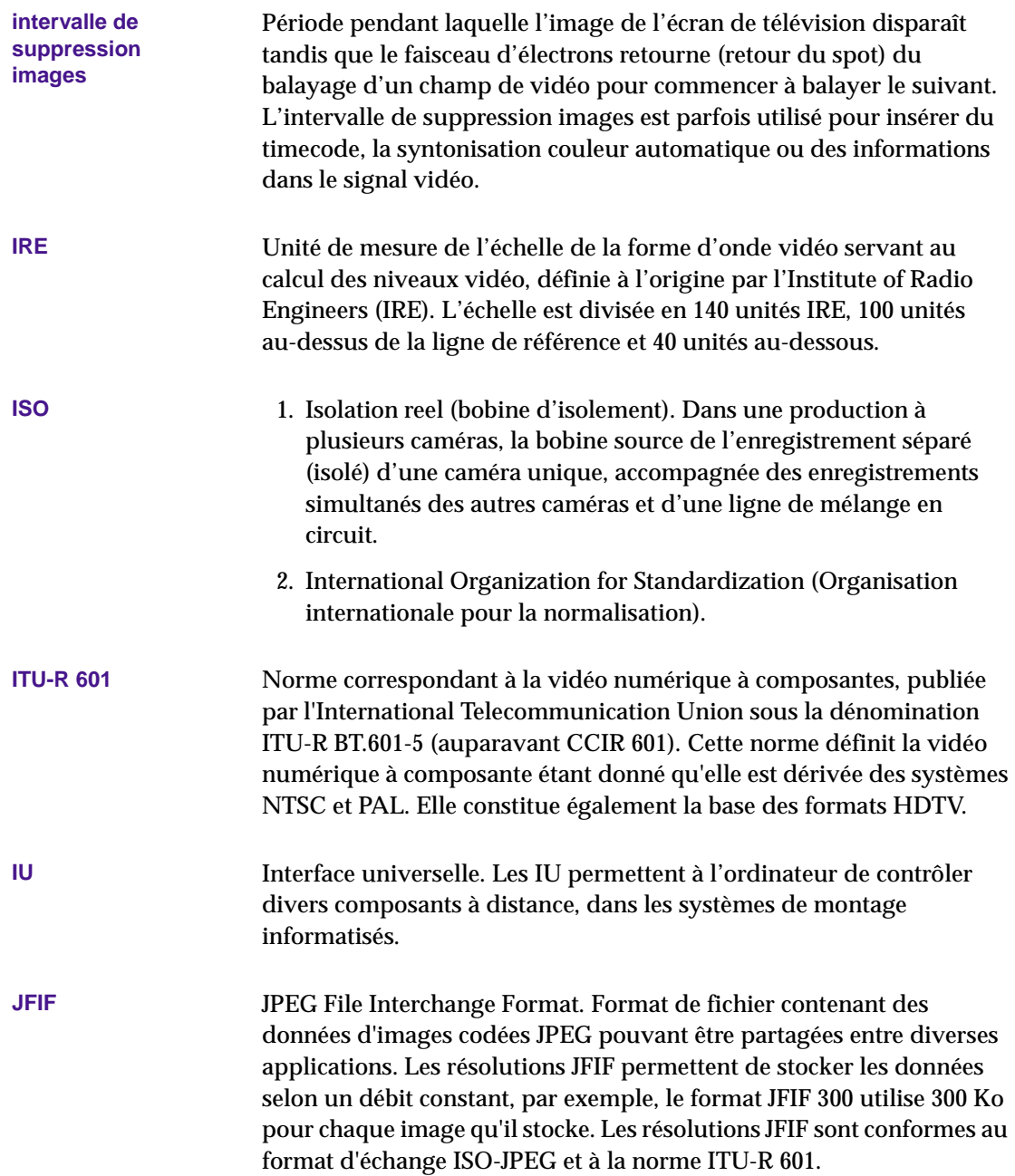

<span id="page-791-0"></span>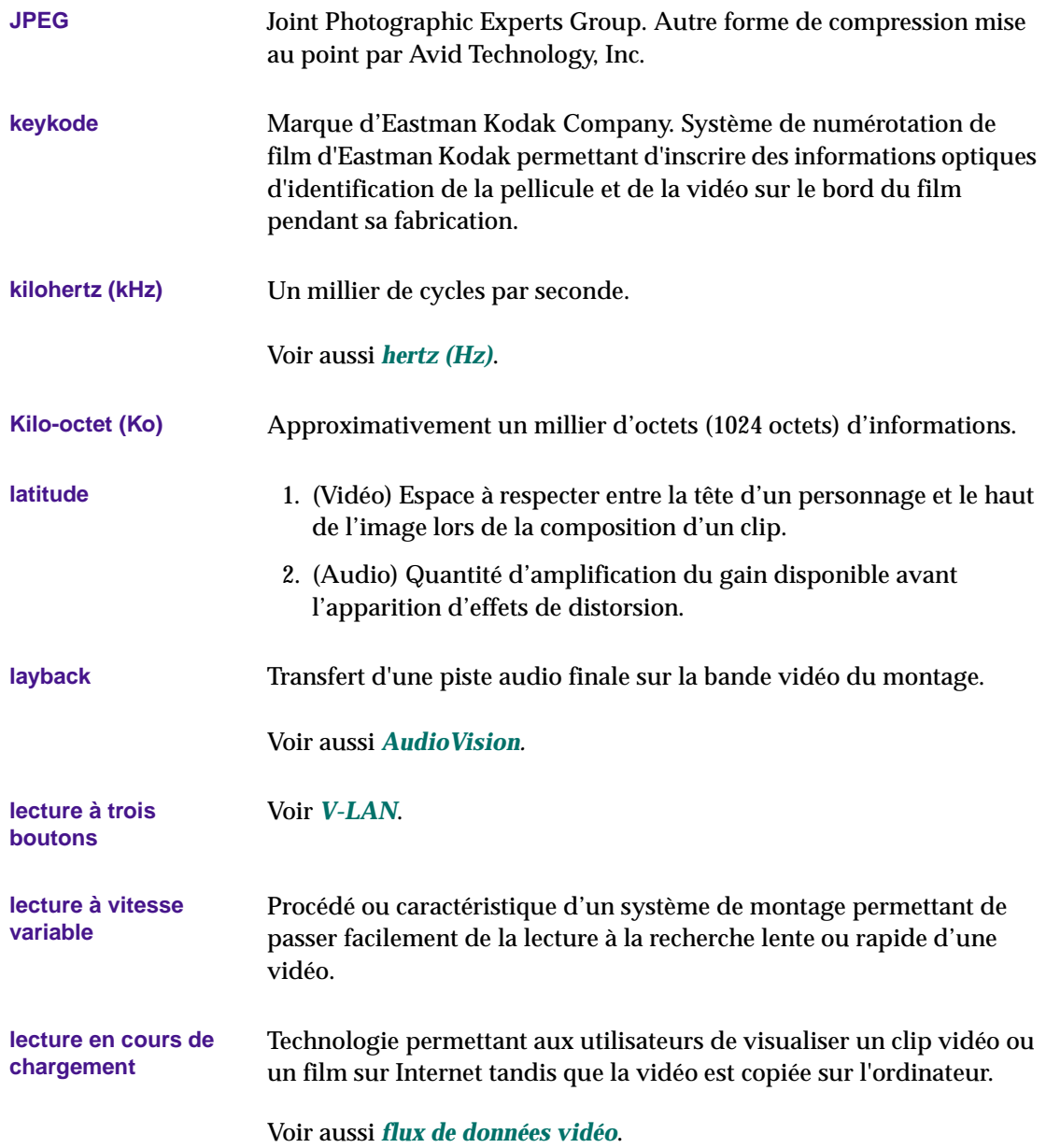
<span id="page-792-0"></span>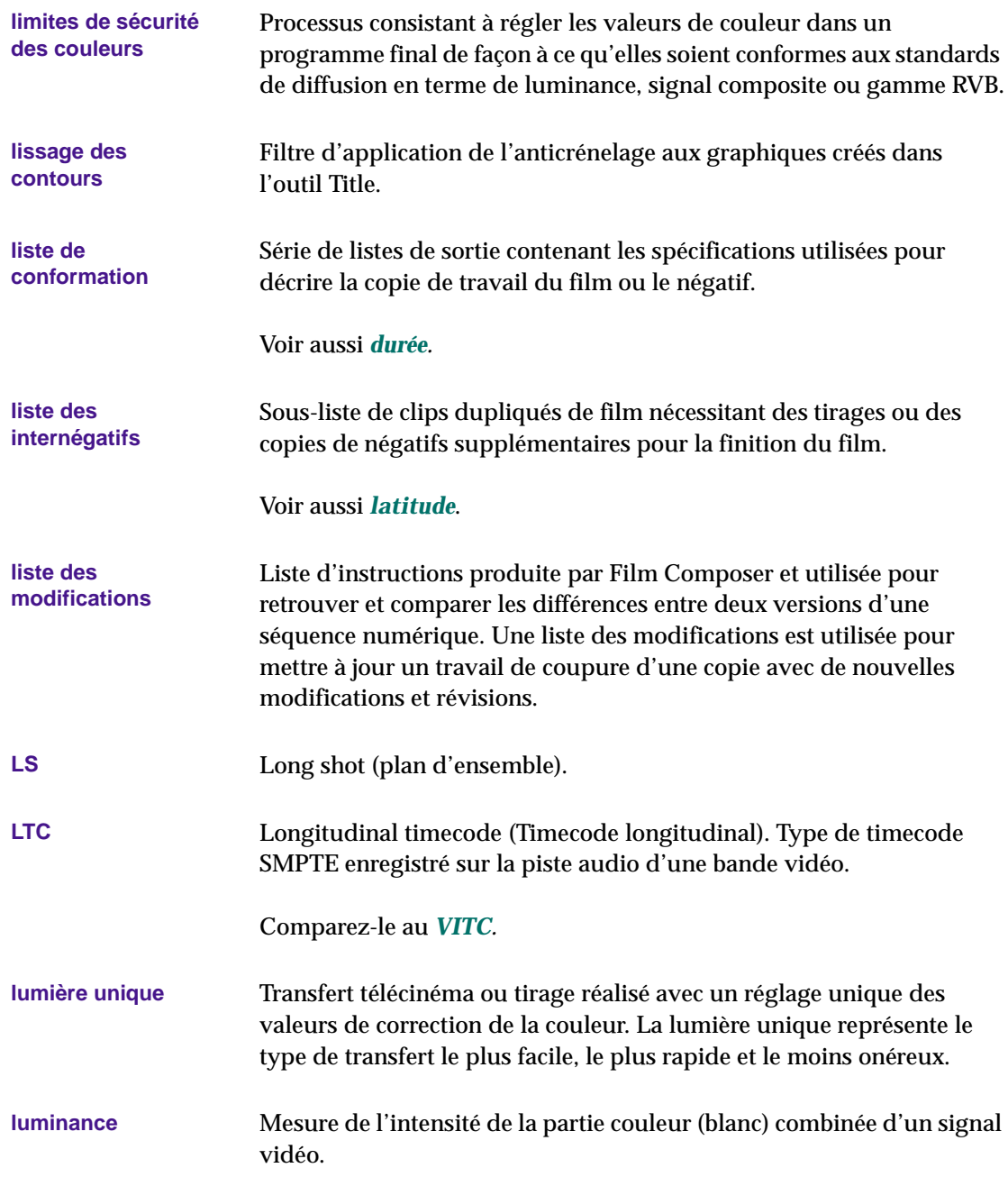

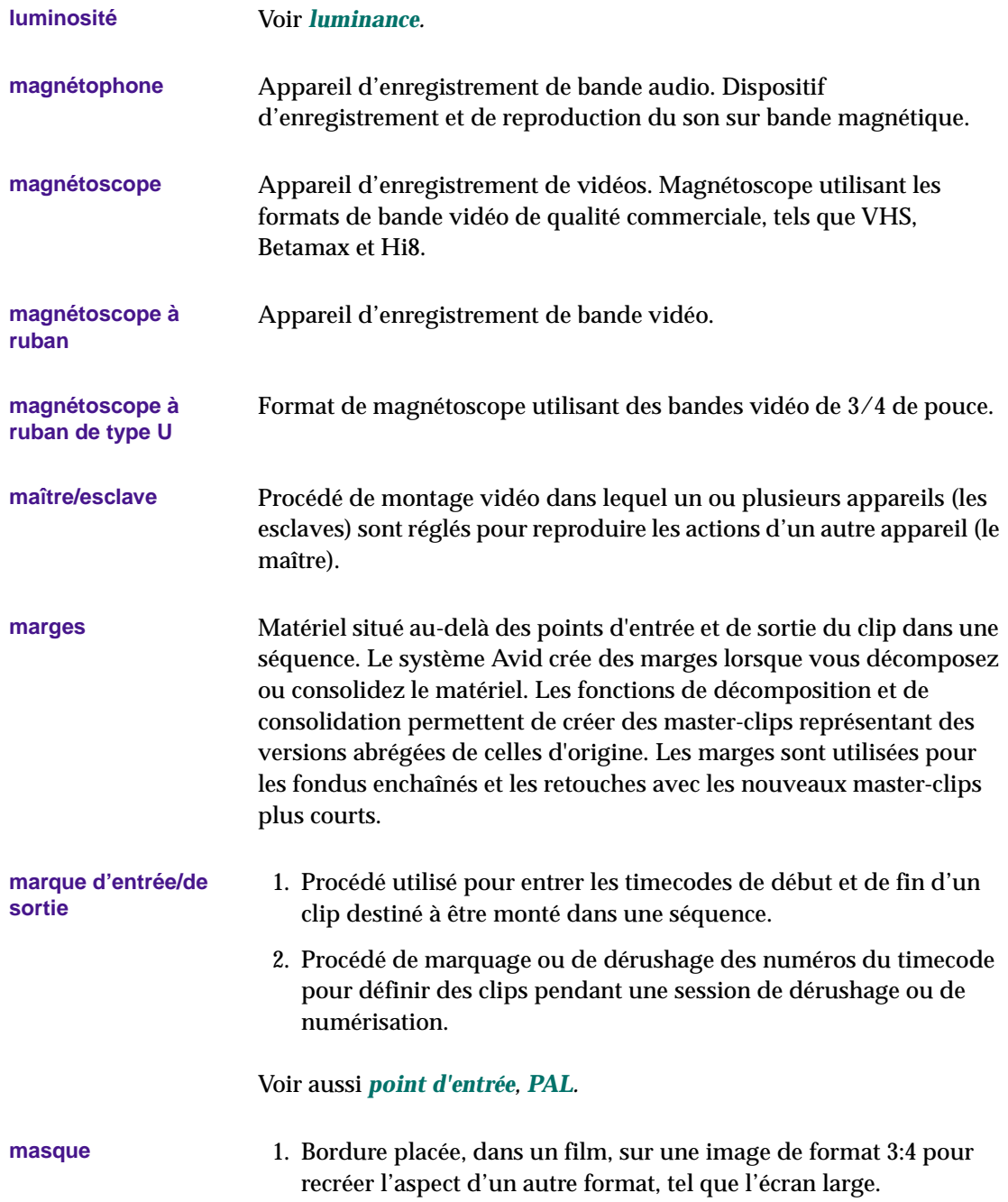

## 2. Voir *[compensation 2:3](#page-771-0).*

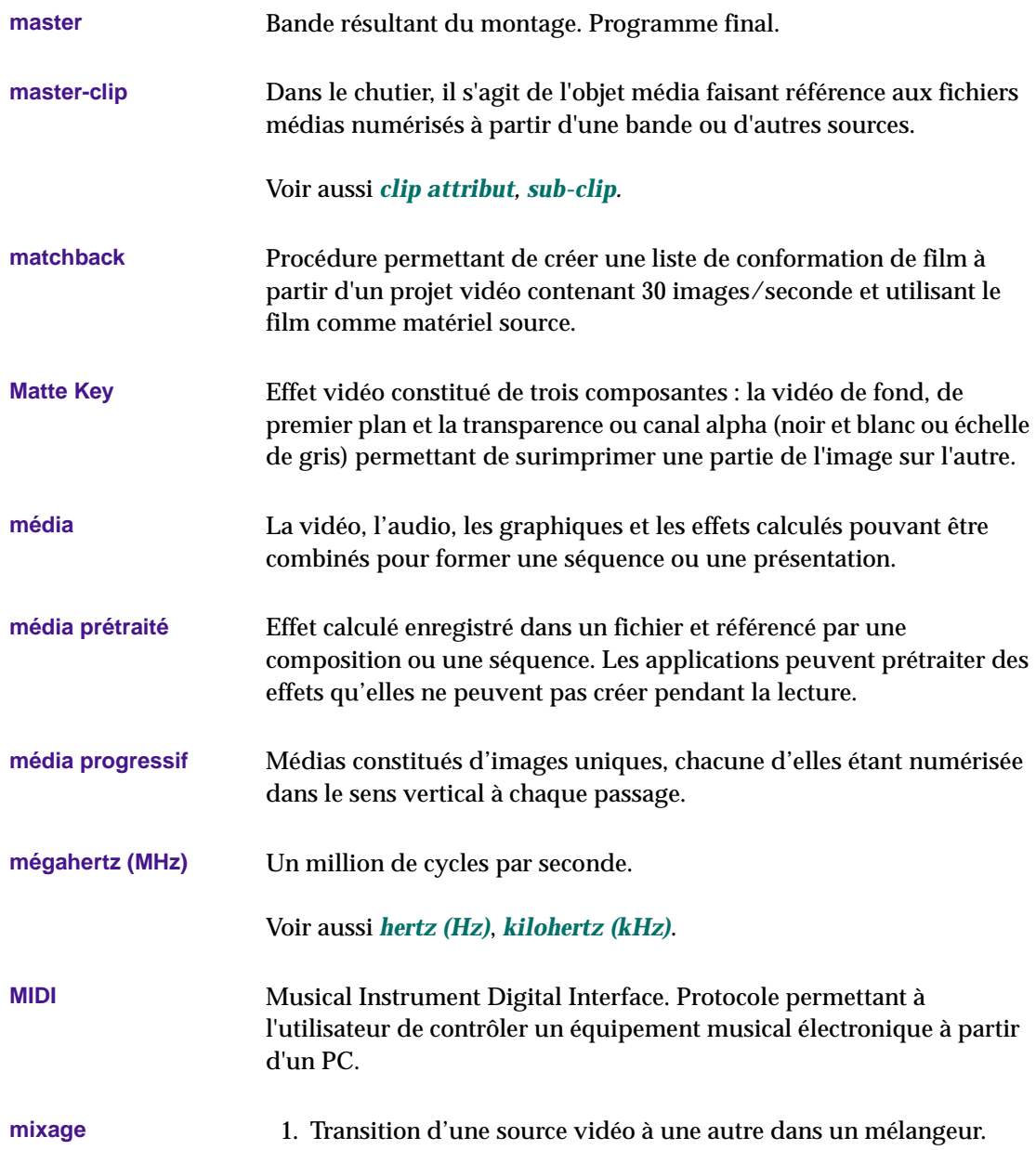

<span id="page-795-0"></span>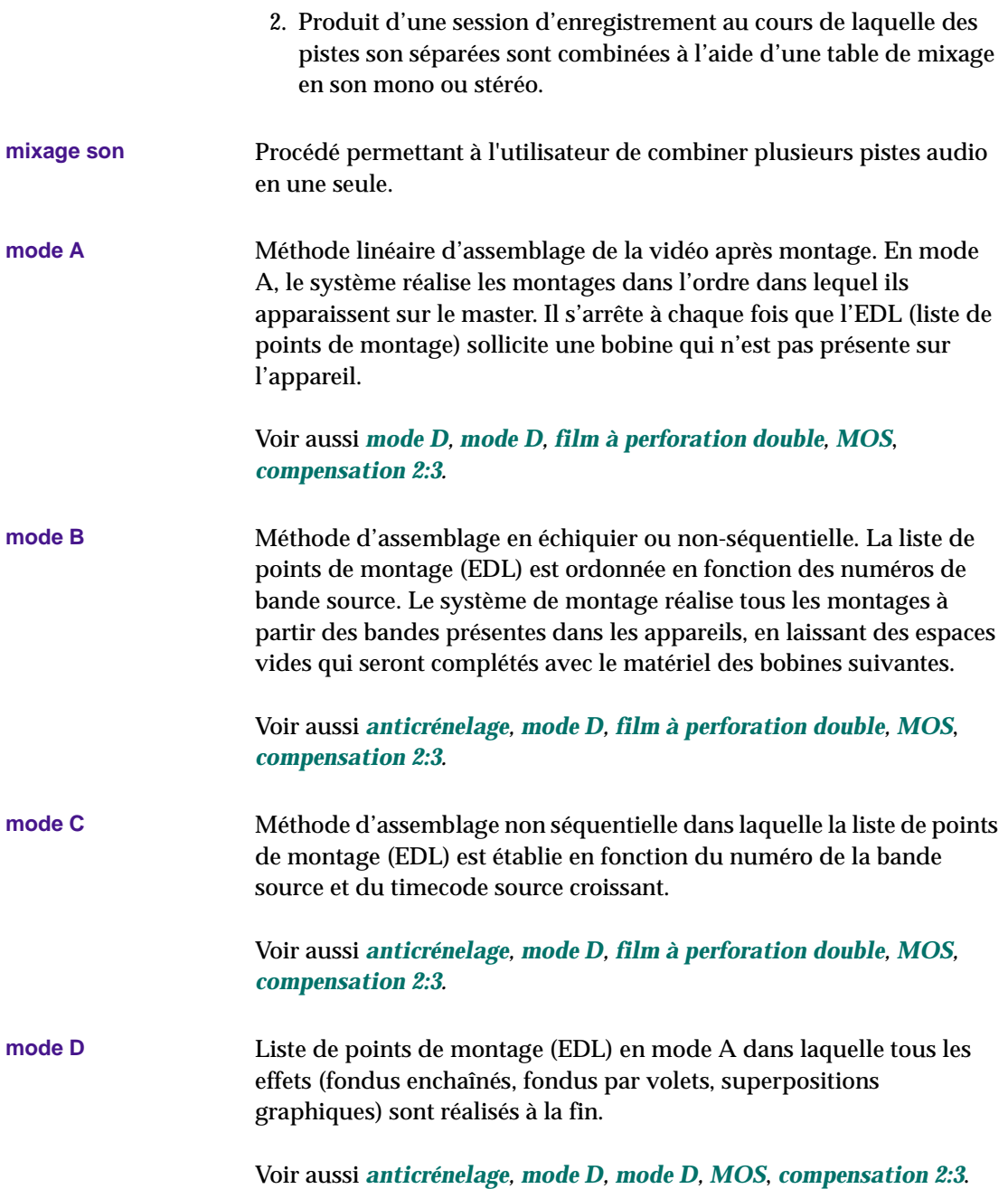

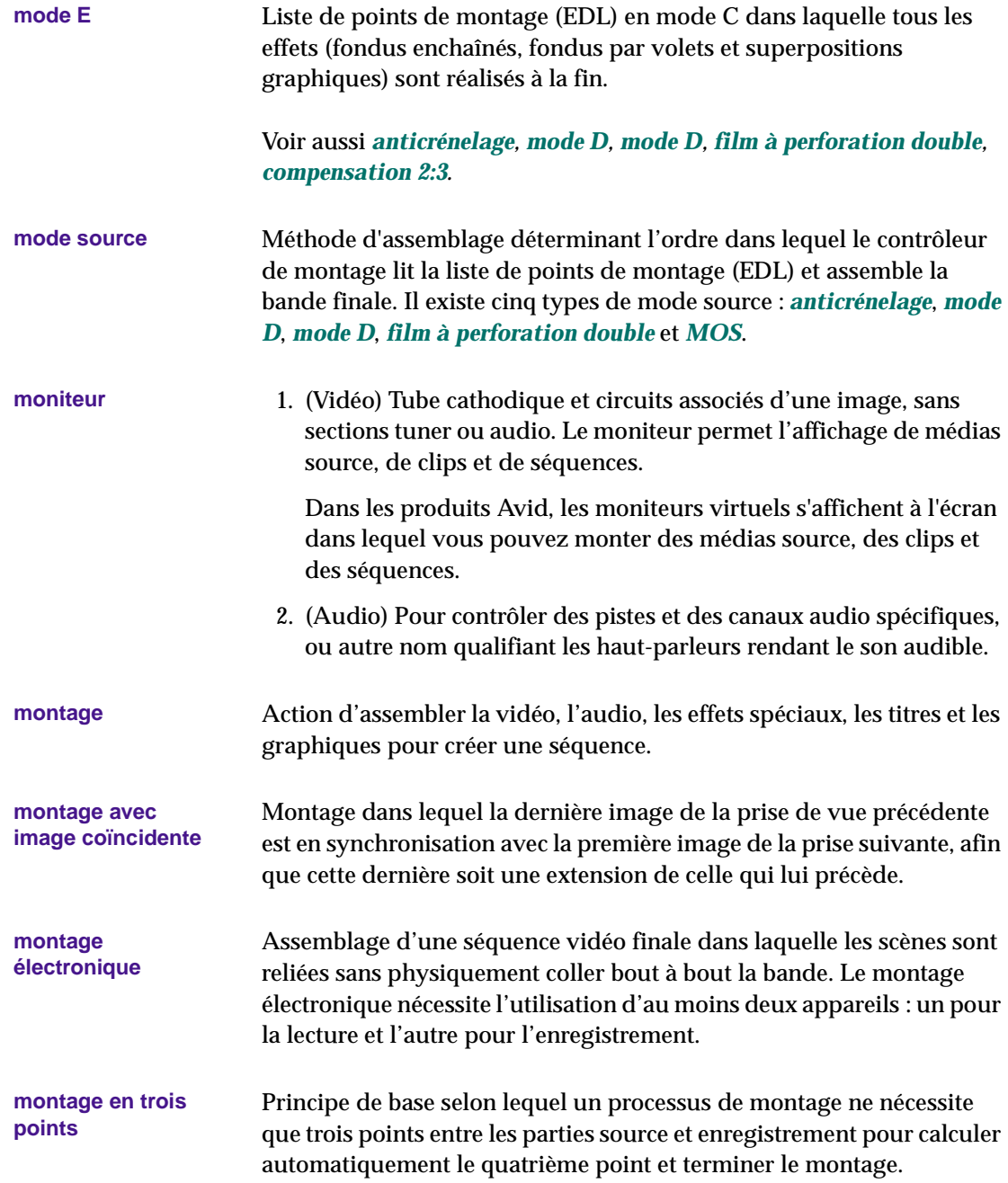

<span id="page-797-0"></span>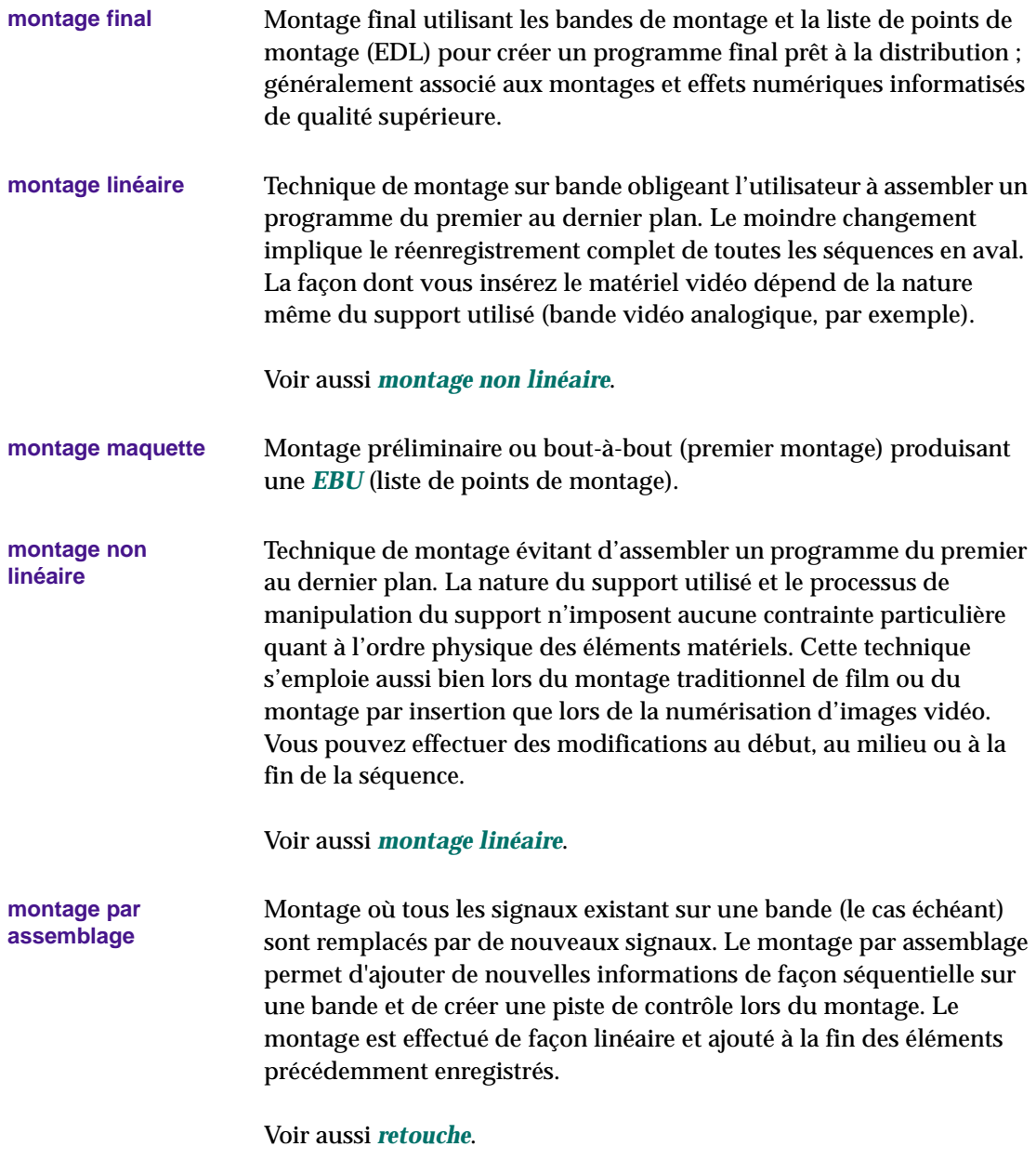

<span id="page-798-0"></span>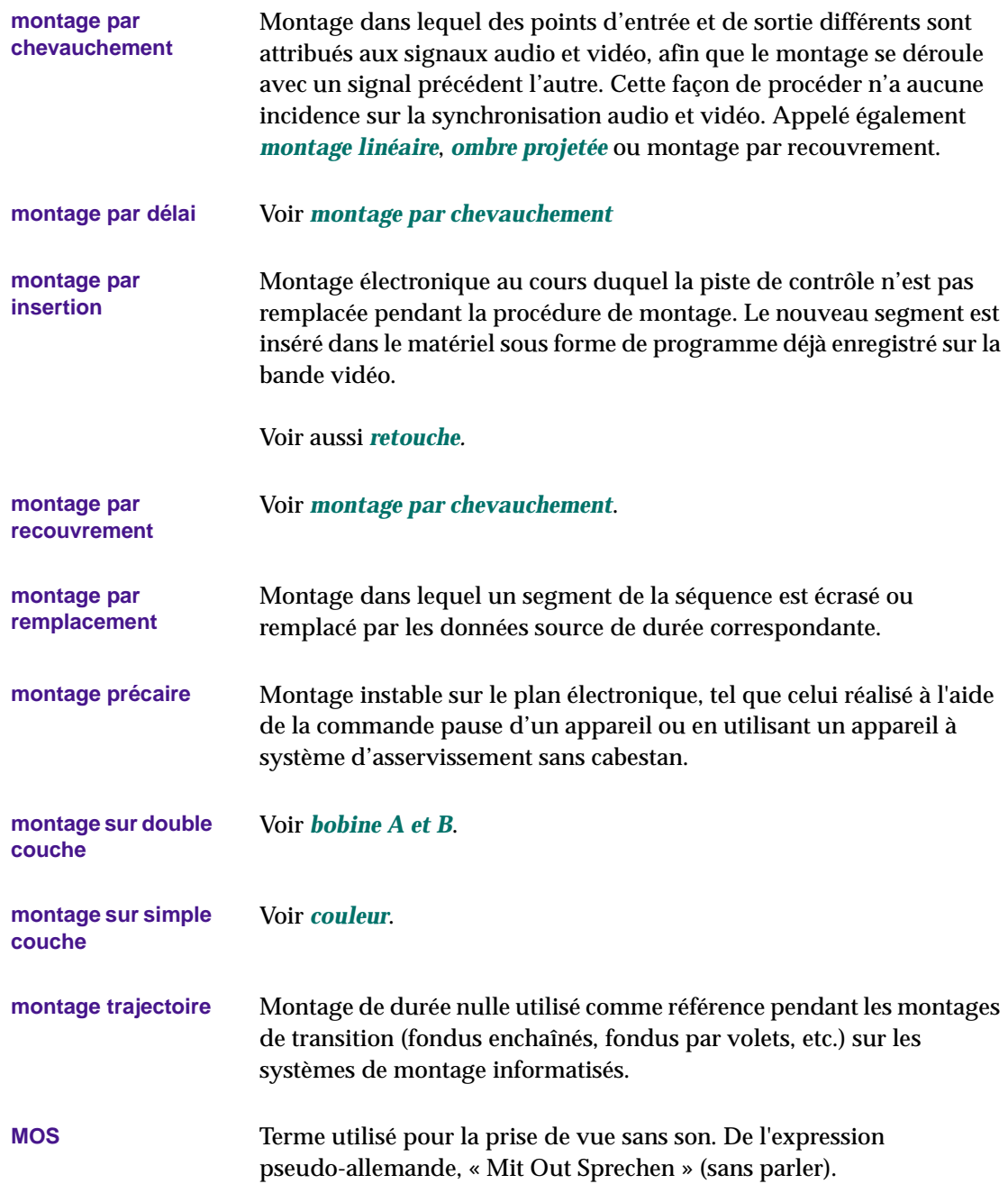

<span id="page-799-0"></span>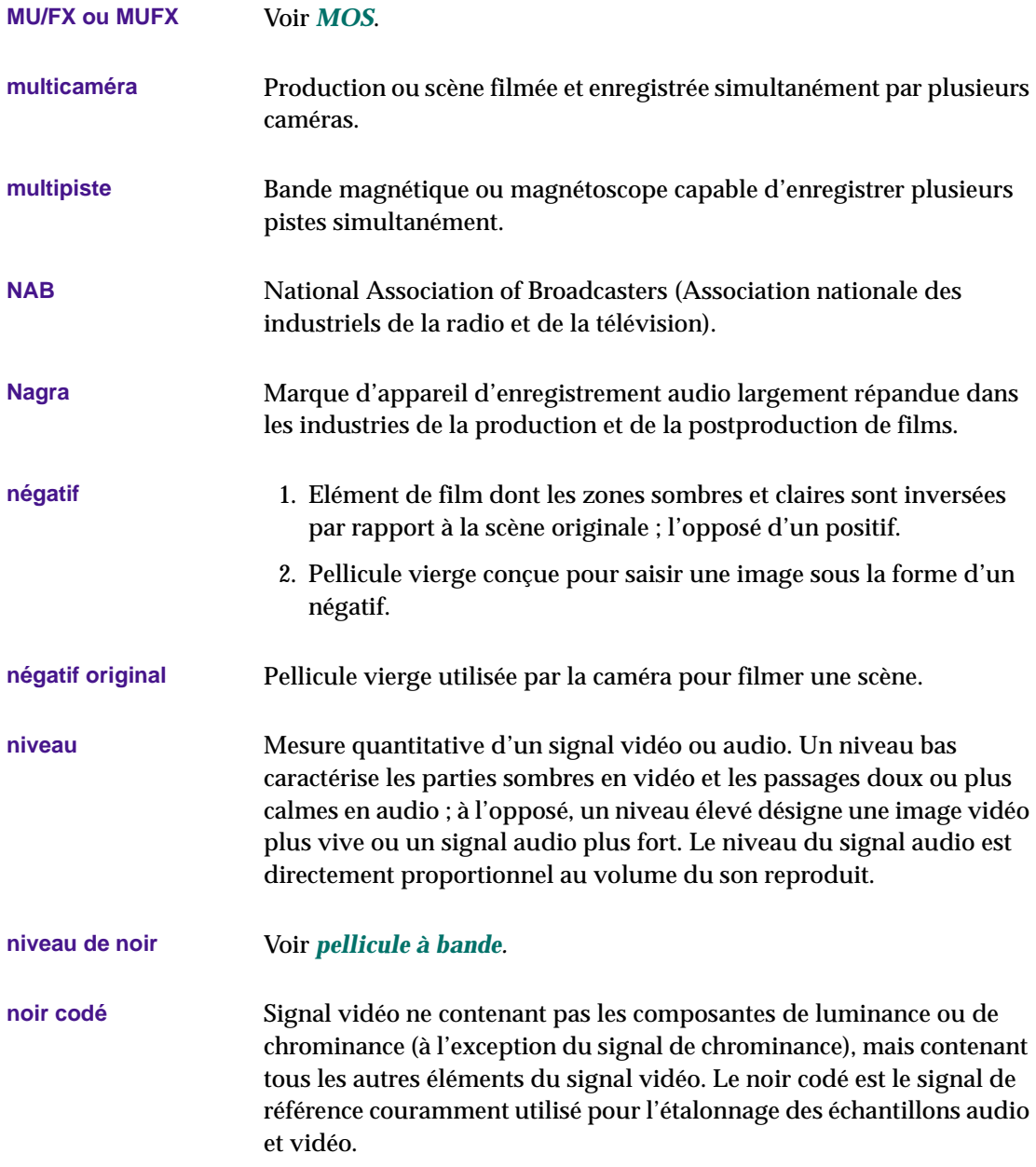

<span id="page-800-0"></span>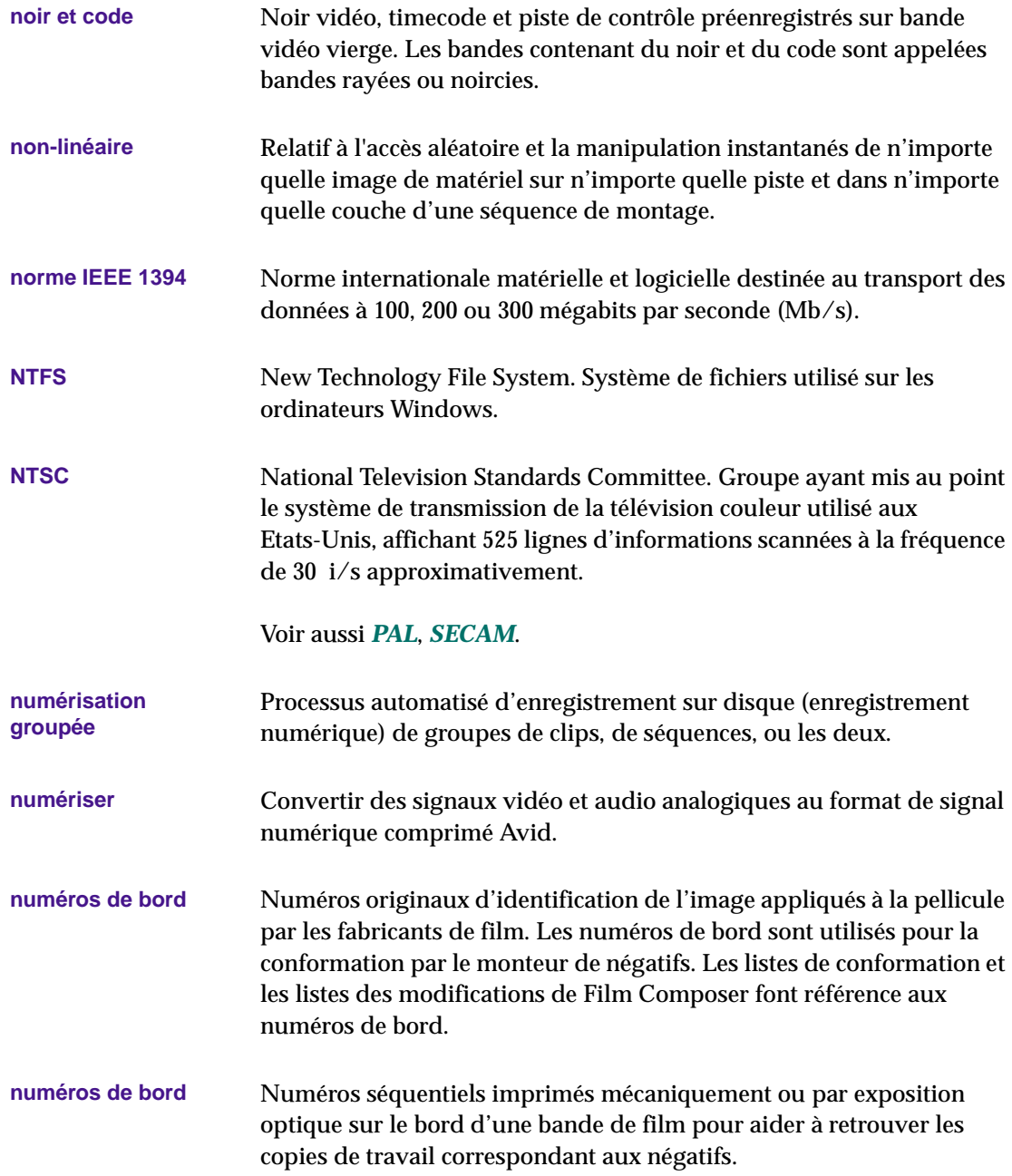

<span id="page-801-0"></span>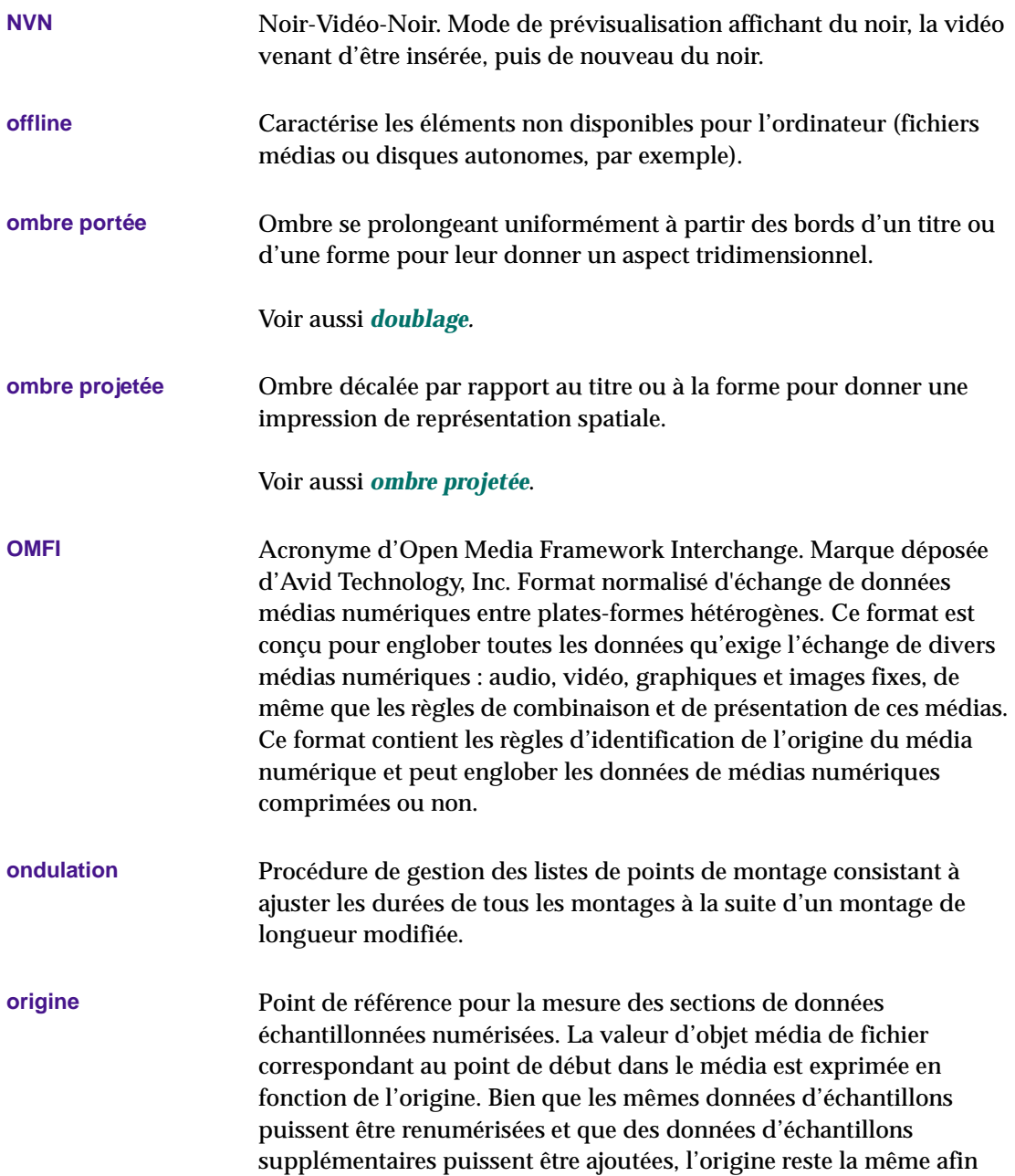

<span id="page-802-0"></span>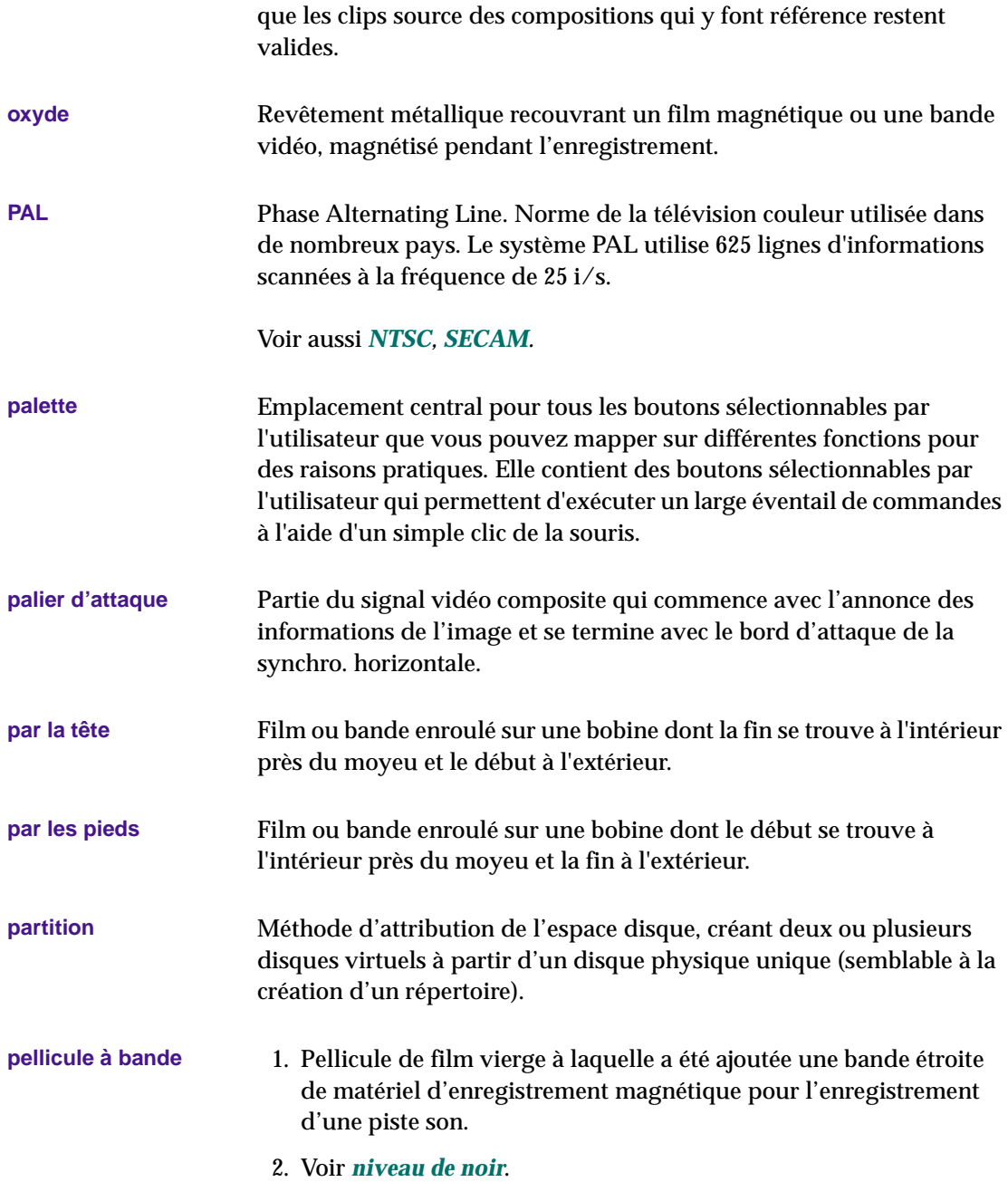

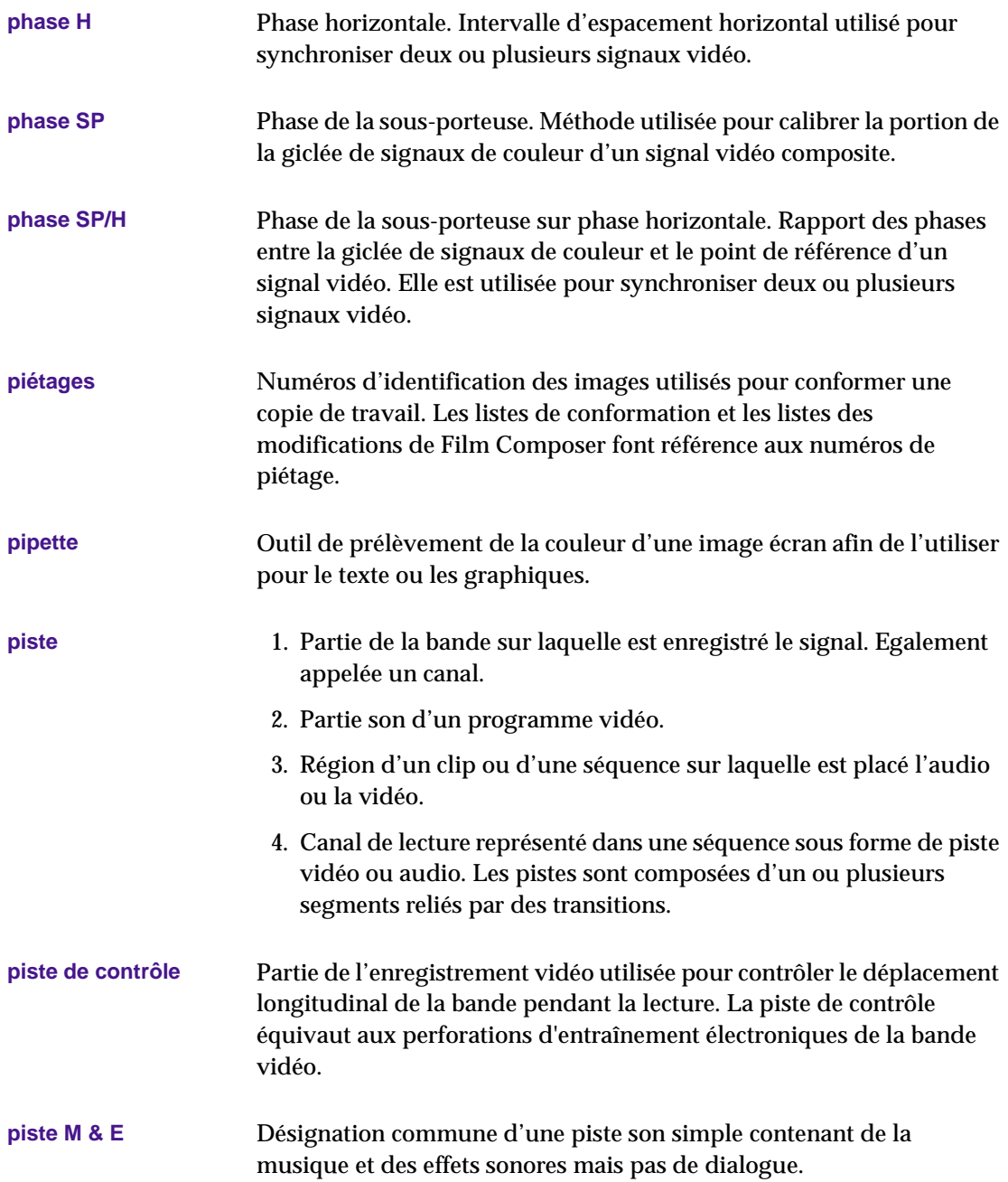

<span id="page-804-0"></span>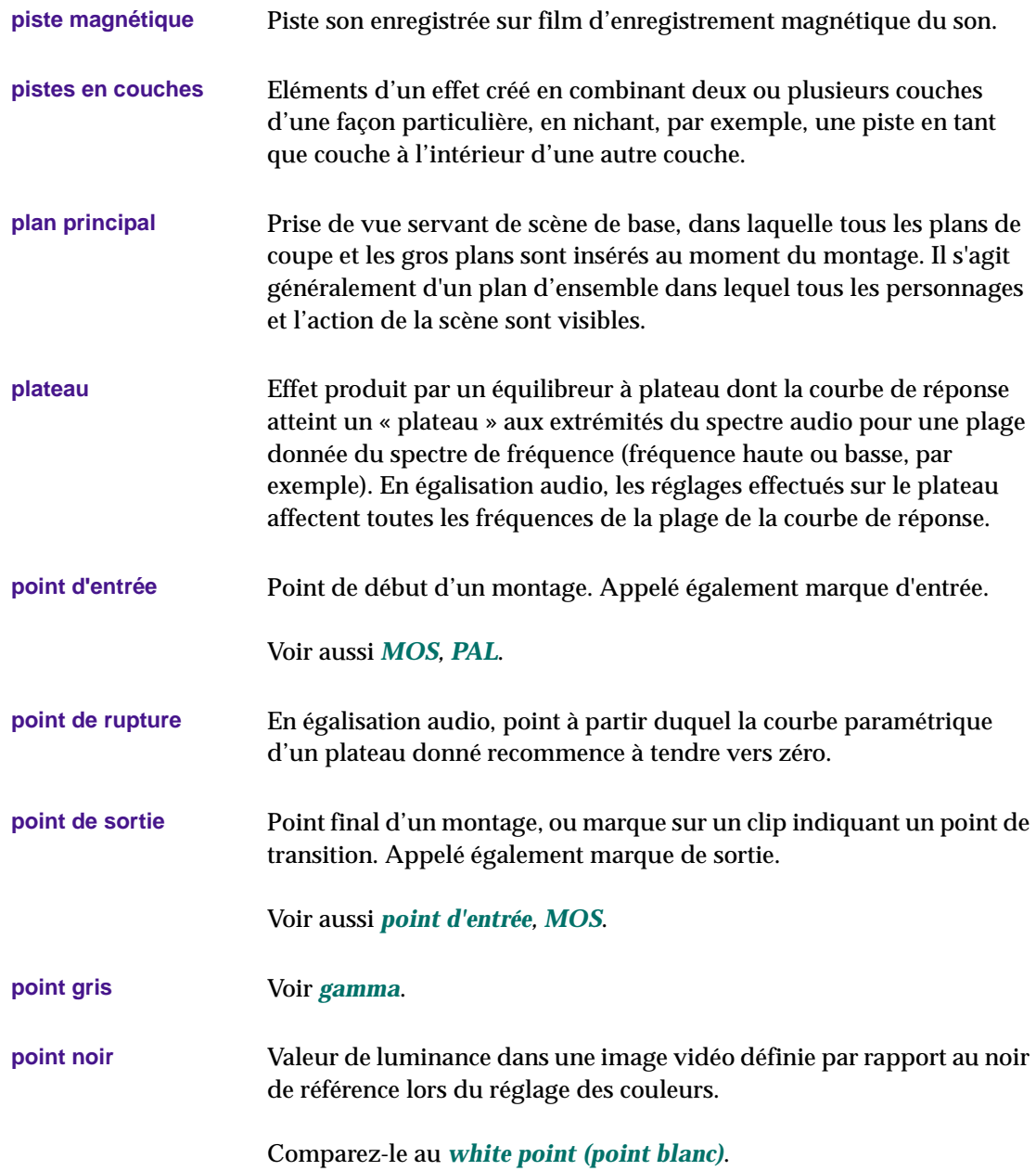

<span id="page-805-0"></span>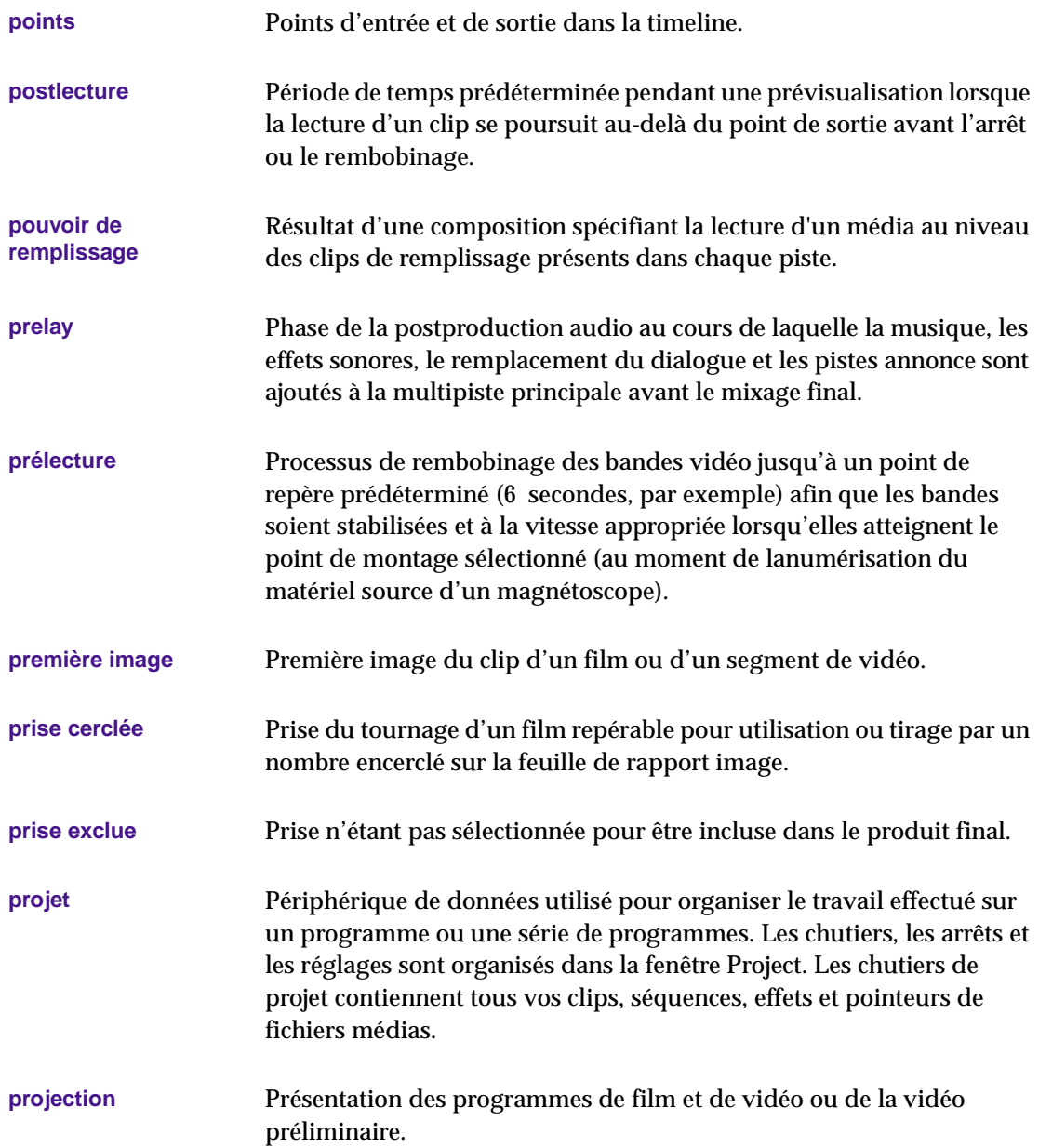

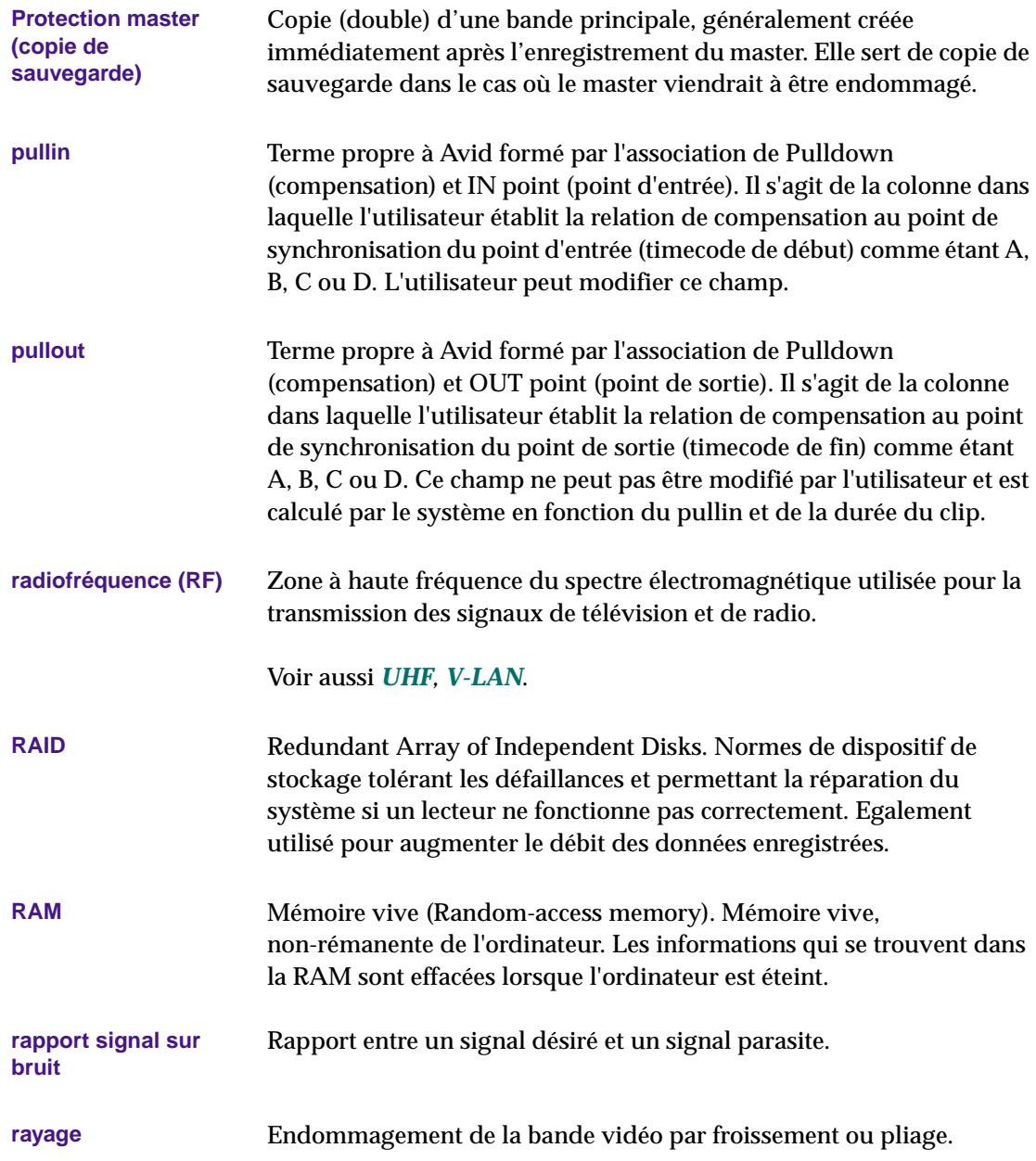

<span id="page-807-0"></span>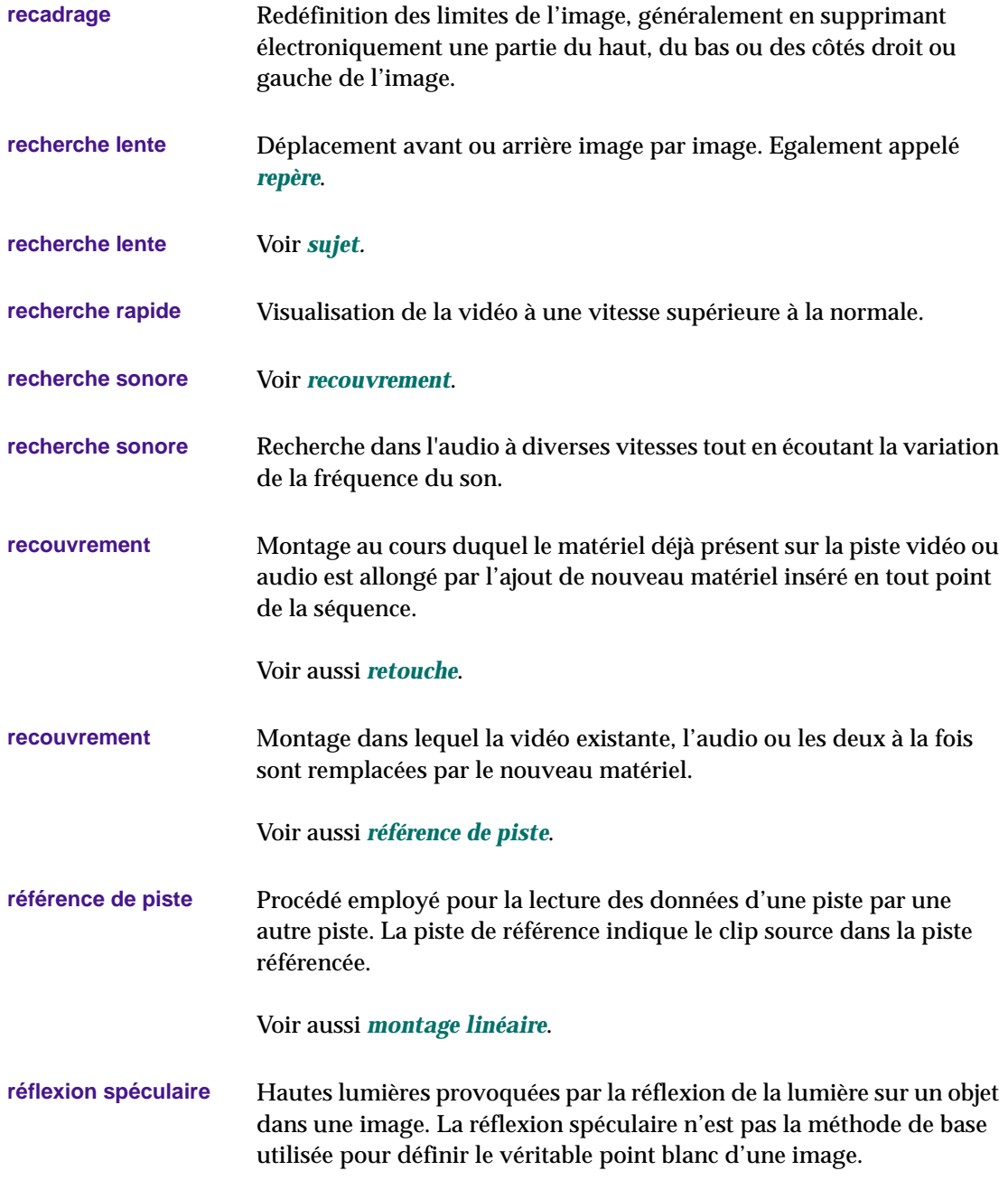

<span id="page-808-0"></span>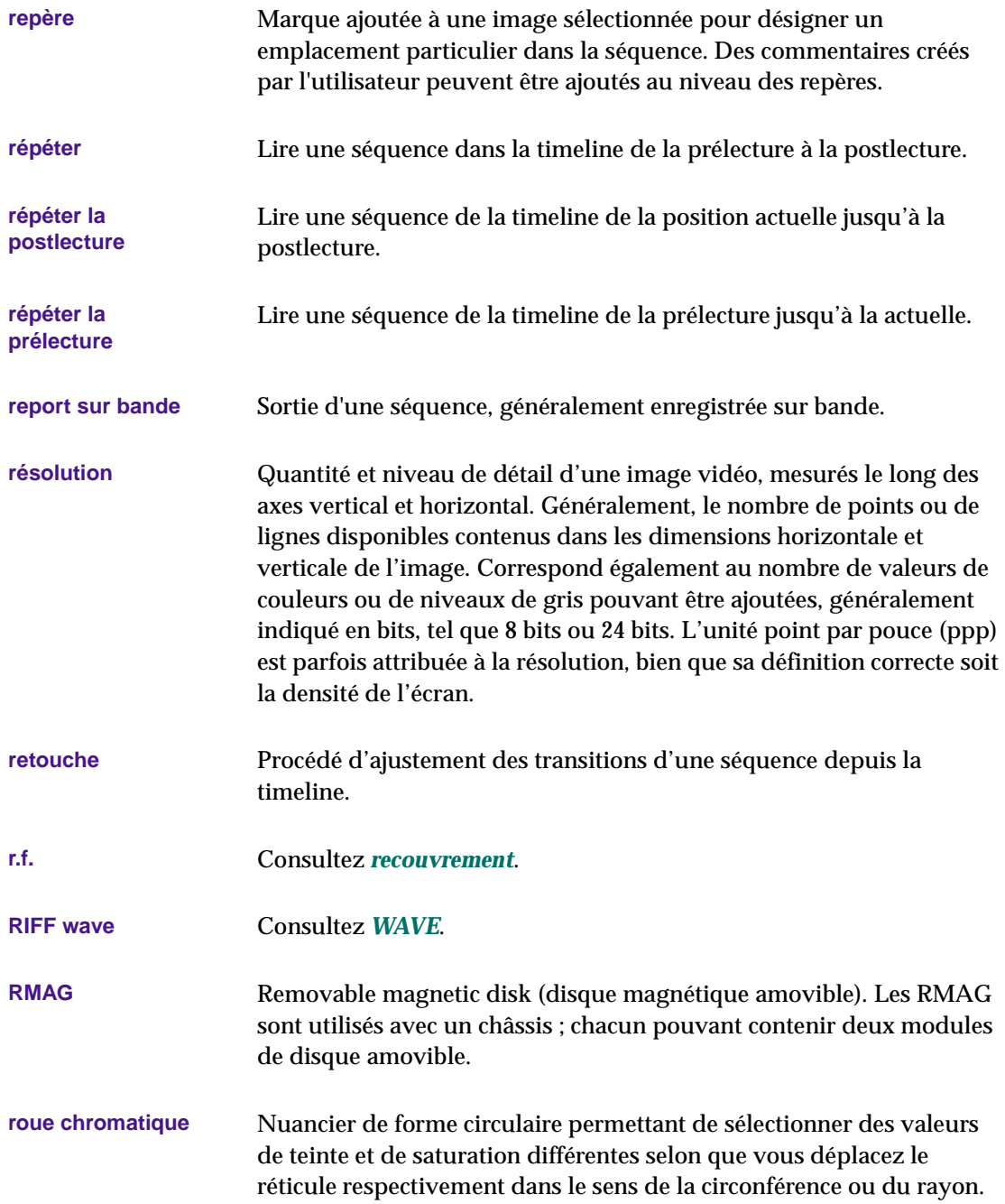

<span id="page-809-0"></span>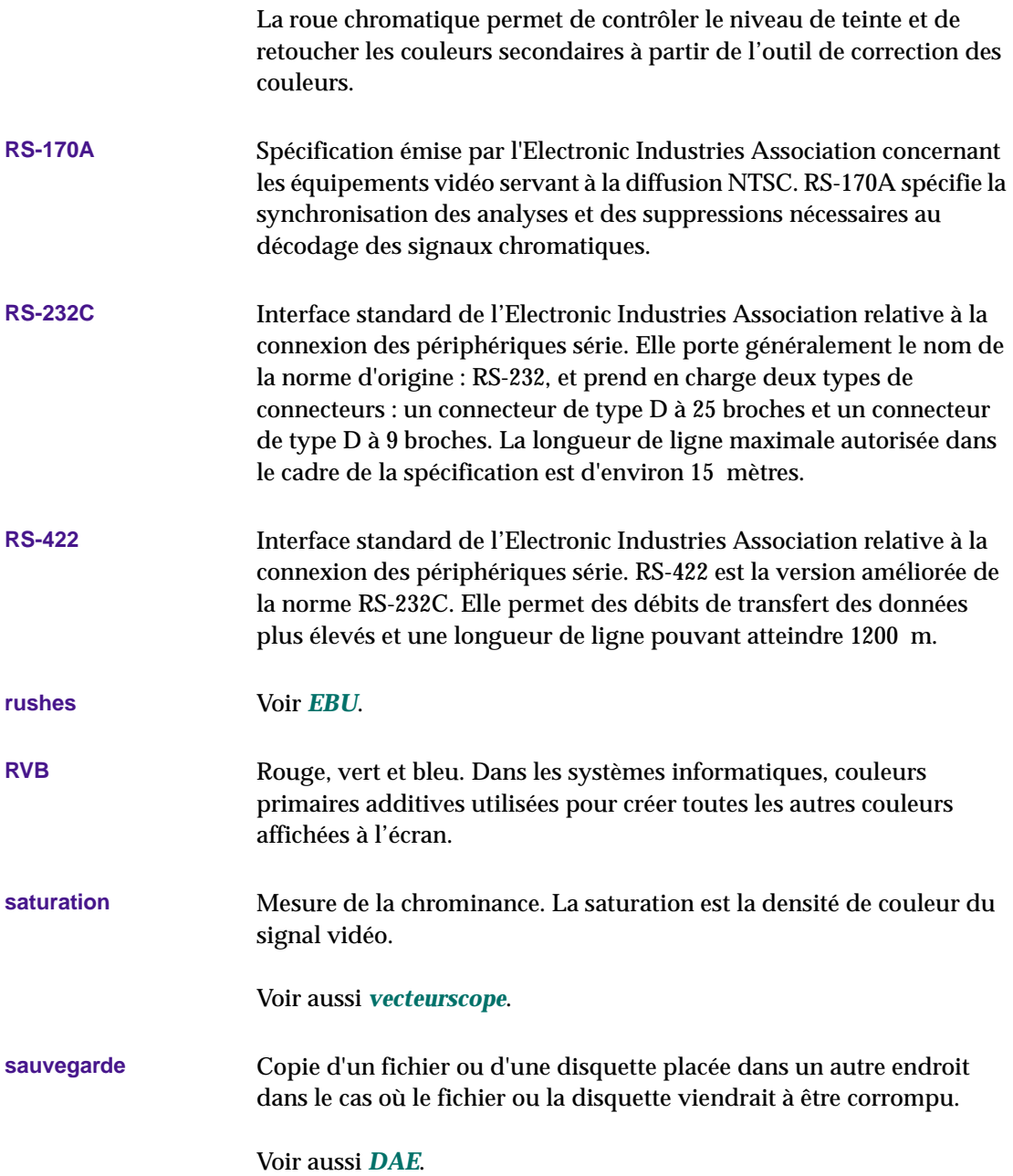

<span id="page-810-0"></span>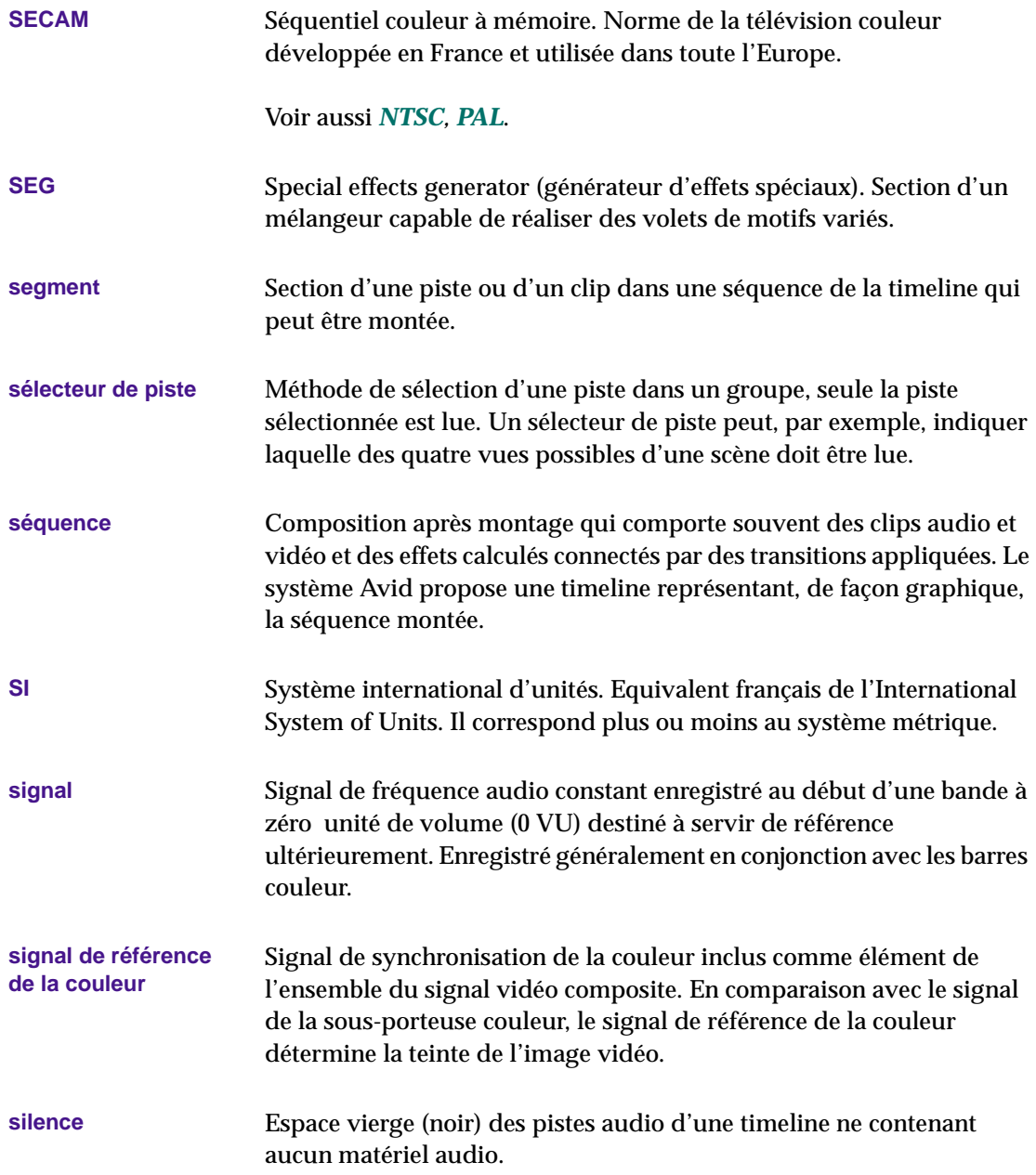

<span id="page-811-0"></span>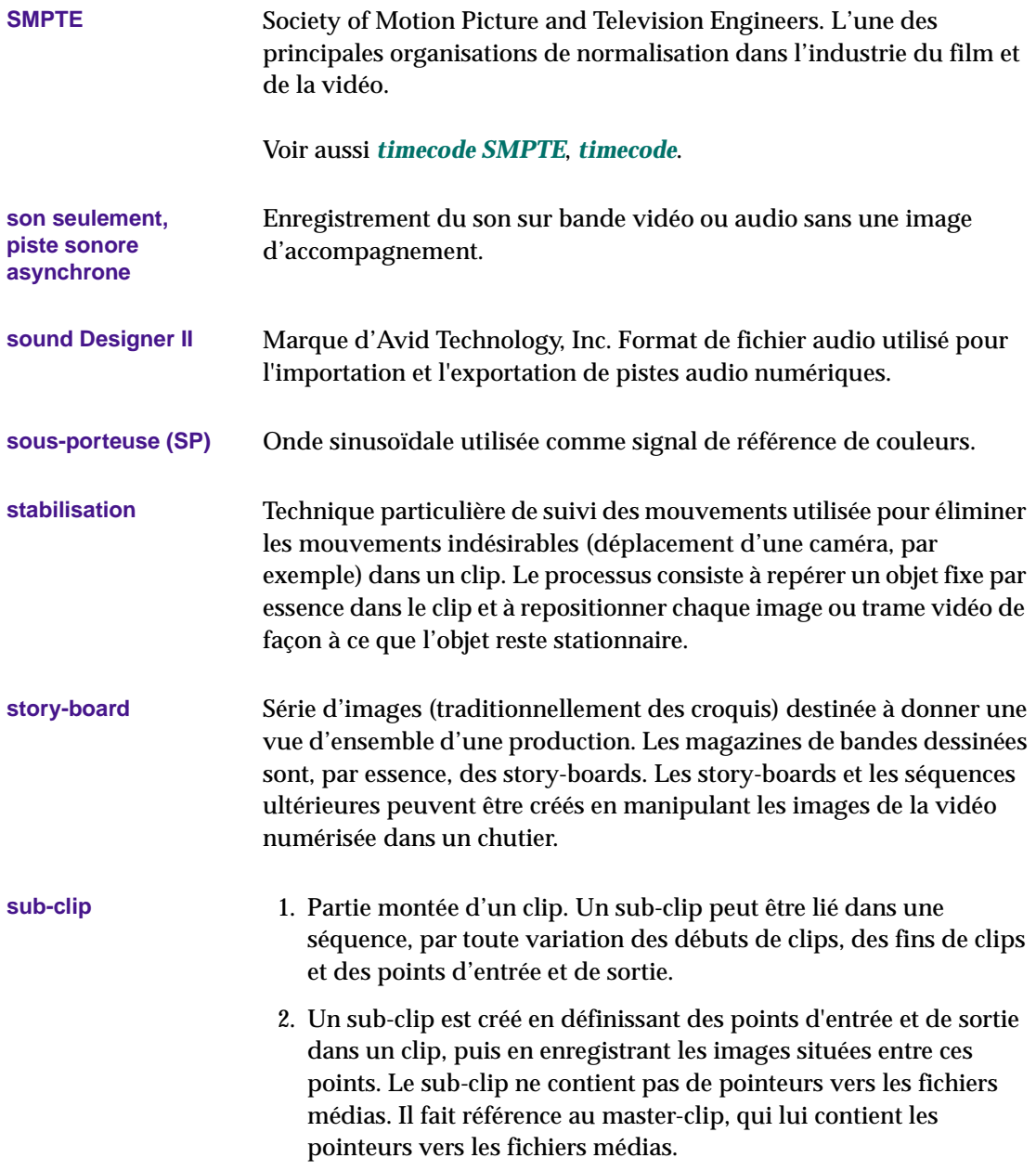

<span id="page-812-0"></span>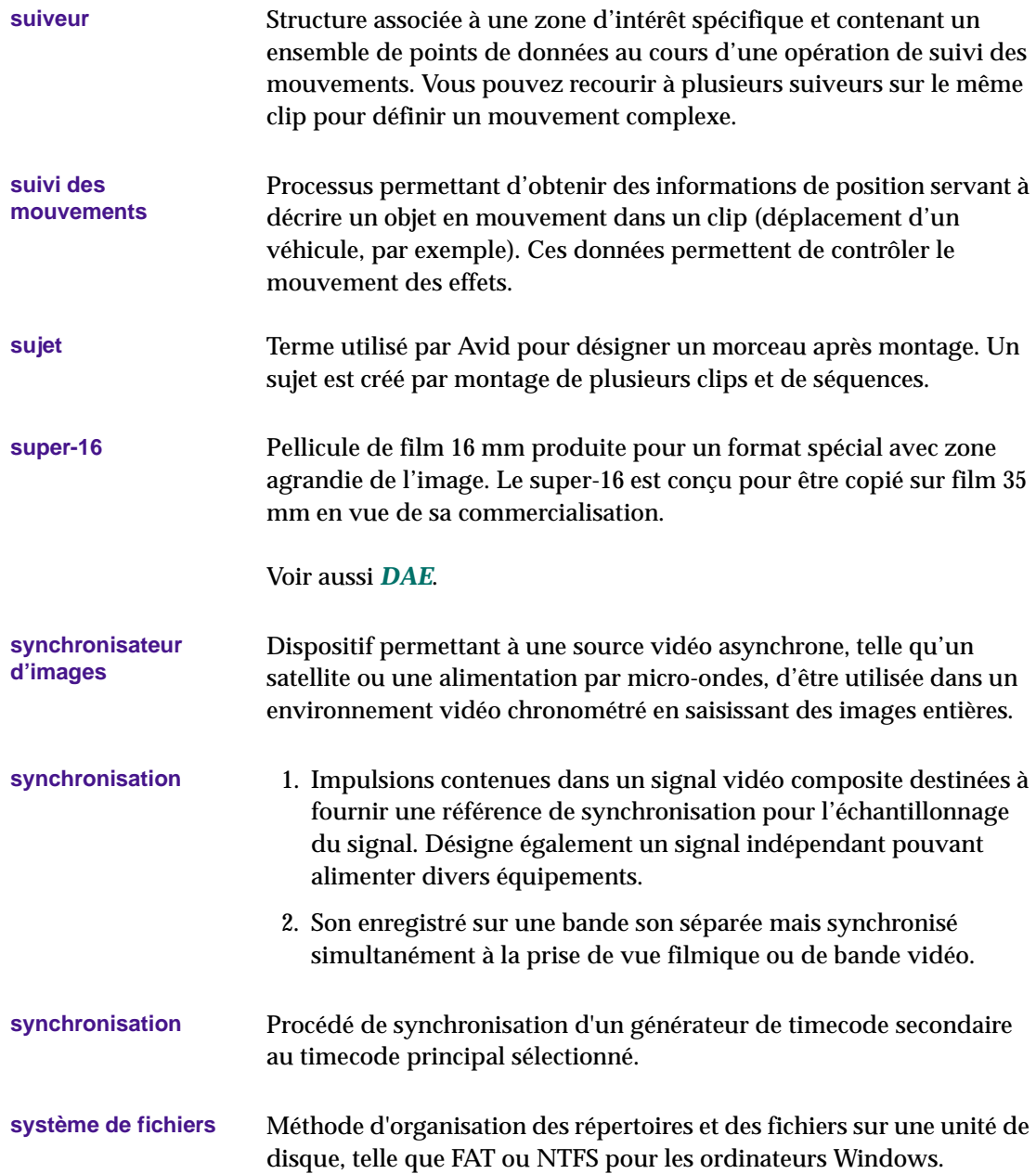

Voir aussi *[fondu par volet](#page-785-0)*.

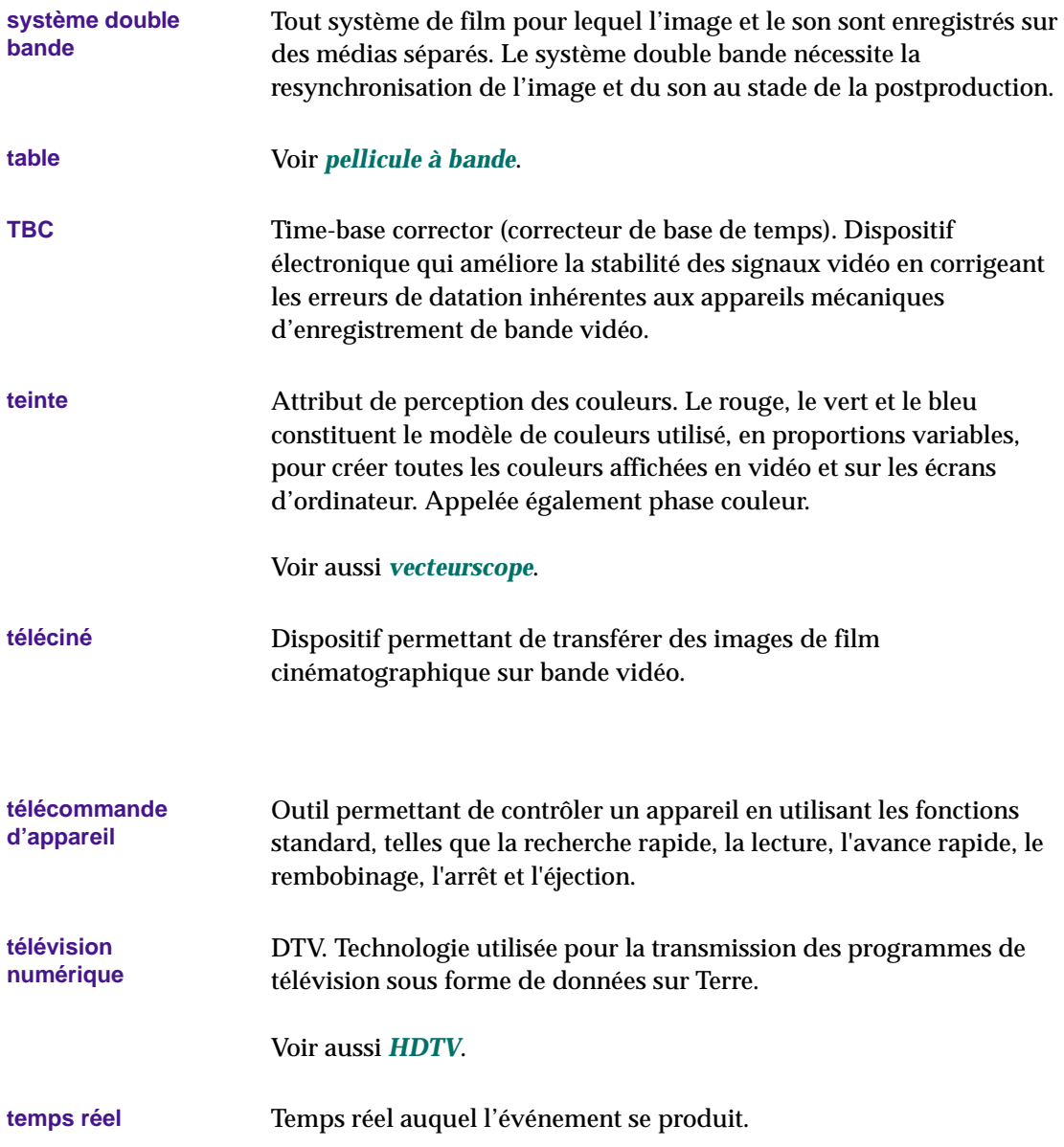

<span id="page-814-0"></span>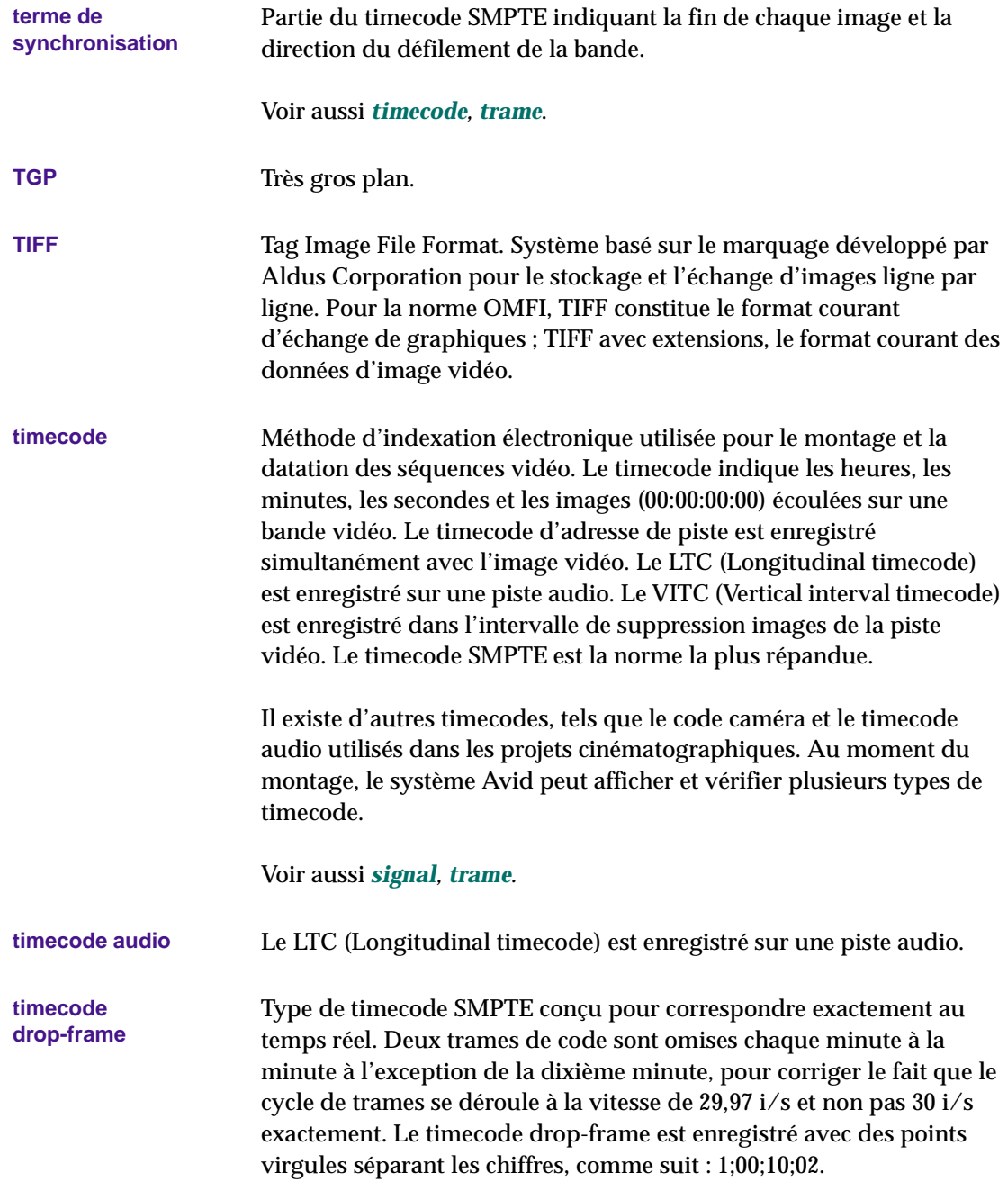

## Comparez-le au *timecode non-drop-frame.*

<span id="page-815-0"></span>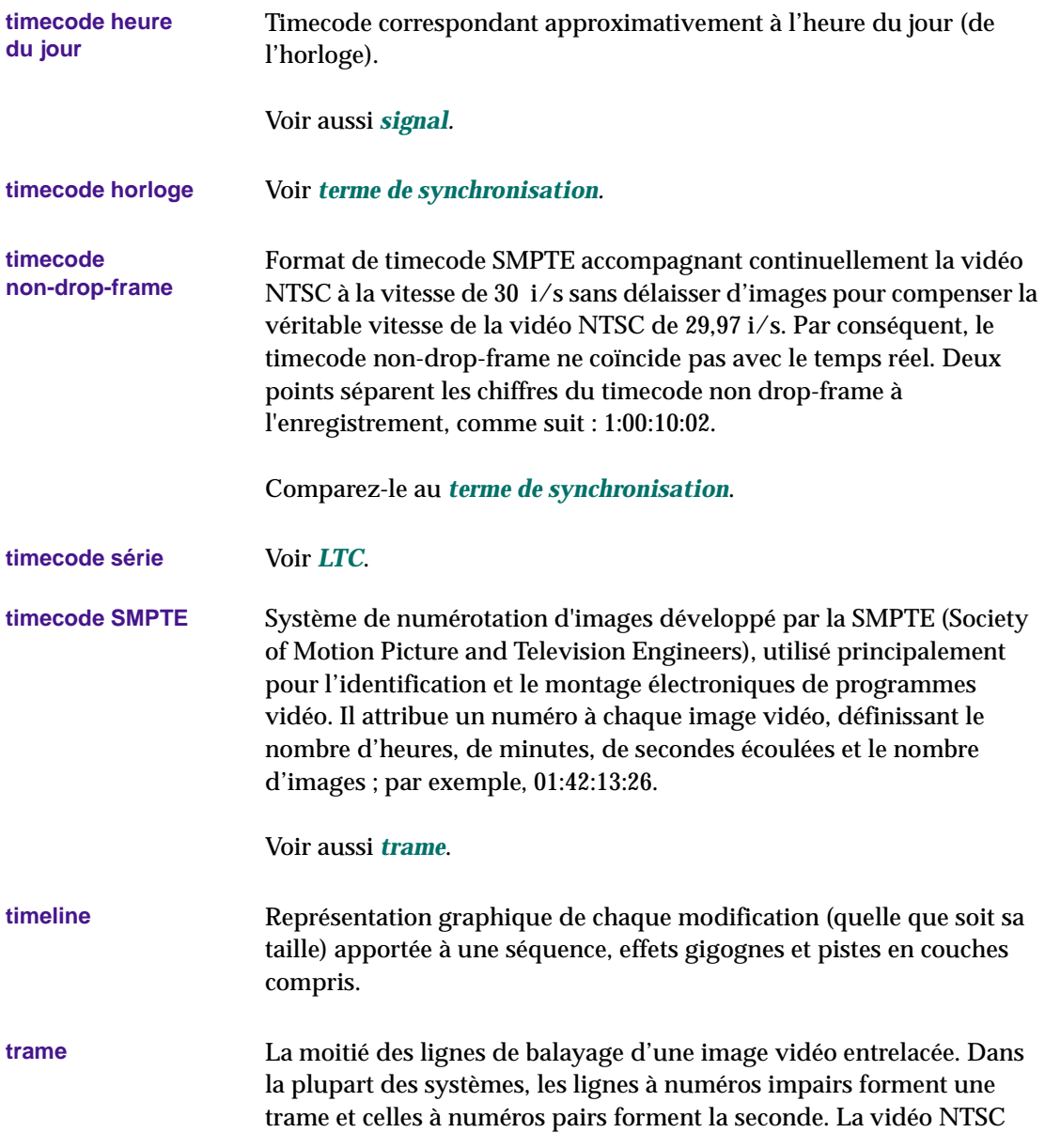

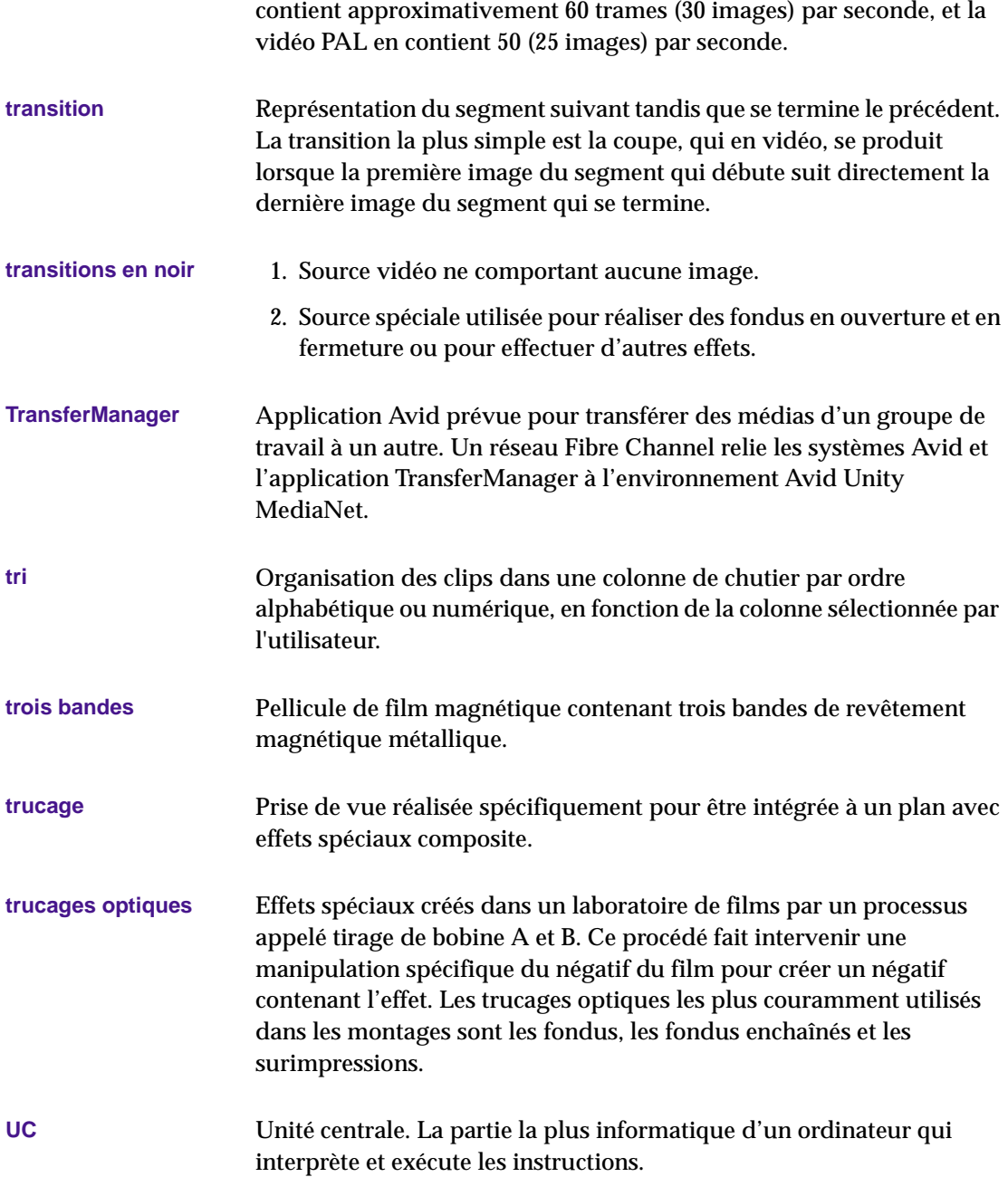

<span id="page-817-0"></span>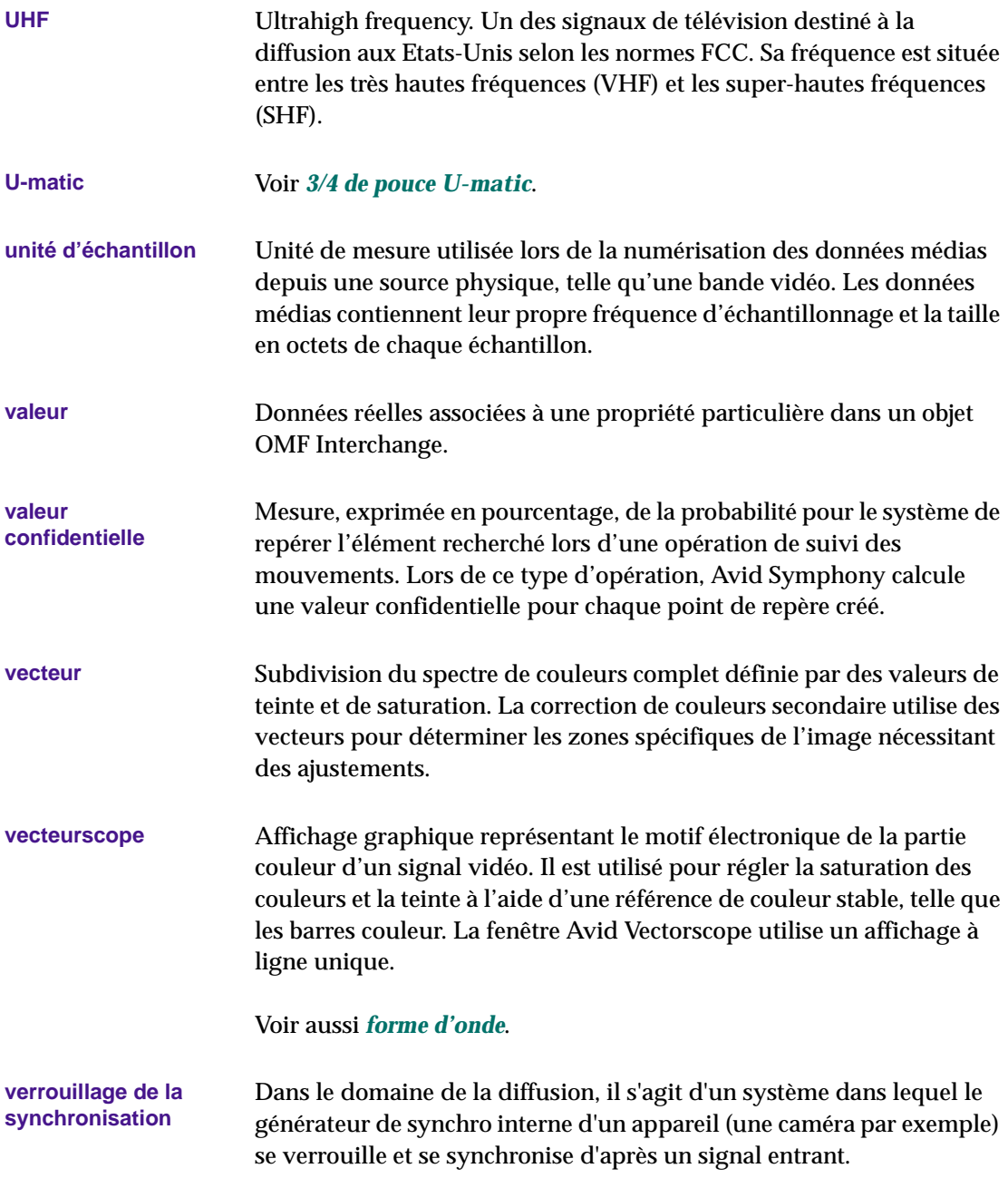

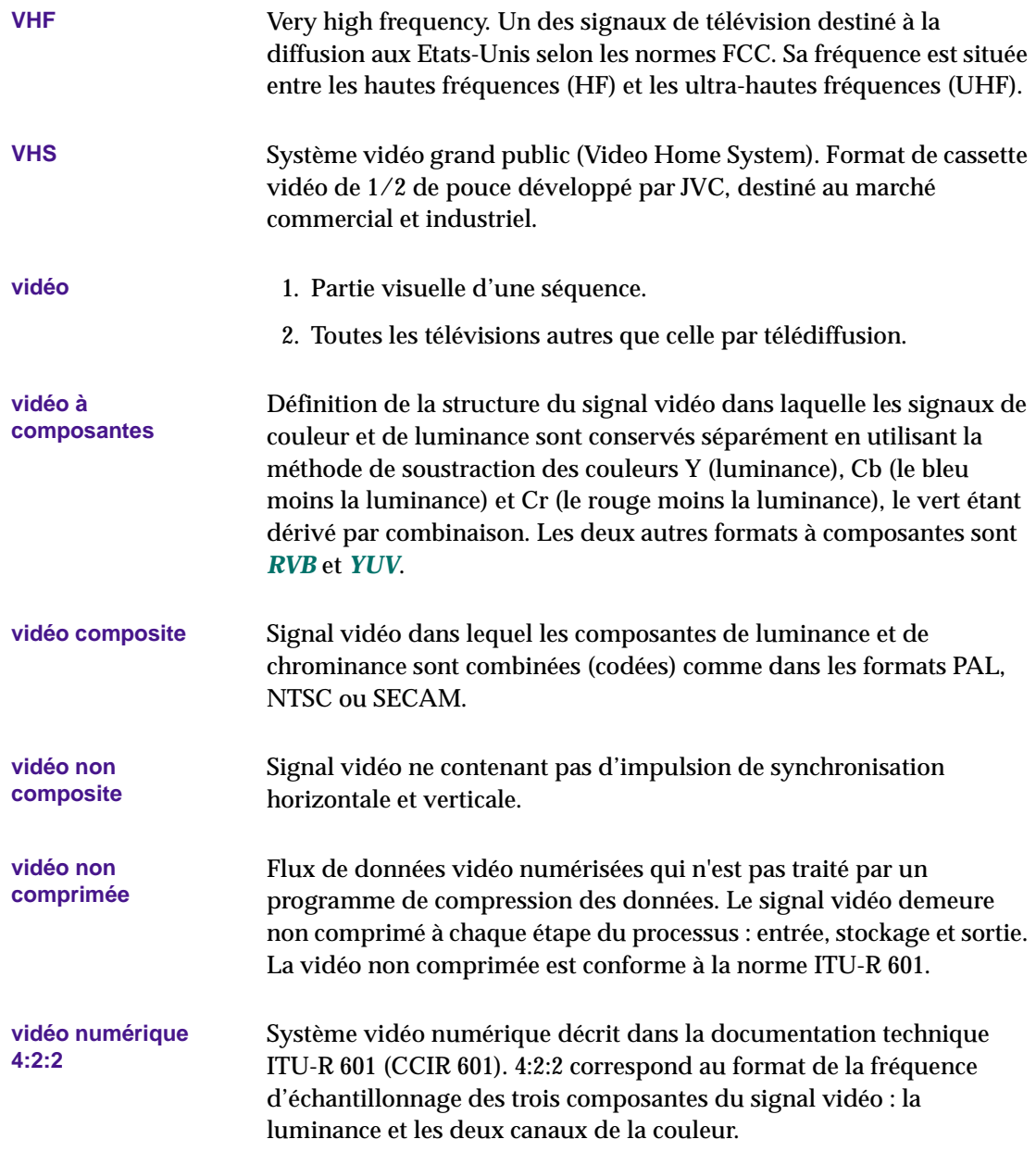

<span id="page-819-0"></span>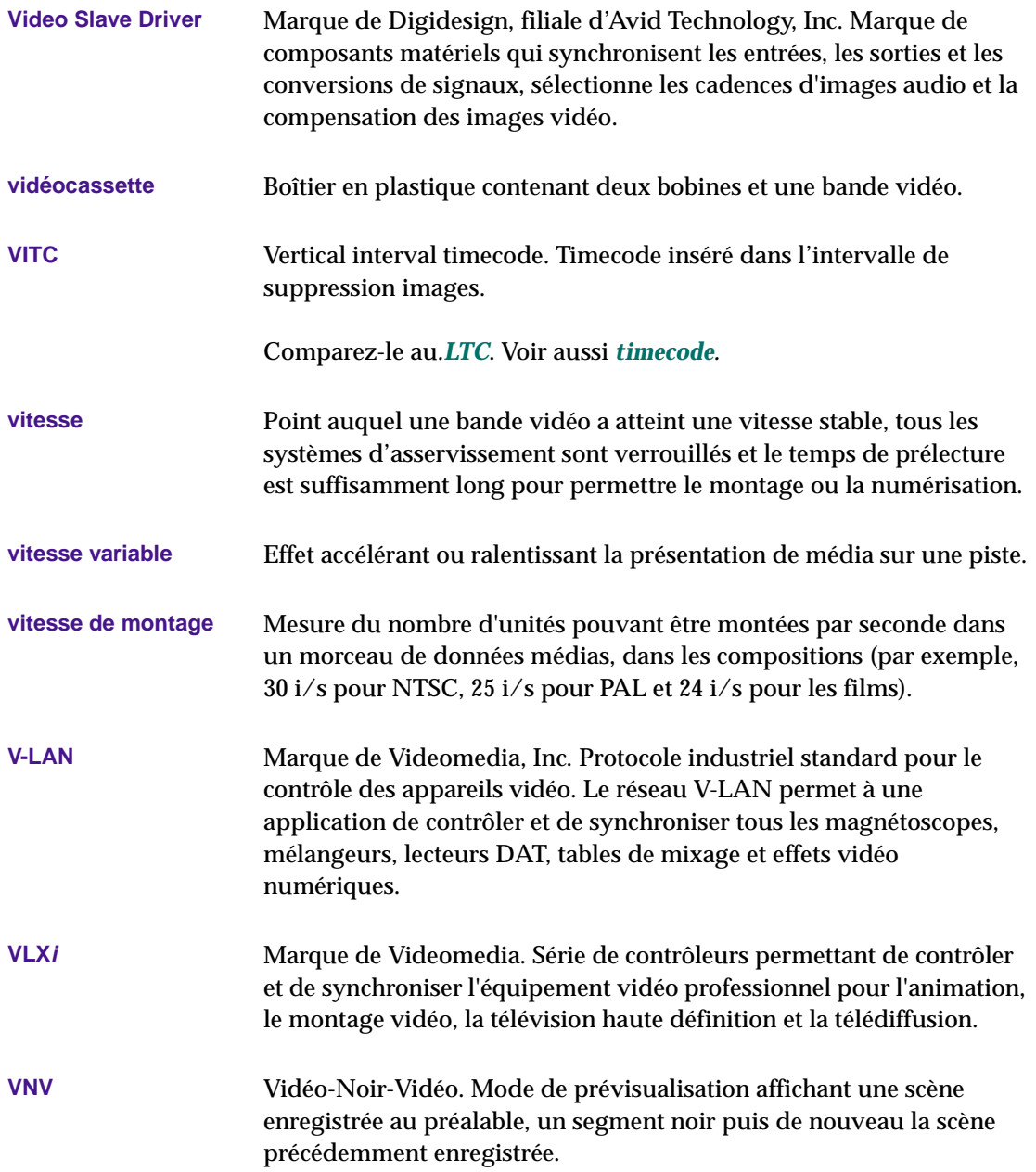

<span id="page-820-0"></span>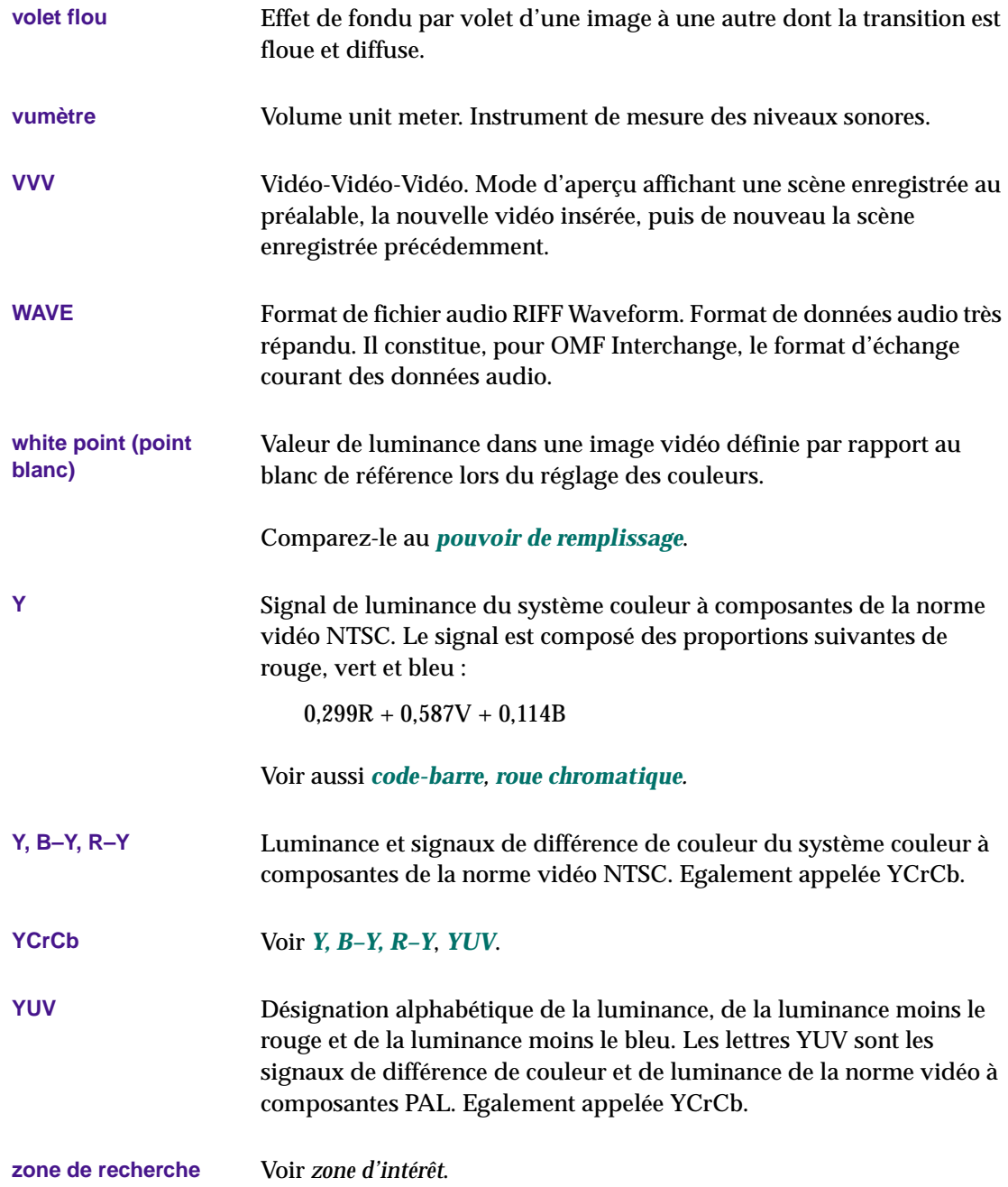

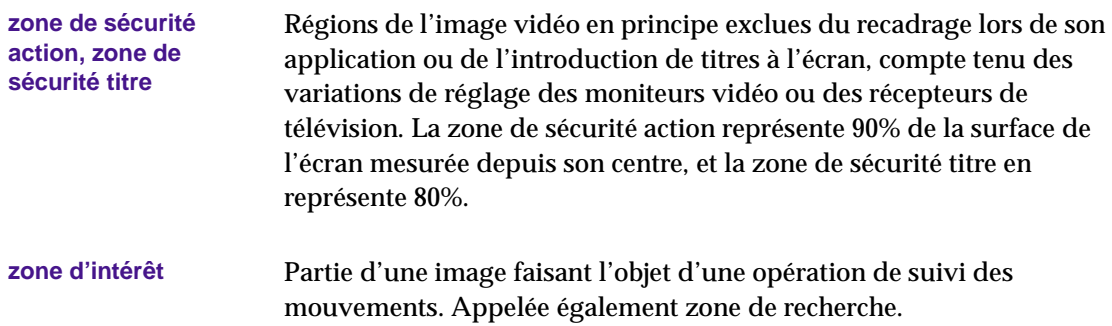

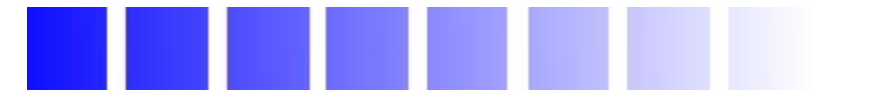

## **A**

A2, option du timecode affichage **10-19** A2,option du timecode description **10-10 Activation** mode Segment **12-30** mode Source/Record **11-2** mode Trim **13-8** Add Comments, commande (menu Clip Name) **11-27** Add Edit, bouton pour conserver la synchronisation entre toutes les pistes **15-18** pour le montage multicaméra **16-21** Add Edit, fonction utilisation **12-63** Add Filler at Start, commande (menu Clip) **11-9** Add Locator, bouton **10-54** Add Page, bouton (fenêtre Script) **9-18** Add Scene, bouton (fenêtre Script) **9-18** Add Scene/Page, boîte de dialogue **9-18** Adjust Pan/Vols on Track, commande (menu rapide Audio Mix Tool) **14-22** Adjust Pan/Vols on Track, commande (menu rapide Automation Gain Tool) **14-42**

Affichage chutiers (fenêtre Project) **[5-3](#page-99-0)** colonnes de chutier **7-35** commentaires des repères **10-59** en-têtes de colonnes de chutier **7-53** fenêtres **10-26** Hardware **5-49** image entière **10-29** info dans la fenêtre Project **5-39** informations sur les clips dans la timeline **12-14** Memory **5-47** montages par retouche **13-17** numéro de version du produit **[4-27](#page-94-0)** numéros de prise dans les claps **9-30** Profile **5-40** ruptures de synchronisation **15-10** superpositions Safe Title **6-7** Usage **5-41** Affichage 16:9 format (paramètres de Composer) **10-21** option **10-6** pour montage 24i **10-7** pour montage 25i **10-7** Affichage quatre images description **12-33** suppression **12-35**

Affichage six images **13-36** Affichage texte (chutier) description **7-9** utilisation **7-32** to **7-49** Agrandissement des pistes dans la timeline **12-7** Agrandissement et réduction des images d'un chutier **7-58**, **7-58** [Aide en ligne](#page-93-0) *Voir* Programme d'aide Aide, programme emplacement du dossier (Macintosh) **[3-2](#page-60-0)** emplacement du dossier (Windows) **[2-7](#page-51-0)** AIFF-C, format de fichier option des paramètres General **5-25** Ajout amorce pendant une retouche **13-31** séquence **11-9** colonnes de chutier **7-38** commentaires pendant le montage **11-27** indicateurs de couleur (fenêtre Script) **9-34** indicateurs hors champ (fenêtre Script) **9-33** marques de script **9-35** montages **12-63** nouvelles pistes **12-61** numéros de page et de scène dans la fenêtre Script **9-18** prises dans la fenêtre Script **9-29** repères pendant le montage **10-53** Ajout de la touche Alt, bouton (Windows uniquement) **6-10** Ajout de la touche Option, bouton (Macintosh uniquement) **6-10** Alias, démarrage d'une application (Macintosh) **[3-8](#page-66-0)** Align Selected to Grid, commande (menu Bin) **7-60** Align to Grid, commande (menu Bin) **7-34**, **7-60** Alignement de colonnes dans un chutier **7-34**

Alt Key Behavior, options (paramètres Interface) **5-27** Amorce ajout pendant une retouche **13-31** séquence **11-9** définition de la durée **11-9** Annulation et répétition de montages **11-14** Application Film Composer sortie **[4-19](#page-86-0)** Application Media Composer sortie **[4-19](#page-86-0)** Archivage fichiers médias **8-18** Archive to Videotape, boîte de dialogue **8-22** Arrêt du système (Macintosh) **[4-21](#page-88-0)** Arrêt du système (Windows) **[4-20](#page-87-0)** Asservissement pistes multiples dans l'outil Audio Mix **14-23** pistes multiples sur un contrôleur de potentiomètre externe **B-7** vidéo dans les fenêtres **15-21** Attic, dossier description **5-13** paramètres Bin **5-24** récupération de fichiers (Macintosh) **[3-6](#page-64-0)** récupération de fichiers (Windows) **[2-11](#page-55-0)** Attribution d'un nouveau nom chutiers **[5-6](#page-102-0)** paramètres **5-33** Audio affichage de trames de forme d'onde **14-30** bande amorce création **7-71** utilisation pour conserver la synchronisation **15-15** compression temporelle **14-74** décalage **7-2** enchaînés **14-95** fondu **14-93**

fondu enchaîné **14-93** fondus enchaînés **14-93** formats de fichier (paramètres General) **5-25** marquage de clips **10-53** mixage **14-96** nombre de pistes prises en charge **12-50** panoramique centrage **7-6** réglage des paramètres par défaut **7-5** pistes contrôle **12-55** mixage **14-96** réduction au silence **14-15** resynchronisation des sub-clips **10-52** synchronisé avec la vidéo **15-5** transitions réglage précis **14-92** voix off **14-86** volume réglage dans l'outil Audio Mix **14-16** réglage dans la timeline **14-28** réglage lors de la lecture **14-26** Audio Data, commande (menu rapide Timeline) **14-12** Audio EQ (Egalisation) enregistrement **14-57** modèles **14-61**, **14-63** réglage lors de la lecture **14-65** suppression **14-57** Audio EQ, commande (menu Tools) **14-48** Audio EQ, outil enregistrement des effets **14-57** exemples d'utilisation **14-58** fonctions **14-51** options du menu rapide **14-54** ouverture **14-48** *Voir aussi* EQ, effets Audio Gain Automation activation et ajout de clés **14-30** enregistrement **14-43** fenêtre Tool **14-35**

suppression de clés **14-32** utilisation d'un contrôleur de potentiomètre externe ou d'une table de mixage **14-34** Audio Mark, boutons **10-53** Audio Mix, commande (menu Tools) **14-16** Audio Mix, outil description **14-16** options du menu rapide **14-22** redimensionnement **14-17** réglage du volume et du panoramique piste individuelle **14-18** pistes multiples **14-20** plusieurs pistes **14-23** Audio Mixdown, commande (menu Special) **14-96** Audio Project, paramètres accès et brève description **5-16** Audio Punch-In, outil **14-86** Audio Settings, boîte de dialogue **7-5**, **14-11** Audio Solo, fonction contrôle d'une piste solo **12-57** mode Trim **13-17** Audio, effets calcul **14-24** Audio, paramètres accès et brève description **5-16** options Digital Scrub **14-9** AudioSuite Digidesign, modules externes *Voir* AudioSuite, modules externes AudioSuite Time Compression Expansion, module modification de la longueur du média **14-74** AudioSuite, modules externes accès **A-2** application **14-70** boîte de dialogue **14-72** Broadband Noise Reduction (BNR) **A-31** calcul **14-74** Compressor **A-18** création de master-clips **14-74** DC Offset Removal **A-7**

dépannage **14-83** description **14-66** D-Fi **A-32** D-FX **A-32** Digidesign Intelligent Noise Reduction (DINR) **A-31** Duplicate **A-4** EQ **A-15** Expander/Gate **A-26** Focusrite d3 **A-31** Gain **A-6** Gate **A-24** installation (Macintosh) **14-67** installation (Windows) **14-67** Invert **A-4** Limiter **A-21** Maxim **A-31** menu rapide **14-73** Mod Delay **A-28** Normalize **A-5** Pitch Shift **A-12** principaux **A-2** pris en charge **A-2**, **A-30** restrictions **14-83** Reverse **A-6** Signal Generator **A-6** Time Compression/Expansion **A-7** AudioSuite, modules externes principaux **A-2** Auto-create New Tracks, option (paramètres de Composer) **10-24** Auto-enable Source Tracks, option (paramètres de Composer) **10-24** Automation Gain connexion d'un contrôleur de potentiomètre ou d'une table de mixage **B-1** Automation Gain, outil menu rapide **14-41** options du menu rapide **14-41** raccourcis clavier **14-45** sélection des pistes **14-41** Auto-save, fonction

description **5-13** Auto-save, options (paramètres Bin) **5-23** AutoSequence, commande (menu Bin) **15-4** AutoSync, commande (menu Bin) **15-3** Avid Film Composer, système démarrage (Macintosh) **[3-8](#page-66-0)** Avid Media Composer, système démarrage (Macintosh) **[3-8](#page-66-0)** Avid Production Network **[4-27](#page-94-0)** Avid Projects, dossier attribution d'un nouveau nom (Macintosh) **[3-4](#page-62-0)** attribution d'un nouveau nom (Windows) **[2-10](#page-54-0)** description (Macintosh) **[3-3](#page-61-0)** description (Windows) **[2-8](#page-52-0)** suppression de dossiers (Macintosh) **[3-5](#page-63-0)** suppression de dossiers (Windows) **[2-10](#page-54-0)** Avid Users, dossier attribution d'un nouveau nom (Macintosh) **[3-4](#page-62-0)** attribution d'un nouveau nom (Windows) **[2-10](#page-54-0)** description (Macintosh) **[3-3](#page-61-0)** description (Windows) **[2-8](#page-52-0)** suppression de dossiers (Macintosh) **[3-5](#page-63-0)** suppression de dossiers (Windows) **[2-10](#page-54-0)** Avid, application emplacement (Macintosh) **[3-2](#page-60-0)** emplacement (Windows) **[2-7](#page-51-0)** outils **6-3** Avid, contrôleur **6-21** Avid, disque description (Macintosh) **[3-1](#page-59-0)**

## **B**

Backtiming des montages **12-66** Bande amorce création **7-71**

pour gérer les ruptures de synchronisation **15-15** Bande vidéo archivage de fichiers médias **8-18** numérisation des barres et du signal de référence **7-66** restauration de fichiers médias **8-26** Bandes passantes dans l'outil Audio EQ **14-51** Barre bleue *Voir* Indicateur de position Barre d'espacement navigation **6-2** Barre de défilement/position dans la timeline **12-20** Barre de position description **10-37** timeline **12-21** Barre de titre (Windows uniquement) utilisation **[2-3](#page-47-0)** Barre de titre Windows (Windows uniquement) description **[2-3](#page-47-0)** Barre des tâches (Windows uniquement) utilisation **[2-4](#page-48-0)** Barres de couleurs Dupe Detection **12-67** Barres et signal de référence préparation de la numérisation **7-65** Barres et signal de référence numériques préparation **7-65** Bases de données de médias actualisation **8-17** chargement **8-16** Big Trim, mode alternance avec le mode Small Trim **13-12** description **13-2** Bin Column Selection, boîte de dialogue **7-35** Bin View, paramètres accès et brève description **5-16** en-têtes de colonnes **7-53** Bin, menu rapide commande Loop Selected Clips **10-29** description **7-12**

Bin, paramètres accès et brève description **5-16** description **5-23** option Double-click loads clip in **5-24** options d'enregistrement automatique **5-23** options de sauvegarde **5-23** stockage de fichiers dans le dossier Attic **5-24** BNR *Voir* Broadband Noise Reduction, fonction d'AudioSuite Bobines *Voir* mode Trim Boîtes de dialogue Add Scene/Page **9-18** Archive to Videotape **8-22** Audio Mixdown Parameters **14-97** Audio Settings **7-5**, **14-11** Bin Column Selection **7-35** Change Scene/Page **9-20** Consolidate **8-13** Custom Sift **7-22** Delete **7-17** Delete (intégration de scripts) **9-20**, **9-30** Delete Media Files **8-6** exploration **6-2** Find **10-67** Group Clips **16-4** Left Margin **9-13** Media Tool Display **8-4** Open **[5-7](#page-103-0)** Open Project **[4-3](#page-70-0)** Quick Dissolve **14-94** Read Audio Timecode **7-7** Relink **8-30** Restore from Videotape **8-27** Select **11-4** Set Bin Display **7-3** Set Font **9-14** Sync Selection **15-3** Tape Lengths **8-23** View Name (chutier) **7-39** View Name (Timeline) **12-15**

Bouton droit de la souris, utilisation (Windows uniquement) **[4-25](#page-92-0)** Boutons  *Voir aussi* Boutons sélectionnables par l'utilisateur Add Edit **14-92** Add Locator **10-54** Add Page (fenêtre Script) **9-18** Add Scene (fenêtre Script) **9-18** affectation des boutons sélectionnés par l'utilisateur au contrôleur MCS<sup>3</sup> D-6 Audio Marks **10-53** Barre de titre Windows (Windows uniquement) utilisation **[2-3](#page-47-0)** Clear Both Marks **10-49** Clear IN Mark **10-49** Clear OUT Mark **10-49** dans la boîte de dialogue MCS3 Controller Settings **D-4** Edit Review **13-18** Find Bin **10-70**, **10-70** Find Frame **10-71** Focus **12-24** Gang **15-22** Go to Next Locator **10-58** Go to Previous Locator **10-58** Grid **6-7** mappage des boutons sélectionnables par l'utilisateur **6-7** Mark IN **10-49** Mark Locators **10-58** Mark OUT **10-49** mode Trim **13-8** MultiCam **16-18** Mute **14-15** New Project (boîte de dialogue Open Project) **[4-7](#page-74-0)** New User (boîte de dialogue Open Project) **[4-4](#page-71-0)** Next In Group **16-17**

Nine Split **16-12** Play (fenêtre Script) **9-32** pour contrôler la lecture **10-38** Previous In Group **16-17** Quad Split **16-10** Set Color (fenêtre Script) **9-34** Set Offscreen (fenêtre Script) **9-33** Swap Cam Bank **16-7** Toggle Source/Record in Timeline **12-26** Boutons de fonction par défaut contrôleur MCS3 **D-5** Boutons de navigation contrôleur MCS3 **D-4** Boutons sélectionnables par l'utilisateur Add Dissolve **14-94** Add Edit **12-63**, **14-92** Add Locator **10-56** Add Script Mark **9-36** Ajout de la touche Alt (Windows uniquement) **6-10** Ajout de la touche Contrôle (Macintosh uniquement) **6-10** Ajout de la touche Option (Macintosh uniquement) **6-10** avance **10-41** Clear Both Marks **10-49** Clear IN Mark **10-49** Clear OUT Mark **10-49** Copy to Clipboard **11-23** Cycle Picture/Sound **12-54** Cycling Trim Sides **13-13** Extend **13-23** Extract **11-23** Extract/Splice-in (mode Segment) **12-38** Fast Forward **10-39** Find Bin **10-69** Find Frame **10-71** Find Script **9-41** Go to Next Edit **13-10** Go to Previous Edit **13-10** Lift **11-22**
Lift/Overwrite (mode Segment) **12-39** Make Subclip **10-51** mappage **6-7**, **6-9** Mark Clip **10-50** Mark IN **10-48** Mark Locators **10-58** Mark OUT **10-48** Match Frame **10-68** Mouse Jog **10-46** Mouse Shuttle **10-46** Mute **14-15** Next In Group **16-17** Nine Split **16-12** Play Loop **13-11**, **13-17** Play Reverse **10-39** Play Standby **10-40** Previous In Group **16-17** Quad Split **16-10** Replace Edit **11-18** retour **10-41** Reverse Match Frame **15-23** Slip Right 1 Perf **13-30** Splice-in **11-11** Swap Cam Bank **16-7** Tail **12-49** Top **12-49** Transition Corner Display **13-36** Trim A-side **13-13** Trim B-side **13-13** Trim Mode **13-8** Branchement des pistes **12-58** Broadband Noise Reduction, fonction d'AudioSuite **A-31** Bureau éléments relatifs à Film Composer (Macintosh) **[3-1](#page-59-0)** éléments relatifs à Media Composer (Macintosh) **[3-1](#page-59-0)** modification de la couleur par défaut (Windows) **[2-6](#page-50-0)**

# **C**

Calcul effet Audio **14-24** modules externes AudioSuite **14-74** Calculator, commande (menu Tools) **6-13** Calculatrice Avid utilisation **6-13** Calibrate Hardware Sliders, commande (menu rapide Automation Gain Tool) **14-43** Caractères interdits Macintosh uniquement **5-26** noms d'utilisateur **[4-4](#page-71-0)** noms de projet **[4-7](#page-74-0)** Center Duration, option (paramètres de Composer) **10-21** Center Pan, commande (menu Clip) **7-6** Change Scene/Page, boîte de dialogue **9-20** Chargement amorce **11-10** bases de données de médias **8-16** prises depuis la fenêtre Script **9-31**, **9-39**, **9-39** vidéo **10-30**, **10-32 Chutiers** affichage **7-9** to **7-11** affichage dans la fenêtre Project **[5-3](#page-99-0)** affichage de formats audio **14-98** alignement d'images **7-60** attribution d'un nouveau nom **[5-6](#page-102-0)** colonnes affichage et masquage **7-35** ajout **7-38** alignement **7-34** déplacement **7-34** duplication **7-36** suppression **7-36**, **7-36** couleur d'arrière-plan modification **7-57** création **[5-5](#page-101-0)** définition de l'affichage du clip **7-3**

données accessibles depuis la console **6-16** enregistrement sauvegarde système **[4-14](#page-81-0)** utilisation de la commande Save Bin **5-14** fermeture **[5-8](#page-104-0)** fonction Auto-save description **5-13** gestion **[5-10](#page-106-0)** gestion des informations de clip **7-40** impression **7-63** listes de timecodes **7-50** menu contextuel Bin View **7-32** menu rapide **7-12** modification de la police de l'affichage **7-13** montage depuis, en mode Segment **12-43** organisation d'un projet **7-1** to **7-64** ouverture **[5-6](#page-102-0)** ouverture depuis un autre projet **[5-7](#page-103-0)** recherche **10-69** recherche depuis la fenêtre Script **9-41** récupération (Macintosh) **[3-6](#page-64-0)** récupération (Windows) **[2-11](#page-55-0)** réorganisation de clips en présentation en vignettes **7-58** réorganisation de clips en présentation script **7-63** sélection clips sans référence **7-31** éléments Offline **7-29** médias relatifs **7-29** sources **7-30** suppression **[5-9](#page-105-0)** verrouillage d'éléments **7-28** Claps (intégration de scripts) affichage d'une prise **9-27** création **9-23** déplacement **9-27** description **9-5** masquage des images **9-26** redimensionnement **9-25** sélection **9-25**

suppression **9-28** Clavier mappage des boutons sélectionnables par l'utilisateur **6-7** pour contrôler la lecture **10-41** clavier raccourcis Macintosh et Windows **C-1** Clear Monitor, commande (menu Clip Name) **10-34** Clip Name, menus utilisation **10-32** Clipboard Contents, commande (menu Clip Name) **11-25** Clips affichage couleurs locales dans la timeline **12-11** couleurs source dans la timeline **12-11** couleurs source dans les chutiers **7-19** informations **10-16** attribution de couleurs locales dans la timeline **12-10** attribution de couleurs source dans les chutiers **7-19** chargement dans les fenêtres **10-30**, **10-32** chargés bascule entre **10-33** copie **7-16** déplacement **7-15** duplication **7-14** effacer des fenêtres **10-34** effectuer le suivi de la durée **10-11** filtrage **7-21** groupés création **16-4** groupes multiples création **16-5** lecture en boucle **10-29** présentation Script **7-62** utilisation des boutons **10-39** liaison au script **9-22**

marquage points d'entrée et de sortie **10-48** mise en surbrillance des médias maquette dans la timeline **12-12** recherche avec Match Frame **10-68** recherche de texte **10-67** recherche depuis la fenêtre Script **9-41** réorganisation affichage de chutier en présentation en vignettes **7-58** affichage de chutier en présentation script **7-63** sélection **7-13** suppression **7-16** suppression des éléments sans référence **8-8** suppression des points **10-49** synchronisation automatique **15-2** verrouillage dans un chutier **7-28** Clips groupés consolidation **8-14** création **16-4** Clips sans référence sélection dans un chutier **7-31** suppression **8-8** Clips source recherche à l'aide de la fonction Match Frame **15-24** Code personnel du LTC, lecture **7-7** Coïncidence d'images (ajout de transitions) **12-63** Collage segments **12-45** texte dans la fenêtre Script **9-16** timeline **12-45** Colonnes *Voir* Chutiers Color Framing, options (paramètres de Composer) description **10-22** Color, colonne ajout dans les chutiers **7-19** Color, sous-menu (menu Script) **9-34**

Color-sync signal phase **10-22** Commande de l'appareil configuration des ports **6-19** Commandes de menu Add Comments (menu Clip Name) **11-27** Add Filler at Start (menu Clip) **11-9** Adjust Pan/Vols on Track (menu rapide Audio Mix Tool) **14-22** Adjust Pan/Vols on Track (menu rapide Automation Gain Tool) **14-42** Align Selected to Grid (menu Bin) **7-60** Align to Grid (menu Bin) **7-34**, **7-60** Audio Data (menu rapide Timeline) **14-12** Audio EQ (menu Tools) **14-48** Audio Mix (menu Tools) **14-16** Audio Mixdown (menu Special) **14-96** AutoSequence (menu Bin) **15-4** AutoSync (menu Bin) **15-3** Calculator (menu Tools) **6-13** Calibrate Hardware Sliders (menu rapide Automation Gain Tool) **14-43** Center Pan (menu Clip) **7-6** Clear Monitor (menu Clip Name) **10-34** Clipboard Contents (menu Clip Name) **11-25** Color (menu Script) **9-34** Console (menu Tools) **6-15** Consolidate (menu Clip) **8-13** Custom Sift (menu Bin) **7-21** Delete (menu Edit) clips et séquences **7-17** colonnes **7-36** fichiers médias **8-6** Delete Take (menu Script) **9-28** Duplicate (menu Edit) **7-14** Eject (menu File) (Macintosh) **[4-24](#page-91-0)** Eject (menu File) (Windows) **[4-22](#page-89-0)** Enlarge Frame (menu Edit) **7-58**, **9-25** Fast Frame Display (menu Special) **10-29** Fill Sorted (menu Bin) **7-60** Fill Window, commande (menu Bin) **7-60**

Filter Automation Gain on Track (menu rapide Automation Gain Tool) **14-42** Find (menu Edit) **9-21**, **10-67** Get Bin Info (menu File) **6-16** Get Clip Info (menu File) **11-5** Get Position Info (menu File) **6-16** Go To Page (menu Script) **9-21** Go To Scene (menu Script) **9-21** Group Clips (menu Bin) **16-4** Hardware (menu Tools) **6-17** Headings (menu Bin) **7-35** Home (menu Windows) **12-25** Left Margin (menu Script) **9-13** Load Filler (menu Clip Name) **11-10** Lock Bin Selection (menu Clip) **7-28** Lock Tracks (menu Clip) **12-60** Match Frame Track **15-24** Media Tool (menu Tools) **8-4** Mount All (menu File) (Macintosh) **[4-25](#page-92-0)** Mount All (menu File) (Windows) **[4-23](#page-90-0)** New Audio Track (menu Clip) **11-7**, **12-61** New Bin (menu File) **[5-5](#page-101-0)** New Deck Controller (menu Tools) **6-4** New Picture Track (menu Clip) **11-7** New Script (menu File) **9-9** New Sound Track (menu Clip) **11-7** New Video Track (menu Clip) **11-7** Open Bin (menu File) **[5-7](#page-103-0)** Page Setup (menu File) **7-63** Print Bin (menu File) **7-64** Print Timeline (menu File) **12-76** Read Audio Timecode (menu Special) **7-7** Redo (menu Edit) **11-15** Reduce Frame (menu Edit) **7-58**, **9-25** Refresh Media Directories (menu File) **8-17** Relink (menu Clip) **8-30** Remove Automation Gain on Track (menu rapide Automation Gain Tool) **14-43** Remove Clip Gain on Track (menu rapide Audio Mix Tool) **14-22** Remove Pan on Track (menu rapide Audio

Mix Tool) **14-22** Remove Pan on Track (menu rapide Automation Gain Tool) **14-43** Remove Pan/Vols on Track (menu rapide Audio Mix Tool) **14-22** Remove Pan/Vols on Track (menu rapide Automation Gain Tool) **14-43** Restore Default Patch (menu Special) **12-58** Reveal File (menu File) **8-28** Reverse Selection (menu Bin) **8-8** Select All Tracks (menu Edit) **12-54** Select Media Relatives (menu Bin) **7-30** Select Offline Items (menu Bin) **7-29** Select Sources (menu Bin) **7-30** Select Unreferenced Clips (menu Bin) **7-31** Serial (COM) Ports (menu Tools) **6-19** Set Bin Background (menu Edit) **7-57** Set Bin Display (menu Bin) **7-3** Set Font (menu Edit) **7-13**, **9-14** Set Level on Track (menu rapide Audio Mix Tool) **14-21** Set Pan on Track (menu rapide Audio Mix Tool) **14-21** Set Pan on Track (menu rapide Automation Gain Tool) **14-42** Show All Takes (menu Script) **9-27** Show Every Frame (menu rapide de la timeline) **12-46** Show Frames (menu Script) **9-26** Show Track (menu rapide de la timeline) **12-45** Sync Breaks (menu rapide de la timeline) **15-11** Undo (menu Edit) **11-15** Unlock Bin Selection (menu Clip) **7-28** Unlock Tracks (menu Clip) **12-60** View Type (menu rapide de la timeline) **12-48** Zoom Back (menu rapide de la timeline) **12-23** Zoom In (menu rapide de la timeline) **12-23**

Commandes *Voir* Commandes de menu Commentaires ajout dans les clips de séquences **11-27** Commentaires des repères affichage **10-59** Composer, fenêtre modification de la couleur d'arrière-plan **10-5** personnalisation **10-2**, **10-4** personnalisation des paramètres **10-5** Composer, paramètres accès et brève description **5-17** description **10-24** options Color Framing paramètre **12-72** Compressor, module externe AudioSuite **A-18** Configuration de bobine de retouche enregistrement **13-9** Configurations de caméra dans le script aligné **9-3** Conseils affichage des info-bulles (Windows uniquement) **[4-27](#page-94-0)** affichage des ToolTips (paramètres Interface) **5-26** performances de lecture **11-29**, **11-29** Console, commande (menu Tools) **6-15** affichage des statistiques sur l'espace disque **5-46** Console, fenêtre affichage données du système **6-15** données relatives aux chutiers **6-16** impression des informations de repères **10-63** Consolidate, boîte de dialogue **8-13** Consolidate, commande (menu Clip) **8-13** Consolidation des fichiers médias clips groupés **8-14** description **8-9** master-clips **8-9**

procédure **8-13** séquences **8-11** sub-clips **8-11** Contournement paramètres de panoramique **14-25** paramètres de volume **14-25** Contrôle d'une piste solo mode Trim **13-17** timeline **12-57** Contrôle d'une piste unique *Voir* Contrôle d'une piste solo Contrôle des pistes audio et vidéo **12-55** Contrôleur de l'appareil utilisation **6-4** Contrôleur de potentiomètre FaderMaster Professional enregistrement du gain audio **14-46** Contrôleur de potentiomètre MCS-3000X enregistrement du gain audio **14-46** Contrôleur MCS<sup>3</sup> **6-21**, **D-1** Contrôleurs configuration **6-21** Contrôleurs de potentiomètre externes connexion à un système **B-3** réglage du volume **14-34** Controller Settings boîte de dialogue **6-21** Controller, paramètres accès et brève description **5-17** Copie clips et séquences **7-16** Presse-papiers **11-23** repères de clips source **10-57** segments **12-45** texte à partir de la fenêtre Info **10-17** texte dans la fenêtre Script **9-16** timeline **12-45** Copies de sauvegarde dossier Attic (Macintosh) **[3-6](#page-64-0)** dossier Attic (Windows) **[2-11](#page-55-0)** Copy Source Locators, options (paramètres de

Composer) **10-24** Corbeille affichage du contenu **[5-9](#page-105-0)** retrait des chutiers **[5-9](#page-105-0)** vidage **[5-10](#page-106-0)** Côté A (images sortantes) retouches **13-12**, **13-19** Côté B (images entrantes) retouches **13-12**, **13-19** Couleur affichage couleurs locales dans la timeline **12-11** couleurs source dans la timeline **12-11** attribution dans la timeline **12-10** attribution de couleurs source dans les chutiers **7-19** définition du modèle de couleurs (Windows) **[2-6](#page-50-0)** déplacements d'images **12-71** Couleur d'arrière-plan, modification chutiers **7-57** Composer, fenêtre **10-5** Couleurs du clip affichage dans les chutiers **7-19** attribution de couleurs source **7-19** Couleurs locales affichage dans la timeline **12-11** attribution de couleurs locales dans la timeline **12-10** Couleurs source affichage dans la timeline **12-11** attribution dans les chutiers **7-19** attribution de couleurs personnalisées **7-20** limitation des couleurs disponibles **7-21** Couleurs, modèle modification (Windows) **[2-6](#page-50-0)** Coupe texte dans la fenêtre Script **9-16** Coupe combinée dans le montage multicaméra **16-27** Coupe de données **11-23**

Coupe *Voir* Montage, *Modes de montage spécifiques* Coupe, copie et collage dans la timeline **12-45** Création  *Voir aussi* Montage, Suppression bande amorce **7-71** chutiers **[5-5](#page-101-0)** clips groupés **16-4** dossier dans un projet **[5-5](#page-101-0)** groupes multiples de clips **16-5** montages par chevauchement **13-22** premier montage instantané **11-13** projets **[4-7](#page-74-0)** sub-clips **10-51** Création de sub-clips **10-51** Criterion, menu contextuel (boîte de dialogue Custom Sift) **7-22** Custom Sift, boîte de dialogue **7-22** Custom Sift, commande (menu Bin) **7-21** Cycle Picture/Sound, bouton **12-54**

### **D**

DAE (Digidesign Audio Engine), application démarrage et arrêt (Macintosh uniquement) **14-68** installation (Macintosh) **14-67** installation (Windows) **14-67** problèmes d'allocation de mémoire (Macintosh uniquement) **14-83** DC Offset Removal, module externe AudioSuite **A-7** Début (timecode) modification **11-5** Décalage de l'audio **7-2** Décalage de l'image **10-66** Décalage et glissement de plans mode Source/Record **13-30** mode Trim **13-25** Deck Configuration, paramètres

accès et brève description **5-17** Deck Preferences, paramètres accès et brève description **5-17** Déconnexion de fichiers médias **8-35** Default Pan, options (paramètres Audio) **7-5** Définition de l'affichage du chutier **7-3** Delete Media Files, boîte de dialogue **8-6** Delete Take, commande (menu Script) **9-28** Delete, commande (menu Edit) suppression clips et séquences **7-17** colonnes **7-36** fichiers médias **8-6** Démarrage d'un projet présentation **[1-4](#page-42-0)** Démarrage de l'Aide **[4-26](#page-93-0)** Démarrage de l'application Avid (Macintosh) **[3-8](#page-66-0)** Démarrage de l'application Avid (Windows) **[2-14](#page-58-0)** Déplacement claps dans la fenêtre Script **9-27** clips et séquences **7-15** colonnes de chutier **7-34** dans des clips **10-38** images du chutier **7-58** images en couleur **12-72** marques **10-49** marques de script **9-40** pistes dans la timeline **12-8** points d'entrée et de sortie **10-49** Déplacement de paramètres d'un fichier de paramètres à un autre **5-35** Déplacements dans la timeline contrôle **12-27** Détection des déplacements d'images couleur **12-71** Déverrouillage et verrouillage éléments de chutier **7-28** pistes **12-60** D-Fi, module externe AudioSuite **A-32**

D-FX, module externe AudioSuite **A-32** Dialogue dans le script aligné **9-3** Dialogue hors champ dans le script aligné **9-3** indication dans la fenêtre Script **9-33** Digidesign Intelligent Noise Reduction, module externe **A-31** Digital Audio Scrub, options (paramètres audio) **14-9** Digital Cut, paramètres accès et brève description **5-17** Digital Scrub Parameters, option (paramètres de Composer) **10-21** Digitize, paramètres accès et brève description **5-17** DINR, module externe AudioSuite *Voir* Digidesign Intelligent Noise Reduction, module externe Disque de réparation d'urgence (Windows) **[2-2](#page-46-0)** Disques enregistrement du travail **[4-14](#page-81-0)**, **[4-16](#page-83-0)** Disques médias éjection (Macintosh) **[4-23](#page-90-0)** éjection (Windows) **[4-22](#page-89-0)** montage (Macintosh) **[4-23](#page-90-0)** montage (Windows) **[4-22](#page-89-0)** [Disques](#page-81-0) *Voir* Espace disque Dissolve, effets audio **14-93** Données du système affichées **6-15** Données source affichage dans la timeline **12-26** chargement dans les fenêtres **10-30** Données sur la mémoire affichage **5-47 Dossiers** création **[4-11](#page-78-0)** gestion **[5-10](#page-106-0)** suppression (Macintosh) **[3-5](#page-63-0)**

suppression (Windows) **[2-10](#page-54-0)** Double-click loads clip in, option (paramètres Bin) **5-24** Drive Filtering, option (paramètres General) fenêtre Project **5-26** Dupe Detection **12-67** Dupe Detection Handles, option (paramètres de la timeline) **12-18** Duplicate, commande (menu Edit) duplication clips et séquences **7-14** colonne **7-37** paramètres **5-32** Duplicate, module externe AudioSuite **A-4** Duplication clips et séquences **7-14** colonnes de chutier **7-36** paramètres **5-32** Durée suivi **10-11**

# **E**

Edit Review, bouton **13-18** Effacer clips des fenêtres **10-34** points d'entrée et de sortie **10-49** Effect, mode dans la procédure de montage **[1-6](#page-44-0)** Effets Audio EQ **14-48** calcul du module AudioSuite **14-74** imbrication description **12-52** types **12-50** Effets (3D) MultiCamera **16-8** Effets de module externe boîte de dialogue **14-72** Digidesign AudioSuite

description **14-66** Effets de mouvement description **12-50** Effets de segment description **12-50** Effets de transition description **12-50** Effets gigognes description **12-52** Eject, commande (menu File) (Macintosh) **[4-24](#page-91-0)** Eject, commande (menu File) (Windows) **[4-22](#page-89-0)** Eléments destinés au montage final préparation d'une bande amorce pour les pistes **7-73** regroupement **7-64** Emplacement de l'application Avid (Macintosh) **[3-8](#page-66-0)** Emplacement de l'application Avid (Windows) **[2-14](#page-58-0)** Enchaînés audio **14-95** Energy, trame dans la timeline **14-13** Enlarge Frame, commande (menu Edit) **7-58**, **9-25** Enlèvement de données **11-22** Enregistrement automatique des chutiers **5-12** effets Audio EQ **14-57** erreurs dans la fenêtre Console **6-15** fenêtre Script **9-11** manuel des chutiers **[4-14](#page-81-0)** narration en voix off **14-86** projets **[4-14](#page-81-0)** vues de chutier personnalisées **7-39** vues de la timeline **12-14** En-tête de chutier format audio **14-98** En-têtes de colonnes affichage ou masquage dans un chutier **7-53** format audio **14-98** EQ, effets application **14-51**

modèles **14-61** module externe AudioSuite **A-15** réglage lors de la lecture **14-65** suppression **14-57** Erreurs affichage d'un journal d'erreurs dans la fenêtre Console **6-15** message No MCS<sup>3</sup> found **D**-13 Espace disque statistiques **5-46** Espaces de travail attribution de boutons **5-49** attribution de fenêtres **5-49** bascule entre **5-55** suppression **5-55** Expander/Gate, module externe AudioSuite **A-26** Exploration des boîtes de dialogue **6-2** Export, paramètres accès et brève description **5-17** Extend, bouton **13-23** Extension d'un montage **13-23** Extract/Splice-in, bouton utilisation **12-38**

# **F**

FaderMaster Professional, contrôleur de potentiomètre description **B-1** test **B-4** Fast Forward, bouton **10-39** Fast Forward, options (paramètres de Composer) **10-25** Fast Frame Display (menu Special) **10-29** Fausses coupes recherche **12-74** Fenêtre Client MultiCamera, affichage **16-13** Fenêtre contextuelle

affichage **10-27** chargement **10-32** Fenêtres affichage **10-26** affichage des informations relatives à la séquence **10-14** asservissement de la vidéo **15-21** chargement de plusieurs clips et séquences **10-32** chargement de vidéo **10-30**, **10-32** effacer les clips **10-34** masquage de la vidéo **10-35** redimensionnement **10-34**, **10-36** Fermeture chutiers **[5-8](#page-104-0)** fenêtre Project **[5-2](#page-98-0)** fenêtre Script **9-11** Mode Trim **13-11** projet **[4-13](#page-80-0)** Feuille de calcul rapport de statistiques **5-46** Fichier audio, format affichage dans les chutiers **14-98** Fichiers de dérushage importation à partir de systèmes de transfert film à bande **7-33** Fichiers médias précalculés suppression **8-7** voix-off **14-91** Fichiers texte ASCII importation dans une fenêtre Script **9-9** Fill Sorted, commande (menu Bin) **7-60** Fill Window, commande (menu Bin) **7-60** Film options **[4-9](#page-76-0)** sélection **[4-8](#page-75-0)** préférences réglage **[4-9](#page-76-0)** séquence de travail des scènes **7-8** Film Composer Avid, dossier (Windows) **[2-7](#page-51-0)**

Film Composer Avid, système démarrage (Windows) **[2-14](#page-58-0)** Film Composer pour Macintosh raccourcis clavier **C-1** Film Composer, application démarrage (Macintosh) **[3-8](#page-66-0)** démarrage (Windows) **[2-14](#page-58-0)** emplacement (Macintosh) **[3-2](#page-60-0)** emplacement (Windows) **[2-7](#page-51-0)** Film Composer, dossier (Macintosh) **[3-2](#page-60-0)** Film Composer, dossier (Windows) **[2-7](#page-51-0)** Film, paramètres description **5-17** fenêtre Project **5-21** Filter Automation Gain on Track, commande (menu rapide Automation Gain Tool) **14-42** Filtrage de clips et de séquences **7-21** Fin, touche **10-45** Find Bin, bouton **10-70** à partir de la fenêtre Source **10-70** dans la fenêtre Script **9-41** Find Frame, bouton **10-71** Find Script, bouton **9-41** Find, boîte de dialogue **10-67** Find, commande (menu Edit) **9-21**, **10-67** First (lower) Row of Info, option (paramètres de Composer) **10-21** First Row of Buttons, option (paramètres de Composer) **10-21** Flèche bas, touche navigation **6-2** Flèche droite, touche déplacement dans une vidéo **10-45** navigation **6-2** Flèche gauche, touche déplacement dans une vidéo **10-45** navigation **6-2** Flèche haut, touche navigation **6-2** Focusrite d3, module externe AudioSuite **A-31** Fonction solo vidéo **12-57** Fondu enchaîné audio **14-93** Fondus audio **14-93** Format de montage vidéo NTSC (National Television Standards Committee) **[4-8](#page-75-0)** Frame View *Voir* Présentation en vignettes Frame View, bouton **7-57** Fréquence paramétrique moyenne dans l'outil Audio EQ **14-51** Fréquences (audio) réglage **14-48** Full-Monitor, présentation **16-9**

### **G**

Gain, module externe AudioSuite **A-6** Gate, module externe AudioSuite **A-24** General, paramètres accès et brève description **5-17** description **5-25** formats de fichier audio **5-25** options **5-26** Gestion chutiers **[5-10](#page-106-0)** dossiers **[5-10](#page-106-0)** fichiers **8-1** fichiers médias **8-1** Get Bin Info, commande **6-16** Get Clip Info, commande **11-5** Get Position Info, commande **6-16** Go To Page, commande (menu Script) **9-21** Go To Scene, commande (menu Script) **9-21** Grid, bouton description **6-7** Grid, paramètres accès et brève description **5-18** Group Clips, boîte de dialogue options **16-4** Group Clips, commande (menu Bin) **16-4**

Group, menu **16-22** Groupes multiples de clips création **16-5**

### **H**

Hardware, commande (menu Tools) **6-17** Hardware, outil affichage des informations **5-49** utilisation **6-17** HDTV affichage 16:9 **10-6** Headings, commande (menu Bin) **7-19**, **7-35** Heads et Heads Tails, vues timeline **12-48** Home, commande (menu Windows) **12-25**

# **I**

Icône Lock du panneau de sélection des pistes **12-59** Icône Sync Lock du panneau de sélection des pistes **12-59** Icônes Avid Unity MediaNet éjection et montage (Macintosh) **[4-23](#page-90-0)** Ignore Track Selectors, options (paramètres de Composer) **10-26** Images affichage de la vidéo correspondante **15-22** alignement dans un chutier **7-60** modification de l'image d'identification du clip **7-59** recherche avec décalage de timecode **10-64** avec la fonction Match Frame **10-68** avec le bouton Match Frame **15-22** réorganisation présentation en vignettes **7-58** présentation script **7-63**

Images source recherche **10-71** Imbrication effets **12-52** projets dans les dossiers **[4-11](#page-78-0)** Import, paramètres accès et brève description **5-18** Importation fichiers de statistiques **5-45** mires de test **7-66** script **9-9** Impression chutiers **7-63** repères **10-63** statistiques **5-42** timeline **12-76** Indicateur de médias maquette timeline **12-12** Indicateur de position timeline **12-20** utilisation **10-37** Indicateur du mode de mouvement dans la timeline **12-27** Indicateurs de couleur (intégration de scripts) **9-5** ajout aux prises **9-34** Indicateurs de mode à deux trames **10-42** Indicateurs hors champ (intégration de scripts) **9-5** ajout aux prises **9-33** Indication de dialogues hors champ **9-33** Info, fenêtre ouverture depuis une fenêtre **10-14** depuis une fenêtre Script **9-12** Informations de clip affichage dans la fenêtre Info **10-14** gestion dans les chutiers **7-40** Informations de suivi affichage **10-7** options **10-9**

Informations sur l'utilisation affichage **5-41** Informations sur la licence pour le système Windows **[4-27](#page-94-0)** Informations sur le profil affichage **5-40** Insertion d'une plage de script **9-44** Installation des modules AudioSuite (Macintosh) **14-67** Installation des modules AudioSuite (Windows) **14-67** Intégration de scripts *Voir aussi* Indicateurs de couleur, Indicateurs hors champ, Scripts, Marques de script, Fenêtre Script, Claps, Prises conventions d'alignement **9-2** description **9-4** éléments **9-5** importation de script **9-9** projets vidéo **9-6** séquence de travail **9-5**, **9-42** Interface, paramètres accès et brève description **5-18** description **5-26** options Alt Key Behavior **5-27** Invert, module externe AudioSuite **A-4**

### **J**

JL Cooper contrôleurs de potentiomètre **14-34** Media Control Station<sup>3</sup> **6-21**, **D-1**

# **K**

Keyboard, paramètres accès et brève description **5-18**

### **L**

Lancement de l'application Avid (Macintosh) **[3-8](#page-66-0)** Lancement de l'application Avid (Windows) **[2-14](#page-58-0)** Lecture à trois boutons (touches J, K, L) **10-43** amélioration des performances **11-29** avec recherche sonore **14-5** clips en boucle **10-29** contrôle à l'aide des barres et de l'indicateur de position **10-37** avec le clavier **10-41** utilisation de la souris **10-45** utilisation des boutons **10-38** en boucle démarrage **11-28** retouche **13-21** images doubles pendant la retouche **13-20** prises depuis la fenêtre Script **9-32** Left Margin, boîte de dialogue **9-13** Left Margin, commande (menu Script) **9-13** Liaison de clips au script **9-22** Lift/Overwrite, bouton utilisation **12-39** Lignes creuses *Voir* Offline, éléments Limiter, module externe AudioSuite **A-21** Linecut, option (MultiCamera) **16-20** Liste des étapes d'une création de Storyboard **7-74** Load Filler, commande (menu Clip Name) **11-10** Locator, icône modification de la couleur **10-61** Locators, fenêtre accès aux images **10-62** affichage colonne timecode ou vidéo **10-60** commentaires **10-59**

images **10-61** impression **10-63** tri des repères **10-61** utilisation **10-59** Locators, menu rapide **10-59** Lock Bin Selection, commande (menu Clip) **7-28** Lock Tracks, commande (menu Clip) **12-60** Longueur de marges des doublons description **12-69** réglage pour la détection des doublons **12-70** Loop Selected Clips, commande (menu rapide Bin) **10-29** LTC (timecode longitudinal) lecture du code **7-7**

### **M**

Mappage boutons sélectionnables par l'utilisateur **6-7** commandes de menu **6-11** Mark Locators, bouton **10-58** Mark Subclip, bouton **10-51** Marquage avec repères **10-53**, **10-58** clips **10-50** points d'entrée et de sortie **10-48**, **10-49** segments en mode Segment **12-41** segments entiers **10-50 Marques** points d'entrée et de sortie **10-48** suppression **10-49** Marques de script **9-5** ajout **9-35** ajout durant la projection automatique **9-37** déplacement **9-40** suppression **9-40** utilisation **9-35** utilisation pour la lecture **9-39**

utilisation pour la recherche de scripts **9-41** Masquage colonnes de chutier **7-35** en-têtes de colonnes de chutier **7-53** images d'un clap **9-26** Master-clips consolidation **8-9** copie **7-16** création avec AudioSuite **14-74** déplacement **7-15** duplication **7-14** filtrage **7-21** recherche à partir de sub-clips **10-70** reconnexion **8-29** sélection **7-13** suppression **7-16** verrouillage **7-28** Match Frame Track, commande **15-24** Match Frame, fonction affichage et marquage de la vidéo **10-68** pour la synchronisation **15-22** pour le montage multicaméra **16-24** Matchback options **[4-9](#page-76-0)** Maxim, module externe AudioSuite **A-31** MCS-3000X, contrôleur de potentiomètre description **B-1** test **B-4** Media Composer Avid, dossier (Windows) **[2-7](#page-51-0)** Media Composer Avid, système démarrage (Windows) **[2-14](#page-58-0)** Media Composer pour Macintosh raccourcis clavier **C-1** Media Composer pour Windows raccourcis clavier **C-1** Media Composer, application démarrage (Macintosh) **[3-8](#page-66-0)** démarrage (Windows) **[2-14](#page-58-0)** emplacement (Macintosh) **[3-2](#page-60-0)** emplacement (Windows) **[2-7](#page-51-0)** Media Composer, dossier (Macintosh) **[3-2](#page-60-0)**

Media Composer, dossier (Windows) **[2-7](#page-51-0)** Media Creation, paramètres accès et brève description **5-18** Media Tool Display, boîte de dialogue **8-4** Media Tool, commande (menu Tools) **8-4** Media, outil fonctions de base **8-2** ouverture **8-4** MediaManager utilisation **8-1** Médias relatifs sélection dans un chutier **7-29** Médias, fichiers archivage **8-18** consolidation description **8-9** procédure **8-13** déconnexion **8-35** gestion présentation **8-1** manipulation avec l'outil Media **8-2** recherche de fichiers associés **8-28** reconnexion **8-29** restauration depuis la bande vidéo **8-26** sauvegarde **8-17**, **8-18** suppression chutiers **7-16** sans référence **8-8** utilisation de l'outil Media **8-6** voix off **14-91** Memory, fenêtre affichage de la mémoire **5-47** vérification des performances du système **11-29** Menu rapide de l'outil Media **8-2** Menus contextuels (Macintosh) **[4-26](#page-93-0)**, **[4-26](#page-93-0)** Menus contextuels (Windows) **[4-25](#page-92-0)**, **[4-25](#page-92-0)** Menus rapides affichage des chutiers dans la fenêtre Project **[5-5](#page-101-0)** affichage des paramètres dans la fenêtre

Project **5-29** affichage Info dans la fenêtre Project **5-40** chutier **7-12** fenêtre Locators **10-59** Méthode des épreuves de tournage de film création de chutiers **[5-10](#page-106-0)** Mires de test importation **7-66** Mise au point de la timeline **12-24** Mise en solo de pistes audio timeline **14-4** Mise hors tension de l'équipement (Macintosh) **[4-21](#page-88-0)** Mise hors tension de l'équipement (Windows) **[4-20](#page-87-0)** Mixage audio **14-96** Mixage audio, fichier suppression **8-7** Mod Delay, module externe AudioSuite **A-28** Mode lent contrôleur MCS3 **D-10** Mode rapide contrôleur MCS3 **D-11** Mode Segment *Voir* Segment, mode Mode Source/Record personnalisation des paramètres de la fenêtre **10-4** Modèle de couleurs Avid (Windows) **[2-6](#page-50-0)** Modification couleur d'arrière-plan chutiers **7-57** fenêtre Composer **10-5** couleur des pistes dans la timeline **12-12** image d'identification du clip **7-59** image représentative dans les prises **9-31** numéros de page et de scène dans la fenêtre Script **9-19** paramètres **5-31** police de chutier **7-13** police de la fenêtre Script **9-14**

taille d'image **7-58** valeurs de panoramique **14-24** Modules externes audio *Voir* AudioSuite, modules externes Monitor, icônes **12-55** Mono, option (audio) **14-97** Montage ajout de nouvelles pistes **12-61** audio **14-4** avec piste du film **12-45** directement depuis un chutier **12-44** effets **12-50** fenêtre Script **9-42** matériel multicaméra **16-1** nouvelle séquence **11-3** point de synchronisation **15-19** pour éviter les ruptures de synchronisation **15-9** suppression de pistes **12-62** types coupe à la volée (MultiCamera) **16-26** coupe combinée (MultiCamera) **16-27** coupe sélective (MultiCamera) **16-25** vues Heads et Heads Tails **12-48** Montage de storyboards fenêtre Script **9-44** Montage des disques médias (Macintosh) **[4-23](#page-90-0)** Montage du chutier mode Segment **12-43** utilisation du clavier **12-44** Montage en L (montage par chevauchement) **13-22** clips audio **10-53** Montage en trois points points fantômes **11-20** Montage maquette détection des déplacements d'images couleur **12-71** détection des images dupliquées **12-67** Montage mark-and-park *Voir* Montage par point unique

Montage par point de synchronisation (SPE) **15-19** Montage par point unique **11-19** Montages  *Voir aussi* Montage, Création, Suppression, *Modes de montage spécifiques* affichage **13-18** ajout (coïncidence d'images) **12-63** annulation ou répétition **11-14** backtiming **12-66** copie dans le Presse-papiers **11-23** coupe **11-23** enlèvement **11-22** extension **13-23** Extract/Splice-in (mode Segment) **12-38** Lift/Overwrite (mode Segment) **12-39** par recouvrement **11-17** par remplacement **11-18** premier montage instantané **11-13** Montages par chevauchement audio **10-53** création **13-22** extensions de montages **13-23** Montages par recouvrement *Voir* Montages par chevauchement Mount All, commande (menu File) (Macintosh) **[4-25](#page-92-0)** Mount All, commande (menu File) (Windows) **[4-23](#page-90-0)** Mouse Jog, bouton **10-45** Mouse Shuttle, bouton **10-46** Mouvement image par image dans la timeline **12-27** Multi-angle View, menus **16-23** MultiCam, boutons **16-18** MultiCam, touches **16-18** MultiCamera Full-Monitor, présentation **16-7** montage **16-1** Nine Split Source, présentation **16-7** Quad Split Source, présentation **16-7**

MultiCamera modeMultiCamera, mode Multi-angle, menus **16-23** MultiCamera, mode affichage des effets 3D **16-8** Client monitor, affichage **16-13** coupe à la volée **16-26** coupe combinée **16-27** coupe sélective **16-25** création de groupes **16-4** description **16-14** Group, menu **16-22** Linecut, option **16-20** MultiCamera Nine Split Edit **16-8** MultiCamera Quad Split Edit **16-8** Nine Split Source, présentation **16-12** options de séquence de travail **16-25** permutation des angles de caméra **16-17** présentations **16-8** Quad Split Source, présentation **16-10** techniques **16-16**

# **N**

Narration enregistrement de la voix off **14-86** Navigation, touches pour boîtes de dialogue et menus **6-2** New Audio Track, commande (menu Clip) **11-7**, **12-61** New Bin, commande (menu File) **[5-5](#page-101-0)** New Deck Controller, commande (menu Tools) **6-4** New Picture Track, commande (menu Clip) **11-7** New Script, commande (menu File) **9-9** New Sound Track, commande (menu Clip) **11-7** New User, bouton (boîte de dialogue Open Project) **[4-4](#page-71-0)** New Video Track, commande (menu Clip) **11-7** New Video Track (menu Clip) **12-61**

Next In Group, bouton **16-17** Nine Split Source, présentation **16-7**, **16-12** Nine Split, bouton **16-7**, **16-12** Niveau de perforation décalage de l'audio **7-2** Noms de clips recherche dans une fenêtre **10-67** Noms de fichiers caractères interdits (Macintosh uniquement) **5-26** dossier Avid Projects (Windows) **[2-8](#page-52-0)** dossier Avid Users (Windows) **[2-8](#page-52-0)** Normalize, module externe AudioSuite **A-5** Nouvelle séquence configuration **11-3** NTSC-EIAJ, format **5-25** Numérisation barres et signal **7-65** Numéros de page et de scène (fenêtre Script) ajout **9-18** modification **9-19** recherche **9-21** suppression **9-20** Numéros de version du produit **[4-27](#page-94-0)**

# **O**

Offline, éléments sélection dans un chutier **7-29** OMM, paramètres accès et brève description **5-18** Online books **[4-27](#page-94-0)** Open Bin, commande (menu File) **[5-7](#page-103-0)** Open Project, boîte de dialogue **[4-3](#page-70-0)** Open, boîte de dialogue **[5-7](#page-103-0)** Option d'affichage grand écran (16:9) **10-6** Origine, touche **10-45** Outils Audio Gain Automation **14-28** Audio Mix **14-16**

calculatrice **6-13** contrôleur de l'appareil **6-4** Hardware **6-17** Media **8-4** Outils d'effets audio accès **14-3** Ouverture chutiers **[5-6](#page-102-0)** fenêtre Project **[5-2](#page-98-0)** fenêtre Script **9-11** projet **[4-3](#page-70-0)**, **[4-12](#page-79-0)**

### **P**

Page Setup, commande (menu File) **7-63** Palette d'outils **5-26** Palette de commandes affectation de boutons au contrôleur MCS<sup>3</sup> **D-6** mappage **6-11** Panneau de sélection des pistes préférences de l'utilisateur **11-8** utilisation **12-52** to **12-60** Panoramique audio réglage dans l'outil Audio Mix **14-16** Paramètres attribution d'un nouveau nom **5-33** audio options Default Pan **7-5** bouton **5-14** chutier **5-23** clavier **5-27** copie d'un fichier à un autre **5-35** de base **5-21** définition **5-20** déplacement d'un fichier de paramètres à un autre **5-35** description **5-15** duplication **5-32** emplacement (Windows) **[2-8](#page-52-0)**

film **5-21** General **5-25** Interface **5-25** liste déroulante **5-16** modification **5-31** panoramiques audio par défaut **7-5** par défaut restauration **5-34** plusieurs, utilisation **5-31** présentation **5-15** Project affichage **5-28** description **5-15** Site description **5-15** utilisation **5-38** suppression **5-34** User description **5-15** Paramètres de Composer 16:9 Monitors **10-21** Auto-create New Tracks **10-24** Auto-enable Source Tracks **10-24** Center Duration **10-21** Color Framing description **10-22** Copy Source Locators **10-24** Digital Scrub Parameters **10-21** Fast Forward **10-25** First (lower) Row of Info **10-21** First Row of Buttons **10-21** Ignore Track Selectors **10-26** Phantom Marks **10-24** Rewind **10-25** Second Row of Buttons **10-22** Second Row of Info **10-21** Single Mark Editing **10-24** Stop at Head Frames **10-25** Stop at Locators **10-26** Stop at Tail Frames **10-25** Sync Point Editing **10-24**

Tick Marks in Position Bars **10-22** Undo Only Record Events **10-25**, **11-14** Paramètres du contrôleur contrôleur MCS3 **D-2** Paramètres par défaut restauration **5-34** Paramètres utilisateur ouverture d'un projet **[4-12](#page-79-0)** Pause, bouton **10-39** Permutation des angles multicaméras **16-17** Personnalisation fenêtre Composer **10-2**, **10-4** mode Trim **13-2** timecode **11-5** timeline **12-2** vues de chutier **7-33** Pg.Préc, touche navigation **6-2** Pg.Suiv, touche navigation **6-2** Phantom Marks, options (paramètres de Composer) **10-24** PICT, fichiers barres, importation **7-66** Piste du film montage **12-45** Pistes agrandissement et réduction **12-7** ajout **12-61** asservissement dans l'outil Audio Mix **14-23** asservissement sur un contrôleur de potentiomètre externe **B-7** branchement **12-58** configuration d'une nouvelle séquence **11-7** contrôle **12-55** déplacement dans la timeline **12-8** gestion de la synchronisation **15-14** image contrôle **12-55** mixage audio **14-96**

multiples, utilisation **12-50** nombre pris en charge **12-50** préférences pour la création et l'activation **11-8** recherche d'une image coïncidente **15-24** sélection **12-53** recherche sonore **14-7** recherche sonore (mise en solo) **14-4** suppression avec l'outil Media **8-6** mode Segment **12-62** verrouillage **12-60** verrouillage en synchronisation **12-60** verrouillées en synchronisation **15-14** retouche **13-33** vidéo retouche **13-13** Pitch Shift, module externe AudioSuite **A-12** place **12-63** Plan principal, dans le script aligné **9-3** Plans de coupe marquage avec repères **10-54** Plateau inférieur dans l'outil Audio EQ **14-51** Plateau supérieur dans l'outil Audio EQ **14-51** Play Loop, bouton description **13-11** Play Loop, option (paramètres Trim) **13-7** Play Reverse, bouton **10-39** Play Standby, bouton **10-40** Play, bouton description **10-39** Play, bouton (fenêtre Script) **9-32** Playback, fenêtre affichage des informations **10-14** chargement de vidéo **10-26** description **10-2** redimensionnement **10-36** Plug-in, effets menu rapide **14-73** Points d'entrée et de sortie **10-48** Points de rupture dans l'outil Audio EQ **14-51**

Points fantômes utilisation **11-20** Polices modification dans la fenêtre Script **9-14** modification dans les chutiers **7-13** Positionnement sur les transitions de la timeline **12-27** Possibilités proposées par le menu d'aide **[4-27](#page-94-0)** Postlecture lecture en boucle en mode Trim **13-18** Prélecture lecture en boucle en mode Trim **13-18** Premier montage création en une seule étape **11-13** Présentation en vignettes (chutier) description **7-10** organisation **7-58** utilisation **7-56** Présentation script (chutier) description **7-11** utilisation **7-61** Presse-papiers conservation du contenu **11-24** copie **11-23** récupération des données **11-24** Previous In Group, bouton **16-17** Print Bin, commande (menu File) **7-64** Print Timeline, commande (menu File) **12-76** Prises (intégration de scripts) affichage d'une prise par clap **9-27** affichage des numéros **9-30** ajout **9-29** application indicateurs de couleur **9-34** indicateurs hors champ **9-33** chargement **9-31** chargement depuis les marques de script **9-39** description **9-5** lecture **9-32** modification de l'image représentative **9-31**

réglage des lignes **9-32** suppression **9-30** indicateurs de couleur **9-34** indicateurs hors champ **9-33** Procédures de création de groupes **16-4** Procédures de recherche **10-67** Profils d'utilisateur création **[4-4](#page-71-0)** éléments créés par le système (Macintosh) **[3-3](#page-61-0)** éléments créés par le système (Windows) **[2-8](#page-52-0)** suppression (Macintosh) **[3-5](#page-63-0)** suppression (Windows) **[2-10](#page-54-0)** Programme d'aide présentation **[4-26](#page-93-0)** Project, fenêtre affichage des chutiers **[5-3](#page-99-0)** affichage des informations, utilisation **5-39** affichage des paramètres, utilisation **5-15** fermeture **[5-2](#page-98-0)** ouverture **[5-2](#page-98-0)** Project, paramètres affichage **5-28** description **5-15** Projects, dossier *[Voir](#page-52-0)* Avid Projects, dossier Projets création **[4-7](#page-74-0)** éléments créés par le système (Macintosh) **[3-3](#page-61-0)** éléments créés par le système (Windows) **[2-8](#page-52-0)** enregistrement **[4-14](#page-81-0)** fermeture **[4-13](#page-80-0)** imbrication dans les dossiers **[4-11](#page-78-0)** ouverture **[4-3](#page-70-0)**, **[4-12](#page-79-0)** reconnexion de fichiers médias **8-35** sélection **[4-6](#page-73-0)**, **[4-10](#page-77-0)** suppression (Macintosh) **[3-5](#page-63-0)** suppression (Windows) **[2-10](#page-54-0)**

Projets cinématographiques création de chutiers **[5-11](#page-107-0)** Projets cinématographiques à trois perforations **[4-9](#page-76-0)** Projets de montage 24i affichage des timecodes **7-50** création **[4-8](#page-75-0)** Projets de montage 25i affichage du timecode **7-50** création **[4-8](#page-75-0)**

### **Q**

Quad Split Source, présentation **16-7** Quad Split, bouton **16-10** Quad Split, présentation **16-10** Quick Dissolve, boîte de dialogue **14-94** Quick Trim, mode description **13-2**

# **R**

Raccourcis clavier de Film Composer pour Windows **C-1** Rapides, menus outil Media **8-2** Timeline **12-4** Read Audio Timecode, boîte de dialogue **7-7** Read Audio Timecode, commande (menu Special) **7-7** Recherche dans la fenêtre Script **9-17** to **9-21** fausses coupes **12-74** fichiers médias associés **8-28** numéros de page et de scène dans la fenêtre Script **9-21** script de prises marquées **9-41** texte dans la fenêtre Script **9-21** texte de noms de clips **10-67**

texte de repères **10-67** trous noirs **12-74** Recherche d'images avec décalage de timecode **10-64** avec la commande Find **10-67** avec le bouton Find Frame **10-71** Recherche d'une image **10-68** Recherche d'une image coïncidente dans les pistes **15-24** Recherche de chutiers depuis une fenêtre **10-69** fenêtre Script **9-41** Recherche lente par trame **10-41** pour contrôler la lecture **10-37** touches J, K, L **10-43** utilisation de la souris **10-45** utilisation des boutons **10-41** Recherche rapide touches J, K, L **10-43** utilisation de la souris **10-45** Recherche sonore **14-5** to **14-12** Recherche sonore numérique par rapport à la recherche sonore par variation de fréquence **14-5** réglage des paramètres **14-9** utilisation **14-9** Recherche sonore par variation de fréquence par rapport à la recherche sonore numérique **14-5** réalisation **14-7** Reconnexion clips consolidés **8-33** clips sélectionnés **8-29** fichiers médias et clips **8-29** projets déplacés **8-35** Record, fenêtre affichage **10-26** description **10-2** Récupération de fichiers (Macintosh) **[3-6](#page-64-0)** Récupération de fichiers (Windows) **[2-11](#page-54-0)**

Redimensionnement claps dans la fenêtre Script **9-25** fenêtres **10-34**, **10-36** Redo, commande (menu Edit) **11-15** Reduce Frame, commande (menu Edit) **7-58**, **9-25** Réduction de l'audio au silence **14-15** Réduction de pistes dans la timeline **12-7** Refresh Media Directories, commande (menu File) **8-17** Réglage lignes de prise dans la fenêtre Script **9-32** longueurs de marge de la détection des doublons **12-70** marges de la fenêtre Script **9-12** panoramique dans l'outil Audio Mix **14-16** paramètres de recherche sonore numérique **14-9** volume contrôleur de potentiomètre externe **14-34** outil Audio Mix **14-16** table de mixage **14-34** timeline **14-28** Réglage du panoramique *voir aussi* Audio Mix, outil modification **14-25** piste individuelle **14-18** Réglage du volume enregistrement du gain audio **14-43** pendant la lecture d'un effet **14-26**, **14-28** Réglages de volume contournement des paramètres **14-25** outil Audio Mix **14-18** timeline **14-30** Regroupement des éléments pour le montage final **7-64** Relink, boîte de dialogue **8-30** Relink, commande (menu Clip) **8-30** Remove Automation Gain on Track, commande (menu rapide Automation Gain Tool)

#### **14-43**

Remove Clip Gain on Track, commande (menu rapide Audio Mix Tool) **14-22** Remove Pan on Track, commande (menu rapide Audio Mix Tool) **14-22** Remove Pan on Track, commande (menu rapide Automation Gain Tool) **14-43** Remove Pan/Vols on Track, commande (menu rapide Audio Mix Tool) **14-22** Remove Pan/Vols on Track, commande (menu rapide Automation Gain Tool) **14-43** Remplacement timeline et vues de chutier **12-15** Render On-The-Fly, option (paramètres Trim) **13-7** Render, paramètres accès et brève description **5-18** Réorganisation de clips affichage de chutier en présentation en vignettes **7-58** affichage de chutier en présentation script **7-63** Repères accès au suivant ou au précédent **10-58** accès dans les clips **10-62** affichage dans la timeline **12-13** ajout pendant le montage **10-55** copie à partir des clips source **10-57** impression **10-63** marquage d'une zone **10-58** pour gérer les ruptures de synchronisation **15-17** recherche de texte **10-67** suppression **10-58**, **10-64** utilisation **10-53** Résolution de l'écran modification (Windows) **[2-6](#page-50-0)** Restauration fichiers depuis une sauvegarde (Macintosh) **[4-18](#page-85-0)** fichiers depuis une sauvegar[de \(Window](#page-55-0)s)

#### **[4-17](#page-84-0)**

fichiers médias à partir d'une bande vidéo **8-26** paramètres par défaut **5-34** Restore Default Patch, commande (menu Special) **12-58** Restore from Videotape, boîte de dialogue **8-27** Retouche à la volée **13-19** ajout d'une amorce **13-31** conservation de la synchronisation **13-31** côtés, sélection **13-19** deux débuts et deux fins **13-15** pendant une lecture en boucle **13-21** pistes verrouillées en synchronisation **13-33** pistes vidéo **13-13** procédures de décalage et de glissement **13-25** Retouche à double bobine lecture **13-20** Reveal File, commande (menu File) **8-28** Reverse Match Frame **10-69**, **15-23** Reverse Selection, commande (menu Bin) **8-8** Reverse, module externe AudioSuite **A-6** Rewind, bouton **10-39**, **10-39** Rewind, options (paramètres de Composer) **10-25** Rubans **14-28** Ruptures de synchronisation affichage **15-10** correction **15-12**

### **S**

Sample, trame dans la timeline **14-13** Sauvegarde fichiers médias **[4-14](#page-81-0)**, **8-17**, **8-18** Sauvegarde, options (paramètres Bin) **5-23** Save As, commande (menu contextuel Timeline View) **12-14**

Save Bin, commande (menu File) **5-12** Scène création d'un chutier **[5-11](#page-107-0)** Script aligné description **9-2** Script Mark, bouton **9-36** Script View, bouton **7-61** Script, fenêtre affichage informations des clips et des séquences **9-12** numéros de prise **9-30** ajout indicateurs de couleur **9-34** numéros de page et de scène **9-18** prises **9-29** chargement de prises **9-31** coupe, copie et collage de texte **9-16** déplacement de claps **9-27** exploration **9-12** indication de dialogues hors champ **9-33** insertion d'une plage de script **9-44** lecture de prises **9-32** liaison de clips **9-22** masquage des images d'un clap **9-26** modification numéros de scène ou de page **9-19** police **9-14** montage **9-42** ouverture, fermeture et enregistrement **9-11** projection et marquage **9-37** recherche **9-17** to **9-21** recherche de chutiers **9-41** redimensionnement des claps **9-25** réglage lignes de prise **9-32** marges **9-12** sélection claps **9-25** texte **9-14** suppression

claps **9-28** prises **9-30** suppression de texte **9-17** Script, paramètres accès et brève description **5-18** Script, présentation (affichage du chutier) **8-2** description **7-11** utilisation **7-61** Scripts importation dans les fenêtres Script **9-9** liaison de clips **9-22** Second Row of Buttons, option (paramètres de Composer) **10-22** Second Row of Info, option (paramètres de Composer) **10-21** Segment Drag Sync Locks, option (paramètres de la timeline) **12-36** Segment noir *Voir* Amorce Segment, mode affichage à quatre images description **12-33** suppression **12-35** coupe/insertion **12-38** dans la procédure de montage **[1-6](#page-44-0)** enlèvement/recouvrement **12-39** marquage de segments **12-41** montage depuis un chutier **12-43** option Segment Drag Sync Locks **12-36** procédure **12-30** suppression de segments **12-40** timeline **12-43** utilisation **12-29** Segments coupe, copie et collage **12-45** déplacement synchronisé **12-36** marquage **10-50** marquage en mode Segment **12-41** sélection **12-30** suppression en mode Segment **12-40** Select All Tracks, commande (menu Edit) **12-54** Select Media Relatives, commande (menu Bin)

#### **7-30**

Select Offline Items, commande (menu Bin) **7-29** Select Sources, commande (menu Bin) **7-30** Select Unreferenced Clips, commande (menu Bin) **7-31** Select, boîte de dialogue **11-4** Sélection claps dans la fenêtre Script **9-25** clips et séquences **7-13** clips sans référence dans le chutier **7-31** côtés de retouche **13-19** côtés des retouches **13-12** éléments Offline dans le chutier **7-29** en-têtes de chutier **7-32** médias relatifs dans le chutier **7-29** projets **[4-6](#page-73-0)** segments dans la timeline **12-30** sources dans un chutier **7-30** texte dans la fenêtre Script **9-14** transitions pour la retouche **13-8** utilisateur **[4-3](#page-70-0)** Sélection de pistes recherche sonore **14-6** recherche sonore (mise en solo) **14-4** timeline **12-53** Séquence de travail, scène de film **7-8** Séquences affichage des informations **10-15**, **11-5** ajout de commentaires **11-27** ajout de pistes **11-7** configuration **11-3** conseils sur les performances de lecture **11-29** consolidation **8-11** copie **7-16** déplacement **7-15** duplication **7-14** filtrage **7-21** lecture **11-28** lecture en boucle **11-28**

marquage de points d'entrée et de sortie **10-48** modification du timecode de début **11-5** premier montage **11-11** recherche du chutier d'origine **10-70** sélection **7-13** suppression **7-16** verrouillage dans un chutier **7-28** Serial (COM) Ports, commande (menu Tools) **6-19** Serial (COM) Ports, outil spécification d'un type de contrôleur **6-20** Serial (COM) Ports, paramètres accès et brève description **5-18** Set Bin Background, commande (menu Edit) **7-57** Set Bin Display, boîte de dialogue **7-3** Set Bin Display, commande (menu Bin) **7-3** Set Color, bouton (fenêtre Script) **9-34** Set Font, boîte de dialogue **9-14** Set Font, commande (menu Edit) **7-13**, **9-14** Set Level on Track, commande (menu rapide Audio Mix Tool) **14-21** Set Offscreen, bouton (fenêtre Script) **9-33** Set Pan on Track, commande (menu rapide Audio Mix Tool) **14-21** Set Pan on Track, commande (menu rapide Automation Gain Tool) **14-42** Settings, dossier emplacement (Macintosh) **[3-2](#page-60-0)** Settings, liste déroulante Audio **5-16** Audio Project **5-16** Bin View **5-16** chutier **5-16** Composer **5-17** contenu **5-16** Controller Settings **5-17**, **6-21** Deck Configuration **5-17** Deck Preferences **5-17** Digital Cut **5-17**, **5-17**

Export **5-17** Film **5-21** film **5-17** General **5-17** Grid **5-18** Import **5-18** Interface **5-18** Keyboard **5-18** Media Creation **5-18** numérisation **5-17** OMM **5-18** paramètres du contrôleur MCS3 **D-2** Render **5-18** Script **5-18** Serial (COM) Ports **5-18** Timecode Window **5-19** Timeline **5-19** Timeline View **5-19** Title Style Sheet **5-19** Transfer **5-19** Trim **5-19** Video Input **5-19** Video Output **5-20** VTR Emulation **5-20** Workspace **5-20** Shift Key Button, option contrôleur MCS<sup>3</sup> D-7 Show All Takes, commande (menu Script) **9-27** Show Every Frame, commande (menu rapide de la timeline) **12-46** Show Frames, commande (menu Script) **9-26** Show Locators, commande (menu rapide de la timeline) **12-13** Show Track, sous-menu (menu rapide de la timeline) **12-45** Signal Generator, module externe AudioSuite **A-6** Single Mark Editing, option (paramètres de Composer) **10-24**, **11-20** Single-field step description **10-41**

Site Web Avid **[4-27](#page-94-0)** Site, paramètres description **5-15** utilisation **5-38** Slip Right 1 Perf, bouton **13-30** Small Trim, mode alternance avec le mode Big Trim **13-12** description **13-2** Sortie de l'application Avid **[4-19](#page-86-0)** Source, fenêtre affichage **10-26** description **10-2** Source/Record, mode activation **11-2** dans la procédure de montage **[1-6](#page-44-0)** décalage de plans **13-30** premiers montages **11-1** Sources sélection dans un chutier **7-30** Souris recherche lente et rapide **10-45** SPE *Voir* Montage par point de synchronisation Statistics, dossier **5-42** Statistiques affichage **5-41** espace disque **5-46** utilisation **5-41** exemple de fichier **5-43** importation dans une feuille de calcul **5-46** impression **5-42** structure et organisation du fichier **5-43** Stop at Head Frames, options (paramètres de Composer) **10-25** Stop at Locators, options (paramètres de Composer) **10-26** Stop at Tail Frames, options (paramètres de Composer) **10-25** Stop, bouton **10-39** Sub-clips consolidation **8-11**

copie **7-16** création **10-51** dans la procédure de montage **[1-6](#page-44-0)** déplacement **7-15** duplication **7-14** filtrage **7-21** poignées **10-51** recherche d'un master-clip **10-70** sélection **7-13** suppression **7-16** Supporting Files, dossier, description (Macintosh) **[3-3](#page-61-0)** Supporting Files, dossier, description (Windows) **[2-7](#page-51-0)** Suppression *Voir aussi* Création, Montage ajout de transitions (coïncidence d'images) **12-65**, **12-65** chutiers **[5-9](#page-105-0)** claps dans la fenêtre Script **9-28** clips et séquences **7-16** clips sans référence **8-8** colonnes **7-36**, **7-36**, **7-36** colonnes de chutier **7-36**, **7-36** fichiers médias avec l'outil Media **8-6** chutiers **7-16** indicateurs de couleur (fenêtre Script) **9-34** indicateurs hors champ (fenêtre Script) **9-33** marques de script **9-40** numéros de page et de scène dans la fenêtre Script **9-20** paramètres **5-34** pistes **12-62** prises dans la fenêtre Script **9-30** repères **10-58**, **10-64** segments, en mode Segment **12-40** texte dans la fenêtre Script **9-17**, **9-17** Suppression des effets Audio EQ **14-57** Swap Cam Bank, bouton **16-7**, **16-7** Sync Breaks, commande (menu rapide de la

timeline) **15-11** Sync Point Editing, option (paramètres de Composer) **10-24** Sync Selection, boîte de dialogue options **15-3** Synchronisation asservissement de la vidéo dans les fenêtres **15-21** conservation lors du déplacement de segments **12-36** pendant la retouche **13-31** maintien avec bande amorce **15-15** avec la commande Add Edit **15-18** avec repères **15-17** avec verrou de synchronisation **15-14** pistes verrouillées en synchronisation retouche **13-33** sub-clips vidéo et audio **15-2** synchronisation automatique **15-2** utilisation de la coïncidence d'images **15-22** Synchronisation automatique **15-2**

# **T**

Table de mixage description **B-2** réglage du volume **14-34** utilisation de la Yamaha 01V **B-8** Table de mixage numérique Yamaha 01V enregistrement du gain audio **14-47** Tabulation, touche navigation **6-2** Tail, bouton **12-49** Tail, commande réalisation d'un montage rapide **12-49** Taille d'image modification **7-58** Tape Lengths, boîte de dialogue **8-23** Télécinéma

importation d'un fichier de dérushage **7-33** Text View, bouton (chutier) **7-32** Texte ajout en vue Script **7-62** Texte dans la fenêtre Script coupe, copie et collage **9-16** liaison de clips **9-22** modification de la police **9-14** recherche **9-17** to **9-21** sélection **9-14** suppression **9-17** Texte, affichage (affichage du chutier) dans l'outil Media **8-2** Tick Marks in Position Bars, option (paramètres de Composer) **10-22** Time Compression Expansion, module externe AudioSuite description **A-7** Timecode absolu affichage **10-19** description **10-9** Timecode audio utilisation **7-7** Timecode auxiliaire affichage **10-19** options de format de suivi **10-10** Timecode SMPTE formats d'entrée **10-65** Timecode, fenêtre **10-18** accès et brève description **5-19** Timecodes affichage des options projets 24i et 25i **7-50** tableau **10-9** configuration de plusieurs affichages **10-20** de départ par défaut **5-25** modification **11-5** norme SMPTE formats d'entrée **10-65** options d'affichage dans la fenêtre Timecode **10-18**

multiples **10-20** recherche d'images **10-64** Timecodes de sortie affichage dans les chutiers **7-50** Timeline *Voir aussi* Mode Segment affichage **10-28** couleurs locales **12-11** couleurs source **12-11** détails **12-22** repères **12-13** affichage du premier montage **11-11** ajout indicateur de médias maquette **12-12** attribution de couleurs locales **12-10** barre de défilement/position **12-20** branchement des pistes **12-58** contrôle des pistes **12-55** contrôle du mouvement **12-27** création d'une vue **12-14** détection des contretypes **12-67** données source affichage **12-26** imbrication **12-52** impression **12-76** indicateur de position **12-20** indicateur du mode de mouvement **12-27** menu rapide **12-4** mise au point **12-24** mise en surbrillance de l'entrée à la sortie **12-28** mode Segment montage **12-29** modification de la couleur d'arrière-plan **12-12** montage avec piste du film **12-45** nouvelles pistes **12-61** option de défilement **12-16** Panneau de sélection des pistes **12-52** to **12-60** personnalisation **12-4**

recherche de texte de clip **10-67** redimensionnement **12-25** réglage de la barre de défilement **12-20** suppression d'ajout de transitions **12-65** suppression de pistes **12-62** utilisation **12-1** utilisation de pistes multiples **12-50**, **12-50** verrouillage des pistes **12-60** vue plein écran **12-25** vues Heads et Heads Tails **12-48** zoom avant et arrière **12-23** Timeline plein écran **12-25** Timeline Settings, boîte de dialogue accès **12-21** Timeline View, menu contextuel **12-14** Timeline, paramètres accès et brève description **5-19** option Start Filler Duration **11-9** options **12-16** Timeline, vue **12-14** exemples **12-2** personnalisation **12-2** remplacement **12-15** restauration de l'affichage par défaut **12-15** Title Style Sheet, paramètres accès et brève description **5-19** Toggle Source/Record in Timeline, bouton (Timeline) **12-26** Tools Audio EQ **14-48** Audio Punch-In **14-86** Console **6-16** Hardware **6-17** Serial (COM) Ports **6-19** Tools, menu utilisation **6-3** ToolTips activation et désactivation **5-26** Top, bouton **12-49** Top, commande réalisation d'un montage rapide **12-49**

Touches exploration des boîtes de dialogue **6-2** Touches fléchées navigation **6-2** recherche lente **10-45** Touches J, K, L (lecture à trois boutons) **10-43** Tracking Information, menu **10-8** Trames de forme d'onde options du menu rapide Timeline **14-12** Trames de forme d'onde audio affichage **14-12** Transfer, paramètres accès et brève description **5-19** TransferManager accès et brève description **5-19** utilisation **8-1 Transitions** audio, réglage précis **14-93** retouche **13-36** sélection pour la retouche **13-8** sélection supplémentaire pour la retouche **13-14**

#### Tri

clips **7-48** colonnes, plusieurs niveaux **7-49** Tri de colonnes sur plusieurs niveaux **7-49** Trim côtés, sélection **13-12** montages, affichage **13-17** Trim, mode activation **13-8** affichage des montages **13-18** dans la procédure de montage **[1-6](#page-44-0)** description **13-2** fermeture **13-11** lecture des paramètres de boucle d'une transition **13-18** mode Big Trim alternance avec le mode Small Trim **13-12**

mode Quick Trim activation **13-2** mode Small Trim alternance avec le mode Big Trim **13-12** options (paramètres Trim) **13-6** personnalisation **13-5** procédures de base **13-8** sélection côtés des retouches **13-12** pistes vidéo **13-13** plusieurs transitions **13-14** transitions uniques **13-8** utilisation de l'affichage six images **13-36** Trim, paramètres accès et brève description **5-19** option Play Loop **13-7** option Render On-The-Fly **13-7** options du mode Trim **13-6** Trous noirs recherche **12-74**

### **U**

Undo Only Record Events, option boîte de dialogue Composer Settings **11-14** Undo Only Record Events, option (paramètres de Composer) **10-25** Undo, commande (menu Edit) **11-15** Unlock Bin Selection, commande (menu Clip) **7-28** Unlock Tracks, commande (menu Clip) **12-60** User, paramètres description **5-15** sélection d'un utilisateur **5-30** [Users, dossier](#page-52-0) *Voir* Avid Users, dossier Utilisateur configuration **[4-4](#page-71-0)** identification **[4-3](#page-70-0)** sélection **[4-5](#page-72-0)** sélection d'un autre **5-30**

Utilitaire de diagnostic Avid System Test Pro **6-18** Utilitaires Avid System Test Pro **6-18** Utilities, dossier (Macintosh) **[3-1](#page-59-0)**

### **V**

Vérification des doublons **12-18** Verrouillage en synchronisation des pistes dans la timeline **12-60** Verrouillage et déverrouillage éléments de chutier **7-28** pistes **12-60** Vidéo affichage **10-1** affichage dans les fenêtres **10-35** bande amorce création **7-71** utilisation pour conserver la synchronisation **15-15** chargement dans les fenêtres **10-30** chargement de plusieurs clips ou séquences **10-32** chargement et effacement **10-30** marquage et sous-catalogage **10-47** pistes contrôle **12-55** nombre pris en charge **12-50** recherche **10-64** suppression des points **10-49** synchronisation **7-2** Video Input, paramètres accès et brève description **5-19** Video Output, paramètres accès et brève description **5-20** Vidéo PAL (Phase Alternating Line) format de montage **[4-8](#page-75-0)** View Name (chutier), boîte de dialogue **7-39** View Name, boîte de dialogue (Timeline) **12-15** View Type, commande (menu rapide de la timeline) **12-48** Vignettes, présentation (affichage du chutier) **8-2** description **7-10** organisation **7-60** utilisation **7-56** VITC (vertical interval timecode) paramètres Bin View **7-56** Vitesse de recherche contrôleur MCS3 **D-7** Vitesse de recherche lente maximale contrôleur MCS3 **D-7** Vitesse de recherche rapide contrôleur MCS3 **D-8** Vitesse de recherche rapide maximale contrôleur MCS3 **D-8** Volume audio réglage lors de la lecture **14-26** outil Audio Mix **14-16** timeline **14-28** rubans **14-28** VTR Emulation, paramètres accès et brève description **5-20** Vue, chutier enregistrement **7-39** personnalisation **7-33** types **7-32** Vue, timeline enregistrement **12-14** Heads et Heads Tails **12-48** personnalisation **12-2** remplacement **12-15** Vumètres de volume timeline **14-31**

### **W**

WAVE, format de fichier

option des paramètres General **5-25** Workspace, paramètres accès et brève description **5-20** création **5-50**

# **Y**

Yamaha 01V, table de mixage numérique configuration **B-9** description **B-2**

# **Z**

Zone de script présentation script **7-62** Zoom Back, commande (menu rapide de la timeline) **12-23** Zoom In, commande (menu rapide de la timeline) **12-23**